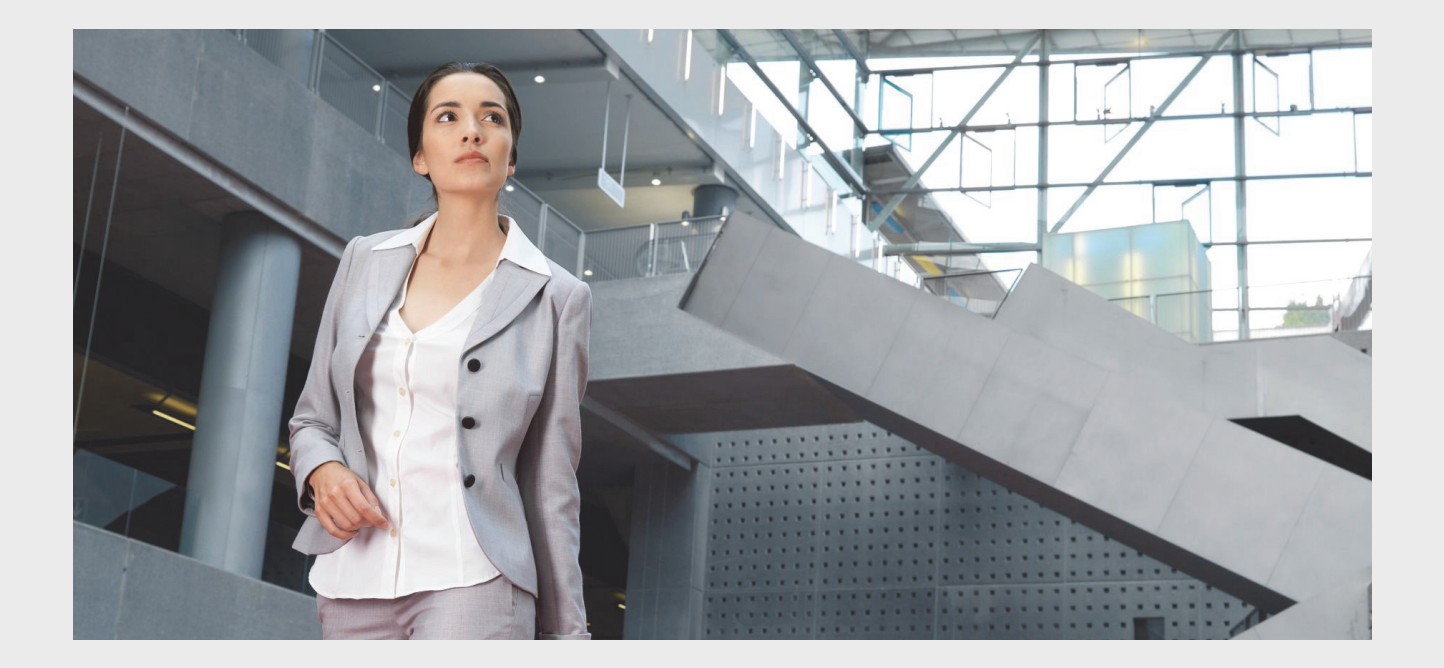

# **Praesideo 4.3**

Sistema audio digitale per la comunicazione al pubblico e d'emergenza

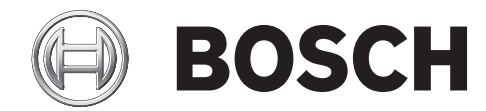

**it Istruzioni per l'installazione e l'uso**

### <span id="page-1-0"></span>Esclusione di responsabilità

Sebbene sia stata posta la massima cura per garantire la correttezza delle informazioni e dei dati contenuti nelle presenti Istruzioni per l'installazione e l'uso, non è possibile ottenere alcun diritto dai contenuti.

Bosch Security Systems declina ogni responsabilità relativamente alle informazioni fornite nelle presenti istruzioni.

In nessun caso Bosch Security Systems potrà essere ritenuta responsabile per eventuali danni speciali, indiretti o conseguenti dovuti a perdita d'uso, dati o profitti, sia per azione contrattuale, negligenza o altra azione lesiva, derivante o correlata con l'uso delle informazioni fornite nelle presenti Istruzioni per l'installazione e l'uso.

### <span id="page-1-1"></span>Istruzioni di sicurezza

Prima di installare o mettere in funzione questo prodotto, leggere sempre le istruzioni di sicurezza, che vengono fornite in un documento separato e sono accluse a tutte le unità collegabili alla rete elettrica.

### <span id="page-1-2"></span>Apparecchi elettrici ed elettronici

### obsoleti

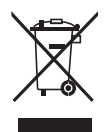

I dispositivi elettrici ed elettronici non più utilizzabili devono essere raccolti separatamente e inviati a un centro per il riciclaggio ecocompatibile (in conformità alla Direttiva europea sui rifiuti di apparecchiature elettriche ed elettroniche). Per smaltire i dispositivi elettrici o elettronici è necessario avvalersi dei sistemi di reso e raccolta utilizzati nel paese in questione.

### <span id="page-1-3"></span>Requisiti FCC Classe A

Tutti i dispositivi Presideo sono verificati per essere conformi al 47 CFR comma 15 B, Unintentional Radiators. Dispositivo digitale di classe A, periferiche e sorgenti di alimentazione esterne in commutazione.

#### **NOTA**

Quest'apparecchiatura è stata testata e ne è stata accertata la conformità con i limiti per un dispositivo digitale di classe A, in conformità alla Parte 15 delle normative FCC. Questi limiti sono progettati per procurare una protezione adeguata da interferenze nocive quando l'apparecchiatura viene utilizzata in un ambiente commerciale.

Quest'apparecchiatura genera, utilizza e può irradiare emissioni in radio frequenza e, se non viene installata e utilizzata secondo il manuale di istruzioni, può provocare interferenze dannose con le comunicazioni radio. Il funzionamento di quest'apparecchiatura in un'area residenziale causerà con molta probabilità interferenze nocive e, in tal caso, sarà richiesto all'utente di correggere l'interferenza a sue spese.

#### Nota relativa alle norme FCC

Il dispositivo è conforme alla parte 15 delle Norme FCC. Il funzionamento è soggetto alle seguenti due condizioni: 1. Questo dispositivo non può causare interferenze nocive, e 2. Questo dispositivo deve accettare qualsiasi interferenza ricevuta, incluse le interferenze che potrebbero causare un funzionamento indesiderato.

#### Modifiche

Ogni modifica apportata a questo dispositivo, che non sia stata approvata dal produttore, potrebbe annullare il permesso di utilizzare quest'apparecchiatura concesso all'utente dal FCC.

#### Canada

Questo apparato digitale di classe A è conforme alla normativa ICES-003 Canadese.

Questo apparato digitale di classe A è conforme alla normativa Canadese NMB-003.

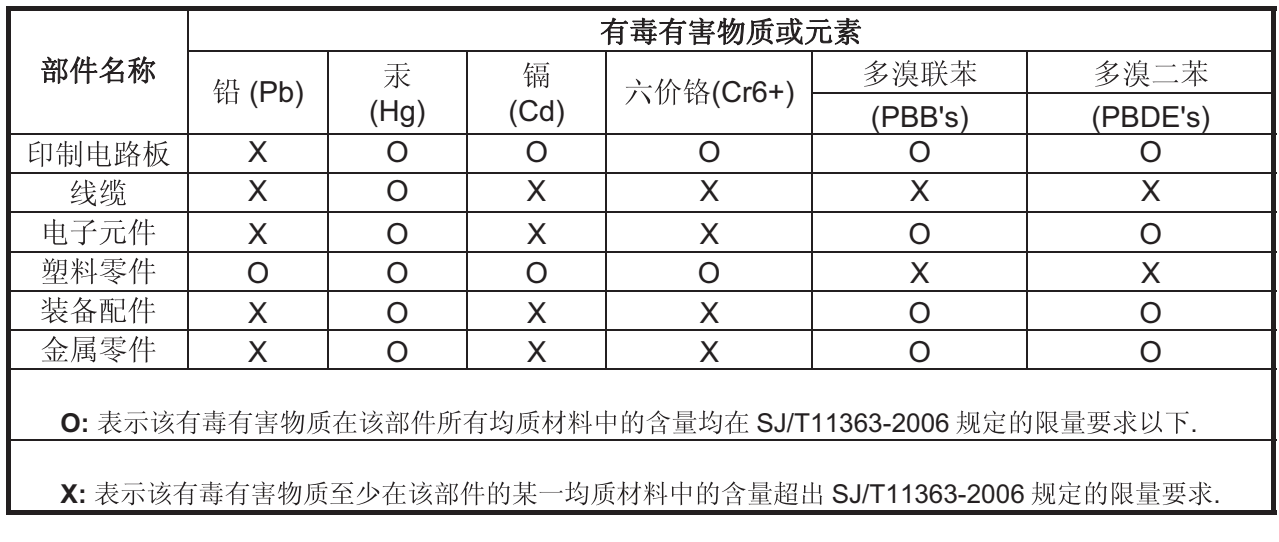

## <span id="page-3-0"></span>**Sommario**

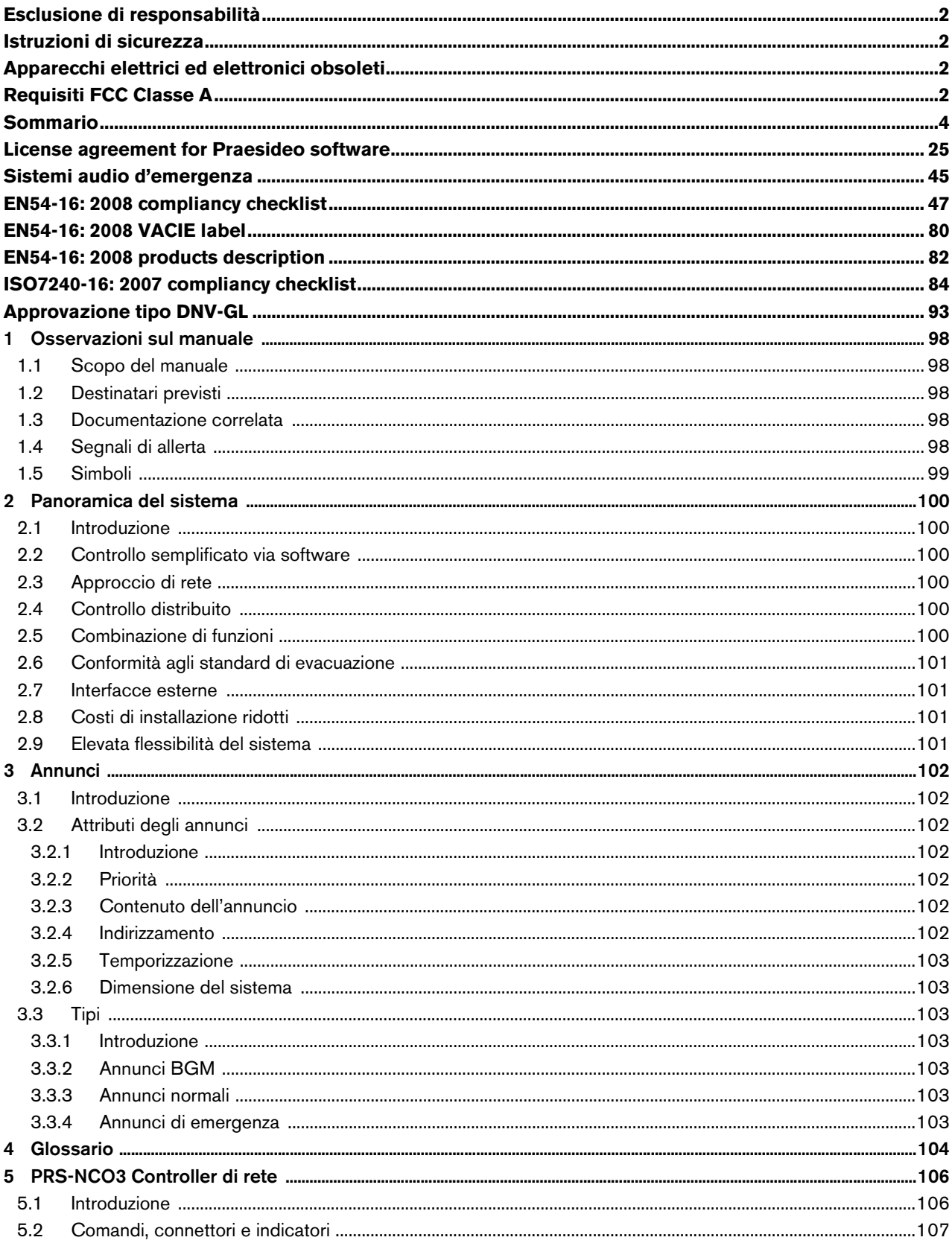

it  $\vert 4$ 

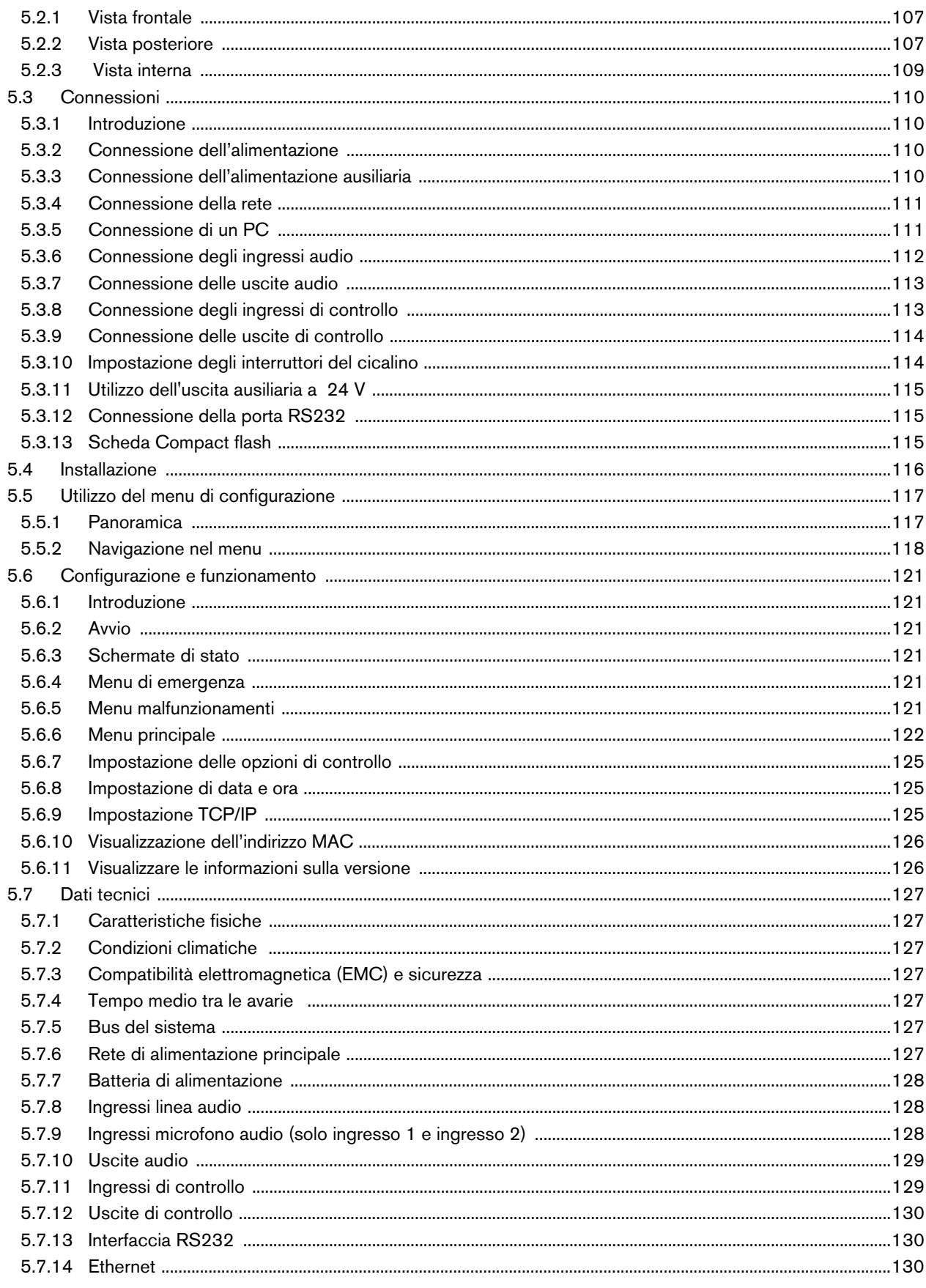

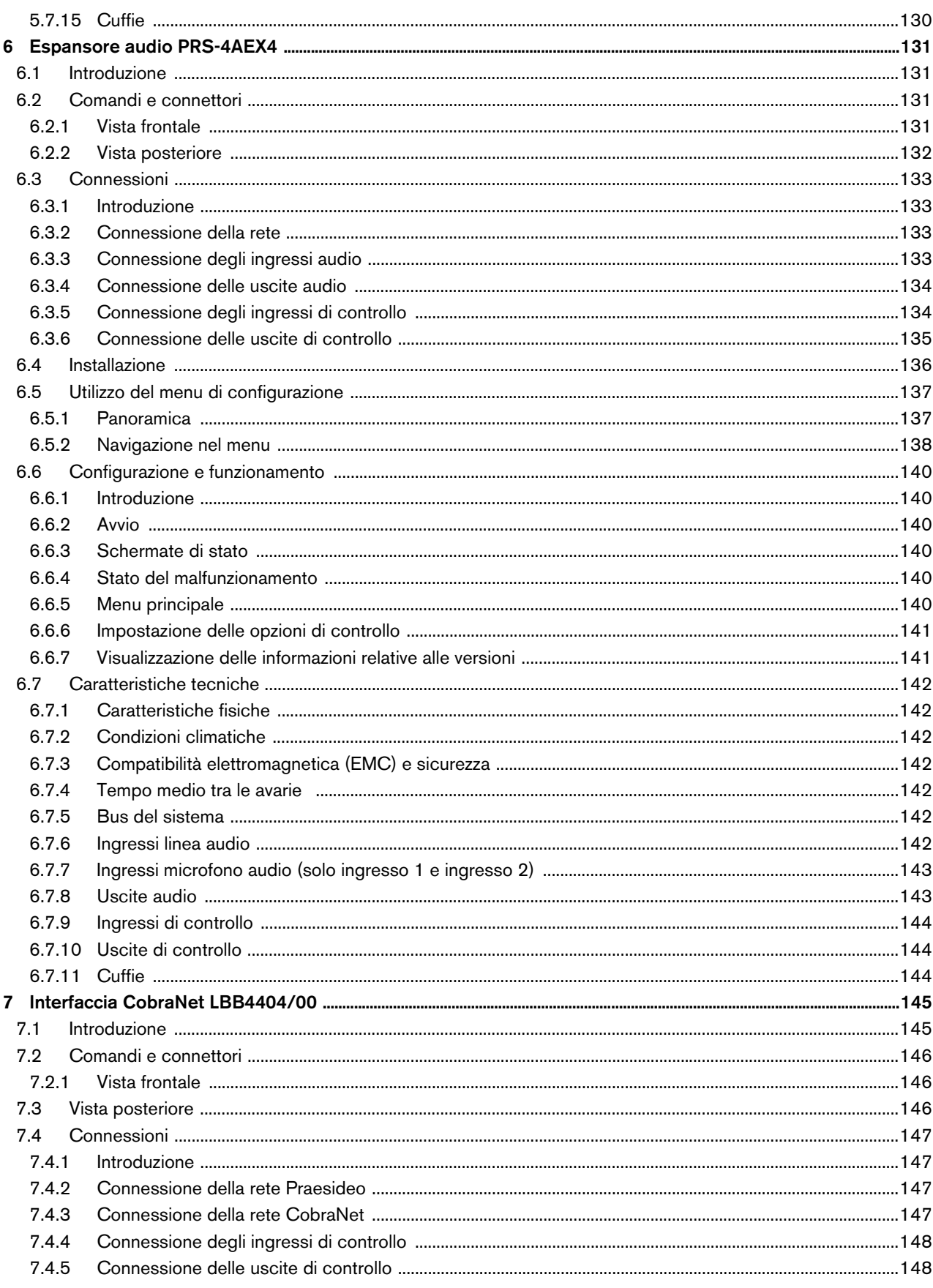

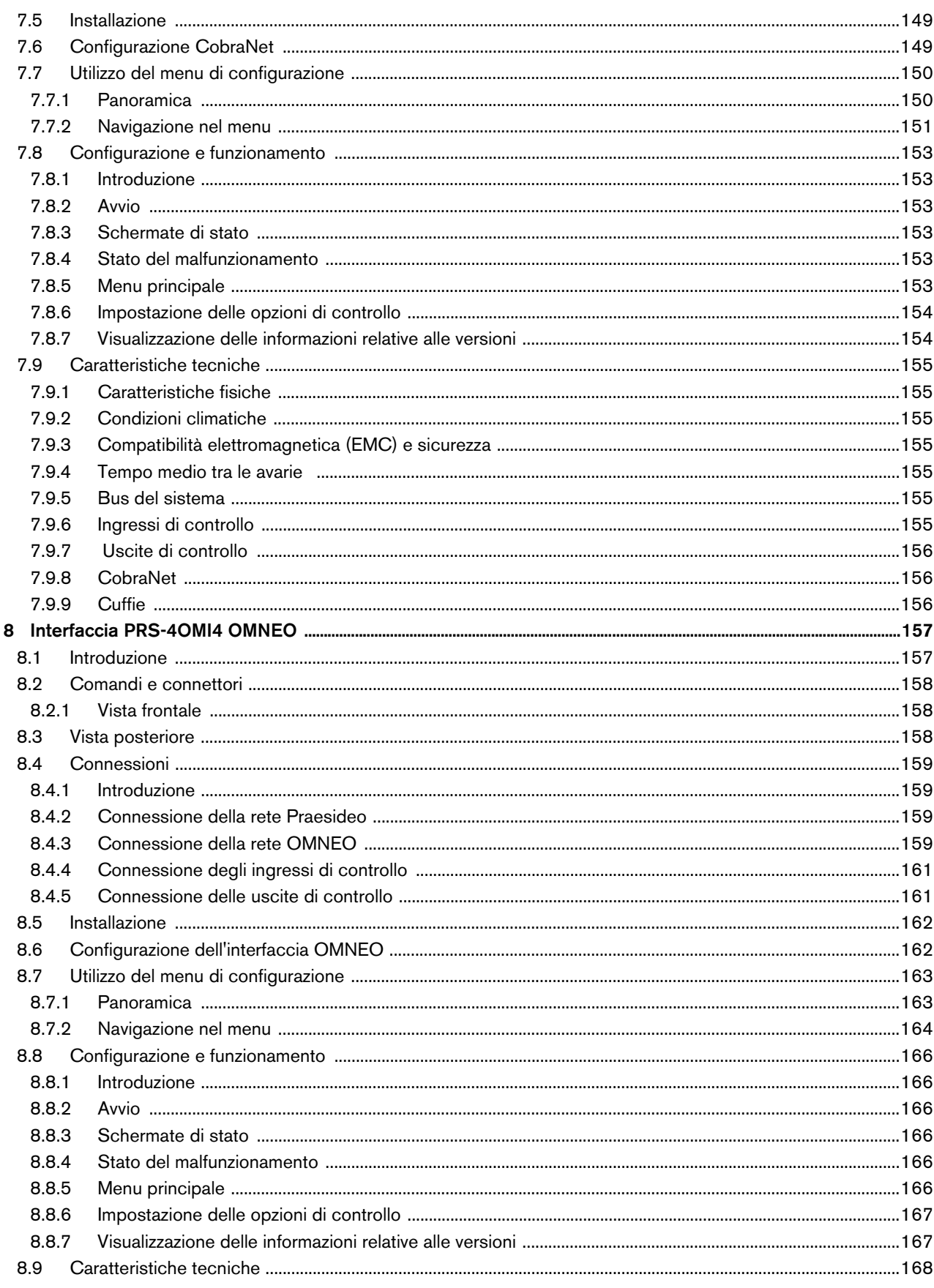

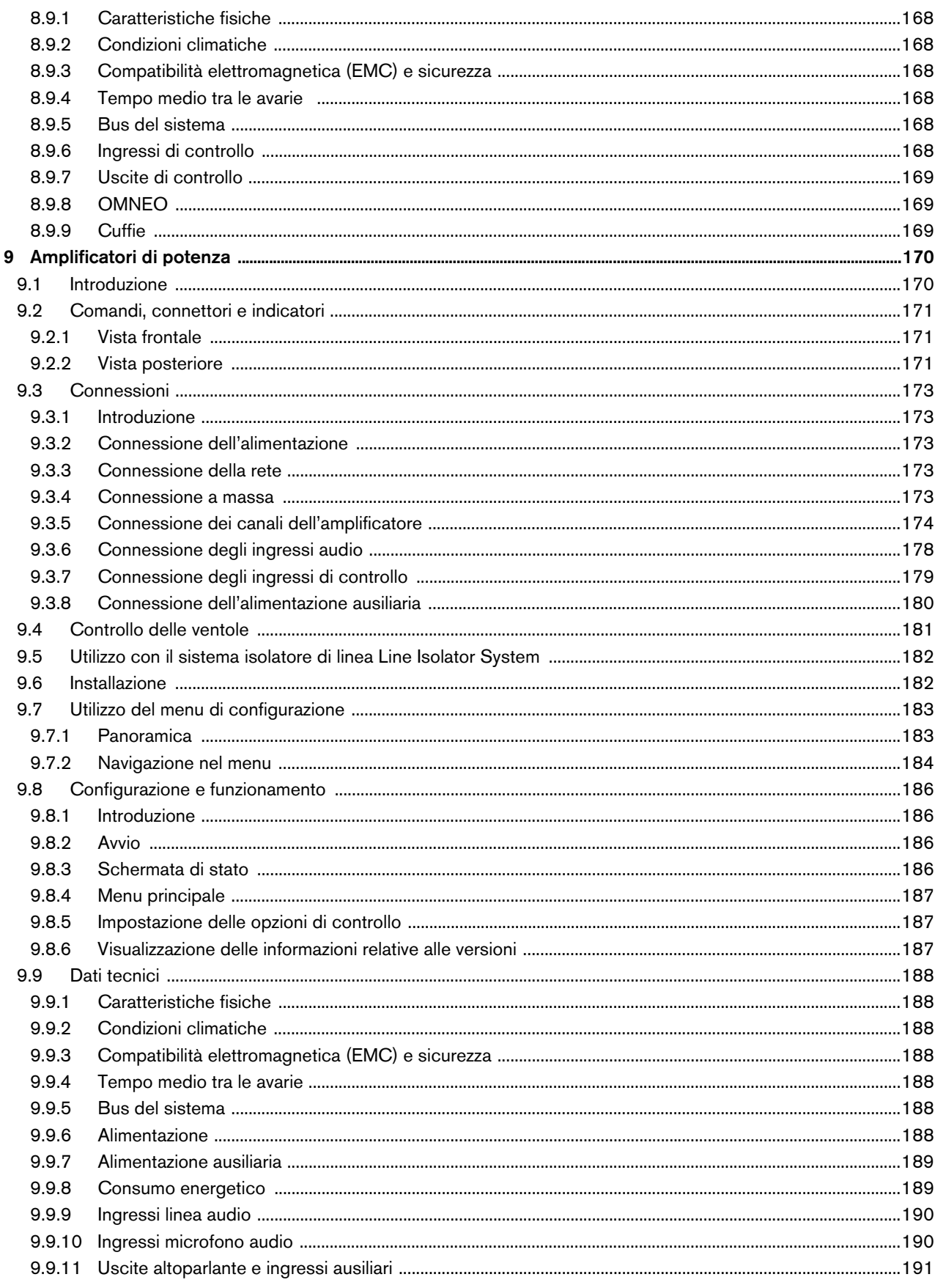

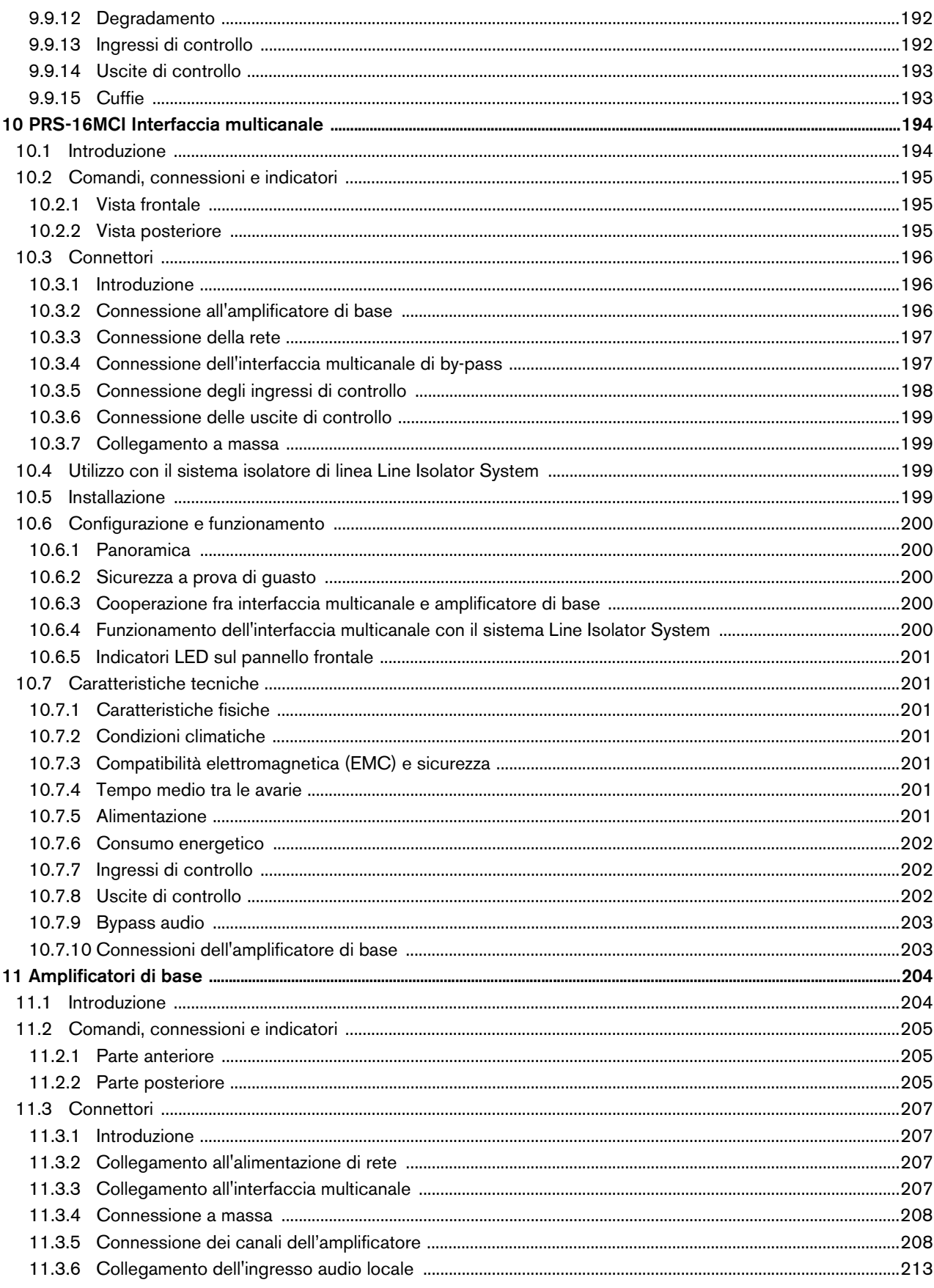

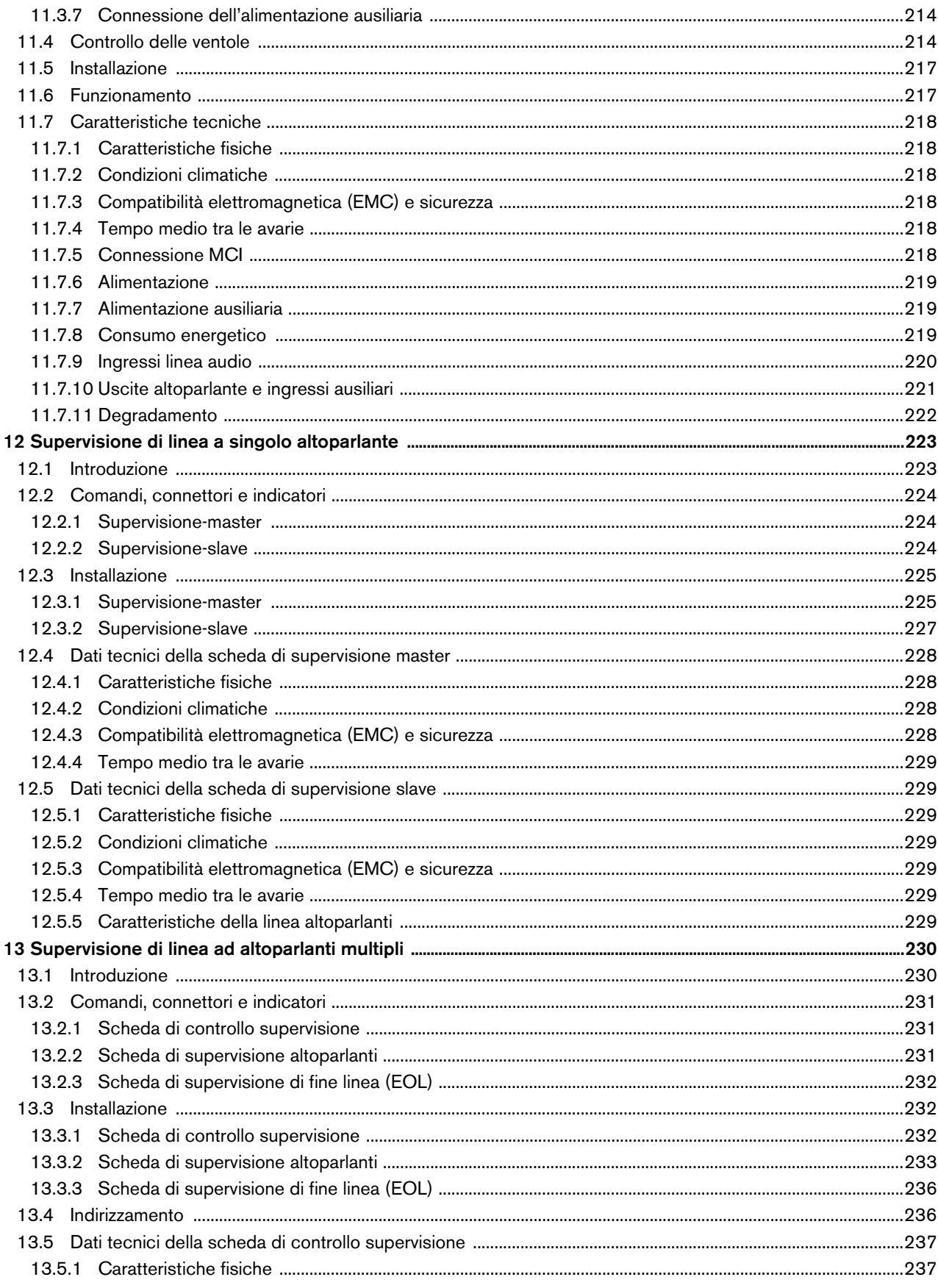

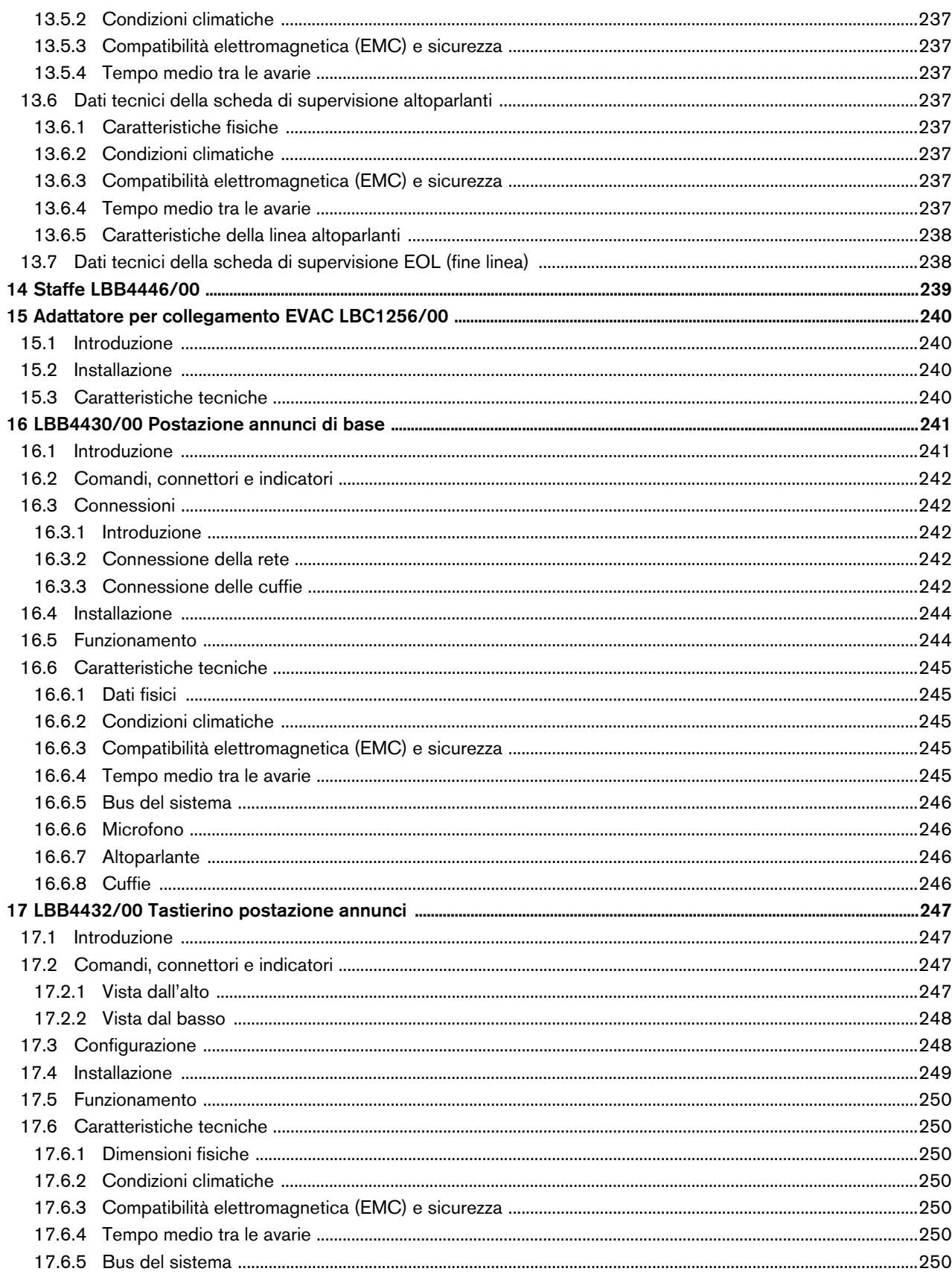

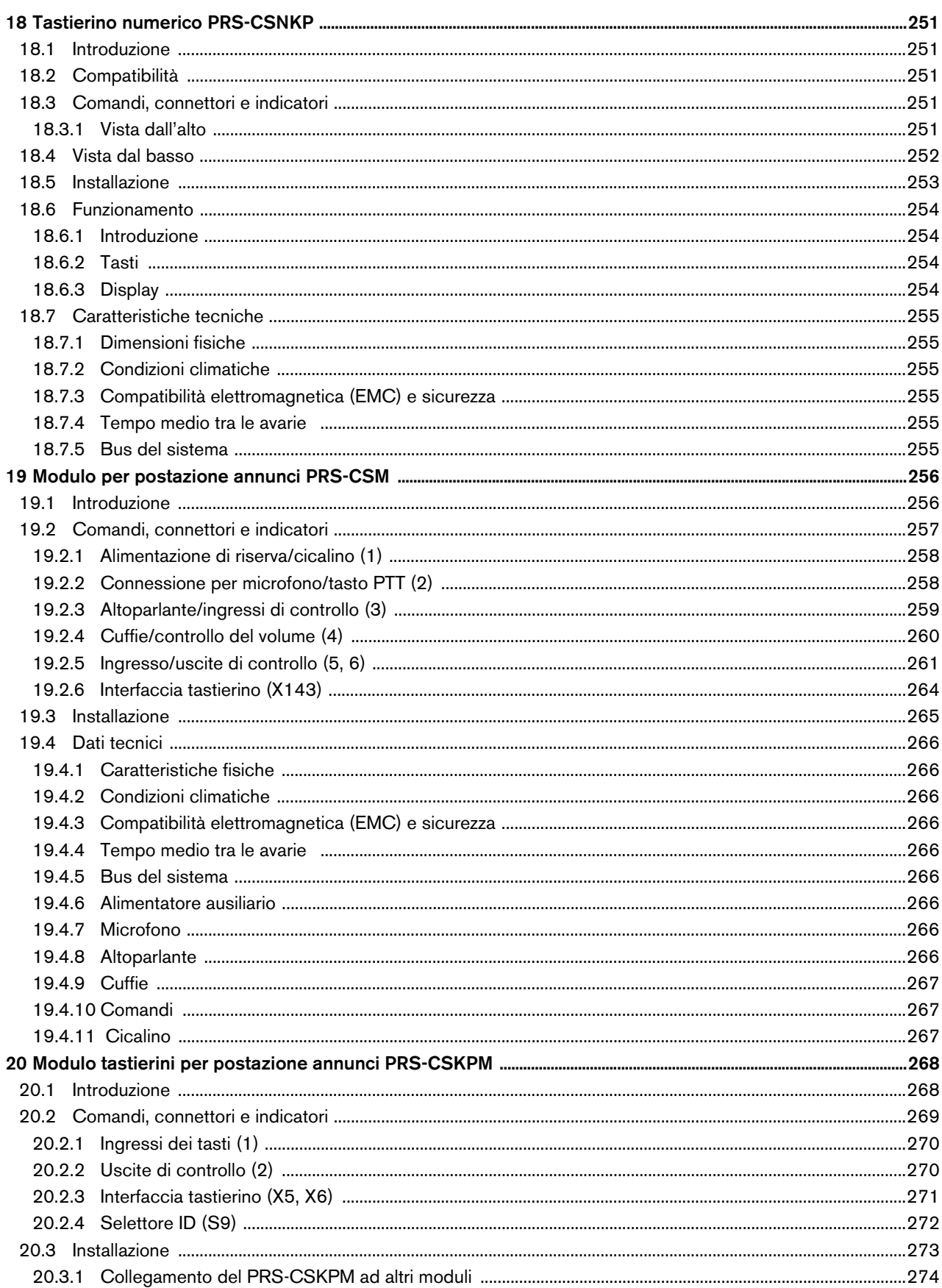

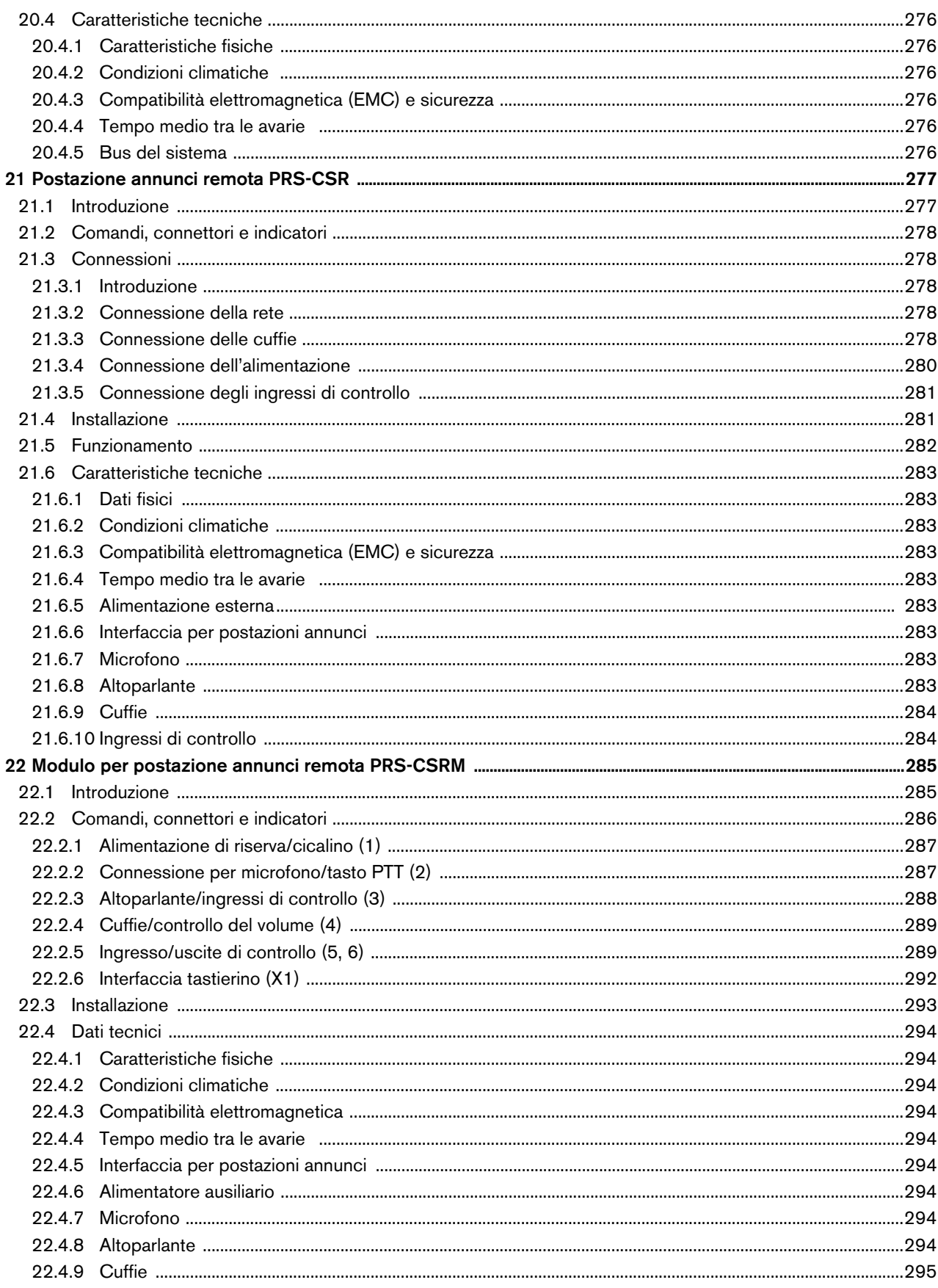

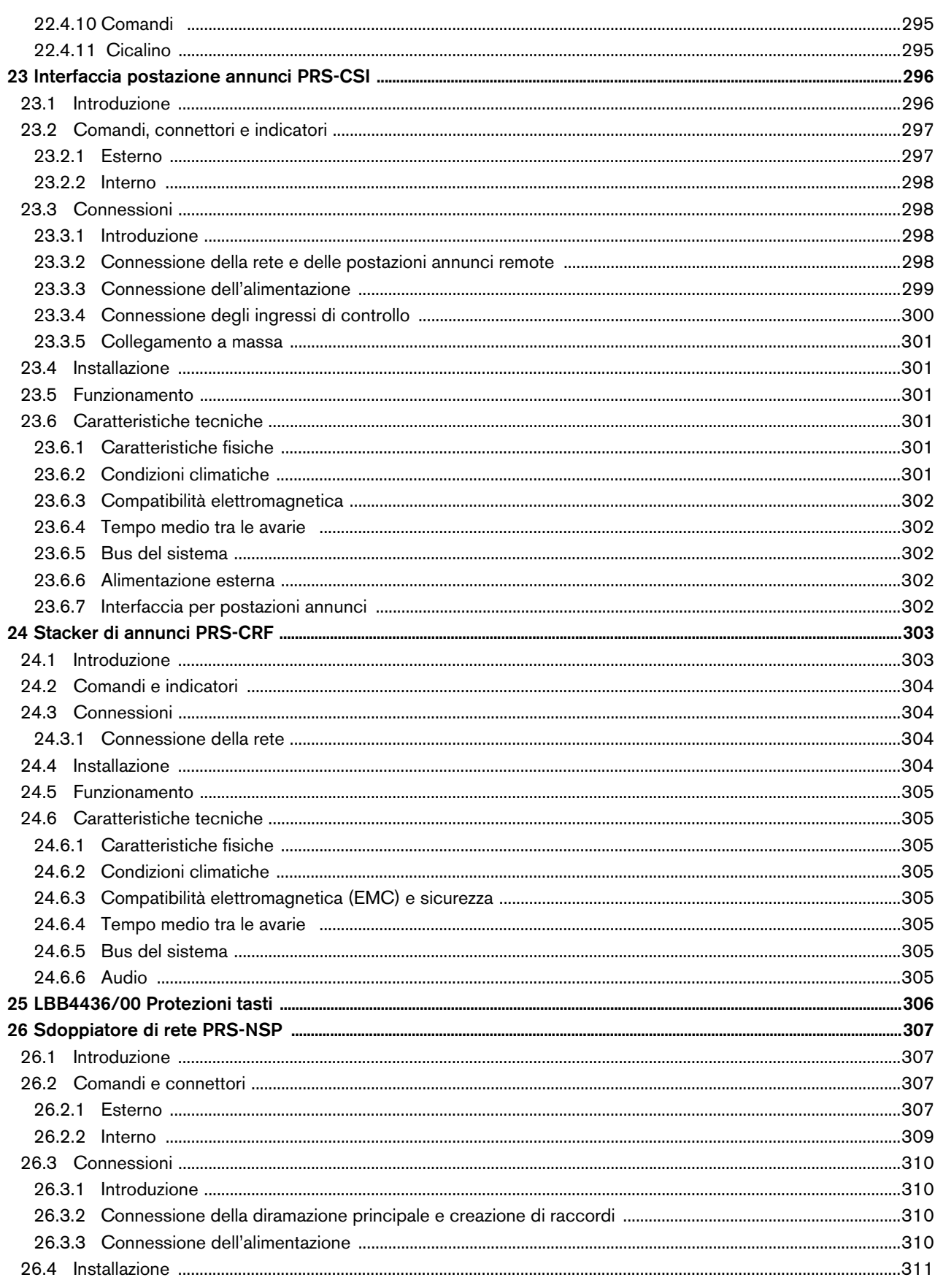

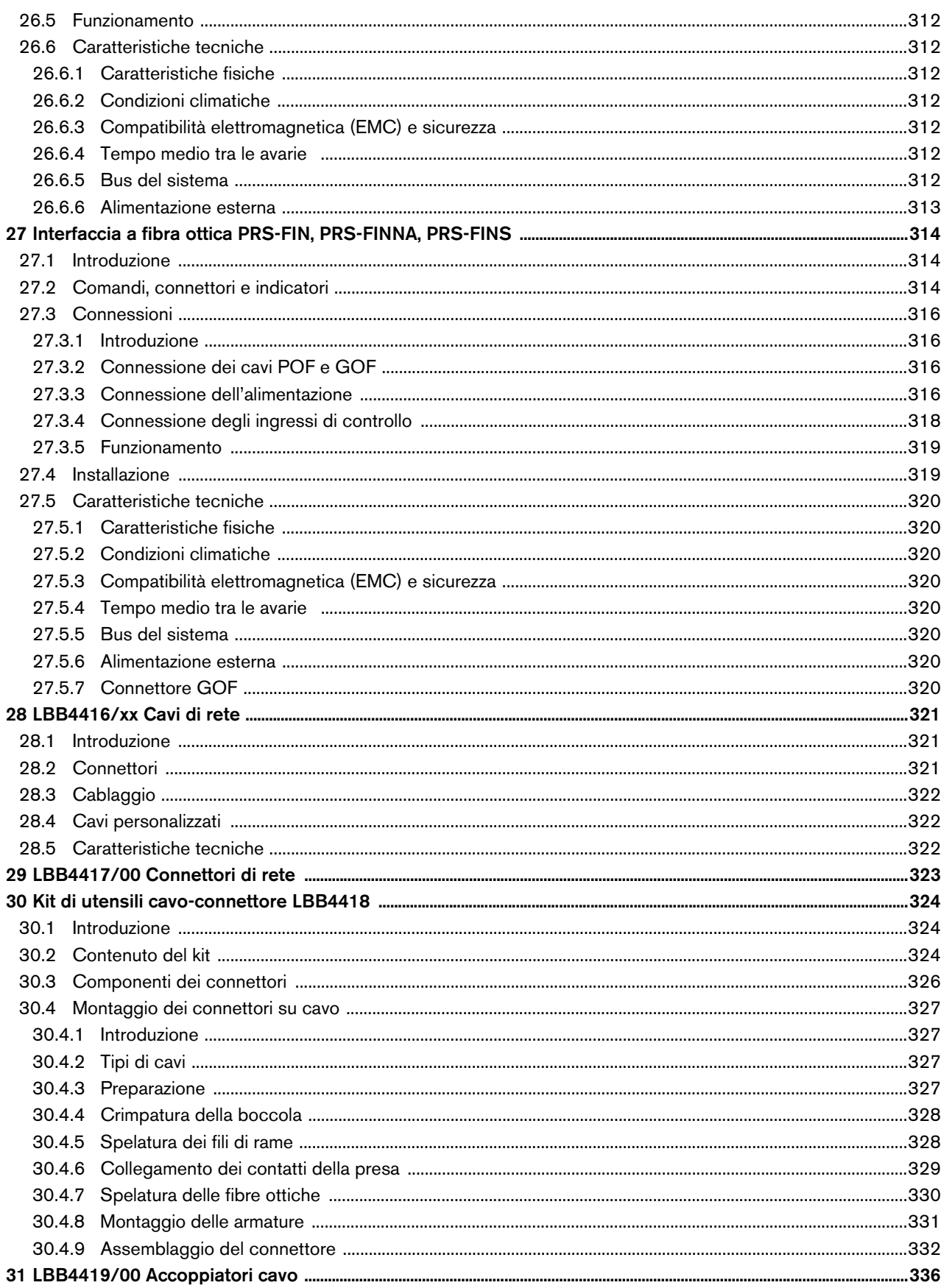

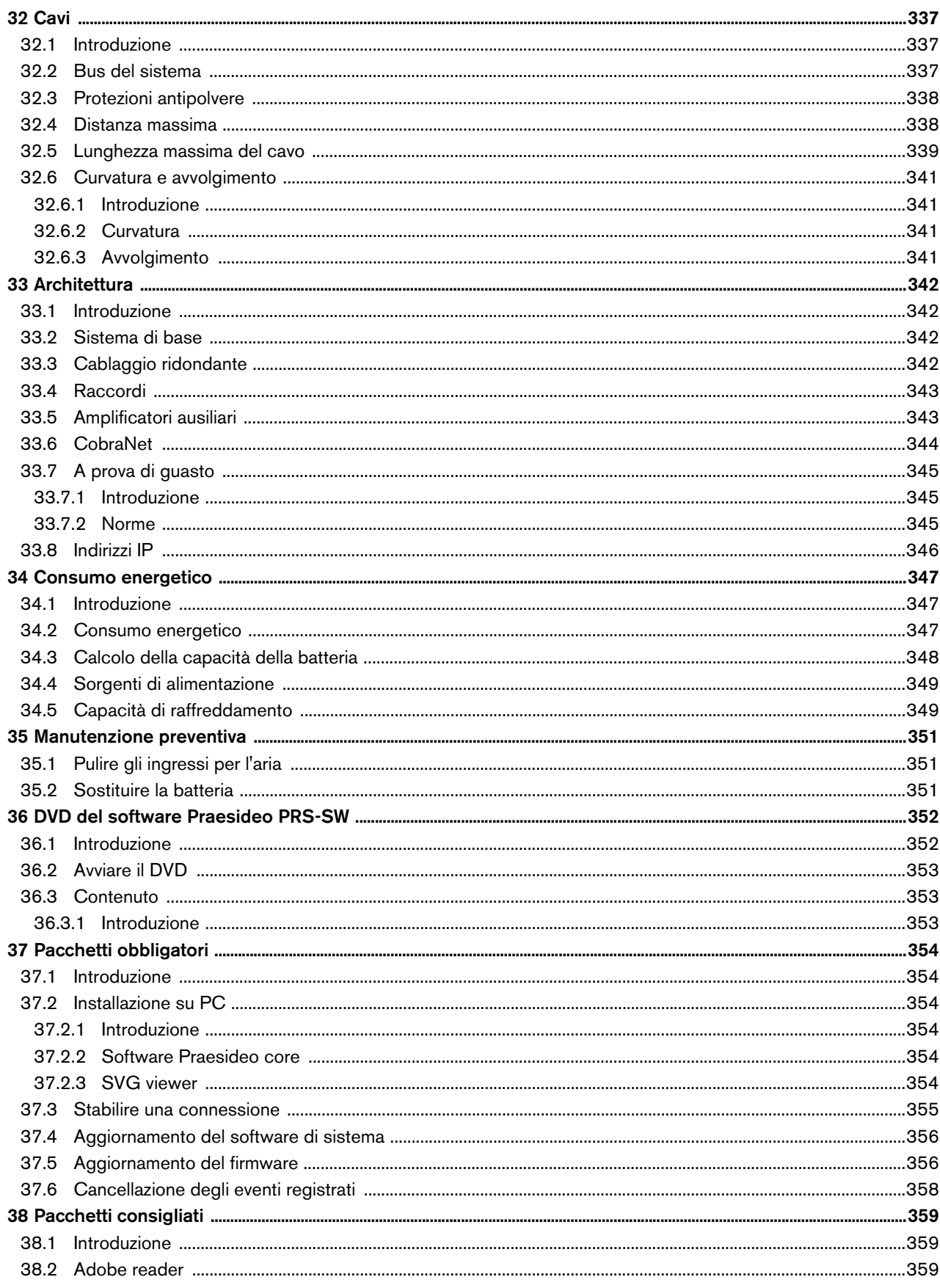

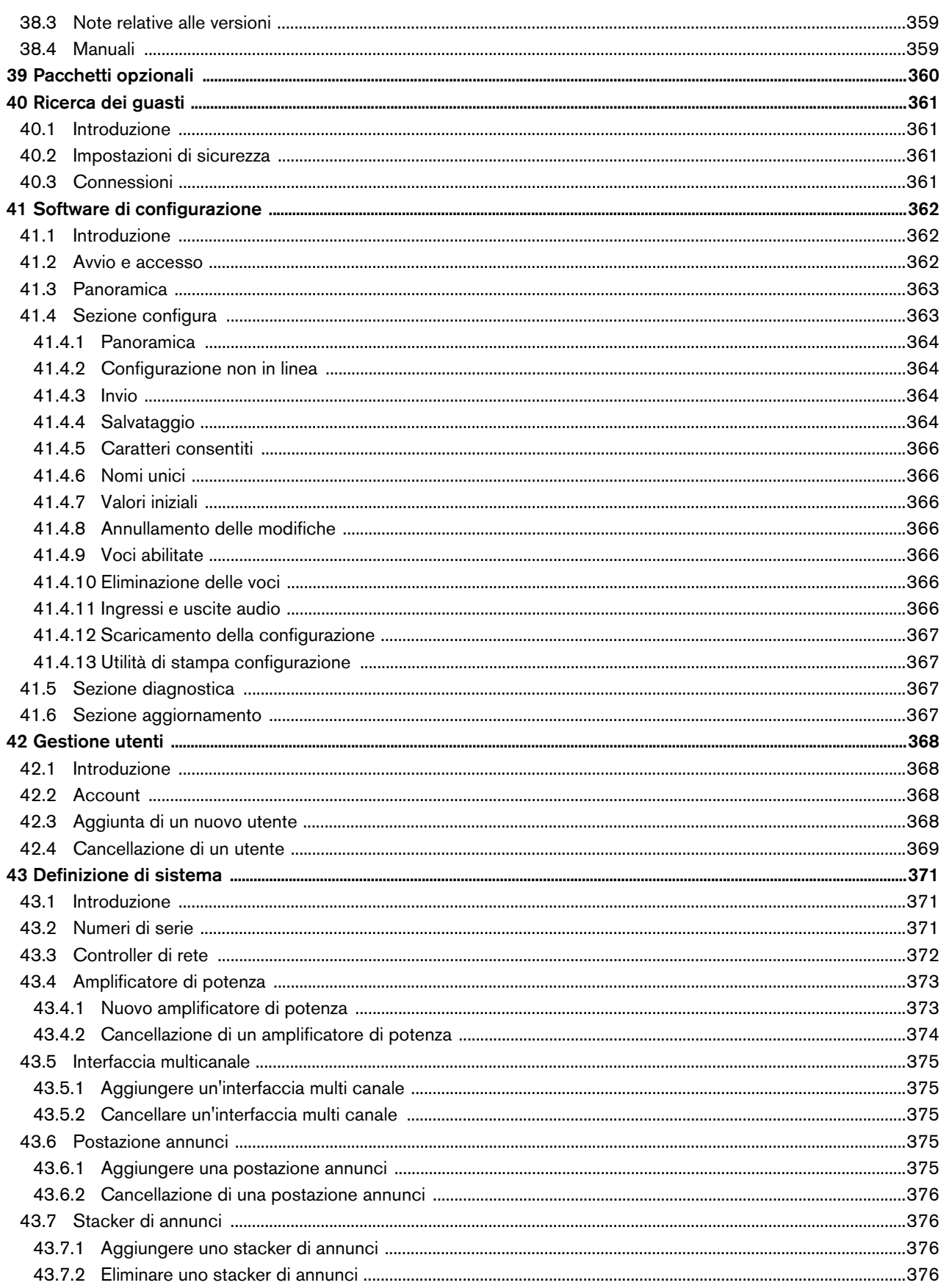

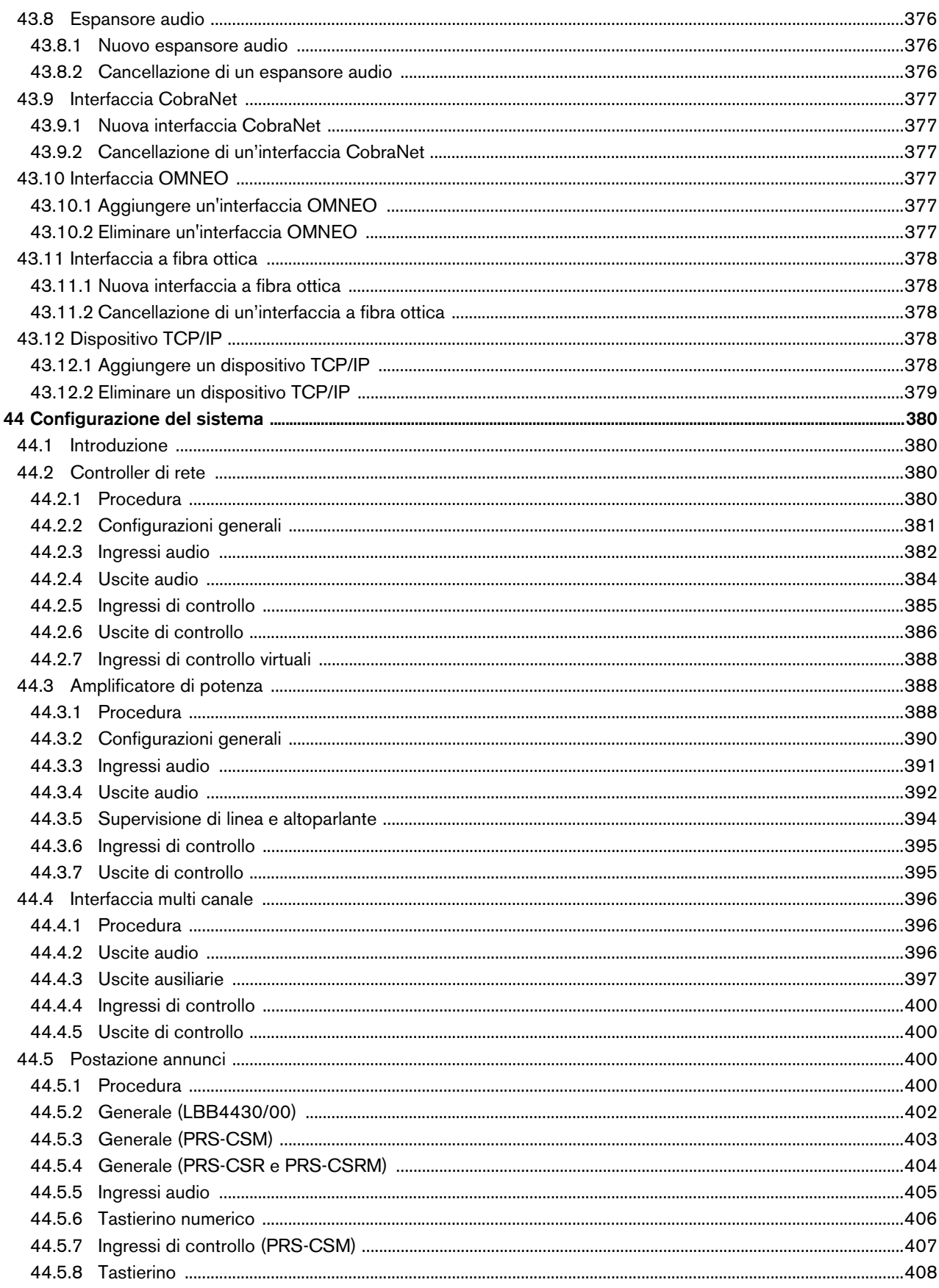

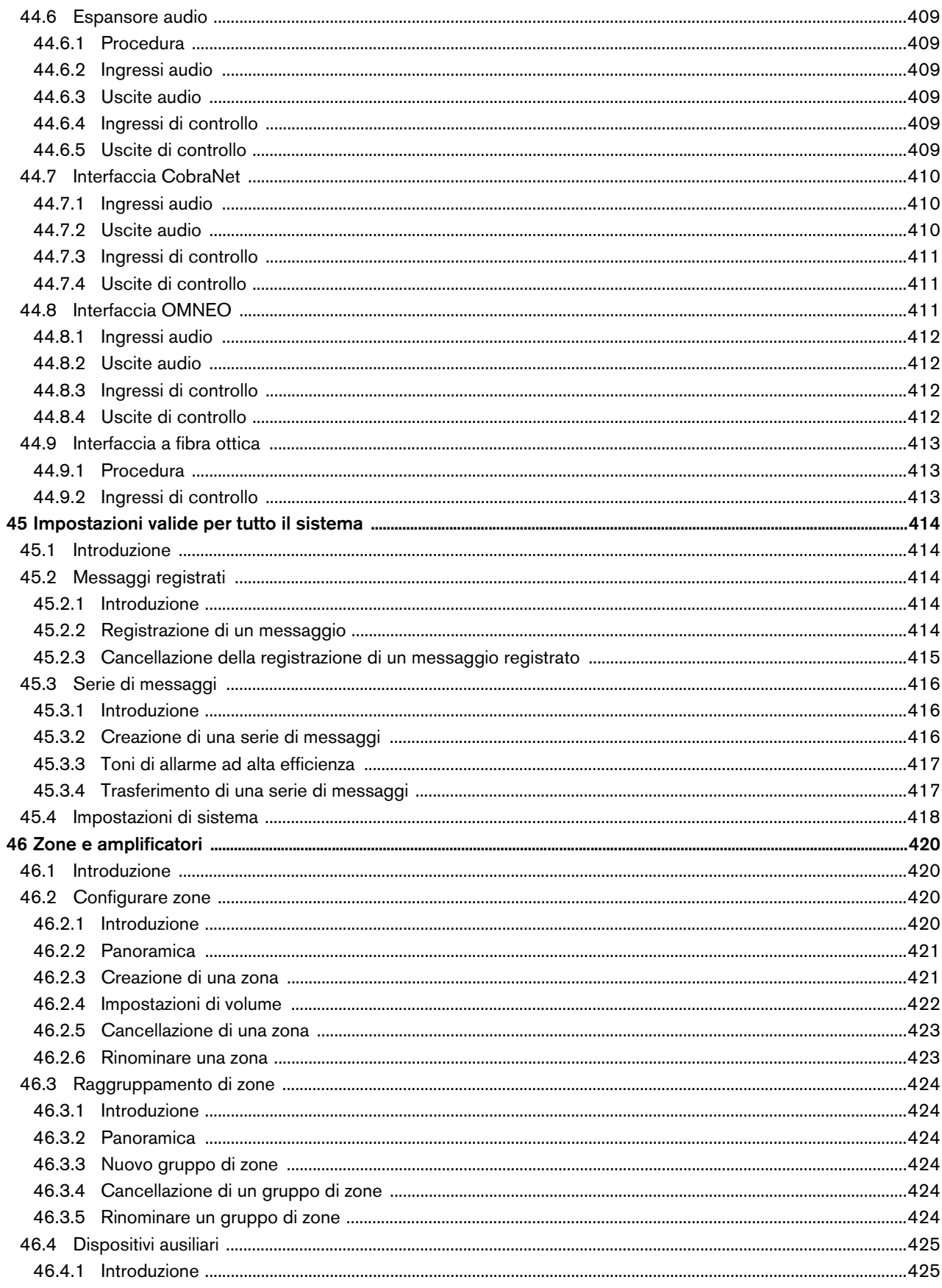

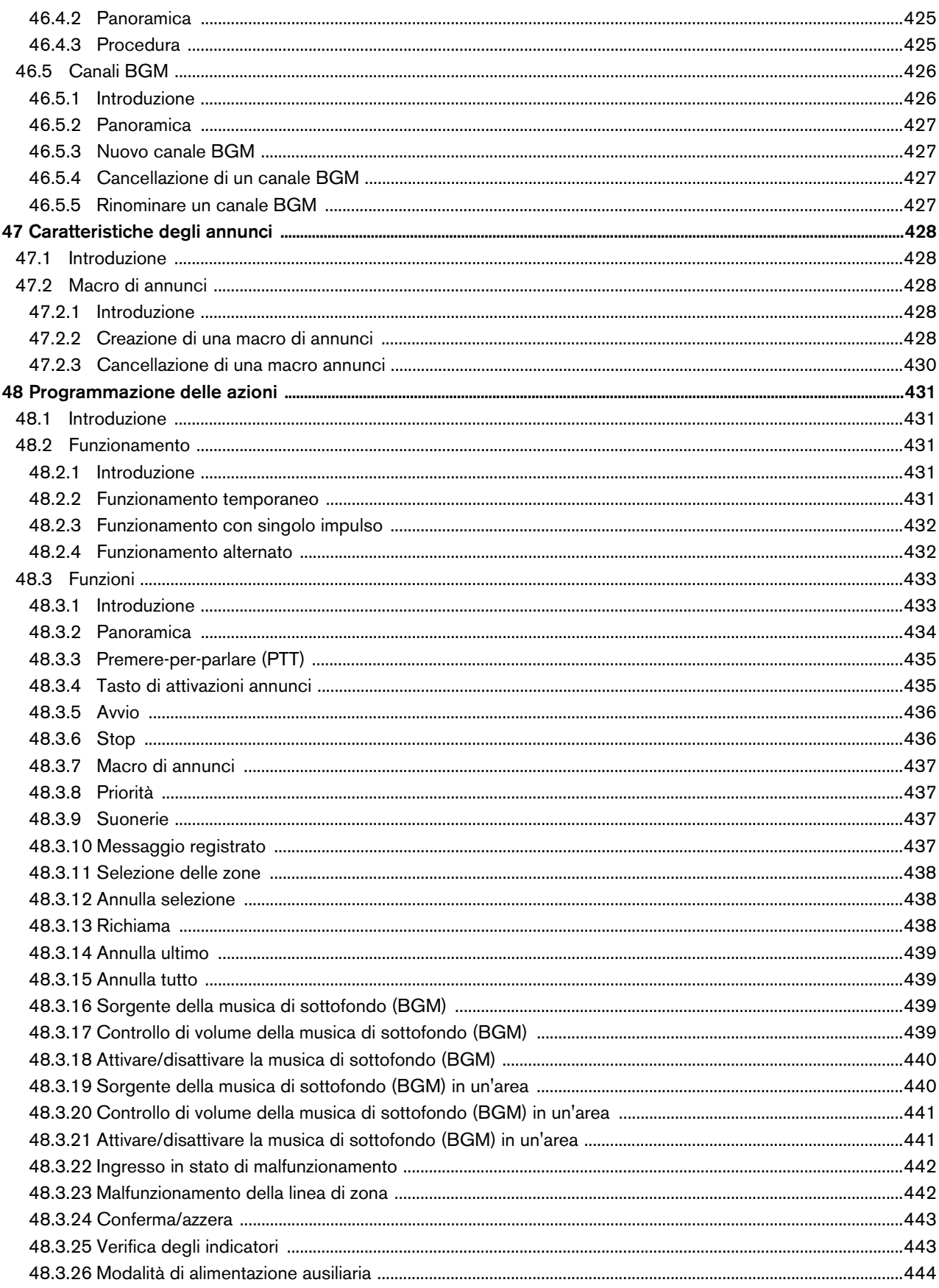

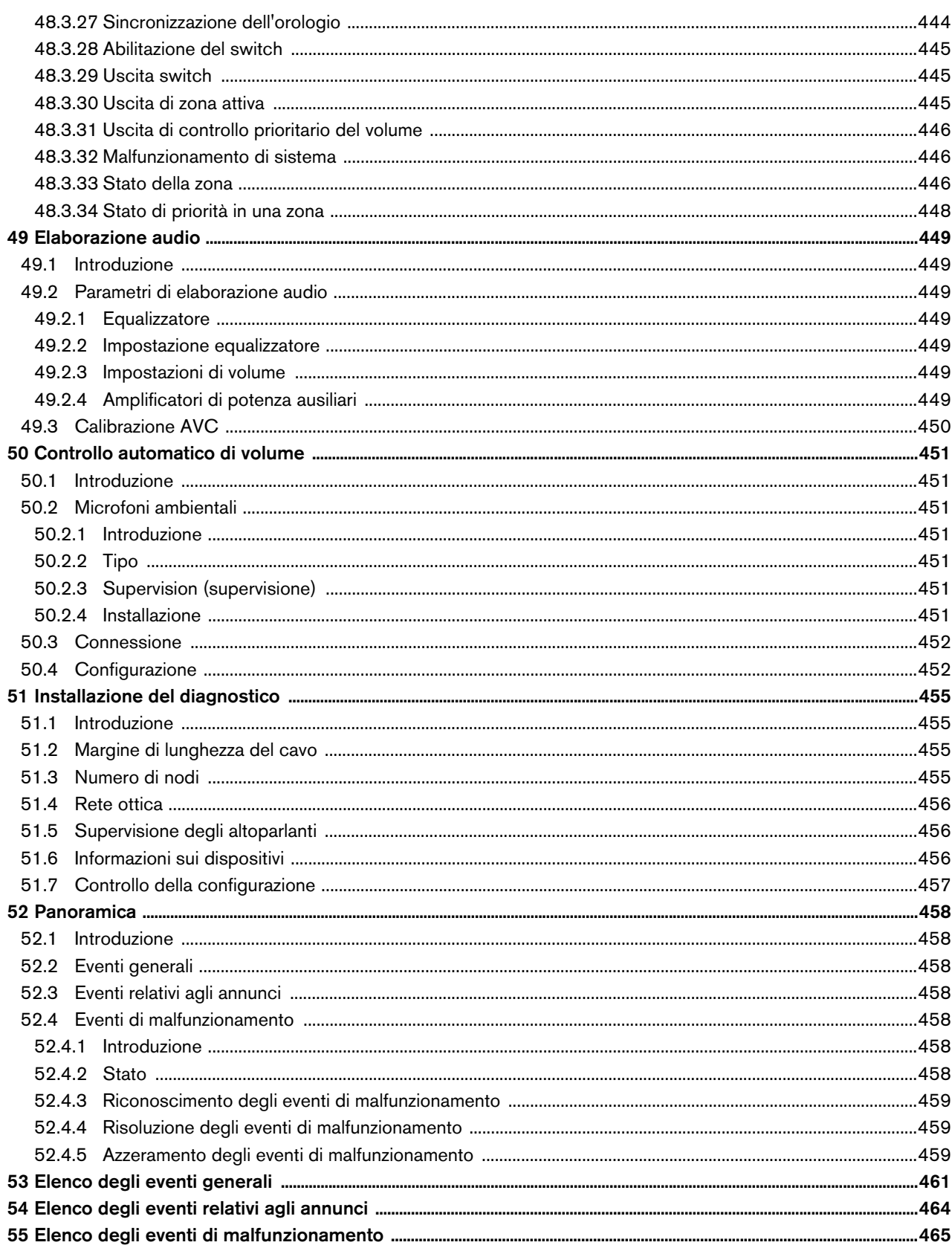

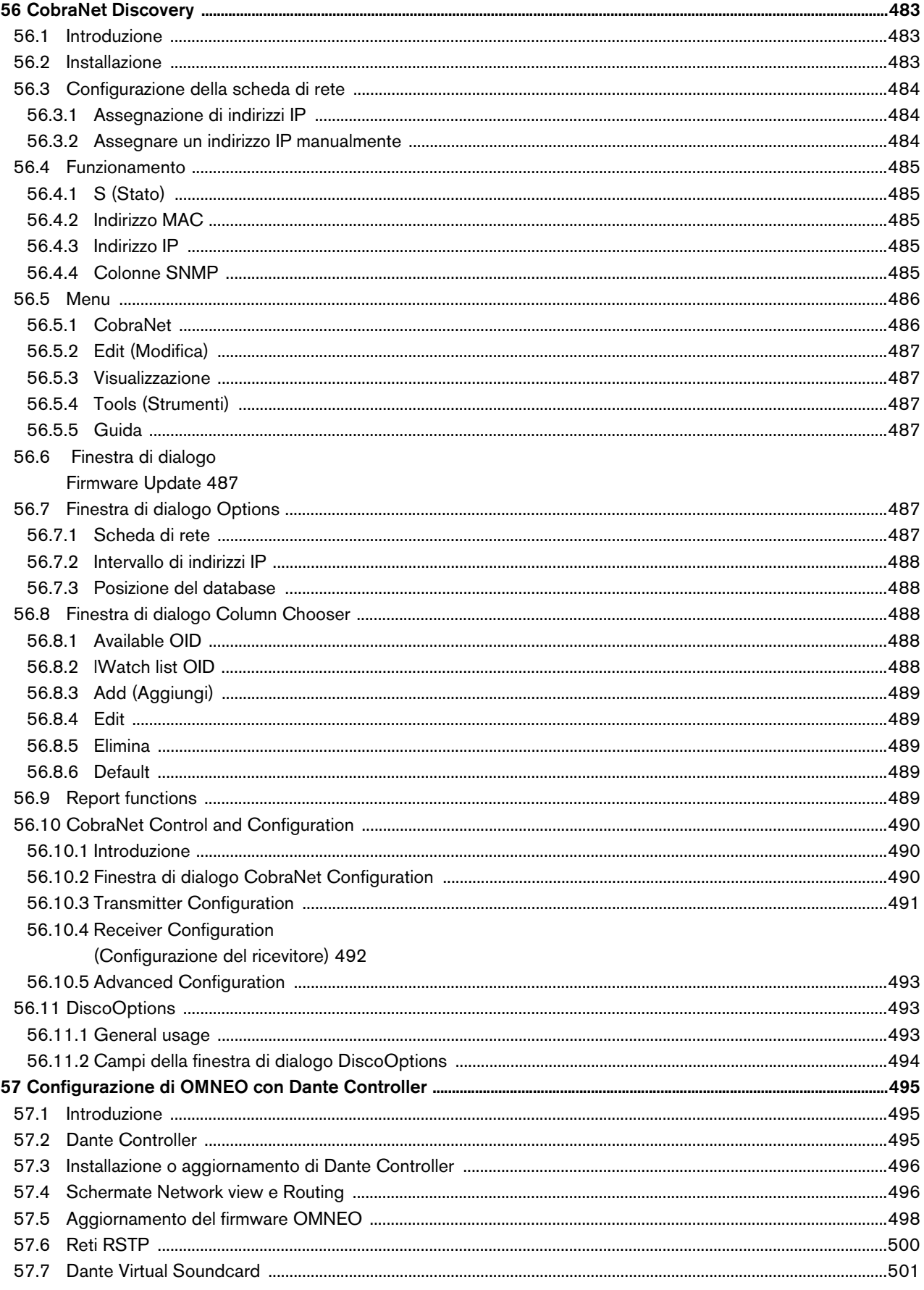

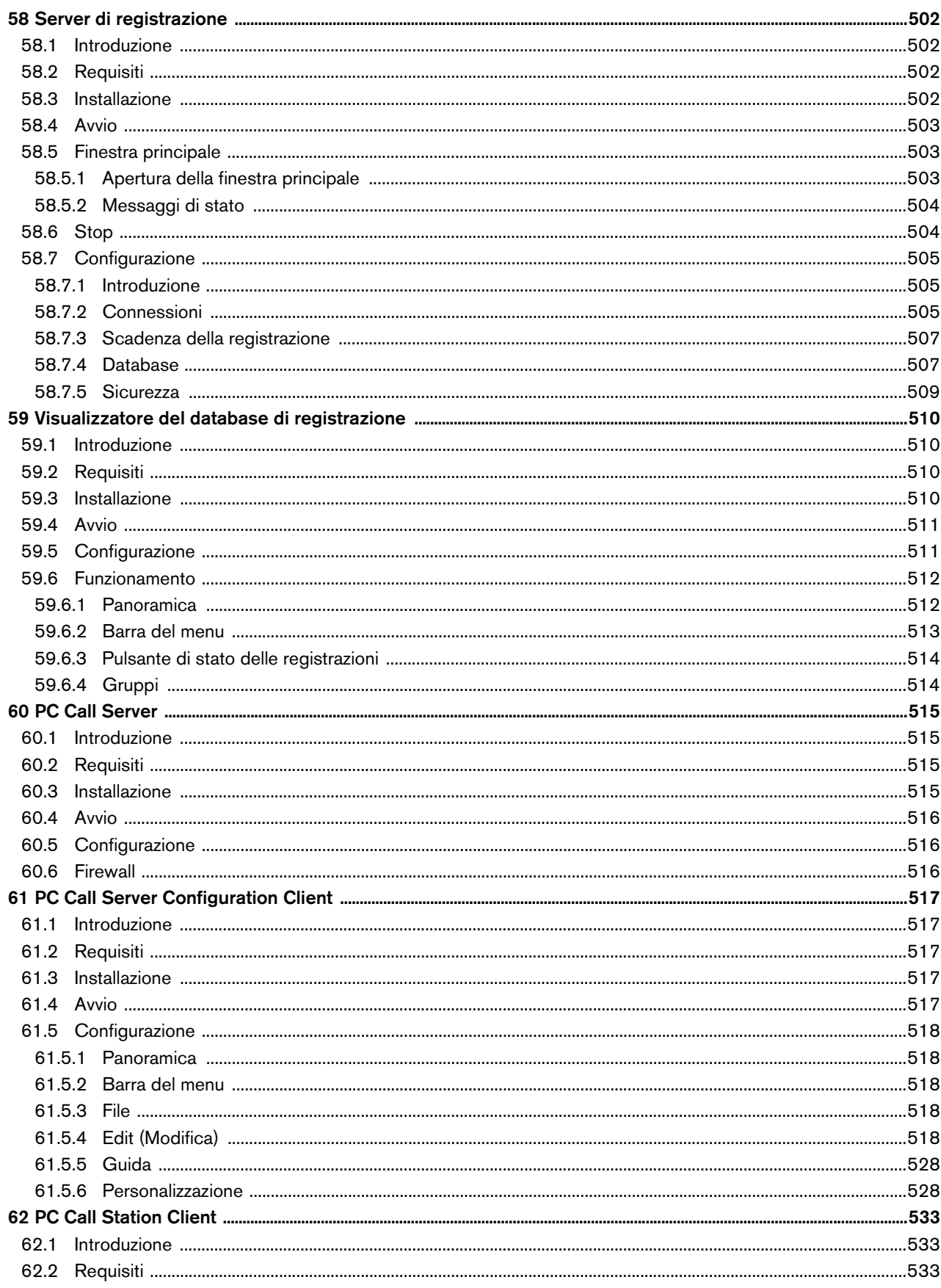

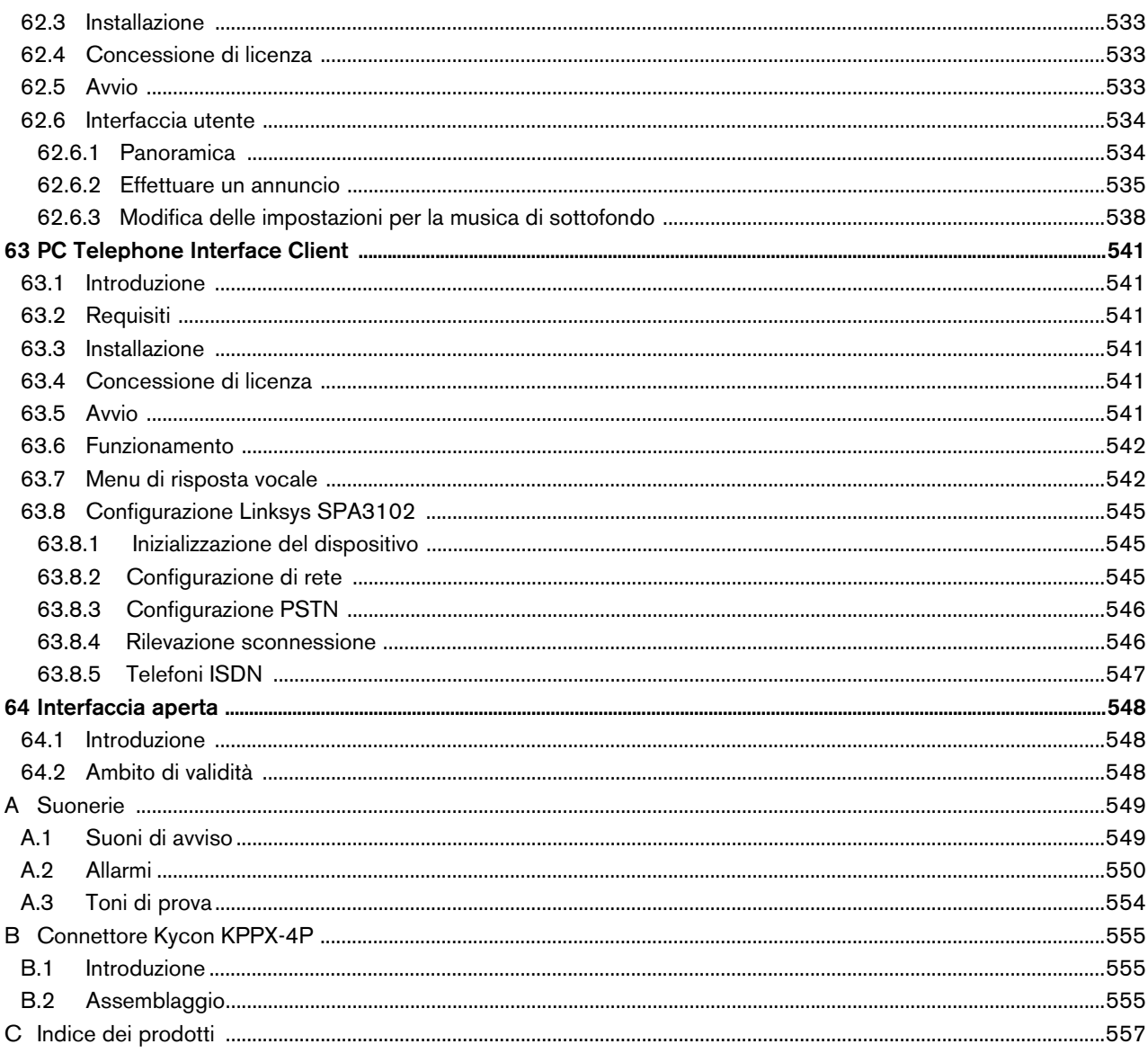

### <span id="page-24-0"></span>License agreement for Praesideo software

#### **License agreement for software - for United States of America, Canada, Mexico, Brazil, Argentina, Paraguay, Uruguay, Venezuela, Colombia and Ecuador**

Bosch Security Systems B.V. (hereinafter referred to as "Bosch") licenses this computer program and all associated documentation (the "Software") for your non-exclusive use subject to the following terms and conditions:

#### 1 LICENSE - Under the terms of this license:

- a You may use the Software only on a single computer at a time and only for the operation of Bosch products.
- b You may not modify, decompile, disassemble or reverse engineer the Software.
- c You may, not sublicense, lease or otherwise rent the Software without Bosch's prior written consent.
- d You may make one copy of the Software solely for backup or archival purposes. No other copying of the Software or the accompanying documentation is permitted.
- e This license will terminate automatically if you fail at any time to comply with any of its terms or conditions. Upon termination, you shall immediately destroy the Software or return it to Bosch along with any copies you have made, and to delete any installed copy from your hardware.
- 2 TRANSFER OF OWNERSHIP You may transfer this license to another party only if you:
	- a Also transfer this Agreement, the Software and all accompanying documentation and (by sale or lease) ownership of the associated Bosch hardware, if applicable
	- b Require the other party to abide by the terms of this license agreement, and
	- c Destroy all copies of the Software and any updates that you do not transfer to the other party.
- 3 OWNERSHIP AND COPYRIGHT OF THE SOFTWARE Although the media containing the Software is yours, the Software is owned and copyrighted by Bosch and/or its suppliers. Part of the software is owned by Intel. You may not remove, change or delete the copyright notice from the Software. The Software contains confidential and trade secret information of Bosch. You will instruct your employees and others having access to the Software in and ensure their compliance with the terms of this agreement. You will use your best efforts to prevent any unauthorised copying of the Software.
- 4 TAXES You must pay all taxes that may now or hereafter be imposed, levied, or assessed with respect to the possession or use of the Software or this license. You shall file all reports required in connection with such taxes.
- 5 WARRANTY, LIMITATION OF LIABILITY, REMEDIES THE SOFTWARE IS PROVIDED "AS IS" WITHOUT WARRANTY OR CONDITION OF ANY KIND INCLUDING WARRANTIES FOR MERCHANTABILITY OR FITNESS FOR A PARTICULAR PURPOSE. NEITHER BOSCH NOR ITS SUPPLIERS SHALL BE LIABLE FOR ANY LOSS OF PROFITS, LOSS OF USE, INTERRUPTION OF BUSINESS, LOSS OF DATA, NOR FOR INDIRECT, SPECIAL, INCIDENTAL, OR CONSEQUENTIAL DAMAGES OF ANY KIND WHETHER UNDER THIS AGREEMENT OR OTHERWISE, OR FOR ANY CLAIM BY ANY OTHER PARTY. Bosch does not warrant the functions provided by the Software. However, Bosch warrants the media on which the Software is furnished to be free from defects in materials and workmanship under normal use for a period of 90 days from the date of original purchase. Bosch's entire liability to you, and your exclusive remedy, shall be the replacement of the media containing the Software not meeting Bosch's warranty, provided you return the same to Bosch. The replacement will be warranted for the remainder of the term of the original warranty or 30 days, whichever is longer. You assume responsibility for the selection of the Software to achieve your intended results, and for the installation, use and results obtained from the Software.
- 6 U.S. GOVERNMENT RESTRICTED RIGHTS The Software is provided with restricted rights. Use, duplication, or disclosure by the U.S. Government is subject to restrictions as set forth in subparagraph  $(c)(1)(ii)$  of the Rights in Technical Data and Computer Software clause at 52.227-7013 or its successor.
- 7 EXPORT LAWS, APPLICABLE LAW If you, the licensee under this Agreement, are not a U.S. citizen or you will take delivery of the Software outside the United States, Bosch will secure the necessary U.S. Government authorisations for exportation of the Software to your country of destination. You agree to not re-export the Software from that destination to another foreign country without complying with all applicable U.S. Government restrictions and requirements. If you, the licensee, are a U.S. citizen or you will take delivery of the Software inside the United States, then you agree to not export the Software from the United States without complying with all applicable U.S. Government restrictions and requirements, including obtaining any necessary U.S. Government authorisation for the export. You will not permit the Software to be re-exported from an authorised foreign destination country to any other foreign country except in compliance with all U.S. laws and regulations. This Agreement will be governed by the laws of the State of New York

and the United States of America, including U.S. copyright laws. Terms may be enforced in any court having

- jurisdiction. 8 ENTIRE- CONTRACT - This Agreement including all schedules, constitutes the entire and only agreement between the parties and supersedes all prior agreements, understandings and communications, whether oral or written, between the parties respecting the subject matter hereof. There are no understandings, agreements, warranties or representations, express or implied, except as set forth herein. This Agreement prevails over any additional, conflicting or inconsistent terms and conditions appearing on any purchase order submitted by Licensee.
- 9 If any terms or conditions of this Agreement are declared illegal, null or void or for any other reason considered nonapplicable, such terms or conditions will be considered eliminated or non-existing in the Agreement and will not effect the validity and applicability of the other terms and conditions.

#### **License agreement for software - for any other country**

Bosch Security Systems B.V. (hereinafter referred to as "Bosch") has developed this software program (hereinafter referred to as "the Licensed Software") contained on the media in the package and hereby licenses its use. By using the Licensed Software End-User agrees to be bound by the terms and conditions of this End-User license agreement (hereinafter referred to as "this Agreement") and more specifically End-User agrees to the following:

- 1 COPYRIGHT The licensed Software is a proprietary product of Bosch and/or its suppliers and Bosch and/or its suppliers own copyrights therein. Bosch and/or its suppliers retain title and ownership of the Licensed Software. Part of the software is owned by Intel.
- 2 RIGHT TO USE End-User is hereby granted the personal non-exclusive right to use the Licensed Software only on and in conjunction with one computer at one time and without further linkups in networks and the like. Bosch reserves all rights not expressly granted to End-User herein.

End-User may not sell, rent or lease the Licensed Software or otherwise transfer or assign the right to use it. End-User may not decompile, disassemble, reverse engineer or in any way modify program code without the prior written consent of Bosch. Unauthorised copying of the Licensed Software is expressly forbidden.

- 3 WARRANTY Bosch warrants that the Licensed Software will perform in substantial compliance with all available documentation supplied either with this or with previous versions of the Licensed Software. Bosch makes no further representations or warranties expressly or implied such as by way of example but not of Limitation regarding merchantability or fitness for any particular purpose, that Licensed Software is error-free, that the use of the Licensed Software or any copies thereof will not infringe any patent, copyright or trademark of third parties.
- 4 UPDATED Bosch will be entitled to update and/or modify the Licensed Software.
- 5 CHANGES TO THIS AGREEMENT No changes to this Agreement are valid unless with Bosch's and End-User's written approval. The terms and conditions of End-User are applicable whether or not contained in order forms or otherwise, unless specifically accepted by Bosch in writing by means of an addition to this Agreement.
- 6 LIMITATIONS OF LIABILITY Bosch shall not be liable to End-User for damages, including any loss of profit, loss savings, or other End-User's incidental or consequential damages arising out of End-User's use or inability to use the Licensed Software, even if Bosch or its representatives have been advised of the possibility of such damages or for any claim by any other party.
- 7 VALIDITY AND TERMINATION This Agreement shall be valid with effect as of the date End-User has opened the package containing the Licensed Software.

End-User is entitled to terminate this Agreement at any time by simple written notice to Bosch subject to the provisions set out hereinafter.

Bosch is entitled to terminate this Agreement by simple written notice to End-User but only in the event End-User fails to comply with any of its obligations pursuant to this Agreement. In the event of termination, whether by End-User or by Bosch, End-user shall immediately stop any use of the Licensed Software and of all copies thereof and shall return to Bosch or destroy the Licensed Software and all copies thereof and End-User shall promptly (but at the latest within five days after termination) confirm in writing to Bosch that it has returned or destroyed Licensed Software and all copies thereof and has terminated use. In addition, in the event of termination because of End-User's failure to comply with its obligations, Bosch reserves the right to invoke any and all other remedies available to it in law or contract including the right to claim damages.

#### **Open-source components**

Bosch Security Systems uses a number of open-source components in its Praesideo products. In addition to the Bosch Security Systems software license that covers the product overall, the following licenses cover various components in its products.

• "**FastCGI** -<http://www.fastcgi.com/devkit/LICENSE.TERMS>

This FastCGI application library source and object code (the "Software") and its documentation (the "Documentation") are copyrighted by Open Market, Inc ("Open Market"). The following terms apply to all files associated with the Software and Documentation unless explicitly disclaimed in individual files.

Open Market permits you to use, copy, modify, distribute, and license this Software and the Documentation for any purpose, provided that existing copyright notices are retained in all copies and that this notice is included verbatim in any distributions. No written agreement, license, or royalty fee is required for any of the authorized uses. Modifications to this Software and Documentation may be copyrighted by their authors and need not follow the licensing terms described here. If modifications to this Software and Documentation have new licensing terms, the new terms must be clearly indicated on the first page of each file where they apply.

OPEN MARKET MAKES NO EXPRESS OR IMPLIED WARRANTY WITH RESPECT TO THE SOFTWARE OR THE DOCUMENTATION, INCLUDING WITHOUT LIMITATION ANY WARRANTY OF [MERCHANTABILITY OR FITNESS FOR A PARTICULAR PURPOSE. IN NO EVENT SHALL OPEN MARKET](http://www.fastcgi.com/devkit/LICENSE.TERMS) BE LIABLE TO YOU OR ANY THIRD PARTY FOR ANY DAMAGES ARISING FROM OR RELATING TO THIS SOFTWARE OR THE DOCUMENTATION, INCLUDING, WITHOUT LIMITATION, ANY INDIRECT, SPECIAL OR CONSEQUENTIAL DAMAGES OR SIMILAR DAMAGES, INCLUDING LOST PROFITS OR LOST DATA, EVEN IF OPEN MARKET HAS BEEN ADVISED OF THE POSSIBILITY OF SUCH DAMAGES. THE SOFTWARE AND DOCUMENTATION ARE PROVIDED "AS IS". OPEN MARKET HAS NO LIABILITY IN CONTRACT, TORT, NEGLIGENCE OR OTHERWISE ARISING OUT OF THIS SOFTWARE OR THE [DOCUMENTATION.](http://www.fastcgi.com/devkit/LICENSE.TERMS)

• **ezXML** [- http://ezxml.sourceforge.net/license.txt](http://ezxml.sourceforge.net/license.txt)

Copyright 2004, 2005 Aaron Voisine

Permission is hereby granted, free of charge, to any person obtaining a copy of this software and associated documentation files (the "Software"), to deal in the Software without restriction, including without limitation the rights to use, copy, modify, merge, publish, distribute, sublicense, and/or sell copies of the Software, and to permit persons to whom the Software is furnished to do so, subject to the following conditions:

The above copyright notice and this permission notice shall be included in all copies or substantial portions of the Software.

THE SOFTWARE IS PROVIDED "AS IS", WITHOUT WARRANTY OF ANY KIND, EXPRESS OR IMPLIED, INCLUDING BUT NOT LIMITED TO THE WARRANTIES OF MERCHANTABILITY, FITNESS FOR A PARTICULAR PURPOSE AND NONINFRINGEMENT. IN NO EVENT SHALL THE AUTHORS OR [COPYRIGHT HOLDERS BE LIABLE FOR ANY CLAIM, DAMAGES OR OTHER LIABILITY, WHETHER IN](http://ezxml.sourceforge.net/license.txt) AN ACTION OF CONTRACT, TORT OR OTHERWISE, ARISING FROM, OUT OF OR IN CONNECTION [WITH THE SOFTWARE OR THE USE OR OTHER DEALINGS IN THE SOFTWARE.](http://ezxml.sourceforge.net/license.txt)

• **lighttpd** [- http://www.lighttpd.net/](http://www.lighttpd.net/) 

Copyright (c) 2004, Jan Kneschke, incremental. All rights reserved.

[Redistribution and use in source and binary forms, with or without modification, are permitted provided that the](http://www.lighttpd.net/) [following conditions are met:](http://www.lighttpd.net/)

• Redistributions of source code must retain the above copyright notice, this list of conditions and the following disclaimer.

• Redistributions in binary form must reproduce the above copyright notice, this list of conditions and the following disclaimer in the documentation and/or other materials provided with the distribution.

• Neither the name of the 'incremental' nor the names of its contributors may be used to endorse or promote products derived from this software without specific prior written permission.

THIS SOFTWARE IS PROVIDED BY THE COPYRIGHT HOLDERS AND CONTRIBUTORS "AS IS" AND ANY EXPRESS OR IMPLIED WARRANTIES, INCLUDING, BUT NOT LIMITED TO, THE IMPLIED WARRANTIES OF MERCHANTABILITY AND FITNESS FOR A PARTICULAR PURPOSE ARE DISCLAIMED. IN NO EVENT SHALL THE COPYRIGHT OWNER OR CONTRIBUTORS BE LIABLE FOR ANY DIRECT, INDIRECT, INCIDENTAL, SPECIAL, EXEMPLARY, OR CONSEQUENTIAL DAMAGES (INCLUDING, BUT NOT LIMITED TO, PROCUREMENT OF SUBSTITUTE GOODS OR SERVICES; LOSS OF USE, DATA, OR PROFITS; OR BUSINESS INTERRUPTION) HOWEVER CAUSED AND ON ANY THEORY OF LIABILITY, WHETHER IN CONTRACT, STRICT LIABILITY, OR TORT (INCLUDING NEGLIGENCE OR OTHERWISE) ARISING IN ANY WAY OUT OF THE USE OF THIS SOFTWARE, EVEN IF ADVISED OF THE POSSIBILITY OF SUCH DAMAGE.

• **xnprintf for C/C++** [- http://savannah.nongnu.org/projects/xnprintf](http://savannah.nongnu.org/projects/xnprintf) 

This software is distributed under the "modified BSD license". Redistribution and use in source and binary forms, with or without modification, are permitted provided that the following conditions are met:

Redistributions of source code must retain the above copyright notice, this list of conditions and the following disclaimer. Redistributions in binary form must reproduce the above copyright notice, this list of conditions and the following disclaimer in the documentation and/or other materials provided with the distribution. The name of the author may not be used to endorse or promote products derived from this software without specific prior written permission.

THIS SOFTWARE IS PROVIDED BY THE AUTHOR "AS IS" AND ANY EXPRESS OR IMPLIED WARRANTIES, INCLUDING, BUT NOT LIMITED TO, THE IMPLIED WARRANTIES OF MERCHANTABILITY AND FITNESS FOR A PARTICULAR PURPOSE ARE DISCLAIMED. IN NO EVENT SHALL THE AUTHOR BE LIABLE FOR ANY DIRECT, INDIRECT, INCIDENTAL, SPECIAL, EXEMPLARY, OR CONSEQUENTIAL DAMAGES (INCLUDING, BUT NOT LIMITED TO, PROCUREMENT OF SUBSTITUTE GOODS OR SERVICES; LOSS OF USE, DATA, OR PROFITS; OR BUSINESS INTERRUPTION) HOWEVER CAUSED AND ON ANY THEORY OF LIABILITY, WHETHER IN CONTRACT, STRICT LIABILITY, OR TORT (INCLUDING NEGLIGENCE OR OTHERWISE) ARISING IN ANY WAY OUT OF THE [USE OF THIS SOFTWARE, EVEN IF ADVISED OF THE POSSIBILITY OF SUCH DAMAGE.](http://savannah.nongnu.org/projects/xnprintf)

• **tropicssl** [- http://gitorious.org/tropicssl](http://gitorious.org/tropicssl) 

Copyright (c) 2009, StackFoundry LLC < support@stackfoundry.com >. Based on XySSL: Copyright (c) 2006-2008, Christophe Devine. Based on PolarSSL: Copyright (c) 2009, Paul Bakker <polarssl\_maintainer@polarssl.org> All rights reserved.

[Redistribution and use in source and binary forms, with or without modification, are permitted provided that the](http://gitorious.org/tropicssl) [following conditions are met:](http://gitorious.org/tropicssl)

• Redistributions of source code must retain the above copyright notice, this list of conditions and the following disclaimer.

• Redistributions in binary form must reproduce the above copyright notice, this list of conditions and the following disclaimer in the documentation and/or other materials provided with the distribution.

• Neither the names of PolarSSL or XySSL nor the names of its contributors may be used to endorse or promote products derived from this software without specific prior written permission.

THIS SOFTWARE IS PROVIDED BY THE COPYRIGHT HOLDERS AND CONTRIBUTORS "AS IS" AND ANY EXPRESS OR IMPLIED WARRANTIES, INCLUDING, BUT NOT LIMITED TO, THE IMPLIED WARRANTIES OF MERCHANTABILITY AND FITNESS FOR A PARTICULAR PURPOSE ARE DISCLAIMED. IN NO EVENT SHALL THE COPYRIGHT OWNER OR CONTRIBUTORS BE LIABLE FOR ANY DIRECT, INDIRECT, INCIDENTAL, SPECIAL, EXEMPLARY, OR CONSEQUENTIAL DAMAGES (INCLUDING, BUT NOT LIMITED TO, PROCUREMENT OF SUBSTITUTE GOODS OR SERVICES; LOSS OF USE, DATA, OR PROFITS; OR BUSINESS INTERRUPTION) HOWEVER CAUSED AND ON ANY THEORY OF LIABILITY, WHETHER IN CONTRACT, STRICT LIABILITY, OR TORT (INCLUDING NEGLIGENCE OR OTHERWISE) ARISING IN ANY WAY OUT OF THE USE OF THIS SOFTWARE, EVEN IF ADVISED OF THE POSSIBILITY OF SUCH DAMAGE.

• **mDNSResponder** [- http://www.opensource.apple.com/tarballs/mDNSResponder and](http://www.opensource.apple.com/tarballs/mDNSResponder)  <http://www.apache.org/licenses>

[TERMS AND CONDITIONS FOR USE, REPRODUCTION, AND DISTRIBUTION](http://www.apache.org/licenses)

1. Definitions

• "License" shall mean the terms and conditions for use, reproduction, and distribution as defined by Sections 1 through 9 of this document.

• "Licensor" shall mean the copyright owner or entity authorized by the copyright owner that is granting the License.

• "Legal Entity" shall mean the union of the acting entity and all other entities that control, are controlled by, or are under common control with that entity. For the purposes of this definition, "control" means (i) the power, direct or indirect, to cause the direction or management of such entity, whether by contract or otherwise, or (ii) ownership of fifty percent (50%) or more of the outstanding shares, or (iii) beneficial ownership of such entity.

• "You" (or "Your") shall mean an individual or Legal Entity exercising permissions granted by this License.

• "Source" form shall mean the preferred form for making modifications, including but not limited to software source code, documentation source, and configuration files.

• "Object" form shall mean any form resulting from mechanical transformation or translation of a Source form, including but not limited to compiled object code, generated documentation, and conversions to other media types.

• "Work" shall mean the work of authorship, whether in Source or Object form, made available under the License, as indicated by a copyright notice that is included in or attached to the work (an example is provided in the Appendix below).

• "Derivative Works" shall mean any work, whether in Source or Object form, that is based on (or derived from) the Work and for which the editorial revisions, annotations, elaborations, or other modifications represent, as a whole, an original work of authorship. For the purposes of this License, Derivative Works shall not include works that remain separable from, or merely link (or bind by name) to the interfaces of, the Work and Derivative Works thereof.

• "Contribution" shall mean any work of authorship, including the original version of the Work and any modifications or additions to that Work or Derivative Works thereof, that is intentionally submitted to Licensor for inclusion in the Work by the copyright owner or by an individual or Legal Entity authorized to submit on behalf of the copyright owner. For the purposes of this definition, "submitted" means any form of electronic, verbal, or written communication sent to the Licensor or its representatives, including but not limited to communication on electronic mailing lists, source code control systems, and issue tracking systems that are managed by, or on behalf of, the Licensor for the purpose of discussing and improving the Work, but excluding communication that is conspicuously marked or otherwise designated in writing by the copyright owner as "Not a Contribution."

• "Contributor" shall mean Licensor and any individual or Legal Entity on behalf of whom a Contribution has been received by Licensor and subsequently incorporated within the Work.

2. Grant of Copyright License. Subject to the terms and conditions of this License, each Contributor hereby grants to You a perpetual, worldwide, non-exclusive, no-charge, royalty-free, irrevocable copyright license to reproduce, prepare Derivative Works of, publicly display, publicly perform, sublicense, and distribute the Work and such Derivative Works in Source or Object form.

3. Grant of Patent License. Subject to the terms and conditions of this License, each Contributor hereby grants to You a perpetual, worldwide, non-exclusive, no-charge, royalty-free, irrevocable (except as stated in this section) patent license to make, have made, use, offer to sell, sell, import, and otherwise transfer the Work, where such license applies only to those patent claims licensable by such Contributor that are necessarily infringed by their Contribution(s) alone or by combination of their Contribution(s) with the Work to which such Contribution(s) was submitted. If You institute patent litigation against any entity (including a cross-claim or counterclaim in a lawsuit) alleging that the Work or a Contribution incorporated within the Work constitutes direct or contributory patent infringement, then any patent licenses granted to You under this License for that Work shall terminate as of the date such litigation is filed.

4. Redistribution. You may reproduce and distribute copies of the Work or Derivative Works thereof in any medium, with or without modifications, and in Source or Object form, provided that You meet the following conditions:

- You must give any other recipients of the Work or Derivative Works a copy of this License; and
- You must cause any modified files to carry prominent notices stating that You changed the files; and

• You must retain, in the Source form of any Derivative Works that You distribute, all copyright, patent, trademark, and attribution notices from the Source form of the Work, excluding those notices that do not pertain to any part of the Derivative Works; and

• If the Work includes a "NOTICE" text file as part of its distribution, then any Derivative Works that You distribute must include a readable copy of the attribution notices contained within such NOTICE file, excluding those notices that do not pertain to any part of the Derivative Works, in at least one of the following places: within a NOTICE text file distributed as part of the Derivative Works; within the Source form or documentation, if provided along with the Derivative Works; or, within a display generated by the Derivative Works, if and wherever such third-party notices normally appear. The contents of the NOTICE file are for informational purposes only and do not modify the License. You may add Your own attribution notices within Derivative Works that You distribute, alongside or as an addendum to the NOTICE text from the Work, provided that such additional attribution notices cannot be construed as modifying the License. You may add Your own copyright statement to Your modifications and may provide additional or different license terms and conditions for use, reproduction, or distribution of Your modifications, or for any such Derivative Works as a whole, provided Your use, reproduction, and distribution of the Work otherwise complies with the conditions stated in this License.

5. Submission of Contributions. Unless You explicitly state otherwise, any Contribution intentionally submitted for inclusion in the Work by You to the Licensor shall be under the terms and conditions of this License, without any additional terms or conditions. Notwithstanding the above, nothing herein shall supersede or modify the terms of any separate license agreement you may have executed with Licensor regarding such Contributions.

6. Trademarks. This License does not grant permission to use the trade names, trademarks, service marks, or product names of the Licensor, except as required for reasonable and customary use in describing the origin of the Work and reproducing the content of the NOTICE file.

7. Disclaimer of Warranty. Unless required by applicable law or agreed to in writing, Licensor provides the Work (and each Contributor provides its Contributions) on an "AS IS" BASIS, WITHOUT WARRANTIES OR CONDITIONS OF ANY KIND, either express or implied, including, without limitation, any warranties or conditions of TITLE, NON-INFRINGEMENT, MERCHANTABILITY, or FITNESS FOR A PARTICULAR PURPOSE. You are solely responsible for determining the appropriateness of using or redistributing the Work and assume any risks associated with Your exercise of permissions under this License.

8. Limitation of Liability. In no event and under no legal theory, whether in tort (including negligence), contract, or otherwise, unless required by applicable law (such as deliberate and grossly negligent acts) or agreed to in writing, shall any Contributor be liable to You for damages, including any direct, indirect, special, incidental, or consequential damages of any character arising as a result of this License or out of the use or inability to use the Work (including but not limited to damages for loss of goodwill, work stoppage, computer failure or malfunction, or any and all other commercial damages or losses), even if such Contributor has been advised of the possibility of such damages.

9. Accepting Warranty or Additional Liability. While redistributing the Work or Derivative Works thereof, You may choose to offer, and charge a fee for, acceptance of support, warranty, indemnity, or other liability obligations and/or rights consistent with this License. However, in accepting such obligations, You may act only on Your own behalf and on Your sole responsibility, not on behalf of any other Contributor, and only if You agree to indemnify, defend, and hold each Contributor harmless for any liability incurred by, or claims asserted against, such Contributor by reason of your accepting any such warranty or additional liability.

END OF TERMS AND CONDITIONS

BSD 3-Clause License

Copyright (c) 2013, Bosch Security Systems B.V. All rights reserved.

Redistribution and use in source and binary forms, with or without modification, are permitted provided that the

following conditions are met:

• Redistributions of source code must retain the above copyright notice, this list of conditions and the following disclaimer.

• Redistributions in binary form must reproduce the above copyright notice, this list of conditions and the following disclaimer in the documentation and/or other materials provided with the distribution.

• Neither the name of the Bosch Security Systems B.V. nor the names of its contributors may be used to endorse or promote products derived from this software without specific prior written permission.

THIS SOFTWARE IS PROVIDED BY THE COPYRIGHT HOLDERS AND CONTRIBUTORS "AS IS" AND ANY EXPRESS OR IMPLIED WARRANTIES, INCLUDING, BUT NOT LIMITED TO, THE IMPLIED WARRANTIES OF MERCHANTABILITY AND FITNESS FOR A PARTICULAR PURPOSE ARE DISCLAIMED. IN NO EVENT SHALL THE COPYRIGHT HOLDER OR CONTRIBUTORS BE LIABLE FOR ANY DIRECT, INDIRECT, INCIDENTAL, SPECIAL, EXEMPLARY, OR CONSEQUENTIAL DAMAGES (INCLUDING, BUT NOT LIMITED TO, PROCUREMENT OF SUBSTITUTE GOODS OR SERVICES; LOSS OF USE, DATA, OR PROFITS; OR BUSINESS INTERRUPTION) HOWEVER CAUSED AND ON ANY THEORY OF LIABILITY, WHETHER IN CONTRACT, STRICT LIABILITY, OR TORT (INCLUDING NEGLIGENCE OR OTHERWISE) ARISING IN ANY WAY OUT OF THE USE OF THIS SOFTWARE, EVEN IF ADVISED OF THE POSSIBILITY OF SUCH DAMAGE.

• **PetaLinux** [- http://www.petalogix.com/products/petalinux and](http://www.petalogix.com/products/petalinux)  http://sourceforge.net/projects/e1000/files/e1000e%20stable

GNU GENERAL PUBLIC LICENSE Version 2, June 1991

Copyright (C) 1989, 1991 Free Software Foundation, Inc. 59 Temple Place, Suite 330, Boston, MA 02111-1307 USA [Everyone is permitted to copy and distribute verbatim copies of this license document, but changing it is not allowed.](http://sourceforge.net/projects/e1000/files/e1000e%20stable)

#### [PREAMBLE](http://sourceforge.net/projects/e1000/files/e1000e%20stable)

• The licenses for most software are designed to take away your freedom to share and change it. By contrast, the GNU General Public License is intended to guarantee your freedom to share and change free software--to make sure the software is free for all its users. This General Public License applies to most of the Free Software Foundation's software and to any other program whose authors commit to using it. (Some other Free Software Foundation software is covered by the GNU Library General Public License instead.) You can apply it to your programs, too.

• When we speak of free software, we are referring to freedom, not price. Our General Public Licenses are designed to make sure that you have the freedom to distribute copies of free software (and charge for this service if you wish), that you receive source code or can get it if you want it, that you can change the software or use pieces of it in new free programs; and that you know you can do these things.

• To protect your rights, we need to make restrictions that forbid anyone to deny you these rights or to ask you to surrender the rights. These restrictions translate to certain responsibilities for you if you distribute copies of the software, or if you modify it.

• For example, if you distribute copies of such a program, whether gratis or for a fee, you must give the recipients all the rights that you have. You must make sure that they, too, receive or can get the source code. And you must show them these terms so they know their rights.

We protect your rights with two steps:  $(1)$  copyright the software, and  $(2)$  offer you this license which gives you legal permission to copy, distribute and/or modify the software.

• Also, for each author's protection and ours, we want to make certain that everyone understands that there is no warranty for this free software. If the software is modified by someone else and passed on, we want its recipients to know that what they have is not the original, so that any problems introduced by others will not reflect on the original authors' reputations.

• Finally, any free program is threatened constantly by software patents. We wish to avoid the danger that redistributors of a free program will individually obtain patent licenses, in effect making the program proprietary. To prevent this, we have made it clear that any patent must be licensed for everyone's free use or not licensed at all.

• The precise terms and conditions for copying, distribution and modification follow.

#### GNU GENERAL PUBLIC LICENSE

#### TERMS AND CONDITIONS FOR COPYING, DISTRIBUTION AND MODIFICATION

0. This License applies to any program or other work which contains a notice placed by the copyright holder saying it may be distributed under the terms of this General Public License. The "Program", below, refers to any such program or work, and a "work based on the Program" means either the Program or any derivative work under copyright law: that is to say, a work containing the Program or a portion of it, either verbatim or with modifications and/or translated into another language. (Hereinafter, translation is included without limitation in the term "modification".) Each licensee is addressed as "you".

Activities other than copying, distribution and modification are not covered by this License; they are outside its scope. The act of running the Program is not restricted, and the output from the Program is covered only if its contents constitute a work based on the Program (independent of having been made by running the Program). Whether that is true depends on what the Program does.

1. You may copy and distribute verbatim copies of the Program's source code as you receive it, in any medium, provided that you conspicuously and appropriately publish on each copy an appropriate copyright notice and disclaimer of warranty; keep intact all the notices that refer to this License and to the absence of any warranty; and give any other recipients of the Program a copy of this License along with the Program.

You may charge a fee for the physical act of transferring a copy, and you may at your option offer warranty protection in exchange for a fee.

2. You may modify your copy or copies of the Program or any portion of it, thus forming a work based on the Program, and copy and distribute such modifications or work under the terms of Section 1 above, provided that you also meet all of these conditions:

- a You must cause the modified files to carry prominent notices stating that you changed the files and the date of any change.
- b You must cause any work that you distribute or publish, that in whole or in part contains or is derived from the Program or any part thereof, to be licensed as a whole at no charge to all third parties under the terms of this License.
- c If the modified program normally reads commands interactively when run, you must cause it, when started running for such interactive use in the most ordinary way, to print or display an announcement including an appropriate copyright notice and a notice that there is no warranty (or else, saying that you provide a warranty) and that users may redistribute the program under these conditions, and telling the user how to view a copy of this License. (Exception: if the Program itself is interactive but does not normally print such an announcement, your work based on the Program is not required to print an announcement.)

These requirements apply to the modified work as a whole. If identifiable sections of that work are not derived from the Program, and can be reasonably considered independent and separate works in themselves, then this License, and its terms, do not apply to those sections when you distribute them as separate works. But when you distribute the same sections as part of a whole which is a work based on the Program, the distribution of the whole must be on the terms of this License, whose permissions for other licensees extend to the entire whole, and thus to each and every part regardless of who wrote it.

Thus, it is not the intent of this section to claim rights or contest your rights to work written entirely by you; rather, the intent is to exercise the right to control the distribution of derivative or collective works based on the Program.

In addition, mere aggregation of another work not based on the Program with the Program (or with a work based on the Program) on a volume of a storage or distribution medium does not bring the other work under the scope of this License. 3. You may copy and distribute the Program (or a work based on it, under Section 2) in object code or executable form under the terms of Sections 1 and 2 above provided that you also do one of the following:

- a Accompany it with the complete corresponding machine-readable source code, which must be distributed under the terms of Sections 1 and 2 above on a medium customarily used for software interchange; or,
- b Accompany it with a written offer, valid for at least three years, to give any third party, for a charge no more than your cost of physically performing source distribution, a complete machine-readable copy of the corresponding source code, to be distributed under the terms of Sections 1 and 2 above on a medium customarily used for software interchange; or,

c Accompany it with the information you received as to the offer to distribute corresponding source code. (This alternative is allowed only for non-commercial distribution and only if you received the program in object code or executable form with such an offer, in accord with Subsection b above.)

The source code for a work means the preferred form of the work for making modifications to it. For an executable work, complete source code means all the source code for all modules it contains, plus any associated interface definition files, plus the scripts used to control compilation and installation of the executable. However, as a special exception, the source code distributed need not include anything that is normally distributed (in either source or binary form) with the major components (compiler, kernel, and so on) of the operating system on which the executable runs, unless that component itself accompanies the executable.

If distribution of executable or object code is made by offering access to copy from a designated place, then offering equivalent access to copy the source code from the same place counts as distribution of the source code, even though third parties are not compelled to copy the source along with the object code.

4. You may not copy, modify, sublicense, or distribute the Program except as expressly provided under this License. Any attempt otherwise to copy, modify, sublicense or distribute the Program is void, and will automatically terminate your rights under this License.

However, parties who have received copies, or rights, from you under this License will not have their licenses terminated so long as such parties remain in full compliance.

5. You are not required to accept this License, since you have not signed it. However, nothing else grants you permission to modify or distribute the Program or its derivative works. These actions are prohibited by law if you do not accept this License. Therefore, by modifying or distributing the Program (or any work based on the Program), you indicate your acceptance of this License to do so, and all its terms and conditions for copying, distributing or modifying the Program or works based on it.

6. Each time you redistribute the Program (or any work based on the Program), the recipient automatically receives a license from the original licensor to copy, distribute or modify the Program subject to these terms and conditions. You may not impose any further restrictions on the recipients' exercise of the rights granted herein. You are not responsible for enforcing compliance by third parties to this License.

7. If, as a consequence of a court judgment or allegation of patent infringement or for any other reason (not limited to patent issues), conditions are imposed on you (whether by court order, agreement or otherwise) that contradict the conditions of this License, they do not excuse you from the conditions of this License. If you cannot distribute so as to satisfy simultaneously your obligations under this License and any other pertinent obligations, then as a consequence you may not distribute the Program at all. For example, if a patent license would not permit royalty-free redistribution of the Program by all those who receive copies directly or indirectly through you, then the only way you could satisfy both it and this License would be to refrain entirely from distribution of the Program.

If any portion of this section is held invalid or unenforceable under any particular circumstance, the balance of the section is intended to apply and the section as a whole is intended to apply in other circumstances.

It is not the purpose of this section to induce you to infringe any patents or other property right claims or to contest validity of any such claims; this section has the sole purpose of protecting the integrity of the free software distribution system, which is implemented by public license practices. Many people have made generous contributions to the wide range of software distributed through that system in reliance on consistent application of that system; it is up to the author/donor to decide if he or she is willing to distribute software through any other system and a licensee cannot impose that choice.

This section is intended to make thoroughly clear what is believed to be a consequence of the rest of this License.

8. If the distribution and/or use of the Program is restricted in certain countries either by patents or by copyrighted interfaces, the original copyright holder who places the Program under this License may add an explicit geographical distribution limitation excluding those countries, so that distribution is permitted only in or among countries not thus excluded. In such case, this License incorporates the limitation as if written in the body of this License.

9. The Free Software Foundation may publish revised and/or new versions of the General Public License from time to time. Such new versions will be similar in spirit to the present version, but may differ in detail to address new problems or concerns.

Each version is given a distinguishing version number. If the Program specifies a version number of this License which applies to it and "any later version", you have the option of following the terms and conditions either of that version or of any later version published by the Free Software Foundation. If the Program does not specify a version number of this License, you may choose any version ever published by the Free Software Foundation.

10. If you wish to incorporate parts of the Program into other free programs whose distribution conditions are different, write to the author to ask for permission. For software which is copyrighted by the Free Software Foundation, write to

the Free Software Foundation; we sometimes make exceptions for this. Our decision will be guided by the two goals of preserving the free status of all derivatives of our free software and of promoting the sharing and reuse of software generally.

#### NO WARRANTY

11. BECAUSE THE PROGRAM IS LICENSED FREE OF CHARGE, THERE IS NO WARRANTY FOR THE PROGRAM, TO THE EXTENT PERMITTED BY APPLICABLE LAW. EXCEPT WHEN OTHERWISE STATED IN WRITING THE COPYRIGHT HOLDERS AND/OR OTHER PARTIES PROVIDE THE PROGRAM "AS IS" WITHOUT WARRANTY OF ANY KIND, EITHER EXPRESSED OR IMPLIED, INCLUDING, BUT NOT LIMITED TO, THE IMPLIED WARRANTIES OF MERCHANTABILITY AND FITNESS FOR A PARTICULAR PURPOSE. THE ENTIRE RISK AS TO THE QUALITY AND PERFORMANCE OF THE PROGRAM IS WITH YOU. SHOULD THE PROGRAM PROVE DEFECTIVE, YOU ASSUME THE COST OF ALL NECESSARY SERVICING, REPAIR OR CORRECTION.

12. IN NO EVENT UNLESS REQUIRED BY APPLICABLE LAW OR AGREED TO IN WRITING WILL ANY COPYRIGHT HOLDER, OR ANY OTHER PARTY WHO MAY MODIFY AND/OR REDISTRIBUTE THE PROGRAM AS PERMITTED ABOVE, BE LIABLE TO YOU FOR DAMAGES, INCLUDING ANY GENERAL, SPECIAL, INCIDENTAL OR CONSEQUENTIAL DAMAGES ARISING OUT OF THE USE OR INABILITY TO USE THE PROGRAM (INCLUDING BUT NOT LIMITED TO LOSS OF DATA OR DATA BEING RENDERED INACCURATE OR LOSSES SUSTAINED BY YOU OR THIRD PARTIES OR A FAILURE OF THE PROGRAM TO OPERATE WITH ANY OTHER PROGRAMS), EVEN IF SUCH HOLDER OR OTHER PARTY HAS BEEN ADVISED OF THE POSSIBILITY OF SUCH DAMAGES.

#### END OF TERMS AND CONDITIONS

• **Precision Time Protocol daemon** [- http://sourceforge.net/projects/ptpd/files](http://sourceforge.net/projects/ptpd/files)

[Copyright \(c\) 2009-2012 George V. Neville-Neil, Steven Kreuzer, Martin Burnicki, Jan Breuer, Gael Mace, Alexandre](http://sourceforge.net/projects/ptpd/files) Van Kempen

Copyright (c) 2005-2008 Kendall Correll, Aidan Williams All Rights Reserved

Redistribution and use in source and binary forms, with or without modification, are permitted provided that the [following conditions are met:](http://sourceforge.net/projects/ptpd/files)

1. Redistributions of source code must retain the above copyright notice, this list of conditions and the following disclaimer.

2. Redistributions in binary form must reproduce the above copyright notice, this list of conditions and the following disclaimer in the documentation and/or other materials provided with the distribution.

THIS SOFTWARE IS PROVIDED BY THE AUTHORS "AS IS" AND ANY EXPRESS OR IMPLIED WARRAN-TIES, INCLUDING, BUT NOT LIMITED TO, THE IMPLIED WARRANTIES OF MERCHANTABILITY AND FITNESS FOR A PARTICULAR PURPOSE ARE DISCLAIMED. IN NO EVENT SHALL THE AUTHORS OR CONTRIBUTORS BE LIABLE FOR ANY DIRECT, INDIRECT, INCIDENTAL, SPECIAL, EXEMPLARY, OR CONSEQUENTIAL DAMAGES (INCLUDING, BUT NOT LIMITED TO, PROCUREMENT OF SUBSTITUTE GOODS OR SERVICES; LOSS OF USE, DATA, OR PROFITS; OR BUSINESS INTERRUPTION) HOWEVER CAUSED AND ON ANY THEORY OF LIABILITY, WHETHER IN CONTRACT, STRICT LIABILITY, OR TORT (INCLUDING NEGLIGENCE OR OTHERWISE) ARISING IN ANY WAY OUT OF THE USE OF THIS SOFT-WARE, EVEN IF ADVISED OF THE POSSIBILITY OF SUCH DAMAGE.

• **lldpd** [- https://github.com/vincentbernat/lldpd](https://github.com/vincentbernat/lldpd) 

This software is distributed under the ISC license:

[Permission to use, copy, modify, and/or distribute this software for any purpose with or without fee is hereby granted,](https://github.com/vincentbernat/lldpd) [provided that the above copyright notice and this permission notice appear in all copies.](https://github.com/vincentbernat/lldpd)

THE SOFTWARE IS PROVIDED "AS IS" AND THE AUTHOR DISCLAIMS ALL WARRANTIES WITH REGARD TO THIS SOFTWARE INCLUDING ALL IMPLIED WARRANTIES OF MERCHANTABILITY AND FITNESS. IN NO EVENT SHALL THE AUTHOR BE LIABLE FOR ANY SPECIAL, DIRECT, INDIRECT, OR CONSEQUENTIAL DAMAGES OR ANY DAMAGES WHATSOEVER RESULTING FROM LOSS OF USE, [DATA OR PROFITS, WHETHER IN AN ACTION OF CONTRACT, NEGLIGENCE OR OTHER TORTIOUS](https://github.com/vincentbernat/lldpd) ACTION, ARISING OUT OF OR IN CONNECTION WITH THE USE OR PERFORMANCE OF THIS [SOFTWARE.](https://github.com/vincentbernat/lldpd)

• **rstplib** [- http://rstplib.sourceforge.net/](http://rstplib.sourceforge.net/)

GNU LESSER GENERAL PUBLIC LICENSE Version 2.1, February 1999

Copyright (C) 1991, 1999 Free Software Foundation, Inc. 59 Temple Place, Suite 330, Boston, MA 02111-1307 USA Everyone is permitted to copy and distribute verbatim copies of this license document, but changing it is not allowed.

[\[This is the first released version of the Lesser GPL. It also counts as the successor of the GNU Library Public License,](http://rstplib.sourceforge.net/) version 2, hence the version number 2.1.]

#### [PREAMBLE](http://rstplib.sourceforge.net/)

• The licenses for most software are designed to take away your freedom to share and change it. By contrast, the GNU General Public Licenses are intended to guarantee your freedom to share and change free software to make sure the software is free for all its users.

• This license, the Lesser General Public License, applies to some specially designated software packages--typically libraries--of the Free Software Foundation and other authors who decide to use it. You can use it too, but we suggest you first think carefully about whether this license or the ordinary General Public License is the better strategy to use in any particular case, based on the explanations below.

• When we speak of free software, we are referring to freedom of use, not price. Our General Public Licenses are designed to make sure that you have the freedom to distribute copies of free software (and charge for this service if you wish); that you receive source code or can get it if you want it; that you can change the software and use pieces of it in new free programs; and that you are informed that you can do these things.

• To protect your rights, we need to make restrictions that forbid distributors to deny you these rights or to ask you to surrender these rights. These restrictions translate to certain responsibilities for you if you distribute copies of the library or if you modify it.

• For example, if you distribute copies of the library, whether gratis or for a fee, you must give the recipients all the rights that we gave you. You must make sure that they, too, receive or can get the source code. If you link other code with the library, you must provide complete object files to the recipients, so that they can re-link them with the library after making changes to the library and recompiling it. And you must show them these terms so they know their rights.

We protect your rights with a two-step method: (1) we copyright the library, and (2) we offer you this license, which gives you legal permission to copy, distribute and/or modify the library.

• To protect each distributor, we want to make it very clear that there is no warranty for the free library. Also, if the library is modified by someone else and passed on, the recipients should know that what they have is not the original version, so that the original author's reputation will not be affected by problems that might be introduced by others.

• Finally, software patents pose a constant threat to the existence of any free program. We wish to make sure that a company cannot effectively restrict the users of a free program by obtaining a restrictive license from a patent holder. Therefore, we insist that any patent license obtained for a version of the library must be consistent with the full freedom of use specified in this license.

• Most GNU software, including some libraries, is covered by the ordinary GNU General Public License. This license, the GNU Lesser General Public License, applies to certain designated libraries, and is quite different from the ordinary General Public License. We use this license for certain libraries in order to permit linking those libraries into non-free programs.

• When a program is linked with a library, whether statically or using a shared library, the combination of the two is legally speaking a combined work, a derivative of the original library. The ordinary General Public License therefore

permits such linking only if the entire combination fits its criteria of freedom. The Lesser General Public License permits more lax criteria for linking other code with the library.

• We call this license the "Lesser" General Public License because it does Less to protect the user's freedom than the ordinary General Public License. It also provides other free software developers Less of an advantage over competing non-free programs. These disadvantages are the reason we use the ordinary General Public License for many libraries. However, the Lesser license provides advantages in certain special circumstances.

• For example, on rare occasions, there may be a special need to encourage the widest possible use of a certain library, so that it becomes a de-facto standard. To achieve this, non-free programs must be allowed to use the library. A more frequent case is that a free library does the same job as widely used non-free libraries. In this case, there is little to gain by limiting the free library to free software only, so we use the Lesser General Public License.

• In other cases, permission to use a particular library in non-free programs enables a greater number of people to use a large body of free software. For example, permission to use the GNU C Library in non-free programs enables many more people to use the whole GNU operating system, as well as its variant, the GNU/Linux operating system.

• Although the Lesser General Public License is Less protective of the users' freedom, it does ensure that the user of a program that is linked with the Library has the freedom and the wherewithal to run that program using a modified version of the Library.

• The precise terms and conditions for copying, distribution and modification follow. Pay close attention to the difference between a "work based on the library" and a "work that uses the library". The former contains code derived from the library, whereas the latter must be combined with the library in order to run.

#### GNU LESSER GENERAL PUBLIC LICENSE

#### TERMS AND CONDITIONS FOR COPYING, DISTRIBUTION AND MODIFICATION

0. This License Agreement applies to any software library or other program which contains a notice placed by the copyright holder or other authorized party saying it may be distributed under the terms of this Lesser General Public License (also called "this License"). Each licensee is addressed as "you".

A "library" means a collection of software functions and/or data prepared so as to be conveniently linked with application programs (which use some of those functions and data) to form executables.

The "Library", below, refers to any such software library or work which has been distributed under these terms. A "work based on the Library" means either the Library or any derivative work under copyright law: that is to say, a work containing the Library or a portion of it, either verbatim or with modifications and/or translated straightforwardly into another language. (Hereinafter, translation is included without limitation in the term "modification".)

"Source code" for a work means the preferred form of the work for making modifications to it. For a library, complete source code means all the source code for all modules it contains, plus any associated interface definition files, plus the scripts used to control compilation and installation of the library.

Activities other than copying, distribution and modification are not covered by this License; they are outside its scope. The act of running a program using the Library is not restricted, and output from such a program is covered only if its contents constitute a work based on the Library (independent of the use of the Library in a tool for writing it). Whether that is true depends on what the Library does and what the program that uses the Library does.

1. You may copy and distribute verbatim copies of the Library's complete source code as you receive it, in any medium, provided that you conspicuously and appropriately publish on each copy an appropriate copyright notice and disclaimer of warranty; keep intact all the notices that refer to this License and to the absence of any warranty; and distribute a copy of this License along with the Library.

You may charge a fee for the physical act of transferring a copy, and you may at your option offer warranty protection in exchange for a fee.

2. You may modify your copy or copies of the Library or any portion of it, thus forming a work based on the Library, and copy and distribute such modifications or work under the terms of Section 1 above, provided that you also meet all of these conditions:

- a The modified work must itself be a software library.
- b You must cause the files modified to carry prominent notices stating that you changed the files and the date of any change.
- c You must cause the whole of the work to be licensed at no charge to all third parties under the terms of this License.
- d If a facility in the modified Library refers to a function or a table of data to be supplied by an application program that uses the facility, other than as an argument passed when the facility is invoked, then you must make a good faith effort to ensure that, in the event an application does not supply such function or table, the facility still operates, and performs whatever part of its purpose remains meaningful.
(For example, a function in a library to compute square roots has a purpose that is entirely well-defined independent of the application. Therefore, Subsection 2d requires that any application-supplied function or table used by this function must be optional: if the application does not supply it, the square root function must still compute square roots.)

These requirements apply to the modified work as a whole. If identifiable sections of that work are not derived from the Library, and can be reasonably considered independent and separate works in themselves, then this License, and its terms, do not apply to those sections when you distribute them as separate works. But when you distribute the same sections as part of a whole which is a work based on the Library, the distribution of the whole must be on the terms of this License, whose permissions for other licensees extend to the entire whole, and thus to each and every part regardless of who wrote it.

Thus, it is not the intent of this section to claim rights or contest your rights to work written entirely by you; rather, the intent is to exercise the right to control the distribution of derivative or collective works based on the Library.

In addition, mere aggregation of another work not based on the Library with the Library (or with a work based on the Library) on a volume of a storage or distribution medium does not bring the other work under the scope of this License. 3. You may opt to apply the terms of the ordinary GNU General Public License instead of this License to a given copy of the Library. To do this, you must alter all the notices that refer to this License, so that they refer to the ordinary GNU General Public License, version 2, instead of to this License. (If a newer version than version 2 of the ordinary GNU General Public License has appeared, then you can specify that version instead if you wish.) Do not make any other change in these notices.

Once this change is made in a given copy, it is irreversible for that copy, so the ordinary GNU General Public License applies to all subsequent copies and derivative works made from that copy.

This option is useful when you wish to copy part of the code of the Library into a program that is not a library.

4. You may copy and distribute the Library (or a portion or derivative of it, under Section 2) in object code or executable form under the terms of Sections 1 and 2 above provided that you accompany it with the complete corresponding machine-readable source code, which must be distributed under the terms of Sections 1 and 2 above on a medium customarily used for software interchange.

If distribution of object code is made by offering access to copy from a designated place, then offering equivalent access to copy the source code from the same place satisfies the requirement to distribute the source code, even though third parties are not compelled to copy the source along with the object code.

5. A program that contains no derivative of any portion of the Library, but is designed to work with the Library by being compiled or linked with it, is called a "work that uses the Library". Such a work, in isolation, is not a derivative work of the Library, and therefore falls outside the scope of this License.

However, linking a "work that uses the Library" with the Library creates an executable that is a derivative of the Library (because it contains portions of the Library), rather than a "work that uses the library". The executable is therefore covered by this License. Section 6 states terms for distribution of such executables.

When a "work that uses the Library" uses material from a header file that is part of the Library, the object code for the work may be a derivative work of the Library even though the source code is not. Whether this is true is especially significant if the work can be linked without the Library, or if the work is itself a library. The threshold for this to be true is not precisely defined by law.

If such an object file uses only numerical parameters, data structure layouts and accessors, and small macros and small inline functions (ten lines or less in length), then the use of the object file is unrestricted, regardless of whether it is legally a derivative work. (Executables containing this object code plus portions of the Library will still fall under Section 6.)

Otherwise, if the work is a derivative of the Library, you may distribute the object code for the work under the terms of Section 6. Any executables containing that work also fall under Section 6, whether or not they are linked directly with the Library itself.

6. As an exception to the Sections above, you may also combine or link a "work that uses the Library" with the Library to produce a work containing portions of the Library, and distribute that work under terms of your choice, provided that the terms permit modification of the work for the customer's own use and reverse engineering for debugging such modifications.

You must give prominent notice with each copy of the work that the Library is used in it and that the Library and its use are covered by this License. You must supply a copy of this License. If the work during execution displays copyright notices, you must include the copyright notice for the Library among them, as well as a reference directing the user to the copy of this License. Also, you must do one of these things:

a Accompany the work with the complete corresponding machine-readable source code for the Library including whatever changes were used in the work (which must be distributed under Sections 1 and 2 above); and, if the work is an executable linked with the Library, with the complete machine-readable "work that uses the Library", as object

code and/or source code, so that the user can modify the Library and then re-link to produce a modified executable containing the modified Library. (It is understood that the user who changes the contents of definitions files in the Library will not necessarily be able to recompile the application to use the modified definitions.)

- b Use a suitable shared library mechanism for linking with the Library. A suitable mechanism is one that (1) uses at run time a copy of the library already present on the user's computer system, rather than copying library functions into the executable, and (2) will operate properly with a modified version of the library, if the user installs one, as long as the modified version is interface-compatible with the version that the work was made with.
- c Accompany the work with a written offer, valid for at least three years, to give the same user the materials specified in Subsection 6a, above, for a charge no more than the cost of performing this distribution.
- d If distribution of the work is made by offering access to copy from a designated place, offer equivalent access to copy the above specified materials from the same place.
- e Verify that the user has already received a copy of these materials or that you have already sent this user a copy.

For an executable, the required form of the "work that uses the Library" must include any data and utility programs needed for reproducing the executable from it. However, as a special exception, the materials to be distributed need not include anything that is normally distributed (in either source or binary form) with the major components (compiler, kernel, and so on) of the operating system on which the executable runs, unless that component itself accompanies the executable.

It may happen that this requirement contradicts the license restrictions of other proprietary libraries that do not normally accompany the operating system. Such a contradiction means you cannot use both them and the Library together in an executable that you distribute.

7. You may place library facilities that are a work based on the Library side-by-side in a single library together with other library facilities not covered by this License, and distribute such a combined library, provided that the separate distribution of the work based on the Library and of the other library facilities is otherwise permitted, and provided that you do these two things:

- a Accompany the combined library with a copy of the same work based on the Library, uncombined with any other library facilities. This must be distributed under the terms of the Sections above.
- b Give prominent notice with the combined library of the fact that part of it is a work based on the Library, and explaining where to find the accompanying uncombined form of the same work.

8. You may not copy, modify, sublicense, link with, or distribute the Library except as expressly provided under this License. Any attempt otherwise to copy, modify, sublicense, link with, or distribute the Library is void, and will automatically terminate your rights under this License. However, parties who have received copies, or rights, from you under this License will not have their licenses terminated so long as such parties remain in full compliance.

9. You are not required to accept this License, since you have not signed it. However, nothing else grants you permission to modify or distribute the Library or its derivative works. These actions are prohibited by law if you do not accept this License. Therefore, by modifying or distributing the Library (or any work based on the Library), you indicate your acceptance of this License to do so, and all its terms and conditions for copying, distributing or modifying the Library or works based on it.

10. Each time you redistribute the Library (or any work based on the Library), the recipient automatically receives a license from the original licensor to copy, distribute, link with or modify the Library subject to these terms and conditions. You may not impose any further restrictions on the recipients' exercise of the rights granted herein. You are not responsible for enforcing compliance by third parties with this License.

11. If, as a consequence of a court judgment or allegation of patent infringement or for any other reason (not limited to patent issues), conditions are imposed on you (whether by court order, agreement or otherwise) that contradict the conditions of this License, they do not excuse you from the conditions of this License. If you cannot distribute so as to satisfy simultaneously your obligations under this License and any other pertinent obligations, then as a consequence you may not distribute the Library at all. For example, if a patent license would not permit royalty-free redistribution of the Library by all those who receive copies directly or indirectly through you, then the only way you could satisfy both it and this License would be to refrain entirely from distribution of the Library.

If any portion of this section is held invalid or unenforceable under any particular circumstance, the balance of the section is intended to apply, and the section as a whole is intended to apply in other circumstances.

It is not the purpose of this section to induce you to infringe any patents or other property right claims or to contest validity of any such claims; this section has the sole purpose of protecting the integrity of the free software distribution system which is implemented by public license practices. Many people have made generous contributions to the wide range of software distributed through that system in reliance on consistent application of that system; it is up to the author/donor to decide if he or she is willing to distribute software through any other system and a licensee cannot impose that choice.

This section is intended to make thoroughly clear what is believed to be a consequence of the rest of this License.

12. If the distribution and/or use of the Library is restricted in certain countries either by patents or by copyrighted interfaces, the original copyright holder who places the Library under this License may add an explicit geographical distribution limitation excluding those countries, so that distribution is permitted only in or among countries not thus excluded. In such case, this License incorporates the limitation as if written in the body of this License.

13. The Free Software Foundation may publish revised and/or new versions of the Lesser General Public License from time to time. Such new versions will be similar in spirit to the present version, but may differ in detail to address new problems or concerns.

Each version is given a distinguishing version number. If the Library specifies a version number of this License which applies to it and "any later version", you have the option of following the terms and conditions either of that version or of any later version published by the Free Software Foundation. If the Library does not specify a license version number, you may choose any version ever published by the Free Software Foundation.

14. If you wish to incorporate parts of the Library into other free programs whose distribution conditions are incompatible with these, write to the author to ask for permission. For software which is copyrighted by the Free Software Foundation, write to the Free Software Foundation; we sometimes make exceptions for this. Our decision will be guided by the two goals of preserving the free status of all derivatives of our free software and of promoting the sharing and reuse of software generally.

## NO WARRANTY

15. BECAUSE THE LIBRARY IS LICENSED FREE OF CHARGE, THERE IS NO WARRANTY FOR THE LIBRARY, TO THE EXTENT PERMITTED BY APPLICABLE LAW. EXCEPT WHEN OTHERWISE STATED IN WRITING THE COPYRIGHT HOLDERS AND/OR OTHER PARTIES PROVIDE THE LIBRARY "AS IS" WITHOUT WARRANTY OF ANY KIND, EITHER EXPRESSED OR IMPLIED, INCLUDING, BUT NOT LIMITED TO, THE IMPLIED WARRANTIES OF MERCHANTABILITY AND FITNESS FOR A PARTICULAR PURPOSE. THE ENTIRE RISK AS TO THE QUALITY AND PERFORMANCE OF THE LIBRARY IS WITH YOU. SHOULD THE LIBRARY PROVE DEFECTIVE, YOU ASSUME THE COST OF ALL NECESSARY SERVICING, REPAIR OR CORRECTION.

16. IN NO EVENT UNLESS REQUIRED BY APPLICABLE LAW OR AGREED TO IN WRITING WILL ANY COPYRIGHT HOLDER, OR ANY OTHER PARTY WHO MAY MODIFY AND/OR REDISTRIBUTE THE LIBRARY AS PERMITTED ABOVE, BE LIABLE TO YOU FOR DAMAGES, INCLUDING ANY GENERAL, SPECIAL, INCIDENTAL OR CONSEQUENTIAL DAMAGES ARISING OUT OF THE USE OR INABILITY TO USE THE LIBRARY (INCLUDING BUT NOT LIMITED TO LOSS OF DATA OR DATA BEING RENDERED INACCURATE OR LOSSES SUSTAINED BY YOU OR THIRD PARTIES OR A FAILURE OF THE LIBRARY TO OPERATE WITH ANY OTHER SOFTWARE), EVEN IF SUCH HOLDER OR OTHER PARTY HAS BEEN ADVISED OF THE POSSIBILITY OF SUCH DAMAGES.

END OF TERMS AND CONDITIONS

## • **GoAhead** [- https://embedthis.com/goahead/licensing.html](https://embedthis.com/goahead/licensing.html)

## LICENSE AGREEMENT

THIS LICENSE ALLOWS ONLY THE LIMITED USE OF GO AHEAD SOFTWARE, INC. PROPRIETARY [CODE. PLEASE CAREFULLY READ THIS AGREEMENT AS IT PERTAINS TO THIS LICENSE, YOU CERTIFY](https://embedthis.com/goahead/licensing.html) [THAT YOU WILL USE THE SOFTWARE ONLY IN THE MANNER PERMITTED HEREIN.](https://embedthis.com/goahead/licensing.html) 

## 1. DEFINITIONS

1.1."Documentation" means any documentation GoAhead includes with the Original Code.

1.2."GoAhead" means Go Ahead Software, Inc.

1.3."Intellectual Property Rights" means all rights, whether now existing or hereinafter acquired, in and to trade secrets, patents, copyrights, trademarks, know-how, as well as moral rights and similar rights of any type under the laws of any governmental authority, domestic or foreign, including rights in and to all applications and registrations relating to any of the foregoing.

1.4."License" or "Agreement" means this document.

1.5."Modifications" means any addition to or deletion from the substance or structure of either the Original Code or any previous Modifications.

1.6."Original Code" means the Source Code to GoAhead's proprietary computer software entitled GoAhead WebServer.

1.7."Response Header" means the first portion of the response message output by the GoAhead WebServer, containing but not limited to, header fields for date, content-type, server identification and cache control.

1.8."Server Identification Field" means the field in the Response Header which contains the text "Server: GoAhead-Webs".

1.9."You" means an individual or a legal entity exercising rights under, and complying with all of the terms of, this license or a future version of this license. For legal entities, "You" includes any entity which controls, is controlled by, or is under common control with You. For purposes of this definition, "control" means (a) the power, direct or indirect, to cause the direction or management of such entity, whether by contract or otherwise, or (b) ownership of fifty percent (50%) or more of the outstanding shares or beneficial ownership of such entity.

#### 2. SOURCE CODE LICENSE

2.1.Limited Source Code Grant

GoAhead hereby grants You a world-wide, royalty-free, non-exclusive license, subject to third party intellectual property claims, to use, reproduce, modify, copy and distribute the Original Code.

2.2.Binary Code

GoAhead hereby grants You a world-wide, royalty-free, non-exclusive license to copy and distribute the binary code versions of the Original Code together with Your Modifications.

2.3.License Back to GoAhead

You hereby grant in both source code and binary code to GoAhead a world-wide, royalty-free, non-exclusive license to copy, modify, display, use and sublicense any Modifications You make that are distributed or planned for distribution. Within 30 days of either such event, You agree to ship to GoAhead a file containing the Modifications (in a media to be determined by the parties), including any programmers' notes and other programmers' materials. Additionally, You will provide to GoAhead a complete description of the product, the product code or model number, the date on which the product is initially shipped, and a contact name, phone number and e-mail address for future correspondence. GoAhead will keep confidential all data specifically marked as such.

2.4.Restrictions on Use

You may sublicense Modifications to third parties such as subcontractors or OEM's provided that You enter into license agreements with such third parties that bind such third parties to all the obligations under this Agreement applicable to you and that are otherwise substantially similar in scope and application to this Agreement.

3. TERM

This Agreement and license are effective from the time You accept the terms of this Agreement until this Agreement is terminated. You may terminate this Agreement at any time by uninstalling or destroying all copies of the Original Code including any and all binary versions and removing any Modifications to the Original Code existing in any products. This Agreement will terminate immediately and without further notice if You fail to comply with any provision of this Agreement. All restrictions on use, and all other provisions that may reasonably be interpreted to survive termination of this Agreement, will survive termination of this Agreement for any reason. Upon termination, You agree to uninstall or destroy all copies of the Original Code, Modifications, and Documentation.

#### 4. TRADEMARKS AND BRAND

#### 4.1.License and Use

GoAhead hereby grants to You a limited world-wide, royalty-free, non-exclusive license to use the GoAhead trade names, trademarks, logos, service marks and product designations posted in Exhibit A (collectively, the "GoAhead Marks") in connection with the activities by You under this Agreement. Additionally, GoAhead grants You a license under the terms above to such GoAhead trademarks as shall be identified at a URL (the "URL") provided by GoAhead. The use by You of GoAhead Marks shall be in accordance with GoAhead's trademark policies regarding trademark usage as established at the web site designated by the URL, or as otherwise communicated to You by GoAhead at its sole discretion. You understand and agree that any use of GoAhead Marks in connection with this Agreement shall not create any right, title or interest in or to such GoAhead Marks and that all such use and goodwill associated with GoAhead Marks will inure to the benefit of GoAhead.

4.2.Promotion by You of GoAhead WebServer Mark

In consideration for the licenses granted by GoAhead to You herein, You agree to notify GoAhead when You incorporate the GoAhead WebServer in Your product and to inform GoAhead when such product begins to ship. You agree to promote the Original Code by prominently and visibly displaying a graphic of the GoAhead WebServer mark on the initial web page of Your product that is displayed each time a user connects to it. You also agree that GoAhead may identify your company as a user of the GoAhead WebServer in conjunction with its own marketing efforts. You may further promote the Original Code by displaying the GoAhead WebServer mark in marketing and promotional materials such as the home page of your web site or web pages promoting the product.

4.3.Placement of Copyright Notice by You

You agree to include copies of the following notice (the "Notice") regarding proprietary rights in all copies of the products that You distribute, as follows: (i) embedded in the object code; and (ii) on the title pages of all documentation. Furthermore, You agree to use commercially reasonable efforts to cause any licensees of your products to embed the Notice in object code and on the title pages or relevant documentation. The Notice is as follows: Copyright (c) 20xx GoAhead Software, Inc. All Rights Reserved. Unless GoAhead otherwise instructs, the year 20xx is to be replaced with the year during which the release of the Original Code containing the notice is issued by GoAhead. If this year is not supplied with Documentation, GoAhead will supply it upon request.

4.4.No Modifications to Server Identification Field

You agree not to remove or modify the Server identification Field contained in the Response Header as defined in Section 1.6 and 1.7.

#### 5. WARRANTY DISCLAIMERS

THE ORIGINAL CODE, THE DOCUMENTATION AND THE MEDIA UPON WHICH THE ORIGINAL CODE IS RECORDED (IF ANY) ARE PROVIDED "AS IS" AND WITHOUT WARRANTIES OF ANY KIND, EXPRESS, STATUTORY OR IMPLIED, INCLUDING, BUT NOT LIMITED TO, THE IMPLIED WARRANTIES OF MERCHANTABILITY AND FITNESS FOR A PARTICULAR PURPOSE.

The entire risk as to the quality and performance of the Original Code (including any Modifications You make) and the Documentation is with You. Should the Original Code or the Documentation prove defective, You (and not GoAhead or its distributors, licensors or dealers) assume the entire cost of all necessary servicing or repair. GoAhead does not warrant that the functions contained in the Original Code will meet your requirements or operate in the combination that You may select for use, that the operation of the Original Code will be uninterrupted or error free, or that defects in the Original Code will be corrected. No oral or written statement by GoAhead or by a representative of GoAhead shall create a warranty or increase the scope of this warranty.

GOAHEAD DOES NOT WARRANT THE ORIGINAL CODE AGAINST INFRINGEMENT OR THE LIKE WITH RESPECT TO ANY COPYRIGHT, PATENT, TRADE SECRET, TRADEMARK OR OTHER PROPRIETARY RIGHT OF ANY THIRD PARTY AND DOES NOT WARRANT THAT THE ORIGINAL CODE DOES NOT INCLUDE ANY VIRUS, SOFTWARE ROUTINE OR OTHER SOFTWARE DESIGNED TO PERMIT UNAUTHORIZED ACCESS, TO DISABLE, ERASE OR OTHERWISE HARM SOFTWARE, HARDWARE OR DATA, OR TO PERFORM ANY OTHER SUCH ACTIONS.

Any warranties that by law survive the foregoing disclaimers shall terminate ninety (90) days from the date You received the Original Code.

## 6. LIMITATION OF LIABILITY

YOUR SOLE REMEDIES AND GOAHEAD'S ENTIRE LIABILITY ARE SET FORTH ABOVE. IN NO EVENT WILL GOAHEAD OR ITS DISTRIBUTORS OR DEALERS BE LIABLE FOR DIRECT, INDIRECT, INCIDENTAL OR CONSEQUENTIAL DAMAGES RESULTING FROM THE USE OF THE ORIGINAL CODE, THE INABILITY TO USE THE ORIGINAL CODE, OR ANY DEFECT IN THE ORIGINAL CODE, INCLUDING ANY LOST PROFITS, EVEN IF THEY HAVE BEEN ADVISED OF THE POSSIBILITY OF SUCH DAMAGE.

You agree that GoAhead and its distributors and dealers will not be LIABLE for defense or indemnity with respect to any claim against You by any third party arising from your possession or use of the Original Code or the Documentation.

In no event will GoAhead's total liability to You for all damages, losses, and causes of action (whether in contract, tort, including negligence, or otherwise) exceed the amount You paid for this product.

SOME STATES DO NOT ALLOW LIMITATIONS ON HOW LONG AN IMPLIED WARRANTY LASTS, AND SOME STATES DO NOT ALLOW THE EXCLUSION OR LIMITATION OF INCIDENTAL OR CONSEQUENTIAL DAMAGES, SO THE ABOVE LIMITATIONS OR EXCLUSIONS MAY NOT APPLY TO YOU. THIS WARRANTY GIVES YOU SPECIFIC LEGAL RIGHTS AND YOU MAY ALSO HAVE OTHER RIGHTS WHICH VARY FROM STATE TO STATE.

## 7. INDEMNIFICATION BY YOU

You agree to indemnify and hold GoAhead harmless against any and all claims, losses, damages and costs (including legal expenses and reasonable counsel fees) arising out of any claim of a third party with respect to the contents of the Your products, and any intellectual property rights or other rights or interests related thereto.

## 8. HIGH RISK ACTIVITIES

The Original Code is not fault-tolerant and is not designed, manufactured or intended for use or resale as online control equipment in hazardous environments requiring fail-safe performance, such as in the operation of nuclear facilities, aircraft navigation or communication systems, air traffic control, direct life support machines or weapons systems, in which the failure of the Original Code could lead directly to death, personal injury, or severe physical or environmental damage. GoAhead and its suppliers specifically disclaim any express or implied warranty of fitness for any high risk uses listed above.

# 9. GOVERNMENT RESTRICTED RIGHTS

For units of the Department of Defense, use, duplication, or disclosure by the Government is subject to restrictions as set forth in subparagraph  $(c)(1)(ii)$  of the Rights in Technical Data and Computer Software clause at DFARS 252.227-7013. Contractor/manufacturer is GoAhead Software, Inc., 10900 N.E. 8th Street, Suite 750, Bellevue, Washington 98004.

If the Commercial Computer Software Restricted rights clause at FAR 52.227-19 or its successors apply, the Software and Documentation constitute restricted computer software as defined in that clause and the Government shall not have the license for published software set forth in subparagraph (c)(3) of that clause.

The Original Code (i) was developed at private expense, and no part of it was developed with governmental funds; (ii) is a trade secret of GoAhead (or its licensor(s)) for all purposes of the Freedom of Information Act; (iii) is "restricted computer software" subject to limited utilization as provided in the contract between the vendor and the governmental entity; and (iv) in all respects is proprietary data belonging solely to GoAhead (or its licensor(s)).

## 10. GOVERNING LAW AND INTERPRETATION

This Agreement shall be interpreted under and governed by the laws of the State of Washington, without regard to its rules governing the conflict of laws. If any provision of this Agreement is held illegal or unenforceable by a court or tribunal of competent jurisdiction, the remaining provisions of this Agreement shall remain in effect and the invalid provision deemed modified to the least degree necessary to remedy such invalidity.

## 11. ENTIRE AGREEMENT

This Agreement is the complete agreement between GoAhead and You and supersedes all prior agreements, oral or written, with respect to the subject matter hereof.

If You have any questions concerning this Agreement, You may write to GoAhead Software, Inc., 10900 N.E. 8th Street, Suite 750, Bellevue, Washington 98004 or send e-mail to info@goahead.com.

BY CLICKING ON THE "Register" BUTTON ON THE REGISTRATION FORM, YOU ACCEPT AND AGREE TO BE BOUND BY ALL OF THE TERMS AND CONDITIONS SET FORTH IN THIS AGREEMENT. IF YOU DO NOT WISH TO ACCEPT THIS LICENSE OR YOU DO NOT QUALIFY FOR A LICENSE BASED ON THE TERMS SET FORTH ABOVE, YOU MUST NOT CLICK THE "Register" BUTTON.

• **Asterisk** [- http://www.digium.com/en/products/asterisk/licensing](http://www.digium.com/en/products/asterisk/licensing)

Asterisk is distributed under the GNU General Public License version 2 and is also available under alternative licenses negotiated directly with Digium, Inc. If you obtained Asterisk under the GPL, then the GPL applies to all loadable Asterisk modules used on your system as well, except as defined below. The GPL (version 2) is included in this source tree in the file COPYING.

This package also includes various components that are not part of Asterisk itself; these components are in the 'contrib' directory and its subdirectories. Most of these components are also distributed under the GPL version 2 as well, except for the following: contrib/firmware/iax/iaxy.bin.

This file is Copyright (C) Digium, Inc. and is licensed for use with Digium IAXy hardware devices only. It can be distributed freely as long as the distribution is in the original form present in this package (not reformatted or modified).

Digium, Inc. (formerly Linux Support Services) holds copyright and/or sufficient licenses to all components of the Asterisk package, and therefore can grant, at its sole discretion, the ability for companies, individuals, or organizations to create proprietary or Open Source (even if not GPL) modules which may be dynamically linked at runtime with the portions of Asterisk which fall under our copyright/license umbrella, or are distributed under more flexible licenses than GPL.

[If you wish to use our code in other GPL programs, don't worry -- there is no requirement that you provide the same](http://www.digium.com/en/products/asterisk/licensing) [exception in your GPL'd products \(although if you've written a module for Asterisk we would strongly encourage you to](http://www.digium.com/en/products/asterisk/licensing) make the same exception that we do).

Specific permission is also granted to link Asterisk with OpenSSL, OpenH323 and/or the UW IMAP Toolkit and distribute the resulting binary files.

In addition, Asterisk implements two management/control protocols: the Asterisk Manager Interface (AMI) and the Asterisk Gateway Interface (AGI). It is our belief that applications using these protocols to manage or control an Asterisk instance do not have to be licensed under the GPL or a compatible license, as we believe these protocols do not create a 'derivative work' as referred to in the GPL. However, should any court or other judiciary body find that these protocols do fall under the terms of the GPL, then we hereby grant you a license to use these protocols in combination with Asterisk in external applications licensed under any license you wish.

[The 'Asterisk' name and logos are trademarks owned by Digium, Inc., and use of them is subject to our trademark](http://www.digium.com/en/products/asterisk/licensing) licensing policies. If you wish to use these trademarks for purposes other than simple redistribution of Asterisk source code obtained from Digium, you should contact our licensing department to determine the necessary steps you must take. For more information on this policy, please read:

<http://www.digium.com/en/company/profile/trademarkpolicy.php>

• **Intel Bootloader** [- http://www.intel.com/content/www/us/en/intelligent-systems/intel-boot-loader-development-kit/](http://www.intel.com/content/www/us/en/intelligent-systems/intel-boot-loader-development-kit/intel-bldk-initialization-firmware-development-solutions-toolkit.html) intel-bldk-initialization-firmware-development-solutions-toolkit.html

## END-USER LICENSING TERMS

Licensee will ensure that terms at least as restrictive and protective of Intel's interests as the following minimum terms, as described below, are included in all End User Licenses. These minimum terms apply to distribution of Licensed Programs (object code) only.

An End User may:

Copy the Licensed Programs and accompanying materials ("Software") onto the End User's computers for End User's [internal use solely for development and maintenance of the End User's products supporting Intel Chipsets or Intel](http://www.intel.com/content/www/us/en/intelligent-systems/intel-boot-loader-development-kit/intel-bldk-initialization-firmware-development-solutions-toolkit.html) Processors.

An End User may not:

1. Sublicense or further distribute the Software, or permit simultaneous use of the Software by more than one user.

2. Reverse engineer, decompile, or disassemble the Software.

3. Use, copy, modify, sell or transfer the Software except as provided in this Exhibit B.

4. Remove any copyright notices from the Software or any copies thereof.

5. Export or import Software in violation of any law, regulation, order or other restriction of the United States government and its agencies, or any foreign government.

An End User will also be made aware of and agree that:

1. Title to the Software and all copies thereof remain with Licensee or its suppliers, as applicable, and the Software is copyrighted and protected by United States and international copyright laws.

2. Except as expressly provided in this Exhibit B, End User is not granted any express or implied right under Intel patents, copyrights, trademarks or trade secret information.

3. The Software is provided "AS IS" without any express or implied warranty of any kind, including warranties of merchantability, non-infringement of third-party intellectual property or fitness for any particular purpose.

4. Liability to End User is completely disclaimed to the extent allowed by law, including without limitation all indirect, special, incidental, and consequential damages of any kind.

5. The technical data and Software covered by this license is a "Commercial Item," as the term is defined by the FAR 2.101 (48 C.F.R. 2.101) and is "commercial computer software" and "commercial computer software documentation" as specified under FAR 12.212 (48 C.F.R. 12.212) or DFARS 227.7202 (48 C.F.R. 227.7202), as applicable. This commercial computer software and related documentation is provided to End Users for use by and on behalf of the U.S. [Government, with only those rights as are granted to all other End Users pursuant to the terms and conditions of the](http://www.intel.com/content/www/us/en/intelligent-systems/intel-boot-loader-development-kit/intel-bldk-initialization-firmware-development-solutions-toolkit.html) [End User License. Use for or on behalf of the U.S. Government is permitted only if the party acquiring or using this](http://www.intel.com/content/www/us/en/intelligent-systems/intel-boot-loader-development-kit/intel-bldk-initialization-firmware-development-solutions-toolkit.html) software is properly authorized by an appropriate U.S. Government official. This use by or for the U.S. Government clause is in lieu of, and supersedes, any other FAR, DFARS, or other provision that addresses Government rights in the computer software or documentation covered by this license.

6. The End User License may be terminated at any time if the End User is in breach of any of its terms and conditions. [Upon termination, the End User must immediately destroy the Software or return all copies.](http://www.intel.com/content/www/us/en/intelligent-systems/intel-boot-loader-development-kit/intel-bldk-initialization-firmware-development-solutions-toolkit.html)

# Sistemi audio d'emergenza

Bosch Security Systems ha posto il massimo impegno per la progettazione e la produzione dei componenti e fornisce inoltre tutta la documentazione per consentire l'assemblaggio di un'unità di emergenza sicura e di alta qualità in conformità con gli standard EN54-16:2008 e ISO7240-16:2007. Bosch Security Systems ha elaborato questo elenco di requisiti, basato sullo standard, che deve essere compilato e quindi firmato da entrambe le parti. Il documento firmato ha la natura di un certificato e può assumere un significato rilevante nel caso di un'indagine legale sulla questione della responsabilità per lesioni personali.

- La sicurezza del sistema in conformità con gli standard EN54-16:2008 e ISO7240-16:2007 in un'applicazione d'allarme e d'emergenza non dipende solo dalla sicurezza dei componenti, ma anche e soprattutto dal tecnico che effettua l'installazione e dall'operatore. Ad esempio, il livello di pressione acustica del sistema dipende dall'installazione. Inoltre, il sistema dovrà essere installato e fatto funzionare solo da personale qualificato.
- Eventuali modifiche del sistema dovranno essere effettuate solo da persone autorizzate in conformità con il concetto di sicurezza e dovranno essere registrate nella documentazione relativa al sistema.
- Nel caso in cui alla configurazione minima di Praesideo venissero aggiunti componenti di terzi (non forniti da Bosch Security Systems), le certificazioni EN54-16:2008 e ISO7240-16:2007 si considerano scadute.
- In combinazione con il sistema Praesideo, utilizzare solo un dispositivo di alimentazione conforme agli standard e alle normative in vigore. In Europa, il dispositivo di alimentazione dovrà essere conforme alla normativa EN54-4.
- L'utente finale deve tenere traccia degli eventi del sistema.
- Nel caso in cui fosse richiesta la registrazione continua di eventi (che superi le possibilità e la capacità fornite dal controller di rete), l'utente finale/installatore deve utilizzare il sistema Praesideo in combinazione con un PC di registrazione. In questo caso il PC di registrazione viene considerato un elemento di base del sistema.
- L'installatore è responsabile delle misure di sicurezza per evitare l'uso improprio del sistema via Internet o tramite reti locali, cablate o senza fili.
- Bosch Security Systems declina qualsiasi responsabilità per danni che possano derivare dalla mancata osservanza di queste istruzioni.

Con la presente il sottoscritto dichiara di aver esaminato in modo adeguato i requisiti che lo riguardano, secondo quanto specificato in questo documento, e di averne dato conferma firmando la colonna appropriata di ogni requisito a lui applicabile.

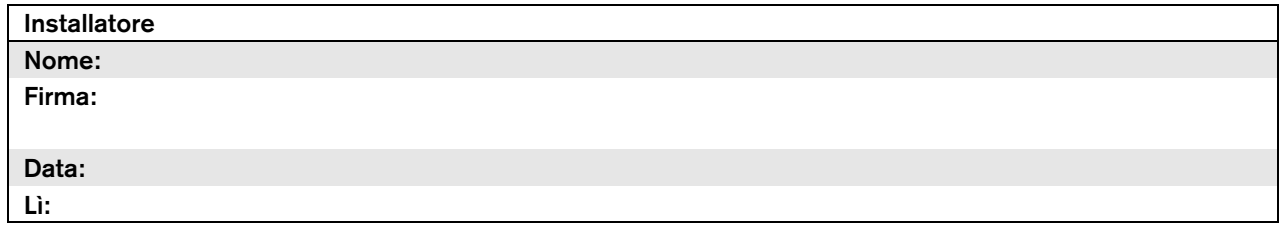

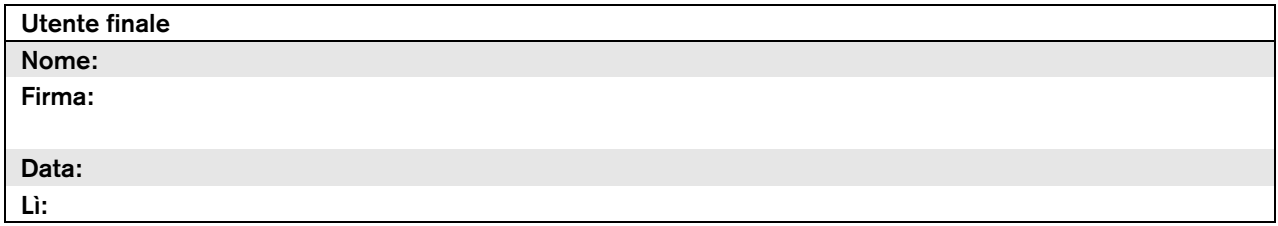

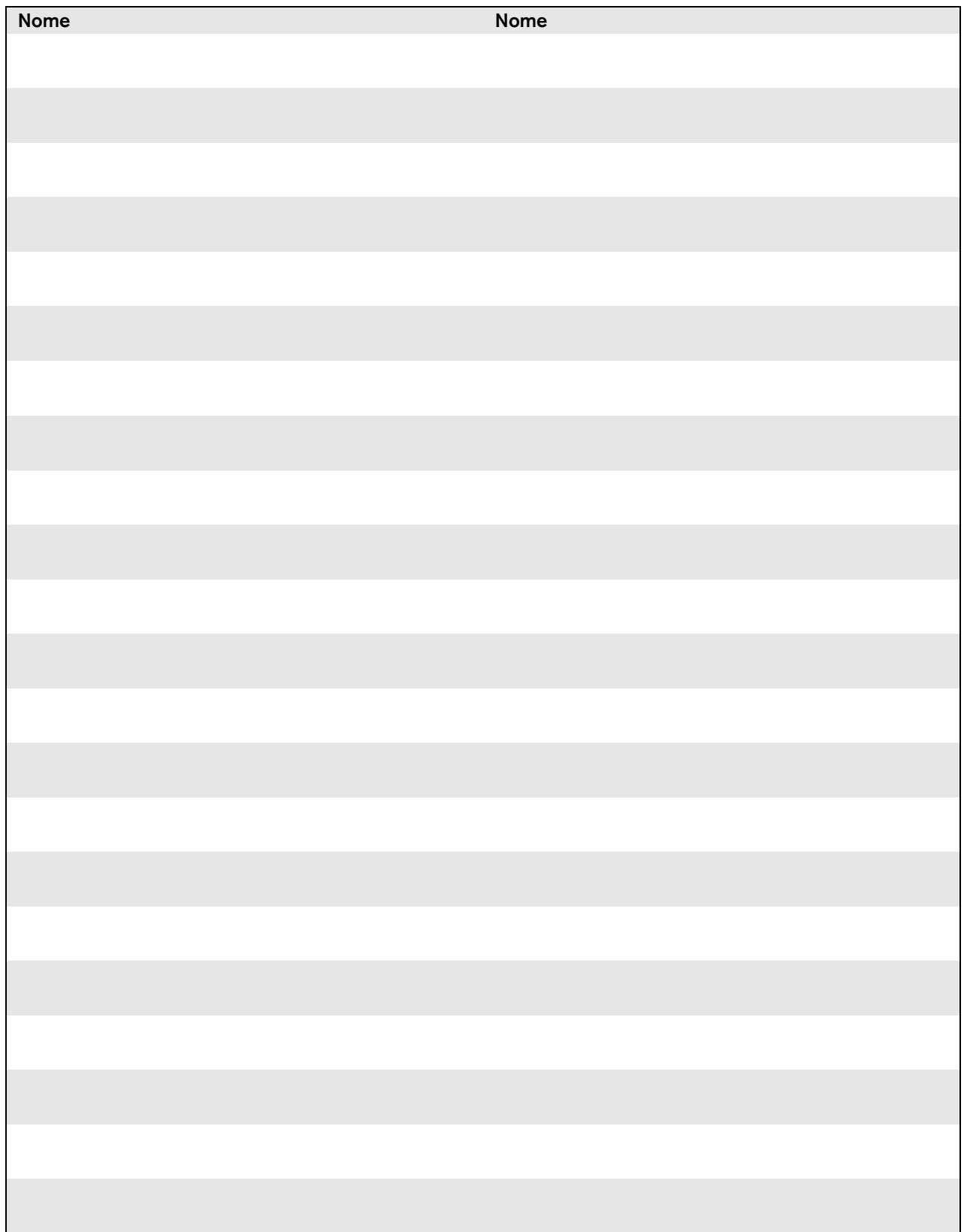

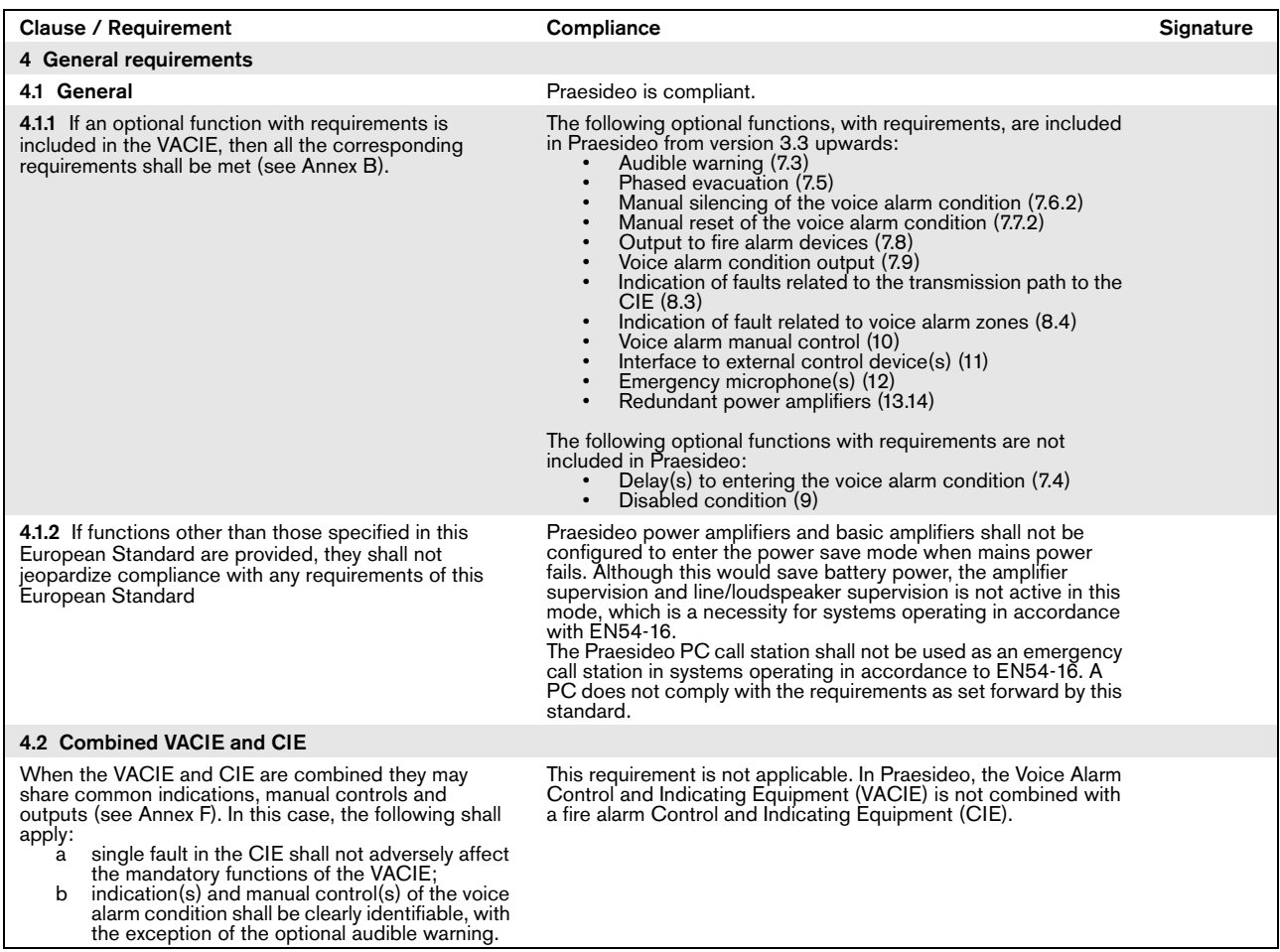

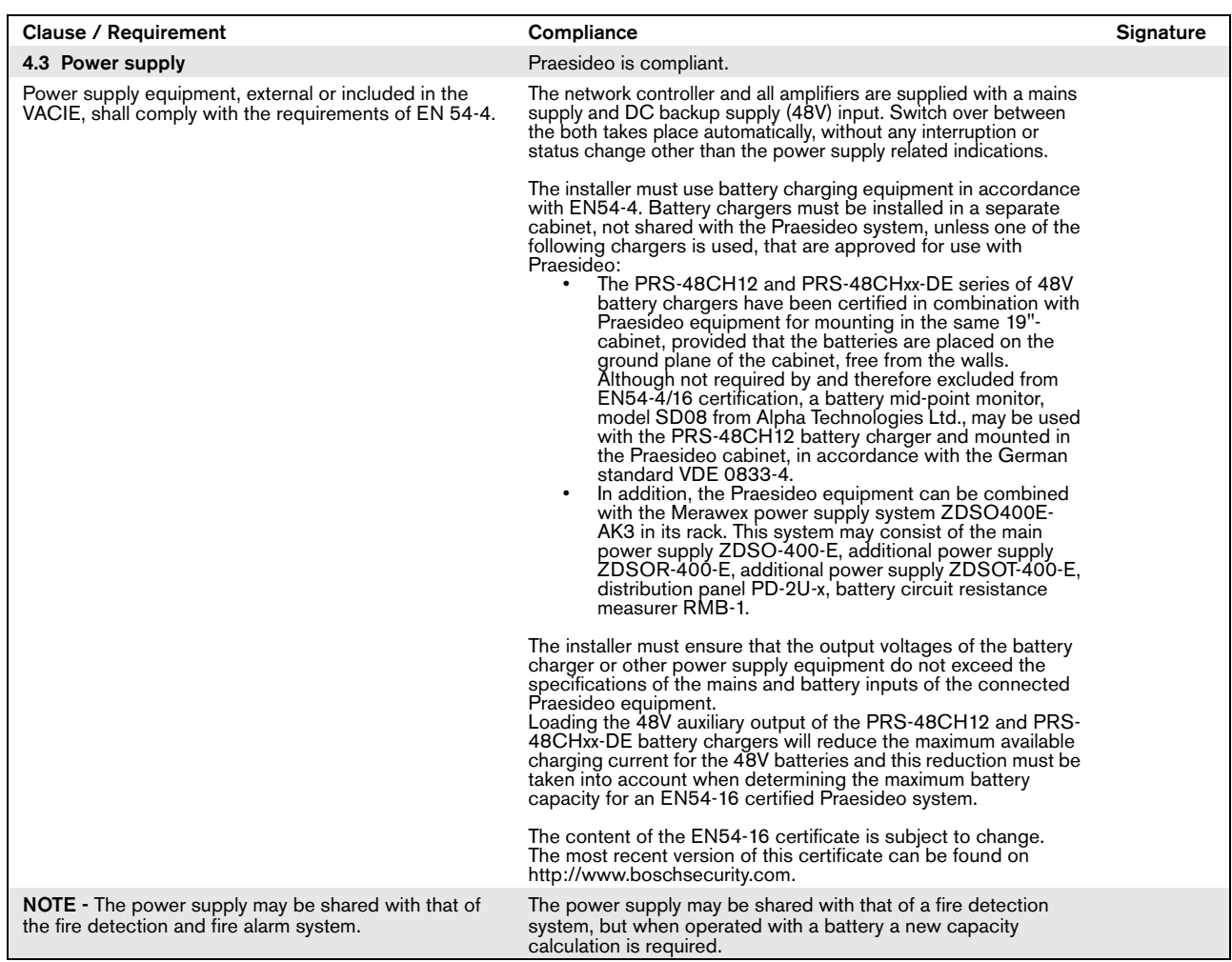

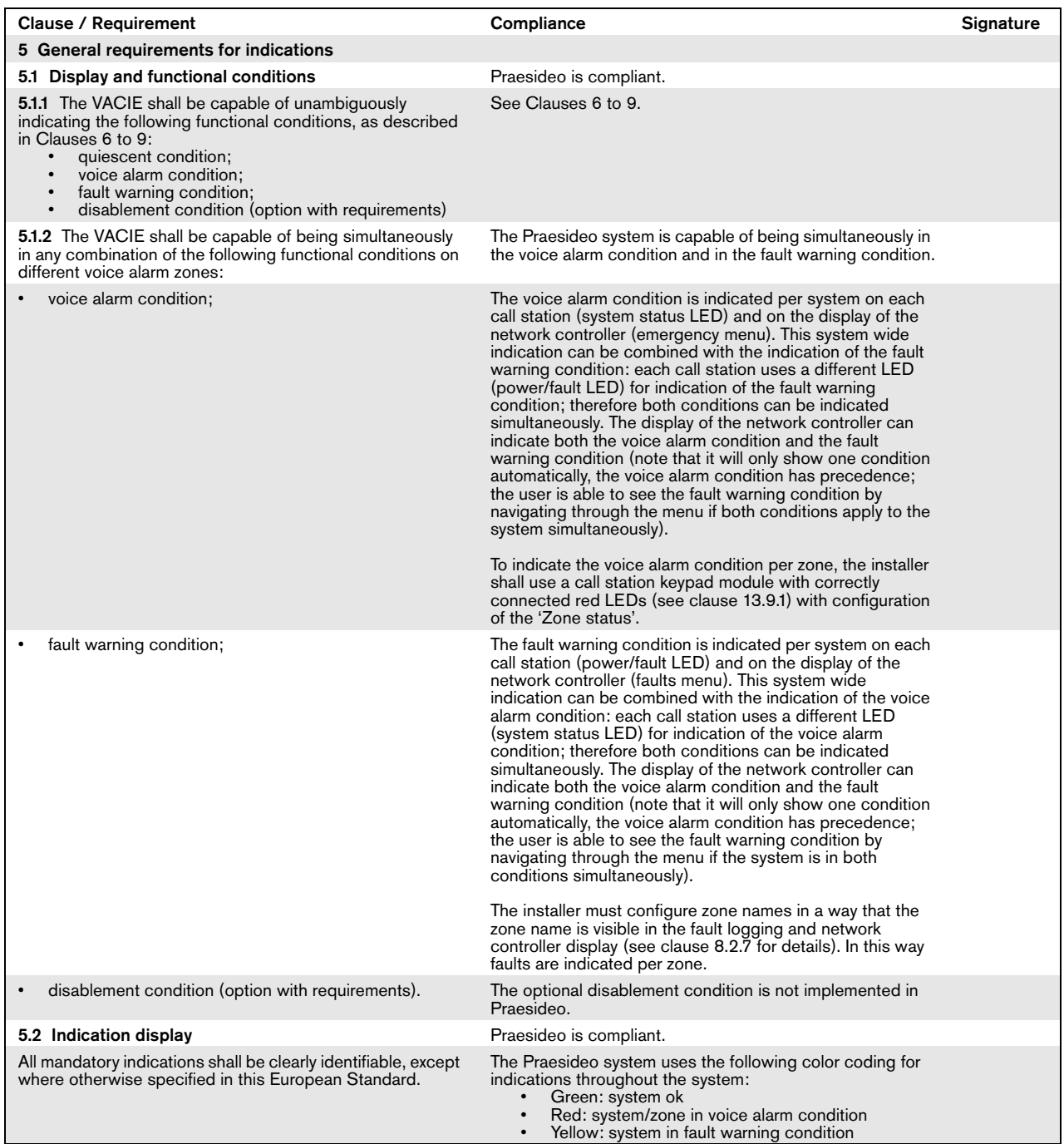

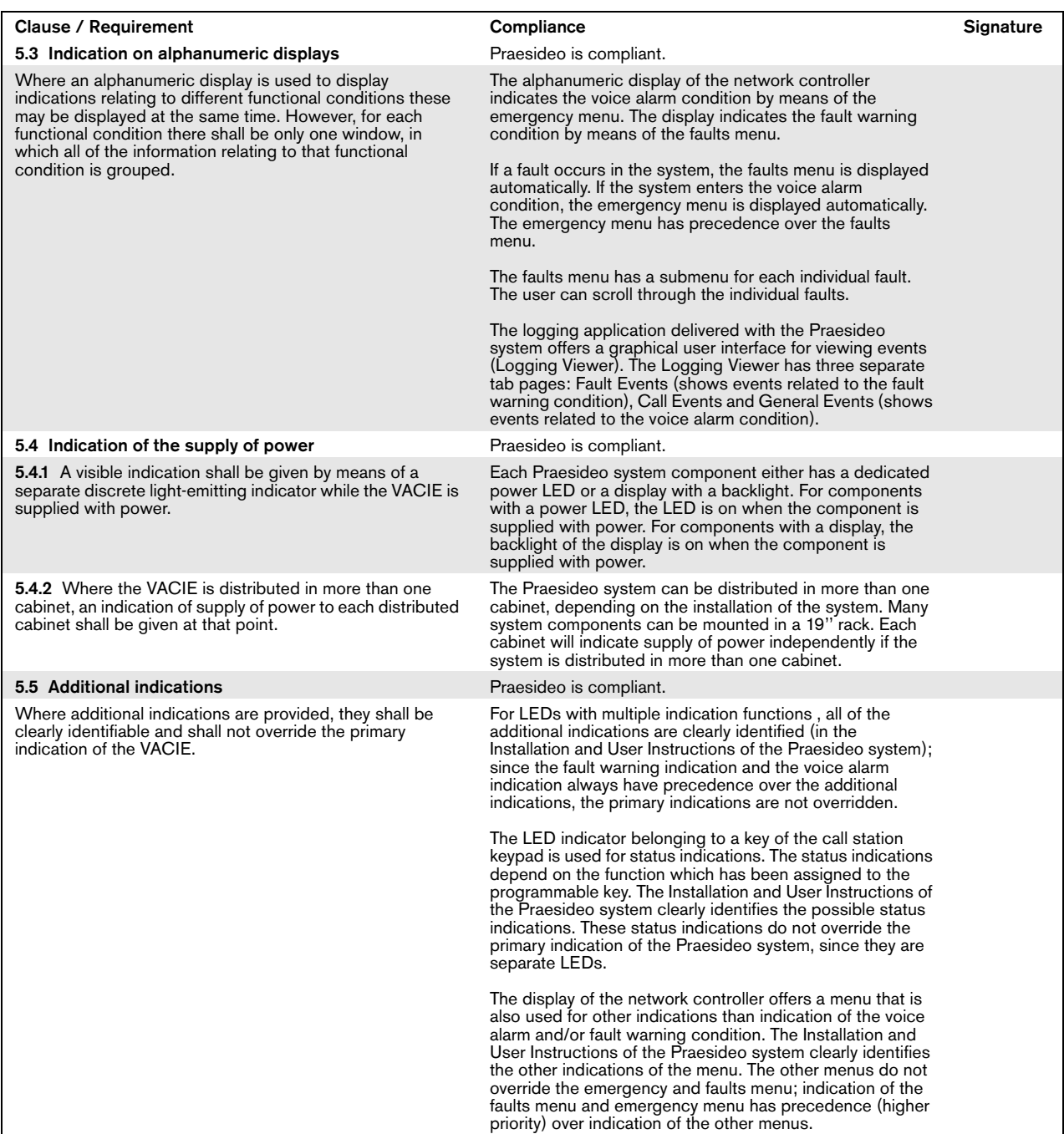

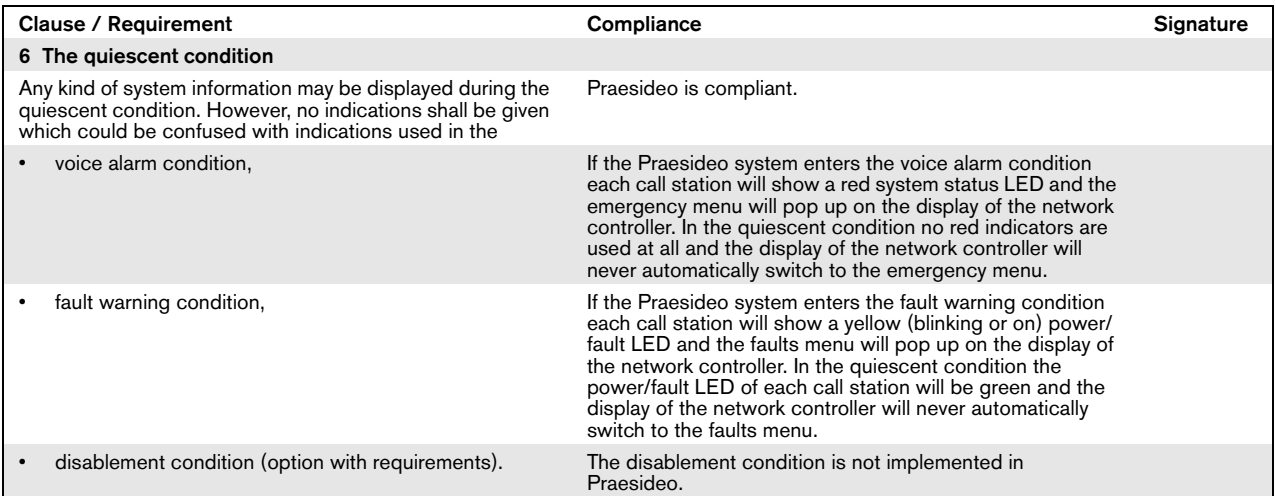

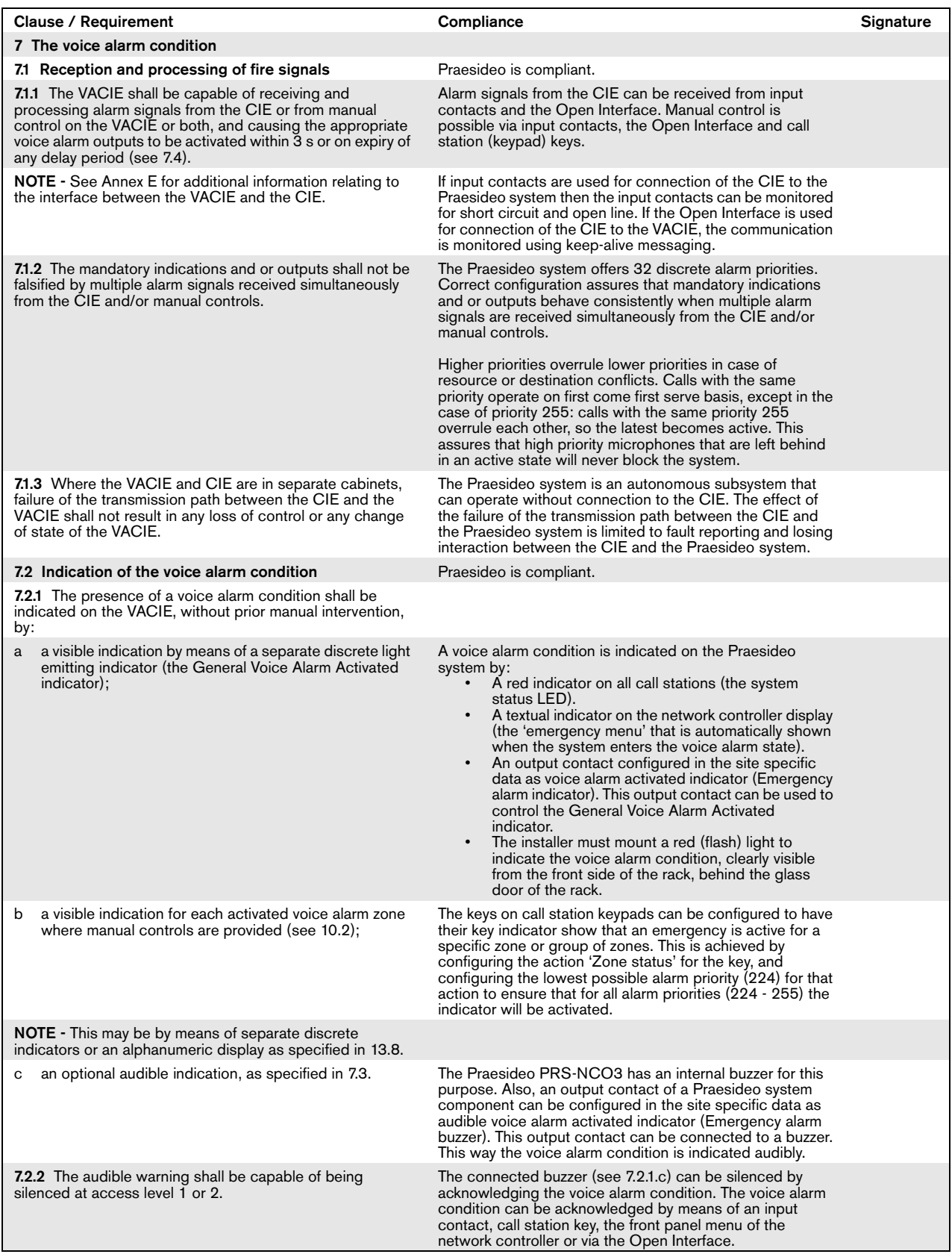

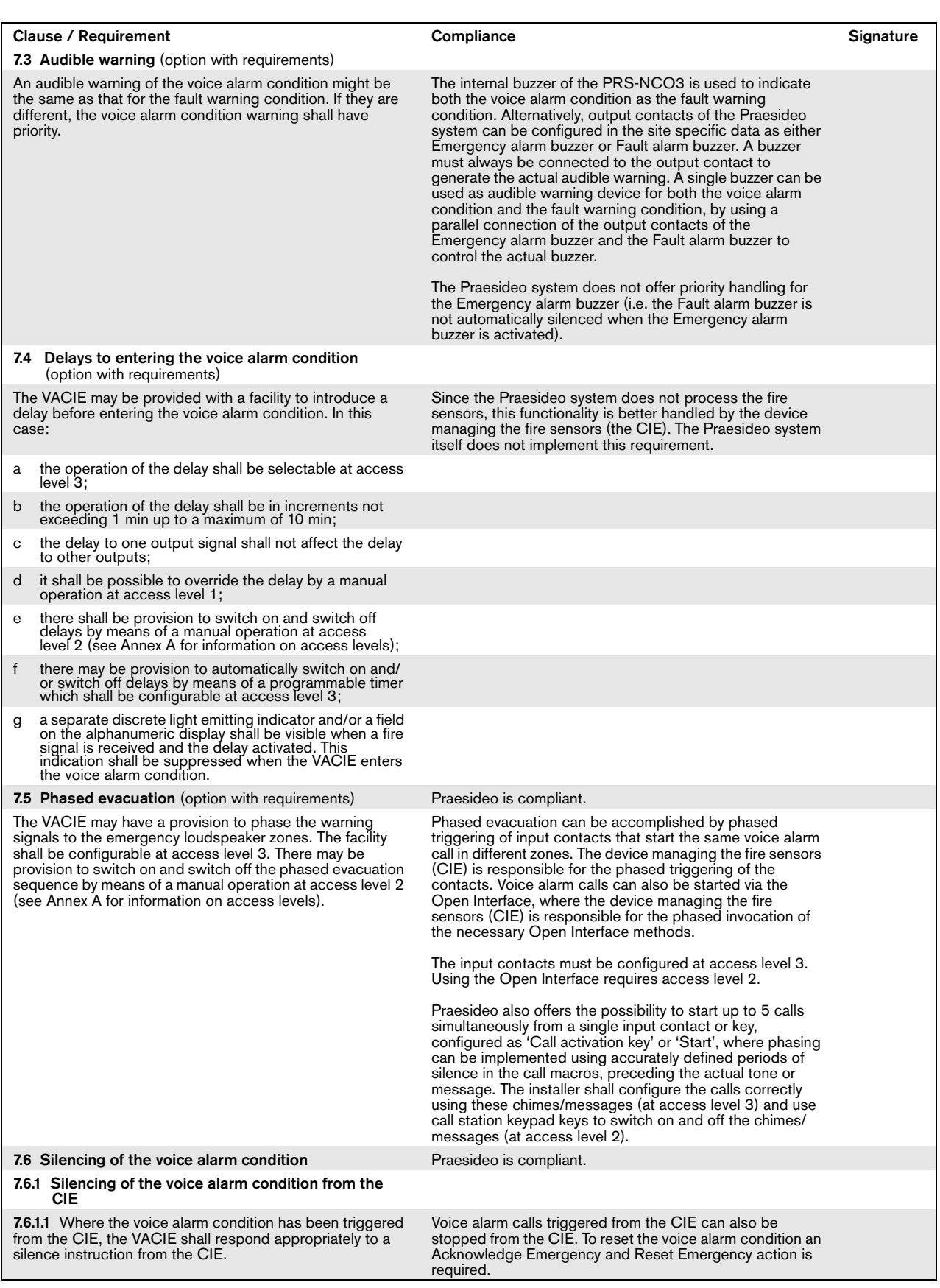

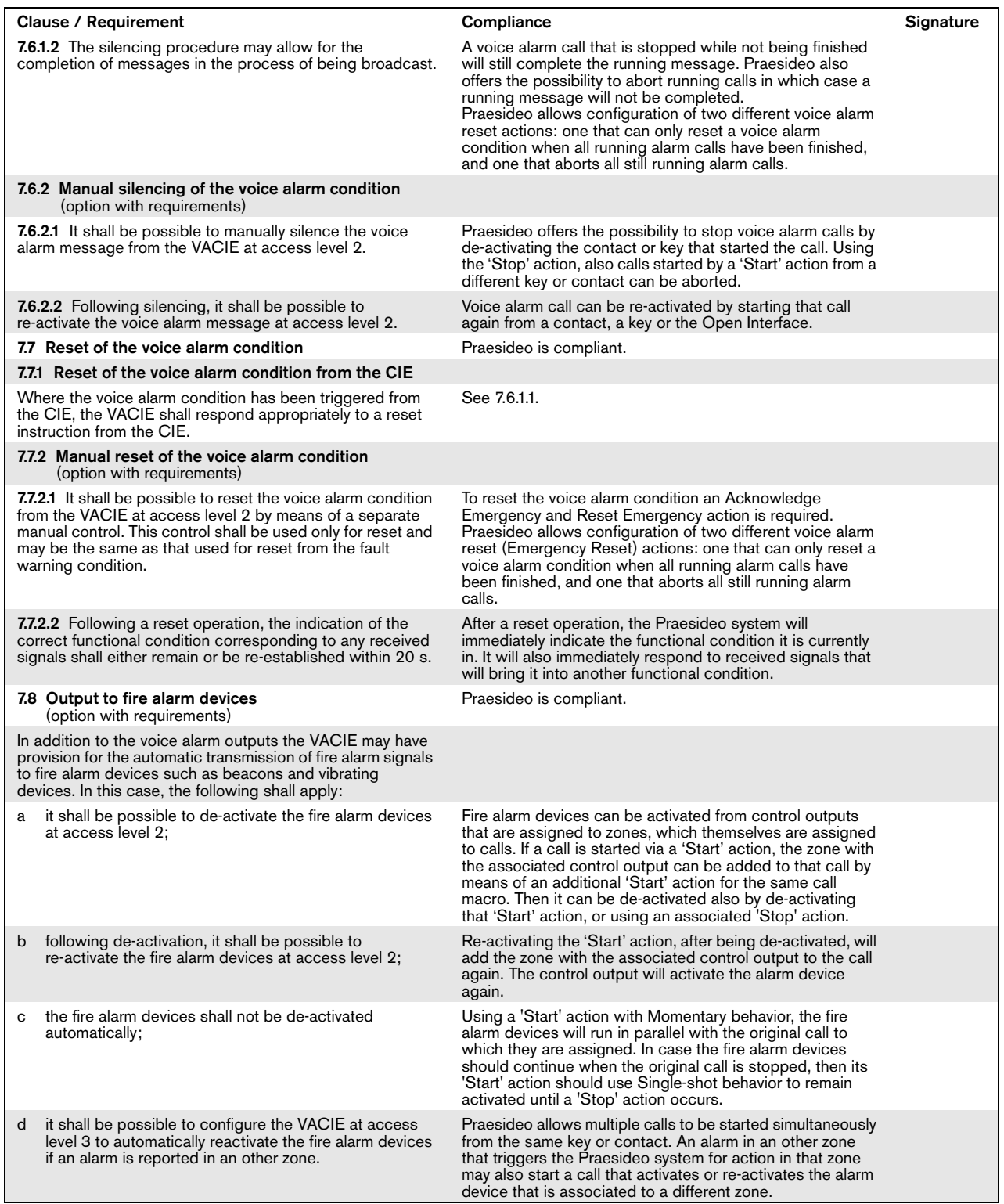

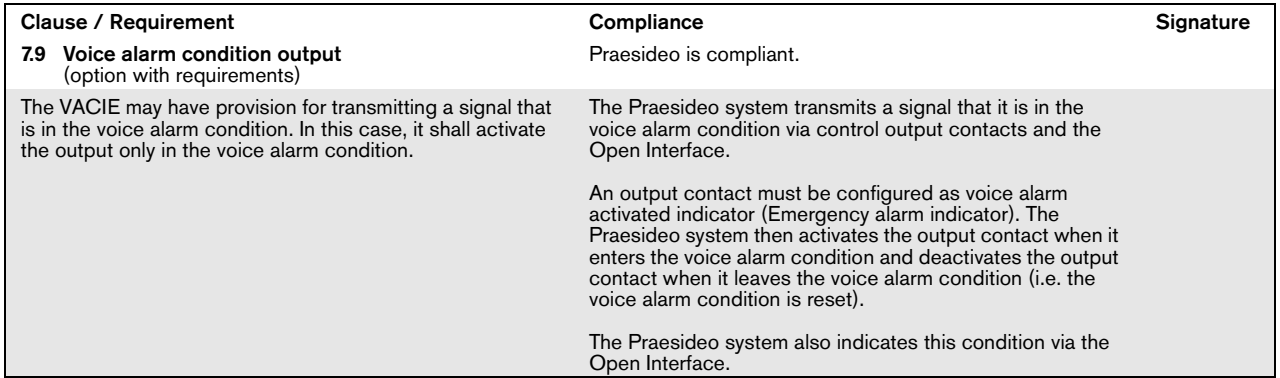

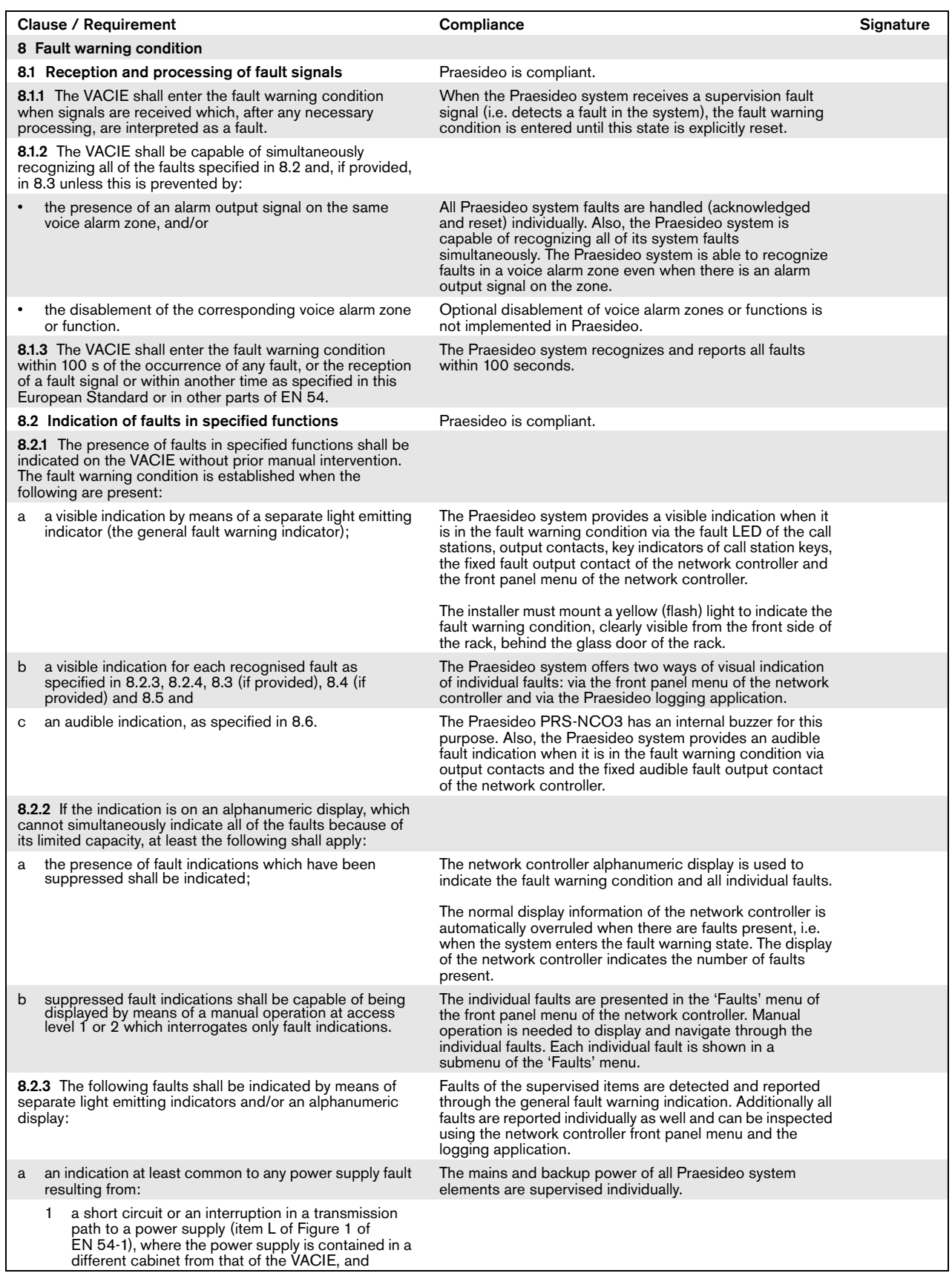

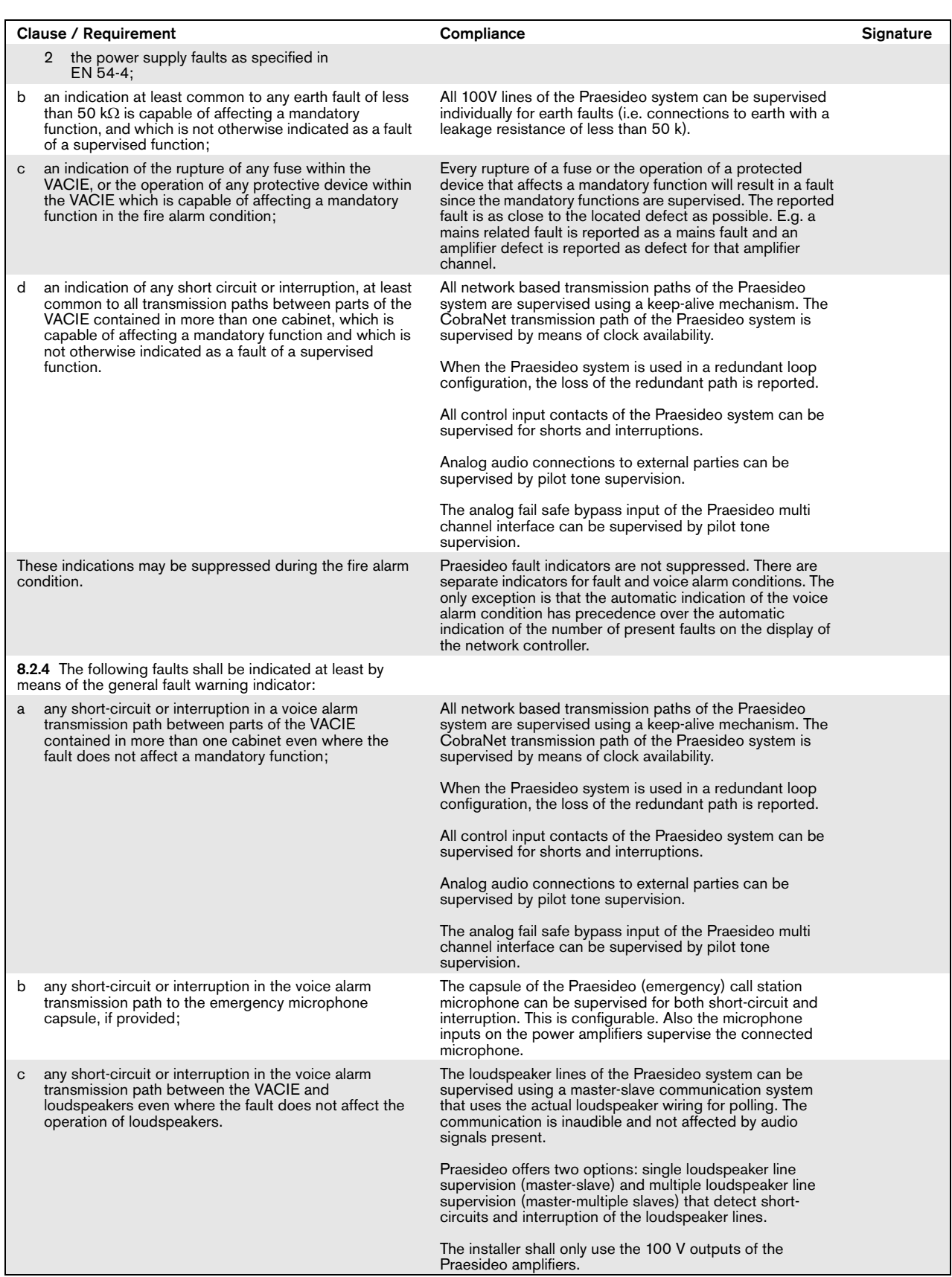

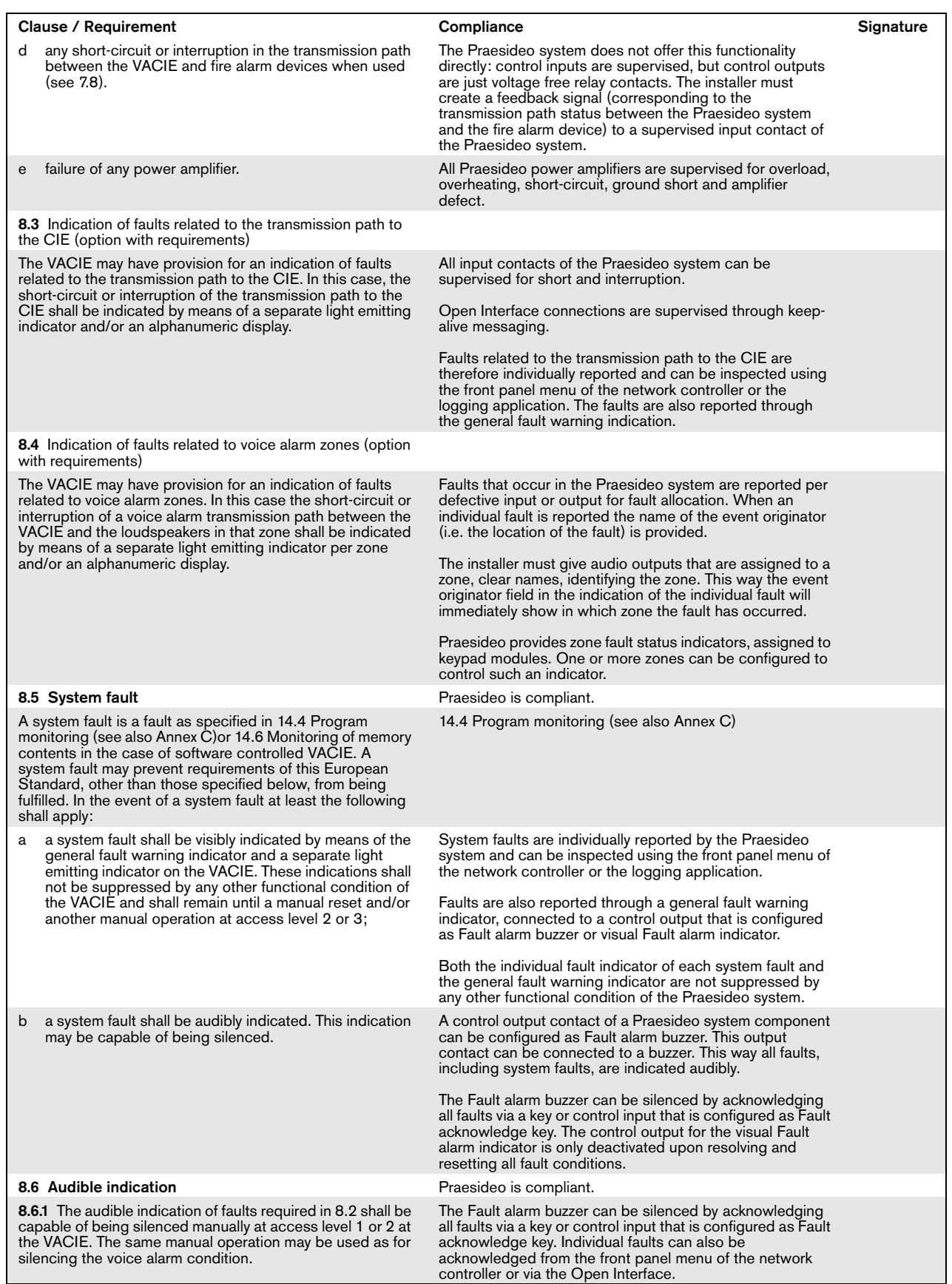

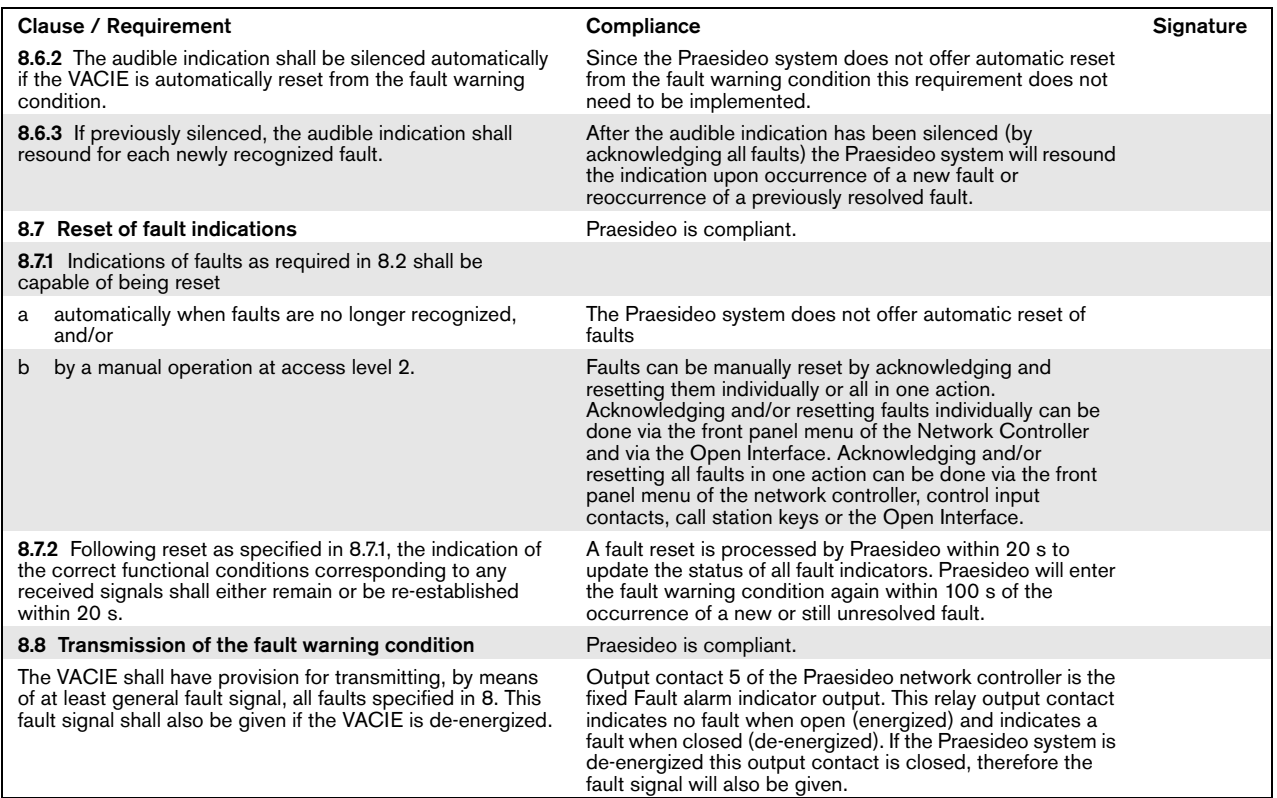

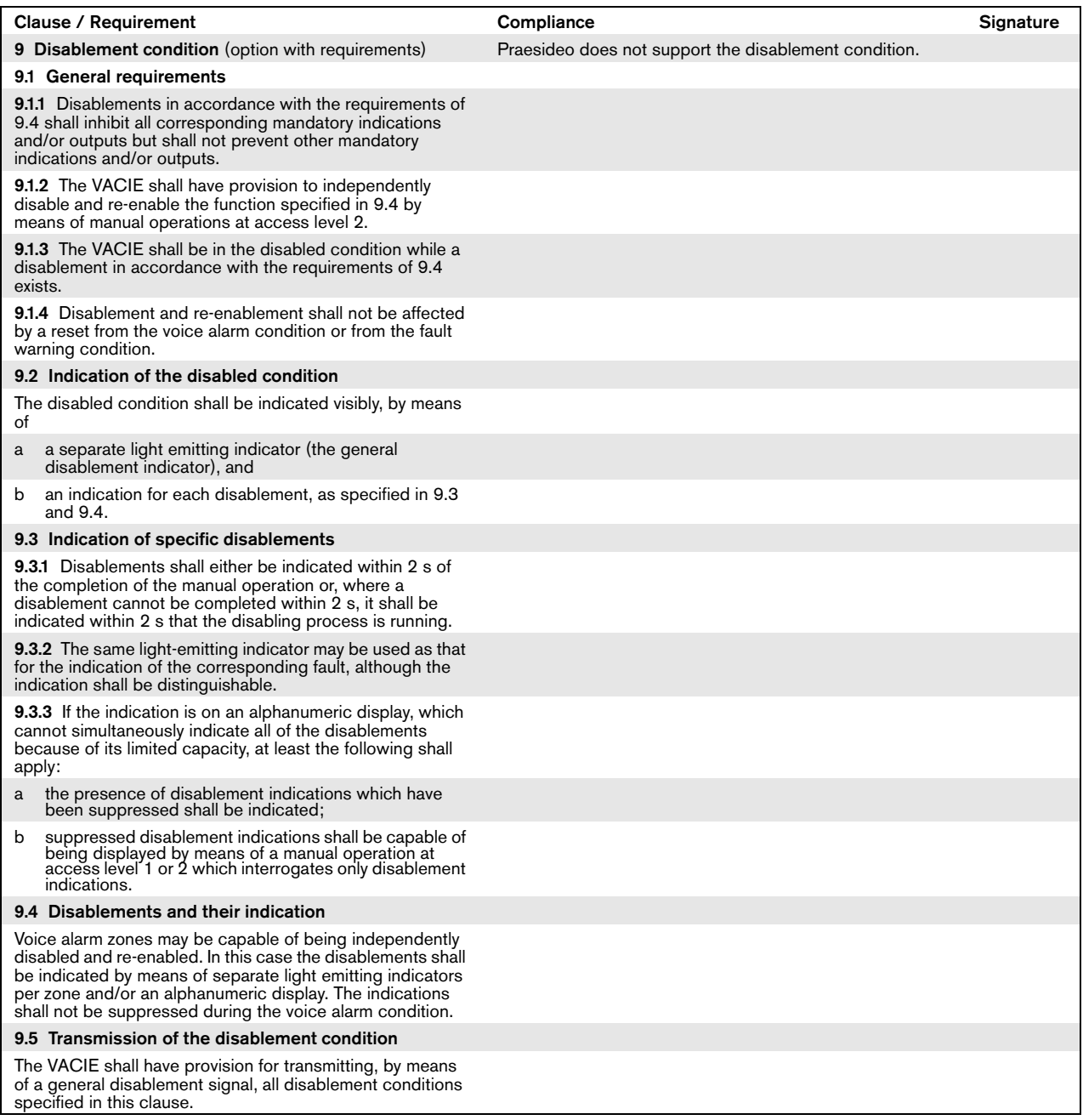

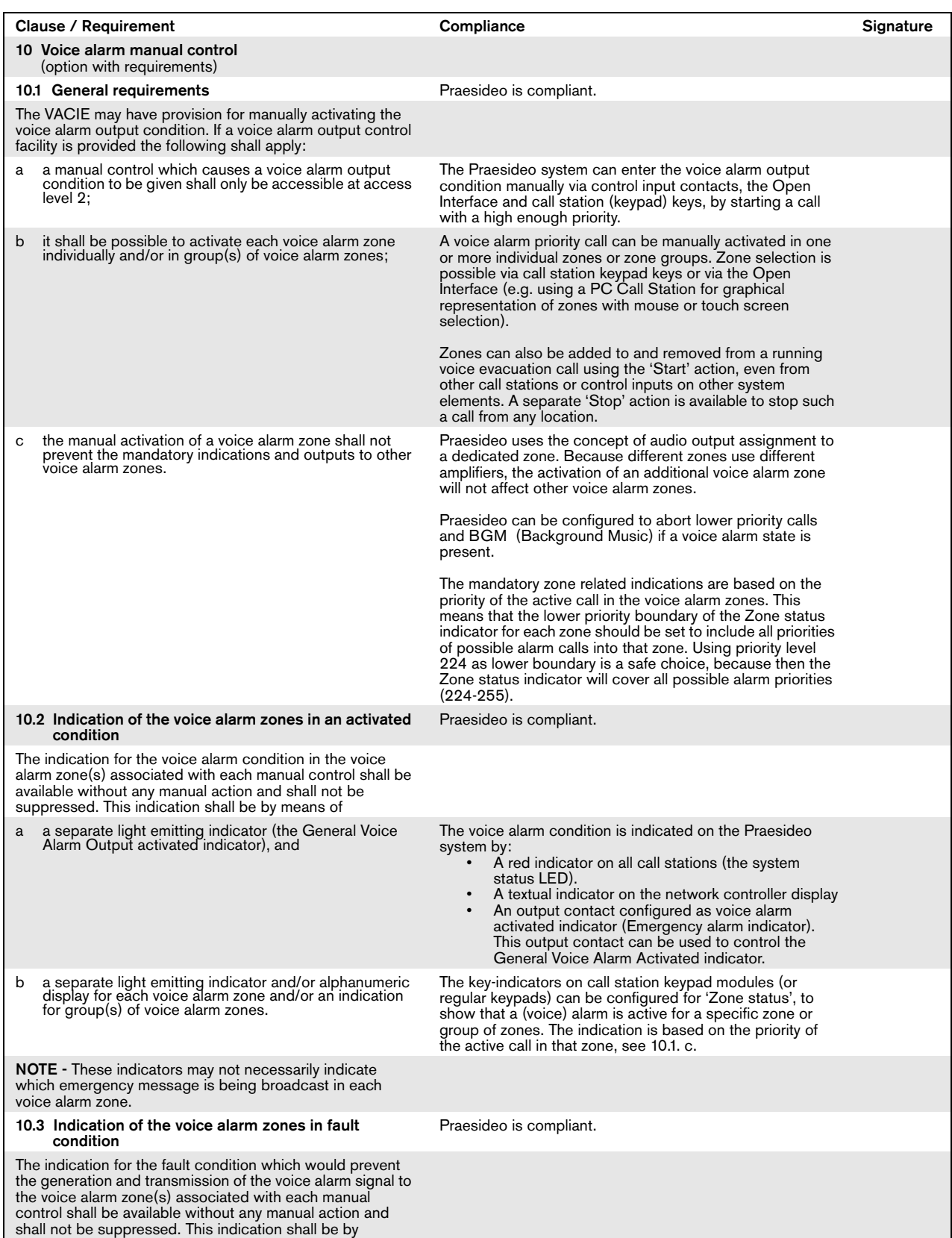

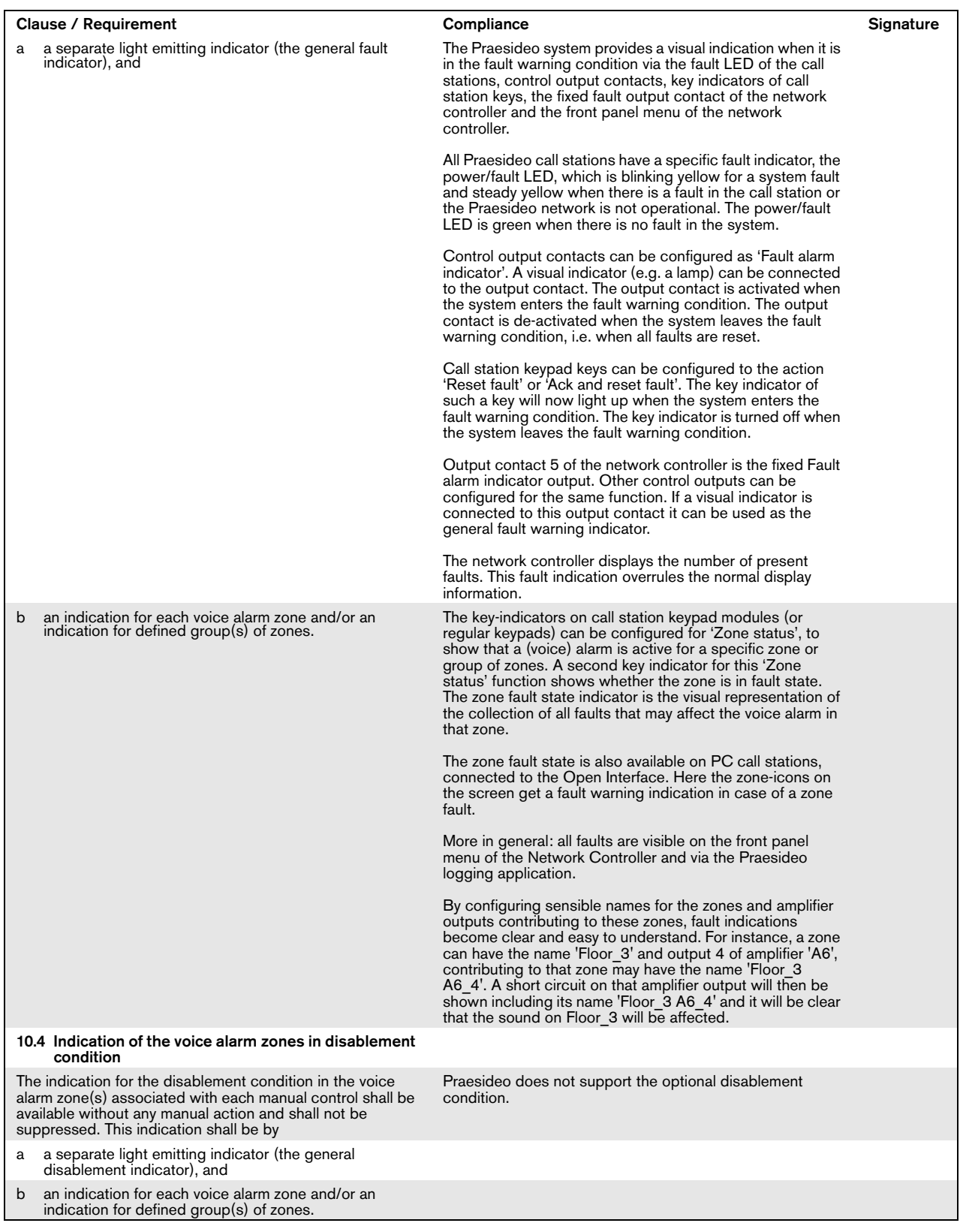

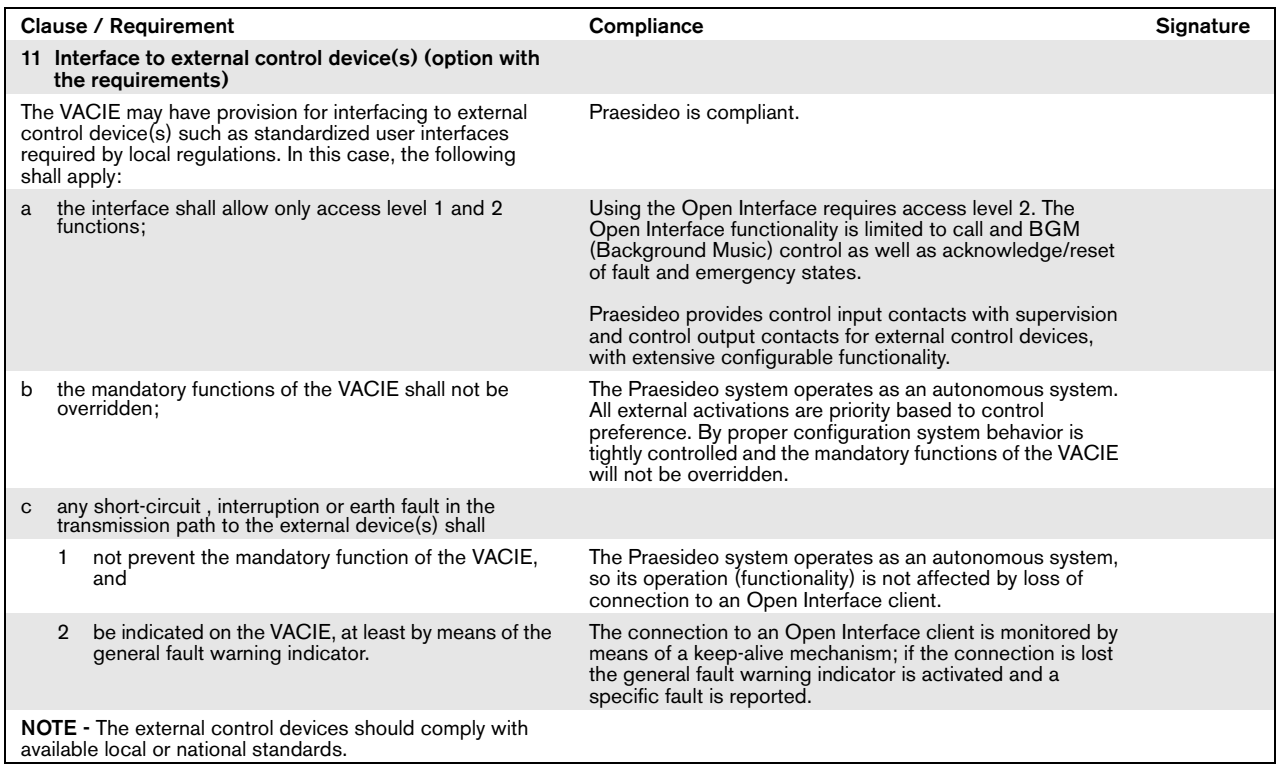

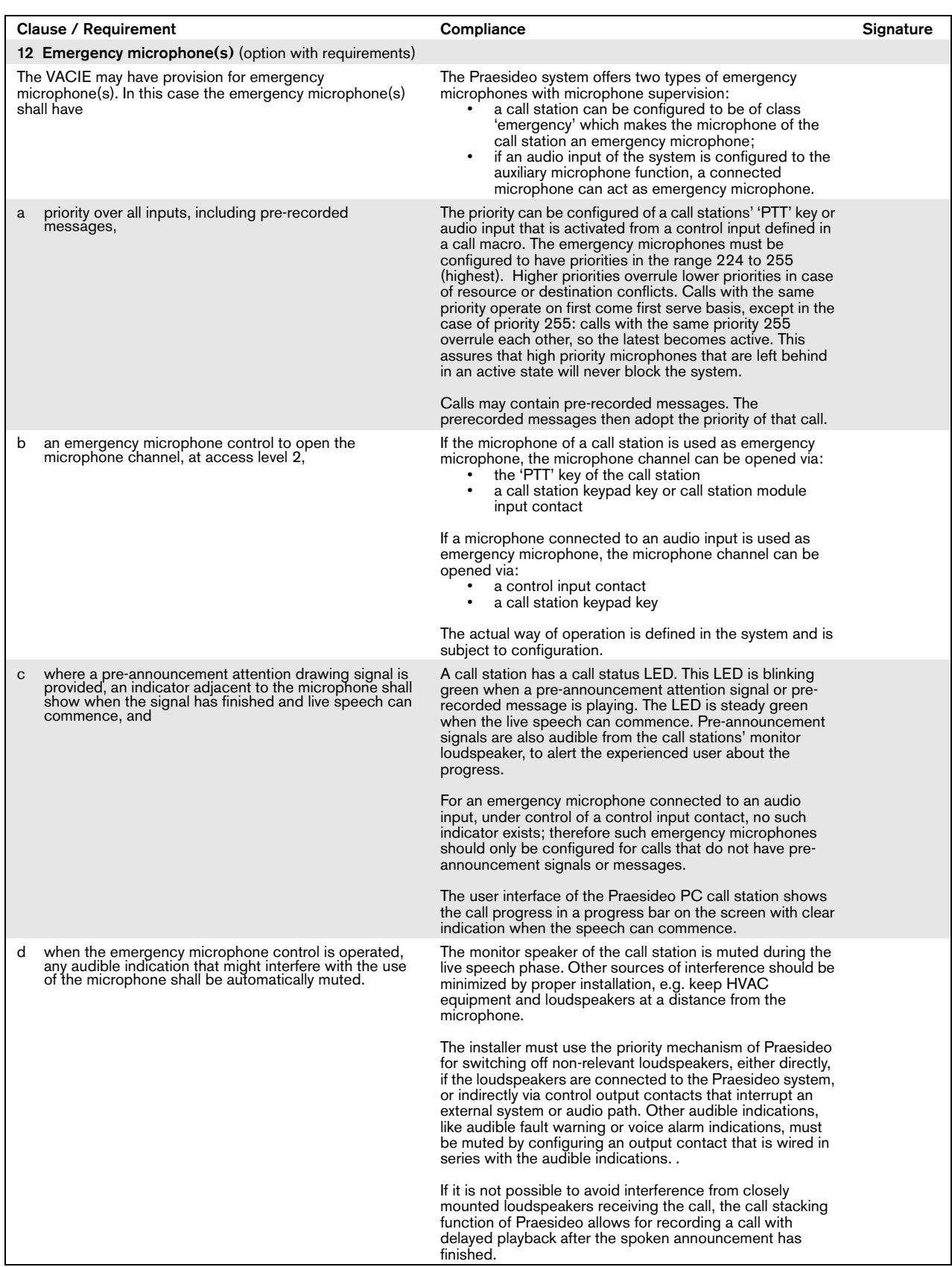

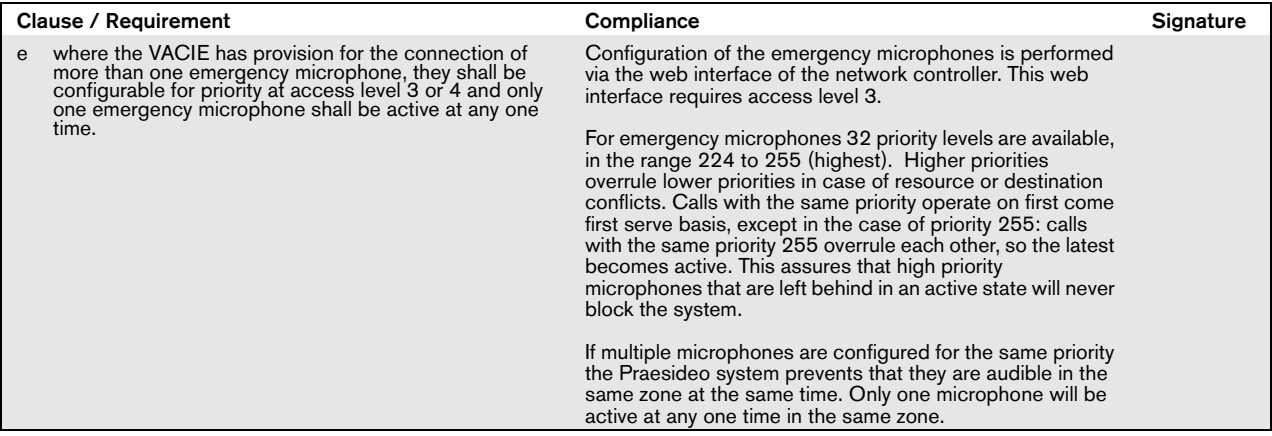

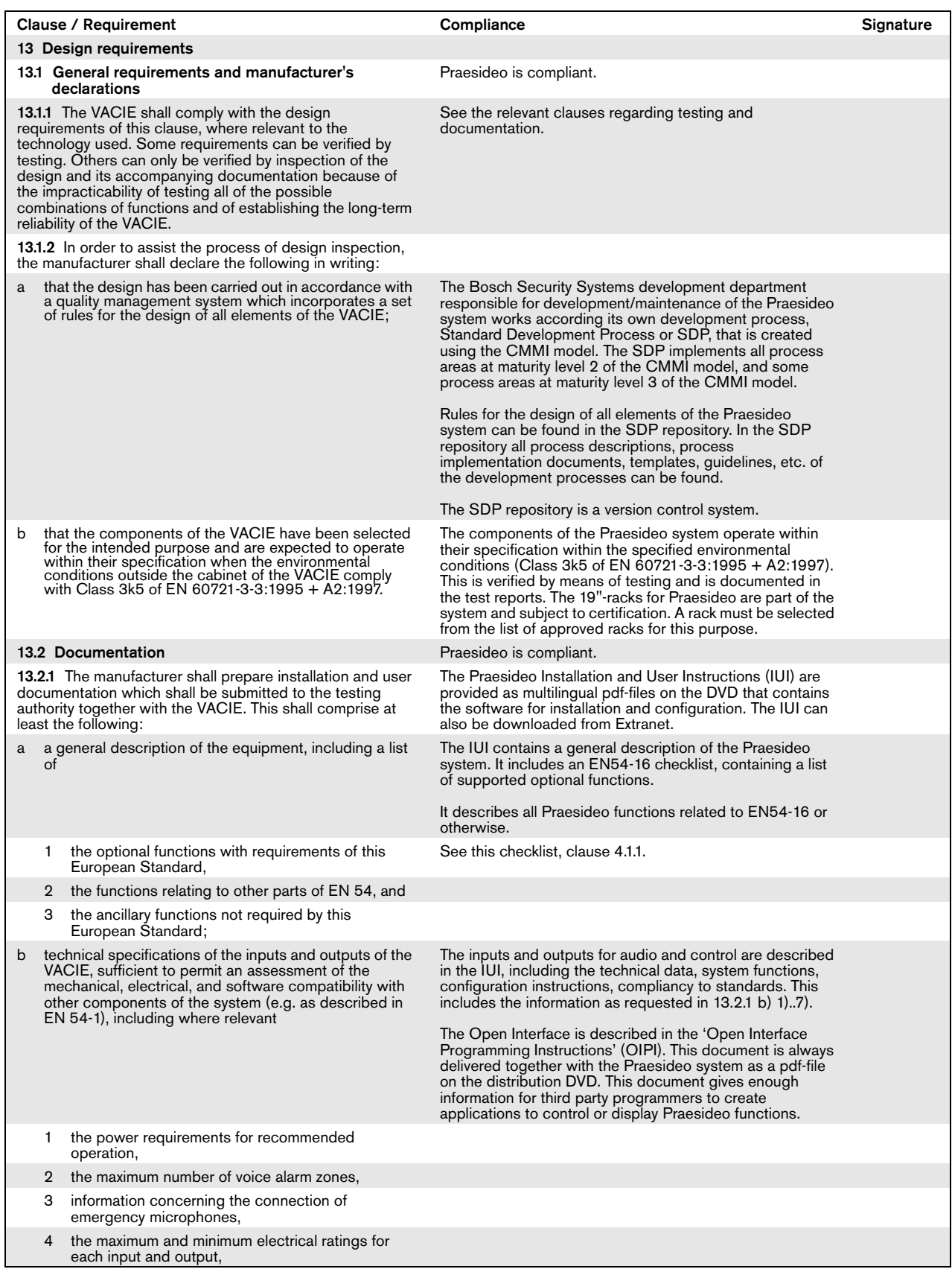

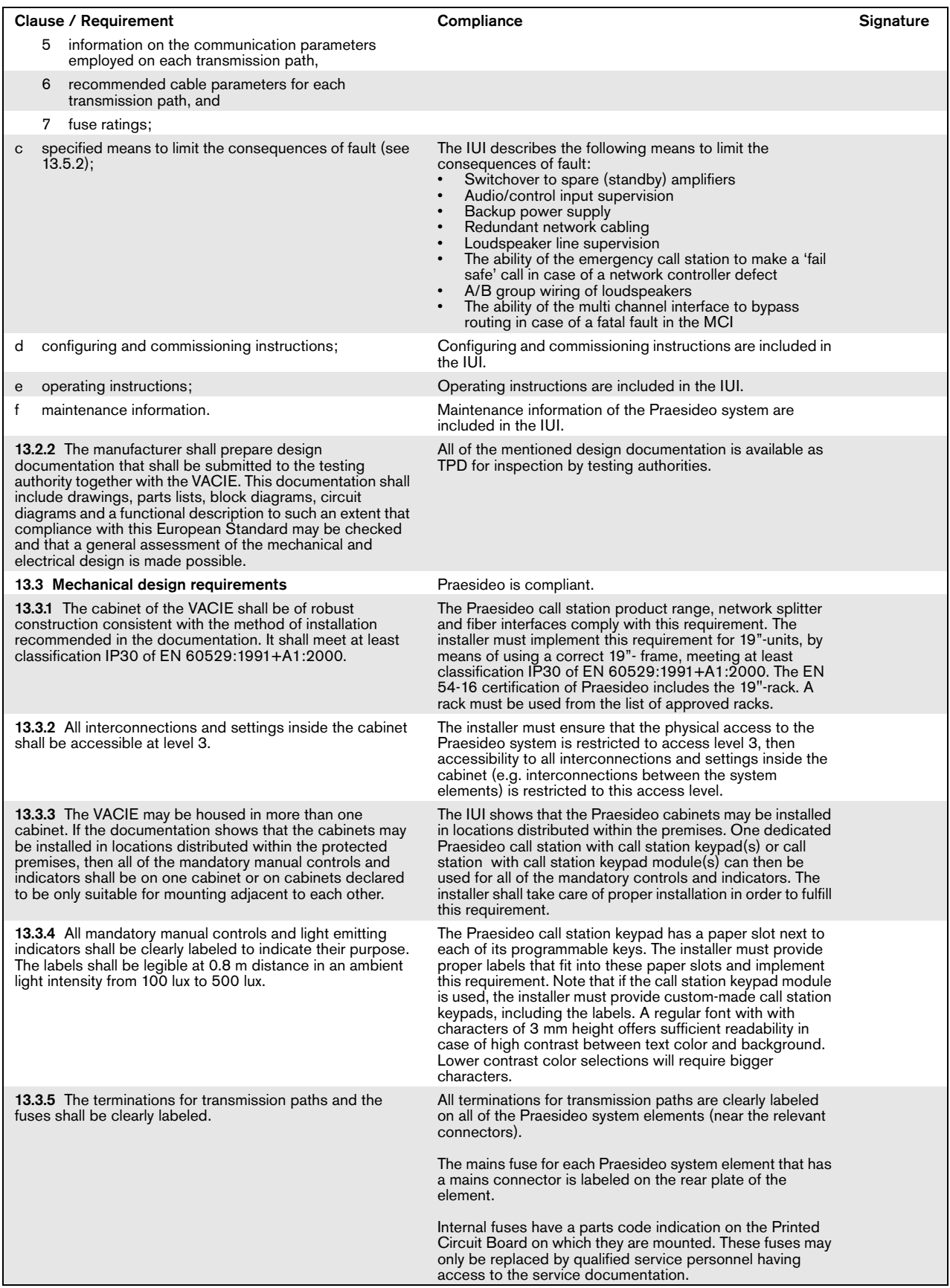

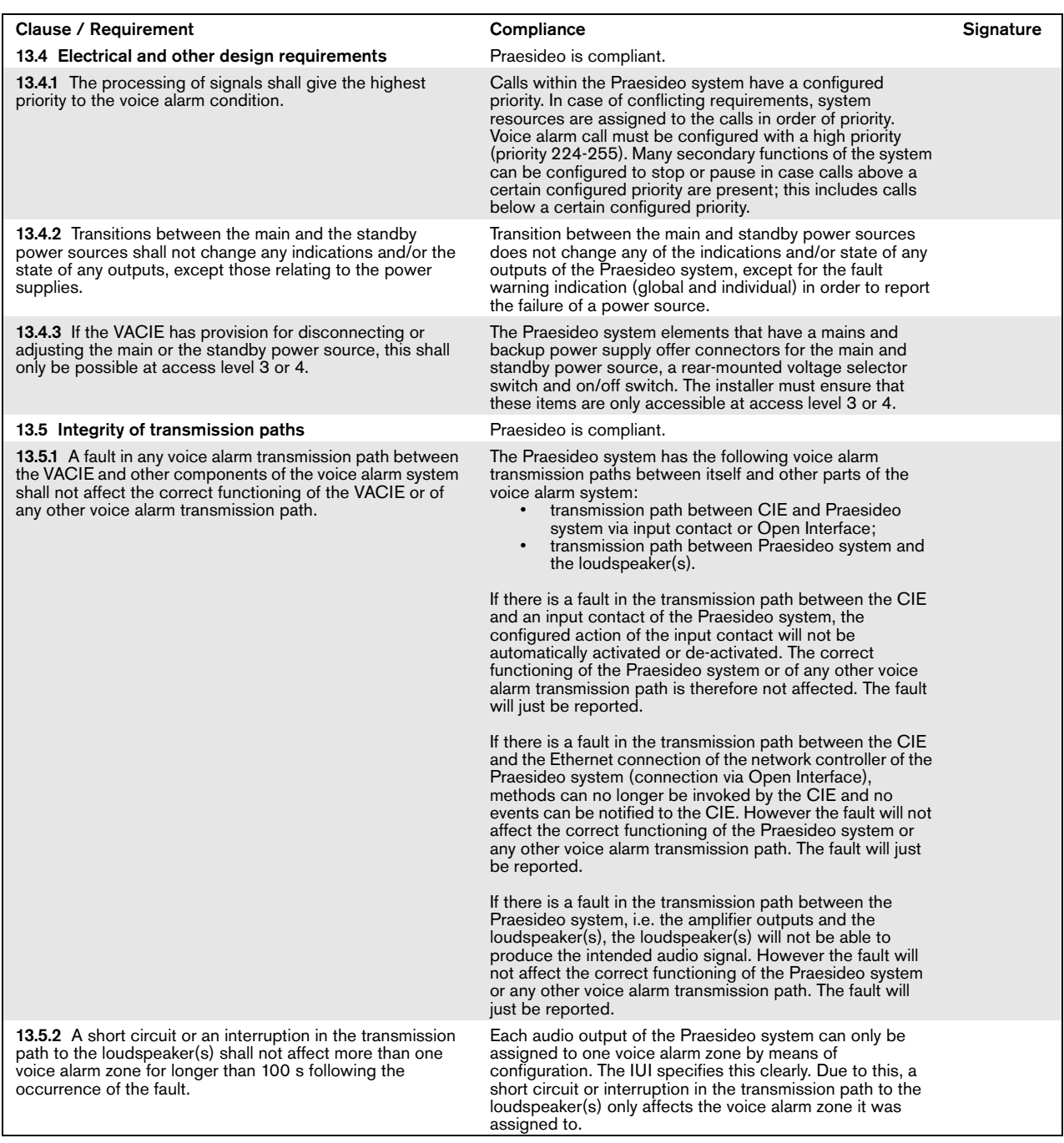

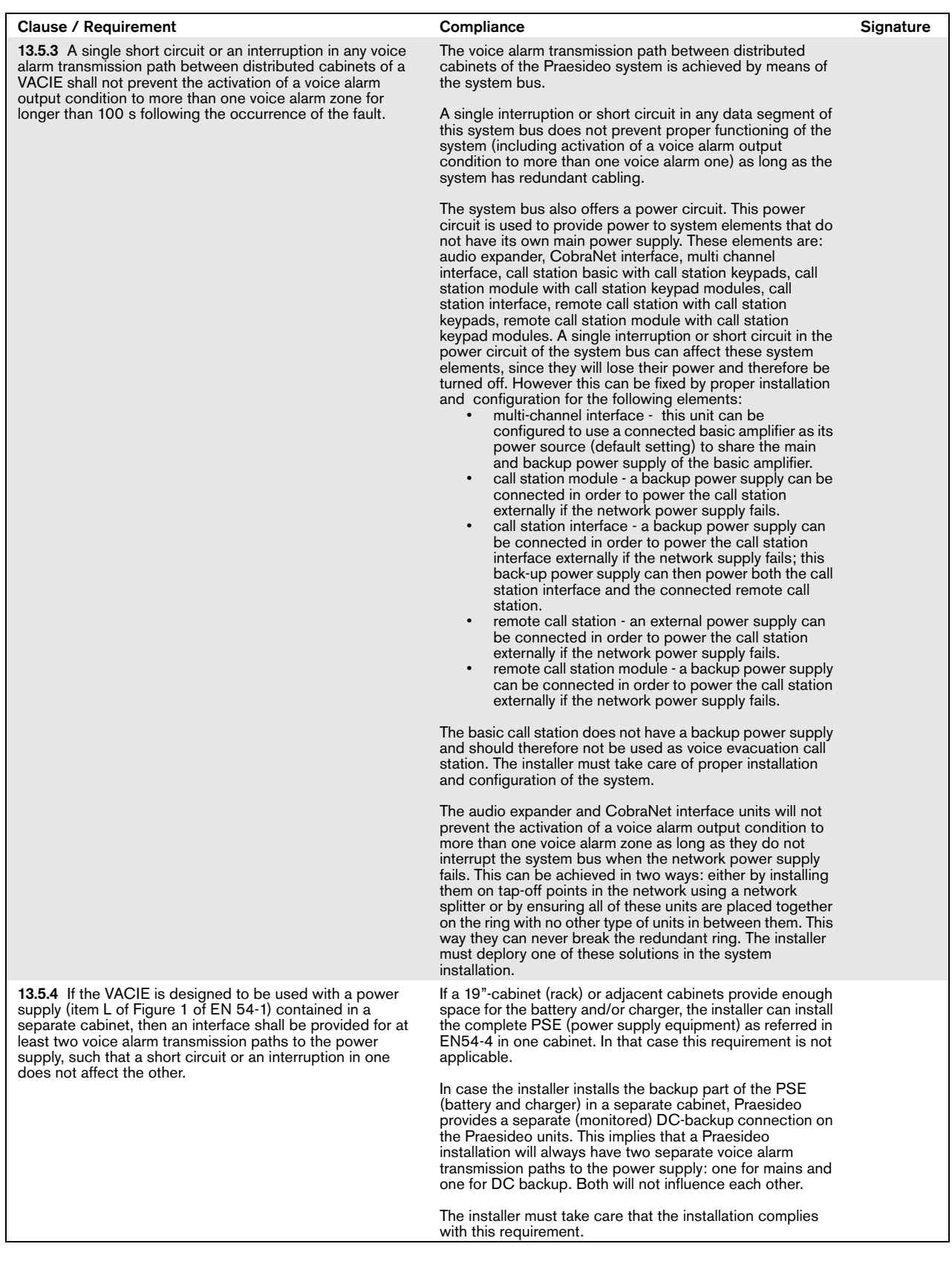

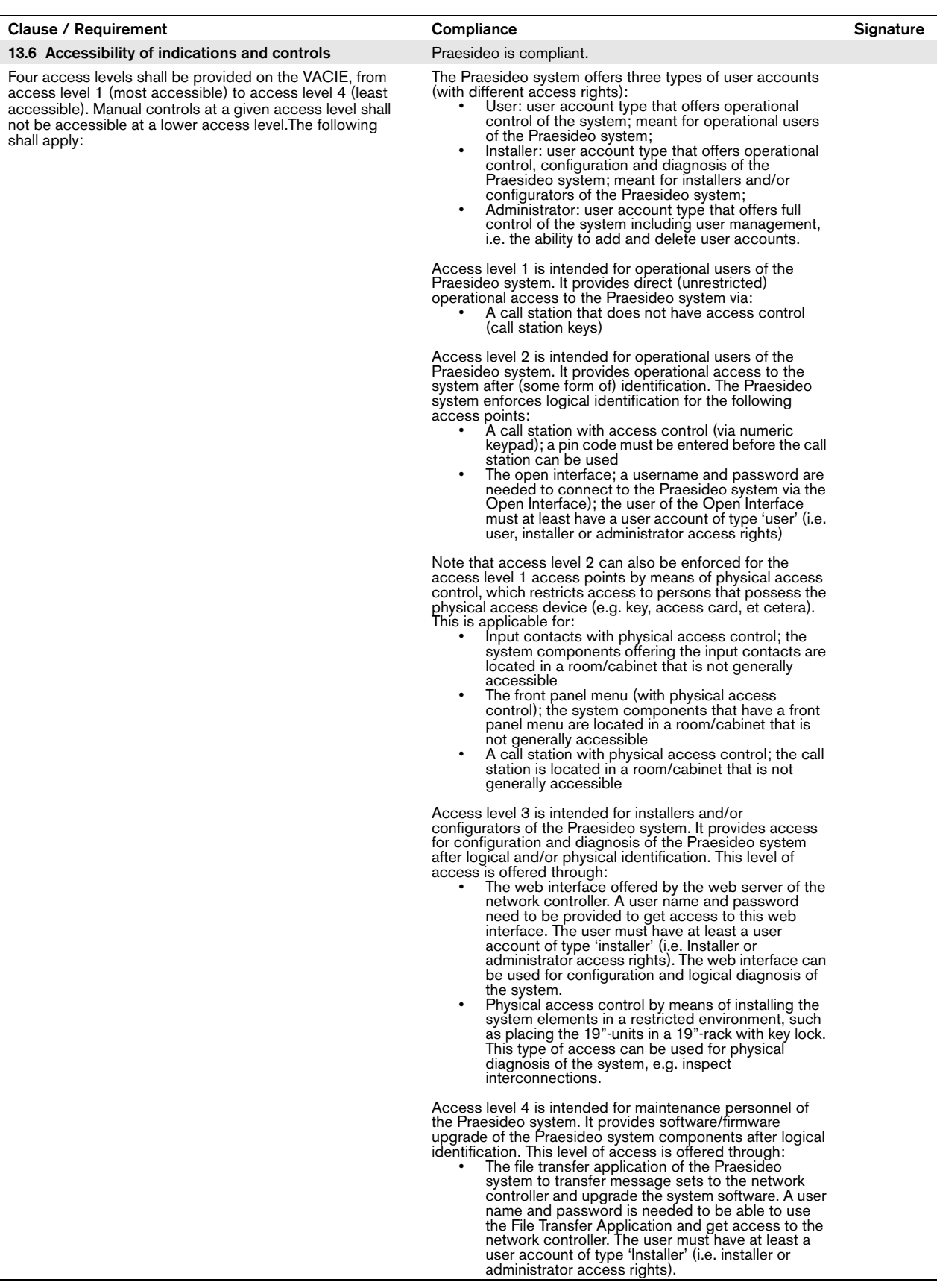

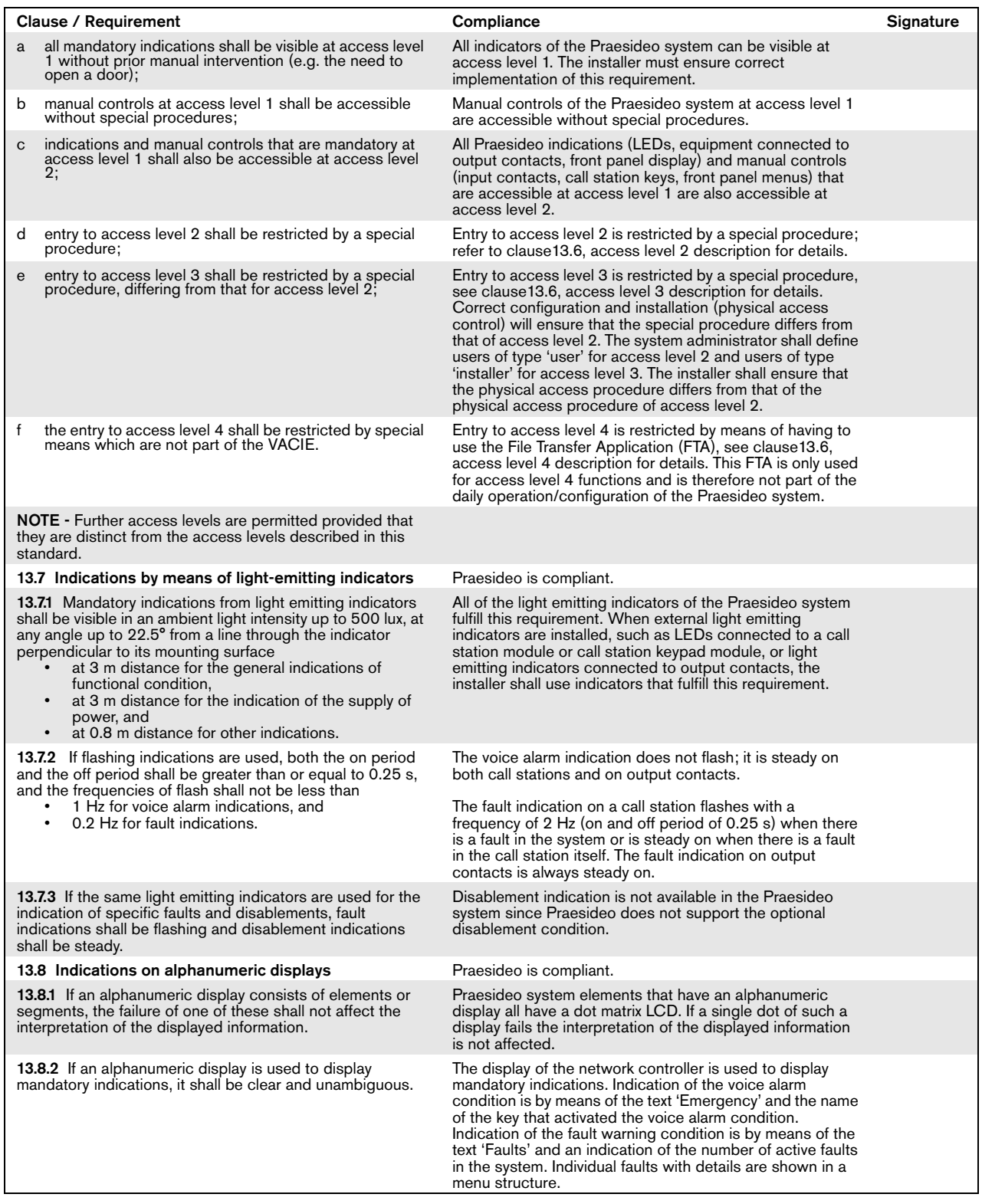

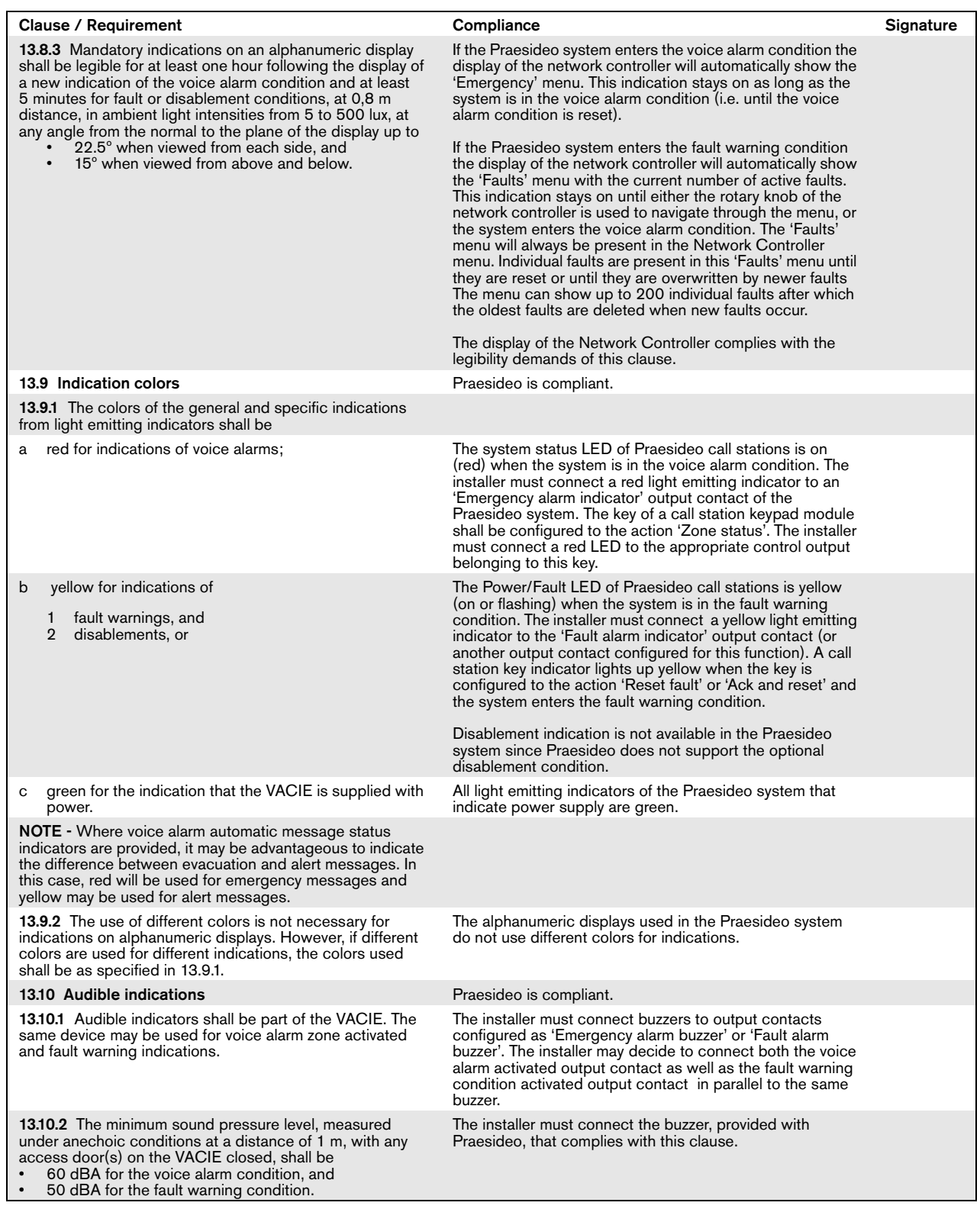
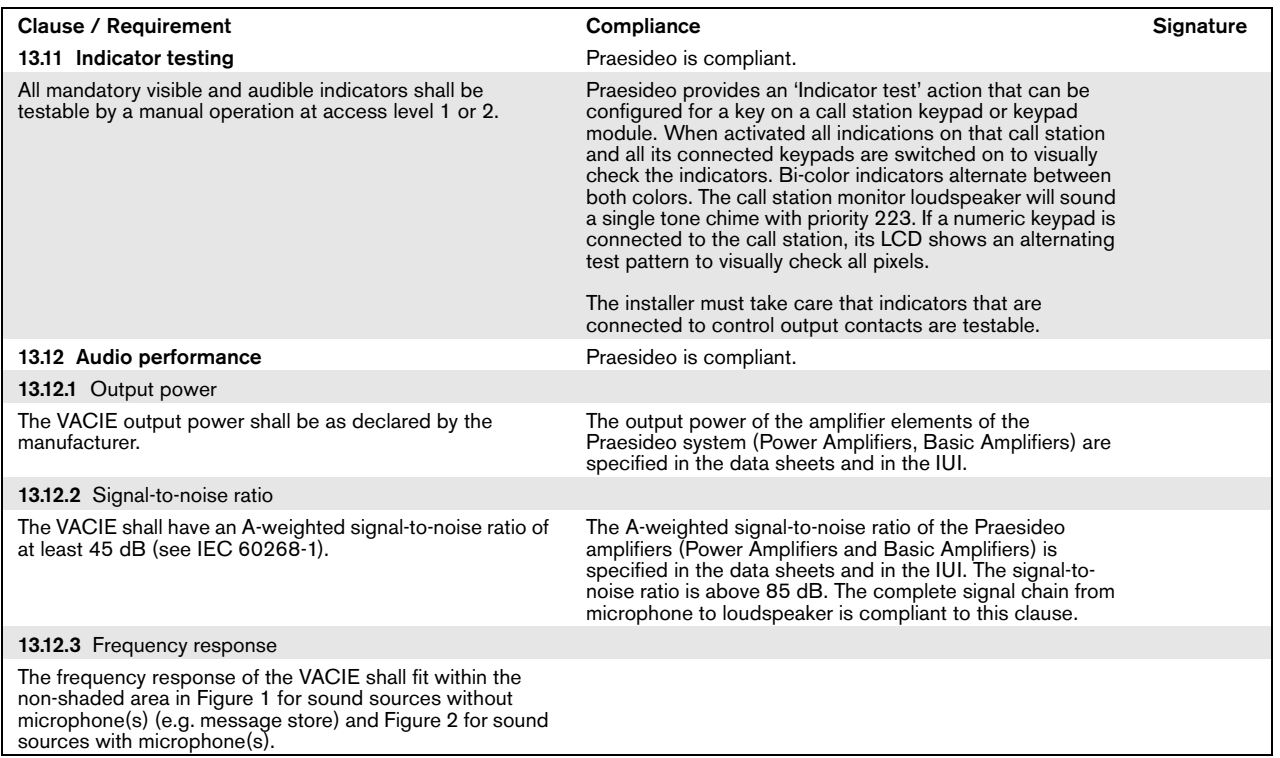

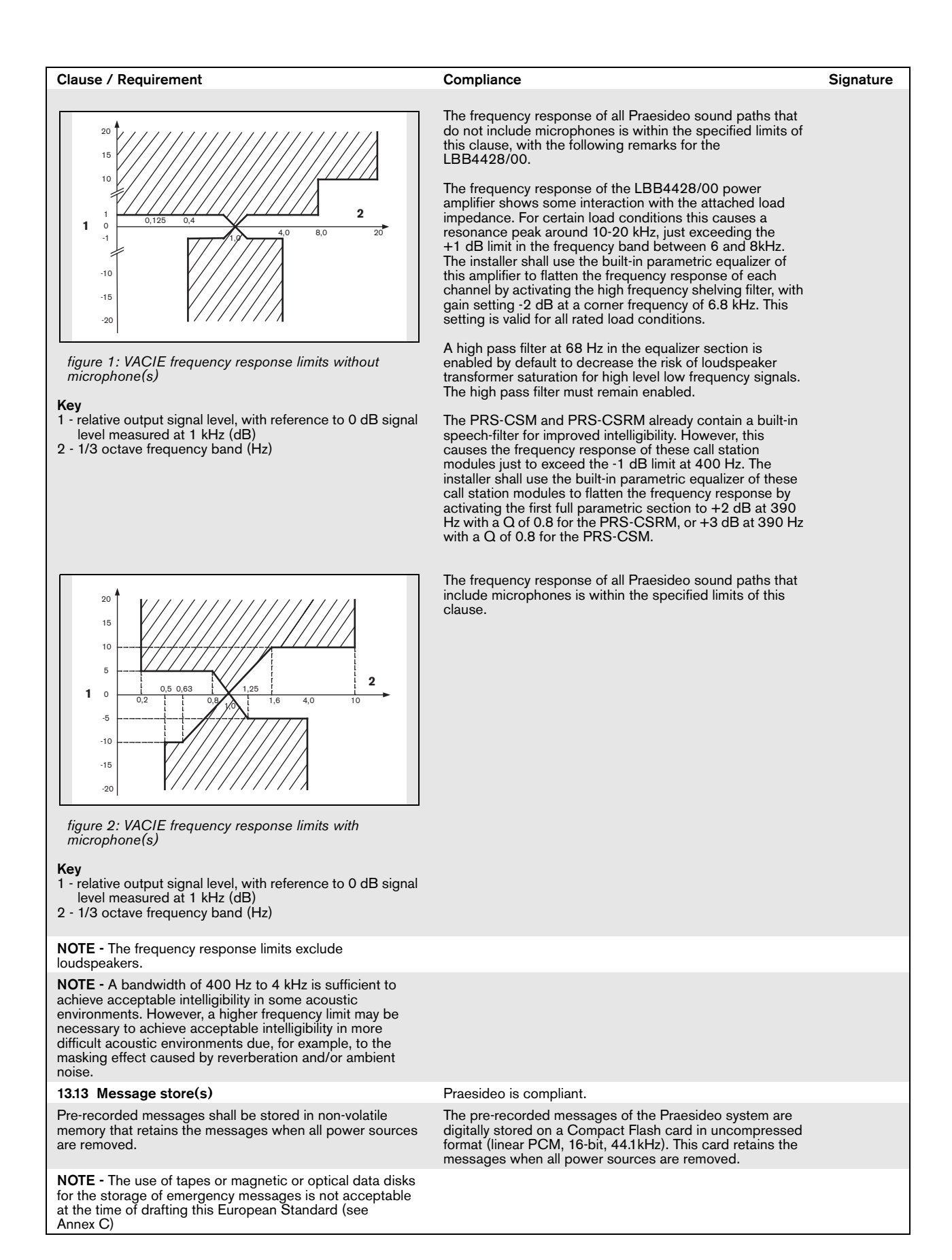

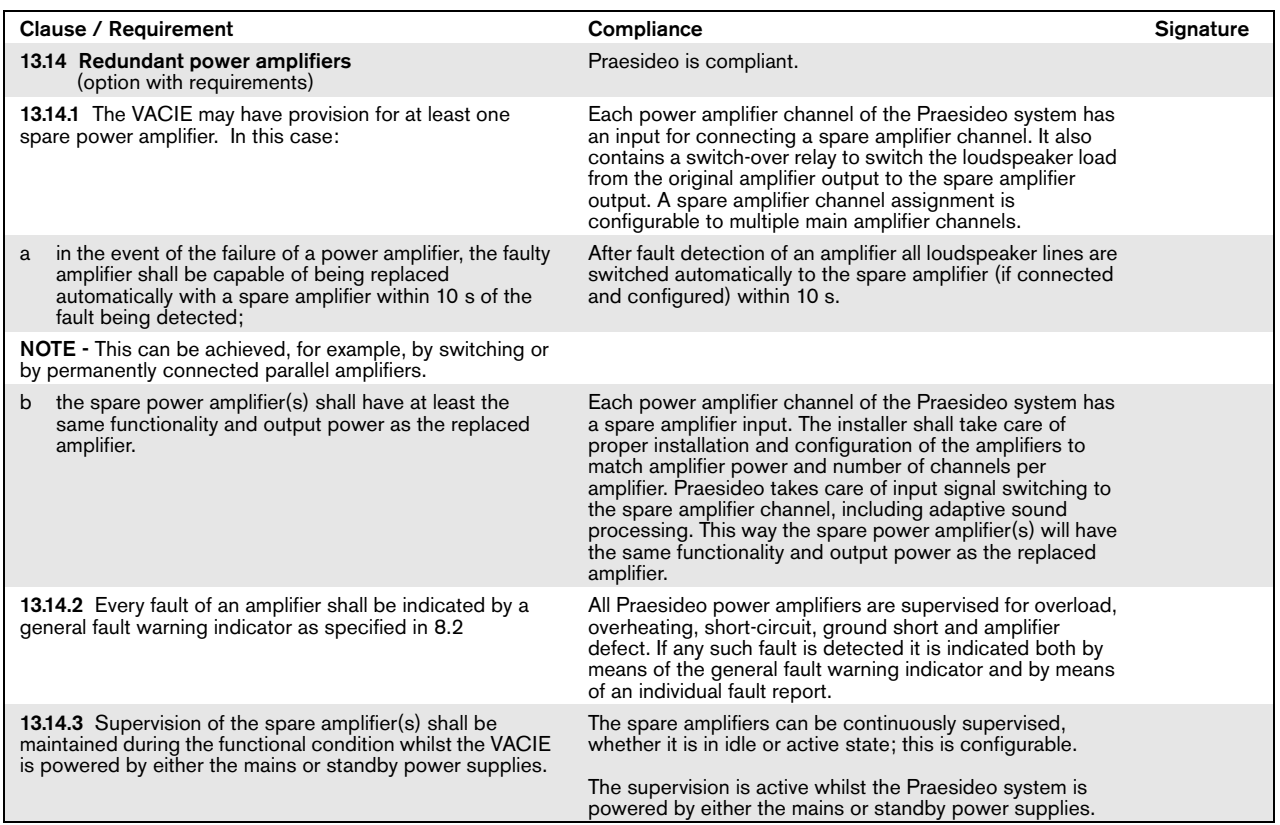

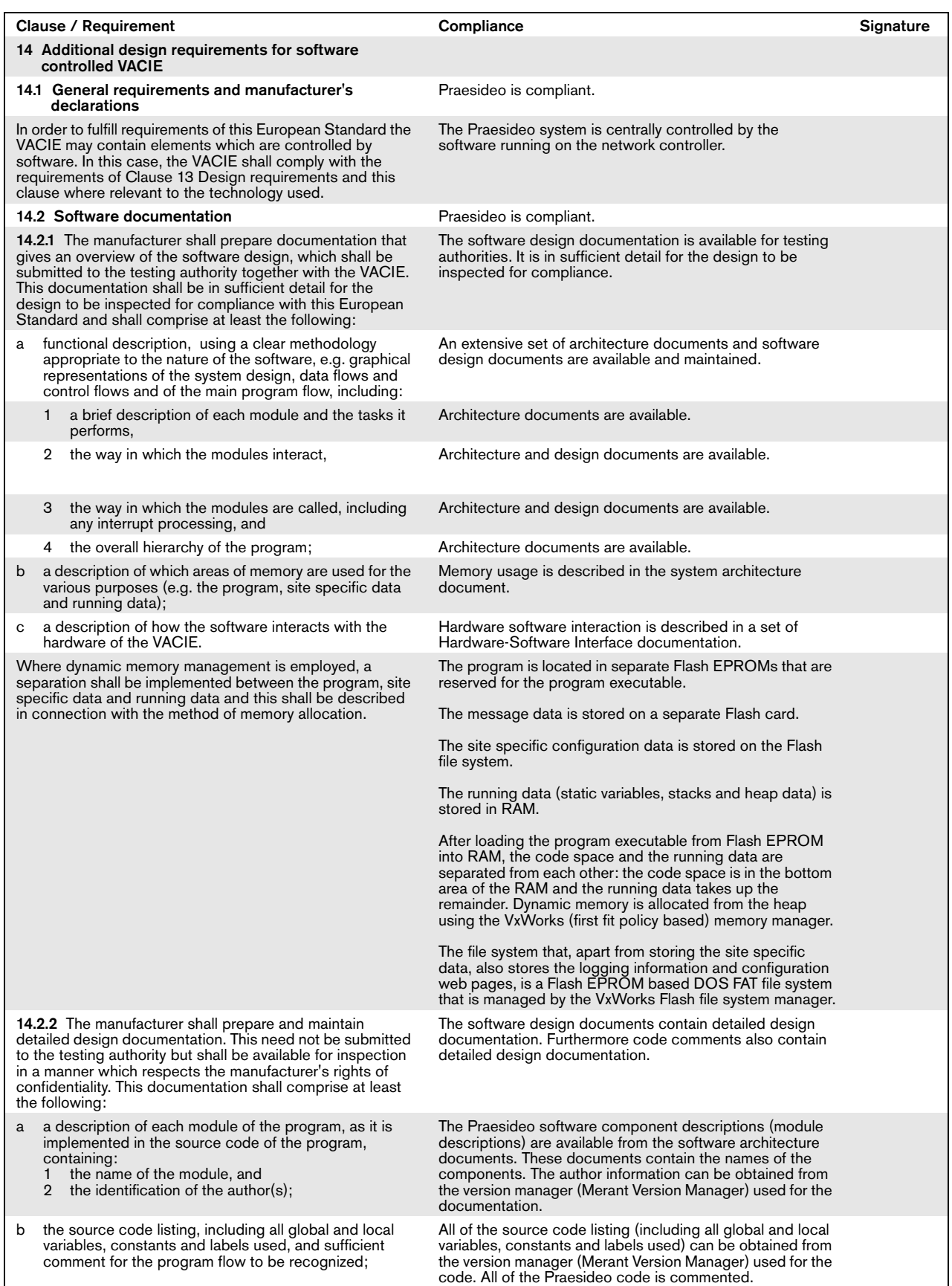

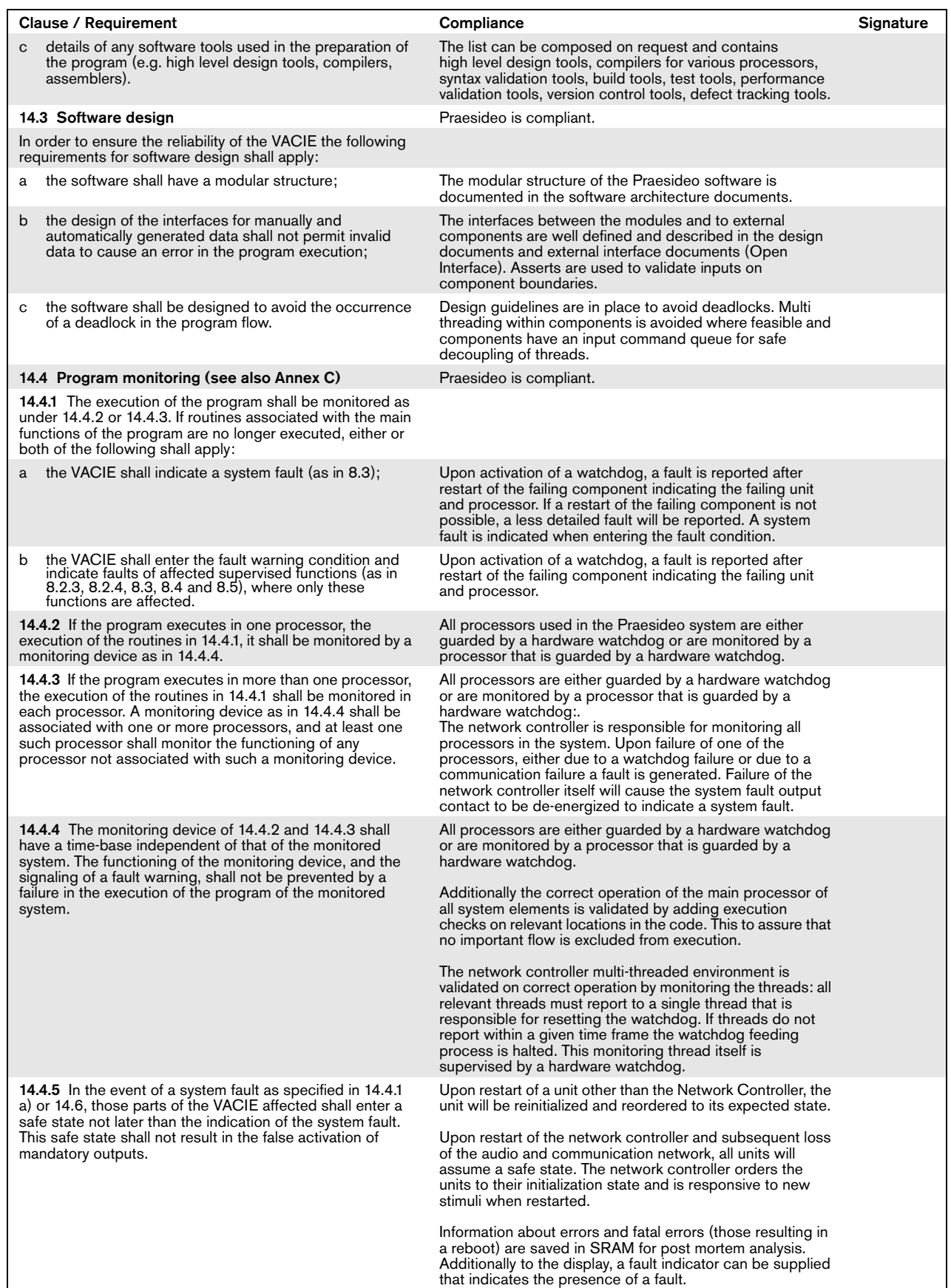

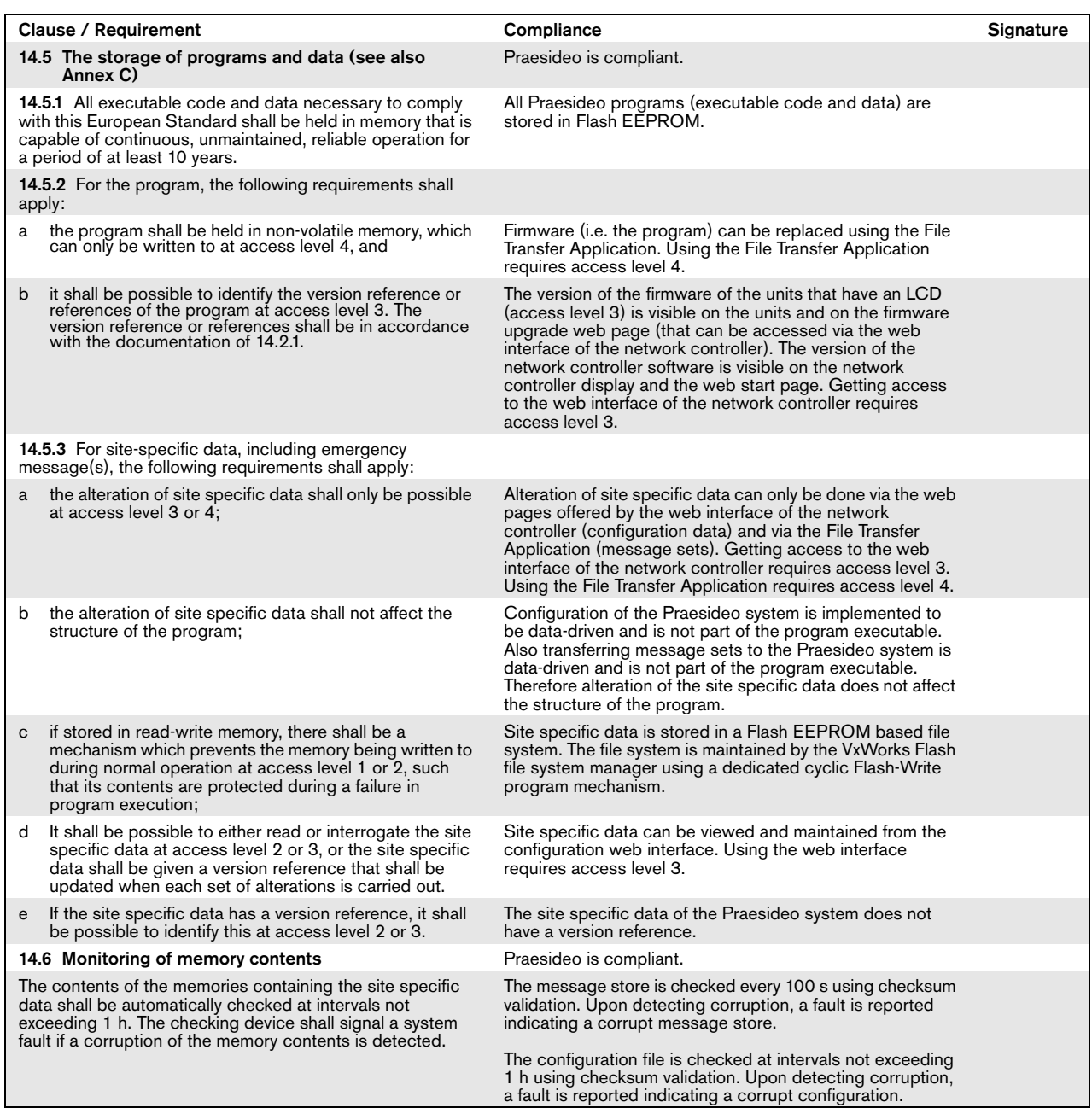

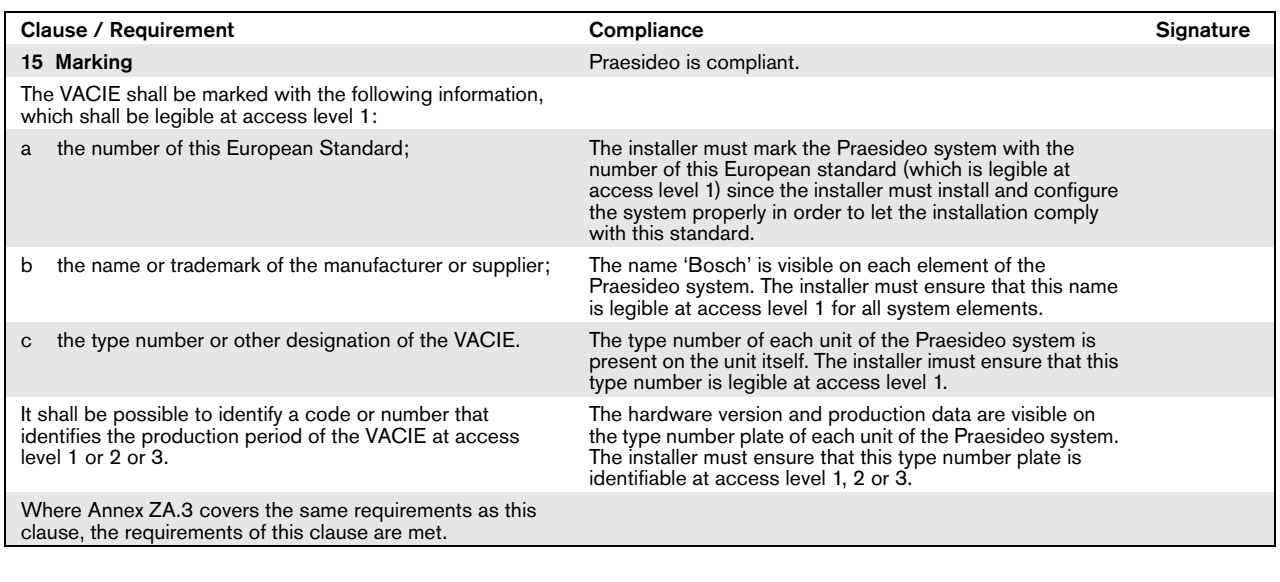

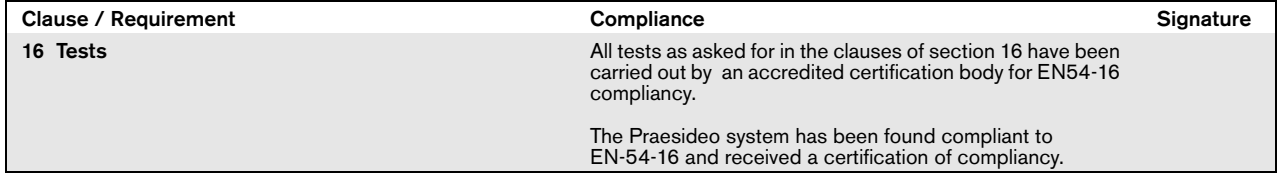

# EN54-16: 2008 VACIE label

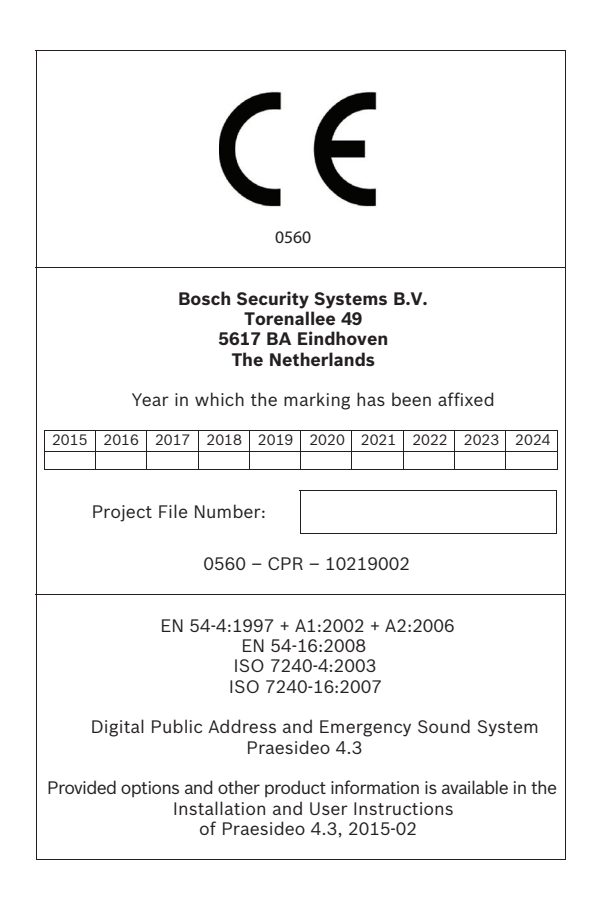

#### IMPORTANT

The proper functioning of an emergency sound system (VACIE) in accordance with EN54-16 is the responsibility of the manufacturer of the system. Because a Praesideo emergency sound system contains system elements that are built together and interconnected during system installation, the correct design, installation and configuration of the system are crucial for compliancy to EN54-16. Therefore Bosch Security Systems and the Notified Body that certified the Praesideo system have agreed that a strict adherence to the following rules is a necessity for compliancy of an installed Praesideo emergency sound system (VACIE) to EN54-16.

- 1 Bosch Security Systems shall provide training courses for VACIE installers. Such a training course will cover all necessary subjects to do successful installations of the products for which this course is intended, including the specific requirements for EN54-16, such as how to configure an EN54-16 compliant VACIE using the correct components (correct HW/SW).
- 2 VACIE installers who have participated in the Bosch Security Systems training and passed the examination will be certified. Certified VACIE installers need to renew their certification once every 2 years by participating in the Bosch/Dynacord follow-up training course on this subject and/or successfully pass the exam to extend their certificate.
- 3 Bosch Security Systems shall keep and maintain a list of all certified VACIE installers.
- 4 VACIE installations:
	- The VACIE shall be installed according to the applicable clauses mentioned in the EN54-16 standard by or under the supervision of a certified VACIE installer.
	- The certified VACIE installer shall check each clause of the EN54-16 checklist, as provided in the Installation and User Instructions, upon fulfilling the requirements of that clause.

Note: Some requirements will be met by design of the equipment used, some other requirements may need a specific configuration in hardware or software.

- The certified VACIE installer shall login to the Bosch/Dynacord system registration website to register the system, and apply for a unique project file number by entering the system documentation:
	- 1. Confirmation of having checked each clause of the EN54-16 checklist for this system.
	- 2. A copy of the configuration file of each network controller used in the system.
	- 3. Entering the following data of each product in the installation: serial number, product name, hardware release number and software release number.
	- 4. Enter personal information of the certified VACIE installer and confirmation that the provided information has been entered correctly and completely.
- Bosch Security Systems will check the entered information on completeness and correctness.
- If the entered information is found to be correct, Bosch Security Systems will store the project information for future reference and email the project file number to the certified VACIE installer.
- The certified VACIE installer shall fill-in the year and project file number on the VACIE label and affixes the VACIE-label to one of the main equipment rack(s) of the VACIE, in accordance with the checklist and instructions in the Installation and User Instructions. Filling-in the year and project file number on the label shall be done legibly and indelibly.

Note: indelibly means that it cannot be easily removed with water or petroleum spirits.

5 Correctness of the entered information in the system registration website is granted if all relevant clauses of the EN54-16 checklist have been checked, and all entered devices with HW/SW versions and its combinations are listed in the valid EN54-16 certificate, and that the configuration uses allowed settings according to the user manual, and that the personal information is correct and confirmation of completeness and correctness of the entered information is given by the certified VACIE installer.

# EN54-16: 2008 products description

EN 54-16 is a product standard governing 'Voice Alarm Control and Indicating Equipment' (VACIE). Telefication has declared as designated Notified Body for the European Construction Products Regulation that the products as listed in the table below are in conformity with Regulation (EU) No 305/2011 based on the applicable Technical Standards and Specifications.

**560-CPR-10219002**

Telefication has issued a Certificate of Constancy of Performance with the following certificate number:

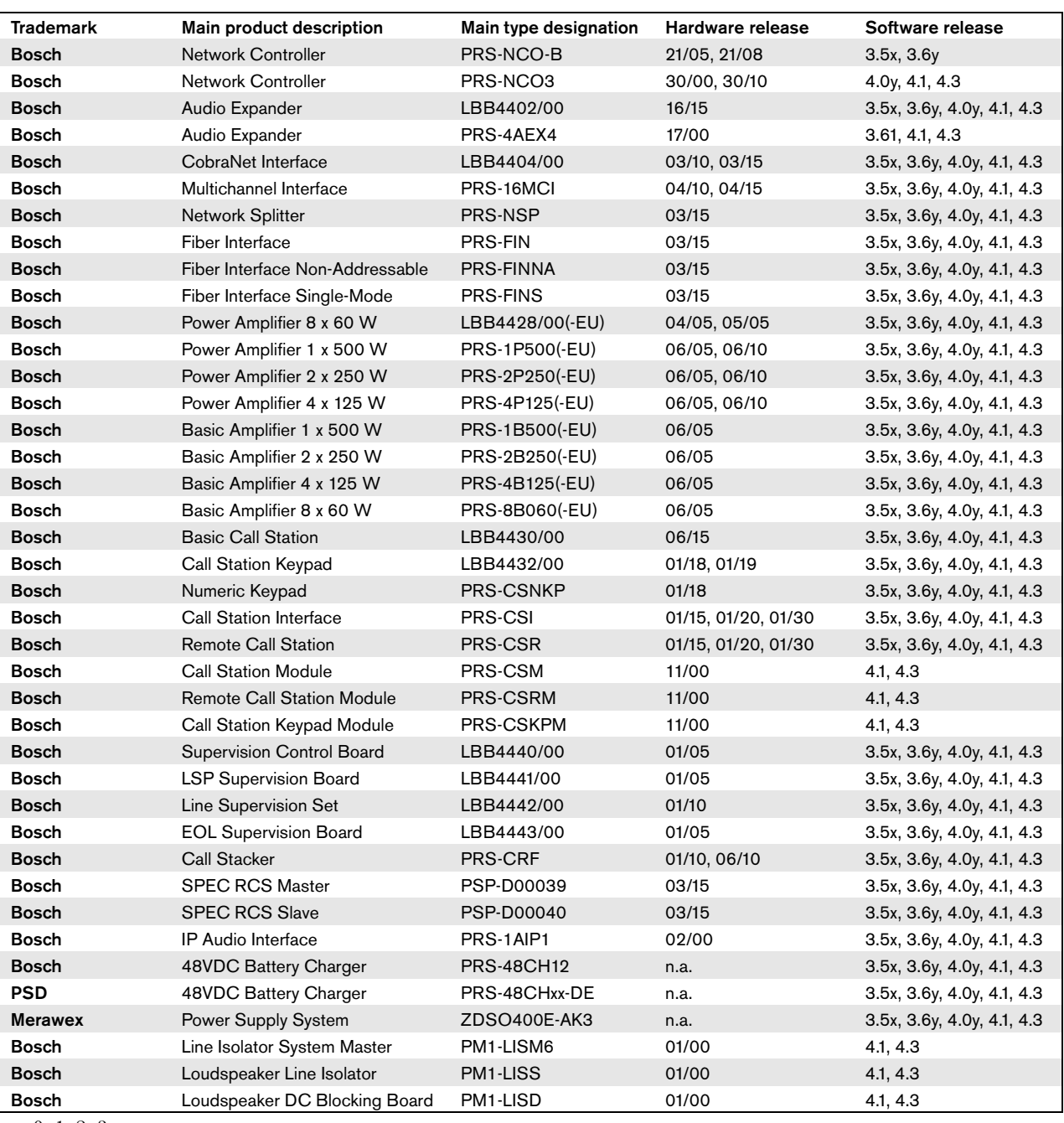

## $x = 0, 1, 2, 3$

 $y = 0, 1$ 

This list of products is subject to change. The most recent version of this list can be found on www.bosch.com.

Certification of the Praesideo Digital Public Address and Emergency Sound System includes the cabinets (i.e. the enclosed 19"-racks) in which the system elements are mounted. It is allowed to use one or more cabinets, depending on the size of the Praesideo system. Within the same cabinet family, different heights are allowed up to a maximum height that depends on the brand and type of an approved cabinet. The following cabinets have been approved for use with Praesideo:

- Rittal TS8 series, with lockable glass door, side panels, temperature controlled top fans and having a fixed frame with a maximum height of 42 HU or a lockable swing frame with a maximum height of 40 HU.
- Schroff 20130073PRAESIDEO, specifically designed for Praesideo.

The list of approved cabinets is subject to change. The most recent version of this list can be found on www.boschsecurity.com.

Certification of the Praesideo Digital Public Address and Emergency Sound System includes the LBB4404/00 CobraNet Interface under the condition that it is directly connected to an Ethernet switch of the type Belden/ Hirschmann RSR20-0800M2M2T1UCCHPHH (an extended temperature version of the RSR20-0800M2M2T1SCCHPHH) in the same cabinet. This switch may also be used to connect, within the same cabinet, other EN54-16 compliant products, as listed in the table on the previous page.

# ISO7240-16: 2007 compliancy checklist

#### Clause / Requirement The Compliance Compliance Compliance Signature Signature

EN54-16 and ISO7240-16 are very similar standards. The following list gives a summary of the differences between the EN54-16 and the ISO7240-16 standards for voice alarm control and indicating equipment. Only essential differences are listed. Differences in phrasing between the standards (that occur very frequently) are omitted. Also similar clauses that have a different number in ISO7240-16 compared to EN54-16 are not listed. The changes are divided into sections

- Additions: clauses in ISO7240-16 that do not exist in
- EN54-16; the ISO7240-16 text is generally given. Changes: clauses in EN54-16 and ISO7240-16 that are basically the same but differ in detail, the change is
- given by using *italic* typeface. Exclusions: requirements that are in EN54-16 but are not in ISO7240-16.

Any kind of system information may be displayed during the quiescent condition. However, no indications shall be given

7.2.1 The s.s.c.i.e. may produce one or more alert signals complying with ISO 7731.

that can be confused with indications used in

7.1 Reception and processing of alarm signal 7.1.4 Where the s.s.c.i.e. is used for non-emergency purposes, the voice-alarm condition shall disable or override any functions not connected with the emergency

# Additional clauses

7.2 Alert signal - Optional function

6 Quiescent condition

the test condition.

*7* Voice-alarm condition

functions.

Clause / Requirement Compliance Compliance Compliance Compliance Compliance Compliance Compliance Compliance Compliance Compliance Compliance Compliance Compliance Compliance Compliance Compliance Compliance Compliance Com

Praesideo system.

Responsibility of the installer. The installer must use the checklist for EN54-16 before proceeding with this list for ISO7240-16

# configured to override non-emergency functions, based on priority settings.

Upon entering the emergency mode Praesideo can be

The optional test condition is not supported by the

Praesideo offers various alert signals that comply with ISO7731. Also prerecorded signals can be stored and selected in Praesideo.

The installer must select and configure an alert signal that is in compliance with ISO7731 from the list of available signals that Praesideo offers. The preferred signal and required sound pressure level depend on the the actual application, as the parameters of the danger signal (signal level, frequency spectrum, temporal pattern, etc.) shall be designed to stand out from all other sounds in the reception area and shall be distinctly different from any other signals.

The sound pressure level shall be at least 65dBA at any position in the signal reception area, while being at least 15dB above A-weighted ambient noise, but it may not exceed 118dBA.

The danger signal shall include frequency components between 500Hz and 2500Hz. Pulsating danger signals are preferred to signals that are constant in time, while the repetition frequencies shall be in the range from 0.5Hz to 4Hz.

Examples of compliant Praesideo tones are the 'DIN alarm' (sweeping signal from 1200Hz down to 500Hz in 1s, repeating) and the '2-tone alarm 2' (alternating frequencies of 650Hz and 850Hz, every frequency lasts 500ms, repeating).

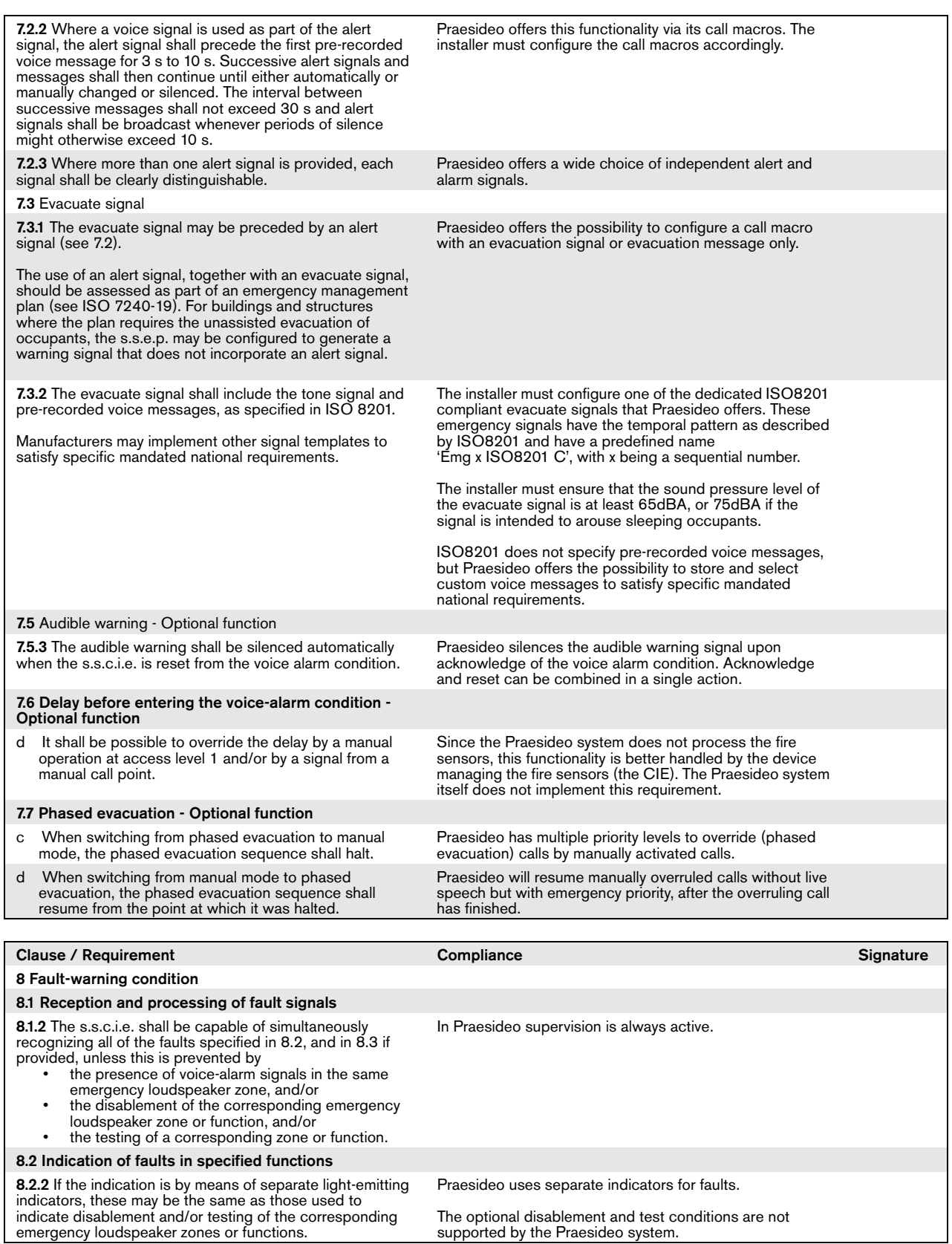

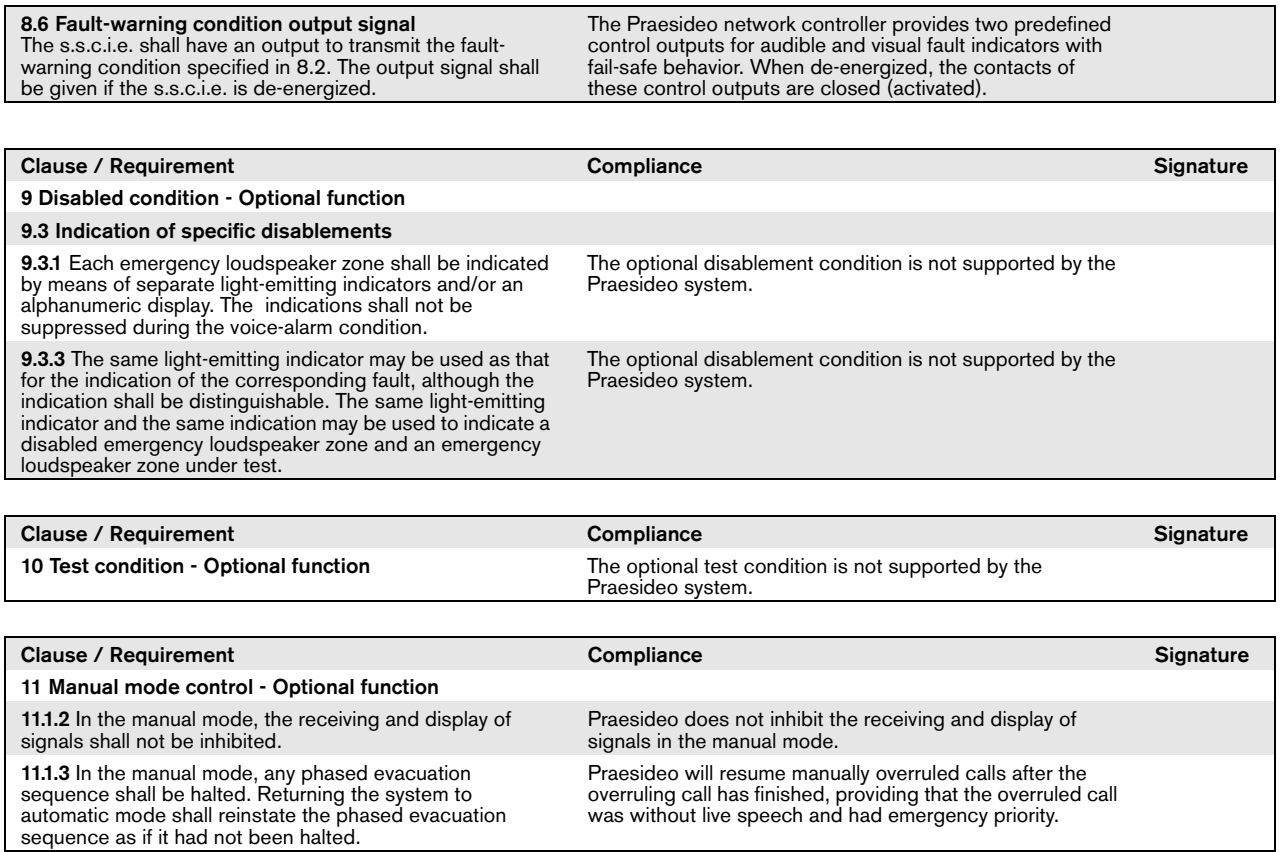

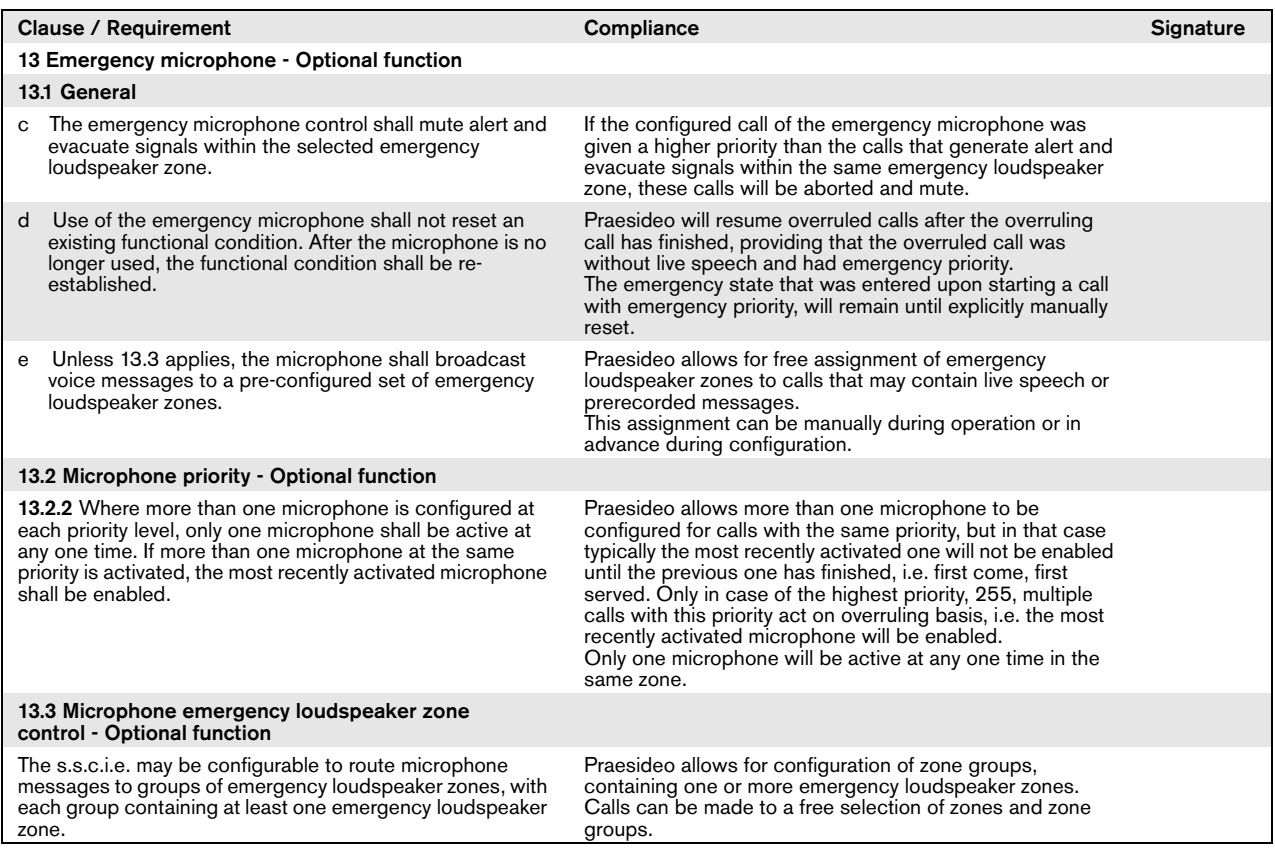

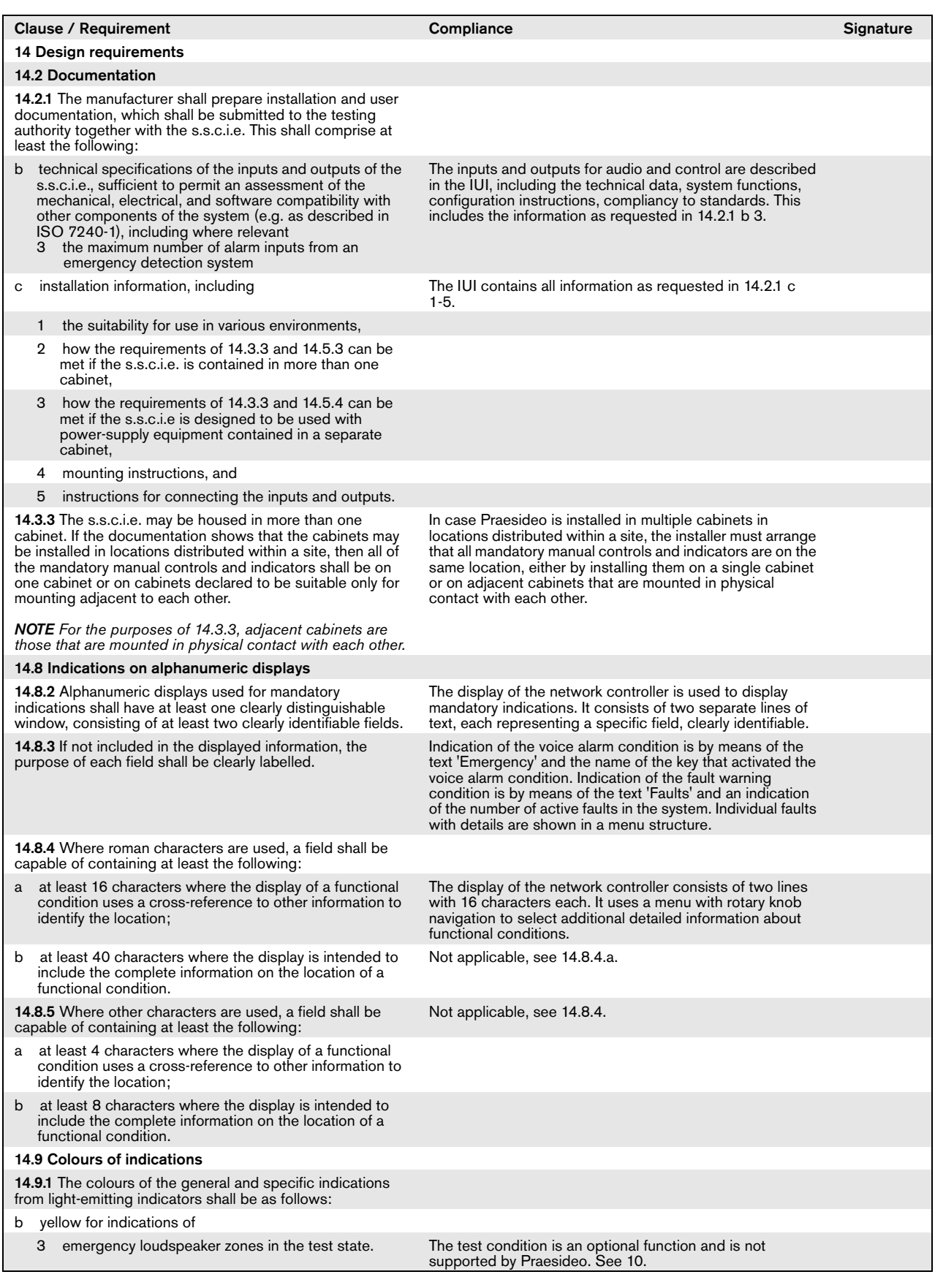

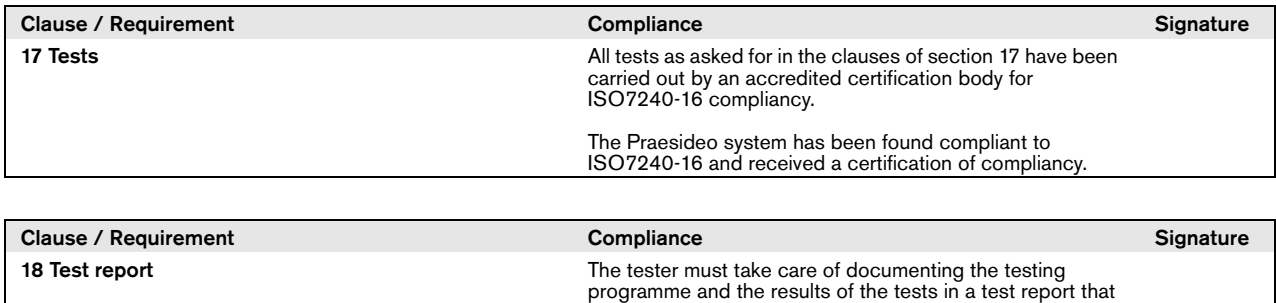

at least contains the information as listed in clause 18.

# Changed clauses

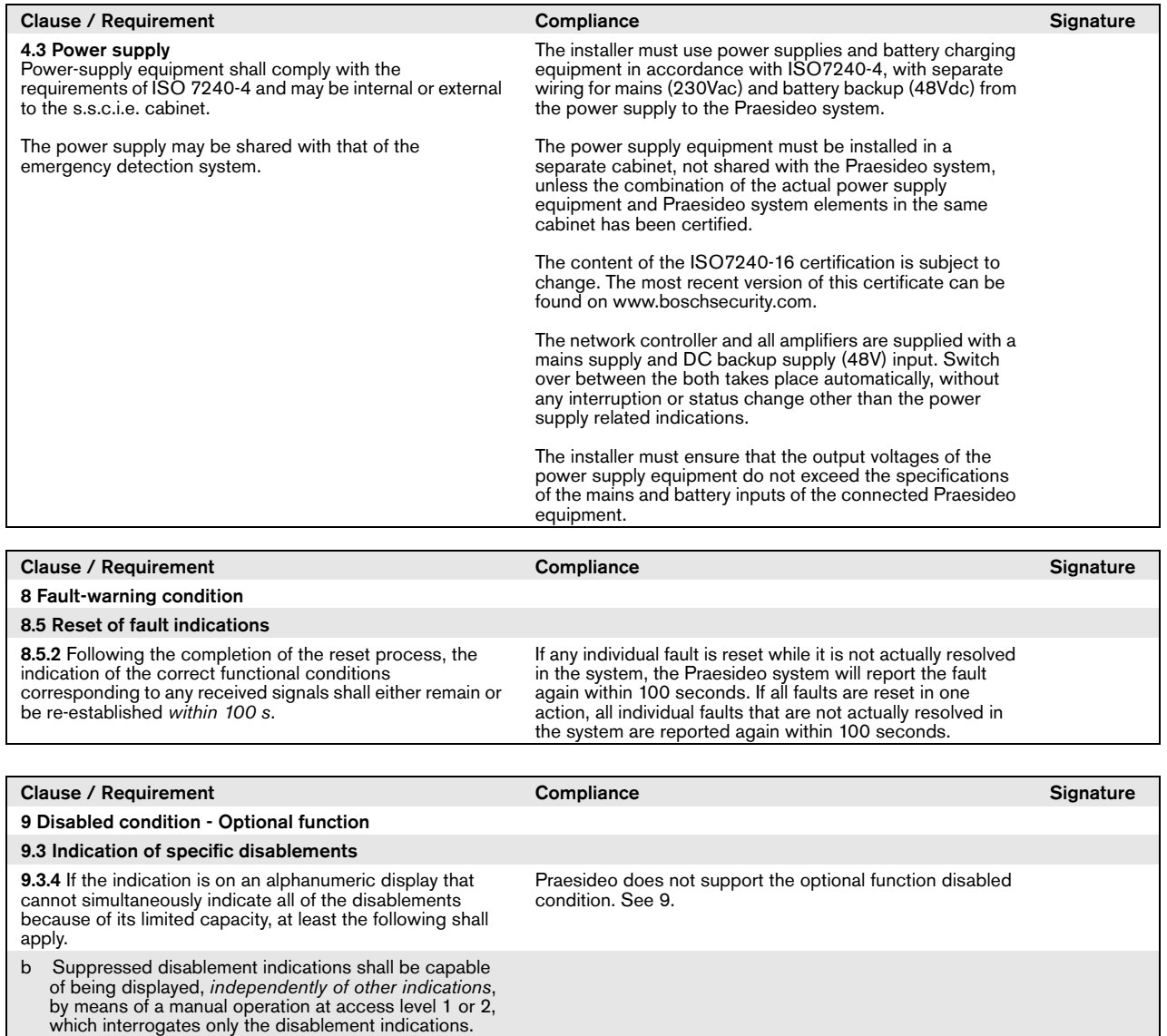

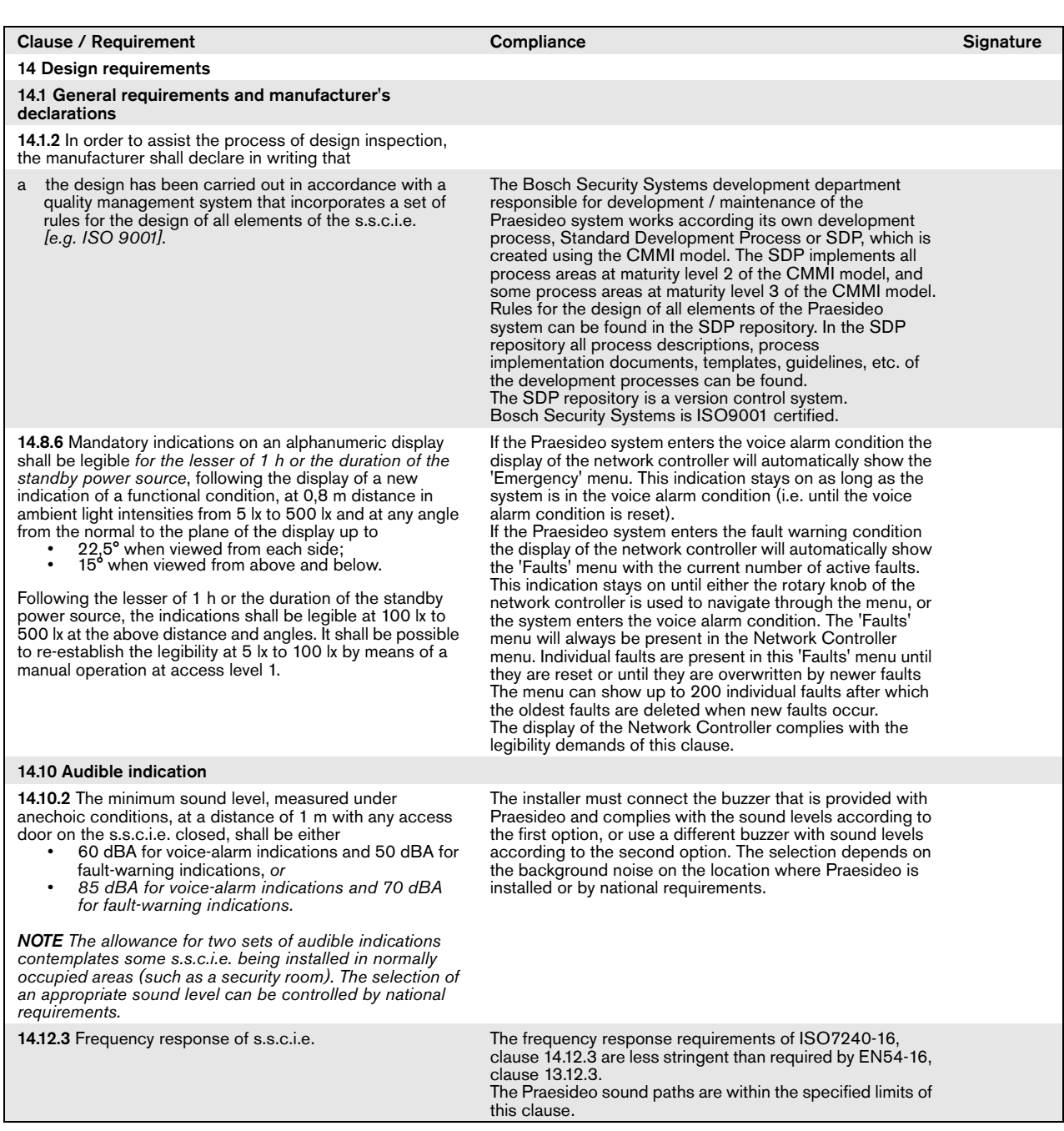

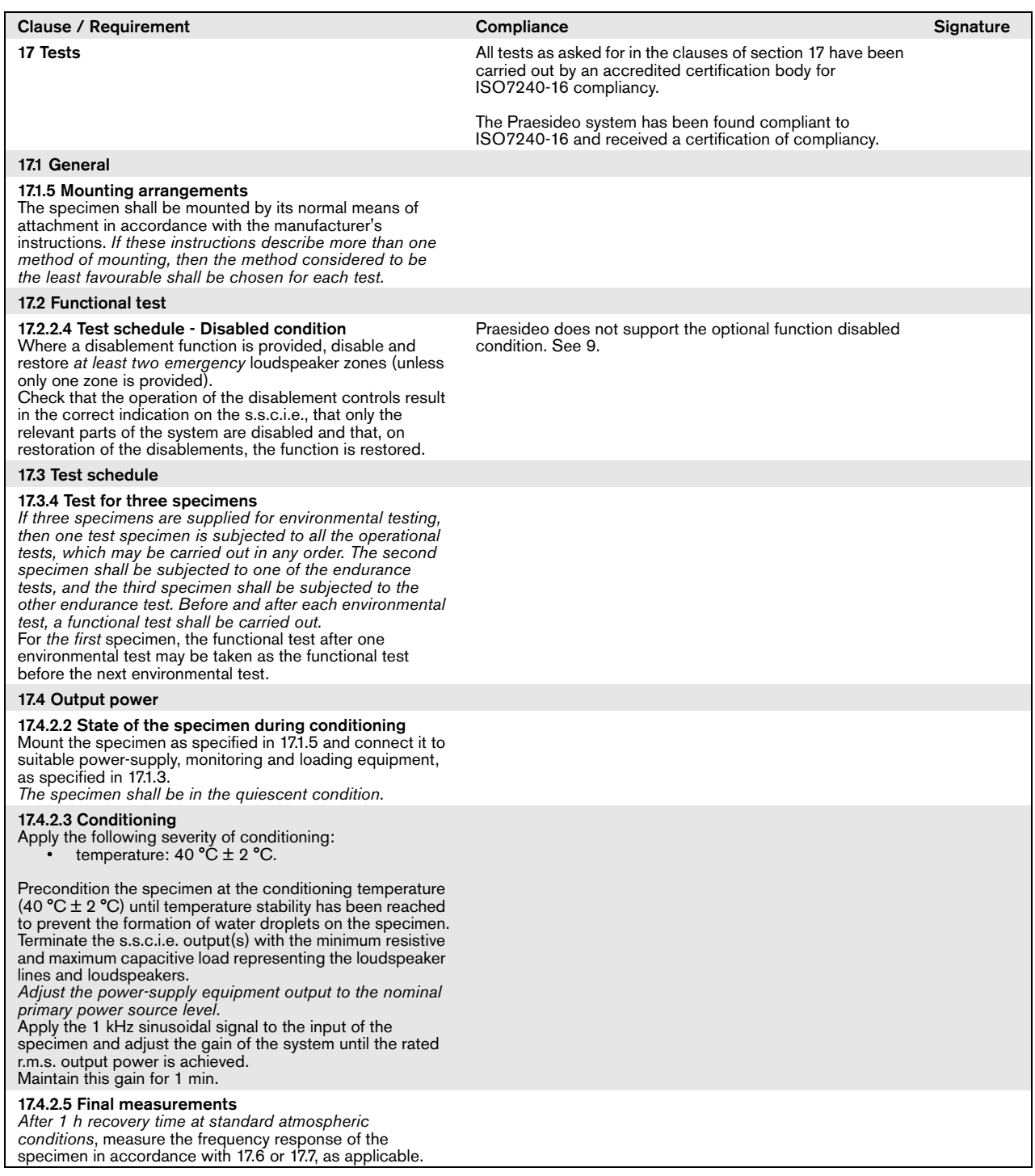

# Excluded clauses

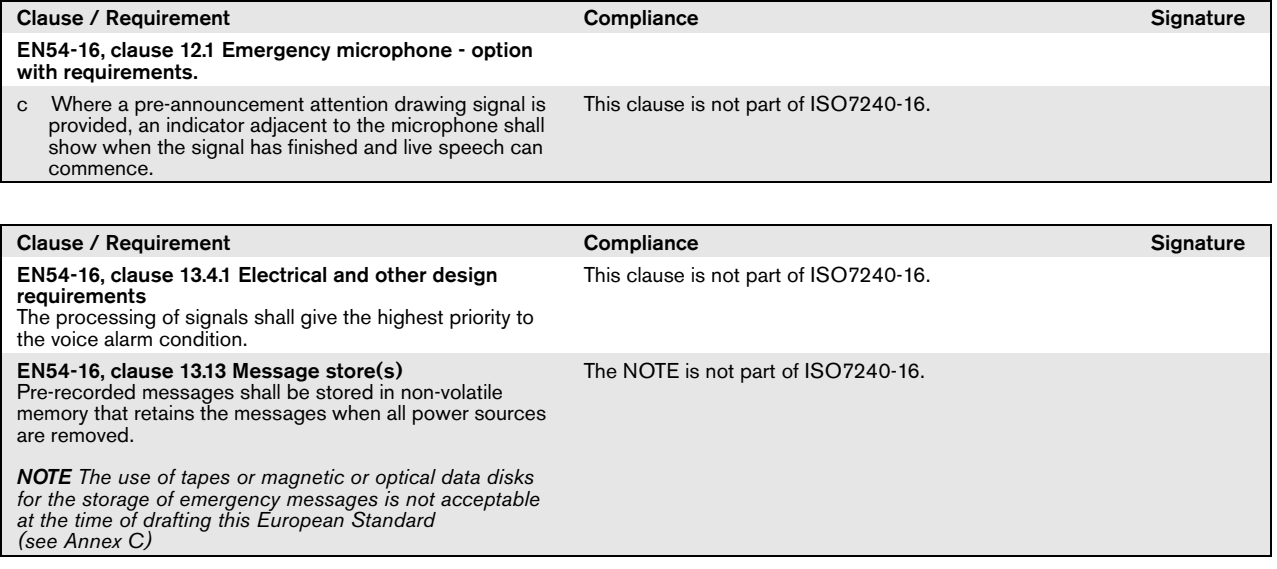

# Approvazione tipo DNV-GL

## Introduzione

La presente sezione fornisce informazioni di preparazione riguardo all'installazione dei sistemi Praesideo sulle navi qualora fosse richiesta la conformità con l'approvazione di tipo DNV Approval (EN60945).

### **Prodotti Praesideo interessati**

I prodotti coinvolti nella certificazione per l'approvazione di tipo DNV sono specificati nella seguente tabella. Si tratta di un sottoinsieme della famiglia di prodotti Praesideo completa.

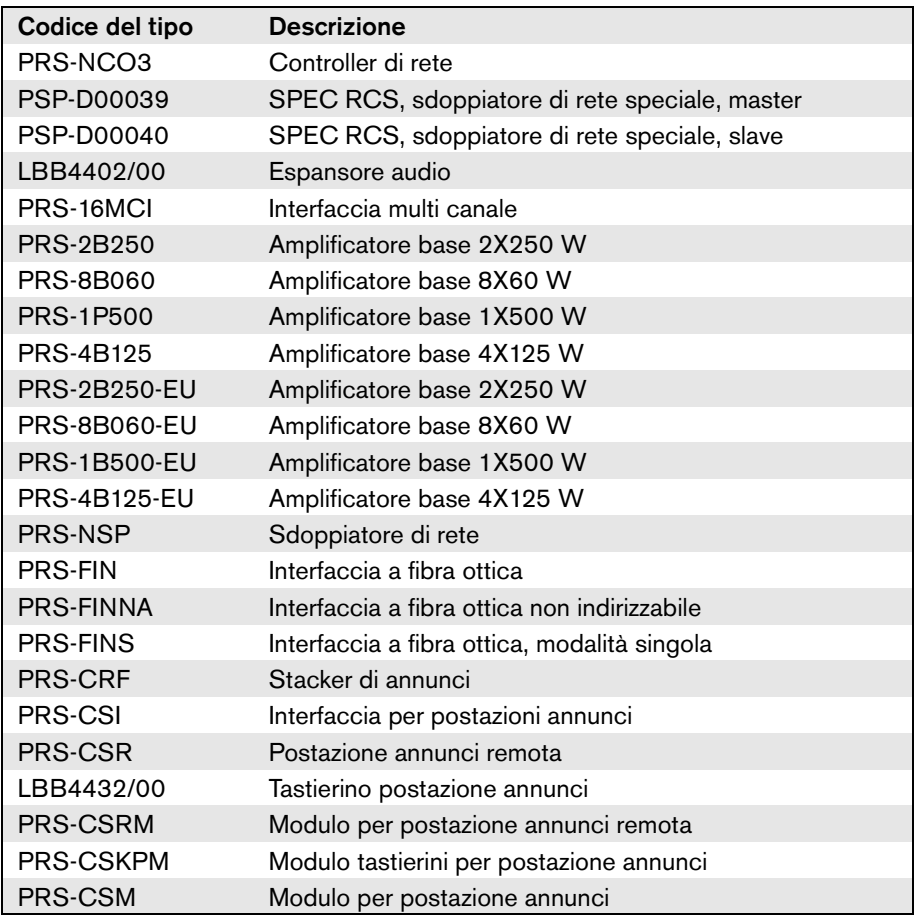

I prodotti Praesideo utilizzati in installazioni PA/GA, non specificati in questa tabella, non sono certificati in conformità con l'approvazione per il tipo DNV.

## Abbreviazioni

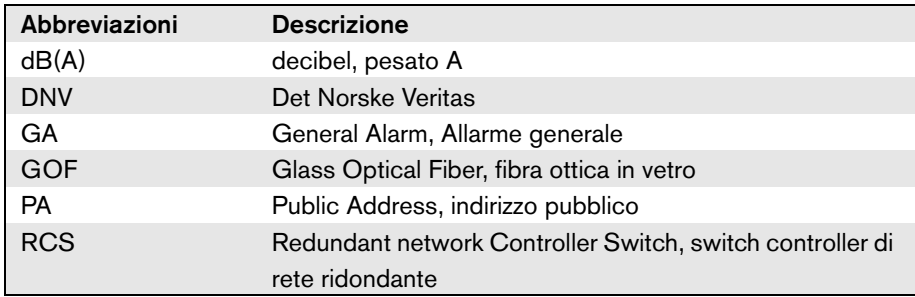

## Linee guida di installazione

Nel DNV Type Approval, sono specificati i requisiti riguardanti l'installazione di sistemi PA/GA a bordo di imbarcazioni.

In questo capitolo vengono descritti i problemi specifici che richiedono attenzione da parte dell'installatore durante l'installazione di un sistema Praesideo.

#### **Restrizioni per le posizioni di installazione dei prodotti**

Il sistema Praesideo può essere utilizzato su navi mercantili, navi passeggeri, imbarcazioni leggere e veloci e unità mobili offshore per conformità con i codici/le regole/i regolamenti riportati di seguito:

- SOLAS
- Codice HSC
- Codice MODU
- DNV Statutory Interpretations [Settembre 2013]

L'apparecchiatura Praesideo in questione deve essere installata in un ambiente protetto e climatizzato, ovvero all'interno. Inoltre, al momento dell'installazione è necessario tener conto della seguente distanza dalla bussola magnetica a bordo dell'imbarcazione:

- Prodotti installati in rack:  $> 5$  m
- Combinazione di PRS-CSR e LBB4432/00: > 5 m
- Combinazione di PRS-CSM e PRS-CSKPM: > 0,75 m
- Combinazione di PRS-CSRM e PRS-CSKPM: > 0,85 m

#### **Configurazione del sistema**

Per assicurarsi che i sistemi siano installati e configurati in conformità con i requisiti del DNV Type Approval è necessario considerare le seguenti problematiche:

- Per un sistema utilizzato per PA su una nave passeggeri o per PA e GA integrati su una qualsiasi imbarcazione, le parti essenziali del sistema devono essere duplicate (sistemi A+B). Nei sistemi Praesideo sono possibili varie duplicazioni, come controller di rete, interfacce multicanale, amplificatori e cablaggio degli altoparlanti A/B. Nel presente manuale di "Istruzioni per l'installazione e l'uso" di Praesideo, sono disponibili informazioni sulla duplicazione delle parti essenziali di un sistema.
- Se utilizzati per navi passeggeri, i sistemi A+B devono essere installati in zone antincendio separate.
- Se utilizzati per un sistema PA/GA combinato, sono necessari come minimo due circuiti altoparlanti indipendenti.
- Per gli annunci in corso durante un cambio tra controller di rete master e slave è necessario considerare quanto segue:
	- Per gli annunci GA e PA di emergenza automatici (ad esempio messaggi preregistrati), il segnale automatizzato deve continuare dopo il cambio.

• Per gli annunci PA di emergenza manuali (ovvero utilizzando il tasto PTT su una postazione annunci), è accettabile che l'annuncio venga terminato e riavviato dall'utente dopo il cambio.

• Le postazioni annunci in grado di emettere annunci GA e PA di emergenza devono essere collegate a entrambi i controller di rete (master e slave). A tale scopo devono essere utilizzati gli sdoppiatori di rete speciali (PSP-D00039 e PSP-D00040) per creare una soluzione di controller di rete ridondanti.

- È necessario tener conto delle seguenti istruzioni per la gestione dell'alimentazione. I collegamenti alla rete di alimentazione e alla sorgente di alimentazione di emergenza sono gestiti da un gruppo di continuità esterno al sistema Praesideo. Per le installazioni non è consentito utilizzare collegamenti di alimentazione in ingresso da 48 V CC all'interno del sistema Praesideo.
- I contatti di uscita devono essere utilizzati per bypassare il silenziamento o il controllo del volume locale (agli altoparlanti) durante un annuncio GA e PA di emergenza.
- Il PA di emergenza deve avere una priorità maggiore del GA, altrimenti non sarebbe possibile avere un annuncio PA di emergenza quando GA è già in funzione. Il PA generico deve avere una priorità inferiore a quella di GA e PA.

Una postazione annunci non utilizzata per l'attivazione del PA di emergenza deve avere una priorità inferiore a quella del GA.

- Le postazioni annunci con funzioni per l'attivazione del PA di emergenza e del GA devono essere installate in ambienti con controllo dell'accesso.
- Le postazioni annunci con funzioni per l'attivazione del PA di emergenza e del GA devono essere dotate di mezzi atti a evitarne l'uso non autorizzato. Per ogni tasto programmabile, deve essere inserita un'etichetta descrittiva chiara all'interno della fessura di etichettatura corrispondente, allo scopo di identificare per cosa è stato configurato il tasto. Per proteggere i tasti dalla pressione accidentale, è necessario installare apposite coperture (LBB4436/00).
- Per ripristinare un allarme di emergenza GA con un unico tasto predefinito, è necessario programmare l'azione combinata di conferma/ripristino per quel tasto in modo da non rendere più necessaria la pressione separata di due tasti. Inoltre selezionando l'opzione "Reset aborts active emergency calls" per quel tasto, l'azione di ripristino non verrà bloccata dagli annunci di emergenza ancora attivi.
- Per raggiungere il grado di udibilità richiesto, ovvero per regolare il livello di pressione sonora del GA e del PA di emergenza tra 75 dB e 120 dB, il volume può essere regolato sul livello di uscita dell'amplificatore (tramite le pagine "Audio Processing") e/o tramite configurazioni delle zone. Informazioni dettagliate su questo argomento sono disponibili nelle "Istruzioni per l'installazione e l'uso" di Praesideo.
- Per evitare interferenze/ritorno di segnale, non istallare altoparlanti in prossimità del microfono di una postazione annunci. Dato che una postazione annunci è dotata di altoparlante nel monitor (integrato per una postazione annunci remota e collegato per un modulo per postazione annunci remota), non è necessario installare un altoparlante vicino a una postazione annunci).

## **Installazione in rack di Praesideo a bordo di imbarcazioni**

Installando un sistema Praesideo a bordo di imbarcazioni, è necessario porre particolare attenzione al montaggio meccanico delle unità Praesideo.

Gli amplificatori Praesideo sono forniti con staffe di montaggio in rack da 19" prolungate, per creare una solida struttura meno sensibile a urti e vibrazioni.

## **Cavi**

Cavi e cablaggio per comunicazioni interne o segnali, per quanto possibile, devono essere posizionati a distanza da cucine di bordo, lavanderie, locali macchine di categoria A e relativi alloggiamenti e da altre aree a elevato rischio di incendio a meno che non siano destinati a tali spazi.

Laddove possibile, tutti i cavi devono essere posizionati in modo da precluderne il danneggiamento dovuto all'eventuale riscaldamento delle paratie causato da un incendio in un locale adiacente. Tutte le aree di ogni zona a rischio incendio devono essere servite da almeno due circuiti dedicati di amplificatori indipendenti, sufficientemente separati per tutta la lunghezza.

Nel caso in cui nel progetto del sistema siano specificati cavi in fibra ottica resistente al calore (GOF), sono consigliati i seguenti cavi.

#### **Cavo in fibra ottica Incore 4OF50/125-E30**

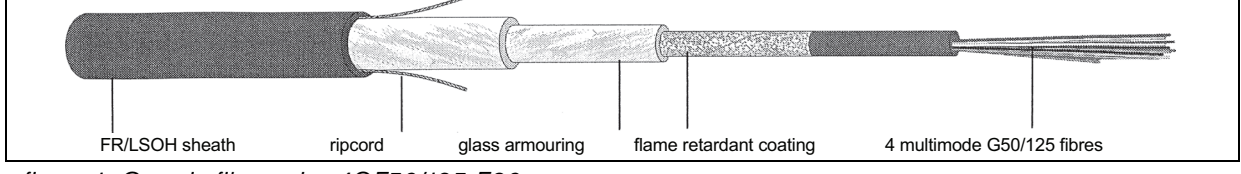

*figura 1: Cavo in fibra ottica 4OF50/125-E30*

- 4 fibre, G50/125 multimodale, tubo tipo loose
- Integrità funzionale durante l'incendio conforme allo standard DIN 4102 Parte 12: 30 minuti (E30)
- Privo di alogeni in conformità alla norma IEC 60754-1/2
- Resistenza al fuoco conforme alle norme IEC 60331, IEC 60332.3C e BS 6387 cat. C
- Idoneo per uso all'interno; all'esterno utilizzare con un'adeguata protezione meccanica
- Impermeabile e armatura non metallica anti roditori
- Elevata resistenza allo schiacciamento<br>• Intervallo di temperatura duranto il fu
- Intervallo di temperatura durante il funzionamento: da -25 °C a +70 °C

#### **Cavo in fibra ottica Incore QFCI**

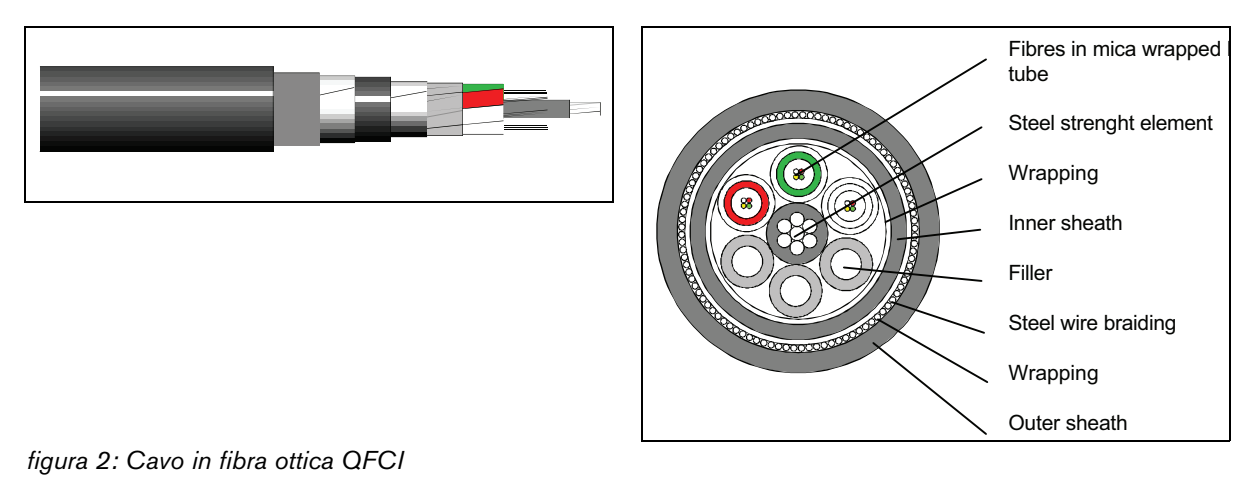

- 42 24 fibre, G62.5/125 multimodale, tubo tipo loose
- Armatura in spighetta in filo d'acciaio
- Applicazioni: offshore e navale
- Integrità funzionale durante l'incendio conforme alla norma IEC 60331 aggiornata: 3 ore a 1.000 °C
- Privo di alogeni in conformità alla norma IEC 60754-1/2
- Resistenza al fuoco conforme alle norme IEC 60331, IEC 60332-3C, BS 6387 cat. C
- Idoneo per uso interno ed esterno
- Intervallo di temperatura durante il funzionamento: da -30 °C a +60 °C

L'uso di un determinato tipo di cavo in fibra ottica dipende dai requisiti specifici di installazione e ambientali. Controllare i requisiti effettivi.

# 1 Osservazioni sul manuale

## 1.1 Scopo del manuale

Il presente manuale serve a fornire al tecnico le informazioni necessarie all'installazione di un sistema Praesideo.

Praesideo riconosce i seguenti livelli di autorizzazione:

• **Amministratore**

In genere una persona responsabile di garantire che il sistema sia sottoposto alla manutenzione e alle riparazioni appropriate in modo da poter continuare a funzionare come specificato.

• **Installatore**

In genere un tecnico installatore che si occupa di installare il sistema.

• **Utente**

In genere un utente finale del sistema.

## 1.2 Destinatari previsti

Questo manuale è destinato ad amministratori e installatori. Per poter essere in grado di effettuare analisi appropriate delle situazioni di errore, è preferibile aver seguito un addestramento generale Praesideo. Le istruzioni per l'utente destinate agli utenti finali devono essere fornite da amministratore/i e installatore/i. Le sezioni di questo manuale che presentano le icone di Attenzione, Avvertenza o Pericolo descrivono istruzioni di servizio ad uso esclusivo del personale qualificato addetto all'assistenza. Per ridurre il rischio di scosse elettriche non eseguire nessun'altra manutenzione se non quella contenuta nelle istruzioni per l'uso a meno che non si sia qualificati per farlo.

## 1.3 Documentazione correlata

Sono disponibili i seguenti documenti correlati:

- Note relative alle versioni su DVD
- Brochure commerciale sul sito Web (www.boschsecurity.com)
- Brochure relativa ai dati sul sito Web (www.boschsecurity.com)
- Specifiche tecniche e architetturali sul sito Web (www.boschsecurity.com)

## 1.4 Segnali di allerta

In questo manuale, vengono utilizzati quattro tipi di segnali di allerta. Il tipo di segnale di allerta è strettamente collegato all'effetto che ne può derivare nel caso di inosservanza del segnale.

Questi segnali di allerta, elencati in ordine di gravità d'effetto crescente, sono:

• **Nota**

Segnale di allerta con informazioni aggiuntive. In genere, la mancata osservanza di un segnale di allerta con carattere di nota non causa danni all'apparecchiatura o lesioni personali.

#### • **Attenzione**

L'inosservanza di questo segnale di allerta può causare danni all'apparecchiatura.

#### • **Avvertenza**

L'inosservanza di questo segnale di allerta può causare (gravi) lesioni alle persone o danneggiare gravemente l'apparecchiatura.

#### • **Pericolo**

La mancata osservanza di questo segnale di allerta può causare la morte.

## 1.5 Simboli

Eccettuato il caso dei segnali di allerta con carattere di nota, la natura dell'effetto che può derivare dalla mancata osservanza del segnale viene indicata utilizzando un simbolo. Per quanto riguarda i segnali di allerta con carattere di nota, il simbolo fornisce ulteriori informazioni sulla nota stessa. In questo manuale, vengono usati in combinazione i seguenti simboli:

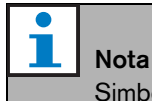

Simboli generali per le note.

i Nota

Consultare la fonte di informazioni indicata.

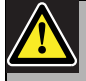

Attenzione, Avvertenza, Pericolo

Simbolo generale per segnali di attenzione, avvertenza e pericolo.

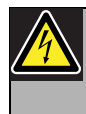

Attenzione, Avvertenza, Pericolo Rischio di scossa elettrica.

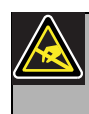

Attenzione, Avvertenza, Pericolo Rischio di scariche elettrostatiche.

# 2 Panoramica del sistema

## 2.1 Introduzione

Praesideo è un sistema per la comunicazione al pubblico completamente digitale che soddisfa tutte le richieste di utenti professionisti riguardanti un sistema per la comunicazione al pubblico/d'emergenza. Il sistema introduce una tecnologia digitale avanzata ed altamente innovativa nel mercato della comunicazione al pubblico. L'elaborazione e la comunicazione sia dei segnali audio che dei dati di controllo interamente nel dominio digitale fanno di questo sistema audio per la comunicazione al pubblico e d'emergenza un sistema superiore.

L'elaborazione del segnale digitale consente il raggiungimento di significativi vantaggi nella qualità audio. Il sistema Praesideo viene configurato da PC, funzionalità che semplifica l'installazione e l'impostazione dei parametri operativi e rende queste procedure maggiormente intuitive.

Il sistema Praesideo soddisfa praticamente tutti i requisiti per i sistemi per la comunicazione pubblica e l'allarme vocale. L'elaborazione audio avviene completamente in forma digitale. Le unità comunicano tra loro tramite cablaggio in fibra ottica in plastica o in vetro, a seconda della distanza tra i dispositivi. La topologia del cablaggio è daisy chain. In questo modo si velocizza e semplifica la realizzazione del cablaggio e l'installazione del sistema. Il cablaggio di sistema supporta un anello chiuso, permettendo quindi opzioni di ridondanza. Se non è richiesta la ridondanza, è possibile creare derivazioni.

## 2.2 Controllo semplificato via software

Il sistema viene fornito completo di un intuitivo software per la configurazione. Ciò consente un'efficiente configurazione di tutte le funzioni del sistema. Il software è basato sulla tecnologia web, che offre agli utenti autorizzati la piena libertà di configurazione in termini di tempo e posizione. L'organizzazione semplificata e accurata delle funzioni di programmazione rende la navigazione tra opzioni e menu intuitiva e a prova d'errore. Il software inoltre segnala chiaramente la mancata impostazione di eventuali parametri prima di passare al livello successivo del processo di configurazione.

## 2.3 Approccio di rete

L'architettura del sistema è basata sul collegamento daisy-chain delle unità. È possibile aggiungere o rimuovere dispositivi in qualunque punto della rete senza influire sulle prestazioni delle altre unità, previa disponibilità del collegamento in rete. Ne risulta un sistema facilmente espandibile da parte dell'utente, senza la necessità di elettronica aggiuntiva nel controller di rete. Grazie a questa architettura di rete, gli utenti possono iniziare utilizzando un sistema di ridotte dimensioni ed espanderlo successivamente aggiungendo alla rete esistente le unità necessarie. Il sistema può essere configurato per il cablaggio ridondante basato sulla struttura ad anello.

## 2.4 Controllo distribuito

Il sistema è progettato per il controllo distribuito delle varie funzioni di sistema. Le interfacce esterne, ovvero gli ingressi e le uscite di controllo, possono essere posizionate ovunque lungo la rete. L'elaborazione dei segnali di ingresso ed uscita audio avviene in ogni singola unità. Ciò consente al controller di rete di concentrare le proprie risorse su altre attività, quali l'instradamento degli annunci e l'intervento sugli ingressi di controllo, ecc. Questo permette di ottenere tempi di risposta significativamente inferiori rispetto ai sistemi con elaborazione centralizzata per tutti i segnali.

## 2.5 Combinazione di funzioni

Ogni singola unità della gamma di prodotti Praesideo integra diverse funzioni. Questa caratteristica riduce enormemente il numero di dispositivi di diverso tipo necessari nel sistema. Funzioni quali elaborazione audio, circuito di ritardo audio, monitoraggio e commutazione automatica dell'amplificatore e ricevitori di monitoraggio della linea altoparlanti sono integrate nell'unità amplificatore di potenza. Questo tipo di architettura rende il sistema economicamente vantaggioso. L'architettura flessibile della gamma Praesideo consente all'utente di installare qualsiasi dispositivo in qualunque parte dell'edificio. Il software di configurazione consente all'utente di configurare tutti i parametri funzionali. Sulla periferica dell'apparecchiatura non è necessaria alcuna programmazione, permettendo una notevole riduzione dei tempi di installazione e collaudo.

## 2.6 Conformità agli standard di evacuazione

La gamma Praesideo soddisfa gli standard di emergenza vigenti a livello mondiale. Il controller di rete è in grado di monitorare tutte le unità del sistema, dalla capsula microfono della postazione annunci alla linea altoparlante. Una memoria integrata memorizza gli ultimi 200 messaggi di errore. Qualsiasi malfunzionamento viene riferito al controller di rete. Il sistema è inoltre conforme alle esigenze di emergenza, nel caso di postazioni di annunci di emergenza. Il concetto di sistema estremamente aperto, che prevede la possibilità di un ampio numero di ingressi ed uscite di controllo, soddisfa anche i requisiti più restrittivi in materia di emergenza.

## 2.7 Interfacce esterne

Le interfacce verso il sistema possono essere di tipo audio, di ingresso di controllo o Ethernet. L'interfaccia Ethernet viene fornita a livello del controller di rete. Gli ingressi audio e di controllo possono essere collocati in qualunque punto del sistema, ad esempio sull'amplificatore di potenza, sull'espansore audio o sul controller di rete.

Il sistema accetta anche chiusure di contatto attraverso gli ingressi di controllo. La configurazione consente all'utente di impostare l'ingresso per l'attivazione dell'azione desiderata nel sistema. La flessibilità di redirezione di qualsiasi ingresso da un'unità di sistema all'altra permette l'utilizzo della gamma di prodotti Praesideo per le più svariate applicazioni di sistemi audio per la comunicazione al pubblico e d'emergenza.

## 2.8 Costi di installazione ridotti

L'architettura Praesideo si basa sul principio della catena a margherita con la possibilità di creare derivazioni sia per i segnali dati che per quelli audio. Questa configurazione riduce i costi per il cablaggio del sistema, utilizzando 2 cavi con anima in fibra per la comunicazione dati ed audio ed un doppino in rame per l'alimentazione delle unità. Se le unità sono dislocate ad elevata distanza è possibile prevedere sorgenti locali di alimentazione.

L'integrazione di più funzioni in una singola unità rende questi dispositivi economicamente più vantaggiosi rispetto ai sistemi che richiedono l'acquisto di unità separate per ogni specifica funzione. La combinazione delle funzioni consente inoltre di liberare spazio nel rack e riduce ulteriormente i costi di installazione.

## 2.9 Elevata flessibilità del sistema

Praesideo è un sistema altamente versatile che offre all'utente un elevato grado di flessibilità per quel che riguarda numero di zone, postazioni annunci, ingressi ed uscite audio, ingressi ed uscite di controllo, ecc.

# 3 Annunci

## 3.1 Introduzione

Dato che Praesideo è un sistema audio per la comunicazione al pubblico e d'emergenza, viene utilizzato per distribuire musica di sottofondo, comunicazioni verbali dal vivo e messaggi di evacuazione. Tutte le informazioni audio nel sistema vengono distribuite in forma di annunci.

## 3.2 Attributi degli annunci

## **3.2.1 Introduzione**

Un annuncio è sempre costituito dai seguenti attributi:

- priorità (vedere sezione [3.2.2\)](#page-101-0);
- contenuto dell'annuncio (vedere sezione [3.2.3\)](#page-101-1);
- instradamento (vedere sezione [3.2.4](#page-101-2));
- temporizzazione (vedere sezione [3.2.5](#page-102-0)).

## <span id="page-101-0"></span>**3.2.2 Priorità**

Ad ogni annuncio viene assegnata una priorità. Qualora due o più annunci siano indirizzati nella stessa zona o necessitino di risorse condivise (es. il riproduttore di messaggi), il sistema avvierà soltanto l'annuncio con la priorità più elevata. L'intervallo di priorità disponibile per un annuncio dipende dal tipo di annuncio (vedere tabella 3.1).

Gli annunci con priorità identica vengono riprodotti in base al principio del "primo arrivato primo servito", tranne nel caso del livello di priorità 255. Tutti gli annunci con identica priorità 255 hanno prevalenza reciproca in modo che venga attivato sempre il più recente. Ciò garantisce che microfoni ad alta priorità lasciati in stato attivo non blocchino mai il sistema.

#### *tabella 3.1: Priorità e tipi di annunci*

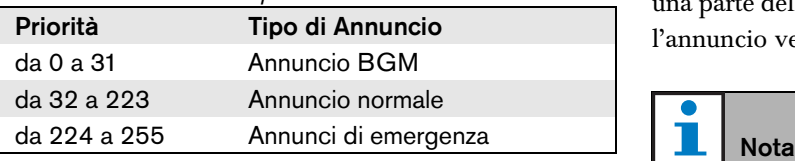

## <span id="page-101-1"></span>**3.2.3 Contenuto dell'annuncio**

Il contenuto di un annuncio BGM tipicamente consiste di un segnale audio proveniente da una sorgente BGM, quale un riproduttore di CD o un sintonizzatore. Il contenuto degli annunci di tipo normale e di emergenza è definito da una macro di annuncio che è costituita da:

- un suono di avviso iniziale;
- messaggio/i pre-registrato/i;
- comunicazione verbale dal vivo;
- un suono di avviso finale.

#### <span id="page-101-2"></span>**3.2.4 Indirizzamento**

L'indirizzamento di un annuncio rappresenta l'insieme delle zone a cui l'annuncio è destinato. L'effettivo indirizzamento di un annuncio alle zone selezionate dipende dalla priorità dell'annuncio (vedere sezione [3.2.2](#page-101-0)) e dallo schema di instradamento. Ogni annuncio può avere uno dei seguenti schemi di instradamento:

- parziale
- non parziale
- impilato

Per definizione, gli annunci parziali non richiedono la disponibilità dell'intero indirizzamento all'inizio e durante l'annuncio. Quando all'inizio di un annuncio parziale una parte dell'indirizzamento non è disponibile, l'annuncio viene distribuito alla parte disponibile dell'indirizzamento. Qualora, durante un annuncio, una parte dell'indirizzamento risulti non più disponibile, l'annuncio continuerà verso le parti dell'indirizzamento ancora disponibili.

Al contrario,gli annunci non-parziali richiedono la disponibilità dell'intero indirizzamento sia all'inizio che durante un annuncio. Qualora, durante un annuncio, una parte dell'indirizzamento risulti non più disponibile, l'annuncio verrà interrotto.

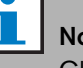

Gli annunci normali non-parziali possono essere avviati solo se è disponibile l'intero instradamento. Gli annunci BGM e di emergenza possono essere avviati anche quando l'intero instradamento non è disponibile.

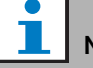

#### Nota

Gli annunci BGM e di emergenza senza contenuto vocale dal vivo vengono avviati nelle parti non disponibili dell'indirizzamento non appena tali parti si rendono nuovamente disponibili.

Gli annunci impilati sono annunci registrati per riprodurli successivamente. Questa funzionalità è disponibile solo in presenza di uno stacker di annunci (vedere capitolo [24](#page-302-0)).

## <span id="page-102-0"></span>**3.2.5 Temporizzazione**

La maggior parte degli annunci vengono diffusi immediatamente, ma possono essere posticipati per la diffusione dopo il completamento dell'annuncio originale. In questo modo si evitano feedback acustici fra il microfono e gli altoparlanti vicini. È inoltre possibile premonitorare un annuncio posticipato per verificarne il contenuto prima che sia diffuso e opzionalmente annullato. Questa funzionalità è disponibile solo in presenza di uno stacker di annunci (vedere capitolo [24](#page-302-0)).

#### **3.2.6 Dimensione del sistema**

La dimensione massima di un singolo sistema Praesideo è limitata dal numero massimo di nodi in un sistema, ovvero 63, e dalla massima lunghezza del bus di sistema, il quale dipende dal numero di nodi effettivamente in uso. Vedere le sezioni [32.4](#page-337-0) e [32.5](#page-338-0) per i dettagli.

Il controller di rete obbligatorio occupa 3 nodi e lascia pertanto 60 nodi per gli altri elementi del sistema, come amplificatori e postazioni annunci. I diversi modelli di amplificatori di potenza Praesideo hanno da 1 a 4 uscite per nodo occupato e ciascuna uscita può servire una zona di allarme vocale indipendente. Ciò si traduce in un massimo di 240 zone di allarme vocale per singolo sistema. Questo numero può essere aumentato accoppiando più sottosistemi, come illustrato nella sezione [33.6.](#page-343-0) In alternativa, il numero massimo di zone di allarme vocale può essere aumentato utilizzando una combinazione di amplificatori di base e interfacce multicanale, vedere le sezioni [10](#page-193-0) e [11](#page-203-0). Un'interfaccia multicanale occupa solo 1 nodo e può pilotare 14 zone di allarme vocale indipendenti. Per motivi correlati ai

tempi di risposta, si consiglia di non utilizzare più di 20 interfacce multicanale in un sistema. Congiuntamente con gli altri amplificatori di potenza e postazioni annunci, ciò si traduce in un limite pratico di circa 400 zone di allarme vocale in un singolo sistema.

## 3.3 Tipi

## **3.3.1 Introduzione**

Come indicato precedentemente, Preasideo impiega i seguenti tipi di annunci:

- Annunci BGM (musica d'ambiente di sottofondo) (vedere sezione [3.3.2\)](#page-102-1).
- Annunci normali (vedere sezione [3.3.3](#page-102-2)).
- Annunci di emergenza (vedere sezione [3.3.4](#page-102-3)).

## <span id="page-102-1"></span>**3.3.2 Annunci BGM**

Gli annunci BGM (musica d'ambiente di sottofondo) sono tipicamente utilizzati per distribuire musica di sottofondo. Il contenuto consiste di un segnale audio proveniente da una sorgente BGM, quale un riproduttore di CD o un sintonizzatore. Per definizione, gli annunci BGM sono di tipo parziale. Altre zone possono essere aggiunte all'indirizzamento di un annuncio BGM in qualunque momento. Qualora una zona aggiunta sia già in uso in un altro annuncio con priorità uguale o superiore, l'annuncio BGM non verrà instradato in tale zona finché questa non verrà resa disponibile dall'altro annuncio.

#### <span id="page-102-2"></span>**3.3.3 Annunci normali**

Gli annunci normali tipicamente contengono comunicazioni vocali dal vivo, suoni opzionali e messaggi preregistrati. Il contenuto degli annunci normali è definito da una macro di annuncio (vedere sezione [3.2.3](#page-101-1)). Gli annunci normali possono essere parziali, non parziali o impilati.

#### <span id="page-102-3"></span>**3.3.4 Annunci di emergenza**

Gli annunci di emergenza sono simili agli annunci normali (vedere sezione [3.2.3\)](#page-101-1). La differenza principale consiste nel fatto che un annuncio di emergenza pone il sistema in stato di emergenza ed è sempre parziale. Se in stato di emergenza, il sistema Praesideo arresta tutti gli annunci BGM e normali.

# 4 Glossario

# A

A/D Convertitore analogico-digitale. AEX Espansore audio. AVC Controllo automatico di volume. Serve ad aumentare la comprensibilità degli annunci mediante la

regolazione del volume di un annuncio in rapporto al rumore ambientale misurato.

## B

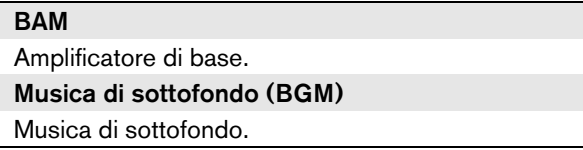

## C

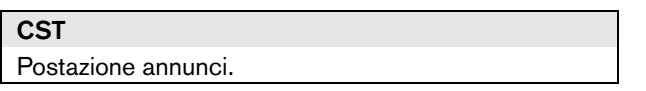

## D

D/A

Convertitore digitale-analogico.

#### DCN NG

Digital Congress System Next Generation (Sistema Digitale per Conferenze della Prossima Generazione). Sistema digitale per conferenze di Bosch Security Systems.

#### **DSP**

Processore di segnale digitale.

## E

#### **ESD**

Scarica elettrostatica. Questo potrebbe danneggiare i componenti elettronici.

## G

#### **GOF**

Fibra ottica in vetro. Tipo di fibra ottica utilizzato per coprire distanze superiori ai 50 m nella rete Praesideo.

## L

#### LCD

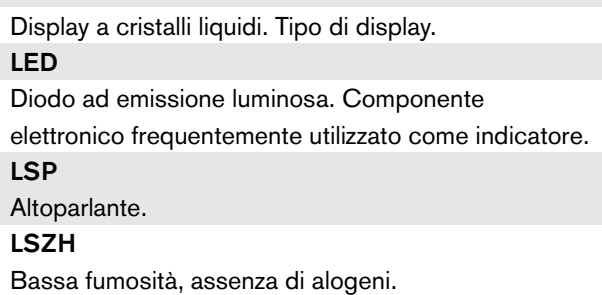

## M

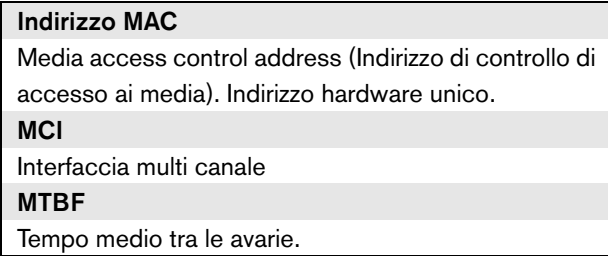

## N

chiuso.

**NCO** Controller di rete. NC Normalmente chiuso. Funzionamento dell'uscita di controllo. Quando l'uscita è attivata, il contatto NC è aperto. NO Normalmente aperto. Funzionamento dell'uscita di controllo. Quando l'uscita è attivata, il contatto NO è

## P

#### PAM Amplificatore di potenza. **PCB** Scheda a circuito stampato. POF Fibra ottica in plastica. Tipo di fibra ottica utilizzato per coprire distanze inferiori ai 50 m nella rete Praesideo. Tasto PTT Tasto "premi-per-parlare". Tasto utilizzato per iniziare un annuncio con una priorità predefinita basata su una macro annunci, che verrà indirizzato ad una o più zone

o gruppi di zone predefiniti.

# 5 PRS-NCO3 Controller di rete

## 5.1 Introduzione

Il controller di rete PRS-NCO3 rappresenta il successore del PRS-NCO-B e costituisce il cuore del sistema Praesideo. Si tratta del controller di rete di terza generazione, mentre il PRS-NCO-B rappresenta la seconda e il modello LBB4401/00 la prima. Il controller LBB4401/00 supporta versioni di software fino alla 2.36. Il controller PRS-NCO-B supporta versioni di software dalla 3.00 alla 3.6x. Il controller PRS-NCO3 supporta versioni di software dalla 4.0 in poi.

Il controller di rete gestisce fino a 60 nodi e 28 canali audio. Il controller di rete fornisce anche l'alimentazione al sistema e mantiene la configurazione per tutti gli elementi del sistema. Il controller di rete è l'interfaccia per altri sistemi.

Per un diagramma a blocchi del controller di rete, vedere [figura 5.1.](#page-105-0)

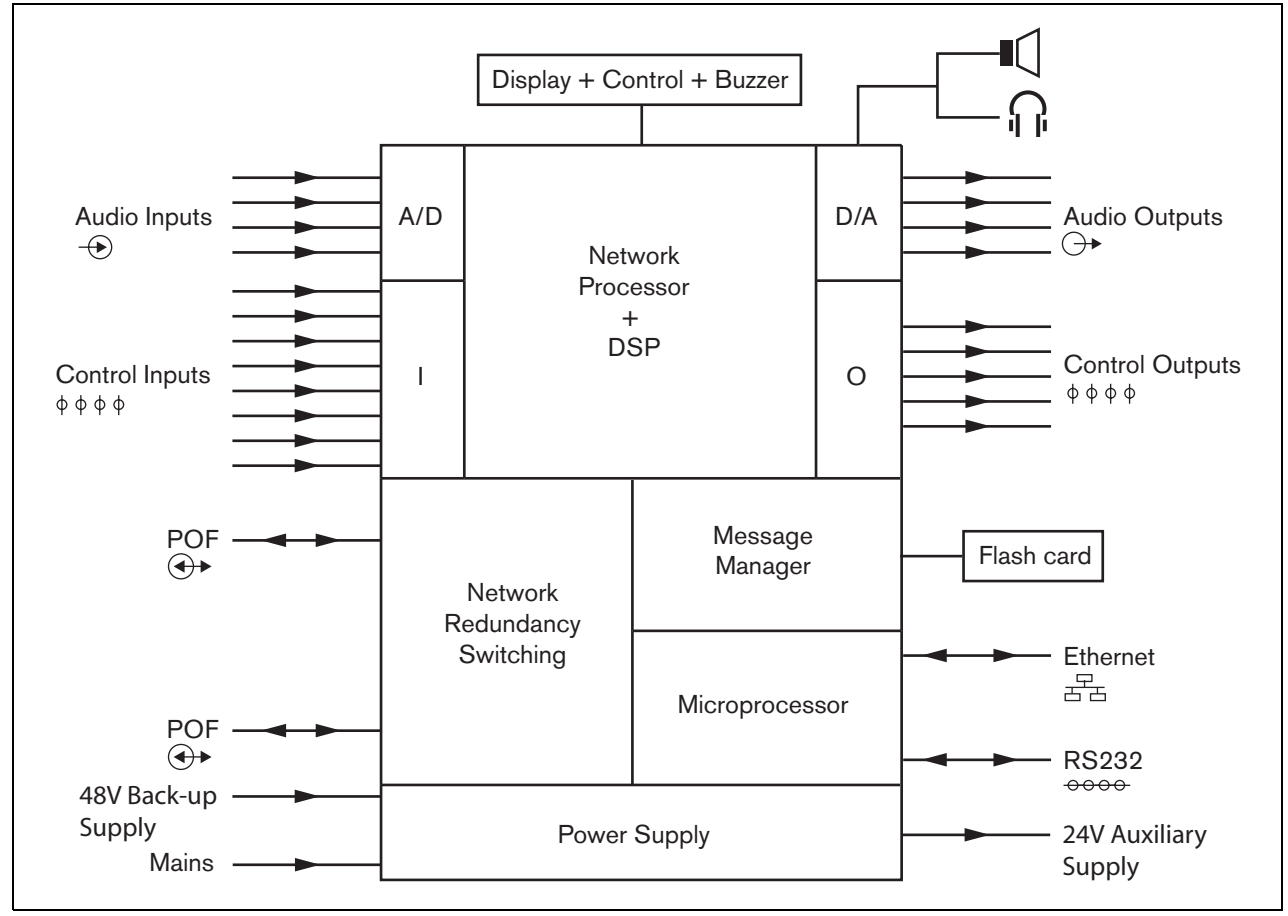

<span id="page-105-0"></span>*figura 5.1: Diagramma a blocchi del controller di rete*

## 5.2 Comandi, connettori e indicatori

#### **5.2.1 Vista frontale**

La parte frontale del controller di rete (vedere [figura 5.2](#page-107-0)) contiene quanto segue:

- 1 **Altoparlante** Un altoparlante per il controllo dell'audio. L'altoparlante viene silenziato quando le cuffie di controllo sono collegate all'uscita cuffie di controllo (4).
- 2 **Display del menu** Un display LCD da 2x16 caratteri fornisce informazioni relative al controller di rete (vedere sezione [5.5\)](#page-116-0).
- 3 **Pulsante del menu**  Pulsante a manopola e pressione per far funzionare il menu (vedere sezione [5.5\)](#page-116-0).
- 4 **Uscita per cuffie di controllo**: presa jack da 3,5 mm (1/8 pollice) per la connessione di cuffie a fini di controllo audio. Quando le cuffie sono collegate, l'altoparlante (1) viene silenziato.
- 5 **Cicalino**: cicalino per la segnalazione degli stati di malfunzionamento o di emergenza del sistema.

## **5.2.2 Vista posteriore**

La parte posteriore del controller di rete (vedere [figura 5.2\)](#page-107-0) contiene quanto segue:

- 6 **Massa**  Connessione per il collegamento a massa del controller di rete.
- 7 **Ingressi audio** Quattro ingressi audio per la ricezione di segnali provenienti da sorgenti audio analogiche. Due degli ingressi audio possono essere selezionati tra microfono e linea. Gli altri due ingressi audio sono ingressi di linea fissi. Ogni ingresso audio è dotato di un XLR e di un doppio connettore RCA (vedere sezione [5.3.6\)](#page-111-0).
- 8 **Uscite audio** Quattro uscite audio per l'estrazione di segnali audio analogici. Ogni uscita audio è dotata di un XLR e di un doppio connettore RCA (vedere sezione [5.3.7\)](#page-112-0).
- 9 **Selettore di tensione** Un commutatore per selezionare la tensione di alimentazione locale (vedere sezione [5.3.2\)](#page-109-0).
- 10 **Interruttore di alimentazione**  Interruttore per l'accensione e lo spegnimento del controller di rete (vedere sezione [5.3.2\)](#page-109-0).
- 11 **Portafusibili** Portafusibili con un fusibile che protegge l'alimentazione del controller di rete (vedere sezione [5.3.2\)](#page-109-0).
- 12 **Bus di sistema** Due connettori del bus di sistema per collegare il controller di rete ad altre apparecchiature Praesideo (vedere sezione [5.3.4\)](#page-110-0).
- 13 **Interfaccia Ethernet** Interfaccia per collegare il controller di rete a dispositivi/sistemi esterni di accesso e configurazione. Questa interfaccia in genere verrà utilizzata per collegare un PC di configurazione (vedere sezione [5.3.5](#page-110-1)) o un client a interfaccia aperta al sistema Praesideo.
- 14 **Ingressi di controllo** Gli ingressi di controllo possono essere utilizzati per ricevere segnali da una terza apparecchiatura che deve avviare le azioni nel network Praesideo (vedere sezione [5.3.8\)](#page-112-1).
- 15 **Interfaccia RS232**  Per impostazioni in fabbrica/ sviluppo.
- 16 **Uscite di controllo** Le uscite di controllo possono essere utilizzate per inviare segnali ad una terza apparecchiatura per avviare azioni generate dal network Praesideo (vedere sezione [5.3.9\)](#page-113-0).
- 17 **Batteria 48V** Alimentazione della batteria ausiliaria (vedere sezione [5.3.3\)](#page-109-1).
- 18 **Ingresso di alimentazione** Presa per il collegamento del controller di rete all'alimentazione (vedere sezione [5.3.2\)](#page-109-0).
- 19 **Interruttori cicalino**: questi interruttori consentono l'attivazione del cicalino quando il sistema entra in uno stato di malfunzionamento o di emergenza, corrispondenti all'attivazione delle uscite di controllo 4 e 2 rispettivamente.
- 20 **Uscita ausiliaria a 24 V**: per alimentare dispositivi ausiliari come una spia luminosa di malfunzionamento o emergenza. La corrente di uscita è limitata a 100 mA al massimo.

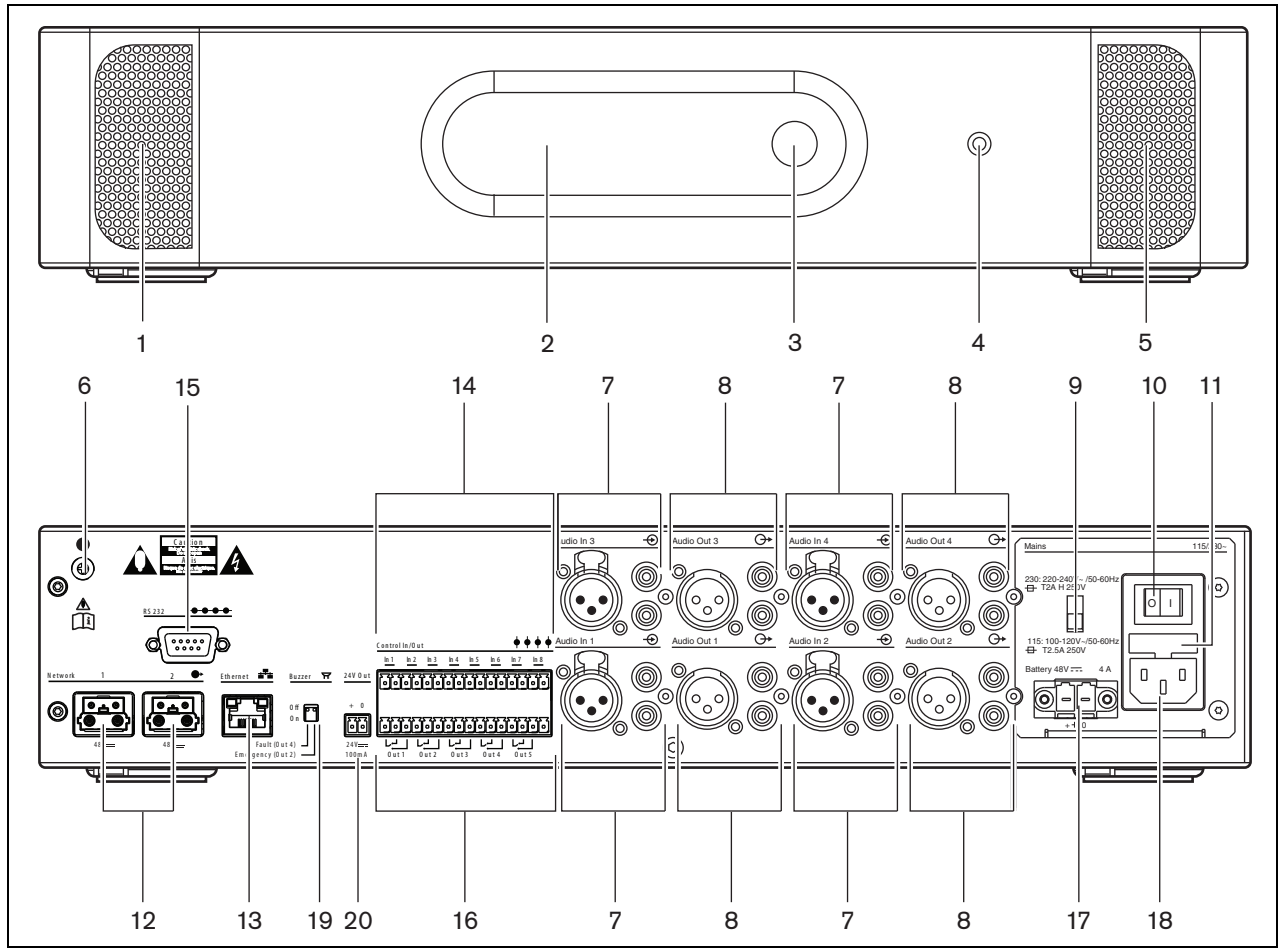

<span id="page-107-0"></span>*figura 5.2: Vista frontale e posteriore del controller di rete*
# **5.2.3 Vista interna**

La parte interna del controller di rete (vedere [figura 5.3](#page-108-0)) contiene quanto segue:

- 21 **Ponticello di collegamento a massa** Un ponticello che collega la linea di massa del segnale al collegamento a massa di sicurezza.
- 22 **Scheda Compact flash**  Connettore per una scheda Compact flash per la memorizzazione di messaggi (vedere sezione [5.3.13](#page-114-0)).

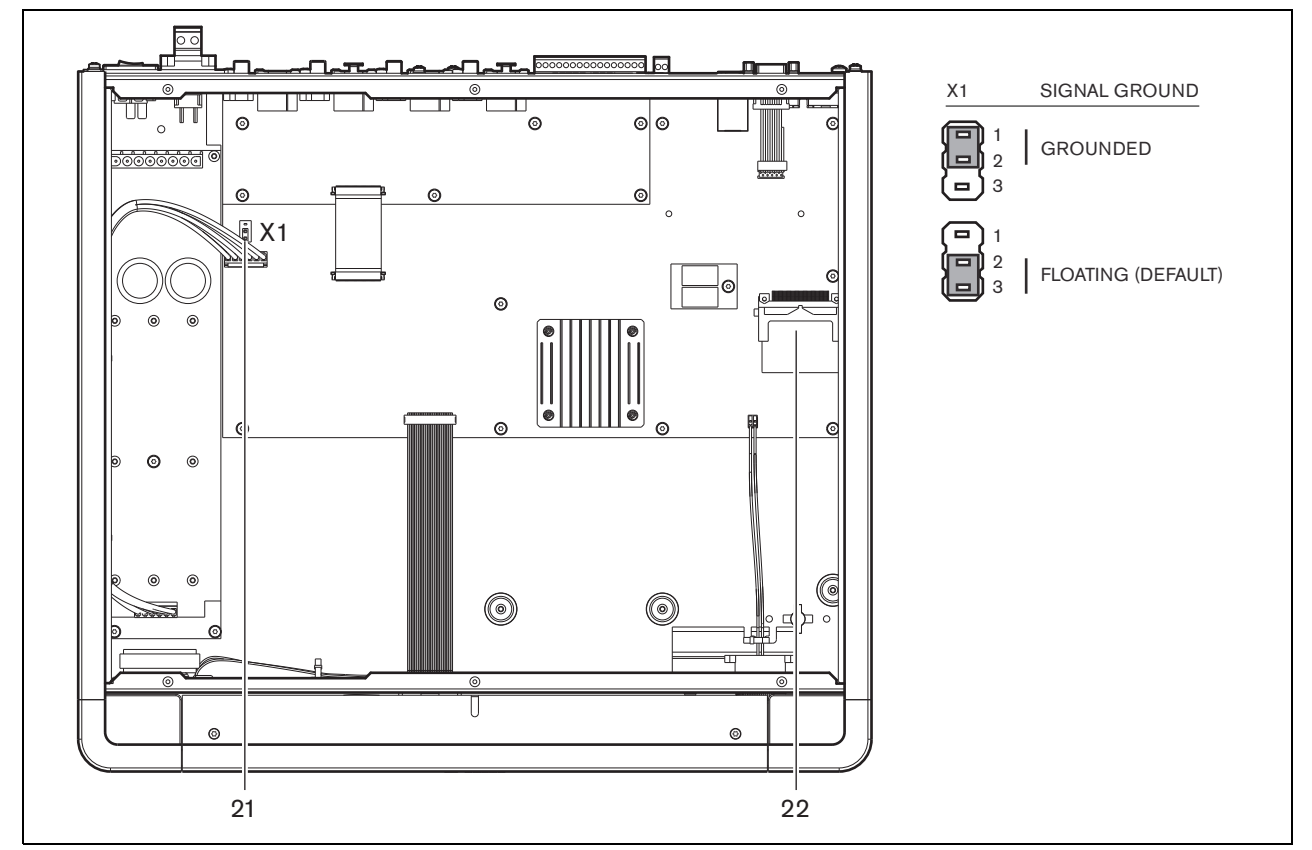

<span id="page-108-0"></span>*figura 5.3: Vista interna del controller di rete*

# 5.3 Connessioni

# **5.3.1 Introduzione**

Questa sezione offre una panoramica delle connessioni tipiche del sistema durante l'utilizzo del controller di rete.

- Connessione dell'alimentazione (vedere sezione [5.3.2\)](#page-109-0).
- Connessione della rete (vedere sezione [5.3.4](#page-110-0)).
- Connessione di un PC di configurazione (vedere sezione [5.3.5](#page-110-1)).
- Connessione degli ingressi audio (vedere sezione [5.3.6\)](#page-111-0).
- Connessione delle uscite audio (vedere sezione [5.3.9\)](#page-113-0).
- Connessione degli ingressi di controllo (vedere sezione [5.3.8\)](#page-112-0).
- Connessione delle uscite di controllo (vedere sezione [5.3.9\)](#page-113-0).
- Connessione della porta RS232 (vedere sezione [5.3.12](#page-114-1)).
- Inserimento di una scheda Compact flash (vedere sezione [5.3.13\)](#page-114-0).

# <span id="page-109-0"></span>**5.3.2 Connessione dell'alimentazione**

Per collegare il controller di rete all'alimentazione, seguire questa procedura:

1 Selezionare la corretta tensione di alimentazione locale utilizzando il selettore di tensione sulla parte posteriore del controller di rete (vedere [tabella 5.1\)](#page-109-1).

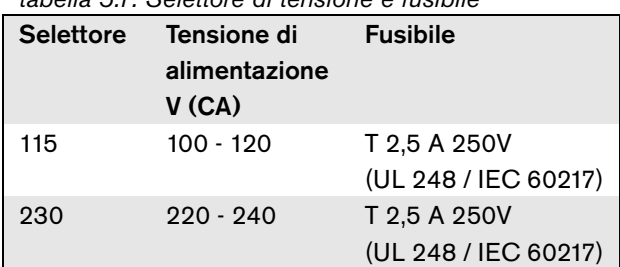

<span id="page-109-1"></span>*tabella 5.1: Selettore di tensione e fusibile*

- 2 Collegare il cavo di alimentazione al controller di rete.
- 3 Collegare il cavo di alimentazione ad una presa di alimentazione a norma.

# **5.3.3 Connessione dell'alimentazione ausiliaria**

Collegare l'alimentazione ausiliaria al connettore di alimentazione ausiliaria sul retro del controller di rete. Vedere la [figura 5.4](#page-110-2).

Utilizzare il connettore fornito con l'unità. Il fusibile per l'alimentazione ausiliaria si trova all'interno dell'unità. L'ingresso per l'alimentazione ausiliaria è protetto dalle inversioni di tensione.

L'intervallo di tensione ausiliaria è compreso tra 43 e 56 V. La tensione di sistema sul bus di sistema ha un valore costante di 48 V. Il cambiamento di tensione della batteria ausiliaria non influisce sulla tensione di alimentazione delle unità alimentate dal bus di sistema.

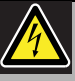

## **Avvertenza**

Per ragioni di sicurezza si deve usare un interruttore automatico esterno. Installare in conformità alle leggi locali che regolano gli impianti elettrici e le costruzioni, per esempio per gli USA e il Canada conformarsi al NEC/CEC e per la Germania conformarsi al VDE0108-1. Per ridurre il rischio di scosse elettriche non eseguire nessun'altra manutenzione se non quella contenuta nelle istruzioni per l'uso a meno che non si sia qualificati per farlo. Vedere la sezione [1.2](#page-97-0) Destinatari previsti.

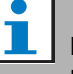

# Nota

Non è possibile disabilitare il controller di rete intervenendo semplicemente sull'interruttore on/ off della rete di alimentazione (9) quando il controller di rete è connesso ad una fonte di alimentazione ausiliaria. Deve essere rimosso

anche il collegamento della batteria.

### Avvertenza

Non mettere mai a massa il polo positivo della batteria, perché ciò danneggerebbe l'apparecchiatura Praesideo.

Se l'alimentatore ausiliario (batteria) è messo a massa, connettere sempre prima il polo negativo (0) e poi il polo positivo (+). Disconnettere in ordine inverso: disconnettere prima il terminale positivo e quindi il terminale negativo. Ciò evita eccessive correnti di ritorno a terra.

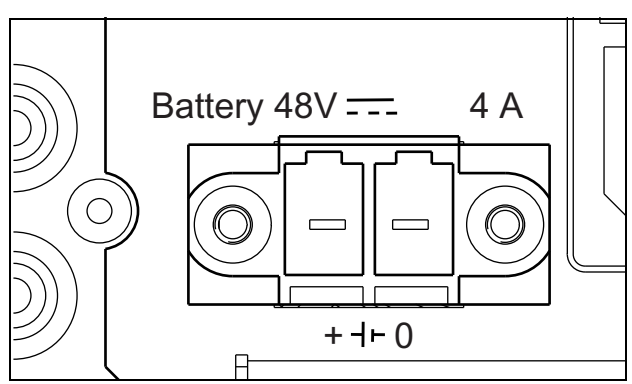

<span id="page-110-2"></span>*figura 5.4: Alimentazione ausiliaria*

# <span id="page-110-0"></span>**5.3.4 Connessione della rete**

Connettere il controller di rete al sistema Praesideo utilizzando i connettori del bus del sistema e i cavi di rete LBB4416. Entrambi i connettori sono intercambiabili.

# <span id="page-110-1"></span>**5.3.5 Connessione di un PC**

## 5.3.5.1 Introduzione

Il controller di rete ha una presa RJ45 per interfacciarsi con il PC di configurazione Praesideo. Utilizzando il PC di configurazione, è possibile configurare ed effettuare una diagnosi sul sistema Praesideo. Sostanzialmente esistono due modi per connettere il PC di configurazione al controller di rete: direttamente o tramite rete. In entrambi i casi è possibile utilizzare un cavo straight through CAT-5 normale in quanto il PRS-NCO3 dispone di una funzione di configurazione automatica MDI/MDI-X. Per una connessione diretta non è richiesto alcun cavo crossover speciale.

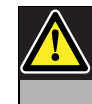

# Attenzione

Non connettere il controller di rete e il PC di configurazione a nessuna rete senza prima consultare l'amministratore di rete.

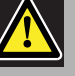

# Attenzione

Le interfacce di rete del sistema Praesideo non forniscono misure di sicurezza estese per proteggere il sistema da attacchi malevoli alla rete. Tali misure risulterebbero comunque insufficienti nel lungo termine, in quanto è improbabile che i sistemi Praesideo in funzione vengano aggiornati regolarmente per eliminare le brecce nella sicurezza. Pertanto non tenere il controller di rete permanentemente connesso a una rete Ethernet aperta. Quando, successivamente alla configurazione, è necessaria una connessione di rete, ad esempio nel caso di connessione a un PC Call Server o a un server di registrazione, utilizzare una rete separata, non accessibile da altri oppure configurare una VLAN specifica Praesideo utilizzando switch Ethernet con capacità di VLAN per suddividere la rete in più domini di trasmissione con un solo dominio assegnato unicamente a Praesideo. Quando su Ethernet vengono stabilite anche connessioni audio, tramite le interfacce CobraNet o OMNEO, tali interfacce devono essere collegate alla rete separata o anche alla VLAN. Dato che le connessioni audio su Ethernet utilizzano considerevole larghezza di banda e, diversamente dalle reti fisiche separate, le VLAN condividono larghezza di banda, i trunk VLAN possono richiedere aggregazione di collegamenti e/o prioritizzazione Quality of Service.

## 5.3.5.2 Requisiti

Il PC di configurazione deve soddisfare i seguenti requisiti minimi:

- Sistema operativo: Microsoft® Windows 7, 8 o 8.1
- Connessione di rete: 100 base-T o 1000 base-T
- 1 GB di RAM
- Browser Web installato, come Firefox (preferito)

# <span id="page-111-0"></span>**5.3.6 Connessione degli ingressi audio**

Il controller di rete è dotato di 4 ingressi audio per l'interfacciamento con sorgenti audio analogiche. Ogni ingresso audio ha due connettori sulla parte posteriore del controller di rete; un connettore XLR (per segnali bilanciati) e un doppio connettore RCA (per segnali non bilanciati). Il controller di rete miscela segnali stereo collegati ai connettori RCA dello stesso ingresso audio in un singolo segnale mono.

L'audio analogico può corrispondere ad una sorgente di linea come un microfono. Per una panoramica dei tipi di ingresso supportati da ognuno degli ingressi, vedere [tabella 5.2.](#page-111-1)

### Nota

Gli ingressi per il microfono non devono essere utilizzati per la connessione di microfoni di emergenza. Tali ingressi non offrono una supervisione della connessione microfonica.

### <span id="page-111-1"></span>*tabella 5.2: Tipi di ingresso audio*

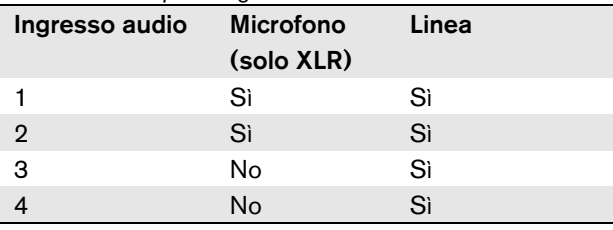

# Nota

Dal momento che il controller di rete è in grado di generare l'alimentazione virtuale per i microfoni a elettrete, gli ingressi audio possono operare con microfoni a elettrete e con microfoni dinamici.

Per i dettagli sulle prese di ingresso audio del controller di rete, vedere [figura 5.5](#page-111-2).

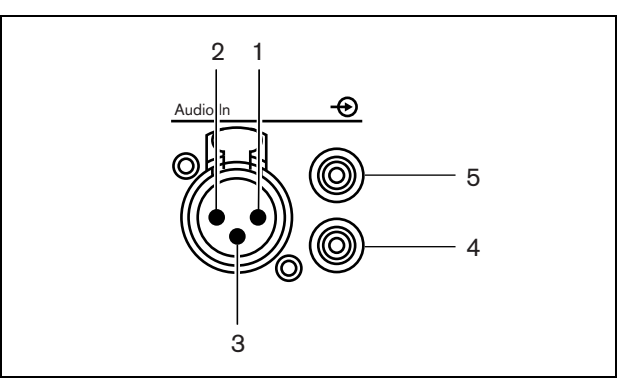

<span id="page-111-2"></span>*figura 5.5: Prese di ingresso audio*

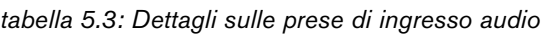

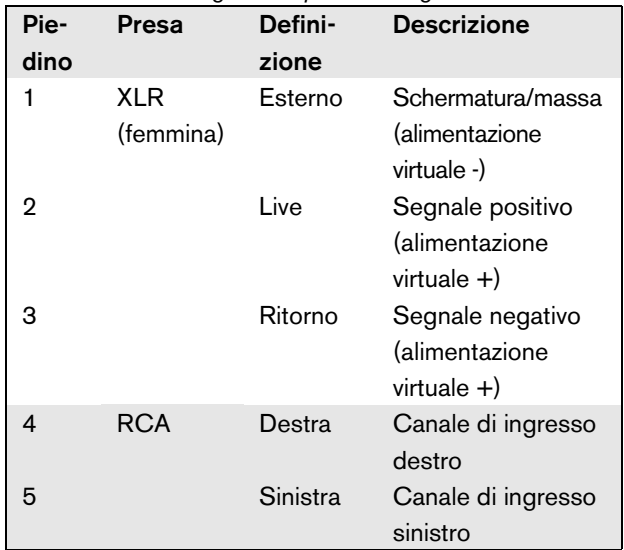

# **5.3.7 Connessione delle uscite audio**

Il controller di rete è dotato di 4 uscite audio per instradare i segnali audio analogici verso altre apparecchiature (ad es. altoparlanti attivi). Ogni uscita audio ha due connettori sulla parte posteriore del controller di rete; un connettore XLR (per segnali bilanciati) e un doppio connettore RCA (per segnali non bilanciati).

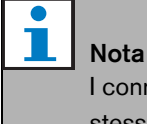

I connettori RCA destro e sinistro portano lo stesso segnale mono.

Per i dettagli sulle prese di uscita audio del controller di rete, vedere [figura 5.6.](#page-112-1)

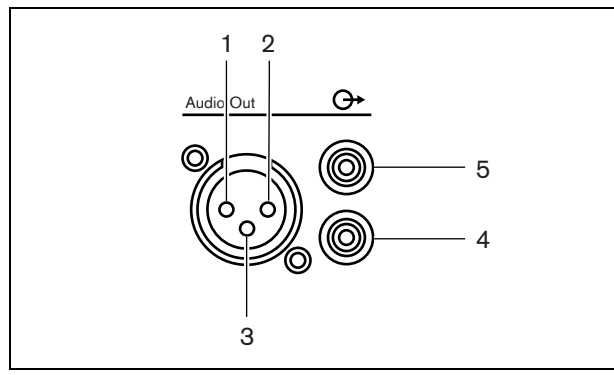

<span id="page-112-1"></span>*figura 5.6: Prese di uscita audio* 

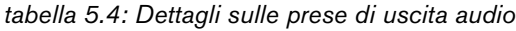

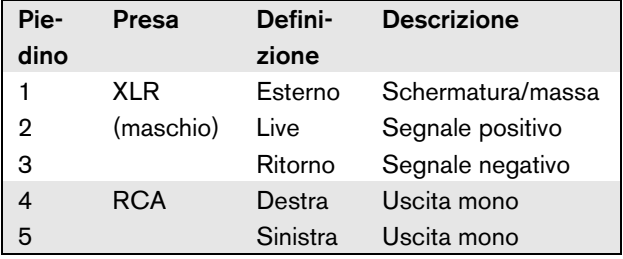

# <span id="page-112-0"></span>**5.3.8 Connessione degli ingressi di controllo**

Il controller di rete è dotato di 8 ingressi di controllo. Gli ingressi di controllo possono ricevere segnali da una terza apparecchiatura che deve innescare azioni all'interno del sistema Praesideo. Gli ingressi di controllo possono essere configurati per agire a chiusura o apertura di contatto (vedere sezione [44.2](#page-379-0)). È inoltre possibile monitorare i cavi per la presenza di eventuali cortocircuiti e connessioni aperte (vedere [figura 5.7](#page-112-2) e [figura 5.8](#page-112-3)). Il fatto che un ingresso di controllo sia o meno effettivamente supervisionato è definito nella configurazione.

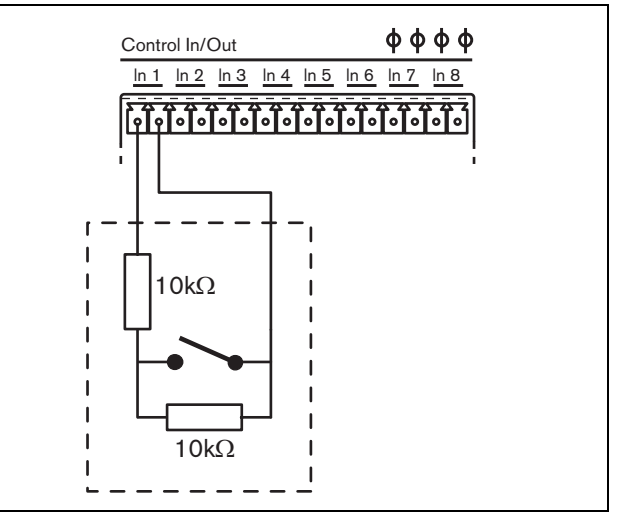

<span id="page-112-2"></span>*figura 5.7: Ingresso di controllo supervisionato*

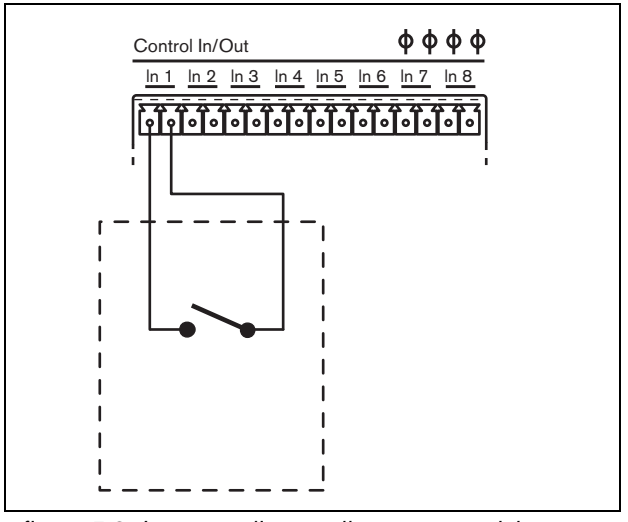

<span id="page-112-3"></span>*figura 5.8: Ingresso di controllo non supervisionato*

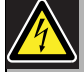

### Avvertenza

Non connettere segnali CC o CA agli ingressi di controllo, altrimenti si potrebbero causare danni al circuito di ingresso. Utilizzare esclusivamente contatti privi di tensione.

# Nota

Non combinare i fili degli ingressi di controllo, di ingressi di controllo multipli (ad es. non utilizzare un cavo di ritorno comune).

## <span id="page-113-0"></span>**5.3.9 Connessione delle uscite di controllo**

Il controller di rete è dotato di 5 uscite di controllo. Le uscite di controllo possono essere usate per inviare segnali ad una terza apparecchiatura per farle avviare azioni. Ogni connessione delle uscite di controllo è dotata di tre piedini (vedere [figura 5.9\)](#page-113-1).

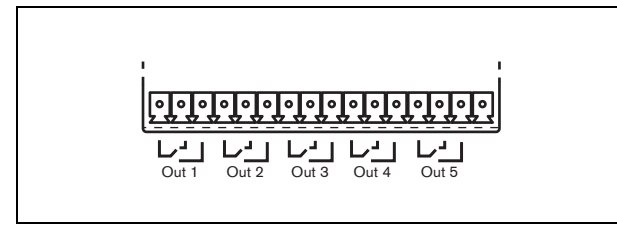

*figura 5.9: Uscite di controllo*

<span id="page-113-1"></span>Il piedino comune (C) dell'uscita di controllo dovrebbe sempre essere connesso. Il fatto che l'altro piedino connesso sia quello normalmente chiuso (NC) o normalmente aperto (NO) dipende dall'azione che deve avere luogo quando l'uscita di controllo è attiva (vedere [tabella 5.5\)](#page-113-2).

<span id="page-113-2"></span>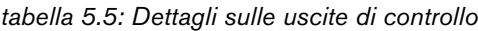

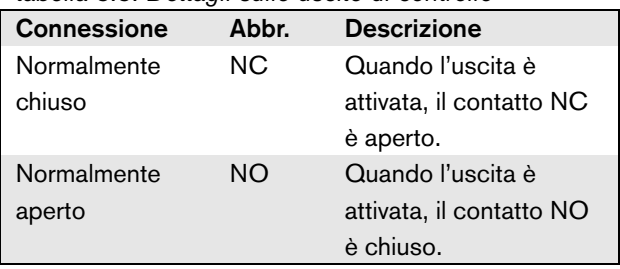

Nella configurazione (vedere [tabella 44.6](#page-386-0)), è necessario collegare una funzione all'uscita di controllo che indichi l'azione da intraprendere quando diventa attiva. Le uscite di controllo 4 e 5 hanno già una funzione fissa (vedere [tabella 5.6](#page-113-3)).

<span id="page-113-3"></span>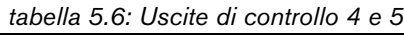

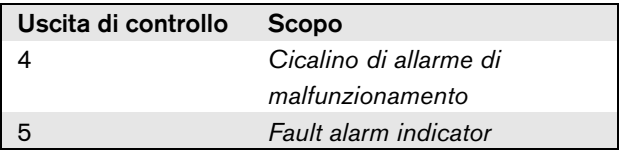

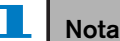

Per un funzionamento a prova di guasto, queste uscite di controllo fisse si trovano sotto tensione come condizione predefinita (in assenza di malfunzionamenti), quindi il contatto NC è aperto e verrà chiuso in caso di malfunzionamento.

# **5.3.10 Impostazione degli interruttori del cicalino**

Il controller di rete contiene un cicalino interno per segnalare acusticamente quando il sistema entra in uno stato di malfunzionamento o di emergenza. Il cicalino può essere attivato in parallelo ai contatti delle uscite di controllo 2 e 4.

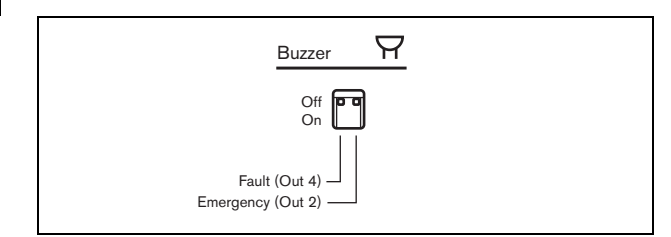

*figura 5.10: Interruttori del cicalino*

L'uscita di controllo 4 è preconfigurata come *Cicalino di allarme di malfunzionamento* Attivando l'interruttore del cicalino sulla sinistra, il cicalino si attiverà quando l'uscita di controllo 4 passa in posizione di malfunzionamento. Poiché si tratta di un contatto speciale a prova di guasto, è normalmente in stato diseccitato.

L'uscita di controllo 2 non è preconfigurata, ma deve essere configurata come *Cicalino di allarme di emergenza* (vedere [tabella 44.6](#page-386-0)) per conformità con i vari standard di allarmi vocali. Attivando l'interruttore del cicalino sulla destra, il cicalino si attiverà quando il sistema entra in stato di Emergenza. In caso di necessità, è possibile attivare il cicalino anche in altre situazioni, in base alla funzione configurata per l'uscita di controllo 2.

## **5.3.11 Utilizzo dell'uscita ausiliaria a 24 V**

Il controller di rete offre un'uscita di tensione a 24 V con limitazione di corrente (100 mA).

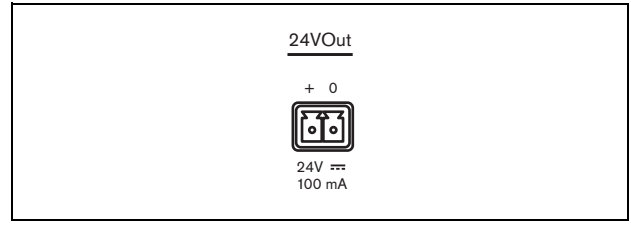

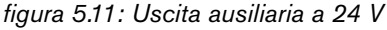

Questa uscita di tensione può essere utilizzata per vari scopi. Quando all'ingresso della batteria ausiliaria è connesso un alimentatore ausiliario da 48 V (batteria), questa uscita a 24 V è disponibile anche in caso di guasto dell'alimentazione elettrica principale. Una tipica applicazione di questa uscita è l'impiego come fonte di alimentazione per una torretta di segnalazione luminosa per le condizioni di emergenza/guasto posta sopra al rack dell'apparecchiatura, utilizzando i contatti delle uscite di controllo per attivare i segmenti della torretta luminosa. Selezionare una torretta luminosa con indicatori LED ad alta efficienza da 24 V, per mantenere la corrente totale entro i 100 mA, ad esempio la serie PatLite LCE-302-RYG o altra serie analoga, con o senza allarme acustico. La spia verde è attiva in condizioni di normalità, la spia gialla è attiva in condizioni di malfunzionamento, mentre la spia rossa è attiva in condizioni di emergenza. Utilizzare gli interruttori delle uscite di controllo *Indicatore di allarme di malfunzionamento* (uscita di controllo 5 sul controller di rete) e *Indicatore di allarme di emergenza*.

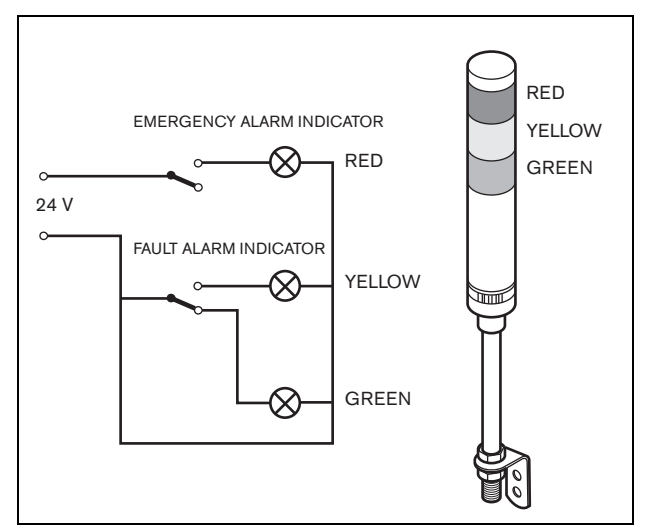

*figura 5.12: Interruttori del cicalino*

# <span id="page-114-1"></span>**5.3.12 Connessione della porta RS232**

Il controller di rete ha un connettore RS232 da utilizzare in fase di produzione e sviluppo. Non utilizzare questo connettore in sistemi Praesideo installati.

# <span id="page-114-0"></span>**5.3.13 Scheda Compact flash**

Il sistema Praesideo memorizza fino a 1024 messaggi audio digitali su una scheda compact flash di tipo 1. Sebbene il controller di rete venga fornito con una scheda da 1 GB, solo i primi 128 MB sono supervisionati e disponibili per messaggi di emergenza. Questa porzione di memoria equivale ai primi 25 minuti della serie di messaggi. Tale scheda flash può memorizzare più di 3 ore di messaggi audio. Il sistema può riprodurre contemporaneamente fino a quattro messaggi della serie come parte di un annuncio. Se necessario, tutti questi annunci possono utilizzare lo stesso messaggio, in differita o meno.

Il controller di rete viene fornito con una scheda compact flash da 1 GB appositamente selezionata in dotazione. Tale scheda effettua l'aggiornamento automatico dei dati, consentendo letture molto frequenti del contenuto per fini di supervisione. Non sostituire la scheda con una compact flash qualunque, ma rivolgersi alla fornitura di pezzi di ricambio o al contatto Bosch locale per ottenere una nuova scheda compact flash selezionata.

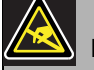

### Nota

I componenti elettronici all'interno del controller di rete sono sensibili alle scariche elettrostatiche. Durante l'installazione della scheda Compact flash indossare un bracciale antistatico.

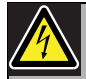

### Avvertenza

Per evitare il rischio di scosse elettriche, scollegare il cavo di alimentazione dal controller di rete prima di iniziare l'installazione della scheda Compact flash.

Per ridurre il rischio di scosse elettriche non eseguire nessun'altra manutenzione se non quella contenuta nelle istruzioni per l'uso a meno che non si sia qualificati per farlo. Vedere la sezione [1.2](#page-97-0) Destinatari previsti.

# 5.4 Installazione

Il controller di rete è adatto ad essere installato sia su tavolo, sia in rack da 19 pollici. In dotazione ci sono quattro piedini (per un utilizzo da tavolo) e due staffe di montaggio (per installazione in rack).

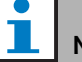

Nota

Le posizioni relative alla staffa centrale possono essere utilizzate per assicurare l'unità su un tavolo o uno scaffale. Possono inoltre essere utilizzate per installare l'unità verticalmente su una parete.

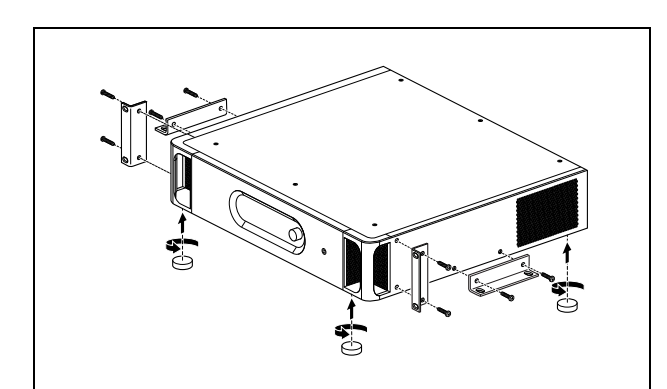

*figura 5.13: Installazione*

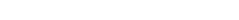

# Attenzione

Quando si installano le staffe sull'unità, usare le viti fornite con le staffe. Utilizzando viti con una lunghezza > 10 mm si corre il rischio di toccare o danneggiare le parti interne dell'unità.

# 5.5 Utilizzo del menu di configurazione

# **5.5.1 Panoramica**

Un certo numero di impostazioni del controller di rete è disponibile attraverso un menu interattivo, con l'utilizzo di un display LCD 2x16 e di un pulsante del menu a manopola e pressione. La figura seguente fornisce una panoramica della struttura del menu.

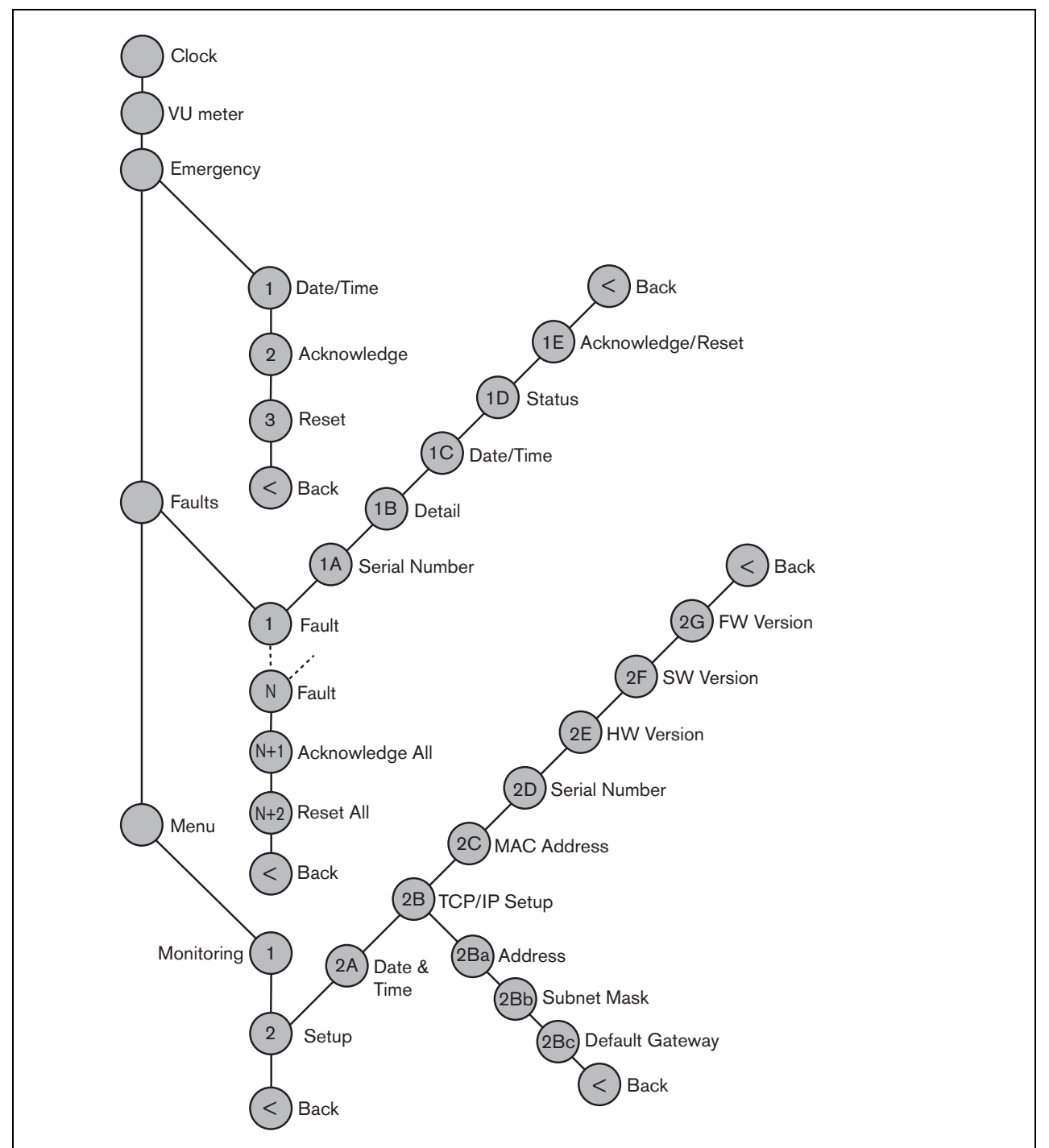

*figura 5.14: Struttura del menu del pannello frontale del controller di rete*

## **5.5.2 Navigazione nel menu**

Il menu funziona sempre con una sequenza di rotazioni e pressioni alternate:

**Ruotare** il pulsante per:

- ciclare fra le voci di un menu.
- andare ad un'opzione impostabile all'interno di una voce del menu (un cursore lampeggiante si muove attraverso lo schermo del menu).
- Eseguire cicli di funzionamento completo passando per i valori disponibili relativi ad un'opzione impostabile (il valore lampeggia).

**Premere** il pulsante per:

- Confermare la voce del menu scelta (appare un cursore lampeggiante).
- Andare ad un sottomenu (il carattere della voce del sottomenu inizia a lampeggiare).
- Confermare la selezione di un'opzione impostabile (il cursore scompare, il valore dell'opzione inizia a lampeggiare).
- Confermare un valore selezionato per un'opzione impostabile (il valore smette di lampeggiare, il cursore appare di nuovo).

Ogni menu è identificato da un numero più un carattere (vedere [figura 5.15\)](#page-117-0). L'identificazione della voce si può trovare all'avvio della prima linea e viene usata per spostarsi da un sottomenu all'altro. La maggior parte delle voci del menu ha una o più opzioni. Il valore di un'opzione può essere cambiato selezionandone uno da un elenco di valori disponibili.

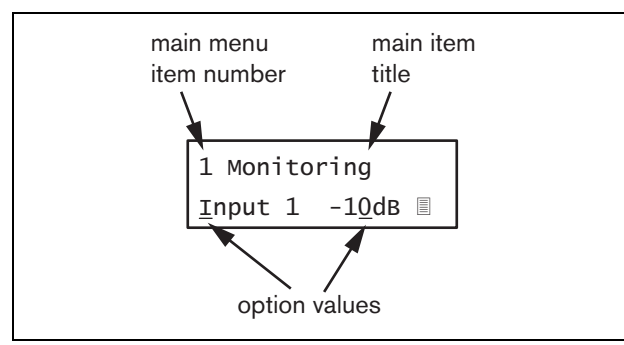

<span id="page-117-0"></span>*figura 5.15: Elementi delle schermate delle voci del menu*

### Navigazione nelle schermate di stato:

1 Ruotare il pulsante per spostarsi nelle schermate di stato (cioè le schermate *Clock*, *VU meter*, *Emergency ...*, *Faults ...* e *Menu ...*).

### Navigazione nel menu principale:

- 1 Navigare nelle schermate di stato fino a *Menu...*.
- 2 Premere il pulsante per andare al menu principale. Il numero della voce del menu inizia a lampeggiare.
- 3 Ruotare per selezionare un altro numero di voce del menu.
- 4 Premere per confermare la selezione.

### Passaggio ad un sottomenu:

- 1 Navigare nel menu principale fino ad una voce con tre puntini (ad es. *Setup...*).
- 2 Premere il pulsante per passare al sottomenu. Il carattere della voce del sottomenu inizia a lampeggiare.
- 3 Ruotare per selezionare un altro numero di voce del menu.
- 4 Premere per confermare la selezione.

### Navigazione in un sottomenu:

- 1 Ruotare il pulsante per spostare il cursore sul carattere della voce del sottomenu.
- 2 Premere il pulsante: il carattere della voce ed il titolo iniziano a lampeggiare.
- 3 Ruotare per selezionare un altro carattere della voce del sottomenu.
- 4 Premere per confermare la selezione.

### Modifica dei valori di opzione:

- 1 Spostarsi sulla voce del menu appropriata.
- 2 Ruotare il pulsante per spostare il cursore sul valore di opzione che si desidera modificare.
- 3 Premere il pulsante per attivare l'opzione. L'opzione inizia a lampeggiare.
- 4 Ruotare il pulsante per selezionare un nuovo valore di opzione.
- 5 Premere il pulsante per confermare il nuovo valore: Il valore dell'opzione smette di lampeggiare.
- 6 Ruotare il pulsante per spostare il cursore su un'altra opzione impostabile (quando disponibile) e ripetere i passaggi da 3 a 5.

Ritorno da un sottomenu ad una voce del menu principale:

- 1 Ruotare il pulsante per spostare il cursore sul numero di voce del menu principale.
- 2 Premere il pulsante: il numero della voce inizia a lampeggiare.
- 3 Ruotare per selezionare un altro numero di voce.
- 4 Premere per confermare la selezione.

### **OPPURE**

- 1 Ruotare il pulsante su *< Back*.
- 2 Premere per confermare.

### Ritorno dal menu principale alle schermate di stato:

- 1 Tornare al menu principale.
- 2 Ruotare il pulsante su *< Back*.
- 3 Premere per confermare.

### Esempio:

Impostazione dell'indirizzo IP del controller di rete. (In questo esempio si presume di iniziare dalla schermata predefinita):

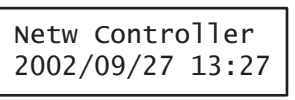

1 Ruotare il pulsante per passare alla voce *Menu ...* nelle schermate di stato:

Menu...

2 Premere il pulsante per confermare:

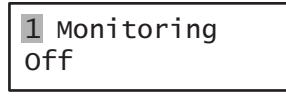

3 Ruotare il pulsante per passare al sottomenu *Setup*:

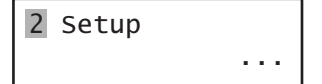

4 Premere il pulsante per confermare:

2A Date & Time 2002/09/27 13:27

5 Ruotare il pulsante per passare al sottomenu *TCP/IP Setup*:

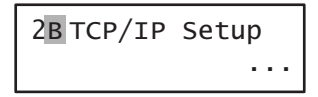

6 Premere il pulsante per confermare:

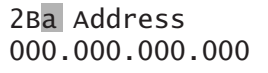

7 Premere il pulsante per confermare:

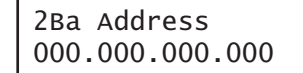

8 Ruotare il pulsante per spostare il cursore sulla prima parte dell'indirizzo IP:

> 2Ba Address 000.000.000.000

9 Premere il pulsante per confermare:

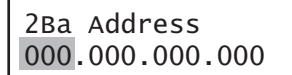

10 Ruotare il pulsante per modificare la prima parte dell'indirizzo IP:

> 2Ba Address 192.000.000.000

11 Premere il pulsante per confermare:

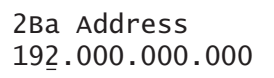

12 Ruotare per spostare il cursore sulla seconda parte dell'indirizzo IP:

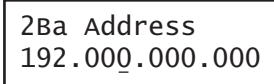

13 Premere il pulsante per confermare:

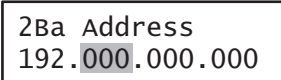

14 Ruotare il pulsante per modificare la seconda parte dell'indirizzo IP:

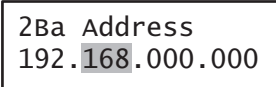

15 Premere il pulsante per confermare:

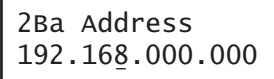

16 Ruotare per spostare il cursore sulla terza parte dell'indirizzo IP:

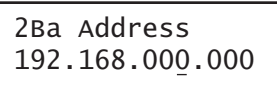

17 Ruotare per spostare il cursore sulla quarta parte dell'indirizzo IP:

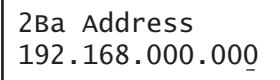

18 Premere il pulsante per confermare:

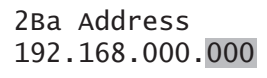

19 Ruotare il pulsante per modificare la quarta parte dell'indirizzo IP:

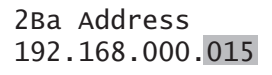

20 Premere il pulsante per confermare:

2Ba Address 192.168.000.015

21 Ruotare per spostare il cursore sul numero del menu:

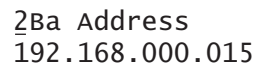

22 Premere il pulsante per confermare:

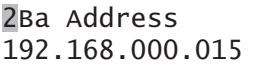

23 Ruotare per spostarsi sulla voce *< Back* :

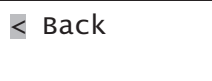

24 Premere il pulsante per confermare:

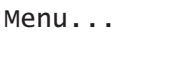

25 Ruotare il pulsante per accedere alla schermata predefinita:

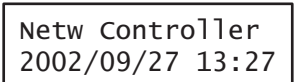

# 5.6 Configurazione e funzionamento

# **5.6.1 Introduzione**

La sezione seguente fornisce alcune descrizioni delle possibili opzioni di configurazione. Ogni descrizione è seguita dalle relative voci del menu con istruzioni dettagliate per opzione del menu. I valori predefiniti sono indicati da un asterisco (\*) quando applicabile.

# **5.6.2 Avvio**

Quando il controller di rete viene (ri)avviato, il display fa apparire il nome dell'unità e l'orologio (prima delle schermate di stato).

# **5.6.3 Schermate di stato**

Le schermate di stato (vedere [tabella 5.7\)](#page-120-0) forniscono delle informazioni generali sul controller di rete.

<span id="page-120-0"></span>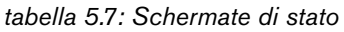

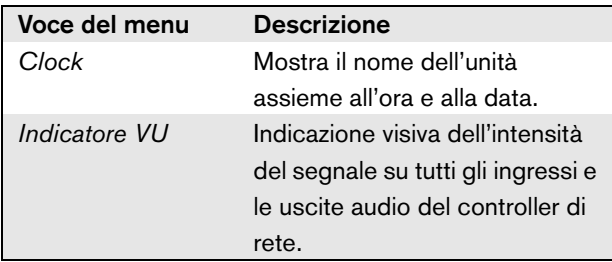

# **5.6.4 Menu di emergenza**

La voce *Emergency ...* (vedere figura 5.14) offre l'accesso al menu di emergenza. Questo menu viene attivato automaticamente quando il sistema entra in uno stato di emergenza. Il sistema torna alla schermata *Clock* quando lo stato di emergenza viene azzerato. La schermata del menu *Emergency ...* mostra il nome della chiave utilizzata per attivare lo stato di emergenza o l'indirizzo IP del controller a interfaccia aperta che aveva attivato lo stato di emergenza. Ad esempio:

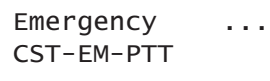

In questo esempio, *Emergency* indica che lo stato di emergenza è attivo e che è stato attivato tramite il pulsante *CST-EM-PTT*.

Le voci nel menu di emergenza forniscono informazioni aggiuntive riguardo allo stato di emergenza e consentono di confermare e azzerare lo stato di emergenza (vedere [tabella 5.8\)](#page-120-1). Quando lo stato di emergenza viene azzerato, tutti gli annunci di emergenza vengono annullati.

### <span id="page-120-1"></span>*tabella 5.8: Menu di emergenza*

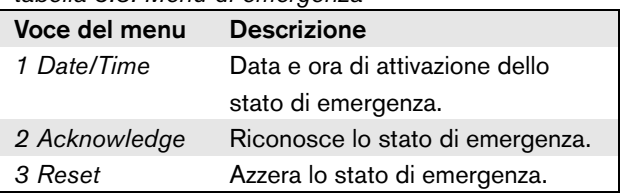

# **5.6.5 Menu malfunzionamenti**

Il menu *Faults ...* (vedere figura 5.14) offre l'accesso al menu dei malfunzionamenti. Tale menu viene automaticamente attivato in caso di malfunzionamenti nel sistema. Dato che il numero di malfunzionamenti attivi nel sistema può variare, i numeri delle voci di questo menu non sono fissi. Il malfunzionamento più recente è identificato dal numero più basso. Il massimo numero di malfunzionamenti è 200.

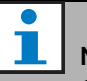

# Nota

Quando si verifica un nuovo malfunzionamento durante la visualizzazione di un altro malfunzionamento, il numero del malfunzionamento in fase di visualizzazione viene automaticamente incrementato. Ad esempio, se è visualizzato *23 Overload* e si verifica un nuovo malfunzionamento, viene automaticamente visualizzato*24 Overload*.

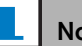

Nota

Se è visualizzato *200* e si verifica un nuovo malfunzionamento, il malfunzionamento *200* viene automaticamente cancellato e sostituito da quello successivo. Ad esempio: il malfunzionamento *200* è *200 Overload* e quello successivo è *199 Gnd Short*. Quindi *200 Overload* diventa automaticamente *200 Gnd Short* quando si verifica un nuovo malfunzionamento.

La schermata del menu *Faults ...* mostra il numero di malfunzionamenti attivi nel sistema. Ad esempio:

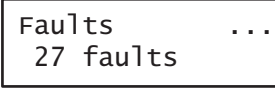

I menu numerati nel menu dei malfunzionamenti mostrano il nome del malfunzionamento e l'unità che ha generato il problema. Ad esempio:

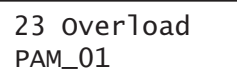

In questo caso il malfunzionamento è *Overload*, ed è stato generato dall'unità di nome *PAM\_01*. Le voci nel menu dei malfunzionamenti forniscono informazioni aggiuntive riguardo al malfunzionamento selezionato e consentono di confermare e azzerare i malfunzionamenti (vedere [tabella 5.9\)](#page-121-0).

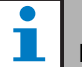

### Nota

Nella tabella seguente, n indica l'nsimo malfunzionamento nel menu, mentre  $N$  indica il numero totale di malfunzionamenti nel relativo menu.

### <span id="page-121-0"></span>*tabella 5.9: Menu malfunzionamenti*

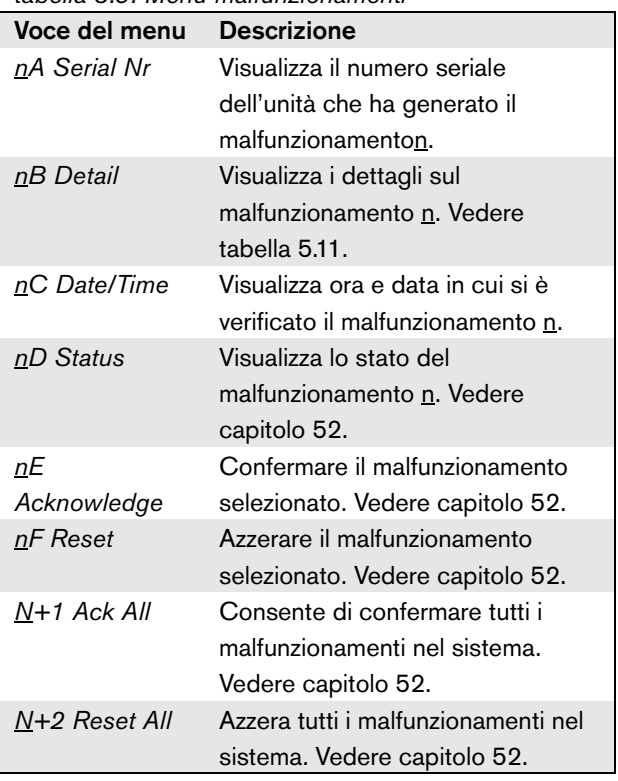

I malfunzionamenti e i relativi dettagli visualizzati dal controller di rete sono strettamente correlati ai malfunzionamenti visualizzati nel riquadro *Logging Viewer* (vedere capitolo [59](#page-509-0)). Nella tabella 5.11, sono elencati tutti i malfunzionamenti visualizzabili dal controller di rete. Utilizzare questa tabella unitamente alle informazioni contenute nel capitolo [55](#page-464-0) per identificare la causa di un malfunzionamento o le azioni da intraprendere consigliate.

## **5.6.6 Menu principale**

La voce *Menu ...* (vedere figura 5.14) offre l'accesso al menu principale.

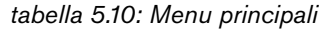

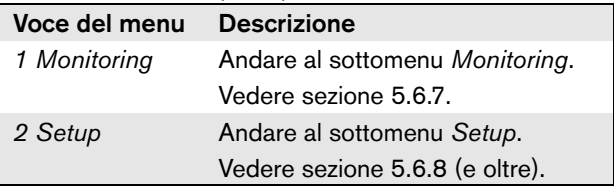

| Fault                  | Dettaglio                     | Registrazione messaggi                                      |
|------------------------|-------------------------------|-------------------------------------------------------------|
| Malfunzionamento A/B   | (canale)                      | Malfunzionamento sulla linea gruppo A o B                   |
| Amp missing            | (canale)                      | Amplificatore non presente                                  |
| Amp standby            |                               | Amplifier initialization failure                            |
| Audio path             |                               | Call station audio path fault                               |
| CobraNet               | fault code                    | Malfunzionamento nella rete CobraNet: codice di             |
|                        |                               | malfunzionamento                                            |
| Config file            | Not valid                     | No valid configuration file found; a new configuration file |
|                        |                               | will be created                                             |
|                        | Mismatch                      | Versione del file di configurazione non corrispondente: è   |
|                        |                               | presente la versione x.xx mentre è richiesta la versione    |
|                        |                               | y.yy                                                        |
|                        | Error                         | Errore nel file di configurazione                           |
| Ctrl input             | (ingresso di controllo)       | Control input line failure                                  |
| Fine linea             | (canale)                      | Loudspeaker line failure                                    |
| Failure                | (canale)                      | Amplifier failure                                           |
|                        | (canale)                      | Amplifier failure or overload:                              |
| Fault input            | (testo)                       | Fault input                                                 |
| Flashcard              | <b>Missing</b>                | Flash card missing                                          |
|                        | Checksum                      | Flash card data error                                       |
|                        | Message names                 | Messages missing:                                           |
| <b>Gnd short</b>       | (canale)                      | Amplifier ground short                                      |
| Malf. gruppo A         | (canale)                      | Malfunzionamento gruppo A                                   |
| Malf. gruppo B         | (canale)                      | Malfunzionamento gruppo B                                   |
| Versione HW            | <b>Mismatch</b>               | Hardware version mismatch                                   |
| Interno                | Malfunzionamento<br>(numero)  | Malfunzionamento interfaccia CobraNet / OMNEO               |
| <b>Tastierino</b>      | $n/m$ mismatch                | Keypad mismatch                                             |
| Ingresso di linea      | (ingresso audio)              | Line input failure                                          |
| Malfunzionamento ciclo | (canale)                      | Commutazione classe A                                       |
| Altoparlante           | (canale)                      | Loudspeaker failure                                         |
| Lsp Line               | (canale)                      | Amplifier loudspeaker line failure                          |
| Memory                 | <b>EEPROM</b><br><b>FLASH</b> | Memory error                                                |
| Mic input              | (ingresso audio)              | Microphone Failure                                          |
| Missing                |                               | Unit missing                                                |
| RCS alim. rete         |                               | Postazione annunci remota che rileva l'avaria               |
|                        |                               | dell'alimentatore di rete                                   |
| No mains               |                               | Mains power supply failure                                  |
| No sec pwr             |                               | Back up power supply failure                                |
| <b>OMNEO</b>           | Codice                        | Malfunzionamento nella rete OMNEO: codice di                |
|                        | malfunzionamento              | malfunzionamento                                            |
| Overheat               | (canale)                      | Amplifier overheat                                          |
| Sovraccarico           | (canale)                      | Amplifier overload                                          |
|                        | (canale)                      | Amplifier short circuit                                     |

*tabella 5.11: Tabella dei codici di malfunzionamento*

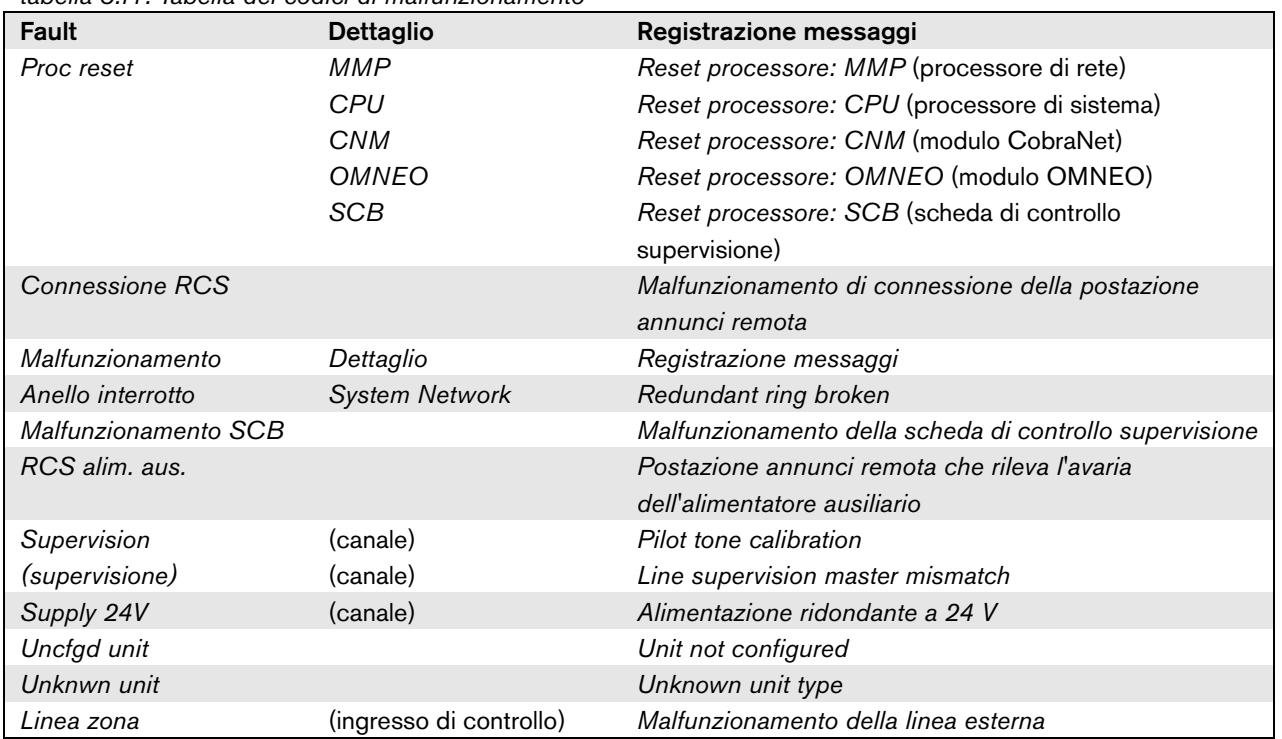

### *tabella 5.11: Tabella dei codici di malfunzionamento*

### <span id="page-124-0"></span>**5.6.7 Impostazione delle opzioni di controllo**

Il sottomenu *Monitoring* viene usato per impostare il segnale da inviare all'altoparlante o alle cuffie di controllo. Può trattarsi di uno degli ingressi audio, di una delle uscite audio o di nessun segnale. Inoltre, la schermata fornisce alcuni misuratori di livello per l'identificazione visiva dell'intensità effettiva del segnale.

*tabella 5.12: Sottomenu di controllo* 

| Voce del menu | Opzione           | Valore 1                | Valore 2                | <b>Descrizione</b>                                                                                                    |
|---------------|-------------------|-------------------------|-------------------------|----------------------------------------------------------------------------------------------------|
| 1 Monitoring  | Sorgente:         |                         |                         |                                                                                                    |
|               | - Input <u>n</u>  | Ingresso n.:<br>$1 - 4$ | Volume:<br>$-31 - 0$ dB | Il segnale proveniente dall'ingresso<br>audio n è disponibile sull'uscita<br>dell'altoparlante o delle cuffie di<br>controllo. |
|               | - Output <u>n</u> | Uscita n.:<br>$1 - 4$   | Volume:<br>$-31 - 0$ dB | Il segnale proveniente dall'uscita<br>audio n è disponibile sull'uscita<br>dell'altoparlante o delle cuffie di<br>controllo.   |
|               | $-$ Off*          |                         |                         | L'uscita dell'altoparlante o delle<br>cuffie di controllo durante il<br>funzionamento normale è spenta.                        |

### <span id="page-124-1"></span>**5.6.8 Impostazione di data e ora**

La voce del menu *Date & Time* viene utilizzata per modificare la data e l'ora visualizzate dal controller di rete.

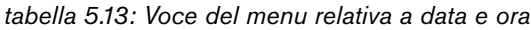

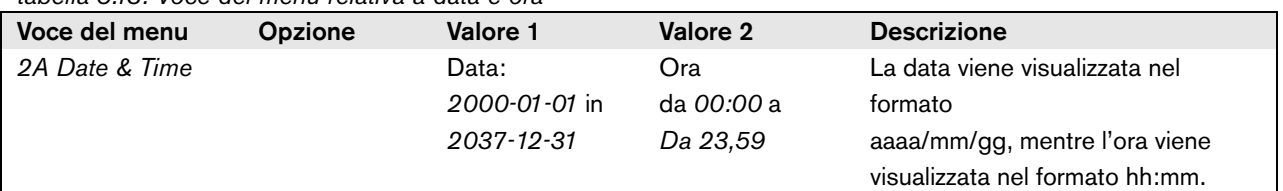

### **5.6.9 Impostazione TCP/IP**

Il sottomenu *TCP/IP Setup* viene usato per impostare i parametri TCP/IP del controller di rete.

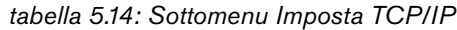

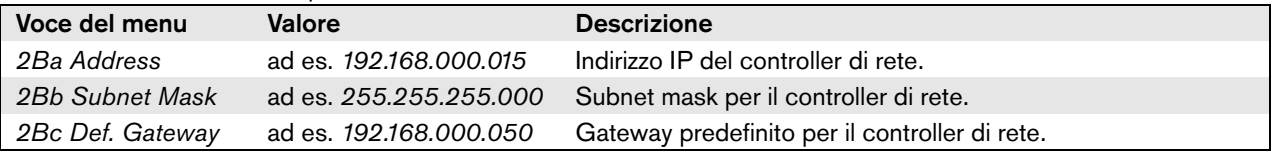

# **5.6.10 Visualizzazione dell'indirizzo MAC**

La voce del menu *MAC Address* può essere utilizzata per visualizzare l'indirizzo MAC del controller di rete. L'indirizzo MAC è un indirizzo unico impostato dalla fabbrica e non può essere modificato. All'interno delle reti, può essere utilizzato per avere accesso all'unità.

*tabella 5.15: Voce del menu relativa all'indirizzo MAC*

| Voce del menu     | Valore (solo lettura) | <b>Descrizione</b>                             |
|-------------------|-----------------------|------------------------------------------------|
| l  2C MAC address | ad es. 000463-004209  | Mostra l'indirizzo MAC del controller di rete. |

## **5.6.11 Visualizzare le informazioni sulla versione**

Le voci del menu *Serial Number*, *HW Version*, *SW version* e *FW version* vengono utilizzate per ottenere informazioni sulle versioni relative al controller di rete.

*tabella 5.16: Voci del menu relative alle informazioni sulle versioni*

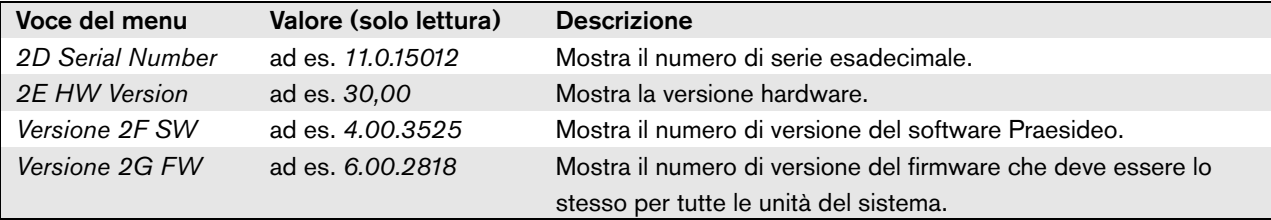

# 5.7 Dati tecnici

# **5.7.1 Caratteristiche fisiche**

Dimensioni (altezza x larghezza x profondità): 88 x 483 x 400 mm (supporto da 19", con staffe, 360 mm di profondità dietro le squadre, 40 mm davanti alle squadre) 92 x 440 x 400 mm (su tavolo, con piedini) Peso:

7 kg

# **5.7.2 Condizioni climatiche**

### Temperatura:

da -5 a + 55  $°C$  (in funzione) da -20 a +70 °C (non in funzionamento) Umidità relativa: da 15 a 90%, senza condensazione (in funzionamento) da 5 a 95%, senza condensazione (non in funzionamento) Pressione dell'aria: da 600 a 1100 hPa

# **5.7.3 Compatibilità elettromagnetica (EMC) e sicurezza**

### Compatibilità elettromagnetica:

EN55103-1/FCC-47 parte 15B EN55103-2 EN50121-4 EN50130-4 (La conformità alle normative EN50121-4 e EN/IEC60945 richiede un filtro d'ingresso esterno, modello Schaffner FN2080-6-06, sull'ingresso CC (batteria)) Sicurezza elettrica:

IEC60065 (schema CB) EN60065

Approvazioni: Marchio CE

EN54-16 e ISO7240-16

- 
- EN/IEC60945 eccetto test della nebbia salina

# **5.7.4 Tempo medio tra le avarie**

Durata prevista: 50.000 ore a +55 °C MTBF (Tempo medio tra le avarie): 400.000 ore (sulla base dei dati sulla frequenza di reso in garanzia)

# **5.7.5 Bus del sistema**

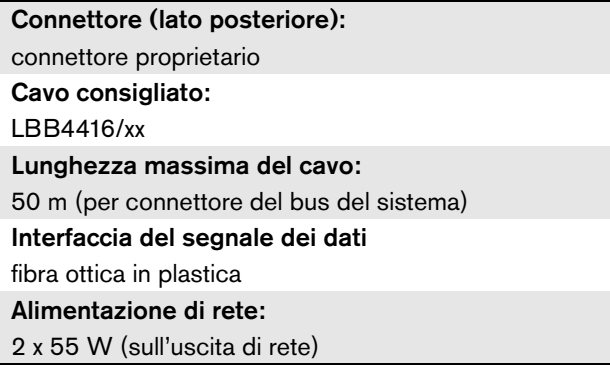

# **5.7.6 Rete di alimentazione principale**

Connettore (lato posteriore): ingresso maschio dell'alimentazione IEC con portafusibili Cavo consigliato: cavo di alimentazione che soddisfa lo standard CE Selettore di tensione (lato posteriore) 115 V (CA)/230 V (CA) Intervallo di tensione dell'ingresso nominale: 115 V (tipico): 100 - 120 V(CA) a 50 - 60 Hz 230 V (tipico): 220 - 240 V(CA) a 50 - 60 Hz Limiti della tensione di ingresso: 115 V (tipico): 90 - 132 V(CA) a 50 - 60 Hz 230 V (tipico): 198 - 264 V(CA) a 50 - 60 Hz Interruttore di accensione/spegnimento: collocato sulla parte posteriore Consumo energetico: 21 W (44 VA) senza carico di rete 160 W (265 VA) con carico massimo Fattore di potenza (PF):  $> 0,6$ 

# **5.7.7 Batteria di alimentazione**

Connettore a due poli per connettore a vite rimovibile

Tensione di ingresso:

48 V (CC)

Intervallo di tensione di ingresso: da 43 a 56 V(CC)

Consumo energetico:

14 W senza carico di rete,

130 W a carico massimo

# **5.7.8 Ingressi linea audio**

# Connettore (lato posteriore): presa femmina XLR e presa femmina RCA stereo in ingresso. Il segnale stereo proveniente dallo spinotto RCA viene convertito internamente in un segnale mono. Cavo consigliato: schermato Livello massimo del segnale di ingresso: 18 dBV  $\pm$  1 dB (XLR) 6 dBV ± 1 dB (spinotto RCA) Intervallo di ingresso: da -12 dB a 0 dB in riferimento al livello di ingresso massimo Impostazione della sensibilità di ingresso: software Risposta in frequenza: punti da -3 dB a 20 Hz e 20 kHz (tolleranza ± 1 dB) Impedenza di ingresso: 100 k $\Omega$  (XLR) 12 k $\Omega$  (connettore RCA) Rapporto segnale/rumore: > 87 dB(A) a livello massimo Rapporto di rifiuto della modalità comune: > 40 dB

### Interferenza di ingresso:

> 75 dB a livello massimo a 100 Hz, 1 kHz

e 10 kHz

Distorsione:

< 0,05% a 1 kHz a -3 dB del livello massimo di ingresso

# **5.7.9 Ingressi microfono audio (solo**  Connettore (lato posteriore): **ingresso 1 e ingresso 2)**

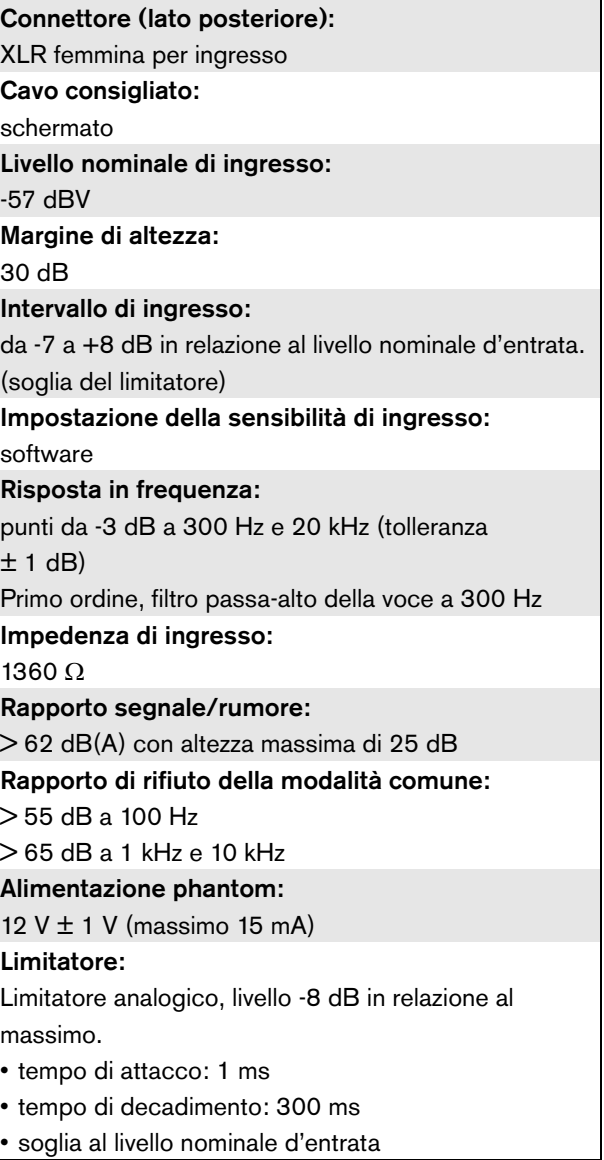

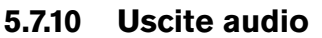

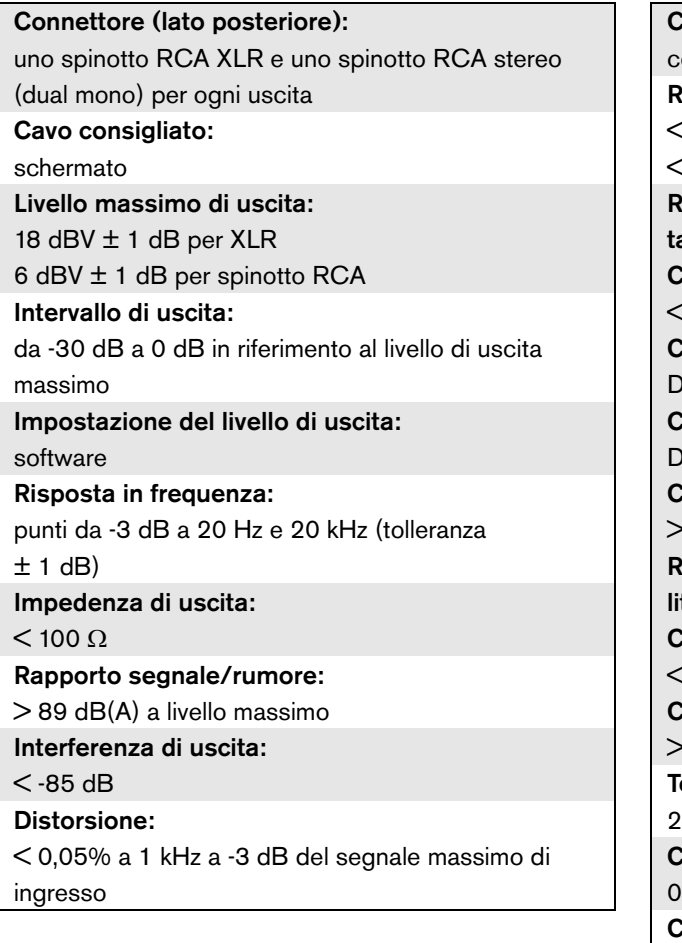

# **5.7.10 Uscite audio 5.7.11 Ingressi di controllo**

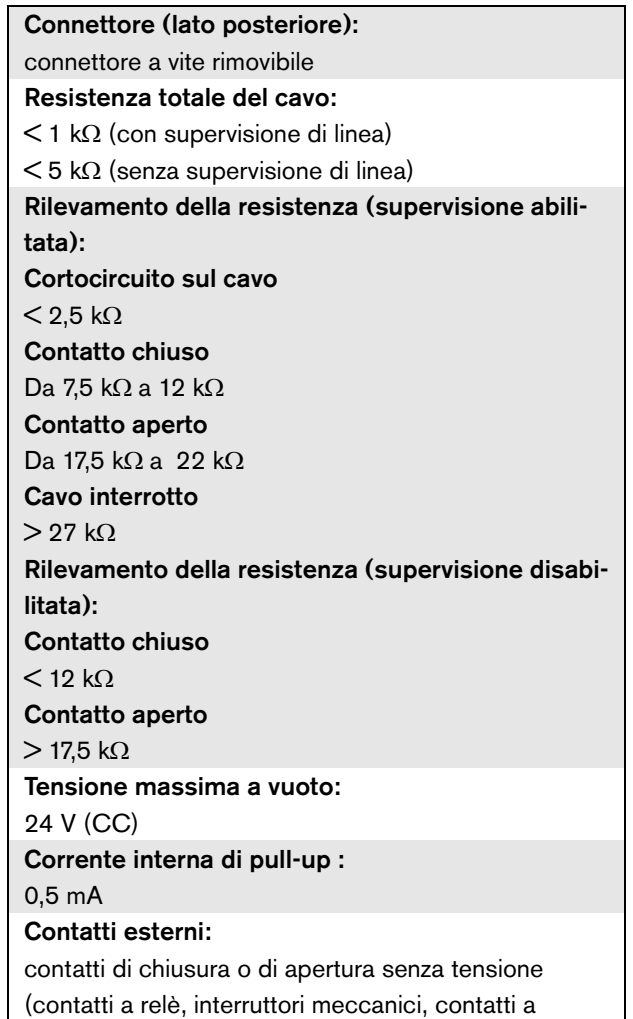

mercurio, ecc.)

# **5.7.12 Uscite di controllo 5.7.13 Interfaccia RS232**

Connettore (lato posteriore):

connettore a vite rimovibile

# Lunghezza massima del cavo:

1 km

### Tipo di contatto:

contatto a relè, polo singolo, contatto di passaggio (SPDT)

Potenza di interruzione massima:

Fare riferimento al grafico.

Stato di spegnimento (non alimentato):

C-NC è chiuso, C-NO è aperto

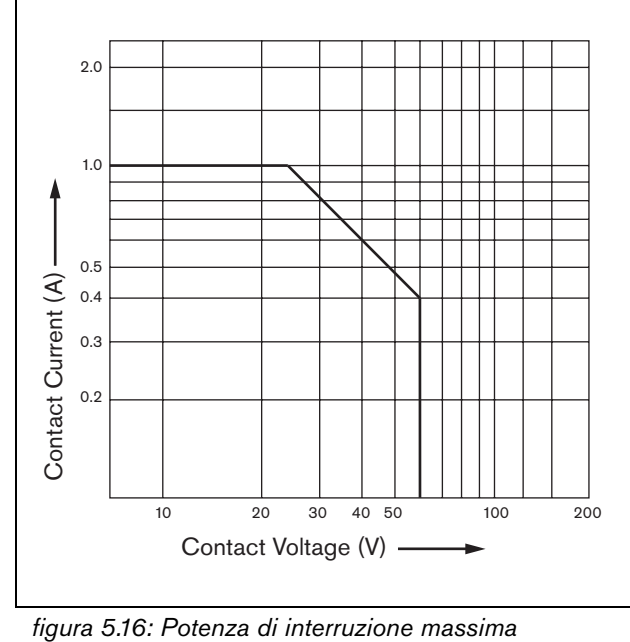

Connettore (lato posteriore): connettore SUB-D a 9 poli femmina Lunghezza massima del cavo: 15 m Livelli del segnale: secondo la specifica dell'interfaccia EIA RS232-C

# **5.7.14 Ethernet**

Supporto: 10Base-T/100Base-TX/1000Base-T con rilevamento incrociato e correzione automatica Connettore (lato posteriore): RJ45 Cavo consigliato: cavo UTP categoria 5 Lunghezza massima: 100 m (punto-punto) Livelli del segnale: secondo IEEE 802.3

# **5.7.15 Cuffie**

Connettore (lato frontale): presa jack stereo da 3,5 mm per cuffie Tensione massima di uscita: 6 dBV con controllo di volume Impedenza di carico nominale: da 8 a 600  $\Omega$ Rapporto segnale/rumore > 80 dB (a livello massimo di uscita) Distorsione:  $< 0.5\%$ 

# 6 Espansore audio PRS-4AEX4

# 6.1 Introduzione

Il PRS-4AEX4 è il successore dell'espansore audio LBB4402/00 con esattamente la stessa funzionalità. Il cambiamento è dovuto all'obsolescenza di alcuni componenti interni del precedente espansore audio. Il nuovo PRS-4AEX4 richiede il firmware specifico incorporato nella release software 3.61 per il PRS-NCO-B e nella release software 4.10 e versioni successive per il PRS-NCO3.

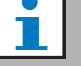

### Nota

I sistemi in esecuzione su una release precedente devono essere aggiornati. In termini di compatibilità con le versioni precedenti, le release software 3.61 e 4.10 supportano il PRS-4AEX4 e il precedente LBB4402/00.

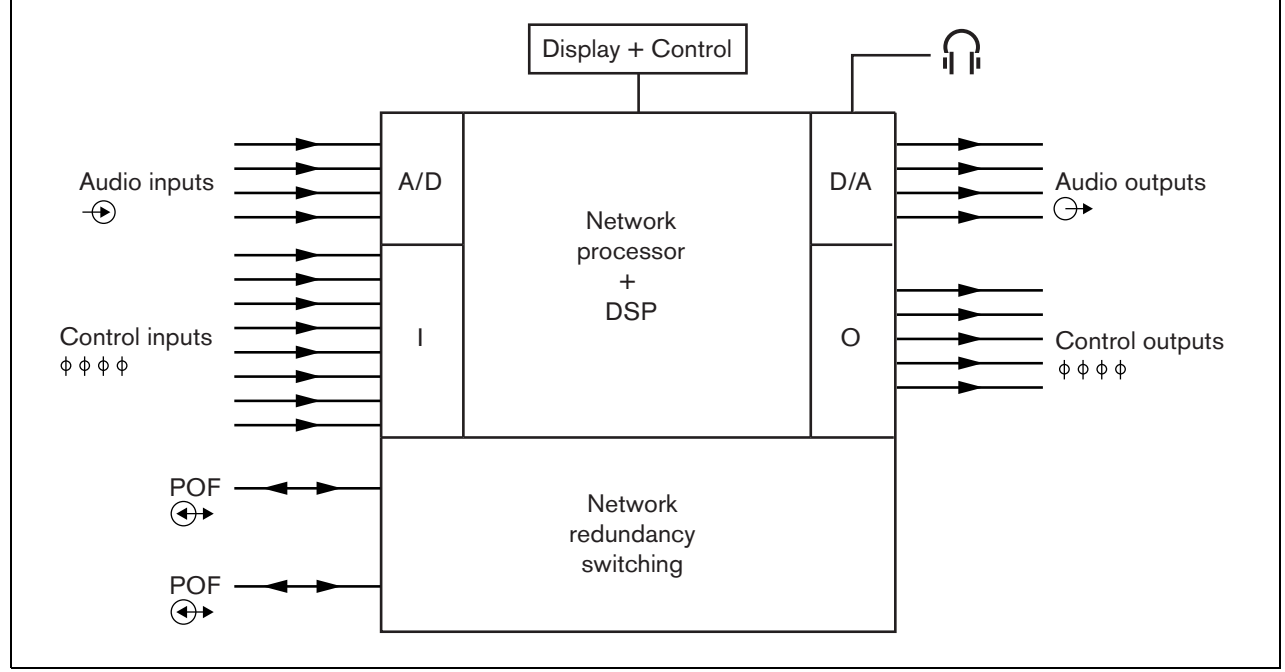

*figura 6.1: Diagramma a blocchi dell'espansore audio*

# 6.2 Comandi e connettori

# **6.2.1 Vista frontale**

La parte frontale dell'espansore audio (vedere [figura 5.2](#page-107-0)) contiene quanto segue:

- 1 **Display del menu** Un display LCD a 2x16 caratteri fornisce informazioni relative all'espansore audio (vedere sezione [6.5](#page-136-0)).
- 2 **Pulsante del menu** Pulsante a manopola e pressione per azionare il menu (vedere sezione [6.5](#page-136-0)).
- 3 **Uscita per cuffie di controllo**: presa jack da 3,5 mm (1/8 pollice) per la connessione di cuffie a fini di controllo audio.

# **6.2.2 Vista posteriore**

La parte posteriore dell'espansore audio (vedere [figura 6.2](#page-131-0)) contiene quanto segue:

- 4 **Ingressi audio** Quattro ingressi audio per la ricezione di segnali provenienti da sorgenti audio analogiche. Due degli ingressi audio possono essere selezionati tra microfono e linea. Gli altri due ingressi audio sono ingressi di linea fissi. Ogni ingresso audio è dotato di un XLR e di un doppio connettore RCA (vedere sezione [6.3.3](#page-132-0)).
- 5 **Uscite audio** Quattro uscite audio per l'estrazione di segnali audio analogici. Ogni uscita audio è dotata di un XLR e di un doppio connettore RCA (vedere sezione [6.3.4\)](#page-133-0).
- 6 **Massa**  Connessione per il collegamento a massa dell'espansore audio.
- 7 **Bus del sistema** Due connettori del bus del sistema per collegare l'espansore audio ad altre apparecchiature Praesideo (vedere sezione [6.3.2\)](#page-132-1).
- 8 **Ingressi di controllo** Gli ingressi di controllo possono essere utilizzati per ricevere segnali da una terza apparecchiatura che deve avviare le azioni nel network Praesideo (vedere sezione [6.3.5\)](#page-133-1).
- 9 **Uscite di controllo** Le uscite di controllo possono essere utilizzate per inviare segnali a un'apparecchiatura di terzi per avviare azioni generate dalla rete Praesideo (vedere sezione [6.3.6\)](#page-134-0).

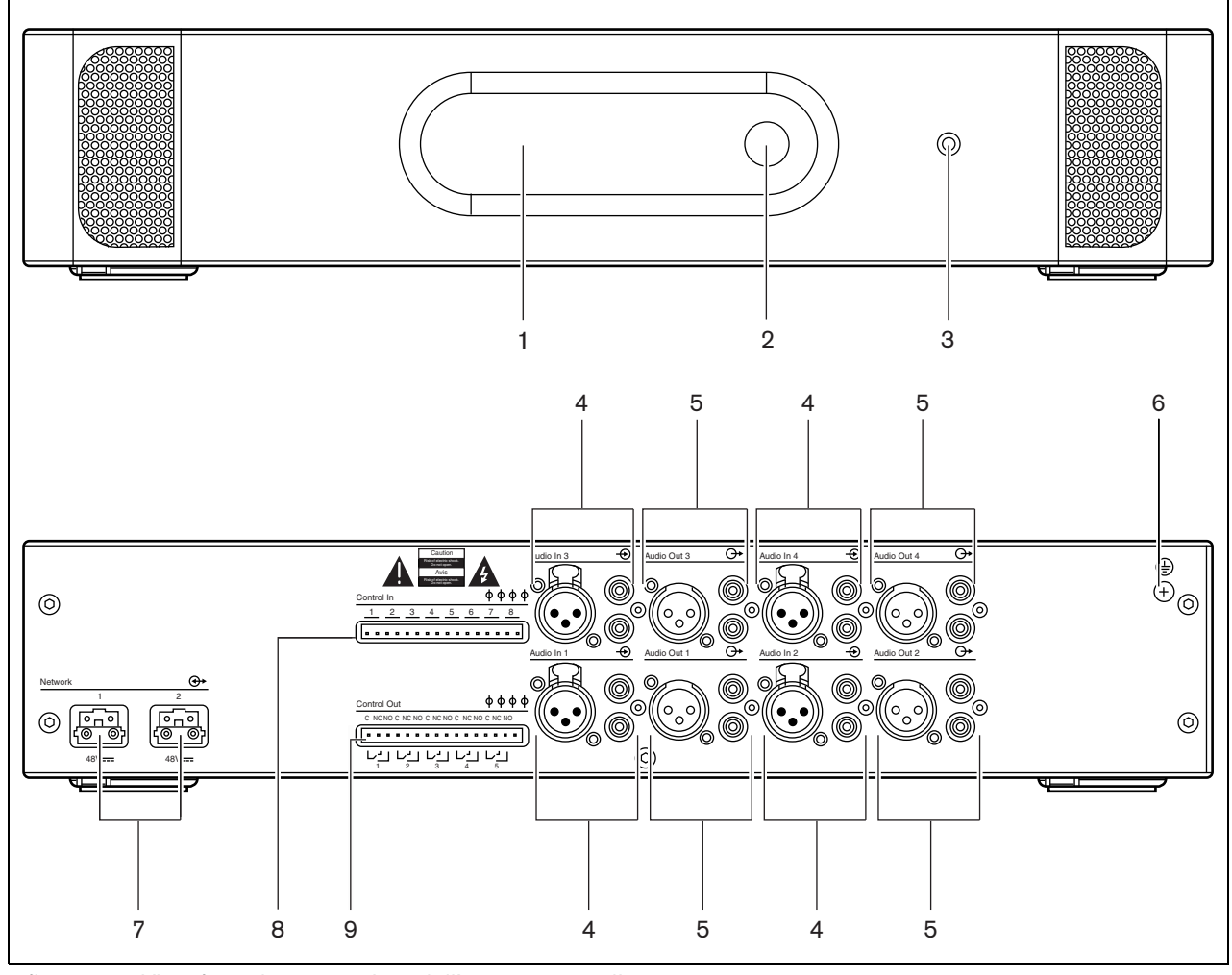

<span id="page-131-0"></span>*figura 6.2: Vista frontale e posteriore dell'espansore audio*

# 6.3 Connessioni

# **6.3.1 Introduzione**

Questa sezione offre una panoramica delle connessioni tipiche del sistema durante l'utilizzo dell'espansore audio.

- Connessione della rete (vedere sezione [6.3.2](#page-132-1)).
- Connessione degli ingressi audio (vedere sezione [6.3.4\)](#page-133-0).
- Connessione delle uscite audio (vedere sezione [6.3.4\)](#page-133-0).
- Connessione degli ingressi di controllo (vedere sezione [6.3.5](#page-133-1)).
- Connessione delle uscite di controllo (vedere sezione [6.3.6\)](#page-134-0).

# <span id="page-132-1"></span>**6.3.2 Connessione della rete**

Connettere l'espansore audio al sistema Praesideo utilizzando i connettori del bus del sistema e i cavi di rete LBB4416. Entrambi i connettori sono intercambiabili.

Questa unità è alimentata dal controller di rete, attraverso il bus di sistema Praesideo.

# <span id="page-132-0"></span>**6.3.3 Connessione degli ingressi audio**

L'espansore audio è dotato di 4 ingressi audio per l'interfacciamento con sorgenti audio analogiche. Ogni ingresso audio ha due connettori sulla parte posteriore dell'espansore audio; un connettore XLR (per segnali bilanciati) e un doppio connettore RCA (per segnali non bilanciati). L'espansore audio miscela segnali stereo collegati ai connettori RCA dello stesso ingresso audio in un singolo segnale mono.

L'audio analogico può corrispondere ad una sorgente di linea come un microfono. Per una panoramica dei tipi di ingresso supportati da ognuno degli ingressi, vedere [tabella 6.1.](#page-132-2)

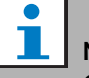

# Nota

Gli ingressi per il microfono non devono essere utilizzati per la connessione di microfoni di emergenza. Tali ingressi non offrono una supervisione della connessione microfonica.

### <span id="page-132-2"></span>*tabella 6.1: Tipi di ingresso audio*

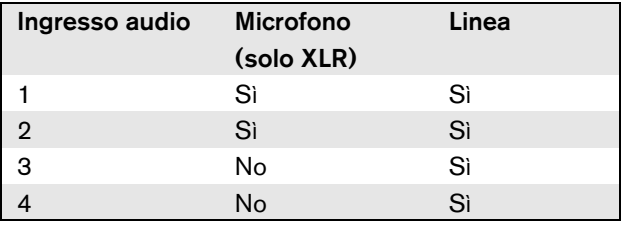

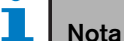

Dal momento che l'espansore audio è in grado di generare l'alimentazione virtuale per i microfoni a elettrete, gli ingressi audio possono operare con microfoni a elettrete e con microfoni dinamici.

Per i dettagli sulle prese di ingresso audio, vedere [figura 6.3](#page-132-3).

<span id="page-132-3"></span>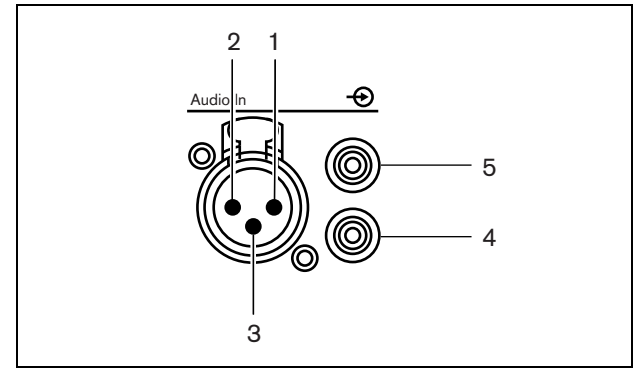

*figura 6.3: Prese di ingresso audio*

| Piedino | Presa      | Defini-  | <b>Descrizione</b> |
|---------|------------|----------|--------------------|
|         |            | zione    |                    |
| 1       | <b>XLR</b> | Esterno  | Schermatura/massa  |
|         | (femmina)  |          | (alimentazione     |
|         |            |          | virtuale -)        |
| 2       |            | Live     | Positivo           |
|         |            |          | (alimentazione     |
|         |            |          | virtuale $+)$      |
| З       |            | Ritorno  | Negativo           |
|         |            |          | (alimentazione     |
|         |            |          | virtuale $+)$      |
| 4       | RCA        | Destra   | Canale di ingresso |
|         |            |          | destro             |
| 5       |            | Sinistra | Canale di ingresso |
|         |            |          | sinistro           |

*tabella 6.2: Dettagli sulle prese di ingresso audio*

## <span id="page-133-0"></span>**6.3.4 Connessione delle uscite audio**

L'espansore audio è dotato di 4 uscite audio per instradare i segnali audio analogici verso altre apparecchiature (ad es. una piastra di registrazione per registrare uno specifico segnale audio). Ogni uscita audio ha due connettori sulla parte posteriore dell'espansore audio; un connettore XLR (per segnali bilanciati) e un doppio connettore RCA (per segnali non bilanciati).

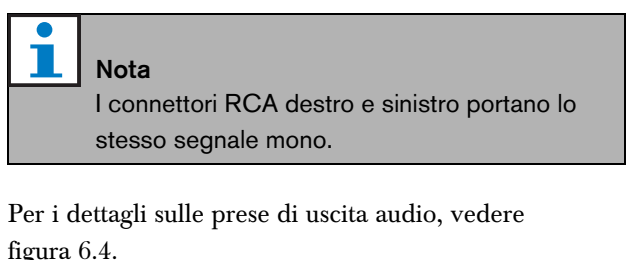

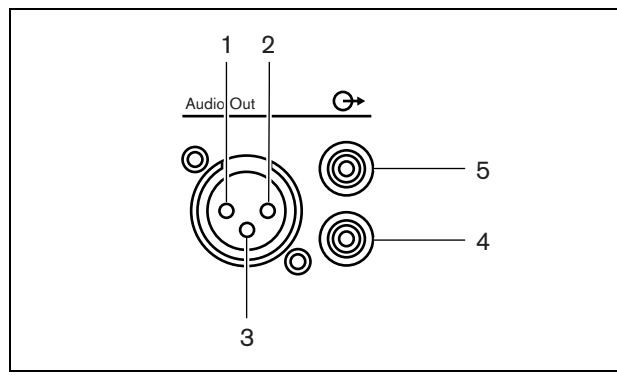

<span id="page-133-2"></span>*figura 6.4: Prese di uscita audio*

| Piedino | Presa      | Defini-  | <b>Descrizione</b> |
|---------|------------|----------|--------------------|
|         |            | zione    |                    |
|         | XLR        | Esterno  | Schermatura/massa  |
| 2       | (maschio)  | Live     | Positivo           |
| 3       |            | Ritorno  | Negativo           |
| 4       | <b>RCA</b> | Destra   | Canale di uscita   |
|         |            |          | destro             |
| 5       |            | Sinistra | Canale di uscita   |
|         |            |          | sinistro           |

*tabella 6.3: Dettagli sulle prese di uscita audio*

# <span id="page-133-1"></span>**6.3.5 Connessione degli ingressi di controllo**

L'espansore audio è dotato di 8 ingressi di controllo. Gli ingressi di controllo possono ricevere segnali da una terza apparecchiatura che deve innescare azioni all'interno del sistema Praesideo. Gli ingressi di controllo possono essere configurati per agire a chiusura o apertura di contatto (vedere sezione [44.6](#page-408-0)). È inoltre possibile monitorare i cavi per la presenza di eventuali cortocircuiti e connessioni aperte (vedere [figura 6.5](#page-133-3) e [figura 6.6](#page-134-1)). Il fatto che un ingresso di controllo sia o meno effettivamente supervisionato è definito nella configurazione.

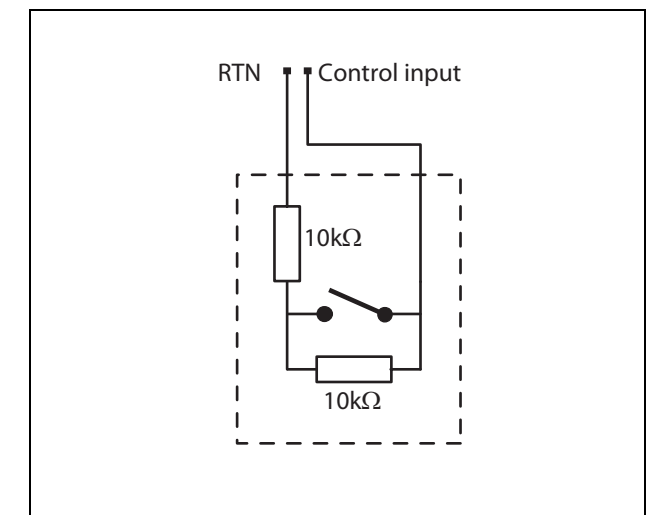

<span id="page-133-3"></span>*figura 6.5: Ingresso di controllo supervisionato*

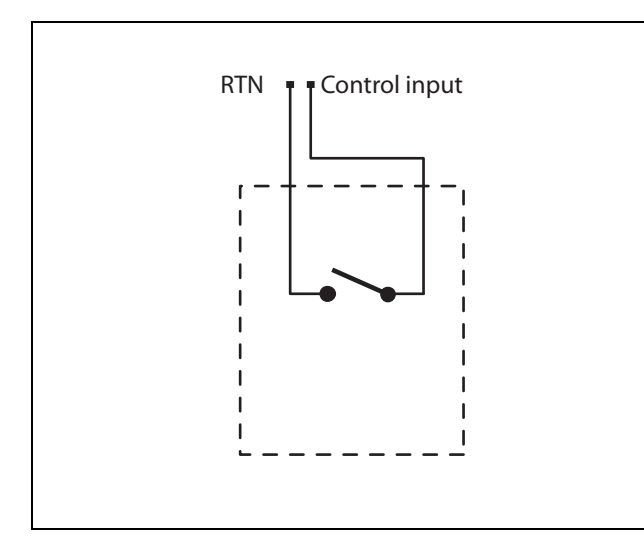

<span id="page-134-1"></span>*figura 6.6: Ingresso di controllo non supervisionato*

### **Avvertenza**

Non connettere segnali CC o CA agli ingressi di controllo, altrimenti si potrebbero causare danni al circuito di ingresso. Utilizzare esclusivamente contatti privi di tensione.

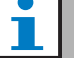

### Nota

Non combinare i fili degli ingressi di controllo, di ingressi di controllo multipli (ad es. non utilizzare un cavo di ritorno comune).

# <span id="page-134-0"></span>**6.3.6 Connessione delle uscite di controllo**

L'espansore audio è dotato di 5 uscite di controllo. Le uscite di controllo possono essere usate per inviare segnali ad una terza apparecchiatura per farle avviare azioni. Ogni connessione delle uscite di controllo è dotata di tre piedini (vedere [figura 6.7\)](#page-134-2).

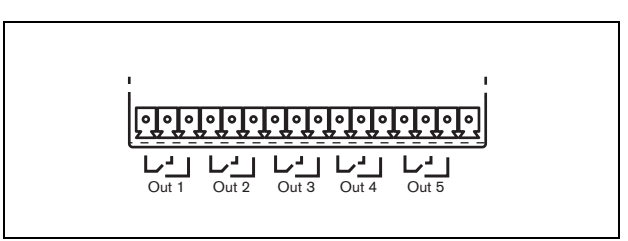

<span id="page-134-2"></span>*figura 6.7: Uscite di controllo*

Il piedino comune (C) dell'uscita di controllo dovrebbe sempre essere connesso. Il fatto che l'altro piedino connesso sia quello normalmente chiuso (NC) o normalmente aperto (NO) dipende dall'azione che ha luogo quando l'uscita di controllo è attiva (vedere [tabella 6.4\)](#page-134-3).

<span id="page-134-3"></span>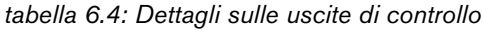

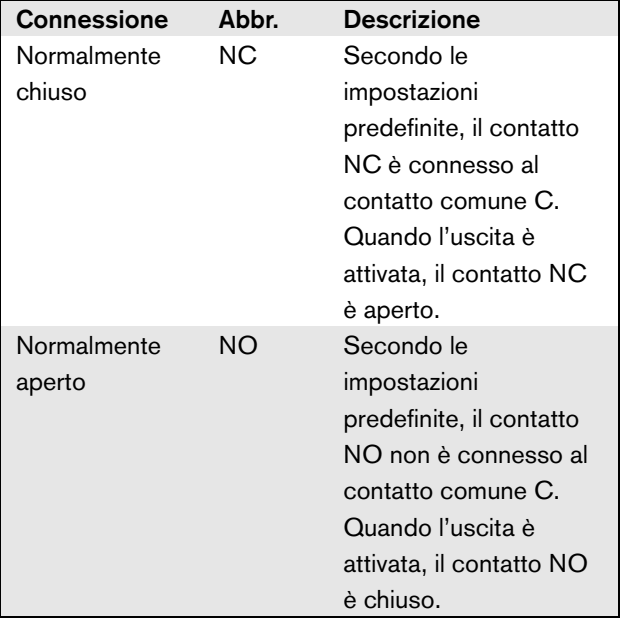

Nella configurazione (vedere [tabella 44.6](#page-386-0)), è necessario collegare una funzione all'uscita di controllo che indichi l'azione da intraprendere quando diventa attiva.

# 6.4 Installazione

L'espansore audio è adatto ad essere installato sia su tavolo, sia in rack da 19 pollici. In dotazione ci sono quattro piedini (per un utilizzo da tavolo) e due staffe di montaggio (per installazione in rack).

# Nota

Le posizioni relative alla staffa centrale possono essere utilizzate per assicurare l'unità su un tavolo o uno scaffale. Possono inoltre essere utilizzate per installare l'unità verticalmente su una parete.

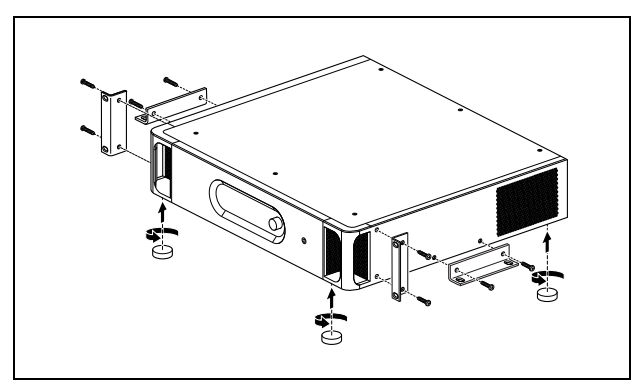

*figura 6.8: Installazione*

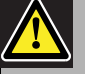

### Attenzione

Quando si installano le staffe sull'unità, usare le viti fornite con le staffe. Utilizzando viti con una lunghezza > 10 mm si corre il rischio di toccare o danneggiare le parti interne dell'unità.

# <span id="page-136-0"></span>6.5 Utilizzo del menu di configurazione

# **6.5.1 Panoramica**

Un certo numero di impostazioni dell'espansore audio è disponibile attraverso un menu interattivo, con l'utilizzo di un display LCD 2x16 e di un pulsante del menu a manopola e pressione. La figura seguente fornisce una panoramica della struttura del menu.

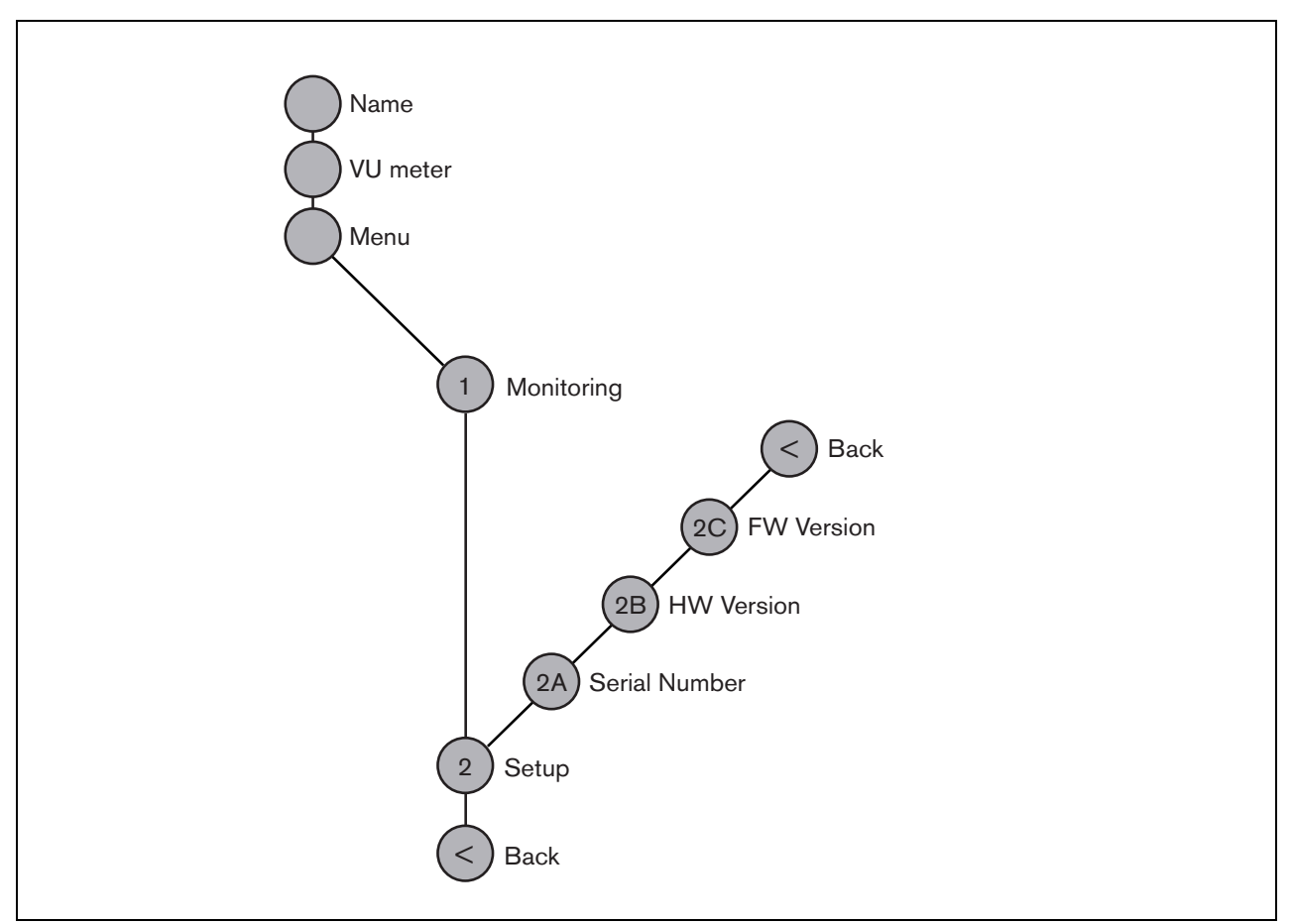

<span id="page-136-1"></span>*figura 6.9: Struttura del menu del pannello frontale dell'espansore audio*

## **6.5.2 Navigazione nel menu**

Il menu funziona sempre con una sequenza di rotazioni e pressioni alternate:

**Ruotare** il pulsante per:

- ciclare fra le voci di un menu.
- andare ad un'opzione impostabile all'interno di una voce del menu (un cursore lampeggiante si muove attraverso lo schermo del menu).
- Eseguire cicli di funzionamento completo passando per i valori disponibili relativi ad un'opzione impostabile (il valore lampeggia).

**Premere** il pulsante per:

- Confermare la voce del menu scelta (appare un cursore lampeggiante).
- andare ad un sottomenu (il carattere della voce del sottomenu inizia a lampeggiare).
- Confermare la selezione di un'opzione impostabile (il cursore scompare, il valore dell'opzione inizia a lampeggiare).
- Confermare un valore selezionato per un'opzione impostabile (il valore smette di lampeggiare, il cursore appare di nuovo).

Ogni menu è identificato da un numero più un carattere (vedere [figura 6.10\)](#page-137-0). L'identificazione della voce è riportata all'inizio della prima linea e viene usata per spostarsi da un sottomenu all'altro. La maggior parte delle voci del menu ha una o più opzioni. Il valore di un'opzione può essere cambiato selezionandone uno da un elenco di valori disponibili.

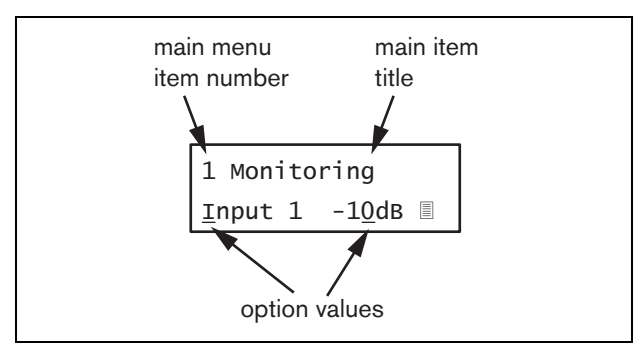

<span id="page-137-0"></span>*figura 6.10: Elementi delle schermate delle voci del menu*

### Navigazione nelle schermate di stato:

1 Ruotare il pulsante per spostarsi nelle schermate di stato (cioè le schermate *Name*, *VU meter* e *Menu ...*).

### Navigazione nel menu principale:

- 1 Navigare nelle schermate di stato fino a *Menu...*.
- 2 Premere il pulsante per andare al menu principale. Il numero della voce del menu inizia a lampeggiare.
- 3 Ruotare per selezionare un altro numero di voce del menu.
- 4 Premere per confermare la selezione.

### Passaggio ad un sottomenu:

- 1 Navigare nel menu principale fino ad una voce con tre puntini (ad es. *Setup...*).
- 2 Premere il pulsante per andare al sottomenu. Il carattere della voce del sottomenu inizia a lampeggiare.
- 3 Ruotare per selezionare un altro numero di voce del menu.
- 4 Premere per confermare la selezione.

### Navigazione in un sottomenu:

- 1 Ruotare il pulsante per spostare il cursore sul carattere della voce del sottomenu.
- 2 Premere il pulsante: il carattere della voce ed il titolo iniziano a lampeggiare.
- 3 Ruotare per selezionare un altro carattere della voce del sottomenu.
- 4 Premere per confermare la selezione.

### Modifica dei valori di opzione:

- 1 Spostarsi sulla voce del menu appropriata.
- 2 Ruotare il pulsante per spostare il cursore sul valore di opzione che si desidera modificare.
- 3 Premere il pulsante per attivare l'opzione. L'opzione inizia a lampeggiare.
- 4 Ruotare il pulsante per selezionare un nuovo valore di opzione.
- 5 Premere il pulsante per confermare il nuovo valore: Il valore dell'opzione smette di lampeggiare.
- 6 Ruotare il pulsante per spostare il cursore su un'altra opzione impostabile (quando disponibile) e ripetere i passaggi da 3 a 5.

Ritorno da un sottomenu ad una voce del menu principale:

- 1 Ruotare il pulsante per spostare il cursore sul numero di voce del menu principale.
- 2 Premere il pulsante: il numero della voce inizia a lampeggiare.
- 3 Ruotare per selezionare un altro numero di voce.
- 4 Premere per confermare la selezione.

### **OPPURE**

- 1 Ruotare il pulsante su *< Back*.
- 2 Premere per confermare.

### Ritorno dal menu principale alle schermate di stato:

- 1 Tornare al menu principale.
- 2 Ruotare il pulsante su *< Back*.
- 3 Premere per confermare.

### Esempio:

Impostazione dell'uscita disponibile sull'uscita cuffie dell'espansore audio. (In questo esempio si presume di iniziare dalla schermata predefinita):

Audio Expander

1 Ruotare il pulsante per accedere alla voce *Menu ...*  nella schermata di stato.

Menu...

2 Premere il pulsante per confermare:

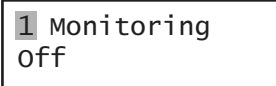

3 Premere il pulsante per confermare:

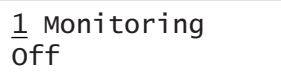

4 Ruotare il pulsante sull'opzione *Monitoring*:

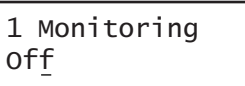

5 Premere il pulsante per confermare:

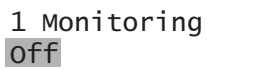

6 Ruotare il pulsante per modificare l'uscita audio che si desidera ascoltare:

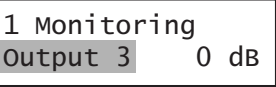

7 Premere il pulsante per confermare:

$$
\begin{array}{|c|c|}\n1 & \text{Monitoring} \\
\hline\n\text{Output } \underline{3} & 0 \text{ dB}\n\end{array}
$$

8 Ruotare per spostare il cursore sul numero del menu:

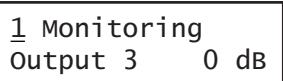

9 Premere il pulsante per confermare:

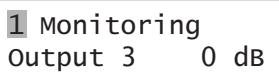

10 Ruotare per spostarsi sulla voce *< Back*:

< Back

11 Premere il pulsante per confermare:

Menu...

12 Ruotare il pulsante per accedere alla schermata predefinita:

Audio Expander

# 6.6 Configurazione e funzionamento

## **6.6.1 Introduzione**

La sezione seguente fornisce alcune descrizioni delle possibili opzioni di configurazione. Ogni descrizione è seguita dalle relative voci del menu con istruzioni dettagliate per opzione del menu. I valori predefiniti sono indicati da un asterisco (\*) quando applicabile.

# **6.6.2 Avvio**

Quando l'espansore audio viene (ri)avviato, il display mostra il nome dell'unità. Se viene visualizzato il messaggio *Load Unit Software*, l'unità è priva di firmware oppure contiene il firmware DCN Next Generation. Il firmware DCN Next Generation deve essere sostituito con il firmware Praesideo (vedere sezione [37.5](#page-355-0)).

# **6.6.3 Schermate di stato**

Le schermate di stato (vedere [tabella 6.5\)](#page-139-1) forniscono delle informazioni generali sullo stato dell'espansore audio.

### <span id="page-139-1"></span>*tabella 6.5: Schermate di stato*

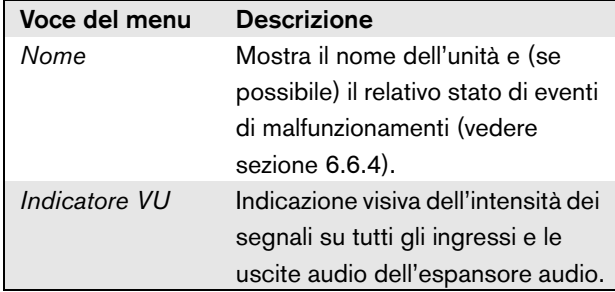

# <span id="page-139-0"></span>**6.6.4 Stato del malfunzionamento**

In caso di malfunzionamento attivo, la schermata *Name* mostra anche lo stato del malfunzionamento (vedere [tabella 6.6\)](#page-139-2). In caso di vari malfunzionamenti attivi, viene visualizzato solo il più grave. Lo stato di un malfunzionamento fornisce solo informazioni globali. È possibile identificare la causa esatta di un malfunzionamento utilizzando l'elenco di tutti gli eventi di malfunzionamento riportato nel presente manuale (vedere capitolo [53](#page-460-0)).

<span id="page-139-2"></span>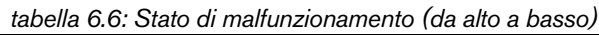

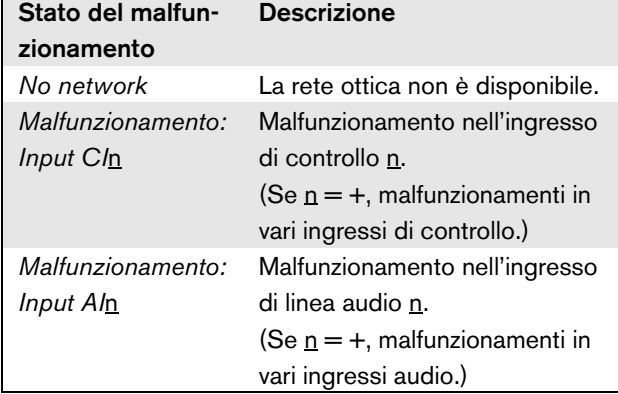

# **6.6.5 Menu principale**

La voce *Menu ...* (vedere [figura 6.9](#page-136-1)) offre l'accesso al menu principale.

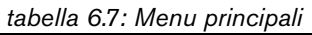

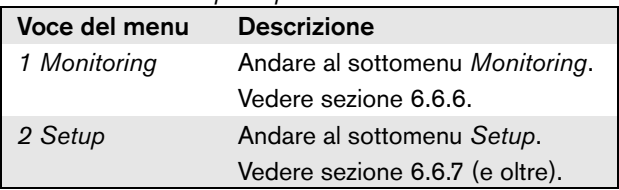

# <span id="page-140-0"></span>**6.6.6 Impostazione delle opzioni di controllo**

Il sottomenu *Monitoring* viene utilizzato per impostare il segnale da inviare alle cuffie di controllo. Può trattarsi di uno degli ingressi audio, di una delle uscite audio o di nessun segnale. Inoltre, la schermata fornisce alcuni misuratori di livello per l'identificazione visiva dell'intensità effettiva del segnale.

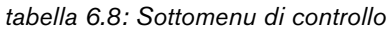

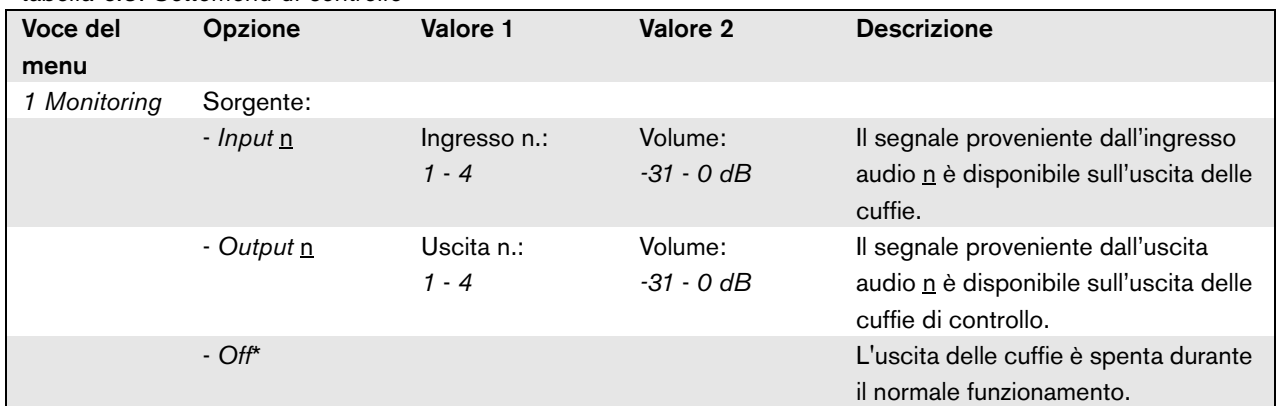

## <span id="page-140-1"></span>**6.6.7 Visualizzazione delle informazioni relative alle versioni**

Le voci del menu *Serial Number*, *HW Version* e *SW Version* vengono utilizzate per ottenere informazioni sulle versioni relative all'espansore audio.

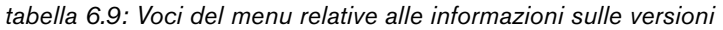

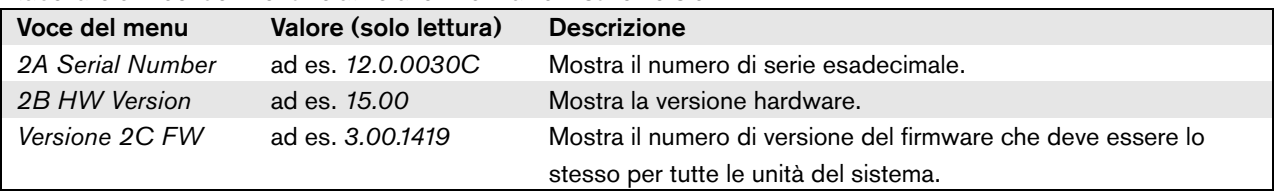

# 6.7 Caratteristiche tecniche

# **6.7.1 Caratteristiche fisiche**

Dimensioni (altezza x larghezza x profondità): 88 x 483 x 400 mm (supporto da 19", con staffe, 360 mm di profondità dietro le squadre, 40 mm davanti alle squadre)92 x 440 x 400 mm (su tavolo, con piedini)

Peso:

6.2 kg

# **6.7.2 Condizioni climatiche**

### Temperatura:

da -5 a + 55  $°C$  (in funzione)

da -20 a +70 °C (non in funzionamento)

# Umidità relativa:

da 15 a 90%, senza condensazione (in funzionamento)

da 5 a 95%, senza condensazione (non in

funzionamento)

Pressione dell'aria:

da 600 a 1100 hPa

# **6.7.3 Compatibilità elettromagnetica (EMC) e sicurezza**

Compatibilità elettromagnetica: EN55103-1/FCC-47 parte 15B EN55103-2 Sicurezza elettrica:

IEC60065 (schema CB)

EN60065

Approvazioni: Marchio CE

EN54-16 e ISO7240-16

# **6.7.4 Tempo medio tra le avarie**

Durata prevista: 50.000 ore a +55 °C MTBF (Tempo medio tra le avarie): 450.000 ore (sulla base dei dati sulla frequenza di reso in garanzia)

# **6.7.5 Bus del sistema**

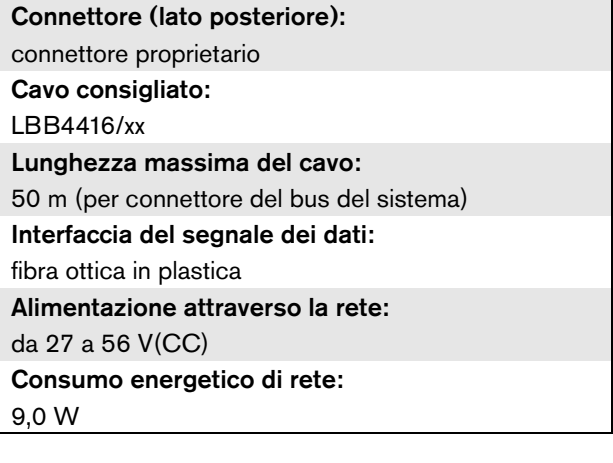

# **6.7.6 Ingressi linea audio**

# Connettore (lato posteriore): presa XLR femmina, separata galvanicamente e presa RCA stereo femmina per ingresso. Il segnale stereo proveniente dallo spinotto RCA viene convertito internamente in un segnale mono. Cavo consigliato: schermato Livello massimo del segnale di ingresso: 18  $dBV \pm 1$  dB  $(XLR)$ 6 dBV ± 1 dB (spinotto RCA) Intervallo di ingresso: da -12 dB a 0 dB in riferimento al livello di ingresso massimo Impostazione della sensibilità di ingresso: software Risposta in frequenza: punti da -3 dB a 20 Hz e 20 kHz (tolleranza  $± 1 dB)$ Impedenza di ingresso: 100 k $\Omega$  (XLR) 12 k $\Omega$  (connettore RCA) Rapporto segnale/rumore: 87 dB(A) a livello massimo Rapporto di rifiuto della modalità comune: 40 dB a 1 kHz Interferenza di ingresso: 75 dB a 100 Hz, 1 kHz e 10 kHz Distorsione: < 0,05% a 1 kHz a -3 dB del livello massimo di ingresso

# **6.7.7 Ingressi microfono audio (solo ingresso 1 e ingresso 2)**

### Connettore (lato posteriore):

XLR femmina separata galvanicamente per ingresso Cavo consigliato:

schermato

### Livello nominale di ingresso:

-57 dBV basati su 91 dBSPL per un microfono con sensibilità di 2 mV/Pa, una voce maschile ad altezza normale e un oratore ad una distanza dal microfono di 0,15 m

Margine di altezza:

### 30 dB

Intervallo di ingresso:

da -7 a +8 dB in relazione al livello nominale d'entrata. (soglia del limitatore)

Impostazione della sensibilità di ingresso: software

### Risposta in frequenza:

punti da -3 dB a 300 Hz e 20 kHz (tolleranza  $± 1 dB)$ 

Primo ordine, filtro passa-alto della voce a 300 Hz Impedenza di ingresso:

### 1360 $\Omega$

Rapporto segnale/rumore

> 62 dB(A) con altezza massima di 25 dB Rapporto di rifiuto della modalità comune: > 55 dB a 100 Hz

> 65 dB a 1 kHz e 10 kHz Alimentazione phantom:

12 V ± 1 V (massimo 15 mA)

### Limitatore:

Limitatore analogico, livello -8 dB in relazione al massimo.

- tempo di attacco: 1 ms
- tempo di decadimento: 300 ms

• soglia al livello nominale d'entrata

(solo per espansori audio della versione HW15/xx e superiori. Le informazioni riguardanti l'hardware si possono ottenere tramite il menu del pannello

frontale)

# **6.7.8 Uscite audio**

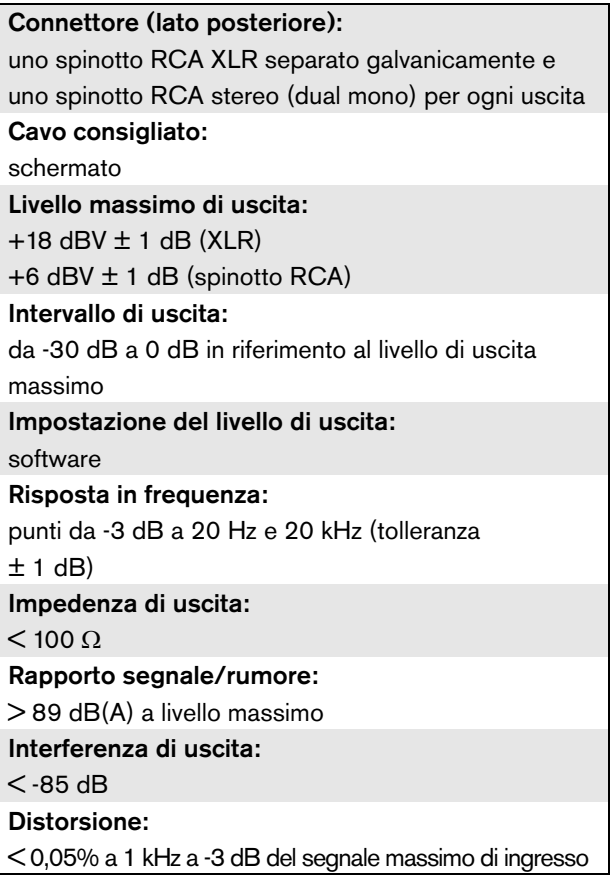

# **6.7.9 Ingressi di controllo 6.7.10 Uscite di controllo**

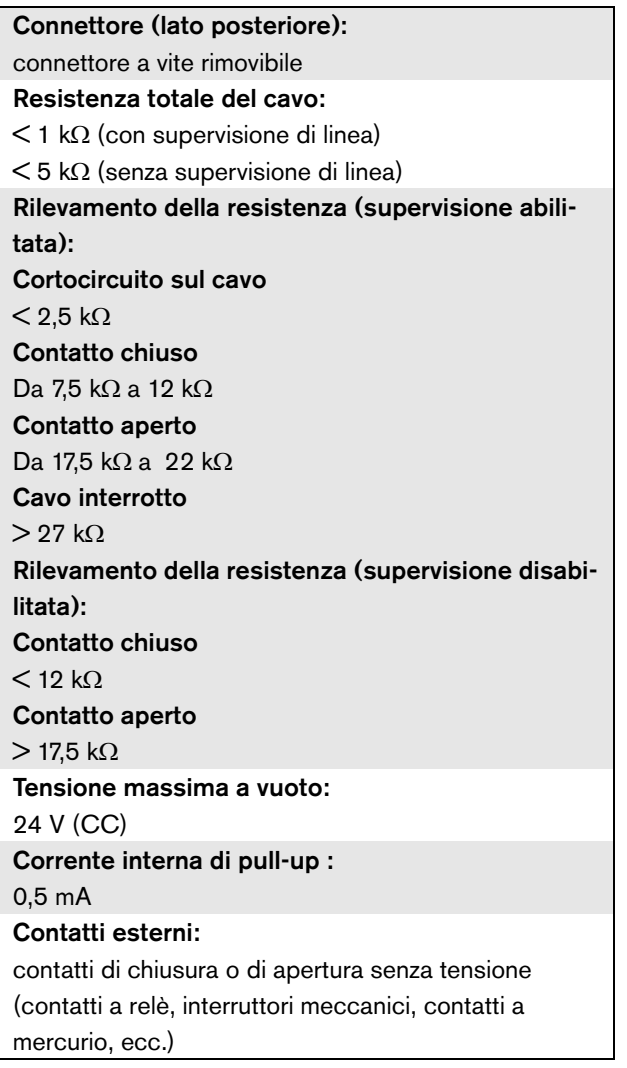

Connettore (lato posteriore): connettore a vite rimovibile

Lunghezza massima del cavo:

1 km

Tipo di contatto:

contatto a relè, polo singolo, contatto di passaggio (SPDT)

Potenza di interruzione massima:

Fare riferimento al grafico.

Stato di spegnimento (non alimentato):

C-NC è chiuso, C-NO è aperto

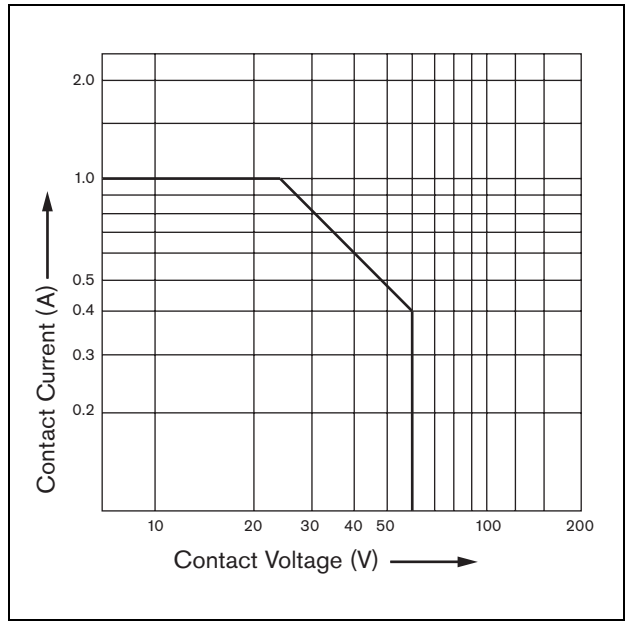

*figura 6.11: Potenza di interruzione massima*

# **6.7.11 Cuffie**

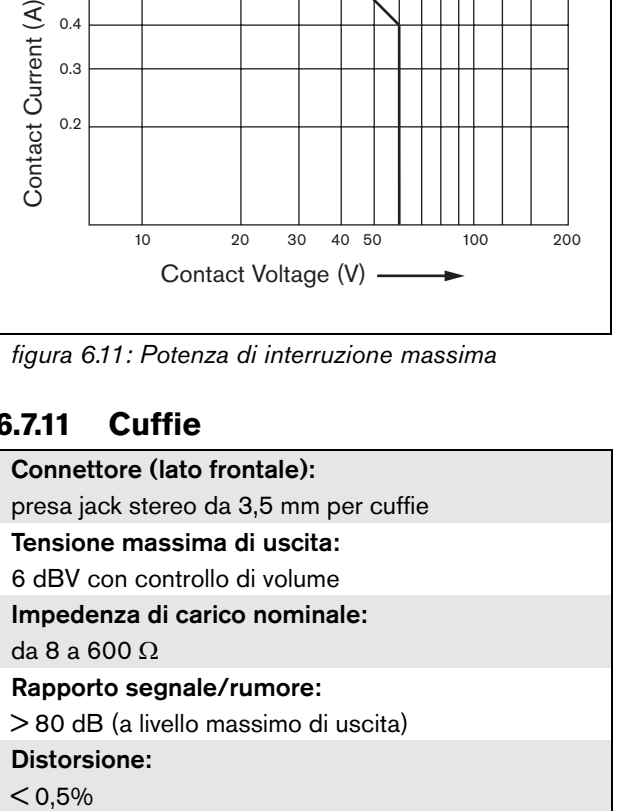
# 7 Interfaccia CobraNet LBB4404/00

# 7.1 Introduzione

L'interfaccia CobraNet LBB4404/00 viene utilizzata per l'interfacciamento tra CobraNet e Praesideo. L'interfaccia CobraNet è in grado di convertire simultaneamente fino a 4 canali audio da Praesideo a CobraNet e 4 canali audio da CobraNet a Praesideo. Per un diagramma a blocchi dell'interfaccia CobraNet, vedere [figura 7.1.](#page-144-0)

Nota

CobraNetTM è un marchio depositato da Peak Audio, una divisione della Cirrus Logic, Inc.

CobraNet è una combinazione di software, hardware e protocolli di rete che consentono la distribuzione di molti canali audio digitali di alta qualità, in tempo reale, su rete Ethernet. CobraNet è supportata per varianti Ethernet con switch. CobraNet utilizza pacchetti e infrastrutture di rete standard Ethernet (controller, switch, cablaggi, ecc.) conformi alle specifiche IEEE 802.3u per Fast Ethernet. I limiti di distanza del Fast Ethernet sono validi anche per le installazioni CobraNet: 100 metri con cavo in rame Cat-5, 2 chilometri con fibre a modalità multipla. Il Fast Ethernet proprietario con soluzioni in fibra a singola modalità può raggiungere distanze superiori.

CobraNet può inviare fino a 64 canali da 48 kHz, 20 bit audio su un unico collegamento da 100 Mbit in ogni direzione. Questi canali sono raggruppati in gruppi.

Visitare il sito www.cobranet.info per maggiori [informazioni su CobraNet, incluso progettazione di rete,](www.cobranet.info)  installazione di rete, ridondanza di rete e risoluzione dei [problemi.](www.cobranet.info)

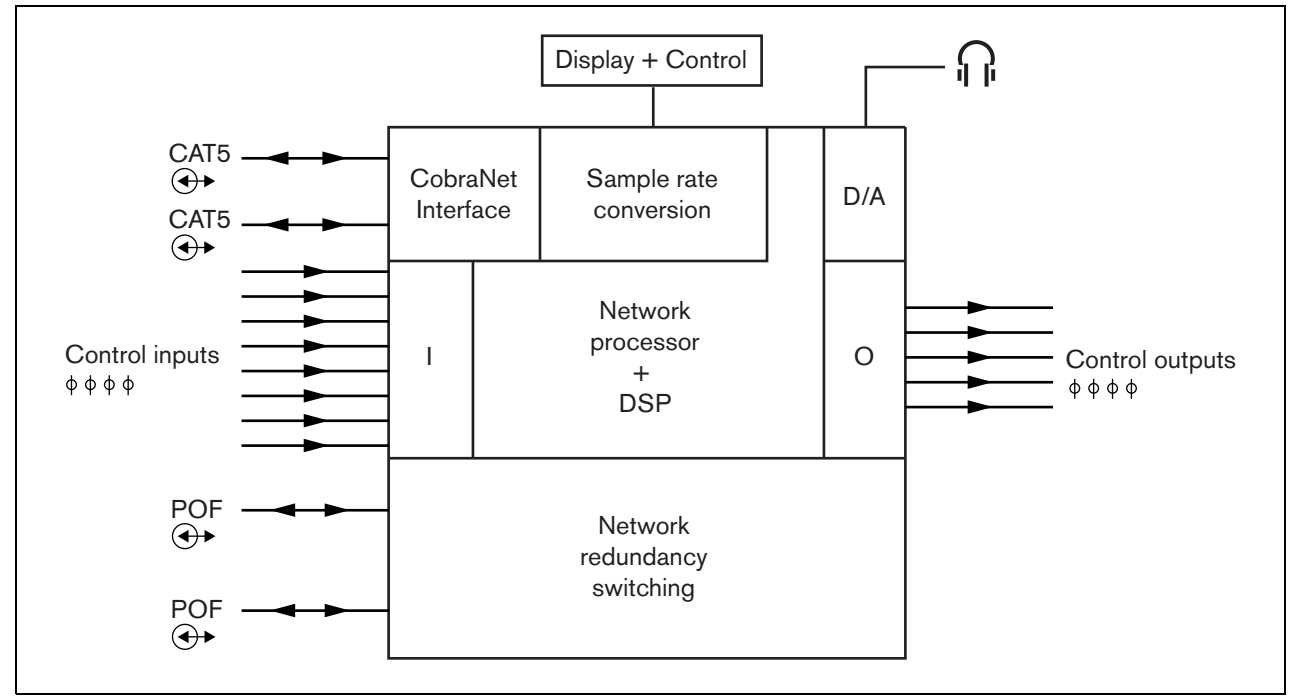

<span id="page-144-0"></span>*figura 7.1: Diagramma a blocchi dell'interfaccia CobraNet*

# 7.2 Comandi e connettori

# **7.2.1 Vista frontale**

La parte frontale dell'interfaccia CobraNet (vedere [figura 7.2](#page-145-0)) contiene quanto segue:

- 1 **Display del menu** Un display LCD a 2x16 caratteri fornisce informazioni relative all'interfaccia CobraNet (vedere sezione [7.7](#page-149-0)).
- 2 **Pulsante del menu**: pulsante a manopola e pressione per azionare il menu (vedere sezione [7.7](#page-149-0)).
- 3 **Uscita per cuffie di controllo**: presa jack da 3,5 mm (1/8 pollice) per la connessione di cuffie per fini di controllo audio.

# 7.3 Vista posteriore

La parte posteriore dell'interfaccia CobraNet (vedere [figura 7.2](#page-145-0)) contiene quanto segue:

- 4 **Bus del sistema** Due connettori del bus del sistema per collegare l'interfaccia CobraNet ad altre apparecchiature Praesideo (vedere sezione [7.4.2](#page-146-0)).
- 5 **Interfaccia CobraNet**  Due prese RJ45 per collegare l'interfaccia CobraNet alla rete CobraNet (vedere sezione [7.4.3\)](#page-146-1).
- 6 **Ingressi di controllo** Gli ingressi di controllo possono essere utilizzati per ricevere segnali da una terza apparecchiatura che deve avviare le azioni nel network Praesideo (vedere sezione [7.4](#page-146-2)).
- 7 **Uscite di controllo** Le uscite di controllo possono essere utilizzate per inviare segnali a un'apparecchiatura di terzi per avviare azioni generate dalla rete Praesideo (vedere sezione [7.4.5](#page-147-0)).

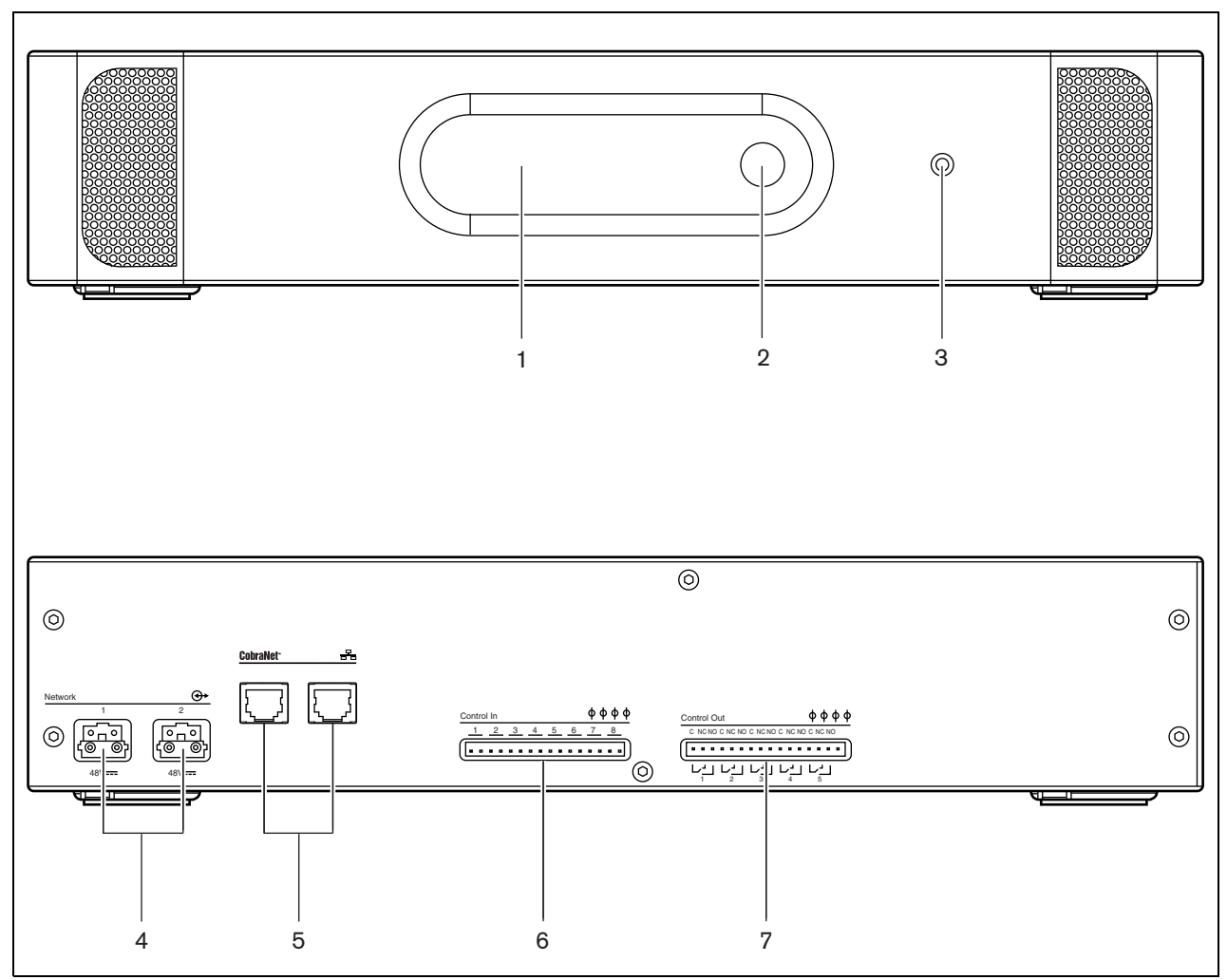

<span id="page-145-0"></span>*figura 7.2: Visioni frontale e posteriore dell'interfaccia CobraNet*

# <span id="page-146-2"></span>7.4 Connessioni

# **7.4.1 Introduzione**

Questa sezione offre una panoramica delle connessioni tipiche del sistema durante l'utilizzo dell'interfaccia CobraNet.

- Connessione della rete Praesideo (vedere sezione [7.4.2](#page-146-0)).
- Connessione della rete CobraNet (vedere sezione [7.4.3](#page-146-1)).
- Connessione degli ingressi di controllo (vedere sezione [7.4\)](#page-146-2).
- Connessione delle uscite di controllo (vedere sezione [7.4.5](#page-147-0)).

#### <span id="page-146-0"></span>**7.4.2 Connessione della rete Praesideo**

Connettere l'interfaccia CobraNet al sistema Praesideo utilizzando i connettori del bus di sistema e i cavi di rete LBB4416. Entrambi i connettori sono intercambiabili.

Questa unità è alimentata dal controller di rete, attraverso il bus di sistema Praesideo.

#### <span id="page-146-1"></span>**7.4.3 Connessione della rete CobraNet**

Connettere l'interfaccia CobraNet alla rete CobraNet utilizzando i connettori Ethernet e i cavi Ethernet Cat-5. Utilizzare una connessione Cat 5 per un normale collegamento Ethernet o due per un collegamento ridondante. Ethernet supporta collegamenti ridondanti fra switch utilizzando topologie self-healing. Ogni connessione ha due indicatori:

- L'indicatore di destra è verde per indicare il collegamento Ethernet e verde lampeggiante per indicare l'attività Ethernet.
- L'indicatore di sinistra si illumina in giallo sulla porta in uso e in giallo lampeggiante sulla porta in uso se l'interfaccia è il conduttore.

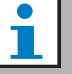

#### Nota

Per conformità con la normativa EN54-16, il controller LBB4404/00 deve essere connesso a un switch Ethernet del tipo Belden/ Hirschmann RSR20-0800M2M2T1UCCHPHH (una versione con gamma di temperature estesa del tipo RSR20-0800M2M2T1SCCHPHH) nello stesso cabinet.

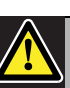

# **Attenzione**

Le interfacce di rete del sistema Praesideo non forniscono misure di sicurezza estese per proteggere il sistema da attacchi malevoli alla rete o da data storm di trasmissione. Tali misure risulterebbero comunque insufficienti nel lungo termine, in quanto è improbabile che i sistemi Praesideo in funzione vengano aggiornati regolarmente per eliminare le brecce nella sicurezza. Quando su Ethernet vengono stabilite connessioni audio, tramite le interfacce CobraNet o OMNEO, tali interfacce devono essere collegate a una rete separata, non accessibile da altri. Oppure configurare una VLAN specifica Praesideo utilizzando switch Ethernet con capacità di VLAN per suddividere la rete in più domini di trasmissione con un solo dominio assegnato unicamente a Praesideo. Dato che le connessioni audio su Ethernet utilizzano considerevole larghezza di banda e, diversamente dalle reti fisiche separate, le VLAN condividono larghezza di banda, i trunk VLAN possono richiedere aggregazione di collegamenti e/o prioritizzazione Quality of Service.

#### **7.4.4 Connessione degli ingressi di controllo**

L'interfaccia CobraNet è dotata di 8 ingressi di controllo. Gli ingressi di controllo possono ricevere segnali da una terza apparecchiatura che deve innescare azioni all'interno del sistema Praesideo. Gli ingressi di controllo possono essere configurati per agire a chiusura o apertura di contatto (vedere sezione [43.9](#page-376-0)). È inoltre possibile monitorare i cavi per la presenza di eventuali cortocircuiti e connessioni aperte (vedere [figura 7.3](#page-147-1) e [figura 7.4](#page-147-2)). Il fatto che un ingresso di controllo sia o meno effettivamente supervisionato è definito nella configurazione.

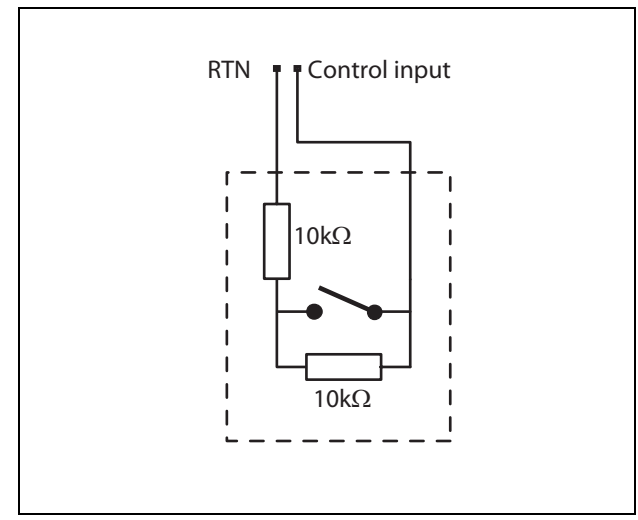

<span id="page-147-1"></span>*figura 7.3: Ingresso di controllo supervisionato*

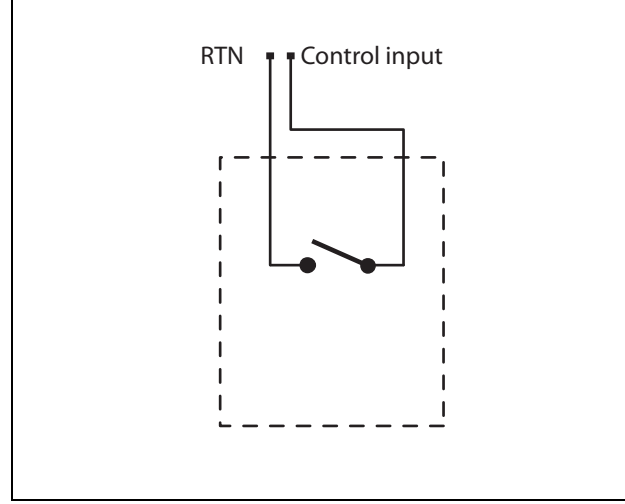

<span id="page-147-2"></span>*figura 7.4: Ingresso di controllo non supervisionato*

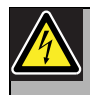

#### Avvertenza

Non connettere segnali CC o CA agli ingressi di controllo, altrimenti si potrebbero causare danni al circuito di ingresso. Utilizzare esclusivamente contatti privi di tensione.

#### Nota

Non combinare i fili degli ingressi di controllo, di ingressi di controllo multipli (ad es. non utilizzare un cavo di ritorno comune).

#### <span id="page-147-0"></span>**7.4.5 Connessione delle uscite di controllo**

L'interfaccia CobraNet è dotata di 5 uscite di controllo. Le uscite di controllo possono essere usate per inviare segnali ad una terza apparecchiatura per farle avviare azioni. Ogni connessione delle uscite di controllo è dotata di tre piedini (vedere [figura 7.5\)](#page-147-3).

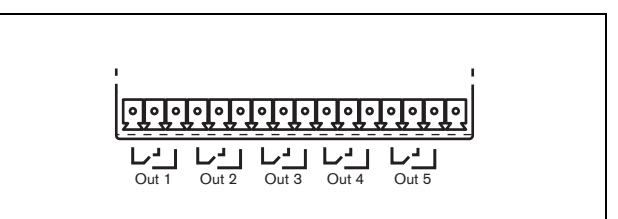

<span id="page-147-3"></span>*figura 7.5: Uscite di controllo*

Il piedino comune (C) dell'uscita di controllo dovrebbe sempre essere connesso. Il fatto che l'altro piedino connesso sia quello normalmente chiuso (NC) o normalmente aperto (NO) dipende dall'azione che ha luogo quando l'uscita di controllo è attiva (vedere [tabella 7.1\)](#page-148-0).

#### <span id="page-148-0"></span>*tabella 7.1: Dettagli sulle uscite di controllo*

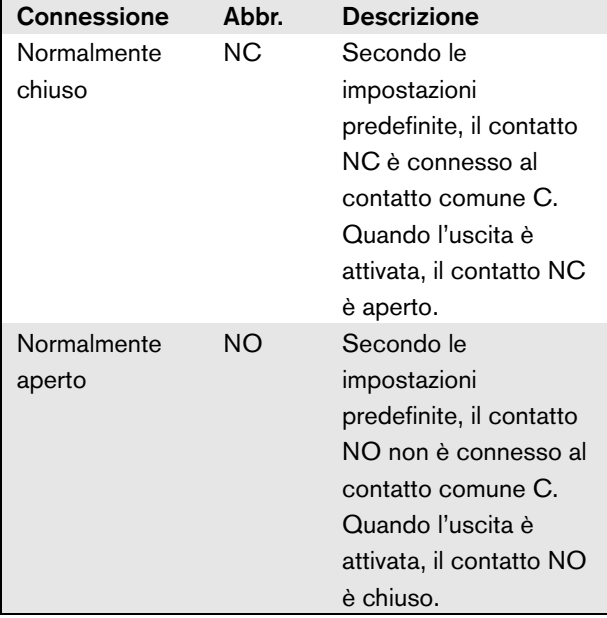

Nella configurazione (vedere [tabella 44.6](#page-386-0)), è necessario collegare una funzione all'uscita di controllo che indichi l'azione da intraprendere quando diventa attiva.

# 7.5 Installazione

L'interfaccia CobraNet è adatta ad essere installata sia su tavolo, sia in rack da 19 pollici. In dotazione ci sono quattro piedini (per un utilizzo da tavolo) e due staffe di montaggio (per installazione in rack).

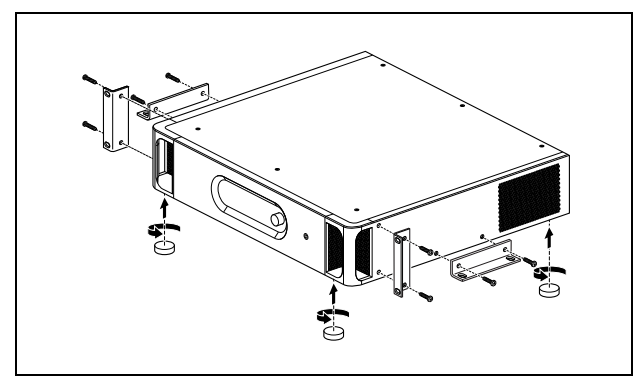

*figura 7.6: Installazione*

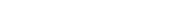

#### Nota

Le posizioni relative alla staffa centrale possono essere utilizzate per assicurare l'unità su un tavolo o uno scaffale. Possono inoltre essere utilizzate per installare l'unità verticalmente su una parete.

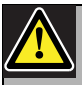

#### Attenzione

Quando si installano le staffe sull'unità, usare le viti fornite con le staffe. Utilizzando viti con una lunghezza > 10 mm si corre il rischio di toccare o danneggiare le parti interne dell'unità.

# 7.6 Configurazione CobraNet

L'interfaccia CobraNet deve essere configurata utilizzando l'utilità *CobraNet Discovery* (vedere il capitolo [56](#page-482-0)). Tale applicazione può essere eseguita da un qualunque PC collegato alle interfacce CobraNet tramite una rete Ethernet.

# <span id="page-149-0"></span>7.7 Utilizzo del menu di configurazione

#### **7.7.1 Panoramica**

Un certo numero di impostazioni dell'interfaccia CobraNet è disponibile attraverso un menu interattivo, con l'utilizzo di un display LCD 2x16 e di un pulsante del menu a manopola e pressione. La figura seguente fornisce una panoramica della struttura del menu.

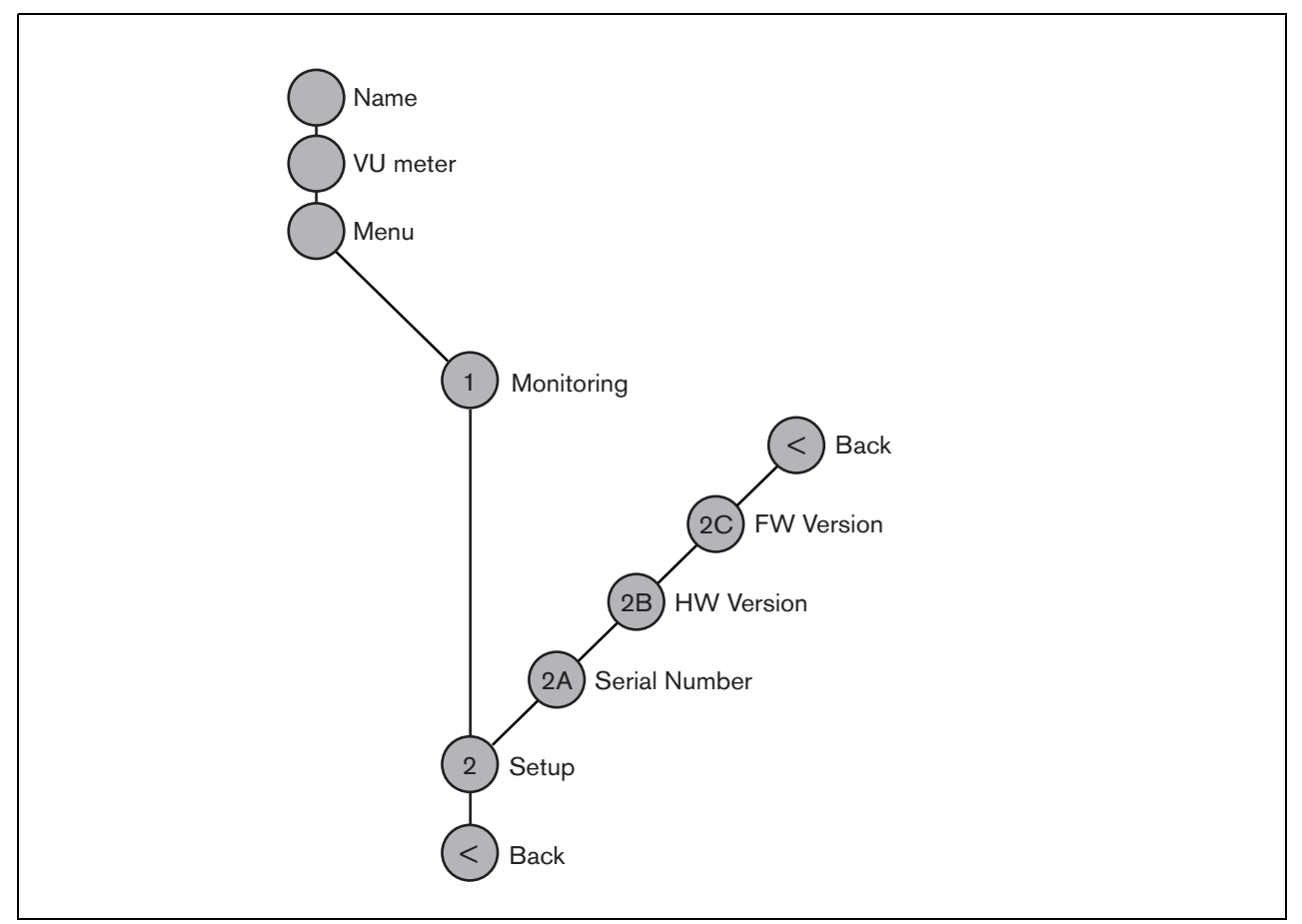

*figura 7.7: Struttura del menu del pannello frontale dell'interfaccia CobraNet*

#### **7.7.2 Navigazione nel menu**

Il menu funziona sempre con una sequenza di rotazioni e pressioni alternate:

**Ruotare** il pulsante per:

- ciclare fra le voci di un menu.
- andare ad un'opzione impostabile all'interno di una voce del menu (un cursore lampeggiante si muove attraverso lo schermo del menu).
- Eseguire cicli di funzionamento completo passando per i valori disponibili relativi ad un'opzione impostabile (il valore lampeggia).

**Premere** il pulsante per:

- Confermare la voce del menu scelta (appare un cursore lampeggiante).
- andare ad un sottomenu (il carattere della voce del sottomenu inizia a lampeggiare).
- Confermare la selezione di un'opzione impostabile (il cursore scompare, il valore dell'opzione inizia a lampeggiare).
- Confermare un valore selezionato per un'opzione impostabile (il valore smette di lampeggiare, il cursore appare di nuovo).

Ogni menu è identificato da un numero più un carattere (vedere [figura 7.8\)](#page-150-0). L'identificazione della voce è riportata all'inizio della prima linea e viene usata per spostarsi da un sottomenu all'altro. La maggior parte delle voci del menu ha una o più opzioni. Il valore di un'opzione può essere cambiato selezionandone uno da un elenco di valori disponibili.

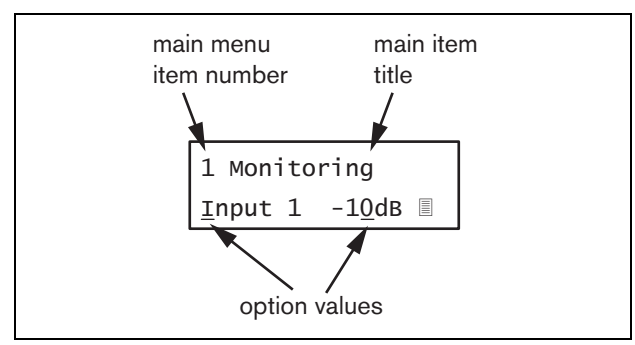

<span id="page-150-0"></span>*figura 7.8: Elementi delle schermate delle voci del menu*

#### Navigazione nelle schermate di stato:

1 Ruotare il pulsante per spostarsi nelle schermate di stato (cioè le schermate *Name*, *VU meter* e *Menu ...*).

#### Navigazione nel menu principale:

- 1 Navigare nelle schermate di stato fino a *Menu...*.
- 2 Premere il pulsante per andare al menu principale. Il numero della voce del menu inizia a lampeggiare.
- 3 Ruotare per selezionare un altro numero di voce del menu.
- 4 Premere per confermare la selezione.

#### Passaggio ad un sottomenu:

- 1 Navigare nel menu principale fino ad una voce con tre puntini (ad es. *Setup...*).
- 2 Premere il pulsante per andare al sottomenu. Il carattere della voce del sottomenu inizia a lampeggiare.
- 3 Ruotare per selezionare un altro numero di voce del menu.
- 4 Premere per confermare la selezione.

#### Navigazione in un sottomenu:

- 1 Ruotare il pulsante per spostare il cursore sul carattere della voce del sottomenu.
- 2 Premere il pulsante: il carattere della voce ed il titolo iniziano a lampeggiare.
- 3 Ruotare per selezionare un altro carattere della voce del sottomenu.
- 4 Premere per confermare la selezione.

#### Modifica dei valori di opzione:

- 1 Spostarsi sulla voce del menu appropriata.
- 2 Ruotare il pulsante per spostare il cursore sul valore di opzione che si desidera modificare.
- 3 Premere il pulsante per attivare l'opzione. L'opzione inizia a lampeggiare.
- 4 Ruotare il pulsante per selezionare un nuovo valore di opzione.
- 5 Premere il pulsante per confermare il nuovo valore: Il valore dell'opzione smette di lampeggiare.
- 6 Ruotare il pulsante per spostare il cursore su un'altra opzione impostabile (quando disponibile) e ripetere i passaggi da 3 a 5.

Ritorno da un sottomenu ad una voce del menu principale:

- 1 Ruotare il pulsante per spostare il cursore sul numero di voce del menu principale.
- 2 Premere il pulsante: il numero della voce inizia a lampeggiare.
- 3 Ruotare per selezionare un altro numero di voce.
- 4 Premere per confermare la selezione.

#### **OPPURE**

- 1 Ruotare il pulsante su *< Back*.
- 2 Premere per confermare.

#### Ritorno dal menu principale alle schermate di stato:

- 1 Tornare al menu principale.
- 2 Ruotare il pulsante su *< Back*.
- 3 Premere per confermare.

#### Esempio:

Impostazione dell'uscita disponibile sull'uscita cuffie dell'espansore audio. (In questo esempio si presume di iniziare dalla schermata predefinita):

Cobranet Interf

1 Ruotare il pulsante per accedere a *Menu ...* nelle schermate di stato:

Menu...

2 Premere il pulsante per confermare:

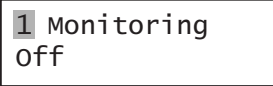

3 Premere il pulsante per confermare:

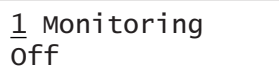

4 Ruotare il pulsante fino all'opzione *Monitoring* (Controllo):

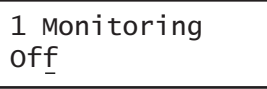

5 Premere il pulsante per confermare:

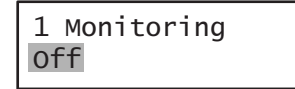

6 Ruotare il pulsante per modificare l'uscita audio che si desidera ascoltare:

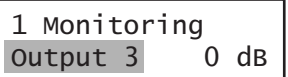

7 Premere il pulsante per confermare:

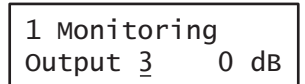

8 Ruotare per spostare il cursore sul numero del menu:

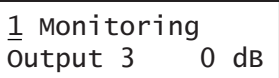

9 Premere il pulsante per confermare:

1 Monitoring Output 3 0 dB

10 Ruotare per spostarsi sulla voce *< Back* :

< Back

11 Premere il pulsante per confermare:

Menu...

12 Ruotare il pulsante per accedere alla schermata predefinita:

Cobranet Interf

# 7.8 Configurazione e funzionamento

#### **7.8.1 Introduzione**

La sezione seguente fornisce alcune descrizioni delle possibili opzioni di configurazione. Ogni descrizione è seguita dalle relative voci del menu con istruzioni dettagliate per opzione del menu. I valori predefiniti sono indicati da un asterisco (\*) quando applicabile.

# **7.8.2 Avvio**

Quando l'interfaccia CobraNet viene (ri)avviata, il display mostra il nome dell'unità. Se viene visualizzato il messaggio *Load Unit Software*, l'unità è priva di firmware oppure contiene il firmware DCN Next Generation. Il firmware DCN Next Generation deve essere sostituito con il firmware Praesideo (vedere sezione [37.5](#page-355-0)).

# **7.8.3 Schermate di stato**

Le schermate di stato (vedere [tabella 7.2\)](#page-152-1) forniscono delle informazioni generali sullo stato dell'interfaccia CobraNet.

#### <span id="page-152-1"></span>*tabella 7.2: Schermate di stato*

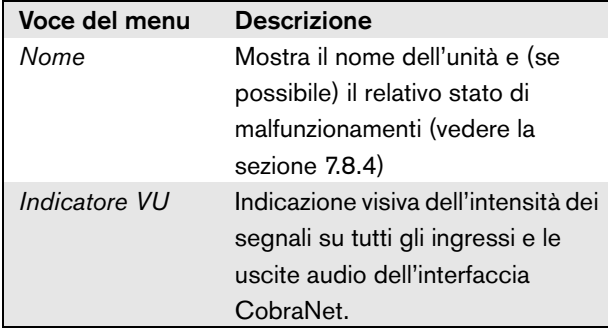

# <span id="page-152-0"></span>**7.8.4 Stato del malfunzionamento**

In caso di malfunzionamento attivo, la schermata *Name*  mostra anche lo stato del malfunzionamento (vedere [tabella 7.3\)](#page-152-2). In caso di vari malfunzionamenti attivi, viene visualizzato solo il più grave. Lo stato di un malfunzionamento fornisce solo informazioni globali. È possibile identificare la causa esatta di un malfunzionamento utilizzando l'elenco di tutti gli eventi di malfunzionamento riportato nel presente manuale (vedere capitolo [46](#page-419-0)).

<span id="page-152-2"></span>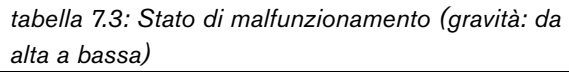

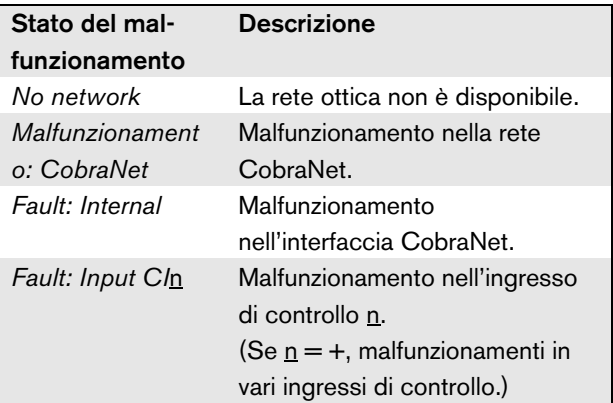

# **7.8.5 Menu principale**

La voce *Menu ...* (vedere tabella 7.4) consente di accedere al menu principale.

*tabella 7.4: Menu principali*

| Voce del menu | <b>Descrizione</b>              |  |
|---------------|---------------------------------|--|
| 1 Monitoring  | Andare al sottomenu Monitoring. |  |
|               | Vedere sezione 7.8.6.           |  |
| 2 Setup       | Passare al sottomenu Setup.     |  |
|               | Vedere sezione 7.8.7.           |  |

#### <span id="page-153-0"></span>**7.8.6 Impostazione delle opzioni di controllo**

Il sottomenu *Monitoring* viene utilizzato per impostare il segnale da inviare alle cuffie di controllo. Può trattarsi di uno degli ingressi audio, di una delle uscite audio o di nessun segnale. Inoltre, la schermata fornisce alcuni misuratori di livello per l'identificazione visiva dell'intensità effettiva del segnale.

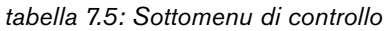

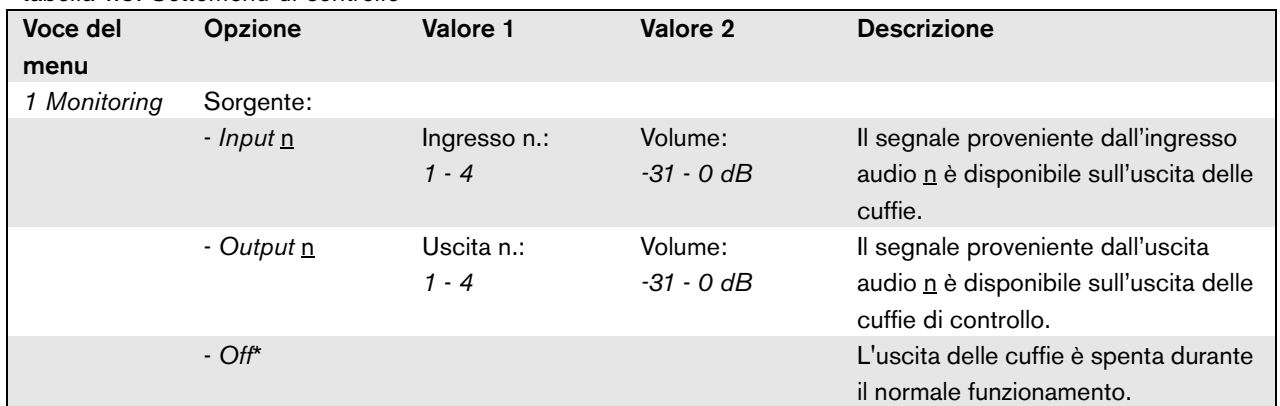

#### <span id="page-153-1"></span>**7.8.7 Visualizzazione delle informazioni relative alle versioni**

Le voci del menu *Serial Number*, *HW Version* e *SW Version* vengono utilizzate per ottenere informazioni sulle versioni relative all'interfaccia CobraNet.

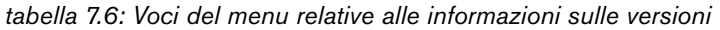

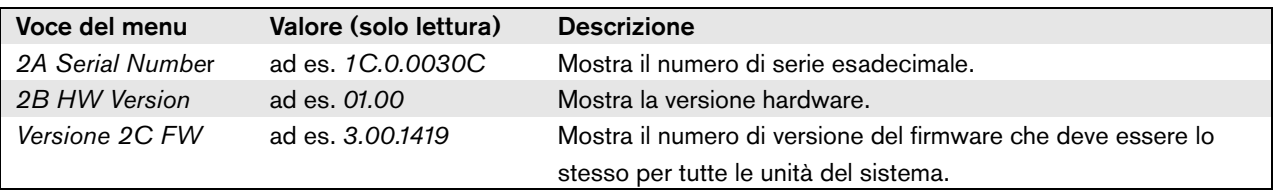

# 7.9 Caratteristiche tecniche

# **7.9.1 Caratteristiche fisiche**

# Dimensioni (altezza x larghezza x profondità):

88 x 483 x 400 mm (supporto da 19 pollici, con staffe, 360 mm di profondità dietro alle staffe, 40 mm davanti alle staffe) 92 x 440 x 400 mm (su tavolo, con piedini) Peso:

6 kg

# **7.9.2 Condizioni climatiche**

#### Temperatura:

da -5 a + 55  $°C$  (in funzione) da -20 a +70 °C (non in funzionamento) Umidità relativa: da 15 a 90%, senza condensazione (in

funzionamento)

da 5 a 95%, senza condensazione (non in funzionamento)

Pressione dell'aria:

da 600 a 1100 hPa

# **7.9.3 Compatibilità elettromagnetica (EMC) e sicurezza**

Compatibilità elettromagnetica: EN55103-1/FCC-47 parte 15B

EN55103-2

EN50121-4

EN50130-4

Immunità da transienti rapidi:

Durante un transiente rapido, impulsi in conformità a EN61000-4-4, il segnale audio Cobranet potrebbe essere perso. Dopo l'impulso il segnale si ripristina automaticamente.

#### Sicurezza elettrica:

IEC60065 (schema CB) EN60065

Approvazioni:

Marchio CE

EN54-16 e ISO7240-16

#### **7.9.4 Tempo medio tra le avarie**

Durata prevista: 50.000 ore a +55 °C MTBF (Tempo medio tra le avarie): 450.000 ore (sulla base dei dati sulla frequenza di reso in garanzia)

## **7.9.5 Bus del sistema**

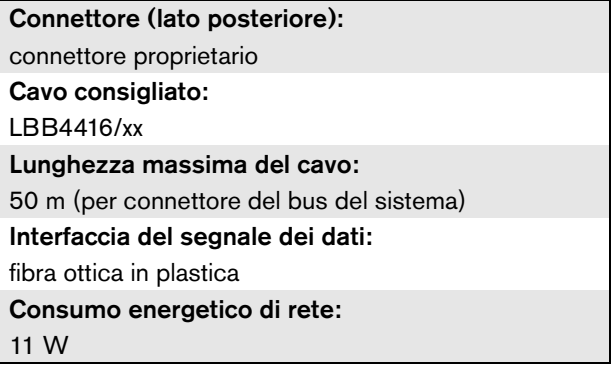

# **7.9.6 Ingressi di controllo**

Connettore (lato posteriore): connettore a vite rimovibile Resistenza totale del cavo:  $\leq$  1 k $\Omega$  (con supervisione di linea)  $\leq$  5 k $\Omega$  (senza supervisione di linea) Rilevamento della resistenza (supervisione abilitata): Cortocircuito sul cavo  $< 2.5$  k $\Omega$ Contatto chiuso Da 7,5 k $\Omega$  a 12 k $\Omega$ Contatto aperto Da 17,5 k $\Omega$  a 22 k $\Omega$ Cavo interrotto  $> 27$  kΩ Rilevamento della resistenza (supervisione disabilitata): Contatto chiuso  $<$  19 kO Contatto aperto  $>$  17.5 k $\Omega$ Tensione massima a vuoto: 24 V (CC) Corrente interna di pull-up : 0,5 mA Contatti esterni: contatti di chiusura o di apertura senza tensione

(contatti a relè, interruttori meccanici, contatti a

mercurio, ecc.)

# **7.9.7 Uscite di controllo 7.9.8 CobraNet**

Connettore (lato posteriore):

connettore a vite rimovibile

Lunghezza massima del cavo:

1 km

#### Tipo di contatto:

contatto a relè, polo singolo, contatto di passaggio (SPDT)

Potenza di interruzione massima:

Fare riferimento al grafico.

Corrente di contatto:

1 A

Stato di spegnimento (non alimentato): C-NC è chiuso, C-NO è aperto

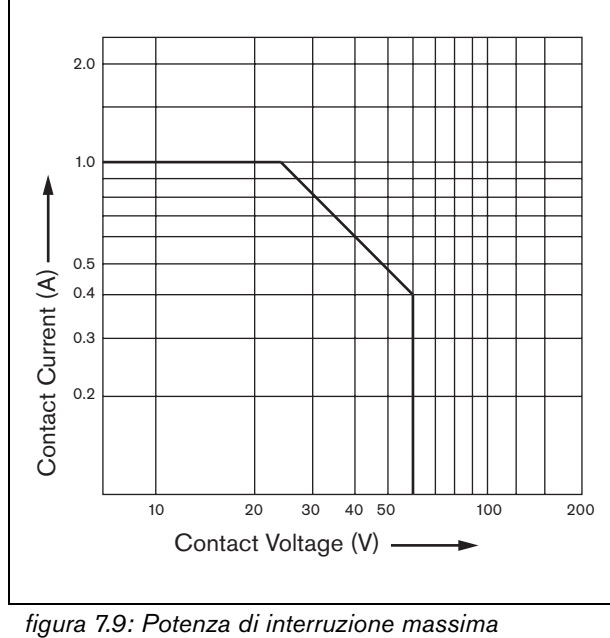

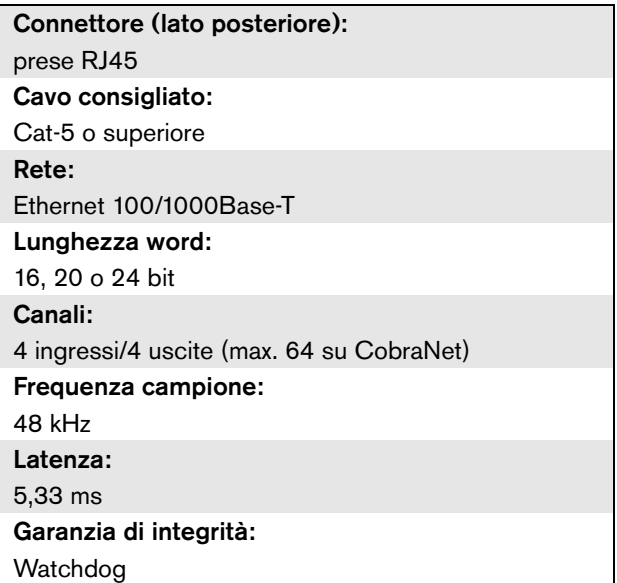

# **7.9.9 Cuffie**

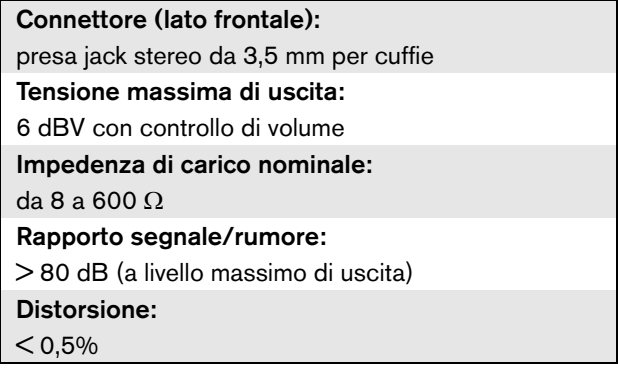

# Praesideo 4.3 it | **157**

# 8 Interfaccia PRS-4OMI4 OMNEO

# 8.1 Introduzione

L'interfaccia PRS-4OMI4 OMNEO consente l'interfacciamento tra una rete OMNEO o Dante e il sistema Praesideo. L'interfaccia OMNEO è in grado di convertire simultaneamente fino a 4 canali audio da Praesideo a OMNEO e 4 canali audio da OMNEO a Praesideo. Per un diagramma a blocchi dell'interfaccia OMNEO, vedere [figura 8.1.](#page-157-0)

OMNEO è un'architettura di rete multimediale aperta, sviluppata da Bosch Security Systems. Utilizzando protocolli di comunicazione standard, OMNEO offre due componenti principali: una suite di protocolli di trasporto di programmi multimediali che offre bassa latenza e scambio di flussi multimediali multicanale di alta qualità e una suite di robusti protocolli di controllo del sistema in grado di garantire il controllo e il monitoraggio affidabili e sicuri per le reti di tutte le dimensioni.

OMNEO opera su apparecchiature IP standard di settore e consente l'implementazione di sistemi multimediali ad elevate prestazioni che utilizzano le Local Area Network esistenti.

Il componente OMNEO di trasporto dei programmi è il risultato di una collaborazione tra Bosch Security Systems e Audinate Pty. OMNEO si avvale della tecnologia di rete Dante di Audinate per garantire trasporto multimediale IP instradabile e basato su standard. Il componente OMNEO di controllo del sistema è un'architettura aperta Bosch Security Systems, denominata OCA ovvero Open Control Architecture. Include molte funzionalità per garantire flessibilità, affidabilità, sicurezza e crescita compatibile nel corso degli anni.

Poiché tutti i prodotti Praesideo utilizzano un protocollo di controllo Praesideo proprietario con il controller di rete Praesideo come controller di sistema, per motivi di compatibilità PRS-4OMI4 implementa esclusivamente il componente di trasporto dei programmi di OMNEO. PRS-4OMI4 può essere utilizzato in modo analogo all'interfaccia LBB4404/00 CobraNet, ma anziché utilizzare CobraNet è in grado di garantire

l'interfacciamento audio con altri dispositivi che usano OMNEO o con dispositivi che usano Dante. Si avvale della modalità di frequenza di campionamento da 48 kHz di OMNEO/Dante per l'audio digitale non compresso con lunghezza di word di 24 bit. Offre ulteriori vantaggi rispetto all'interfaccia LBB4404/00 CobraNet grazie alla doppia connessione di rete ridondante per Ethernet con switch Ethernet integrato per il concatenamento a margherita di più unità e al supporto del protocollo Rapid Spanning Tree Protocol per la massima affidabilità.

L'installazione del software Dante Virtual Soundcard (DVS) di Audinate su un PC consente di utilizzare tale PC come sorgente audio per un sistema Praesideo con PRS-4OMI4. In questo modo un microfono collegato al PC (o il microfono interno di un PC) può essere utilizzato come microfono per una postazione annunci su PC Praesideo senza la necessità di una postazione annunci Praesideo normale. In un sistema Praesideo tramite la DVS e PRS-4OMI4 possono essere instradati anche flussi multipli di musica di sottofondo (BGM) riprodotti dal PC con Windows Media Player.

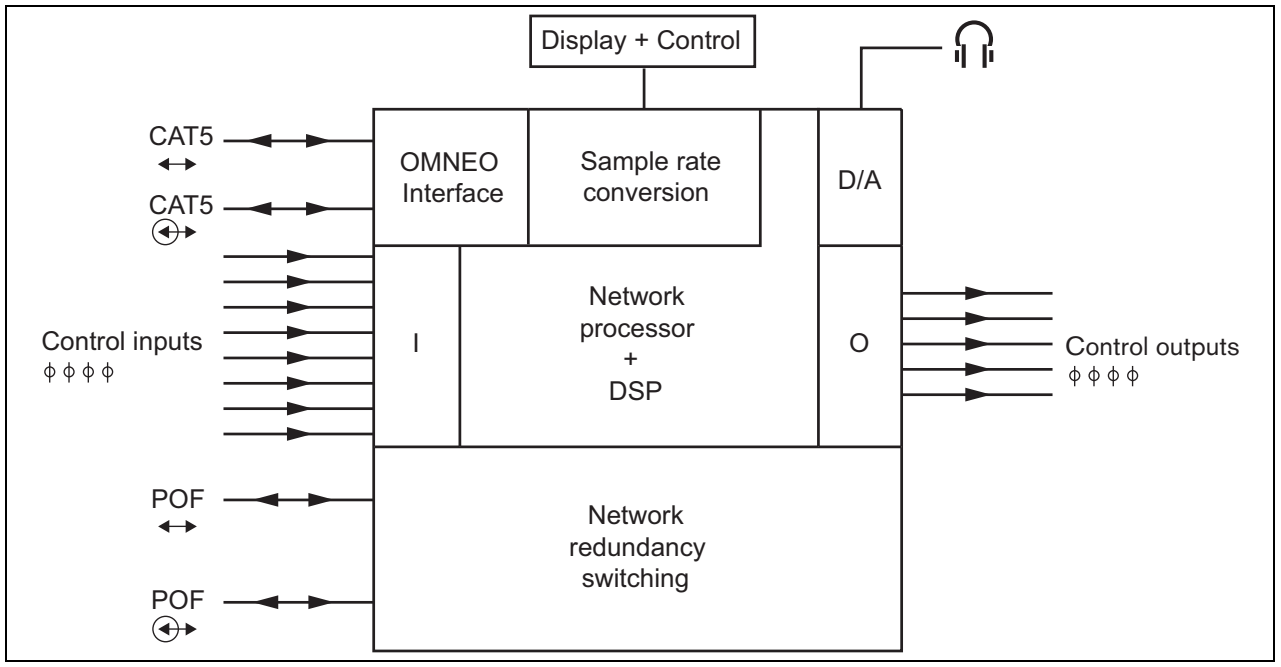

<span id="page-157-0"></span>*figura 8.1: Diagramma a blocchi dell'interfaccia OMNEO*

# 8.2 Comandi e connettori

#### **8.2.1 Vista frontale**

La parte frontale dell'interfaccia OMNEO (vedere [figura 8.2](#page-159-0)) contiene quanto segue:

- 1 **Display del menu** Un display LCD a 2x16 caratteri fornisce informazioni relative all'interfaccia OMNEO (vedere sezione [8.7](#page-162-0)).
- 2 **Pulsante del menu**  Pulsante a manopola e pressione per utilizzare il menu (vedere sezione [8.7](#page-162-0)).
- 3 **Uscita per cuffie di controllo**: presa jack da 3,5 mm (1/8 pollice) per la connessione di cuffie per fini di controllo audio.

# 8.3 Vista posteriore

La parte posteriore dell'interfaccia OMNEO (vedere [figura 8.2](#page-159-0)) contiene quanto segue:

- 4 **Bus del sistema** Due connettori del bus del sistema per collegare l'interfaccia OMNEO ad altre apparecchiature Praesideo (vedere sezione [8.4.2\)](#page-158-0).
- 5 **Interfaccia OMNEO** Due prese RJ45 per collegare l'interfaccia OMNEO a una rete Ethernet con il trasporto audio di OMNEO o Dante (vedere sezione [8.4.3\)](#page-158-1).
- 6 **Ingressi di controllo** Gli ingressi di controllo possono essere utilizzati per ricevere segnali da un'apparecchiatura di terzi che deve avviare le azioni nella rete Praesideo (vedere sezione [8.4.4\)](#page-160-0).
- 7 **Uscite di controllo** Le uscite di controllo possono essere utilizzate per inviare segnali a un'apparecchiatura di terzi e avviare azioni generate dalla rete Praesideo (vedere sezione [8.4.5](#page-160-1)).

# 8.4 Connessioni

# **8.4.1 Introduzione**

Questa sezione offre una panoramica delle connessioni tipiche del sistema con l'utilizzo dell'interfaccia OMNEO.

- Connessione della rete Praesideo (vedere sezione [8.4.2\)](#page-158-0).
- Connessione della rete OMNEO (vedere sezione [8.4.3\)](#page-158-1).
- Connessione degli ingressi di controllo (vedere sezione [8.4.4\)](#page-160-0).
- Connessione delle uscite di controllo (vedere sezione [8.4.5](#page-160-1)).

#### <span id="page-158-0"></span>**8.4.2 Connessione della rete Praesideo**

Connettere l'interfaccia OMNEO al sistema Praesideo utilizzando i connettori del bus di sistema e i cavi di rete LBB4416. Entrambi i connettori sono intercambiabili.

Questa unità è alimentata dal controller di rete, attraverso il bus di sistema Praesideo.

# <span id="page-158-1"></span>**8.4.3 Connessione della rete OMNEO**

Connettere l'interfaccia OMNEO alla rete OMNEO/Dante utilizzando i connettori Ethernet e i cavi Ethernet Cat-5. Utilizzare una connessione Cat 5 per un normale collegamento Ethernet o due per un collegamento ridondante. Ogni connettore ha due indicatori:

- Il LED di sinistra (visto dalla parte posteriore) è l'indicatore di rilevamento del collegamento; lampeggia in verde per una connessione da 1 Gbit o in arancione per una connessione da 100 Mbit. Questa indicazione riguarda la velocità di collegamento sul cavo collegato che non necessariamente è identica alla velocità dell'intera rete.
- Il LED di destra lampeggia in giallo in presenza di attività della rete.

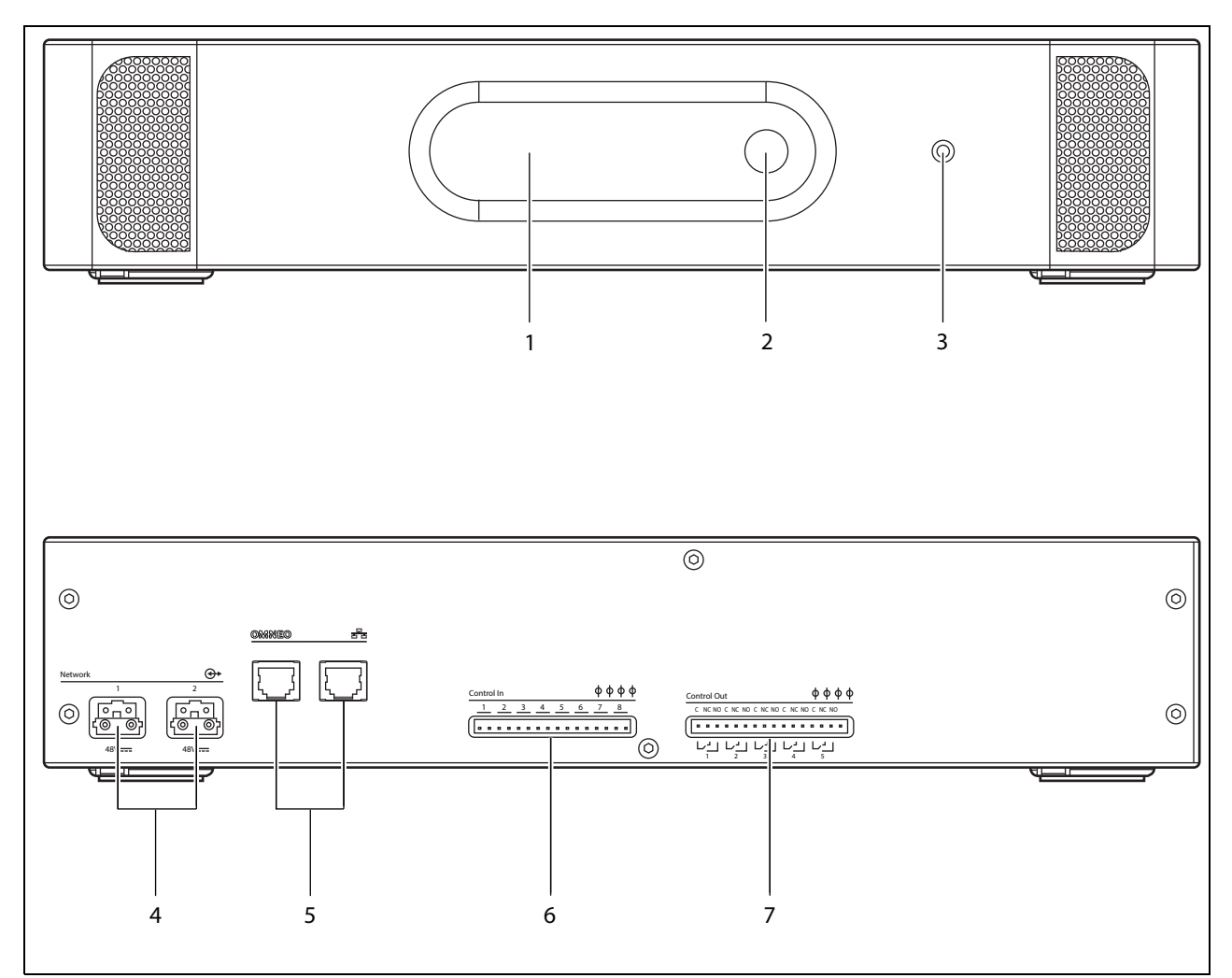

<span id="page-159-0"></span>*figura 8.2: Viste frontale e posteriore dell'interfaccia OMNEO*

### <span id="page-160-0"></span>**8.4.4 Connessione degli ingressi di controllo**

L'interfaccia OMNEO è dotata di 8 ingressi di controllo. Gli ingressi di controllo possono ricevere segnali da un'apparecchiatura di terzi che deve avviare azioni all'interno del sistema Praesideo. Gli ingressi di controllo possono essere configurati per agire a chiusura o apertura di contatto (vedere sezione [43.10](#page-376-1)). È inoltre possibile monitorare i cavi per la presenza di eventuali cortocircuiti e connessioni aperte (vedere [figura 8.3](#page-160-2) e [figura 8.4](#page-160-3)). Il fatto che un ingresso di controllo sia o meno effettivamente supervisionato è definito nella configurazione.

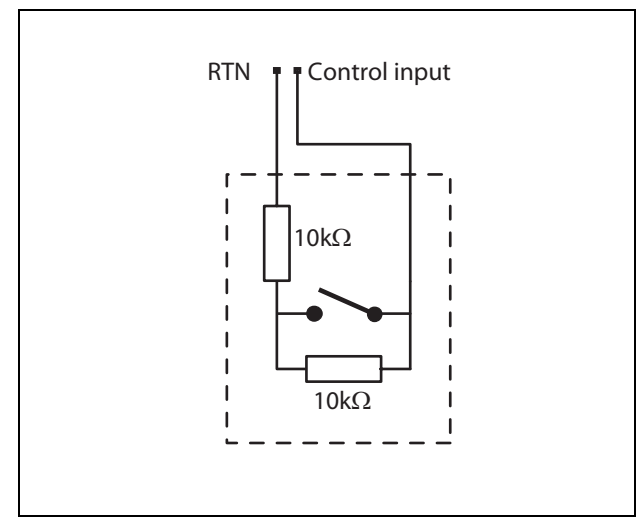

<span id="page-160-2"></span>*figura 8.3: Ingresso di controllo supervisionato*

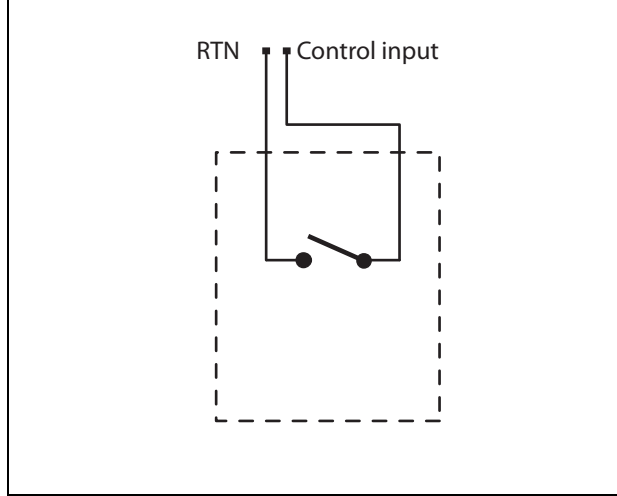

<span id="page-160-3"></span>*figura 8.4: Ingresso di controllo non supervisionato*

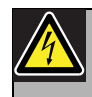

#### Avvertenza

Non connettere segnali CC o CA agli ingressi di controllo, altrimenti si potrebbero causare danni al circuito di ingresso. Utilizzare esclusivamente contatti privi di tensione.

#### Nota

Non combinare i fili degli ingressi di controllo, di ingressi di controllo multipli (ad es. non utilizzare un cavo di ritorno comune).

## <span id="page-160-1"></span>**8.4.5 Connessione delle uscite di controllo**

L'interfaccia OMNEO è dotata di 5 uscite di controllo. Le uscite di controllo possono essere usate per inviare segnali a un'apparecchiatura di terzi e avviare azioni. Ogni connessione delle uscite di controllo è dotata di tre piedini (vedere [figura 8.5](#page-160-4)).

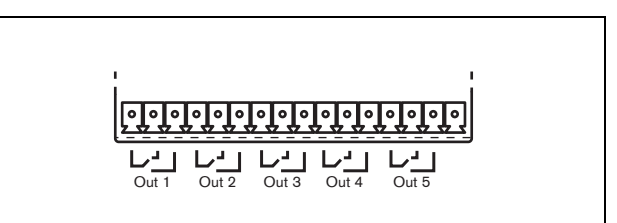

<span id="page-160-4"></span>*figura 8.5: Uscite di controllo*

Il piedino comune (C) dell'uscita di controllo dovrebbe sempre essere connesso. Il fatto che l'altro piedino connesso sia quello normalmente chiuso (NC) o normalmente aperto (NO) dipende dall'azione che ha luogo quando l'uscita di controllo è attiva (vedere [tabella 8.1\)](#page-161-0).

#### <span id="page-161-0"></span>*tabella 8.1: Dettagli sulle uscite di controllo*

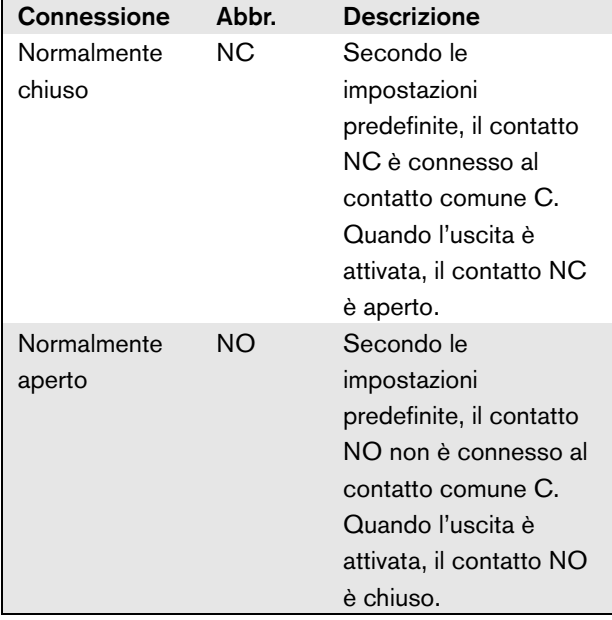

Nella configurazione (vedere [tabella 44.6](#page-386-0)), è necessario collegare una funzione all'uscita di controllo che indichi l'azione da intraprendere quando diventa attiva.

# 8.5 Installazione

L'interfaccia OMNEO è adatta a essere installata sia su tavolo, sia in rack da 19 pollici. In dotazione ci sono quattro piedini (per un utilizzo da tavolo) e due staffe di montaggio (per installazione in rack).

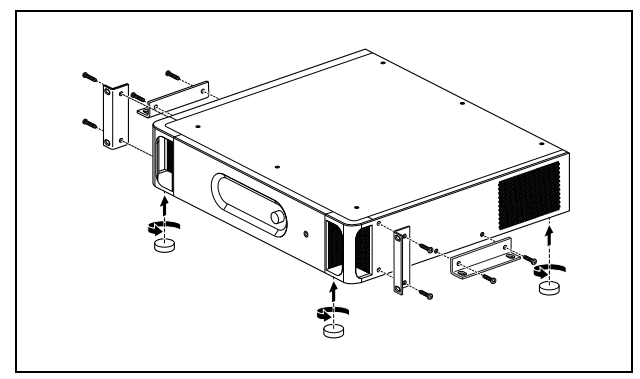

*figura 8.6: Installazione*

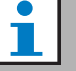

#### Nota

Le posizioni relative alla staffa centrale possono essere utilizzate per assicurare l'unità su un tavolo o uno scaffale. Possono inoltre essere utilizzate per installare l'unità verticalmente su una parete.

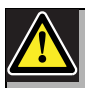

#### Attenzione

Quando si installano le staffe sull'unità, usare le viti fornite con le staffe. Utilizzando viti con una lunghezza > 10 mm si corre il rischio di toccare o danneggiare le parti interne dell'unità.

Il PRS-4OMI4 è consegnato con un morsetto a scatto in ferrite (Würth 742 717 22), vedere [figura 8.7.](#page-161-1) Tutti i cavi collegati ai contatti degli ingressi di controllo e provenienti dai contatti delle uscite di controllo devono passare attraverso questo dispositivo chiuso intorno al fascio di cavi.

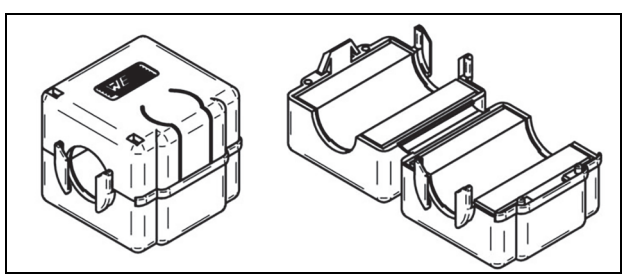

*figura 8.7: Morsetto a scatto in ferrite*

# <span id="page-161-1"></span>8.6 Configurazione dell'interfaccia OMNEO

L'interfaccia OMNEO deve essere configurata utilizzando l'utilità *Dante Controller* (vedere il capitolo [57](#page-494-0)). Tale applicazione può essere eseguita da un qualunque PC collegato alle interfacce OMNEO tramite una rete Ethernet.

# <span id="page-162-0"></span>8.7 Utilizzo del menu di configurazione

#### **8.7.1 Panoramica**

Un certo numero di impostazioni dell'interfaccia OMNEO è disponibile attraverso un menu interattivo, con l'utilizzo di un display LCD 2x16 e di un pulsante del menu a manopola e pressione. La figura seguente fornisce una panoramica della struttura del menu.

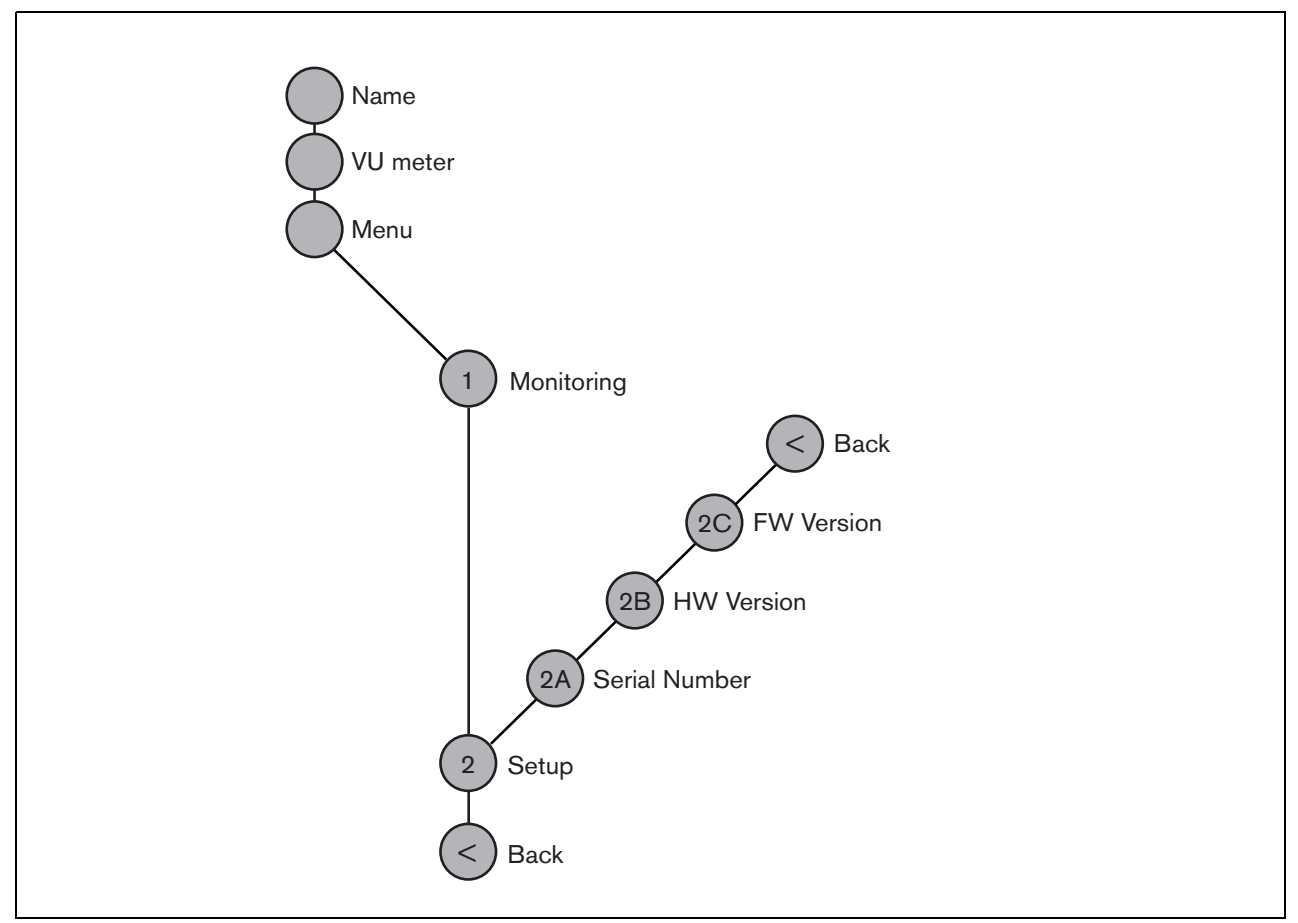

<span id="page-162-1"></span>*figura 8.8: Struttura del menu del pannello frontale dell'interfaccia OMNEO*

#### **8.7.2 Navigazione nel menu**

Il menu funziona sempre con una sequenza di rotazioni e pressioni alternate:

**Ruotare** il pulsante per:

- ciclare fra le voci di un menu.
- andare ad un'opzione impostabile all'interno di una voce del menu (un cursore lampeggiante si muove attraverso lo schermo del menu).
- Eseguire cicli di funzionamento completo passando per i valori disponibili relativi ad un'opzione impostabile (il valore lampeggia).

**Premere** il pulsante per:

- Confermare la voce del menu scelta (appare un cursore lampeggiante).
- andare ad un sottomenu (il carattere della voce del sottomenu inizia a lampeggiare).
- Confermare la selezione di un'opzione impostabile (il cursore scompare, il valore dell'opzione inizia a lampeggiare).
- Confermare un valore selezionato per un'opzione impostabile (il valore smette di lampeggiare, il cursore appare di nuovo).

Ogni menu è identificato da un numero più un carattere (vedere [figura 8.8\)](#page-162-1). L'identificazione della voce è riportata all'inizio della prima linea e viene usata per spostarsi da un sottomenu all'altro. La maggior parte delle voci del menu ha una o più opzioni. Il valore di un'opzione può essere cambiato selezionandone uno da un elenco di valori disponibili.

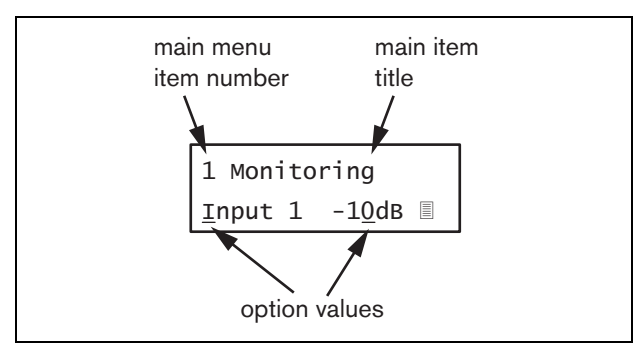

*figura 8.9: Elementi delle schermate delle voci del menu*

#### Navigazione nelle schermate di stato:

1 Ruotare il pulsante per spostarsi nelle schermate di stato (cioè le schermate *Name*, *VU meter* e *Menu ...*).

#### Navigazione nel menu principale:

- 1 Navigare nelle schermate di stato fino a *Menu...*.
- 2 Premere il pulsante per andare al menu principale. Il numero della voce del menu inizia a lampeggiare.
- 3 Ruotare per selezionare un altro numero di voce del menu.
- 4 Premere per confermare la selezione.

#### Passaggio ad un sottomenu:

- 1 Navigare nel menu principale fino ad una voce con tre puntini (ad es. *Setup...*).
- 2 Premere il pulsante per andare al sottomenu. Il carattere della voce del sottomenu inizia a lampeggiare.
- 3 Ruotare per selezionare un altro numero di voce del menu.
- 4 Premere per confermare la selezione.

#### Navigazione in un sottomenu:

- 1 Ruotare il pulsante per spostare il cursore sul carattere della voce del sottomenu.
- 2 Premere il pulsante: il carattere della voce ed il titolo iniziano a lampeggiare.
- 3 Ruotare per selezionare un altro carattere della voce del sottomenu.
- 4 Premere per confermare la selezione.

#### Modifica dei valori di opzione:

- 1 Spostarsi sulla voce del menu appropriata.
- 2 Ruotare il pulsante per spostare il cursore sul valore di opzione che si desidera modificare.
- 3 Premere il pulsante per attivare l'opzione. L'opzione inizia a lampeggiare.
- 4 Ruotare il pulsante per selezionare un nuovo valore di opzione.
- 5 Premere il pulsante per confermare il nuovo valore: Il valore dell'opzione smette di lampeggiare.
- 6 Ruotare il pulsante per spostare il cursore su un'altra opzione impostabile (quando disponibile) e ripetere i passaggi da 3 a 5.

Ritorno da un sottomenu ad una voce del menu principale:

- 1 Ruotare il pulsante per spostare il cursore sul numero di voce del menu principale.
- 2 Premere il pulsante: il numero della voce inizia a lampeggiare.
- 3 Ruotare per selezionare un altro numero di voce.
- 4 Premere per confermare la selezione.

#### **OPPURE**

- 1 Ruotare il pulsante su *< Back*.
- 2 Premere per confermare.

#### Ritorno dal menu principale alle schermate di stato:

- 1 Tornare al menu principale.
- 2 Ruotare il pulsante su *< Back*.
- 3 Premere per confermare.

#### Esempio:

Impostazione dell'uscita disponibile sull'uscita cuffie dell'espansore audio. (In questo esempio si presume di iniziare dalla schermata predefinita):

OMNEO Interface

1 Ruotare il pulsante per accedere a *Menu ...* nelle schermate di stato:

Menu...

2 Premere il pulsante per confermare:

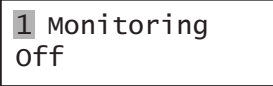

3 Premere il pulsante per confermare:

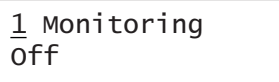

4 Ruotare il pulsante fino all'opzione *Monitoring* (Controllo):

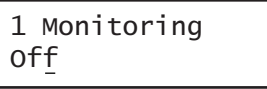

5 Premere il pulsante per confermare:

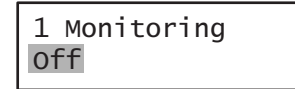

6 Ruotare il pulsante per modificare l'uscita audio che si desidera ascoltare:

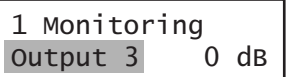

7 Premere il pulsante per confermare:

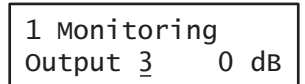

8 Ruotare per spostare il cursore sul numero del menu:

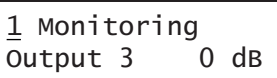

9 Premere il pulsante per confermare:

1 Monitoring Output 3 0 dB

10 Ruotare per spostarsi sulla voce *< Back* :

< Back

11 Premere il pulsante per confermare:

Menu...

12 Ruotare il pulsante per accedere alla schermata predefinita:

OMNEO Interface

# 8.8 Configurazione e funzionamento

#### **8.8.1 Introduzione**

La sezione seguente fornisce alcune descrizioni delle possibili opzioni di configurazione. Ogni descrizione è seguita dalle relative voci del menu con istruzioni dettagliate per opzione del menu. I valori predefiniti sono indicati da un asterisco (\*) quando applicabile.

#### **8.8.2 Avvio**

Quando l'interfaccia OMNEO viene (ri)avviata, il display mostra il nome dell'unità. Se viene visualizzato il messaggio *Load Unit Software*, l'unità è priva di firmware oppure contiene il firmware DCN Next Generation. Il firmware DCN Next Generation deve essere sostituito con il firmware Praesideo (vedere sezione [37.5](#page-355-0)).

# **8.8.3 Schermate di stato**

Le schermate di stato (vedere [tabella 8.2\)](#page-165-1) forniscono delle informazioni generali sullo stato dell'interfaccia CobraNet.

#### <span id="page-165-1"></span>*tabella 8.2: Schermate di stato*

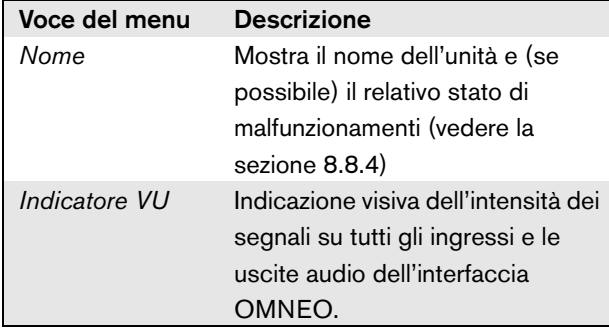

# <span id="page-165-0"></span>**8.8.4 Stato del malfunzionamento**

In caso di malfunzionamento attivo, la schermata *Name*  mostra anche lo stato del malfunzionamento (vedere [tabella 8.3\)](#page-165-2). In caso di vari malfunzionamenti attivi, viene visualizzato solo il più grave. Lo stato di un malfunzionamento fornisce solo informazioni globali. È possibile identificare la causa esatta di un malfunzionamento utilizzando l'elenco di tutti gli eventi di malfunzionamento riportato nel presente manuale (vedere capitolo [46](#page-419-0)).

<span id="page-165-2"></span>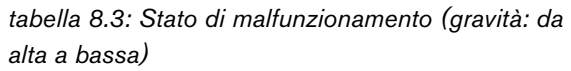

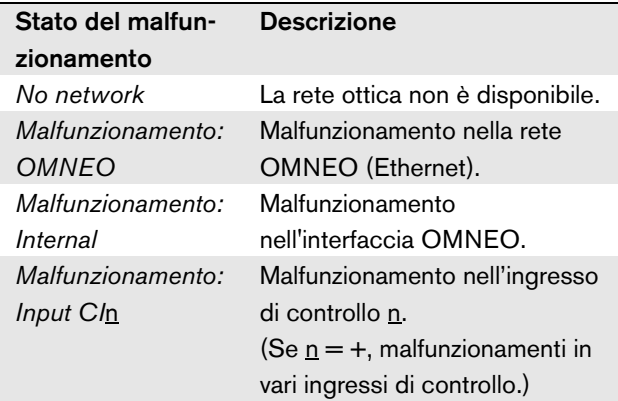

# **8.8.5 Menu principale**

La voce *Menu ...* (vedere [tabella 8.4\)](#page-165-3) consente di accedere al menu principale.

<span id="page-165-3"></span>*tabella 8.4: Menu principali*

| Voce del menu | <b>Descrizione</b>              |
|---------------|---------------------------------|
| 1 Monitoring  | Andare al sottomenu Monitoring. |
|               | Vedere sezione 8.8.6.           |
| 2 Setup       | Passare al sottomenu Setup.     |
|               | Vedere sezione 8.8.7.           |

#### <span id="page-166-0"></span>**8.8.6 Impostazione delle opzioni di controllo**

Il sottomenu *Monitoring* viene utilizzato per impostare il segnale da inviare alle cuffie di controllo. Può trattarsi di uno degli ingressi audio, di una delle uscite audio o di nessun segnale. Inoltre, la schermata fornisce alcuni misuratori di livello per l'identificazione visiva dell'intensità effettiva del segnale.

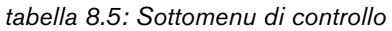

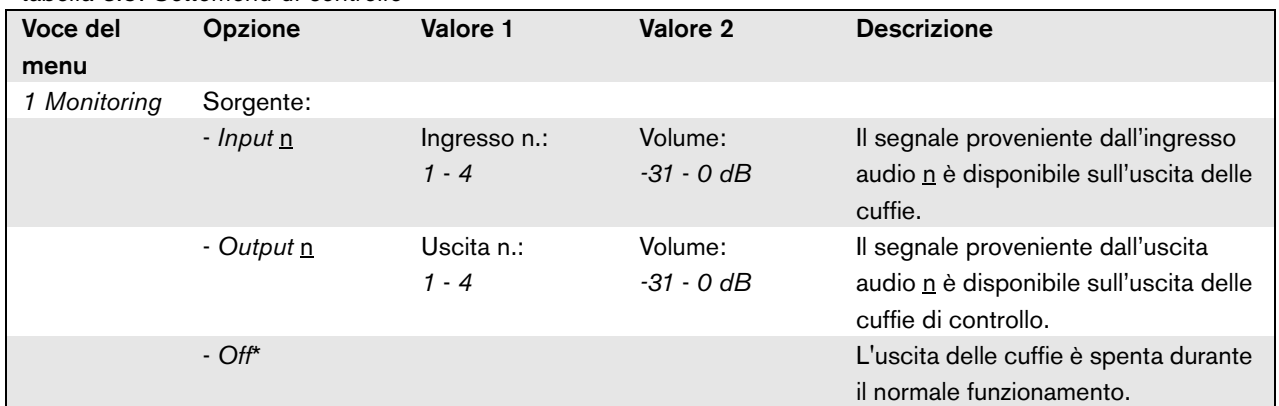

#### <span id="page-166-1"></span>**8.8.7 Visualizzazione delle informazioni relative alle versioni**

Le voci di menu *Serial Number*, *HW Version* e *SW Version* vengono utilizzate per ottenere informazioni sulle versioni relative all'interfaccia OMNEO.

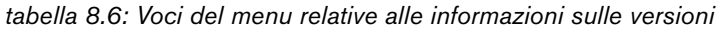

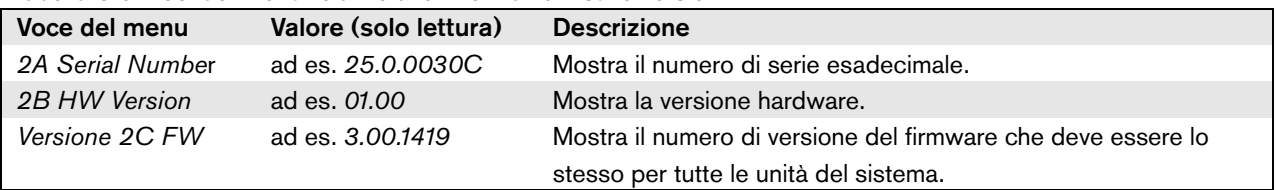

# 8.9 Caratteristiche tecniche

# **8.9.1 Caratteristiche fisiche**

# Dimensioni (altezza x larghezza x profondità):

88 x 483 x 400 mm (supporto da 19 pollici, con staffe, 360 mm di profondità dietro alle staffe, 40 mm davanti alle staffe) 92 x 440 x 400 mm (su tavolo, con piedini) Peso:

6 kg

# **8.9.2 Condizioni climatiche**

#### Temperatura:

da -5 a + 55  $°C$  (in funzione) da -20 a +70 °C (non in funzionamento) Umidità relativa: da 15 a 90%, senza condensazione (in funzionamento)

da 5 a 95%, senza condensazione (non in funzionamento) Pressione dell'aria:

da 600 a 1100 hPa

# **8.9.3 Compatibilità elettromagnetica (EMC) e sicurezza**

Compatibilità elettromagnetica: EN55103-1/FCC-47 parte 15B EN55103-2 EN50121-4 EN50130-4 Sicurezza elettrica: IEC60065 (schema CB) EN60065 Approvazioni: Marchio CE EN54-16 e ISO7240-16

# **8.9.4 Tempo medio tra le avarie**

Durata prevista: 50.000 ore a +55 °C MTBF (Tempo medio tra le avarie): 450.000 ore (sulla base dei dati sulla frequenza di reso in garanzia)

# **8.9.5 Bus del sistema**

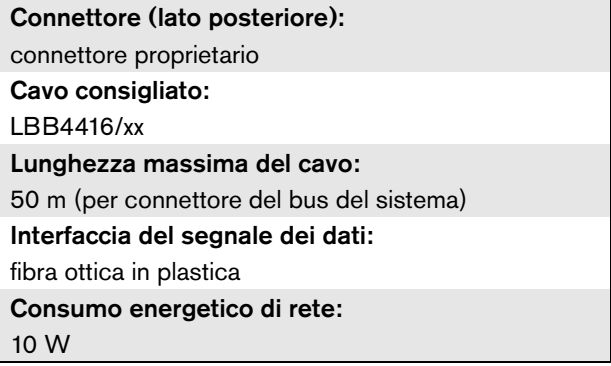

# **8.9.6 Ingressi di controllo**

Connettore (lato posteriore): connettore a vite rimovibile Resistenza totale del cavo:  $\leq$  1 k $\Omega$  (con supervisione di linea)  $\leq$  5 k $\Omega$  (senza supervisione di linea) Rilevamento della resistenza (supervisione abilitata): Cortocircuito sul cavo  $< 2.5$  k $\Omega$ Contatto chiuso Da 7,5 k $\Omega$  a 12 k $\Omega$ Contatto aperto Da 17,5 k $\Omega$  a 22 k $\Omega$ Cavo interrotto  $> 27$  kΩ Rilevamento della resistenza (supervisione disabilitata): Contatto chiuso  $<$  19 kO Contatto aperto  $>$  17.5 k $\Omega$ Tensione massima a vuoto: 24 V (CC) Corrente interna di pull-up : 0,5 mA Contatti esterni: contatti di chiusura o di apertura senza tensione (contatti a relè, interruttori meccanici, contatti a

mercurio, ecc.)

# **8.9.7 Uscite di controllo 8.9.8 OMNEO**

Connettore (lato posteriore):

connettore a vite rimovibile

Lunghezza massima del cavo:

1 km

#### Tipo di contatto:

contatto a relè, polo singolo, contatto di passaggio (SPDT)

Potenza di interruzione massima:

Fare riferimento al grafico.

Corrente di contatto:

1 A

Stato di spegnimento (non alimentato): C-NC è chiuso, C-NO è aperto

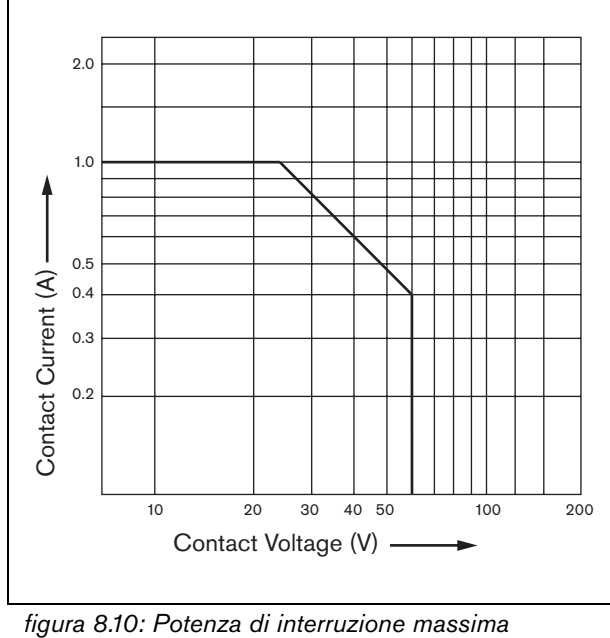

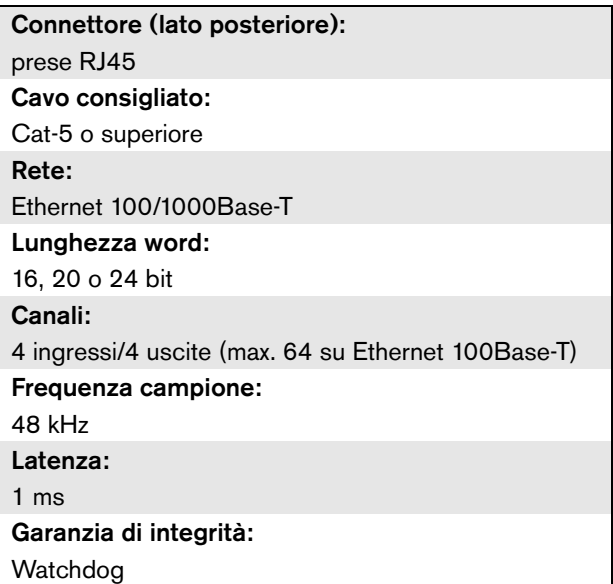

# **8.9.9 Cuffie**

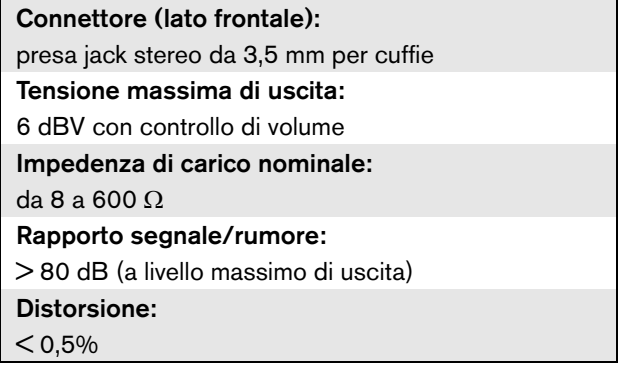

# 9 Amplificatori di potenza

# 9.1 Introduzione

Gli amplificatori di potenza PRS-1P500, PRS-2P250 e PRS-4P125 sono i successori degli amplificatori di potenza LBB4421/10, LBB4422/10 e LBB4424/10. La principale differenza consiste nella maggiore efficienza dei nuovi amplificatori con un conseguente minore consumo di energia per la stessa potenza di uscita. Questa caratteristica è particolarmente evidente in modalità di inattività e in standby o in modalità di risparmio energetico, risparmiando energia preziosa della batteria in situazioni in cui è consentito (non per installazioni conformi allo standard EN54-16).

La funzione principale degli amplificatori di potenza è l'amplificazione dei segnali audio per gli altoparlanti. Gli amplificatori sono di classe D ad alta efficienza e sono dotati di alimentatori a modalità commutata. Gli

 amplificatori sono protetti da sovraccarico, surriscaldamento e cortocircuiti. Per un diagramma a blocchi dell'amplificatore di potenza, vedere figura 9.1. Gli amplificatori sono dotati di funzioni di elaborazione audio configurabili quali l'equalizzazione parametrica, il ritardo audio e la possibilità di controllo automatico di volume (AVC) dipendente dal rumore.

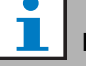

#### Nota

Il numero di ingressi, connessioni di ricambio dell'amplificatore, linee altoparlanti e uscite di controllo dipende dal tipo di amplificatore di potenza.

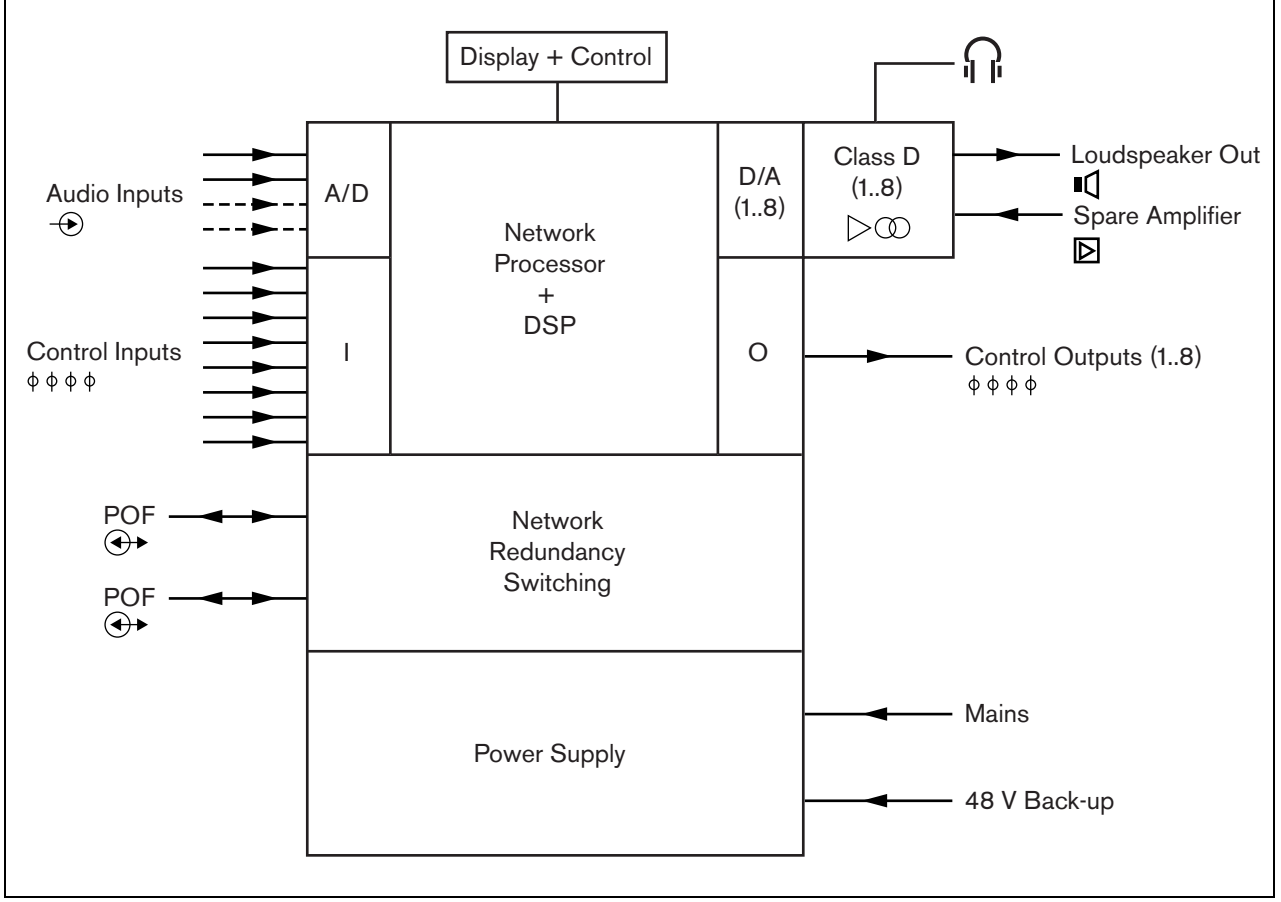

*figura 9.1: Diagramma a blocchi di un amplificatore di potenza*

# 9.2 Comandi, connettori e indicatori

# **9.2.1 Vista frontale**

La parte frontale dell'amplificatore di potenza (vedere figura 9.2) contiene quanto segue:

- 1 **Display del menu** Un display LCD a 2x16 caratteri fornisce informazioni relative all'amplificatore di potenza (vedere sezione [9.7](#page-182-0)).
- 2 **Pulsante del menu**  Un pulsante a manopola e pressione per spostarsi tra le voci del menu (vedere sezione [9.7](#page-182-0)).
- 3 **Uscita per cuffie di controllo**: presa jack da 3,5 mm (1/8 pollice) per la connessione di cuffie a fini di controllo audio.

# **9.2.2 Vista posteriore**

La parte posteriore dell'amplificatore di potenza (vedere figura 9.2) contiene quanto segue:

- 4 **Messa a terra**  Connessione per il collegamento a terra dell'amplificatore di potenza.
- 5 **Ingressi di controllo** Gli ingressi di controllo possono essere utilizzati per ricevere segnali da un'apparecchiatura di terzi che deve avviare le azioni nella rete Praesideo (vedere sezione [9.3.7\)](#page-178-0).
- 6 **Ingressi audio** Ingressi audio per la ricezione di segnali audio da sorgenti audio analogiche (vedere sezione [9.3.6\)](#page-177-0).
- 7 **Alimentazione ausiliaria** Presa per la connessione di una fonte di alimentazione ausiliaria (vedere sezione [9.3.8\)](#page-179-0).
- 8 **Interruttore di alimentazione**  Interruttore per l'accensione e lo spegnimento dell'alimentazione dell'amplificatore di potenza (vedere sezione [9.3.2\)](#page-172-0).
- 9 **Portafusibili** Portafusibili con un fusibile che protegge l'alimentazione dell'amplificatore di potenza (vedere sezione [9.3.2\)](#page-172-0).
- 10 **Bus del sistema** Due connettori del bus del sistema per collegare l'amplificatore di potenza ad altre apparecchiature Praesideo.
- 11 **Canali dell'amplificatore** Ogni unità dell'amplificatore di potenza contiene da 1 a 8 canali dell'amplificatore completamente separati e configurabili. Il numero dei canali dell'amplificatore dipende dal tipo di amplificatore (vedere sezione [9.3.5](#page-173-0)).
- 12 **Ingresso di alimentazione** Presa per il collegamento dell'amplificatore di potenza all'alimentazione di rete (vedere sezione [9.3.2](#page-172-0)).
- 13 **Linea di massa del segnale** Un commutatore per collegare la linea di massa del segnale al collegamento a massa di sicurezza (vedere sezione [9.3.4\)](#page-172-1).
- 14 **Selettore di tensione** Un commutatore per selezionare la tensione di alimentazione locale (vedere sezione [9.3.2\)](#page-172-0).

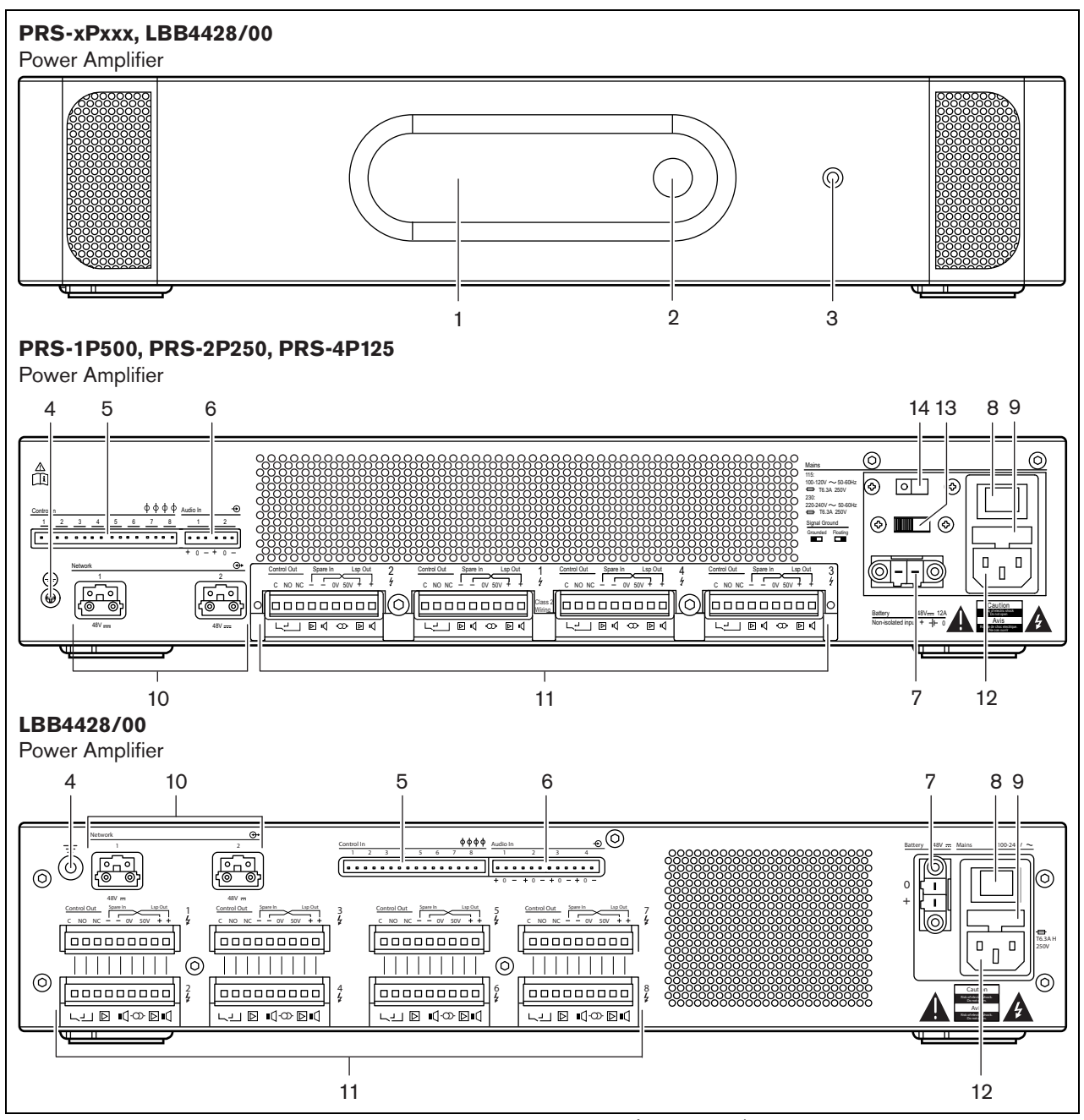

*figura 9.2: Vista frontale e posteriore dell'amplificatore di potenza (di tutti i tipi)*

# 9.3 Connessioni

# **9.3.1 Introduzione**

Questa sezione offre una panoramica delle connessioni tipiche del sistema durante l'utilizzo dell'amplificatore di potenza.

- Connessione dell'alimentazione (vedere sezione [9.3.2\)](#page-172-0).
- Connessione della rete (vedere sezione [9.3.3](#page-172-2)).
- Connessione a massa (vedere sezione [9.3.4](#page-172-1)).
- Connessione dei canali dell'amplificatore (vedere sezione [9.3.5](#page-173-0)).
- Connessione degli ingressi audio (vedere sezione [9.3.6\)](#page-177-0).
- Connessione degli ingressi di controllo (vedere sezione [9.3.7\)](#page-178-0).

Connessione dell'alimentazione ausiliaria (vedere sezione [9.3.8](#page-179-0)).

# <span id="page-172-0"></span>**9.3.2 Connessione dell'alimentazione**

Per collegare l'amplificatore di potenza all'alimentazione, seguire questa procedura:

1 Collocare nell'amplificatore di potenza il tipo corretto di fusibile (vederetabella 9.1 e tabella 9.2).

*tabella 9.1: Selettore di tensione e fusibile (PRS-xPxxx)*

| <b>Selettore</b> | Tensione di<br>alimentazione<br>V(CA) | <b>Fusibile</b>                      |
|------------------|---------------------------------------|--------------------------------------|
| 115              | $100 - 120$                           | T6.3A H 250V<br>(IEC 60127 o UL 248) |
| 230              | $220 - 240$                           | T6.3A H 250V<br>(IEC 60127)          |

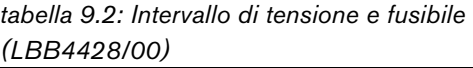

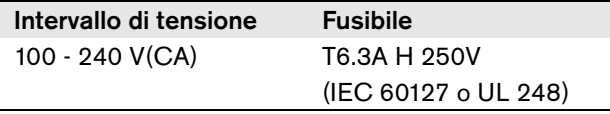

- 2 Collegare il cavo di alimentazione all'amplificatore di potenza.
- 3 Collegare il cavo di alimentazione ad una presa di alimentazione a norma.

# <span id="page-172-2"></span>**9.3.3 Connessione della rete**

Connettere l'amplificatore di potenza al sistema Praesideo utilizzando i connettori del bus del sistema e i cavi di rete LBB4416. Entrambi i connettori sono intercambiabili.

# <span id="page-172-1"></span>**9.3.4 Connessione a massa**

Solo LBB4428/00: Un ponticello di collegamento a massa può collegare la linea di massa del segnale al collegamento a massa di sicurezza. Il ponticello è identificato da X3 sulla scheda a circuito stampato. Impostare il ponticello in modo da collegare i piedini 2 e 3 per collegare la linea di massa del segnale al collegamento a massa di sicurezza. Impostare il ponticello in modo da collegare i piedini 1 e 2 per isolare il segnale di massa.

L'impostazione del produttore è con massa sospesa, con il ponticello che collega i piedini 1 e 2. Se vengono usati la linea audio o l'ingresso per il microfono dell'amplificatore e la sorgente audio connessa non è collegata a massa, il ponticello può essere collegato fra i piedini 2 e 3 per ridurre la sensibilità ai disturbi RF esterni. Se la sorgente audio ha la linea di massa del segnale già collegata alla massa di sicurezza, lasciare il ponticello collegato ai piedini 1 e 2 per evitare un ritorno a terra che può causare ronzii.

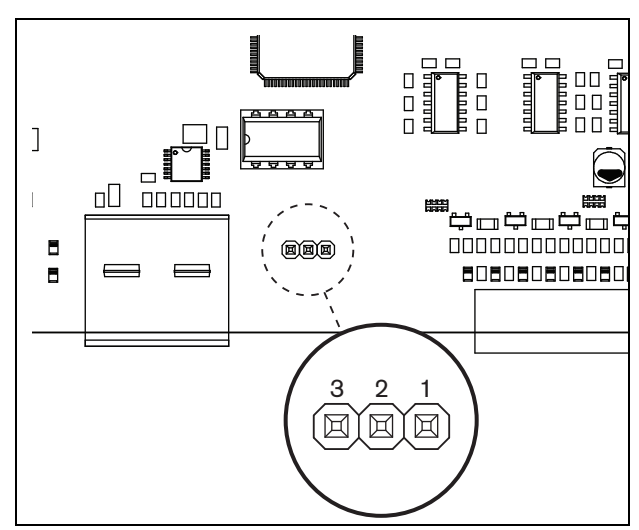

*figura 9.3: Connettore di massa*

Per PRS-1P500, PRS-2P250 e PRS-4P125: Mediante l'interruttore posteriore (13 in fig. 8.2) la linea di massa del segnale può essere collegata alla massa di sicurezza.

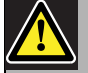

#### Avvertenza

Per ridurre il rischio di scosse elettriche non eseguire nessun'altra manutenzione se non quella contenuta nelle istruzioni per l'uso a meno che non si sia qualificati per farlo. Vedere [sezione 1.2](#page-97-0) Destinatari previsti.

#### <span id="page-173-0"></span>**9.3.5 Connessione dei canali dell'amplificatore**

#### 9.3.5.1 Introduzione

Un canale dell'amplificatore (vedere figura 9.4) è un gruppo di segnali in uscita che sono stati elaborati dalla stessa unità di amplificazione dell'amplificatore di potenza. Il numero dei canali dell'amplificatore dipende dal tipo di amplificatore (vedere tabella 9.3).

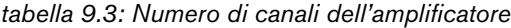

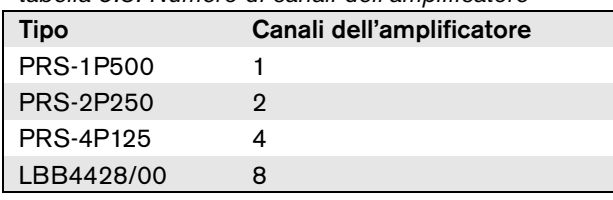

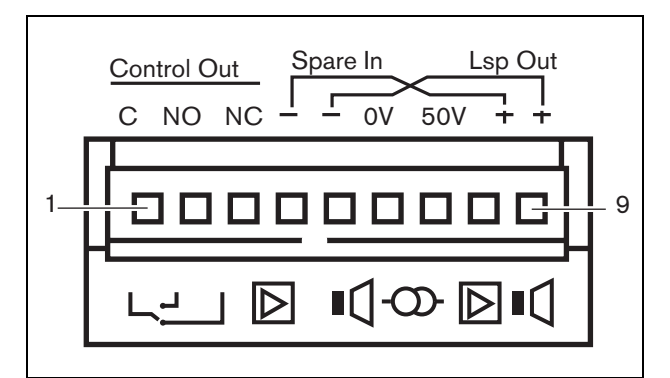

*figura 9.4: Connettore dei canali dell'amplificatore*

*tabella 9.4: Dettagli sul connettore dei canali dell'amplificatore*

| Piedino | <b>Descrizione</b>                 |
|---------|------------------------------------|
| 1, 2, 3 | Contatti delle uscite di controllo |
|         | Vedere sezione 9.3.5.4.            |
| 4, 8    | Amplificatore ausiliario. Vedere   |
|         | sezione 9.3.5.5.                   |
| 5, 9    | Linea altoparlanti. Vedere         |
|         | sezione 9.3.5.2.                   |
| 6, 7    | Linea a 50 V fissa. Vedere         |
|         | sezione 9.3.5.3.                   |

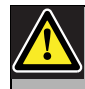

#### Attenzione

Per evitare il rischio di scosse elettriche, spegnere gli amplificatori di potenza e scollegare gli alimentatori ausiliari dagli amplificatori di potenza prima di collegare le linee degli altoparlanti e le connessioni degli amplificatori di riserva.

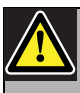

# Attenzione

Dopo aver collegato i fili ai connettori del canale dell'amplificatore, installare la staffa di sicurezza in plastica. Quest'ultima impedisce di toccare i connettori del canale dell'amplificatore.

#### 9.3.5.2 Linee altoparlanti

Gli altoparlanti devono essere collegati tra le connessioni *Lsp Out+* e *Lsp Out-*. La tensione tra queste connessioni (100 V, 70 V o 50 V) dipende dalla posizione del ponticello sulla scheda di uscita (vedere figura 9.5).

Per ridurre il volume della linea altoparlanti è possibile utilizzare tensioni diverse. Ad esempio, se tutti gli altoparlanti sono adatti a 100 V, il livello di uscita massimo è 40 dBV. Se la tensione della linea altoparlanti viene impostata su 70 V, il livello di uscita massimo viene ridotto a 37 dBV (differenza: -3 dB). Se la tensione viene impostata su 50 V, il livello di uscita si riduce a 34 dBV (differenza: -6 dB).

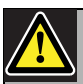

#### Attenzione

Controllare le specifiche degli altoparlanti per vedere la tensione massima che può essere fornita alle uscite degli altoparlanti degli amplificatori di potenza. Per ridurre il rischio di scosse elettriche non eseguire nessun'altra manutenzione se non quella contenuta nelle istruzioni per l'uso a meno che non si sia qualificati per farlo. Vedere [sezione 1.2](#page-97-0)  Destinatari previsti.

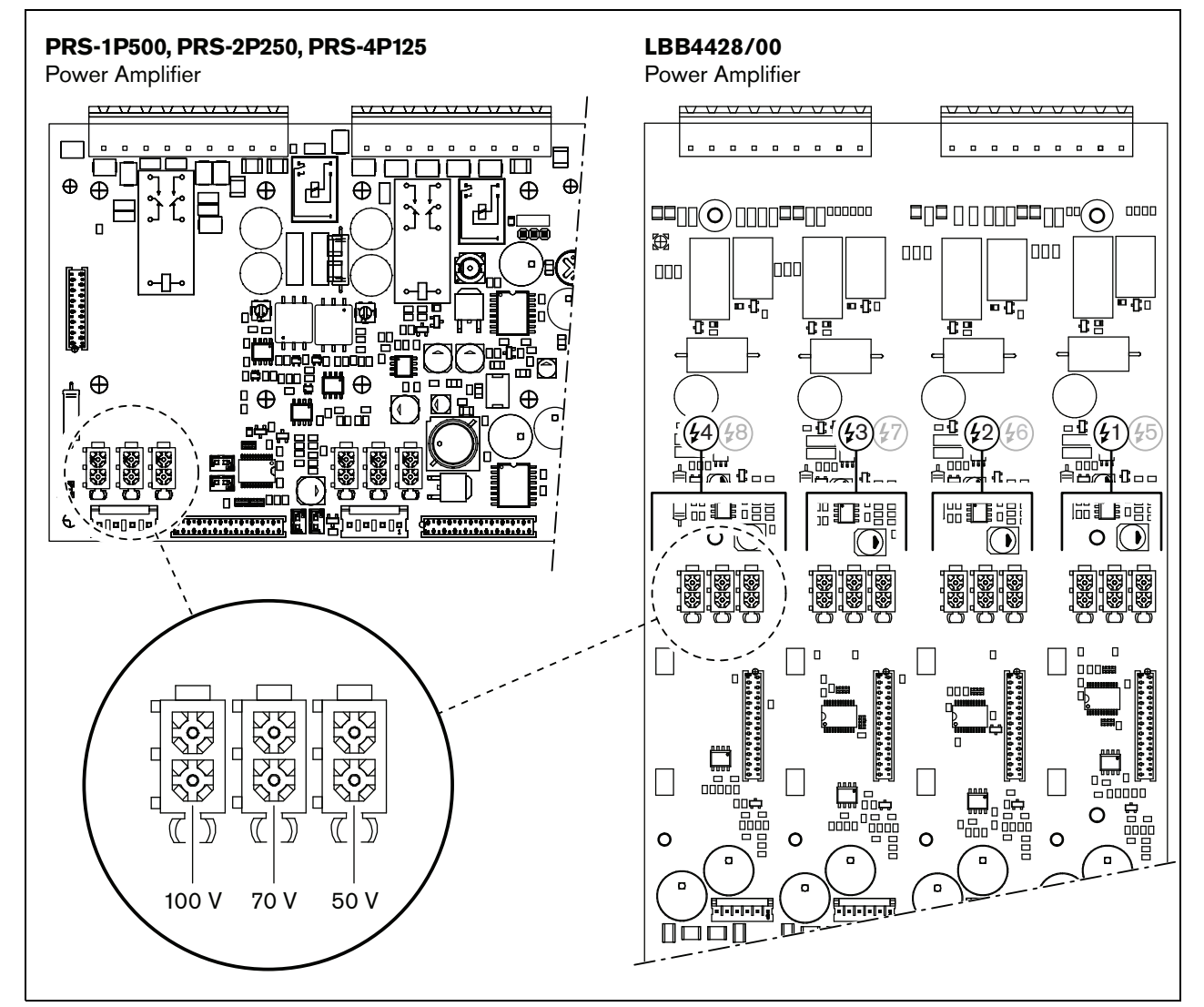

*figura 9.5: Vista dall'alto delle schede di uscita dell'amplificatore di potenza*

#### 9.3.5.3 Uscita a 50 V

L'uscita a 50 V fornita dal canale dell'amplificatore è in realtà un raccordo dalla tensione di 50 V per la linea altoparlanti. La disponibilità della linea a 50 V non dipende dalla tensione dell'altoparlante selezionata, dal momento che il raccordo è situato di fronte al jumper (vedere figura 9.6).

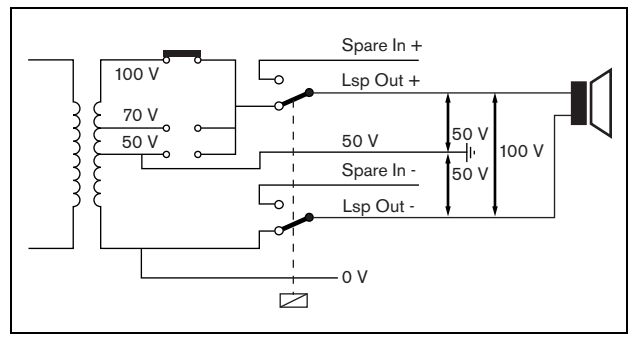

*figura 9.6: Uscita a 50 V*

Se l'uscita a 50 V è collegata a massa, è possibile creare un'uscita "bilanciata" per la tensione dell'altoparlante. In questo caso, la tensione massima tra la linea altoparlanti e la massa non è mai superiore a 50 V (vedere figura 9.6). La tensione effettiva tra la linea altoparlanti e la massa dipende dalla posizione del ponticello.

Se l'uscita a 50 V è volutamente collegata a terra, la supervisione della terra dell'uscita dell'amplificatore dovrà essere disattivata utilizzando il software di configurazione (vedere sezione [44.3.4](#page-391-0)).

#### 9.3.5.4 Uscite di controllo

Ogni canale dell'amplificatore è dotato di un'uscita di controllo. L'uscita di controllo può essere usata per inviare segnali ad una terza apparecchiatura in modo da avviare azioni. Ogni uscita di controllo è dotata di tre pin (vedere figura 9.4). Il piedino comune (C) dell'uscita di controllo dovrebbe sempre essere connesso. Il fatto che l'altro pin connesso sia quello normalmente chiuso (NC) o normalmente aperto (NO) dipende dall'azione che si desidera abbia luogo quando l'uscita di controllo è attiva (vedere tabella 9.5).

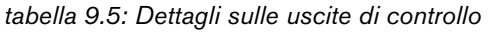

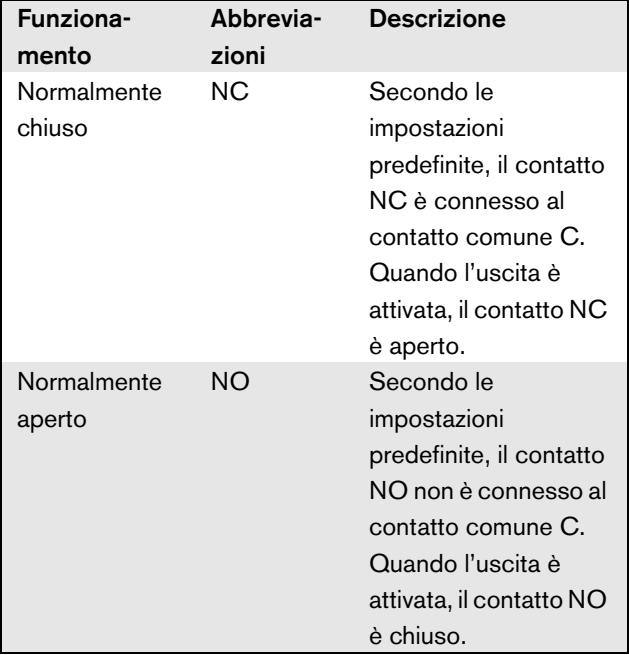

Nella configurazione (vedere [tabella 44.6](#page-386-0)), è necessario collegare una funzione alle uscite di controllo che indichi l'azione da intraprendere quando diventa attiva. Ad esempio, è possibile configurare le uscite di controllo dell'amplificatore di potenza come uscite di *Volume override* per creare delle priorità sul volume.

#### 9.3.5.5 Amplificatori ausiliari

Nel caso in cui un amplificatore di potenza sia difettoso, tutte le linee altoparlanti vengono commutate automaticamente su un amplificatore ausiliario (se quest'ultimo è stato connesso e configurato). Per un diagramma di connessione, vedere figura 9.7. Tenere a mente quanto segue:

- Gli amplificatori di potenza principale e ausiliario devono essere dello stesso tipo. Se l'amplificatore di potenza principale è un PRS-4P125, anche l'amplificatore ausiliario deve essere un PRS-4P125.
- Il modo in cui le linee altoparlanti sono connesse all'amplificatore ausiliario deve essere esattamente lo stesso con cui sono connesse all'amplificatore principale. Ad esempio, se le linee altoparlanti utilizzano l'uscita a 50 V fissa dell'amplificatore principale, devono essere connesse anche all'uscita a 50 V fissa dell'amplificatore ausiliario.

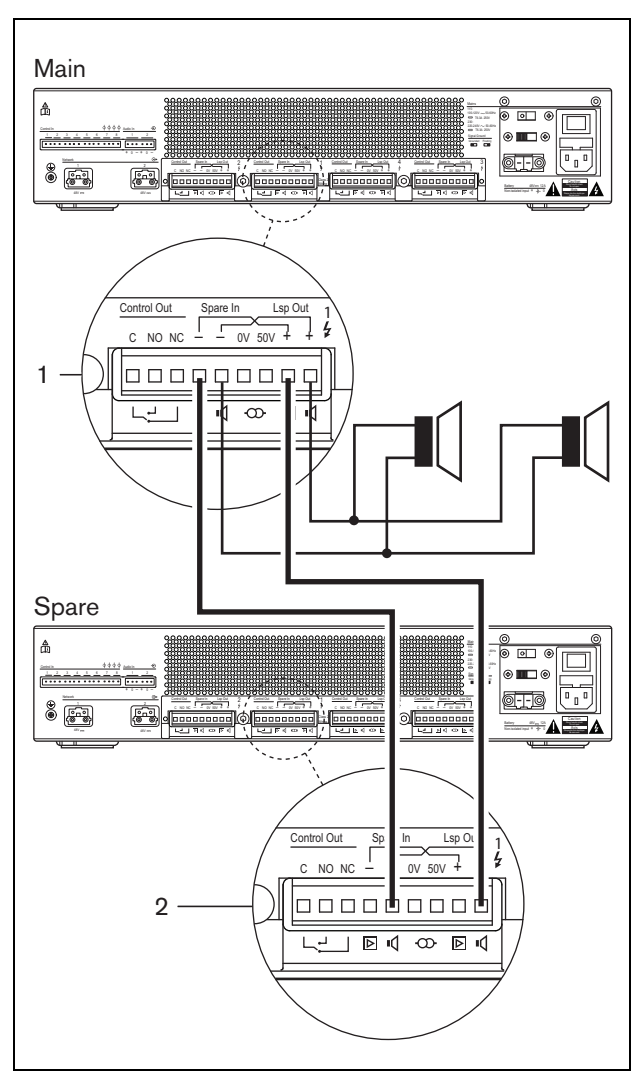

*figura 9.7: Connessione di un amplificatore ausiliario* principale a quello ausiliario. Le impostazioni di

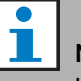

#### Nota

Un amplificatore di potenza ausiliario può essere connesso a più di un amplificatore di potenza principale.

La commutazione sull'ausiliario viene effettuata da un relè. Vedere figura 9.8 per la situazione prima della commutazione sull'ausiliario e figura 9.9 per la situazione dopo la commutazione sull'ausiliario. Fintanto che l'amplificatore di potenza principale (1) funziona correttamente, questo relè viene alimentato (vedere figura 9.8) e l'audio è instradato sulla linea altoparlanti (terminali (*Lsp Out+* e *Lsp Out-* ). Sull'amplificatore ausiliario (2) non viene instradato alcun audio, dal momento che non ha connessioni con nessuna linea altoparlanti.

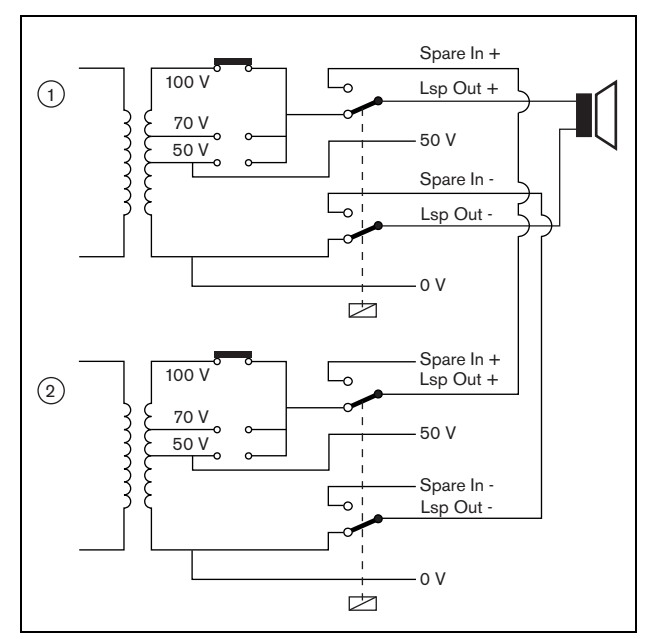

*figura 9.8: Amplificatore di potenza, prima della commutazione sull'ausiliario*

Nel momento in cui l'amplificatore principale (1) smette di funzionare, il relè viene privato dell'energia e gli interruttori tornano nelle loro posizioni predefinite: *Spare In -* e *Spare In +* (vedere figura 9.9). Questo significa che l'uscita audio dell'amplificatore ausiliario (2) viene instradata sulla linea altoparlanti attraverso l'amplificatore principale (1). Le impostazioni di configurazione (vedere sezione [44.3](#page-387-0)) delle uscite audio vengono trasferite dall'amplificatore di potenza

configurazione di ingressi audio, ingressi di controllo e uscite di controllo non vengono trasferiti agli amplificatori ausiliari.

Se un amplificatore LBB4428/00 è stato sostituito da un amplificatore di potenza ausiliario, l'amplificatore passa in standby e gli ingressi audio e di controllo non funzionano. Un microfono AVC sull'ingresso è impostato su OFF e il volume degli annunci è al massimo per tutte le zone richieste.

Se un amplificatore PRS-1P500, PRS-2P250 o PRS-4P125 è stato sostituito da un amplificatore di potenza ausiliario, l'amplificatore passa in standby, gli ingressi audio non funzionano ma gli ingressi e le uscite di controllo restano attivi.

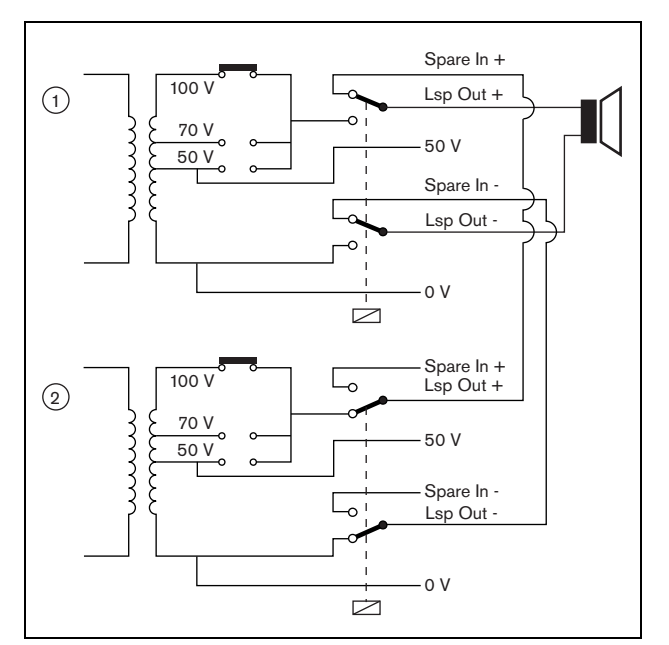

*figura 9.9: Amplificatore di potenza, dopo la commutazione sull'ausiliario*

Spesso, per ogni rack degli amplificatori principali viene utilizzato un solo amplificatore ausiliario. Per connettere più di un amplificatore principale dello stesso tipo ad un amplificatore ausiliario dello stesso tipo:

- connettere l'uscita altoparlanti dell'amplificatore ausiliario agli ingressi ausiliari del primo amplificatore principale.
- Connettere in cascata gli ingressi ausiliari del primo amplificatore principale agli ingressi ausiliari degli altri amplificatori principali. Notare che se il numero di amplificatori di potenza principali in avaria

aumenta, il carico degli altoparlanti dell'amplificatore di potenza ausiliario aumenta. Ciò può causare un sovraccarico dell'amplificatore di potenza. Notare inoltre che l'audio distribuito sulle linee degli altoparlanti di tutti gli amplificatori in avaria dipende dalle impostazioni di configurazione del primo amplificatore di potenza guasto, in quanto solo le sue impostazioni di configurazione vengono trasferite all'amplificatore di potenza ausiliario.

# <span id="page-177-0"></span>**9.3.6 Connessione degli ingressi audio**

Il numero di ingressi audio dipende dal tipo di amplificatore di potenza.

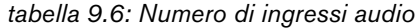

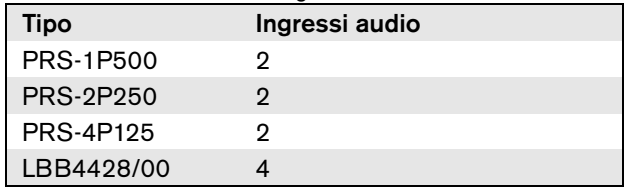

Gli ingressi audio vengono utilizzati per essere interfacciati con sorgenti audio analogiche. Ogni ingresso audio può essere selezionato tra linea e microfono.

E' possibile collegare sia segnali non bilanciati sia segnali bilanciati. I segnali non bilanciati possono essere connessi ai pin 0 (GND) e ai pin + o - (vedere figura 9.10). L'altro piedino non connesso non deve essere connesso al piedino 0. Un segnale bilanciato dovrà essere connesso tra i piedini + e - dell'ingresso audio.

Il piedino 0 (GND) può essere connesso alla schermatura del cavo del segnale, anche se questo non è indispensabile.

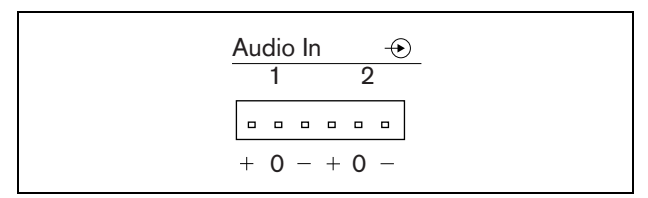

*figura 9.10: Connettori degli ingressi audio*

#### <span id="page-178-0"></span>**9.3.7 Connessione degli ingressi di controllo**

Ogni tipo di amplificatore di potenza è dotato di 8 ingressi di controllo. Gli ingressi di controllo possono ricevere segnali da una terza apparecchiatura che deve innescare azioni all'interno del sistema Praesideo. Gli ingressi di controllo possono essere configurati per agire a chiusura o apertura di contatto (vedere sezione [44.3](#page-387-0)). È inoltre possibile monitorare i cavi per la presenza di eventuali cortocircuiti e connessioni aperte (vedere figura 9.11 e figura 9.12). Il fatto che un ingresso di controllo sia o meno effettivamente supervisionato è definito nella configurazione.

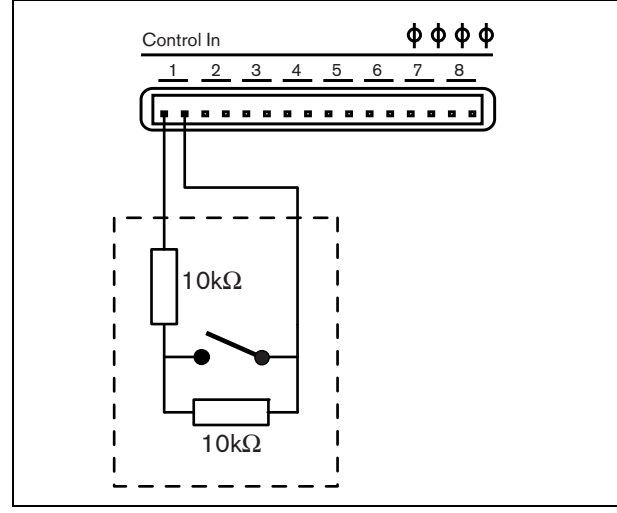

*figura 9.11: Ingresso di controllo supervisionato*

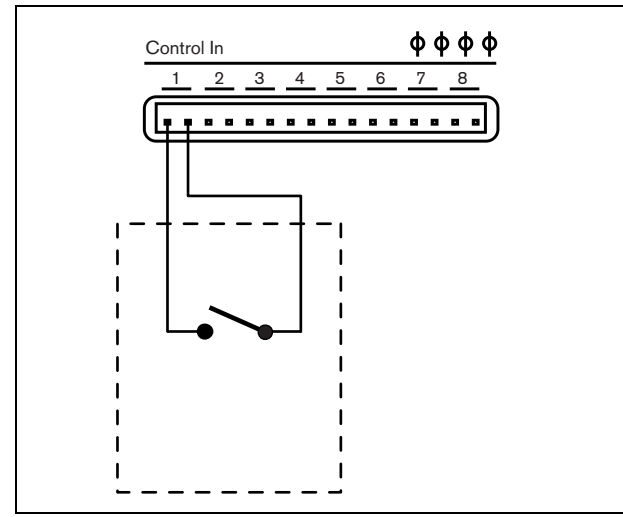

*figura 9.12: Ingresso di controllo non supervisionato*

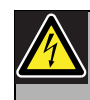

#### Avvertenza

Non connettere segnali CC o CA agli ingressi di controllo, altrimenti si potrebbero causare danni al circuito di ingresso. Utilizzare esclusivamente contatti privi di tensione.

#### Nota

Non combinare i fili degli ingressi di controllo, di ingressi di controllo multipli (ad es. non utilizzare un cavo di ritorno comune).

# Nota

Anche in caso di malfunzionamenti degli amplificatori, gli ingressi di controllo sugli amplificatori di potenza PRS-xPxxx rimangono disponibili fintanto che è disponibile l'alimentazione di rete o quella ausiliaria.

## <span id="page-179-0"></span>**9.3.8 Connessione dell'alimentazione ausiliaria**

Collegare l'alimentazione ausiliaria al connettore di alimentazione ausiliaria sul retro dell'amplificatore. Vedere figura 9.13 e figura 9.14.

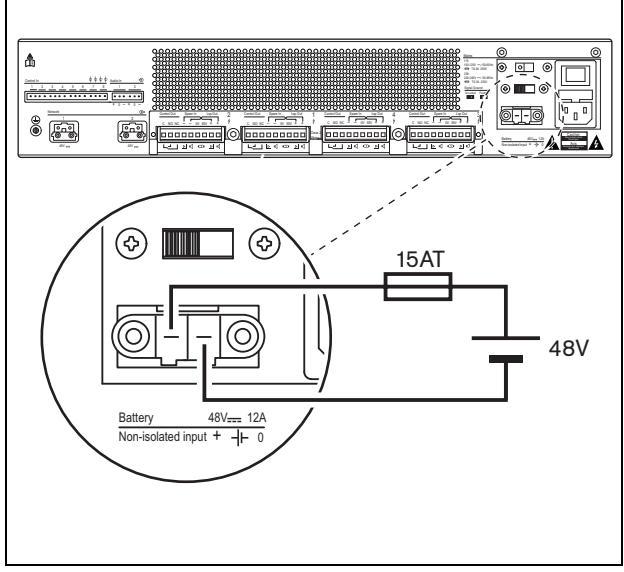

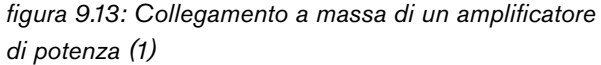

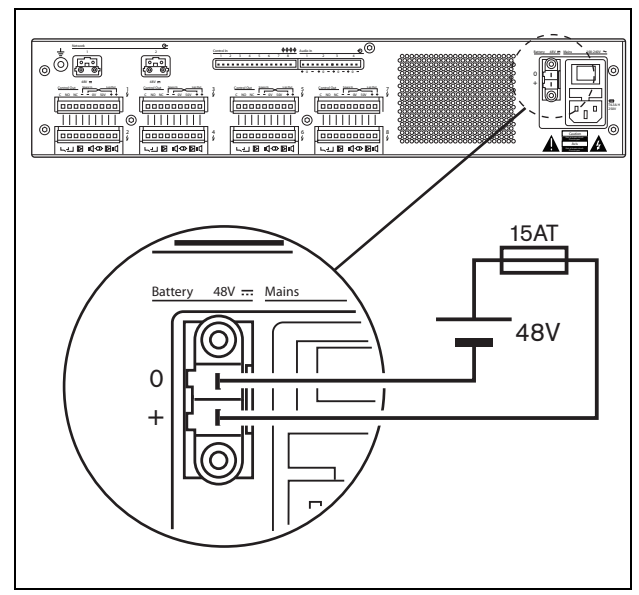

*figura 9.14: Collegamento a massa di un amplificatore di potenza (2)*

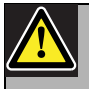

#### Avvertenza

Non collegare mai a massa il terminale positivo della batteria: un simile collegamento danneggerebbe le apparecchiature Praesideo. Se l'alimentatore ausiliario (batteria) è messo a massa, connettere sempre prima il polo negativo (0) e poi il polo positivo (+). Disconnettere in ordine inverso: disconnettere prima il terminale positivo e quindi il terminale negativo. Ciò evita un eccessivo ritorno a terra di corrente.

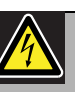

#### Avvertenza

Per ragioni di sicurezza è necessario utilizzare un interruttore automatico esterno. Installare in conformità alle leggi locali che regolano gli impianti elettrici e le costruzioni, per esempio per gli USA e il Canada conformarsi al NEC/CEC e per la Germania conformarsi al VDE0108-1.

Per ridurre il rischio di scosse elettriche non eseguire nessun'altra manutenzione se non quella contenuta nelle istruzioni per l'uso a meno che non si sia qualificati per farlo. Vedere la sezione [1.2](#page-97-0) Destinatari previsti.

gli amplificatori PRS-xPxxx possono passare alla modalità di risparmio energetico per ridurre il carico sulla batteria. Questa modalità non è supportata dal modello LBB4428/00. Vedere sezione [45.4](#page-417-0).

Quando un amplificatore è impostato in modalità di risparmio energetico a causa di un guasto sulla rete di alimentazione, ingressi audio, ingressi e uscite di controllo rimangono disponibili per l'uso. Se collegato all'amplificatore per AVC, il microfono ambientale continuerà a funzionare.
## 9.4 Controllo delle ventole

Gli amplificatori PRS-1P500, PRS-2P250 e PRS-4P125, a partire dalla versione HW 06/00 in poi, sono dotati di un circuito di monitoraggio delle ventole che rileva la rotazione effettiva delle ventole. Il rilevamento è necessario per conformità agli standard UL864 e UL1711, per l'utilizzo negli Stati Uniti. Inoltre per conformità a questi standard le ventole interne devono ruotare alla massima velocità. Un ponticello sulla scheda PCB principale seleziona una delle seguenti due posizioni:

- Normale (impostazione predefinita in fabbrica) Le ventole dispongono di controllo della temperatura, normalmente funzionano a bassa velocità e iniziano a ruotare ad alta velocità quando la temperatura supera un determinato livello. Il monitoraggio delle ventole non è attivato.
- Massima velocità Le ventole funzionano costantemente alla massima velocità. Il monitoraggio delle ventole è attivato. Per questa impostazione non commutare gli amplificatori in modalità standby (vedere sezione 44.4) in quanto in tale modalità le ventole vengono arrestate e potrebbe generarsi un guasto.

Il ponticello è indicato con X18 sulla scheda PCB; la connessione 1-2 abilita l'impostazione Normale, la connessione 2-3 abilita l'impostazione Massima velocità. Vedere figura 9.15.

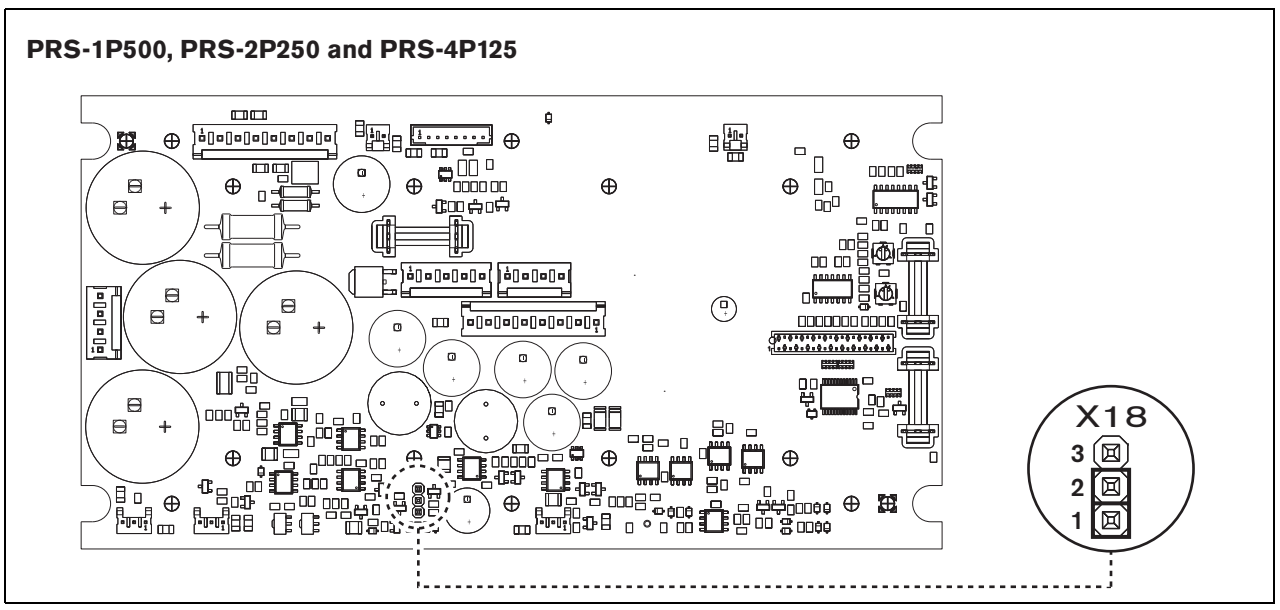

*figura 9.15: Il ponticello X18 fornisce il controllo delle ventole per i modelli PRS-1P500, PRS-2P250 e PRS-4P125*

## 9.5 Utilizzo con il sistema isolatore di linea Line Isolator System

Gli amplificatori di potenza Praesideo possono essere utilizzati con il sistema Bosch Line Isolator System costituito dall'unità master PM1-LISM6 e dai dispositivi slave PM1-LISS e PM1-LISD. Per informazioni dettagliate consultare le istruzioni per l'installazione e l'uso dell'unità PM1-LISM6. Il sistema Line Isolator System in combinazione con Praesideo è certificato EN54-16.

## 9.6 Installazione

L'amplificatore di potenza è adatto ad essere installato sia su tavolo, sia in rack da 19 pollici. In dotazione ci sono quattro piedini (per un utilizzo da tavolo) e due staffe di montaggio (per installazione in rack).

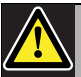

### Attenzione

Dato il peso degli amplificatori di potenza, il loro sollevamento per l'installazione in rack da 19 pollici, richiede l'intervento di due persone.

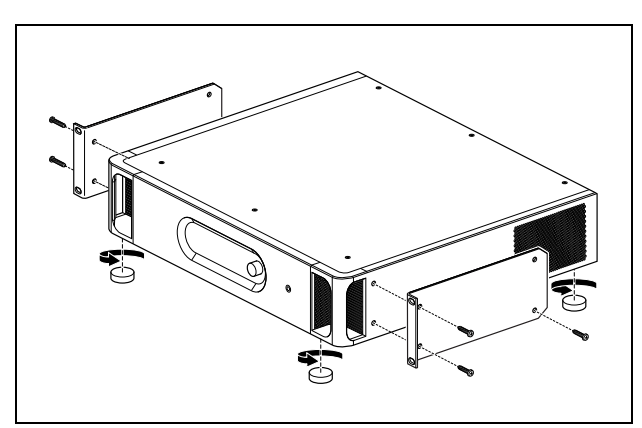

*figura 9.16: Installazione*

Assicurarsi che ci sia spazio sufficiente per l'entrata del flusso d'aria fredda e per l'uscita del flusso d'aria calda dall'amplificatore di potenza. Preferibilmente, gli amplificatori di potenza vengono installati in rack da 19 pollici chiuso dotato di un ingresso per l'aria fredda protetto da un filtro per la polvere (vedere figura 9.17) per evitare l'entrata della polvere nell'apparecchio.

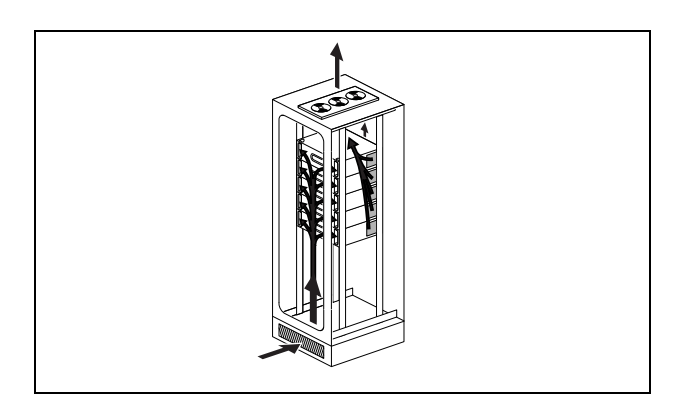

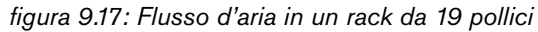

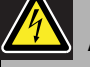

## Attenzione

Quando si installano le staffe sull'unità, usare le viti che sono fornite con le staffe, quattro più lunghe e quattro più corte. Usare due viti aventi una lunghezza della filettatura di 7,5 mm sul lato anteriore di ogni staffa, usare una vite corta avente una lunghezza della filettatura di 5,2 mm sul lato posteriore di ogni staffa. Non usare viti con una lunghezza della filettatura maggiore di 10 mm per le posizioni anteriori o viti con una lunghezza della filettatura maggiore di 5,7 mm sulla posizione posteriore; viti più lunghe potrebbero toccare o danneggiare le parti interne dell'unità.

### **9.7.1 Panoramica**

Un certo numero di impostazioni dell'amplificatore di potenza è disponibile attraverso un menu interattivo, con l'utilizzo di un display LCD 2x16 e di un pulsante del menu a manopola e pressione. La figura seguente fornisce una panoramica della struttura del menu.

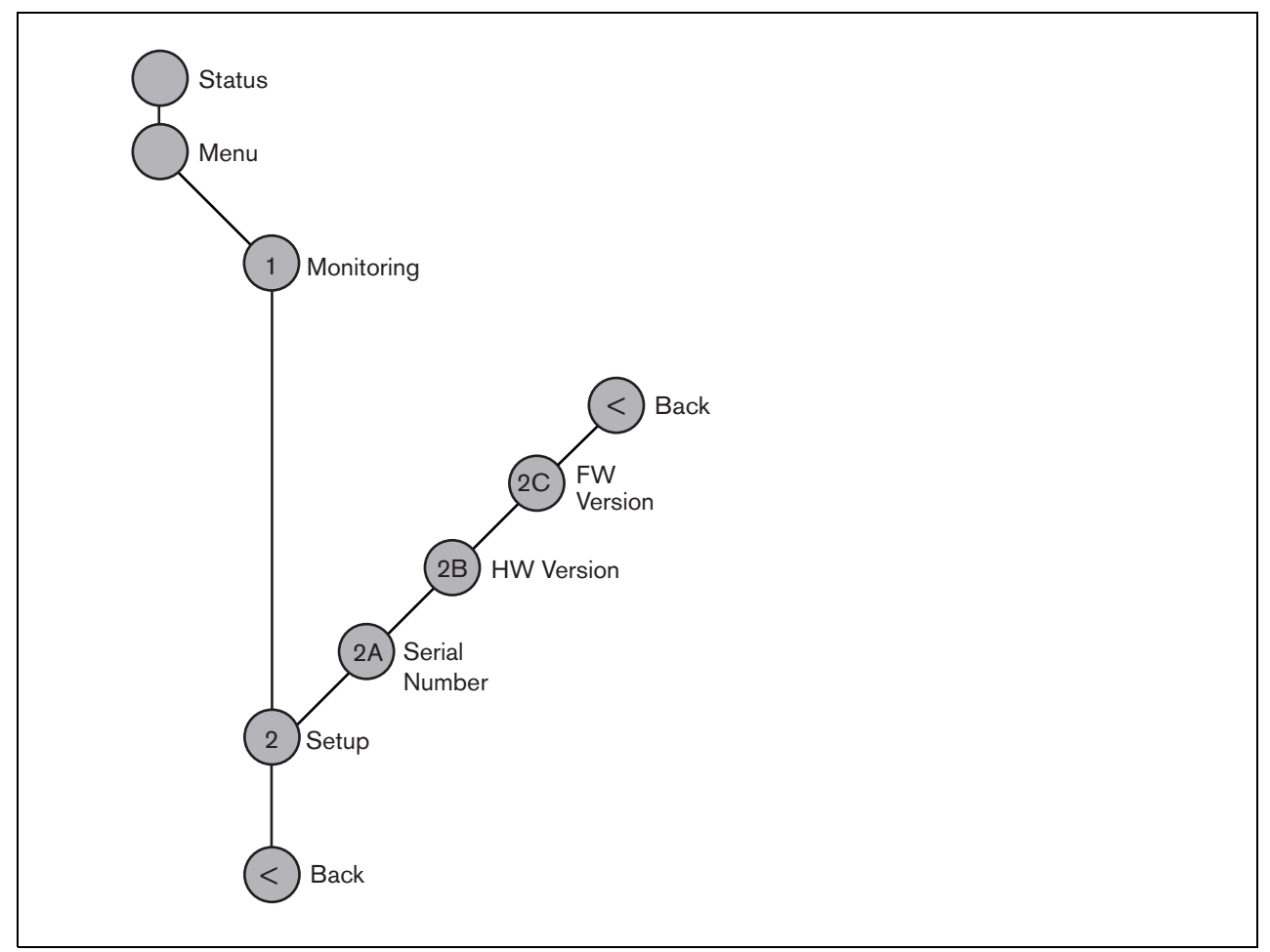

*figura 9.18: Struttura del menu del pannello frontale dell'amplificatore di potenza*

### **9.7.2 Navigazione nel menu**

Il menu funziona sempre con una sequenza di rotazioni e pressioni alternate:

**Ruotare** il pulsante per:

- ciclare fra le voci di un menu.
- andare ad un'opzione impostabile all'interno di una voce del menu (un cursore lampeggiante si muove attraverso lo schermo del menu).
- Eseguire cicli di funzionamento completo passando per i valori disponibili relativi ad un'opzione impostabile (il valore lampeggia).

**Premere** il pulsante per:

- Confermare la voce del menu scelta (appare un cursore lampeggiante).
- andare ad un sottomenu (il carattere della voce del sottomenu inizia a lampeggiare).
- Confermare la selezione di un'opzione impostabile (il cursore scompare, il valore dell'opzione inizia a lampeggiare).
- Confermare un valore selezionato per un'opzione impostabile (il valore smette di lampeggiare, il cursore appare di nuovo).

Ogni menu è identificato da un numero più un carattere (vedere figura 9.19). L'identificazione della voce è riportata all'inizio della prima linea e viene usata per spostarsi da un sottomenu all'altro. La maggior parte delle voci del menu ha una o più opzioni che si possono impostare. Il valore di un'opzione può essere cambiato selezionandone uno da un elenco di valori disponibili.

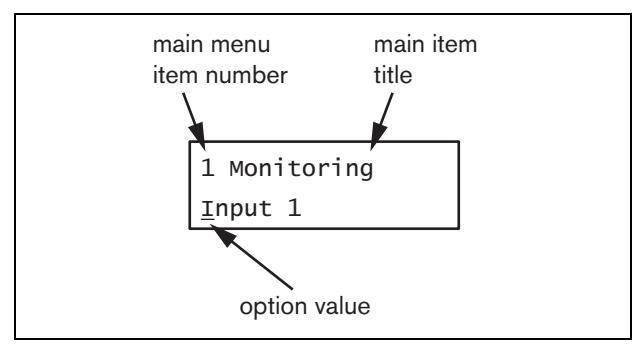

*figura 9.19: Elementi delle schermate delle voci del menu*

#### Navigazione nelle schermate di stato:

1 Ruotare il pulsante per spostarsi nelle schermate di stato (cioè le schermate *Status* e *Menu ...*).

#### Navigazione nel menu principale:

- 1 Navigare nelle schermate di stato fino a *Menu...*.
- 2 Premere il pulsante per andare al menu principale. Il numero della voce del menu inizia a lampeggiare.
- 3 Ruotare per selezionare un altro numero di voce del menu.
- 4 Premere per confermare la selezione.

### Passaggio ad un sottomenu:

- 1 Navigare nel menu principale su una voce con tre puntini (ad es. *Setup...*).
- 2 Premere il pulsante per andare al sottomenu. Il carattere della voce del sottomenu inizia a lampeggiare.
- 3 Ruotare per selezionare un altro numero di voce del menu.
- 4 Premere per confermare la selezione.

### Navigazione in un sottomenu:

- 1 Ruotare il pulsante per spostare il cursore sul carattere della voce del sottomenu.
- 2 Premere il pulsante: il carattere della voce ed il titolo iniziano a lampeggiare.
- 3 Ruotare per selezionare un altro carattere della voce del sottomenu.
- 4 Premere per confermare la selezione.

### Modifica dei valori di opzione:

- 1 Spostarsi sulla voce del menu appropriata.
- 2 Ruotare il pulsante per spostare il cursore sul valore di opzione che si desidera modificare.
- 3 Premere il pulsante per attivare l'opzione. L'opzione inizia a lampeggiare.
- 4 Ruotare il pulsante per selezionare un nuovo valore di opzione.
- 5 Premere il pulsante per confermare il nuovo valore: Il valore dell'opzione smette di lampeggiare.
- 6 Ruotare il pulsante per spostare il cursore su un'altra opzione impostabile (se disponibile) e ripetere i passaggi da 3 a 5.

Ritorno da un sottomenu a una voce del menu principale:

- 1 Ruotare il pulsante per spostare il cursore sul numero di voce del menu principale.
- 2 Premere il pulsante: il numero della voce inizia a lampeggiare.
- 3 Ruotare per selezionare un altro numero di voce.
- 4 Premere per confermare la selezione.

### **OPPURE**

- 1 Ruotare il pulsante su *< Back*.
- 2 Premere per confermare.

### Ritorno dal menu principale alle schermate di stato:

- 1 Tornare al menu principale.
- 2 Ruotare il pulsante su *< Back*.
- 3 Premere per confermare.

### Esempio:

Impostazione dell'uscita disponibile sull'uscita cuffie dell'amplificatore di potenza. (In questo esempio si presume di iniziare dalla schermata predefinita):

> Power Amp 4x125W 1\_2\_3\_4\_

1 Ruotare il pulsante per accedere a *Menu ...* nelle schermate di stato:

Menu...

2 Premere il pulsante per confermare:

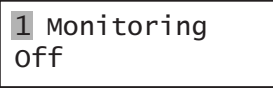

3 Premere il pulsante per confermare:

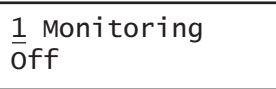

4 Ruotare il pulsante fino all'opzione *Monitoring*:

1 Monitoring Off

5 Premere il pulsante per confermare:

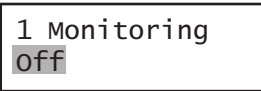

6 Ruotare il pulsante per modificare l'uscita audio che si desidera ascoltare:

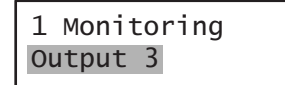

7 Premere il pulsante per confermare:

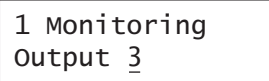

8 Ruotare per spostare il cursore sul numero del menu:

> 1 Monitoring  $\overline{$ O}utput 3

9 Premere il pulsante per confermare:

1 Monitoring Output 3

10 Ruotare per spostarsi sulla voce *< Back* :

< Back

11 Premere il pulsante per confermare:

Menu...

12 Ruotare il pulsante per accedere alla schermata predefinita:

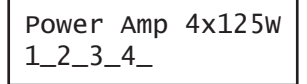

## 9.8 Configurazione e funzionamento

### **9.8.1 Introduzione**

La sezione seguente fornisce alcune descrizioni delle possibili opzioni di configurazione. Ogni descrizione è seguita dalle relative voci del menu con istruzioni dettagliate per opzione del menu. I valori predefiniti sono indicati da un asterisco (\*) quando applicabile.

## **9.8.2 Avvio**

Quando l'amplificatore di potenza viene (ri)acceso, sul display appaiono il nome dell'unità e i misuratori VU delle uscite. Se viene visualizzato il messaggio *Load Unit Software*, l'unità è priva di firmware o contiene un firmware non aggiornato. Secondo le impostazioni predefinite, viene consegnata priva di firmware. Vedere la sezione [37.5](#page-355-0) per informazioni sull'aggiornamento del firmware.

## **9.8.3 Schermata di stato**

La schermata *Status* (vedere figura 9.18) mostra il nome dell'amplificatore di potenza e fornisce informazioni generali sul suo stato (malfunzionamento) (vedere tabella 9.7). In caso di vari malfunzionamenti attivi, viene visualizzato solo il più grave. Lo stato di un malfunzionamento fornisce solo informazioni globali. È possibile identificare la causa esatta di un malfunzionamento utilizzando l'elenco di tutti gli eventi di malfunzionamento riportato nel presente manuale (vedere capitolo [55](#page-464-0)).

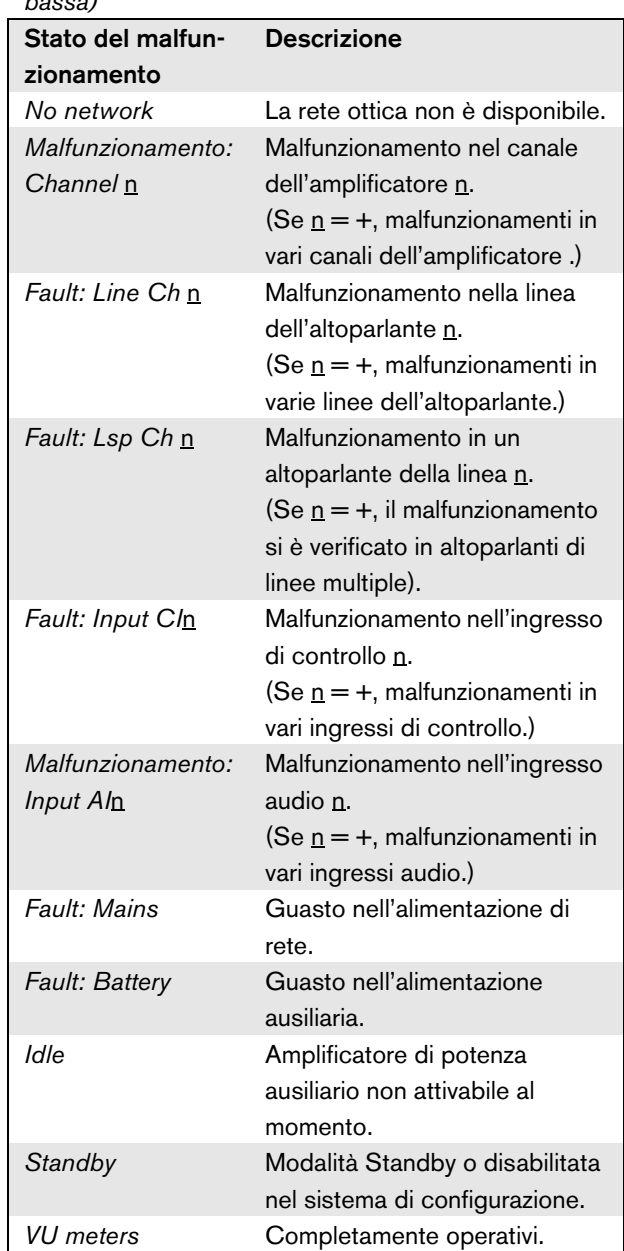

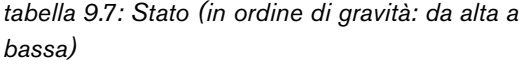

### **9.8.4 Menu principale**

La voce *Menu ...* fornisce l'accesso al menu principale.

*tabella 9.8: Menu principali*

| Voce del menu | <b>Descrizione</b>              |
|---------------|---------------------------------|
| 1 Monitoring  | Andare al sottomenu Monitoring. |
|               | Vedere sezione 9.8.5.           |
| 2 Setup       | Andare al sottomenu Setup.      |
|               | Vedere sezione 9.8.6 (e oltre). |

### <span id="page-186-0"></span>**9.8.5 Impostazione delle opzioni di controllo**

Il sottomenu *Monitoring* viene usato per impostare il segnale da inviare alle cuffie di controllo. Può trattarsi di una delle uscite audio o di nessun segnale. Non è possibile impostare il volume delle uscite audio sulle cuffie di controllo. Questo significa che l'uscita audio nelle cuffie di controllo si sentirà sempre allo stesso volume di emissione.

### *tabella 9.9: Sottomenu di controllo*

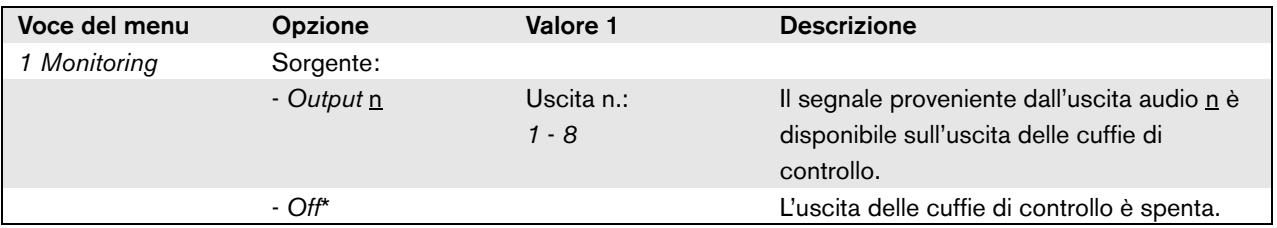

### <span id="page-186-1"></span>**9.8.6 Visualizzazione delle informazioni relative alle versioni**

I sottomenu *Serial Number*, *HW Version* e *SW Version* vengono utilizzati per ottenere informazioni sulle versioni relative all'amplificatore di potenza.

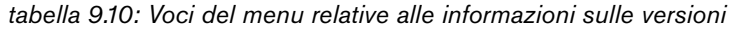

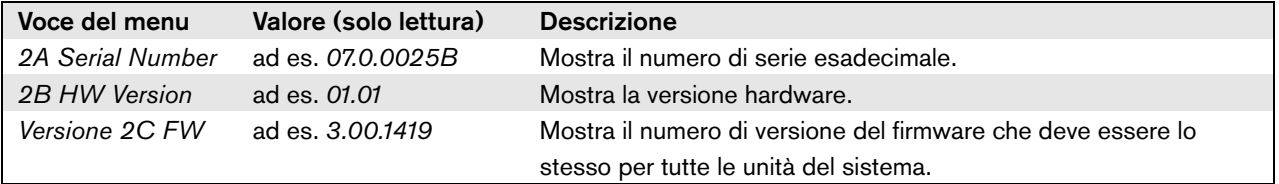

## 9.9 Dati tecnici

## **9.9.1 Caratteristiche fisiche**

Dimensioni (altezza x larghezza x profondità): 88 x 483 x 400 mm (supporto da 19", con staffe, 360 mm di profondità dietro le squadre, 40 mm davanti alle squadre) 92 x 440 x 400 mm (su tavolo, con piedini) Peso:

PRS-1P500 13.7 kg PRS-2P250 14.5 kg PRS-4P125 16.1 kg LBB4428/00

16.2 kg

## **9.9.2 Condizioni climatiche**

### Temperatura:

da -5 a + 55  $°C$  (in funzione) da -20 a +70 °C (non in funzionamento)

#### Umidità relativa:

da 15 a 90%, senza condensazione (in funzionamento)

da 5 a 95%, senza condensazione (non in

funzionamento)

Pressione dell'aria: da 600 a 1100 hPa

## **9.9.3 Compatibilità elettromagnetica (EMC) e sicurezza**

Compatibilità elettromagnetica: EN55103-1/FCC-47 parte 15B EN55103-2 EN50121-4 EN50130-4 Sicurezza elettrica:

IEC60065 (schema CB)

EN60065

Approvazioni:

Marchio CE

EN54-16 e ISO7240-16

## **9.9.4 Tempo medio tra le avarie**

Durata prevista: 32.000 ore a +55 °C MTBF (Tempo medio tra le avarie): 500.000 ore (sulla base dei dati sulla frequenza di reso in garanzia)

## **9.9.5 Bus del sistema**

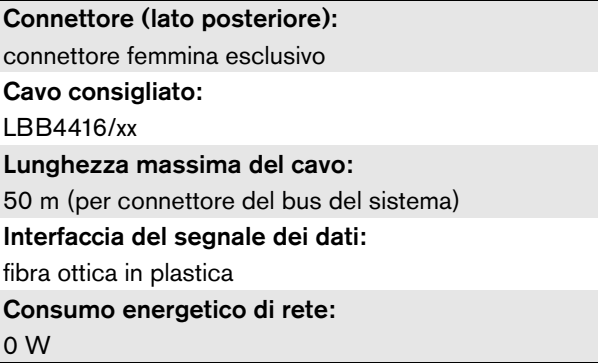

## **9.9.6 Alimentazione**

Connettore (lato posteriore): ingresso maschio dell'alimentazione IEC con portafusibili Cavo consigliato: cavo di alimentazione che soddisfa lo standard CE Selettore di tensione: 115 V(CA) / 230 V(CA) per PRS-xPxxx Intervallo di tensione dell'ingresso nominale: PRS-xPxxx 115 V (tipico): 100 - 120 V(CA) a 50 - 60 Hz 230 V (tipico): 220 - 240 V(CA) a 50 - 60 Hz LBB4428/00 100 - 240 V(CA) a 50 - 60 Hz Limiti della tensione di ingresso: PRS-xPxxx 115 V (tipico): 90 - 132 V(CA) a 50 - 60 Hz 230 V (tipico): 198 - 264 V(CA) a 50 - 60 Hz LBB4428/00 90 - 264 V(CA) a 50 - 60 Hz Interruttore di accensione/spegnimento: collocato sulla parte posteriore Fattore di potenza (PF): > 0,6 (per PRS-xPxxx) > 0,95 (per LBB4428/00)

## **9.9.7 Alimentazione ausiliaria**

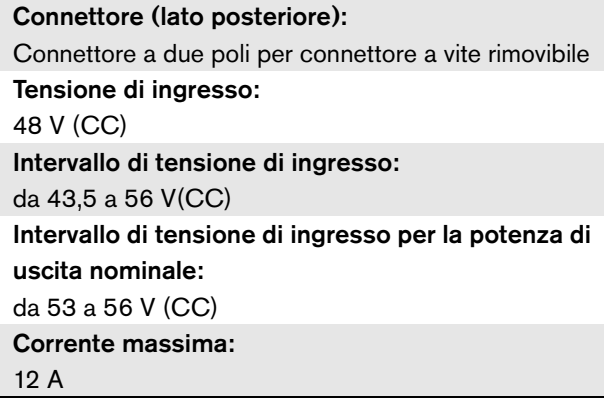

## **9.9.8 Consumo energetico**

## Nota

Il consumo energetico delle batterie dipende dal carico collegato, dai livelli del segnale e dal tipo di segnale (tono di allarme, ciclo di lavoro, annuncio). Si consiglia di misurare l'emissione effettiva di corrente dalle batterie in modalità a risparmio energetico, di attesa e tono di allarme, per verificare la capacità calcolata della batteria. Calcolando la capacità della batteria, è anche necessario tener conto della riduzione di capacità che si verifica durante la durata in servizio della batteria. Vedere anche [sezione 34.3.](#page-347-0)

### 9.9.8.1 Consumo energetico PRS-1P500

Carico:  $20 \Omega / 250$  nF per canale

Stand-by/Risparmio energetico: 10 W, 48 V(CC); 20 W, 120/230 V(CA) In attesa, senza tono pilota: 20 W, 48 V(CC); 30 W, 120/230 V(CA) In attesa, con tono pilota da 15 V: 40 W, 48 V(CC); 50 W, 120/230 V(CA) P<sub>massima</sub> -6 dB con tono pilota 15 V: 180 W, 48 V(CC); 200 W, 120/230 V(CA) P<sub>massima</sub> -3 dB con tono pilota 15 V: 330 W, 48 V(CC); 350 W, 120/230 V(CA) Pmassima con tono pilota 15 V: 600 W a 54 V(CC) 700 W, 120/230 V(CA)

### 9.9.8.2 Consumo energetico PRS-2P250 Carico:  $40 \Omega / 125$  nF per canale Stand-by/Risparmio energetico: 11 W, 48 V(CC); 21 W, 120/230 V(CA) In attesa, senza tono pilota: 25 W, 48 V(CC); 35 W, 120/230 V(CA) In attesa, con tono pilota da 15 V: 43 W, 48 V(CC), 53 W, 120/230 V(CA) P<sub>massima</sub> -6 dB con tono pilota 15 V: 180 W, 48 V(CC); 200 W, 120/230 V(CA) P<sub>massima</sub> -3 dB con tono pilota 15 V: 330 W, 48 V(CC); 350 W, 120/230 V(CA) P<sub>massima</sub> con tono pilota 15 V: 600 W a 54 V(CC) 700 W, 120/230 V(CA)

### 9.9.8.3 Consumo energetico PRS-4P125

Carico:  $80 \Omega / 62$  nF per canale

Stand-by/Risparmio energetico: 13 W, 48 V(CC); 23 W, 120/230 V(CA) In attesa, senza tono pilota: 35 W, 48 V(CC); 45 W, 120/230 V(CA) In attesa, con tono pilota da 15 V: 56 W, 48 V(CC), 66 W, 120/230 V(CA) Pmassima -6 dB con tono pilota 15 V: 180 W, 48 V(CC); 200 W, 120/230 V(CA) P<sub>massima</sub> -3 dB con tono pilota 15 V: 330 W, 48 V(CC); 350 W, 120/230 V(CA) Pmassima con tono pilota 15 V: 600 W a 54 V(CC)

700 W, 120/230 V(CA)

### 9.9.8.4 Consumo energetico LBB4428

Carico: 166  $\Omega$  / 30 nF per canale Stand-by: 22 W, 48 V(CC), 32 W, 120/230 V(CA) In attesa, senza tono pilota: 60 W, 48 V(CC); 80 W, 120/230 V(CA) In attesa, con tono pilota da 7 V: 65 W, 48 V(CC), 90 W, 120/230 V(CA) P<sub>massima</sub> -6 dB con tono pilota 7 V: 230 W, 48 V(CC); 260 W, 120/230 V(CA) P<sub>massima</sub> -3 dB con tono pilota 7 V: 400 W, 48 V(CC); 430 W, 120/230 V(CA) Pmassima con tono pilota 7 V: 700 W a 54 V(CC) 800 W, 120/230 V(CA)

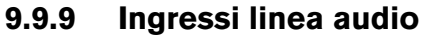

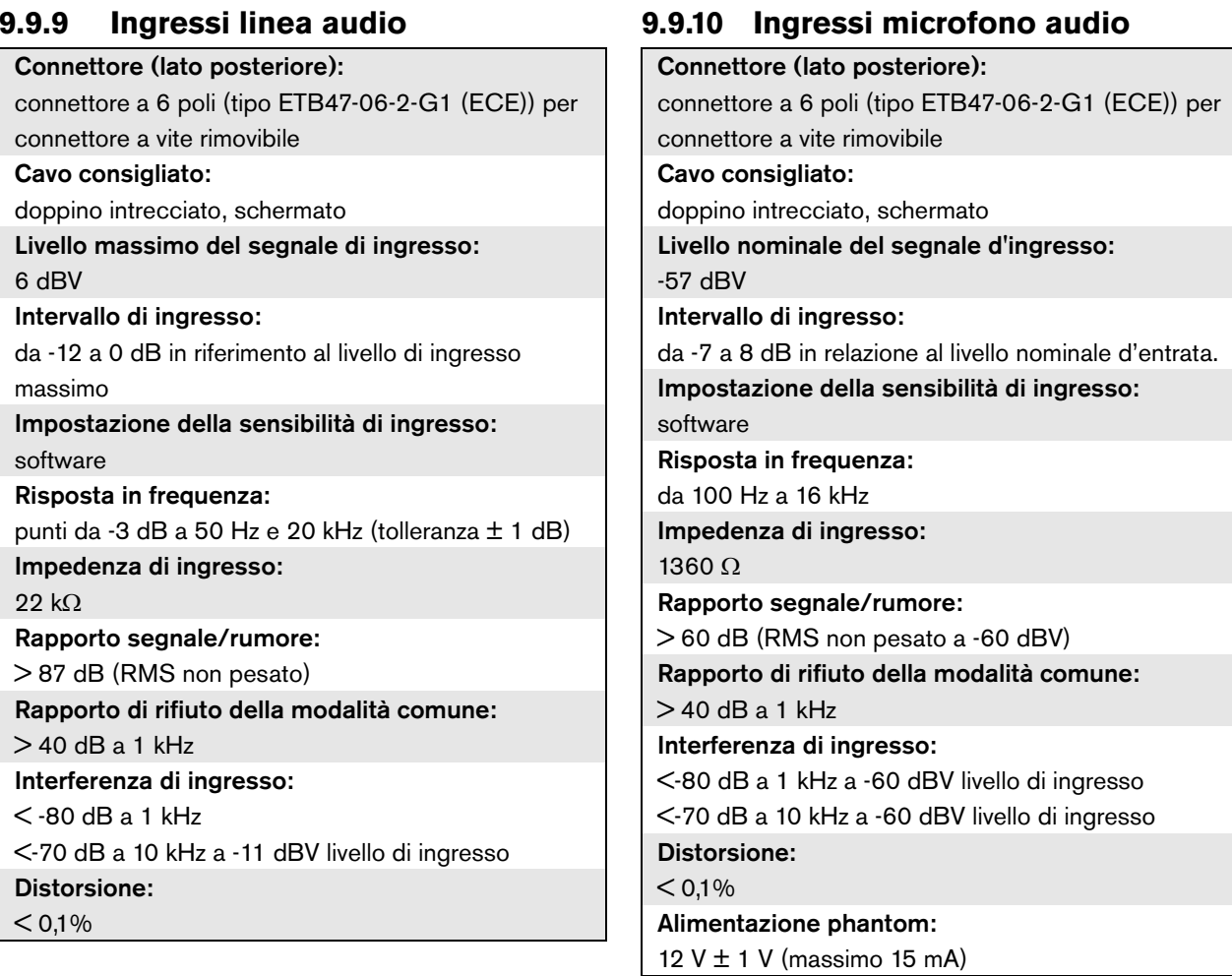

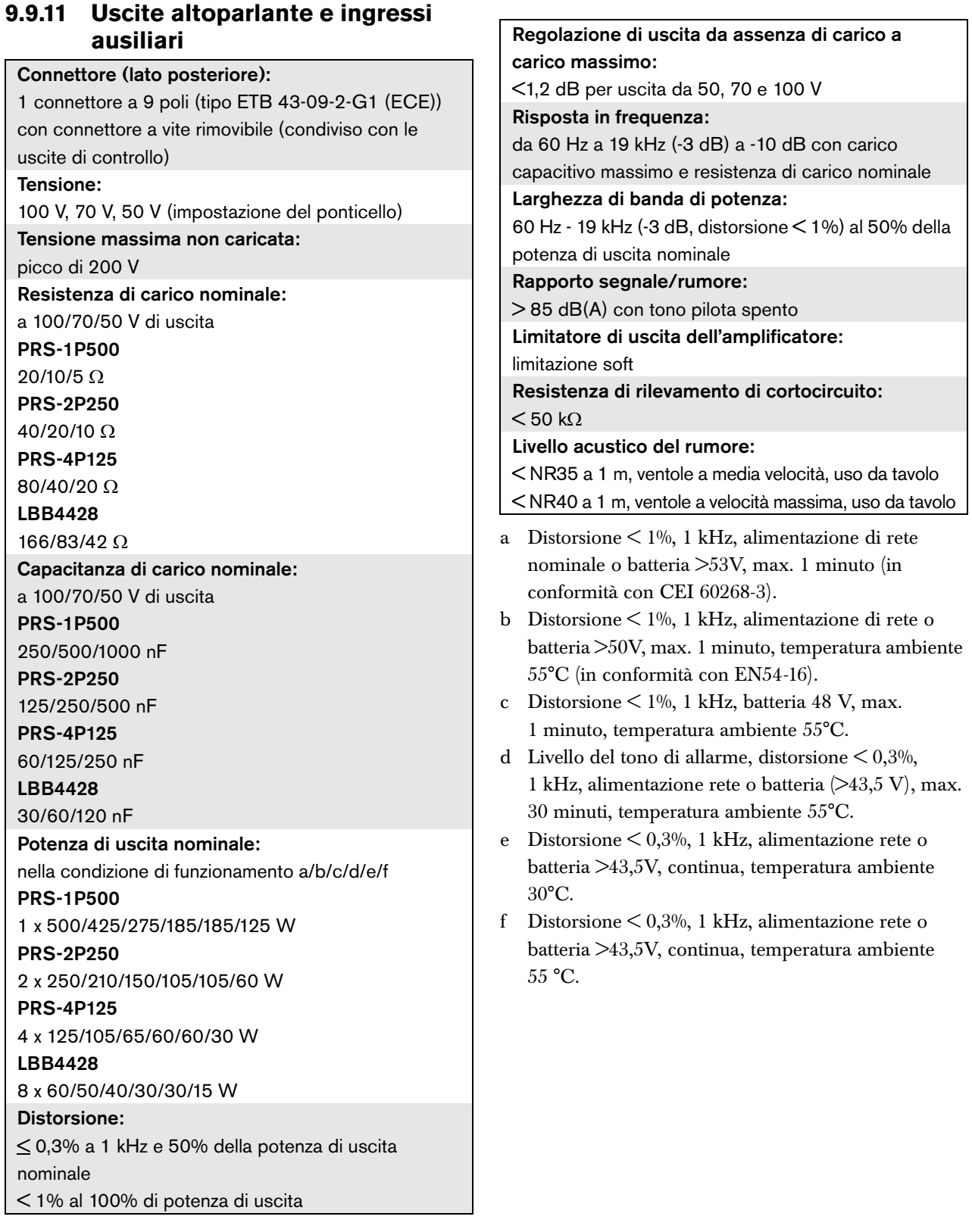

### <span id="page-191-0"></span>**9.9.12 Degradamento**

Il grafico mostra la potenza di uscita continua disponibile utilizzata per toni di emergenza, annunci, ecc. in funzione della temperatura ambiente.

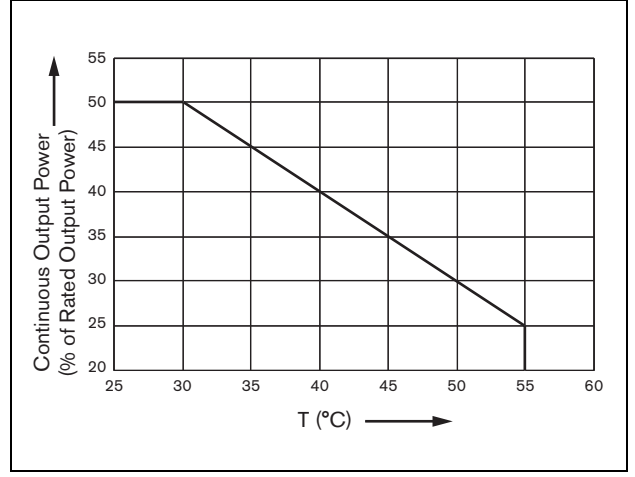

*figura 9.20: Degradamento della potenza di uscita*

Se il carico di altoparlanti sull'amplificatore rientra nella potenza di uscita nominale (vedere sezione [9.9.12\)](#page-191-0), la riproduzione musicale e l'emissione di annunci è possibile ancora per un lungo periodo di tempo ad una temperatura ambiente di 55°C, grazie al fattore di cresta (o rapporto picco-media) dei segnali audio. Il fattore di cresta di musica e annunci è generalmente da 6 a 8 dB, per una richiesta di potenza continua al massimo del 25 % della potenza di uscita nominale. I toni di allarme sono impostati a massimo 3 dB da Praesideo,

provocando una richiesta di potenza continua del 50 % della potenza di uscita nominale, Può essere erogata per almeno 30 minuti ad una temperatura ambiente di 55°C o in modo continuo a una temperatura ambiente di 30°C.

## **9.9.13 Ingressi di controllo**

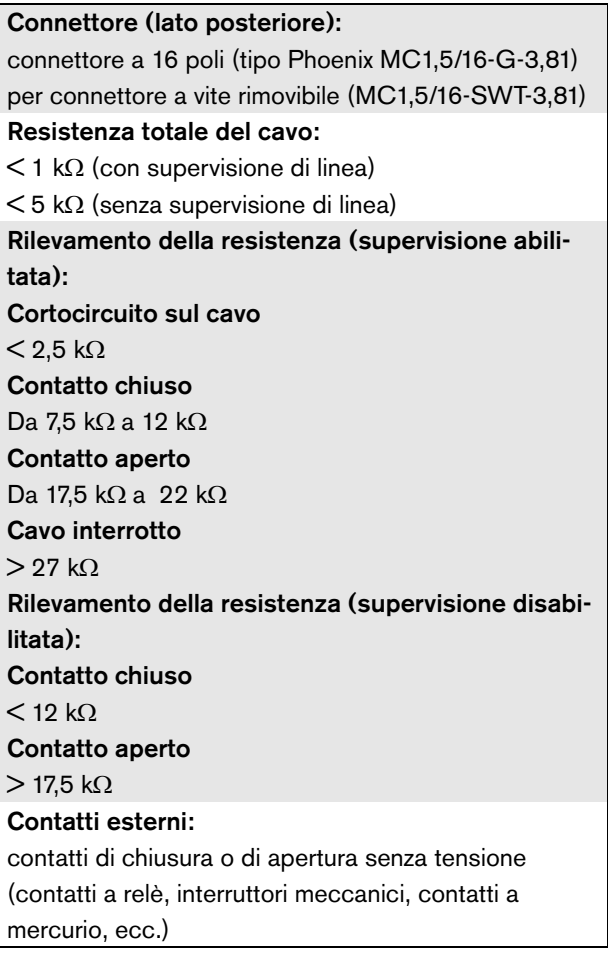

## **9.9.14 Uscite di controllo**

#### Connettore (lato posteriore):

1 connettore a 9 poli (tipo ETB 43-09-2-G1 (ECE)) con connettore a vite rimovibile (condiviso con l'uscita di controllo e l'uscita dell'amplificatore ausiliario)

#### Tipo di contatto:

contatto a relè, polo singolo, contatto di passaggio (SPDT)

Potenza di interruzione massima:

Fare riferimento al grafico.

Stato di spegnimento (non alimentato):

C-NC è chiuso, C-NO è aperto

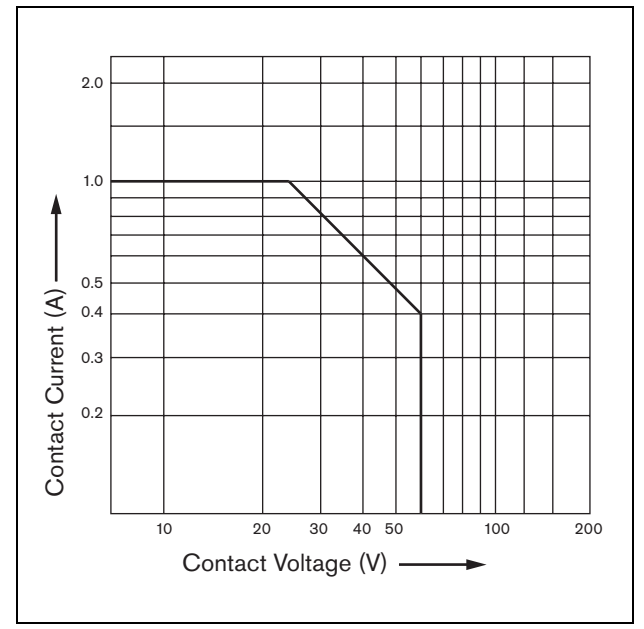

*figura 9.21: Potenza di interruzione massima*

## **9.9.15 Cuffie**

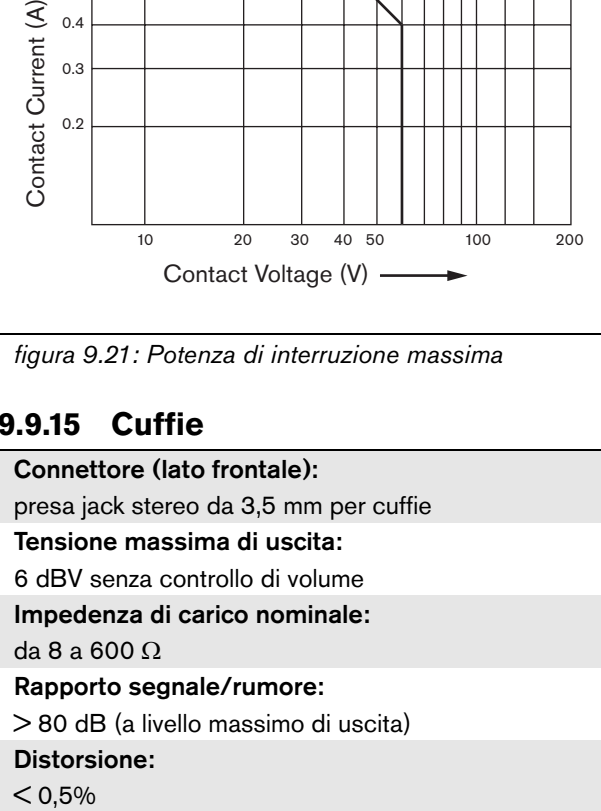

# 10 PRS-16MCI Interfaccia multicanale

## 10.1 Introduzione

L'interfaccia multicanale PRS-16MCI è l'interfaccia fra i canali dell'amplificatore di base e il sistema Praesideo. È in grado di collegare un massimo di 14 canali dell'amplificatore alla rete Praesideo e 2 canali ausiliari che forniscono 32 ingressi di controllo aggiuntivi e 16 uscite di controllo.

L'interfaccia multicanale garantisce la supervisione per i canali dell'amplificatore collegati. Può essere utilizzata senza connessioni ad un amplificatore di base. Quindi, l'interfaccia multicanale garantisce 32 ingressi di controllo e 16 uscite di controllo aggiuntivi per la rete Praesideo.

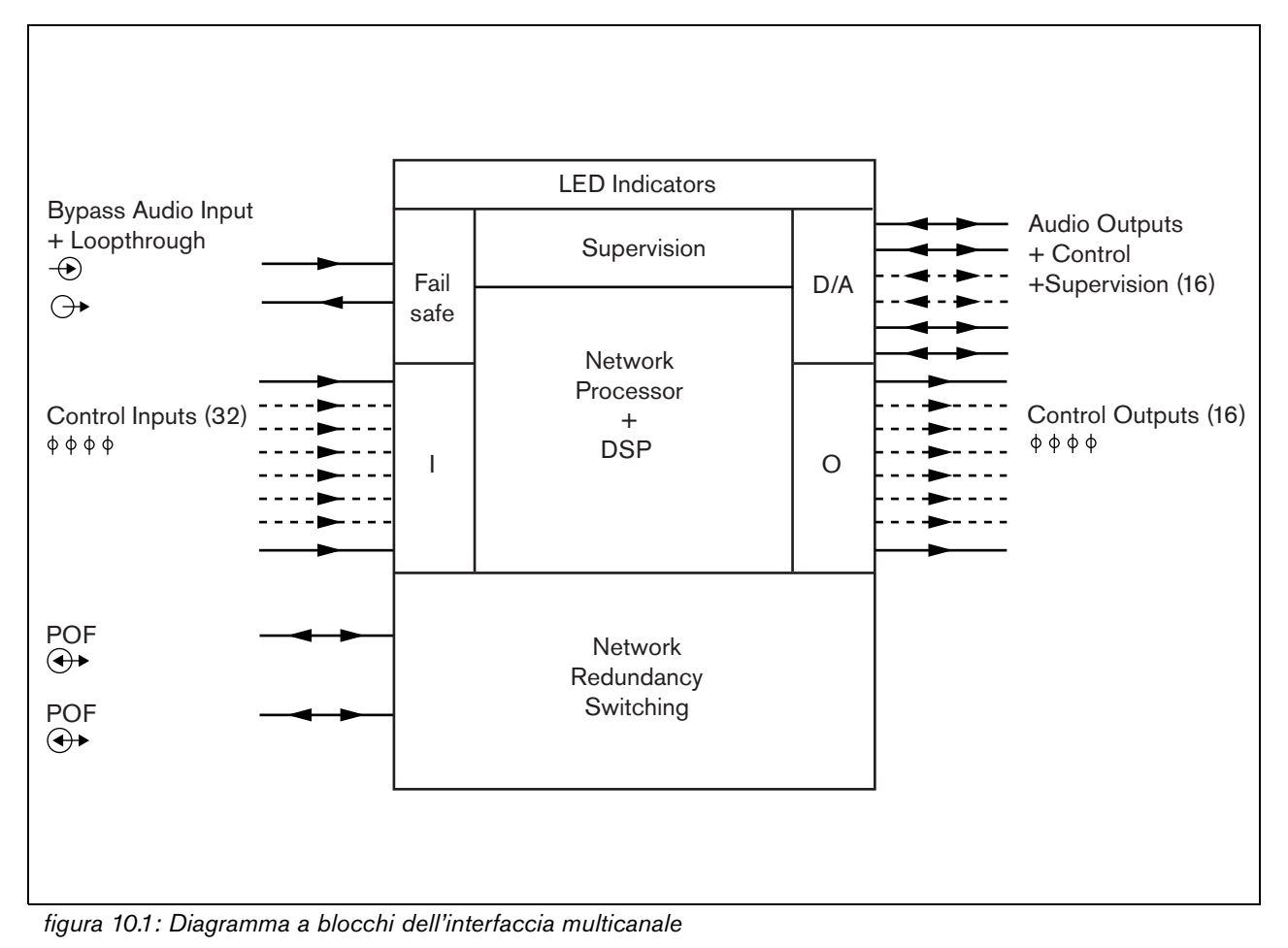

## 10.2 Comandi, connessioni e indicatori

## **10.2.1 Vista frontale**

La parte frontale dell'interfaccia multicanale (vedere figura 10.2) contiene quanto segue:

- 1 **Stato del canale dell'amplificatore** Gli indicatori dei canali audio da 1 a 14 forniscono lo stato dei canali collegati dell'amplificatore.
- 2 **Stato del canale ausiliario**  Gli indicatori dei canali audio 15 e 16 forniscono lo stato dei canali ausiliari.
- 3 **Stato della rete**  Indica lo stato della rete.

## **10.2.2 Vista posteriore**

La parte posteriore dell'interfaccia multicanale (vedere figura 10.2) contiene quanto segue:

- 4 **Ingressi di controllo** I 32 ingressi di controllo possono essere utilizzati per ricevere segnali da un dispositivo di terze parti che deve attivare le azioni nella rete Praesideo (vedere sezione [10.3.5\)](#page-197-0).
- 5 **Uscite di controllo** Le 16 uscite di controllo possono essere utilizzate per inviare segnali ad un

dispositivo di terze parti per avviare azioni generate dal network Praesideo (vedere sezione [10.3.6](#page-198-0)).

- 6 **Bus di sistema** Due connettori del bus di sistema per collegare l'interfaccia multicanale ad altre apparecchiature Praesideo.
- 7 **Ingresso di Bypass** L'ingresso di bypass dell'interfaccia multicanale dal controller di rete. Vedere sezione [10.3.4.](#page-196-0)
- 8 **Uscita di Bypass** L'uscita di bypass dell'interfaccia multicanale per l'interfaccia multicanale successiva.
- 9 **Connettori dell'amplificatore 1-14**  Connessioni per i canali di base dell'amplificatore per fornire segnali audio e di controllo e ricevere informazioni su alimentazione e supervisione (vedere la sezione [10.3.2](#page-195-0)).
- 10 **Connettori dell'amplificatore 15-16**  Connessioni ai canali di base ausiliari dell'amplificatore.
- 11 **Massa**  Un connettore per il collegamento a massa dell'unità (vedere la sezione [10.3.7\)](#page-198-1).

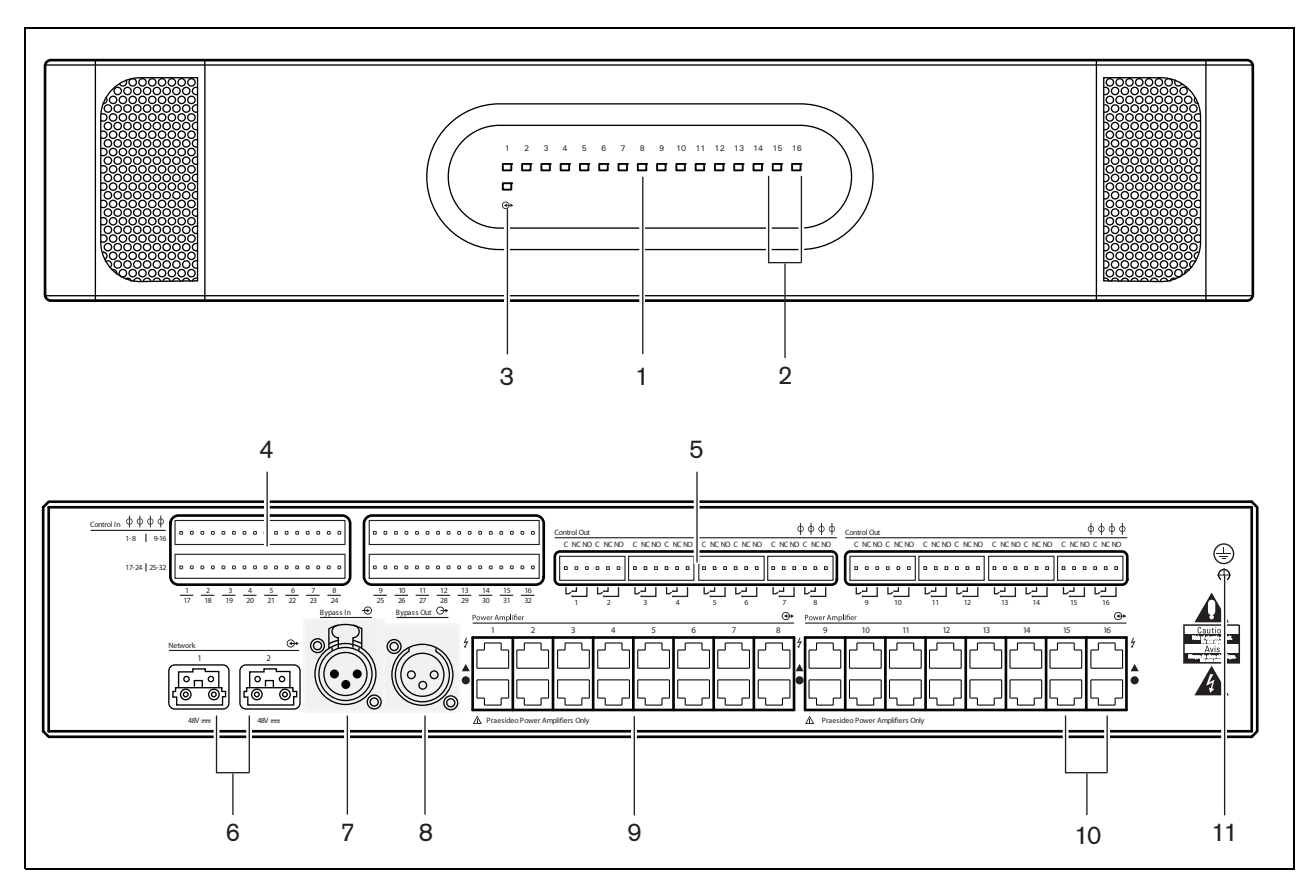

*figura 10.2: Viste frontale e posteriore dell'interfaccia multicanale*

## 10.3 Connettori

## **10.3.1 Introduzione**

Questa sezione offre una panoramica delle connessioni tipiche del sistema durante l'utilizzo dell'interfaccia multicanale.

- Connessione agli amplificatori di base (vedere sezione [10.3.2](#page-195-0)).
- Connessione alla rete [\(10.3.3\)](#page-196-1).
- Connessione dell'interfaccia multicanale di by-pass (vedere sezione [10.3.4](#page-196-0)).
- Connessione degli ingressi di controllo (vedere sezione [10.3.5\)](#page-197-0).
- Connessione delle uscite di controllo (vedere sezione [10.3.6](#page-198-0)).

### <span id="page-195-0"></span>**10.3.2 Connessione all'amplificatore di base**

I connettori doppi dell'amplificatore da 1 a 14 sono da usare per i canali di base dell'amplificatore. I connettori doppi dell'amplificatore 15 e 16 sono da usare per i due canali di base ausiliari dell'amplificatore.

La connessione all'amplificatore di base viene eseguita tramite due connessioni modulari (RJ45).

Per le connessioni dell'amplificatore di base e dell'interfaccia multicanale viene utilizzato un simbolo triangolare (riga superiore) e un simbolo a cerchio (riga inferiore).

- 1 Collegare il connettore con il simbolo triangolare dell'interfaccia multicanale al connettore con il simbolo triangolare dell'amplificatore di base.
- 2 Collegare il connettore con il simbolo a cerchio dell'interfaccia multicanale al connettore con il simbolo a cerchio dell'amplificatore di base.

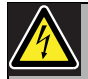

### Attenzione

Non collegare il connettore con il simbolo a cerchio dell'interfaccia multicanale al connettore con il simbolo triangolare dell'amplificatore di potenza.

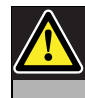

### Attenzione

Non collegare i connettori modulari (RJ45) a reti Telecom o Ethernet. Questi connettori sono dedicati esclusivamente per l'interfaccia multicanale e gli amplificatori di base.

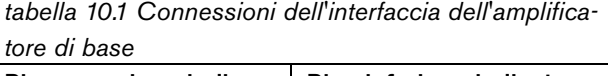

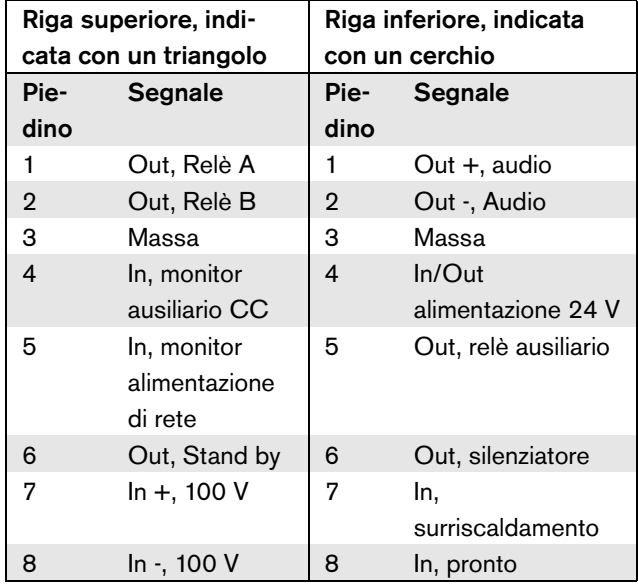

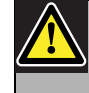

## Attenzione

Utilizzare sempre connettori modulari CAT-5 con una parte a crimpare del connettore vuota (vedere la figura 10.3, parte A). Alcuni connettori modulari pre-assemblati CAT-5 hanno una parte a crimpare del connettore riempita di plastica (vedere la figura 10.3, parte B). Questi connettori non forniscono una connessione affidabile ai connettori modulari (RJ45) sugli amplificatori di base e le interfacce multicanale e possono pertanto causare eventi di malfunzionamento imprevisti.

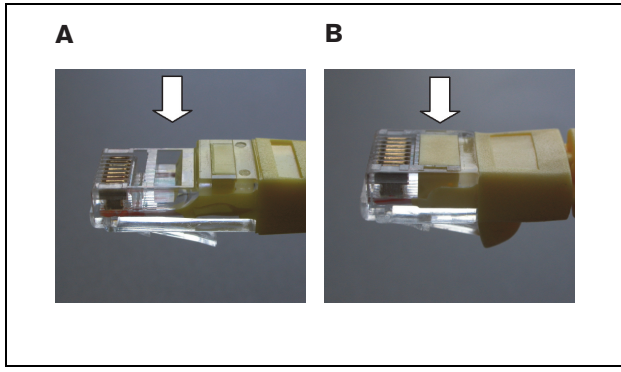

*figura 10.3: connettori modulari pre-assemblati CAT-5*

## <span id="page-196-1"></span>**10.3.3 Connessione della rete**

Utilizzare i connettori del bus di sistema e i cavi di rete LBB4416 per connettere l'interfaccia multicanale al sistema Praesideo. Entrambi i connettori sono intercambiabili.

Di solito l'interfaccia multicanale riceve la propria alimentazione dagli amplificatori connessi. Questa è l'impostazione consigliata, ma se non è connesso ad un amplificatore, l'interfaccia multicanale può essere alimentato invece dal bus del sistema Praesideo. Un ponticello imposta la sorgente dell'alimentazione. La posizione del ponticello è mostrata in figura 10.4. Il ponticello ha due impostazioni:

- Impostazione dell'amplificatore di base (predefinita)
- Impostazione con bus del sistema Praesideo

Per ricevere l'alimentazione dal sistema Praesideo, impostare il ponticello per l'alimentatore di rete come illustrato in figura 10.5.

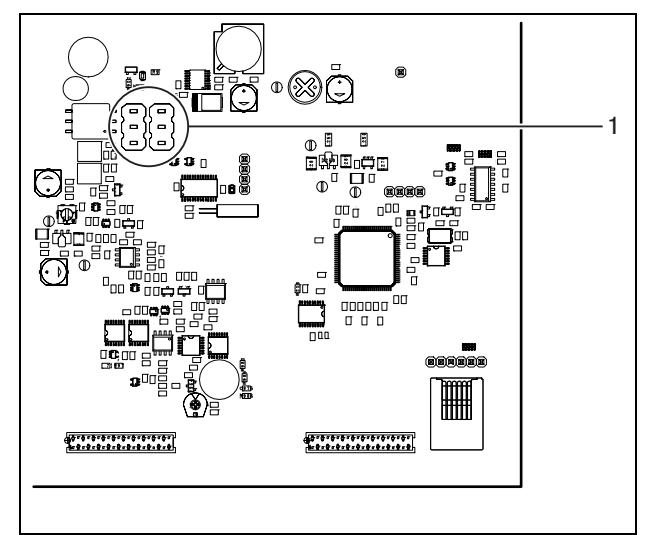

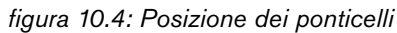

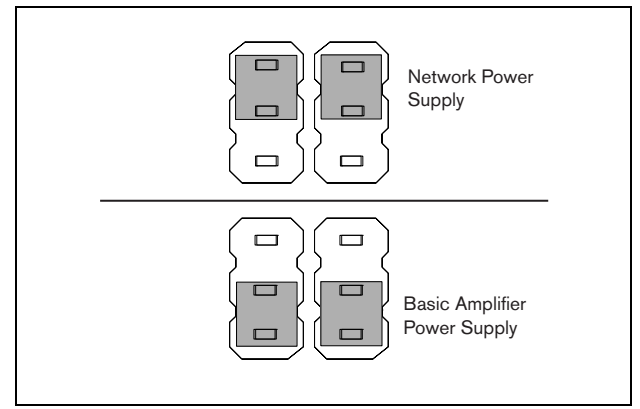

*figura 10.5: Impostazioni del ponticello*

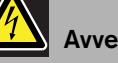

## **Avvertenza**

Per ridurre il rischio di scosse elettriche non eseguire nessun'altra manutenzione se non quella contenuta nelle istruzioni per l'uso a meno che non si sia qualificati per farlo. Vedere la sezione [1.2](#page-97-0) Destinatari previsti.

## <span id="page-196-0"></span>**10.3.4 Connessione dell'interfaccia multicanale di by-pass**

Esistono due metodi per collegare la funzione di bypass dell'intefaccia multicanale.

• Bypass dal controller di rete. Se si verifica un guasto irreversibile nell'interfaccia multicanale, questa instraderà tutti i segnali audio da un'uscita del controller di rete direttamente su tutti i canali di base dell'amplificatore. Durante l'instradamento di bypass dell'interfaccia multicanale, tutte le altre funzioni dell'interfaccia stessa non sono supportate.

Eseguire le connessioni come descritto di seguito:

- 1 Collegare un connettore di uscita audio del controller di rete al connettore di ingresso di bypass dell'interfaccia multicanale.
- 2 Collegare il connettore di uscita di bypass dell'interfaccia multicanale all'interfaccia multicanale successiva nel sistema Praesideo.
- 3 Verificare che l'uscita audio del controller di rete sia sempre attiva come zona per gli annunci di emergenza.
- 4 Per la supervisione della connessione di bypass, configurare il controller di rete in modo da fornire un segnale a 20 kHz sull'uscita audio del controller di rete. Un rilevatore di tono pilota separato da 20 kHz, collegato all'ultima uscita di by-pass, può

essere utilizzato per supervisionare le interconnessioni delle connessioni di bypass.

• Bypass da una sorgente esterna. Se si verifica un guasto irreversibile nell'interfaccia multicanale, un'uscita audio esterna può fornire il segnale audio direttamente ai canali dell'amplificatore di base. La sorgente esterna può essere un microfono locale collegato ad un pre-amplificatore.

## <span id="page-197-0"></span>**10.3.5 Connessione degli ingressi di controllo**

L'interfaccia multicanale è dotata di 32 ingressi di controllo. Gli ingressi di controllo possono ricevere segnali da un dispositivo di terze parti che deve innescare azioni all'interno del sistema Praesideo (vedere la sezione [48.3](#page-432-0)). Gli ingressi di controllo possono essere configurati per agire a chiusura o apertura di contatto (vedere sezione [44.6](#page-408-0)). È inoltre possibile monitorare i cavi per la presenza di eventuali cortocircuiti e connessioni aperte (vedere figura 10.6 e figura 10.7). Il fatto che un ingresso di controllo sia o meno effettivamente supervisionato è definito nella configurazione.

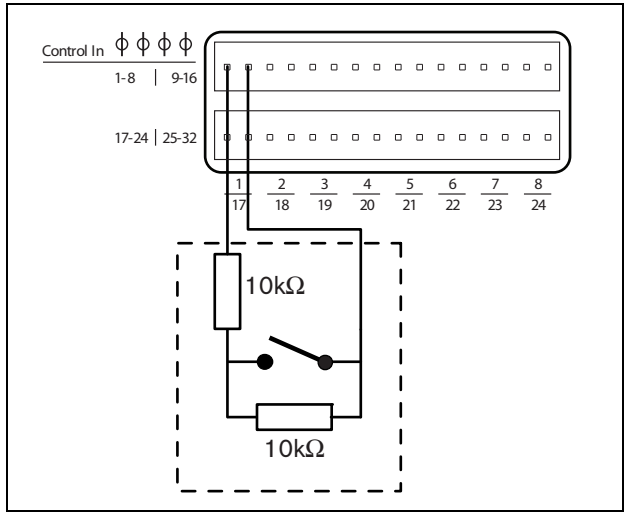

*figura 10.6: Ingressi di controllo supervisionati da 1 a 8*

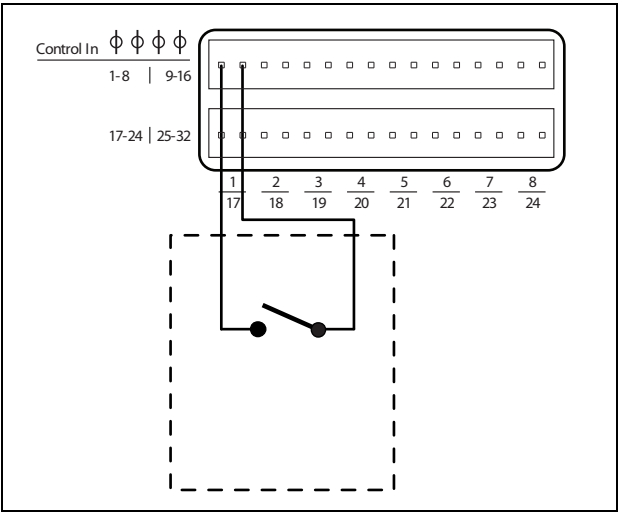

*figura 10.7: Ingressi di controllo non supervisionati da 1 a 8*

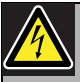

## Avvertenza

Non connettere segnali CC o CA agli ingressi di controllo, altrimenti si potrebbero causare danni al circuito di ingresso. Utilizzare esclusivamente contatti privi di tensione.

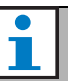

#### Nota

Non combinare i fili degli ingressi di controllo, di ingressi di controllo multipli (ad es. non utilizzare un cavo di ritorno comune).

## <span id="page-198-0"></span>**10.3.6 Connessione delle uscite di controllo**

L'interfaccia multicanale è dotata di 16 uscite di controllo. Le uscite di controllo possono essere usate per inviare segnali ad una terza apparecchiatura per farle avviare azioni. Ogni connessione delle uscite di controllo è dotata di tre piedini (vedere figura 10.8).

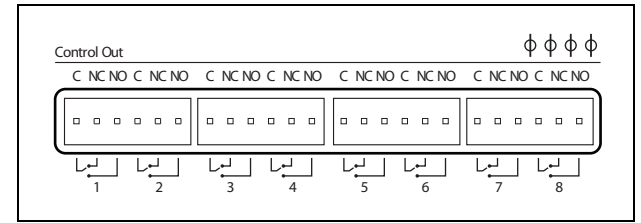

*figura 10.8: Uscite di controllo*

Il piedino comune (C) dell'uscita di controllo dovrebbe sempre essere connesso. Se l'altro piedino collegato è normalmente chiuso (NC) o normalmente aperto (NO) dipende dall'azione richiesta (vedere tabella 10.2).

*tabella 10.2: Dettagli sulle uscite di controllo*

| Connessione | Abbr. | <b>Descrizione</b>       |
|-------------|-------|--------------------------|
| Normalmente | NC.   | Secondo le               |
| chiuso      |       | impostazioni             |
|             |       | predefinite, il contatto |
|             |       | NC è connesso al         |
|             |       | contatto comune C.       |
|             |       | Quando l'uscita è        |
|             |       | attivata, il contatto NC |
|             |       | è aperto.                |
| Normalmente | NΟ    | Secondo le               |
| aperto      |       | impostazioni             |
|             |       | predefinite, il contatto |
|             |       | NO non è connesso al     |
|             |       | contatto comune C.       |
|             |       | Quando l'uscita è        |
|             |       | attivata, il contatto NO |
|             |       | è chiuso.                |

Nella configurazione (vedere [tabella 44.6](#page-386-0)), è necessario collegare una funzione all'uscita di controllo che indichi quando diventa attiva.

## <span id="page-198-1"></span>**10.3.7 Collegamento a massa**

Collegare la connessione a massa dell'unità (vedere figura 10.2) al rack da 19 pollici che a sua volta è collegato alla massa di sicurezza. Per una buona resistenza alle scariche elettrostatiche (ESD), è importante che i collegamenti a massa dell'interfaccia multicanale e gli amplificatori di base collegati siano interconnessi con cavi corti, direttamente o tramite il rack.

## 10.4 Utilizzo con il sistema isolatore di linea Line Isolator System

Gli amplificatori di base Praesideo in combinazione con l'interfaccia multicanale possono inoltre essere utilizzati con il sistema Bosch Line Isolator System costituito dall'unità master PM1-LISM6 e dai dispositivi slave PM1-LISS e PM1-LISD. Per informazioni dettagliate consultare le istruzioni per l'installazione e l'uso dell'unità PM1-LISM6. Il sistema Line Isolator System in combinazione con Praesideo è certificato EN54-16.

## 10.5 Installazione

L'interfaccia multicanale è adatta solo per l'installazione in rack da 19 pollici.

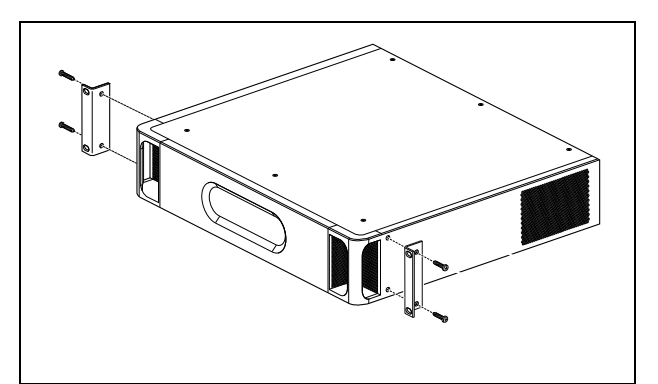

*figura 10.9: Installazione*

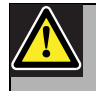

### Attenzione

Quando si installano le staffe sull'unità, usare le viti fornite con le staffe. Utilizzando viti con una lunghezza > 10 mm si corre il rischio di toccare o danneggiare le parti interne dell'unità.

## 10.6 Configurazione e funzionamento

## **10.6.1 Panoramica**

L'interfaccia multicanale è dotata delle seguenti funzioni:

- Passaggio dalla modalità di Bypass alla modalità Normale dopo l'avvio dell'interfaccia multicanale. Vedere la [10.6.2.](#page-199-0)
- Monitoraggio dello stato di ciascun amplificatore di base. Vedere la [10.6.3](#page-199-1).
- Monitoraggio dell'alimentazione per gli amplificatori di base.
- Monitoraggio della linea e dei dispositivi di supervisione degli altoparlanti.
- Decisione di rendere disponibile un amplificatore di riserva in caso di guasto di un canale dell'amplificatore. Vedere [10.6.3](#page-199-1).
- Passaggio dell'amplificatore di base in modalità a risparmio energetico se necessario. Vedere capitolo [45.](#page-413-0)

## <span id="page-199-0"></span>**10.6.2 Sicurezza a prova di guasto**

In condizione di stato non alimentato o predefinito, l'ingresso di Bypass viene commutato sui canali di base dell'amplificatore. Dopo l'accensione e quando è presente la rete, l'interfaccia multicanale passa in funzionamento normale.

## <span id="page-199-1"></span>**10.6.3 Cooperazione fra interfaccia multicanale e amplificatore di base**

L'interfaccia multicanale monitorizza le funzioni dell'amplificatore di base. In alcune condizioni, un guasto nel canale di base dell'amplificatore può impostare il canale dell'amplificatore ausiliario come canale dell'amplificatore principale.

L'amplificatore principale guasto non deve essere in uso perché l'amplificatore ausiliario possa essere utilizzato come amplificatore principale. Il software verifica che il canale dell'amplificatore ausiliario abbia le stesse impostazioni del canale dell'amplificatore principale che sostituisce. Il canale dell'amplificatore ausiliario non diventa il principale se il canale dell'amplificatore principale è disabilitato nella configurazione.

Un canale dell'amplificatore ausiliario non sostituisce più di un canale dell'amplificatore principale. Se un canale ausiliario è già in uso come canale principale e viene segnalato un guasto su un altro canale principale, il secondo canale principale viene inserito in una lista d'attesa del canale dell'amplificatore di riserva. Se allo stesso canale ausiliario sono collegati più di due canali principali, il primo canale dell'amplificatore su cui è stato segnalato un guasto avrà il canale ausiliario.

Quando il primo canale dell'amplificatore diventa nuovamente disponibile per l'uso, il canale ausiliario passa ad eseguire le funzioni del secondo canale principale finché quest'ultimo non torna ad essere disponibile.

## **10.6.4 Funzionamento dell'interfaccia multicanale con il sistema Line Isolator System**

Per il corretto funzionamento con il sistema Line Isolator System, costituito dall'unità master PM1-LISM6 e i dispositivi slave PM1-LISS e PM1-LISD, la versione hardware dell'interfaccia multicanale PRS-16MCI deve essere HW 04/15 o successiva. Le versioni hardware precedenti generano un malfunzionamento da cortocircuito a massa. Inoltre, la versione software di Praesideo deve essere 4.1 o superiore.

### **10.6.5 Indicatori LED sul pannello frontale**

Il pannello frontale dell'interfaccia multicanale è dotato di indicatori LED che indicano lo stato dei canali dell'amplificatore collegato e lo stato della rete. Vedere tabella 10.3 e tabella 10.4 per la descrizione dei LED di stato.

#### *tabella 10.3: LED di stato*

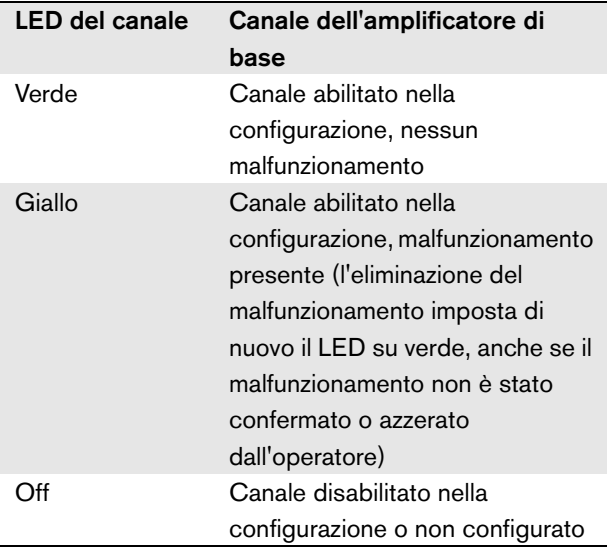

#### *tabella 10.4: LED di rete*

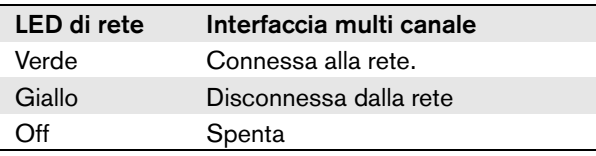

## 10.7 Caratteristiche tecniche

## **10.7.1 Caratteristiche fisiche**

Dimensioni (altezza x larghezza x profondità): 88 x 483 x 400 mm (supporto da 19", con staffe, 360 mm di profondità dietro le staffe, 40 mm davanti alle staffe) Peso:

7 kg

## **10.7.2 Condizioni climatiche**

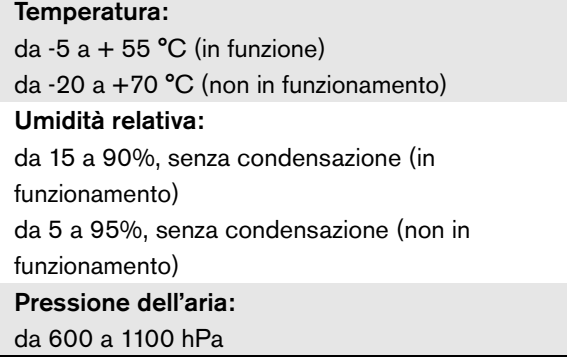

## **10.7.3 Compatibilità elettromagnetica (EMC) e sicurezza**

Compatibilità elettromagnetica: EN55103-1/FCC-47 parte 15B EN55103-2 EN50121-4 (solo quando l'alimentazione di questa unità viene fornita dagli amplificatori di base) EN50130-4 Sicurezza elettrica: IEC60065 (schema CB) EN60065 Approvazioni: Marchio CE EN54-16 e ISO7240-16 EN/IEC60945 eccetto test della nebbia salina

## **10.7.4 Tempo medio tra le avarie**

Durata prevista: 50.000 ore a +55 °C MTBF (Tempo medio tra le avarie): 400.000 ore (sulla base dei dati sulla frequenza di reso in garanzia)

## **10.7.5 Alimentazione**

Alimentazione dell'interfaccia multicanale: Fornita da:

- amplificatore di base collegato (impostazione predefinita), o
- bus del sistema Praesideo (impostazione opzionale)

## **10.7.6 Consumo energetico**

## Consumo energetico (amplificatore di base)

Se l'alimentazione è fornita dall'amplificatore di base:

- la potenza assorbita dall'amplificatore di base aumenta di 12 W
- la potenza assorbita dalla rete è 0 W

### Potenza assorbita (rete)

Se l'alimentazione è fornita dal bus del sistema Praesideo:

- la potenza assorbita dalla rete aumenta di 12 W
- la potenza assorbita dall'amplificatore di base è 0 W

## **10.7.7 Ingressi di controllo**

Connettore (lato posteriore): Connettore a vite rimovibile (4 x 16 posizioni)

Resistenza totale del cavo:

 $\leq$  1 k $\Omega$  (con supervisione di linea)

 $<$  5 k $\Omega$  (senza supervisione di linea)

Rilevamento della resistenza (supervisione abilitata):

Cortocircuito sul cavo

 $<$  2.5 k $\Omega$ 

Contatto chiuso

Da 7.5 k $\Omega$  a 12 k $\Omega$ 

### Contatto aperto

Da 17.5 k $\Omega$  a 22 k $\Omega$ 

### Cavo interrotto

#### $> 27$  kΩ

Rilevamento della resistenza (supervisione disabilitata):

Contatto chiuso

 $<$  12 kO

### Contatto aperto

 $>$  17.5 k $\Omega$ 

Tensione massima a vuoto:

12 V (CC)

Corrente interna di pull-up :

0,5 mA

### Contatti esterni:

contatti di chiusura o di apertura senza tensione (contatti a relè, interruttori meccanici, contatti a mercurio, ecc.)

### **10.7.8 Uscite di controllo**

```
Lunghezza massima del cavo:
1 km
```
Tipo di contatto:

contatto a relè, polo singolo, contatto di passaggio (SPDT)

Potenza di interruzione massima:

Fare riferimento al grafico.

Stato di spegnimento (non alimentato):

C-NC è chiuso, C-NO è aperto

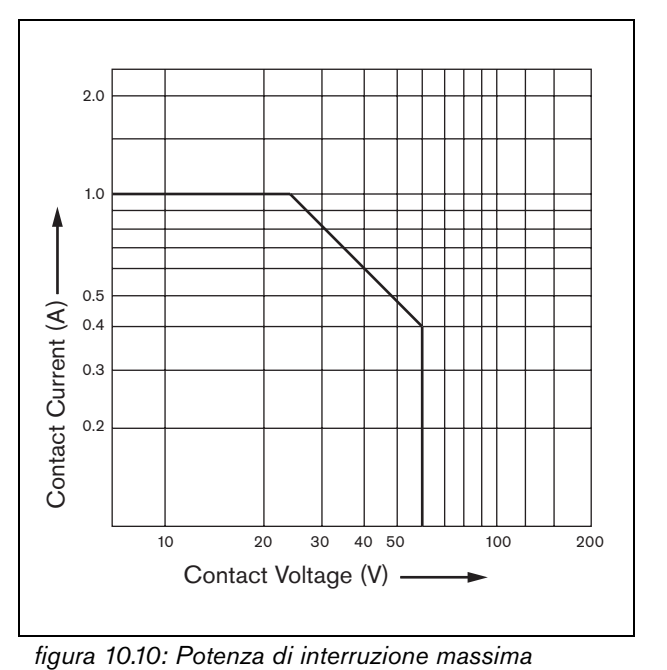

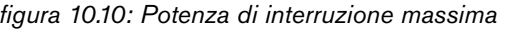

### **10.7.9 Bypass audio**

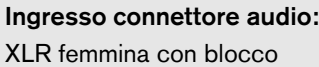

- Livello del segnale di ingresso:
- 0 dBV nominale
- 10 dBV massimo
- Uscita connettore audio:
- XLR maschio
- Livello del segnale di uscita:
- Collegamento passante dell'ingresso audio di bypass

### **10.7.10 Connessioni dell'amplificatore di base**

Connettore (lato posteriore):

RJ45

Cavo consigliato:

CAT5, doppino intrecciato non schermato

Lunghezza massima del cavo:

3 m

Resistenza di rilevamento di cortocircuito:

 $<$  50 k $\Omega$ 

# 11 Amplificatori di base

## 11.1 Introduzione

L'amplificatore di base è disponibile nelle seguenti versioni:

- PRS-1B500: 1 canale, 500 W.
- PRS-2B250: 2 canali, 2 x 250 W.
- PRS-4B125: 4 canali, 4 x 125 W.
- PRS-8B060: 8 canali, 8 x 60 W.

L'amplificatore di base è un amplificatore di potenza ad alta efficienza di classe D per sistemi audio di comunicazione al pubblico e d'emergenza ed è progettato come estensione del sistema Praesideo, ma può funzionare anche come amplificatore autonomo. Se non viene usato come amplificatore autonomo, l'amplificatore di base è usato unitamente all'interfaccia multicanale che fornisce segnali audio e di controllo.

L'amplificatore di base è completamente supervisionato e i malfunzionamenti vengono segnalati tramite l'interfaccia multicanale al controller di rete Praesideo.

Le linee degli altoparlanti e gli altoparlanti collegati ad un canale dell'amplificatore di base possono essere supervisionati utilizzando le schede di supervisione LBB4441 e LBB4443. L'interfaccia multicanale agisce come un controller di supervisione, pertanto non è richiesta un'unità LBB4440.

Contrariamente agli amplificatori di potenza, gli amplificatori di base non offrono funzioni di elaborazione audio integrate quali l'equalizzazione, il ritardo e il controllo di volume automatico.

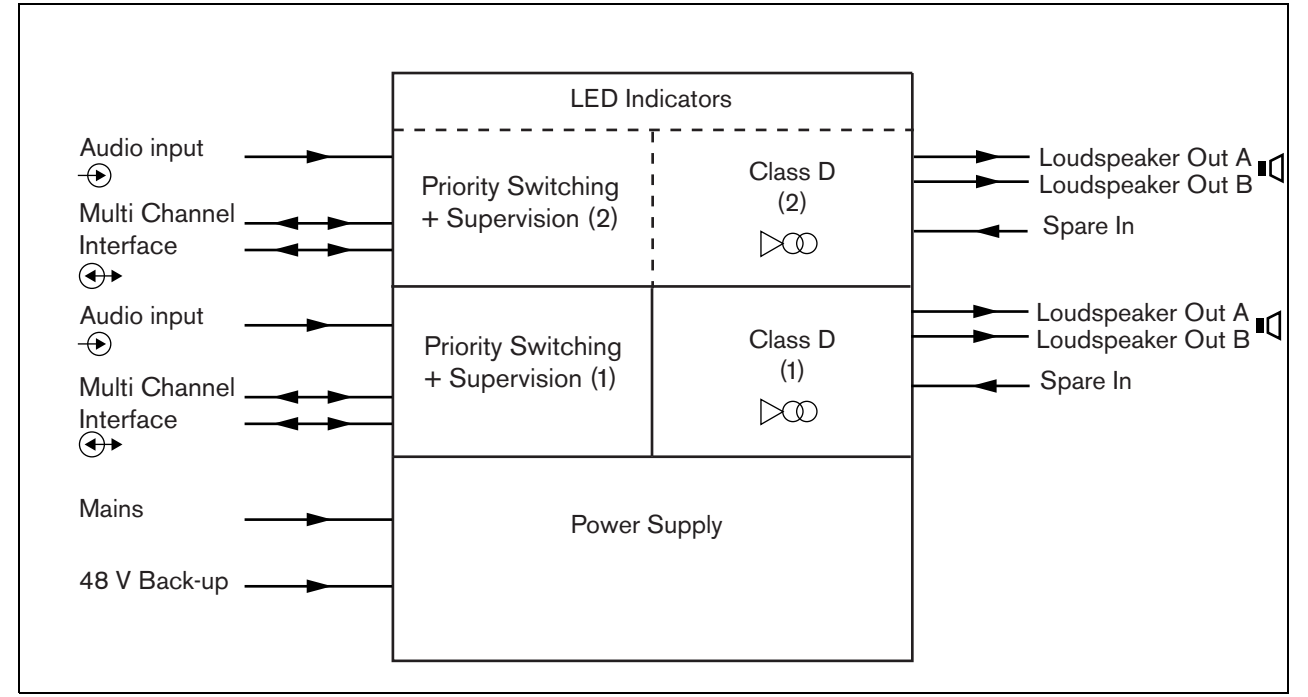

*figura 11.1: Diagramma a blocchi di un amplificatore di potenza di base*

## 11.2 Comandi, connessioni e indicatori

### **11.2.1 Parte anteriore**

La parte frontale dell'amplificatore di base (vedere figura 11.2) contiene quanto segue:

- 1 Stato dell'alimentazione di rete mostra lo stato della connessione dell'alimentazione di rete e dell'alimentazione stessa (vedere la sezione [11.6\)](#page-216-0).
- 2 Stato della batteria Mostra lo stato dell'alimentazione ausiliaria (vedere la sezione [11.6\)](#page-216-0).
- 3 Stato dell'amplificatore mostra il livello audio e lo stato di ciascun canale di uscita audio (vedere la sezione [11.6](#page-216-0)).

### **11.2.2 Parte posteriore**

La parte posteriore dell'amplificatore di base (vedere figura 11.2) contiene quanto segue:

- 4 **Ingresso audio** Ingresso audio locale (vedere la sezione [11.3.6\)](#page-212-0).
- 5 **Controllo di sensibilità** Potenziometro per il volume dell'ingresso audio locale (vedere la sezione [11.3.6\)](#page-212-0).
- 6 **MCI** 2 x RJ45 connettore a 8 piedini Multi dell'interfaccia multicanale (vedere sezione [11.3.3](#page-206-0)).
- 7 **Ingresso ausiliario** Ingresso di commutazione su ausiliario da un canale di un amplificatore ausiliario (vedere sezione 11.3.5.3).
- 8 **Uscita LSP** Uscite A e B verso gli altoparlanti (vedere la sezione [11.3.5\)](#page-207-0).
- 9 **Supervisione** Supervisione dell'alimentazione di rete e della batteria.
- 10 **Linea di massa del segnale** Un commutatore per collegare la linea di massa del segnale al collegamento a massa di sicurezza (vedere sezione [11.3.4\)](#page-207-1).
- 11 **Alimentazione ausiliaria** Presa per la connessione di una fonte di alimentazione ausiliaria (vedere sezione [11.3.7\)](#page-213-0).
- 12 **Presa di alimentazione** Presa per il collegamento dell'amplificatore all'alimentazione (vedere sezione [11.3.2\)](#page-206-1).
- 13 **Selettore di tensione** Un commutatore per selezionare la tensione di alimentazione locale (vedere sezione [11.3.2\)](#page-206-1).
- 14 **Massa**  Un connettore per il collegamento a massa dell'unità (vedere la sezione [11.3.4\)](#page-207-1).

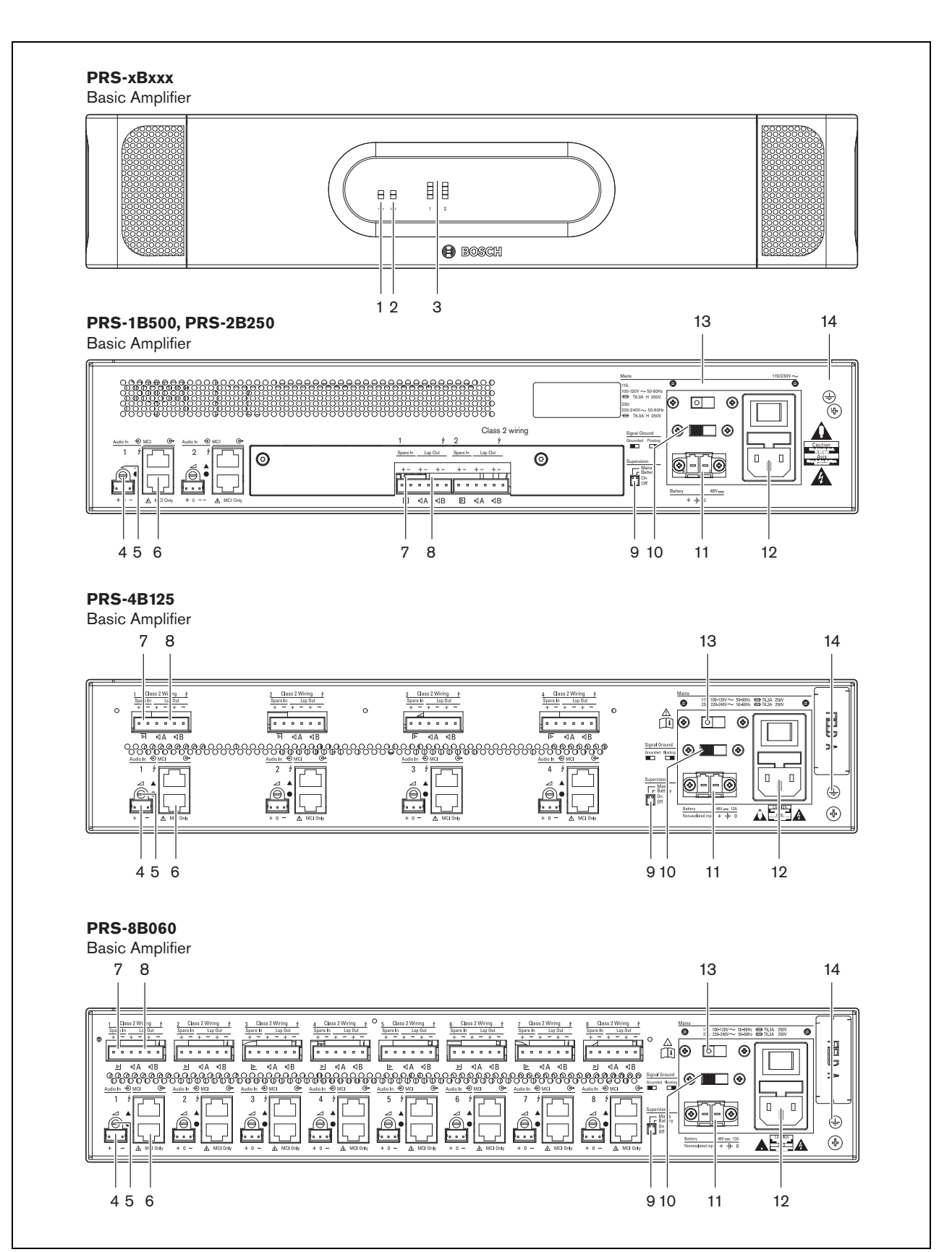

*figura 11.2: Vista frontale e posteriore dell'amplificatore di base*

## 11.3 Connettori

## **11.3.1 Introduzione**

Questa sezione offre una panoramica dei collegamenti tipici del sistema con interfaccia multicanale e altoparlanti.

- Connessione dell'alimentazione (vedere sezione [11.3.2\)](#page-206-1).
- Collegamento dell'interfaccia multicanale (vedere sezione [11.3.3\)](#page-206-0).
- Connessione a massa (vedere sezione [11.3.4\)](#page-207-1).
- Connessione dei canali dell'amplificatore (vedere sezione [11.3.5\)](#page-207-0).
- Connessione degli ingressi audio locali (vedere sezione [11.3.6\)](#page-212-0).
- Collegamento di un alimentatore ausiliario (vedere sezione [11.3.7\)](#page-213-0)

## <span id="page-206-1"></span>**11.3.2 Collegamento all'alimentazione di rete**

Per collegare l'amplificatore di base all'alimentazione di rete, seguire questa procedura:

1 Selezionare la corretta tensione di alimentazione locale utilizzando il selettore di tensione sulla parte posteriore dell'amplificatore di base (vedere tabella 11.1).

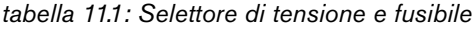

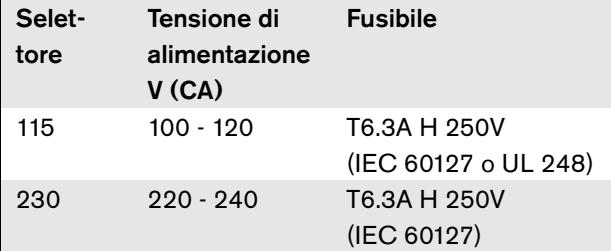

- 2 Mettere nell'amplificatore di base il tipo corretto di fusibile. Il fusibile è nella presa di alimentazione. Notare che lo stesso valore di fusibile è utilizzato per entrambi gli intervalli di tensione.
- 3 Collegare il cavo di alimentazione all'amplificatore di base.
- 4 Collegare il cavo di alimentazione ad una presa di alimentazione a norma.

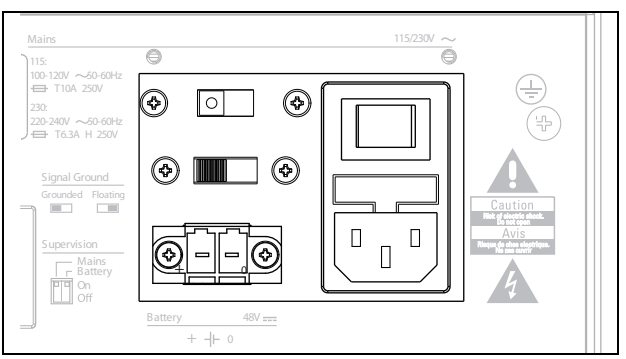

*figura 11.3: Connessione dell'alimentazione di rete*

L'alimentazione di rete può essere supervisionata dall'amplificatore di base (vedere figura 11.2, num. 9) ed è disponibile per l'interfaccia multicanale.

## <span id="page-206-0"></span>**11.3.3 Collegamento all'interfaccia multicanale**

Il collegamento all'interfaccia multicanale (MCI) viene eseguito tramite due connessioni CAT-5. Le connessioni MCI (Interfaccia multicanale) presentano i simboli di un triangolo e di un cerchio (vedere figura 11.5).

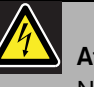

### Attenzione

Non collegare il connettore con il simbolo a cerchio dell'interfaccia multicanale al connettore con il simbolo triangolare dell'amplificatore di potenza.

# Attenzione

Utilizzare sempre connettori modulari CAT-5 con una parte a crimpare del connettore vuota (vedere la figura 11.4, parte A). Alcuni connettori modulari pre-assemblati CAT-5 hanno una parte a crimpare del connettore riempita di plastica (vedere la figura 11.4, parte B). Questi connettori non forniscono una connessione affidabile ai connettori CAT-5 sugli amplificatori di base e le interfacce multicanale e possono pertanto causare eventi di malfunzionamento imprevisti.

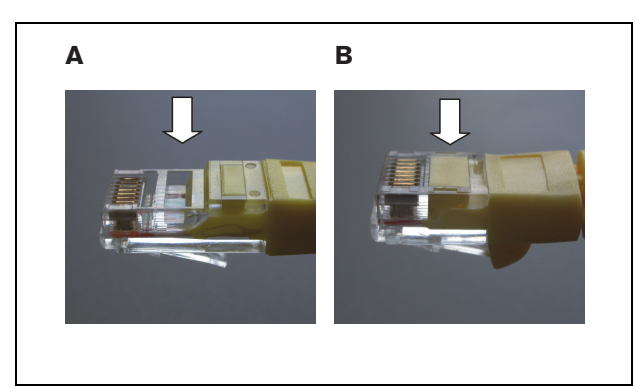

*figura 11.4: connettori modulari pre-assemblati CAT-5*

Procedere nel seguente modo:

- 1 Collegare il connettore con il simbolo triangolare dell'interfaccia multicanale al connettore con il simbolo triangolare dell'amplificatore di base.
- 2 Collegare il connettore con il simbolo a cerchio dell'interfaccia multicanale al connettore con il simbolo a cerchio dell'amplificatore di base.

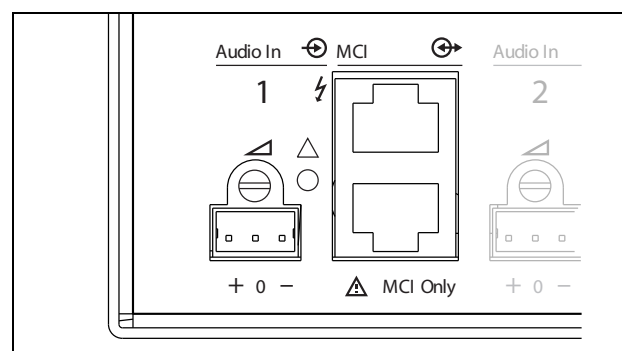

*figura 11.5: Connessioni MCI*

## <span id="page-207-1"></span>**11.3.4 Connessione a massa**

Collegare la connessione a massa dell'unità (vedere figura 11.2) al rack da 19 pollici che a sua volta è collegato alla massa di sicurezza. Per una buona resistenza alle scariche elettrostatiche (ESD), è importante che i collegamenti a massa dell'interfaccia multicanale e gli amplificatori di base collegati siano interconnessi con cavi corti, direttamente o tramite il rack. Impostare il commutatore di collegamento a massa del segnale su *Grounded* nel caso di sorgente audio non collegata a massa per ridurre la sensibilità alle interferenze RF esterne. Se la sorgente audio ha la linea di massa del segnale già collegata alla massa di sicurezza, impostare il commutatore su *Floating* per evitare un ritorno a terra che può causare ronzii.

## <span id="page-207-0"></span>**11.3.5 Connessione dei canali dell'amplificatore**

### 11.3.5.1 Introduzione

Un canale dell'amplificatore (vedere figura 11.6) è un gruppo di segnali in uscita che sono stati elaborati dalla stessa unità di amplificazione dell'amplificatore di base. Il numero dei canali dell'amplificatore dipende dal tipo di amplificatore di base.

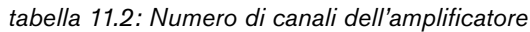

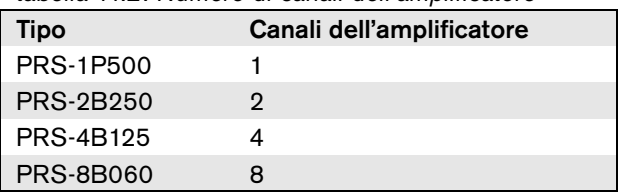

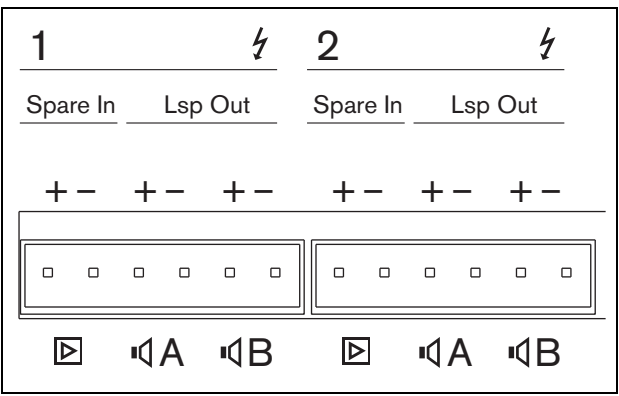

*figura 11.6: Connettori dei canali dell'amplificatore*

*tabella 11.3: Dettagli sul connettore dei canali dell'amplificatore*

| <b>Piedino</b> | <b>Descrizione</b>                                                  |  |
|----------------|---------------------------------------------------------------------|--|
| 1, 2           | Ingresso dell'amplificatore ausiliario.<br>Vedere sezione 11.3.5.3. |  |
| 3, 4           | Linea altoparlanti A. Vedere<br>sezione 11.3.5.2.                   |  |
| 5, 6           | Linea altoparlanti B. Vedere<br>sezione 11.3.5.2.                   |  |

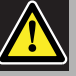

## Attenzione

Per evitare il rischio di scosse elettriche, spegnere gli amplificatori di base e scollegare gli alimentatori ausiliari dagli amplificatori di base prima di collegare le linee degli altoparlanti e le connessioni degli amplificatori di riserva.

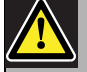

#### Attenzione

Dopo aver collegato i fili ai connettori del canale dell'amplificatore, installare la staffa di sicurezza in plastica. Quest'ultima impedisce di toccare i connettori del canale dell'amplificatore.

#### 11.3.5.2 Linee altoparlanti

Gli altoparlanti devono essere collegati tra le connessioni *Lsp Out+* e *Lsp Out-*. La tensione tra queste connessioni (100 V, 70 V) dipende dalla posizione del ponticello sulla scheda di uscita (vedere figura 11.7). Per ridurre il volume della linea altoparlanti è possibile utilizzare tensioni diverse. Ad esempio, se tutti gli altoparlanti sono adatti a 100 V, il livello di uscita massimo è 40 dBV. Se la tensione della linea altoparlanti viene impostata su 70 V, il livello di uscita massimo viene ridotto a 37 dBV (differenza: -3 dB).

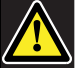

#### Attenzione

Verificare le specifiche degli altoparlanti per scoprire quale tensione massima può essere fornita sulle uscite degli altoparlanti degli amplificatori di potenza.

Per ridurre il rischio di scosse elettriche non eseguire nessun'altra manutenzione se non quella contenuta nelle istruzioni per l'uso a meno che non si sia qualificati per farlo. Vedere la sezione [1.2](#page-97-0) Destinatari previsti.

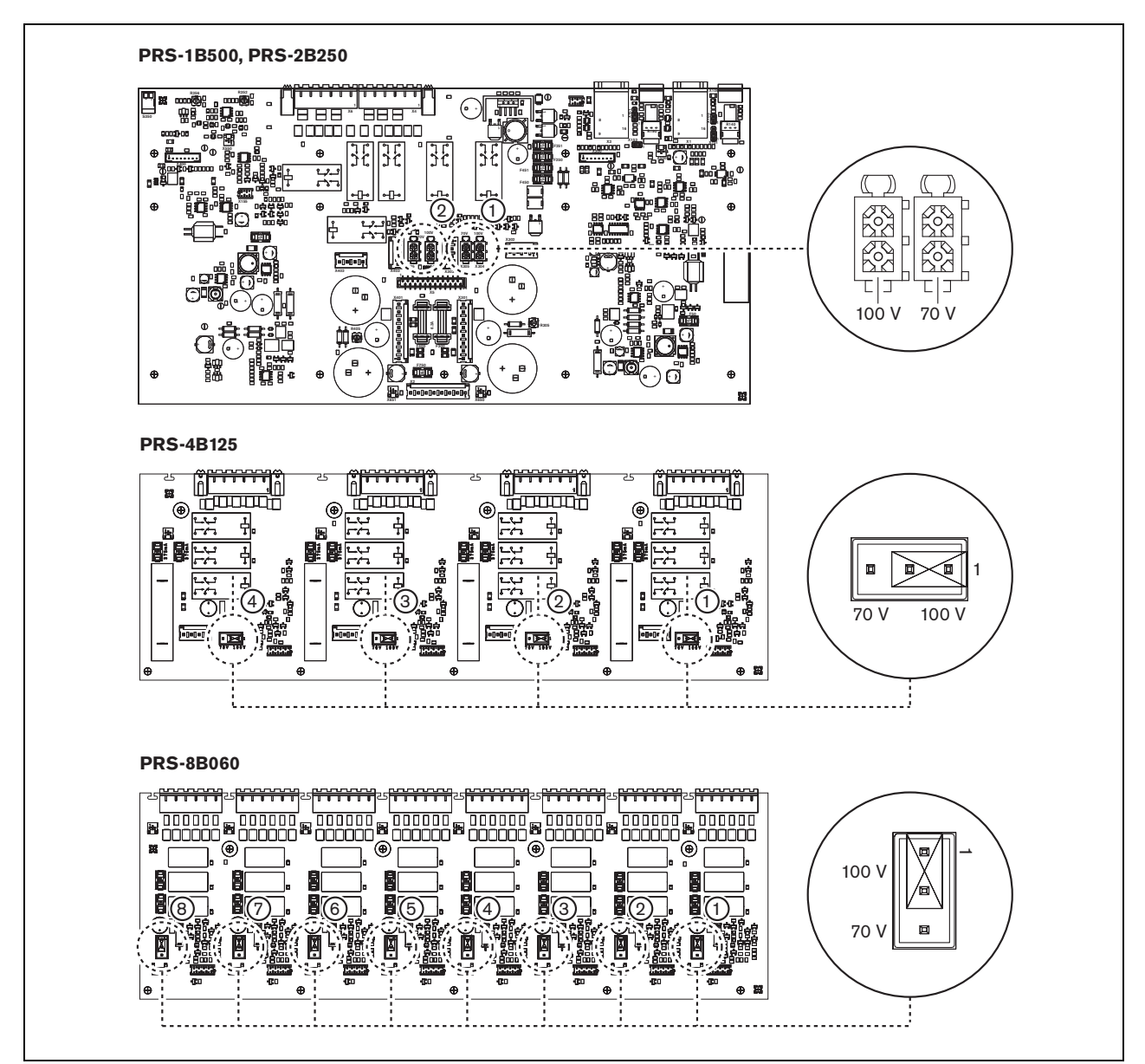

*figura 11.7: Vista dall'alto delle schede di uscita dell'amplificatore di base*

Le linee degli altoparlanti possono essere collegate in tre modi diversi, a seconda del livello di supervisione e della ridondanza richiesti.

Se le linee A e B degli altoparlanti si trovano nella stessa area, collegarle come indicato nella figura 11.8.

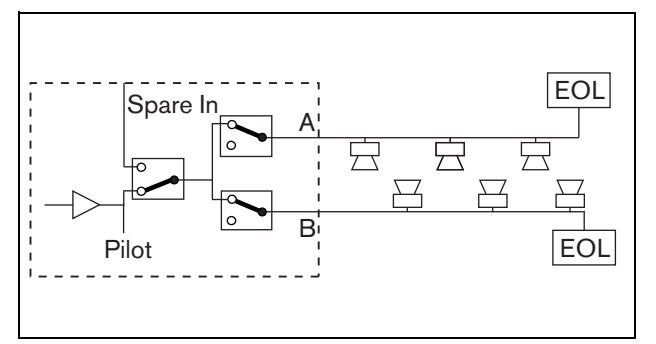

*figura 11.8: Uscita A e B nella stessa area*

Questo metodo ha supervisione completa e ridondanza. I relè A e B sono normalmente chiusi e le schede di supervisione (vedere le sezioni [13.2.2](#page-230-0) e [13.2.3](#page-231-0), indicate con EOL) sono collegate sia al gruppo A che al gruppo B.

- Se si verifica un sovraccarico sull'amplificatore, l'interfaccia multicanale controlla i relè A e B per isolare il sovraccarico e mantenere l'altro gruppo funzionante.
- Se viene rilevato un malfunzionamento sulla linea dalle schede di supervisione in uno dei gruppi, il gruppo interessato viene spento. Viene generato un evento di malfunzionamento per il gruppo A o il gruppo B.

Se le linee A e B dell'altoparlante si trovano in aree diverse, collegarle come indicato nella figura 11.9.

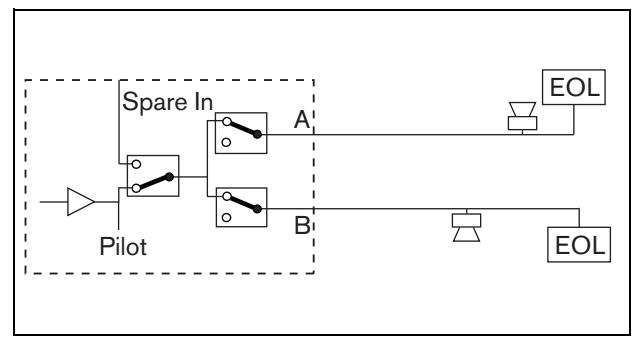

*figura 11.9: Uscite A e B in aree separate*

Questo metodo non presenta ridondanza. Entrambi i relè A e B sono normalmente chiusi.

- Se viene rilevato un malfunzionamento sulla linea dalle schede di supervisione in uno dei gruppi, il gruppo rimane attivo.
- Il gruppo interessato viene spento solo in caso di sovraccarico. Viene generato un evento di malfunzionamento.

Se le linee A e B dell'altoparlante devono formare un ciclo di classe A, collegarle come indicato nella figura 11.10.

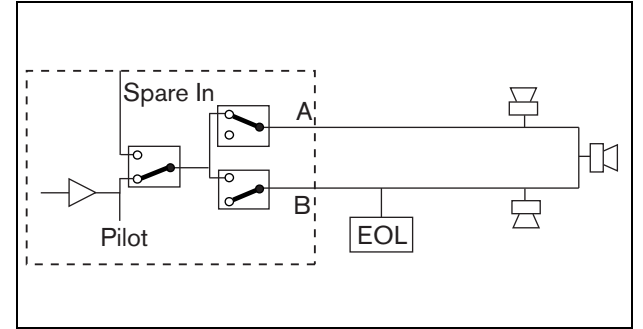

*figura 11.10: Ciclo di classe A fra le uscite A e B*

Entrambe le uscite A e B usano lo stesso gruppo di altoparlanti. Il relè A è normalmente chiuso e il relè B è normalmente aperto.

- Se si verifica un malfunzionamento sulla linea, rilevato dalla scheda di supervisione (EOL), il relè B si chiude e viene generato un evento di malfunzionamento per indicare la commutazione.
- Se il cavo è interrotto, l'uscita A fornisce l'alimentazione a tutti gli altoparlanti prima dell'interruzione, l'uscita B fornisce alimentazione a tutti gli altoparlanti dall'altra parte dell'interruzione.
- Se la causa del malfunzionamento sulla linea è un cortocircuito o un sovraccarico, l'amplificatore genera un evento di malfunzionamento.

### 11.3.5.3 Canale dell'amplificatore ausiliario

È possibile rendere disponibile un canale dell'amplificatore ausiliario come canale ausiliario per tutti i canali degli amplificatori di base. L'unica restrizione è rappresentata dal fatto che tutti gli amplificatori di base devono essere collegati alla stessa interfaccia multicanale. Il collegamento dal canale dell'amplificatore ausiliario può essere realizzato in cascata fra tutti i canali degli amplificatori di base. Verificare che la potenza nominale del canale dell'amplificatore ausiliario sia identica o superiore alla potenza nominale dei canali principali. I canali dellamplificatore ausiliario e principale possono far parte dello stesso amplificatore. Utilizzare un'alimentatore ausiliario per evitare che l'alimentazione sia una potenziale causa di malfunzionamenti senza recupero. Una scheda di supervisione collegata all'ultima connessione d'ingresso ausiliario garantisce la supervisione per il canale ausiliario.

Se il canale 2 nella figura 11.11 ha un guasto, il canale ausiliario diventa attivo e supporta tutte le impostazione del canale 2. Se anche il canale 1 nella figura 11.11 ha un guasto, il canale ausiliario non supporta il canale 1, ma rimane attivo per il canale 2.

Per collegare il canale ausiliario ai canali dell'amplificatore di base, procedere come segue:

- 1 Collegare l'uscita + A Lsp dal canale dell'amplificatore ausiliario al collegamento di ingresso ausiliario + del canale N dell'amplificatore di base.
- 2 Collegare l'uscita A Lsp dal canale dell'amplificatore ausiliario al collegamento di ingresso ausiliario - del canale N dell'amplificatore di base.
- 3 Realizzare un collegamento in cascata per tutti i canali degli amplificatori di base che necessitano di un canale ausiliario di riserva.
- 4 Facoltativo: collegare una scheda di supervisione all'ultima connessione di ingresso ausiliario del canale.

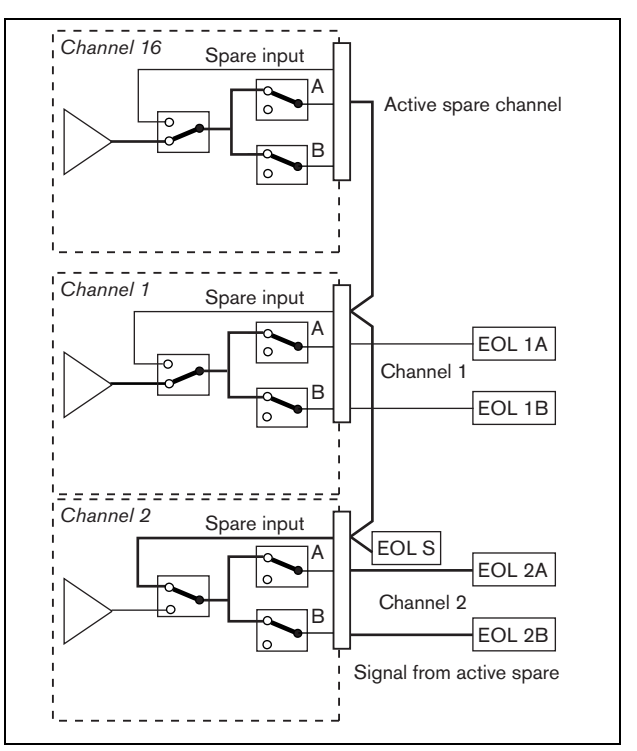

*figura 11.11: Connessioni per amplificatore ausiliario e altoparlanti*

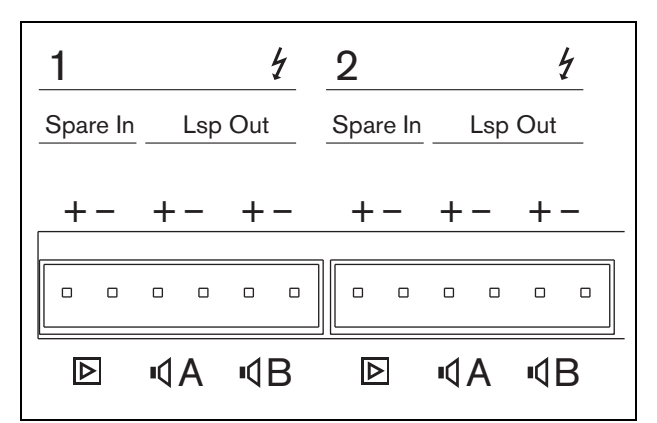

*figura 11.12: Uscite dell'amplificatore di base e ingressi del canale ausiliario*

## <span id="page-212-0"></span>**11.3.6 Collegamento dell'ingresso audio locale**

Gli amplificatori di base hanno un ingresso audio locale per canale per una sorgente di segnale locale. Tale ingresso ha una bassa priorità ed è controllato dall'interfaccia multicanale. Il segnale d'ingresso locale viene soppresso da qualunque segnale proveniente dal sistema Praesideo su quel canale (zona).

Nei modelli PRS-1B500 e PRS-2B250, l'ingresso audio locale può essere impostato su bilanciato o stereo non bilanciato. Questa caratteristica non è disponibile nei modelli PRS-4B125 e PRS-8B060. L'ingresso è dotato di un controllo sulla sensibilità del livello di linea con preselezione sul connettore. Per i dettagli sulle prese di ingresso audio locale e sulla preselezione, vedere figura 11.5.

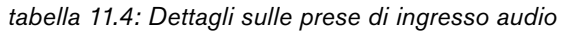

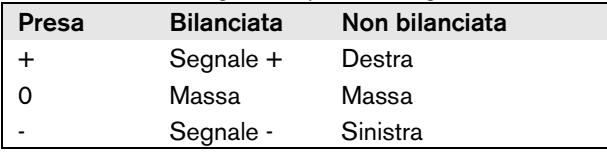

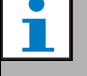

Nota

Il cablaggio agli ingressi audio locali deve avere una lunghezza inferiore ai 3 m.

### 11.3.6.1 Ingressi bilanciati

Il ponticello è impostato su Bilanciata come configurazione predefinita. Vedere tabella 11.4 per i collegamenti e per le figura 11.13 posizioni dei ponticelli.

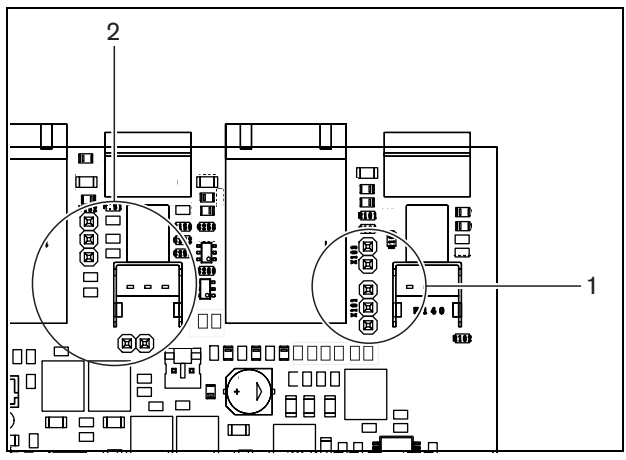

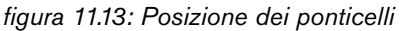

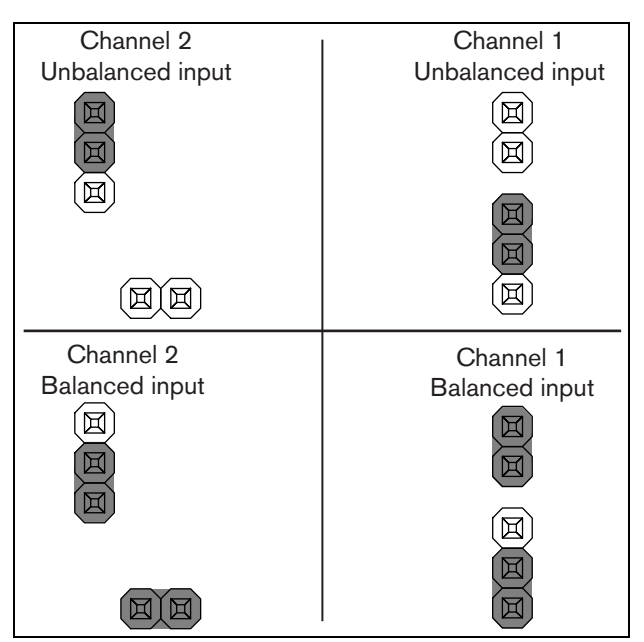

*figura 11.14: Impostazioni dei ponticelli*

### 11.3.6.2 Ingresso stereo non bilanciato

Nei modelli PRS-1B500 e PRS-2B250, è possibile modificare l'ingresso bilanciato in un ingresso stereo mix non bilanciato, ad es. per un lettore CD. Collegare i canali destro e sinistro secondo la tabella 11.4. I due canali vengono uniti in un segnale mono. Vedere figura 11.14 per le impostazioni dei ponticelli. Usare un paio di pinzette per cambiare le impostazioni dei ponticelli in quanto sono difficili da raggiungere.

### 11.3.6.3 Controllo di sensibilità

Utilizzare il controllo di sensibilità incassato per regolare il segnale d'ingresso da un dispositivo audio locale.

Usare un piccolo cacciavite per regolare il potenziometro.

## <span id="page-213-0"></span>**11.3.7 Connessione dell'alimentazione ausiliaria**

Collegare l'alimentazione ausiliaria al connettore di alimentazione ausiliaria sul retro dell'amplificatore di base. Vedere la figura 11.15

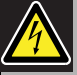

### **Avvertenza**

Per ragioni di sicurezza si deve usare un interruttore automatico esterno. Installare in conformità alle leggi locali che regolano gli impianti elettrici e le costruzioni, per esempio per gli USA e il Canada conformarsi al NEC/CEC e per la Germania conformarsi al VDE0108-1.

Per ridurre il rischio di scosse elettriche non eseguire nessun'altra manutenzione se non quella contenuta nelle istruzioni per l'uso a meno che non si sia qualificati per farlo. Vedere la sezione [1.2](#page-97-0) Destinatari previsti.

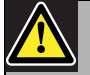

#### Avvertenza

Non collegare mai a massa il terminale positivo della batteria: un simile collegamento danneggerebbe le apparecchiature Praesideo. Se l'alimentatore ausiliario (batteria) è messo a massa, connettere sempre prima il polo negativo (0) e poi il polo positivo (+). Disconnettere in ordine inverso: disconnettere prima il terminale positivo e quindi il terminale negativo. Ciò evita un eccessivo ritorno a terra di corrente.

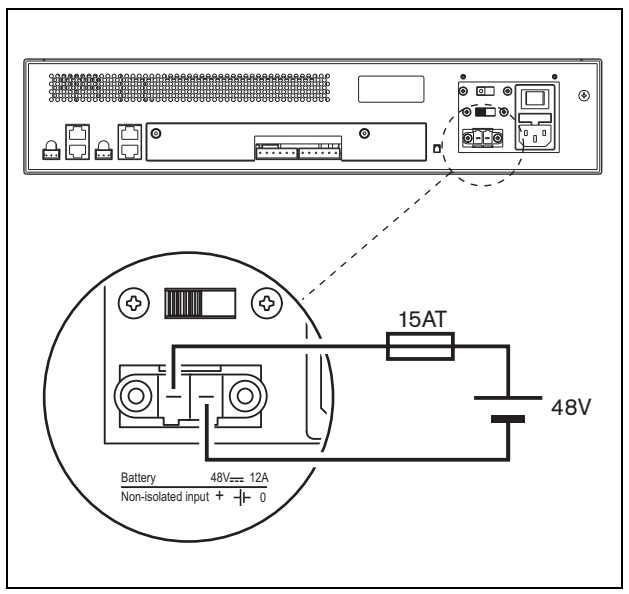

*figura 11.15: Connessione dell'alimentazione ausiliaria*

L'alimentazione ausiliaria può essere supervisionata dall'amplificatore di base (vedere figura 11.2, num. 9) ed è disponibile per l'interfaccia multicanale.

## 11.4 Controllo delle ventole

Gli amplificatori PRS-1B500, PRS-2B250, PRS-4B125 e PRS-8B060, a partire dalla versione HW 06/00 in poi, sono dotati di un circuito di monitoraggio delle ventole che rileva la rotazione effettiva delle ventole. Il rilevamento è necessario per conformità agli standard UL864 e UL1711, per l'utilizzo negli Stati Uniti. Inoltre per conformità a questi standard le ventole interne devono ruotare alla massima velocità. Un ponticello sulla scheda PCB principale seleziona una delle seguenti due posizioni:

- Normale (impostazione predefinita in fabbrica) Le ventole dispongono di controllo della temperatura, normalmente funzionano a bassa velocità e iniziano a ruotare ad alta velocità quando la temperatura supera un determinato livello. Il monitoraggio delle ventole non è attivato.
- Massima velocità Le ventole funzionano costantemente alla massima velocità. Il monitoraggio delle ventole è attivato. Per questa impostazione non commutare gli amplificatori in modalità standby (vedere sezione 44.4) in quanto in tale modalità le ventole vengono arrestate e potrebbe generarsi un guasto.

Per il modello PRS-1B500, il ponticello è indicato con X652 sulla scheda PCB; la connessione 1-2 abilita l'impostazione Normale, la connessione 2-3 abilita l'impostazione Massima velocità. Vedere figura 11.16.

Per il modello PRS-2B250, il ponticello è indicato con X652 e X653 (uno per ciascuna ventola) sulla scheda PCB; la connessione 1-2 abilita l'impostazione Normale, la connessione 2-3 abilita l'impostazione Massima velocità. Vedere figura 11.16.

Per il modello PRS-4B125, il ponticello è indicato con X88 e X91 (uno per ciascuna ventola) sulla scheda PCB; la connessione 1-2 abilita l'impostazione Normale, la connessione 2-3 abilita l'impostazione Massima velocità. Vedere figura 11.16.

Per il modello PRS-8B060, il ponticello è indicato con X88 e X91 (uno per ciascuna ventola) sulla scheda PCB; la connessione 1-2 abilita l'impostazione Normale, la connessione 2-3 abilita l'impostazione Massima velocità. Vedere figura 11.16.

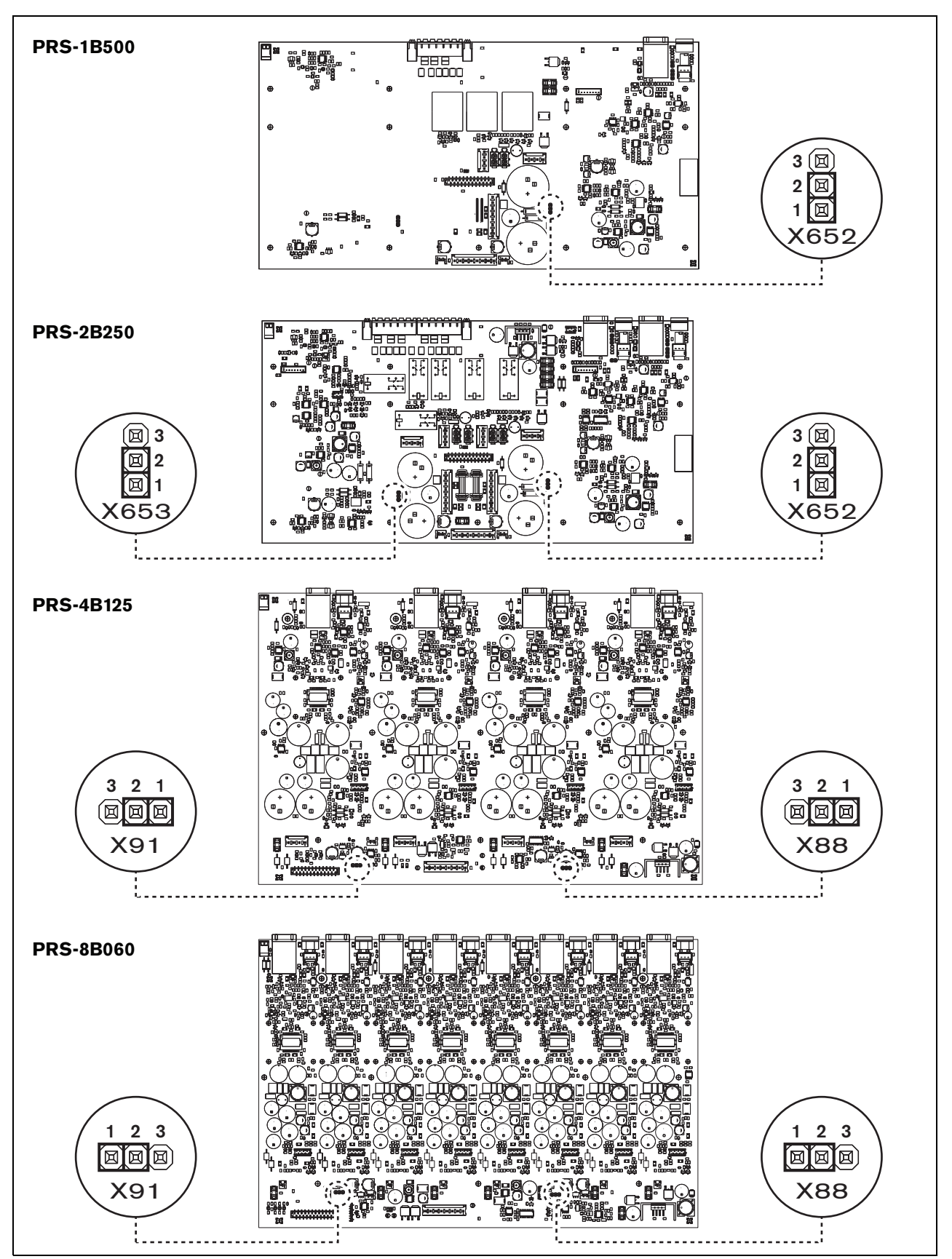

*figura 11.16: Vista dall'alto delle schede di uscita per i ponticelli che forniscono il controllo delle ventole*
#### 11.5 Installazione

L'ampificatore di base è adatto solo per l'installazione in rack da 19 pollici.

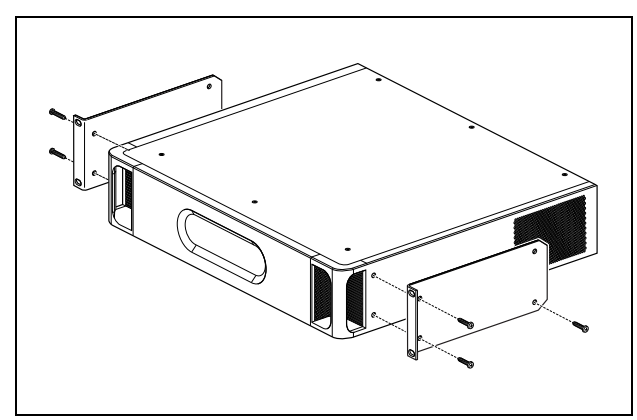

*figura 11.17: Installazione*

Assicurarsi che vi sia spazio sufficiente per l'entrata del flusso d'aria fredda e per l'uscita del flusso d'aria calda dall'amplificatore di base.

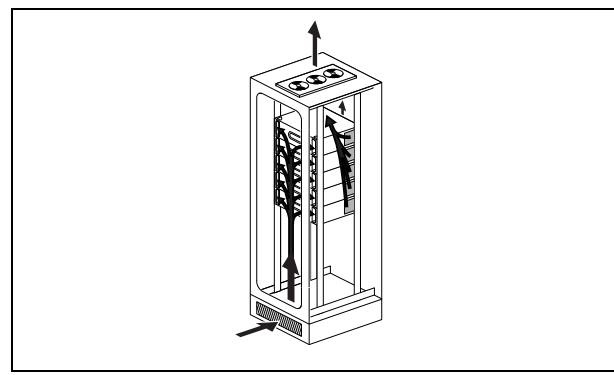

*figura 11.18: Flusso d'aria in un rack da 19 pollici*

## Attenzione

Quando si installano le staffe sull'unità, usare le viti che sono fornite con le staffe, quattro più lunghe e quattro più corte. Usare due viti aventi una lunghezza della filettatura di 7,5 mm sul lato anteriore di ogni staffa, usare una vite corta avente una lunghezza della filettatura di 5,2 mm sul lato posteriore di ogni staffa. Non usare viti con una lunghezza della filettatura maggiore di 10 mm per le posizioni anteriori o viti con una lunghezza della filettatura maggiore di 5,7 mm sulla posizione posteriore; viti più lunghe potrebbero toccare o danneggiare le parti interne dell'unità.

### 11.6 Funzionamento

Il pannello frontale dell'amplificatore è dotato di indicatori LED che mostrano lo stato dei canali dell'amplificatore, dell'alimentazione ausiliaria e principale e della supervisione. Vedere tabella 11.5 e tabella 11.6 per la descrizione dei LED di stato.

Gli indicatori LED mostreranno lo stato di malfunzionamento dell'alimentazione di rete e della batteria quando la funzione di supervisione viene abilitata mediante i relativi interruttori (9 nella figura 11.2). Lo stato viene sempre trasferito all'interfaccia multicanale, anche quando gli interruttori sono in posizione Off. Gli interruttori controllano esclusivamente gli indicatori LED, ad es. nell'utilizzo autonomo.

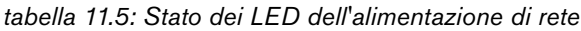

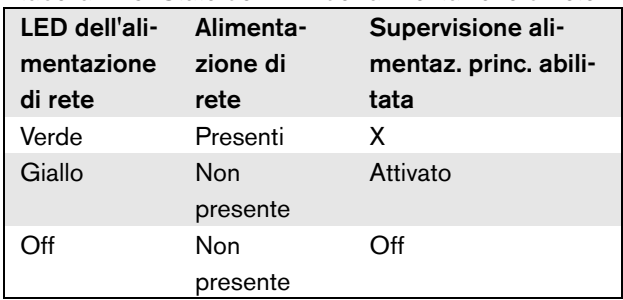

#### *tabella 11.6: Stato dei LED della batteria*

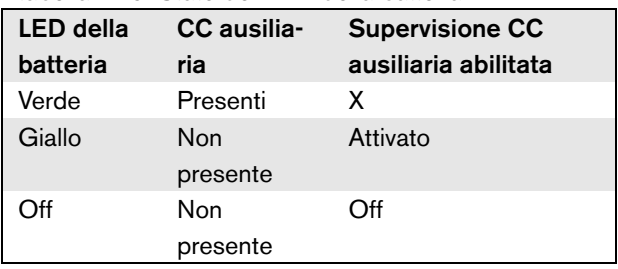

Gli indicatori LED dei canali dell'amplificatore mostrano lo stato di ciascun canale dell'amplificatore in modo indipendente. Ogni canale ha quattro indicatori, uno giallo e tre verdi. Vedere tabella 11.7 per le descrizioni dei LED di stato per i canali dell'amplificatore.

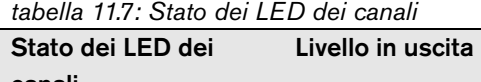

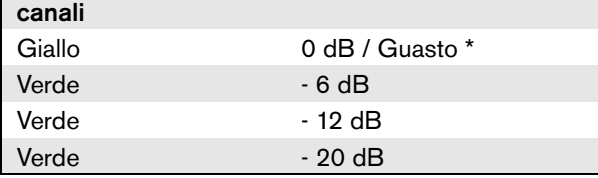

#### L Nota

Il LED giallo del canale indica la limitazione del segnale quando anche i LED verdi sono accesi, altrimenti indica una situazione di malfunzionamento con un surriscaldamento o un cortocircuito.

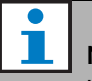

Nota

Il primo LED verde è normalmente acceso quando il tono pilota è abilitato nell'interfaccia multicanale.

### 11.7 Caratteristiche tecniche

#### **11.7.1 Caratteristiche fisiche**

Dimensioni (altezza x larghezza x profondità): 88 x 483 x 400 mm (supporto da 19", con staffe, 360 mm di profondità dietro le squadre, 40 mm davanti alle squadre) Peso: PRS-1P500 12 kg PRS-2B250 14 kg

PRS-4B125 15 kg PRS-8B060

13.7 kg

#### **11.7.2 Condizioni climatiche**

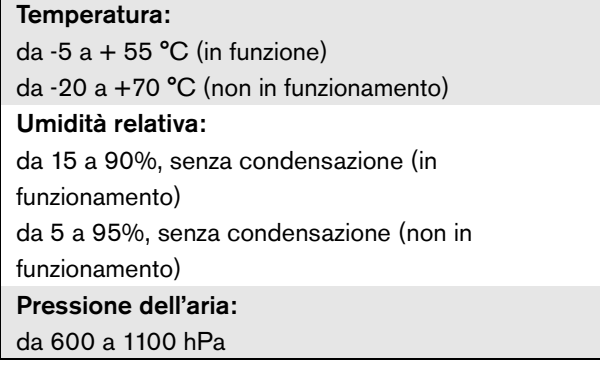

#### **11.7.3 Compatibilità elettromagnetica (EMC) e sicurezza**

Compatibilità elettromagnetica: EN55103-1/FCC-47 parte 15B EN55103-2 EN50121-4 EN50130-4 Sicurezza elettrica: IEC60065 (schema CB) EN60065 Approvazioni: Marchio CE EN54-16 e ISO7240-16

### **11.7.4 Tempo medio tra le avarie**

Durata prevista: 50.000 ore a +55 °C MTBF (Tempo medio tra le avarie): 430.000 ore (sulla base dei dati sulla frequenza di reso in garanzia)

### **11.7.5 Connessione MCI**

Connettore (lato posteriore): 2 x RJ45 Cavo consigliato: 2 x CAT5 parallelo Lunghezza massima del cavo: 3 m

### **11.7.6 Alimentazione**

#### Connettore (lato posteriore):

ingresso maschio dell'alimentazione IEC con portafusibili

#### Cavo consigliato:

cavo di alimentazione che soddisfa lo standard CE Selettore di tensione (lato posteriore): 115 V (CA)/230 V (CA)

Intervallo di tensione dell'ingresso nominale: 115 V (tipico): 100 - 120 V(CA) a 50 - 60 Hz 230 V (tipico): 220 - 240 V(CA) a 50 - 60 Hz

#### Limiti della tensione di ingresso:

115 V (tipico): 90 - 132 V(CA) a 50 - 60 Hz 230 V (tipico): 198 - 264 V(CA) a 50 - 60 Hz

#### Interruttore di accensione/spegnimento:

collocato sulla parte posteriore

Fattore di potenza (PF):

 $> 0.6$ 

### **11.7.7 Alimentazione ausiliaria**

#### Connettore (lato posteriore):

Connettore a due poli per connettore a vite rimovibile Tensione di ingresso: 48 V (CC) Intervallo di tensione di ingresso: da 43,5 a 56 V(CC) Corrente massima: 12 A

### **11.7.8 Consumo energetico**

#### Т Nota

Il consumo energetico delle batterie dipende dal carico collegato, dai livelli del segnale e dal tipo di segnale (tono di allarme, ciclo di lavoro, annuncio). Si consiglia di misurare l'emissione effettiva di corrente dalle batterie in modalità a risparmio energetico, di attesa e tono di allarme, per verificare la capacità calcolata della batteria. Calcolando la capacità della batteria, è anche necessario tener conto della riduzione di capacità che si verifica durante la durata in servizio della batteria. Vedere anche [sezione 34.3.](#page-347-0)

#### 11.7.8.1 Consumo energetico PRS-1B500

Carico:  $20 \Omega / 250$  nF per canale Stand-by/Risparmio energetico: 6 W, 48 V(CC); 17 W, 120/230 V(CA) In attesa, senza tono pilota: 13 W, 48 V(CC); 27 W, 120/230 V(CA) In attesa, con tono pilota da 15 V: 34 W, 48 V(CC); 52 W, 120/230 V(CA) P<sub>massima</sub> -6 dB con tono pilota 15 V: 208 W, 48 V(CC); 240 W, 120/230 V(CA) P<sub>massima</sub> -3 dB con tono pilota 15 V: 365 W, 48 V(CC); 450 W, 120/230 V(CA) P<sub>massima</sub> con tono pilota 15 V: 430 W, 48 V(CC); 590 W, 54 V(CC); (livello d'ingresso nominale) 715 W, 120/230 V(CA)

#### 11.7.8.2 Consumo energetico PRS-2B250

Carico 40:  $\Omega$  / 125 nF per canale

Stand-by/Risparmio energetico: 6 W, 48 V(CC); 18 W, 120/230 V(CA) In attesa, senza tono pilota: 21 W, 48 V(CC); 30 W, 120/230 V(CA) In attesa, con tono pilota da 15 V: 38 W, 48 V(CC), 46 W, 120/230 V(CA) Pmassima -6 dB con tono pilota 15 V: 206 W, 48 V(CC); 211 W, 120/230 V(CA) P<sub>massima</sub> -3 dB con tono pilota 15 V: 370 W, 48 V(CC); 378 W, 120/230 V(CA) P<sub>massima</sub> con tono pilota 15 V: 440 W, 48 V(CC); 510 W, 54 V(CC); (livello d'ingresso nominale) 690 W, 120/230 V(CA)

#### 11.7.8.3 Consumo energetico PRS-4B125

Carico 80:  $\Omega$  / 62 nF per canale Stand-by/Risparmio energetico: 9 W, 48 V(CC); 16 W, 120/230 V(CA) In attesa, senza tono pilota: 26 W, 48 V(CC); 38 W, 120/230 V(CA) In attesa, con tono pilota da 15 V: 48 W, 48 V(CC), 62 W, 120/230 V(CA) P<sub>massima</sub> -6 dB con tono pilota 15 V: 210 W, 48 V(CC); 230 W, 120/230 V(CA) P<sub>massima</sub> -3 dB con tono pilota 15 V: 375 W, 48 V(CC); 395 W, 120/230 V(CA) P<sub>massima</sub> con tono pilota 15 V: 608 W, 48 V(CC); 680 W, 54 V(CC); (livello d'ingresso nominale) 770/730 W, 120/230 V(CA)

#### 11.7.8.4 Consumo energetico PRS-8B060

Carico 166:  $\Omega$  / 30 nF per canale

Stand-by/Risparmio energetico: 10 W, 48 V(CC); 16 W, 120/230 V(CA) In attesa, senza tono pilota: 42 W, 48 V(CC); 62 W, 120/230 V(CA) In attesa, con tono pilota da 15 V: 62 W, 48 V(CC), 80 W, 120/230 V(CA) P<sub>massima</sub> -6 dB con tono pilota 15 V: 220 W, 48 V(CC); 240 W, 120/230 V(CA) P<sub>massima</sub> -3 dB con tono pilota 15 V: 385 W, 48 V(CC); 400 W, 120/230 V(CA) P<sub>massima</sub> con tono pilota 15 V: 665 W, 48 V(CC); 700 W, 54 V(CC); (livello d'ingresso nominale) 760/710 W, 120/230 V(CA)

#### **11.7.9 Ingressi linea audio**

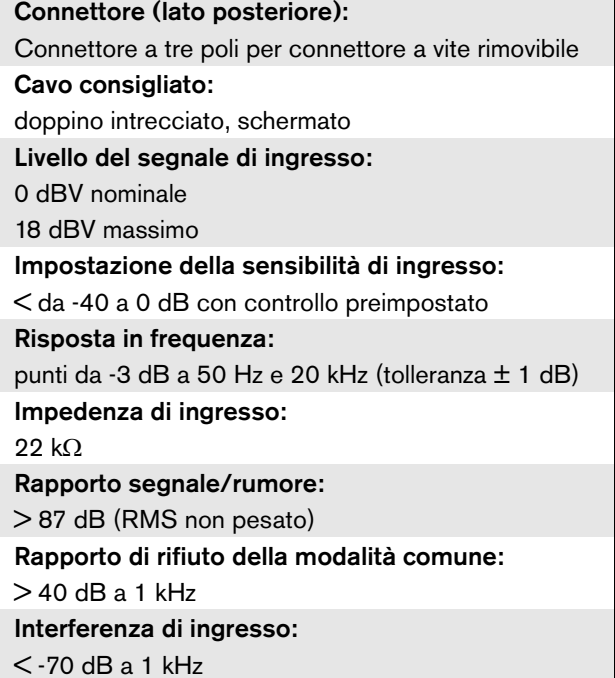

<span id="page-220-0"></span>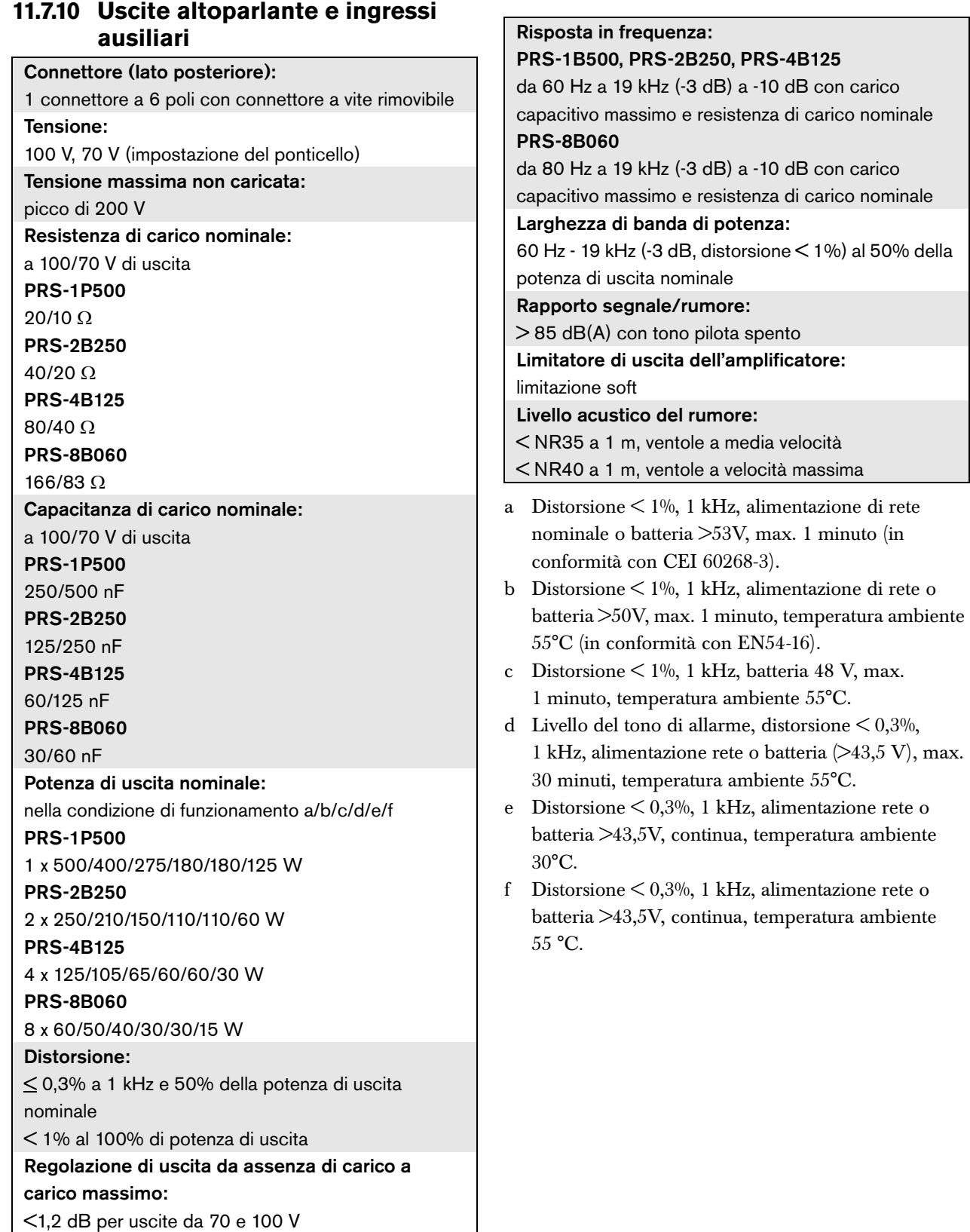

#### **11.7.11 Degradamento**

Il grafico mostra la potenza di uscita continua utilizzata per toni di emergenza, annunci, ecc. in funzione della temperatura ambiente.

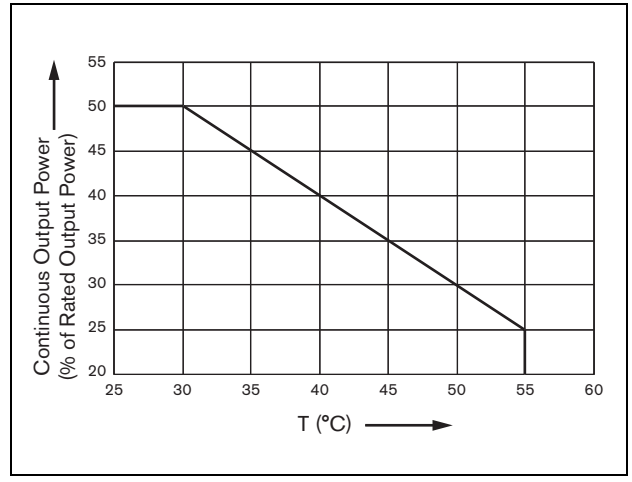

*figura 11.19: Potenza di interruzione massima*

Se il carico di altoparlanti sull'amplificatore rientra nella potenza di uscita nominale (vedere sezione [11.7.10\)](#page-220-0), la riproduzione musicale e l'emissione di annunci è possibile ancora per un lungo periodo di tempo ad una temperatura ambiente di 55°C, grazie al fattore di cresta (o rapporto picco-media) dei segnali audio. Il fattore di cresta di musica e annunci è generalmente da 6 a 8 dB, per una richiesta di potenza continua al massimo del 25 % della potenza di uscita nominale. I toni di allarme sono impostati a massimo 3 dB da Praesideo, provocando una richiesta di potenza continua del 50 % della potenza di uscita nominale, Può essere erogata per almeno 30 minuti ad una temperatura ambiente di 55°C o in modo continuo a una temperatura ambiente di 30°C.

## 12 Supervisione di linea a singolo altoparlante

### 12.1 Introduzione

La supervisione della singola linea dell'altoparlante è disponibile solo per gli amplificatori di potenza PRS-xPxxx e non per gli amplificatori di base.

Il Set supervisione di linea LBB4442/00 contiene una scheda a circuito stampato (PCB) di supervisione-master e una scheda a circuito stampato di supervisione-slave. Con questo set, è possibile supervisionare la fine di una linea altoparlanti.

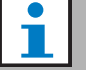

Nota

Utilizzare la supervisione di linea ad altoparlanti multipli (vedere capitolo [13](#page-229-0)) per monitorare la fine delle derivazioni nelle linee altoparlanti e gli altoparlanti stessi.

La PCB di supervisione-master deve essere installata sulla scheda di uscita del canale dell'amplificatore da supervisionare, mentre la scheda di supervisione-slave deve essere connessa all'ultimo altoparlante della linea altoparlanti da supervisionare.

Quindi, per ogni linea altoparlanti, è necessario un solo set. La PCB slave di supervisione è alimentata dal tono pilota a 20 kHz dell'amplificatore di potenza e comunica in modo non udibile con la PCB master di supervisione tramite le linee degli altoparlanti. Non sono richiesti cablaggi aggiuntivi. Eventuali malfunzionamenti nella linea degli altoparlanti vengono segnalati entro 100 s. La comunicazione non è disturbata dai segnali audio sulle linee degli altoparlanti.

È sconsigliato l'uso di cavi a conduttori multipli unitamente alla supervisione di linea in quanto le interferenze fra i canali audio potrebbero influenzare la supervisione di linea.

Per maggiori informazioni su come determinare l'impedenza di carico di una serie di altoparlanti e del cablaggio associato, controllare la nota applicativa Bosch sulle misurazioni dell'impedenza degli altoparlanti WLS. Ciò è particolarmente importante

quando viene utilizzato un cablaggio sottile o altamente capacitivo (come cavi resistenti al fuoco) o altoparlanti non prodotti da Bosch.

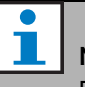

## **Nota**

Per il corretto funzionamento della supervisione di linea è necessario impostare gli amplificatori su un'uscita da 70 V o 100 V. L'impostazione a 50 V non è consentita.

Dato che la certificazione per lo standard EN54-16 è stata eseguita soltanto sull'uscita da 100 V degli amplificatori Praesideo, per i sistemi audio di emergenza in Europa l'installatore deve utilizzare esclusivamente le uscite da 100 V di Praesideo.

#### 12.2 Comandi, connettori e indicatori

#### **12.2.1 Supervisione-master**

La scheda di supervisione-master contiene quanto segue:

1 **Connettore** - per connettere la scheda di supervisione-master elettricamente alla scheda di uscita del canale dell'amplificatore (vedere sezione [12.3.1](#page-224-0)).

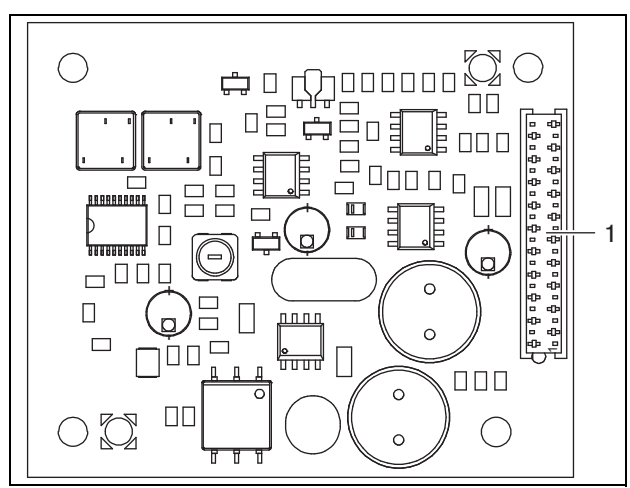

*figura 12.1: Lato componenti della scheda di supervisione master*

#### <span id="page-223-0"></span>**12.2.2 Supervisione-slave**

La scheda di supervisione-slave contiene quanto segue:

1 **Connettore** - per connettere la scheda di supervisione-slave alle linee altoparlanti.

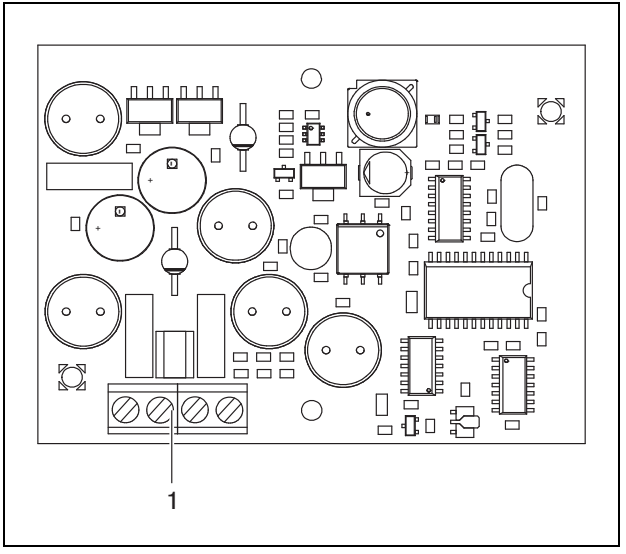

*figura 12.2: Lato componenti della scheda di supervisione slave*

La scheda di supervisione-slave è dotata di un connettore doppio che le consente di essere messa in qualsiasi punto della linea altoparlanti (vedere figura 12.3). In genere, la scheda di supervisione-slave viene installata alla fine della linea altoparlanti.

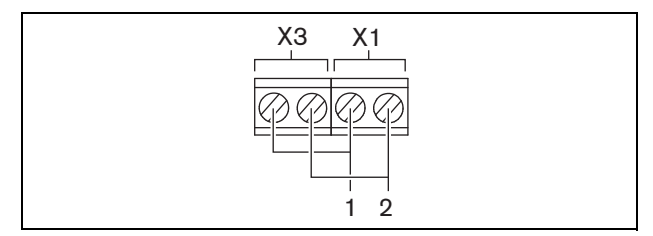

*figura 12.3: Connettore della scheda di supervisione-slave*

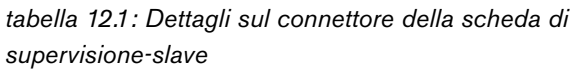

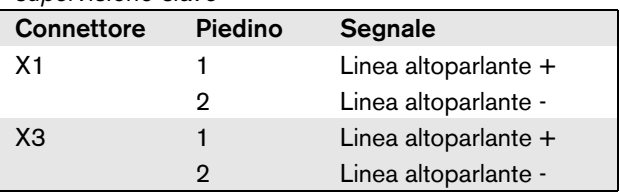

### 12.3 Installazione

#### <span id="page-224-0"></span>**12.3.1 Supervisione-master**

#### Avvertenza

Per evitare il rischio di scosse elettriche, prima di iniziare ad installare la scheda di supervisione-master scollegare il cavo di alimentazione e l'alimentazione ausiliaria dall'amplificatore di potenza.

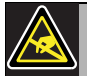

#### Avvertenza

I componenti elettronici all'interno dell'amplificatore di potenza e sulla scheda di supervisione-master sono soggetti a scariche elettrostatiche. Durante l'installazione della scheda di supervisione-master indossare un bracciale antistatico.

Per installare la supervisione master negli amplificatori di potenza PRS-xPxxx, attenersi alla seguente procedura:

- 1 Togliere il coperchio dall'amplificatore di potenza e posizionare la scheda di uscita (vedere figura 12.4).
- 2 Inserire la scheda master di supervisione nella staffa "da tavolo" facendola scattare in posizione.
- 3 Collegare il cavo flat fornito al connettore sulla scheda di uscita e sulla scheda di supervisione-master. Non attorcigliare il cavo piatto e inserire il suo pin di polarizzazione nel foro che si trova nella scheda a circuito stampato (PCB) accanto al connettore.

Per installare la scheda di supervisione-master nell'amplificatore di potenza LBB4428/00, attenersi alla seguente procedura:

- 1 Togliere il coperchio dall'amplificatore di potenza e posizionare la scheda di uscita (vedere figura 12.4).
- 2 Rimuovere le viti della staffa ed estrarle dai fori nella scheda di uscita.
- 3 Inserire la master di supervisione nella staffa "a scorrimento".
- 4 Far scorrere il gruppo scheda di supervisione-master e staffa nei fori della scheda di uscita.
- 5 Serrare la vite per fissare il gruppo scheda di supervisione-master e staffa alla scheda di uscita.
- 6 Collegare il cavo flat fornito al connettore sulla scheda di uscita e sulla scheda di supervisione-master. Non attorcigliare il cavo piatto e inserire il suo pin di polarizzazione nel foro che si trova nella scheda a circuito stampato (PCB) accanto al connettore.

#### T Nota

È necessario installare le schede di supervisione di linea singola anche negli amplificatori ausiliari per quei canali che hanno la scheda di supervisione di linea singola negli amplificatori principali corrispondenti. In caso contrario, viene generato un evento di malfunzionamento *Line supervision master mismatch*. Le schede di supervisione di linea singola e multipla non sono compatibili.

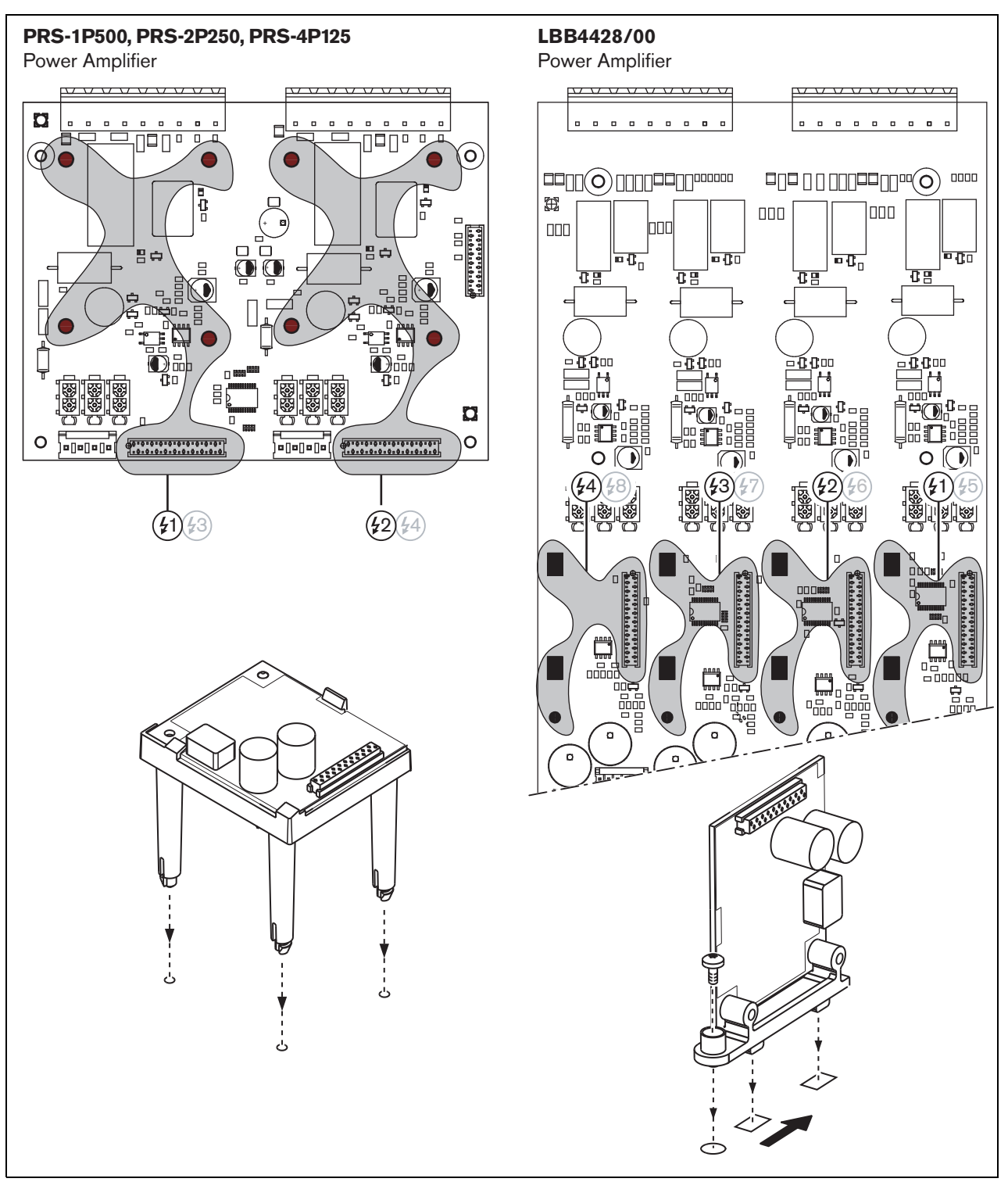

*figura 12.4: Installazione della scheda di supervisione master*

#### **12.3.2 Supervisione-slave**

### Avvertenza

Per evitare il rischio di scosse elettriche, prima di iniziare a installare la scheda di supervisione slave spegnere l'amplificatore di potenza e l'alimentazione ausiliaria.

Per ridurre il rischio di scosse elettriche non eseguire nessun'altra manutenzione se non quella contenuta nelle istruzioni per l'uso a meno che non si sia qualificati per farlo. Vedere la sezione [1.2](#page-97-0) Destinatari previsti.

#### Avvertenza

La scheda di supervisione-slave è sensibile alle scariche elettrostatiche. Durante l'installazione della scheda di supervisione-slave indossare un bracciale antistatico.

Per un corretto funzionamento della supervisione, è importante che la linea degli altoparlanti abbia le caratteristiche elencate nella sezione [12.5.5](#page-228-0). Inoltre, è importante che la minima impedenza totale degli altoparlanti sia 70 kHz. L'impedenza dipende dalla qualità del trasformatore nell'altoparlante e dal numero di altoparlanti installati sulla linea. Gli altoparlanti del sistema Bosch Security Systems sono progettati tenendo presente i criteri di impedenza.

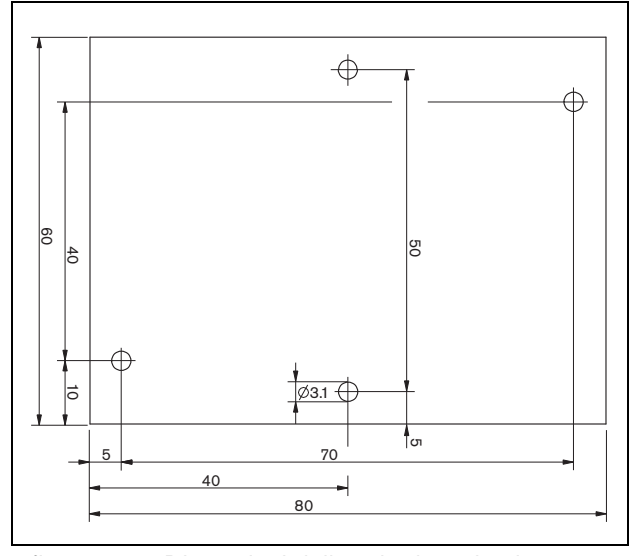

*figura 12.5: Dimensioni della scheda a circuito stampato (PCB) di supervisione slave*

Per installare la scheda di supervisione-slave nella linea altoparlanti, attenersi alla seguente procedura:

- 1 Utilizzare i fori presenti nella scheda di supervisione-slave (vedere figura 12.5) per installarla in un altoparlante. Le bobine sulla scheda a circuito stampato (PCB) di supervisione-slave devono essere mantenute alla distanza di 30 mm o superiore dal magnete dell'altoparlante e ad una distanza di 50 mm o superiore dal trasformatore dell'altoparlante, altrimenti i campi magnetici possono disturbare il corretto funzionamento della scheda.
- 2 Connettere il segnale della linea altoparlanti alla scheda a circuito stampato (PCB) di supervisione-slave (vedere sezione [12.2.2](#page-223-0)).

Gli altoparlanti elencati nella tabella 12.2 prevedono l'installazione di una scheda di supervisione-slave.

*tabella 12.2: Altoparlanti che prevedono l'installazione di una scheda di supervisione slave*

| Tipo di altopar-<br>lante  | <b>Predisposi-</b><br>zione per il<br>montaggio | Pre cablato,<br>nessuna pre-<br>disposizione<br>per il mon-<br>taggio |
|----------------------------|-------------------------------------------------|-----------------------------------------------------------------------|
| Altoparlanti a             |                                                 |                                                                       |
| soffitto                   |                                                 |                                                                       |
| LC1-WM06E                  |                                                 |                                                                       |
| LC1-UM06E                  |                                                 |                                                                       |
| LC1-UM12E                  |                                                 |                                                                       |
| LC1-UM24E                  |                                                 |                                                                       |
| LBC 3510/40                |                                                 |                                                                       |
| LBC 3520/40<br>LBC 3530/40 |                                                 |                                                                       |
| Casse                      |                                                 |                                                                       |
| LBC 3011/41                |                                                 |                                                                       |
| LBC 3011/51                |                                                 |                                                                       |
| LB1-UM06E                  |                                                 |                                                                       |
| LBC 3018/00                |                                                 |                                                                       |
| Colonne                    |                                                 |                                                                       |
| LBC 3210/00                |                                                 |                                                                       |
| LA1-UM20E                  |                                                 |                                                                       |
| LA1-UM40E                  |                                                 |                                                                       |
| Segnalatori                |                                                 |                                                                       |
| acustici/Amplific          |                                                 |                                                                       |
| atori pilota               |                                                 |                                                                       |
| LBC 3403/16                |                                                 |                                                                       |
| LBC 3404/16                |                                                 |                                                                       |
| LBC 3405/16                |                                                 |                                                                       |
| LBC 3406/16                |                                                 |                                                                       |
| LH1-10M10E                 |                                                 |                                                                       |
| LBC 3482/00                |                                                 |                                                                       |
| LBC 3483/00                |                                                 |                                                                       |
| LBC 3484/00                |                                                 |                                                                       |
| Ripetitori                 |                                                 |                                                                       |
| LP1-BC10E                  |                                                 |                                                                       |
| LP1-UC10E                  |                                                 |                                                                       |
| LP1-UC20E                  |                                                 |                                                                       |
| LBC 3432/01                |                                                 |                                                                       |
| <b>LS1-OC100E</b>          |                                                 |                                                                       |

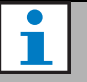

#### Nota

Per i sistemi audio di emergenza in Europa, l'installatore deve utilizzare esclusivamente altoparlanti conformi allo standard EN54-24.

#### 12.4 Dati tecnici della scheda di supervisione master

#### **12.4.1 Caratteristiche fisiche**

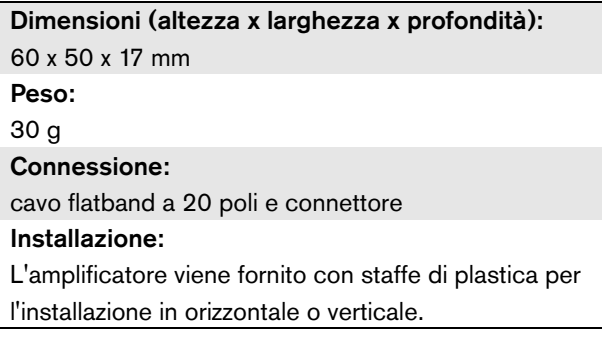

#### **12.4.2 Condizioni climatiche**

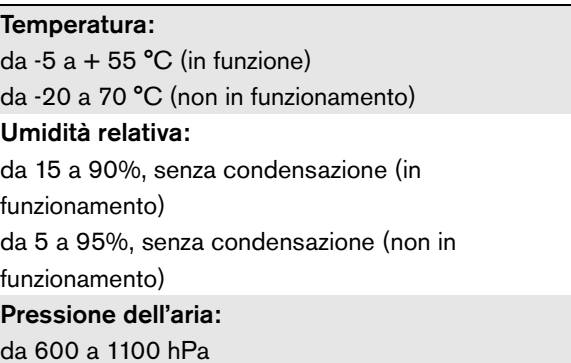

#### **12.4.3 Compatibilità elettromagnetica (EMC) e sicurezza**

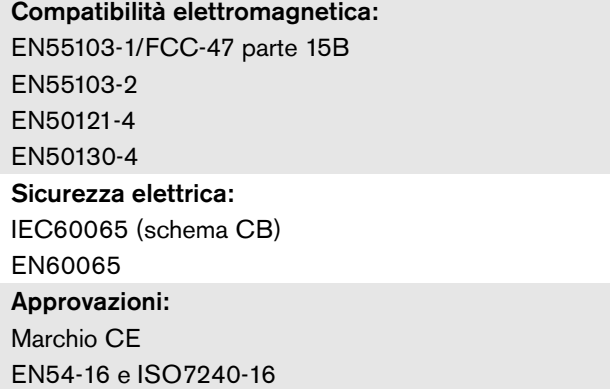

#### **12.4.4 Tempo medio tra le avarie**

Durata prevista: 50.000 ore a +55 °C MTBF (Tempo medio tra le avarie): 3.000.000 ore (sulla base dei dati sulla frequenza di reso in garanzia)

#### 12.5 Dati tecnici della scheda di supervisione slave

#### **12.5.1 Caratteristiche fisiche**

Dimensioni (altezza x larghezza x profondità): 80 x 60 x 16 mm Peso: 50 g Connessione:

connettore avvitabile

#### **12.5.2 Condizioni climatiche**

Temperatura: da -5 a 55 °C (funzionamento garantito) da -15 a 55 °C (in funzione, verificato a campione) da -20 a 70 °C (non in funzione) Umidità relativa: da 15 a 90%, senza condensazione (in funzionamento) da 5 a 95%, senza condensazione (non in funzionamento) Pressione dell'aria: da 600 a 1100 hPa

#### **12.5.3 Compatibilità elettromagnetica (EMC) e sicurezza**

#### Compatibilità elettromagnetica:

EN55103-1/FCC-47 parte 15B

EN55103-2

EN50121-4

EN50130-4

#### Sicurezza elettrica:

IEC60065 (schema CB)

EN60065

Approvazioni:

Marchio CE

EN54-16 e ISO7240-16

#### **12.5.4 Tempo medio tra le avarie**

Durata prevista: 50.000 ore a +55 °C MTBF (Tempo medio tra le avarie): 3.000.000 ore (sulla base dei dati sulla frequenza di reso in garanzia)

#### <span id="page-228-0"></span>**12.5.5 Caratteristiche della linea altoparlanti**

#### Cavo consigliato:

Doppino singolo intrecciato, 0,75 mm2 - 1,5 mm2 L'uso di cavi a conduttori multipli non è consigliato. Le interferenze dei segnali di comunicazione influenzano le prestazioni della supervisione.

#### Lunghezza massima del cavo:

1 km (massimo 500 m adiacenti ad altri cavi di altoparlanti monitorati)

Resistenza massima di anello del cavo: 38

Induttanza massima del cavo: 750 uH

#### Minima impedenza totale degli altoparlanti:

50  $\Omega$  a 70 kHz (indipendente dalla potenza dell'amplificatore)

#### Capacità massima del cavo:

300 nF. Tuttavia, se la capacità massima di carico relativa all'uscita dell'amplificatore di potenza è inferiore a questo valore, la capacità massima di carico dell'amplificatore di potenza ha la prevalenza (vedere sezione [9.9](#page-187-0)).

Tensione altoparlanti: 70 V, 100 V

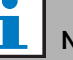

#### Nota

Il carico degli altoparlanti rispetto all'impedenza di linea deve essere tale da consentire che il livello del tono pilota da 20 kHz non sia inferiore a 8 Vrms nella posizione delle schede di supervisione.

Dato che la certificazione per lo standard EN54-16 è stata eseguita soltanto sull'uscita da 100 V degli amplificatori Praesideo, per i sistemi audio di emergenza in Europa l'installatore deve utilizzare esclusivamente le uscite da 100 V di Praesideo.

## <span id="page-229-0"></span>13 Supervisione di linea ad altoparlanti multipli

### 13.1 Introduzione

La supervisione di linee ad altoparlanti multipli è disponibile per i seguenti amplificatori:

- Amplificatore di potenza PRS-1P500
- Amplificatore di potenza PRS-2P250
- Amplificatore di potenza PRS-4P125
- Amplificatore di base PRS-1B500
- Amplificatore di base PRS-2B250
- Amplificatore di base PRS-4B125
- Amplificatore di base PRS-8B060

Per la supervisione di linee ad altoparlanti multipli, utilizzare la scheda di controllo supervisione LBB4440/00, la scheda di supervisione altoparlanti LBB4441/00 e la scheda di supervisione EOL LBB4443/00. Con queste schede, è possibile monitorare fino ad un massimo di 80 altoparlanti in una linea altoparlanti, inclusi i finali delle varie derivazioni nella linea altoparlanti.

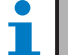

#### Nota

La supervisione di linea ad altoparlanti multipli non è possibile in combinazione con gli amplificatori di potenza LBB4428/00.

Le schede di supervisione altoparlanti LBB4441/00 verificano se gli altoparlanti sono integri, mentre le schede di supervisione di fine linea LBB4443/00 EOL verificano se le linee degli altoparlanti sono integre. Entrambi i tipi di schede sono alimentati da un tono pilota a 20 kHz dell'amplificatore di potenza e comunicano in modo non udibile con la scheda di controllo supervisione LBB4440/00 che controlla la comunicazione fra il Praesideo e le schede di supervisione. Non sono richiesti cablaggi aggiuntivi. La comunicazione non è disturbata dai segnali audio sulle linee degli altoparlanti. Eventuali malfunzionamenti negli altoparlanti e nelle linee di altoparlanti possono essere segnalati entro 100 s. È sconsigliato l'uso di cavi a conduttori multipli unitamente alla supervisione di linea in quanto le interferenze fra i canali audio potrebbero influenzare la supervisione di linea.

Gli amplificatori di potenza hanno una scheda di controllo di supervisione LBB4440/00 per canale. Gli indirizzi delle schede EOL e di supervisione degli altoparlanti devono essere unici per quel canale.

La supervisione di linea ad altoparlanti multipli per gli amplificatori di base PRS-xBxxx non richiede la scheda di controllo di supervisione LBB4440/00. Gli amplificatori di base lavorano in collaborazione con l'interfaccia multicanale che prevede già la funzione della scheda di controllo di supervisione per tutti gli amplificatori di base collegati. Usare le schede di supervisione LBB4441/00 e LBB4443/00 secondo necessità. Non è necessario installare alcuna scheda di controllo di supervisione negli amplificatori di base.

Per gli amplificatori di base, gli indirizzi nel realtivo intervallo sono condivisi fra tutti i canali degli amplificatori collegati che usano la stessa interfaccia multicanale.

Verificare che tutte le schede EOL e di supervisione altoparlanti collegate tramite gli amplificatori di base alla stessa interfaccia multicanale abbiano un indirizzo unico.

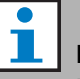

## **Nota**

Per il corretto funzionamento della scheda di supervisione altoparlanti e della scheda di supervisione EOL è necessario impostare gli amplificatori su un'uscita da 70 V o 100 V. L'impostazione a 50 V non è consentita.

Dato che la certificazione per lo standard EN54-16 è stata eseguita soltanto sull'uscita da 100 V degli amplificatori Praesideo, per i sistemi audio di emergenza in Europa l'installatore deve utilizzare esclusivamente le uscite da 100 V di Praesideo.

### 13.2 Comandi, connettori e indicatori

#### **13.2.1 Scheda di controllo supervisione**

La scheda di controllo supervisione LBB4440/00 (vedere figura 13.1) contiene le seguenti parti:

X1 **Connettore** - per connettere la scheda di controllo supervisione elettricamente alla scheda di uscita del canale dell'amplificatore.

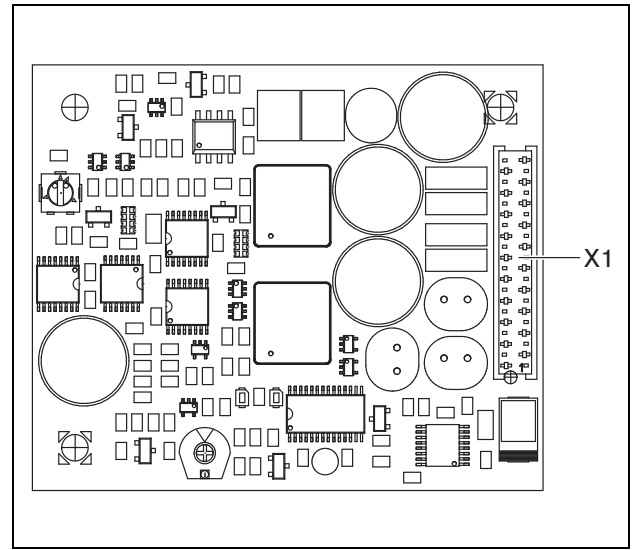

*figura 13.1: Lato componenti LBB4440/00*

#### **13.2.2 Scheda di supervisione altoparlanti**

La scheda di supervisione altoparlanti LBB4441/00 (vedere figura 13.2) contiene le seguenti parti:

- X10 **Conduttori volanti** Due conduttori volanti (30 cm) con isolamento resistente ad alte temperature per installare in un altoparlante l'apposita scheda di supervisione (vedere sezione [13.3.2\)](#page-232-0).
- X11 **Connettori Faston** Due connettori Faston per installare nell'altoparlante l'apposita scheda di supervisione (vedere sezione [13.3.2](#page-232-0)).
- S700 **Selettore indirizzi** Un selettore di indirizzi per impostare l'indirizzo della scheda di supervisione dell'altoparlante (vedere la sezione [13.4\)](#page-235-0).
- S701 **Selettore indirizzi** Un selettore di indirizzi per impostare l'indirizzo della scheda di supervisione dell'altoparlante (vedere la sezione [13.4\)](#page-235-0).
- C540 **Condensatore** Un condensatore per regolazioni da eseguire in fabbrica. Evitare di toccare questo condensatore.
- R441 **Resistenza** Una resistenza per regolazioni da eseguire in fabbrica. Evitare di toccare questa resistenza.

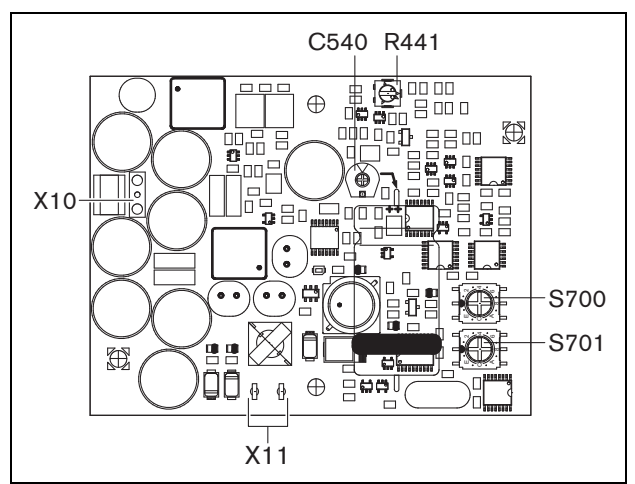

*figura 13.2: Lato componenti LBB4441/00*

#### **13.2.3 Scheda di supervisione di fine linea (EOL)**

La scheda di supervisione EOL LBB4443/00 (vedere figura 13.3) contiene le seguenti parti:

- X10 **Conduttori volanti** Due conduttori volanti (30 cm) con isolamento resistente ad alte temperature per installare la scheda di supervisione di fine linea in un altoparlante (vedere sezione [13.3.3\)](#page-235-1).
- S700 **Selettore indirizzi** Un selettore di indirizzi per impostare l'indirizzo della scheda di supervisione di fine linea (vedere la sezione [13.4](#page-235-0)).
- S701 **Selettore indirizzi** Un selettore di indirizzi per impostare l'indirizzo della scheda di supervisione di fine linea (vedere la sezione [13.4](#page-235-0)).
- C540 **Condensatore** Un condensatore per regolazioni da eseguire in fabbrica. Evitare di toccare questo condensatore.
- R441 **Resistenza** Una resistenza per regolazioni da eseguire in fabbrica. Evitare di toccare questa resistenza.

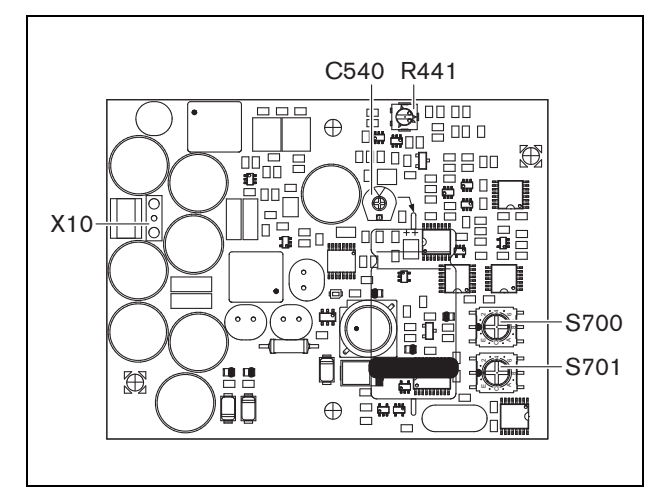

*figura 13.3: Lato componenti LBB4443/00*

### 13.3 Installazione

### **13.3.1 Scheda di controllo supervisione**

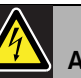

#### Avvertenza

Per evitare il rischio di scosse elettriche, prima di iniziare a installare la scheda di controllo supervisione scollegare il cavo di alimentazione e l'alimentazione ausiliaria dall'amplificatore di potenza.

Per ridurre il rischio di scosse elettriche non eseguire nessun'altra manutenzione se non quella contenuta nelle istruzioni per l'uso a meno che non si sia qualificati per farlo. Vedere la sezione [1.2](#page-97-0) Destinatari previsti.

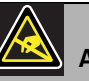

#### Avvertenza

I componenti elettronici all'interno dell'amplificatore di potenza e sulla scheda di controllo supervisione sono soggetti a scariche elettrostatiche. Durante l'installazione della scheda di controllo supervisione indossare un bracciale antistatico.

Per installare la scheda di controllo supervisione negli amplificatori di potenza PRS-xPxxx, attenersi alla seguente procedura:

- 1 Togliere il coperchio dall'amplificatore di potenza e posizionare la scheda di uscita (vedere [figura 13.4\)](#page-232-1).
- 2 Inserire la scheda di controllo supervisione nella staffa 'da tavolo', facendola scattare in posizione (vedere [figura 13.4](#page-232-1)).
- 3 Collegare il cavo flat fornito al connettore sulla scheda di uscita e sulla scheda di controllo supervisione. Non attorcigliare il cavo piatto e inserire il suo pin di polarizzazione nel foro che si trova nella scheda a circuito stampato (PCB) accanto al connettore.

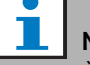

#### Nota

È necessario installare le schede di supervisione di linea multipla anche negli amplificatori ausiliari per quei canali che hanno la scheda di supervisione di linea multipla negli amplificatori principali corrispondenti. In caso contrario, viene generato un evento di malfunzionamento *Line supervision master mismatch*. Le schede di supervisione di linea singola e multipla non sono compatibili.

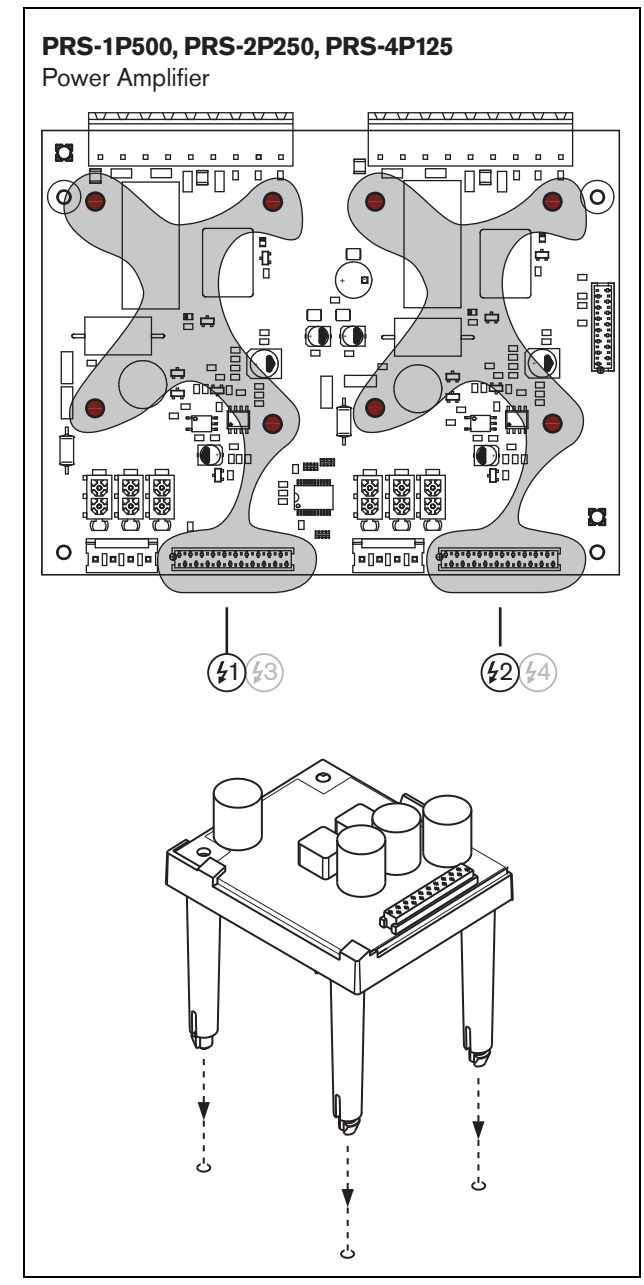

<span id="page-232-1"></span>*figura 13.4: Installazione*

### <span id="page-232-0"></span>**13.3.2 Scheda di supervisione altoparlanti**

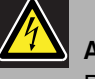

#### Avvertenza

Per evitare il rischio di scosse elettriche, prima di iniziare ad installare la scheda di supervisione altoparlanti spegnere l'amplificatore di potenza e l'alimentazione di riserva.

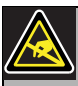

#### Avvertenza

I componenti elettronici della scheda di supervisione altoparlanti sono sensibili alle scariche elettrostatiche. Durante l'installazione della scheda di supervisione indossare un bracciale antistatico.

Gli altoparlanti elencati nella tabella 13.1 prevedono l'installazione di una scheda di supervisione.

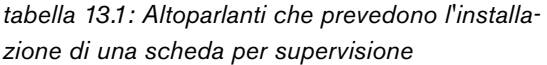

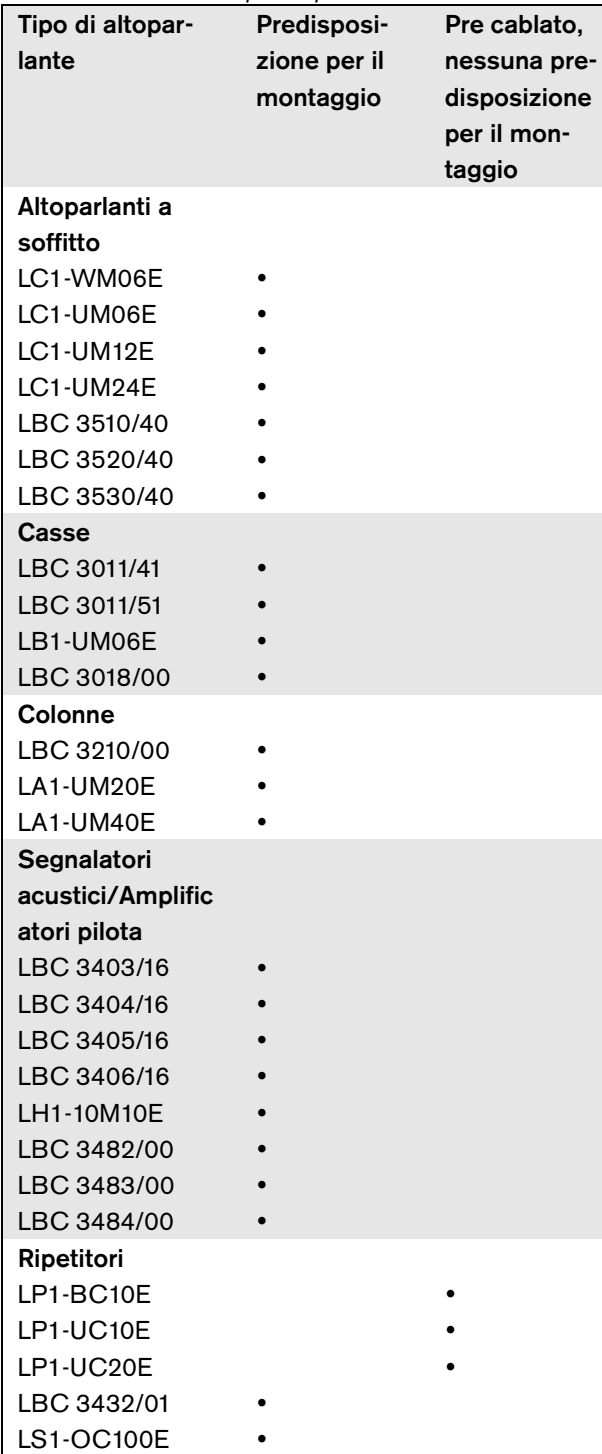

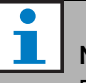

#### Nota

Per i sistemi audio di emergenza in Europa, l'installatore deve utilizzare esclusivamente altoparlanti conformi allo standard EN54-24.

Per un corretto funzionamento della supervisione, è importante che la linea degli altoparlanti abbia le caratteristiche elencate nella sezione [13.6.5](#page-237-0). Inoltre, è importante che la minima impedenza totale degli altoparlanti sia 70 kHz. L'impedenza dipende dalla qualità del trasformatore nell'altoparlante e dal numero di altoparlanti installati sulla linea. Gli altoparlanti del sistema Bosch Security Systems sono progettati tenendo presente i criteri di impedenza.

La potenza nominale per ogni altoparlante usato con la supervisione per altoparlanti deve essere compresa fra 0,75 W e 60 W.

Per maggiori informazioni su come determinare l'impedenza di carico di una serie di altoparlanti e del cablaggio associato, controllare la nota applicativa Bosch sulle misurazioni dell'impedenza degli altoparlanti WLS. Ciò è particolarmente importante quando viene utilizzato un cablaggio sottile o altamente capacitivo (come cavi resistenti al fuoco) o altoparlanti non prodotti da Bosch.

Per installare la scheda di supervisione altoparlanti in un altoparlante, attenersi alla seguente procedura:

#### î **Nota**

Per ulteriori informazioni, consultare le istruzioni per l'installazione degli altoparlanti.

### Nota

Per installare la scheda, ad esempio, in una cassetta, utilizzare le staffe di montaggio universali (LBB4446/00). Collegare la scheda alle staffe utilizzando i fori al centro (vedere figura 13.5).

- 1 Impostare l'indirizzo della scheda con i selettori di indirizzi S700 e S701 (vedere sezione [13.4](#page-235-0)).
- 2 Utilizzare i fori presenti agli angoli della scheda (vedere figura 13.5) per installarla in un altoparlante. Le bobine sulla scheda a circuito stampato (PCB) devono essere mantenute alla distanza di 30 mm o superiore dal magnete dell'altoparlante e ad una distanza di 50 mm o superiore dal trasformatore dell'altoparlante, altrimenti i campi magnetici possono disturbare il corretto funzionamento della scheda.

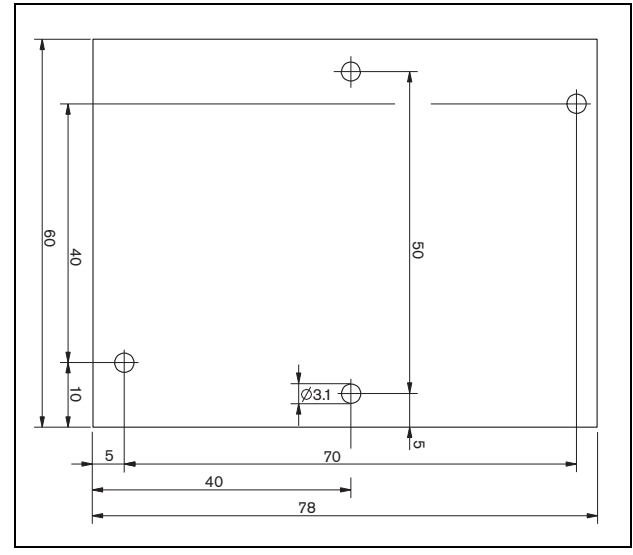

*figura 13.5: Dimensioni*

3 Collegare la scheda all'altoparlante utilizzando i conduttori volanti e i connettori faston (vedere figura 13.6).

**Nota** 

Utilizzare uno dei cavi faston presenti all'interno dell'altoparlante e il cavo faston in dotazione per collegare la scheda all'altoparlante.

Nota

La scheda deve essere collegata dopo la morsettiera ceramica con il fusibile termico. In caso di incendio, il fusibile termico si brucia e scollega la scheda dalla linea altoparlanti. Il punto di scatto del fusibile termico collegato al blocco ceramico è inferiore al punto di fusione della lega per saldature sulla scheda per evitare corto circuiti sulla scheda di supervisione e sulla linea degli altoparlanti.

## Nota

Quando l'altoparlante non contiene un blocco ceramico con un fusibile termico, utilizzare un adattatore per collegamenti EVAC LBC1256/00 (vedere capitolo [15\)](#page-239-0).

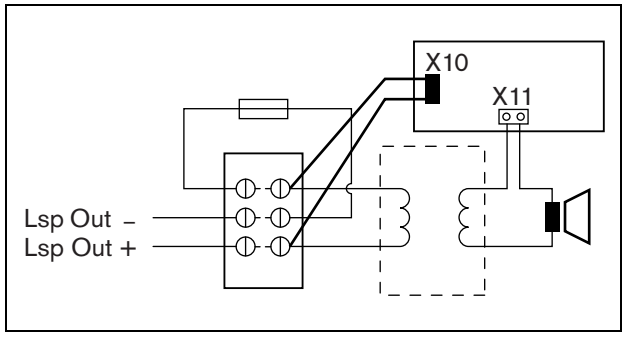

*figura 13.6: Connessione di supervisione altoparlanti*

#### <span id="page-235-1"></span>**13.3.3 Scheda di supervisione di fine linea (EOL)**

La procedura per l'installazione di una scheda di supervisione di fine linea è simile a quella per l'installazione di una scheda di supervisione altoparlanti (vedere sezion[e13.3.2\)](#page-232-0). Tuttavia, la scheda di supervisione di fine linea non contiene connettori faston (vedere figura 13.7).

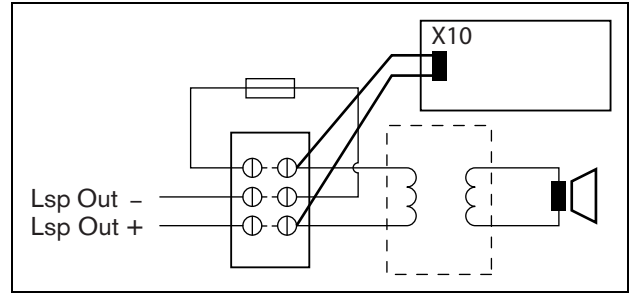

*figura 13.7: Connessione di supervisione di fine linea (EOL)*

### <span id="page-235-0"></span>13.4 Indirizzamento

Tutte le schede di supervisione altoparlanti LBB4441/00 e le schede di supervisione di fine linea LBB4443/00 EOL devono avere un indirizzo per le comunicazioni. Tutte le schede di supervisione altoparlanti LBB4441/00 e le schede di supervisione di fine linea LBB4443/00 collegate allo stesso canale dell'amplificatore devono avere un diverso indirizzo. Utilizzare i dip-switch S700 e S701 per assegnare alla scheda un indirizzo (esadecimale) compreso fra 00 e 4F. I dip switch S700 impostano la cifra di destra, mentre i dip switch S701 impostano la cifra di sinistra dell'indirizzo. Ogni dip switch ha 16 posizioni esadecimali (da 0 a F).

Ad esempio, i selettori di ID in figura 13.8 indicano l'indirizzo 2C.

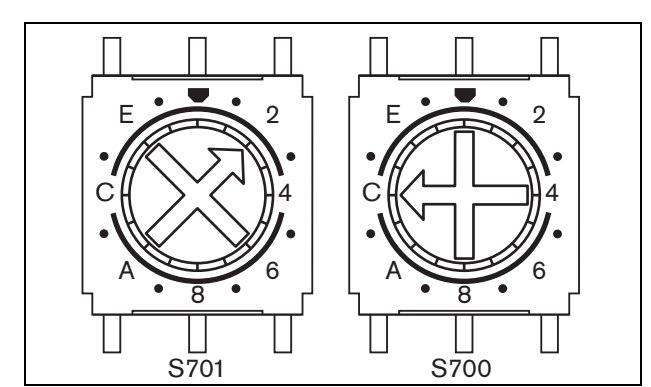

*figura 13.8: Selettori di ID*

Verificare di non superare il numero massimo di schede di supervisione di fine linea e di supervisione altoparlanti.

- Il modello PRS-1P500 può avere un massimo di 80 schede di cui 16 possono essere schede EOL LBB4443/00 o LBB4441/00 con supervisione di linea abilitata.
- Il modello PRS-2P250 può avere un massimo di 40 schede per canale di cui 16 possono essere schede EOL LBB4443/00 o LBB4441/00 con supervisione di linea abilitata.
- Il modello PRS-4P125 può avere un massimo di 20 schede per canale di cui 16 possono essere schede EOL LBB4443/00 o LBB4441/00 con supervisione di linea abilitata.

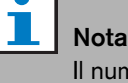

umero di schede di supervisione di fine linea (EOL) è limitato a 16 per canale in quanto le schede sono interrogate più spesso rispetto alle schede di supervisione altoparlanti in conformità agli standard per i sistemi audio di emergenza.

• L'interfaccia multicanale può avere un massimo di 16 schede di supervisione collegate a ciascun canale dell'amplificatore di base dell'interfaccia multicanale. Il numero massimo di schede totali per tutti i canali è 80, di cui 64 possono essere schede EOL LBB4443/00 o LBB4441/00 con supervisione di linea abilitata. Non superare il numero massimo di schede di supervisione in base alla massima potenza di uscita del canale dell'amplificatore, vedere sezione [13.6.5.](#page-237-0)

### 13.5 Dati tecnici della scheda di controllo supervisione

#### **13.5.1 Caratteristiche fisiche**

Dimensioni (altezza x larghezza x profondità): 60 x 50 x 17 mm

Peso:

30 g Connessione:

cavo flatband a 20 poli e connettore

#### Installazione:

L'amplificatore viene fornito con staffe di plastica per l'installazione in orizzontale o verticale.

#### **13.5.2 Condizioni climatiche**

#### Temperatura:

da -5 a + 55  $°C$  (in funzione)

da -20 a 70 °C (non in funzionamento)

#### Umidità relativa:

da 15 a 90%, senza condensazione (in funzionamento) da 5 a 95%, senza condensazione (non in funzionamento) Pressione dell'aria: da 600 a 1100 hPa

#### **13.5.3 Compatibilità elettromagnetica (EMC) e sicurezza**

Compatibilità elettromagnetica: EN55103-1/FCC-47 parte 15B EN55103-2 EN50121-4 EN50130-4 Sicurezza elettrica: IEC60065 (schema CB) EN60065 Approvazioni: Marchio CE EN54-16 e ISO7240-16

#### **13.5.4 Tempo medio tra le avarie**

Durata prevista: 50.000 ore a +55 °C MTBF (Tempo medio tra le avarie): 3.000.000 ore (sulla base dei dati sulla frequenza di reso in garanzia)

#### <span id="page-236-0"></span>13.6 Dati tecnici della scheda di supervisione altoparlanti

#### **13.6.1 Caratteristiche fisiche**

Dimensioni (altezza x larghezza x profondità): 78 x 60 x 22 mm Peso: 80 g Connessione: connettore avvitabile

#### **13.6.2 Condizioni climatiche**

#### Temperatura:

da -5 a 55 °C (funzionamento garantito) da -15 a 55 °C (in funzione, verificato a campione) da -20 a 70 °C (non in funzione) Umidità relativa: da 15 a 90%, senza condensazione (in funzionamento) da 5 a 95%, senza condensazione (non in funzionamento) Pressione dell'aria: da 600 a 1100 hPa

#### **13.6.3 Compatibilità elettromagnetica (EMC) e sicurezza**

Compatibilità elettromagnetica: EN55103-1/FCC-47 parte 15B EN55103-2 EN50121-4 EN50130-4 Sicurezza elettrica: IEC60065 (schema CB) EN60065 Approvazioni: Marchio CE EN54-16 e ISO7240-16

#### **13.6.4 Tempo medio tra le avarie**

Durata prevista: 50.000 ore a +55 °C MTBF (Tempo medio tra le avarie): 3.000.000 ore (sulla base dei dati sulla frequenza di reso in garanzia)

#### <span id="page-237-0"></span>**13.6.5 Caratteristiche della linea altoparlanti**

#### Cavo consigliato:

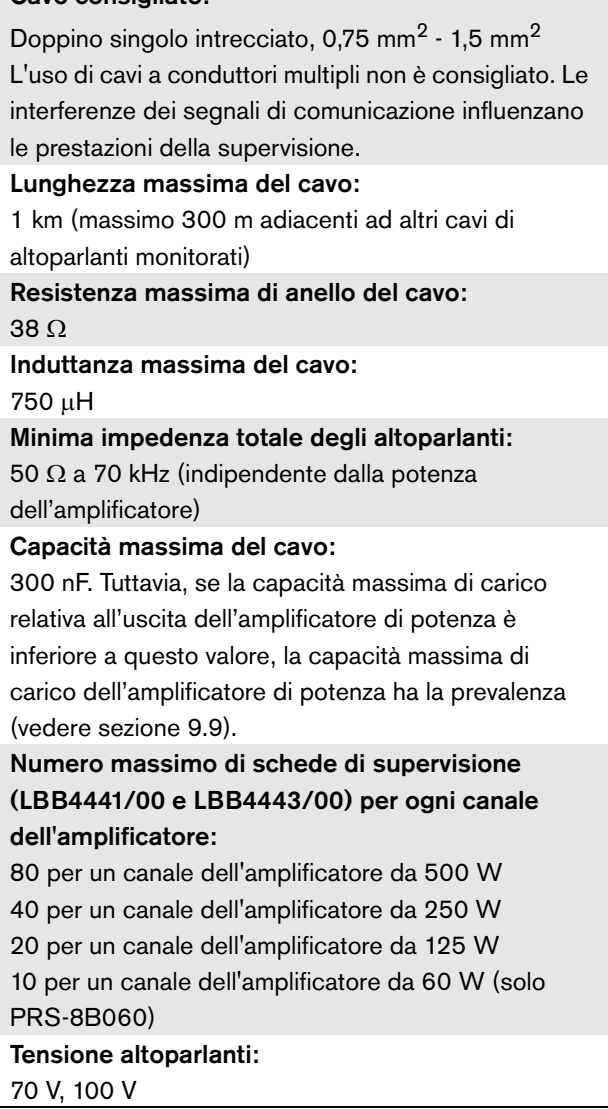

## ı

Nota

Il carico degli altoparlanti rispetto all'impedenza di linea deve essere tale da consentire che il livello del tono pilota da 20 kHz non sia inferiore a 9 Vrms nella posizione delle schede di supervisione.

### 13.7 Dati tecnici della scheda di supervisione EOL (fine linea)

I dati tecnici della scheda di supervisione EOL (fine linea) sono identici a quelli della scheda di supervisione altoparlanti (vedere sezione [13.6\)](#page-236-0).

## 14 Staffe LBB4446/00

Le staffe LBB4446/00 (vedere figura 14.1) vengono utilizzate per installare le PCB slave di supervisione in scatole di derivazione o nelle casse degli altoparlanti. Ogni set contiene 10 staffe di alluminio comprensive di vite e rondelle.

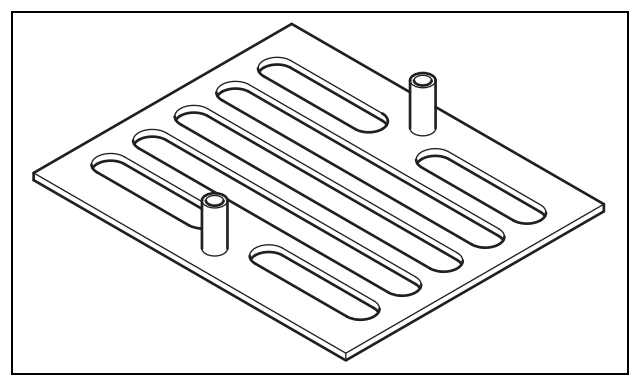

*figura 14.1: Staffe*

Per installare una slave di supervisione utilizzando una staffa:

- 1 Fissare la staffa utilizzando il relativo alloggiamento le viti e le rondelle adatte.
- 2 Fissare la slave di supervisione alle staffe utilizzando dei distanziatori sulle staffe e le viti.

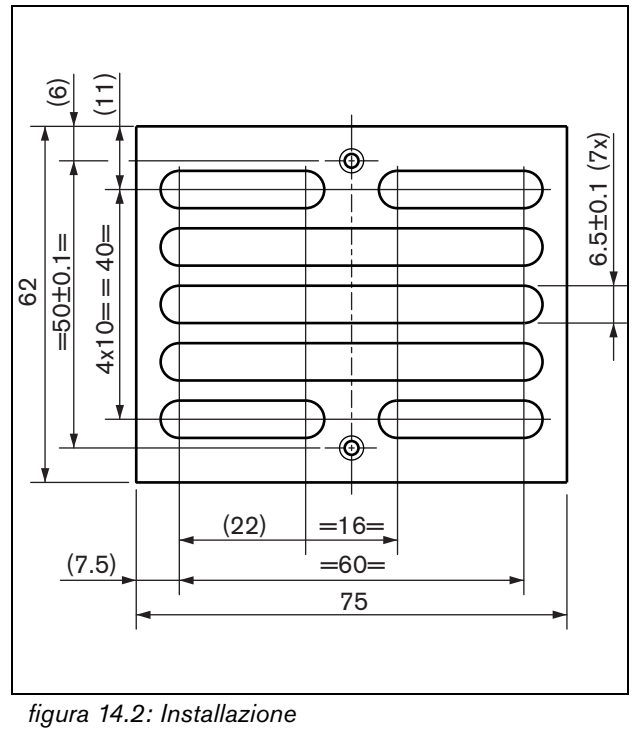

# <span id="page-239-0"></span>15 Adattatore per collegamento EVAC LBC1256/00

#### 15.1 Introduzione

Utilizzando un adattatore per collegamento EVAC LBC1256/00, è possibile aggiornare gli altoparlanti che non contengono un blocco ceramico con fusibile termico in modo da renderli conformi agli standard di evacuazione.

### 15.2 Installazione

L'adattatore per collegamento EVAC deve essere installato in un involucro con nastro biadesivo (vedere figura 15.1). Il cavo fra l'altoparlante e il blocco di collegamento EVAC deve essere corto per essere sicuri che la temperatura del fusibile termico non sia diversa dalla temperatura del cavo. Altrimenti il fusibile termico non si brucerebbe prima del verificarsi di un cortocircuito sulla linea degli altoparlanti.

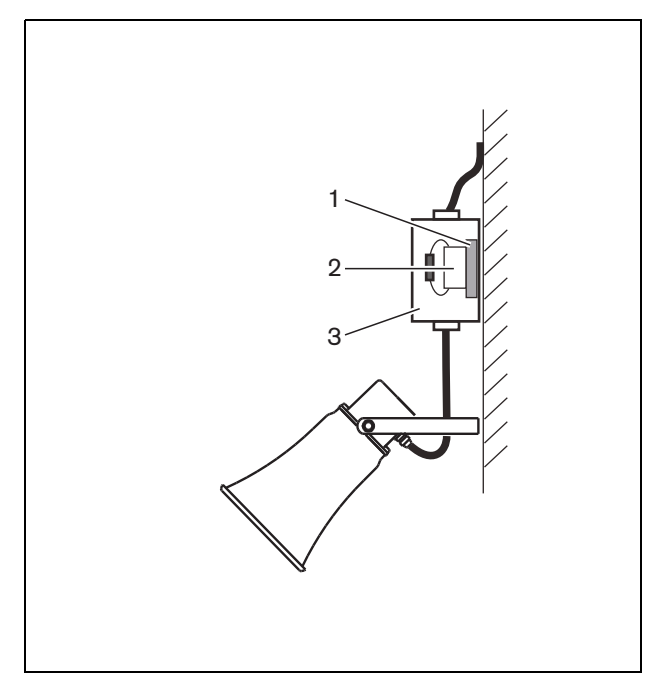

*figura 15.1: Dettagli sui collegamenti*

- 1 Nastro biadesivo
- 2 LBC1256/00
- 3 Involucro

Il blocco di collegamento EVAC stesso è un connettore a vite tripolare al quale è possibile collegare l'altoparlante (vedere figura 15.2).

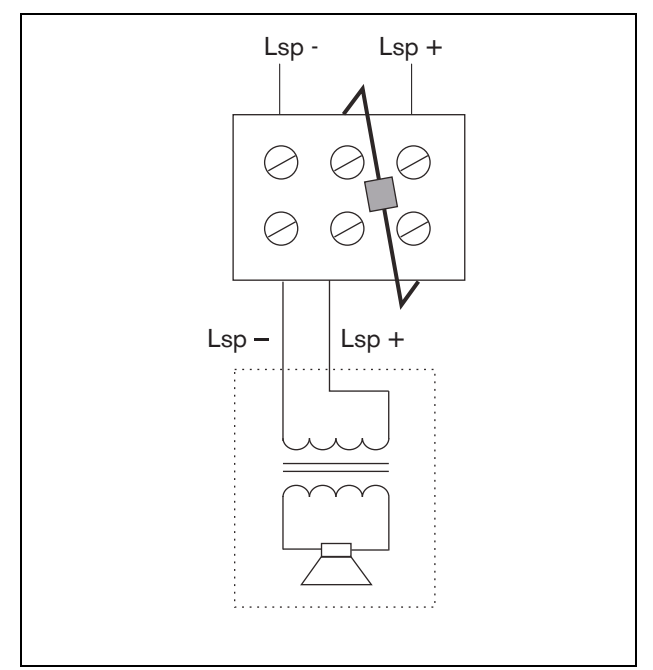

*figura 15.2: Schema circuitale*

## 15.3 Caratteristiche tecniche

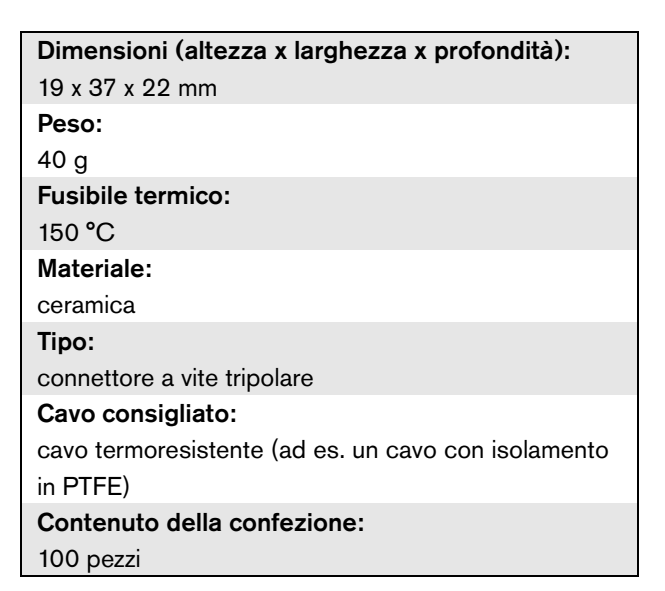

## 16 LBB4430/00 Postazione annunci di base

### 16.1 Introduzione

La postazione annunci di base LBB4430/00 viene utilizzata per effettuare messaggi vocali in diretta o annunci pre-registrati in qualsiasi zona pre-assegnata o per eseguire azioni predefinite. Questa postazione annunci contiene un limitatore integrato e un filtro vocale per migliorare l'intelligibilità. Per un diagramma a blocchi della postazione annunci di base, vedere figura 16.1.

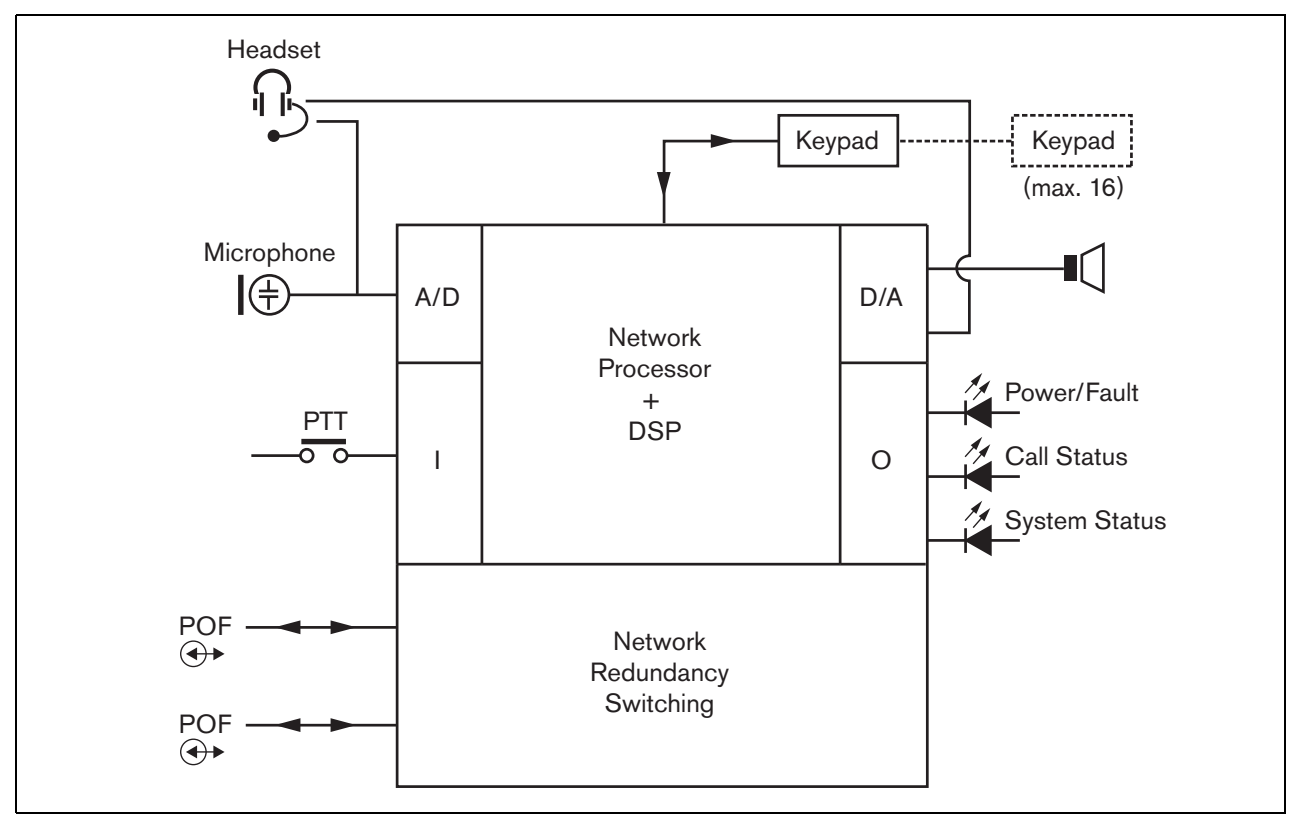

*figura 16.1: Diagramma a blocchi*

#### 16.2 Comandi, connettori e indicatori

La postazione annunci di base (vedere figura 16.3 e figura 16.4) contiene le seguenti parti:

- 1 **Connessione cuffie** Presa jack da 3,5 mm (1/8 pollice) per la connessione delle cuffie. Quando vengono collegate le cuffie, l'altoparlante (5) e il microfono sono disattivati (vedere sezione [16.3.3](#page-241-0)).
- 2 **Controllo del volume** Comando per la regolazione del volume dell'altoparlante interno e delle cuffie.
- 3 **Tasto premi-per-parlare (PTT)** Tasto per iniziare a parlare.
- 4 **LED di stato** Tre LED di stato a due colori forniscono informazioni sulla postazione annunci di base e sullo stato del sistema Praesideo (vedere sezione [16.5](#page-243-0)).
- 5 **Altoparlante** Un altoparlante per il controllo dell'audio. Quando le cuffie sono collegate alla presa cuffie (1), l'altoparlante e il microfono sono disattivati. I suoni di avviso e i messaggi attivati con un tasto PTT, o con un tasto di attivazione annunci, o con uno dei tastierini (vedere sezione [48.3.3\)](#page-434-0) vengono diffusi tramite l'altoparlante della postazione annunci. È inoltre possibile monitorare anche gli annunci registrati per essere diffusi in differita con uno stacker di annunci.
- 6 **Bus di sistema** Due connettori del bus di sistema per collegare la postazione annunci di base ad altre apparecchiature Praesideo (vedere sezione [16.3.2](#page-241-1)).
- 7 **Connettore di interfaccia** Connettore a cavo piatto per collegare la postazione annunci di base ad un tastierino.

## 16.3 Connessioni

#### **16.3.1 Introduzione**

Questa sezione offre una panoramica delle connessioni tipiche del sistema durante l'utilizzo della postazione annunci di base.

- Connessione della rete (vedere sezione [16.3.2\)](#page-241-1).
- Connessione delle cuffie (vedere sezione [16.3.3\)](#page-241-0).

#### <span id="page-241-1"></span>**16.3.2 Connessione della rete**

Connettere la postazione annunci di base al sistema Praesideo utilizzando i connettori del bus di sistema e i cavi di rete LBB4416. Entrambi i connettori sono intercambiabili.

Questa unità è alimentata dal controller di rete, attraverso il bus di sistema Praesideo.

#### <span id="page-241-0"></span>**16.3.3 Connessione delle cuffie**

La figura successiva mostra i segnali disponibili sul connettore cuffie ed il modo in cui si relazionano alle parti di un connettore da 3,5 mm.

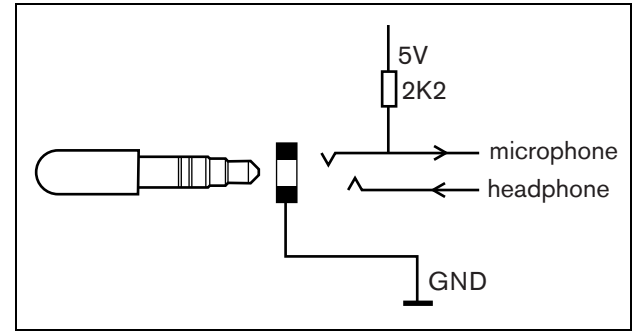

*figura 16.2: Connettore cuffie*

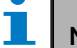

Nota La lunghezza del cavo delle cuffie non può essere superiore a 3 metri.

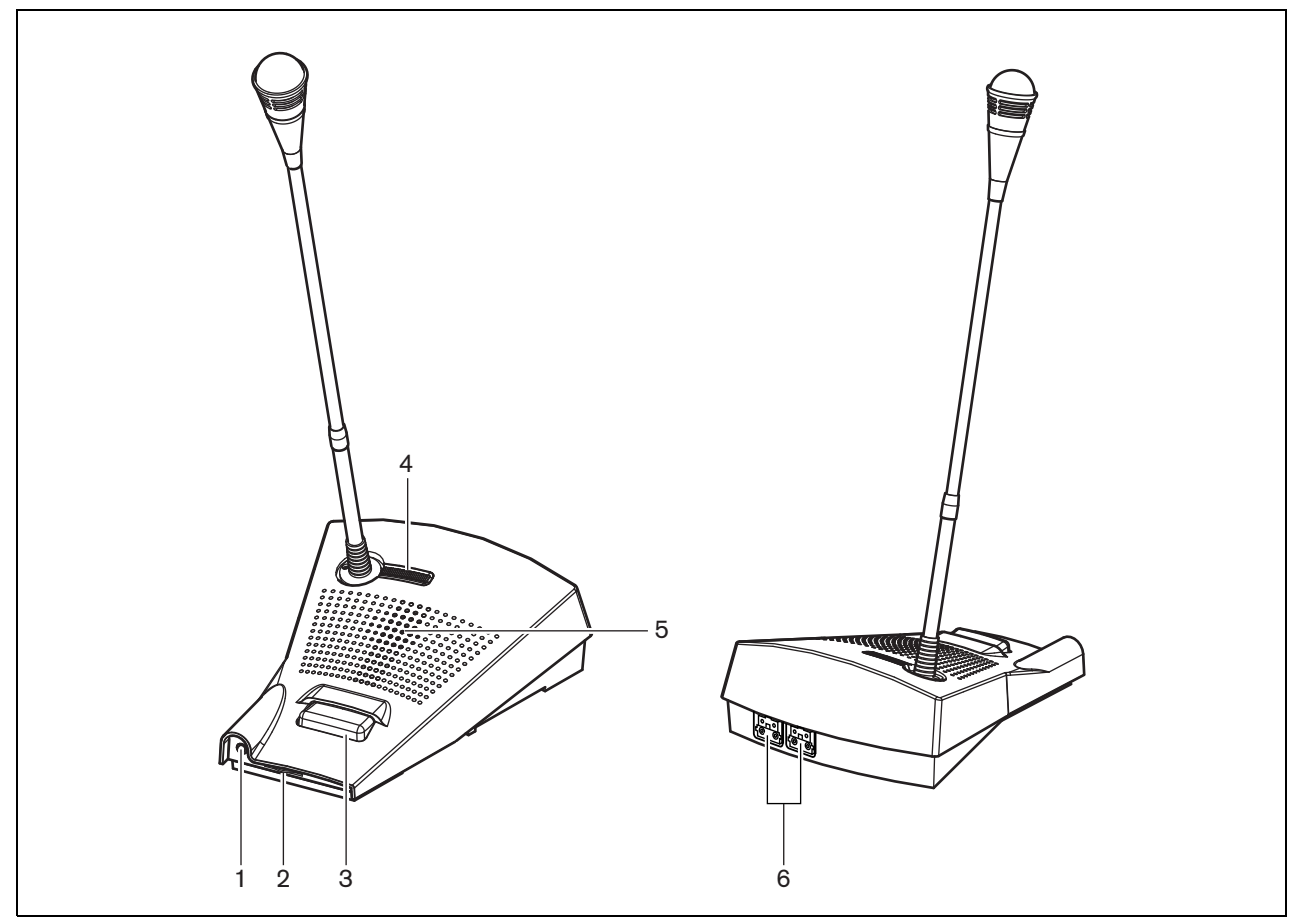

*figura 16.3: Vista frontale e posteriore* 

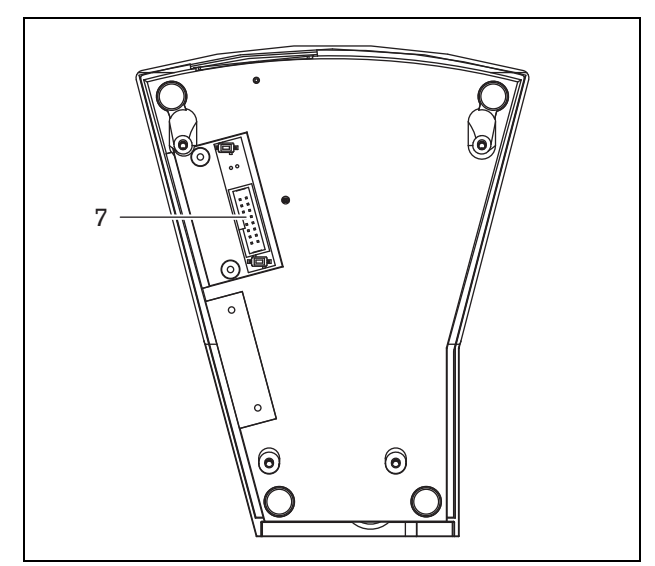

*figura 16.4: Vista dal basso* 

### 16.4 Installazione

La postazione annunci di base è adatta all'utilizzo da tavolo. È possibile espandere la sua funzionalità collegando:

- Fino a 16 tastierini postazioni annunci per azioni prestabilite (LBB4432/00 o PRS-CSKPM).
- Fino a 15 tastierini postazioni annunci per azioni prestabilite (LBB4432/00 o PRS-CSKPM) e un tastierino numerico (PRS-CSNKP).

### <span id="page-243-0"></span>16.5 Funzionamento

La postazione annunci di base ha tre LED di stato a due colori che forniscono informazioni riguardanti la postazione annunci di base e lo stato del sistema Praesideo:

- LED alimentazione/malfunzionamento (sinistro), vedere tabella 16.1.
- LED stato annunci (centrale), vedere tabella 16.2.
- LED stato del sistema (destro), vedere tabella 16.3.

### T.

Nota Per default, la postazione annunci viene consegnata con firmware impostato in fabbrica, da aggiornare (vedere sezione [37.5](#page-355-0)). Se la postazione annunci è priva di firmware oppure se il firmware è danneggiato (ad es. in seguito ad un aggiornamento interrotto di firmware), tutti i LED sono accesi.

#### *tabella 16.1: LED alimentazione/malfunzionamento (sinistro)*

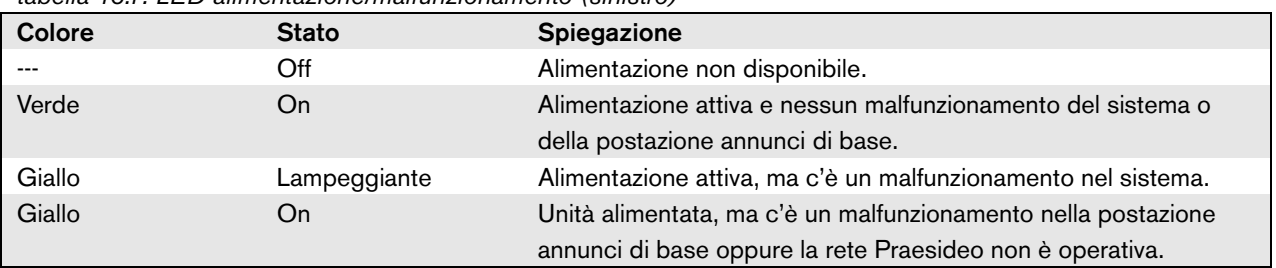

*tabella 16.2: LED stato annunci (centrale).*

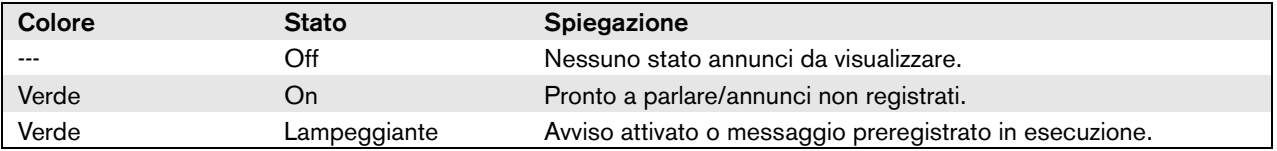

| labella 16.3. LED stato del sistema (destro). |              |                                                                    |  |
|-----------------------------------------------|--------------|--------------------------------------------------------------------|--|
| Colore                                        | <b>Stato</b> | <b>Spiegazione</b>                                                 |  |
|                                               | Off          | Nessuna delle zone predefinite o selezionate è in uso o riservata  |  |
|                                               |              | dal sistema e non è in esecuzione nessun annuncio di emergenza.    |  |
| Giallo                                        | On.          | Annunci a priorità più bassa sono in esecuzione o sono riservati a |  |
|                                               |              | tutte o ad alcune delle zone preassegnate al tasto                 |  |
|                                               |              | premi-per-parlare della postazione annunci di base e alle zone     |  |
|                                               |              | selezionate del tastierino (se installato).                        |  |
| Giallo                                        | Lampeggiante | Annunci a priorità più alta o uguale (non di emergenza) sono in    |  |
|                                               |              | esecuzione o sono riservati a tutte o ad alcune delle zone         |  |
|                                               |              | preassegnate al tasto premi-per-parlare della postazione annunci   |  |
|                                               |              | di base e alle zone selezionate del tastierino (se installato).    |  |
| Rosso                                         | On           | È in esecuzione un annuncio di emergenza.                          |  |

*tabella 16.3: LED stato del sistema (destro).*

### 16.6 Caratteristiche tecniche

#### **16.6.1 Dati fisici**

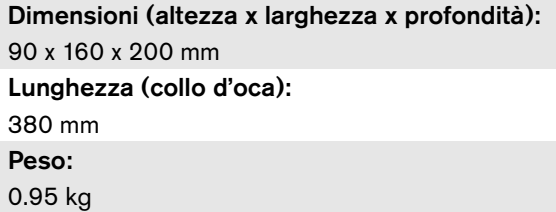

#### **16.6.2 Condizioni climatiche**

#### Temperatura:

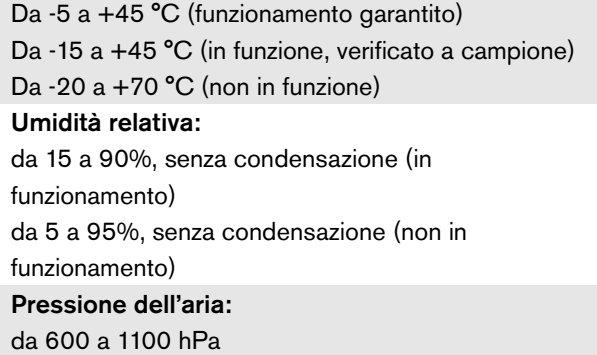

#### **16.6.3 Compatibilità elettromagnetica (EMC) e sicurezza**

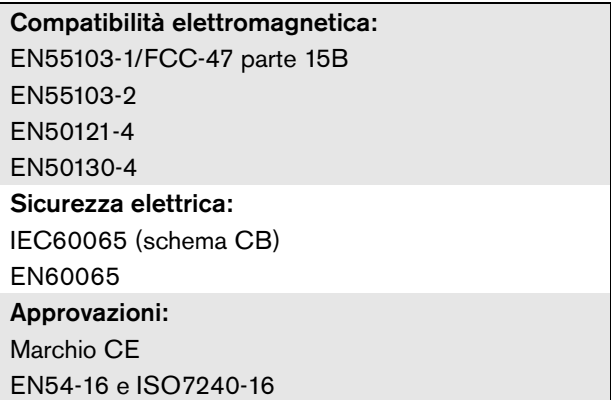

#### **16.6.4 Tempo medio tra le avarie**

Durata prevista: 50.000 ore a +45 °C MTBF (Tempo medio tra le avarie): 1.200.000 ore (sulla base dei dati sulla frequenza di reso in garanzia)

#### **16.6.5 Bus del sistema**

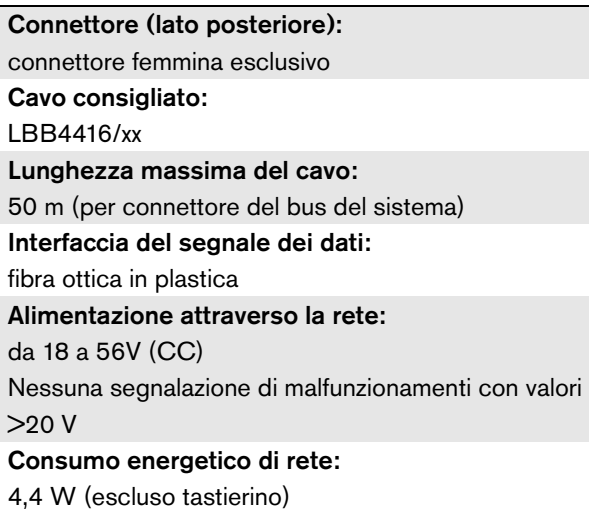

#### **16.6.6 Microfono**

Sensibilità di ingresso: 83 dB(SPL) Gamma di controllo della sensibilità su ingresso: da -7 a 8 dB Rapporto segnale/rumore: > 60 dB a 85 dB(SPL) Larghezza di banda: da -3 dB a 340 Hz e 14 kHz rispetto a 1 kHz

#### **16.6.7 Altoparlante**

Rapporto segnale/rumore: 80 dB a uscita massima Livello di pressione acustica: 85 dB(SPL) a 0,5 m e 1 kHz

#### **16.6.8 Cuffie**

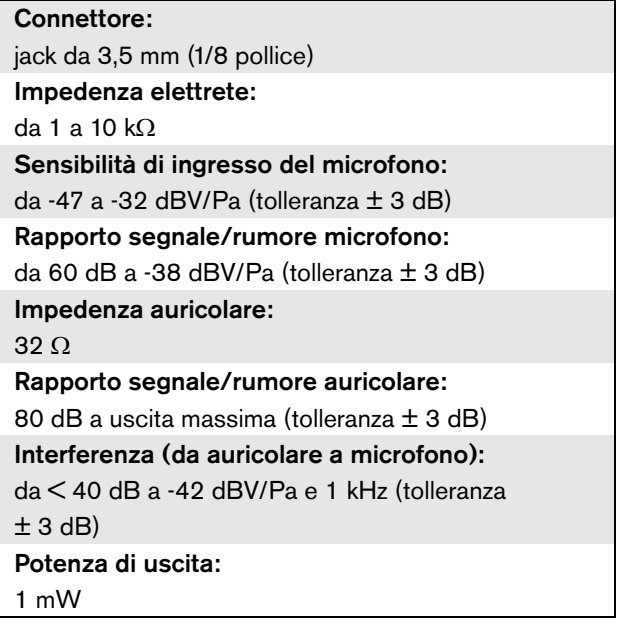

# 17 LBB4432/00 Tastierino postazione annunci

### 17.1 Introduzione

Il Tastierino postazione annunci LBB4432/00 viene utilizzato unitamente alle postazioni annunci (remote) per effettuare annunci manuali o preregistrati diffusi in qualsiasi zona assegnata, per selezionare le zone o per eseguire azioni predefinite (vedere figura 17.1).

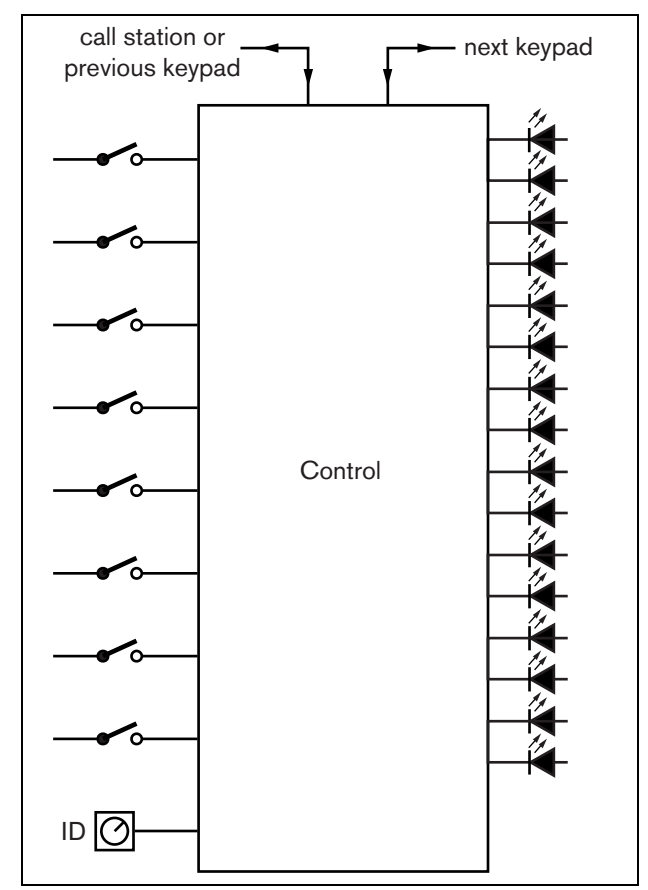

*figura 17.1: Diagramma a blocchi*

#### 17.2 Comandi, connettori e indicatori

#### **17.2.1 Vista dall'alto**

La parte superiore del tastierino postazione annunci (vedere figura 17.2) contiene quanto segue:

1 **Porta etichetta** - Ogni tasto programmabile (3) ha un porta etichetta corrispondente, per l'inserimento di un'etichetta descrittiva in modo da identificare la funzione associata al tasto programmabile. L'etichetta può essere inserita e disinserita dal tastierino.

## Nota

#### Il DVD del software Praesideo PRS-SW contiene un file Microsoft® Word (*Manuals/Keypad labels.doc*), che può essere utilizzato per creare le etichette.

- 2 **Indicatore tasto** Ogni tasto programmabile (3) ha un corrispondente indicatore (vedere sezione 17.5).
- 3 **Tasto programmabile** Ogni tasto programmabile può essere configurato per eseguire un'azione specifica quando viene premuto (vedere capitolo [48\)](#page-430-0). Per evitare che i tasti possano essere premuti accidentalmente (ad es. tasti di allarme o di emergenza), è possibile coprirli con apposite protezioni tasti (LBB4436/00).

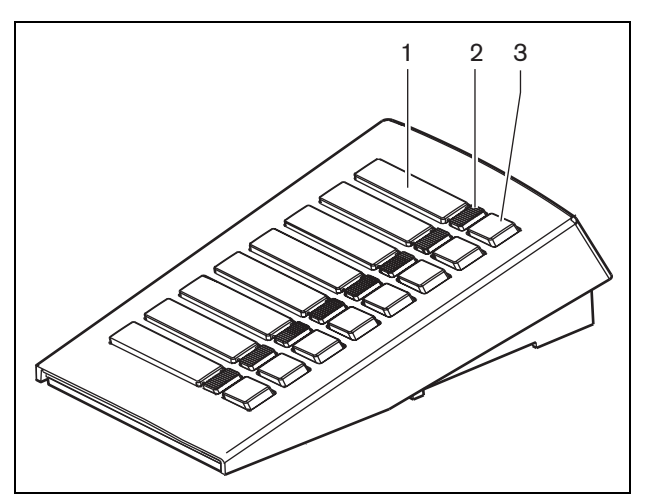

*figura 17.2: Vista dall'alto*

#### **17.2.2 Vista dal basso**

La parte inferiore del tastierino postazione annunci (vedere figura 17.3) contiene quanto segue:

- 4 **Connettore tastierino** Connettore per collegare il tastierino al tastierino successivo.
- 5 **Selettore ID** Selettore per l'identificazione del tastierino postazione annunci nei confronti della postazione annunci (remota) (vedere sezione [17.3](#page-247-0)).
- 6 **Connettore tastierino** Connettore per collegare il tastierino al tastierino successivo o alla postazione annunci (remota).

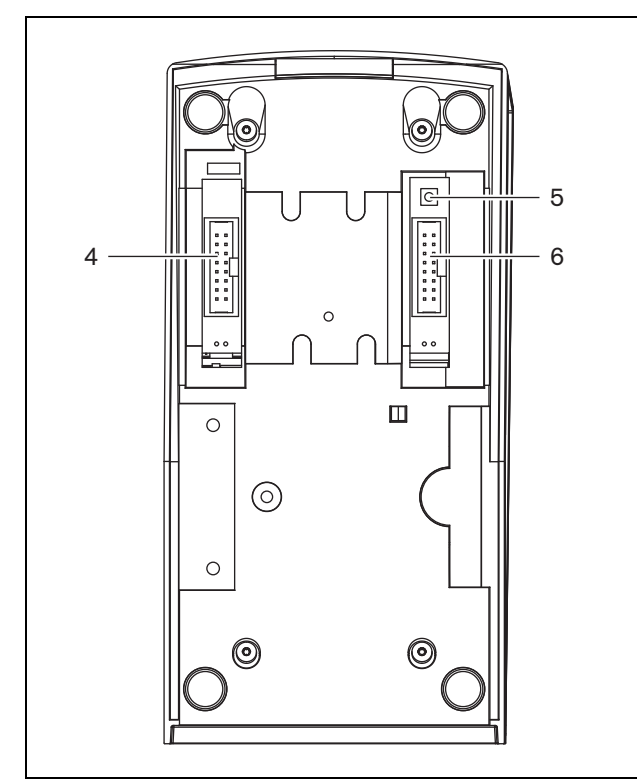

*figura 17.3: Vista dal basso* 

### <span id="page-247-0"></span>17.3 Configurazione

È possibile collegare:

- Fino a 16 tastierini postazioni annunci per azioni prestabilite (LBB4432/00 o PRS-CSKPM) a una postazione annunci (remota).
- Fino a 15 tastierini postazioni annunci per azioni prestabilite (LBB4432/00 o PRS-CSKPM) e un tastierino numerico (PRS-CSNKP) a una postazione annunci (remota).

Per una comunicazione corretta tra postazione annunci e tastierini, è necessario assegnare a ogni tastierino il corretto ID per azioni prestabilite, utilizzando il selettore di ID (vedere figura 17.3, n. 5 e figura 17.4).

L'ID di un tastierino per azioni prestabilite dipende dalla sua posizione nella serie dei tastierini. Il primo tastierino per azioni prestabilite ha ID 0, il successivo 1 e così via fino a F per il sedicesimo tastierino.

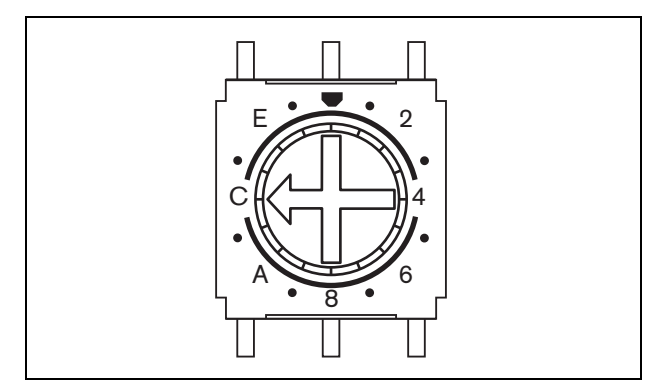

*figura 17.4: Selettore ID*

### 17.4 Installazione

Il tastierino è adatto all'utilizzo da tavolo. Può essere connesso ad una postazione annunci (remota) o ad un tastierino che sia già stato connesso ad una postazione annunci (remota). Procedere nel seguente modo (vedere [figura 17.5](#page-248-0)):

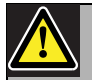

#### Attenzione

Scollegare il cavo di sistema dalla postazione annunci (remota) e dalle sorgenti di alimentazione ausiliaria prima di iniziare la connessione di un tastierino alla postazione. La connessione di un tastierino ad una postazione annunci (remota) collegata all'alimentazione può causare danni a quest'ultima.

- 1 Togliere il coperchio facendolo scorrere verso sinistra ed estraendolo dal tastierino.
- 2 Connettere il cavo piatto al connettore del tastierino ed assegnare al tastierino il corretto ID. Il cavo piatto corto è per la connessione fra due tastierini; il cavo piatto lungo (fornito con la postazione annunci) è per la connessione fra postazione annunci e tastierino.
- 3 Far scorrere la piastra di connessione dentro la parte inferiore del tastierino.
- 4 Fissare la piastra di connessione utilizzando tre viti.
- 5 Rimettere il coperchio facendolo scorrere verso destra e facendolo scattare nel tastierino.

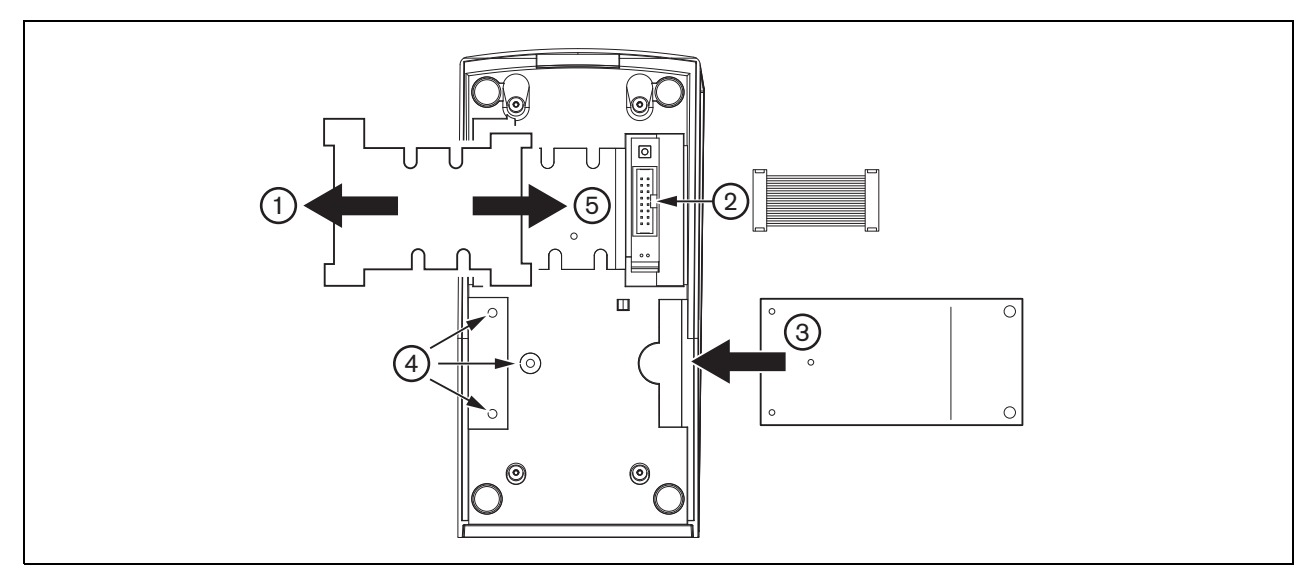

<span id="page-248-0"></span>*figura 17.5: Installazione*

### <span id="page-249-0"></span>17.5 Funzionamento

Il tastierino postazione annunci è dotato di otto tasti programmabili (software). Ogni tasto ha un LED a 2 colori che viene utilizzato per indicazioni di stato (vedere tabella 17.1). Tuttavia le indicazioni di stato dipendono dalla funzione che è stata assegnata al tasto programmabile (vedere la sezione [44.5.8](#page-407-0) e la sezione [48.3\)](#page-432-0):

- Per tasti configurati come selettori di instradamento (ad es. *Zone selection*), l'indicatore viene utilizzato come indicatore di instradamento selezionato.
- Per tasti configurati con funzioni come *Priority* , *Call macro*, ecc., l'indicatore viene utilizzato come indicatore di scelta. Rimane acceso finché la scelta è valida.
- Per tasti configurati con funzioni come *Cancel*, *Reset*, *Recall*, *BGM volume*, ecc., l'indicatore viene utilizzato come indicatore di tasto attivo. Rimane acceso finché il tasto è premuto.

#### *tabella 17.1: Indicazioni del LED del selettore di instradamento*

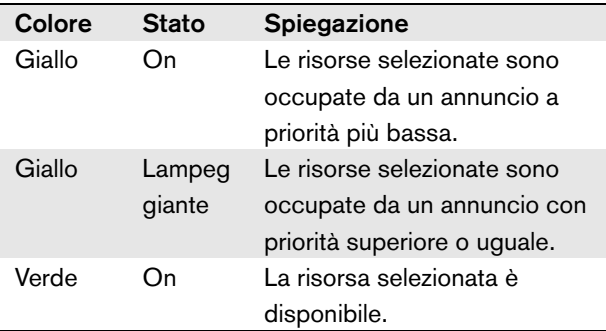

### 17.6 Caratteristiche tecniche

#### **17.6.1 Dimensioni fisiche**

Dimensioni (altezza x larghezza x profondità): 70 x 95 x 200 mm Peso: 0.4 kg Lunghezza massima del cavo piatto: 5 m (per tutti i tastierini insieme)

#### **17.6.2 Condizioni climatiche**

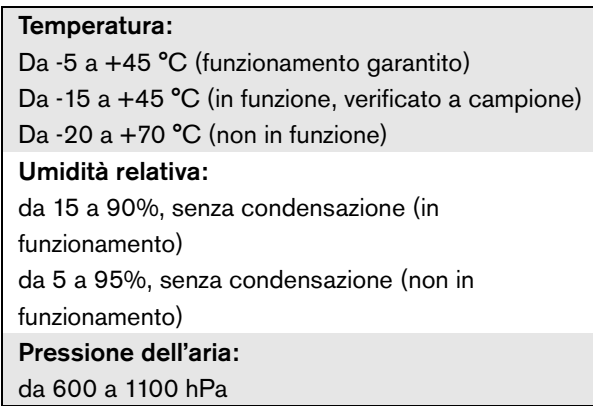

#### **17.6.3 Compatibilità elettromagnetica (EMC) e sicurezza**

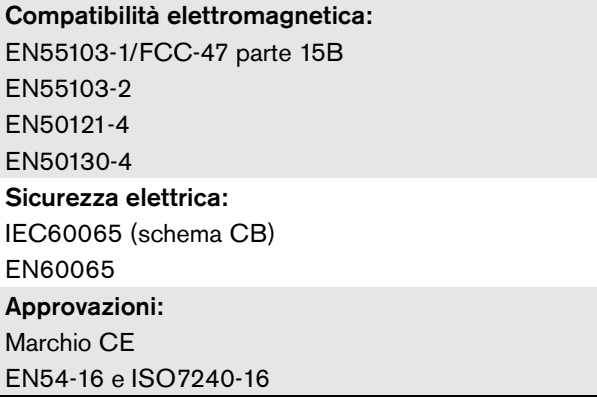

### **17.6.4 Tempo medio tra le avarie**

Durata prevista: 100.000 ore a +45 °C MTBF (Tempo medio tra le avarie): 1.200.000 ore (sulla base dei dati sulla frequenza di reso in garanzia)

### **17.6.5 Bus del sistema**

Alimentazione attraverso la rete: da 18 a 56V (CC) Nessuna segnalazione di malfunzionamenti con valori  $>20$  V Consumo energetico di rete: 1,3 W

## 18 Tastierino numerico PRS-CSNKP

### 18.1 Introduzione

Il tastierino numerico PRS-CSNKP viene utilizzato in combinazione con una postazione annunci di base o remota. La postazione annunci fornisce il microfono e il tasto Premi-per-parlare, mentre il tastierino numerico può essere utilizzato per l'accesso degli utenti, selezione di zone e di gruppi di zone. Il tastierino numerico si affianca ai tastierini delle postazioni annunci per la selezione di azioni prestabilite. Lo schermo LCD integrato fornisce feedback all'utente.

### 18.2 Compatibilità

Il PRS-CSNKP può essere usato con la postazione annunci PRS-CSR remota, il vecchio kit della postazione annunci remota PRS-CSRK e il modulo per postazione annunci PRS-CSRM, ma non con la (precedente) postazione annunci remota LBB4438/00 o LBB4439/00 (kit). Inoltre funziona con la postazione annunci LBB4430/00 o LBB4433/00 (kit) e il modulo per postazione annunci PRS-CSM.

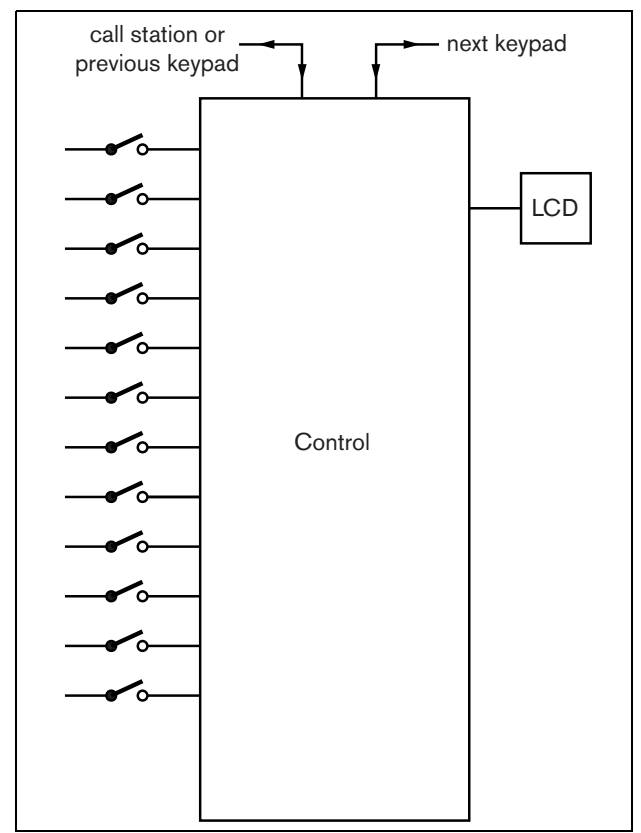

*figura 18.1: Diagramma a blocchi*

#### Bosch Security Systems B.V. Istruzioni per l'installazione e l'uso IUI-PRAESIDEO 4.3 | V1.0 | 2015.02

#### 18.3 Comandi, connettori e indicatori

#### **18.3.1 Vista dall'alto**

La parte superiore del tastierino numerico (vedere [figura 18.2](#page-250-0)) contiene quanto segue:

- 1 **Display** un display LCD che fornisce informazioni sull'accesso degli utenti e la selezione delle zone (vedere sezione [18.6\)](#page-253-0).
- 2 **Tasti** Dodici tasti per attivare la postazione annunci (remota) (vedere la sezione [18.6\)](#page-253-0).

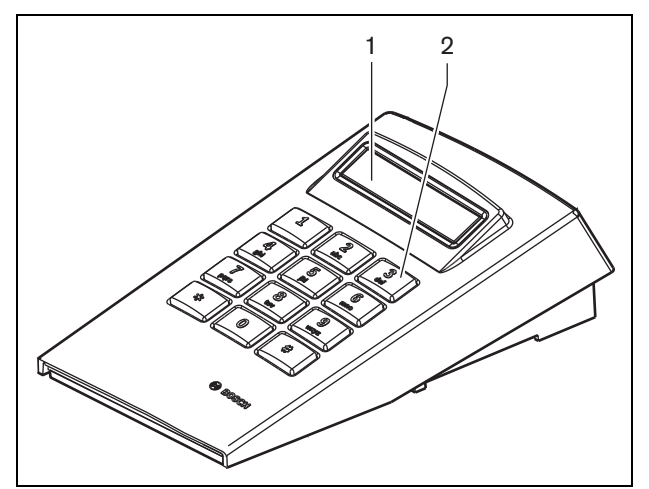

<span id="page-250-0"></span>*figura 18.2: Vista dall'alto*

### 18.4 Vista dal basso

La parte inferiore del tastierino numerico (vedere figura 18.3) contiene quanto segue:

- 3 **Connettore tastierino** Un connettore per collegare il tastierino numerico al tastierino della postazione annunci successiva per azioni prestabilite (LBB4432/00 o PRS-CSKPM).
- 4 **Connettore tastierino** Connettore per collegare il tastierino numerico al tastierino precedente o alla postazione annunci (remota) (vedere sezione [18.5\)](#page-252-0).
- 5 **Controllo contrasto** Regola il contrasto del display LCD.

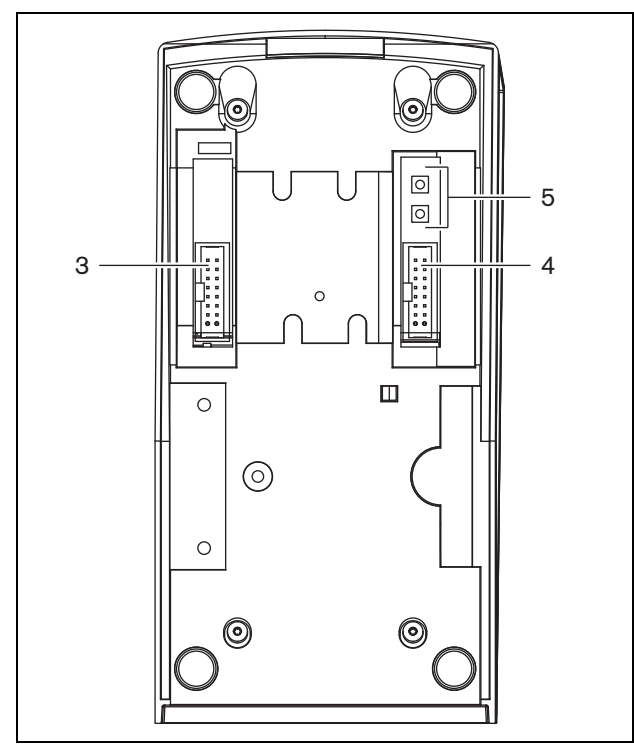

*figura 18.3: Vista dal basso (senza coperchio)*
### 18.5 Installazione

Il tastierino è adatto all'utilizzo da tavolo. In molti casi viene collegato direttamente alla postazione annunci, ma può essere posizionato anche fra un certo numero di altri tastierini delle postazioni annunci. Procedere nel seguente modo (vedere [figura 18.4\)](#page-252-0):

### Attenzione

Scollegare il cavo di sistema dalla postazione annunci (remota) e dalle sorgenti di alimentazione ausiliaria prima di iniziare la connessione di un tastierino alla postazione. La connessione di un tastierino ad una postazione annunci (remota) collegata all'alimentazione può causare danni a quest'ultima.

- 1 Togliere il coperchio facendolo scorrere verso sinistra ed estraendolo dal tastierino.
- 2 Collegare il cavo piatto dal connettore del tastierino alla postazione annunci (remota) o al tastierino precedente. Il cavo piatto corto è per la connessione fra due tastierini; il cavo piatto lungo (fornito con la postazione annunci) è per la connessione fra postazione annunci e tastierino.
- 3 Far scorrere la piastra di connessione dentro la parte inferiore del tastierino.
- 4 Fissare la piastra di connessione utilizzando tre viti.
- 5 Rimettere il coperchio facendolo scorrere verso destra e facendolo scattare nel tastierino.

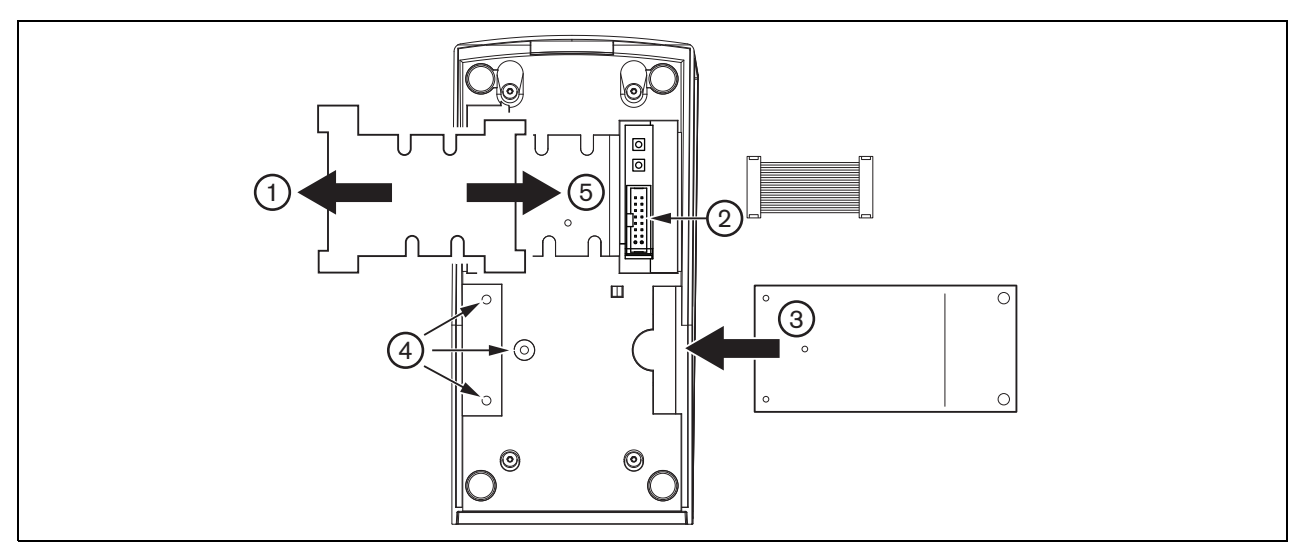

<span id="page-252-0"></span>*figura 18.4: Installazione*

### 18.6 Funzionamento

#### **18.6.1 Introduzione**

Il tastierino numerico della postazione annunci è dotato di 12 tasti che forniscono un'interfaccia utente simile a quella di un telefono con \*, # e i tasti numerici 0 .. 9. È possibile configurare il tastierino numerico per le seguenti funzioni:

- Accesso utente alla postazione annunci (remota) con numero utente e PIN, configurabile per utenti multipli, con time-out e blocco manuale.
- Selezione di zone e gruppi di zone come destinazioni per annunci; è possibile inserire in una stringa fino a un massimo di otto zone e/o gruppi di zone. Ogni zona (gruppo) può comprendere un massimo di 16 numeri.

#### **18.6.2 Tasti**

#### *tabella 18.1: Tasti*

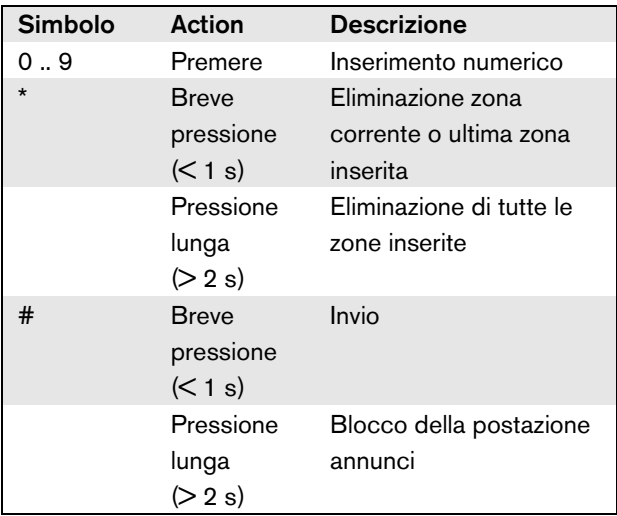

### **18.6.3 Display**

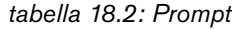

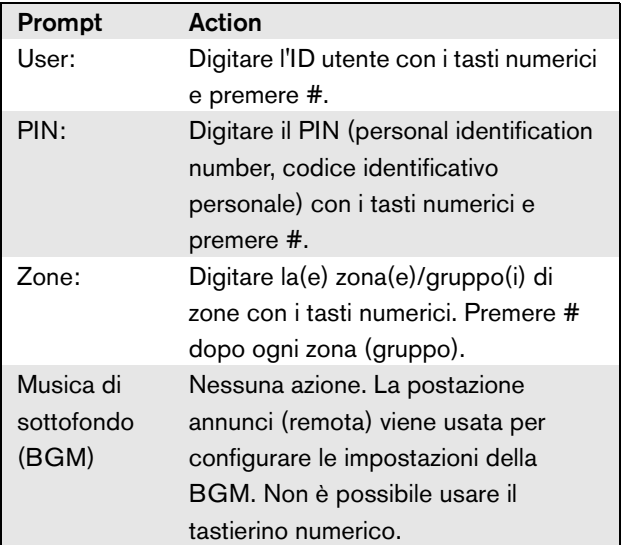

Lo schermo LCD fornisce un feedback all'utente relativamente alle selezioni

e allo stato della zona selezionata e dei gruppi di zone:

- se una zona (gruppo) è occupata(o) da un annuncio a priorità maggiore, la zona (gruppo) viene visualizzata(o) fra parentesi e lampeggia.
- Se una zona (gruppo) è occupata(o) da un annuncio a priorità inferiore, la zona (gruppo) viene visualizzata(o) fra parentesi.

### 18.7 Caratteristiche tecniche

### **18.7.1 Dimensioni fisiche**

#### Dimensioni (altezza x larghezza x profondità):

70 x 95 x 200 mm

Peso:

0.4 kg

Lunghezza massima del cavo piatto:

5 m (per tutti i tastierini insieme)

### **18.7.2 Condizioni climatiche**

#### Temperatura:

Da -5 a +45 °C (funzionamento garantito) Da -15 a +55 °C (in funzione, verificato a campione) Da -20 a +70 °C (non in funzione) Umidità relativa: da 15 a 90%, senza condensazione (in funzionamento) da 5 a 95%, senza condensazione (non in funzionamento) Pressione dell'aria:

da 600 a 1100 hPa

#### **18.7.3 Compatibilità elettromagnetica (EMC) e sicurezza**

Compatibilità elettromagnetica: EN55103-1/FCC-47 parte 15B EN55103-2 EN50121-4 EN50130-4 Sicurezza elettrica: IEC60065 (schema CB) EN60065 Approvazioni: Marchio CE EN54-16 e ISO7240-16

### **18.7.4 Tempo medio tra le avarie**

Durata prevista: 100.000 ore a +45 °C MTBF (Tempo medio tra le avarie): 1.200.000 ore (sulla base dei dati sulla frequenza di reso in garanzia)

### **18.7.5 Bus del sistema**

#### Alimentazione attraverso la rete:

da 18 a 56V (CC)

Nessuna segnalazione di malfunzionamenti con valori >20 V

Consumo energetico di rete:

1,6 W

# <span id="page-255-0"></span>19 Modulo per postazione annunci PRS-CSM

### 19.1 Introduzione

Il modulo per postazione annunci PRS-CSM può essere utilizzato per realizzare postazioni annunci personalizzate (ad es. una postazione annunci di emergenza). Il modulo utilizza un limitatore integrato e un filtro vocale per migliorare l'intelligibilità. Il modulo è dotato di un alloggiamento in metallo per un facile montaggio e impilamento in armadi e di connettori a vite per una facile interconnessione a microfono, altoparlante, interruttore e indicatori. Per un diagramma a blocchi del modulo per postazione annunci, vedere figura 19.1.

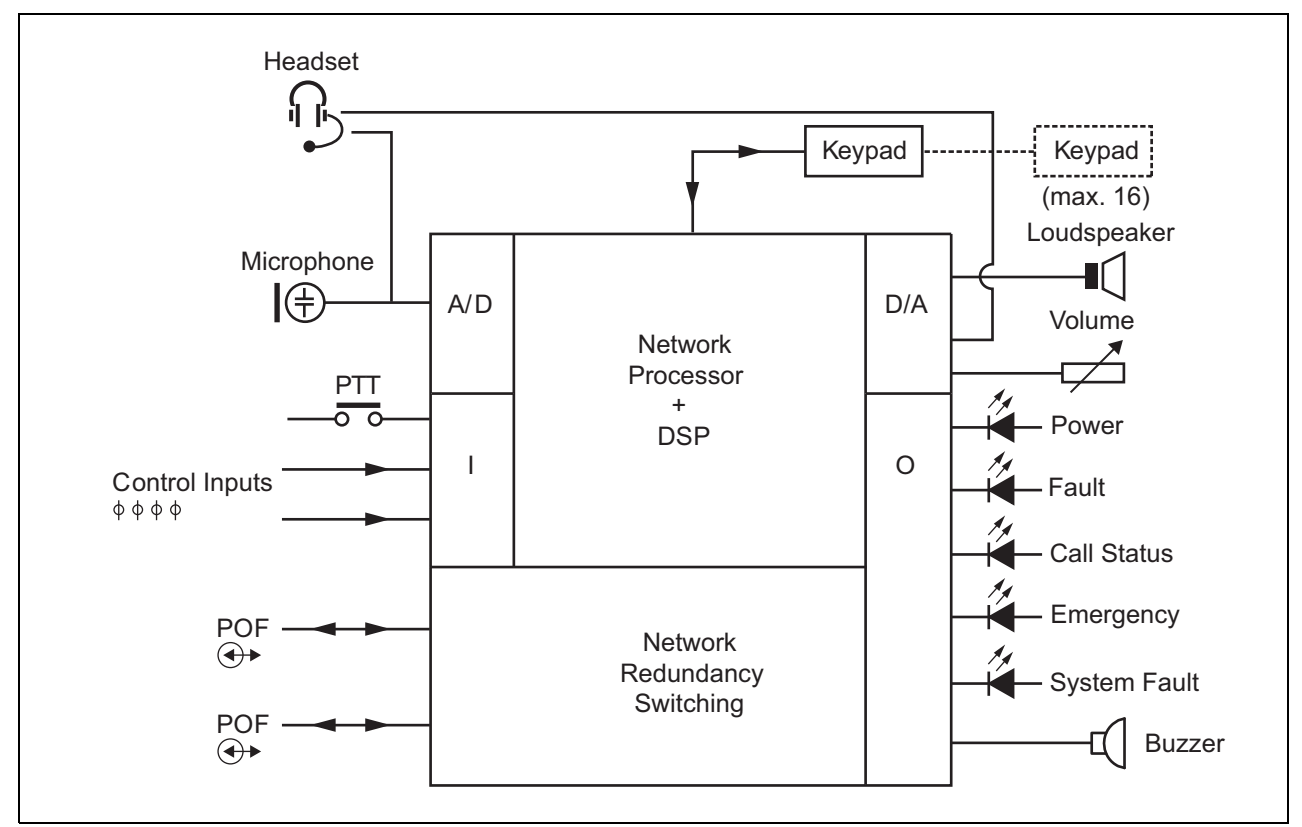

*figura 19.1: Diagramma a blocchi PRS-CSM*

### 19.2 Comandi, connettori e indicatori

Il modulo per postazione annunci contiene le seguenti connessioni (vedere figura 19.2 e figura 19.3):

- 1 Alimentazione di riserva/cicalino Oltre che attraverso il connettore di rete del sistema (7), il modulo per postazione annunci può essere alimentato anche esternamente da una sorgente di alimentazione di riserva tramite questo connettore (vedere sezione [19.2.1](#page-257-0)). Su questo connettore può essere collegato anche un cicalino.
- 2 Microfono/tasto PTT L'ingresso del microfono consente di collegare un microfono e un interruttore premi-per-parlare (PTT) (vedere sezione [19.2.2](#page-257-1)).
- 3 Ingressi per altoparlante/comandi L'altoparlante consente l'ascolto di suoni di avviso, messaggi preregistrati e allarmi (vedere sezione [19.2.3](#page-258-0)) attivati da un tasto PTT della postazione annunci o da un tasto del suo tastierino (vedere sezione 47.3.3 delle Istruzioni per l'installazione e l'uso di Praesideo 4.0). Questo connettore fornisce inoltre due ingressi di controllo, ad es. per accettare i segnali delle uscite di segnalazione malfunzionamento di un alimentatore di riserva.
- 4 Cuffie/potenziometro di controllo del volume Questo connettore consente di collegare le cuffie e un potenziometro di controllo del volume al modulo per postazione annunci (vedere sezione [19.2.4\)](#page-259-0). Il potenziometro controlla anche il volume di un altoparlante collegato a 3.
- 5, 6 Ingresso/uscite di controllo L'ingresso e le cinque uscite di controllo su questi due connettori agiscono in modo analogo a un tasto PTT e ai LED della postazione annunci di base LBB4430/00 (vedere sezione [19.2.5\)](#page-260-0).
- 7 Bus di sistema Due connettori del bus di sistema per collegare il modulo per postazione annunci ad altre apparecchiature Praesideo. Entrambi i connettori sono intercambiabili.

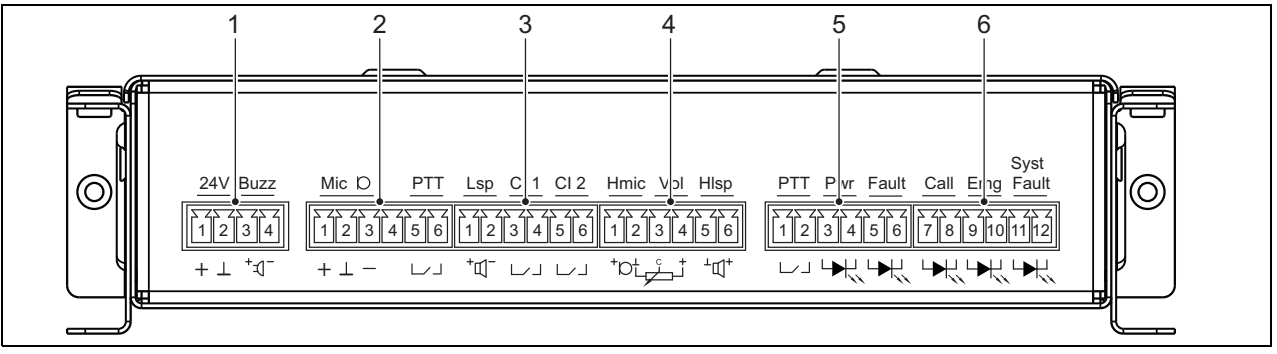

*figura 19.2: Vista frontale installatore PRS-CSM*

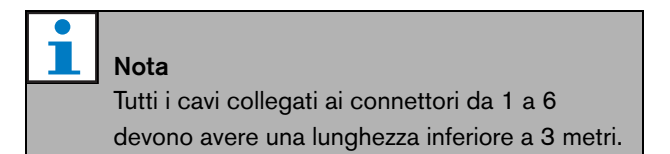

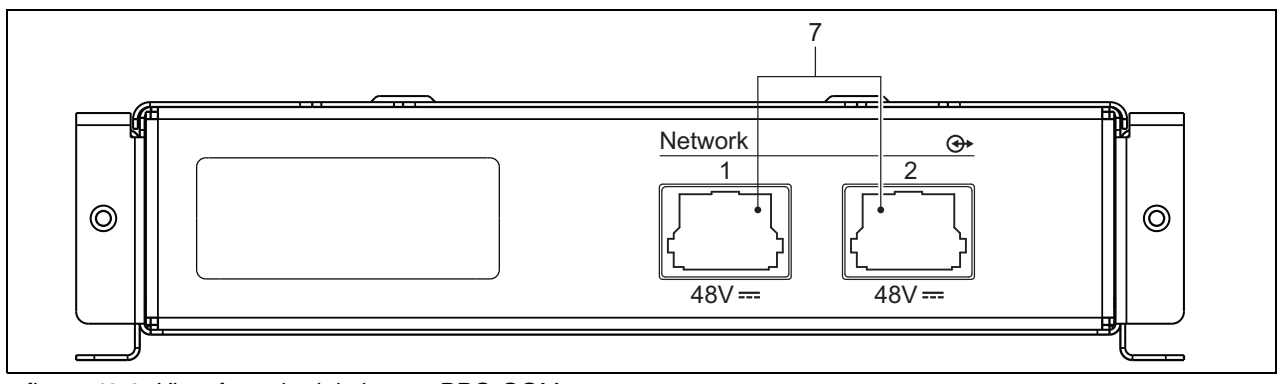

*figura 19.3: Vista frontale del sistema PRS-CSM*

#### <span id="page-257-0"></span>**19.2.1 Alimentazione di riserva/ cicalino (1)**

Questo connettore a 4 piedini fornisce l'ingresso per il collegamento di un alimentatore di riserva e un cicalino. Tipicamente viene utilizzata alimentazione a 24 V, ma è consentita una tensione compresa tra 18 e 56 V. A questo connettore può essere collegato un cicalino per la segnalazione di malfunzionamenti e allarmi. Deve essere utilizzato un tipo di cicalino a bassa tensione azionabile a 3 V. Modelli idonei sono il Mallory PK-20A35EWQ o Alan Butcher Components ABI-004-RC.

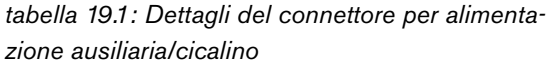

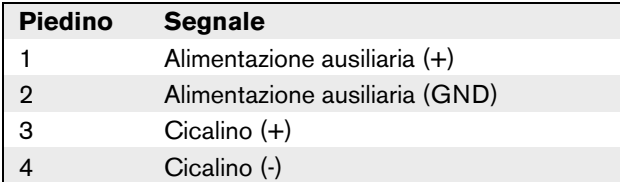

#### <span id="page-257-1"></span>**19.2.2 Connessione per microfono/ tasto PTT (2)**

Questo connettore a 6 piedini fornisce la connessione per un microfono e un tasto PTT. I seguenti microfoni dinamici sono adatti per l'uso con il modulo:

- LBB9081 Microfono dinamico portatile (incluse resistenze per monitoraggio dello switch).
- LBB9082 Microfono dinamico a collo d'oca.

*tabella 19.2: Dettagli del connettore per microfono/tasto PTT*

| <b>Piedino</b> | <b>Segnale</b>                                  |
|----------------|-------------------------------------------------|
|                | $Mic +$                                         |
| $\overline{2}$ | <b>MASSA</b>                                    |
| 3              | Mic -                                           |
| 4              | --- non collegato ---                           |
| 5              | Contatto di ingresso premi-per-parlare<br>(PTT) |
|                | <b>MASSA</b>                                    |

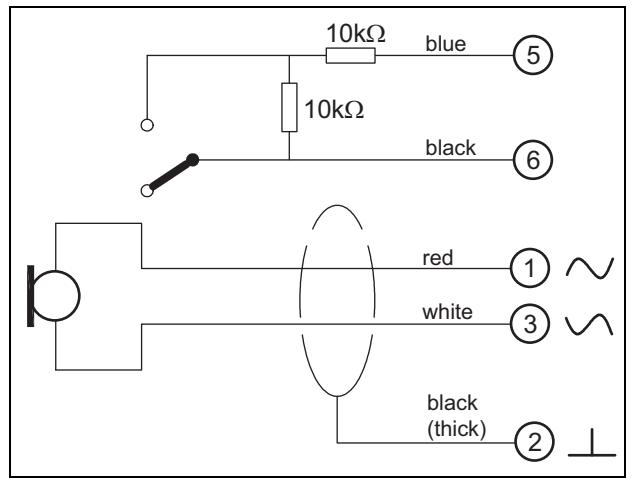

*figura 19.4: Diagramma di connessione LBB9081*

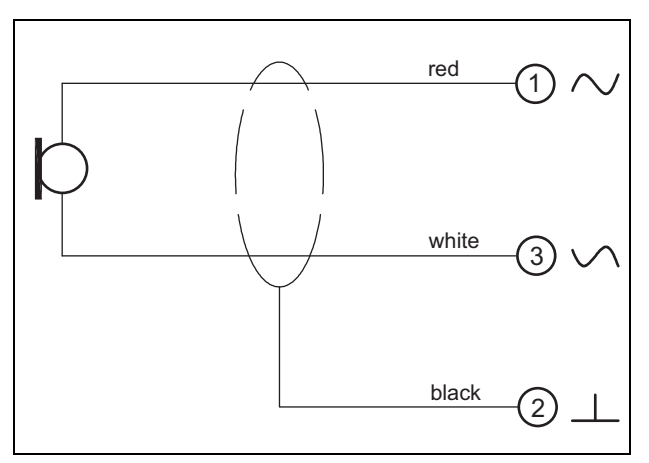

*figura 19.5: Diagramma di connessione LBB9082*

Per la selezione del tipo di microfono, viene utilizzato un ponticello su X149/X150. Per accedere a questo ponticello, rimuovere il coperchio superiore (vedere anche [sezione 20.3](#page-272-0)). Per la posizione di X149 e X150 sulla scheda a circuito stampato vedere figura 19.13. Impostazioni del ponticello:

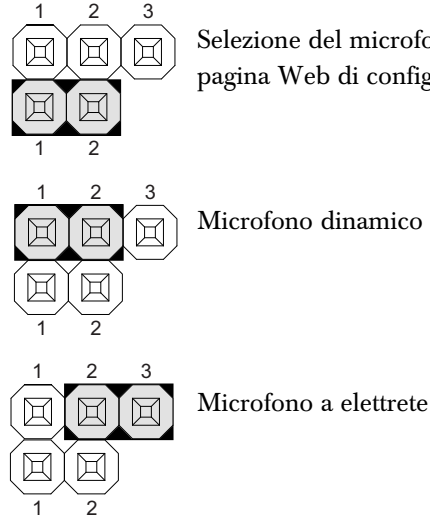

Selezione del microfono tramite pagina Web di configurazione

#### <span id="page-258-0"></span>**19.2.3 Altoparlante/ingressi di controllo (3)**

Questo connettore a 6 piedini fornisce la connessione per un altoparlante e due ingressi di controllo.

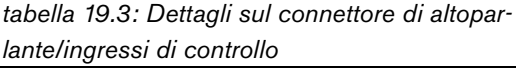

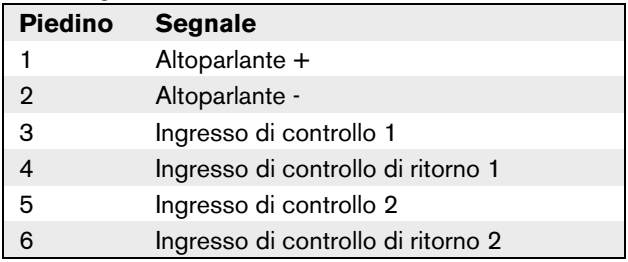

Gli ingressi di controllo possono essere configurati per agire a chiusura o apertura di contatto (vedere sezione 43.4.7 delle Istruzioni per l'installazione e l'uso di Praesideo 4.0). È inoltre possibile monitorare i cavi per la presenza di eventuali cortocircuiti e connessioni aperte (vedere figura 19.6 e figura 19.7). Il fatto che un ingresso di controllo sia o meno effettivamente supervisionato è definito nella configurazione.

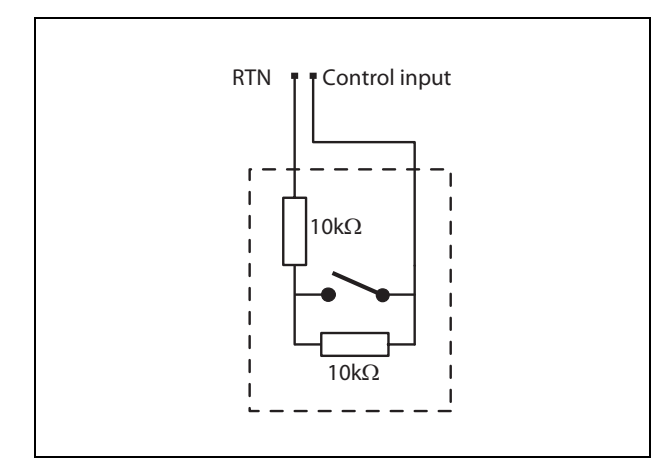

*figura 19.6: Ingresso di controllo supervisionato*

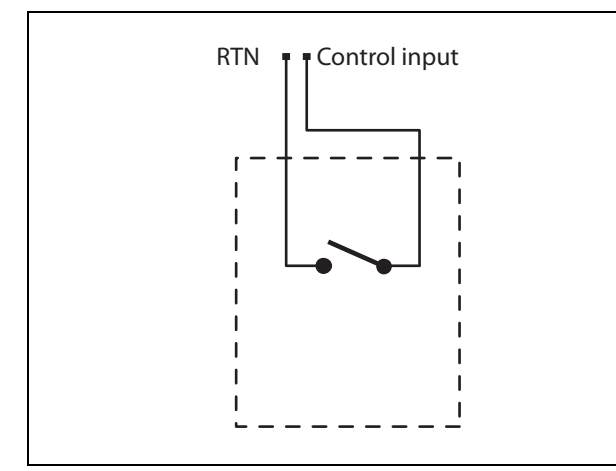

*figura 19.7: Ingresso di controllo non supervisionato*

#### Avvertenza

Non connettere segnali CC o CA agli ingressi di controllo, altrimenti si potrebbero causare danni al circuito di ingresso. Utilizzare esclusivamente contatti privi di tensione.

#### Nota

Non combinare i fili degli ingressi di controllo, di ingressi di controllo multipli (ad es. non utilizzare un cavo di ritorno comune).

#### <span id="page-259-0"></span>**19.2.4 Cuffie/controllo del volume (4)**

Questo connettore a 6 piedini fornisce la connessione per cuffia e controllo del volume. Il controllo del volume controlla anche il volume dell'altoparlante connesso al connettore 3.

Un potenziometro lineare R (valore tipico:  $100 \text{ k}\Omega$ ) viene utilizzato per creare una tensione di controllo dalla tensione di alimentazione.

Se il controllo di volume non è necessario, i piedini 2 e 3 devono essere collegati tra loro. Il livello di volume dell'auricolare o dell'altoparlante è al massimo.

*tabella 19.4: Dettagli del connettore per cuffie/controllo del volume*

| Piedino        | <b>Segnale</b>                    |
|----------------|-----------------------------------|
| 1              | Cuffie (mic $+)$                  |
| $\overline{2}$ | GND (mic -)                       |
| З              | Tensione del controllo del volume |
|                | Uscita di alimentazione a 3,3 V   |
| 5              | GND (auricolare -)                |
| ี่ค            | Auricolare +                      |

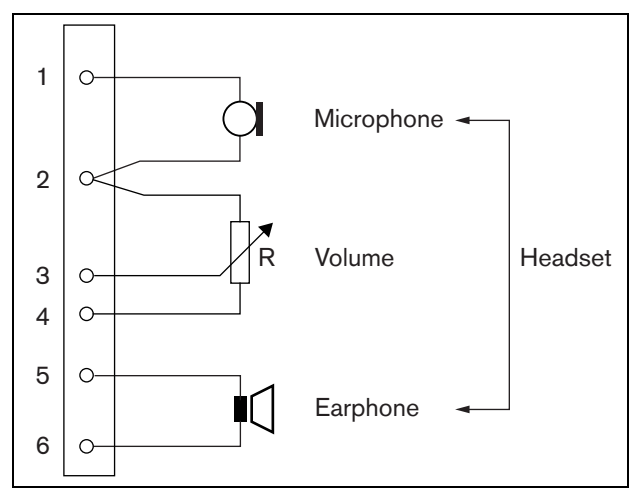

*figura 19.8: Diagramma di connessione cuffie*

#### <span id="page-260-0"></span>**19.2.5 Ingresso/uscite di controllo (5, 6)**

Questi due connettori a 6 piedini garantiscono la connessione di un ingresso di controllo per il tasto PTT e di cinque uscite di controllo per i LED degli indicatori.

*tabella 19.5: Dettagli del connettore degli ingressi/delle uscite di controllo*

| Piedino     | <b>Segnale</b>                                        |
|-------------|-------------------------------------------------------|
| 1           | Contatto di ingresso premi-per-parlare<br>(PTT)       |
| $\mathbf 2$ | <b>MASSA</b>                                          |
| 3           | Indicatore di alimentazione a LED<br>$+$ /anodo       |
| 4           | Indicatore di alimentazione a LED<br>-/catodo         |
| 5           | Indicatore di malfunzionamento a LED<br>$+$ /anodo    |
| 6           | Indicatore di malfunzionamento a LED<br>-/catodo      |
| 7           | Indicatore di stato degli annunci a LED<br>$+$ /anodo |
| 8           | Indicatore di stato degli annunci a LED<br>-/catodo   |
| 9           | Indicatore di emergenza a LED +/anodo                 |
| 10          | Indicatore di emergenza a LED -/catodo                |
| 11          | Indicatore di malfunzionamento del                    |
|             | sistema a LED +/anodo                                 |
| 12          | Indicatore di malfunzionamento del                    |
|             | sistema a LED -/catodo                                |

Il contatto dell'ingresso per PTT su questo connettore è in parallelo con il contatto dell'ingresso per PTT sul connettore 2. Utilizzare esclusivamente uno dei due. Per un diagramma di connessione, vedere figura 19.9. Le due resistenze devono essere posizionate nel circuito, perché il contatto viene sempre supervisionato dal software del sistema.

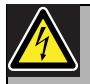

#### Avvertenza

Non connettere segnali CC o CA agli ingressi di controllo, altrimenti si potrebbero causare danni al circuito di ingresso. Utilizzare esclusivamente contatti privi di tensione.

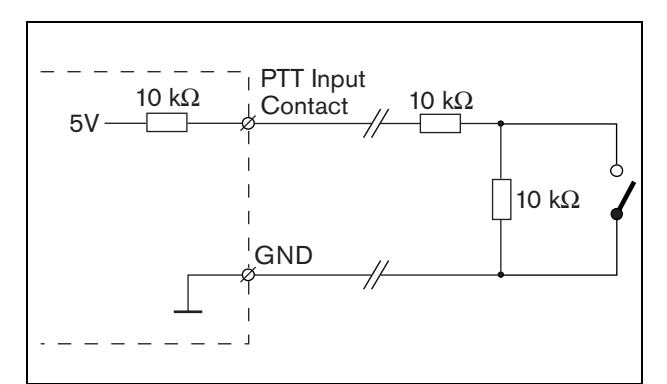

*figura 19.9: Tasto Press-to-talk (PTT)*

Nella figura 19.10 viene illustrato il circuito dell'unità a LED.

I colori tipici per i LED degli indicatori sono:

- Verde per gli indicatori di alimentazione e stato degli annunci.
- Giallo per gli indicatori di malfunzionamento e malfunzionamento del sistema.
- Rosso per l'indicatore di emergenza.

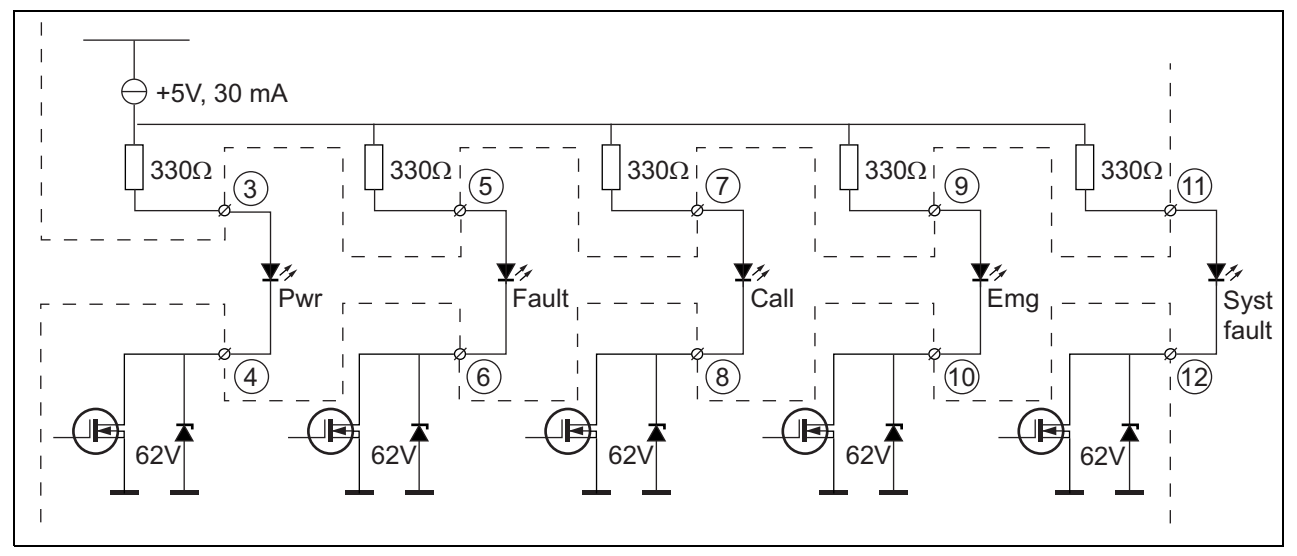

*figura 19.10: LED ad alimentazione interna* Pwr: Spia di alimentazione Fault: Indicatore di malfunzionamento Call: Indicatore di stato degli annunci Emg: Indicatore di emergenza Syst Fault: Indicatore di guasto di sistema

È inoltre possibile collegare una spia o un LED ad alimentazione esterna (vedere figura 19.11) oppure un relè ad alimentazione esterna (vedere figura 19.12). Utilizzare il piedino 2 del connettore 5 come GND.

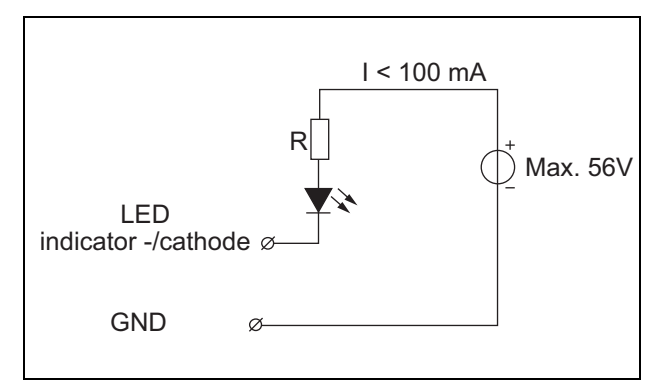

*figura 19.11: LED ad alimentazione esterna*

Il valore di resistenza R in figura 19.10 dipende dalla tensione della sorgente esterna, dalla tensione diretta del LED e dal flusso di corrente attraverso il LED:

$$
R = \frac{V_{source} - V_{forward}}{I}
$$

Ad esempio, la tensione della sorgente esterna è 24 V, la tensione diretta del LED è 2 V e il flusso di corrente attraverso il LED è 10 mA, quindi:

$$
R = \frac{24 - 2}{10 \cdot 10^{-3}} = 2200 \, (\Omega)
$$

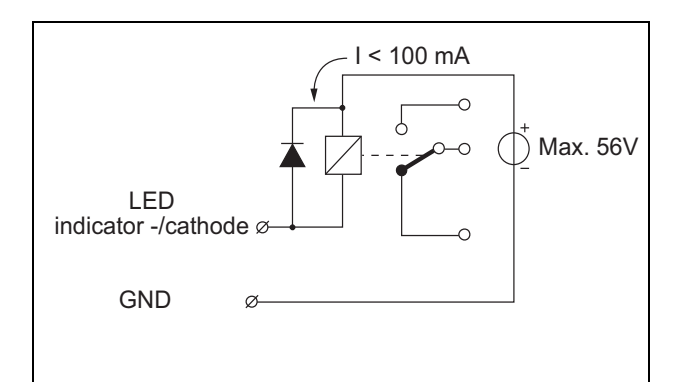

*figura 19.12: Relè ad alimentazione esterna*

#### **19.2.6 Interfaccia tastierino (X143)**

A questo modulo per postazione annunci è possibile collegare tastierini o moduli tastierini aggiuntivi tramite un cavo piatto a 16 posizioni, collegato a X143. Il cavo piatto viene fornito con ogni tastierino o modulo tastierini.

Possono essere collegati in serie (loop-through) fino a 16 tastierini e/o moduli tastierini. Vedere inoltre [sezione 20.3.](#page-272-0)

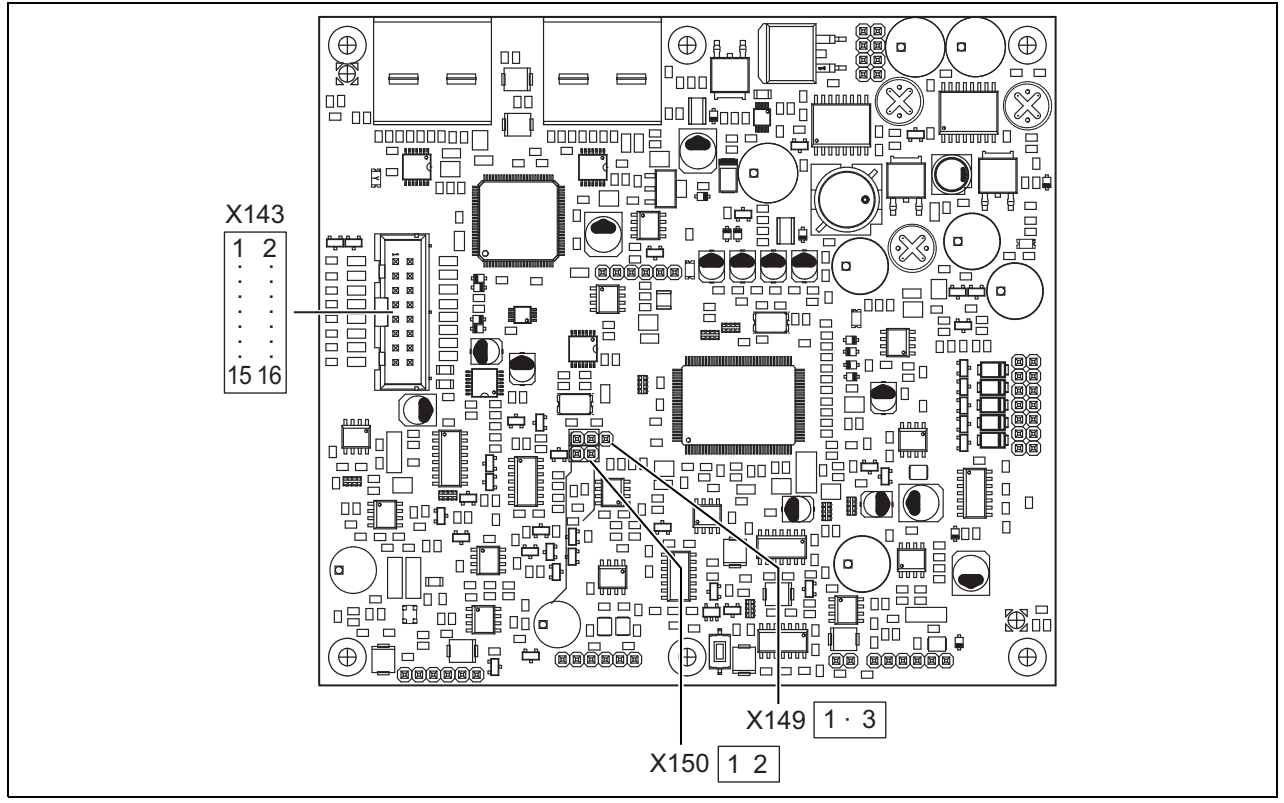

*figura 19.13: Scheda a circuito stampato lato componenti del PRS-CSM*

### 19.3 Installazione

Il modulo per postazione annunci è dotato di staffe e fori per viti per una facile installazione. Vedere figura 19.14.

Assicurarsi di lasciare sufficiente spazio per i cavi e i connettori.

È necessario osservare in particolare il raggio di piegatura minimo dei cavi di rete Praesideo (vedere sezione 31.6 delle Istruzioni per l'installazione e l'uso di Praesideo 4.0).

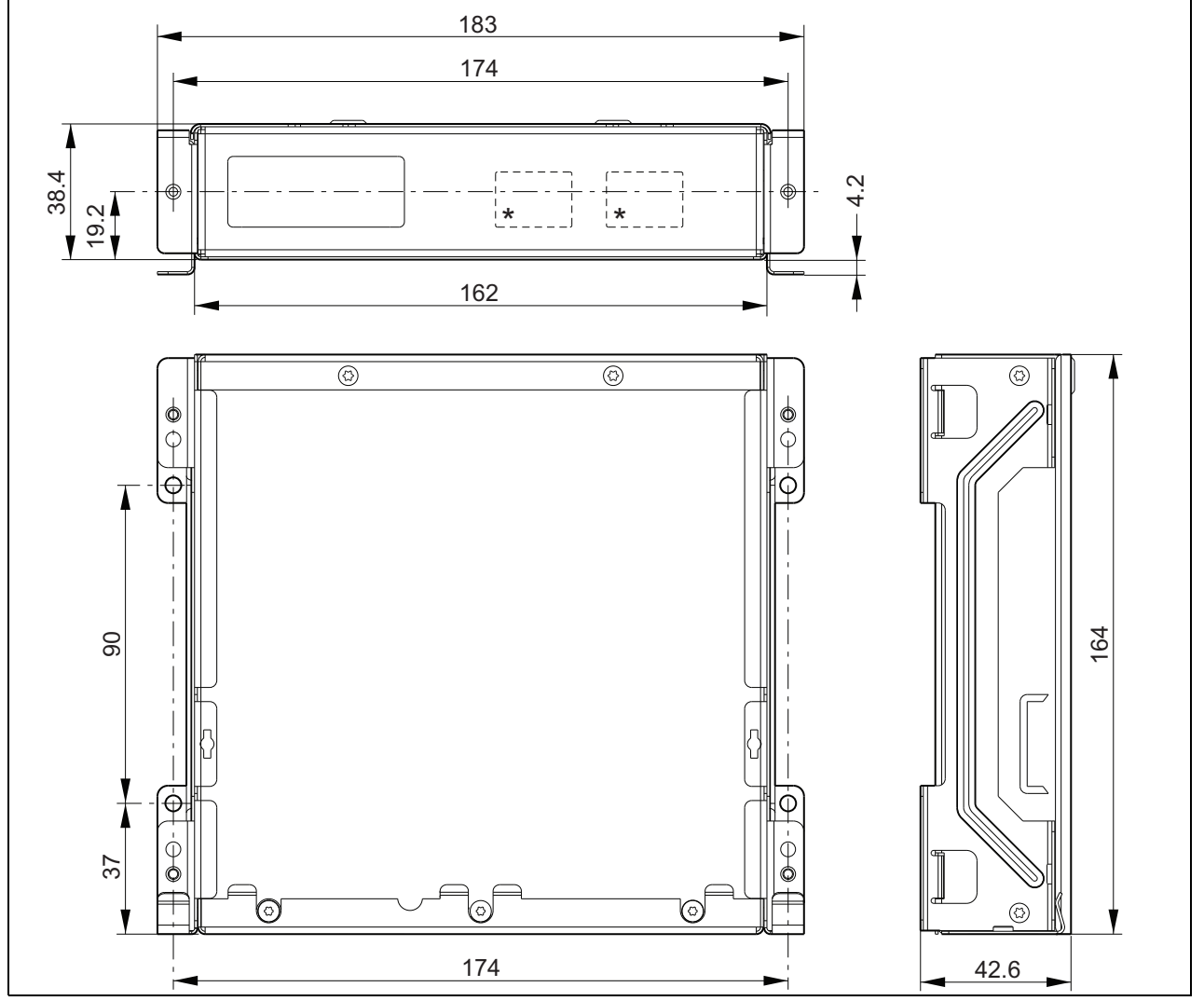

*figura 19.14: Dimensioni di installazione del PRS-CSM* \*: la disposizione esatta dipende dal tipo di modulo

### 19.4 Dati tecnici

#### **19.4.1 Caratteristiche fisiche**

Dimensioni (altezza x larghezza x profondità): 43 x 183 x 164 mm Peso: 0.8 kg

#### **19.4.2 Condizioni climatiche**

#### Temperatura:

Da -5 a +55 °C (funzionamento garantito) Da -15 a +55 °C (in funzione, verificato a campione) Da -20 a +70 °C (non in funzione) Umidità relativa: da 15 a 90%, senza condensazione (in

funzionamento)

da 5 a 95%, senza condensazione (non in

funzionamento)

Pressione dell'aria:

da 600 a 1100 hPa

#### **19.4.3 Compatibilità elettromagnetica (EMC) e sicurezza**

Compatibilità elettromagnetica: EN55103-1/FCC-47 parte 15B EN55103-2 EN50121-4 EN50130-4 Sicurezza elettrica:

IEC60065 (schema CB) EN60065

Approvazioni:

Marchio CE EN54-16 e ISO7240-16 EN/IEC60945 eccetto test della nebbia salina

#### **19.4.4 Tempo medio tra le avarie**

Durata prevista: 50.000 ore a +55 °C MTBF (Tempo medio tra le avarie): 500.000 ore (sulla base dei dati sulla frequenza di reso in garanzia)

#### **19.4.5 Bus del sistema**

Alimentazione attraverso la rete: da 18 a 56 V (CC) Nessuna segnalazione di malfunzionamenti con valori >20 V Consumo energetico di rete: 6,2 W (escluso tastierino)

#### **19.4.6 Alimentatore ausiliario**

Tensione ausiliaria: da 18 a 56 V (CC) Nessuna segnalazione di malfunzionamenti con valori >20 V Corrente ausiliaria: max. 2 A (con numero massimo di tastierini)

### **19.4.7 Microfono**

Sensibilità di ingresso del microfono: -55 dBV (bilanciata) Gamma di controllo su ingresso: da -7 a 8 dB S/N: min. 60 dB alla sensibilità nominale Margine di altezza: min. 30 dB alla sensibilità nominale Larghezza di banda: da 340 a 14000 Hz (-3 dB rif. 1 kHz) Limiti di supervisione: da 180 a 14000  $\Omega$  (microfono dinamico) da 0,2 a 4,8 mA (microfono a elettrete)

### **19.4.8 Altoparlante**

Impedenza: da 8 a 32  $\Omega$ Rapporto segnale/rumore: in genere 80 dB  $\pm$  3 dB a uscita massima Potenza di uscita: tipica 100 mW, max. 300 mW.

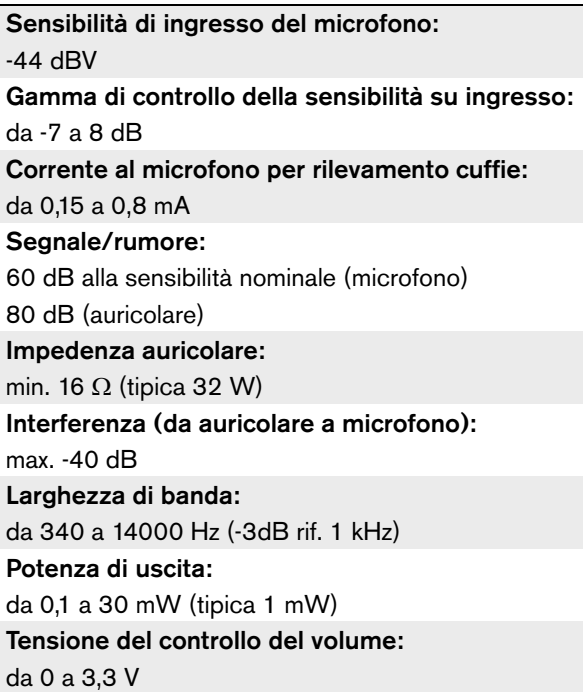

#### **19.4.9 Cuffie 19.4.10 Comandi**

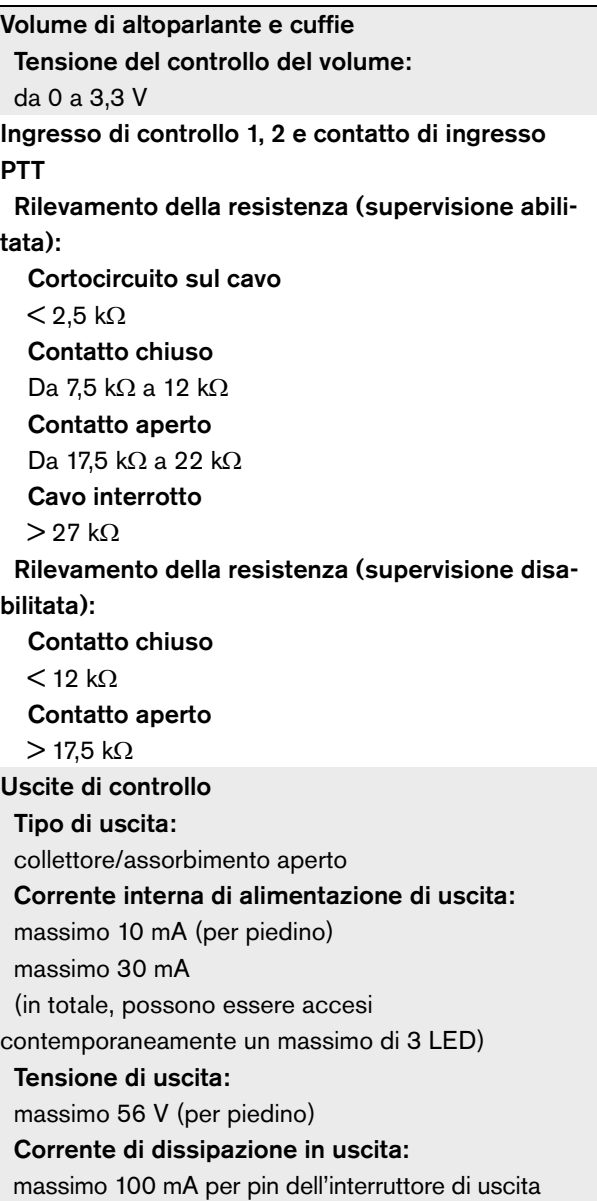

#### **19.4.11 Cicalino**

Tensione del cicalino: 3,3 V

### 20.1 Introduzione

Il modulo tastierini per postazione annunci PRS-CSKPM può essere utilizzato per aggiungere tasti e indicatori a una postazione annunci personalizzata basata su PRS-CSM (vedere [sezione 19\)](#page-255-0) o PRS-SCRM (vedere [sezione 22\)](#page-284-0). Il modulo è dotato di un alloggiamento in metallo per un facile montaggio e impilamento in armadi e di connettori a vite per una facile interconnessione a interruttori e indicatori. Per un diagramma a blocchi del modulo tastierini per postazione annunci, vedere figura 20.1.

Per l'ingresso di ogni tasto, sono disponibili due LED come indicatori di stato (LED1 e LED2).

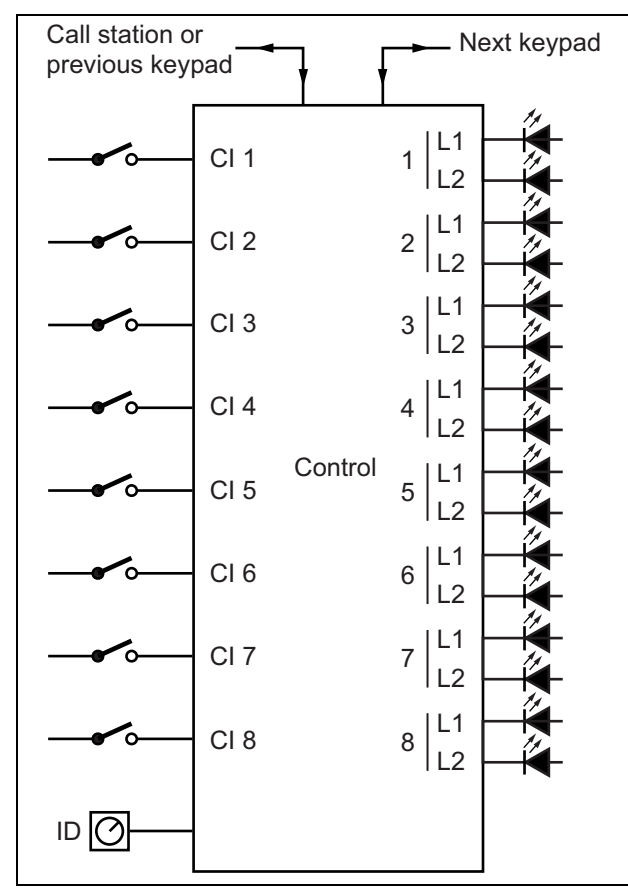

*figura 20.1: Diagramma a blocchi*

### 20.2 Comandi, connettori e indicatori

Il modulo tastierini per postazione annunci contiene le seguenti connessioni (vedere figura 20.2):

- 1 Ingressi dei tasti Gli ingressi dei tasti agiscono in modo analogo ai tasti sul tastierino della postazione annunci LBB4432/00 (vedere sezione [20.2.1](#page-269-0)).
- 
- 2 Uscite di controllo Le uscite di controllo agiscono in modo analogo ai LED sul tastierino della postazione annunci LBB4432/00 (vedere sezione [20.2.2](#page-269-1)).

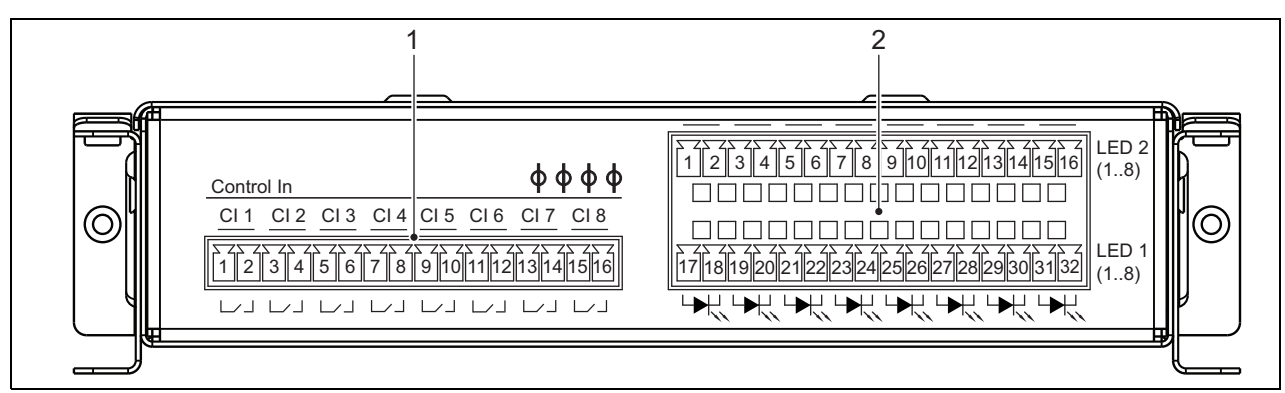

*figura 20.2: Vista frontale installatore PRS-CSKPM*

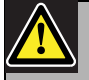

#### Attenzione

Scollegare il cavo di sistema dalla postazione annunci (modulo) e dalle sorgenti di alimentazione ausiliaria prima di collegare un tastierino alla postazione. La connessione di un tastierino a una postazione annunci (remota) collegata all'alimentazione può causare danni a quest'ultima.

#### <span id="page-269-0"></span>**20.2.1 Ingressi dei tasti (1)**

L'interfaccia per gli ingressi dei tasti è costituita da un connettore con 16 posizioni. Questi ingressi di controllo non sono supervisionati.

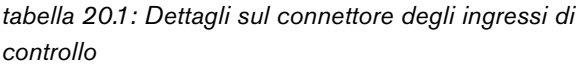

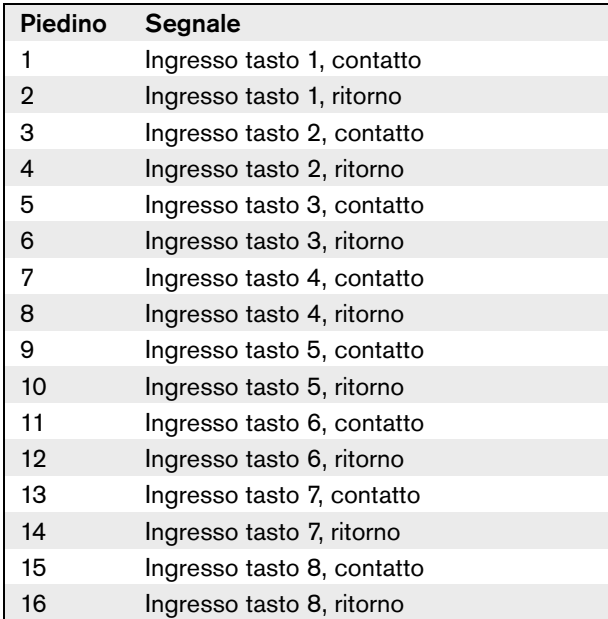

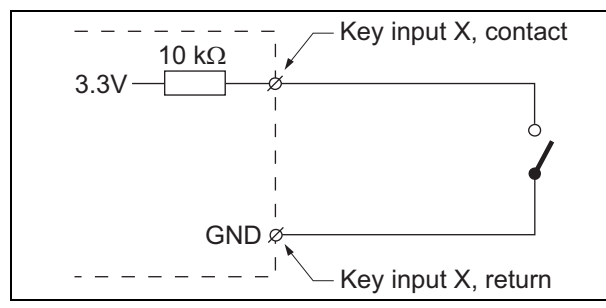

*figura 20.3: Diagramma di connessione ingressi*

#### <span id="page-269-1"></span>**20.2.2 Uscite di controllo (2)**

L'interfaccia per gli indicatori è costituita da un connettore a doppia fila con 2 x 16 posizioni.

*tabella 20.2: Dettagli connettore X810*

| Piedino        | Segnale                     |
|----------------|-----------------------------|
| Fila superiore |                             |
| 1              | LED 2 indicatore 1 +/anodo  |
| $\overline{2}$ | LED 2 indicatore 1 -/catodo |
| 3              | LED 2 indicatore 2 +/anodo  |
| 4              | LED 2 indicatore 2 -/catodo |
| 5              | LED 2 indicatore 3 +/anodo  |
| 6              | LED 2 indicatore 3 -/catodo |
| 7              | LED 2 indicatore 4 +/anodo  |
| 8              | LED 2 indicatore 4 -/catodo |
| 9              | LED 2 indicatore 5 +/anodo  |
| 10             | LED 2 indicatore 5 -/catodo |
| 11             | LED 2 indicatore 6 +/anodo  |
| 12             | LED 2 indicatore 6 -/catodo |
| 13             | LED 2 indicatore 7 +/anodo  |
| 14             | LED 2 indicatore 7 -/catodo |
| 15             | LED 2 indicatore 8 +/anodo  |
| 16             | LED 2 indicatore 8 -/catodo |
| Fila inferiore |                             |
| 17             | LED 1 indicatore 1 +/anodo  |
| 18             | LED 1 indicatore 1 -/catodo |
| 19             | LED 1 indicatore 2 +/anodo  |
| 20             | LED 1 indicatore 2 -/catodo |
| 21             | LED 1 indicatore 3 +/anodo  |
| 22             | LED 1 indicatore 3 -/catodo |
| 23             | LED 1 indicatore 4 +/anodo  |
| 24             | LED 1 indicatore 4 -/catodo |
| 25             | LED 1 indicatore 5 +/anodo  |
| 26             | LED 1 indicatore 5 -/catodo |
| 27             | LED 1 indicatore 6 +/anodo  |
| 28             | LED 1 indicatore 6 -/catodo |
| 29             | LED 1 indicatore 7 +/anodo  |
| 30             | LED 1 indicatore 7 -/catodo |
| 31             | LED 1 indicatore 8 +/anodo  |
| 32             | LED 1 indicatore 8 -/catodo |

Queste uscite sono utilizzate per indicare lo stato delle zone. Per informazioni dettagliate vedere le sezioni 47.3.32 e 47.3.33 delle Istruzioni per l'installazione e l'uso di Praesideo 4.0).

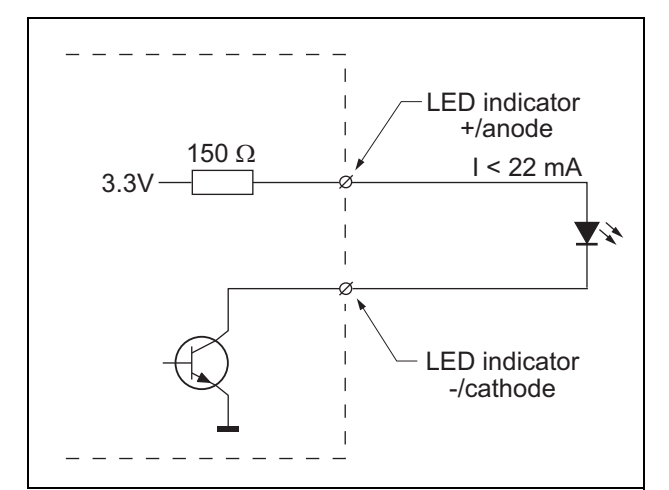

*figura 20.4: LED ad alimentazione interna*

Sostituendo il LED con un accoppiatore ottico, i carichi esterni possono essere commutati e alimentati da un alimentatore esterno.

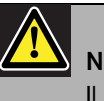

#### Nota

Il carico massimo totale per tutte le uscite di controllo insieme deve essere < 64 mA.

### **20.2.3 Interfaccia tastierino (X5, X6)**

Un modulo tastierini può essere collegato a una postazione annunci o a un modulo per postazione annunci oppure può essere collegato a un precedente modulo tastierini. Per l'interconnessione viene utilizzato un cavo piatto a 16 posizioni, fornito con il modulo tastierini. Possono essere collegati in serie (loop-through) fino a 16 tastierini e/o moduli tastierini. I connettori X5 e X6 sono in parallelo, pertanto uno dei due può essere utilizzato come interconnessione in entrata o in uscita.

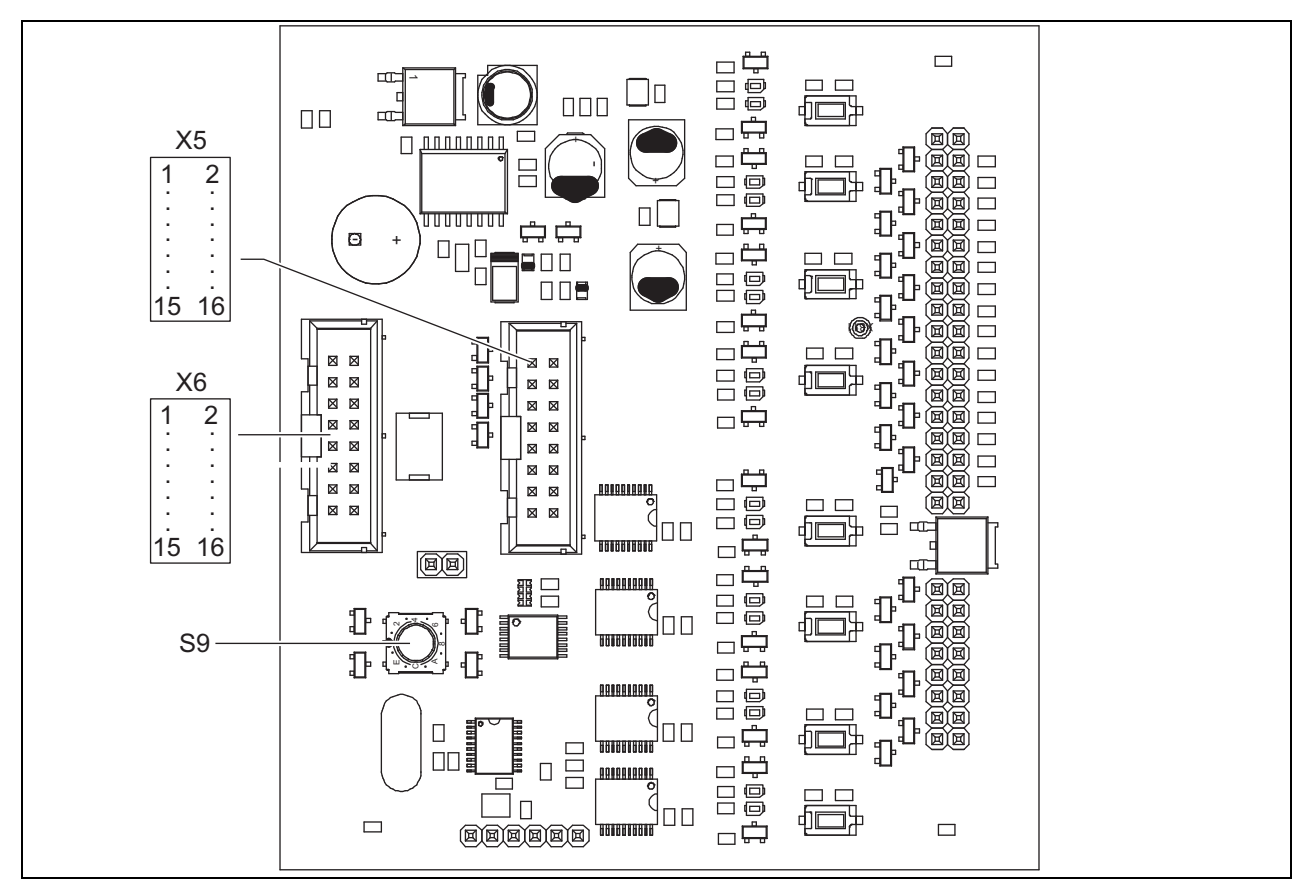

*figura 20.5: Scheda a circuito stampato lato componenti del PRS-CSKPM*

### **20.2.4 Selettore ID (S9)**

È possibile collegare:

- Fino a 16 tastierini per postazione annunci a una postazione annunci (remota).
- Fino a 15 tastierini per postazioni annunci e un unico tastierino numerico (PRS-CSNKP) a una postazione annunci (remota).

Per la comunicazione tra postazione annunci e tastierini, è necessario assegnare a ogni tastierino il corretto ID, utilizzando il selettore di ID (vedere figura 20.5, n. S9 e figura 20.6).

L'ID di un tastierino dipende dalla sua posizione nella serie dei tastierini. Il primo tastierino ha ID 0, il successivo 1 e così via fino a F per il sedicesimo tastierino (notazione esadecimale).

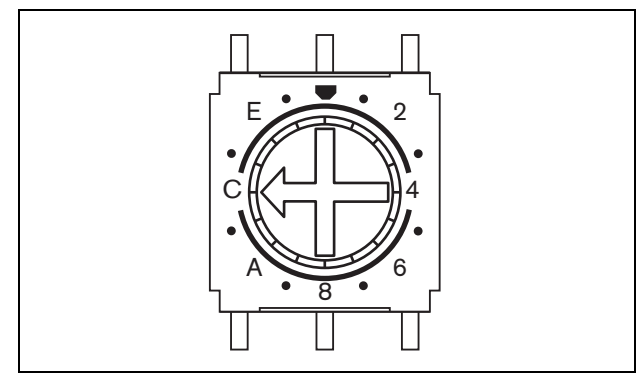

*figura 20.6: Selettore ID*

### <span id="page-272-0"></span>20.3 Installazione

Il modulo per postazione annunci è dotato di staffe e fori per viti per una facile installazione. Vedere figura 20.7.

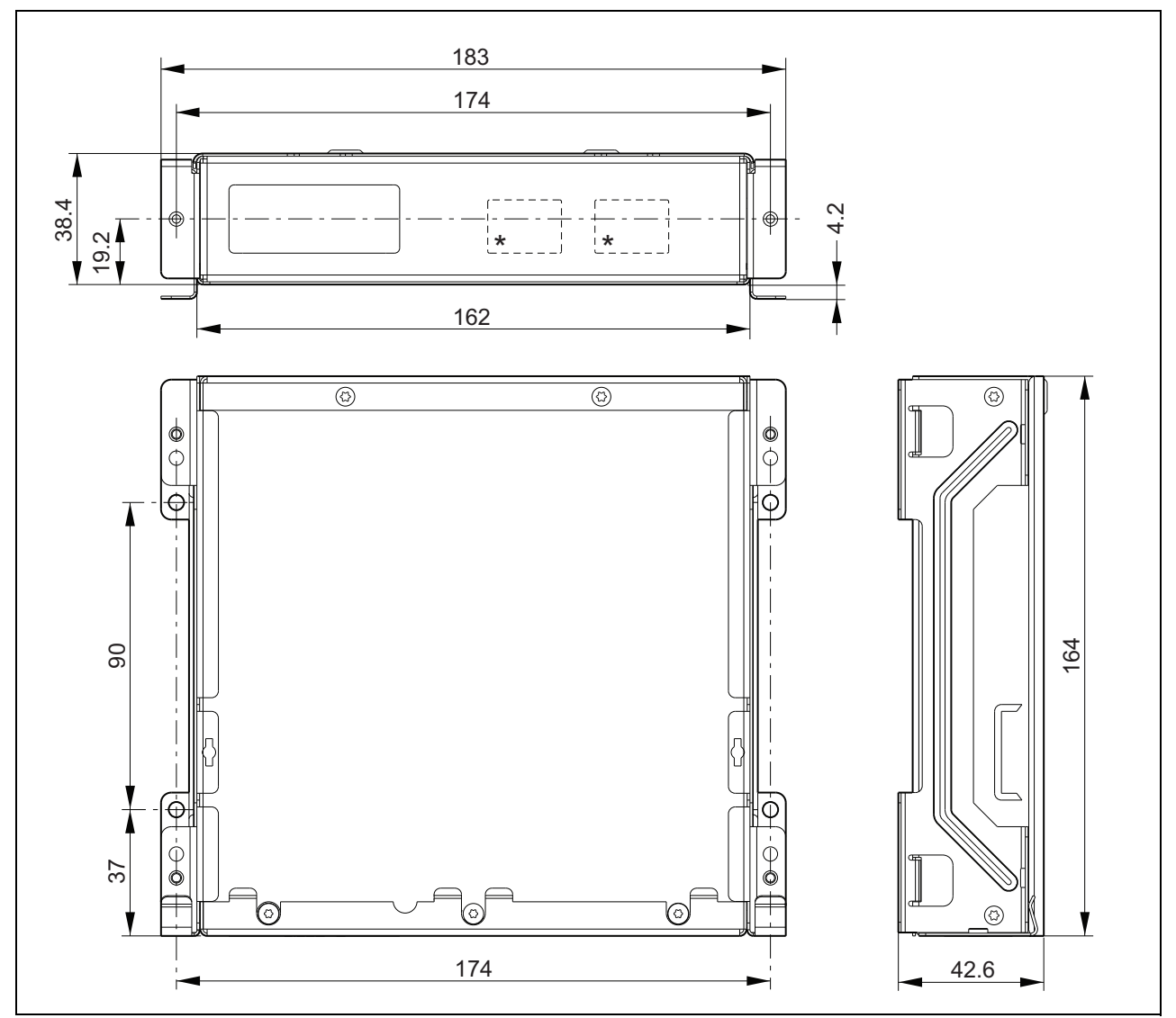

*figura 20.7: Dimensioni di installazione del PRS-CSKPM* \* La disposizione esatta dipende dal tipo di modulo

#### **20.3.1 Collegamento del PRS-CSKPM ad altri moduli**

Per collegare un modulo tastierini a un altro modulo procedere come descritto di seguito:

1 Rimuovere le viti (A) da ciascun modulo e rimuovere il coperchio superiore (B) (vedere figura 20.8). Conservare le viti (A) per un uso successivo.

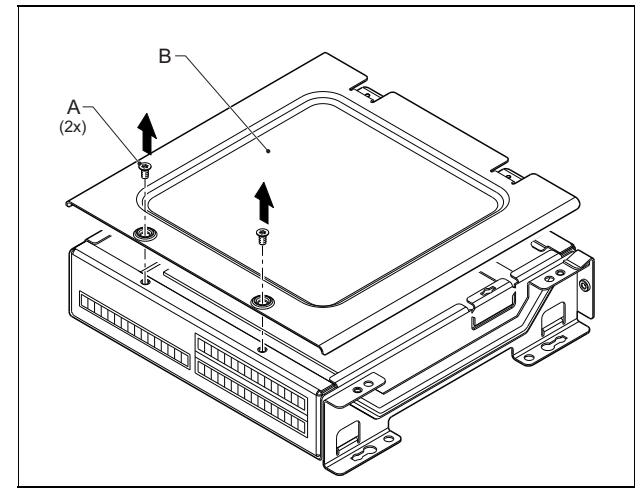

*figura 20.8: Rimozione della copertura del modulo*

- 2 Rimuovere le parti a rottura prestabilita di accesso cavi (C) per i passacavi da inserire nei moduli (vedere figura 20.9). Ciò dipende da come si desidera posizionare i moduli (impilati, vedere figura 20.10 o uno accanto all'altro figura 20.12).
- 3 Collocare il passacavo (D) sui cavi piatti (E).
- 4 Collegare il cavo piatto alla scheda a circuito stampato.

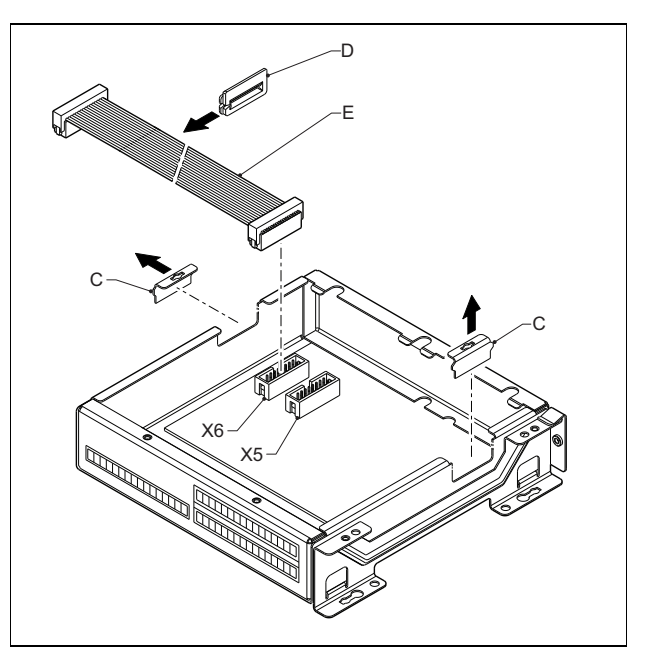

*figura 20.9: Rimozione della parte a rottura prestabilita*

- 5 Introdurre il cavo piatto nell'altro modulo (vedere figura 20.10 o figura 20.12) e inserire il passacavo nel foro.
- 6 Collegare il cavo piatto all'altra scheda a circuito stampato.

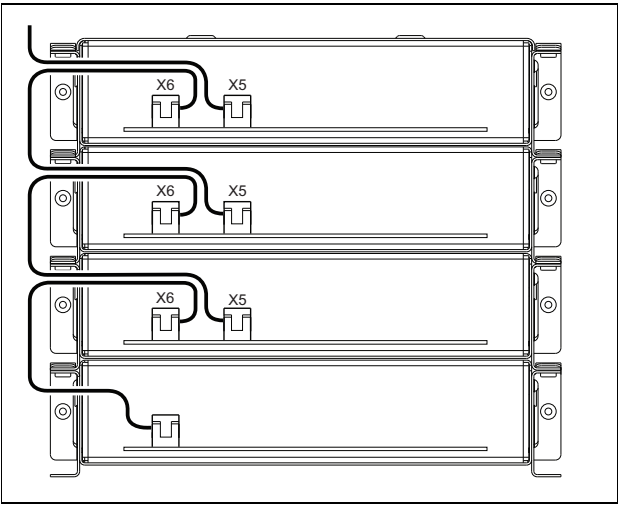

*figura 20.10: Introduzione del cavo piatto (moduli impilati)*

7 Posizionare il modulo superiore sopra il modulo inferiore (vedere figura 20.11).

Far scorrere il modulo superiore nel fermo a molla  $(F)$ .

- 8 Inserire e serrare le viti (A). Utilizzare le viti del coperchio rimosse in precedenza.
- 9 Installare il coperchio sul modulo superiore.

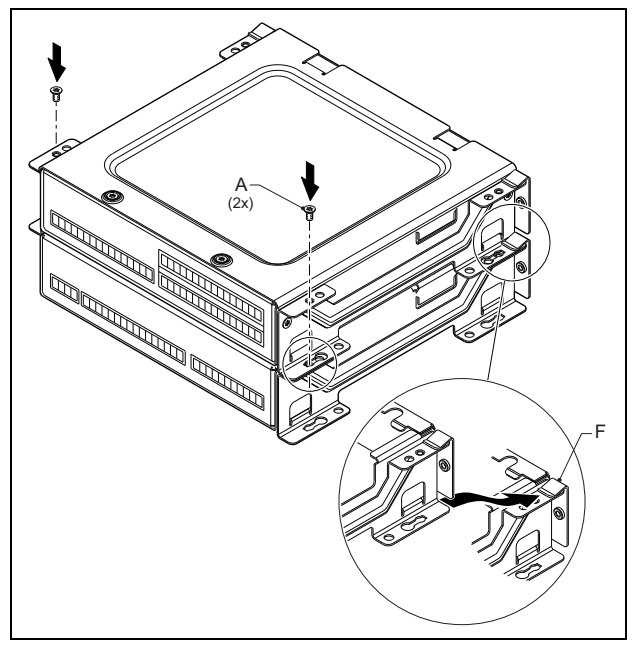

*figura 20.11: Impilamento dei moduli*

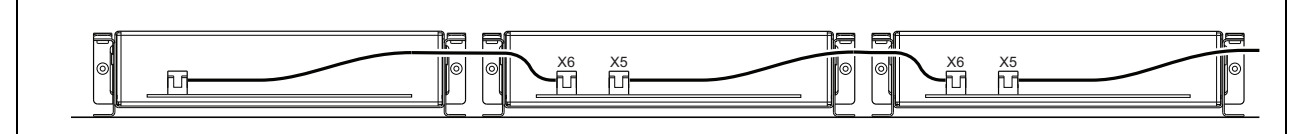

*figura 20.12: Introduzione del cavo piatto (moduli uno accanto all'altro)*

Quando i moduli non sono impilati, ma disposti uno accanto all'altro, riposizionare i coperchi superiori su tutti i moduli (vedere figura 20.12).

### 20.4 Caratteristiche tecniche

### **20.4.1 Caratteristiche fisiche**

Dimensioni (altezza x larghezza x profondità):

43 x 183 x 164 mm

Peso:

0.8 kg

Lunghezza massima del cavo piatto:

5 m (per tutti i tastierini insieme)

Lunghezza massima del cavo:

5 m (per tutti gli ingressi e tutte le uscite)

### **20.4.2 Condizioni climatiche**

#### Temperatura:

Da -5 a +55 °C (funzionamento garantito) Da -15 a +55 °C (in funzione, verificato a campione) Da -20 a +70 °C (non in funzione) Umidità relativa: da 15 a 90%, senza condensazione (in funzionamento) da 5 a 95%, senza condensazione (non in funzionamento) Pressione dell'aria: da 600 a 1100 hPa

#### **20.4.3 Compatibilità elettromagnetica (EMC) e sicurezza**

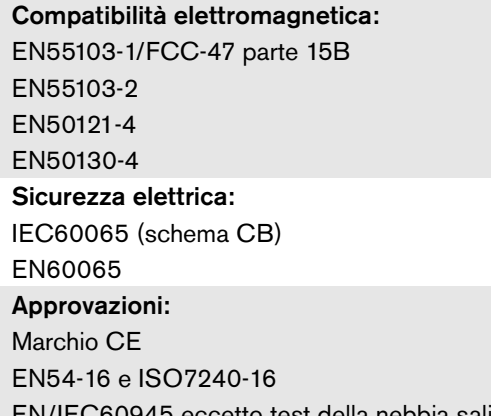

EN/IEC60945 eccetto test della nebbia salina

### **20.4.4 Tempo medio tra le avarie**

Durata prevista: 50.000 ore a +55 °C MTBF (Tempo medio tra le avarie): 500.000 ore (sulla base dei dati sulla frequenza di reso in garanzia)

### **20.4.5 Bus del sistema**

Alimentazione attraverso la rete: da 18 a 56V (CC) Nessuna segnalazione di malfunzionamenti con valori >20 V Consumo energetico di rete: 1,2 W

# 21 Postazione annunci remota PRS-CSR

### 21.1 Introduzione

La postazione annunci remota PRS-CSR viene utilizzata per effettuare messaggi vocali in diretta o annunci preregistrati in qualsiasi zona preassegnata o per eseguire funzioni predefinite. La postazione annunci remota è collegata al sistema tramite l'interfaccia per postazioni annunci PRS-CSI con un cavo Cat-5. Ciò rende la postazione annunci remota adatta ad attivare il sistema da ubicazioni remote. Per un diagramma a blocchi della postazione annunci remota, vedere figura 21.1.

La postazione annunci remota PRS-CSR è una versione successiva alla postazione annunci remota LBB4438/00. È possibile utilizzare la postazione annunci PRS-CSR esclusivamente in combinazione con l'interfaccia per postazione annunci PRS-CSI. Non è possibile utilizzare la postazione annunci PRS-CSR in combinazione con la (vecchia) interfaccia per postazione annunci LBB4437/00. Per collegare al sistema le postazioni annunci remote LBB4438/00 e LBB4439/00 è possibile utilizzare esclusivamente la LBB4437/00.

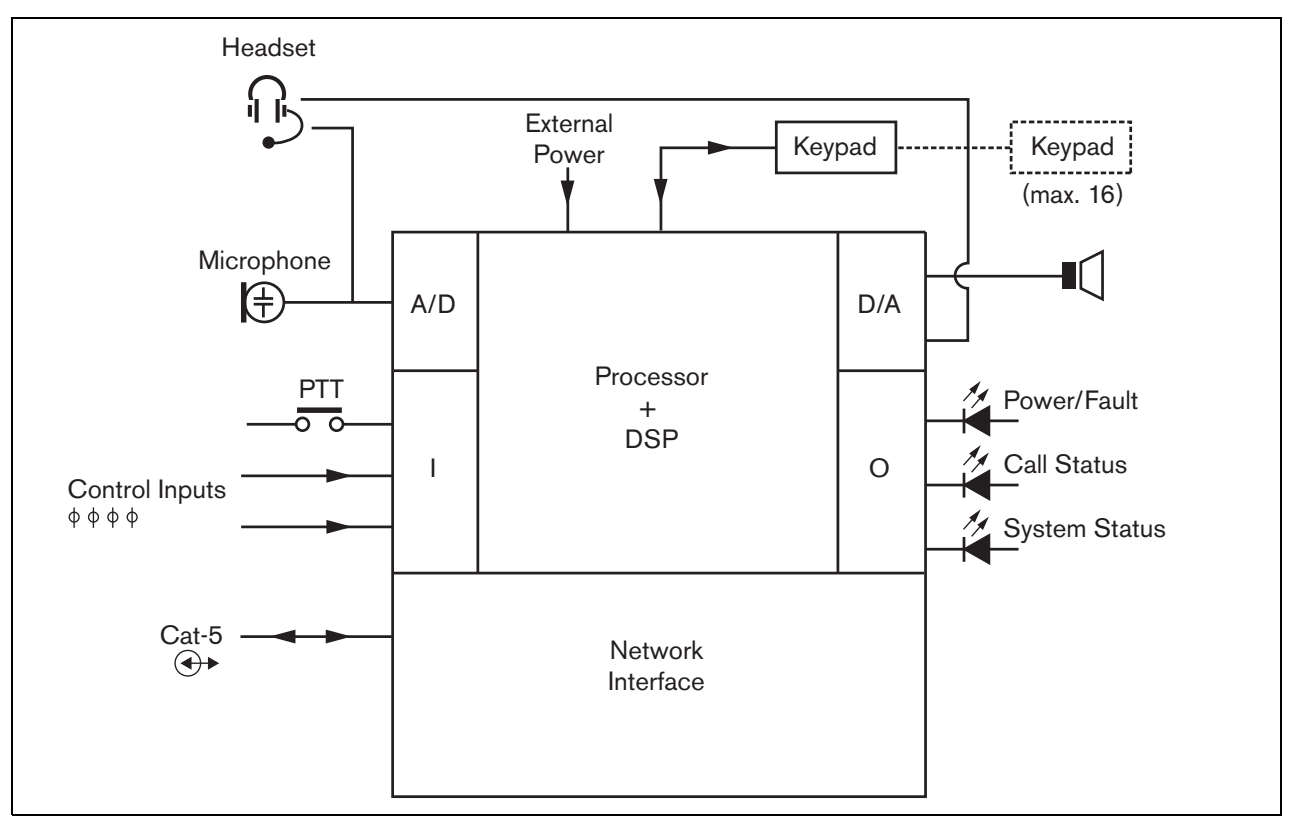

*figura 21.1: Diagramma a blocchi*

### 21.2 Comandi, connettori e indicatori

La postazione annunci remota (vedere figura 21.3 e figura 21.4) contiene le seguenti parti:

- 1 **Connessione cuffie** Presa jack da 3,5 mm (1/8 pollice) per la connessione delle cuffie. Quando vengono collegate le cuffie, l'altoparlante (5) e il microfono sono disattivati (vedere sezione [21.3.3\)](#page-277-0).
- 2 **Controllo del volume** Comando per la regolazione del volume dell'altoparlante interno e delle cuffie.
- 3 **Tasto premi-per-parlare (PTT)** Tasto per iniziare a parlare.
- 4 **LED di stato** Tre LED di stato forniscono informazioni sulla postazione annunci remota e sullo stato del sistema Praesideo (vedere sezione [21.5\)](#page-281-0).
- 5 **Altoparlante** Un altoparlante per il controllo dell'audio. Quando le cuffie sono collegate alla presa cuffie (1), l'altoparlante e il microfono sono disattivati. Solo i suoni di avviso e i messaggi attivati con un tasto PTT della postazione annunci o di uno dei tastierini (vedere sezione [48.3.3](#page-434-0)) vengono diffusi tramite l'altoparlante della postazione annunci.
- 6 **Alimentatore esterno /Ingressi di controllo** Una connessione per un alimentatore esterno (opzionale) e ingressi di controllo (vedere la sezione [21.3.4](#page-279-0) e la sezione [21.3.5](#page-280-0)).
- 7 **Connettore RJ45**  Un connettore per collegare la postazione annunci remota ad un'interfaccia per postazioni annunci PRS-CSI attraverso un cavo Cat-5 parallelo (vedere la sezione [21.3.2](#page-277-1)).

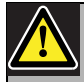

#### Attenzione

Non collegare il connettore 7 a reti Telecom o Ethernet. Questa connessione è dedicata esclusivamente a PRS-CSI.

- 8 **Connettore di servizio** Un connettore utilizzato per la produzione. Da non utilizzare durante l'uso normale.
- 9 **Connettore di interfaccia** Connettore a cavo piatto per collegare la postazione annunci remota ad un tastierino della postazione annunci.

## 21.3 Connessioni

### **21.3.1 Introduzione**

Questa sezione offre una panoramica delle connessioni tipiche del sistema durante l'utilizzo della postazione annunci remota.

- Connessione della rete (vedere sezione [21.3.2](#page-277-1)).
- Connessione delle cuffie (vedere sezione [21.3.3](#page-277-0)).
- Connessione dell'alimentazione esterna (vedere sezione [21.3.4\)](#page-279-0).
- Connessione degli ingressi di controllo (vedere sezione [21.3.5](#page-280-0)).

### <span id="page-277-1"></span>**21.3.2 Connessione della rete**

Collegare la postazione annunci remota al sistema Praesideo utilizzando un'interfaccia per postazioni annunci PRS-CSI (vedere capitolo [23\)](#page-295-0).

### <span id="page-277-0"></span>**21.3.3 Connessione delle cuffie**

La figura successiva mostra i segnali disponibili sul connettore cuffie ed il modo in cui si relazionano alle parti di un connettore da 3,5 mm.

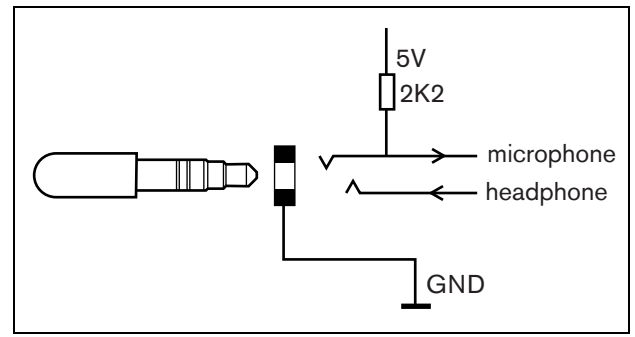

*figura 21.2: Connettore cuffie*

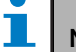

Nota

La lunghezza del cavo delle cuffie non può essere superiore a 3 metri.

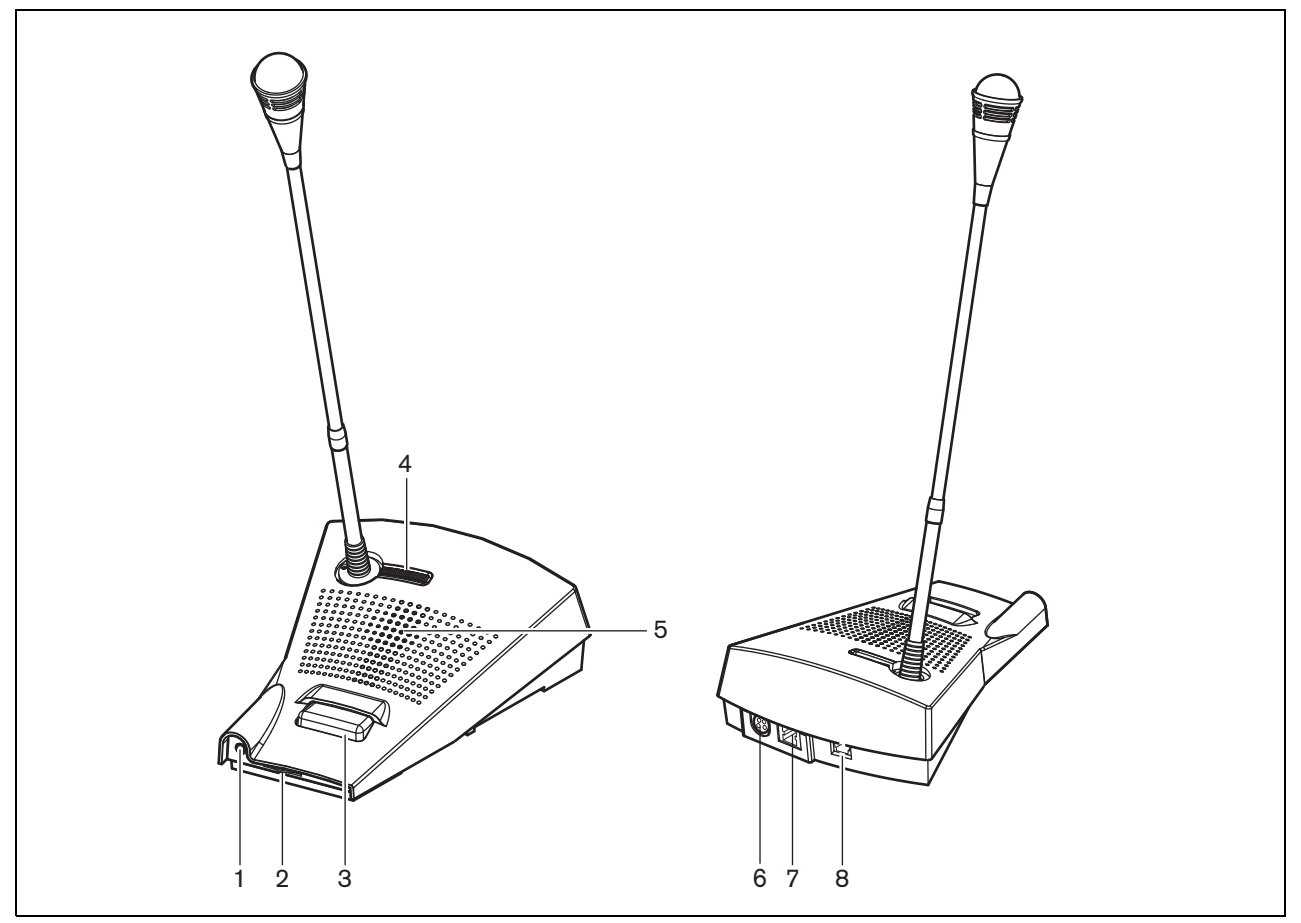

*figura 21.3: Vista frontale e posteriore*

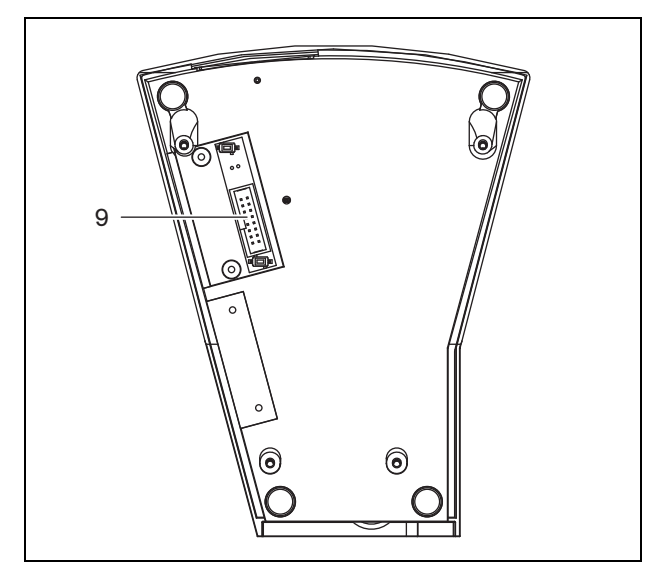

*figura 21.4: Vista dal basso*

### <span id="page-279-0"></span>**21.3.4 Connessione dell'alimentazione**

La postazione annunci remota è dotata di un connettore Kycon KPPX-4P separato per il collegamento all'alimentazione esterna. Il connettore Kycon KPPX-4P è dotato di quattro piedini (vedere figura 21.5):

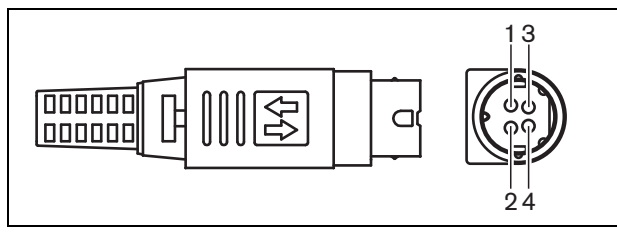

*figura 21.5: Diagramma di connessione (vista esterna)*

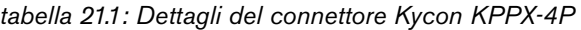

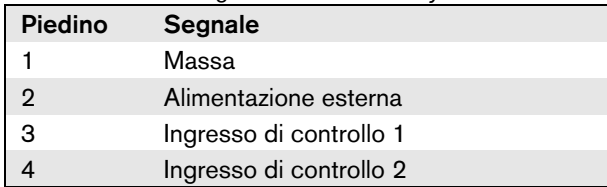

Normalmente, l'interfaccia della postazione annunci e la postazione annunci remota ricevono l'alimentazione dalla rete. Per assicurarsi che siano alimentate anche quando la rete non è disponibile, è possibile collegare un alimentatore esterno all'interfaccia per postazioni annunci e alla postazione annunci remota. Per ulteriori informazioni, vedere la sezione [23.3.3](#page-298-0).

#### Avvertenza

Per motivi di sicurezza, è necessario utilizzare un'alimentazione esterna a limitazione di corrente conforme allo standard 60065 per l'utilizzo di apparecchiature audio/video o equivalente, con una corrente di uscita massima di 5A, oppure si deve usare un fusibile esterno (5 A max, lento) nel cablaggio del connettore Kycon KPPX-4P.

Per l'applicazione in sistemi audio di emergenza in Europa, l'installatore deve utilizzare esclusivamente una fonte di alimentazione con certificazione EN54-4.

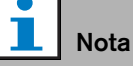

Gli alimentatori da 48 V di Mean Well, modelli GS120A48-R7B, GS160A48-R7B e GS220A48-R7B forniscono rispettivamente 120 W, 160 W e 220 W e sono già dotati di connettore Kycon KPPX-4P. Questi alimentatori possono essere collegati direttamente al PRS-NSP, PRS-FIN, PRS-CSR o PRS-CSI ma solo quando i piedini 3 e 4 sono esclusi. Sebbene Mean Well abbia scambiato i numeri dei piedini 1 e 2 nella scheda dei prodotti, la polarità di tensione di tali piedini risponde ai requisiti delle unità Praesideo. L'installatore deve escludere i piedini 3 e 4 del connettore, utilizzando un tagliafili a punta stretta. Il connettore a questo punto non deve essere smontato per rimuovere le connessioni ai piedini 3 e 4 permettendo un notevole risparmio di tempo. Praesideo utilizza i piedini 3 e 4 per funzioni differenti e non possono essere collegati all'alimentazione, in quanto ciò potrebbe danneggiare le unità Praesideo.

#### <span id="page-280-0"></span>**21.3.5 Connessione degli ingressi di controllo**

La postazione annunci remota ha 2 ingressi di controllo (vedere figura 21.5 e tabella 21.1). Gli ingressi di controllo possono ricevere segnali da una terza apparecchiatura che deve innescare azioni all'interno del sistema Praesideo. È possibile configurare gli ingressi di controllo per agire a chiusura o apertura di contatto (vedere [sezione 44.5.4\)](#page-403-0). La lunghezza massima dei cavi collegati è 3 m.

È inoltre possibile monitorare i cavi per la presenza di eventuali cortocircuiti e connessioni aperte (vedere figura 21.6 e figura 21.7). Il fatto che un ingresso di controllo sia o meno effettivamente supervisionato è definito nella configurazione.

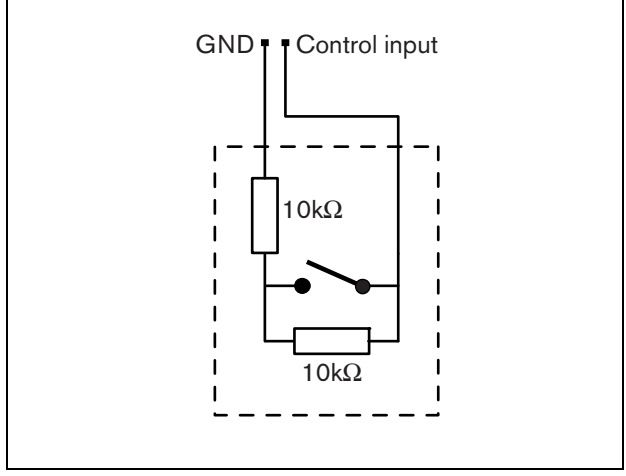

*figura 21.6: Ingresso di controllo supervisionato*

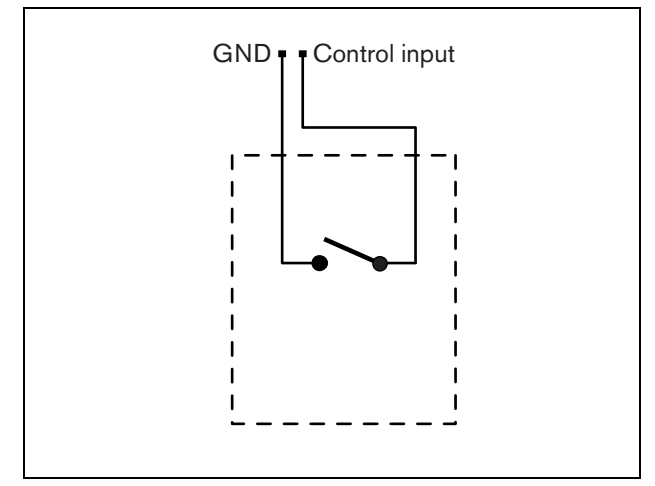

*figura 21.7: Ingresso di controllo non supervisionato*

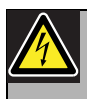

#### Avvertenza

Non connettere segnali CC o CA agli ingressi di controllo, altrimenti si potrebbero causare danni al circuito di ingresso. Utilizzare esclusivamente contatti privi di tensione.

### 21.4 Installazione

La postazione annunci di base è adatta all'utilizzo da tavolo. È possibile espandere la sua funzionalità collegando:

- Fino a 16 tastierini postazioni annunci per azioni prestabilite (LBB4432/00 o PRS-CSKPM).
- Fino a 15 tastierini postazioni annunci per azioni prestabilite (LBB4432/00 o PRS-CSKPM) e un tastierino numerico (PRS-CSNKP).

### <span id="page-281-0"></span>21.5 Funzionamento

La postazione annunci remota dispone di tre LED di stato che forniscono informazioni riguardanti la postazione annunci remota e lo stato del sistema Praesideo:

- LED alimentazione/malfunzionamento (sinistro), vedere tabella 21.2.
- LED stato annunci (centrale), vedere tabella 21.3.
- LED stato del sistema (destro), vedere tabella 21.4.

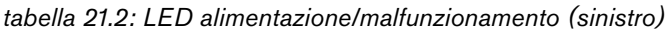

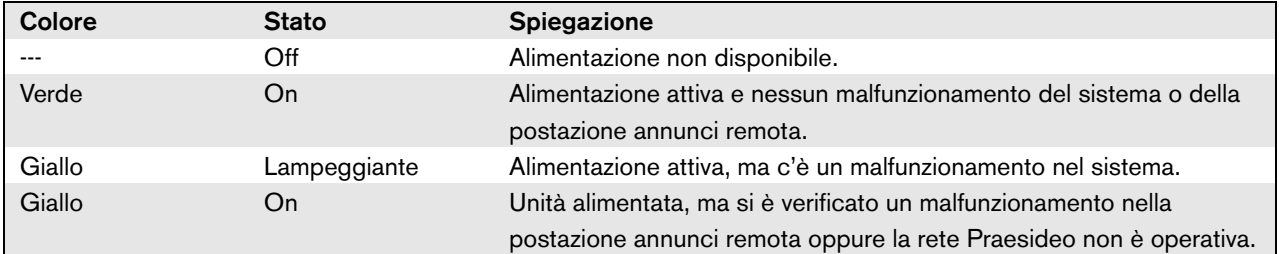

#### *tabella 21.3: LED stato annunci (centrale).*

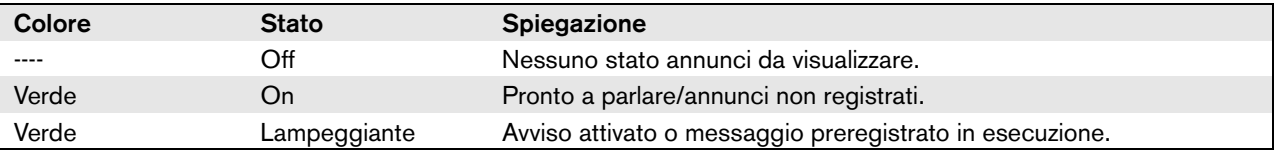

#### *tabella 21.4: LED stato del sistema (destro).*

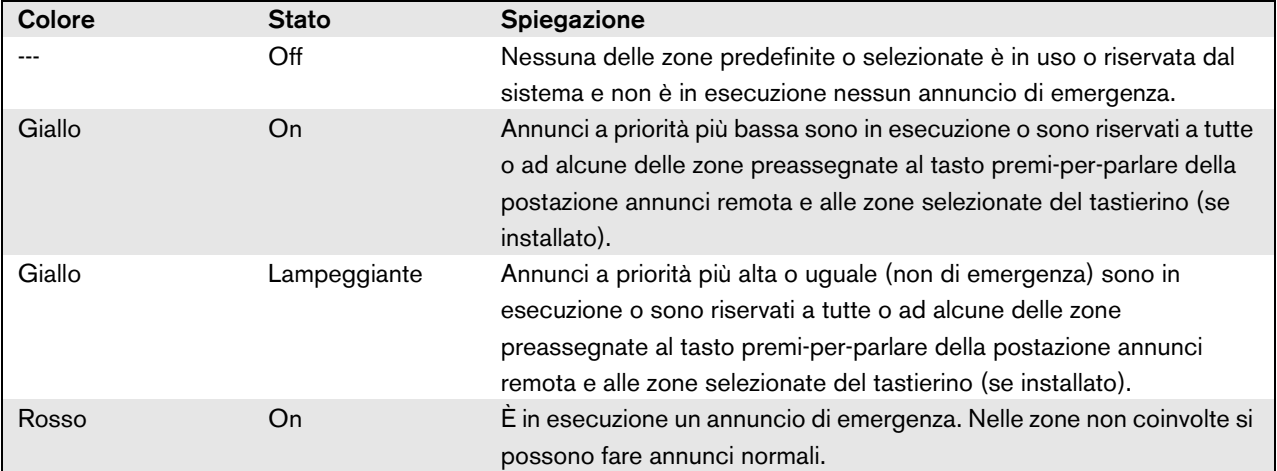

### 21.6 Caratteristiche tecniche

#### **21.6.1 Dati fisici**

Dimensioni (altezza x larghezza x profondità): 90 x 160 x 200 mm Lunghezza (collo d'oca): 380 mm Peso: 0.95 kg

### **21.6.2 Condizioni climatiche**

#### Temperatura: Da -5 a +45 °C (funzionamento garantito) Da -15 a +45 °C (in funzione, verificato a campione) Da -20 a +70 °C (non in funzione) Umidità relativa: da 15 a 90%, senza condensazione (in funzionamento) da 5 a 95%, senza condensazione (non in funzionamento) Pressione dell'aria: da 600 a 1100 hPa

#### **21.6.3 Compatibilità elettromagnetica (EMC) e sicurezza**

Compatibilità elettromagnetica: EN55103-1/FCC-47 parte 15B EN55103-2 EN50121-4 EN50130-4 Sicurezza elettrica: IEC60065 (schema CB) EN60065 Approvazioni: Marchio CE EN54-16 e ISO7240-16 EN/IEC60945 eccetto test della nebbia salina

#### **21.6.4 Tempo medio tra le avarie**

Durata prevista: 50.000 ore a +45 °C MTBF (Tempo medio tra le avarie): 1.200.000 ore (sulla base dei dati sulla frequenza di reso in garanzia)

### **21.6.5 Alimentazione esterna**

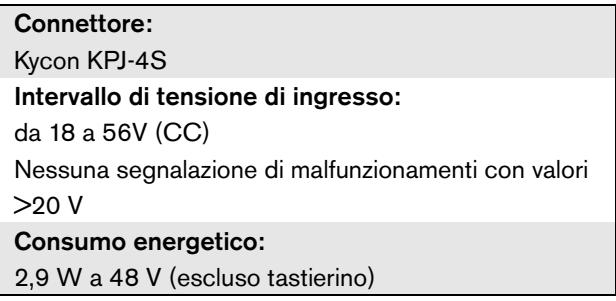

#### **21.6.6 Interfaccia per postazioni annunci**

Connettore (lato posteriore): RJ45 Tipo di cavo: Cat-5 (4x doppino intrecciato, parallelo) Lunghezza massima del cavo: 1000 m Alimentazione attraverso la rete: da 18 a 56 V (CC) Nessuna segnalazione di malfunzionamenti con valori >20 V Consumo energetico di rete: 2,9 W a 48 V (escluso tastierino)

### **21.6.7 Microfono**

Sensibilità di ingresso: 83 dB(SPL) Gamma di controllo della sensibilità su ingresso: da -7 a 8 dB Rapporto segnale/rumore: > 60 dB a 85 dB(SPL) Larghezza di banda:

da -3 dB a 340 Hz e 14 kHz rispetto a 1 kHz

### **21.6.8 Altoparlante**

Rapporto segnale/rumore: 80 dB a uscita massima Livello di pressione acustica: 85 dB(SPL) a 0,5 m e 1 kHz

### **21.6.9 Cuffie**

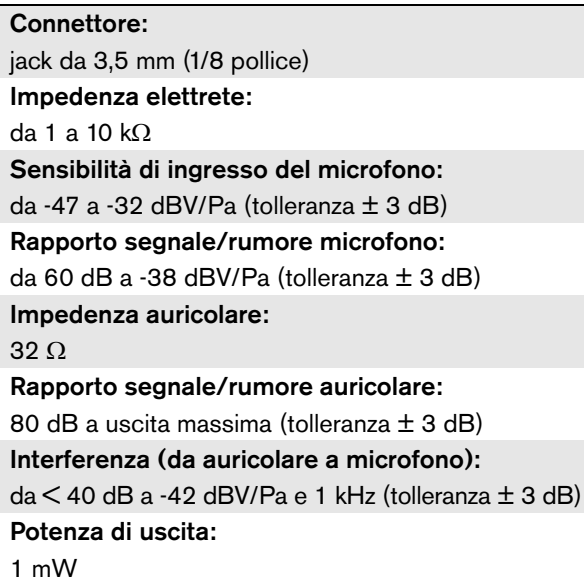

### **21.6.10 Ingressi di controllo**

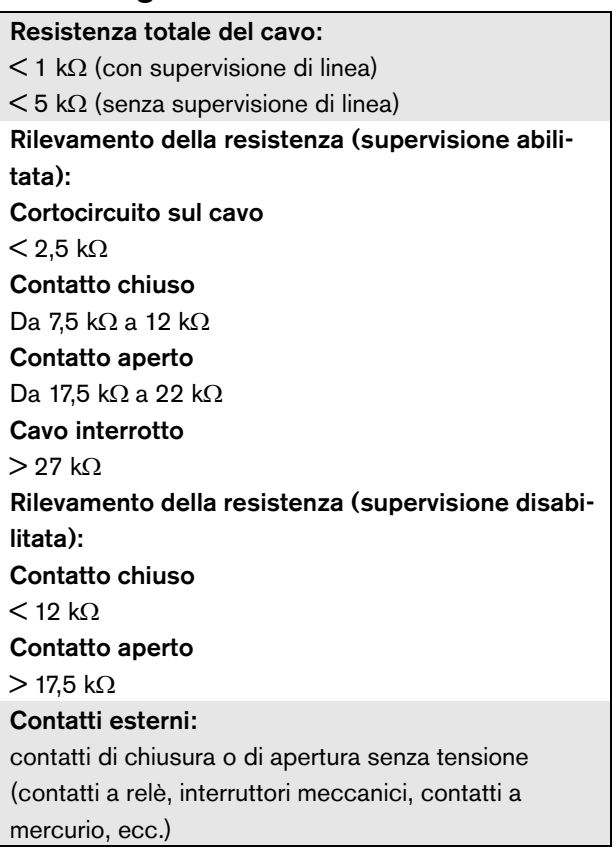

# <span id="page-284-0"></span>22 Modulo per postazione annunci remota PRS-CSRM

### 22.1 Introduzione

Il modulo per postazione annunci remota PRS-CSRM può essere utilizzato per realizzare postazioni annunci remote personalizzate (ad es. una postazione annunci di emergenza remota). Il modulo utilizza un limitatore integrato e un filtro vocale per migliorare l'intelligibilità. Il modulo è dotato di un alloggiamento in metallo per un facile montaggio e impilamento in armadi e di connettori a vite per una facile interconnessione a microfono, altoparlante, interruttore e indicatori. Per un diagramma a blocchi del modulo per postazione annunci remota, vedere figura 22.1.

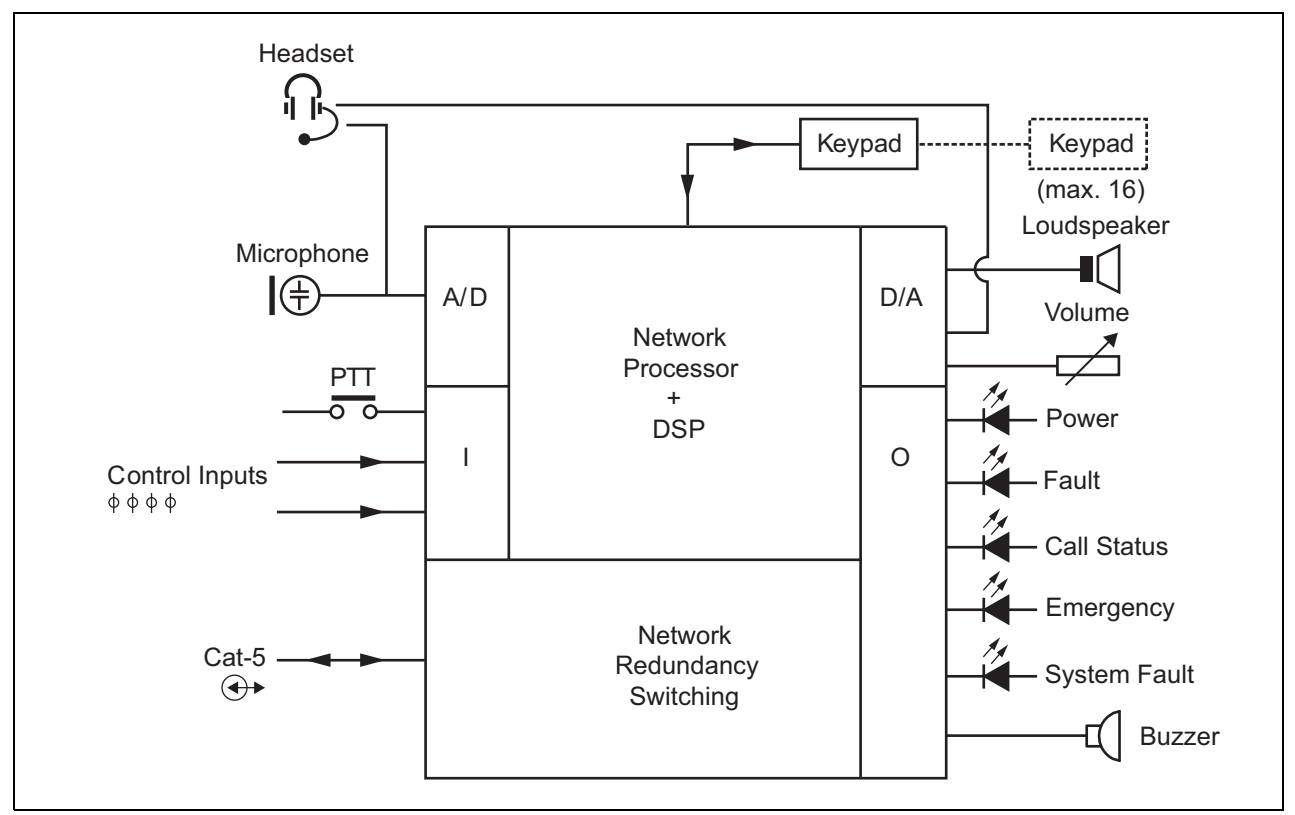

*figura 22.1: Diagramma a blocchi del PRS-CSRM*

### 22.2 Comandi, connettori e indicatori

Il modulo per postazione annunci remota contiene le seguenti connessioni (vedere figura 22.2 e figura 22.3):

- 1 Alimentazione di riserva/cicalino Oltre che attraverso il connettore di rete del sistema (7), il modulo per postazione annunci può essere alimentato anche esternamente da una sorgente di alimentazione di riserva tramite questo connettore (vedere [sezione 22.2.1](#page-286-0)). Su questo connettore può essere collegato anche un cicalino.
- 2 Microfono/tasto PTT L'ingresso del microfono consente di collegare un microfono e un interruttore premi-per-parlare (PTT) (vedere [sezione 22.2.2](#page-286-1)).
- 3 Ingressi per altoparlante/comandi L'altoparlante consente l'ascolto di suoni di avviso, messaggi preregistrati e allarmi (vedere sezione [sezione 22.2.3](#page-287-0)) attivati da un tasto PTT della postazione annunci o da un tasto del suo tastierino (vedere sezione 47.3.3 delle Istruzioni per l'installazione e l'uso di Praesideo 4.0). Questo connettore fornisce inoltre due ingressi di controllo, ad es. per accettare i segnali delle uscite di segnalazione malfunzionamento di un alimentatore di riserva.
- 4 Cuffie/potenziometro di controllo del volume Questo connettore consente di collegare le cuffie e un potenziometro di controllo del volume al modulo per postazione annunci (vedere sezione [sezione 22.2.4\)](#page-288-0). Il potenziometro controlla anche il volume di un altoparlante collegato su 3.
- 5, 6 Ingresso/uscite di controllo L'ingresso e le cinque uscite di controllo su questi due connettori agiscono in modo analogo a un tasto PTT e ai LED della postazione annunci di base LBB4430/00 (vedere [sezione 22.2.5\)](#page-288-1).
- 7 Connessione PRS-CSI Un connettore RJ45 per collegare il modulo per postazione annunci remota a un'interfaccia per postazioni annunci attraverso un cavo Cat-5 straight.

8 Connettore per test di fabbrica.

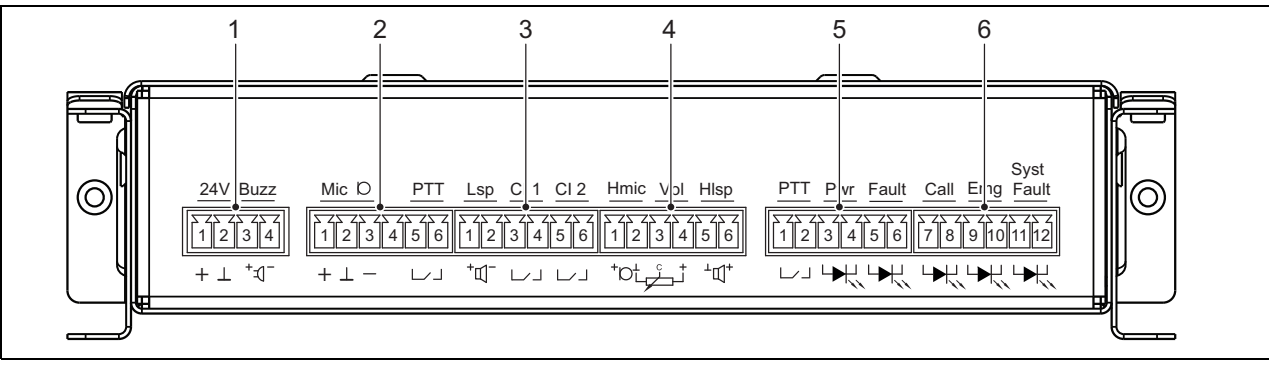

*figura 22.2: Vista frontale installatore del PRS-CSRM*

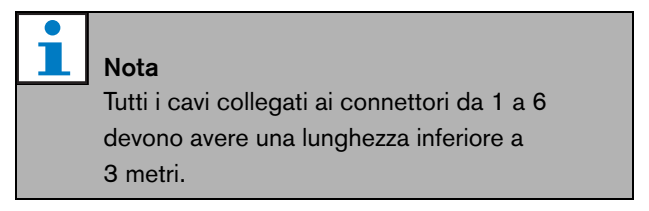

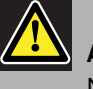

#### Attenzione

Non collegare il connettore 7 a reti Telecom o Ethernet. Questa connessione è dedicata esclusivamente a PRS-CSI.

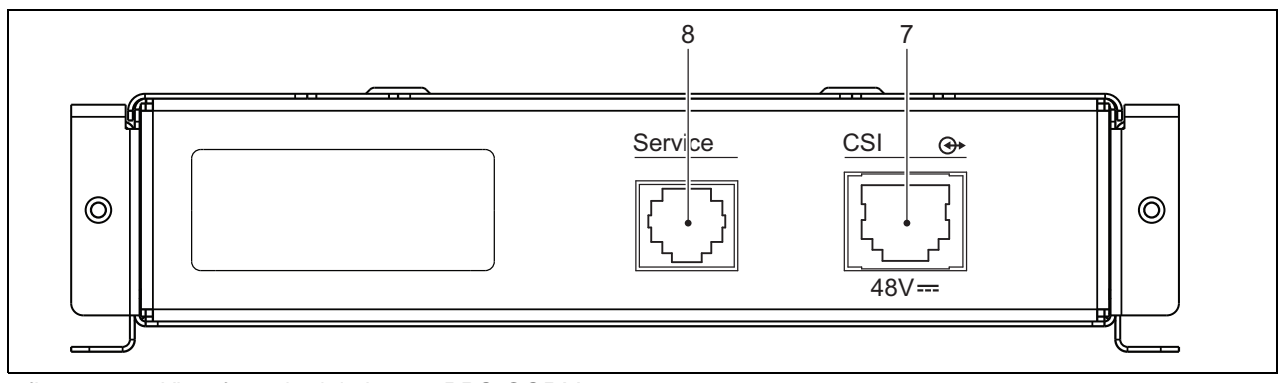

*figura 22.3: Vista frontale del sistema PRS-CSRM*

#### <span id="page-286-0"></span>**22.2.1 Alimentazione di riserva/ cicalino (1)**

Questo connettore a 4 piedini fornisce l'ingresso per il collegamento di un alimentatore di riserva e un cicalino. Tipicamente viene utilizzata alimentazione a 24 V, ma è consentita una tensione compresa tra 18 e 56 V. A questo connettore può essere collegato un cicalino per la segnalazione di malfunzionamenti e allarmi. Deve essere utilizzato un tipo di cicalino a bassa tensione azionabile a 3 V. Modelli idonei sono il Mallory PK-20A35EWQ o Alan Butcher Components ABI-004-RC.

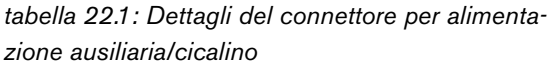

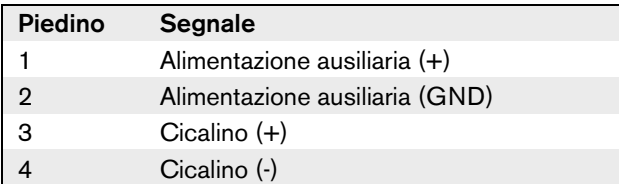

#### <span id="page-286-1"></span>**22.2.2 Connessione per microfono/tasto PTT (2)**

Questo connettore a 6 piedini fornisce la connessione per un microfono e un tasto PTT. I seguenti microfoni dinamici sono adatti per l'uso con il modulo:

- LBB9081 Microfono dinamico portatile (incluse resistenze per monitoraggio dello switch).
- LBB9082 Microfono dinamico a collo d'oca.

*tabella 22.2: Dettagli del connettore per microfono/tasto PTT*

| <b>Piedino</b> | <b>Segnale</b>                                  |
|----------------|-------------------------------------------------|
|                | $Mic +$                                         |
| $\overline{2}$ | <b>MASSA</b>                                    |
| 3              | Mic -                                           |
|                | --- non collegato ---                           |
| 5              | Contatto di ingresso premi-per-parlare<br>(PTT) |
|                | <b>MASSA</b>                                    |

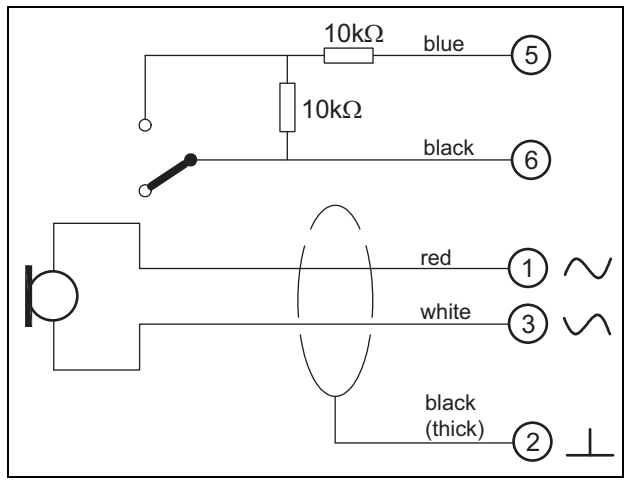

*figura 22.4: Diagramma di connessione LBB9081*

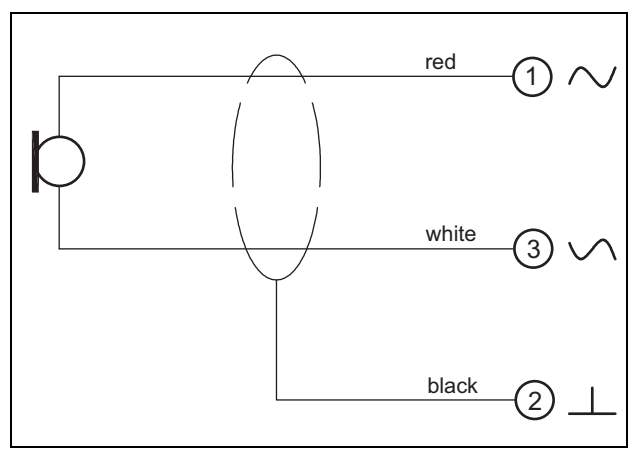

*figura 22.5: Diagramma di connessione LBB9082*

Per la selezione del tipo di microfono, viene utilizzato un ponticello su X300. Per accedere a questo ponticello, rimuovere il coperchio superiore (vedere anche [sezione 20.3\)](#page-272-0). Per la posizione di X300 sulla scheda a circuito stampato vedere [sezione 22.2.6](#page-291-0). Impostazioni del ponticello:

Microfono dinamico Microfono a elettrete 123 123

#### <span id="page-287-0"></span>**22.2.3 Altoparlante/ingressi di controllo (3)**

Questo connettore a 6 piedini fornisce la connessione per un altoparlante e due ingressi di controllo.

*tabella 22.3: Dettagli sul connettore di altoparlante/ingressi di controllo*

| Piedino | <b>Segnale</b>                   |
|---------|----------------------------------|
| 1       | Altoparlante +                   |
| 2       | Altoparlante -                   |
| З       | Ingresso di controllo 1          |
|         | Ingresso di controllo di ritorno |
| 5       | Ingresso di controllo 2          |
|         | Ingresso di controllo di ritorno |

Gli ingressi di controllo possono essere configurati per agire a chiusura o apertura di contatto (vedere sezione 43.4.7 delle Istruzioni per l'installazione e l'uso di Praesideo 4.0). È inoltre possibile monitorare i cavi per la presenza di eventuali cortocircuiti e connessioni

aperte (vedere figura 22.6 e figura 22.7). Il fatto che un ingresso di controllo sia o meno effettivamente supervisionato è definito nella configurazione.

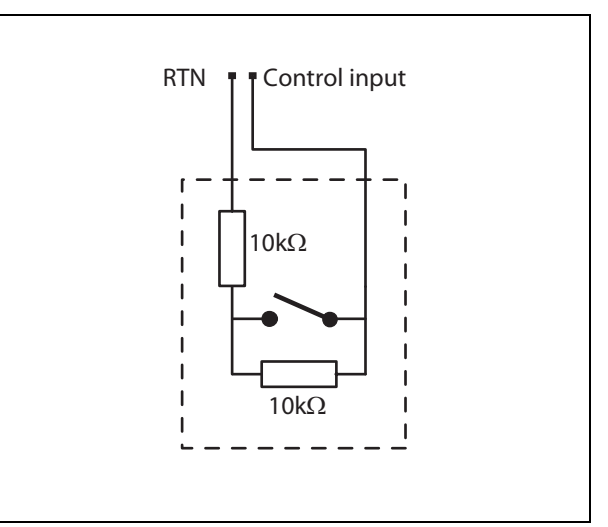

*figura 22.6: Ingresso di controllo supervisionato*

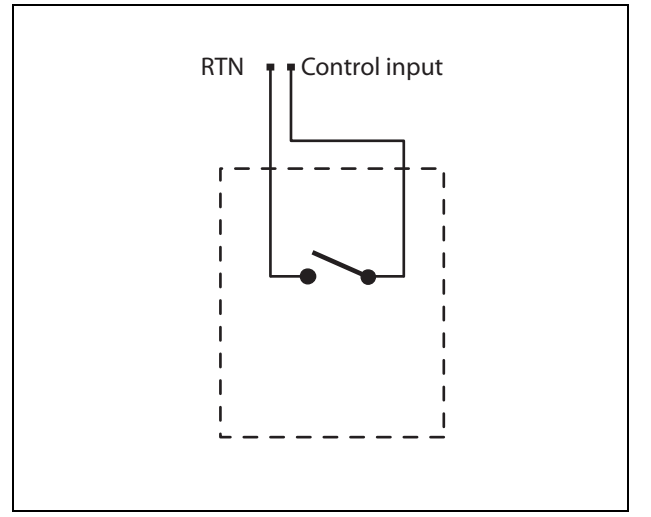

*figura 22.7: Ingresso di controllo non supervisionato*

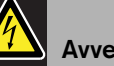

#### Avvertenza

Non connettere segnali CC o CA agli ingressi di controllo, altrimenti si potrebbero causare danni al circuito di ingresso. Utilizzare esclusivamente contatti privi di tensione.
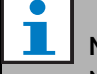

#### Nota

Non combinare i fili degli ingressi di controllo, di ingressi di controllo multipli (ad es. non utilizzare un cavo di ritorno comune).

#### **22.2.4 Cuffie/controllo del volume (4)**

Questo connettore a 6 piedini fornisce la connessione per cuffia e controllo del volume. Il controllo del volume controlla anche il volume dell'altoparlante connesso al connettore 3.

Un potenziometro logaritmico R (valore tipico: 100 k $\Omega$ ) viene utilizzato per attenuare il segnale audio.

Se il controllo di volume non è necessario, i piedini 3 e 4 devono essere collegati tra loro. Il livello di volume dell'auricolare o dell'altoparlante è al massimo.

#### *tabella 22.4: Dettagli del connettore per cuffie/controllo del volume*

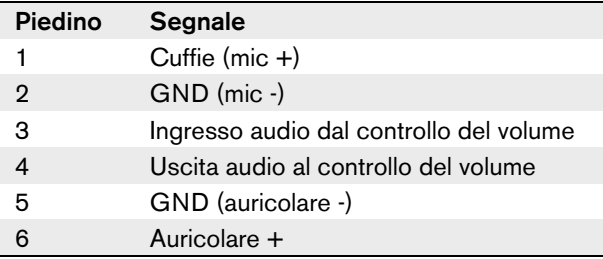

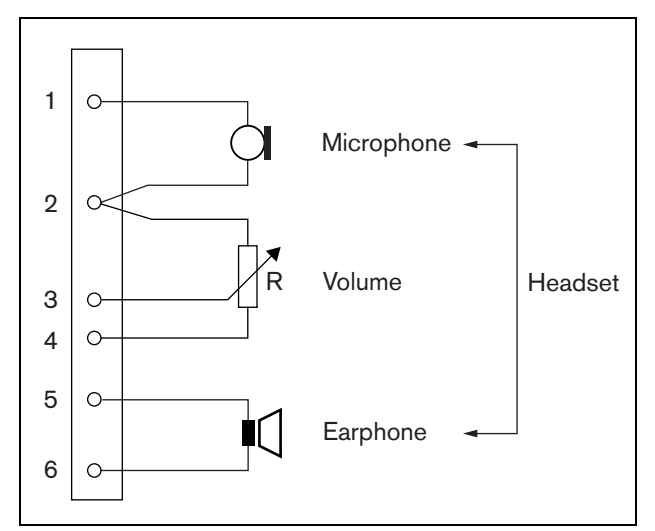

*figura 22.8: Diagramma di connessione cuffie*

#### **22.2.5 Ingresso/uscite di controllo (5, 6)**

Questi due connettori a 6 piedini garantiscono la connessione di un ingresso di controllo per il tasto PTT e di cinque uscite di controllo per i LED degli indicatori.

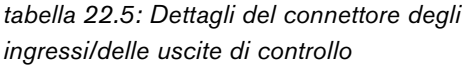

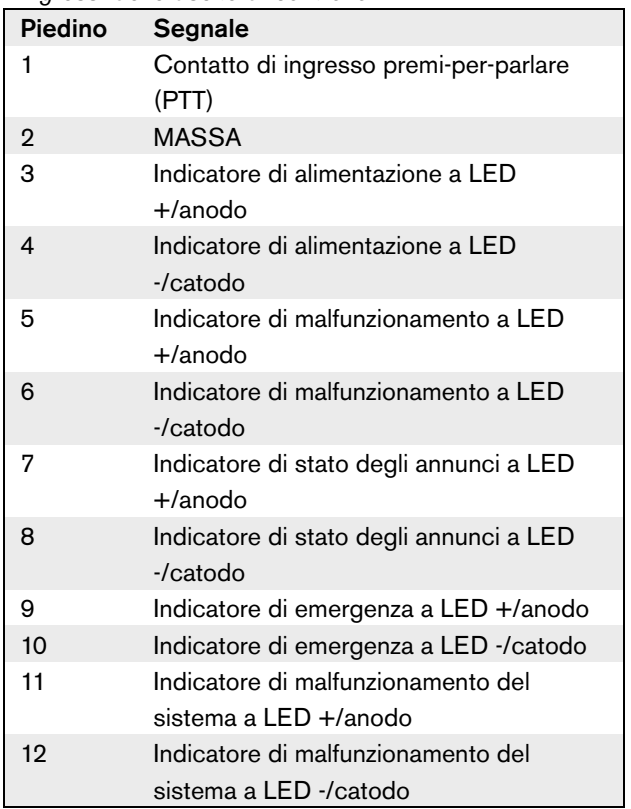

Il contatto dell'ingresso per PTT su questo connettore è in parallelo con il contatto dell'ingresso per PTT sul connettore 2. Utilizzare esclusivamente uno dei due. Per un diagramma di connessione, vedere figura 22.9. Le due resistenze devono essere posizionate nel circuito, perché il contatto viene sempre supervisionato dal software del sistema.

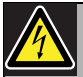

#### Avvertenza

Non connettere segnali CC o CA agli ingressi di controllo, altrimenti si potrebbero causare danni al circuito di ingresso. Utilizzare esclusivamente contatti privi di tensione.

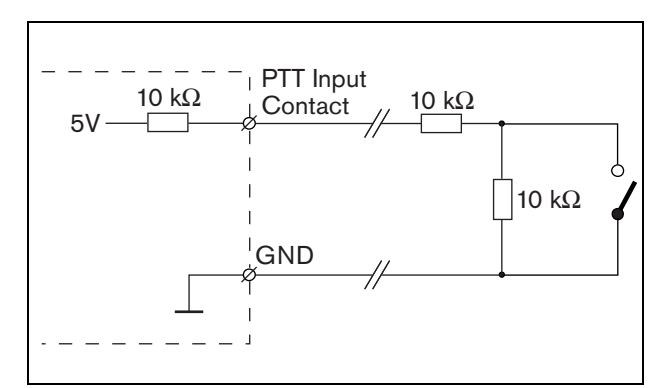

*figura 22.9: Tasto Press-to-talk (PTT)*

Nella figura 22.10 viene illustrato il circuito dell'unità a LED.

I colori tipici per i LED degli indicatori sono:

- Verde per gli indicatori di alimentazione e stato degli annunci.
- Giallo per gli indicatori di malfunzionamento e malfunzionamento del sistema.
- Rosso per l'indicatore di emergenza.

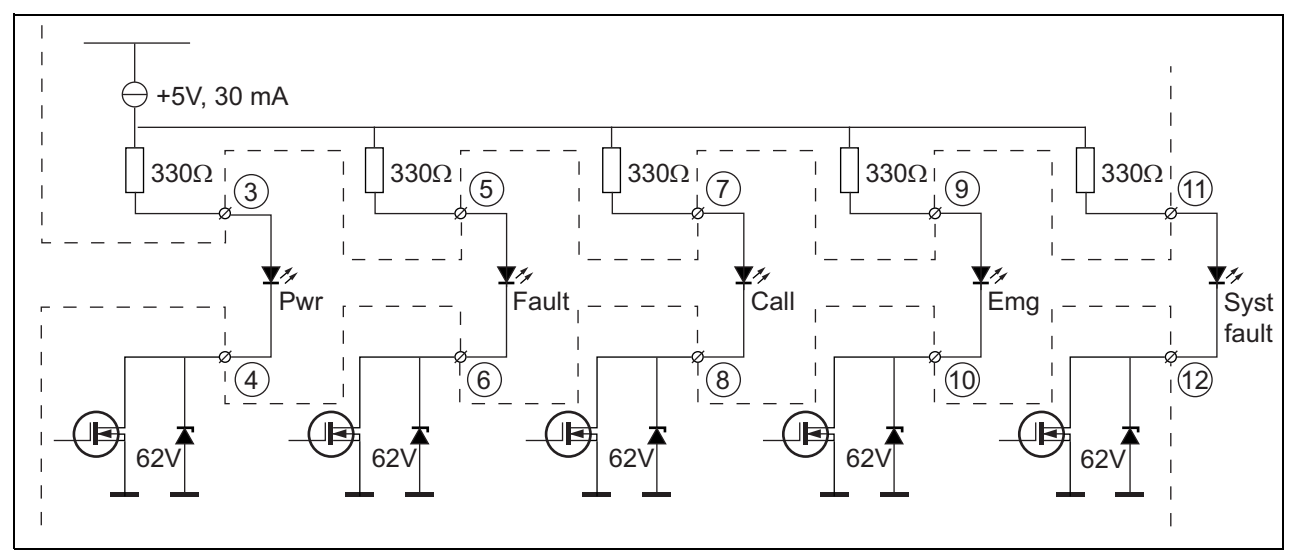

*figura 22.10: LED ad alimentazione interna* Pwr: Spia di alimentazione Fault: Indicatore di malfunzionamento Call: Indicatore di stato degli annunci Emg: Indicatore di emergenza Syst Fault: Indicatore di guasto di sistema

È inoltre possibile collegare una spia o un LED ad alimentazione esterna (vedere figura 22.11) oppure un relè ad alimentazione esterna (vedere figura 22.12). Utilizzare il piedino 2 del connettore 5 come GND.

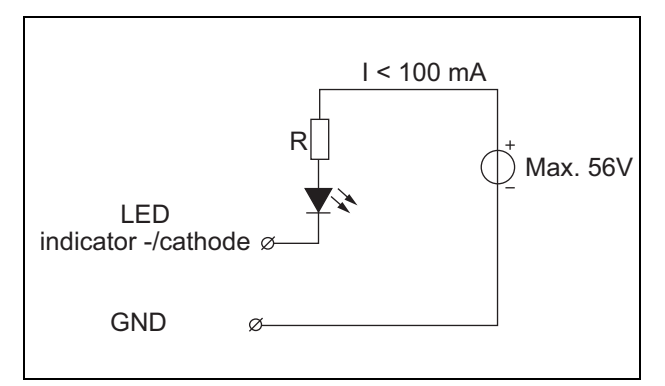

*figura 22.11: LED ad alimentazione esterna*

Il valore di resistenza R in figura 22.10 dipende dalla tensione della sorgente esterna, dalla tensione diretta del LED e dal flusso di corrente attraverso il LED:

$$
R = \frac{V_{source} - V_{forward}}{I}
$$

Ad esempio, la tensione della sorgente esterna è 24 V, la tensione diretta del LED è 2 V e il flusso di corrente attraverso il LED è 10 mA, quindi:

$$
R = \frac{24 - 2}{10 \cdot 10^{-3}} = 2200 \, (\Omega)
$$

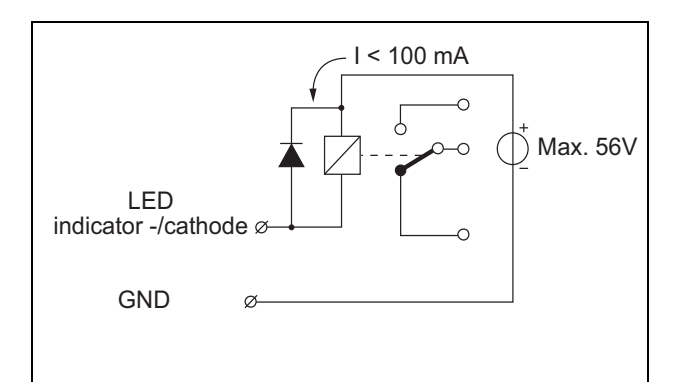

*figura 22.12: Relè ad alimentazione esterna*

#### **22.2.6 Interfaccia tastierino (X1)**

A questo modulo per postazione annunci è possibile collegare tastierini o moduli tastierini aggiuntivi tramite un cavo piatto a 16 posizioni, collegato a X1. Il cavo piatto viene fornito con ogni tastierino o modulo tastierini.

Possono essere collegati in serie (loop-through) fino a 16 tastierini e/o moduli tastierini. Vedere inoltre [sezione 20.3.](#page-272-0)

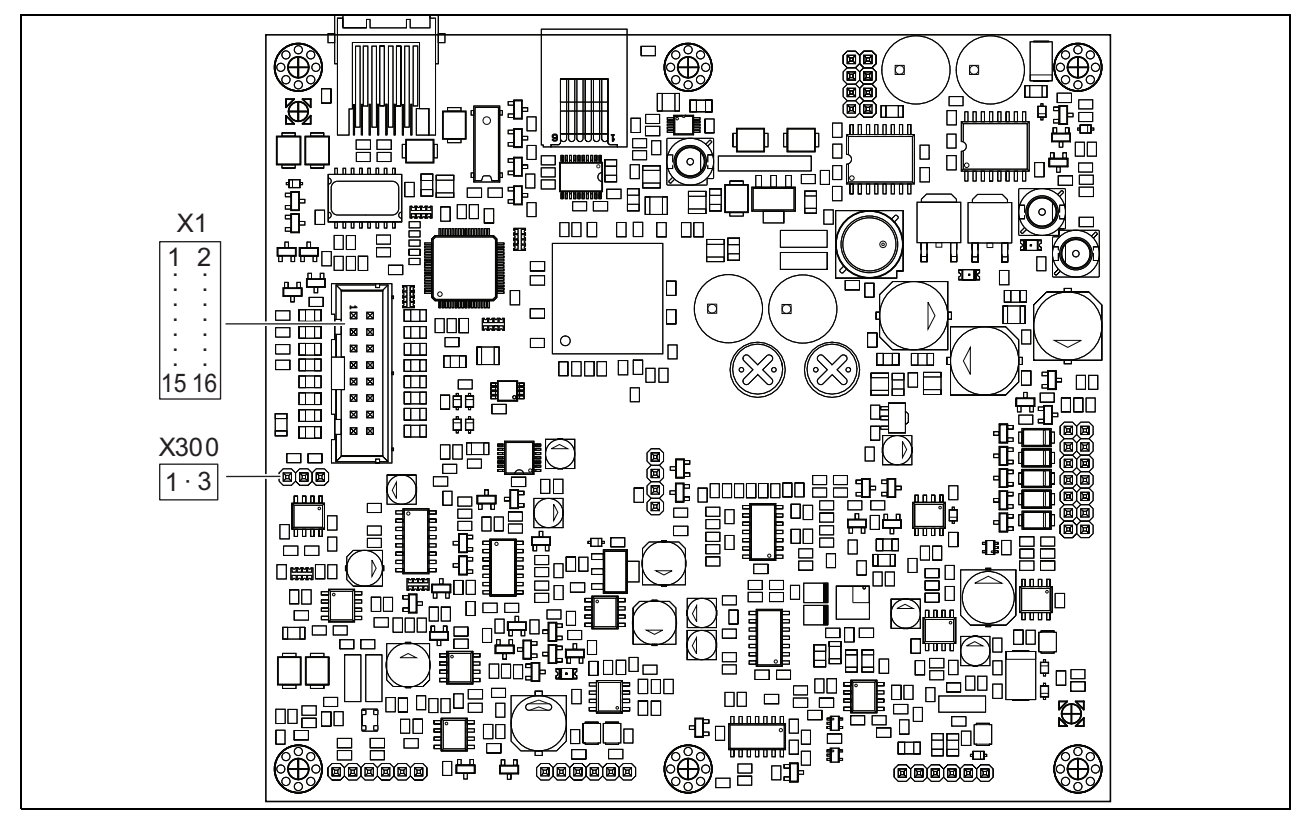

*figura 22.13: Scheda a circuito stampato lato componenti del PRS-CSRM*

## 22.3 Installazione

Il modulo per postazione annunci remota è dotato di staffe e fori per viti per una facile installazione. Vedere figura 22.14.

Assicurarsi di lasciare sufficiente spazio per i cavi e i connettori.

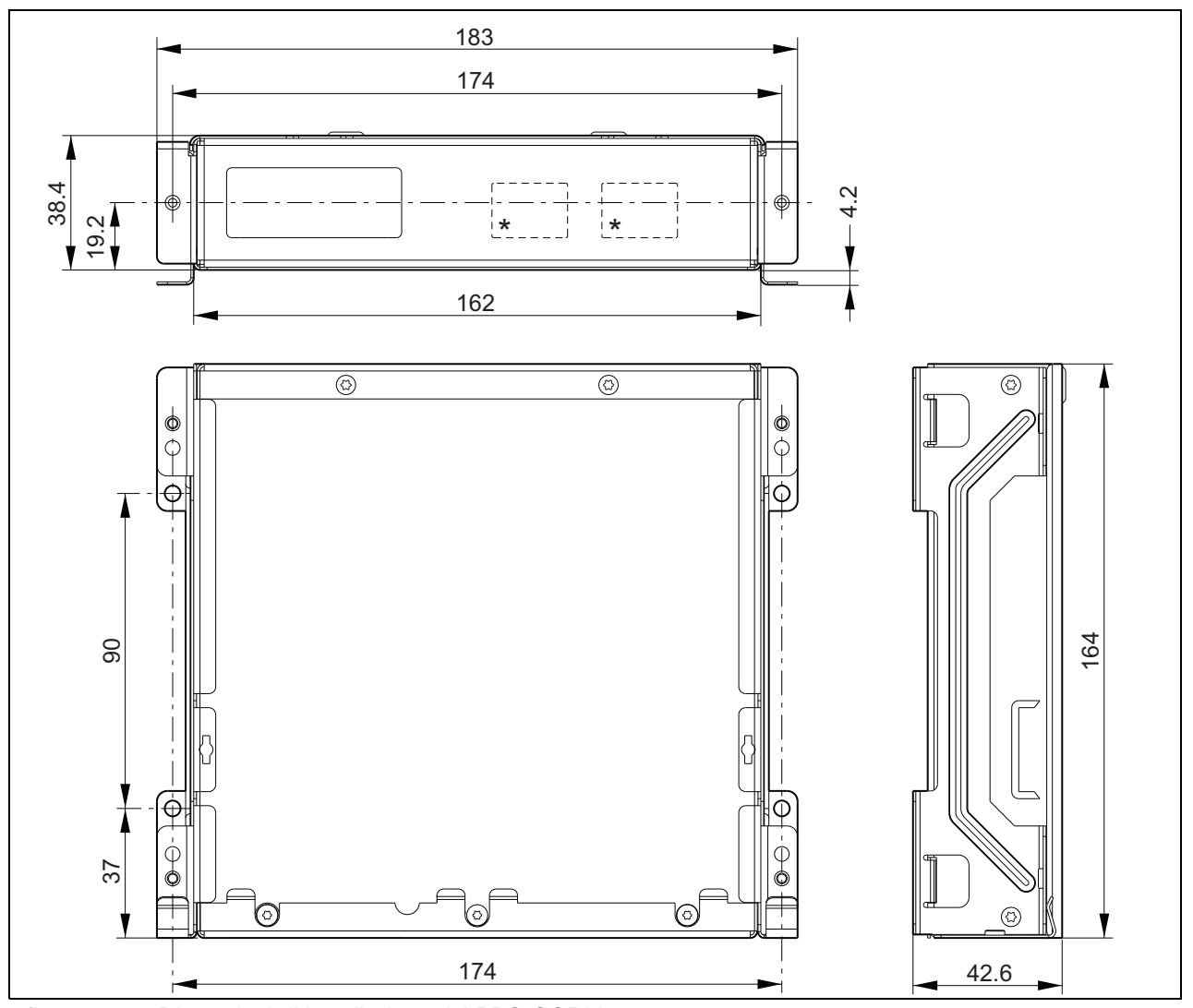

*figura 22.14: Dimensioni di installazione del PRS-CSRM \* la disposizione esatta dipende dal tipo di modulo*

## 22.4 Dati tecnici

#### **22.4.1 Caratteristiche fisiche**

Dimensioni (altezza x larghezza x profondità): 43 x 183 x 164 mm Peso: 0.8 kg

#### **22.4.2 Condizioni climatiche**

#### Temperatura:

Da -5 a +55 °C (funzionamento garantito) Da -15 a +55 °C (in funzione, verificato a campione) Da -20 a +70 °C (non in funzione) Umidità relativa: da 15 a 90%, senza condensazione (in funzionamento) da 5 a 95%, senza condensazione (non in funzionamento) Pressione dell'aria: da 600 a 1100 hPa

#### **22.4.3 Compatibilità elettromagnetica**

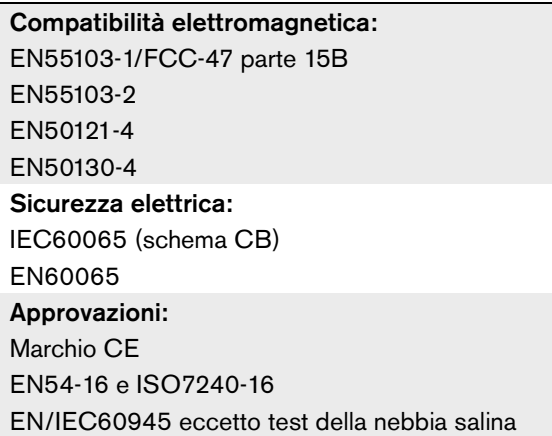

#### **22.4.4 Tempo medio tra le avarie**

#### Durata prevista:

50.000 ore a +55 °C

MTBF (Tempo medio tra le avarie):

500.000 ore

(sulla base dei dati sulla frequenza di reso in garanzia)

#### **22.4.5 Interfaccia per postazioni annunci**

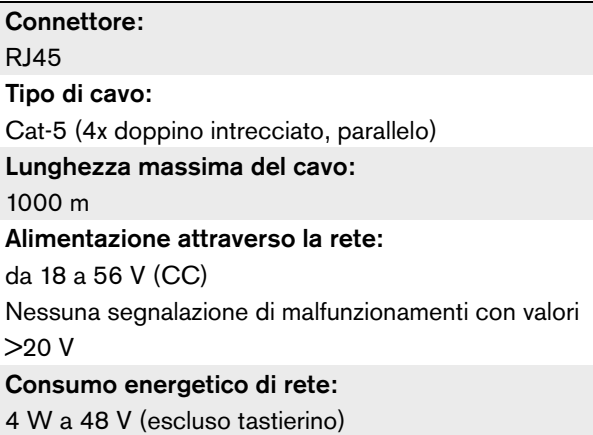

#### **22.4.6 Alimentatore ausiliario**

Tensione ausiliaria: da 18 a 56 V (CC) Nessuna segnalazione di malfunzionamenti con valori >20 V Corrente ausiliaria: max. 2 A (con numero massimo di tastierini)

#### **22.4.7 Microfono**

Sensibilità di ingresso del microfono: -55 dBV (bilanciata) Gamma di controllo su ingresso: da -7 a 8 dB S/N: min. 60 dB alla sensibilità nominale Margine di altezza: min. 30 dB alla sensibilità nominale Larghezza di banda: da 340 a 14000 Hz (-3dB rif. 1 kHz) Limiti di supervisione: da 180 a 14000 W (microfono dinamico) da 0,2 a 4,8 mA (microfono a elettrete)

#### **22.4.8 Altoparlante**

Impedenza: da 8 a 32 W Rapporto segnale/rumore: in genere 80 dB  $\pm$  3 dB a uscita massima Potenza di uscita: tipica 100 mW, max. 300 mW.

Sensibilità di ingresso del microfono: -44 dBV Gamma di controllo della sensibilità su ingresso: da -7 a 8 dB Corrente al microfono per rilevamento cuffie:  $> 0,15$  mA Segnale/rumore: 60 dB alla sensibilità nominale (microfono) 80 dB (auricolare) Impedenza auricolare: min. 16 W (tipica 32 W) Interferenza (da auricolare a microfono): max. -40 dB Larghezza di banda: da 340 a 14000 Hz (-3dB rif. 1 kHz) Potenza di uscita: da 0,1 a 30 mW (tipica 1 mW)

#### **22.4.9 Cuffie 22.4.10 Comandi**

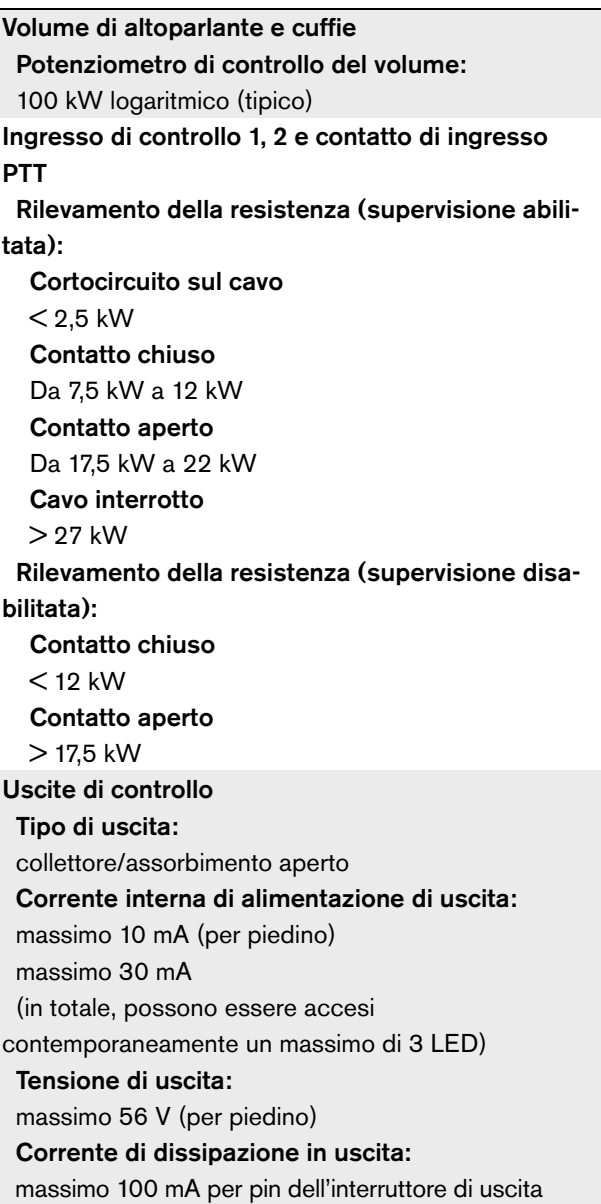

#### **22.4.11 Cicalino**

Tensione del cicalino: 3,3 V

# 23 Interfaccia postazione annunci PRS-CSI

## 23.1 Introduzione

L'interfaccia per postazione annunci PRS-CSI viene utilizzata per la connessione della postazione annunci remota PRS-CSR o del kit (precedente) per postazione annunci remota PRS-CSRK o del modulo per postazione annunci remota PRS-CSRM al sistema. Per un diagramma a blocchi dell'interfaccia della postazione annunci, vedere la figura 22.1.

L'interfaccia per postazione annunci PRS-CSI sostituisce quella LBB4437/00. È possibile utilizzare l'interfaccia PRS-CSI esclusivamente in combinazione con le postazioni annunci remote PRS-CSR(K/M). Non è possibile utilizzare l'interfaccia PRS-CSI in combinazione con le (vecchie) postazioni annunci remote LBB4438/00 e LBB4439/00.

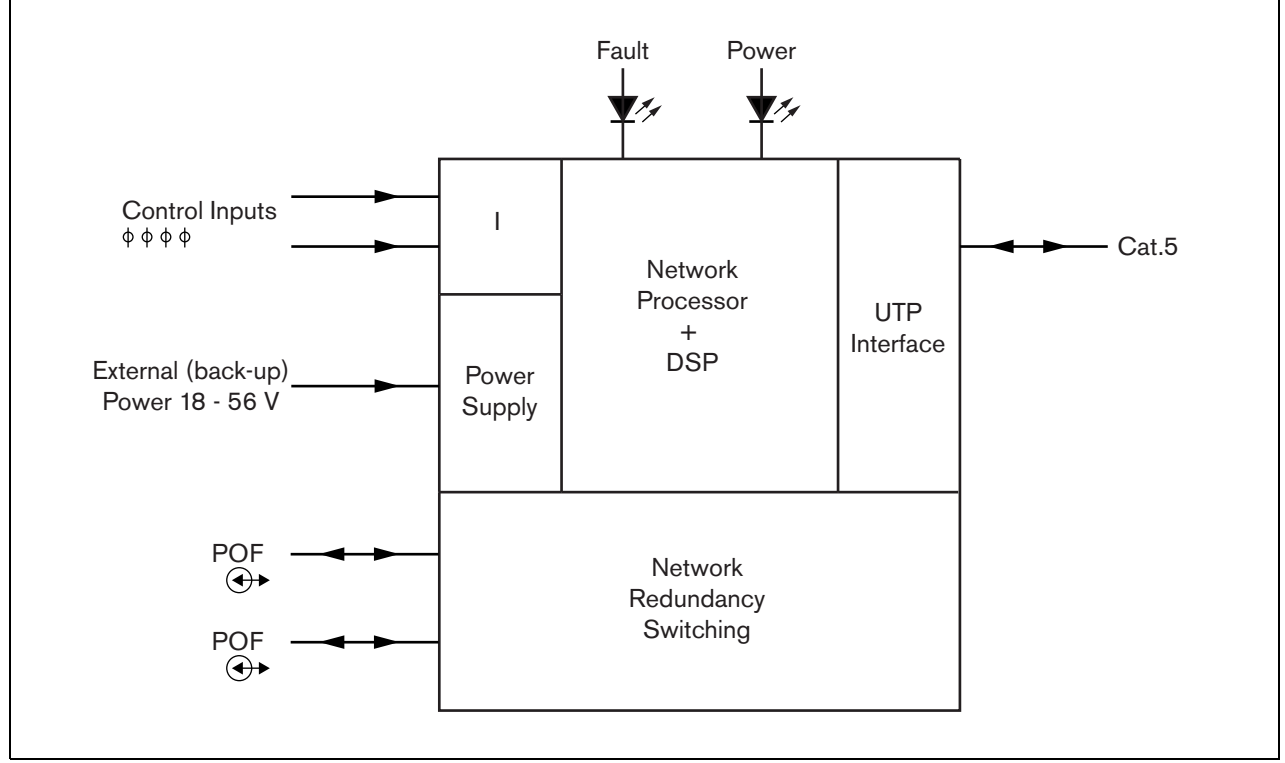

*figura 23.1: Diagramma a blocchi*

#### **23.2.1 Esterno**

La parte esterna dell'interfaccia per postazioni annunci (vedere figura 23.2) contiene quanto segue:

- 1 **Bus di sistema** Un connettore del bus di sistema per collegare l'interfaccia per postazioni annunci ad altre apparecchiature Praesideo (vedere sezione [23.3.2\)](#page-297-0).
- 2 **Bus di sistema** Un connettore del bus di sistema per collegare l'interfaccia per postazioni annunci ad altre apparecchiature Praesideo (vedere sezione [23.3.2\)](#page-297-0).
- 3 **Coperchio** Coperchio che consente l'accesso ai ponticelli (vedere sezione [23.2.2](#page-297-1)). La parte posteriore del coperchio contiene un'etichetta con una spiegazione sulle impostazioni interne.
- 4 **LED di malfunzionamento** LED giallo di malfunzionamento che fornisce informazioni sullo stato dell'interfaccia per postazioni annunci (vedere sezione [23.5\)](#page-300-0).
- 5 **LED di alimentazione** LED di alimentazione verde che fornisce informazioni sullo stato dell'interfaccia per postazioni annunci (vedere sezione [23.5\)](#page-300-0).
- 6 **Connettore RJ45** Un connettore AA per collegare l'interfaccia per postazioni annunci a una postazione annunci remota PRS-CSR, a un kit per postazione annunci remota PRS-CSRK (precedente) o a un modulo per postazione annunci remota PRS-CSRM.
- 7 **Alimentazione esterna** Connessione per un'alimentazione esterna (opzionale) (vedere sezione [23.3.3\)](#page-298-0).
- 8 **Connettore di servizio** Un connettore utilizzato per la produzione. Da non utilizzare durante l'uso normale.

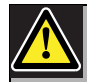

#### Attenzione

Non collegare i connettori 6 e 8 a reti Telecom o Ethernet. Queste connessioni sono dedicate per PRS-CSR, PRS-CSRK (precedente) o PRS-CSRM e dispositivi di assistenza.

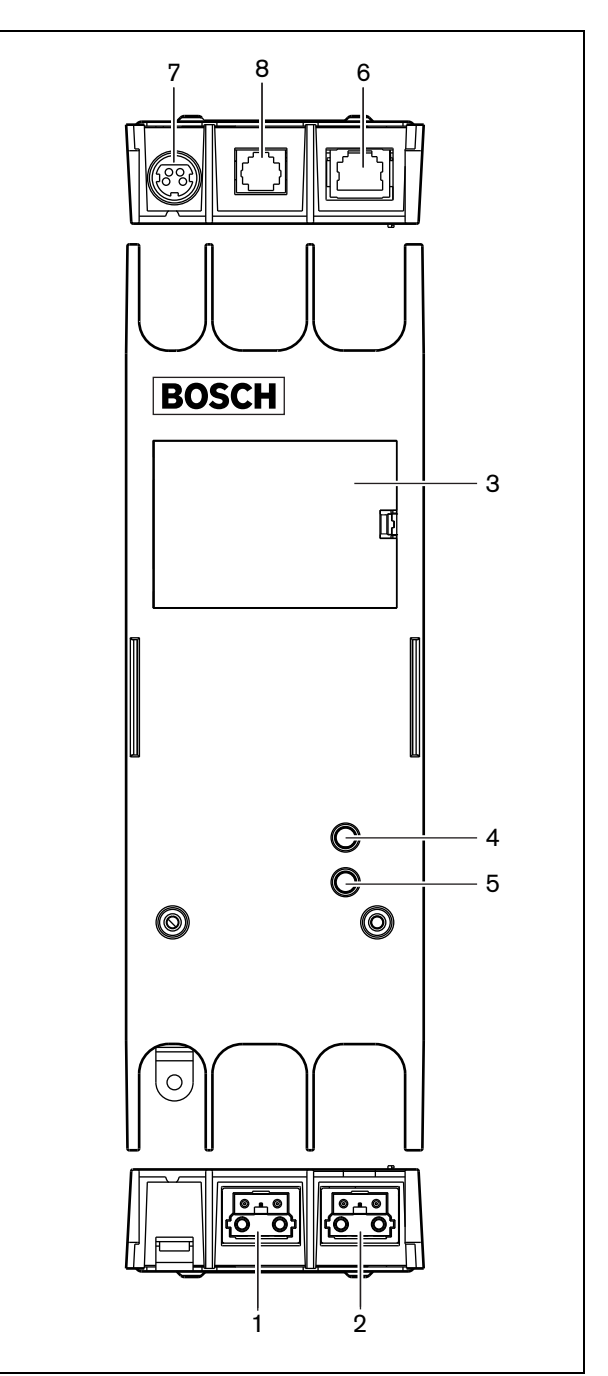

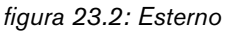

#### <span id="page-297-1"></span>**23.2.2 Interno**

La parte interna dell'interfaccia per postazioni annunci (vedere figura 23.3 e figura 23.4) contiene:

9 **Sorgente di alimentazione** - Un set di ponticelli che specifica se la postazione annunci remota è alimentata tramite interfaccia per postazione annunci o utilizza una sorgente di alimentazione propria. Per informazioni sulle impostazioni del ponticello, vedere l'etichetta sulla parte laterale posteriore del coperchio.

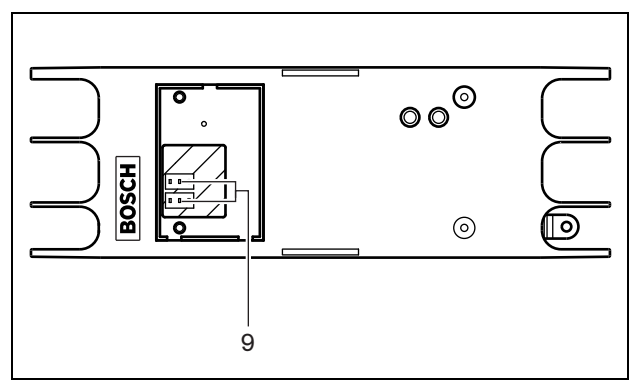

*figura 23.3: Interno dell'interfaccia per postazioni annunci*

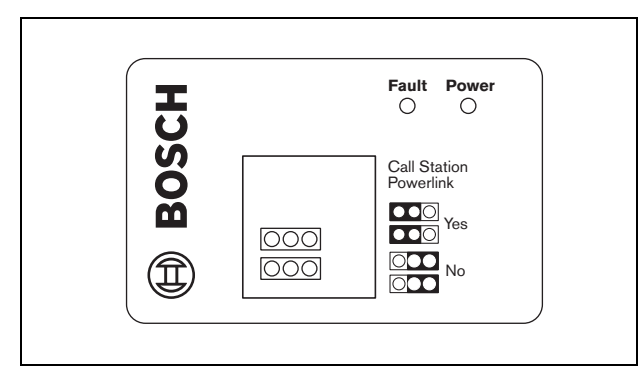

*figura 23.4: Identificazione del ponticello*

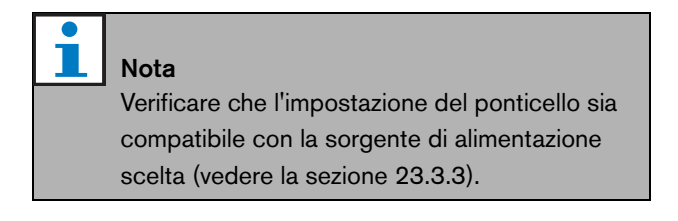

#### *tabella 23.1: Impostazioni del ponticello*

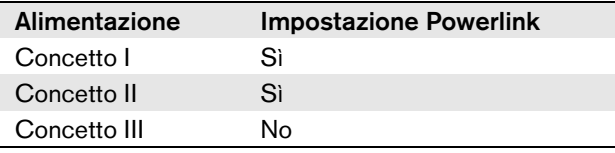

# 23.3 Connessioni

#### **23.3.1 Introduzione**

Questa sezione offre una panoramica delle connessioni tipiche del sistema durante l'utilizzo dell'interfaccia per postazioni annunci:

- Connessione della rete (vedere sezione [23.3.2\)](#page-297-0).
- Connessione della postazione annunci remota (vedere la sezione [23.3.2\)](#page-297-0).
- Connessione dell'alimentazione esterna (vedere sezione [23.3.3\)](#page-298-0).

#### <span id="page-297-0"></span>**23.3.2 Connessione della rete e delle postazioni annunci remote**

Utilizzare un cavo dritto Ethernet CAT-5 per collegare una postazione annunci remota all'interfaccia per postazioni annunci, vedere tabella 23.2 per la descrizione dei piedini dell'interfaccia RJ45. Per informazioni sul collegamento dell'interfaccia per postazioni annunci alla postazione annunci remota e alla rete vedere figura 23.5.

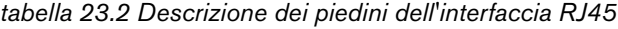

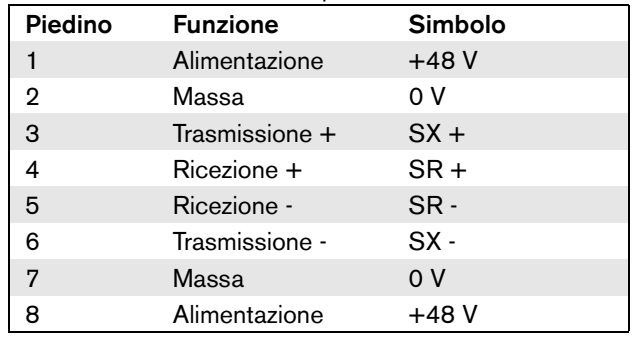

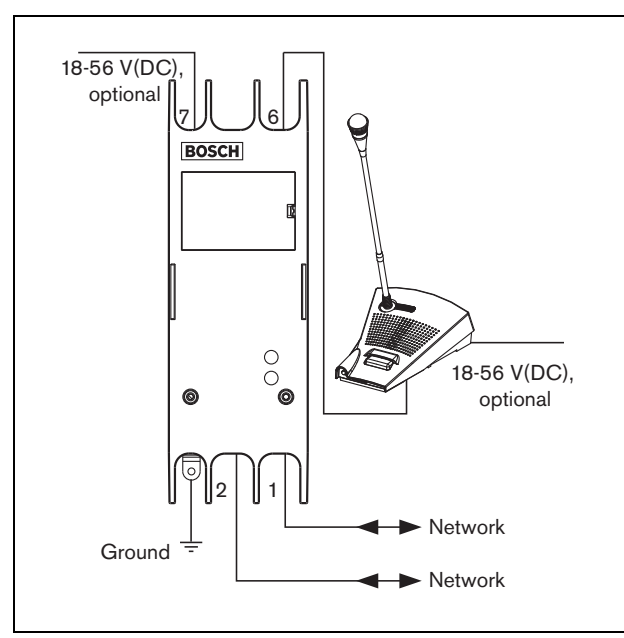

*figura 23.5: Connessione della rete e delle postazioni annunci*

#### <span id="page-298-0"></span>**23.3.3 Connessione dell'alimentazione**

Normalmente, l'interfaccia per postazioni annunci e la postazione annunci remota ricevono l'alimentazione dalla rete Praesideo. È inoltre possibile alimentare la postazione annunci remota e l'interfaccia per postazioni annunci collegandole ad alimentatori esterni. Ad esempio, quando:

- l'interfaccia per postazioni annunci è collegata ad un'interfaccia a fibra ottica senza alimentazione esterna.
- Il cavo fra la postazione annunci remota e l'interfaccia per postazioni annunci è lungo e molti tastierini sono collegati alla postazione annunci remota.

Sono supportati i seguenti concetti:

#### • **Concetto I**

L'interfaccia per postazioni annunci riceve l'alimentazione CC dalla rete Praesideo per alimentare l'interfaccia stessa e la postazione annunci remota connessa. Quando la tensione nella rete Praesideo scende sotto 18 V(CC), l'interfaccia per postazioni annunci e la postazione annunci remota ricevono l'alimentazione CC dall'alimentatore esterno dell'interfaccia per postazioni annunci. Le impostazioni dei ponticelli sono descritte in figura 23.4 e tabella 23.1.

#### • **Concetto II**

L'interfaccia per postazioni annunci riceve l'alimentazione CC dalla rete Praesideo per alimentare l'interfaccia stessa e la postazione annunci remota connessa. Quando la tensione nella rete Praesideo scende sotto 18 V(CC), l'interfaccia per postazioni annunci e la postazione annunci remota ricevono l'alimentazione CC dall'alimentatore esterno della postazione annunci remota. L'alimentatore esterno della postazione annunci remota è l'alimentatore ausiliario sia per la postazione annunci remota che per l'interfaccia per postazioni annunci. Le impostazioni dei ponticelli sono descritte in figura 23.4 e tabella 23.1.

#### • **Concetto III**

L'interfaccia per postazioni annunci riceve l'alimentazione CC dalla rete Praesideo per alimentarsi. Quando la tensione nella rete Praesideo scende sotto 18 V(CC), l'interfaccia per postazioni annunci riceve l'alimentazione CC dall'alimentatore esterno. In questo concetto, la postazione annunci remota è collegata ad un proprio alimentatore esterno. Le impostazioni dei ponticelli sono descritte in figura 23.4 e tabella 23.1.

La postazione annunci remota e l'interfaccia per postazioni annunci sono dotate di un connettore Kycon KPPX-4P separato per il collegamento all'alimentazione esterna.

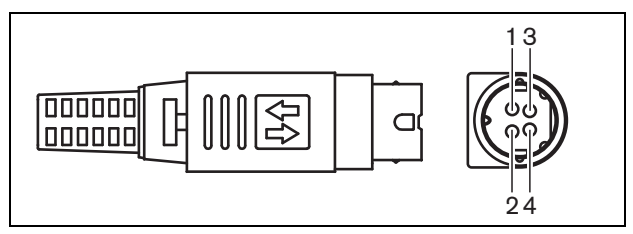

*figura 23.6: Diagramma di connessione (vista esterna)*

<span id="page-298-1"></span>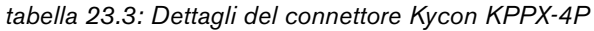

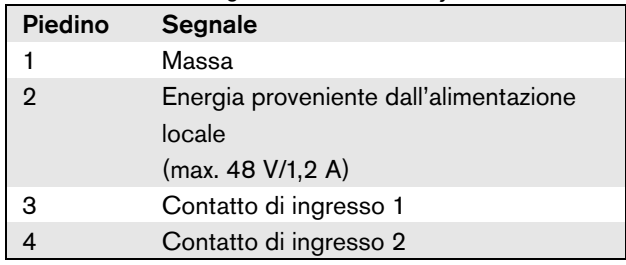

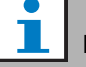

#### Nota

Anche i numeri dei piedini sono indicati sulla parte interna del connettore. Per avere istruzioni dettagliate sul gruppo del connettore, vedere appendice [B.](#page-554-0)

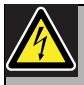

#### Avvertenza

Per motivi di sicurezza, si deve utilizzare un'alimentazione esterna a limitazione di corrente conforme allo standard 60065 per l'utilizzo di apparecchiature audio/video o equivalente, con una corrente di uscita massima di 5A, oppure si deve usare un fusibile esterno (5A max, lento) nel cablaggio del connettore Kycon KPPX-4P.

Per l'applicazione in sistemi audio di emergenza in Europa, l'installatore deve utilizzare esclusivamente una fonte di alimentazione con certificazione EN54-4.

# Nota

Gli alimentatori da 48 V di Mean Well, modelli GS120A48-R7B, GS160A48-R7B e GS220A48-R7B forniscono rispettivamente 120 W, 160 W e 220 W e sono già dotati di connettore Kycon KPPX-4P. Questi alimentatori possono essere collegati direttamente al PRS-NSP, PRS-FIN, PRS-CSR o PRS-CSI ma solo quando i piedini 3 e 4 sono esclusi. Sebbene Mean Well abbia scambiato i numeri dei piedini 1 e 2 nella scheda dei prodotti, la polarità di tensione di tali piedini risponde ai requisiti delle unità Praesideo. L'installatore deve escludere i piedini 3 e 4 del connettore, utilizzando un tagliafili a punta stretta. Il connettore a questo punto non deve essere smontato per rimuovere le connessioni ai piedini 3 e 4 permettendo un notevole risparmio di tempo. Praesideo utilizza i piedini 3 e 4 per funzioni differenti e non possono essere collegati all'alimentazione, in quanto ciò potrebbe danneggiare le unità Praesideo.

#### **23.3.4 Connessione degli ingressi di controllo**

L'interfaccia per postazione annunci ha 2 ingressi di controllo (vedere figura 23.6 e [tabella 23.3\)](#page-298-1). Gli ingressi di controllo possono ricevere segnali da una terza apparecchiatura che deve innescare azioni all'interno del sistema Praesideo. Gli ingressi di controllo possono essere configurati tramite la pagina Web di configurazione della postazione annunci remota (vedere [sezione 44.5.4\)](#page-403-0). La lunghezza massima dei cavi collegati è 3 m.

È inoltre possibile monitorare i cavi per la presenza di eventuali cortocircuiti e connessioni aperte (vedere [figura 23.7](#page-299-0) e [figura 23.8](#page-299-1)). Il fatto che un ingresso di controllo sia o meno effettivamente supervisionato è definito nella configurazione.

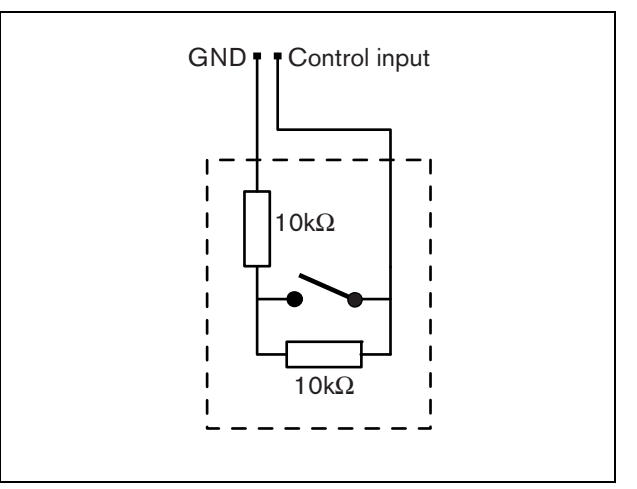

<span id="page-299-0"></span>*figura 23.7: Ingresso di controllo supervisionato*

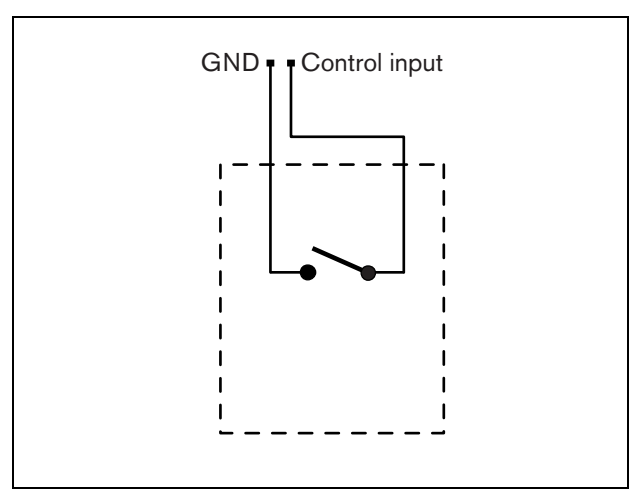

<span id="page-299-1"></span>*figura 23.8: Ingresso di controllo non supervisionato*

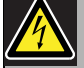

#### Avvertenza

Non connettere segnali CC o CA agli ingressi di controllo, altrimenti si potrebbero causare danni al circuito di ingresso. Utilizzare esclusivamente contatti privi di tensione.

#### **23.3.5 Collegamento a massa**

Per ridurre l'interferenza fra campi elettromagnetici e scariche elettrostatiche, si consiglia di collegare l'involucro a massa. Utilizzare il connettore di massa dell'interfaccia per postazioni annunci. Vedere la figura 23.5.

## 23.4 Installazione

L'interfaccia per postazioni annunci può essere montata su una parete o su qualsiasi altra superficie piana mediante una staffa (vedere figura 23.9). La distanza (d) tra i fori della staffa è di 40 mm.

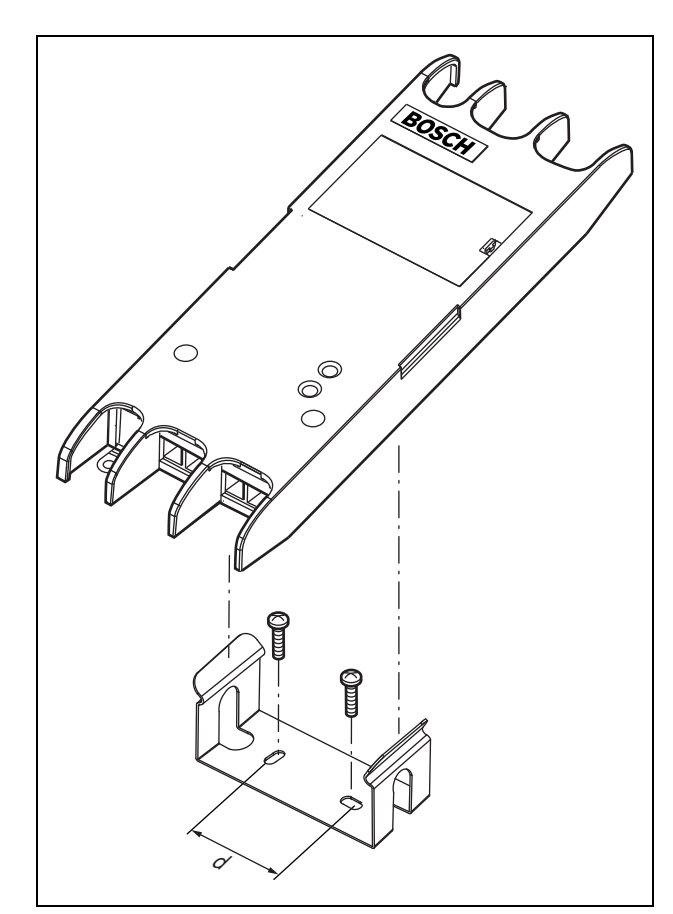

*figura 23.9: Installazione*

Per il montaggio di questa staffa e dell'unità su strutture divisorie in cartongesso sono necessarie viti con una lunghezza minima della filettatura di 22 mm (7/8") e un diametro minimo di 2,5 mm (3/32"). Questo tipo di supporto è stato studiato esclusivamente per montaggio su tramezze divisorie in cartongesso.

## <span id="page-300-0"></span>23.5 Funzionamento

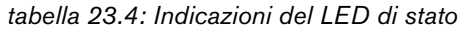

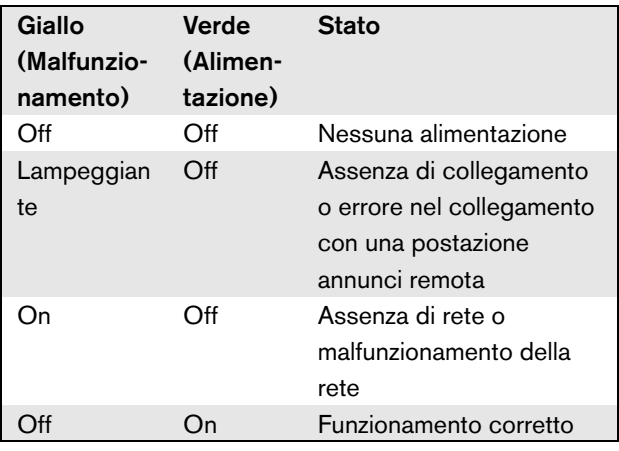

# 23.6 Caratteristiche tecniche

#### **23.6.1 Caratteristiche fisiche**

Dimensioni (altezza x larghezza x profondità): 27 x 243 x 80 mm Peso:

0.7 kg

#### **23.6.2 Condizioni climatiche**

Temperatura:

Da -5 a 55 °C (funzionamento garantito) Da -15 a 55 °C (in funzione, verificato a campione) Da -20 a 70 °C (non in funzione) Umidità relativa: da 15 a 90%, senza condensazione (in funzionamento) da 5 a 95%, senza condensazione (non in funzionamento) Pressione dell'aria: da 600 a 1100 hPa

#### **23.6.3 Compatibilità elettromagnetica**

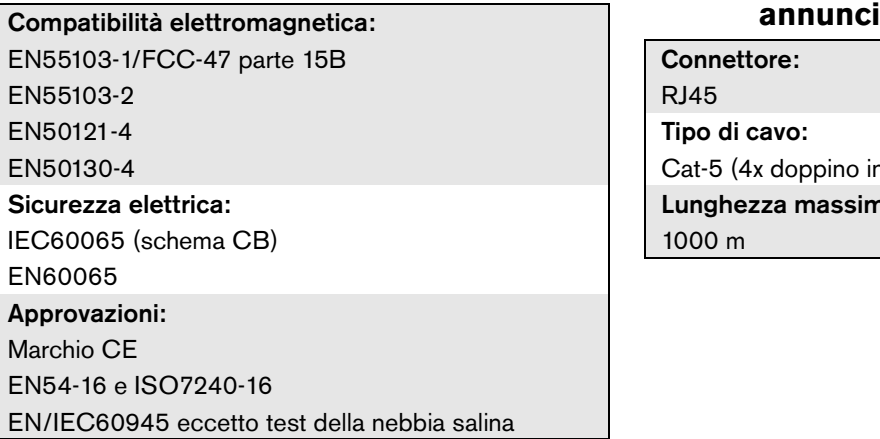

#### **23.6.4 Tempo medio tra le avarie**

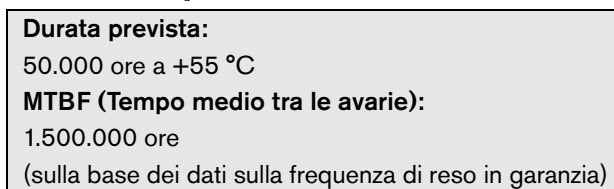

#### **23.6.5 Bus del sistema**

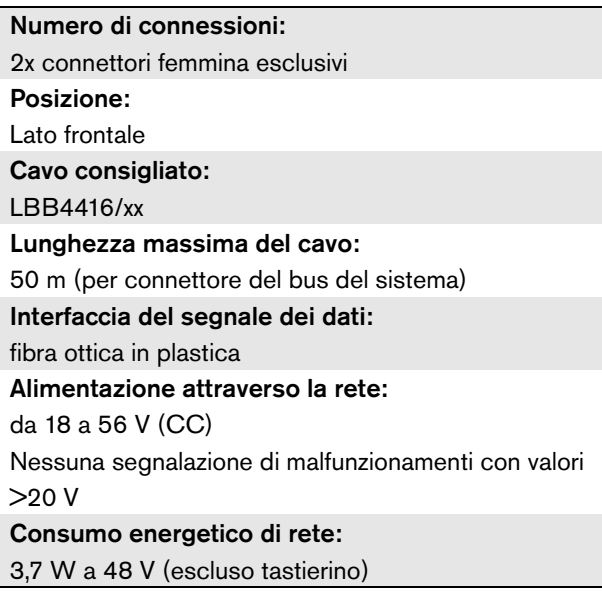

#### **23.6.6 Alimentazione esterna**

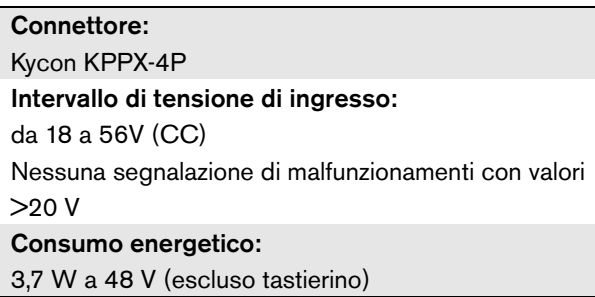

# **23.6.7 Interfaccia per postazioni**

Connettore:

RJ45 Tipo di cavo:

Cat-5 (4x doppino intrecciato, parallelo)

Lunghezza massima del cavo:

1000 m

# 24 Stacker di annunci PRS-CRF

### 24.1 Introduzione

Lo stacker di annunci è una piccola unità che registra annunci specifici che non possono essere inviati a tutte le zone necessarie poiché alcune di esse sono occupate da annunci con priorità più alta. L'unità può memorizzare fino a 16 annunci di qualità elevata con un massimo di tre minuti per ciascun annuncio, compreso suoni di avviso e messaggi preregistrati. La riproduzione di un annuncio può iniziare mentre l'annuncio è ancora in fase di registrazione. L'unità è in grado di registrare e/o riprodurre fino a otto annunci contemporaneamente.

Per aumentare il numero di annunci registrabili è possibile aggiungere a un sistema più di un'unità. Le unità possono essere connesse alla rete Praesideo in qualunque posizione.

Lo stacker di annunci può essere anche utilizzato come dispositivo di ritardo per evitare il feedback acustico da un altoparlante al microfono attivo. L'annuncio viene registrato e poi trasmesso una volta terminata la registrazione. L'annuncio può essere premonitorato prima della trasmissione tramite l'opzione di annullamento dell'annuncio. È possibile combinare le funzioni di stacker annunci e di ritardo.

La registrazione dell'annuncio e della riproduzione è supportata, ma gli annunci vengono cancellati da una mancanza di alimentazione e non sono supervisionati, perciò gli annunci di emergenza non devono dipendere dalla funzione dello stacker di annunci.

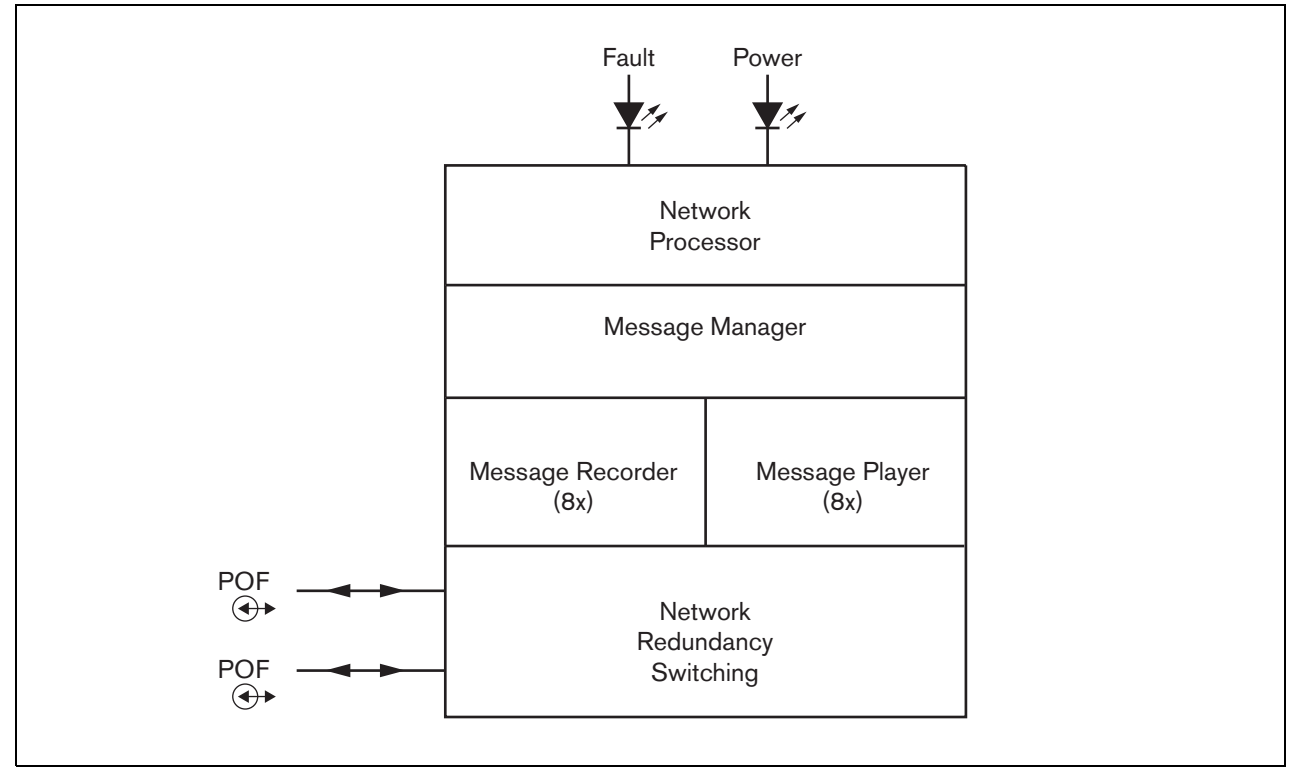

*figura 24.1: Diagramma a blocchi*

### 24.2 Comandi e indicatori

Lo stacker annunci (vedere figura 24.2) contiene le seguenti parti:

- 1 **LED di malfunzionamento** LED giallo di malfunzionamento che fornisce informazioni sullo stato dello stacker di annunci (vedere sezione [24.5](#page-304-0)).
- 2 **LED di alimentazione** LED di alimentazione verde che fornisce informazioni sullo stato dello stacker di annunci (vedere sezione [24.5](#page-304-0)).
- 3 **Bus di sistema** Due connettori del bus di sistema per collegare lo stacker di annunci ad altri dispositivi Praesideo (vedere sezione [24.3.1\)](#page-303-0).

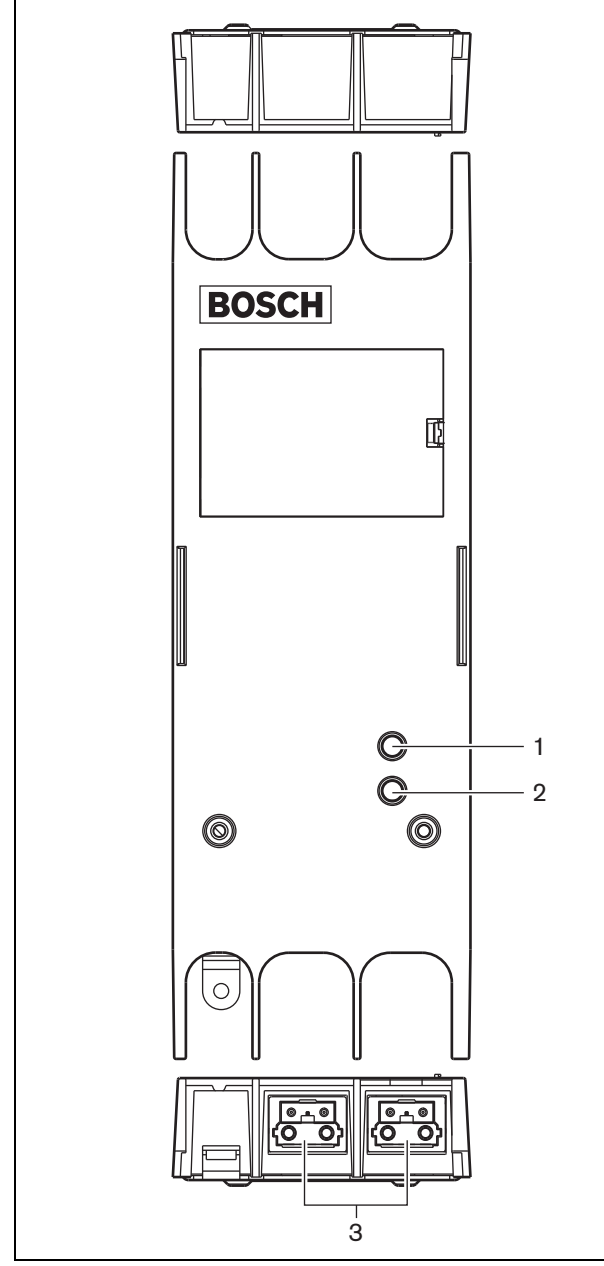

*figura 24.2: Esterno*

# 24.3 Connessioni

#### <span id="page-303-0"></span>**24.3.1 Connessione della rete**

Connettere lo stacker di annunci al sistema Praesideo utilizzando i connettori del bus di sistema e i cavi di rete LBB4416. Entrambi i connettori sono intercambiabili.

## 24.4 Installazione

Lo stacker di annunci può essere fissato a una parete o a qualsiasi altra superficie piana mediante una staffa (vedere figura 23.3). La distanza (d) tra i fori della staffa è di 40 mm.

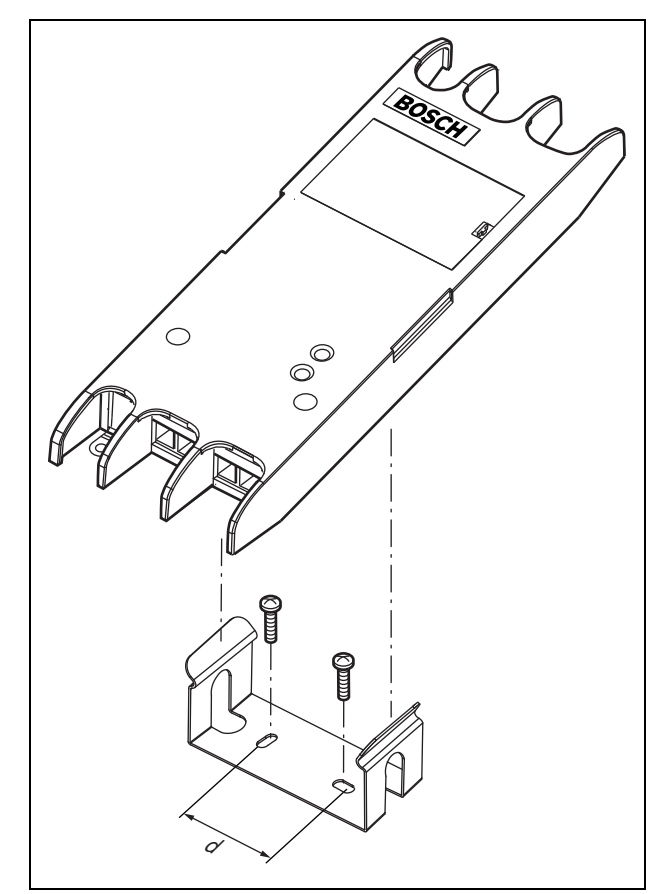

*figura 24.3: Installazione*

Per il montaggio di questa staffa e dell'unità su strutture divisorie in cartongesso sono necessarie viti con una lunghezza minima della filettatura di 22 mm (7/8") e un diametro minimo di 2,5 mm (3/32"). Questo tipo di supporto è stato studiato esclusivamente per montaggio su tramezze divisorie in cartongesso.

# <span id="page-304-0"></span>24.5 Funzionamento

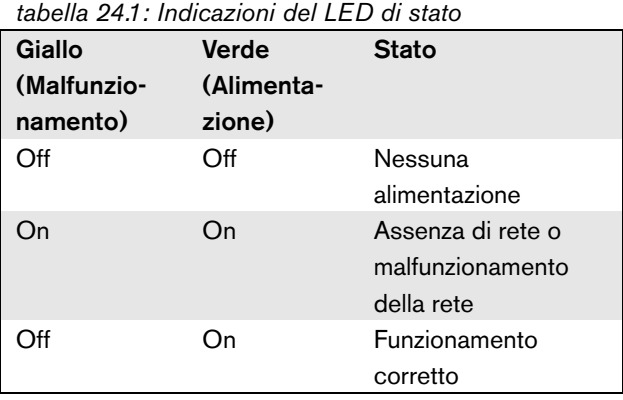

# 24.6 Caratteristiche tecniche

# **24.6.1 Caratteristiche fisiche**

Dimensioni (altezza x larghezza x profondità): 27 x 243 x 80 mm (senza staffe) 34 x 243 x 84 mm (con staffe) Peso: 0.7 kg

# **24.6.2 Condizioni climatiche**

Temperatura:

Da -5 a +55 °C (funzionamento garantito) Da -15 a 55 °C (in funzione, verificato a campione) Da -20 a +70 °C (non in funzione) Umidità relativa: da 15 a 90%, senza condensazione (in funzionamento) da 5 a 95%, senza condensazione (non in funzionamento) Pressione dell'aria: da 600 a 1100 hPa

### **24.6.3 Compatibilità elettromagnetica (EMC) e sicurezza**

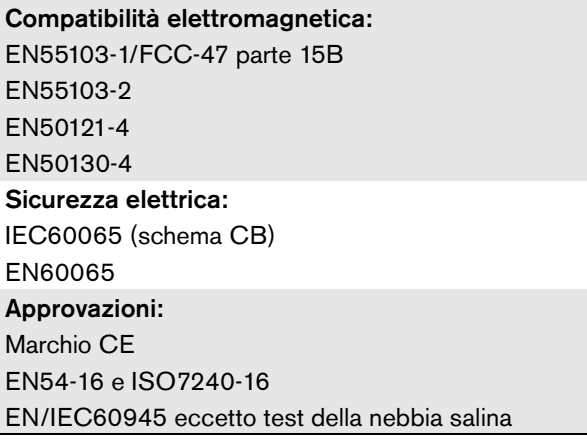

# **24.6.4 Tempo medio tra le avarie**

Durata prevista: 50.000 ore a +55 °C MTBF (Tempo medio tra le avarie): 3.000.000 ore (sulla base dei dati sulla frequenza di reso in garanzia)

# **24.6.5 Bus del sistema**

Numero di connessioni: 2x connettori femmina esclusivi Posizione: Lato frontale Cavo consigliato: LBB4416/xx Lunghezza massima del cavo: 50 m Alimentazione attraverso la rete: da 18 a 56 V (CC) Nessuna segnalazione di malfunzionamenti con valori >20 V Consumo energetico di rete: 4,2 W

# **24.6.6 Audio**

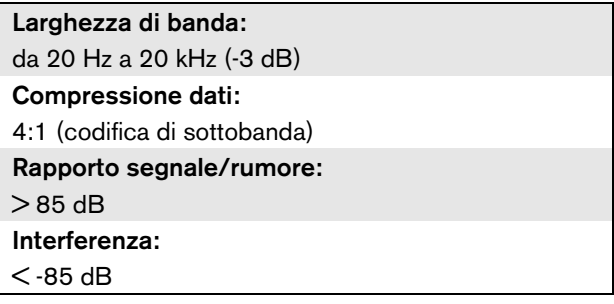

# 25 LBB4436/00 Protezioni tasti

Le protezioni tasti LBB4436/00 vengono utilizzate per proteggere i tasti dei tastierini postazione annunci LBB4432/00 dalla possibilità di pressione accidentale (ad es. i tasti di allarme o di emergenza). Un set di protezioni per tasti LBB4436/00 comprende 10 protezioni per tasti e 10 lenti di ricambio.

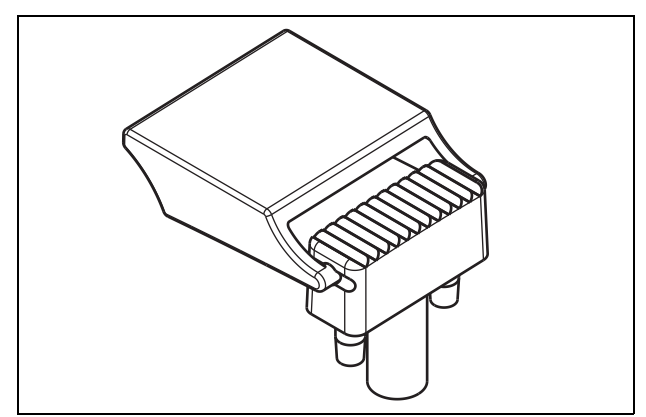

*figura 25.1: Protezione tasti*

Per installare una protezione per tasti LBB4436/00 su un tastierino LBB4432/00 per postazione annunci:

- 1 Far scattare la protezione per il tasto sulla lente di ricambio (vedere figura 25.1 per il risultato finale).
- 2 Togliere la lente originale dal tastierino LBB4432/00 della postazione annunci utilizzando un paio di pinze.
- 3 Far scattare il gruppo protezione del tasto e lente di ricambio nel tastierino LBB4432/00 della postazione annunci.
- 4 Opzionalmente, utilizzare colla a base di cianoacrilato per fissare in modo permanente la protezione per tasti LBB4436/00 al tastierino LBB4432/00 della postazione annunci.

# 26 Sdoppiatore di rete PRS-NSP

#### 26.1 Introduzione

Lo sdoppiatore di rete PRS-NSP viene usato per creare dei punti di raccordo a prova di cortocircuito nella rete. Una rete può contenere un massimo di 10 sdoppiatori.

Questa unità con involucro esterno in metallo è il successore dell'unità LBB4410/00 con involucro in plastica.

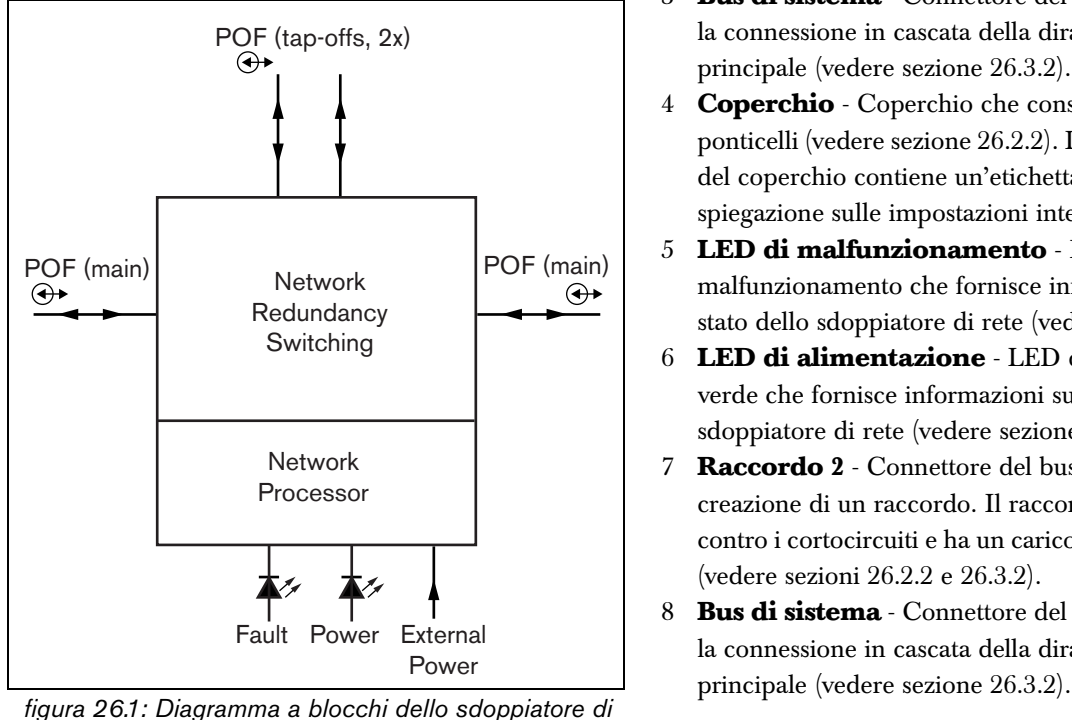

*rete*

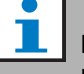

#### **Nota**

Non è consentito collegare più di due sdoppiatori di rete aggiuntivi ad un raccordo di uno sdoppiatore posto nell'anello principale della rete.

# 26.2 Comandi e connettori

#### **26.2.1 Esterno**

La parte esterna dello sdoppiatore di rete (vedere figura 26.2) contiene quanto segue:

- 1 **Alimentazione esterna** Connessione per un'alimentazione esterna (opzionale). L'alimentazione esterna alimenta solo i raccordi (vedere sezione [26.3.3](#page-309-0)).
- 2 **Raccordo 1** Connettore del bus di sistema per la creazione di un raccordo. Il raccordo è protetto contro i cortocircuiti e ha un carico massimo di 2,5 A (vedere sezioni [26.2.2](#page-308-0) e [26.3.2\)](#page-309-1).
- 3 **Bus di sistema** Connettore del bus di sistema per la connessione in cascata della diramazione principale (vedere sezione [26.3.2\)](#page-309-1).
- 4 **Coperchio** Coperchio che consente l'accesso ai ponticelli (vedere sezione [26.2.2](#page-308-0)). La parte posteriore del coperchio contiene un'etichetta con una spiegazione sulle impostazioni interne.
- 5 **LED di malfunzionamento** LED giallo di malfunzionamento che fornisce informazioni sullo stato dello sdoppiatore di rete (vedere sezione [26.5\)](#page-311-0).
- 6 **LED di alimentazione** LED di alimentazione verde che fornisce informazioni sullo stato dello sdoppiatore di rete (vedere sezione [26.5\)](#page-311-0).
- 7 **Raccordo 2** Connettore del bus di sistema per la creazione di un raccordo. Il raccordo è protetto contro i cortocircuiti e ha un carico massimo di 2,5 A (vedere sezioni [26.2.2](#page-308-0) e [26.3.2\)](#page-309-1).
- 8 **Bus di sistema** Connettore del bus di sistema per la connessione in cascata della diramazione

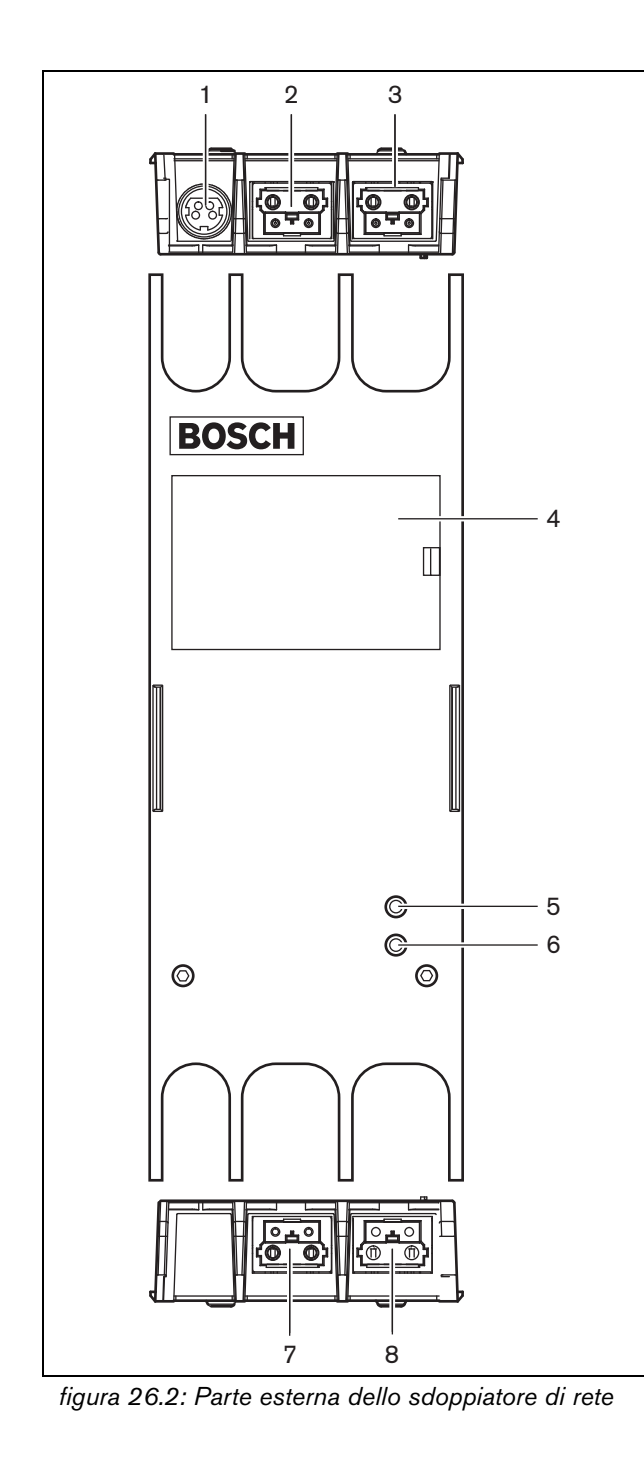

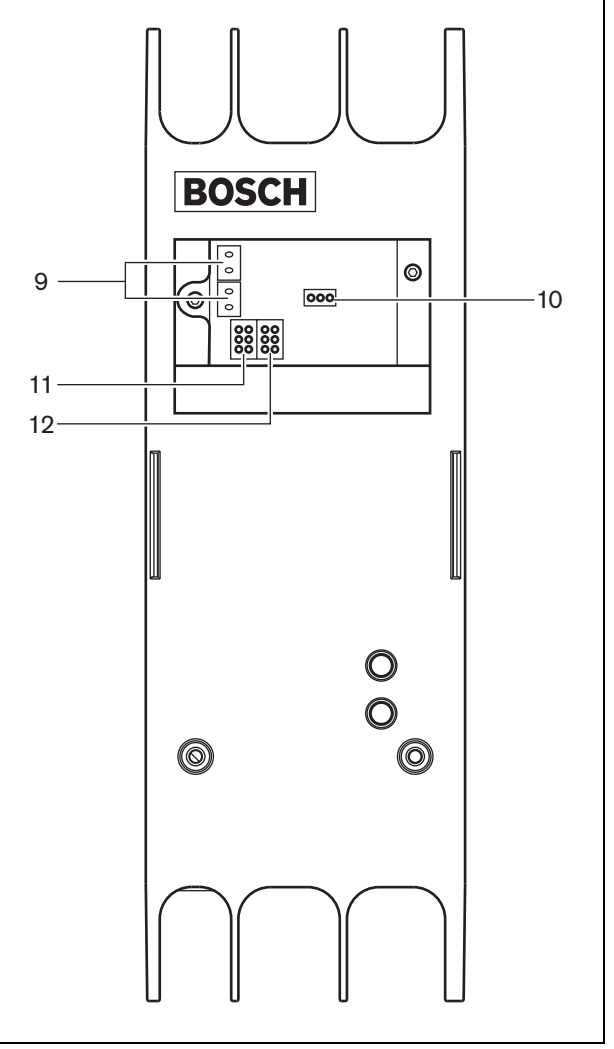

*figura 26.3: Parte interna dello sdoppiatore di rete*

#### <span id="page-308-0"></span>**26.2.2 Interno**

La parte interna dello sdoppiatore di rete (vedere figura 26.3 e figura 26.4) contiene quanto segue:

# Nota

La numerazione in figura 26.4 è diversa dalla numerazione in figura 26.2 e figura 26.3.

- 9 **Alimentazione raccordi** Ponticello che specifica se i raccordi sono alimentati dalla diramazione di rete principale o se utilizzano una sorgente di alimentazione esterna connessa allo sdoppiatore di rete. Per avere informazioni sulle impostazioni del ponticello, vedere l'etichetta sulla parte posteriore del coperchio.
- 10 **Alimentazione esterna**  On. (Utilizzare questa impostazione per Praesideo.)
- 11 **Limitatore raccordo 2**: un jumper di limitazione della corrente per il raccordo 2. Se sul raccordo viene richiesta più corrente di quanto consentito, il raccordo si disattiva. Per avere informazioni sulle impostazioni del ponticello, vedere l'etichetta sulla parte posteriore del coperchio.
- 12 **Limitatore raccordo 1**: un jumper di limitazione della corrente per il raccordo 1. Se sul raccordo viene richiesta più corrente di quanto consentito, il raccordo si disattiva. Per avere informazioni sulle impostazioni del ponticello, vedere l'etichetta sulla parte posteriore del coperchio.

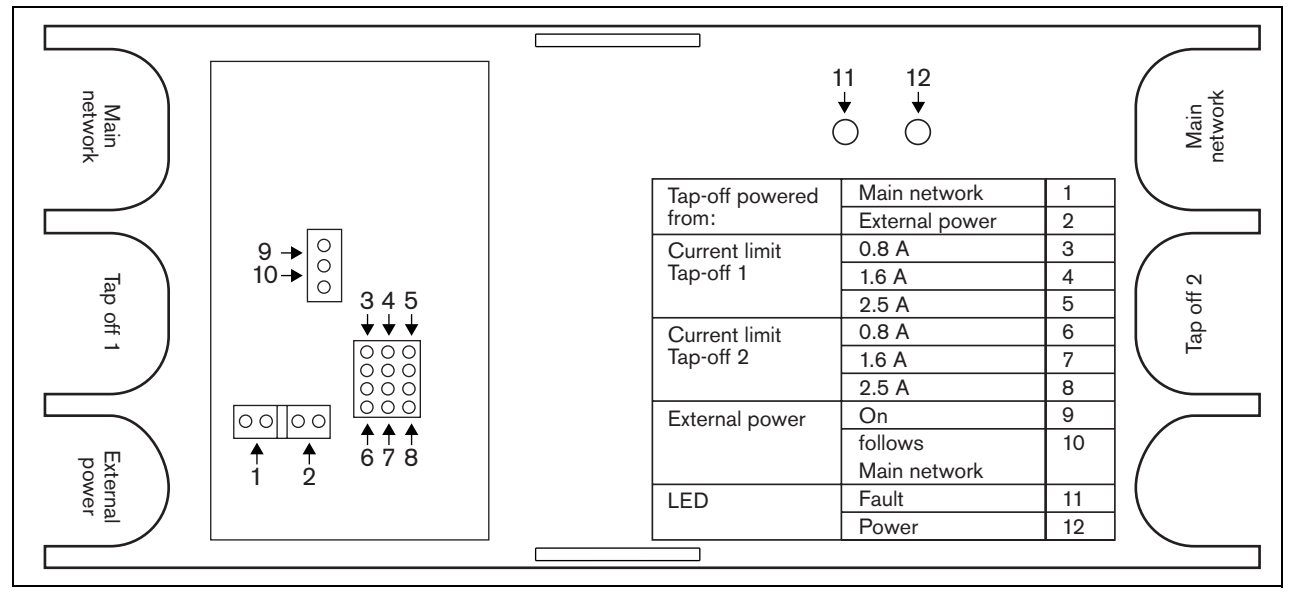

*figura 26.4: Identificazione del ponticello*

# 26.3 Connessioni

#### **26.3.1 Introduzione**

Questa sezione offre una panoramica delle connessioni tipiche del sistema durante l'utilizzo dello sdoppiatore di rete.

- Connessione in cascata della diramazione principale (vedere sezione [26.3.2\)](#page-309-1).
- Creazione di raccordi (vedere sezione [26.3.2\)](#page-309-1).
- Connessione dell'alimentazione esterna (vedere sezione [26.3.3\)](#page-309-0).

#### <span id="page-309-1"></span>**26.3.2 Connessione della diramazione principale e creazione di raccordi**

Per informazioni riguardanti la connessione della rete principale e dei raccordi allo sdoppiatore di rete, vedere figura 26.5.

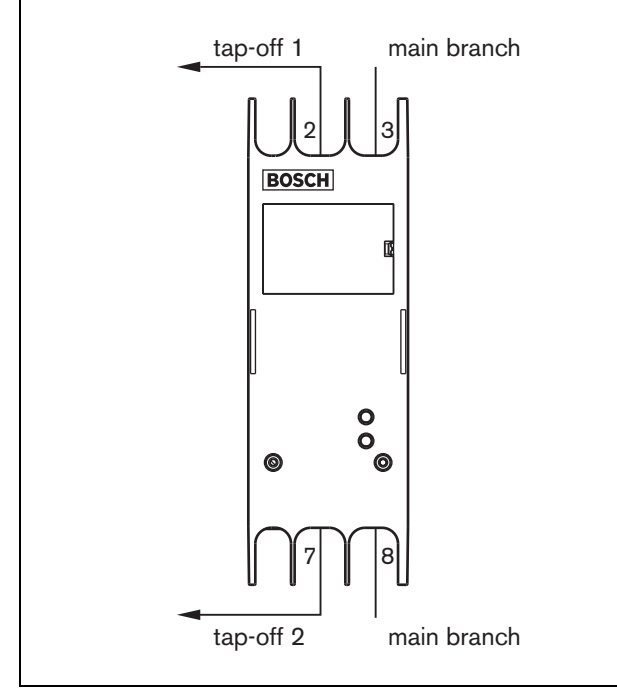

*figura 26.5: Connessione dello sdoppiatore di rete*

## <span id="page-309-0"></span>**26.3.3 Connessione dell'alimentazione**

Questa unità è alimentata dal controller di rete, tramite il bus di sistema Praesideo. Però lo sdoppiatore di rete viene fornito con un connettore Kycon KPPX-4P separato per collegare un'alimentazione esterna allo sdoppiatore di rete.

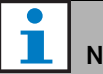

# Nota

L'alimentazione esterna può alimentare solo i raccordi e non la rete principale. Il fatto che questo avvenga realmente dipende dalle impostazioni dei ponticelli all'interno dello sdoppiatore di rete.

Il connettore Kycon KPPX-4P è dotato di quattro piedini (vedere figura 26.6):

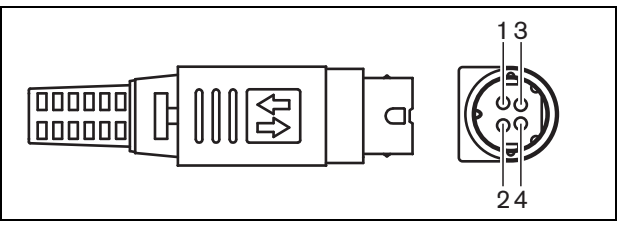

*figura 26.6: Diagramma di connessione (vista esterna)*

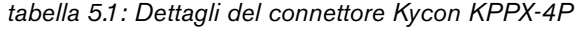

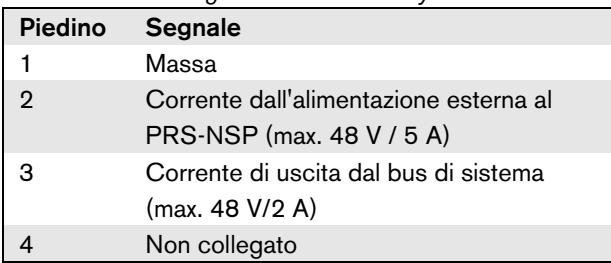

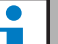

Nota

Anche i numeri dei piedini sono indicati sulla parte interna del connettore.

Per avere istruzioni dettagliate sul gruppo del connettore, vedere appendice [B.](#page-554-0)

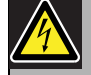

#### Avvertenza

Per motivi di sicurezza, si deve utilizzare un'alimentazione esterna a limitazione di corrente conforme allo standard 60065 per l'utilizzo di apparecchiature audio/video o equivalente, con una corrente di uscita massima di 5A, oppure si deve usare un fusibile esterno (5A max, lento) nel cablaggio del connettore Kycon KPPX-4P.

Per l'applicazione in sistemi audio di emergenza in Europa, l'installatore deve utilizzare esclusivamente una fonte di alimentazione con certificazione EN54-4.

# Nota

Gli alimentatori da 48 V di Mean Well, modelli GS120A48-R7B, GS160A48-R7B e GS220A48-R7B forniscono rispettivamente 120 W, 160 W e 220 W e sono già dotati di connettore Kycon KPPX-4P. Questi alimentatori possono essere collegati direttamente al PRS-NSP, PRS-FIN, PRS-CSR o PRS-CSI ma solo quando i piedini 3 e 4 sono esclusi. Sebbene Mean Well abbia scambiato i numeri dei piedini 1 e 2 nella scheda dei prodotti, la polarità di tensione di tali piedini risponde ai requisiti delle unità Praesideo. L'installatore deve escludere i piedini 3 e 4 del connettore, utilizzando un tagliafili a punta stretta. Il connettore a questo punto non deve essere smontato per rimuovere le connessioni ai piedini 3 e 4 permettendo un notevole risparmio di tempo. Praesideo utilizza i piedini 3 e 4 per funzioni differenti e non possono essere collegati all'alimentazione, in quanto ciò potrebbe danneggiare le unità Praesideo.

#### 26.4 Installazione

Lo sdoppiatore di rete può essere montato a una parete o a qualsiasi altra superfice piana mediante una staffa (vedere figura 26.7). La distanza (d) tra i fori della staffa è di 40 mm.

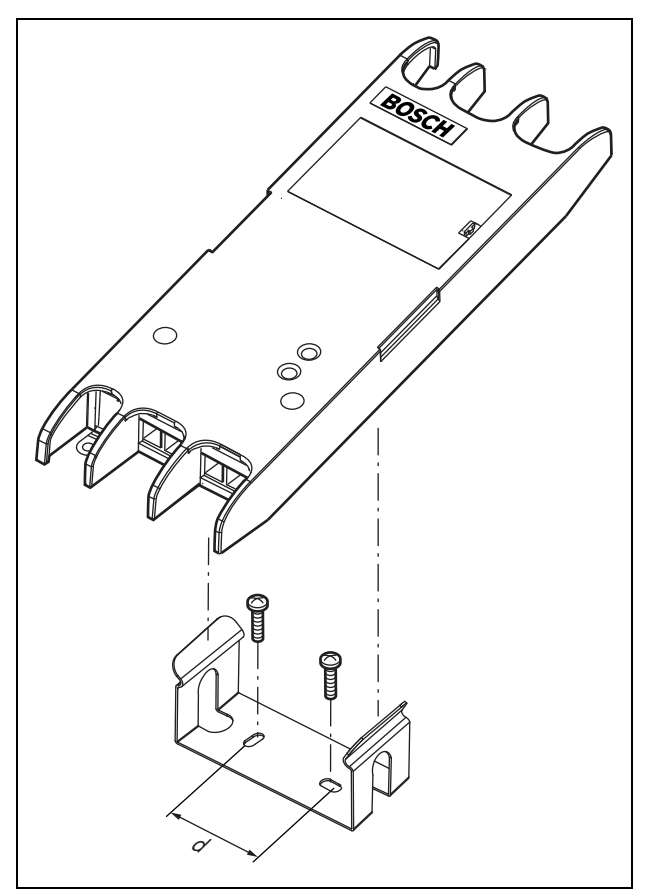

*figura 26.7: Installazione*

Per il montaggio di questa staffa e dell'unità su strutture divisorie in cartongesso sono necessarie viti con una lunghezza minima della filettatura di 22 mm (7/8") e un diametro minimo di 2,5 mm (3/32"). Questo tipo di supporto è stato studiato esclusivamente per montaggio su tramezze divisorie in cartongesso.

## <span id="page-311-0"></span>26.5 Funzionamento

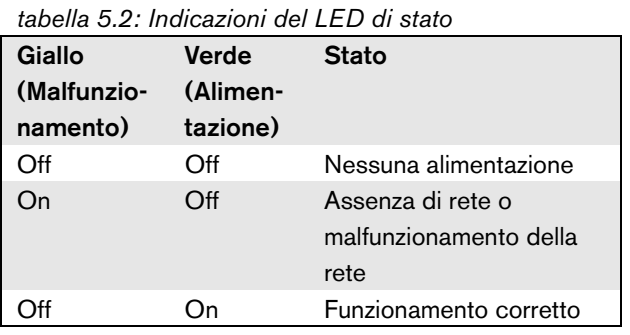

## 26.6 Caratteristiche tecniche

#### **26.6.1 Caratteristiche fisiche**

Dimensioni (altezza x larghezza x profondità): 27 x 243 x 80 mm (senza staffe) 34 x 243 x 84 mm (con staffe) Peso: 0.7 kg

#### **26.6.2 Condizioni climatiche**

Temperatura: Da -5 a 55 °C (funzionamento garantito) Da -15 a 55 °C (in funzione, verificato a campione) Da -20 a 70 °C (non in funzione) Umidità relativa: da 15 a 90%, senza condensazione (in funzionamento) da 5 a 95%, senza condensazione (non in funzionamento) Pressione dell'aria: da 600 a 1100 hPa

#### **26.6.3 Compatibilità elettromagnetica (EMC) e sicurezza**

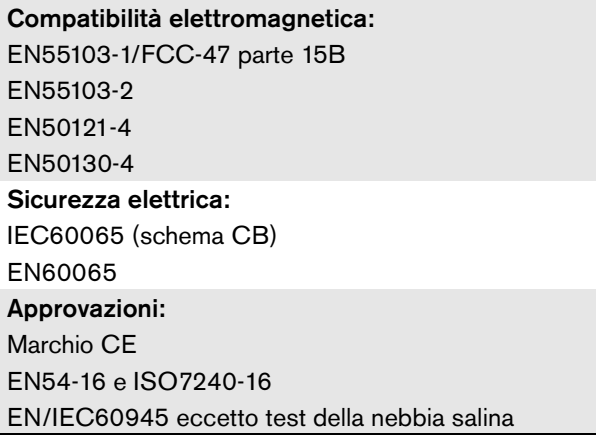

#### **26.6.4 Tempo medio tra le avarie**

Durata prevista: 50.000 ore a +55 °C MTBF (Tempo medio tra le avarie): 3.000.000 ore (sulla base dei dati sulla frequenza di reso in garanzia)

#### **26.6.5 Bus del sistema**

Numero di connessioni: 4x connettori femmina esclusivi

Posizione:

parte frontale e posteriore

Cavo consigliato:

LBB4416/xx

Lunghezza massima del cavo:

50 m (per connettore del bus del sistema)

Interfaccia del segnale dei dati:

fibra ottica in plastica

Alimentazione attraverso la rete:

da 18 a 56 V (CC)

Nessuna segnalazione di malfunzionamenti con valori >20 V

Consumo energetico di rete:

3,9 W

#### **26.6.6 Alimentazione esterna**

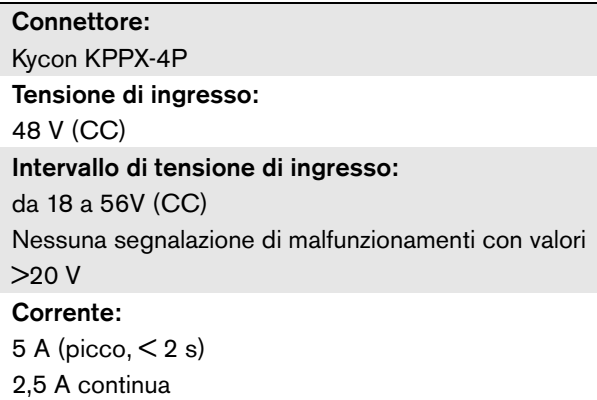

# 27 Interfaccia a fibra ottica PRS-FIN, PRS-FINNA, PRS-FINS

## 27.1 Introduzione

L'interfaccia a fibra ottica PRS-FIN, PRS-FINNA o PRS-FINS viene utilizzata per passare dal cavo in fibra ottica di plastica (POF) al cavo in fibra ottica di vetro (GOF) e viceversa per coprire lunghe distanze. Sono disponibili i seguenti tipi:

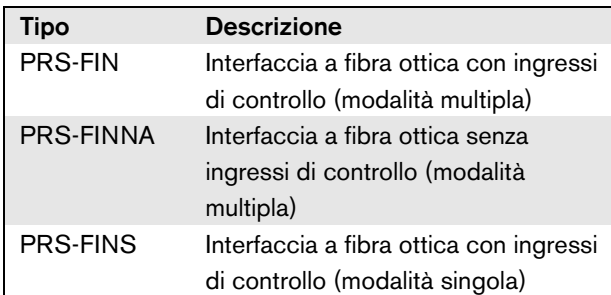

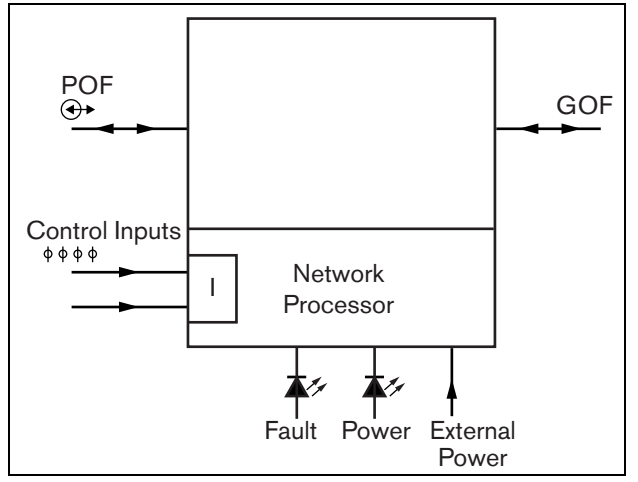

*figura 27.1: Diagramma a blocchi dell'interfaccia a fibra ottica*

L'interfaccia a fibra ottica PRS-FINNA converte esclusivamente da POF a GOF. Non conta come un nodo nel sistema (vedere [tabella 32.2](#page-338-0)) ai fini del numero massimo di nodi , 63, che possono essere presenti nel sistema. E' destinato a sistemi in cui altrimenti il numero massimo di nodi verrebbe superato. Comunque, questa unità influenza la lunghezza massima del cavo del sistema come se fosse un nodo normale (vedere [figura 32.5\)](#page-339-0).

Nei sistemi audio d'emergenza, non utilizzare questo tipo di interfaccia a fibre ottiche per alimentare le unità remote. Dato che non ha ingressi di controllo, non è possibile monitorarne l'alimentazione esterna (se collegata). È comunque possibile utilizzare l'interfaccia a fibra ottica PRS-FINNA come interfaccia locale collegata al controller di rete.

Queste unità con involucro esterno in metallo sono i successori delle unità LBB4414/00, LBB4414/10 e PRS-FINMO con involucro in plastica.

#### 27.2 Comandi, connettori e indicatori

L'interfaccia a fibra ottica (vedere figura 27.2) contiene le seguenti parti:

- 1 **Alimentatore esterno**: connessione per un alimentatore esterno (opzionale). L'alimentatore esterno alimenta la rete Praesideo (vedere sezione [27.3.3\)](#page-315-0).
- 2 **Ingressi di controllo** Gli ingressi di controllo possono essere utilizzati per ricevere segnali da un'apparecchiatura di terzi che deve avviare le azioni nella rete Praesideo (vedere sezione [27.3.4\)](#page-317-0).
- 3 **Connettore POF** Connettore POF per connettere l'interfaccia a fibra ottica a un cavo POF (vedere sezione [27.3.2\)](#page-315-1).
- 4 **LED di alimentazione** LED di alimentazione verde che fornisce informazioni sullo stato dell'interfaccia a fibra ottica (vedere sezione [27.3.5\)](#page-318-0).
- 5 **LED di malfunzionamento** LED giallo di malfunzionamento che fornisce informazioni sullo stato dell'interfaccia a fibra ottica (vedere sezione [27.3.5](#page-318-0)).
- 6 **Connettore GOF** Connettore GOF per connettere l'interfaccia a fibra ottica ad un cavo GOF (vedere sezione [27.3.2\)](#page-315-1).

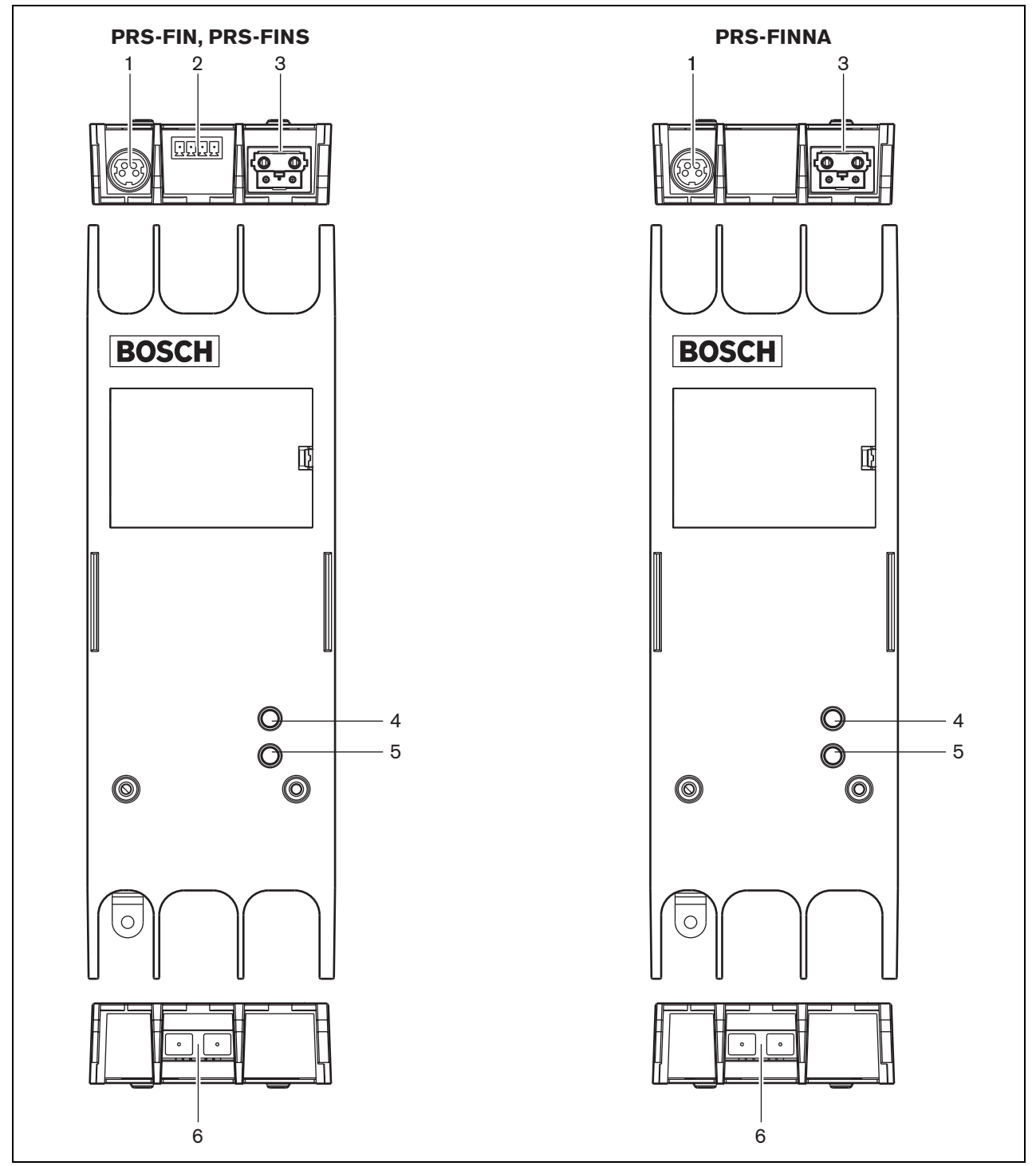

*figura 27.2: Esterno dell'interfaccia per fibra ottica*

# 27.3 Connessioni

#### **27.3.1 Introduzione**

Questa sezione offre una panoramica delle connessioni tipiche del sistema durante l'utilizzo dell'interfaccia a fibra ottica.

- Connessione del cavo POF (vedere sezione [27.3.2\)](#page-315-1).
- Connessione del cavo GOF (vedere sezione [27.3.2\)](#page-315-1).
- Connessione dell'alimentazione esterna (vedere sezione [27.3.3\)](#page-315-0).

#### <span id="page-315-1"></span>**27.3.2 Connessione dei cavi POF e GOF**

Le interfacce fibra ottica servono ad effettuare la conversione da POF a GOF per connettere due componenti dell'apparecchiatura che si trovino a più di 50 m di distanza. In genere, vengono utilizzate in coppia. La prima serve a passare da POF a GOF, mentre la seconda serve a passare di nuovo da GOF a POF (vedere figura 27.3).

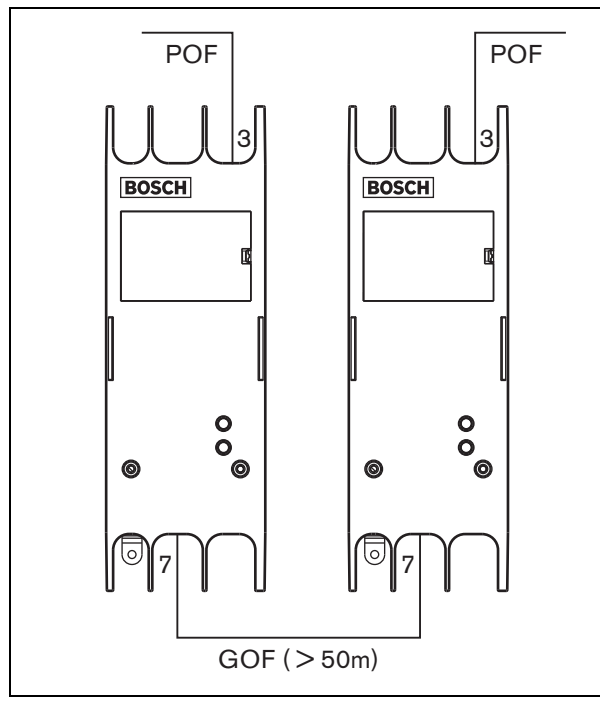

*figura 27.3: Connessione dell'interfaccia a fibra ottica*

Il connettore GOF (vedere figura 27.4) è un connettore SC, che utilizza luce infrarossa invisibile (1300 nm).

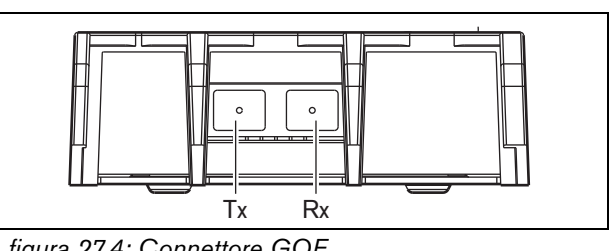

*figura 27.4: Connettore GOF*

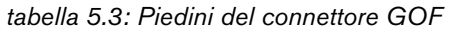

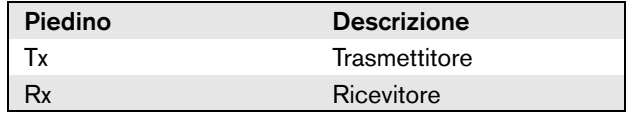

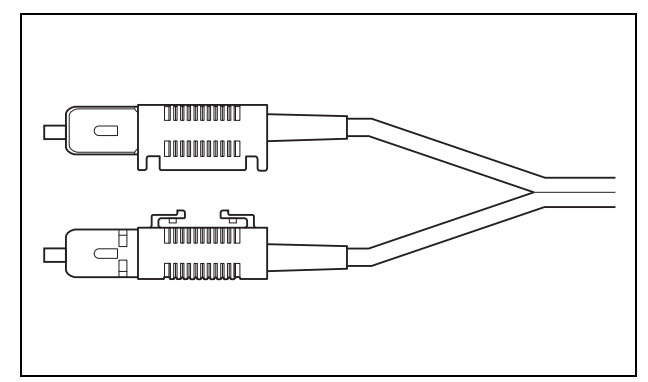

*figura 27.5: Connettore SC*

#### <span id="page-315-0"></span>**27.3.3 Connessione dell'alimentazione**

Questa unità è alimentata dal controller di rete, tramite il bus di sistema Praesideo. Però l'interfaccia a fibra ottica viene fornita con un connettore Kycon KPPX-4P separato per collegare un'alimentazione esterna all'interfaccia a fibra ottica. Il connettore Kycon KPPX-4P è dotato di quattro piedini (vedere [figura 27.6\)](#page-315-2):

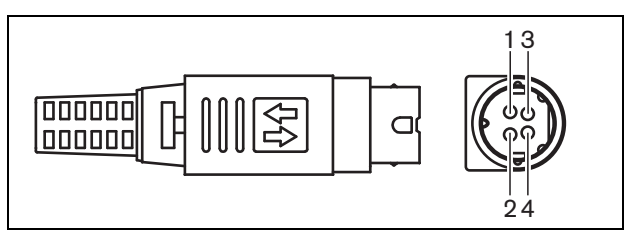

<span id="page-315-2"></span>*figura 27.6: Diagramma di connessione (vista esterna)*

#### *tabella 5.4: Dettagli del connettore Kycon KPPX-4P*

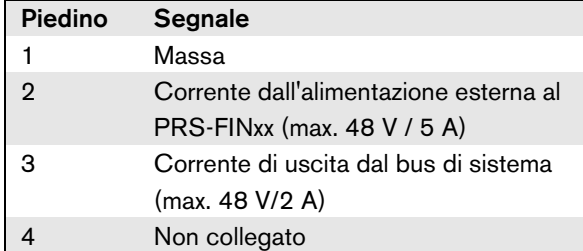

Nota

Anche i numeri dei piedini sono indicati sulla parte interna del connettore.

Per avere istruzioni dettagliate sul gruppo del connettore, vedere appendice [B](#page-554-0)

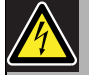

#### Avvertenza

Per motivi di sicurezza, si deve utilizzare un'alimentazione esterna a limitazione di corrente conforme allo standard 60065 per l'utilizzo di apparecchiature audio/video o equivalente, con una corrente di uscita massima di 5A, oppure si deve usare un fusibile esterno (5A max, lento) nel cablaggio del connettore Kycon KPPX-4P.

Per l'applicazione in sistemi audio di emergenza in Europa, l'installatore deve utilizzare esclusivamente una fonte di alimentazione con certificazione EN54-4.

# Nota

Gli alimentatori da 48 V di Mean Well, modelli GS120A48-R7B, GS160A48-R7B e GS220A48-R7B forniscono rispettivamente 120 W, 160 W e 220 W e sono già dotati di connettore Kycon KPPX-4P. Questi alimentatori possono essere collegati direttamente al PRS-NSP, PRS-FIN, PRS-CSR o PRS-CSI ma solo quando i piedini 3 e 4 sono esclusi. Sebbene Mean Well abbia scambiato i numeri dei piedini 1 e 2 nella scheda dei prodotti, la polarità di tensione di tali piedini risponde ai requisiti delle unità Praesideo. L'installatore deve escludere i piedini 3 e 4 del connettore, utilizzando un tagliafili a punta stretta. Il connettore a questo punto non deve essere smontato per rimuovere le connessioni ai piedini 3 e 4 permettendo un notevole risparmio di tempo. Praesideo utilizza i piedini 3 e 4 per funzioni differenti e non possono essere collegati all'alimentazione, in quanto ciò potrebbe danneggiare le unità Praesideo.

#### <span id="page-317-0"></span>**27.3.4 Connessione degli ingressi di controllo**

L'interfaccia a fibra ottica ha due ingressi di controllo (vedere figura 27.7). Gli ingressi di controllo possono essere utilizzati per ricevere segnali da un'apparecchiatura di terzi che deve avviare azioni all'interno del sistema Praesideo. Gli ingressi di controllo possono essere configurati per agire a chiusura o apertura di contatto (vedere sezione [44.8](#page-410-0)).

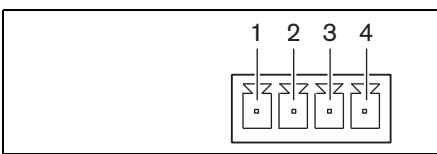

*figura 27.7: Connettore degli ingressi di controllo*

*tabella 5.5: Dettagli sul connettore degli ingressi di controllo*

| <b>Piedino</b><br><b>Segnale</b>   |  |
|------------------------------------|--|
| Contatto di ingresso 1             |  |
| Contatto di ingresso 1, massa<br>2 |  |
| Contatto di ingresso 2<br>з        |  |
| Contatto di ingresso 2, massa      |  |

*tabella 5.6: Dati tecnici degli ingressi di controllo*

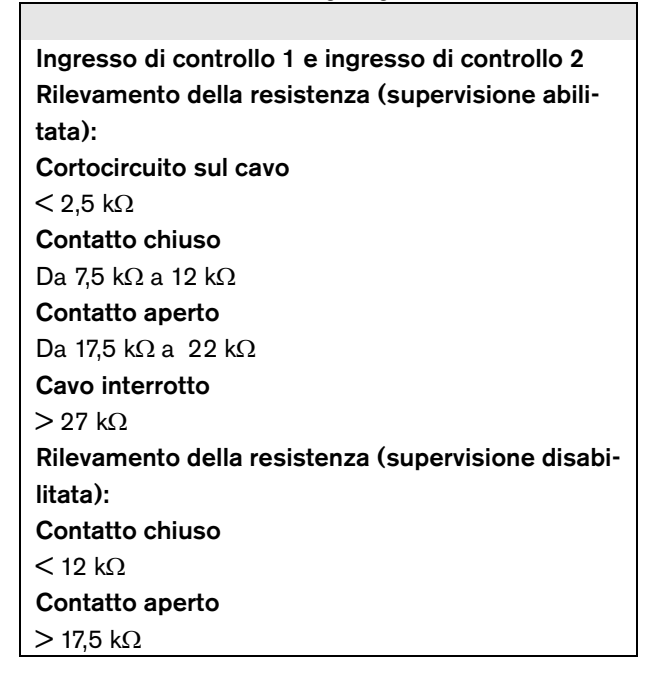

È possibile fare in modo che i cavi siano supervisionati per quanto riguarda i cortocircuiti e le connessioni aperte (vedere figura 27.8 e figura 27.9). Il fatto che un ingresso di controllo sia effettivamente supervisionato o meno è definito nella configurazione.

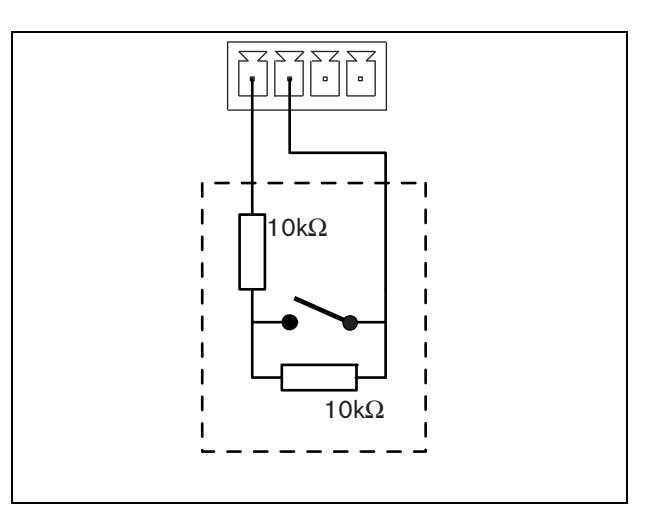

*figura 27.8: Ingresso di controllo supervisionato*

# Attenzione

Non connettere segnali CC o CA agli ingressi di controllo, altrimenti si potrebbero causare danni al circuito di ingresso.

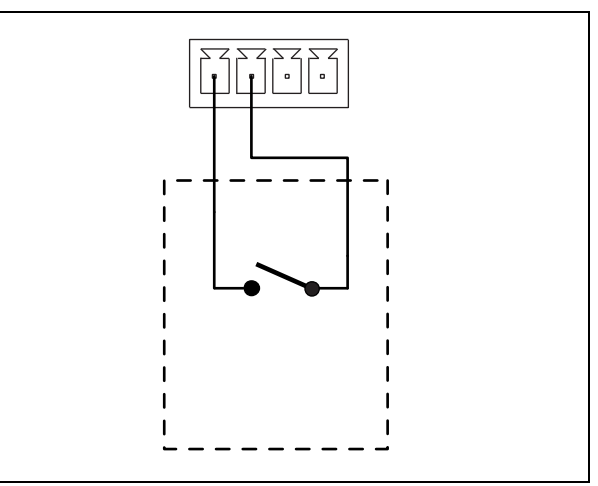

*figura 27.9: Ingresso di controllo non supervisionato*

#### <span id="page-318-0"></span>**27.3.5 Funzionamento**

I due LED sull'interfaccia a fibra ottica forniscono informazioni sullo stato dell'interfaccia a fibra ottica.

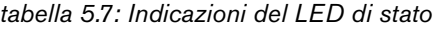

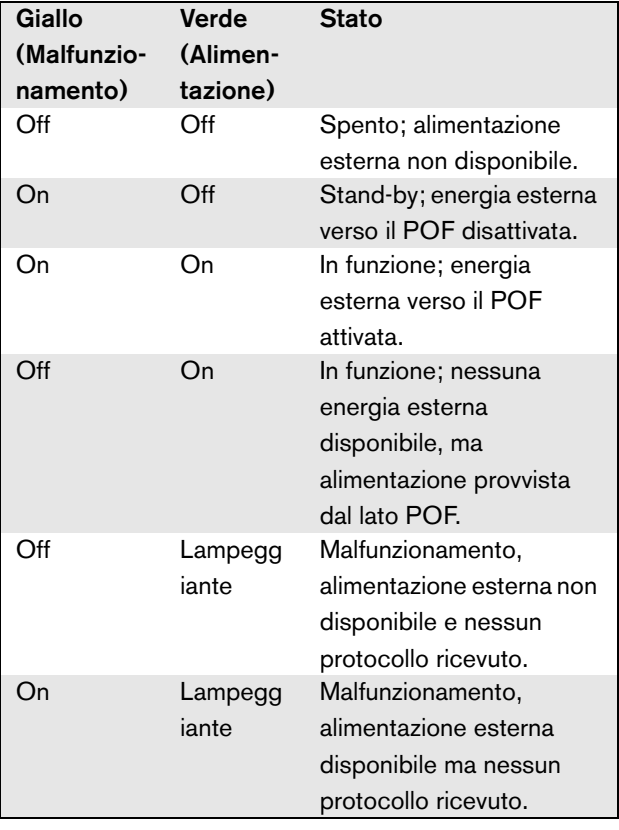

#### T. Nota

L'interfaccia a fibra ottica PRS-FINNA non può rilevare la ricezione del protocollo corretto. Pertanto, il LED verde non indica lo stato di malfunzionamento di tabella 5.7.

## 27.4 Installazione

L'interfaccia a fibra ottica può essere montata a una parete o a qualsiasi altra superficie piana mediante una staffa (vedere figura 27.10). La distanza tra i fori della staffa è di 40 mm.

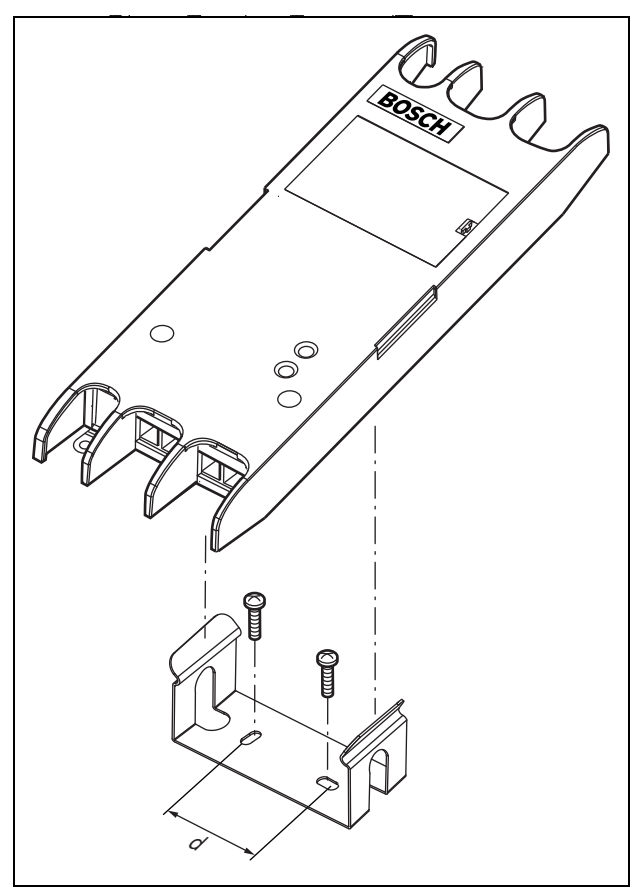

*figura 27.10: Installazione*

Per il montaggio di questa staffa e dell'unità su strutture divisorie in cartongesso sono necessarie viti con una lunghezza minima della filettatura di 22 mm (7/8") e un diametro minimo di 2,5 mm (3/32"). Questo tipo di supporto è stato studiato esclusivamente per montaggio su tramezze divisorie in cartongesso.

# 27.5 Caratteristiche tecniche

#### **27.5.1 Caratteristiche fisiche**

#### Dimensioni (altezza x larghezza x profondità):

27 x 243 x 80 mm (senza staffe) 34 x 243 x 84 mm (con staffe)

Peso:

0.7 kg

#### **27.5.2 Condizioni climatiche**

#### Temperatura:

Da -5 a +55 °C (funzionamento garantito) Da -15 a 55 °C (in funzione, verificato a campione) Da -20 a +70  $^{\circ}$ C (non in funzione) Umidità relativa: da 15 a 90%, senza condensazione (in funzionamento) da 5 a 95%, senza condensazione (non in funzionamento) Pressione dell'aria: da 600 a 1100 hPa

#### **27.5.3 Compatibilità elettromagnetica (EMC) e sicurezza**

#### Compatibilità elettromagnetica:

EN55103-1/FCC-47 parte 15B EN55103-2 EN50121-4 EN50130-4 Sicurezza elettrica: IEC60065 (schema CB) EN60065 Approvazioni: Marchio CE EN54-16 e ISO7240-16 EN/IEC60945 eccetto test della nebbia salina

#### **27.5.4 Tempo medio tra le avarie**

Durata prevista: 50.000 ore a +55 °C MTBF (Tempo medio tra le avarie): 1.500.000 ore (sulla base dei dati sulla frequenza di reso in garanzia)

#### **27.5.5 Bus del sistema**

#### Numero di connessioni:

1x connettore femmina esclusivo (POF) 1x connettore SC normalizzato (GOF)

Posizione:

parte frontale e posteriore

Cavo consigliato: LBB4416/xx (POF)

Lunghezza massima del cavo: 50 m (POF) Alimentazione attraverso la rete:

da 18 a 56 V (CC) Nessuna segnalazione di malfunzionamenti con valori >20 V

Consumo energetico di rete:

4,6 W

### **27.5.6 Alimentazione esterna**

Connettore: Kycon KPPX-4P Tensione di ingresso: 48 V (CC) Intervallo di tensione di ingresso: da 18 a 56V (CC) Nessuna segnalazione di malfunzionamenti con valori >20 V Corrente: 5 A (picco,  $\leq 2$  s) 2,5 A continua

# **27.5.7 Connettore GOF**

Connettore: SC Interfaccia: PRS-FIN(NA): Trasmettitore-ricevitore Avago AFBR-5803Z PRS-FINS: Trasmettitore-ricevitore Avago AFCT-5805BZ Lunghezza d'onda 1300 nm Cavo consigliato: PRS-FIN(NA): 62,5/125 μm e 50/125 μm GOF multimodale PRS-FINS: 9/125 um GOF monomodale

# 28 LBB4416/xx Cavi di rete

### 28.1 Introduzione

Tutti i cavi di rete LBB4416/xx contengono due fibre ottiche in plastica per la comunicazione dei dati e due anime in rame per l'alimentazione. Tutti i cavi (eccetto il LBB4416/00) vengono forniti completi di connettori di rete.

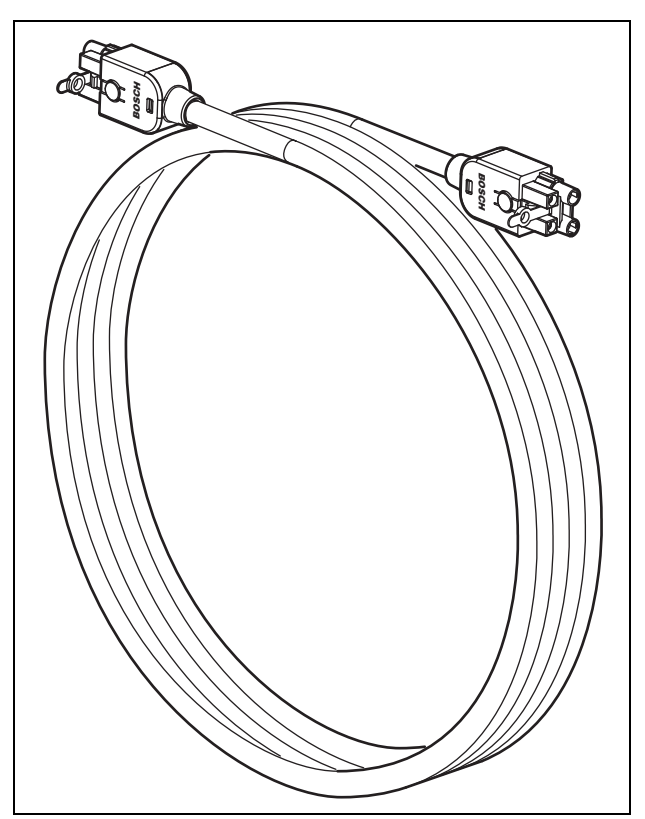

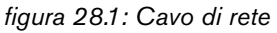

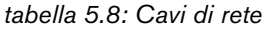

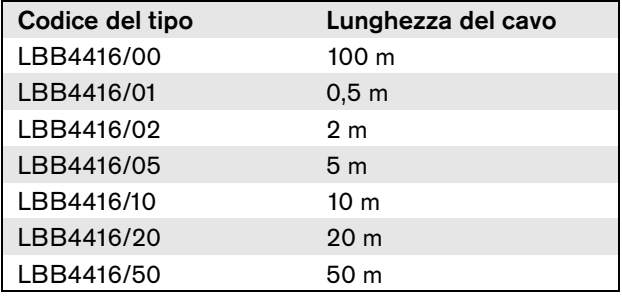

Per collegare i cavi di estensione uno all'altro, si possono utilizzare degli accoppiatori per cavo (LBB4419/00).

# 28.2 Connettori

Eccettuato il modello LBB4416/00, tutti i cavi terminano con connettori maschio esclusivi ad entrambe le estremità. Per i dettagli sui connettori, vedere figura 28.3.

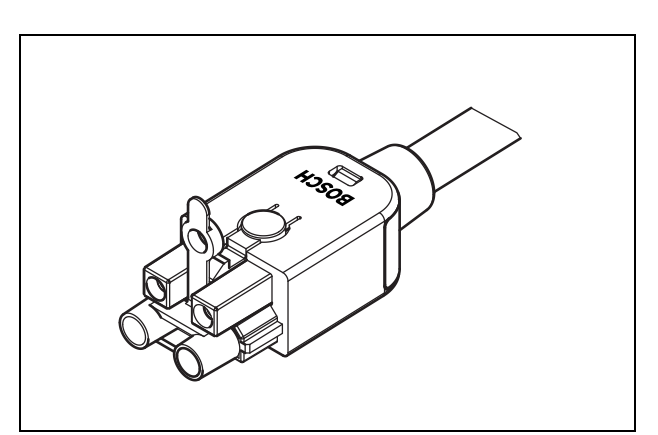

*figura 28.2: Connettori (con protezioni antipolvere)*

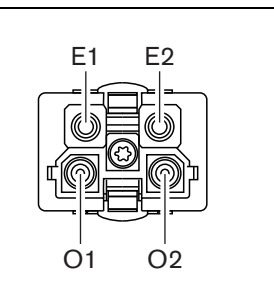

*figura 28.3: Dettagli sui connettori*

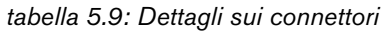

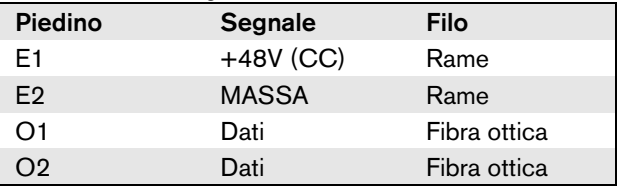

#### 28.3 Cablaggio

Per i dettagli relativi ai fili che si trovano all'interno dei cavi di estensione, vedere figura 28.4.

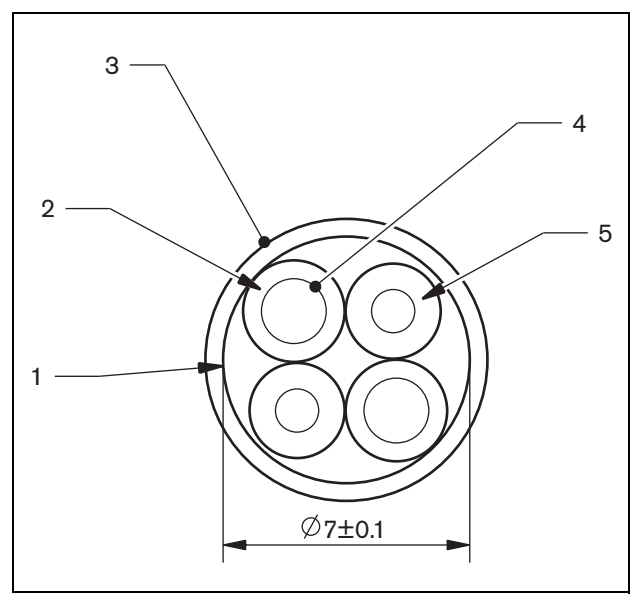

*figura 28.4: Dettagli sui cavi*

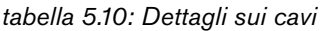

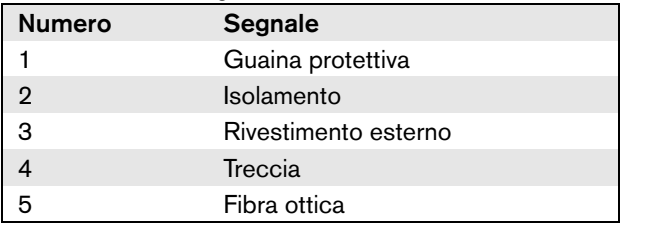

### 28.4 Cavi personalizzati

Per creare cavi personalizzati dai cavi di rete LBB4416/ 00 e dai connettori di rete LBB4417/00, utilizzare il toolkit cavo-connettore LBB4418/00.

# 28.5 Caratteristiche tecniche

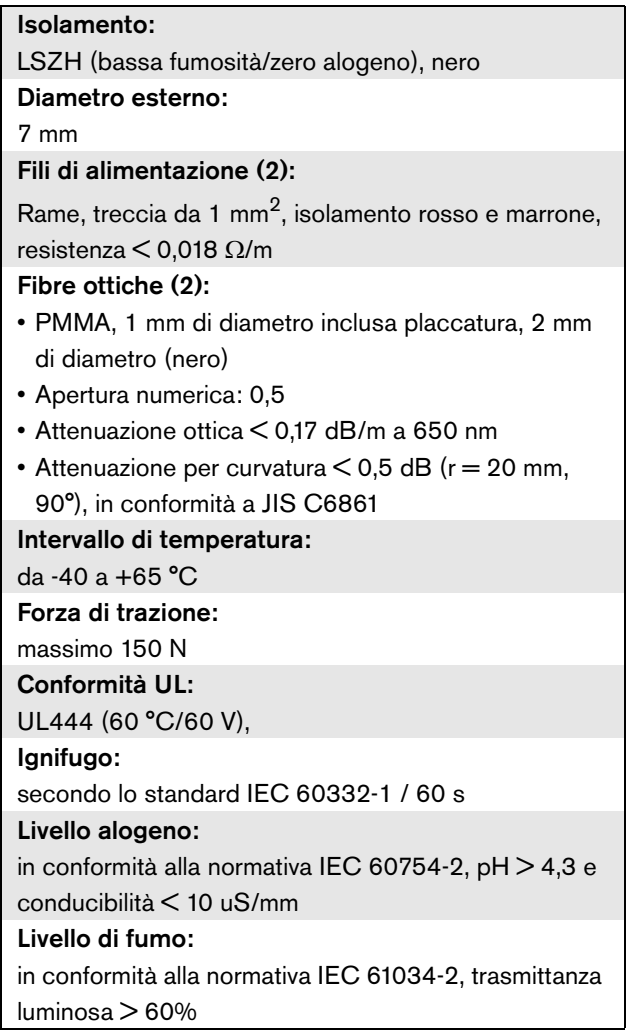

# 29 LBB4417/00 Connettori di rete

I connettori di rete LBB4417/00 vengono utilizzati per creare cavi personalizzati unitamente al cavo di rete LBB4416/00 (100 m) e al kit di utensili cavo-connettore LBB4418/00.

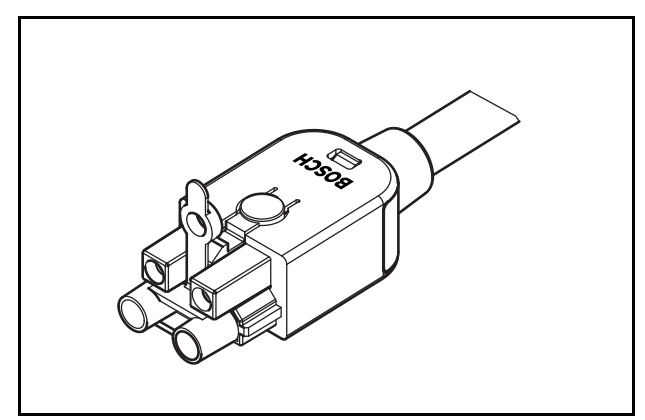

*figura 29.1: Connettore*

Il tipo codice LBB4417/00 contiene i componenti per 10 pezzi di connettori di rete, sufficienti per 5 prolunghe di cavo.

# 30 Kit di utensili cavo-connettore LBB4418

## 30.1 Introduzione

Il kit di utensili cavo-connettore LBB4418/00 è progettato per realizzare cavi di rete a fibra ottica (vedere figura 30.1) oltre il cavo di rete LBB4416/00 (100 m) e i connettori di rete LBB4417/00.

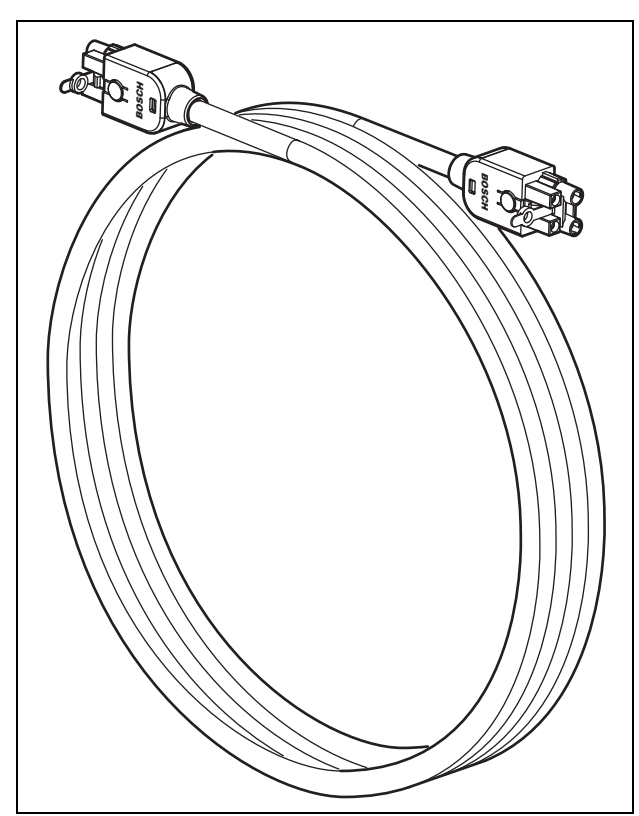

*figura 30.1: Cavo di rete ottica*

# 30.2 Contenuto del kit

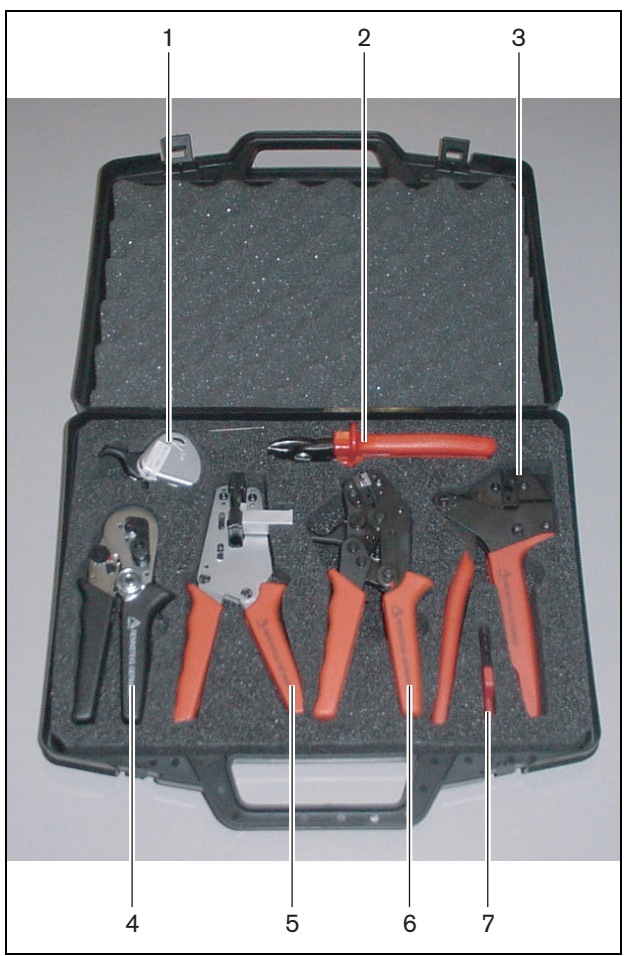

*figura 30.2: Contenuto del kit*

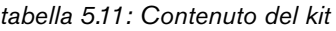

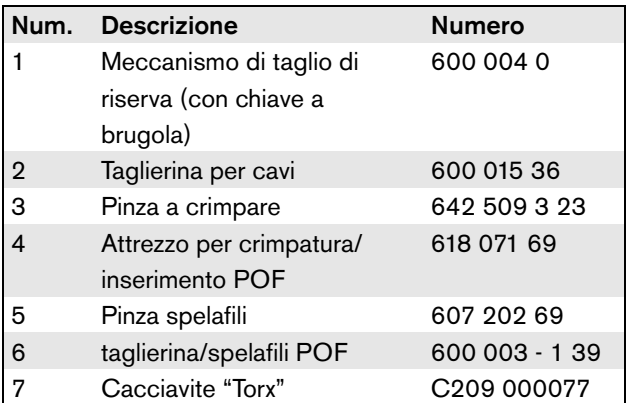
#### **Fornitore del kit:**

• Rennsteig Werkzeuge GmbH Viernau, Thüringen, Germany Codice di modello del fornitore: 600 100 PHI

#### Nota

Prima di utilizzare la taglierina/spelafili POF (utensile 6), togliere la vite di bloccaggio con il cacciavite Torx (utensile 7).

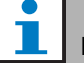

#### Nota

Dopo 1.260 tagli la taglierina/spelafili POF (utensile 6) si blocca automaticamente. In questo caso, sostituire il meccanismo di taglio con quello di riserva (utensile 1) per garantire tagli regolari. Ulteriori meccanismi di taglio di ricambio sono disponibili con il numero di modello LBB4418/50.

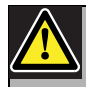

#### Attenzione

Lubrificare gli utensili regolarmente per evitare la ruggine.

#### <span id="page-325-0"></span>30.3 Componenti dei connettori

Ogni connettore per rete ottica (LBB4417/00) è costituito da 10 componenti (vedere figura 30.3 e figura 30.4).

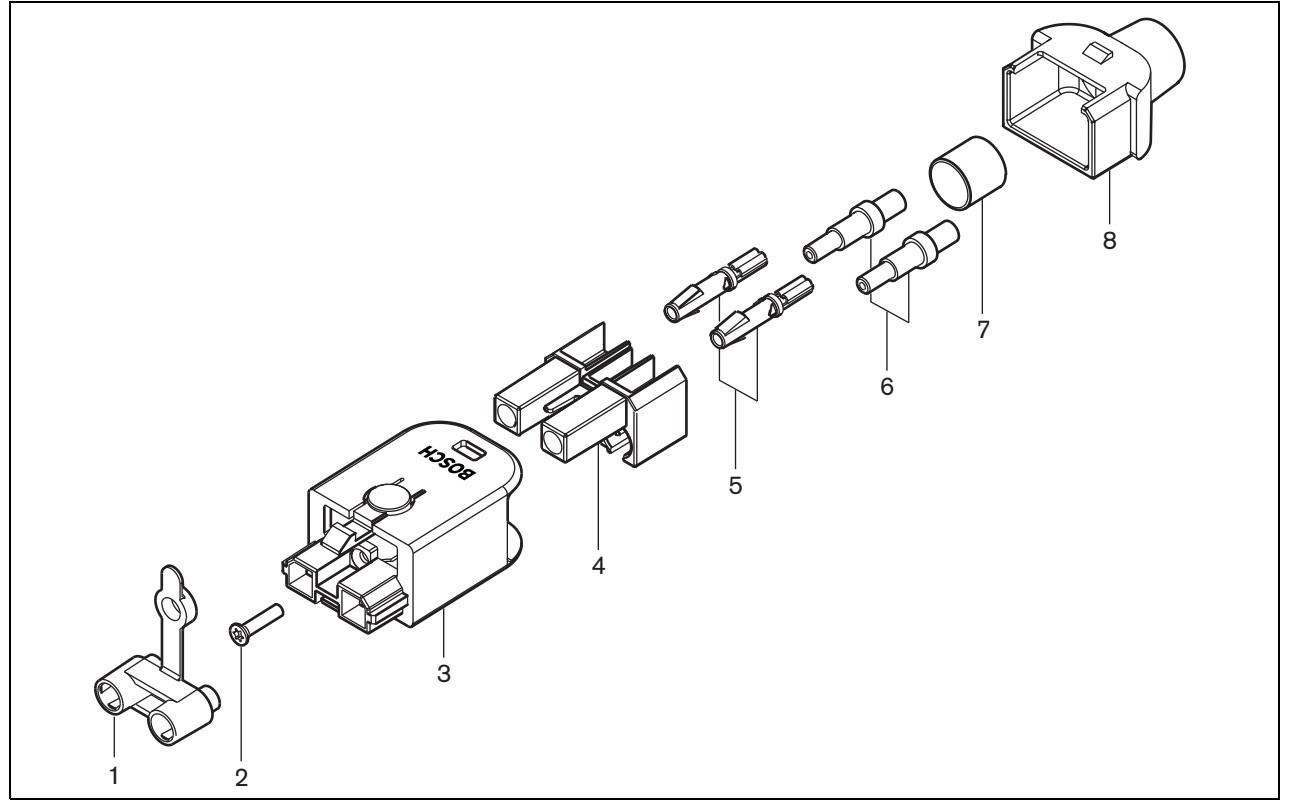

*figura 30.3: Schema di assemblaggio del connettore*

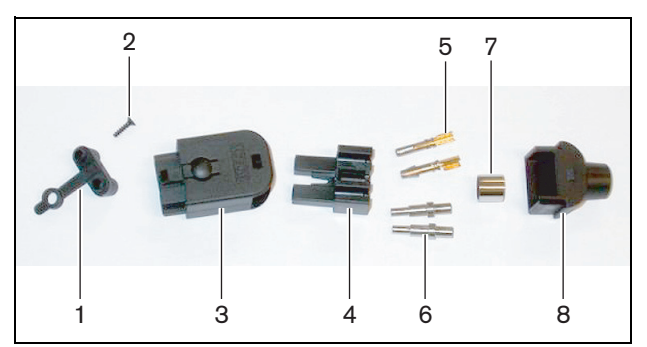

*figura 30.4: Componenti dei connettori*

*tabella 5.12: Componenti dei connettori*

| <b>No</b>      | <b>Descrizione</b>      |
|----------------|-------------------------|
|                | Protezione antipolvere  |
| $\overline{2}$ | Vite Torx               |
| 3              | Involucro anteriore     |
| 4              | Blocco di montaggio     |
| 5              | Contatti del connettore |
| 6              | <b>Boccole</b>          |
| 7              | Boccola a crimpare      |
| 8              | Involucro posteriore    |

#### 30.4 Montaggio dei connettori su cavo

#### **30.4.1 Introduzione**

Il presente capitolo contiene una descrizione passo a passo del processo di montaggio dei connettori su cavo. La procedura prevede le seguenti fasi:

- Preparazione (vedere sezione [30.4.3](#page-326-0)).
- Crimpatura della boccola (vedere sezione [30.4.4](#page-327-0)).
- Spelatura dei fili di rame (vedere sezione [30.4.5\)](#page-327-1).
- Collegamento dei contatti della presa (vedere sezione [30.4.6](#page-328-0)).
- Spelatura delle fibre ottiche (vedere sezione [30.4.7\)](#page-329-0).
- Montaggio delle armature (vedere sezione [30.4.8](#page-330-0)).
- Assemblaggio del connettore (vedere sezione [30.4.9](#page-331-0)).

#### <span id="page-326-1"></span>**30.4.2 Tipi di cavi**

Esistono due tipi di cavi di rete ottica:

- I cavi di tipo A in cui le fibre ottiche in plastica sono poste le une accanto alle altre (vedere figura 30.5, dove sono raffigurate entrambe le estremità del cavo).
- I cavi di tipo B in cui le fibre ottiche in plastica sono opposte le une rispetto alle altre (vedere figura 30.5, le due estremità del cavo sono identiche).

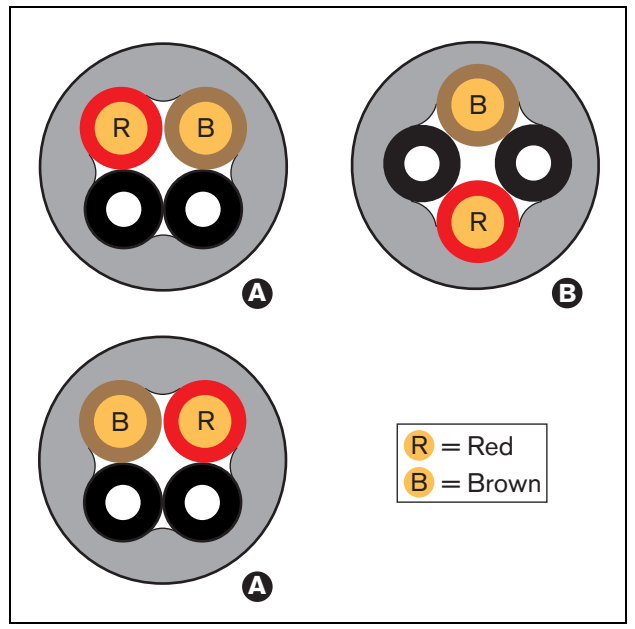

*figura 30.5: Tipi di cavo*

#### <span id="page-326-0"></span>**30.4.3 Preparazione**

Procedere nel seguente modo:

1 Tagliare il cavo di rete a fibre ottiche alla lunghezza richiesta utilizzando la taglierina per cavi (utensile 2).

# Nota

A causa della perdita di intensità della luce, la lunghezza di un cavo di rete a fibre ottiche deve essere inferiore a 50 m.

- 2 Determinare il tipo di cavo ( vedere la sezione [30.4.2\)](#page-326-1), in quanto alcune fasi della procedura di montaggio del connettore sul cavo dipendono proprio dal tipo di cavo.
- 3 Smontare un connettore di rete. Un connettore di rete è composto da 10 parti (vedere sezione [30.3\)](#page-325-0).
- 4 Far scorrere il retro dell'involucro sul cavo (vedere figura 30.6).

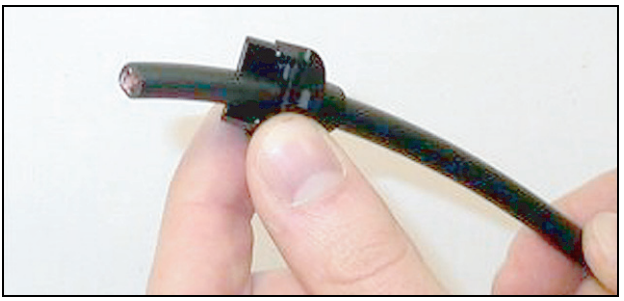

*figura 30.6: Posizionamento del retro dell'involucro sul cavo*

5 Utilizzando la pinza spelafili (utensile 5), togliere la guaina esterna del cavo spingendo quest'ultimo fino allo stop meccanico (vedere figura 30.7).

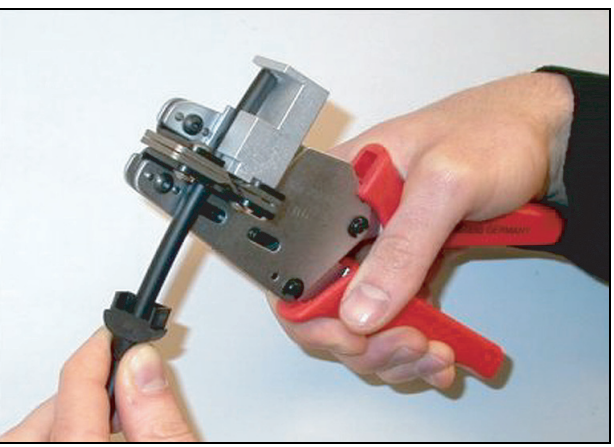

*figura 30.7: Spelatura del cavo*

#### <span id="page-327-0"></span>**30.4.4 Crimpatura della boccola**

Procedere nel seguente modo:

6 Far scorrere la boccola a crimpare sul cavo e posizionarla alla fine della guaina esterna.

#### Nota

Con il prossimo passo, la forma circolare della sezione del cavo alla fine della guaina esterna, viene trasformata in esagonale utilizzando la pinza a crimpare (utensile 3) e la boccola da crimpare. Prima di crimpare la boccola, verificare che entrambe le fibre ottiche in plastica siano posizionate parallele a un lato della sezione esagonale (vedere figura 30.8)

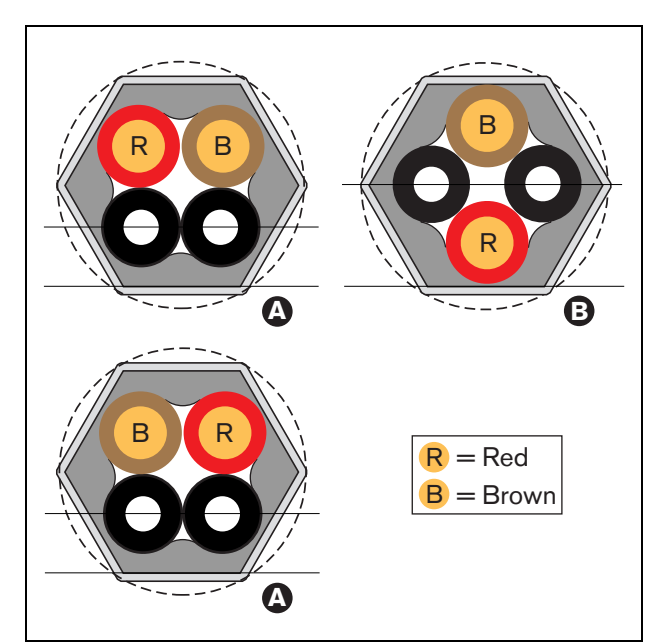

*figura 30.8: Modifica della sezione*

7 Crimpare la boccola sulla guaina esterna utilizzando l'apposita pinza (utensile 3, vedere figura 30.9). La boccola a crimpare impedirà la rotazione del cavo nel connettore.

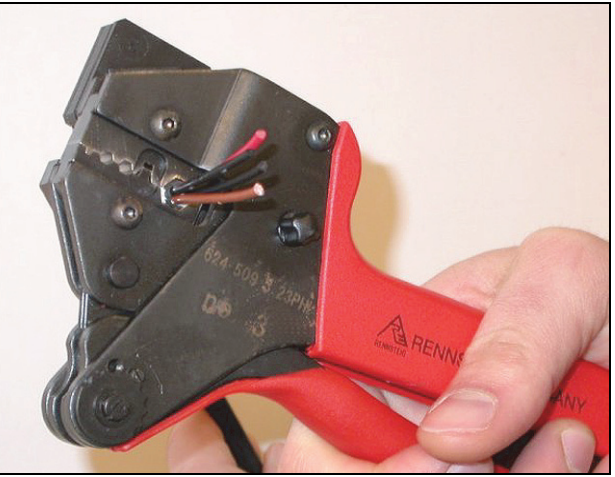

*figura 30.9: Crimpatura della boccola*

#### <span id="page-327-1"></span>**30.4.5 Spelatura dei fili di rame**

Procedere nel seguente modo:

8 Tagliare i fili in rame alla lunghezza appropriata con la taglierina per cavi (utensile 2) e la pinza spelafili (utensile 5). A tale scopo, posizionare la boccola a crimpare in posizione I e tagliare i fili di rame in posizione II (vedere figura 30.10).

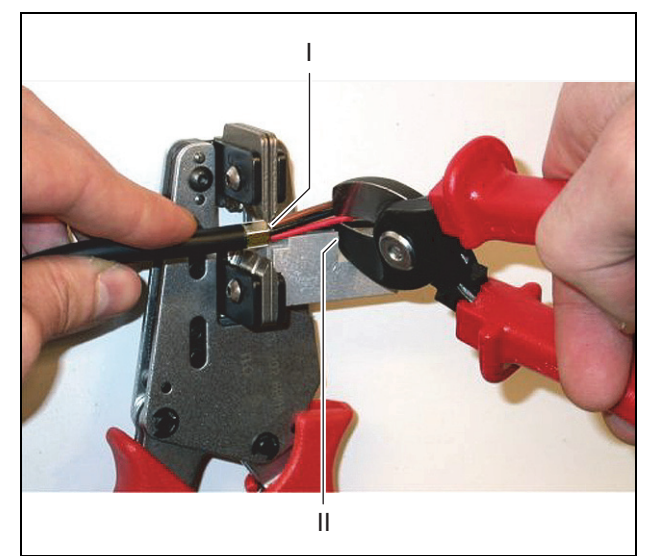

*figura 30.10: Taglio del conduttore in rame*

9 Spelare la guaina isolante rossa e marrone dei conduttori in rame spingendola fino allo stop meccanico della pinza spelafili (utensile 5, vedere figura 30.11).

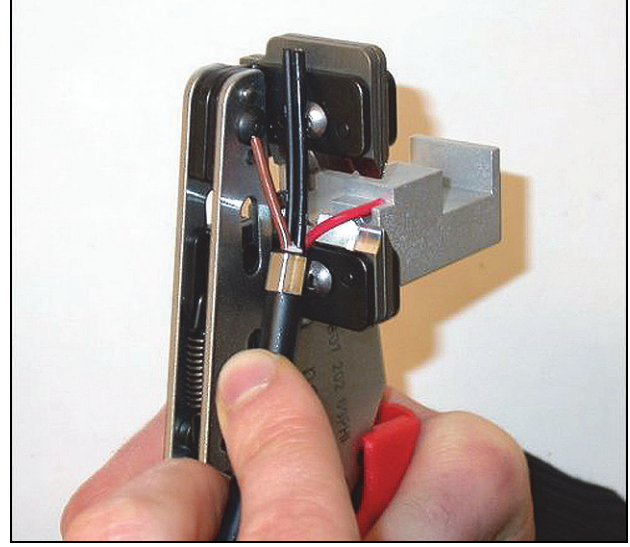

*figura 30.11: Spelatura del conduttore in rame*

#### <span id="page-328-0"></span>**30.4.6 Collegamento dei contatti della presa**

Procedere nel seguente modo:

10 Inserire un contatto della presa nella pinza (utensile 3, vedere figura 30.12). La parte superiore della pinza a crimpare presenta uno scalino per il posizionamento del contatto nell'utensile (vedere figura 30.13).

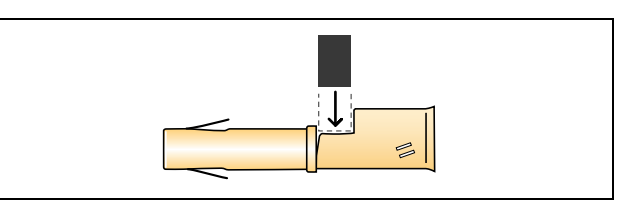

*figura 30.13: Posizionamento del contatto della presa*

11 Far scorrere uno dei conduttori in rame spelati nell'area di contatto sul contatto della presa e chiudere la pinza per crimpare il contatto della presa sul conduttore di rame (vedere figura 30.14).

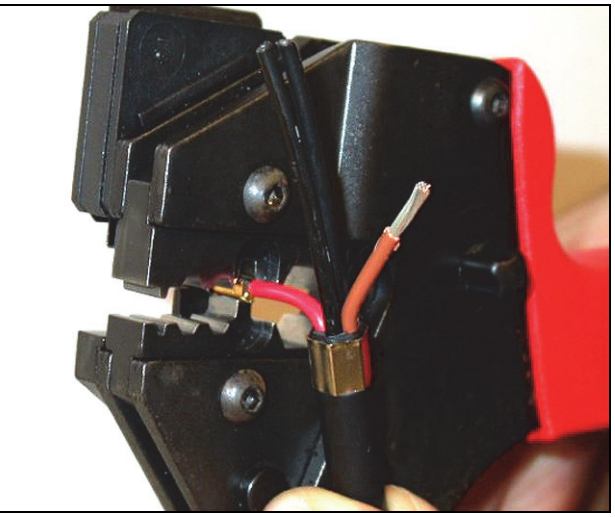

*figura 30.14: Crimpatura di un contatto (2)*

12 Ripetere i passi 10 e 11 per gli altri conduttori di rame spelati. Vedere la figura 30.15 per il risultato di questa parte della procedura di montaggio del connettore sul cavo.

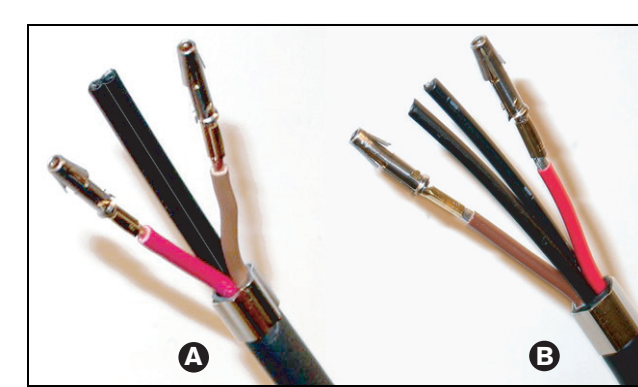

*figura 30.15: Collegamento dei contatti della presa*

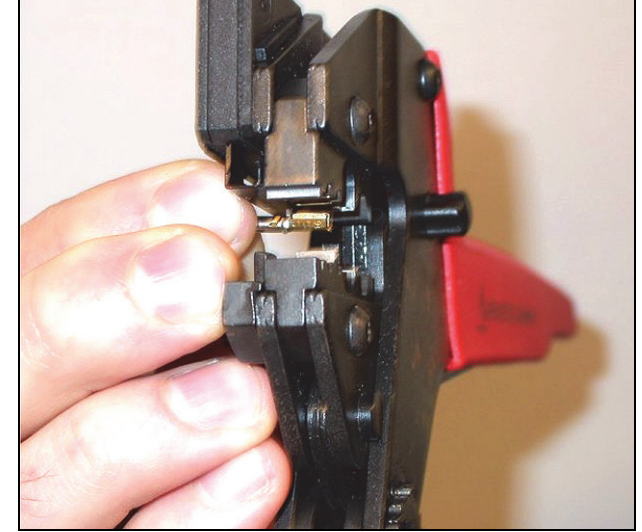

*figura 30.12: Crimpatura di un contatto (1)*

#### <span id="page-329-0"></span>**30.4.7 Spelatura delle fibre ottiche**

Procedere nel seguente modo:

13 Far scorrere le fibre ottiche in plastica nella taglierina POF/spelafili (utensile 6). La fibra da tagliare deve essere inserita nel foro di guida piccolo, mentre le altre fibre devono essere inserite nel foro largo (vedere figura 30.16). La boccola a crimpare deve rimanere a contatto del fermo (vedere figura 30.17).

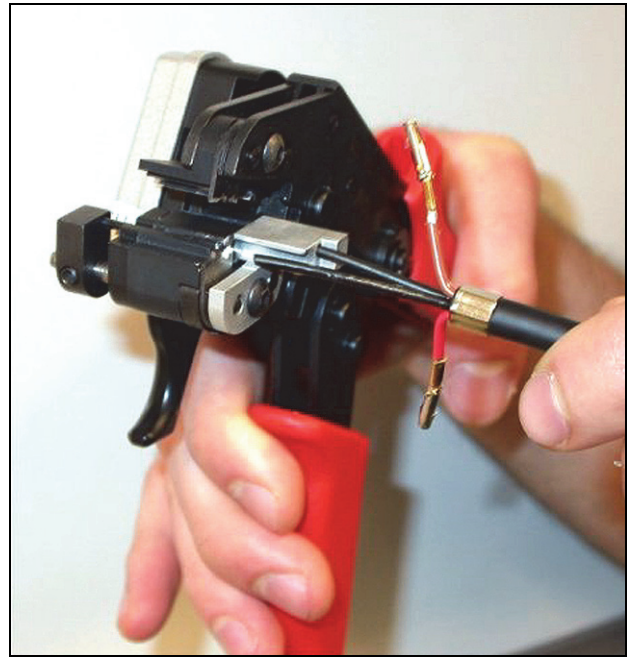

*figura 30.16: Taglio di una fibra (1)*

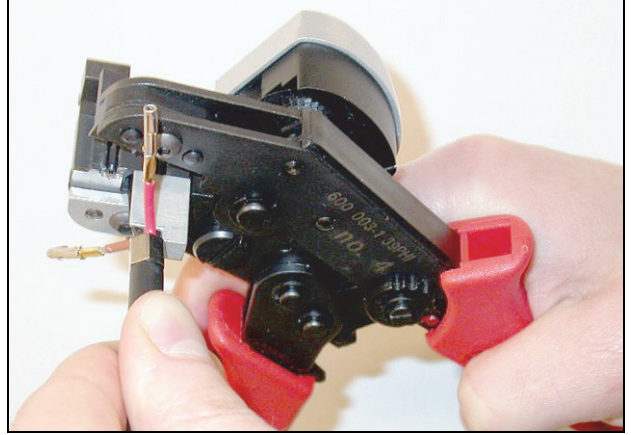

*figura 30.17: Taglio di una fibra (2)*

14 Stringere la pinza per fermare il cavo e tirare il "grilletto" per tagliare la fibra (vedere figura 30.18).

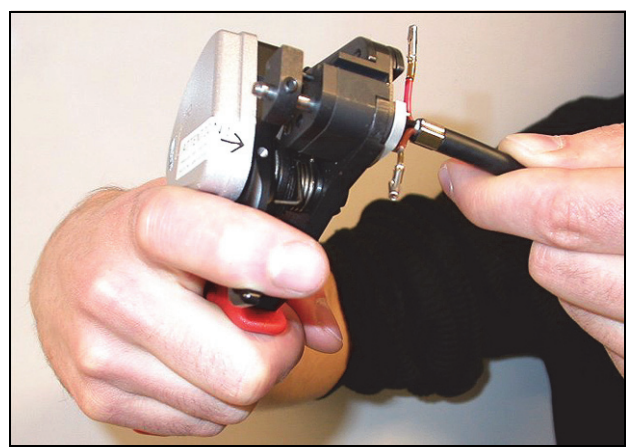

*figura 30.18: Taglio di una fibra (3)*

- 15 Ripetere i passi 13 e 14 per l'altra fibra ottica in plastica del cavo. A questo punto entrambe le fibre hanno la lunghezza desiderata.
- 16 Far scorrere una delle fibre nella parte anteriore della taglierina/spelafili POF (utensile 6, vedere figura 30.19).

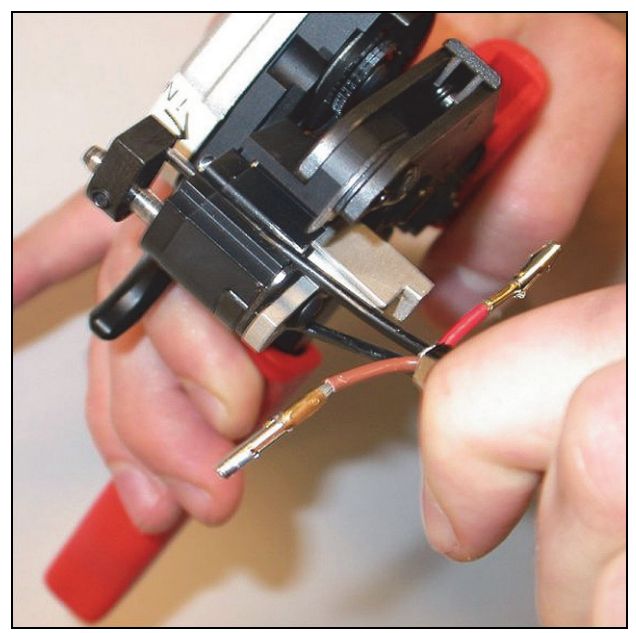

*figura 30.19: Spelatura di una fibra ottica*

17 Stringere la pinza e tirare la fibra verso l'esterno per tagliare la guaina.

Nota

Non dimenticare di estrarre il pezzo di guaina dalla pinza.

18 Ripetere i passi 16 e 17 per l'altra fibra del cavo. Vedere la figura 30.20 per il risultato di questa parte della procedura di montaggio del connettore sul cavo.

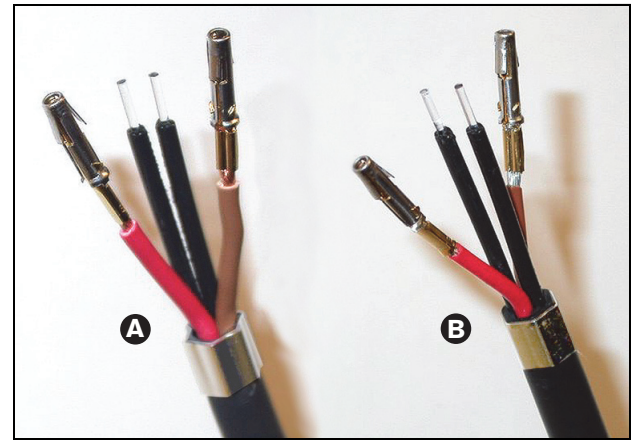

*figura 30.20: Fibre ottiche spelate*

#### <span id="page-330-0"></span>**30.4.8 Montaggio delle armature**

Procedere nel seguente modo:

- 19 Inserire un'armatura nel fermo a molla
- dell'inseritore/pinza a crimpare per POF (utensile 4, vedere figura 30.21).

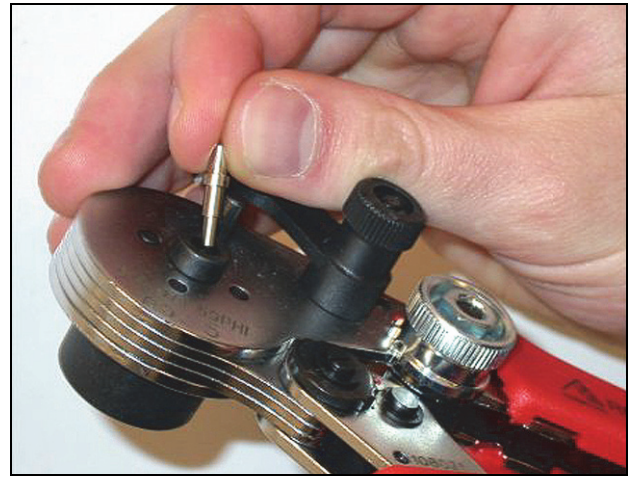

*figura 30.21: Inserimento di un'armatura*

20 Bloccare l'armatura con la levetta (vedere figura 30.22).

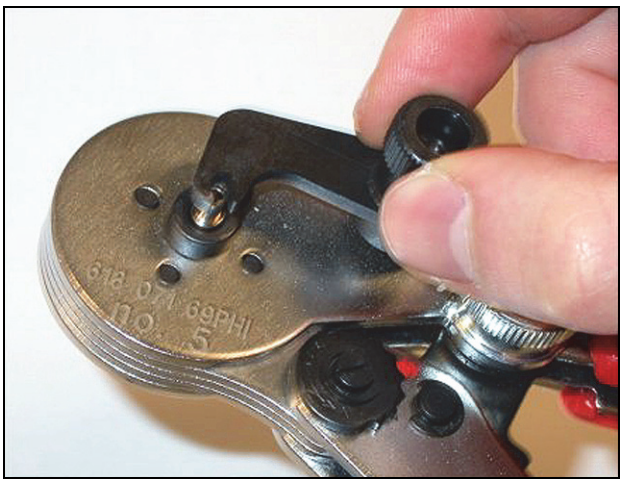

*figura 30.22: Bloccaggio dell'armatura*

21 Inserire una fibra ottica nell'armatura all'interno del fermo a molla dell'inseritore di POF (vedere figura 30.23).

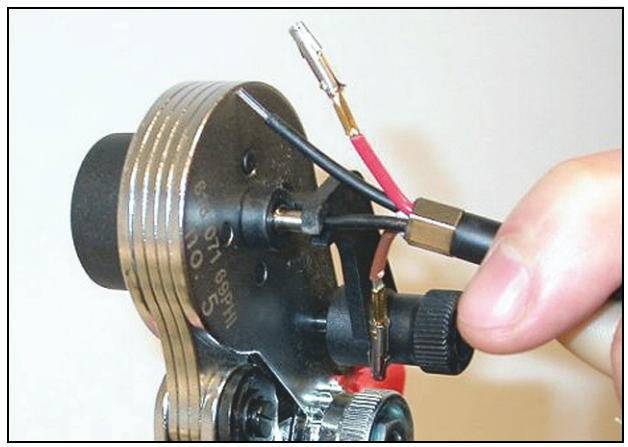

*figura 30.23: Crimpatura delle armature (1)*

- 22 Chiudere la pinza e riaprirla per crimpare l'armatura sul nucleo della fibra.
- 23 Ripetere i passi 19 22 per l'altra fibra del cavo. Le boccole sono state crimpate solo sul nucleo delle fibre ottiche in plastica. Quindi verranno crimpate sulle guaine delle fibre.

24 Inserire entrambe le armature nella pinza a crimpare

(utensile 3, vedere figura 30.24).

*figura 30.24: Crimpatura delle armature (2)*

25 Crimpare le armature sulla guaina utilizzando l'apposita pinza (utensile 3, vedere figura 30.25). Vedere la figura 30.26 per il risultato di questa parte della procedura di montaggio del connettore sul cavo.

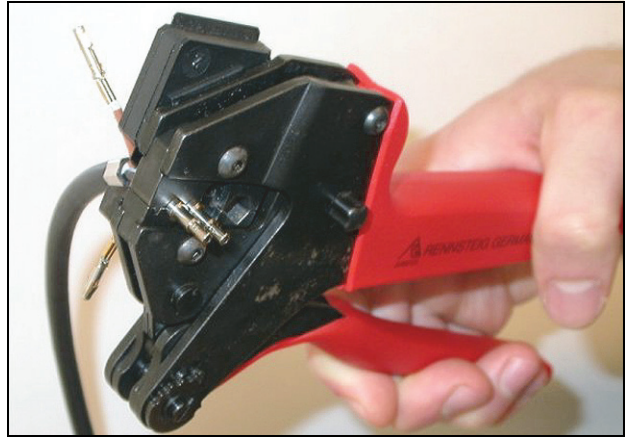

*figura 30.25: Crimpatura delle armature (3)*

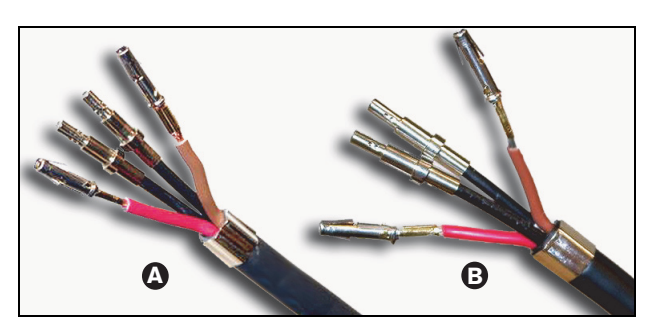

*figura 30.26: Armature sulle fibre*

#### <span id="page-331-0"></span>**30.4.9 Assemblaggio del connettore**

Prima di iniziare ad assemblare il connettore, posizionare i fili in rame e le fibre ottiche in plastica per il montaggio. I fili in rame verranno collegati nella parte superiore del connettore, mentre le fibre ottiche verranno collegate nella parte inferiore (vedere figura 30.27).

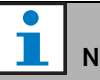

# Nota

Sostituendo un connettore, procedere sempre prima al controllo del collegamento sul connettore dall'altra estremità.

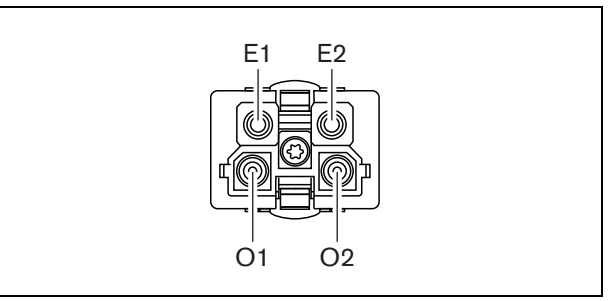

*figura 30.27: Vista frontale del connettore*

*tabella 5.13: Dettagli del connettore di rete a fibre ottiche*

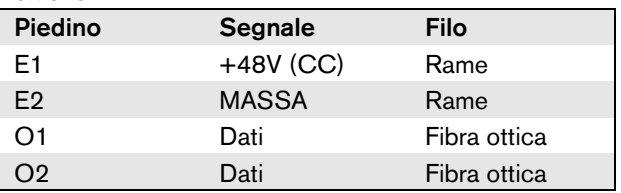

Inoltre, consultare lo schema di cablaggio (vedere figura 30.28). Per le implicazioni pratiche di questo diagramma, vedere figura 30.29 e figura 30.30).

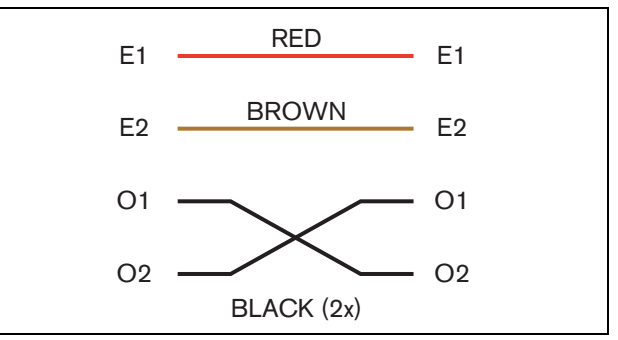

*figura 30.28: Schema di cablaggio*

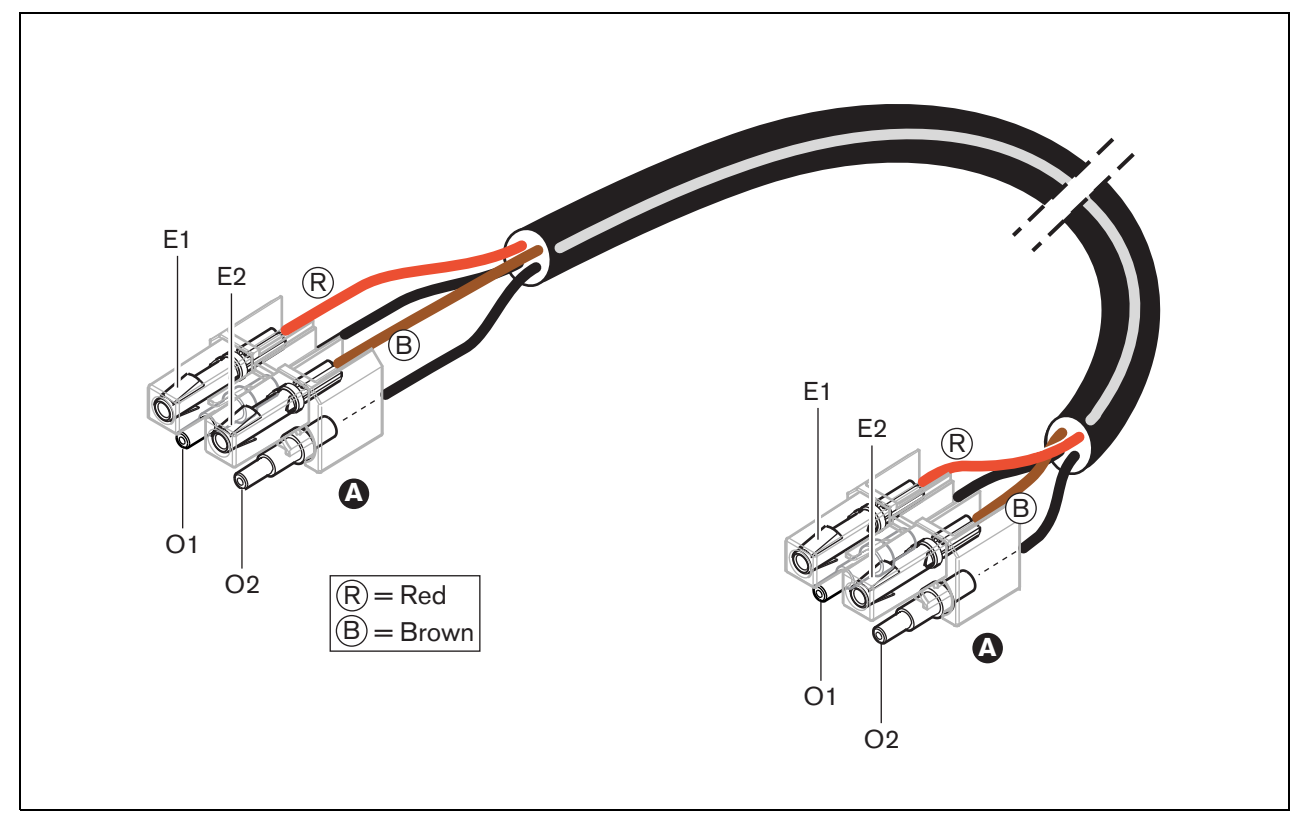

*figura 30.29: Schema di cablaggio applicato a cavi di rete a fibre ottiche di tipo A*

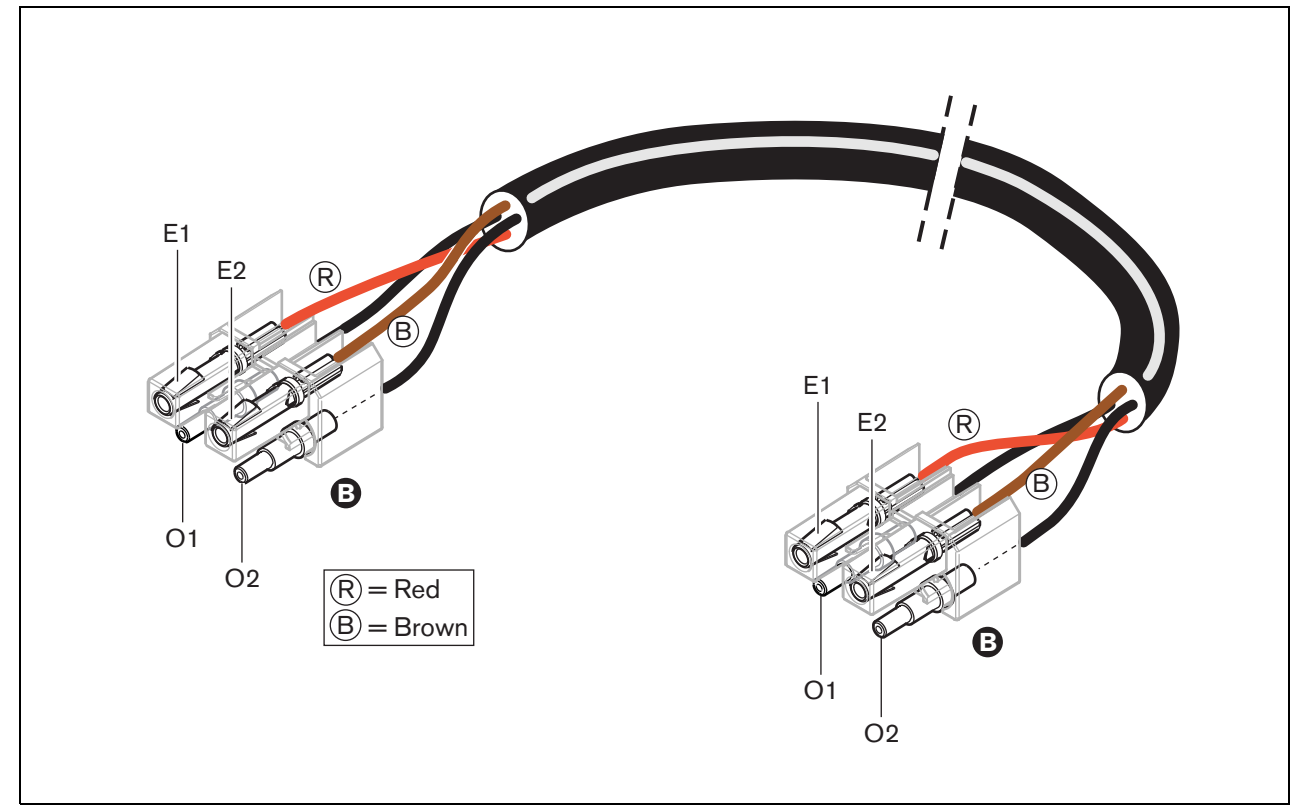

*figura 30.30: Schema di cablaggio applicato a cavi di rete a fibre ottiche di tipo B*

Dove applicabile, le figura mostrano il modo in cui devono essere assemblati i connettori su entrambi i lati dei cavi. Procedere nel seguente modo:

26 Verificare se i cablaggi in rame e le fibre ottiche in plastica sono state posizionate nel modo corretto (vedere figura 30.31).

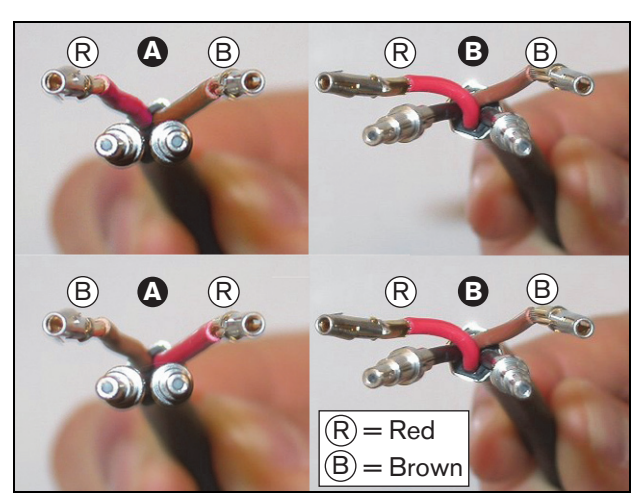

*figura 30.31: Posizionamento dei connettori in rame e delle fibre*

27 Inserire le armature nel blocco di montaggio (vedere figura 30.32).

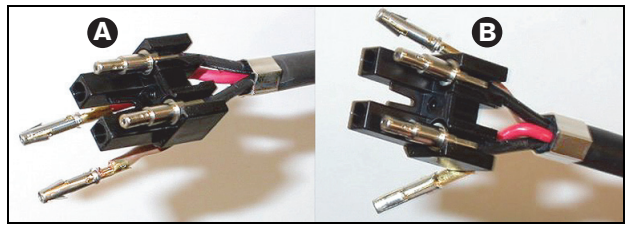

*figura 30.32: Blocco di montaggio e retro dell'involucro*

28 Inserire i contatti della presa nel blocco di montaggio (vedere figura 30.33). In uno dei connettori collegati al cavo di tipo A, i fili di rame rosso e marrone devono incrociarsi come da schema di cablaggio (vedere figura 30.28).

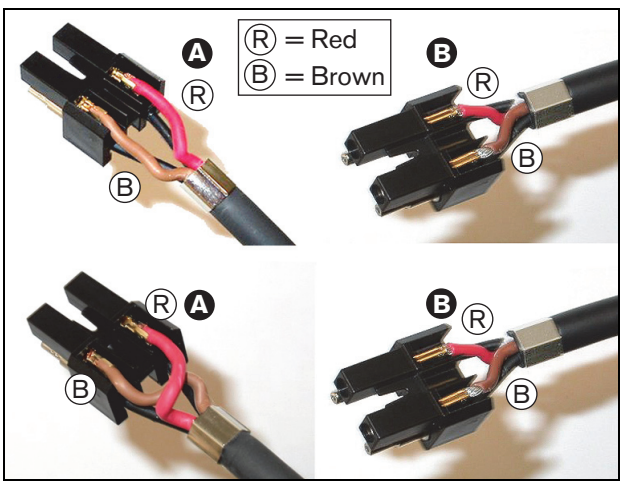

*figura 30.33: Blocco di montaggio e retro dell'involucro*

29 Inserire il blocco di montaggio nel retro dell'involucro (vedere figura 30.34).

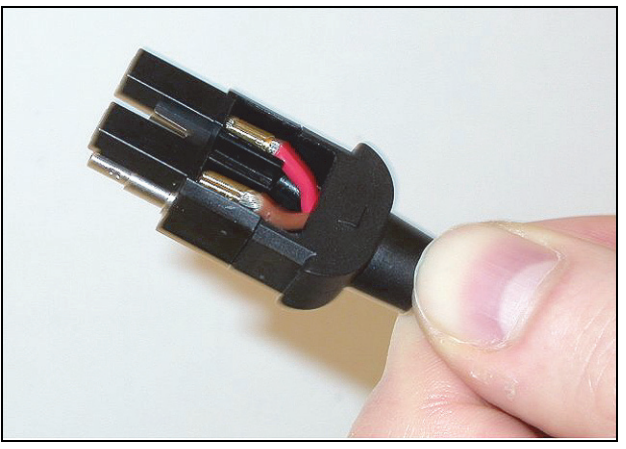

*figura 30.34: Assemblaggio del blocco di montaggio nel retro dell'involucro*

30 Far scattare l'involucro anteriore sul gruppo blocco di montaggio/retro dell'involucro (vedere figura 30.35).

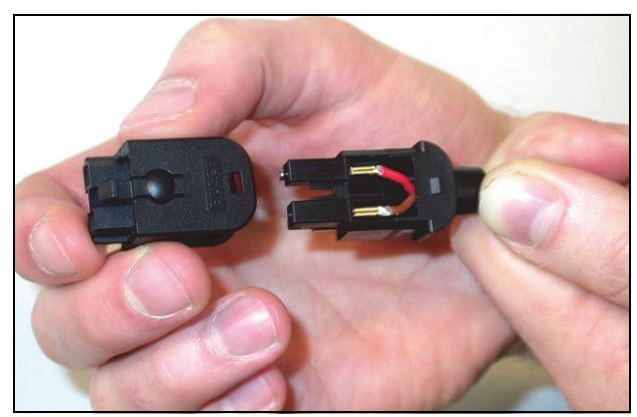

*figura 30.35: Montaggio dell'involucro anteriore*

31 Inserire la vite Torx nell'involucro anteriore (vedere figura 30.36).

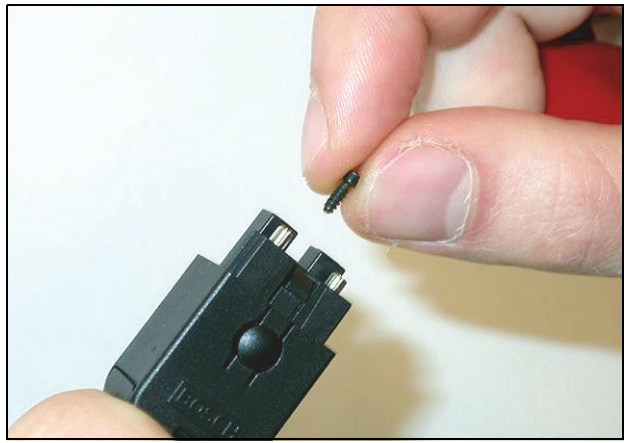

*figura 30.36: Inserimento della vite Torx*

32 Serrare la vite Torx utilizzando l'apposito cacciavite (utensile 7, vedere figura 30.37).

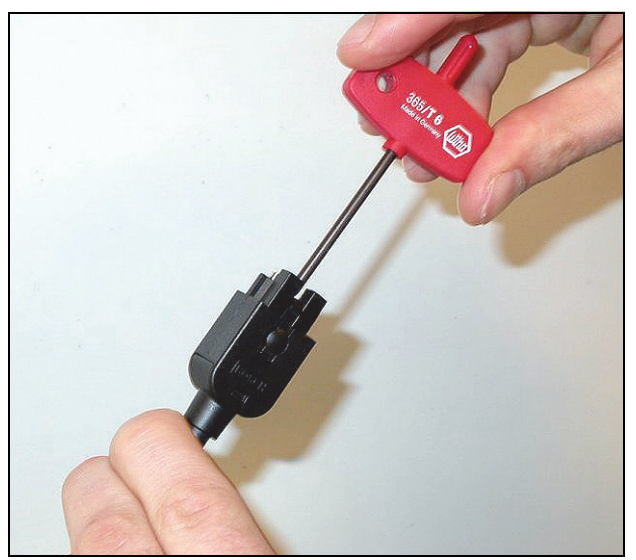

*figura 30.37: Serraggio della vite Torx*

33 Inserire la protezione antipolvere sul connettore per proteggere le fibre ottiche in plastica (vedere figura 30.38).

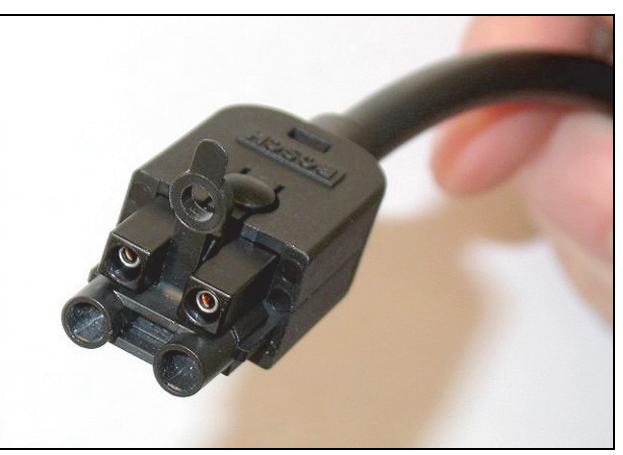

*figura 30.38: Protezione antipolvere sul connettore*

# 31 LBB4419/00 Accoppiatori

#### cavo

Gli accoppiatori cavo LBB4419/00 vengono usati per connettere tra loro i cavi di estensione. Tuttavia, in ogni accoppiatore cavo, una piccola quantità di luce va perduta. Di conseguenza, ogni accoppiatore cavo limita la distanza massima tra due componenti dell'apparecchiatura (normalmente 50 metri) a 20 metri.

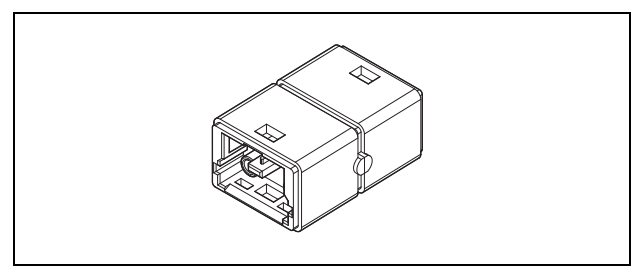

*figura 31.1: Accoppiatore cavi*

Gli accoppiatori dei cavi possono essere utilizzati anche in combinazione con le uscite di raccordo degli sdoppiatori di rete (PRS-NSP) per creare connessioni temporanee o facilmente amovibili (ad es. casse staccabili).

# 32 Cavi

#### 32.1 Introduzione

I componenti di un'apparecchiatura in un sistema Praesideo formano una catena a margherita. Di conseguenza, tutte le unità sono dotate di due connettori del bus del sistema intercambiabili (vedere figura 32.1). Utilizzare uno di questi connettori per collegare un'unità a quella precedente e l'altro per collegarla a quella successiva all'interno della catena.

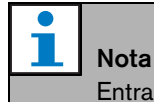

Entrambi i connettori del sistema sono identici.

Dal momento che le unità sono concatenate a margherita, è possibile aggiungere o rimuovere dispositivi in qualunque punto della rete senza influire sulle prestazioni delle altre unità, a patto che l'altro collegamento in rete rimanga disponibile.

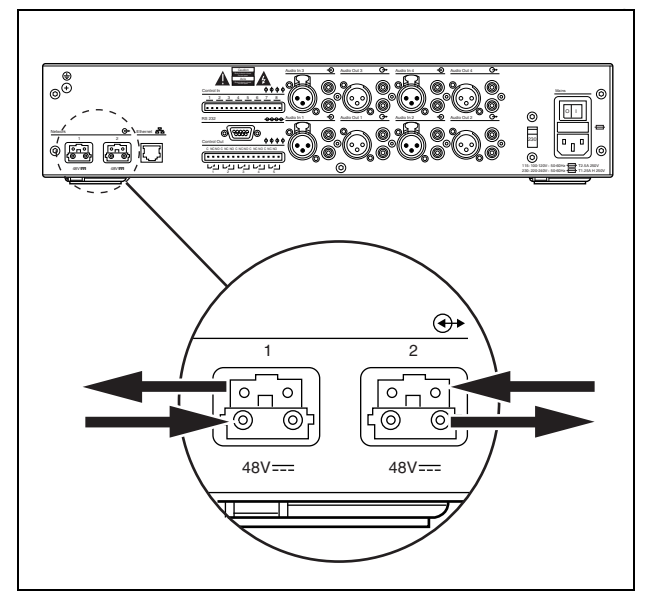

*figura 32.1: Catena a margherita*

#### 32.2 Bus del sistema

Un cavo del bus del sistema (vedere figura 32.2) è dotato di due "fili" in fibra ottica di plastica (POF) e di due fili in rame. I fili POF possono trasportare fino a 28 canali audio e dati di controllo Praesideo simultaneamente, mentre i fili in rame trasportano l'energia per alimentare le unità.

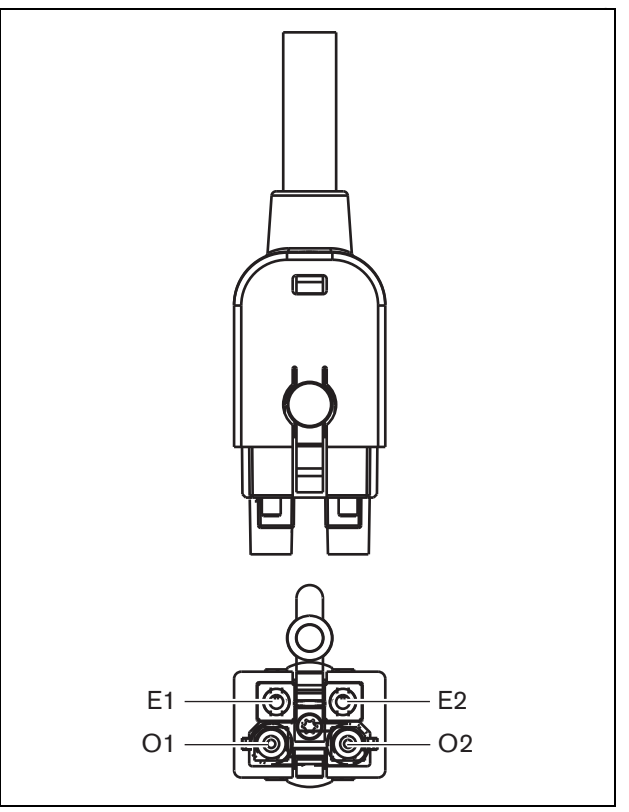

*figura 32.2: Connettore del bus di sistema*

#### *tabella 32.1: Dettagli sul cavo del bus di sistema*

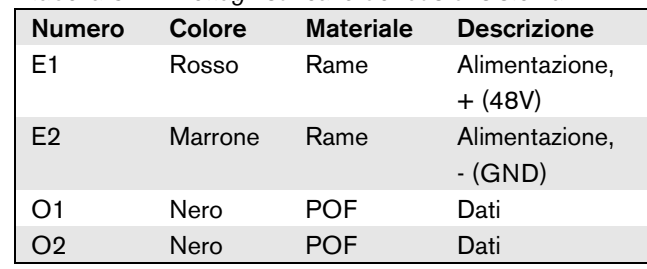

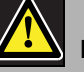

#### Nota

Sia durante l'installazione che durante il funzionamento, la temperatura dei cavi POF non può superare i 65 °C. Temperature più alte possono danneggiare le fibre ottiche.

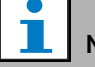

#### Nota

La parte POF dei connettori del bus di sistema nelle apparecchiature Praesideo è conforme a F05 e F07. Ciò significa che è possibile utilizzare connettori F05 o F07 standardizzati, se è necessario trasportare solo dati. Se tra due unità vengono utilizzati solo i cavi POF, tra questi due componenti dell'apparecchiatura non viene trasportata energia.

### 32.3 Protezioni antipolvere

Proteggere le parti POF dei cavi del sistema e i connettori non in uso con le protezioni antipolvere. Le protezioni antipolvere servono anche a bloccare la radiazione rossa proveniente dall'interfaccia della fibra ottica, che potrebbe essere visibile e fonte di disturbo.

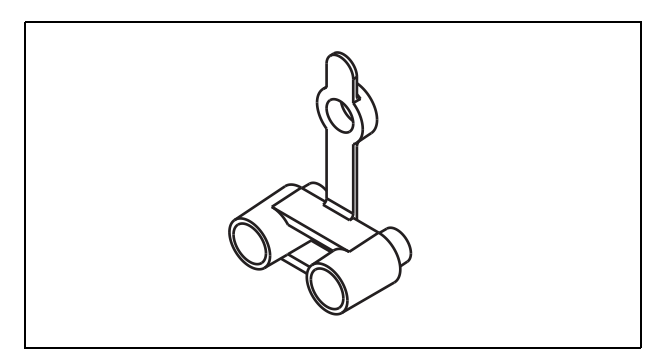

#### 32.4 Distanza massima

A causa della perdita di luce, la lunghezza massima dei cavi POF (e quindi anche dei cavi del bus del sistema) tra due componenti dell'apparecchiatura è di 50 m. Se la distanza tra due unità è superiore a 50 m, è necessario usare le interfacce a fibra ottica PRS-FIN(NA) o PRS-FINS e le fibre ottiche in vetro (GOF) (vedere figura 32.4).

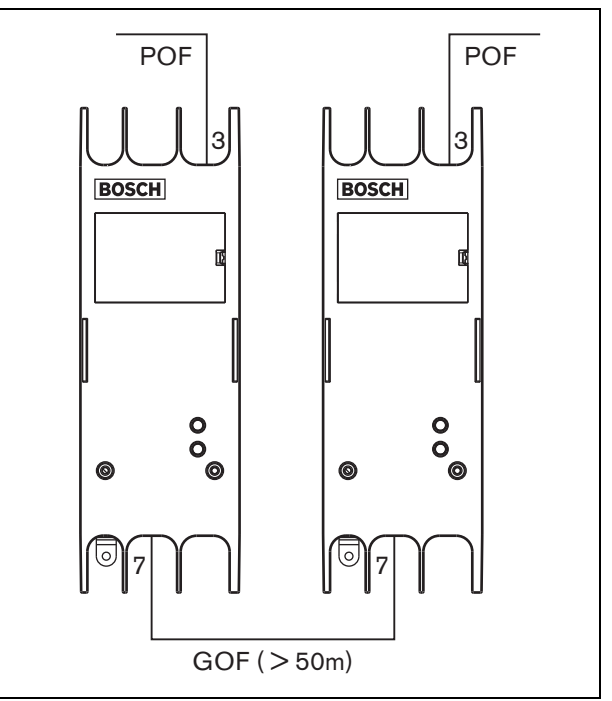

*figura 32.3: Protezione antipolvere figura 32.4: Utilizzo delle interfacce a fibra ottica*

In caso di utilizzo dei cavi GOF, assicurarsi che:

- siano cavi GOF a modalità multipla (i cavi GOF a modalità singola non sono supportati dall'interfaccia PRS-FINS);
- abbiano un'attenuazione massima di 2 dB/km;
- siano adatti alla luce con una lunghezza d'onda di 1300 nm;
- terminino con connettori SC standard.

#### T. Nota

È inoltre possibile aumentare la distanza tra le unità oltre i 50 m inserendo degli sdoppiatori di rete PRS-NSP ogni 50 m o meno. Benché possa non essere richiesto nessun raccordo, il segnale di rete viene rigenerato nello sdoppiatore di rete per coprire altri 50 m.

La lunghezza massima di tutte le fibre ottiche messe insieme (sia POF che GOF) nel sistema dipende dal numero di nodi nel sistema. Ad ogni componente dell'apparecchiatura è stato assegnato un numero di nodi.

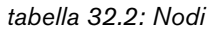

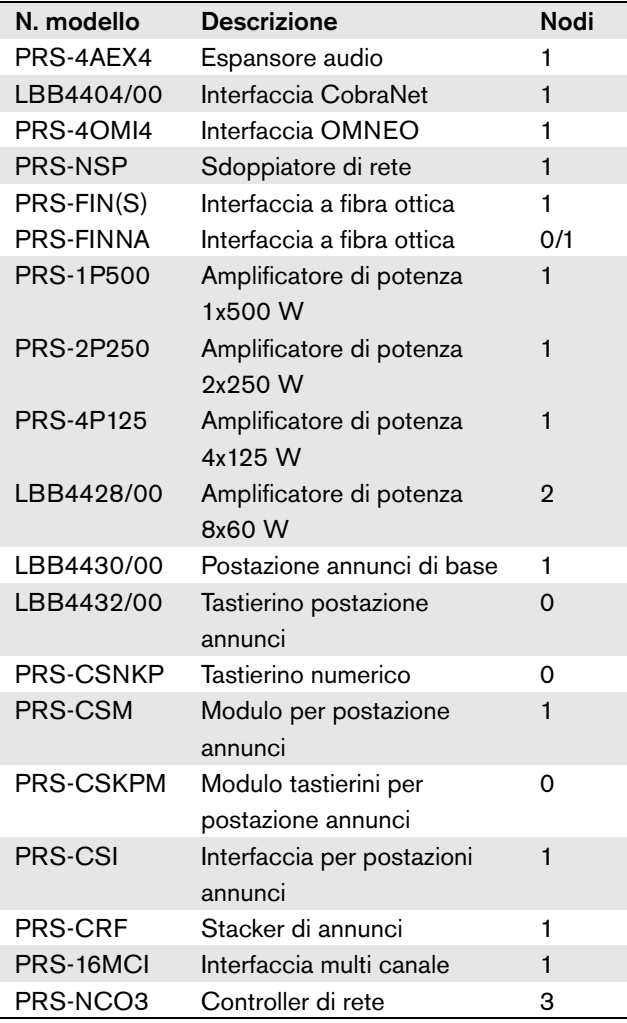

Il grafico (vedere figura 32.5) mostra la relazione tra il numero di nodi nel sistema e la lunghezza massima delle fibre ottiche nel sistema.

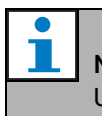

Nota Un sistema non può contenere più di 63 nodi.

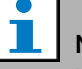

#### Nota

L'unità PRS-FINNA conta come 0 nodi per il limite di sistema di 63 nodi, ma come 1 nodo per la lunghezza massima delle fibre ottiche. Pertanto, la parte tratteggiata della linea è applicabile solo nei sistemi con interfacce a fibra ottica PRS-FINNA.

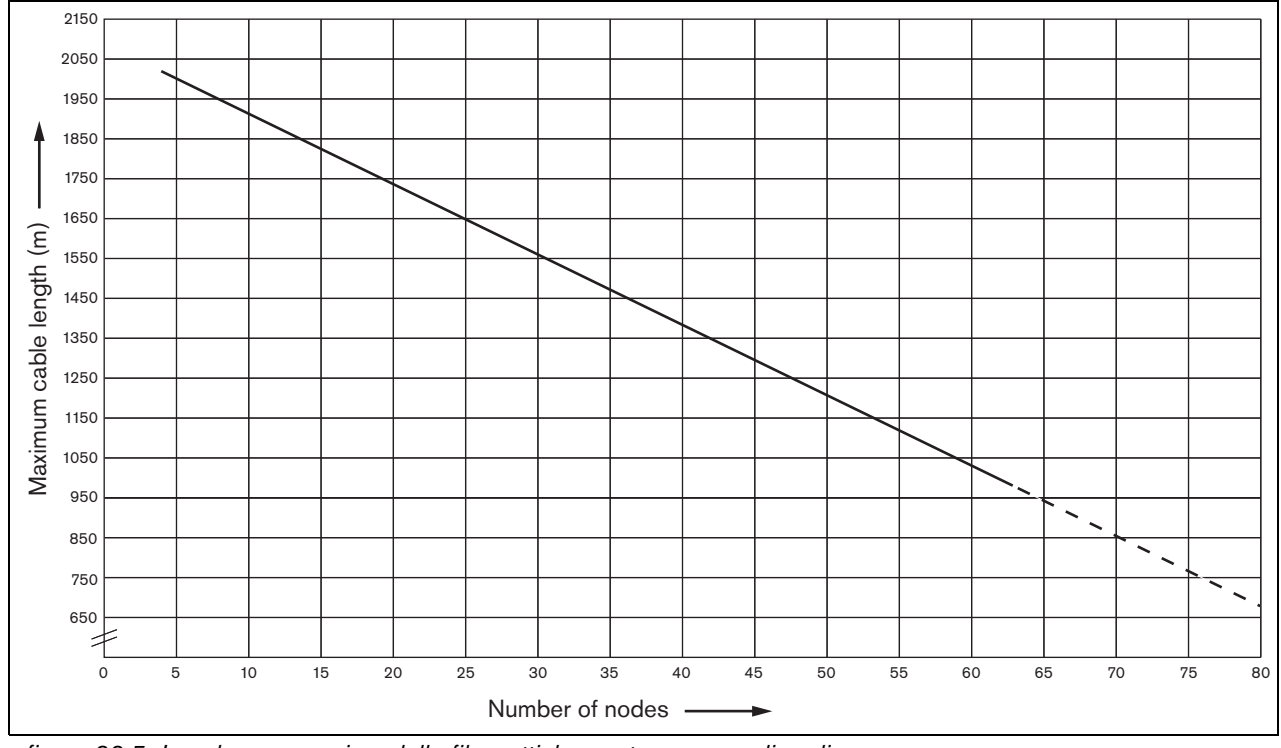

*figura 32.5: Lunghezza massima delle fibre ottiche contro numero di nodi*

### 32.6 Curvatura e avvolgimento

#### **32.6.1 Introduzione**

Il cavo POF può essere piegato o avvolto. In ogni caso, è necessario osservare le norme riportate in questo capitolo.

#### **32.6.2 Curvatura**

Raggio di piegatura è di 110 mm (vedere figura 32.6). Il numero massimo di piegature in un cavo POF è 5.

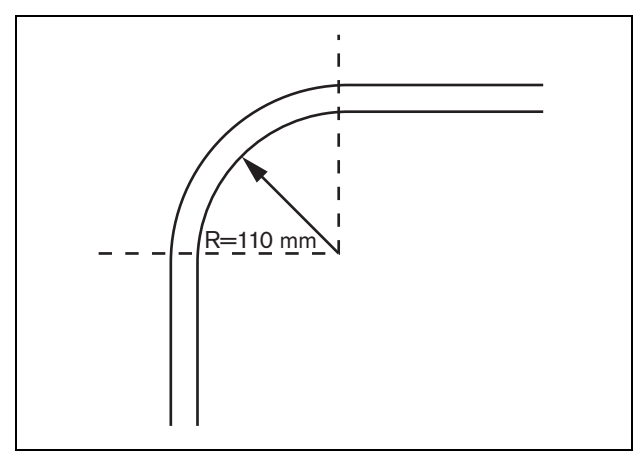

*figura 32.6: Raggio di curvatura*

Una piegatura a 180 gradi equivale a due piegature (vedere figura 32.7)

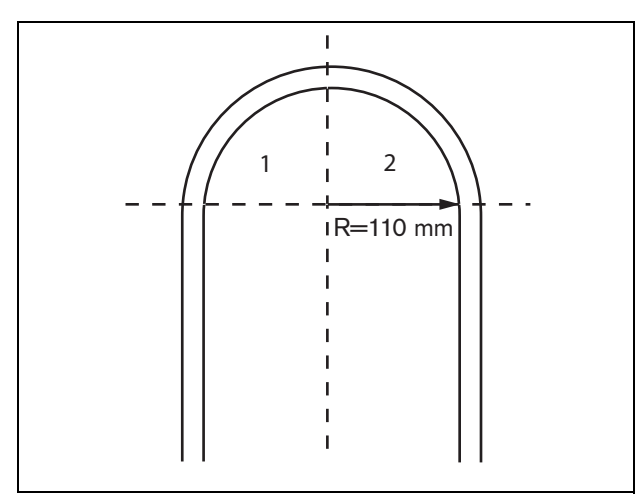

*figura 32.7: Curva a U*

#### **32.6.3 Avvolgimento**

Il raggio di avvolgimento minimo è di 110 mm (vedere figura 32.8).

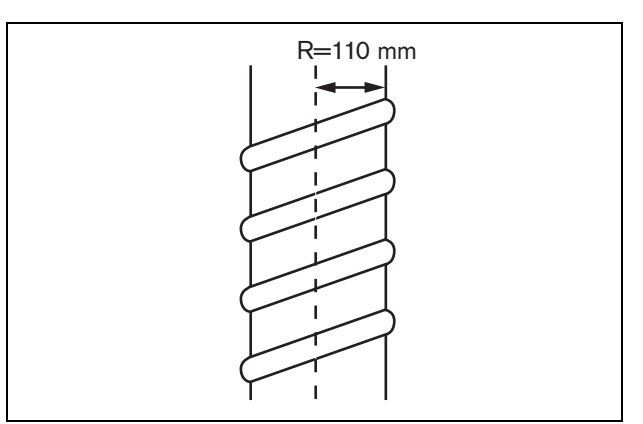

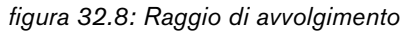

figura 33.1.

# 33 Architettura

#### 33.1 Introduzione

La disposizione esatta del sistema Praesideo dipende dal numero e dal tipo di unità che lo compongono. Questo capitolo contiene alcuni facili esempi di sistemi Praesideo (molto semplificati) per illustrare le varie possibilità.

Per avere un esempio di un sistema di base, vedere

### 33.2 Sistema di base

**PRS-NCO3** Network Controller d) background music  $\bullet$ **LBB4430** Call Station Basic **LBB4432** Call Station Keypad **PRS-4P125** Power Amplifier

*figura 33.1: Sistema di base*

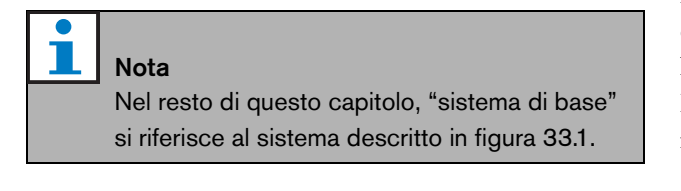

### 33.3 Cablaggio ridondante

Il sistema di base non è dotato di cablaggio ridondante. Se il cavo tra la postazione annunci di base e l'amplificatore di potenza dovesse rompersi,

diventerebbe impossibile trasmettere annunci o musica di sottofondo. Il problema può essere risolto con la creazione di un sistema a cablaggio ridondante (vedere figura 33.2).

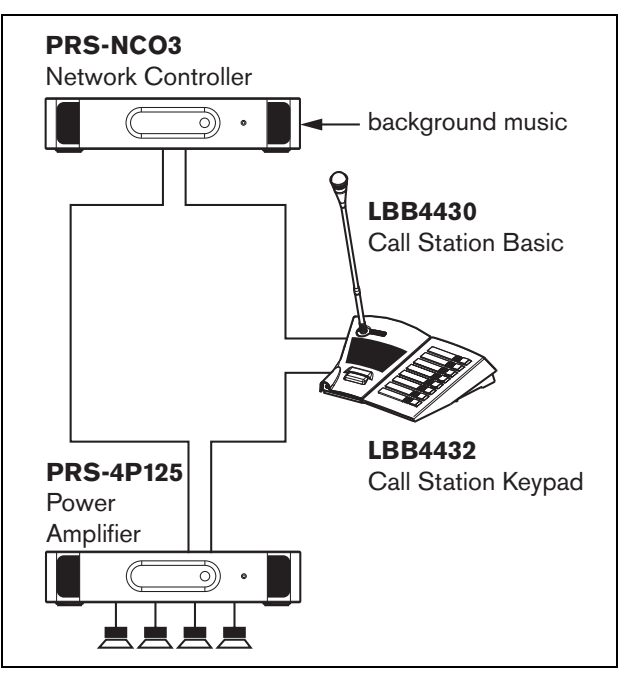

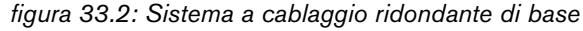

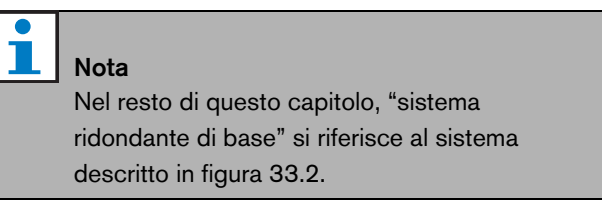

L'unica differenza tra il sistema di base e il sistema a cablaggio ridondante di base sta nella connessione tra l'amplificatore di potenza e il controller di rete. L'apparecchiatura ora forma un anello. Se un cavo si rompe, il sistema resta operativo.

#### 33.4 Raccordi

Lo sdoppiatore di rete rende possibile la creazione di raccordi (vedere figura 33.3). Notare che i raccordi non sono mai ridondanti, perché non è possibile creare un anello di raccordi. Se il cavo tra lo sdoppiatore di rete e la postazione annunci B si rompe, la postazione annunci B non funziona più, quindi il raccordo non è ridondante.

### 33.5 Amplificatori ausiliari

Oltre ad utilizzare un cablaggio ridondante è inoltre possibile aggiungere al sistema degli amplificatori ausiliari (vedere capitolo [9](#page-169-0)).

Gli amplificatori ausiliari forniscono capacità di riserva nel caso in cui un amplificatore si guasti.

Fare riferimento a [9.3.5.5](#page-176-0) per informazioni sugli amplificatori di potenza.

Fare riferimento a [11.3.5.3](#page-211-0) per informazioni sugli amplificatori di base.

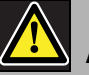

### Attenzione

Non mischiare gli amplificatori di potenza ausiliari con gli amplificatori ausiliari di base. Gli amplificatori non sono compatibili e la configurazione software non supporta l'assegnazione di un canale dell'amplificatore ausiliario di base ad un amplificatore di potenza principale o quella di un amplificatore di potenza ausiliario ad un canale principale di base.

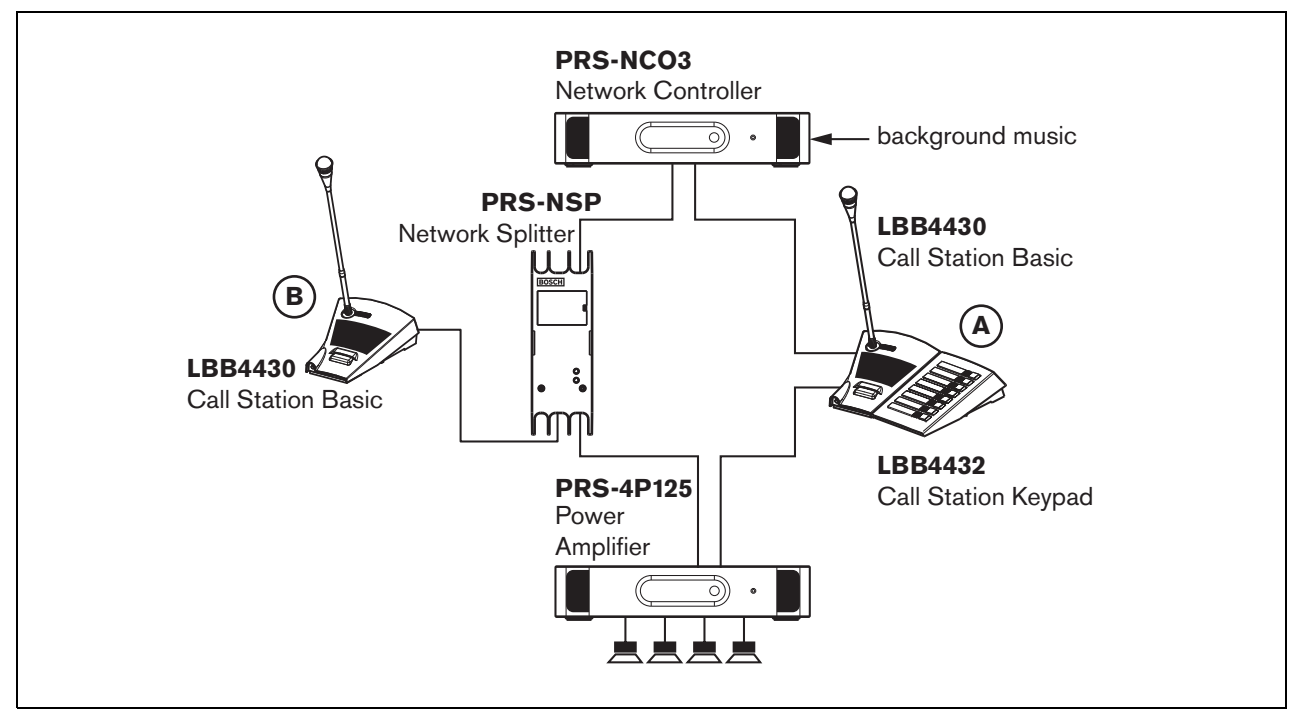

*figura 33.3: Sistema ridondante di base con raccordo*

#### 33.6 CobraNet

CobraNet è uno standard per il trasporto di canali audio digitali, multipli, non compressi, su Ethernet. Molti produttori di sistemi audio professionali e per la comunicazione al pubblico supportano questo standard. CobraNet offre tutti i vantaggi di una rete Ethernet: cablaggi strutturati utilizzando cavi Cat-5 e GOF per coprire lunghe distanze e componenti di rete economici. Nei sistemi Praesideo, l'interfaccia CobraNet LBB4404/00 viene utilizzata per l'interfacciamento tra CobraNet e Praesideo. Le interfacce CobraNet possono essere usate per:

- Collegare i sistemi Praesideo (vedere [figura 33.4](#page-343-0) per un esempio).
- Sfruttare le infrastrutture Ethernet preesistenti.
- Trasportare segnali audio su lunghe distanze.

[Dati per PC come i dati dell'interfaccia aperta Praesideo](http://www.cobranet.info/en/support/cobranet/design/)  possono coesistere con CobraNet sulla stessa rete Ethernet utilizzando switch Ethernet pilotati. Vedere: <http://www.cobranet.info/en/support/cobranet/design/> A causa delle variazioni di ritardo, non è possibile collegare più di 7 switch in serie.

I limiti di distanza del Fast Ethernet sono validi anche per le installazioni CobraNet: 100 metri con cavo in rame Cat-5, 2 chilometri con fibre a modalità multipla. Il Fast Ethernet proprietario con soluzioni in fibra a singola modalità può raggiungere distanze superiori.

#### T **Nota**

L'interfaccia CobraNet non trasferisce le funzioni di controllo, che possono essere trasferite su Ethernet solo utilizzando l'interfaccia aperta Praesideo. I controller di rete sono sempre slave a interfaccia aperta che devono essere controllati da un master ad interfaccia aperta, ad esempio una postazione annunci su PC.

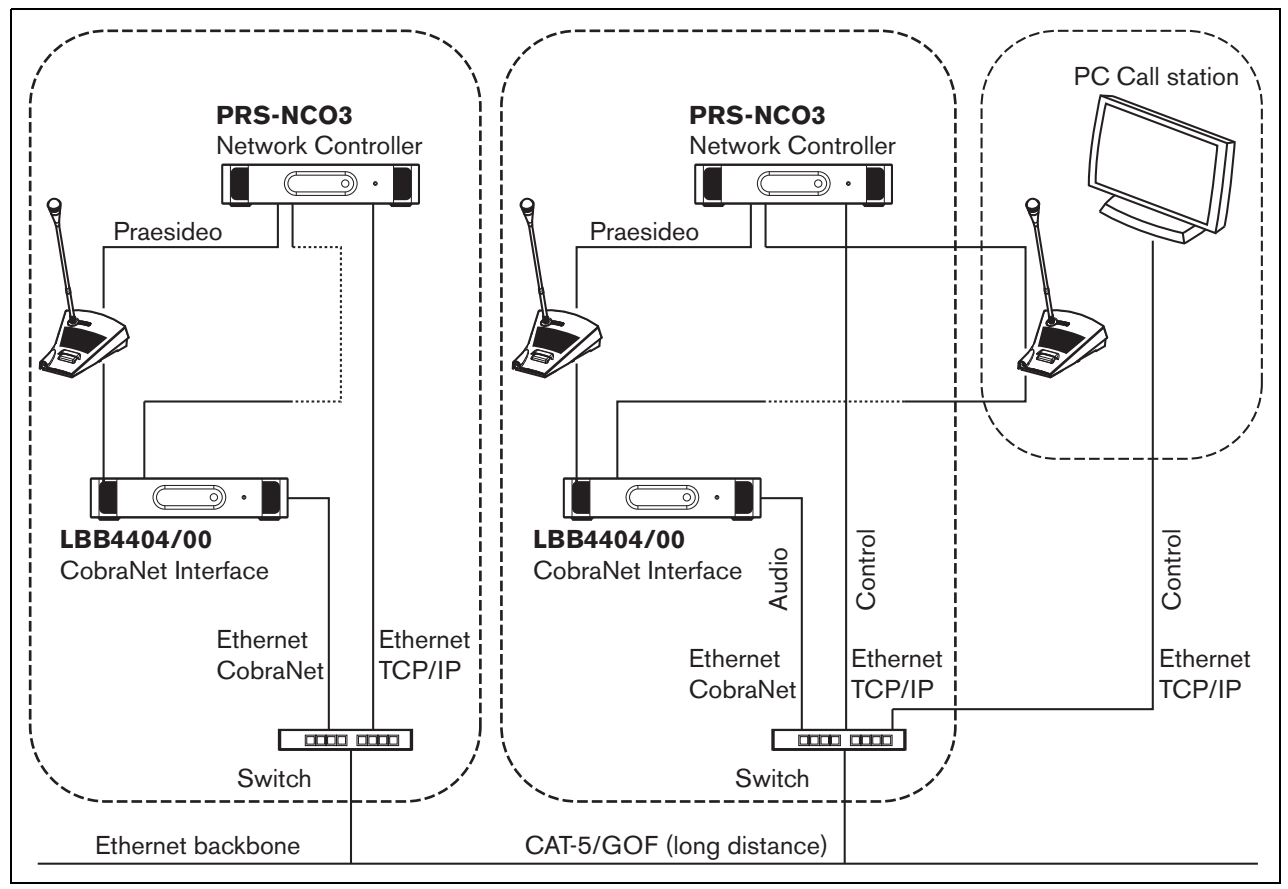

<span id="page-343-0"></span>*figura 33.4: Sistemi di collegamento*

# 33.7 A prova di guasto

### **33.7.1 Introduzione**

Quando il sistema Praesideo deve essere utilizzato come sistema audio di emergenza, il layout di rete deve essere a prova di guasto. Una rete a prova di guasto consente di effettuare annunci anche in caso di

malfunzionamento del controller di rete. Per ottenere questo risultato, nel sistema devono essere messe delle postazioni annunci di "emergenza". Queste ultime, però, non possono essere messe dovunque nel sistema.

### **33.7.2 Norme**

Durante la creazione di un layout a prova di guasto, osservare le seguenti norme:

- 1 Etichettare la postazione annunci come postazione annunci di "emergenza" utilizzando la sezione di configurazione dell'interfaccia web (vedere [tabella](#page-402-0)  [44.13](#page-402-0)).
- 2 La postazione annunci di emergenza deve avere un'alimentazione ausiliaria supervisionata. Se il controller di rete si guasta, non potrà più alimentare il bus del sistema. La postazione annunci, però, dovrà rimanere funzionante e quindi deve essere alimentata da un'altra sorgente di alimentazione. Quindi, connettere la postazione annunci di emergenza alla rete mediante un'interfaccia a fibra ottica che utilizzi una sorgente di alimentazione esterna supervisionata **oppure** utilizzare un kit postazione annunci alimentato esternamente.
- 3 Non inserire apparecchiature tra la/le postazione/i annunci di emergenza e l'amplificatore/i di potenza che:
	- in circostanze normali utilizzano un'alimentazione proveniente dal bus del sistema **e**
	- non hanno una connessione verso un'alimentazione ausiliaria.

Qualora il controller di rete si guastasse, queste unità non potrebbero più funzionare, dato che non sono collegate a nessuna sorgente di alimentazione. Di conseguenza, non saranno in grado di instradare segnali e quindi non potranno essere inserite tra le postazioni annunci di emergenza e gli amplificatori di potenza.

- 4 **Non** installare la o le postazioni annunci di emergenza in un raccordo. La/le postazione/i annunci di emergenza si deve/ono trovare nella rete principale. Questo è l'unico modo per essere sicuri che gli annunci possano essere diffusi in tutte le zone.
- 5 **Non** è consentito collegare i sistemi di controllo di volume locali agli altoparlanti anche se sono dotati di controllo prioritario di volume. Se il controller di rete è assente, le uscite di controllo che attivano i sistemi di controllo prioritario del volume non vengono più attivati (anche se le uscite di controllo sono posizionate su amplificatori di potenza o su espansori audio). Inoltre, un sistema di controllo di volume locale disturba il funzionamento della supervisione di linea. Il set di supervisione di linea utilizza la linea dell'altoparlante. Qualsiasi controllo del volume nella linea avrebbe l'effetto di attenuare troppo il tono pilota a 20 kHz della supervisione-master perché la supervisione-slave possa funzionare correttamente.

#### 33.8 Indirizzi IP

Non utilizzare i seguenti indirizzi IP nella rete Praesideo per controller di rete, PC con software Praesideo (per esempio, Logging Server (Server di registrazione), Logging Viewer (Visualizzatore di registrazione)), interfaccia CobraNet, ecc.:

- Tutti gli indirizzi IP di cui la parte relativa all'host è 0. Ad esempio, se la subnet mask è 255.255.255.0, non devono essere utilizzati gli indirizzi xxx.xxx.xxx.0.
- Tutti gli indirizzi IP di cui la parte relativa all'host è 255. Ad esempio, se la subnet mask è 255.255.255.0, non devono essere utilizzati gli indirizzi xxx.xxx.xxx.255.
- 127.0.0.1
- da 14.0.0.1 a 14.0.0.254
- da 24.0.0.1 a 24.0.0.254
- da 39.0.0.1 a 39.0.0.254
- da 128.0.0.1 a 128.0.255.254
- da 169.254.0.1 a 169.254.255.254
- da 172.16.0.1 a 172.16.15.254
- da 191.255.0.1 a 191.255.255.254
- da 192.0.0.1 a 192.0.255.254
- da 192.88.99.1 a 192.88.255.254

È possibile utilizzare i seguenti indirizzi IP, ma è necessario ricordare che non è possibile accedere a Internet tramite questi indirizzi:

- da 10.0.0.1 a 10.255.255.254
- da 172.16.16.1 a 172.31.255.254
- da 192.168.0.1 a 192.168.255.254
- da 224.0.0.1 a 239.255.255.254

Inserendo gli indirizzi IP nel software Praesideo, omettere sempre gli zero iniziali, poiché possono provocare problemi con la rete. Per esempio, digitare 192.68.0.10 al posto di 192.068.000.010.

# 34 Consumo energetico

#### 34.1 Introduzione

Per calcolare l'assorbimento e il budget di energia in modo facile, l'assorbimento o l'alimentazione di ogni unità sono definiti in Watt. Un carico di potenza utilizza una certa quantità di Watt, mentre una fonte di alimentazione fornisce un certo numero di Watt.

Finché il numero totale di Watt richiesto dai carichi di potenza nel sistema è uguale o inferiore alla quantità totale di Watt fornita dalle sorgenti di alimentazione, normalmente non c'è bisogno di alimentazione esterna per alimentare ulteriormente il sistema.

#### <span id="page-346-0"></span>34.2 Consumo energetico

Per avere un elenco di tutte le dissipazioni di corrente nel sistema Praesideo, vedere tabella 34.1.

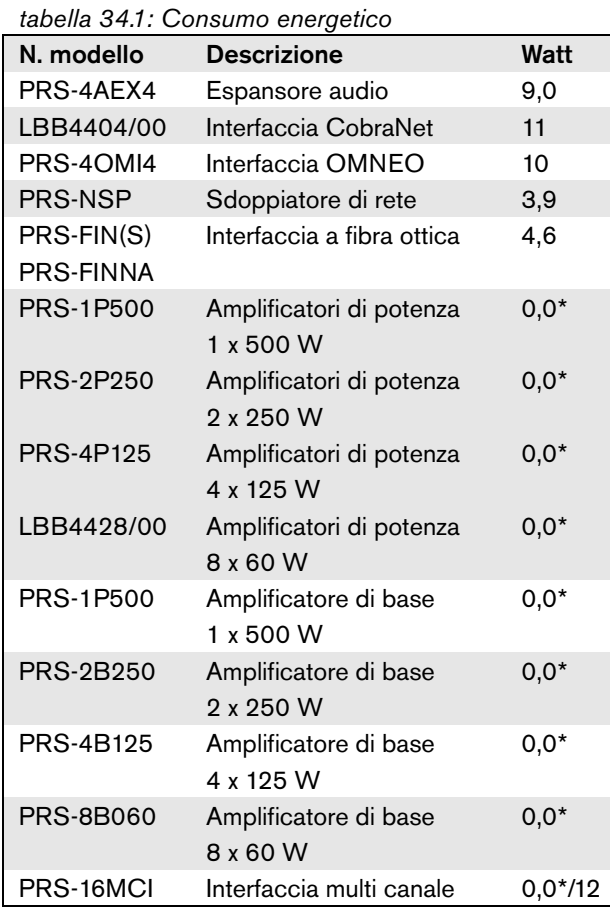

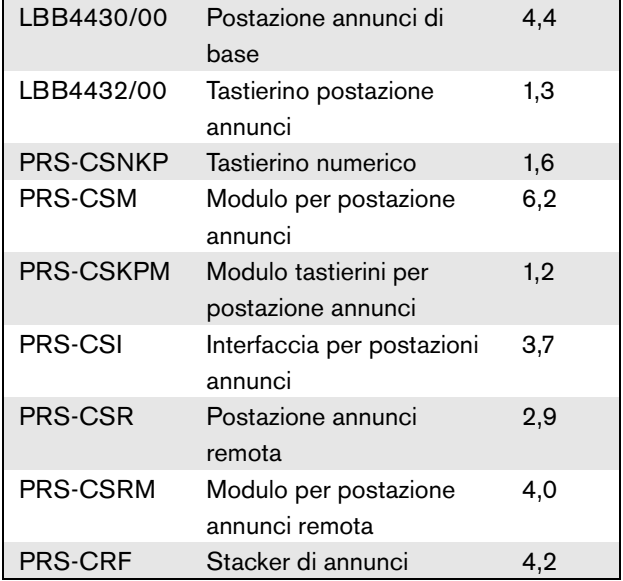

*tabella 34.1: Consumo energetico*

#### T. Nota

Tutte le voci con un \* non consumano energia fornita dal sistema Praesideo.

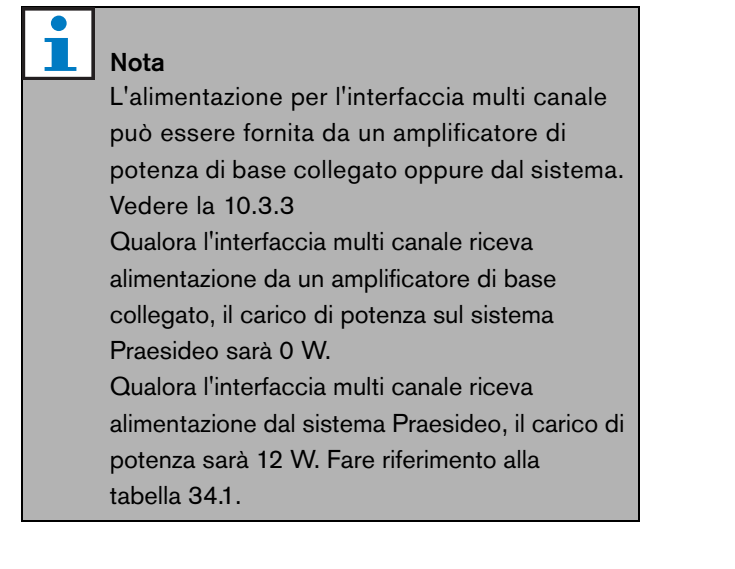

#### 34.3 Calcolo della capacità della batteria

Un componente essenziale del sistema audio di emergenza è la fonte di alimentazione ausiliaria. Per conformità con la normativa EN54-16, è necessario che la fonte di alimentazione sia conforme con EN54-4. Come fonte di alimentazione ausiliaria è spesso utilizzato un pacco batterie. Per calcolare la capacità della batteria necessaria, nel DVD di distribuzione, all'interno della cartella Tools, è fornito un foglio di calcolo MS Excel contenente il calcolatore dei requisiti di alimentazione Praesideo (Praesideo Power Requirement Calculator). La nota allegata all'applicazione descrive come utilizzare il programma.

Se non viene utilizzato il calcolatore dei requisiti di alimentazione Praesideo (Praesideo Power Requirement Calculator) per il calcolo della capacità della batteria, considerare quanto riportato di seguito.

- In caso di guasto dell'impianto di alimentazione principale, la capacità della batteria deve essere sufficiente ad alimentare tutte le zone in condizioni di emergenza.
- La musica di sottofondo (BGM) deve essere interrotta quando il sistema si trova in stato di emergenza e/o è alimentato dalle batterie, al fine di non sovraccaricare le batterie.
- L'assorbimento di corrente degli amplificatori rappresenta il carico principale per le batterie. La maggioranza degli standard impone che la capacità della batteria sia sufficiente per 24 ore di funzionamento in modalità di inattività (nessun annuncio, nessuna musica di sottofondo), seguite da 30 minuti di annunci o toni di emergenza in tutte le zone. L'assorbimento degli amplificatori dipende dal livello del segnale di uscita e dal carico connesso. Poiché gli amplificatori sono di classe D, l'assorbimento varia con la potenza di uscita in modo quasi lineare.
- L'assorbimento in modalità di inattività è specificato nella sezione del manuale relativa agli amplificatori e deve essere diviso per 48 V, per ottenere la corrente di alimentazione per l'amplificatore in modalità di inattività, quindi moltiplicato per 24 ore, per ottenere la capacità della batteria richiesta in Ah per tale amplificatore in modalità di inattività.
- Per sistemi EN54-16, l'utilizzo della modalità di risparmio energetico per l'amplificatore non è consentito.
- Durante gli annunci di emergenza, viene spesso emesso un tono di allarme. Il massimo livello di questo tono di allarme è -3 dB, corrispondente alla metà della potenza di uscita nominale. L'assorbimento di -3 dB degli amplificatori è specificato anche nella sezione dei dati tecnici. Dividere per 48 V e moltiplicare per 0,5 per ottenere la capacità della batteria richiesta in Ah per tale amplificatore per 30 minuti di tono di allarme al livello massimo. Qualora il carico applicato all'amplificatore sia solo parziale, è possibile ridurre la capacità della batteria di conseguenza. Qualora si utilizzino messaggi dal vivo o parlati invece dei toni di allarme, la capacità può essere ulteriormente dimezzata, poiché il livello di uscita RMS di un messaggio dal vivo è in genere < -6dB per la massima potenza di uscita. Qualora il ciclo utile di un tono di allarme sia inferiore al 100% (ovvero, contiene un periodo di silenzio), è possibile ridurre la capacità della batteria di conseguenza. Se il livello di uscita è inferiore al massimo, anche in questo caso è possibile ridurre la capacità della batteria di conseguenza.
- Per gli amplificatori ausiliari, è necessario considerare solo l'assorbimento di corrente in modalità di inattività.
- L'assorbimento di tutte le unità alimentate dal controller di rete è specificato in [sezione 34.2.](#page-346-0) Considerare la somma di tutte le unità connesse, dividere per 48 V e moltiplicare per 24,5 ore per ottenere la capacità della batteria richiesta in Ah per tali unità.
- Sommare tutte le capacità delle batterie calcolate e moltiplicare per 1,25, come margine per compensare la perdita di capacità dovuta all'invecchiamento delle batterie.

Per ridurre il rischio di introdurre errori, si raccomanda di utilizzare il calcolatore dei requisiti di alimentazione Praesideo (Praesideo Power Requirement Calculator).

#### 34.4 Sorgenti di alimentazione

Secondo le impostazioni predefinite, l'unica sorgente di alimentazione nel sistema è il controller di rete. Ogni connettore del bus del sistema sulla parte posteriore del controller di rete fornisce 55 Watt.

# Nota

Se si crea un anello di ridondanza senza utilizzare ulteriori sorgenti di alimentazione, si possono collegare al controller di rete fino a 55 Watt. Questo serve ad assicurare che, nel caso di un guasto nella rete in prossimità di uno dei connettori del bus del sistema del controller di rete, l'altro connettore del bus del sistema possa ancora alimentare l'intera rete.

Se fosse necessaria ulteriore energia, sarà necessario utilizzare delle sorgenti di alimentazione esterna per alimentare il sistema. Le seguenti unità hanno la possibilità di collegamento con sorgenti di alimentazione esterna:

- Sdoppiatore di rete PRS-NSP. Un alimentatore esterno collegato ad uno sdoppiatore di rete fornisce alimentazione solo ai raccordi.
- Interfaccia a fibra ottica PRS-FIN(S), PRS-FINNA. Un alimentatore esterno collegato ad un'interfaccia per fibra ottica fornisce alimentazione solo al bus di sistema Praesideo.
- Modulo per postazione annunci PRS-CSM. Un alimentatore esterno collegato a un modulo per postazione annunci fornisce alimentazione solo al modulo per postazione annunci.
- Interfaccia per postazione annunci PRS-CSI. Un alimentatore esterno collegato a un'interfaccia per postazioni annunci, alimenta esclusivamente l'interfaccia per postazioni annunci e, come optional, la postazione annunci remota (modulo) a essa collegata.
- Postazione annunci remota PRS-CSR. Un alimentatore esterno collegato ad una postazione annunci remota, alimenta esclusivamente la postazione annunci remota e, come optional, l'interfaccia per postazioni annunci ad essa collegata.
- Modulo per postazione annunci remota PRS-CSRM Un alimentatore esterno collegato a un modulo per postazione annunci remota, alimenta esclusivamente il modulo per postazione annunci remota e, come

optional, l'interfaccia per postazioni annunci a esso collegata.

La quantità di Watt fornita dall'alimentazione esterna viene calcolata come segue:

$$
P = U \cdot I
$$

 $P =$ potenza  $(W)$  $U =$  tensione CC  $(V)$  $I =$  corrente CC  $(A)$ 

Dal momento che tutte le unità Praesideo sono dotate di alimentatori incorporati a modalità commutata, l'assorbimento è virtualmente costante ed entro certi limiti indipendente dalla tensione di alimentazione V. Più basso sarà il valore V, più sarà alto il valore I.

### 34.5 Capacità di raffreddamento

Per calcolare la capacità di raffreddamento richiesta di un condizionatore per un ambiente con apparecchiature tecniche in cui è installato il dispositivo Praesideo, viene utilizzata una semplice formula. Tale formula si basa sul fatto che solo gli amplificatori di potenza e gli amplificatori di base contribuiscono al riscaldamento di un ambiente, l'apporto di calore di altri dispositivi Praesideo è trascurabile. La temperatura ambiente massima per il dispositivo Praesideo montato in rack è di 55 °C.

L'energia equivale alla potenza moltiplicata per il tempo. L'unità di misura dell'energia è il Joule; un Joule equivale a un Watt\*per secondo. Pertanto, un Watt di dispersione all'interno del rack nel periodo di un secondo corrisponde a un Joule di energia. Il calcolo si basa sull'amplificatore LBB4428, poiché tutti gli altri amplificatori sono leggermente più efficienti. Durante il funzionamento a piena potenza un amplificatore LBB4428 consuma 800 W, quindi con un'uscita di 480 W (8 canali da 60 W), l'amplificatore disperde la differenza (320 W). L'energia teorica prodotta sotto forma di calore all'interno dell'unità è 320 Watt  $*$  3600 secondi = 1.152 kJoule ogni ora, oppure 27.648 kJ ogni giorno (24 ore). In realtà, però,

l'energia sarà molto meno. Gli amplificatori Praesideo possono funzionare esclusivamente:

- a piena potenza per 1 minuto;
- a metà potenza (-3dB) per 30 minuti per toni d'emergenza (generati al livello di -3 dB);
- in modo continuo a un quarto di potenza (-6dB) per annunci normali o di emergenza oppure per musica di sottofondo.

La limitazione a un quarto di potenza continua, concede un margine sufficiente a consentire l'uso ottimale dell'amplificatore all'interno del limitatore, poiché il fattore di cresta di un annuncio è circa 8..10 dB, mentre per la musica è di almeno 6 dB. Perciò, questo è un margine di sicurezza massimo.

In base a questo, la massima energia sotto forma di calore generata in un giorno (24 ore) è:  $(800 \text{ W} \cdot 480 \text{ W})$  \* 1 minuto +  $(397 \text{ W} \cdot 240 \text{ W})$  \* 30 minuti +  $(228 W - 120 W) * 1400$  minuti = 320 W  $*$  60 s  $+ 157 W * 1800 s + 108 W * 84.000 s = 9.373.800 Ws =$ 9.374 kJ.

Questo equivale ad una lampada da 110 W per un singolo amplificatore Praesideo di qualunque tipo. Deve essere sommata la dispersione di energia degli amplificatori. Per calcolare in BTU (British Thermal Units), dividere l'ammontare di kJ per 1,055. Per calcolare in kcal, dividere l'ammontare di kJ per 4,184. Per calcolare la produzione di calore per ora invece che per giorno, dividere per 24.

Quindi 9.400 kJ/giorno = 9,4 MJ/giorno = 2.240 kcal/ giorno = 8.900 BTU/giorno = 390 kJ/ora = 93 kcal/ora.

# 35 Manutenzione preventiva

Il sistema richiede una manutenzione minima. Per mantenere il sistema in buone condizioni:

### 35.1 Pulire gli ingressi per l'aria

Gli amplificatori di potenza possono raccogliere polvere a causa delle ventole interne. Una volta all'anno è necessario utilizzare un aspirapolvere per pulire gli ingressi dell'aria di tutte le unità nei rack da 19 pollici.

### 35.2 Sostituire la batteria

La batteria della scheda principale del controller di rete deve essere sostituita prima di eventuali malfunzionamenti. Una volta ogni otto anni, sostituire la batteria. La batteria è di tipo CR2032 a 3,0 V. Scollegare l'unità dall'alimentazione elettrica, prima di sostituire la batteria. Con la sostituzione della batteria, la data e l'ora del controller PRS-NCO3 vengono perse e devono essere impostate di nuovo (vedere la sezione [5.6.8\)](#page-124-0).

# 36 DVD del software Praesideo PRS-SW

#### 36.1 Introduzione

Il DVD del software Praesideo PRS-SW contiene il software del sistema Praesideo assieme ai manuali e agli strumenti audio freeware.

La seguente tabella mostra tutte le versioni software di Praesideo i cui componenti Praesideo sono supportati. In generale le nuove versioni software sono compatibili con le versioni precedenti e supportano i prodotti hardware di tali versioni, ad eccezione delle versioni precedenti del controller di rete.

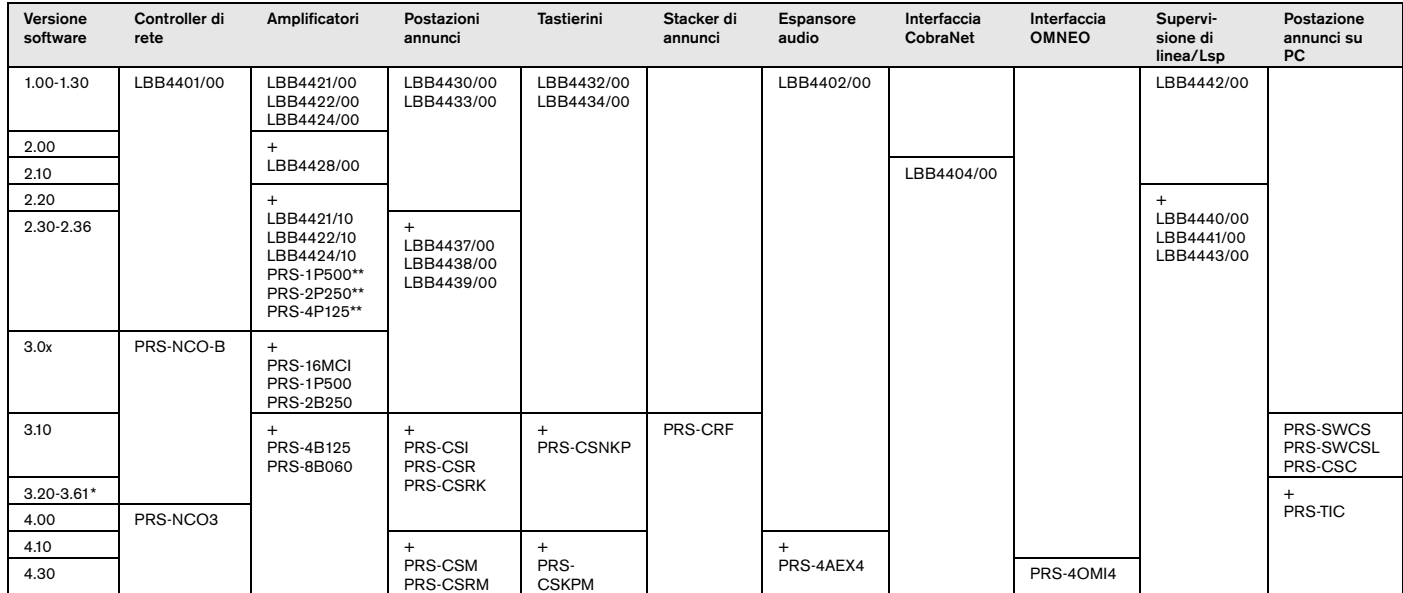

\* La versione 3.61 include anche il supporto per PRS-4AEX4. \*\* PRS-1P500, PRS-2P250 e PRS-4P125 con versione hardware 5.0 o superiore necessitano della versione software 3.40 o successive.

Di seguito sono riportati alcuni esempi per la lettura di questa tabella:

- Il controller di rete LBB4401/00 può essere utilizzato con la versione software 1.00 - 2.36, il PRS-NCO-B con le versioni software 3.00 - 3.61, il PRS-NCO3 con le versioni software 4.00 e superiori.
- L'espansore audio LBB4402/00 funziona con tutte le versioni software da 1.00 in poi. Il suo successore, il PRS-4AEX4, necessita della versione 4.10 o superiore, sebbene funzioni anche con la versione 3.61. Queste ultime versioni software continuano a supportare il precedente LBB4402/00.
- PRS-NCO-B, PRS-16MCI e gli amplificatori di base PRS-1B500 e PRS-2B250 funzionano esclusivamente con la versione software 3.00 o superiore. Gli altri amplificatori di base PRS-4B125 e PRS-8B060 hanno bisogno della versione 3.10 o superiore.
- Con la versione 3.10 è stato aggiunto anche il supporto per PRS-CSI, PRS-CSR, PRS-CSRK, PRS-CSNKP, PRS-CRF, PRS-SWCS, PRS-SWCSL e PRS-CSC.
- Per poter utilizzare il PRS-4OMI4, è necessario un PRS-NCO3 con almeno la versione 4.30.

#### <span id="page-352-0"></span>36.2 Avviare il DVD

Inserire il DVD del software Praesideo PRS-SW nell'unità DVD del PC di configurazione. Se l'unità DVD ha l'esecuzione automatica attiva,nel browser Web viene aperta una schermata simile a quella in figura 36.1. Se il DVD non si avvia automaticamente: 1 Fare clic su *Start* > *Esegui*.

2 Digitare *X:\setup.exe*. (Sostituire la X con la lettera che identifica l'unità del DVD).

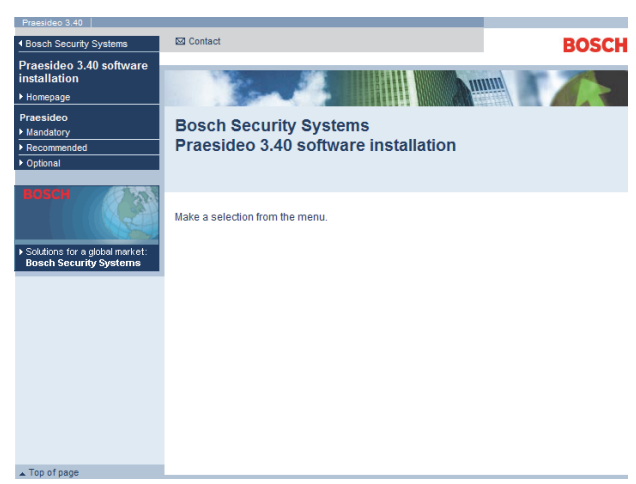

*figura 36.1: Pagina di installazione software*

#### 36.3 Contenuto

#### **36.3.1 Introduzione**

Il software nel DVD Praesideo è suddiviso in tre categorie.

- Pacchetti obbligatori (Vedere capitolo [37\)](#page-353-0).
- Pacchetti consigliati (Vedere capitolo [38\)](#page-358-0).
- Pacchetti opzionali (Vedere capitolo [39](#page-359-0)).

# <span id="page-353-0"></span>37 Pacchetti obbligatori

#### 37.1 Introduzione

L'installazione del software obbligatorio prevede le seguenti fasi:

- 1 Installazione di tutti i pacchetti software sul PC di configurazione (vedere sezione [37.2\)](#page-353-1).
- 2 Stabilire una connessione fra il PC di configurazione e il controller di rete (vedere sezione [37.3\)](#page-354-0).
- 3 Trasferire i file di sistema dal PC di configurazione al controller di rete (vedere sezione [37.4](#page-355-0)).
- 4 Installazione del firmware sul controller di rete e sulle altre unità di sistema (vedere sezione [37.5\)](#page-355-1).

### <span id="page-353-1"></span>37.2 Installazione su PC

#### **37.2.1 Introduzione**

Sul PC di configurazione devono essere installati i seguenti pacchetti software obbligatori:

- Software *Praesideo core* (vedere sezione [37.2.2\)](#page-353-2).
- *SVG viewer* (vedere sezione [37.2.3\)](#page-353-3).
- *Windows script* (vedere sezione [37.3](#page-354-0)).

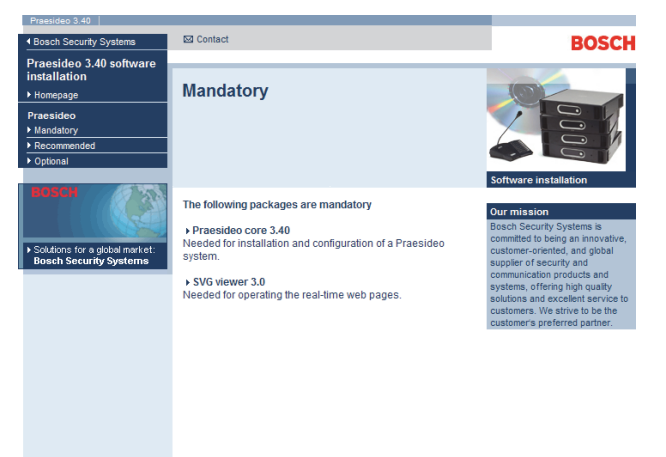

*figura 37.1: Pagina dei pacchetti software obbligatori*

#### <span id="page-353-2"></span>**37.2.2 Software Praesideo core**

Il software del nucleo *Praesideo core* è costituito da *File Transfer Application* e da tutti i file che devono essere trasferiti sul controller di rete e su tutte le altre unità del sistema. Procedere nel seguente modo:

- 1 Avviare il DVD del Software Praesideo PRS-SW (vedere sezione [36.2](#page-352-0)). Appare una schermata simile a quella in figura 36.1.
- 2 Passare a *Mandatory* > *Praesideo core x.yy.zzzz* (dove *x.yy* rappresenta il numero di versione del software e *zzzz* rappresenta il numero di build). Compare la finestra *File Download*.
- 3 Fare clic sul pulsante *Run* per avviare il programma di installazione del software *Praesideo core*.
- 4 Seguire le istruzioni visualizzate a schermo. Al termine dell'installazione compare un messaggio di notifica.

#### <span id="page-353-3"></span>**37.2.3 SVG viewer**

Per i browser Web senza supporto SVG nativo o con supporto SVG insufficiente (molte versioni di Internet Explorer), è necessario installare *SVG viewer* sul PC di configurazione per poter utilizzare la parte di elaborazione audio dell'interfaccia Web. Procedere nel seguente modo:

- 1 Avviare il DVD del Software Praesideo PRS-SW (vedere sezione [36.2](#page-352-0)). Appare una schermata simile a quella in figura 36.1.
- 2 Passare a *Mandatory* > *SVG viewer*. Compare la finestra *File Download*.
- 3 Fare clic sul pulsante *Open* per avviare il programma di installazione di *SVG viewer*. Seguire le istruzioni visualizzate a schermo. Al termine dell'installazione compare un messaggio di notifica.

 $Tan$  of name

#### <span id="page-354-0"></span>37.3 Stabilire una connessione

Dopo aver installato il software obbligatorio nel PC di configurazione (vedere sezione [37.2\)](#page-353-1), quest'ultimo deve stabilire una connessione con il controller di rete per poter trasferire i file di sistema sul controller stesso e su tutte le altre unità del sistema (vedere sezione [37.4\)](#page-355-0). Procedere nel seguente modo:

- 1 Se il controller di rete è collegato ad una rete Ethernet, chiedere all'amministratore:
	- Un indirizzo IP per il controller di rete.
	- Una subnet mask adatta.
	- L'indirizzo IP del gateway predefinito per il controller di rete.
- 2 Andare alla schermata *2Ba* del display del menu per impostare l'indirizzo IP del controller di rete. Vedere la sezione [5.5](#page-116-0) per il menu di configurazione.
- 3 Andare alla schermata*2Bb* di visualizzazione del menu del controller di rete per impostare la subnet mask del controller di rete.
- 4 Andare alla schermata*2Bc* di visualizzazione del menu del controller di rete per impostare il gateway predefinito del controller di rete.
- 5 Collegare il controller di rete ad una rete Ethernet preesistente o direttamente al PC di configurazione.
- 6 Sul PC di configurazione, fare clic su *Start* > *Run* e digitare *cmd* per aprire una finestra con il prompt dei comandi.
- 7 Eseguire il ping del controller di rete. Ad esempio, se l'indirizzo IP del controller di rete è 192.168.0.15, inserire *ping 192.168.0.15*.
	- Se non è possibile alcuna connessione, appare una schermata simile a quella in figura 37.2.
	- Se è possibile stabilire una connessione, appare una schermata simile a quella in figura 37.3.

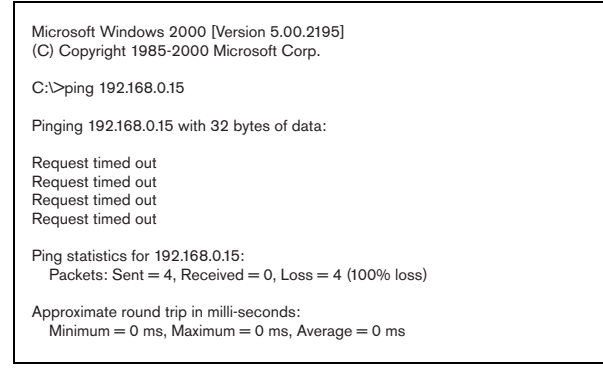

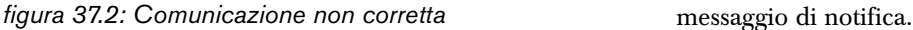

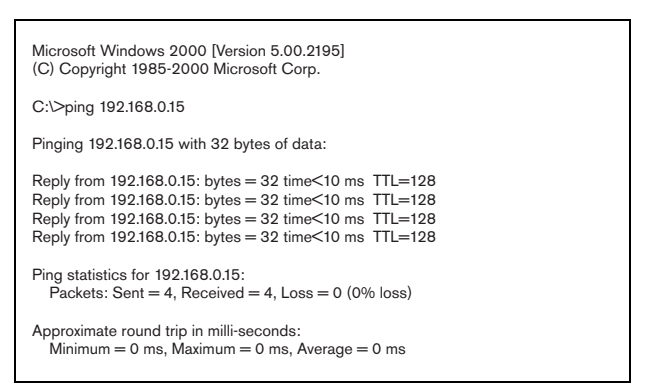

*figura 37.3: Comunicazione corretta*

8 Fare clic su *Start* > *Programmi* > *Bosch > Praesideo* > *FT Application* per avviare l'applicazione *File Transfer Application* Praesideo. Appare una schermata simile a quella in figura 37.4.

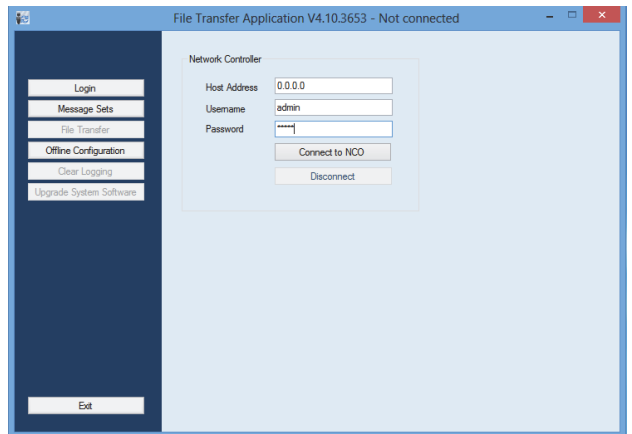

*figura 37.4: Connessione con il controller di rete*

- 9 Inserire l'indirizzo IP del controller di rete nel campo *NCO address* .
- 10 Inserire il nome utente corretto nel campo *Username*  e la password corretta nel campo *Password* .
	- Se nel controller di rete non è stato ancora trasferito nessun software, il nome utente predefinito è *target* e la password predefinita è *password*.
	- Se nel controller di rete è già stato trasferito il software, il nome utente predefinito è *admin* e la password predefinita è *admin*.
- 11 Fare clic sul pulsante *Connect to NC* per stabilire una connessione con il controller di rete. Compare un

#### <span id="page-355-0"></span>37.4 Aggiornamento del software di sistema

Un certo numero di file di sistema installati sul PC di configurazione (vedere sezione [37.2\)](#page-353-1), devono essere trasferiti sul controller di rete. Procedere nel seguente modo:

1 Fare clic sul pulsante *Upgrade system software*. Appare una schermata simile a quella in figura 37.5 .

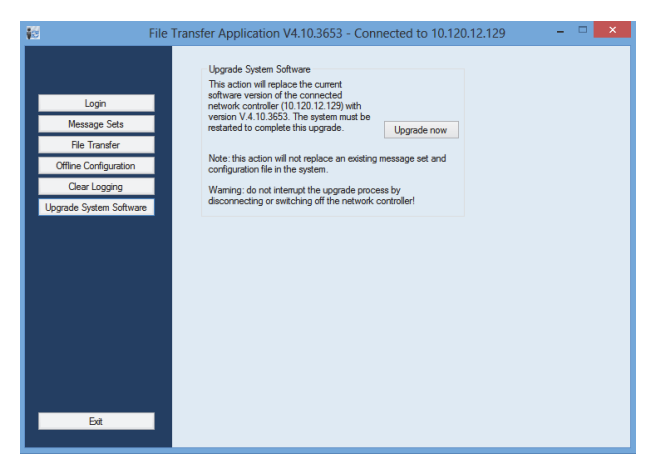

*figura 37.5: Schermata del trasferimento di file*

- 2 Fare clic sul pulsante *Upgrade now*. Al termine del processo di trasferimento file compare un messaggio di notifica.
- 3 Spegnere e riaccendere il controller di rete per riavviarlo.

### <span id="page-355-1"></span>37.5 Aggiornamento del firmware

Dopo aver trasferito i file di sistema nel controller di rete (vedere sezione [37.4\)](#page-355-0), è necessario installare il firmware in tutte le unità, compreso il controller di rete. L'installazione di un nuovo firmware genera un evento di malfunzionamento (*Unit Missing*), in quanto le unità vengono temporaneamente 'rimosse' dalla rete. Il malfunzionamento viene eliminato automaticamente ed è possibile confermarlo ed azzerarlo.

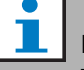

#### Nota Tutte le unità devono avere la stessa versione di

firmware. Non utilizzare il sistema e non spegnere e riaccendere le unità durante l'aggiornamento del firmware.

Procedere nel seguente modo:

- 1 Avviare il browser Web sul PC di configurazione.
- 2 Inserire l'indirizzo IP del controller di rete nella barra degli indirizzi. Non utilizzare zero iniziali nell'indirizzo IP. Ad esempio, se l'indirizzo IP visualizzato nel controller di rete è 192.168.000.015, digitare 192.168.0.15 nella barra degli indirizzi. Appare una schermata simile a quella in figura 37.6.

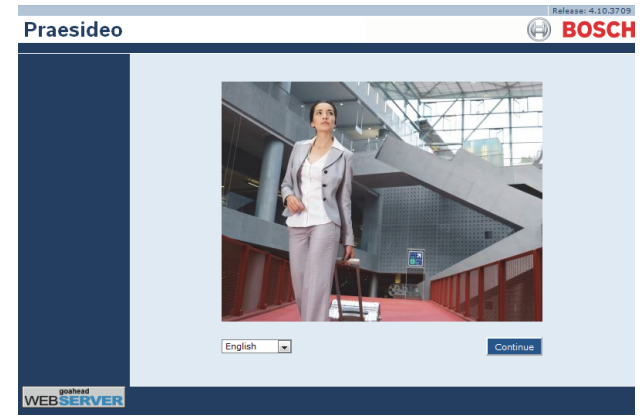

*figura 37.6: Pagina iniziale dell'interfaccia web Praesideo.*

#### Nota

Se il controller di rete e il PC sono collegati ad una rete Ethernet preesistente che utilizza un proxy per il normale traffico Internet, è possibile che il controller di rete non sia raggiungibile. In questo caso disabilitare il server proxy nelle impostazioni della LAN Windows o aggiungere il nome del controller di rete ai file host nella directory di sistema di Windows e utilizzare questo nome per la connessione.

- 3 Selezionare una lingua per l'interfaccia Web nella parte inferiore della pagina.
- 4 Fare clic sul pulsante *Continue* per accedere all'interfaccia Web. Appare una schermata simile a quella di figura 37.7.

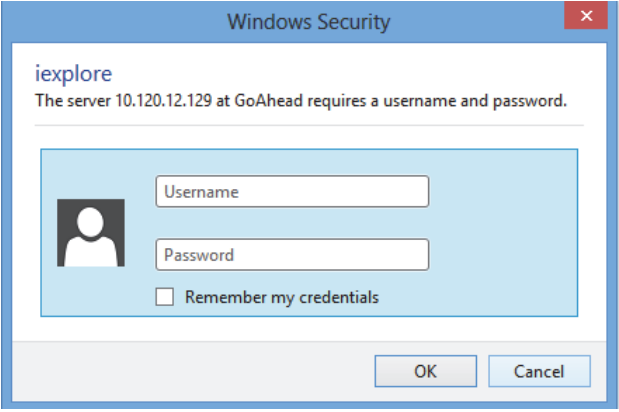

*figura 37.7: Finestra di accesso*

5 Inserire il nome utente nel campo *User Name*, inserire la password nel campo *Password* e fare clic su *OK* per aprire l'interfaccia web. Appare una schermata simile a quella in figura 37.8.

#### Nota

Il nome utente predefinito è *admin*, la password predefinita è *admin.*

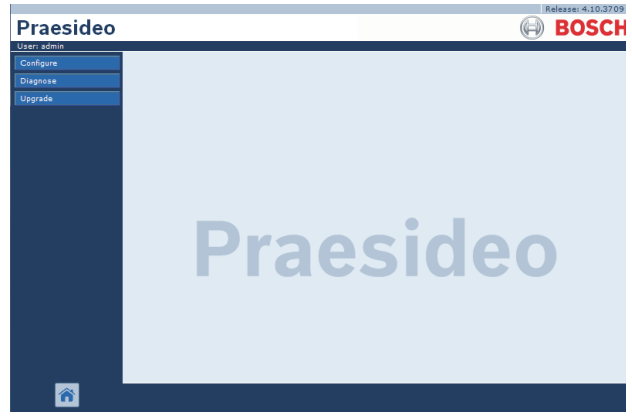

*figura 37.8: Pagina di avvio dell'interfaccia web.*

6 Fare clic sul pulsante*Upgrade unit firmware* nella barra di navigazione per aprire il menu*Upgrade unit firmware* . Appare una schermata simile a quella in figura 37.9. Il titolo della pagina mostra il numero di versione del firmware atteso dal sistema. Il numero di versione del firmware attualmente in uso viene visualizzato nel campo Firmware version.

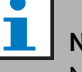

#### **Nota**

Non è possibile aggiornare il firmware nei primi 5 minuti dall'avvio del controller di rete.

7 Fare clic sui pulsanti *Upgrade unit firmware* nel campo *Upgrade unit firmware* per aggiornare il firmware delle unità. L'avanzamento del processo di aggiornamento viene visualizzato nel campo *Progress*.

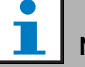

#### Nota

L'interfaccia a fibra ottica PRS-FINNA non contiene firmware e non viene riconosciuta dal sistema. Nelle pagine di configurazione, vengono indicate soltanto le interfacce a fibra ottica PRS-FIN(S).

8 In caso di malfunzionamenti, fare clic su Undefined nella barra di navigazione dell'interfaccia web per visualizzare un elenco di tutte le unità in cui l'aggiornamento del firmware non è riuscito. Scollegare e ricollegare queste unità, quindi aggiornare o ricaricare la pagina Undefined prima di riprovare ad aggiornare il software.

- 9 Se l'aggiornamento non è stato eseguito con successo, tentare una o più delle seguenti azioni:
- Riavviare il controller di rete.
- Attivare/disattivare l'unità in cui si è verificato il problema.
- Aggiornare la pagina web.
- Aggiornare il firmware dell'unità per tutte le unità presenti nell'elenco *Undefined*.
- Aggiornare il firmware dell'unità per tutte le unità con stato *Incorrect version*.
- Contattare il centro assistenza locale.

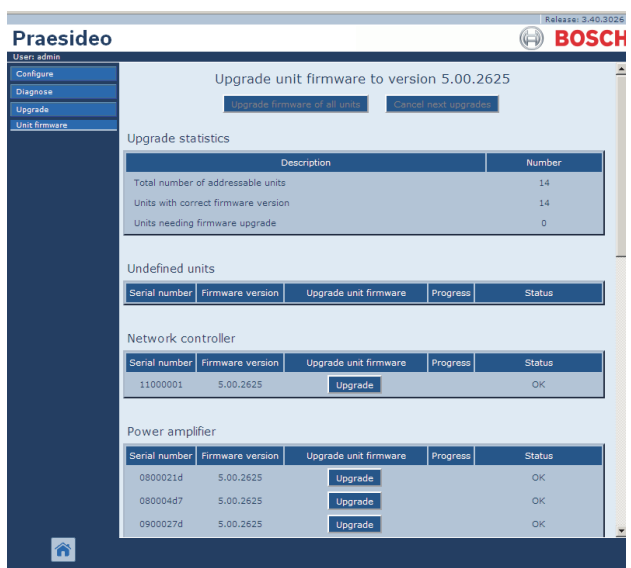

*figura 37.9: Pagina di aggiornamento del firmware dell'unità*

#### 37.6 Cancellazione degli eventi registrati

Quando il sistema è stato configurato con l'apposito software (vedere capitolo [41](#page-361-0)), è possibile utilizzare l'applicazione *File Transfer Application*per cancellare tutti gli eventi registrati dal controller di rete, in modo da consegnare al cliente un sistema con un database di registrazione pulito. Procedere nel seguente modo:

1 Fare clic sul pulsante *Clear logging* nella barra di navigazione. Appare una schermata simile a quella in figura 37.10.

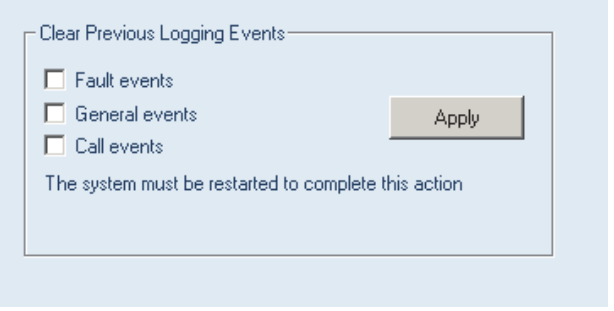

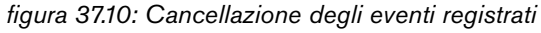

- 2 Se è necessario eliminare gli eventi di malfunzionamento dal controller di rete, inserire un segno di spunta nella casella di controllo *Fault events*.
- 3 Se è necessario eliminare gli eventi generali dal controller di rete, inserire un segno di spunta nella casella di controllo *General events*.
- 4 Se è necessario eliminare gli eventi annunci dal controller di rete, inserire un segno di spunta nella casella di controllo *Call events*.
- 5 Fare clic sul pulsante *Apply* e riavviare il sistema per eliminare il tipo di eventi selezionato dal controller di rete.

# <span id="page-358-0"></span>38 Pacchetti consigliati

#### 38.1 Introduzione

Non esiste una procedura di installazione specifica per i pacchetti consigliati. Tuttavia, si consiglia di installare per primo *Adobe reader* (vedere sezione [38.2\)](#page-358-1). I pacchetti consigliati non devono essere installati nel PC di configurazione; possono essere installati su qualunque PC.

### <span id="page-358-1"></span>38.2 Adobe reader

E' necessario installare *Acrobat reader* per visualizzare le note relative alle versioni e i manuali. Procedere nel seguente modo:

- 1 Avviare il DVD del Software Praesideo PRS-SW (vedere sezione [36.2](#page-352-0)). Appare una schermata simile a quella in figura 36.1.
- 2 Fare clic sul collegamento *Recommended* . Appare una schermata simile a quella in figura 38.1.

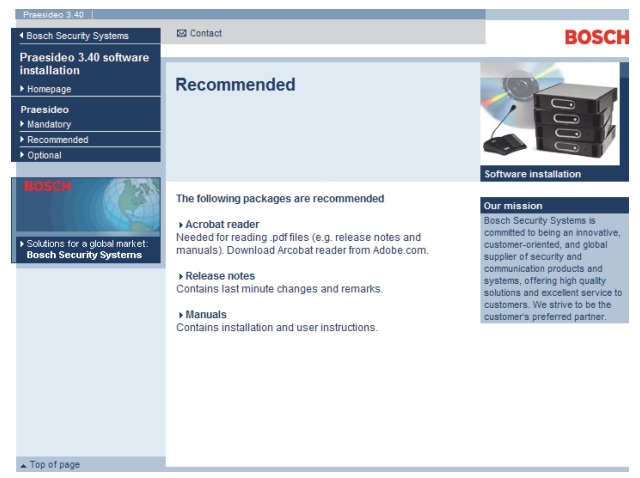

*figura 38.1: Pagina dei pacchetti software consigliati*

- 3 Fare clic sul collegamento ipertestuale *Acrobat reader x.x* (dove *x.x* è la versione). Compare la finestra *File Download*.
- 4 Fare clic sul pulsante *Open* per avviare il programma di installazione di *Acrobat reader* . Seguire le istruzioni visualizzate a schermo. Al termine dell'installazione compare un messaggio di notifica.

### 38.3 Note relative alle versioni

Le note relative alle versioni contengono le modifiche più recenti e le note in formato *Adobe Portable Document Format* (PDF). Per visualizzare il documento, è necessario *Acrobat Reader* (vedere sezione [38.2](#page-358-1)).

#### 38.4 Manuali

Le istruzioni per l'installazione e per l'utente sono disponibili come documento in formato digitale in *Adobe Portable Document Format* (PDF). Tutti i riferimenti a pagine, figura, tabelle, ecc. nel documento digitale contengono collegamenti ipertestuali alle rispettive posizioni. Per visualizzare il documento, è necessario *Acrobat reader* (vedere sezione [38.2](#page-358-1)).

# <span id="page-359-0"></span>39 Pacchetti opzionali

E' possibile installare i pacchetti opzionali (vedere figura 39.1) in qualunque PC che abbia i requisiti richiesti dalle applicazioni stesse. Vedere il capitolo [56](#page-482-0) e successivi per una descrizione dettagliata dei pacchetti opzionali.

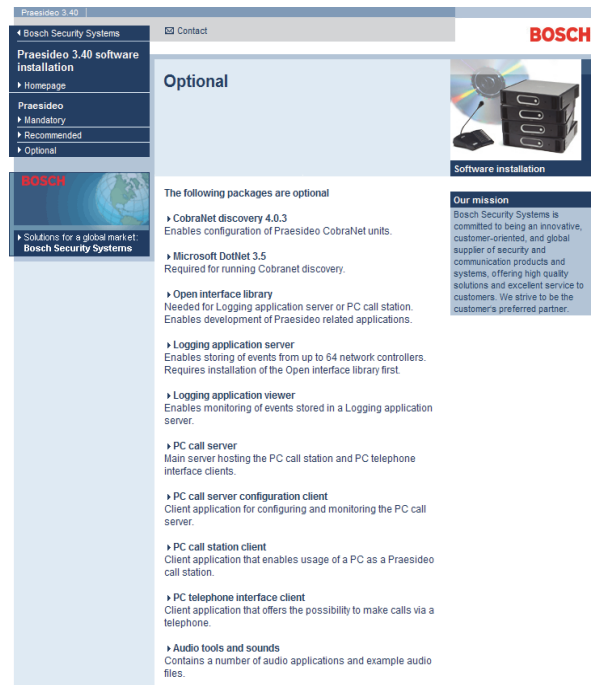

*figura 39.1: Pagina dei pacchetti software opzionali*
# 40 Ricerca dei guasti

## 40.1 Introduzione

Alcune impostazioni del browser Web sono importanti per il corretto funzionamento delle pagine web di configurazione del sistema Praesideo. Le impostazioni più importanti sono le impostazioni relative alla sicurezza e alle connessioni. Notare che tali impostazioni possono anche essere modificate o limitate dall'amministratore di rete, responsabile della rete e/o del PC utilizzato per eseguire la configurazione del sistema Praesideo.

## 40.2 Impostazioni di sicurezza

Le impostazioni di sicurezza ad esempio possono impedire l'esecuzione dell'SVG viewer in Internet Explorer, necessario per visualizzare la risposta dell'equalizzatore sulla pagina web. La soluzione preferibile è aggiungere il sistema Praesideo all'elenco dei siti affidabili, inserendo il numero IP del suo controller di rete. Tale elenco è reperibile accedendo a *Start > Pannello di controllo > Opzioni Internet....> Sicurezza > Siti*. Qui, è possibile inoltre ridurre il livello di protezione per i siti affidabili. Il livello di protezione dei siti non presenti nell'elenco non viene influenzato.

## 40.3 Connessioni

Le impostazioni della rete locale LAN (*Start > Pannello di controllo > Opzioni Internet....> Connessioni > Impostazioni LAN…*) possono influenzare la capacità di accesso completo al sistema Praesideo. Per ragioni di sicurezza Praesideo accetta esclusivamente una connessione per volta. Quando viene utilizzato un server Proxy, non può garantire che sarà utilizzata sempre la stessa connessione. Pertanto l'indirizzo del sistema Praesideo deve essere definito come un indirizzo locale nella configurazione del server Proxy. Questa operazione viene generalmente eseguita negli script di configurazione dall'amministratore di rete, oppure il server Proxy deve essere disattivato del tutto.

Altre possibili sorgenti di problemi sono i sistemi antivirus, programmi di blocco dei popup, programmi anti spyware e firewall. Cercare di disattivare questi tipi di software durante la configurazione del Praesideo oppure configurarli in modo che accettino il sistema Praesideo come un sito affidabile.

# 41 Software di configurazione

## 41.1 Introduzione

Il controller di rete è dotato di un'interfaccia web. L'interfaccia web è accessibile attraverso l'utilizzo del PC di configurazione connesso al controller di rete e può essere usata per configurare ed effettuare la diagnosi del sistema Praesideo.

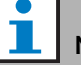

#### Nota

L'interfaccia web non è installata in fabbrica sul controller di rete. L'installazione dell'interfaccia web nel controller di rete fa parte del processo di installazione del software (vedere capitolo [36\)](#page-351-0).

## 41.2 Avvio e accesso

Per accedere all'interfaccia web, procedere come segue:

- 1 Avviare il browser Web sul PC di configurazione.
- 2 Inserire l'indirizzo IP del controller di rete nella barra degli indirizzi. Appare una schermata simile a quella in figura 41.1.

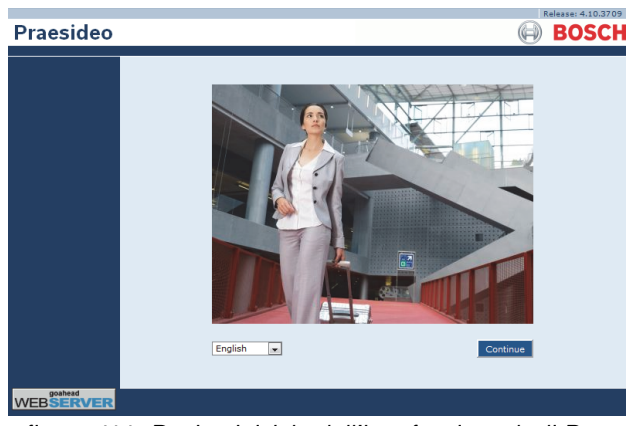

*figura 41.1: Pagina iniziale dell'interfaccia web di Praesideo*

- 3 Selezionare una lingua per l'interfaccia Web nella parte inferiore della pagina.
- 4 Fare clic sul pulsante *Continue* per accedere all'interfaccia Web. Appare una schermata simile a quella di figura 41.2.

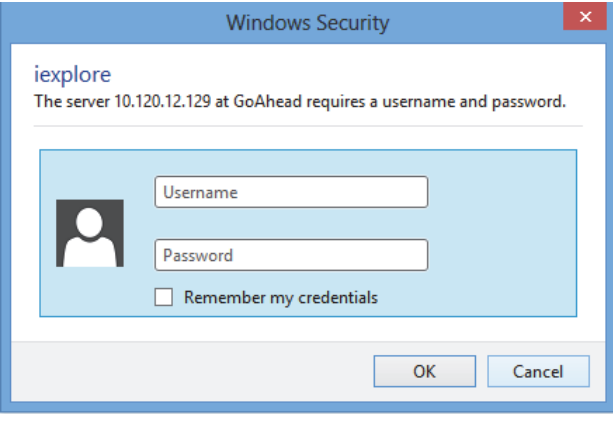

*figura 41.2: Finestra di accesso*

5 Inserire il nome utente nel campo *User Name*, inserire la password nel campo *Password* e fare clic su *OK* per aprire l'interfaccia web. Appare una schermata simile a quella in [figura 41.3.](#page-361-0)

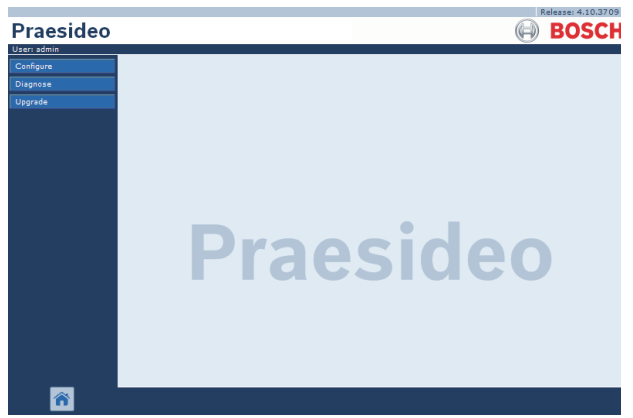

*figura 41.3: Elementi dell'interfaccia web*

<span id="page-361-0"></span>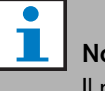

#### Nota

Il nome utente predefinito è *admin*, la password predefinita è *admin*. E' possibile modificare la password aggiungendo un nuovo utente con diritti di amministratore ed eliminando l'utente predefinito (vedere sezioni [42.3](#page-367-0) e [42.4](#page-368-0)).

## 41.3 Panoramica

L'interfaccia web (vedere [figura 41.3\)](#page-361-0) contiene le seguenti parti:

- **Configure** Pulsante che apre la sezione di configurazione dell'interfaccia web (vedere sezione [41.4\)](#page-362-0).
- **Diagnose** Pulsante che apre la sezione diagnostica dell'interfaccia web (vedere sezione [51](#page-454-0)).
- **Upgrade** Pulsante che apre il software di aggiornamento del firmware che fa parte dell'interfaccia web (vedere sezione [41.6](#page-366-0)).
- **Main frame** Cornice in cui viene visualizzata la pagina richiesta. Vedere i capitoli[42](#page-367-1) - [49](#page-448-0) per avere una descrizione delle schermate contenute nella sezione *Configure* e il capitolo [51](#page-454-0) per avere una descrizione della pagina presente nella sezione *Diagnose*.

# <span id="page-362-0"></span>41.4 Sezione configura

#### Introduzione

Utilizzando la sezione *Configure* dell'interfaccia web, è possibile configurare il sistema *Praesideo*. L'ordine delle voci del menu nella sezione *Configure* , che si apre facendo clic sul pulsante *Configure* (vederefigura 41.4), rappresenta il flusso di lavoro consigliato per la configurazione di un sistema Praesideo.

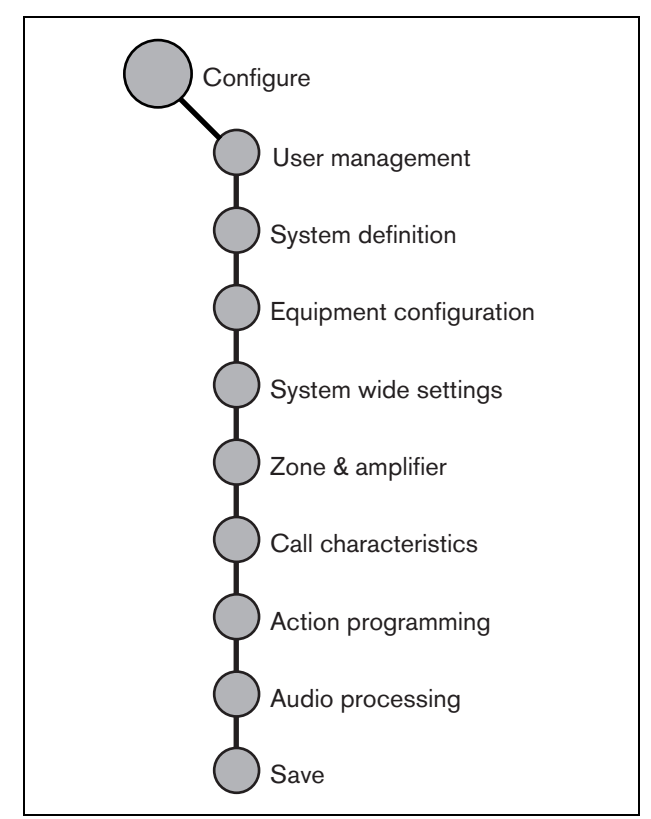

*figura 41.4: Sezione Configura*

#### **41.4.1 Panoramica**

La sezione *Configure* contiene i seguenti gruppi di pagine (vedere figura 41.4):

- Nelle pagine *User management* è possibile gestire gli account che forniscono l'accesso all'interfaccia web Praesideo (vedere capitolo [42](#page-367-1)).
- Nelle pagine *System definition* , è possibile registrare le apparecchiature che compongono il sistema (vedere capitolo[43\)](#page-370-0).
- Nelle pagine *Equipment configuration* è possibile configurare le parti dell'apparecchiatura che sono state aggiunte tramite le pagine *System definition*  (vedere capitolo [44\)](#page-379-0).
- Nelle pagine *System wide settings*, è possibile configurare un certo numero di impostazioni generali valide per tutto il sistema (vedere capitolo [45\)](#page-413-0).
- Nelle pagine *Zone & amplifier*, è possibile configurare zone e amplificatori (vedere capitolo [47\)](#page-427-0).
- Nelle pagine *Call characteristics* , è possibile definire le macro annunci (vedere capitolo [47\)](#page-427-0).
- Nelle pagine *Action programming*, è possibile configurare i tasti dei tastierini e gli ingressi di controllo. (Vedere capitolo [48](#page-430-0)).
- Nelle pagine *Audio processing*, è possibile impostare i parametri di elaborazione audio degli ingressi e delle uscite audio del sistema (vedere capitolo [49](#page-448-0)).
- Nella pagina *Save*, è possibile salvare la configurazione corrente (vedere sezione [41.4.4](#page-363-0)).

#### **41.4.2 Configurazione non in linea**

È possibile effettuare la configurazione del sistema Praesideo non in linea o modificare la configurazione esistente non in linea utilizzando il PC di configurazione:

- 1 Passare a *Start > (Tutti i) Programmi > Bosch > Praesideo > FT Application* per avviare l'applicazione Praesideo *File Transfer*.
- 2 Fare clic sul pulsante *Offline Config* . Appare una finestra in cui è possibile scegliere il file di configurazione che verrà utilizzato per la configurazione non in linea. È inoltre possibile creare un nuovo file di configurazione vuoto. La sottodirectory predefinita è <directory dati>\Bosch\Praesideo <release>\Programs\FT Application, il nome del file predefinito è Praesideo.cfg. La posizione della <directory dati> in una versione di Windows in inglese è Users\<user>\Documents\.

Dopo aver fatto clic sul pulsante *OK* appare una schermata simile a quella in figura 41.1 . La connessione alla versione non in linea dell'interfaccia web è simile a quella all'interfaccia web "reale".

Le release di Praesideo precedenti alla versione 4.3 utilizzano la porta Ethernet standard 80 per il server Web Praesideo locale sul PC per la configurazione offline. Le versioni 4.3 e successive utilizzano la porta 9402 anziché eludere il controllo degli accessi di Windows per la porta 80, introdotto da Windows 8.1. Nel caso di conflitti con un altro programma che utilizza la porta 9402, è possibile specificare un numero di porta differente compreso tra 0 - 65535 tramite un parametro della riga di comando FTA.

#### <span id="page-363-1"></span>**41.4.3 Invio**

Ogni pagina della sezione *Configure* dell'interfaccia web contiene un pulsante *Submit*. Fare sempre clic su questo p & ulsante dopo aver effettuato dei cambiamenti, altrimenti questi ultimi andranno persi. Fare clic sul pulsante *Submit*, tuttavia, non significa che le modifiche vengano salvate (vedere sezione [41.4.4](#page-363-0)).

#### <span id="page-363-0"></span>**41.4.4 Salvataggio**

Per salvare la configurazione corrente, procedere come segue:

1 Passare a *Configure > Save*. Quindi viene automaticamente eseguito un controllo di sicurezza (limitato). A questo punto esistono tre diverse possibilità.

• Quando non vengono rilevati problemi e la configurazione viene effettuata in linea, vengono visualizzati tre pulsanti per consentire all'utente di salvare la configurazione *Save the configuration*, riavviare il sistema *Restart the system* o salvare la configurazione e riavviare il sistema *Save the configuration and restart the system*. Vedere figura 41.5. Quando il file di configurazione viene salvato sul controller di rete, la configurazione non viene attivata fino al riavvio del controller di rete. Qualora fosse necessario salvare e attivare la nuova configurazione, fare clic sul pulsante *Save the configuration and restart the system*.

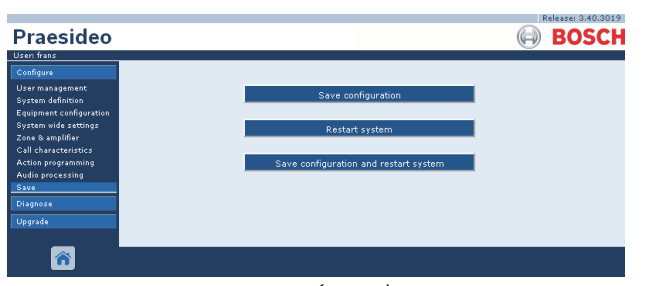

*figura 41.5: Finestra Save (Salva)*

• Quando non vengono rilevati problemi e la configurazione viene effettuata non in linea, viene visualizzato un solo pulsante *Save the configuration*, per consentire all'utente di salvare la configurazione. Non è possibile riavviare il sistema in modalità non in linea. Nel caso di una configurazione non in linea, per impostazione predefinita il file di configurazione viene salvato nella cartella *Program Files\Bosch\Praesideo\target\rfa\cfg* del PC di configurazione, ma sono possibili anche altre posizioni. Questo file può essere trasferito sul controller di rete utilizzando l'applicazione *File Transfer*.

• Quando viene rilevato un problema, viene visualizzato un messaggio per indicare la presenza di problemi di configurazione da risolvere prima. È comunque possibile ignorare gli errori e salvare la configurazione per continuare tale configurazione in un momento successivo. Viene visualizzato un solo pulsante: *Ignore errors and save configuration*. Vedere [figura 41.6](#page-364-0).

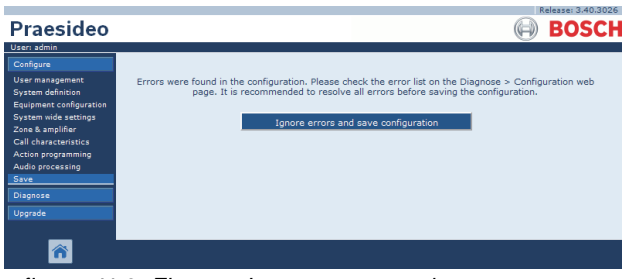

<span id="page-364-0"></span>*figura 41.6: Finestra Ignore errors and save configuration (ignora errori e salva configurazione)*

2 Fare clic sul pulsante*Save Configuration and restart system* per attivare la nuova configurazione. Il controller di rete verrà riavviato.

I pulsanti *Save Configuration e Restart the system* consentono di attivare una nuova configurazione effettuata online. Ma se è stato creato un nuovo file di configurazione non in linea ed è stato copiato sul controller di rete, allora il pulsante *Save Configuration and restart the system* non dovrà essere usato, perché il controller di rete ricaricherebbe solo il file di configurazione esistente (non modificato). Cliccare invece sul pulsante *Restart the system* o spegnere e riaccendere il controller di rete, quindi il controller di rete caricherà il file di configurazione sostituito.

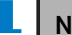

Nota In Praesideo versione 3.4 l'identificazione del ripristino del processore è stata estesa per motivi di conformità. Tuttavia questa modifica software evidenzierà un errore di *Processor reset* (ripristino del processore) per tutte le unità collegate quando viene eseguita la funzione *Save the configuration and restart the system*. Ciò avviene per i controller di rete con una versione hardware HW 20.00 o precedente. Tali errori non indicano un vero malfunzionamento ma sono solo il risultato di un'azione di riavvio e possono essere confermati ed azzerati con sicurezza. Dalla versione HW 20.01 in poi, il controller di rete contiene una modifica circuitale per evitare questi errori di ripristino del processore superflui.

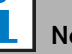

## **Nota**

I parametri di elaborazione audio vengono immediatamente cambiati facendo clic sul pulsante *Submit Equalizer* nelle pagine di *Audio Processing* . Anche se i cambiamenti sono udibili, è importante rendersi conto che non vengono salvati automaticamente. Se i cambiamenti non vengono salvati, saranno persi inizializzando il controller di rete.

#### **41.4.5 Caratteri consentiti**

Durante l'inserimento di nomi relativi ad unità, ingressi, uscite, messaggi, zone, gruppi di zone, ecc., assicurarsi di utilizzare solo i seguenti caratteri:

- lettere: dalla A alla Z e dalla a alla z
- numeri: da 0 a 9
- speciali: # . ( )  $\left[ \ \right]$  \_ + : e < spazio >

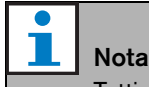

Tutti gli altri caratteri non sono consentiti.

**41.4.6 Nomi unici**

Durante l'inserimento di nomi relativi ad unità, ingressi, uscite, messaggi, zone, gruppi di zone, ecc., assicurarsi che tutti i nomi inseriti siano unici. Non è consentito utilizzare lo stesso nome per più elementi. Il nome deve essere unico non solo all'interno di un gruppo di elementi (ad es. nomi di unità) ma anche nella configurazione completa del sistema (ad es. i gruppi di zone devono avere nomi diversi dalle zone). Nomi non unici provocano inconsistenze nella banca dati di configurazione. Tali inconsistenze possono portare a comportamenti imprevedibili del sistema.

#### **41.4.7 Valori iniziali**

Quando il valore di un parametro di una voce di configurazione è *<None>*, non è ancora stato assegnato un valore a quel parametro. Ad esempio, quando viene aperta per la prima volta la pagina *Action programming* di un tasto *Call macro* (vedere sezione [48.3.7\)](#page-436-0), il valore nel campo *Call macro* è *<None>*.

Quando il valore di un parametro di una voce di configurazione è *<Default>*, a quel parametro è stato assegnato il valore predefinito. Ad esempio, se l'ingresso audio di una macro annunci (vedere sezione [47.2](#page-427-1)) è *<Default>*, l'ingresso audio configurato è il microfono della postazione annunci che ha iniziato la macro annunci.

### **41.4.8 Annullamento delle modifiche**

La maggior parte delle pagine della sezione *Configure* contiene un pulsante *Cancel*. Facendo clic sul pulsante *Cancel*, tutte le modifiche effettuate alle pagine vengono annullate.

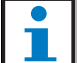

Nota Riavviare il controller di rete senza salvare le

modifiche per annullarle tutte.

### **41.4.9 Voci abilitate**

Le voci di configurazione possono essere abilitate e disabilitate utilizzando le caselle di controllo. Se una voce di configurazione è abilitata, il sistema è in grado di generare un evento di malfunzionamento in caso di guasto. Se una voce di configurazione è disabilitata, il sistema non è in grado di generare un evento di malfunzionamento in caso di guasto. Negli elenchi di selezione, l'interfaccia web mostra fra parentesi le voci di configurazione disabilitate. Ad esempio, la voce di configurazione *AudioIn01* essendo disabilitata viene visualizzata *(AudioIn01)* negli elenchi di selezione.

## **41.4.10 Eliminazione delle voci**

Cancellando una voce di configurazione, vengono cancellate anche tutte le voci ad essa correlate. Ad esempio, eliminando un amplificatore di potenza dalla definizione del sistema (vedere sezione [43.4\)](#page-372-0), anche tutte le uscite audio dell'amplificatore di potenza non faranno più parte della configurazione.

#### **41.4.11 Ingressi e uscite audio**

Non è permesso l'uso degli ingressi e delle uscite audio per più di uno scopo, in quanto provocherebbe inconsistenze nel database di configurazione. Tali inconsistenze possono portare a comportamenti imprevedibili del sistema. Ad esempio:

- Se l'ingresso audio fa già parte di una macro di annunci (vedere sezione [47.2\)](#page-427-1), non è consentito utilizzare tale ingresso audio anche in un canale BGM (vedere sezione [46.5](#page-425-0)).
- Non è possibile assegnare le uscite audio di un amplificatore di potenza a più di una zona.

#### **41.4.12 Scaricamento della configurazione**

È possibile scaricare il database di configurazione in un PC (vedere capitolo [57](#page-494-0)).

#### **41.4.13 Utilità di stampa configurazione**

Il software Praesideo obbligatorio (vedere sezione [37.1\)](#page-353-0) installa anche un'utilità di configurazione di stampa. Tale utilità può leggere file di configurazione di versione 1.1 o superiore. L'utilità di stampa configurazione mostra le informazioni a schermo in modo formattato per verificare e/o archiviare la configurazione su carta.

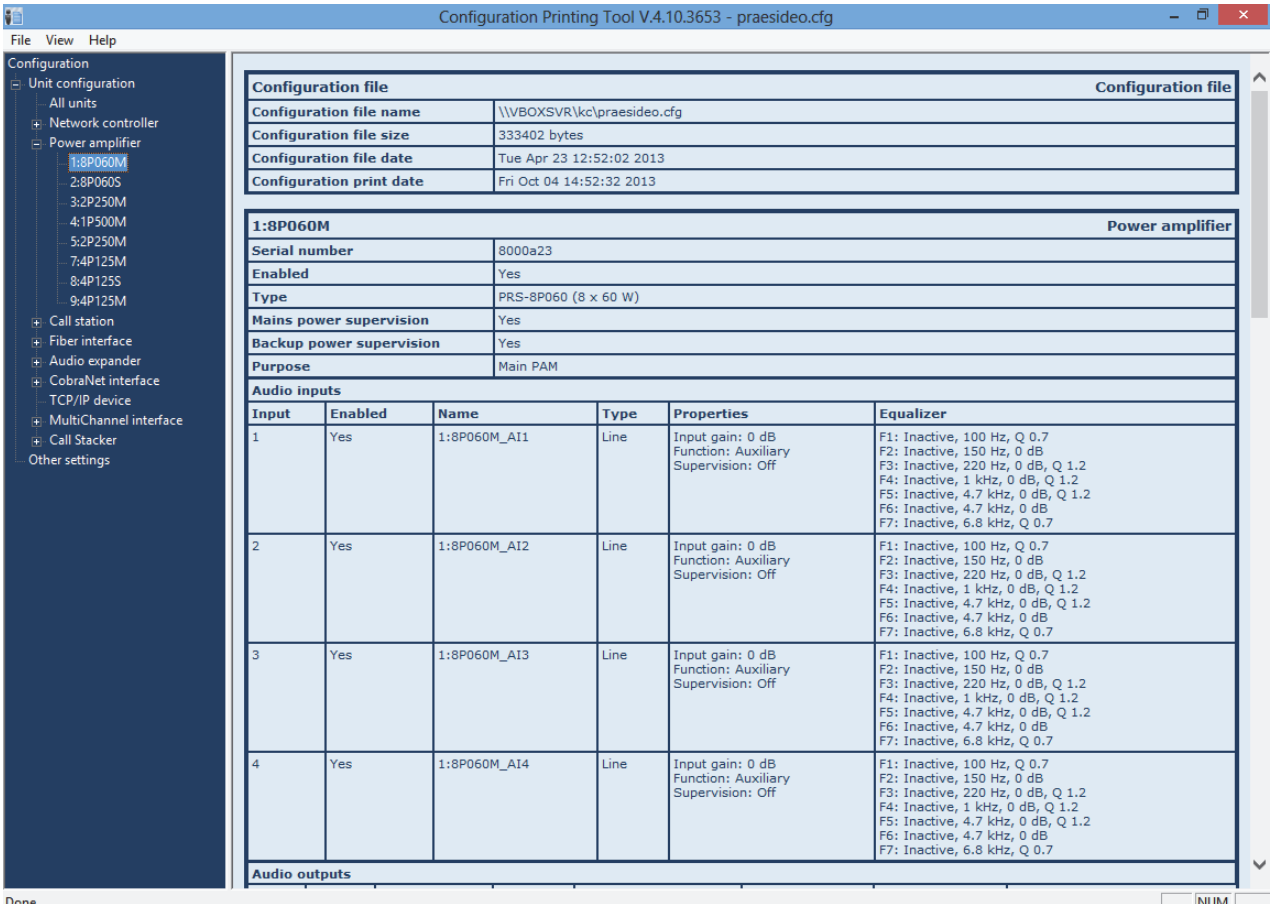

*figura 41.7: Utilità di stampa configurazione*

## 41.5 Sezione diagnostica

Utilizzando la sezione *Diagnose*, è possibile verificare l'installazione del sistema e la coerenza di configurazione (vedere capitolo [51\)](#page-454-0).

## <span id="page-366-0"></span>41.6 Sezione aggiornamento

Utilizzando la sezione *Upgrade unit software* è possibile trasferire il firmware delle varie unità del sistema Praesideo dal controller di rete alle unità (vedere capitolo [37.5](#page-355-0)).

# <span id="page-367-1"></span>42 Gestione utenti

## 42.1 Introduzione

Nelle pagine *User Management* è possibile gestire gli account che forniscono l'accesso a:

- Interfaccia Web Praesideo
- Interfaccia aperta Praesideo
- Applicazione di *File Transfer*
- Logging Viewer (Visualizzatore del database di registrazione)
- Postazioni annunci con tastierino numerico

Utilizzando le pagine *User Management* , è possibile:

- Aggiungere un utente (vedere sezione [42.3](#page-367-0)).
- Cancellare un utente (vedere sezione [42.4\)](#page-368-0).

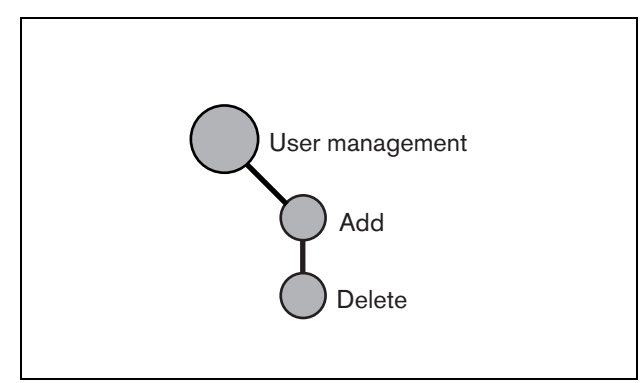

*figura 42.1: Pagine Gestione utenti*

## <span id="page-367-2"></span>42.2 Account

Per avere accesso all'interfaccia web, è necessario un account. Un account è composto da un nome utente, una password ed un livello di autorizzazione. Il livello di autorizzazione definisce a quale parte dell'interfaccia web è garantito l'accesso. L'interfaccia web fornisce i seguenti livelli di autorizzazione:

• **Amministratore**

Gli amministratori hanno accesso a tutte le parti dell'interfaccia Web, compresa quella relativa a *User Management*.

#### • **Installatore**

Gli installatori hanno accesso a tutte le parti dell'interfaccia Web, tranne a quella relativa a *User Management*.

• **Utente**

Gli utenti hanno accesso al Logging Viewer (vedere capitolo [59\)](#page-509-0).

## <span id="page-367-0"></span>42.3 Aggiunta di un nuovo utente

Per aggiungere un nuovo utente (cioè per creare un nuovo account) procedere come segue:

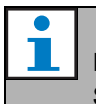

## **Nota**

Solo gli *Amministratori* possono creare nuovi account.

1 Passare a *Configure* > *User management* > *Add.* Nella cornice principale dell'interfaccia web, appare una schermata simile a quella in figura 42.2.

|                                                        |         |                    | Release: 3.40.3026 |
|--------------------------------------------------------|---------|--------------------|--------------------|
| Praesideo                                              |         |                    | <b>BOSCH</b>       |
| User: admin                                            |         |                    |                    |
| Configure                                              |         | Add users          |                    |
| <b>User management</b>                                 |         |                    |                    |
| · Add                                                  | User id | Group              | Password           |
| · Delete<br><b>System definition</b>                   | admin   | Administrators     | admin              |
| <b>Equipment configuration</b><br>System wide settings |         | Users<br>$\ddot{}$ |                    |
| Zone & amplifier                                       |         |                    |                    |
| <b>Call characteristics</b><br>Action programming      |         |                    |                    |
| Audio processing                                       |         |                    |                    |
| Save                                                   |         |                    |                    |
| <b>Diagnose</b>                                        |         |                    |                    |
| Upgrade                                                |         |                    |                    |
|                                                        |         |                    |                    |
| 合                                                      |         | оĸ                 |                    |

*figura 42.2: Nuovo utente, passaggio 1*

- 2 Inserire il nome utente relativo al nuovo utente nel campo *User id*. La password può contenere fino a 16 caratteri. Ad esempio, *johndoe* (vederefigura 42.3).
- 3 Selezionare il livello di autorizzazione relativo al nuovo utente nella colonna *Group*. Il livello di autorizzazione definisce a quale parte dell'interfaccia web Praesideo è garantito l'accesso (vedere sezione [42.2\)](#page-367-2).
- 4 Inserire la password relativa al nuovo utente nel campo *Password*. La password può contenere fino a 16 caratteri. Ad esempio, *password* (vedere figura 42.3).

# Nota

sistema.

Utilizzare una password contenente almeno cinque caratteri. E' importante che la password non sia semplice da indovinare, in quanto deve proteggere da accessi non autorizzati al sistema con conseguenti configurazioni non sicure del

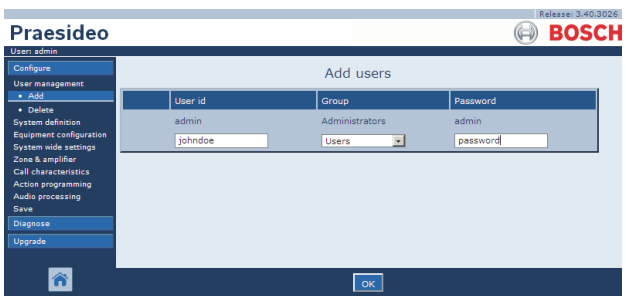

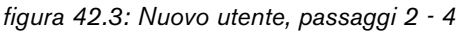

5 Fare clic sul pulsante *OK* per attivare il nuovo account. Nella cornice principale dell'interfaccia web, appare una schermata simile a quella in figura 42.4.

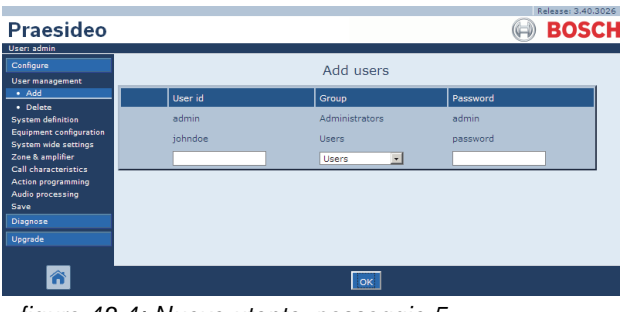

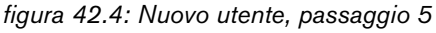

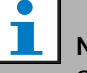

#### Nota

Se l'account utente viene utilizzato per controllare l'accesso a una postazione annunci con tastierino numerico, il nome utente e la password possono contenere esclusivamente cifre (0....9). poiché il tastierino non presenta tasti alfabetici (a....z).

## <span id="page-368-0"></span>42.4 Cancellazione di un utente

Per cancellare un utente (cioè per cancellare un account esistente), procedere come segue:

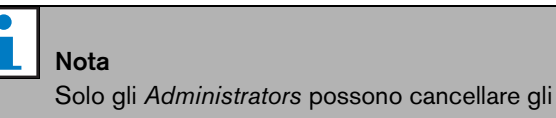

account esistenti.

#### **Nota**

Un account di *Administrator* non può eliminare il proprio account.

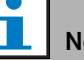

# Nota

Per ragioni di sicurezza, si consiglia di creare per prima cosa un nuovo account di*Administrator* e quindi di cancellare l'account predefinito Praesideo *Administrator* (cioè l'account*admin/admin*).

1 Passare a *Configure* > *User management* > *Delete*. Nella cornice principale dell'interfaccia web, appare una schermata simile a quella in figura 42.5.

|                                                        |        |                                                  |                | Release: 3,40,3026. |
|--------------------------------------------------------|--------|--------------------------------------------------|----------------|---------------------|
| Praesideo                                              |        |                                                  |                | <b>BOSCH</b>        |
| User: admin                                            |        |                                                  |                |                     |
| Configure                                              |        |                                                  | Delete users   |                     |
| <b>User management</b>                                 |        |                                                  |                |                     |
| $\bullet$ Add<br>· Delete                              | Select | User id                                          | Group          | Password            |
| <b>System definition</b>                               | n.     | admin                                            | Administrators | admin               |
| <b>Equipment configuration</b><br>System wide settings | п      | iohndoe                                          | Users          | password            |
| Zone & amplifier                                       |        | Select the checkbox(es) of the user(s) to delete |                |                     |
| <b>Call characteristics</b><br>Action programming      |        |                                                  |                |                     |
| Audio processing                                       |        |                                                  |                |                     |
| Save                                                   |        |                                                  |                |                     |
| Diagnose                                               |        |                                                  |                |                     |
| Upgrade                                                |        |                                                  |                |                     |
|                                                        |        |                                                  |                |                     |
|                                                        |        |                                                  | elete)         |                     |

*figura 42.5: Cancellazione utente, passaggio 1*

2 Selezionare la casella corrispondente all'account che deve essere cancellato (vedere figura 42.6).

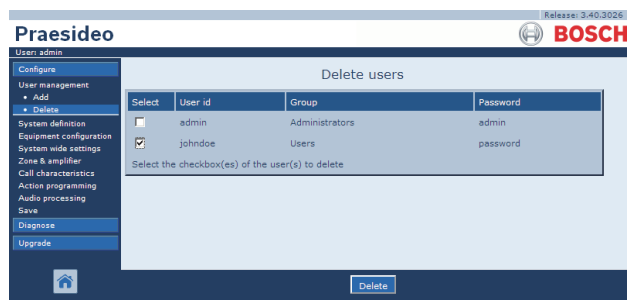

*figura 42.6: Cancellazione utente, passaggio 2.*

3 Fare clic sul pulsante *Delete* per cancellare l'account. Nella cornice principale dell'interfaccia web, appare una schermata simile a quella in figura 42.7. Questa schermata non contiene più l'account cancellato.

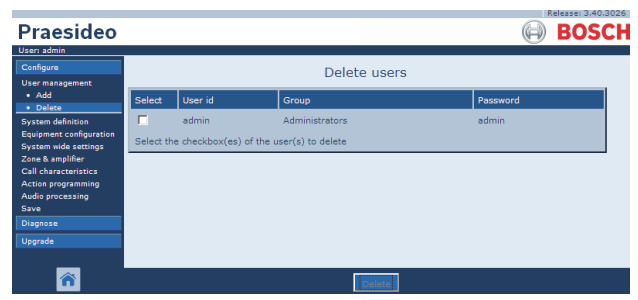

*figura 42.7: Cancellazione utente, passaggio 3*

# <span id="page-370-0"></span>43 Definizione di sistema

## 43.1 Introduzione

Nelle pagine *System definition* è possibile registrare le apparecchiature che compongono il sistema. Utilizzando le pagine *System definition* , è possibile registrare (aggiungere) e rimuovere dal registro (eliminare) le seguenti parti dell'apparecchaitura:

- Controller di rete (vedere sezione [43.3](#page-371-0)).
- Amplificatori di potenza (vedere sezione [43.4\)](#page-372-0).
- Interfaccia multi canale (vedere sezione [43.5\)](#page-374-0).
- Postazioni annunci (vedere sezione [43.6](#page-374-1)).
- Stacker di annunci (vedere sezione [43.7\)](#page-375-0).
- Espansori audio (vedere sezione [43.8](#page-375-1)).
- Interfacce CobraNet (vedere sezione [43.9\)](#page-376-0).
- Interfacce OMNEO (vedere sezione [43.10\)](#page-376-1)
- Interfacce a fibra ottica (vedere sezione [43.11](#page-377-0)).
- Dispositivi TCP/IP (vedere sezione [43.12](#page-377-1)).

Le apparecchiature che non sono elencate nelle pagine di *System Definition* non devono essere configurate (ad es. sdoppiatori di rete).

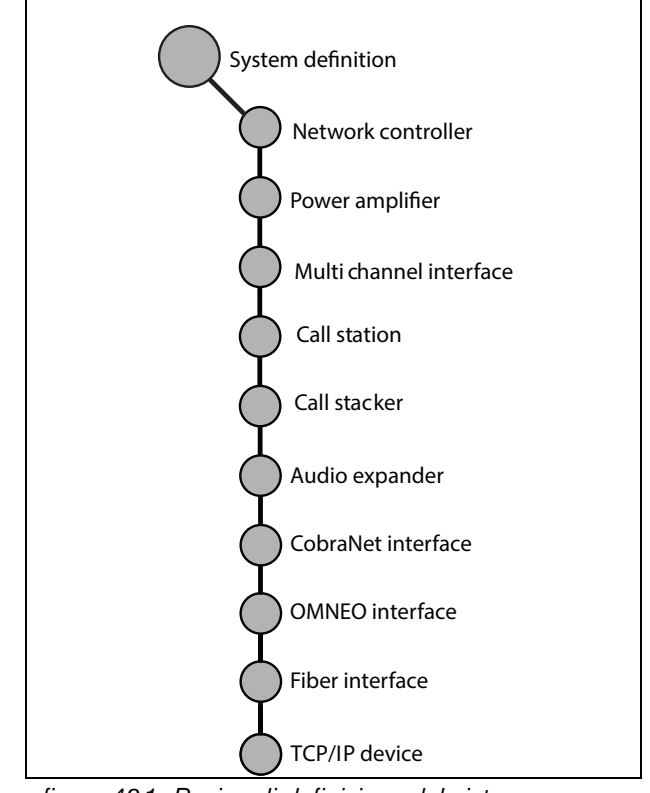

*figura 43.1: Pagine di definizione del sistema*

## <span id="page-370-1"></span>43.2 Numeri di serie

Ogni unità Praesideo è provvista di un numero di serie necessario per registrarla nel sistema. Il numero di serie è riportato sull'etichetta dell'unità apposta all'unità stessa (vedere figura 43.2).

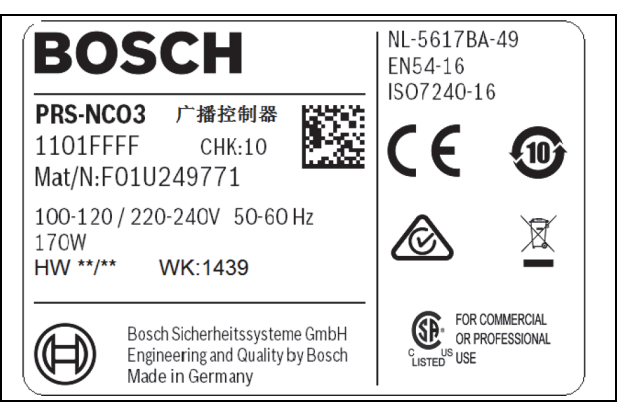

*figura 43.2: Etichetta dell'unità*

Nota

Il numero di serie esadecimale di un'unità è composto da 8 cifre comprese tra 0 e F. La combinazione della prima e della seconda cifra identifica il tipo di unità.

#### *tabella 43.1: Intervalli di numeri di serie (unità indirizzabili)*

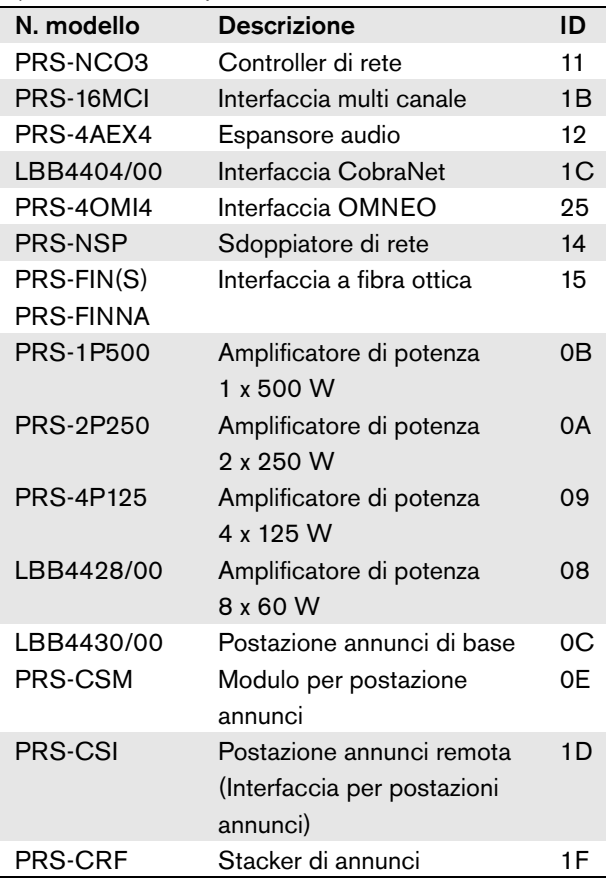

#### Nota

Se non si conosce (ancora) il numero di serie reale, è possibile utilizzare il numero di serie temporaneo 0 per tutte le unità. In questo modo, è possibile eseguire la maggior parte della configurazione non in linea. La comunicazione con le unità effettive del sistema diventa possibile solo dopo aver sostituito i numeri di serie temporanei con i numeri di serie reali. Le unità presenti nella configurazione con il numero di serie 0 sono ignorate dall'effettivo sistema in funzione.

## <span id="page-371-0"></span>43.3 Controller di rete

Per registrare il controller di rete, procedere come segue:

1 Passare a *Configure* > *System definition* > *Network controller*. Nella cornice principale dell'interfaccia web, appare una schermata simile a quella in figura 43.3.

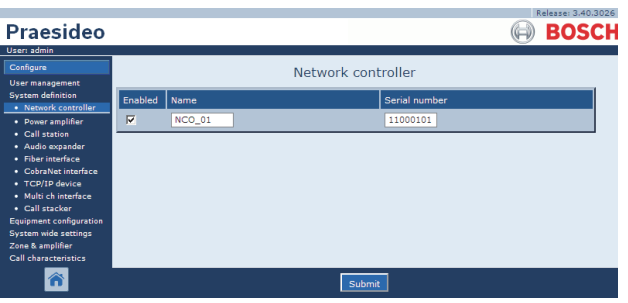

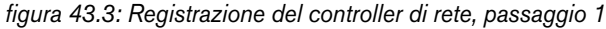

2 Inserire un nome relativo al controller di rete nel campo *Name*.

## Nota

Il nome viene visualizzato anche sul display del controller di rete.

- 3 Inserire il numero di serie esadecimale del controller di rete nel campo *Serial number*.
- 4 Se il controller di rete è fisicamente presente, è possibile attivarlo spuntando la casella *Enabled*.

Nota

Praesideo controlla che tutti i caratteri immessi siano esadecimali e che il numero di serie abbia una lunghezza di 8 caratteri e corrisponda al tipo di prodotto oppure sia *0*.

5 Confermare le modifiche. Notare che le modifiche non sono permanenti fino a quando la configurazione non viene salvata. (vedere sezione [41.4.3](#page-363-1) e sezione [41.4.4\)](#page-363-0).

## <span id="page-372-0"></span>43.4 Amplificatore di potenza

### <span id="page-372-1"></span>**43.4.1 Nuovo amplificatore di potenza**

Per aggiungere un amplificatore di potenza alla configurazione del sistema, procedere come segue:

1 Passare a *Configure* > *System definition* > *Power amplifier*. Nella cornice principale dell'interfaccia web, appare una schermata simile a quella in figura 43.4.

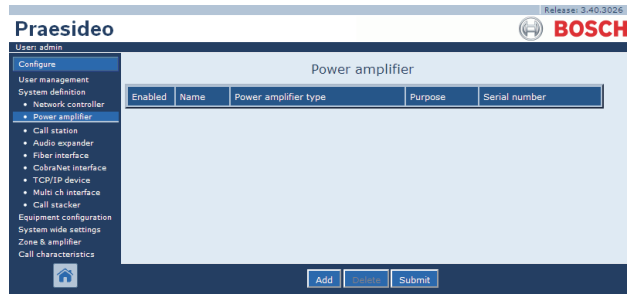

*figura 43.4: Nuovo amplificatore di potenza, passaggio 1*

2 Per aggiungere un nuovo amplificatore di potenza al sistema, fare clic sul pulsante *Add*. Nella cornice principale dell'interfaccia web, appare una schermata simile a quella in figura 43.5.

| Praesideo                                                                                                    |         |      |                                         |            | Release: 3.40.3026<br><b>BOSCH</b> |
|----------------------------------------------------------------------------------------------------|---------|------|-----------------------------------------|------------|------------------------------------|
| User: admin<br>Configure<br><b>User management</b>                                                                                                    |         |      | Power amplifier                         |            |                                    |
| <b>System definition</b><br>· Network controller                                                                                                    | Enabled | Name | Power amplifier type                    | Purpose    | Serial number                      |
| · Power amplifier                                                                                                    | Adding  | Name | Power amplifier type                    | Purpose    | Serial number                      |
| · Call station<br>· Audio expander<br>· Fiber interface<br>· CobraNet interface                                                                                      |         |      | PRS-1P500 (1 x 500 W) -<br>Cancel<br>OK | Main PAM - | $\circ$                            |
| · TCP/IP device<br>· Multi ch interface<br>· Call stacker<br><b>Equipment configuration</b><br>System wide settings<br>Zone & amplifier<br>Call characteristics<br>Â |         |      |                                         |            |                                    |

*figura 43.5: Nuovo amplificatore di potenza, passaggio 2*

- 3 Inserire i dati dell'amplificatore di potenza (per un esempio, vedere figura 43.7).
	- Inserire un nome relativo all'amplificatore di potenza nel campo *Name* . Il nome può essere composto da un massimo di 10 caratteri. Il nome viene visualizzato anche sul display dell'amplificatore di potenza.
	- Selezionare il tipo di amplificatore di potenza dall'elenco a discesa *Type*.
	- Selezionare la funzione dell'amplificatore di potenza dall'elenco a discesa *Purpose* (*Main PAM*  per un amplificatore principale*, Spare PAM* per un amplificatore ausiliario).
	- Inserire il numero di serie esadecimale dell'amplificatore di potenza nel campo *Serial number* . Per avere informazioni relative ai numeri di serie, vedere sezione [43.2](#page-370-1).

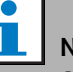

## Nota

Si consiglia di includere il nome della(e) zona(e) assegnata(e) nel nome di un amplificatore di potenza. In tal modo, i messaggi d'errore possono essere direttamente correlati agli amplificatori di potenza applicabili.

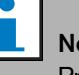

Nota

Praesideo controlla che tutti i caratteri immessi siano esadecimali e che il numero di serie abbia una lunghezza di 8 caratteri e corrisponda al tipo di prodotto oppure sia *0*.

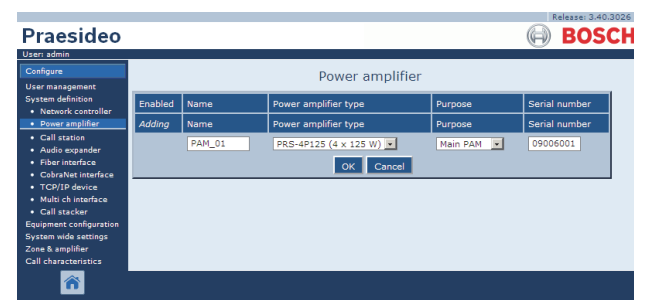

*figura 43.6: Nuovo amplificatore di potenza, passaggio 3*

| <b>Praesideo</b>                                                                                                    |                         |               |                       |                 | Release: 3,40,3026<br><b>BOSCH</b> |
|----------------------------------------------------------------------------------------------------|-------------------------|---------------|-----------------------|-----------------|------------------------------------|
| User: admin                                                                                                    |                         |               |                       |                 |                                    |
| Configure<br><b>User management</b>                                                                                                    |                         |               | Power amplifier       |                 |                                    |
| <b>System definition</b><br>· Network controller                                                                                                    | Enabled                 | Name          | Power amplifier type  | Purpose         | Serial number                      |
| · Power amplifier                                                                                                    | $\overline{\mathbf{v}}$ | <b>PAM_01</b> | PRS-4P125 (4 x 125 W) | Main PAM<br>iv. | 09006001                           |
| • Call station<br>· Audio expander<br>• Fiber interface<br>· CobraNet interface<br>· TCP/IP device<br>· Multi ch interface<br>· Call stacker<br><b>Equipment configuration</b><br>System wide settings<br>Zone & amplifier<br>Call characteristics |                         |               |                       |                 |                                    |
|                                                                                                    |                         |               | Submit<br>Add         |                 |                                    |

*figura 43.7: Nuovo amplificatore di potenza, passaggio 4*

- 5 Se l'amplificatore di potenza è fisicamente presente, è possibile attivarlo spuntando la casella *Enabled*.
- 6 Confermare le modifiche. Notare che le modifiche non sono permanenti fino a quando la configurazione non viene salvata (vedere sezione [41.4.3](#page-363-1) e sezione [41.4.4](#page-363-0)).

### <span id="page-373-0"></span>**43.4.2 Cancellazione di un amplificatore di potenza**

Per cancellare un amplificatore di potenza dalla definizione del sistema, procedere come segue:

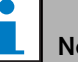

#### Nota

Non è consigliabile cancellare un'unità se gli ingressi o le uscite sono in uso, ad esempio, nelle pagine*Zone & Amplifier* o *Action Programming*. Comunque, se un'unità viene cancellata, tutti gli ingressi e le uscite saranno rimossi dalla configurazione (ad es. da macro e zone).

1 Passare a *Configure* > *System definition* > *Power amplifier*. Nella cornice principale dell'interfaccia web, appare una schermata simile a quella in figura 43.8.

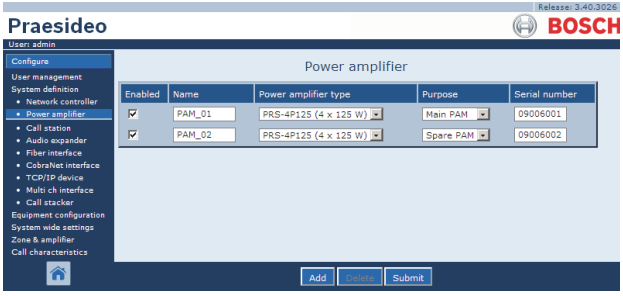

*figura 43.8: Cancellazione di un amplificatore di potenza, passaggio 1*

2 Fare clic su un punto qualsiasi sulla riga dell'amplificatore di potenza che deve essere cancellato dalla definizione di sistema. L'intera riga viene evidenziata (vedere figura 43.9).

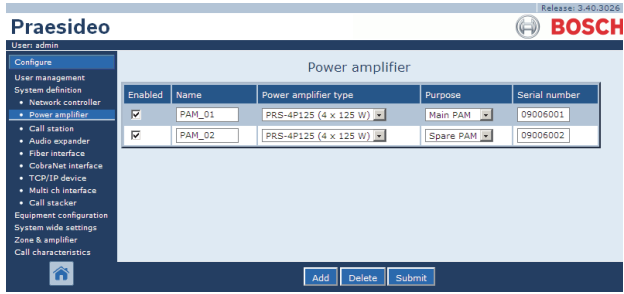

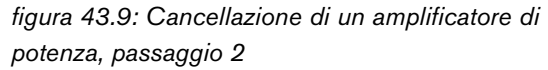

3 Fare clic sul pulsante *Delete*. Nella cornice principale dell'interfaccia web, appare una schermata simile a quella in figura 43.10.

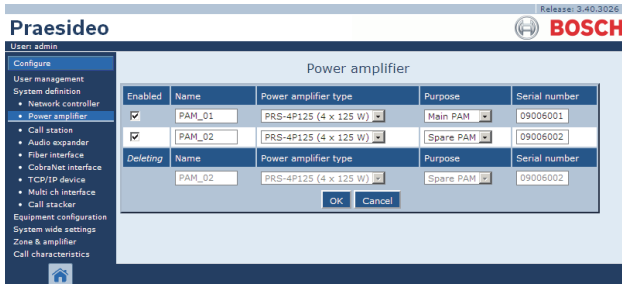

*figura 43.10: Cancellazione di un amplificatore di potenza, passaggio 3*

4 Fare clic sul pulsante *OK* per cancellare l'amplificatore di potenza dalla definizione di sistema. Una finestra a comparsa chiederà una conferma.

5 Fare clic sul pulsante *OK* per confermare il messaggio che è apparso. Nella cornice principale dell'interfaccia web, appare una schermata simile a quella in figura 43.11. L'amplificatore di potenza cancellato non è più elencato nella tabella.

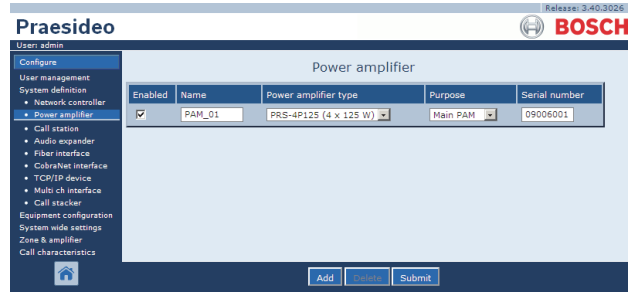

*figura 43.11: Cancellazione di un amplificatore di potenza, passaggio 5*

6 Confermare le modifiche. Notare che le modifiche non sono permanenti fino a quando la configurazione non viene salvata (vedere sezione [41.4.3](#page-363-1) e sezione [41.4.4](#page-363-0)).

## <span id="page-374-0"></span>43.5 Interfaccia multicanale

#### **43.5.1 Aggiungere un'interfaccia multi canale**

L'aggiunta di un'interfaccia multi canale alla definizione di sistema è simile all'aggiunta di un amplificatore di potenza (vedere sezione [43.4.1\)](#page-372-1). Passare a *Configure* > *System definition* > *Multi ch interface*, fare clic sul pulsante *Add* e:

- Inserire un nome per l'interfaccia multi canale nel campo *Name* . Il nome può comprendere fino a 16 caratteri.
- Inserire il numero di serie esadecimale dell'interfaccia multicanale nel campo *Serial number* .

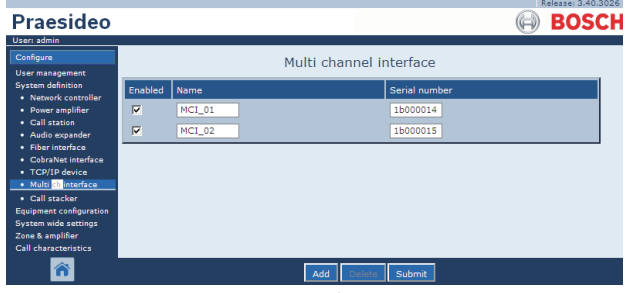

*figura 43.12: Definizione dell'interfaccia multicanale*

#### **43.5.2 Cancellare un'interfaccia multi canale**

La cancellazione di un'interfaccia multi canale dalla definizione di sistema è simile alla cancellazione di un amplificatore di potenza (vedere sezione [43.4.2\)](#page-373-0). Passare a *Configure* > *System definition* > *Multi ch interface,*  selezionare l'interfaccia multi canale da eliminare e fare clic sul pulsante *Delete*.

## <span id="page-374-1"></span>43.6 Postazione annunci

#### **43.6.1 Aggiungere una postazione annunci**

Aggiungere una postazione annunci alla definizione sistema è simile ad aggiungere un amplificatore di potenza (vedere sezione [43.4.1\)](#page-372-1). Passare a *Configure* > *System definition > Call station*, fare clic sul pulsante *Add* e:

- Inserire un nome relativo alla postazione annunci nel campo *Name*. Il nome può comprendere fino a 16 caratteri.
- Selezionare il tipo di postazione annunci dall'elenco a discesa *Call station type* (vedere tabella 43.2).

*tabella 43.2: Tipi di postazione annunci.*

| Modello         | Tipo                |
|-----------------|---------------------|
| LBB4430/00      | <i><b>Basic</b></i> |
| PRS-CSM         | Modulo di base      |
| <b>PRS-CSR</b>  | Remoto              |
| <b>PRS-CSRM</b> | Modulo remoto       |

- Se un tastierino numerico è collegato alla postazione annunci, selezionare la casella di controllo *Numeric keypad*.
- Selezionare il numero di estensioni connesse (tastierini) dall'elenco a discesa delle estensioni.
- Inserire il numero di serie esadecimale della postazione annunci nel campo *Serial number* . Per la postazione annunci remota o per il modulo per postazione annunci remota, inserire il numero di serie dell'interfaccia della postazione annunci collegata.

| Praesideo                                                                                                    |                         |          |                                    |                         |                | Release: 3.40.3026<br><b>BOSCH</b> |
|----------------------------------------------------------------------------------------------------|-------------------------|----------|------------------------------------|-------------------------|----------------|------------------------------------|
| User: admin<br>Configure<br><b>User management</b>                                                                                                    |                         |          |                                    | Call station            |                |                                    |
| <b>System definition</b><br>· Network controller                                                                                                    | Enabled                 | Name     | Call station type                  | Numeric keypad          | <b>Keypads</b> | Serial number                      |
| · Power amplifier                                                                                                    | $\overline{\mathbf{v}}$ | $CST_01$ | $\overline{\phantom{a}}$<br>Remote | $\overline{\mathbf{v}}$ | $1 - r$        | 1d000113                           |
| · Call station<br>· Audio expander                                                                                                    | $\overline{\mathbf{v}}$ | CST_02   | $\vert \cdot \vert$<br>Basic       | п                       | $0$ $\sqrt{ }$ | 0c0011f3                           |
| • Fiber interface<br>· CobraNet interface<br>• TCP/IP device<br>· Multi ch interface<br>· Call stacker<br><b>Equipment configuration</b><br>System wide settings<br>Zone & amplifier<br><b>Call characteristics</b> | $\overline{\mathbf{v}}$ | $CST_03$ | ≖<br><b>Basic kit</b>              |                         | $2 \equiv$     | 0e000875                           |
| Â                                                                                                    |                         |          | Add                                | Submit                  |                |                                    |

*figura 43.13: Definizione postazione annunci.*

#### **43.6.2 Cancellazione di una postazione annunci**

La cancellazione di una postazione annunci dalla definizione sistema è simile alla cancellazione di un amplificatore di potenza (vedere sezione [43.4.2\)](#page-373-0). Passare a *Configure* > *System definition* > *Call station,* selezionare la postazione annunci che deve essere cancellata e fare clic sul pulsante *Delete*.

## <span id="page-375-0"></span>43.7 Stacker di annunci

#### **43.7.1 Aggiungere uno stacker di annunci**

Aggiungere uno stacker di annunci alla definizione del sistema è simile ad aggiungere un amplificatore di potenza (vedere sezione [43.4.1](#page-372-1)). Passare a *Configure* > *System definition* > *Call stacker*, fare clic sul pulsante *Add* e:

- Inserire un nome relativo allo stacker di annunci nel campo *Name* . Il nome può comprendere fino a 16 caratteri.
- Inserire il numero di serie esadecimale dello stacker di annunci nel campo *Serial number* .

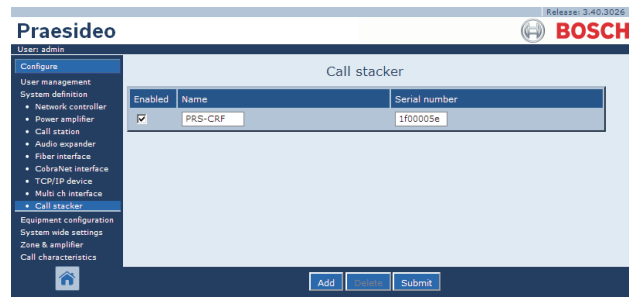

*figura 43.14: Definizione dello stacker di annunci*

## **43.7.2 Eliminare uno stacker di annunci**

Eliminare uno stacker di annunci dalla definizione del sistema è simile a eliminare un amplificatore di potenza (vedere sezione [43.4.2\)](#page-373-0). Passare a *Configure* > *System definition* > *Call stacker,* selezionare lo stacker di annunci da eliminare e fare clic sul pulsante *Delete*.

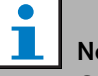

# Nota

Quando l'ultimo stacker di annunci viene rimosso dal sistema configurato, tutte le macro annunci che utilizzano uno stacker di annunci per gli schemi d'instradamento e diffusione saranno aggiornate agli schemi predefiniti.

## <span id="page-375-1"></span>43.8 Espansore audio

#### **43.8.1 Nuovo espansore audio**

Aggiungere un espansore audio alla definizione sistema è simile ad aggiungere un amplificatore di potenza (vedere sezione [43.4.1\)](#page-372-1). Passare a *Configure* > *System definition* > *Audio expander*, fare clic sul pulsante *Add* e:

- Inserire un nome relativo all'espansore audio nel campo *Name*. Il nome può essere composto da un massimo di 16 caratteri. Il nome viene visualizzato anche sul display dell'espansore audio.
- Inserire il numero di serie esadecimale dell'espansore audio nel campo *Serial number* .

|                                                                                                    |                         |        |     |                | Release: 3.40,3026 |
|----------------------------------------------------------------------------------------------------|-------------------------|--------|-----|----------------|--------------------|
| <b>Praesideo</b>                                                                                                    |                         |        |     |                | <b>BOSCH</b>       |
| User: admin                                                                                                    |                         |        |     |                |                    |
| Configure                                                                                                    |                         |        |     | Audio expander |                    |
| <b>User management</b>                                                                                                    |                         |        |     |                |                    |
| <b>System definition</b><br>· Network controller                                                                                                    | Enabled                 | Name   |     | Serial number  |                    |
| · Power amplifier                                                                                                    | $\overline{\mathbf{v}}$ | AEX_01 |     | 120015a0       |                    |
| • Call station<br>· Audio expander                                                                                                    | $\overline{\mathbf{v}}$ | AEX_02 |     | 120015f3       |                    |
| · Fiber interface<br>· CobraNet interface<br>• TCP/IP device<br>· Multi ch interface<br>· Call stacker<br><b>Equipment configuration</b><br>System wide settings<br>Zone & amplifier<br>Call characteristics |                         |        |     |                |                    |
|                                                                                                    |                         |        | Add | Submit         |                    |

*figura 43.15: Definizione dell'espansore audio*

#### **43.8.2 Cancellazione di un espansore audio**

La cancellazione di un espansore audio dalla configurazione è simile alla cancellazione di un amplificatore di potenza (vedere sezione [43.4.2\)](#page-373-0). Passare a *Configure* > *System definition* > *Audio expander*, selezionare l'espansore audio che deve essere eliminato e fare clic sul pulsante *Delete*.

# <span id="page-376-0"></span>43.9 Interfaccia CobraNet

## **43.9.1 Nuova interfaccia CobraNet**

Aggiungere un'interfaccia CobraNet alla definizione di sistema è simile ad aggiungere un amplificatore di potenza (vedere sezione [43.4.1\)](#page-372-1). Passare a *Configure* > *System definition* > *CobraNet interface*, fare clic sul pulsante *Add* e:

- Inserire un nome relativo all'interfaccia CobraNet nel campo *Name*. Il nome può essere composto da un massimo di 16 caratteri. Il nome viene visualizzato anche sul display dell'interfaccia CobraNet.
- Inserire il numero di serie esadecimale dell'interfaccia CobraNet nel campo *Serial number* .

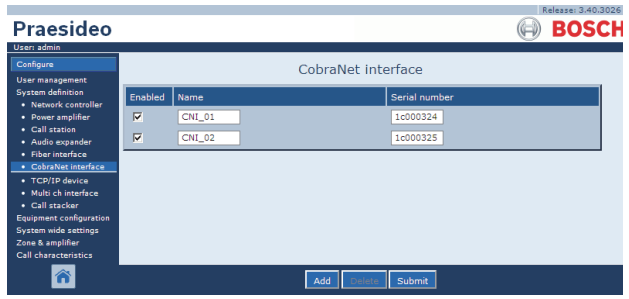

*figura 43.16: Definizione dell'interfaccia CobraNet*

## **43.9.2 Cancellazione di un'interfaccia CobraNet**

La cancellazione di un'interfaccia CobraNet dalla definizione di sistema è simile alla cancellazione di un amplificatore di potenza (vedere sezione [43.4.2\)](#page-373-0). Passare a *Configure* > *System definition* > *Cobranet interface*, selezionare l'interfaccia CobraNet da eliminare e fare clic sul pulsante *Delete*.

# <span id="page-376-1"></span>43.10 Interfaccia OMNEO

#### **43.10.1 Aggiungere un'interfaccia OMNEO**

L'aggiunta di un'interfaccia OMNEO alla definizione di sistema è simile all'aggiunta di un amplificatore di potenza (vedere sezione [43.4.1\)](#page-372-1). Passare a *Configure* > *System definition* > *OMNEO interface*, fare clic sul pulsante *Add* e:

- Inserire un nome per l'interfaccia OMNEO nel campo *Name*. Il nome può essere composto da un massimo di 16 caratteri. Il nome viene visualizzato anche sul display dell'interfaccia OMNEO.
- Inserire il numero di serie esadecimale dell'interfaccia OMNEO nel campo *Serial number* .

|                                           |                         |         |                        |               |  | Release: 4.30.5248 |
|-------------------------------------------|-------------------------|---------|------------------------|---------------|--|--------------------|
| <b>Praesideo</b>                          |                         |         |                        |               |  | <b>BOSCH</b>       |
| User: admin                               |                         |         |                        |               |  |                    |
| Configure                                 |                         |         | <b>OMNEO</b> interface |               |  |                    |
| User management                           |                         |         |                        |               |  |                    |
| <b>System definition</b>                  | Enabled                 | Name    |                        | Serial number |  |                    |
| · Network controller<br>. Power amplifier |                         |         |                        |               |  |                    |
| · Multi ch interface                      | $\overline{\mathbf{v}}$ | $OMI-1$ |                        | 25000121      |  |                    |
| · Call station                            | $\overline{\mathbf{v}}$ | $OMI-2$ |                        | 25000198      |  |                    |
| · Call stacker                            |                         |         |                        |               |  |                    |
| · Audio expander                          |                         |         |                        |               |  |                    |
| · CobraNet interface<br>· OMNEO interface |                         |         |                        |               |  |                    |
| · Fiber interface                         |                         |         |                        |               |  |                    |
| · TCP/IP device                           |                         |         |                        |               |  |                    |
| Equipment configuration                   |                         |         |                        |               |  |                    |
| <b>System wide settings</b>               |                         |         |                        |               |  |                    |
| Zone & amplifier<br>Call characteristics  |                         |         |                        |               |  |                    |
| Action programming                        |                         |         |                        |               |  |                    |
| Audio processing                          |                         |         |                        |               |  |                    |
| <b>Save</b>                               |                         |         |                        |               |  |                    |
| Diagnose                                  |                         |         |                        |               |  |                    |
| Upgrade                                   |                         |         |                        |               |  |                    |
|                                           |                         |         |                        |               |  |                    |
|                                           |                         |         | Add                    | Submit        |  |                    |
|                                           |                         |         |                        |               |  |                    |

*figura 43.17: Definizione di interfaccia OMNEO*

## **43.10.2 Eliminare un'interfaccia OMNEO**

L'eliminazione di un'interfaccia OMNEO dalla definizione di sistema è simile all'eliminazione di un amplificatore di potenza (vedere sezione [43.4.2\)](#page-373-0). Passare a *Configure* > *System definition* > *OMNEO interface*, selezionare l'interfaccia OMNEO da eliminare e fare clic sul pulsante *Delete*.

## <span id="page-377-0"></span>43.11 Interfaccia a fibra ottica

#### **43.11.1 Nuova interfaccia a fibra ottica**

Aggiungere un'interfaccia a fibra ottica alla definizione sistema è simile ad aggiungere un amplificatore di potenza (vedere sezione [43.4.1\)](#page-372-1). Passare a *Configure* > *System definition* > *Fiber interface*, fare clic sul pulsante *Add* e:

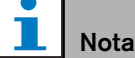

Solo le interfacce a fibra ottica PRS-FIN(S) devono essere configurate. Le interfacce a fibra ottica PRS-FINNA non possono essere configurate.

- Inserire un nome relativo all'interfaccia a fibra ottica nel campo *Name*. Il nome può essere composto da un massimo di 16 caratteri.
- Inserire il numero di serie esadecimale dell'interfaccia a fibra ottica nel campo *Serial number*.

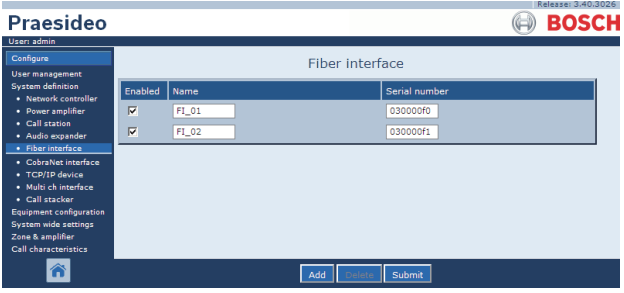

*figura 43.18: Definizione di interfaccia a fibra ottica*

#### **43.11.2 Cancellazione di un'interfaccia a fibra ottica**

La cancellazione di un'interfaccia a fibra ottica dalla definizione di sistema è simile alla cancellazione di un amplificatore di potenza (vedere sezione [43.4.2\)](#page-373-0). Passare a *Configure* > *System definition* > *Fiber interface*, selezionare l'interfaccia a fibra ottica da eliminare e fare clic sul pulsante *Delete*.

## <span id="page-377-1"></span>43.12 Dispositivo TCP/IP

#### **43.12.1 Aggiungere un dispositivo TCP/IP**

I dispositivi TCP/IP possono accedere al sistema tramite l'interfaccia aperta. Quando un dispositivo TCP/IP viene aggiunto alla definizione del sistema, diventa parte integrante del sistema stesso è può essere monitorato.

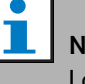

# ota

dispostivi TCP/IP monitorati devono essere attivi quando il sistema è attivo. Altrimenti, il sistema genera un evento di malfunzionamento.

Aggiungere un dispositivo TCP/IP alla definizione di sistema è simile ad aggiungere un amplificatore di potenza (vedere sezione [43.4](#page-372-0)). Passare a *Configure* > *System Definition* > *TCP/IP device*, fare clic sul pulsante *Add* e:

- Inserire un nome relativo al dispositivo TCP/IP nel campo *Name*. Il nome può essere composto da un massimo di 16 caratteri.
- Inserire l'indirizzo IP del dispositivo TCP/IP nei campi *IP address* .
- Utilizzare l'elenco *Connection supervision* per specificare se il collegamento al dispositivo TCP/IP deve essere supervisionato (*On*) o meno (*Off*).

|                                                  |                         |          |                      | Release: 3.40.3026     |
|--------------------------------------------------|-------------------------|----------|----------------------|------------------------|
| <b>Praesideo</b>                                 |                         |          |                      | <b>BOSCH</b>           |
| User: admin                                      |                         |          |                      |                        |
| Configure                                        |                         |          | TCP/IP device        |                        |
| <b>User management</b>                           |                         |          |                      |                        |
| <b>System definition</b><br>· Network controller | Enabled                 | Name     | <b>IP</b> address    | Connection supervision |
| · Power amplifier                                | $\overline{\mathbf{v}}$ | TCPIP 01 | 10. 128. 101. 192    | $On -$                 |
| • Call station                                   | $\overline{\mathbf{v}}$ | TCPIP_02 | 10 . 128 . 101 . 193 | $Off =$                |
| · Audio expander<br>· Fiber interface            |                         |          |                      |                        |
| • CobraNet interface                             |                         |          |                      |                        |
| • TCP/IP device                                  |                         |          |                      |                        |
| · Multi ch interface                             |                         |          |                      |                        |
| · Call stacker                                   |                         |          |                      |                        |
| <b>Equipment configuration</b>                   |                         |          |                      |                        |
| System wide settings<br>Zone & amplifier         |                         |          |                      |                        |
| Call characteristics                             |                         |          |                      |                        |
|                                                  |                         |          | Submit<br>Add        |                        |

*figura 43.19: Definizione di un dispositivo TCP/IP*

Anche i dispositivi TCP/IP non aggiunti alla definizione del sistema possono collegarsi al sistema Praesideo tramite un'interfaccia aperta quando *Access permission for non-configured TCP/IP devices* è impostato su *Yes* (vedere sezione [45.4\)](#page-417-0). Tuttavia, il collegamento di questi dispositivi TCP/IP al sistema non viene monitorato.

Si sconsiglia di collegare il controller di rete in modo permanente a una rete Ethernet utilizzata anche per altre funzioni, come la rete di un computer. Un eccesso di dati sulla rete (ad es. le cosiddette datastorm di trasmissione messaggi) potrebbe sovraccaricare il controller di rete, causando un ripristino di timeout. In questo caso utilizzare una rete VLAN. Questa scelta è preferibile anche dal punto di vista della sicurezza.

T. Nota

Con un controller di rete, è possibile utilizzare un massimo di 7 dispositivi TCP/IP tramite un accesso con interfaccia aperta (vedere il capitolo 54, Interfaccia aperta) a prescindere che si tratti di un elemento di sistema, supervisionato o meno. I dispositivi TCP/IP possono essere un PC call server o un server di registrazione. Il browser web di configurazione utilizza una porta diversa (porta 80) per la connessione e non rientra in questa limitazione.

#### **43.12.2 Eliminare un dispositivo TCP/IP**

L'eliminazione di un dispositivo TCP/IP dalla definizione di sistema è simile all'eliminazione di un amplificatore di potenza (vedere sezione [43.4.2\)](#page-373-0). Passare a *Configure* > *System definition* > *TCP/IP device*, selezionare il dispositivo TCP/IP da eliminare e fare clic sul pulsante *Delete*.

# <span id="page-379-0"></span>44 Configurazione del sistema

## 44.1 Introduzione

Nelle pagine *Equipment configuration* , è possibile configurare i singoli componenti del sistema, aggiunti utilizzando le pagine *System definition* . Utilizzando le pagine *Equipment configuration* è possibile configurare:

- Controller di rete (vedere sezione [44.2](#page-379-1)).
- Amplificatori di potenza (vedere sezione [44.3\)](#page-387-0).
- Interfacce multi canale (vedere sezione[45\)](#page-413-0).
- Postazioni annunci (vedere sezione [44.5\)](#page-399-0).
- Espansori audio (sezione [44.6](#page-408-0)).
- Interfacce CobraNet (vedere sezione [45](#page-413-0)).
- Interfacce OMNEO (vedere sezione [44.8\)](#page-410-0)
- Interfacce a fibra ottica (vedere sezione [44.8\)](#page-410-0).

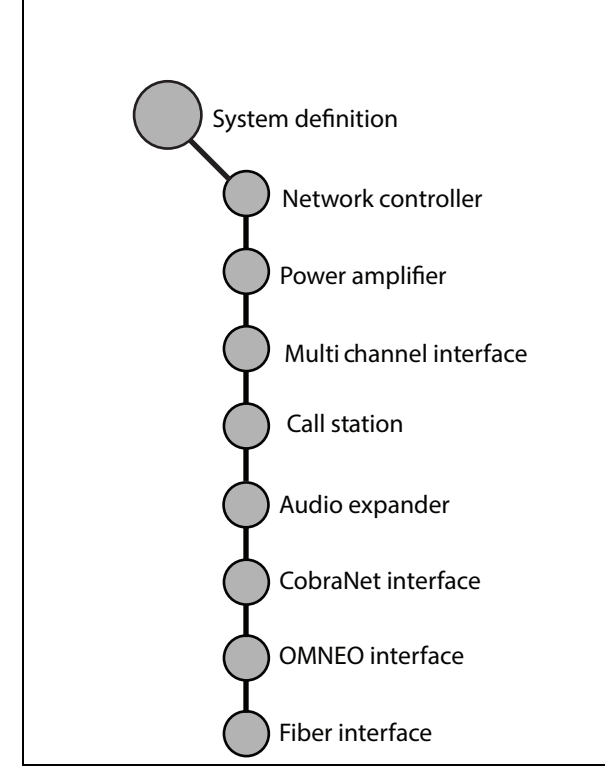

*figura 44.1: Pagine di configurazione del sistema*

## <span id="page-379-1"></span>44.2 Controller di rete

#### **44.2.1 Procedura**

Per configurare il controller di rete, procedere come segue:

1 Passare a *Configure* > *Equipment configuration* > *Network controller*. Nella cornice principale dell'interfaccia web, appare una schermata simile a quella in figura 44.2.

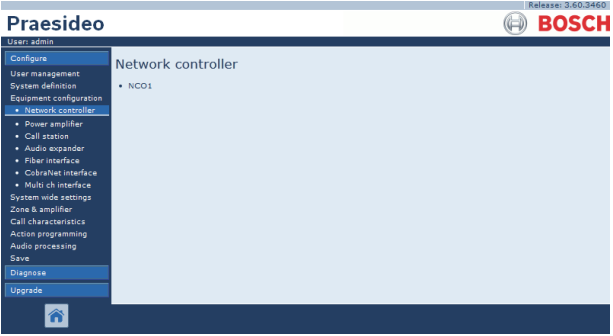

*figura 44.2: Configurazione del controller di rete, passaggio 1*

2 Fare clic sul nome del controller di rete che deve essere configurato. Nella cornice principale dell'interfaccia web appare una schermata simile a quella in figura 44.3 .

|                                                                   | Release: 3.60.3460       |
|-------------------------------------------------------------------|--------------------------|
| Praesideo                                                         | <b>BOSCH</b>             |
| User: admin                                                       |                          |
| Configure<br>User management                                      | Network controller: NCO1 |
| <b>System definition</b><br><b>Equipment configuration</b>        | General                  |
| · Network controller<br>· Power amplifier                         | Audio inputs             |
| · Call station<br>· Audio expander                                | <b>Audio outputs</b>     |
| · Fiber interface<br>· CobraNet interface<br>· Multi ch interface | Control inputs           |
| System wide settings<br>Zone & amplifier                          | Control outputs          |
| Call characteristics.<br>Action programming                       | Virtual control inputs   |
| Audio processing<br>Save.                                         |                          |
| Diagnose                                                          |                          |
| Upgrade                                                           |                          |
|                                                                   | Submit                   |

*figura 44.3: Configurazione del controller di rete, passaggio 2*

- 3 Per configurare le impostazioni di supervisione dell'alimentazione, aprire la categoria *General* (vedere la sezione [44.2.2\)](#page-380-0).
- 4 Per configurare gli ingressi audio del controller di rete aprire la categoria *Audio inputs* (vedere sezione [44.2.3\)](#page-381-0).
- 5 Per configurare le uscite audio del controller di rete aprire la categoria *Audio outputs* (vedere sezione [44.2.4\)](#page-383-0).
- 6 Per configurare gli ingressi di controllo del controller di rete aprire la categoria *Control inputs* (vedere sezione [44.2.5](#page-384-0)).
- 7 Per configurare le uscite di controllo del controller di rete aprire la categoria *Control outputs* (vedere sezione [44.2.6\)](#page-385-0).
- 8 Confermare le modifiche. Notare che le modifiche non sono permanenti fino a quando la configurazione non viene salvata (vedere sezione [41.4.3](#page-363-1) e sezione [41.4.4](#page-363-0)).

## <span id="page-380-0"></span>**44.2.2 Configurazioni generali**

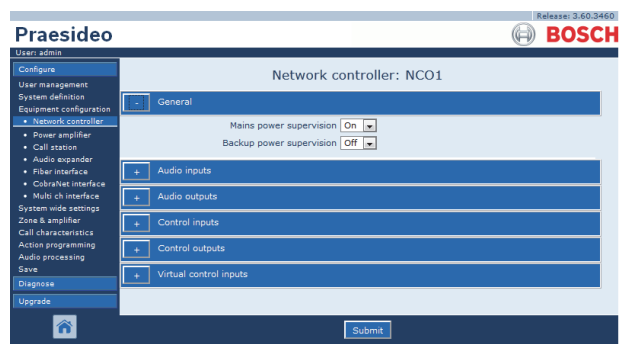

*figura 44.4: Configurazione del controller di rete, passaggio 3*

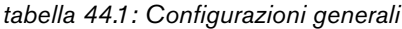

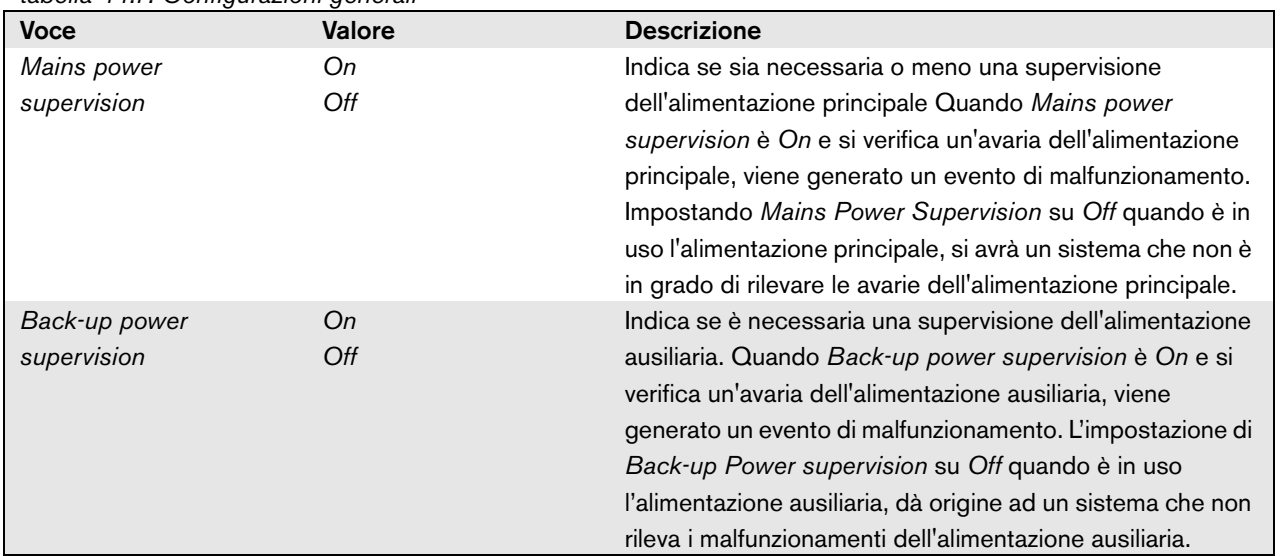

## <span id="page-381-0"></span>**44.2.3 Ingressi audio**

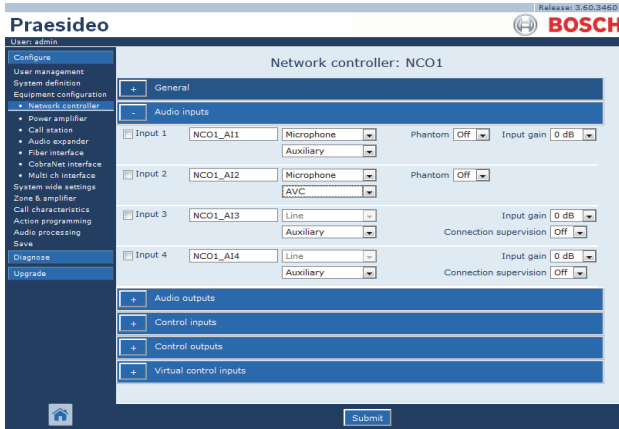

*figura 44.5: Configurazione del controller di rete, passaggio 4*

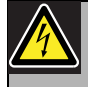

#### Attenzione

Impostare *Phantom* su *On* solo nel caso di microfoni a condensatore connessi al connettore XLR dell'ingresso audio.

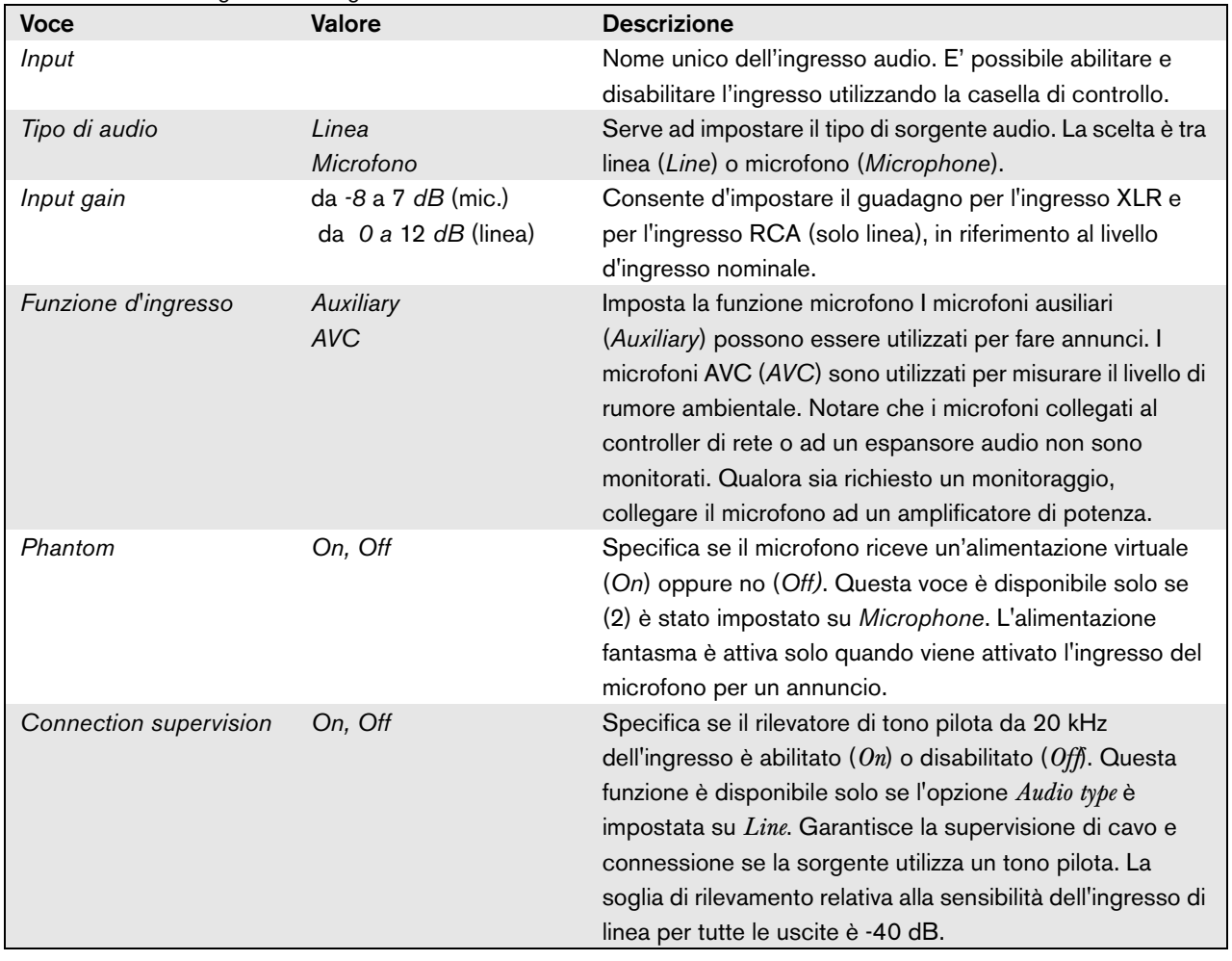

#### *tabella 44.2: Configurazione ingressi audio*

#### <span id="page-383-0"></span>**44.2.4 Uscite audio**

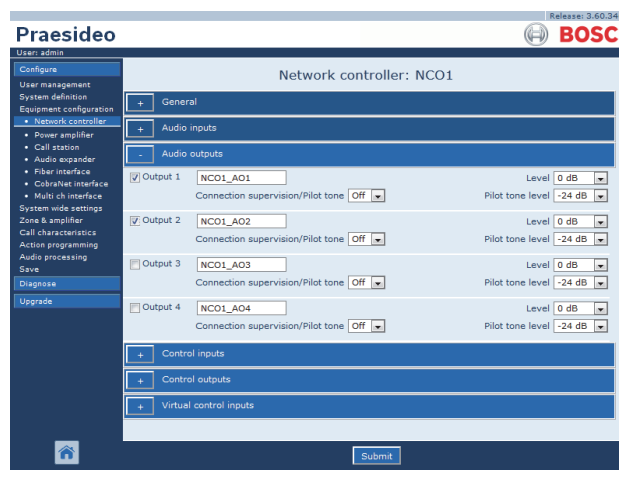

*figura 44.6: Configurazione del controller di rete, passaggio 4*

*tabella 44.3: Configurazione uscite audio*

| <b>Voce</b>      | <b>Valore</b>     | <b>Descrizione</b>                                          |
|------------------|-------------------|-------------------------------------------------------------|
| Output           |                   | Nome unico dell'uscita audio. E' possibile abilitare e      |
|                  |                   | disabilitare l'uscita utilizzando la casella di controllo.  |
| Level            | -18 - 12 dB       | Consente d'impostare il livello d'uscita per l'uscita XLR e |
|                  |                   | RCA, in riferimento al livello di uscita nominale.          |
| Pilot tone       | On, Off           | Serve ad accendere (On) o spegnere (Off) il tono pilota a   |
|                  |                   | 20 kHz. Il tono pilota viene usato per supervisionare la    |
|                  |                   | connessione audio analogica verso un altro sistema o        |
|                  |                   | dispositivo per la comunicazione al pubblico. La            |
|                  |                   | supervisione e il rapporto sui guasti dovranno essere       |
|                  |                   | effettuati da quel successivo sistema o dispositivo (ad es. |
|                  |                   | altoparlante Intellivox Bosch).                             |
| Pilot tone level | $-38$ to $-18$ dB | Consente d'impostare il livello per il tono pilota, in      |
|                  |                   | riferimento al livello d'uscita nominale.                   |

## <span id="page-384-0"></span>**44.2.5 Ingressi di controllo**

| Praesideo                                                                                     |                                                                                                    | Kelease: 3.60.<br><b>BOS</b>                                   |
|-----------------------------------------------------------------------------------------------|----------------------------------------------------------------------------------------------------|----------------------------------------------------------------|
| <b>User: admin</b><br>Configure<br><b>User management</b><br><b>System definition</b>         | Network controller: NCO1<br>General                                                                                                    |                                                                |
| <b>Equipment configuration</b><br>· Network controller<br>· Power amplifier<br>· Call station | Audio inputs<br>Ŧ<br>Audio outputs<br>Ŧ                                                                                                    |                                                                |
| · Audio expander<br>· Fiber Interface<br>· CobraNet interface<br>· Multi ch interface         | Control inputs<br>$\Box$ Input 1<br>NCO1_CI1<br>Function   Call activation kev<br>×.                                                                              | Actions 1<br>۰                                                 |
| System wide settings<br>Zone & amplifier<br>Call characteristics<br><b>Action programming</b> | Act on contact   Make<br>$\overline{\phantom{a}}$<br>$\Box$ Input 2<br>NCO1 CI2<br><b>Function</b> Start<br>$\mathbf{v}$                                          | Supervision Off<br>٠<br>Actions 1<br>۰                         |
| Audio processing<br>Save<br>Diagnose                                                          | Act on contact   Make<br>×.<br>$\Box$ Input 3<br>NCO1_CI3<br>Function Stop<br>le.                                                                                 | Supervision Off<br>×<br>Actions 1<br>$\overline{\mathbf{v}}$   |
| Upgrade                                                                                       | Act on contact Make<br>$\blacksquare$<br>$\Box$ Input 4<br>Function Fault input<br>NCO1 CI4<br>le.                                                                | Supervision Off<br>l.                                          |
|                                                                                               | Act on contact   Make<br>ist.<br>Finput 5<br>NCO1 CI5<br>Function Acknowledge/Reset<br>$\overline{\mathbf{r}}$<br>Act on contact Make<br>$\overline{\phantom{a}}$ | Supervision Off $\bullet$<br>Supervision Off $\rightarrow$     |
|                                                                                               | $\Box$ Input 6<br>Function   Local BGM volume control<br>NCO1 CI6<br>l vil<br>Act on contact   Make<br>$\overline{\phantom{a}}$                                   | Supervision Off<br>l.                                          |
|                                                                                               | Tinput 7<br>NCO1 CI7<br>Function   Call activation kev<br>$\star$<br>Act on contact   Make<br>$\mathbf{r}$                                                        | Actions 1<br>٠<br>Supervision Off<br>$\overline{\phantom{a}}$  |
|                                                                                               | $\Box$ Input 8<br>Function   Call activation kev<br>NCO1_CI8<br>$\vert$<br>Act on contact   Make<br>×.                                                            | Actions 1<br>$\overline{\phantom{a}}$<br>Supervision Off<br>l. |
|                                                                                               | Control outputs<br>Virtual control inputs<br>$\ddot{}$                                                                                                    |                                                                |
|                                                                                               | Submit<br><br><br>$\cdot$                                                                                                    |                                                                |

*figura 44.7: Configurazione del controller di rete, passaggio 5*

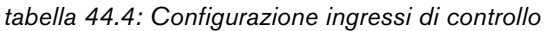

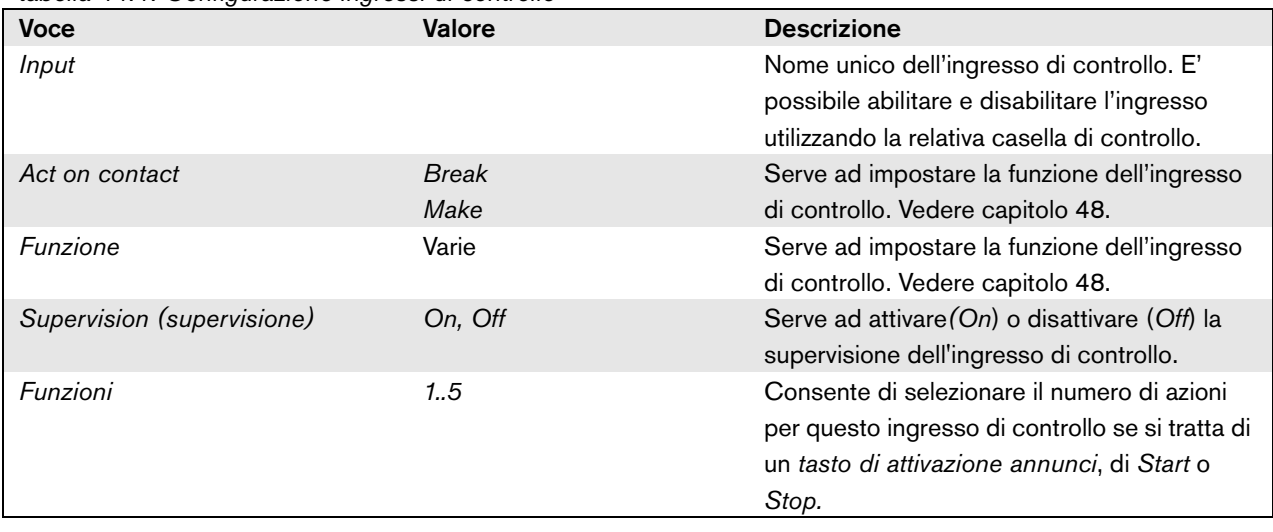

È possibile iniziare o interrompere chiamate multiple da un singolo ingresso di controllo o da un singolo tasto del tastierino.

- Ciò vale per i tasti/ingressi *Call activation*, *Start* e *Stop*.
- Con una sola azione si possono effettuare/interromepere fino a cinque chiamate, ad esempio un messaggio di evacuazione sul primo piano e messaggi di allerta sui piani inferiore e superiore.
- Le sottochiamate possono avere diverse priorità e gruppi di zona/zone, ma avere la stessa funzione di attivazione (es. temporanea).

## <span id="page-385-0"></span>**44.2.6 Uscite di controllo**

|                                                                       | Release: 3.60.3460                                                                         |  |  |  |  |  |
|-----------------------------------------------------------------------|--------------------------------------------------------------------------------------------|--|--|--|--|--|
| Praesideo                                                             | <b>BOSCH</b>                                                                               |  |  |  |  |  |
| User: admin                                                           |                                                                                            |  |  |  |  |  |
| Configure                                                             | Network controller: NCO1                                                                   |  |  |  |  |  |
| <b>User management</b>                                                |                                                                                            |  |  |  |  |  |
| <b>System definition</b>                                              | General                                                                                    |  |  |  |  |  |
| Equipment configuration<br>· Network controller                       |                                                                                            |  |  |  |  |  |
| · Power amplifier                                                     | Audio inputs                                                                               |  |  |  |  |  |
| · Call station<br>Audio expander                                      | Audio outputs                                                                              |  |  |  |  |  |
| · Fiber interface<br>· CobraNet interface                             | Control inputs                                                                             |  |  |  |  |  |
| · Multi ch interface<br>System wide settings                          | Control outputs                                                                            |  |  |  |  |  |
| Zone & amplifier<br>Call characteristics<br><b>Action programming</b> | V Output 1<br>NCO1_CO1<br>Function Switch output<br>$\overline{\phantom{a}}$               |  |  |  |  |  |
| Audio processing<br>Save                                              | $\sqrt{2}$ Output 2<br>Function Zone active output<br>NCO1 CO2<br>$\overline{\phantom{a}}$ |  |  |  |  |  |
| Diagnose                                                              | Function System fault indicator<br>V Output 3<br>NCO1_CO3<br>ы                             |  |  |  |  |  |
| Upgrade                                                               | Output 4<br>Function Fault alarm buzzer<br>NCO1 CO4<br>$\sim$                              |  |  |  |  |  |
|                                                                       | Output 5<br>Function Fault alarm indicator<br>NCO1 CO5<br>$\mathbf{v}$                     |  |  |  |  |  |
|                                                                       | Mains power fault grace time $ 1 h $                                                       |  |  |  |  |  |
|                                                                       | Virtual control inputs                                                                     |  |  |  |  |  |
|                                                                       |                                                                                            |  |  |  |  |  |
|                                                                       | Submit                                                                                     |  |  |  |  |  |

*figura 44.8: Configurazione del controller di rete, passaggio 6*

*tabella 44.5: Configurazione uscite di controllo*

| <b>Voce</b>                     | <b>Valore</b>                                          | <b>Descrizione</b>                                                                                                    |
|---------------------------------|--------------------------------------------------------|----------------------------------------------------------------------------------------------------|
| Output                          |                                                        | Nome unico dell'uscita di controllo. E' possibile abilitare e disabilitare<br>l'uscita utilizzando la casella di controllo.                                                                                                    |
| Mains power fault<br>grace time | 0 h (impostazione<br>predefinita), 1 h, 2<br>h, 3 h8 h | Stabilisce se l'uscita di controllo 5 con funzione fissa Fault alarm<br><i>indicator</i> agisce immediatamente al verificarsi di un'avaria<br>dell'alimentazione di rete, o se l'attivazione è sospesa ed entra in<br>funzione solo se l'avaria sull'alimentazione di rete è ancora presente<br>dopo il periodo di tempo di tolleranza configurato. Tutti gli altri<br>malfunzionamenti causano un'attivazione immediata di questo Fault<br><i>alarm indicator</i> . Lo scopo del tempo di tolleranza è di sospendere<br>l'invio di un avviso a un centro di assistenza esterno per sistemi in aree<br>in cui avvengono frequentemente brevi avarie sull'alimentazione di rete.<br>Il sistema di alimentazione ausiliario dovrebbe almeno essere in grado<br>di fornire alimentazione per il tempo di tolleranza impostato. La<br>funzione <i>Fault alarm buzzer</i> non è ritardata per offrire immediatamente<br>un avviso locale. |
| Funzione                        |                                                        | Serve ad impostare la funzione dell'uscita di controllo. Vedere tabella 44.6.                                                                                                    |

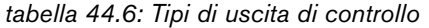

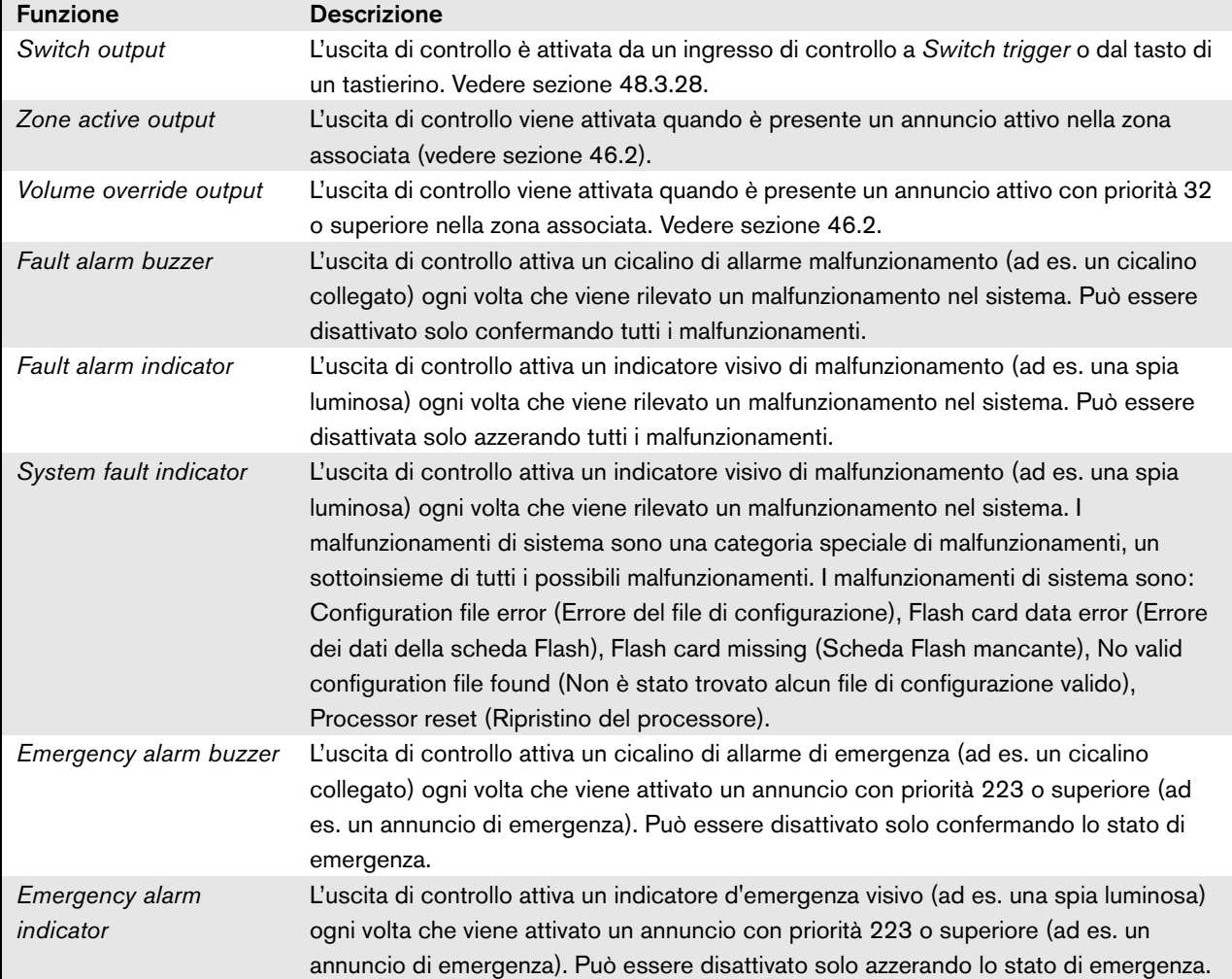

## **44.2.7 Ingressi di controllo virtuali**

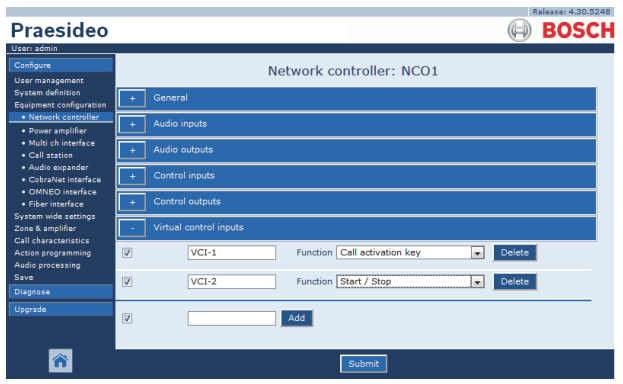

*figura 44.9: Configurazione del controller di rete, passaggio 7*

Gli ingressi di controllo virtuali sono ingressi attivabili dall'interfaccia aperta, per gestire le applicazioni esterne tramite un'unica interfaccia semplice. Questi ingressi non esistono come ingressi hardware ma hanno un comportamento analogo. Possono essere attivati e disattivati mediante messaggi dell'interfaccia aperta, con conseguente avvio e arresto della macro annunci associata. In questo modo l'applicazione esterna non deve essere configurata per tutti i parametri di un annuncio in quanto la configurazione è già stata effettuata come parte della macro annunci.

Un ingresso di controllo annunci può semplicemente essere aggiunto e/o eliminato. Il nome composto da un massimo di 16 caratteri può essere scelto liberamente ma deve essere univoco nell'ambito della serie di ingressi di controllo virtuali. Il numero massimo di ingressi di controllo virtuali assegnabili a un controller di rete è 500, tuttavia valori superiori a 100 sono sconsigliati in quanto rallentano le prestazioni delle pagine Web di configurazione. Un ingresso di controllo virtuale è abilitato per impostazione predefinita.

Gli ingressi di controllo virtuali possono essere utilizzati per l'attivazione degli annunci o per l'avvio/arresto di un annuncio. In caso di avvio/arresto, più ingressi di controllo virtuali possono utilizzare la stessa macro annunci per fornire (aggiungere/rimuovere) zone a un annuncio esistente, senza limitazioni per il numero massimo di annunci simultanei.

## <span id="page-387-0"></span>44.3 Amplificatore di potenza

## **44.3.1 Procedura**

Per configurare un amplificatore di potenza, procedere come segue:

1 Passare a *Configure* > *Equipment configuration* > *Power amplifier*. Nella cornice principale dell'interfaccia web, appare una schermata simile a quella in figura 44.10.

|                                | Release: 3.40.3026 |  |
|--------------------------------|--------------------|--|
| Praesideo                      | <b>BOSCH</b>       |  |
| User: admin                    |                    |  |
| Configure                      | Power amplifier    |  |
| <b>User management</b>         |                    |  |
| <b>System definition</b>       | . PAM 01           |  |
| <b>Equipment configuration</b> |                    |  |
| · Network controller           |                    |  |
| · Power amplifier              |                    |  |
| • Call station                 |                    |  |
| · Audio expander               |                    |  |
| · Fiber interface              |                    |  |
| • CobraNet interface           |                    |  |
| · Multi ch interface           |                    |  |
| <b>System wide settings</b>    |                    |  |
| Zone & amplifier               |                    |  |
| <b>Call characteristics</b>    |                    |  |
| <b>Action programming</b>      |                    |  |
| Audio processing               |                    |  |
| Save                           |                    |  |
| Diagnose                       |                    |  |
| Upgrade                        |                    |  |
|                                |                    |  |
|                                |                    |  |

*figura 44.10: Configurazione di un amplificatore di potenza, passaggio 1*

2 Fare clic sul nome dell'amplificatore di potenza che deve essere configurato. Nella cornice principale dell'interfaccia web appare una schermata simile a quella in figura 44.11.

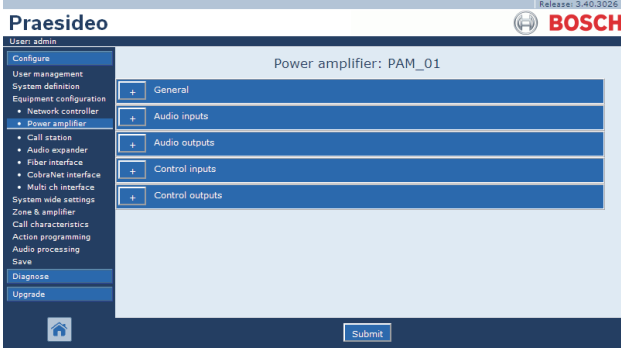

*figura 44.11: Configurazione di un amplificatore di potenza, passaggio 2*

- 3 Per configurare le impostazioni generali dell'amplificatore di potenza aprire la categoria *General* (vedere sezione [44.3.2\)](#page-389-0).
- 4 Per configurare gli ingressi audio dell'amplificatore di potenza aprire la categoria *Audio inputs* (vedere sezione [44.3.3\)](#page-390-0).
- 5 Per configurare le uscite audio dell'amplificatore di potenza aprire la categoria *Audio outputs* (vedere sezione [44.3.4\)](#page-391-0).
- 6 Per configurare gli ingressi di controllo dell'amplificatore di potenza aprire la categoria *Control inputs* (vedere sezione [44.3.6\)](#page-394-0).
- 7 Per configurare le uscite di controllo dell'amplificatore di potenza aprire la categoria *Control outputs* (vedere sezione [44.3.7\)](#page-394-1).
- 8 Confermare le modifiche. Notare che le modifiche non sono permanenti fino a quando la configurazione non viene salvata (vedere sezione [41.4.3](#page-363-1) e sezione [41.4.4](#page-363-0)).

## <span id="page-389-0"></span>**44.3.2 Configurazioni generali**

|                                                                         | Release: 3.40.3026                                             |
|-------------------------------------------------------------------------|----------------------------------------------------------------|
| <b>Praesideo</b>                                                        | <b>BOSCH</b>                                                   |
| User: admin                                                             |                                                                |
| Configure<br><b>User management</b>                                     | Power amplifier: PAM 01                                        |
| <b>System definition</b><br>Equipment configuration                     | General                                                        |
| · Network controller<br>· Power amplifier<br>· Call station             | Mains power supervision On  <br>Backup power supervision Off - |
| · Audio expander<br>· Fiber interface                                   | <b>Audio inputs</b>                                            |
| · CobraNet interface<br>· Multi ch interface                            | Audio outputs                                                  |
| <b>System wide settings</b><br>Zone & amplifier<br>Call characteristics | Control inputs                                                 |
| <b>Action programming</b><br>Audio processing                           | Control outputs                                                |
| Save<br>Diagnose                                                        |                                                                |
| Upgrade                                                                 |                                                                |
|                                                                         |                                                                |
|                                                                         | Submit                                                         |

*figura 44.12: Configurazione di un amplificatore di potenza, passaggio 3*

*tabella 44.7: Configurazioni generali*

| <b>Voce</b>   | Valore | <b>Descrizione</b>                                            |
|---------------|--------|---------------------------------------------------------------|
| Mains power   | On     | Indica se sia necessaria o meno una supervisione              |
| supervision   | Off    | dell'alimentazione principale Quando Mains power              |
|               |        | supervision è On e si verifica un'avaria dell'alimentazione   |
|               |        | principale, viene generato un evento di malfunzionamento.     |
|               |        | Impostando Mains Power Supervision su Off quando è in         |
|               |        | uso l'alimentazione principale, si avrà un sistema che non è  |
|               |        | in grado di rilevare le avarie dell'alimentazione principale. |
| Back-up power | On.    | Indica se è necessaria una supervisione dell'alimentazione    |
| supervision   | Off    | ausiliaria. Quando Back-up power supervision è On e si        |
|               |        | verifica un'avaria dell'alimentazione ausiliaria, viene       |
|               |        | generato un evento di malfunzionamento. L'impostazione di     |
|               |        | Back-up Power supervision su Off quando è in uso              |
|               |        | l'alimentazione ausiliaria, dà origine ad un sistema che non  |
|               |        | rileva i malfunzionamenti dell'alimentazione ausiliaria.      |

## <span id="page-390-0"></span>**44.3.3 Ingressi audio**

|                                                            | Release: 3.40,3026                                                                                                    |  |  |  |  |  |
|------------------------------------------------------------|----------------------------------------------------------------------------------------------------|--|--|--|--|--|
| Praesideo                                                  | <b>BOSCH</b>                                                                                                    |  |  |  |  |  |
| User: admin                                                |                                                                                                    |  |  |  |  |  |
| Configure                                                  | Power amplifier: PAM 01                                                                                                    |  |  |  |  |  |
| <b>User management</b>                                     |                                                                                                    |  |  |  |  |  |
| <b>System definition</b><br><b>Equipment configuration</b> | General                                                                                                    |  |  |  |  |  |
| · Network controller<br>· Power amplifier                  | <b>Audio inputs</b>                                                                                                    |  |  |  |  |  |
| • Call station<br>· Audio expander                         | $\nabla$ Input 1<br>PAM_01_AI1<br>$\overline{\phantom{a}}$<br>Input gain $\boxed{0 \text{ dB}}$ $\rightarrow$<br><b>Tine</b> |  |  |  |  |  |
| · Fiber interface<br>· CobraNet interface                  | $\overline{\phantom{a}}$<br>Connection supervision Off -<br>Auxiliary                                                        |  |  |  |  |  |
| · Multi ch interface                                       | $\nabla$ Input 2<br>PAM_01_AI2<br>Phantom Off -<br>Microphone<br>$\overline{\phantom{a}}$                                    |  |  |  |  |  |
| <b>System wide settings</b><br>Zone & amplifier            | $\overline{\phantom{a}}$<br>Connection supervision On ~<br><b>AVC</b>                                                        |  |  |  |  |  |
| <b>Call characteristics</b><br><b>Action programming</b>   | Audio outputs                                                                                                    |  |  |  |  |  |
| Audio processing<br>Save                                   | <b>Control</b> inputs                                                                                                    |  |  |  |  |  |
| Diagnose                                                   | Control outputs                                                                                                    |  |  |  |  |  |
| Upgrade                                                    |                                                                                                    |  |  |  |  |  |
|                                                            | Submit                                                                                                    |  |  |  |  |  |
|                                                            |                                                                                                    |  |  |  |  |  |

*figura 44.13: Configurazione di un amplificatore di potenza, passaggio 4*

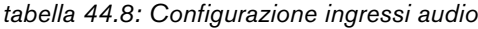

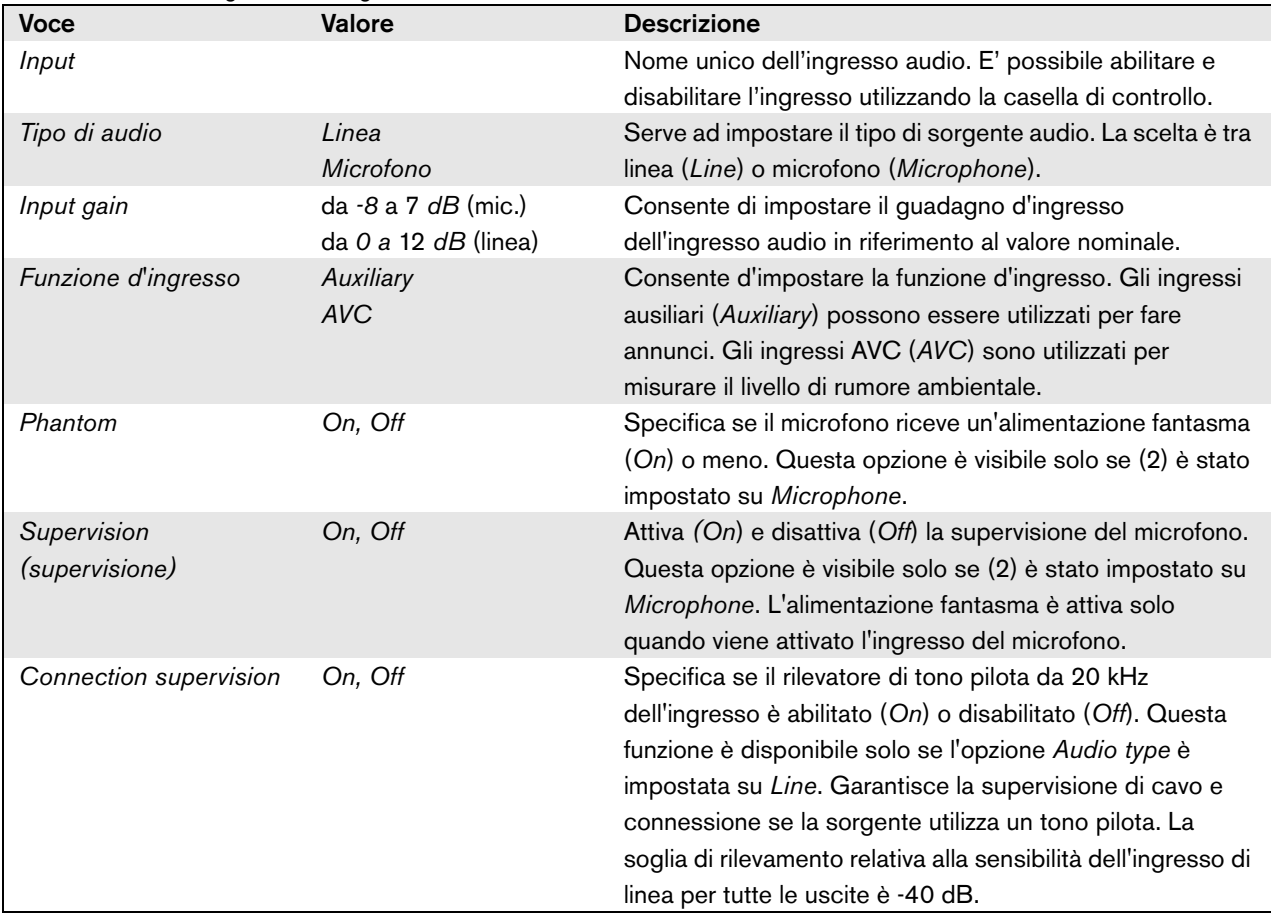

#### <span id="page-391-0"></span>**44.3.4 Uscite audio**

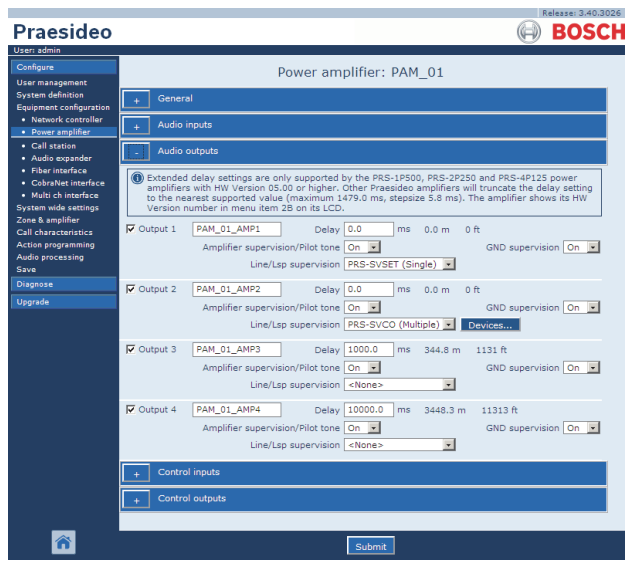

*figura 44.14: Configurazione di un amplificatore di potenza, passaggio 5*

Gli amplificatori di potenza configurati come amplificatori ausiliari non permettono l'impostazione del ritardo (distanza). Questa impostazione è sostituita dall'amplificatore principale che viene sostituito dall'amplificatore ausiliario quando esso diventa disponibile. La configurazione di uscita di un amplificatore ausiliario è valida solo quando esso è in stato ausiliario.

Quando l'amplificatore ausiliario sostituisce un amplificatore principale, la configurazione dell'amplificatore principale viene copiata. La supervisione di linea/Lsp può essere usata per supervisionare l'interconnessione tra l'amplificatore ausiliario e gli amplificatori principali connessi. Se gli amplificatori principali connessi utilizzano la supervisione di linea/Lsp singola, l'amplificatore ausiliario non deve utilizzare la supervisione Linea/Lsp multipla, altrimenti nascerà un conflitto in entrambe le schede di supervisione slave quando gli amplificatori ausiliari si sostituiranno all'amplificatore principale. Se gli amplificatori principali connessi utilizzano la supervisione di linea/Lsp multipla, anche l'amplificatore ausiliario può utilizzare la supervisione di linea/Lsp multipla.

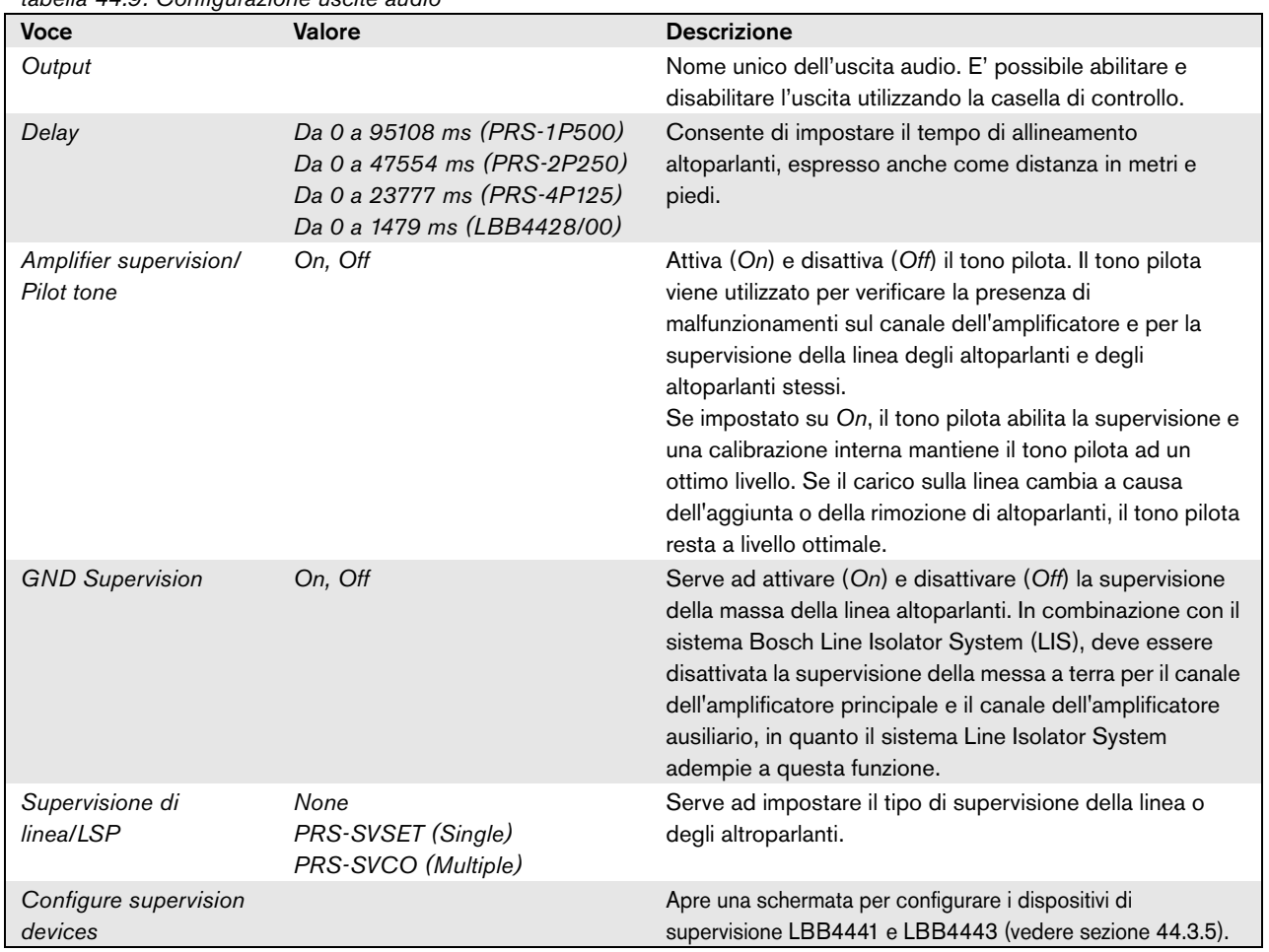

#### *tabella 44.9: Configurazione uscite audio*

#### <span id="page-393-0"></span>**44.3.5 Supervisione di linea e altoparlante**

#### 44.3.5.1 Aggiunta di dispositivi di supervisione

Per aggiungere un dispositivo di supervisione ad un'uscita audio di un amplificatore di potenza procedere come segue:

1 Fare clic sul pulsante *Configure supervision devices* nella categoria *Audio Outputs* del relativo amplificatore di potenza (vedere sezione [44.3.4\)](#page-391-0). Appare una schermata simile a quella figura 44.15.

| Line/Lsp supervision devices for PAM_01_AMP2<br>Enabled<br>Address<br>Device type<br>Name |  |               | ⊵ |
|-------------------------------------------------------------------------------------------|--|---------------|---|
|                                                                                           |  |               |   |
|                                                                                           |  |               |   |
|                                                                                           |  |               |   |
|                                                                                           |  |               |   |
|                                                                                           |  |               |   |
|                                                                                           |  |               |   |
|                                                                                           |  |               |   |
|                                                                                           |  |               |   |
|                                                                                           |  |               |   |
|                                                                                           |  |               |   |
|                                                                                           |  |               |   |
|                                                                                           |  |               |   |
|                                                                                           |  |               |   |
|                                                                                           |  |               |   |
|                                                                                           |  |               |   |
|                                                                                           |  |               |   |
|                                                                                           |  |               |   |
|                                                                                           |  |               |   |
| Close window                                                                              |  | Submit<br>Add |   |

*figura 44.15: Aggiunta di un dispositivo di supervisione, passaggio 1*

2 Per aggiungere un nuovo dispositivo di supervisione all'uscita audio, fare clic sul pulsante *Add*. Appare una schermata simile a quella in figura 44.16.

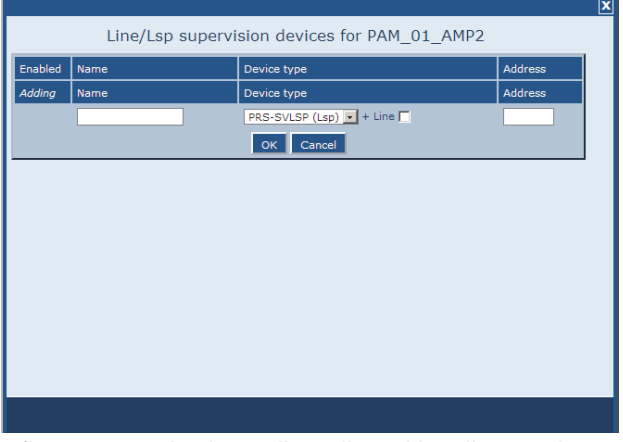

*figura 44.16: Aggiunta di un dispositivo di supervisione, passaggio 2*

- 3 Inserire i dati del dispositivo di supervisione (per un esempio vedere figura 44.17).
	- Inserire un nome per il dispositivo di supervisione nel campo *Name*. Il nome può essere composto da un massimo di 16 caratteri.
	- Selezionare il tipo di dispositivo di supervisione dall'elenco a discesa *Type*.

# Nota

Qualora si desideri utilizzare un dispositivo LBB4441 (PRS-SVLSP) per monitorare anche la linea altoparlanti, si consiglia di installare tale dispositivo nell'ultimo altoparlante della linea. Per abilitare la supervisione della linea altoparlanti, inserire un segno di spunta nella casella *Line*. A questo punto il dispositivo LBB4441 verrà interrogato più spesso.

• Inserire l'indirizzo che era stato assegnato al dispositivo di supervisione nel campo *Address* (vedere figura 44.17).

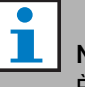

## **Nota**

È inoltre possibile aggiungere

contemporaneamente dispositivi di supervisione multipli dello stesso tipo inserendo un intervallo di indirizzi nel campo Address, ad es. 1-6.

| Enabled | Name     | Device type                         | Address     |
|---------|----------|-------------------------------------|-------------|
| Adding  | Name     | Device type                         | Address     |
|         | $LSP_01$ | PRS-SVLSP (Lsp) $\mathbf{v}$ + Line | $\mathbf 1$ |
|         |          | Cancel<br>OK                        |             |
|         |          |                                     |             |
|         |          |                                     |             |
|         |          |                                     |             |
|         |          |                                     |             |
|         |          |                                     |             |
|         |          |                                     |             |
|         |          |                                     |             |
|         |          |                                     |             |
|         |          |                                     |             |

*figura 44.17: Aggiunta di un dispositivo di* supervisione*, passaggio 3*

4 Fare clic sul pulsante *OK* per aggiungere il dispositivo di supervisione all'uscita audio dell'amplificatore di potenza. Appare una schermata simile a quella in figura 44.18.

|                         |        |     |                                              |              |         | $ \mathbf{x} $ |
|-------------------------|--------|-----|----------------------------------------------|--------------|---------|----------------|
|                         |        |     | Line/Lsp supervision devices for PAM 01 AMP2 |              |         |                |
| Enabled                 | Name   |     | Device type                                  |              | Address |                |
| $\overline{\mathbf{w}}$ | LSP_01 |     | PRS-SVLSP (Lsp) v + Line                     |              | 01      |                |
|                         |        |     |                                              |              |         |                |
|                         |        |     |                                              |              |         |                |
|                         |        |     |                                              |              |         |                |
|                         |        |     |                                              |              |         |                |
|                         |        |     |                                              |              |         |                |
|                         |        |     |                                              |              |         |                |
|                         |        |     |                                              |              |         |                |
|                         |        |     |                                              |              |         |                |
|                         |        |     |                                              |              |         |                |
|                         |        |     |                                              |              |         |                |
|                         |        |     |                                              |              |         |                |
|                         |        | Add | Submit<br>Delete                             | Close window |         |                |

*figura 44.18: Aggiunta di un dispositivo di supervi-*

- 5 Confermare le modifiche. Notare che le modifiche non sono permanenti fino a quando la configurazione non viene salvata (vedere sezione [41.4.3](#page-363-1) e sezione [41.4.4](#page-363-0)).
- 6 Fare clic sul pulsante *Close* per chiudere la finestra.

#### 44.3.5.2 Dispositivi di supervisione e amplificatori ausiliari

È possibile utilizzare una o più schede di supervisione EOL (LBB4443) per monitorare il collegamento dall'amplificatore ausiliario agli amplificatori principali. Osservare le seguenti limitazioni:

- Gli indirizzi delle schede di supervisione configurate non devono essere in conflitto con gli indirizzi delle schede di supervisione connesse a uno qualsiasi degli amplificatori di potenza principali sullo stesso canale.
- Il numero delle schede di supervisione connesse all'amplificatore ausiliario più il numero di schede di supervisione connesse a qualsiasi degli amplificatori di potenza principali sullo stesso canale, non supera il numero massimo di schede per la potenza nominale dell'amplificatore. Questo vale per il numero totale di schede di supervisione e per il numero di schede con funzionalità di supervisione di linea abilitata (Casella controllo +Line). Vedere la sezione [13.4](#page-235-0).

## <span id="page-394-0"></span>**44.3.6 Ingressi di controllo**

| Configure                                                                            |                  |                     | Power amplifier: PAM 01                                                                  |                                                                                             |
|--------------------------------------------------------------------------------------|------------------|---------------------|------------------------------------------------------------------------------------------|---------------------------------------------------------------------------------------------|
| <b>User management</b><br><b>System definition</b><br><b>Equipment configuration</b> | General          |                     |                                                                                          |                                                                                             |
| · Network controller<br>• Power amplifier                                            |                  | <b>Audio inputs</b> |                                                                                          |                                                                                             |
| • Call station<br>· Audio expander                                                   |                  | Audio outputs       |                                                                                          |                                                                                             |
| · Fiber interface<br>· CobraNet interface                                            |                  | Control inputs      |                                                                                          |                                                                                             |
| · Multi ch interface<br><b>System wide settings</b><br>Zone & amplifier              | $\nabla$ Input 1 | PAM_01_CI1          | Function Call activation key<br>Act on contact Make                                      | $\vert \cdot \vert$<br>Actions 1<br>$\overline{\phantom{a}}$<br>Supervision On<br>$\bullet$ |
| <b>Call characteristics</b><br><b>Action programming</b><br>Audio processing<br>Save | $\nabla$ Input 2 | <b>PAM 01 CI2</b>   | $\overline{ }$<br>Function Call activation key<br>Act on contact Make<br>$\vert$ $\vert$ | Actions 1<br>$\overline{\phantom{a}}$<br>Supervision On  -                                  |
| <b>Diagnose</b><br>Upgrade                                                           | $\Box$ Input 3   | PAM 01 CI3          | Function Call activation key<br>$\overline{ }$<br>Act on contact Make<br>$\sim$          | Actions 1<br>$\overline{ }$<br>Supervision Off<br>$\overline{\phantom{a}}$                  |
|                                                                                      | $\Box$ Input 4   | PAM 01 CI4          | Function Call activation key<br>Act on contact Make                                      | Actions 1<br>$\mathbf{r}$<br>$\star$<br>Supervision Off -                                   |
|                                                                                      | □ Input 5        | PAM_01_CI5          | Function Call activation key<br>Act on contact Make<br>$\ddot{\phantom{1}}$              | $\overline{\phantom{a}}$<br>Actions 1<br>$\blacksquare$<br>Supervision Off -                |
|                                                                                      | $\Box$ Input 6   | PAM 01 CI6          | Function Call activation key<br>Act on contact Make                                      | Actions <sub>1</sub><br>$\mathbf{r}$<br>$\overline{\phantom{a}}$<br>Supervision Off -       |
|                                                                                      | $\Box$ Input 7   | PAM 01 CI7          | Function Call activation key<br>Act on contact Make                                      | $\mathbf{F}$<br>Actions 1<br>$\blacksquare$<br>Supervision Off<br>$\overline{\phantom{a}}$  |
|                                                                                      | $\Box$ Input 8   | PAM 01 CI8          | Function Call activation key<br>Act on contact Make                                      | $\vert \cdot \vert$<br>Actions 1<br>$\overline{\phantom{a}}$<br>Supervision Off -           |
|                                                                                      |                  | Control outputs     |                                                                                          |                                                                                             |

*sione, passaggio 4 figura 44.19: Configurazione di un amplificatore di potenza, passaggio 6*

La pagina di configurazione per gli ingressi di controllo dell'amplificatore di potenza è simile alla pagina di configurazione per gli ingressi di controllo del controller di rete (vedere sezione [44.2.5\)](#page-384-0).

#### <span id="page-394-1"></span>**44.3.7 Uscite di controllo**

| Praesideo                                             | Release: 3.40.3026<br><b>BOSCH</b>                                                           |
|-------------------------------------------------------|----------------------------------------------------------------------------------------------|
| User: admin                                           |                                                                                              |
| Configure<br><b>User management</b>                   | Power amplifier: PAM 01                                                                      |
| <b>System definition</b><br>Equipment configuration   | General                                                                                      |
| · Network controller<br>· Power amplifier             | <b>Audio inputs</b>                                                                          |
| · Call station<br>· Audio expander                    | <b>Audio outputs</b>                                                                         |
| · Fiber interface<br>· CobraNet interface             | <b>Control</b> inputs                                                                        |
| · Multi ch interface<br><b>System wide settings</b>   | Control outputs                                                                              |
| Zone & amplifier<br><b>Call characteristics</b>       | $\Gamma$ Output 1<br>$\overline{\phantom{0}}$<br><b>PAM 01 CO1</b><br>Function Switch output |
| <b>Action programming</b><br>Audio processing<br>Save | $\Gamma$ Output 2<br>PAM_01_CO2<br>Function Switch output<br>$\overline{\phantom{a}}$        |
| Diagnose                                              | $\overline{\phantom{0}}$<br>PAM_01_CO3<br>$\Box$ Output 3<br>Function Switch output          |
| Upgrade                                               | $\Box$ Output 4<br>PAM 01 CO4<br>Function Switch output<br>$\overline{\phantom{0}}$          |
|                                                       |                                                                                              |
|                                                       | Submit                                                                                       |

*figura 44.20: Configurazione di un amplificatore di potenza, passaggio 7*

La pagina di configurazione per le uscite di controllo dell'amplificatore di potenza è simile alla pagina di configurazione per le uscite del controller di rete di un controller di rete (vedere sezione [44.2.6\)](#page-385-0). Il numero di uscite di controllo differisce per tipo di amplificatore, generalmente una per canale.

## 44.4 Interfaccia multi canale

#### **44.4.1 Procedura**

Questa sezione descrive la configurazione di un'interfaccia multi canale. Gli amplificatori di base, connessi all'interfaccia multi canale, non sono direttamente configurati dalle pagine web di configurazione, ma attraverso l'interfaccia multi canale.

Configurare l'interfaccia multi canale e gli amplificatori di base connessi come segue:

1 Passare a *Configure* > *Equipment configuration* > *Multi ch interface.* Nella cornice principale dell'interfaccia web, appare una schermata simile a quella in figura 44.21.

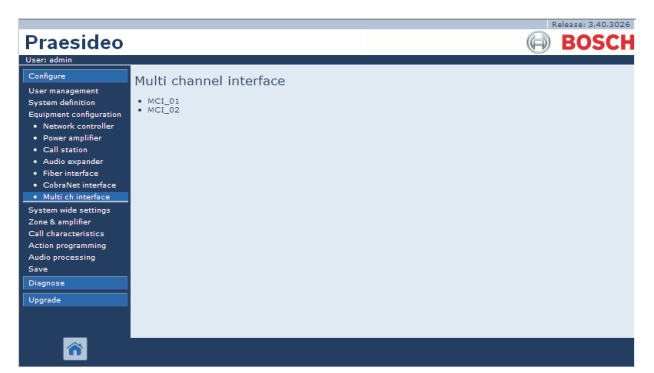

multicanale. Vedere tabella 44.10. *figura 44.21: Configurare l'interfaccia multi canale, passaggio 1*

2 Fare clic sul nome dell'interfaccia multi canale che deve essere configurata. Nella cornice principale dell'interfaccia di rete, appare una schermata simile a quella di figura 44.22.

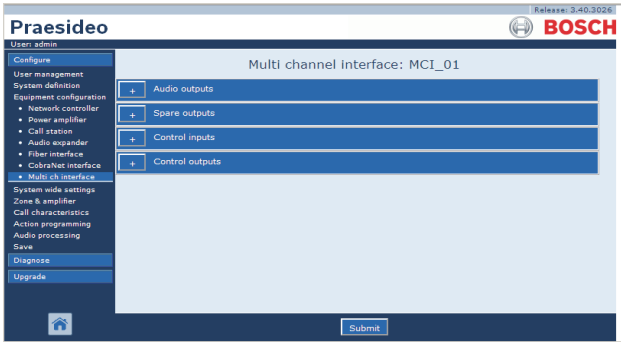

*figura 44.22: Configurare l'interfaccia multi canale, passaggio 2*

- 3 Per configurare le 14 uscite principali dell'interfaccia multi canale, aprire la categoria *Audio Outputs* (vedere sezione [44.4.2\)](#page-395-0).
- 4 Per configurare le 2 uscite ausiliarie dell'interfaccia multi canale aprire la categoria *Spare Outputs* (vedere sezione [44.4.3\)](#page-396-0).
- 5 Per configurare i 32 ingressi di controllo dell'interfaccia multi canale aprire la categoria *Control Inputs* (vedere sezione [44.4.4](#page-399-1)).
- 6 Per configurare le 16 uscite di controllo dell'interfaccia multi canale aprire la categoria *Control Outputs* (vedere sezione [44.4.5](#page-399-2)).
- 7 Confermare le modifiche. Notare che le modifiche non sono permanenti fino a quando la configurazione non viene salvata (vedere sezione [41.4.3](#page-363-1) e sezione [41.4.4](#page-363-0)).

## <span id="page-395-0"></span>**44.4.2 Uscite audio**

La pagina di configurazione per le uscite audio dell'interfaccia multi canale è simile alla pagina di configurazione per le uscite audio dell'amplificatore di potenza ( vedere la sezione [44.3.4](#page-391-0)).

Le uscite A e B si riferiscono alle uscite A e B del canale dell'amplificatore di base connesso all'interfaccia

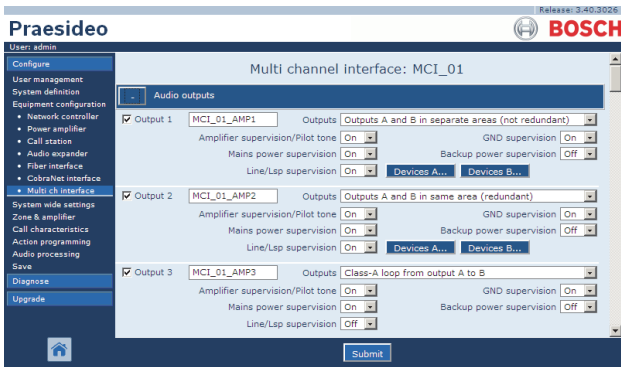

*figura 44.23: Configurare l'interfaccia multi canale, passaggio 3*
#### **44.4.3 Uscite ausiliarie**

Le uscite 15 e 16 dell'interfaccia multi canale sono dedicate ai canali dell'amplificatore di base ausiliario. Vedere tabella 44.11.

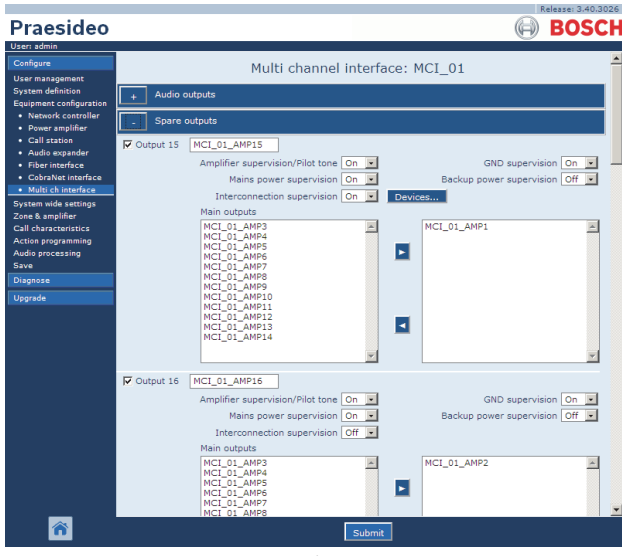

*figura 44.24: Configurare l'interfaccia multi canale, passaggio 4*

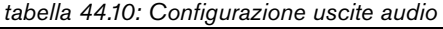

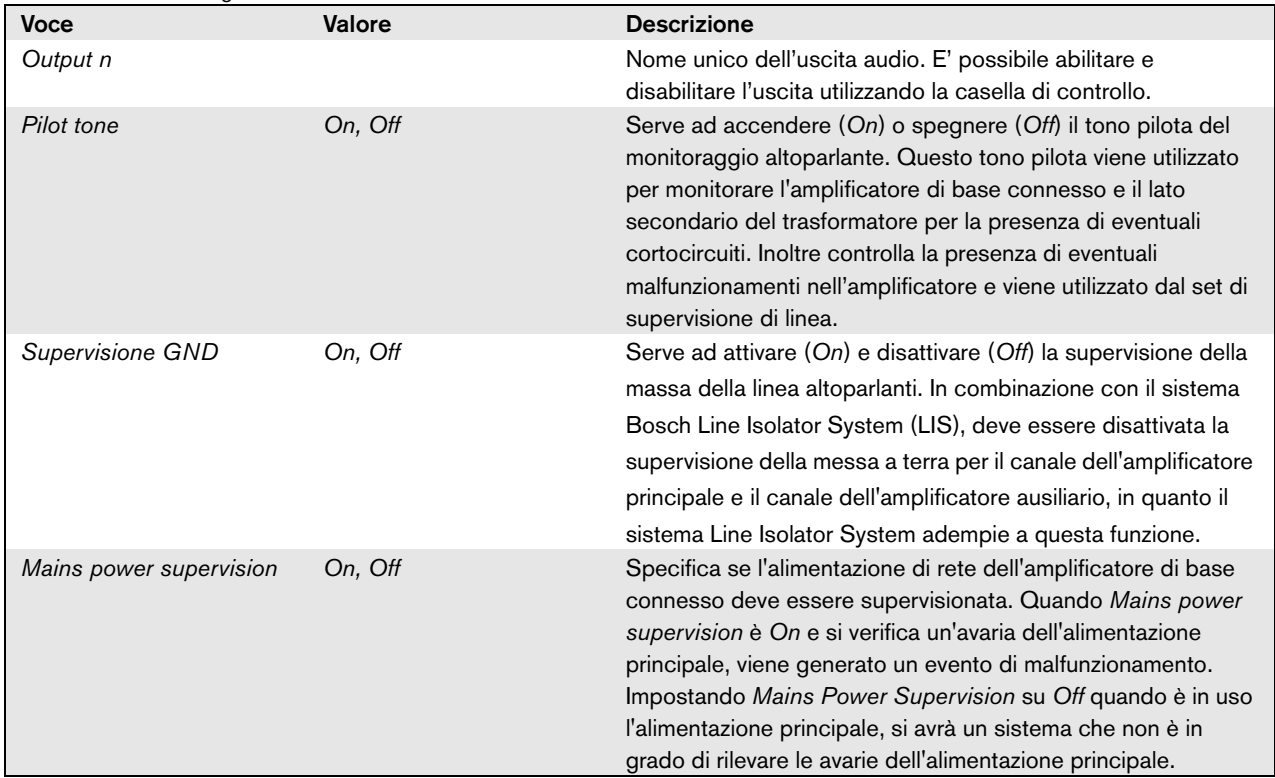

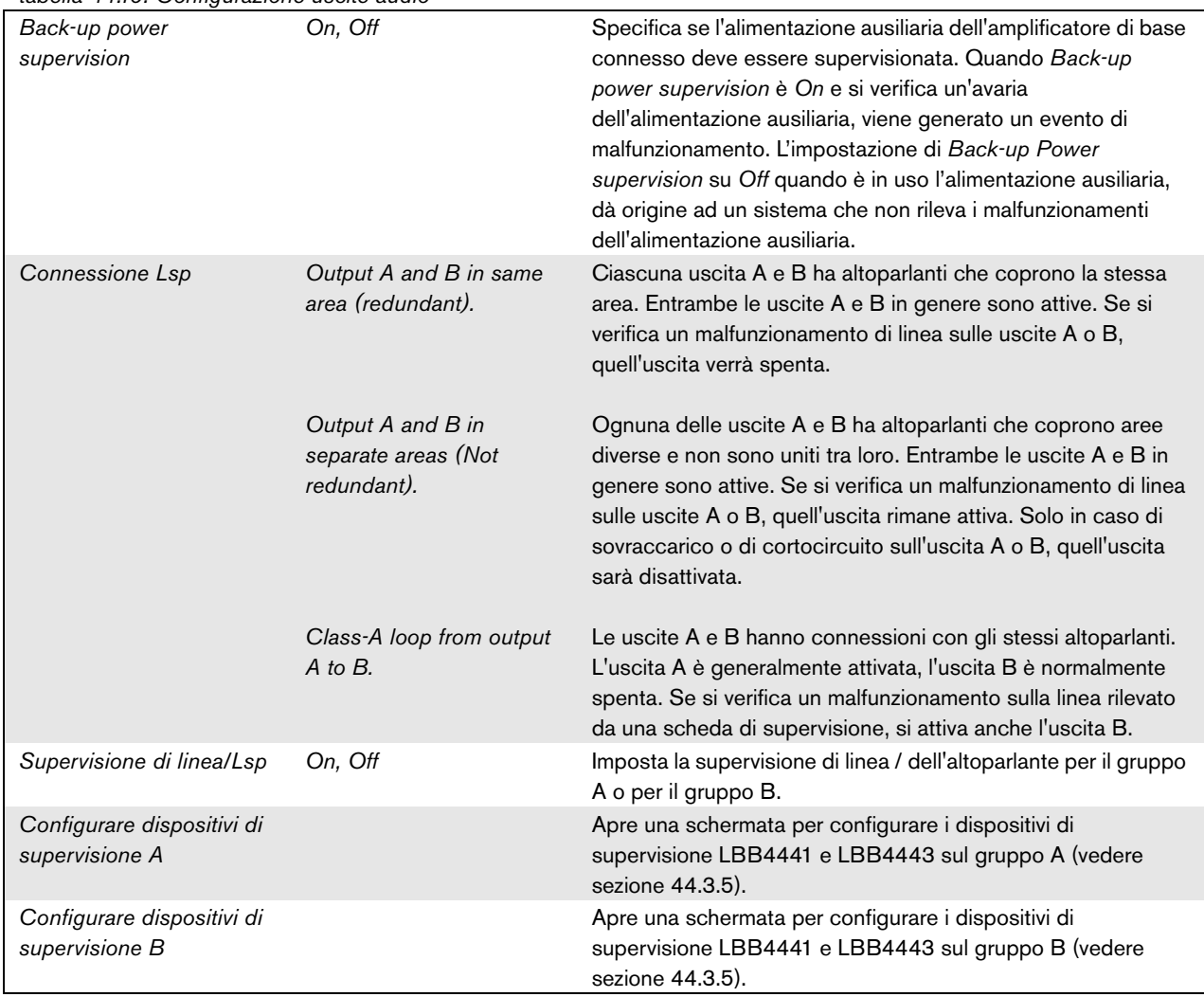

| abona ++.11. Comiguiaziono asono adomano<br>Voce | Valore  | <b>Descrizione</b>                                                                                                    |
|--------------------------------------------------|---------|----------------------------------------------------------------------------------------------------|
| Output n                                         |         | Nome unico dell'uscita audio. E' possibile abilitare e<br>disabilitare l'uscita utilizzando la casella di controllo.                                                                                                    |
| Pilot tone                                       | On, Off | Serve ad accendere (On) o spegnere (Off) il tono pilota<br>del monitoraggio altoparlante. Questo tono pilota viene<br>utilizzato per monitorare l'amplificatore di base connesso e<br>il lato secondario del trasformatore per la presenza di<br>eventuali cortocircuiti. Inoltre controlla la presenza di<br>eventuali malfunzionamenti nell'amplificatore e viene<br>utilizzato dal set di supervisione di linea.                                              |
| Supervisione GND                                 | On, Off | Serve ad attivare (On) e disattivare (Off) la supervisione<br>della massa della linea altoparlanti.                                                                                                    |
| Mains power<br>supervision                       | On, Off | Specifica se l'alimentazione di rete dell'amplificatore di<br>base connesso deve essere supervisionata. Quando<br>Mains power supervision è On e si verifica un'avaria<br>dell'alimentazione principale, viene generato un evento di<br>malfunzionamento. Impostando Mains Power Supervision<br>su Off quando è in uso l'alimentazione principale, si avrà<br>un sistema che non è in grado di rilevare le avarie<br>dell'alimentazione principale.              |
| Back-up power<br>supervision                     | On, Off | Specifica se l'alimentazione ausiliaria dell'amplificatore di<br>base connesso deve essere supervisionata. Quando<br>Back-up power supervision è On e si verifica un'avaria<br>dell'alimentazione ausiliaria, viene generato un evento di<br>malfunzionamento. L'impostazione di Back-up Power<br>supervision su Off quando è in uso l'alimentazione<br>ausiliaria, dà origine ad un sistema che non rileva i<br>malfunzionamenti dell'alimentazione ausiliaria. |
| Supervisione<br>interconnessione                 | On, Off | Imposta la supervisione dell'interconnessione tra il canale<br>dell'amplificatore di base ausiliario e i canali<br>dell'amplificatore di base principale.                                                                                                    |
| Configure supervision<br>devices                 |         | Apre una schermata per configurare i dispositivi di<br>supervisione LBB4441 e LBB4443 sul gruppo B (vedere<br>sezione 44.3.5).                                                                                                    |
| Selezione del canale<br>dell'amplificatore       |         | Con i pulsanti < e > è possibile assegnare i canali<br>dell'amplificatore principale a un canale dell'amplificatore<br>ausiliario.                                                                                                    |

*tabella 44.11: Configurazione uscite ausiliarie*

#### **44.4.4 Ingressi di controllo**

# Praesideo **BOSCH** Multi channel interface: MCI 01

| System wide settings<br>Zone & amplifier<br><b>Call characteristics</b><br><b>Action programming</b><br>Audio processing | $\nabla$ Input 2<br>$\nabla$ Input 3 | MCI 01 CI2        | Act on contact Make   | Function Call activation key                             | $\overline{\phantom{a}}$ | ≂<br>Actions 1<br>Supervision Off -                        |
|----------------------------------------------------------------------------------------------------|--------------------------------------|-------------------|-----------------------|----------------------------------------------------------|--------------------------|------------------------------------------------------------|
| <b>Save</b><br><b>Diagnose</b>                                                                                           |                                      | MCI_01_CI3        | Act on contact   Make | Function   Call activation key                           | $\overline{\mathbf{v}}$  | $\mathbf{v}$<br>Actions 1<br>Supervision Off =             |
| Upgrade                                                                                                    | $\nabla$ Input 4                     | MCI_01_CI4        | Act on contact   Make | Function Call activation key                             | $\overline{ }$           | $\overline{ }$<br>Actions 1<br>Supervision Off             |
|                                                                                                    | $\Box$ Input 5                       | MCI 01 CI5        | Act on contact   Make | Function   Call activation key                           | $\overline{ }$           | $\overline{r}$<br>Actions 1<br>Supervision Off             |
|                                                                                                    | $\Box$ Input 6                       | MCI_01_CI6        | Act on contact   Make | Function Call activation key                             | $\overline{\phantom{a}}$ | $\overline{ }$<br>Actions 1<br>Supervision Off v           |
|                                                                                                    | $\Box$ Input 7                       | MCI 01 CI7        | Act on contact Make   | Function Call activation key                             | $\overline{ }$           | $\overline{\phantom{a}}$<br>Actions 1<br>Supervision Off - |
|                                                                                                    | $\Box$ Input 8                       | <b>MCI 01 CI8</b> | Act on contact   Make | Function Call activation key                             | $\overline{ }$           | $\overline{ }$<br>Actions 1<br>Supervision Off -           |
| <mark>≪</mark>                                                                                                    | $r$ Input 9                          | MCI_01_CI9        |                       | Function Call activation key<br><b>Contract Contract</b> | $\vert \cdot \vert$      | ī.<br>Actions 1                                            |

*figura 44.25: Ingressi di controllo per l'interfaccia multi canale*

La pagina di configurazione per gli ingressi di controllo dell'interfaccia multi canale è simile alla pagina di configurazione per gli ingressi di controllo del controller di rete (vedere sezione [44.2.5\)](#page-384-0).

## **44.4.5 Uscite di controllo**

|                                                                              |                                                                              | Release: 3.40,3026 |  |
|------------------------------------------------------------------------------|------------------------------------------------------------------------------|--------------------|--|
| <b>Praesideo</b>                                                             |                                                                              | <b>BOSCH</b>       |  |
| User: admin                                                                  |                                                                              |                    |  |
| Configure                                                                    | Multi channel interface: MCI 01                                              |                    |  |
| <b>User management</b>                                                       |                                                                              |                    |  |
| <b>System definition</b><br><b>Equipment configuration</b>                   | Audio outputs                                                                |                    |  |
| · Network controller<br>· Power amplifier                                    | Spare outputs                                                                |                    |  |
| • Call station<br>· Audio expander<br>· Fiber interface                      | <b>Control</b> inputs                                                        |                    |  |
| • CobraNet interface                                                         | Control outputs                                                              |                    |  |
| · Multi ch interface<br><b>System wide settings</b>                          | $\nabla$ Output 1<br>MCI_01_CO1<br>Function Switch output<br>$\mathbf{v}$    |                    |  |
| Zone & amplifier<br><b>Call characteristics</b><br><b>Action programming</b> | $\nabla$ Output 2<br>MCI 01 CO2<br>Function Switch output<br>$\overline{ }$  |                    |  |
| Audio processing<br>Save                                                     | Function Switch output<br>$\nabla$ Output 3<br>MCI_01_CO3<br>$\overline{ }$  |                    |  |
| Diagnose                                                                     | Output 4<br>MCI_01_CO4<br>Function Switch output<br>$\mathbf{r}$             |                    |  |
| Upgrade                                                                      | Output 5<br>MCI 01 CO5<br>Function Switch output<br>$\overline{\phantom{0}}$ |                    |  |
|                                                                              | $\Box$ Output 6<br>MCI_01_CO6<br>$\overline{ }$<br>Function Switch output    |                    |  |
|                                                                              | Submit                                                                       |                    |  |

*figura 44.26: Uscite di controllo per l'interfaccia multi canale*

La pagina di configurazione per le uscite di controllo dell'interfaccia multi canale è simile alla pagina di configurazione per le uscite di controllo del controller di rete (vedere sezione [44.2.6](#page-385-0)).

# 44.5 Postazione annunci

#### **44.5.1 Procedura**

Per configurare una postazione annunci procedere come segue:

1 Passare a *Configure Equipment configuration Call station*. Nella cornice principale dell'interfaccia web, appare una schermata simile a quella in figura 44.27.

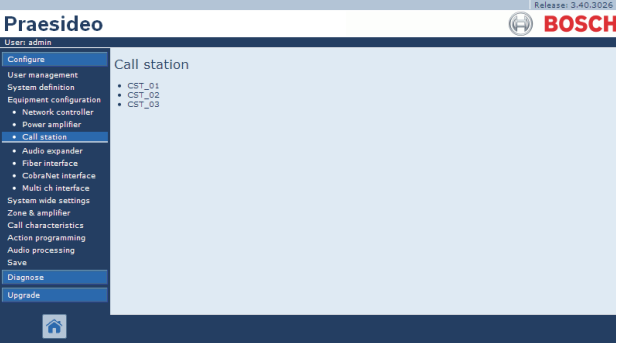

*figura 44.27: Configurazione postazione annunci, passaggio 1*

2 Fare clic sul nome della postazione annunci che deve essere configurata. Nella cornice principale dell'interfaccia web appare una schermata simile a quella in figura 44.3 .

|                                                                                                    | Release: 3,40,3026.  |  |
|----------------------------------------------------------------------------------------------------|----------------------|--|
| <b>Praesideo</b>                                                                                                    | <b>BOSCH</b>         |  |
| User: admin                                                                                                    |                      |  |
| Configure                                                                                                    | Call station: CST 03 |  |
| <b>User management</b><br><b>System definition</b><br><b>Equipment configuration</b>                                                                                | General              |  |
| . Network controller<br>· Power amplifier                                                                                                    | <b>Audio inputs</b>  |  |
| • Call station<br>· Audio expander                                                                                                    | Control inputs       |  |
| · Fiber interface<br>· CobraNet interface<br>· Multi ch interface<br>System wide settings<br>Zone & amplifier<br>Call characteristics.<br><b>Action programming</b> | Numeric keypad       |  |
|                                                                                                    | Keypad 1             |  |
|                                                                                                    | Keypad 2             |  |
| Audio processing<br>Save                                                                                                    |                      |  |
| Diagnose                                                                                                    |                      |  |
| Upgrade                                                                                                    |                      |  |
|                                                                                                    | Submit               |  |

*figura 44.28: Configurazione postazione annunci, passaggio 2*

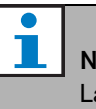

# Nota

La definizione di sistema della postazione annunci (vedere [43.5\)](#page-374-0) determina se è disponibile una categoria e/o più categorie di tastierini numerici.

- 3 Aprire la categoria *General* per configurare le impostazioni generali della postazione annunci.
	- Vedere la sezione [44.5.2](#page-401-0) per informazioni sulla configurazione dei parametri generali di una postazione annunci di base (LBB4430/00)
	- Vedere la sezione [44.5.3](#page-402-0) per informazioni sulla configurazione dei parametri generali di un modulo per postazione annunci (PRS-CSM)
	- Vedere la sezione [44.5.4](#page-403-0) per informazioni sulla configurazione delle impostazioni generali di una postazione annunci remota (PRS-CSR) o di un modulo per postazione annunci remota (PRS-CSRM).
- 4 Per configurare gli ingressi audio della postazione annunci, aprire la categoria *Audio inputs* (vedere sezione [44.5.5](#page-404-0)).
- 5 Se la postazione annunci è dotata di un tastierino numerico, aprire la categoria *Numeric keypad* per configurare il tastierino numerico (vedere la sezione [44.5.6\)](#page-405-0).
- 6 Se la postazione annunci è dotata di ingressi di controllo, aprire la categoria *Control Inputs* per configurare gli ingressi di controllo (vedere la sezione [44.5.7](#page-406-0)). Se la postazione annunci è una postazione annunci remota oppure un modulo per postazione annunci remota, esiste anche una categoria per configurare gli ingressi di controllo dell'interfaccia della postazione annunci.
- 7 Aprire le categorie *Keypad* per configurare i tastierini connessi alla postazione annunci (vedere sezione [44.5.8\)](#page-407-0).
- 8 Confermare le modifiche. Notare che le modifiche non sono permanenti fino a quando la configurazione non viene salvata (vedere sezione [41.4.3](#page-363-0) e sezione [41.4.4](#page-363-1)).

### <span id="page-401-0"></span>**44.5.2 Generale (LBB4430/00)**

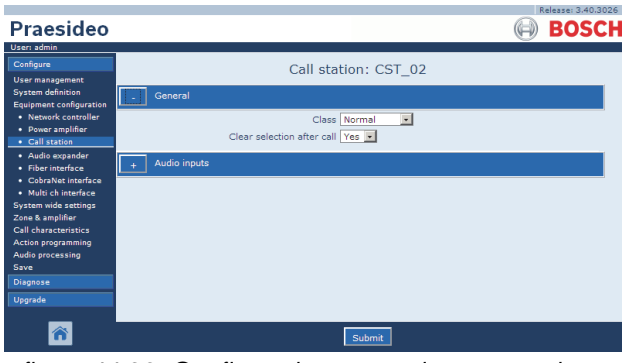

*figura 44.29: Configurazione postazione annunci, passaggio 3*

*tabella 44.12: Impostazioni generali di configurazione (LBB4430/00)*

| <b>Voce</b>                | Valore    | <b>Descrizione</b>                                            |
|----------------------------|-----------|---------------------------------------------------------------|
| Class                      | Normal    | Imposta l'intervallo di priorità della postazione annunci. La |
|                            | Emergency | scelta è tra Normal per postazioni da 32 a 223 o              |
|                            |           | Emergency per postazioni da 32 a 255. Quando Class è          |
|                            |           | Emergency la postazioni annunci può effettuare annunci a      |
|                            |           | prova di guasto.                                              |
| Clear selection after call | Sì        | Stabilisce se le selezioni effettuate su un tastierino per un |
|                            | No        | annuncio (selezione di zona, priorità, tono e messaggio)      |
|                            |           | saranno cancellate al termine dell'annuncio o mantenute       |
|                            |           | per l'annuncio successivo.                                    |

# <span id="page-402-0"></span>**44.5.3 Generale (PRS-CSM)**

|                                                                              | Release: 3.40.3026                                               |
|------------------------------------------------------------------------------|------------------------------------------------------------------|
| Praesideo                                                                    | <b>BOSCH</b>                                                     |
| User: admin                                                                  |                                                                  |
| Configure<br><b>User management</b>                                          | Call station: CST 03                                             |
| <b>System definition</b><br><b>Equipment configuration</b>                   | General                                                          |
| · Network controller<br>· Power amplifier<br>· Call station                  | Class Normal<br>$\overline{ }$<br>Clear selection after call Yes |
| · Audio expander<br>· Fiber interface<br>· CobraNet interface                | Network power supervision On<br>Backup power supervision Off -   |
| · Multi ch interface<br><b>System wide settings</b>                          | Audio inputs                                                     |
| Zone & amplifier<br><b>Call characteristics</b><br><b>Action programming</b> | Control inputs                                                   |
| Audio processing<br>Save                                                     | Numeric keypad                                                   |
| Diagnose                                                                     | Keypad 1                                                         |
| Upgrade                                                                      | Keypad 2                                                         |
|                                                                              |                                                                  |
|                                                                              | Submit                                                           |

*figura 44.30: Configurazione postazione annunci, passaggio 3*

*tabella 44.13: Impostazioni generali di configurazione (PRS-CSM)*

| Voce                       | Valore    | <b>Descrizione</b>                                                |
|----------------------------|-----------|-------------------------------------------------------------------|
| Class                      | Normal    | Imposta l'intervallo di priorità della postazione annunci. La     |
|                            | Emergency | scelta è tra Normal per postazioni da 32 a 223 o Emergency        |
|                            |           | per postazioni da 32 a 255. Quando Class è Emergency la           |
|                            |           | postazioni annunci può effettuare annunci a prova di quasto.      |
| Clear selection after call | Sì.       | Stabilisce se le selezioni effettuate su un tastierino per un     |
|                            | No        | annuncio (selezione di zona, priorità, tono e messaggio)          |
|                            |           | saranno cancellate al termine dell'annuncio o mantenute per       |
|                            |           | l'annuncio successivo.                                            |
| Network power              | On        | Quando Network power supervision è On e si verifica               |
| supervision                | Off       | un'avaria nell'alimentazione della rete, viene generato un evento |
|                            |           | di malfunzionamento.                                              |
| Back-up power              | On        | Quando Back-up power supervision è On e si verifica un'avaria     |
| supervision                | Off       | dell'alimentazione ausiliaria, viene generato un evento di        |
|                            |           | malfunzionamento.                                                 |

## <span id="page-403-0"></span>**44.5.4 Generale (PRS-CSR e PRS-CSRM)**

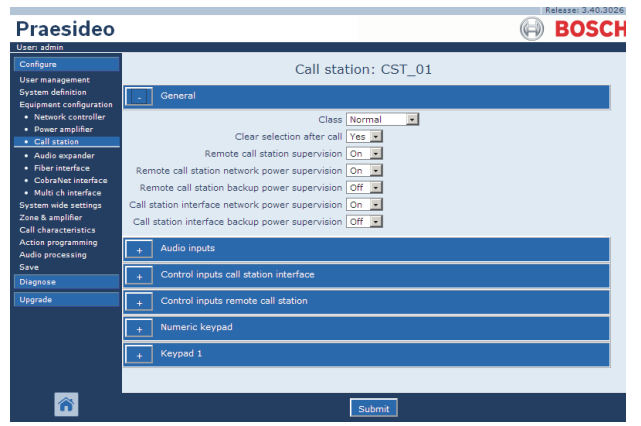

*figura 44.31: Configurazione postazione annunci, passaggio 1*

*tabella 44.14: Impostazioni generali di configurazione (PRS-CSR)*

| <b>Voce</b>                                         | <b>Valore</b>              | <b>Descrizione</b>                                                                                                    |
|-----------------------------------------------------|----------------------------|----------------------------------------------------------------------------------------------------|
| Class                                               | <b>Normal</b><br>Emergency | Imposta l'intervallo di priorità della postazione annunci. La<br>scelta è tra Normal per postazioni da 32 a 223 o Emergency<br>per postazioni da 32 a 255. Quando Class è Emergency la<br>postazioni annunci può effettuare annunci a prova di guasto.                                                                                                    |
| Clear selection after call                          | Sì<br>No                   | Stabilisce se le selezioni effettuate su un tastierino per un<br>annuncio (selezione di zona, priorità, tono e messaggio)<br>saranno cancellate al termine dell'annuncio o mantenute per<br>l'annuncio successivo.                                                                                                    |
| Remote call station<br>supervision                  | Оn<br>Off                  | Stabilisce se la postazione annunci remota e il suo<br>collegamento all'interfaccia della postazione annunci sarà<br>supervisionato o meno. Se questa opzione è impostata su No,<br>è possibile scollegare e rimuovere la postazione annunci<br>remota senza generare un errore nel sistema. Può essere utile<br>per le postazioni annunci che altrimenti rimarrebbero<br>incustodite. Le postazioni annunci di emergenza devono<br>essere sempre supervisionate. |
| Remote call station<br>network power<br>supervision | On<br>Off                  | Quando Remote call station network power supervision è On<br>e si verifica un malfunzionamento di una connessione di<br>alimentazione della rete tra l'interfaccia della postazione<br>annunci remota e la postazione remota stessa, viene generato<br>un evento di malfunzionamento.                                                                                                    |
| Remote call station<br>back-up power<br>supervision | <b>On</b><br>Off           | Quando Remote call station back-up power supervision è On<br>e si verifica un guasto nell'alimentatore esterno collegato alla<br>postazione annunci remota, viene generato un evento di<br>malfunzionamento.                                                                                                    |

| Call station interface | On. | Quando Call station interface network power supervision è      |
|------------------------|-----|----------------------------------------------------------------|
| network power          | Off | On e si verifica un malfunzionamento di una connessione di     |
| supervision            |     | alimentazione della rete tra l'interfaccia della postazione    |
|                        |     | annunci e la rete Praesideo, viene generato un evento di       |
|                        |     | malfunzionamento.                                              |
| Call station interface | Оn  | Quando Call station interface back-up power supervision è      |
| back-up power          | Off | On e si verifica un guasto nell'alimentatore esterno collegato |
| supervision            |     | all'interfaccia per postazione annunci, viene generato un      |
|                        |     | evento di malfunzionamento.                                    |

*tabella 44.14: Impostazioni generali di configurazione (PRS-CSR)*

### <span id="page-404-0"></span>**44.5.5 Ingressi audio**

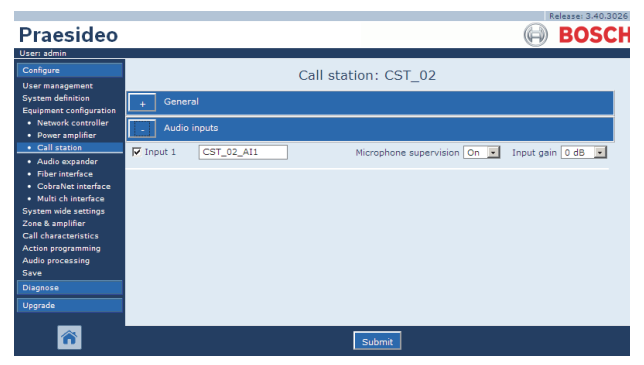

*figura 44.32: Configurazione postazione annunci, passaggio 4*

*tabella 44.15: Impostazioni di configurazione degli ingressi audio*

| <b>Voce</b>    | Valore         | <b>Descrizione</b>                                                                                                    |
|----------------|----------------|----------------------------------------------------------------------------------------------------|
| Input          |                | Nome univoco del microfono (ingresso audio). E' possibile<br>abilitare e disabilitare il microfono (ingresso audio) utilizzando |
|                |                | la casella di controllo.                                                                                                    |
| Supervision    | Оn             | Attiva (On) e disattiva (Off) il monitoraggio del microfono.                                                                    |
| (supervisione) | Off            |                                                                                                    |
| Input gain     | da -8 a $7 dB$ | Consente d'impostare il guadagno d'ingresso.                                                                                    |

## <span id="page-405-0"></span>**44.5.6 Tastierino numerico**

|                                                                                                    | Release: 3.40.3026                          |
|----------------------------------------------------------------------------------------------------|---------------------------------------------|
| Praesideo                                                                                              | <b>BOSCH</b>                                |
| User: admin                                                                                            |                                             |
| Configure                                                                                              | Call station: CST 03                        |
| <b>User management</b><br><b>System definition</b><br>Equipment configuration                          | General                                     |
| · Network controller<br>· Power amplifier                                                              | Audio inputs                                |
| · Call station<br>· Audio expander                                                                     | Control inputs                              |
| · Fiber interface<br>• CobraNet interface                                                              | Numeric keypad                              |
| · Multi ch interface<br><b>System wide settings</b><br>Zone & amplifier<br><b>Call characteristics</b> | Access control No W<br>Access time-out No - |
| Action programming<br>Audio processing                                                                 | Keypad 1                                    |
| Save<br>Diagnose                                                                                       | Keypad 2                                    |
| Upgrade                                                                                                |                                             |
|                                                                                                    | Submit                                      |

*figura 44.33: Configurazione postazione annunci, passaggio 5*

*tabella 44.16: Impostazioni di configurazione degli ingressi di controllo*

| <b>Voce</b>     | Valore | <b>Descrizione</b>                                   |
|-----------------|--------|------------------------------------------------------|
| Access Control  | No     | Specifica se il tastierino numerico è utilizzato per |
|                 | Sì     | il controllo di accesso (Si) oppure no (No).         |
| Access time-out | No     | Specifica se il tastierino numerico viene            |
|                 | Sì     | automaticamente bloccato una volta trascorso il      |
|                 |        | periodo di time-out.                                 |
|                 |        | Il periodo di time-out viene impostato in System     |
|                 |        | wide settings. Vedere 45.4.                          |

# <span id="page-406-0"></span>**44.5.7 Ingressi di controllo (PRS-CSM)**

|                                                                                      | Release: 3.40.3026                                                                                                    |
|--------------------------------------------------------------------------------------|----------------------------------------------------------------------------------------------------|
| Praesideo                                                                            | <b>BOSCH</b>                                                                                                    |
| User: admin                                                                          |                                                                                                    |
| Configure                                                                            | Call station: CST 03                                                                                                    |
| <b>User management</b><br><b>System definition</b><br><b>Equipment configuration</b> | General                                                                                                    |
| · Network controller<br>· Power amplifier                                            | <b>Audio inputs</b>                                                                                                    |
| • Call station<br>· Audio expander                                                   | Control inputs                                                                                                    |
| · Fiber interface<br>· CohraNet interface<br>· Multi ch interface                    | $\nabla$ Input 1<br>CST_03_DI1<br>Function Call activation key<br>Actions 1<br>$\overline{\phantom{a}}$<br>$\overline{ }$<br>Act on contact Make<br>Supervision On |
| <b>System wide settings</b><br>Zone & amplifier<br><b>Call characteristics</b>       | Function Call activation key  v <br>$\nabla$ Input 2<br>CST_03_DI2<br>Actions 1<br>Supervision Off<br>Act on contact   Make                                        |
| Action programming<br>Audio processing<br>Save                                       | Numeric keypad                                                                                                    |
| <b>Diagnose</b><br>Upgrade                                                           | Keypad 1                                                                                                    |
|                                                                                      | Keypad 2                                                                                                    |
|                                                                                      |                                                                                                    |
|                                                                                      | Submit                                                                                                    |

*figura 44.34: Configurazione postazione annunci, passaggio 6*

*tabella 44.17: Impostazioni di configurazione degli ingressi di controllo*

| <b>Voce</b>                | Valore               | <b>Descrizione</b>                                                                                                    |
|----------------------------|----------------------|----------------------------------------------------------------------------------------------------|
| Input                      |                      | Nome unico dell'ingresso di controllo. E' possibile<br>abilitare e disabilitare l'ingresso utilizzando la<br>casella di controllo. |
| Act on contact             | Make<br><b>Break</b> | Serve ad impostare una parte del funzionamento<br>dell'ingresso di controllo. Vedere capitolo 48.                                  |
| Funzione                   | Varie                | Serve ad impostare la funzione dell'ingresso di<br>controllo. Vedere capitolo 48.                                                  |
| Supervision (supervisione) | On<br>Off            | Serve ad attivare (On) e disattivare (Off) la<br>supervisione dell'ingresso di controllo.                                          |

#### <span id="page-407-0"></span>**44.5.8 Tastierino**

|                                                                              |                     |                |                           |                                          |                          | Release: 3.40.3026 |
|------------------------------------------------------------------------------|---------------------|----------------|---------------------------|------------------------------------------|--------------------------|--------------------|
| Praesideo                                                                    |                     |                |                           |                                          |                          | ROS                |
| User: admin                                                                  |                     |                |                           |                                          |                          |                    |
| Configure<br><b>User management</b>                                          |                     |                |                           | Call station: CST_03                     |                          |                    |
| <b>System definition</b><br>Equipment configuration                          | General             |                |                           |                                          |                          |                    |
| · Network controller<br>• Power amplifier                                    | <b>Audio inputs</b> |                |                           |                                          |                          |                    |
| · Call station<br>· Audio expander                                           | Control inputs      |                |                           |                                          |                          |                    |
| · Fiber interface<br>• CobraNet interface                                    |                     | Numeric keypad |                           |                                          |                          |                    |
| · Multi ch interface<br><b>System wide settings</b>                          | Keypad 1            |                |                           |                                          |                          |                    |
| Zone & amplifier<br><b>Call characteristics</b><br><b>Action programming</b> | $\nabla$ Kev 1      | CST_03_CI1     | Act on contact Make       | Function Zone selection<br>$\mathbf{r}$  | $\vert \cdot \vert$      |                    |
| Audio processing<br>Save                                                     | $\nabla$ Key 2      | CST_03_CI2     |                           | Function Zone selection                  | $\cdot$                  |                    |
| <b>Diagnose</b>                                                              |                     |                | Act on contact   Make   v |                                          |                          |                    |
| Upgrade                                                                      | $\nabla$ Kev 3      | CST_03_CI3     |                           | Function Zone selection                  | $\mathbf{v}$             |                    |
|                                                                              |                     |                | Act on contact   Make  v  |                                          |                          |                    |
|                                                                              | $\nabla$ Key 4      | CST_03_CI4     | Act on contact Make       | Function Zone selection                  | $\overline{\phantom{0}}$ |                    |
|                                                                              |                     |                |                           |                                          |                          |                    |
|                                                                              | $\nabla$ Key 5      | CST_03_CI5     | Act on contact   Make  v  | Function   Call macro                    | $\overline{.}$           |                    |
|                                                                              | $\nabla$ Key 6      | CST_03_CI6     |                           | Function BGM source                      | $\overline{z}$           |                    |
|                                                                              |                     |                | Act on contact   Make   v |                                          |                          |                    |
|                                                                              | $\nabla$ Key 7      | CST_03_CI7     |                           | Function   BGM volume control            | $\vert \cdot \vert$      |                    |
|                                                                              |                     |                | Act on contact   Make  v  |                                          |                          |                    |
|                                                                              | $\nabla$ Key 8      | CST_03_CI8     |                           | Function   BGM volume control<br>$\vert$ | $\overline{ }$           |                    |
|                                                                              |                     |                | Act on contact   Make     |                                          |                          |                    |
|                                                                              | Keypad 2            |                |                           |                                          |                          |                    |
|                                                                              |                     |                |                           |                                          |                          |                    |
|                                                                              |                     |                |                           | Submit                                   |                          |                    |

*figura 44.35: Configurazione postazione annunci, passaggio 7*

*tabella 44.18: Impostazioni di configurazione estensione (tastierino)*

| <b>Voce</b> | Valore | <b>Descrizione</b>                                          |
|-------------|--------|-------------------------------------------------------------|
| Key         |        | Nome unico del tasto. E' possibile abilitare e disabilitare |
|             |        | il tasto utilizzando la casella di controllo.               |
| Funzione    | Varie  | Serve ad impostare l'azione del tasto. Vedere capitolo 48.  |

# 44.6 Espansore audio

#### **44.6.1 Procedura**

Per configurare un espansore audio, procedere come segue:

1 Passare a *Configure* > *Equipment configuration* > *Audio expander*. Nella cornice principale dell'interfaccia web, appare una schermata simile a quella in figura 44.36.

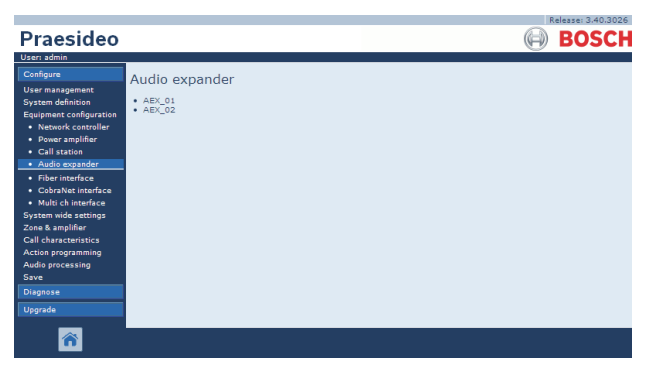

*figura 44.36: Configurazione espansore audio, passaggio 1*

2 Fare clic sul nome dell'espansore audio che deve essere configurato. Nella cornice principale dell'interfaccia web appare una schermata simile a quella in figura 44.3 .

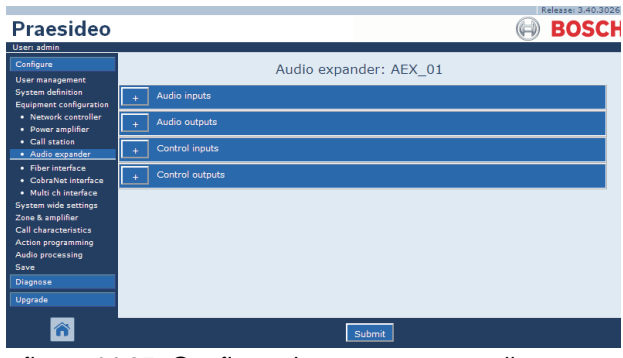

*figura 44.37: Configurazione espansore audio, passaggio 2*

- 3 Per configurare gli ingressi audio del dispositivo espansione audio, aprire la categoria *Audio inputs* (vedere sezione [44.6.2\)](#page-408-0).
- 4 Per configurare le uscite audio dell'espansore audio, aprire la categoria *Audio outputs* (vedere sezione [44.6.3\)](#page-408-1).
- 5 Per configurare gli ingressi di controllo del dispositivo espansione audio, aprire la categoria *Control inputs* (vedere sezione [44.6.4\)](#page-408-2).
- 6 Per configurare le uscite di controllo del dispositivo espansione audio, aprire la categoria *Control outputs* (vedere sezione [44.6.5\)](#page-408-3).
- 7 Confermare le modifiche. Notare che le modifiche non sono permanenti fino a quando la configurazione non viene salvata (vedere sezione [41.4.3](#page-363-0) e sezione [41.4.4](#page-363-1)).

# <span id="page-408-0"></span>**44.6.2 Ingressi audio**

La pagina di configurazione per gli ingressi audio dell'espansore audio è simile alla pagina di configurazione per gli ingressi audio del controller di rete (vedere sezione [44.2.3](#page-381-0)).

# <span id="page-408-1"></span>**44.6.3 Uscite audio**

La pagina di configurazione per le uscite audio dell'espansore audio è simile alla pagina di configurazione per le uscite audio del controller di rete (vedere sezione [44.2.4\)](#page-383-0).

# <span id="page-408-2"></span>**44.6.4 Ingressi di controllo**

La pagina di configurazione per gli ingressi di controllo dell'espansore audio è simile alla pagina di configurazione per gli ingressi di controllo del controller di rete (vedere sezione [44.2.5\)](#page-384-0).

# <span id="page-408-3"></span>**44.6.5 Uscite di controllo**

La pagina di configurazione per le uscite di controllo dell'espansore audio è simile alla pagina di configurazione per le uscite di controllo del controller di rete (vedere sezione [44.2.6](#page-385-0)).

# 44.7 Interfaccia CobraNet

Per configurare un'interfaccia CobraNet, procedere come segue:

1 Passare a *Configure* > *Equipment configuration* > *CobraNet interface*. Nella cornice principale dell'interfaccia web, appare una schermata simile a quella in figura 44.38.

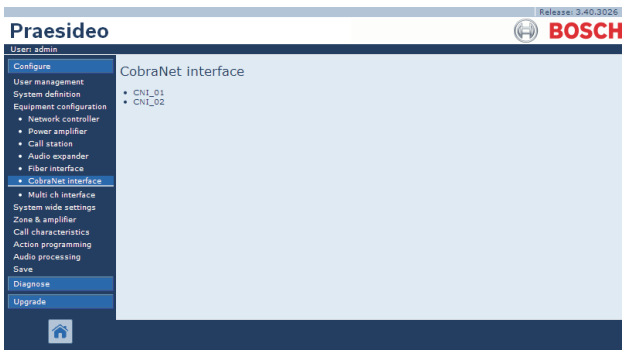

*figura 44.38: Configurazione interfaccia CobraNet, passaggio 1*

2 Fare clic sul nome dell'interfaccia CobraNet che deve essere configurata. Nella cornice principale dell'interfaccia web, appare una schermata simile a quella in figura 44.39.

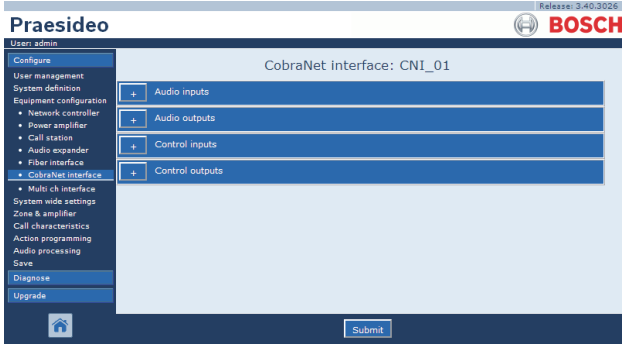

*figura 44.39: Configurazione interfaccia CobraNet, passaggio 2*

- 3 Per configurare gli ingressi audio dell'interfaccia CobraNet, aprire la categoria *Audio inputs* (vedere sezione [44.7.1\)](#page-409-0).
- 4 Per configurare le uscite audio dell'interfaccia CobraNet, aprire la categoria *Audio outputs* (vedere sezione [44.7.2](#page-409-1)).
- 5 Per configurare gli ingressi di controllo dell'interfaccia CobraNet aprire la categoria *Control inputs* (vedere sezione [44.7.3\)](#page-410-0).
- 6 Per configurare le uscite di controllo dell'interfaccia CobraNet aprire la categoria *Control outputs* (vedere sezione [44.7.4](#page-410-1)).
- 7 Confermare le modifiche. Notare che le modifiche non sono permanenti fino a quando la configurazione non viene salvata (vedere sezione [41.4.3](#page-363-0) e sezione [41.4.4](#page-363-1)).

### <span id="page-409-0"></span>**44.7.1 Ingressi audio**

| Praesideo                                                                                                    | Release: 3.40.3026<br><b>BOSCH</b>                                                                                                    |
|----------------------------------------------------------------------------------------------------|----------------------------------------------------------------------------------------------------|
| User: admin<br>Configure<br><b>User management</b><br><b>System definition</b><br><b>Equipment configuration</b><br>· Network controller<br>· Power amplifier<br>• Call station<br>· Audio expander<br>· Fiber interface<br>• CobraNet interface<br>· Multi ch interface<br>System wide settings<br>Zone & amplifier<br><b>Call characteristics</b><br>Action programming<br><b>Audio processing</b><br>Save<br><b>Diagnose</b><br>Upgrade | CobraNet interface: CNI 01<br><b>Audio inputs</b><br>$\Box$ Input 1<br>CNI_01_AI1<br>$\Box$ Input 2<br>CNI 01 AI2<br>$\Box$ Input 3<br>CNI_01_AI3<br>$\Box$ Input 4<br>CNI_01_AI4<br><b>Audio outputs</b><br>Control inputs<br>Control outputs |
|                                                                                                    | Submit                                                                                                    |

*figura 44.40: Configurazione interfaccia CobraNet, passaggio 3*

Digitare nomi univoci per gli ingressi audio nelle caselle di testo disponibili.

# <span id="page-409-1"></span>**44.7.2 Uscite audio**

| Praesideo                                                                            | Release: 3.40.3026<br><b>BOSCH</b> |
|--------------------------------------------------------------------------------------|------------------------------------|
| User: admin                                                                          |                                    |
| Configure                                                                            | CobraNet interface: CNI 01         |
| <b>User management</b><br><b>System definition</b><br><b>Equipment configuration</b> | Audio inputs                       |
| · Network controller<br>· Power amplifier                                            | <b>Audio outputs</b>               |
| • Call station<br>· Audio expander<br>· Fiber interface                              | $\Box$ Output 1<br>CNI 01 AO1      |
| • CobraNet interface                                                                 | $\Box$ Output 2<br>CNI 01 AO2      |
| · Multi ch interface<br>System wide settings                                         | <b>C</b> Output 3<br>CNI_01_AO3    |
| Zone & amplifier<br><b>Call characteristics</b><br>Action programming                | $\Box$ Output 4<br>CNI 01 AO4      |
| <b>Audio processing</b><br>Save                                                      | Control inputs                     |
| <b>Diagnose</b>                                                                      | Control outputs                    |
| Upgrade                                                                              |                                    |
|                                                                                      | Submit                             |

*figura 44.41: Configurazione interfaccia CobraNet, passaggio 4*

Digitare nomi unici per le uscite audio nelle caselle di testo disponibili.

#### <span id="page-410-0"></span>**44.7.3 Ingressi di controllo**

|                                                                         |                     |                 |                                                                                     |                          | Release: 3.40.3026                                                               |
|-------------------------------------------------------------------------|---------------------|-----------------|-------------------------------------------------------------------------------------|--------------------------|----------------------------------------------------------------------------------|
| Praesideo                                                               |                     |                 |                                                                                     |                          | BOSC                                                                             |
| User: admin                                                             |                     |                 |                                                                                     |                          |                                                                                  |
| Configure<br><b>User management</b>                                     |                     |                 | CobraNet interface: CNI 01                                                          |                          |                                                                                  |
| <b>System definition</b><br>Equipment configuration                     | <b>Audio inputs</b> |                 |                                                                                     |                          |                                                                                  |
| • Network controller<br>· Power amplifier                               |                     | Audio outputs   |                                                                                     |                          |                                                                                  |
| · Call station<br>· Audio expander                                      |                     | Control inputs  |                                                                                     |                          |                                                                                  |
| · Fiber interface<br>· CobraNet interface                               | $\Box$ Input 1      | CNI_01_CI1      | Function Call activation key<br>Act on contact Make<br>$\overline{\phantom{a}}$     | $\overline{\phantom{a}}$ | Actions <sub>1</sub><br>$\bullet$<br>Supervision Off<br>$\overline{\phantom{a}}$ |
| · Multi ch interface<br><b>System wide settings</b><br>Zone & amplifier | $\Box$ Input 2      | CNI_01_CI2      | Function Call activation key                                                        | $\vert \cdot \vert$      | Actions 1<br>v                                                                   |
| <b>Call characteristics</b><br><b>Action programming</b>                |                     |                 | $\overline{ }$<br>Act on contact   Make                                             |                          | Supervision Off -                                                                |
| Audio processing<br>Save                                                | $\Box$ Input 3      | CNI_01_CI3      | Function Call activation key                                                        | $\overline{ }$           | Actions 1<br>$\overline{\phantom{a}}$                                            |
| <b>Diagnose</b><br>Upgrade                                              | $\Box$ Input 4      | CNI 01 CI4      | Act on contact   Make<br>$\overline{\phantom{0}}$<br>Function   Call activation kev | $\vert \cdot \vert$      | Supervision Off -<br>Actions 1<br>$\frac{1}{2}$                                  |
|                                                                         |                     |                 | Act on contact   Make<br>$\vert \cdot \vert$                                        |                          | Supervision Off -                                                                |
|                                                                         | □ Input 5           | CNI 01 CI5      | Function Call activation key                                                        | $\vert \cdot \vert$      | Actions 1<br>$\overline{ }$                                                      |
|                                                                         | $\Box$ Input 6      | CNI 01 CI6      | Act on contact Make<br>$\mathbf{v}$<br>Function   Call activation kev               | $\overline{ }$           | Supervision Off -<br>Actions 1<br>×                                              |
|                                                                         |                     |                 | Act on contact   Make<br>$\sim$                                                     |                          | Supervision Off -                                                                |
|                                                                         | $\Box$ Input 7      | CNI 01 CI7      | Function Call activation key                                                        | $\overline{ }$           | $\overline{\phantom{a}}$<br>Actions 1                                            |
|                                                                         | $\Box$ Input 8      | CNI 01 CI8      | Act on contact   Make<br>$\mathbf{v}$<br>Function   Call activation kev             | $\overline{ }$           | Supervision Off -<br>Actions 1<br>$\overline{\phantom{0}}$                       |
|                                                                         |                     |                 | Act on contact   Make<br>$\overline{ }$                                             |                          | Supervision Off -                                                                |
|                                                                         |                     | Control outputs |                                                                                     |                          |                                                                                  |
|                                                                         |                     |                 |                                                                                     |                          |                                                                                  |
|                                                                         |                     |                 | Submit                                                                              |                          |                                                                                  |

*figura 44.42: Configurazione interfaccia CobraNet, passaggio 5*

La pagina di configurazione per gli ingressi di controllo dell'interfaccia CobraNet è simile alla pagina di configurazione per gli ingressi di controllo del controller di rete (vedere sezione [44.2.5\)](#page-384-0).

### <span id="page-410-1"></span>**44.7.4 Uscite di controllo**

| Praesideo                                                                                              | Release: 3,40,3026<br><b>BOSCH</b>                                                                                                    |  |
|----------------------------------------------------------------------------------------------------|----------------------------------------------------------------------------------------------------|--|
| User: admin<br>Configure<br><b>User management</b><br><b>System definition</b>                         | CobraNet interface: CNI 01<br><b>Audio inputs</b>                                                                                                    |  |
| Equipment configuration<br>· Network controller<br>· Power amplifier<br>• Call station                 | Audio outputs                                                                                                    |  |
| · Audio expander<br>· Fiber interface<br>· CobraNet interface                                          | <b>Control</b> inputs<br><b>Control outputs</b>                                                                                                    |  |
| · Multi ch interface<br><b>System wide settings</b><br>Zone & amplifier<br><b>Call characteristics</b> | $\Box$ Output 1<br>CNI 01 CO1<br>Function Switch output<br>$\overline{ }$<br>CNI_01_CO2<br>$\Box$ Output 2<br>Function Switch output<br>$\overline{ }$           |  |
| <b>Action programming</b><br>Audio processing<br>Save<br>Diagnose                                      | $\Box$ Output 3<br>CNI_01_CO3<br>Function Switch output<br>$\overline{\phantom{0}}$<br>$\Box$ Output 4<br>Function Switch output<br>CNI 01 CO4<br>$\overline{ }$ |  |
| Uparade                                                                                                | CNI_01_CO5<br>Output 5<br>Function Switch output<br>$\vert \cdot \vert$                                                                                          |  |
|                                                                                                    | Submit                                                                                                    |  |

*figura 44.43: Configurazione interfaccia CobraNet, passaggio 4*

La pagina di configurazione per le uscite di controllo dell'interfaccia CobraNet è simile alla pagina di configurazione per le uscite di controllo del controller di rete (vedere sezione [44.2.6](#page-385-0)).

# 44.8 Interfaccia OMNEO

Per configurare un'interfaccia OMNEO, procedere come descritto di seguito:

1 Passare a *Configure* > *Equipment configuration* > *OMNEO interface*. Nella cornice principale dell'interfaccia web, appare una schermata simile a quella in [figura 44.44](#page-410-2).

<span id="page-410-2"></span>*figura 44.44: Configurazione dell'interfaccia OMNEO, passaggio 1*

2 Fare clic sul nome dell'interfaccia OMNEO da configurare. Nella cornice principale dell'interfaccia web, appare una schermata simile a quella in [figura 44.45.](#page-410-3)

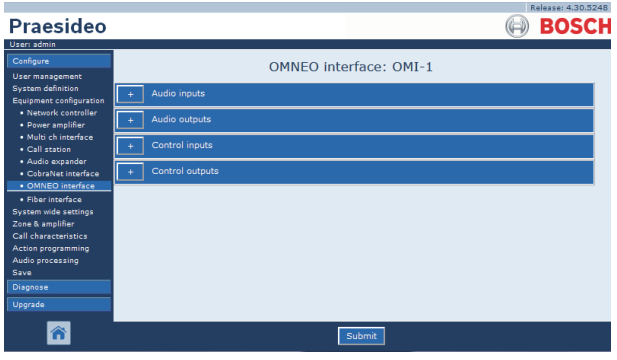

<span id="page-410-3"></span>*figura 44.45: Configurazione dell'interfaccia OMNEO, passaggio 2*

- 3 Per configurare gli ingressi audio dell'interfaccia OMNEO aprire la categoria *Audio inputs* (vedere sezione [44.8.1](#page-411-0)).
- 4 Per configurare le uscite audio dell'interfaccia OMNEO aprire la categoria *Audio outputs* (vedere sezione [44.8.2\)](#page-411-1).
- 5 Per configurare gli ingressi di controllo dell'interfaccia OMNEO aprire la categoria *Control inputs* (vedere sezione [44.8.3](#page-411-2)).
- 6 Per configurare le uscite di controllo dell'interfaccia OMNEO aprire la categoria *Control outputs* (vedere sezione [44.8.4\)](#page-411-3).
- 7 Confermare le modifiche. Notare che le modifiche non sono permanenti fino a quando la configurazione non viene salvata (vedere sezione [41.4.3](#page-363-0) e sezione [41.4.4](#page-363-1)).

### <span id="page-411-0"></span>**44.8.1 Ingressi audio**

|                                                     | Release: 4.30.5248                 |
|-----------------------------------------------------|------------------------------------|
| Praesideo                                           | <b>BOSCH</b>                       |
| User: admin                                         |                                    |
| Configure                                           | OMNEO interface: OMI-1             |
| User management                                     |                                    |
| <b>System definition</b><br>Equipment configuration | Audio inputs                       |
| · Network controller                                | $\Box$ Input 1<br>OMI-1_AI1        |
| · Power amplifier                                   |                                    |
| · Multi ch interface<br>· Call station              | $\Box$ Input 2<br><b>OMI-1 AI2</b> |
| · Audio expander                                    |                                    |
| · CobraNet interface                                | $\Box$ Input 3<br><b>OMI-1 AI3</b> |
| · OMNEO interface<br>· Fiber interface              | $\Box$ Input 4<br>OMI-1_AI4        |
| System wide settings                                |                                    |
| Zone & amplifier                                    | <b>Audio outputs</b>               |
| Call characteristics.<br><b>Action programming</b>  |                                    |
| Audio processing                                    | Control inputs                     |
| Save.                                               | Control outputs                    |
| Diagnose                                            |                                    |
| Upgrade                                             |                                    |
|                                                     |                                    |
|                                                     | Submit                             |

*figura 44.46: Configurazione dell'interfaccia OMNEO, passaggio 3*

Digitare nomi univoci per gli ingressi audio nelle caselle di testo disponibili.

# <span id="page-411-1"></span>**44.8.2 Uscite audio**

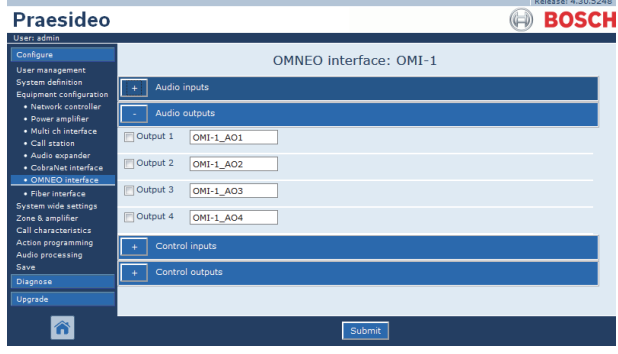

*figura 44.47: Configurazione dell'interfaccia OMNEO, passaggio 4*

Digitare nomi univoci per le uscite audio nelle caselle di testo disponibili.

# <span id="page-411-2"></span>**44.8.3 Ingressi di controllo**

| Praesideo                                                                             | <b>BOSCH</b>                                                                                                    |
|---------------------------------------------------------------------------------------|----------------------------------------------------------------------------------------------------|
| User: admin<br>Configure<br>User management                                           | <b>OMNEO</b> interface: OMI-1                                                                                                    |
| <b>System definition</b><br><b>Equipment configuration</b><br>· Network controller    | Audio inputs<br>Audio outputs                                                                                                    |
| · Power amplifier<br>· Multi ch interface<br>· Call station                           | Control inputs                                                                                                    |
| · Audio expander<br>· CobraNet interface<br>· OMNEO interface                         | Finput 1<br>OMI-1_CI1<br>Function   Call activation kev<br>$\overline{ }$<br>Actions   1<br>$\overline{\mathbf{r}}$<br>Supervision Off<br>Act on contact   Make<br>$\mathbf{r}$<br>$\overline{\phantom{a}}$ |
| · Fiber interface<br>System wide settings<br>Zone & amplifier<br>Call characteristics | Tinput 2<br>Function Call activation key<br>OMI-1_CI2<br>Actions 1<br>$\mathbf{r}$<br>۰<br>Supervision Off<br>Act on contact   Make<br>iv.<br>iz.                                                           |
| <b>Action programming</b><br>Audio processing<br>Save                                 | Finput 3<br>Function Call activation key<br>OMI-1 CI3<br>Actions 1<br>æ.<br>$\star$<br>Supervision Off $\rightarrow$<br>Act on contact   Make<br>Tw.                                                        |
| Diagnose<br>Upgrade                                                                   | $\Box$ Input 4<br>Function Call activation key<br>OMI-1 CI4<br>Actions 1<br>×.<br>٠<br>Act on contact   Make<br>Supervision Off<br>$\mathbf{r}$<br>$\mathbf{r}$                                             |
|                                                                                       | <b>Tinput 5</b><br>Function Call activation key<br>OMI-1 CI5<br>Actions <sub>1</sub><br>$\overline{\phantom{a}}$<br>$\overline{\phantom{a}}$<br>Supervision Off<br>Act on contact   Make<br>÷<br><b>M</b>   |
|                                                                                       | $\Box$ Input 6<br>Function Call activation key<br>$\overline{\phantom{0}}$<br>OMI-1 CI6<br>Actions 1<br>÷<br>Supervision Off<br>Act on contact   Make<br>$\rightarrow$<br>$\mathbf{r}$                      |
|                                                                                       | Tinput 7<br>OMI-1_CI7<br>Function Call activation key<br>$\mathbf{r}$<br>Actions 1<br>$\overline{\phantom{a}}$                                                                                              |
|                                                                                       | Act on contact   Make<br>Supervision Off $\rightarrow$<br>læ.<br>$\Box$ Input 8<br>Function   Call activation key<br>OMI-1_CI8<br>Actions 1<br>×.<br>$\cdot$                                                |
|                                                                                       | Supervision Off<br>Act on contact   Make<br>$\overline{ }$<br>Control outputs                                                                                                    |
|                                                                                       | Submit                                                                                                    |

*figura 44.48: Configurazione dell'interfaccia OMNEO, passaggio 5*

La pagina di configurazione per gli ingressi di controllo dell'interfaccia OMNEO è simile alla pagina di configurazione per le uscite di controllo del controller di rete (vedere sezione [44.2.5](#page-384-0)).

# <span id="page-411-3"></span>**44.8.4 Uscite di controllo**

|                                                                         | Release: 4.30.5248                                                                  |
|-------------------------------------------------------------------------|-------------------------------------------------------------------------------------|
| Praesideo                                                               | <b>BOSCH</b>                                                                        |
| User: admin                                                             |                                                                                     |
| Configure                                                               | OMNEO interface: OMI-1                                                              |
| User management                                                         |                                                                                     |
| <b>System definition</b><br>Equipment configuration                     | Audio inputs                                                                        |
| · Network controller<br>· Power amplifier                               | Audio outputs                                                                       |
| · Multi ch interface<br>· Call station                                  | Control inputs                                                                      |
| · Audio expander<br>· CobraNet interface                                | Control outputs                                                                     |
| · OMNEO interface<br>· Fiber interface                                  | <b>NOutput 1</b><br>OMI-1_CO1<br>Function Switch output<br>$\overline{\phantom{a}}$ |
| System wide settings<br>Zone & amplifier<br><b>Call characteristics</b> | Output 2<br>OMI-1_CO2<br>Function Switch output<br>$\star$                          |
| Action programming<br>Audio processing                                  | Output 3<br>Function Switch output<br>OMI-1 CO3<br>۰H                               |
| Save<br>Diagnose                                                        | <b>NOutput 4</b><br>Function Switch output<br>OMI-1 CO4<br>$\overline{\phantom{a}}$ |
| Upgrade                                                                 | <b>POutput 5</b><br>Function Switch output<br>OMI-1_COS<br>×.                       |
|                                                                         |                                                                                     |
|                                                                         | Submit                                                                              |

*figura 44.49: Configurazione dell'interfaccia OMNEO, passaggio 6*

La pagina di configurazione per le uscite di controllo dell'interfaccia OMNEO è simile alla pagina di configurazione per le uscite di controllo del controller di rete (vedere sezione [44.2.6](#page-385-0)).

# 44.9 Interfaccia a fibra ottica

#### **44.9.1 Procedura**

Per configurare un'interfaccia a fibra ottica, procedere come segue:

1 Passare a *Configure* > *Equipment configuration* > *Fiber interface*. Nella cornice principale dell'interfaccia web, appare una schermata simile a quella in figura 44.50.

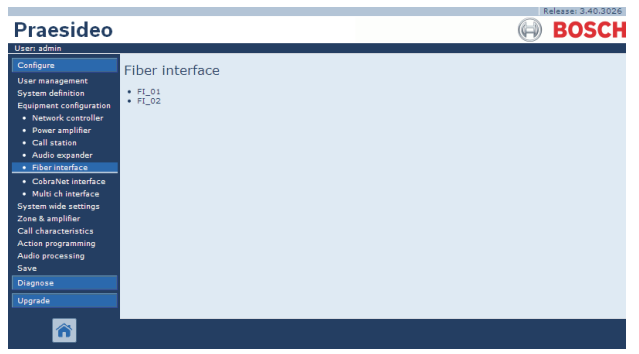

*figura 44.50: Configurazione interfaccia a fibra ottica, passaggio 1*

2 Fare clic sul nome dell'interfaccia a fibra ottica che deve essere configurata. Nella cornice principale dell'interfaccia web appare una schermata simile a quella in figura 44.51 .

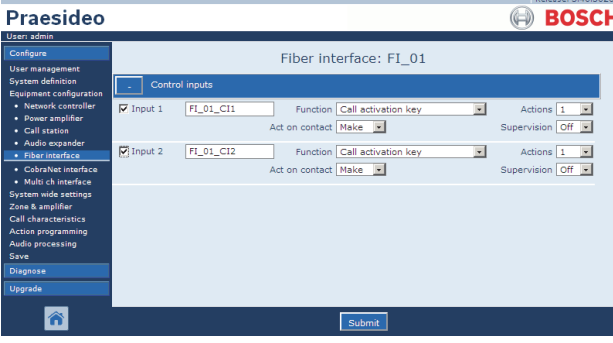

*figura 44.51: Configurazione interfaccia a fibra ottica, passaggio 2*

- 3 Configurazione degli ingressi di controllo dell'interfaccia a fibra ottica (vedere sezione [44.9.2\)](#page-412-0).
- 4 Confermare le modifiche. Notare che le modifiche non sono permanenti fino a quando la configurazione non viene salvata (vedere sezione [41.4.3](#page-363-0) e [41.4.4\)](#page-363-1).

#### <span id="page-412-0"></span>**44.9.2 Ingressi di controllo**

La pagina di configurazione per gli ingressi di controllo dell'interfaccia a fibra ottica è simile alla pagina di configurazione per gli ingressi di controllo del controller di rete (vedere sezione [44.2.5\)](#page-384-0).

# 45 Impostazioni valide per tutto il sistema

# 45.1 Introduzione

Nelle pagine *System wide settings*, è possibile configurare un certo numero di impostazioni generali valide per tutto il sistema. E' possibile:

- registrare messaggi (vedere sezione [45.2](#page-413-0));
- specificare le impostazioni del sistema (vedere sezione [45.4](#page-417-0)).

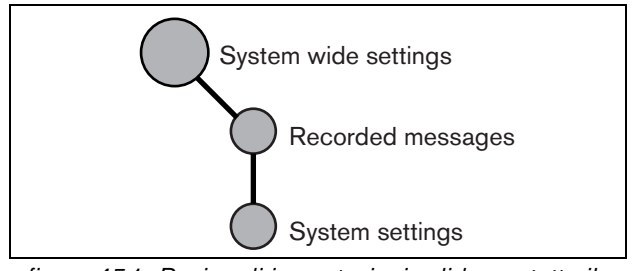

*figura 45.1: Pagine di impostazioni valide per tutto il sistema*

# <span id="page-413-0"></span>45.2 Messaggi registrati

## **45.2.1 Introduzione**

Alla pagina *Recorded messages*, è possibile registrare file WAV (file audio) che sono stati trasferiti dal PC di configurazione al controller di rete sotto forma di una serie di messaggi. Per informazioni riguardanti la creazione e il trasferimento di serie di messaggi, vedere sezione [45.3.](#page-415-0)

# **45.2.2 Registrazione di un messaggio**

Per registrare un messaggio, procedere come segue:

1 Passare a *Configure* > *System wide settings* > *Recorded messages*. Nella cornice principale dell'interfaccia web, appare una schermata simile a quella in figura 45.2.

| <b>Praesideo</b>                                                                                                    | Kelease: 3,40,3026<br><b>BOSCH</b>              |
|----------------------------------------------------------------------------------------------------|-------------------------------------------------|
| User: admin<br>Configure<br><b>User management</b>                                                                                                    | Recorded messages                               |
| <b>System definition</b><br><b>Equipment configuration</b><br>System wide settings<br>· Recorded messages<br>· System settings<br>Zone & amplifier<br>Call characteristics<br><b>Action programming</b> | Name<br><b>Evacuation</b><br>Welcome<br>Closing |
| Audio processing<br>Save<br>Diagnose<br>Upgrade                                                                                                    | Submit<br>Add                                   |

*figura 45.2: Registrazione di un messaggio, passaggio 1*

2 Fare clic sul pulsante *Add* per aggiungere un messaggio registrato. Nella cornice principale dell'interfaccia web, appare una schermata simile a quella in figura 45.3.

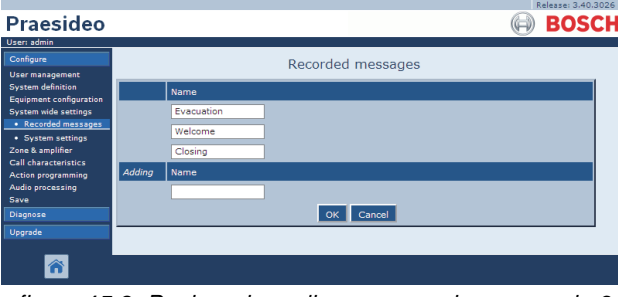

*figura 45.3: Registrazione di un messaggio, passaggio 2*

- 3 Inserire il nome del file WAV nella serie di messaggi nel campo *Name* (per un esempio, vedere figura 45.4).
	- Il nome deve essere esattamente uguale a quello del file WAV (compresi caratteri maiuscoli e minuscoli). Il nome può essere composto da un massimo di 16 caratteri.
	- L'estensione*.wav* deve essere omessa.

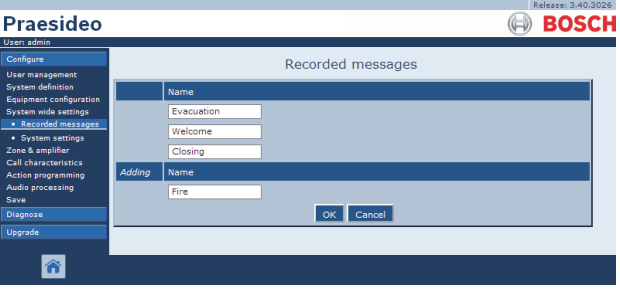

*figura 45.4: Registrazione di un messaggio, passaggio 3*

4 Fare clic sul pulsante *OK* per aggiungere il messaggio registrato all'elenco dei messaggi registrati. Nella cornice principale dell'interfaccia web, appare una schermata simile a quella in figura 45.5.

| <b>Praesideo</b>                                           | Release: 3.40.3026<br><b>BOSCH</b> |
|------------------------------------------------------------|------------------------------------|
| User: admin<br>Configure                                   |                                    |
| <b>User management</b>                                     | Recorded messages                  |
| <b>System definition</b><br><b>Equipment configuration</b> | Name                               |
| System wide settings                                       | <b>Evacuation</b>                  |
| · Recorded messages<br>· System settings                   | Welcome                            |
| Zone & amplifier                                           | Closing                            |
| Call characteristics<br><b>Action programming</b>          | Fire                               |
| Audio processing                                           |                                    |
| Save<br><b>Diagnose</b>                                    |                                    |
| Upgrade                                                    |                                    |
|                                                            |                                    |
|                                                            | Submit<br>Add                      |

*figura 45.5: Registrazione di un messaggio, passaggio 4*

5 Confermare le modifiche. Notare che le modifiche non sono permanenti fino a quando la configurazione non viene salvata (vedere sezione [41.4.3](#page-363-0) e [41.4.4\)](#page-363-1).

#### **45.2.3 Cancellazione della registrazione di un messaggio registrato**

Per cancellare la registrazione di un messaggio registrato, procedere come segue:

1 Passare a *Configure > System wide settings > Recorded messages* per aprire la pagina *Recorded messages*. Nella cornice principale dell'interfaccia web, appare una schermata simile a quella in figura 45.6.

|                                                            |            | Release: 3.40.3026 |
|------------------------------------------------------------|------------|--------------------|
| <b>Praesideo</b>                                           |            | <b>BOSCH</b>       |
| User: admin                                                |            |                    |
| Configure                                                  |            | Recorded messages  |
| <b>User management</b>                                     |            |                    |
| <b>System definition</b><br><b>Equipment configuration</b> | Name       |                    |
| System wide settings                                       | Evacuation |                    |
| · Recorded messages                                        | Welcome    |                    |
| · System settings<br>Zone & amplifier                      | Closing    |                    |
| Call characteristics                                       |            |                    |
| <b>Action programming</b>                                  | Fire       |                    |
| Audio processing<br>Save                                   |            |                    |
| Diagnose                                                   |            |                    |
| Upgrade                                                    |            |                    |
|                                                            |            |                    |
| Â                                                          |            | Submit<br>Add      |

*figura 45.6: Cancellazione di un messaggio registrato, passaggio 1*

2 Fare clic in un punto qualsiasi sulla riga del messaggio registrato che deve essere cancellato. L'intera riga viene evidenziata (vedere figura 45.7).

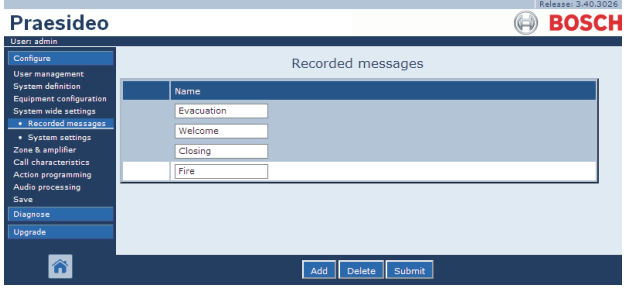

*figura 45.7: Cancellazione di un messaggio, passaggio 2*

- 3 Fare clic sul pulsante *Delete*. Una finestra popup chiederà di confermare questa scelta.
- 4 Fare clic sul pulsante *OK* per confermare che il messaggio deve essere cancellato dall'elenco. Nella cornice principale dell'interfaccia web appare una schermata simile a quella di figura 45.8.

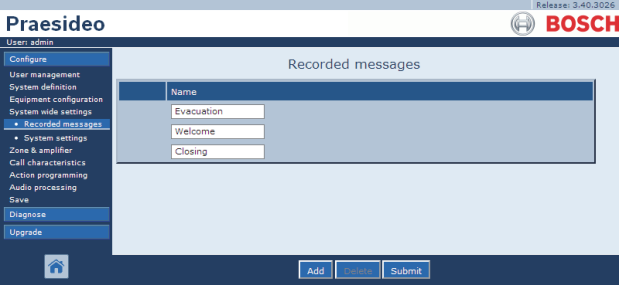

*figura 45.8: Registrazione di un messaggio, passaggio 4*

5 Confermare le modifiche. Notare che le modifiche non sono permanenti fino a quando la configurazione non viene salvata (vedere sezione [41.4.3](#page-363-0) e [41.4.4\)](#page-363-1).

# <span id="page-415-0"></span>45.3 Serie di messaggi

# **45.3.1 Introduzione**

Le serie di messaggi sono file composti da uno o più file WAV (audio) mono, 16 bit, 44,1 kHz. I file con serie di messaggi vengono utilizzati per memorizzare file WAV nella scheda Compact flash all'interno del controller di rete. Le serie di messaggi possono essere create su un PC (vedere sezione [45.3.2](#page-415-1)) e trasferite sul controller di rete (vedere sezione [45.3.4](#page-416-0)) utilizzando l'applicazione *File Transfer*.

Una serie di messaggi memorizzati può contenere fino a 1024 messaggi. Il sistema può riprodurre

contemporaneamente fino a quattro messaggi della serie come parte di un annuncio. Se necessario, tutti questi annunci possono utilizzare lo stesso messaggio, in differita o meno.

### <span id="page-415-1"></span>**45.3.2 Creazione di una serie di messaggi**

Per creare una serie di messaggi, procedere come segue:

- 1 Passare a *Start > (Tutti i) Programmi > Bosch > Praesideo > FT Application* per avviare l'applicazione Praesideo *File Transfer*.
- 2 In *File Transfer Application*, fare clic sul pulsante *Message Sets*. Appare una schermata simile a quella in figura 45.9.

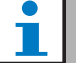

### **Nota**

Utilizzando i pulsanti di scelta*Message set mode*, la schermata relativa alla serie di messaggi dell'applicazione *File Transfer* può anche essere messa in modalità *View* (per visualizzare le serie di messaggi esistenti) o *Edit* (per modificare le serie di messaggi esistenti).

- 4 Sfogliare per cercare il file WAV che deve essere aggiunto alla serie di messaggi e selezionarlo.
- 5 Fare clic sul pulsante *>* per aggiungere il file WAV alla serie di messaggi.
- 6 Ripetere i passaggi 4 e 5 per aggiungere ulteriori file WAV alla serie di messaggi. I pulsanti *Up* e *Down* possono essere utilizzati per modificare l'ordine dei messaggi all'interno della serie.
- 7 Inserire un nome per la serie di messaggi nel campo *Message Set*.
- 8 Fare clic sul pulsante *Save Message Set as* per salvare la serie di messaggi sul PC di configurazione. La serie di messaggi è stata creata. Per istruzioni relative al trasferimento della serie di messaggi al controller di rete, vedere la sezione [45.3.4.](#page-416-0)

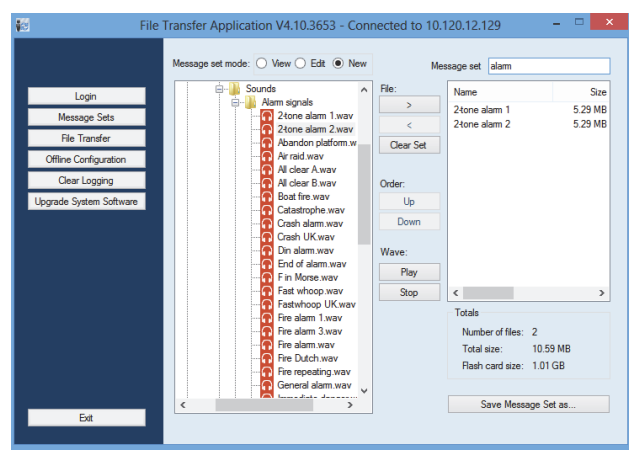

*figura 45.9: Creazione di una serie di messaggi*

3 Fare clic sul pulsante di scelta*New*.

#### **45.3.3 Toni di allarme ad alta efficienza**

Quattro toni di allarme diversi ad alta efficienza sono disponibili sul DVD di distribuzione nella cartella *\Tools\Audio Tools and Sounds\High efficiency alarm tones*. Dato che i toni sono troppo complessi per essere generati dal sistema Praesideo in tempo reale come i toni di inizio o di fine, questi tono sono progettati come speciali file .wav multisinusoidali e devono essere utilizzati come messaggi in una macro di annunci. I toni sono molti alti a livello percettivo pur avendo un valore RMS limitato di -6 dBFS, pertanto possono essere riprodotti continuamente senza surriscaldare gli amplificatori. Inoltre il consumo di alimentazione degli amplificatori verrà ridotto del 50% rispetto ai normali toni di allarme sinusoidali che sono scalati a -3 dBFS in Praesideo. Comunque, sebbene questi toni ad alta efficienza risultino molto più alti delle normali onde sinusoidali, una misurazione dBSPL non lo rileverà. Ciò è dovuto al fatto che una normale misurazione dBSPL non prende in considerazione i fattori psicoacustici applicati. I toni di allarme ad alta efficienza sono particolarmente utili in situazioni con molto rumore di fondo, in cui una normale onda sinusoidale risulterebbe facilmente mascherata

#### <span id="page-416-0"></span>**45.3.4 Trasferimento di una serie di messaggi**

Per trasferire un messaggio, procedere come segue:

1 Nell'applicazione *File Transfer*, prima registrarsi, quindi fare clic sul pulsante *File Transfer*. Appare una schermata simile a quella in figura 45.10.

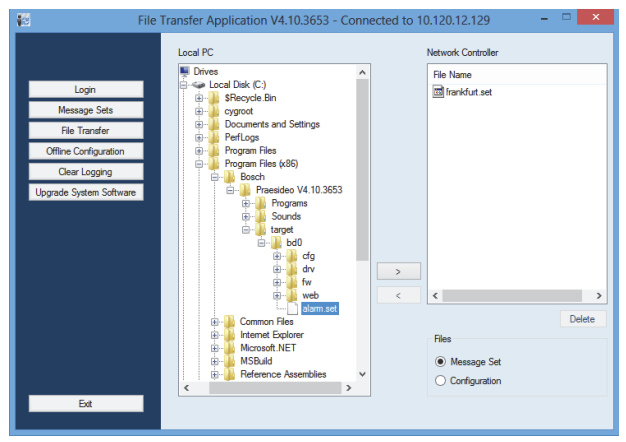

*figura 45.10: Trasferimento di una serie di messaggi*

- 2 Fare clic sul pulsante di scelta *Message Set*.
- 3 Selezionare il file della serie di messaggi nella casella *Local PC*. Il file viene evidenziato e il pulsante *>* diventa disponibile.
- 4 Fare clic sul pulsante *>* per trasferire il file dal PC al controller di rete. Appare una schermata che fornisce informazioni sullo stato di avanzamento del processo di trasferimento per i file.
- 5 Quando il trasferimento del file è completo, il file trasferito è visibile nella casella *Network Controller*.

# <span id="page-417-0"></span>45.4 Impostazioni di sistema

È possibile impostare un certo numero di parametri generali validi per tutto il sistema utilizzando la pagina *System wide settings* (vedere [figura 45.11\)](#page-417-1).

|                                                                                                    |                                                                                                    | Release: 3.60.3460                                                                                                    |  |
|----------------------------------------------------------------------------------------------------|----------------------------------------------------------------------------------------------------|----------------------------------------------------------------------------------------------------|--|
| Praesideo                                                                                                    |                                                                                                    | <b>BOSC</b>                                                                                                    |  |
| User: admin<br>Configure                                                                                                    | System settings                                                                                                    |                                                                                                    |  |
| User management<br><b>System definition</b><br>Equipment configuration<br>System wide settings<br>· Recorded messages<br>· System settings<br>Zone & amplifier<br>Call characteristics | Redundant ring network<br>Message FLASH card available<br>Key timeout<br>Allow access by non-configured TCP/IP devices<br>Activate new tone set                                                  | $Yes \rightarrow$<br>$Yes \rightarrow$<br><b>Disabled</b><br>$\overline{}$<br>5s<br>$\overline{\phantom{a}}$<br>$Yes \neq$<br>No<br>$\overline{\phantom{a}}$ |  |
| Action programming<br>Audio processing<br>Save                                                                                                    | Emergency mode:<br>Disable calls below priority level                                                                                                    | 32<br>$\mathbf{r}$                                                                                                    |  |
| <b>Diagnose</b><br>Upgrade                                                                                                    | Backup power mode:<br>Disable calls below priority level<br>Switch amplifiers to standby<br>Generate fault                                                                                       | $224 -$<br>No<br>٠<br>$Yes \rightarrow$                                                                                                    |  |
|                                                                                                    | Fault mode:<br>Release call station fault indicator after<br>Reactivate silenced fault alarm buzzer.<br>Report loudspeaker line fault (PRS-SVCO)<br>Disable network controller on internal fault | Reset<br>$\overline{\phantom{a}}$<br>1 <sub>h</sub><br>live.<br>Immediate<br>$\overline{\phantom{a}}$<br><b>No</b><br>iv.                                    |  |
|                                                                                                    | Submit                                                                                                    |                                                                                                    |  |

<span id="page-417-1"></span>*figura 45.11: Impostazioni di sistema*

- **Redundant ring network** Specifica se la rete Praesideo forma un anello di ridondanza (*Yes*) o meno (*No*). Se impostato su Yes, vengono segnalate le interruzioni nei cavi.
- **Message FLASH card available** Specifica se il controller di rete contiene una scheda Compact flash (*Yes*) o meno (*No*). Se impostato su Yes, viene monitorata la memoria disponibile nella scheda flash.
- **Key timeout** Dopo questo tempo, la selezione eseguita tramite una postazione annunci (remota) viene automaticamente annullata se la selezione non è stata eseguita. Il pulsante *key timeout* determina inoltre il periodo di time-out per il blocco delle postazioni annunci quando queste sono utilizzate con un tastierino numerico ed è stato impostato il periodo di time-out per l'accesso (vedere sezione [44.5.6\)](#page-405-0).
- **Allow access by non-configured TCP/IP devices** - Specifica se i dispositivi TCP/IP che non fanno parte della definizione di sistema possono accedere al sistema (*Yes*) o (*No*). Se impostato su *No*, tutti i dispositivi TCP/IP che accedono al sistema devono essere aggiunti alla definizione di sistema (vedere sezione [43.12](#page-377-0)).
- **Activate new tone set** Importa un nuovo set di toni nella configurazione. Qualora sia stato eseguito

un aggiornamento del sistema da una versione di software precedente, selezionare *Yes*. Le nuove versioni di software includono toni non disponibili in altre versioni oppure toni con caratteristiche migliorate. I nuovi set di toni verranno utilizzati automaticamente per le nuove installazioni.

- **Emergency Mode: disable calls below priority level** - Gli annunci con una priorità inferiore a quella specificata vengono disabilitati se il sistema è in modalità di emergenza. Avviando un annuncio di emergenza, il sistema viene automaticamente posto in modalità di emergenza.
- **Modalità di alimentazione ausiliaria**:

• **disabilita gli annunci con priorità inferiore al livello specificato** - La musica di sottofondo e gli annunci con una priorità inferiore a quella specificata vengono disabilitati se il sistema è modalità di alimentazione ausiliaria. Utilizzare *Back-up power mode* per porre l'intero sistema in modalità di alimentazione ausiliaria. Vedere sezione [48.3.26.](#page-443-0) Quando l'alimentazione principale di rete risulta assente, gli amplificatori di potenza individuali e gli amplificatori di base entrano in modalità di alimentazione ausiliaria. In tal caso, la musica di sottofondo e gli annunci con priorità inferiore al livello specificato verranno instradati solo agli amplificatori (zone) che non sono in modalità di alimentazione ausiliaria.

• **Commuta gli amplificatori in modalità standby** - Modalità risparmio energetico. Durante l'utilizzo della sorgente di alimentazione ausiliaria, gli amplificatori sono impostati su stanby se qui viene selezionato Yes. Quando un annuncio ha un livello di priorità maggiore di quello impostato nel campo **Disable calls below priority level**, gli amplificatori richiesti vengono attivati, e l'annuncio viene trasmesso. La modalità a risparmio energetico allunga il periodo di tempo in cui l'alimentazione ausiliaria della batteria è in grado di fornire alimentazione agli amplificatori di base e di potenza. La modalità a risparmio energetico è disponibile solo per il tempo che la sorgente di alimentazione ausiliaria è in uso.

• **Generate fault** - In alcuni casi viene forzata la modalità di alimentazione ausiliaria, ad esempio da un'azione dell'ingresso di controllo, per risparmiare energia e non a causa di un malfunzionamento. In questo contesto la segnalazione dei malfunzionamenti può essere disabilitata.

#### Nota

Quando viene impostata la modalità di risparmio energetico, anche un amplificatore ausiliario non in uso in quel momento entrerà in modalità di risparmio energetico. Un amplificatore principale o ausiliario che si trova in modalità di risparmio energetico non verrà supervisionato e non sarà segnalato alcun malfunzionamento. Qualsiasi malfunzionamento che si verifica durante la modalità di risparmio energetico è secondario, il malfunzionamento primario è il guasto sulla rete di alimentazione. Nella maggior parte dei casi, è possibile che i malfunzionamenti secondari non siano segnalati.

- **Release call station fault indicator after** Il LED giallo di alimentazione/malfunzionamento (vedere [tabella 16.1](#page-243-0)) viene rilasciato quando un malfunzionamento è stato confermato o azzerato. Non è necessario eliminare un malfunzionamento prima di eseguire il riconoscimento.
- **Reactivate silenced fault alarm buzzer** È possibile configurare un periodo di timeout dopo il quale viene riattivato un cicalino di allarme malfunzionamento quando gli errori sono stati confermati ma non ancora risolti e ripristinati.
- **Report loudspeaker line fault (PRS-SVCO)** Specifica se le schede di controllo supervisione LBB4440 utilizzate per la supervisione di linea (vedere anche sezione [44.3.5](#page-393-0)) devono segnalare immediatamente i malfunzionamenti (*Immediate report*) o se devono eseguire una seconda verifica prima di procedere alla segnalazione (*Recheck before fault reporting*). Se il sistema deve essere conforme agli standard di evacuazione, selezionare *Immediate report* per essere sicuri che i malfunzionamenti vengano segnalati entro 100 s. Nei sistemi con lunghe linee di altoparlanti e molte schede di supervisione, la possibilità di ottenere un evento di malfunzionamento inesistente (non valido) dovuto

alla supervisione può essere ridotta eseguendo un controllo prima della segnalazione del malfunzionamento. Quindi il sistema è meno sensibile ai disturbi nelle comunicazioni causati da sorgenti esterne di rumore o da interferenze fra i fili.

• **Disable network controller on internal fault** - Questa funzione è prevista per sistemi con controller di rete ridondante. Se si verifica un malfunzionamento interno nel controller di rete master (per esempio, un errore sulla scheda flash), tale controller viene disattivato e sostituito nei compiti dal controller di rete ausiliario. Se il sistema è dotato di un solo controller di rete, selezionare *No*.

# 46 Zone e amplificatori

# 46.1 Introduzione

Nelle pagine *Zone* & *amplifier* , è possibile configurare zone e amplificatori. E' possibile:

- configurare zone (vedere sezione [44.2](#page-379-0));
- configurare gruppi di zone (vedere sezione [46.3](#page-423-0));
- assegnare amplificatori ausiliari agli amplificatori principali (vedere sezione [46.4](#page-424-0));
- configurare canali per la musica di sottofondo (BGM) (vedere sezione [46.5\)](#page-425-0).

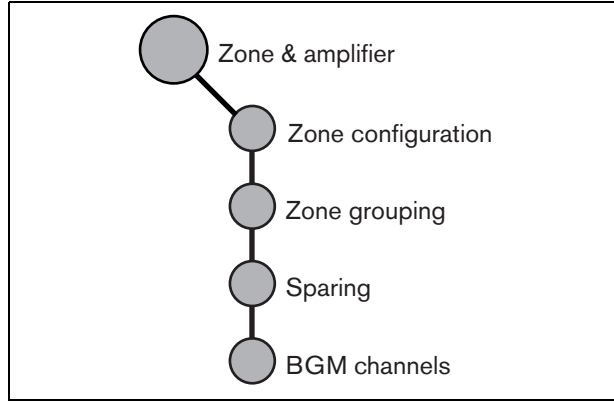

*figura 46.1: Pagine Zone e amplificatori*

# <span id="page-419-0"></span>46.2 Configurare zone

#### **46.2.1 Introduzione**

Nella pagina *Zone configuration*, è possibile creare zone. Una zona corrisponde ad un gruppo di uscite audio che, ad esempio, sono dirette verso la stessa area geografica. Ad esempio, prendiamo in considerazione le interfacce multicanale PRS-MCI con amplificatori di base che fanno parte di un sistema Praesideo in un aeroporto:

- le uscite audio (*MCI\_01\_AMP1*) e (*MCI\_01\_AMP2*) sono dirette verso il settore partenze 1.
- Le uscite audio (*MCI\_02\_AMP1*) e (*MCI\_02\_AMP2*) sono dirette verso il settore partenze 2.

Quindi, è possibile creare una zona chiamata *Departure 1* per raggruppare le linee altoparlanti dirette verso il settore partenze 1 ed una zona chiamata *Departure 2* per raggruppare le linee altoparlanti dirette verso il settore partenze 2.

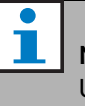

#### **Nota**

Un'uscita audio non può far parte di più di una zona. Dopo aver assegnato un'uscita audio ad una zona, non è possibile assegnarla ad un'altra zona (gruppo).

Per controllare dispositivi esterni durante la fase audio di un annuncio, è possibile includere le uscite di controllo *Zone active output* e *Volume override output* in una zona. Un'uscita di controllo *Zone active output* viene attivata all'inizio di un annuncio e disattivata alla fine dell'annuncio stesso, nella zona di cui fa parte. Un'uscita di controllo *Volume override output* esegue la stessa funzione per gli annunci con priorità non inferiore a 32.

# Nota

Un'uscita di controllo non può far parte di più di una zona. Dopo aver assegnato un'uscita di controllo ad una zona, non è possibile assegnarla ad un'altra zona.

#### **46.2.2 Panoramica**

La pagina*Zone configuration* (vederefigura 46.2) contiene quanto segue:

- **Name** Mostra il nome della zona
- **Available outputs** Mostra le uscite audio e di controllo disponibili. Utilizzare l'elenco a discesa per scegliere fra i tipi di uscite visualizzati.
- **Assigned outputs** Mostra le uscite assegnate alla zona visualizzata in (1).
- **Pulsanti Add/Remove** Utilizzando i pulsanti *>* e *<*, è possibile aggiungere o rimuovere le uscite selezionate da *Assigned outputs*.
- **Volume settings** Apre la categoria *Volume settings* per configurare le impostazioni di volume della zona (vedere sezion[e46.2.4\)](#page-421-0).
- **AVC settings** Apre la categoria *AVC settings* per configurare le impostazioni AVC della zona (vedere capitolo[50\)](#page-450-0).
- **Add** Con questo pulsante è possibile aggiungere una nuova zona alla configurazione del sistema.
- **Delete** Con questo pulsante è possibile cancellare una zona esistente dalla configurazione del sistema.
- **Submit** Con questo pulsante le modifiche vengono inviate al controller di rete.
- **Rename** Utilizzando questo pulsante, è possibile rinominare una zona esistente. Il nome viene automaticamente sostituito nella configurazione in ogni punto in cui è utilizzata tale zona.

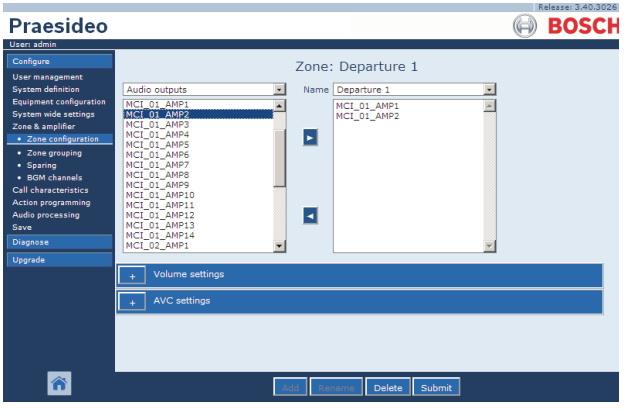

*figura 46.2: Configurazione di zona, panoramica*

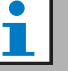

#### Nota

Una zona può contenere sia uscite audio che uscite di controllo.

Una zona non può essere vuota, ma per esempio anche una singola uscita di controllo assegnata ad una zona è una configurazione valida.

I nomi delle uscite audio e di controllo tra parentesi indicano che tali uscite non sono ancora abilitate nella configurazione. È possibile assegnare uscite disabilitate ma non saranno operative.

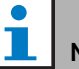

Nota

Una zona con solo un'uscita di controllo assegnata permette un annuncio per attivare un allarme esterno (ad esempio una sirena) in una zona.

## <span id="page-420-0"></span>**46.2.3 Creazione di una zona**

Per creare una nuova zona, procedere come segue:

1 Passare a *Configure > Zone* & *amplifier > Zone configuration*. Nella cornice principale dell'interfaccia web, appare una schermata simile a quella in figura 46.3.

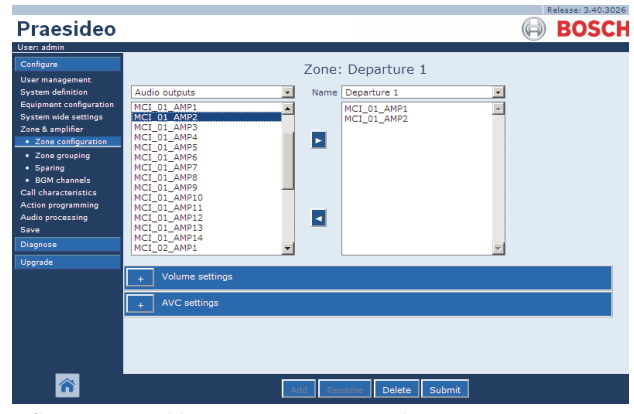

*figura 46.3: Nuova zona, passaggio 1*

2 Fare clic sul pulsante *Add* e inserire un nome per la nuova zona nella casella di testo in fondo alla pagina. Ad esempio, *Departure 2* (vedere figura 46.4). Il nome può essere composto da un massimo di 16 caratteri.

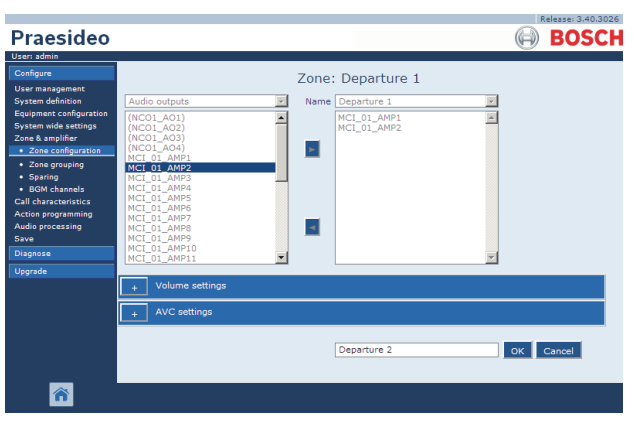

*figura 46.4: Nuova zona, passaggio 2*

- 3 Fare clic sul pulsante *OK*.
- 4 Selezionare l'uscita che deve essere aggiunta alla zona dalla casella a sinistra. Ad esempio, *MCI\_02\_AMP1*.
- 5 Fare doppio clic sull'uscita selezionata o fare clic sul pulsante *>* per aggiungere l'uscita alla zona (vedere figura 46.5).

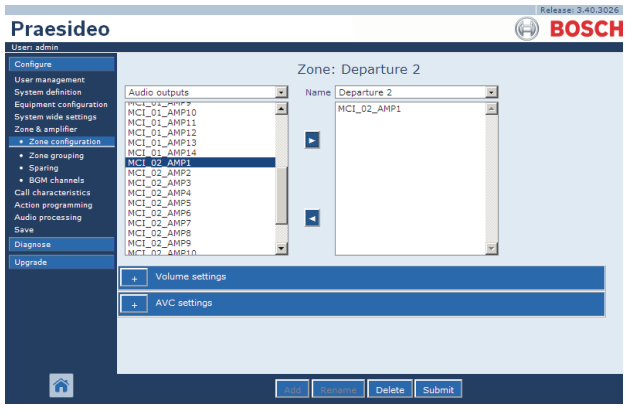

*figura 46.5: Nuova zona, passaggio 5*

- 6 Ripetere i passaggi 4 e 5 per aggiungere ulteriori uscite alla zona.
- 7 Aprire la categoria *Volume settings* per eseguire le impostazioni di volume (vedere sezione [46.2.4\)](#page-421-0).
- 8 Aprire la categoria *AVC settings* per eseguire le impostazioni AVC (vedere capitolo [50\)](#page-450-0).
- 9 Confermare le modifiche. Notare che le modifiche non sono permanenti fino a quando la configurazione non viene salvata (vedere sezione [41.4.3](#page-363-0) e sezione [41.4.4](#page-363-1)).

#### <span id="page-421-0"></span>**46.2.4 Impostazioni di volume**

Nella categoria *Volume settings* (vedere figura 46.6) della pagina dedicata alla configurazione di zona, è possibile:

- Impostare il volume massimo per la musica di sottofondo (BGM) (*Maximum BGM volume*). Non è possibile regolare il volume della musica di sottofondo, ad esempio dal tastierino di una postazione annunci, ad un livello superiore al massimo volume impostato.
- Impostare il volume iniziale per la musica di sottofondo, valido all'accensione (*Initial BGM volume*).
- Programmare l'attenuazione di volume per la musica di sottofondo (*scheduled BGM volume adjustment*). Queste funzioni possono essere utilizzate per diminuire automaticamente il volume della musica di sottofondo in determinati periodi di tempo (ad esempio, la sera). Nei periodi di tempo in cui sono attive entrambe le funzioni, le attenuazioni si sommano.
- Programmare l'attenuazione di volume per gli annunci (*scheduled call volume adjustment*). Con questa funzione è possibile diminuire automaticamente il volume degli annunci in un determinato periodo di tempo (ad esempio, la sera).

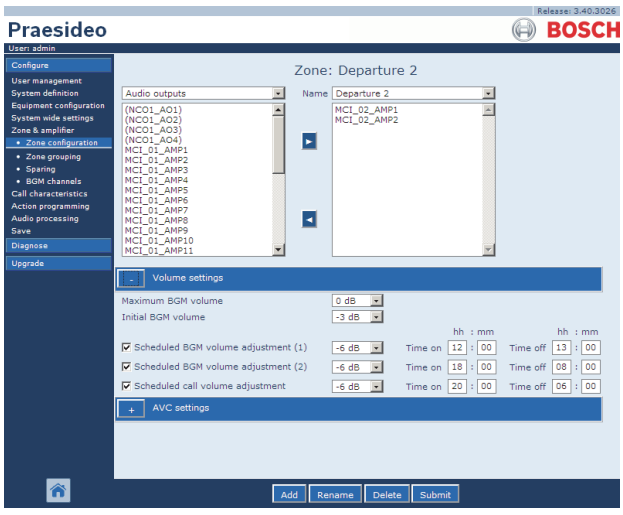

*figura 46.6: Impostazioni di volume*

#### <span id="page-422-1"></span>**46.2.5 Cancellazione di una zona**

Per cancellare una zona, procedere come segue:

1 Passare a *Configure > Zone* & *amplifier > Zone configuration*. Appare una schermata simile a quella in figura 46.7.

| Praesideo                                                                                                    | Release: 3.40.3026<br><b>BOSCH</b>                                                                                                    |
|----------------------------------------------------------------------------------------------------|----------------------------------------------------------------------------------------------------|
| User: admin                                                                                                    |                                                                                                    |
| Configure<br><b>User management</b><br><b>System definition</b><br>Equipment configuration<br><b>System wide settings</b><br>Zone & amplifier<br>· Zone configuration<br>· Zone grouping<br>· Sparing<br>· BGM channels<br>Call characteristics.<br><b>Action programming</b><br>Audio processing<br>Save<br>Diagnose<br><b>Upgrade</b> | Zone: Departure 1<br>Name Departure 1<br>Audio outputs<br>$\ddot{\phantom{1}}$<br>MCI 01 AMP1<br>(NCO1_AO1)<br>MCI_01_AMP2<br>(NCO1 AO2)<br>(NCO1_AO3)<br>▸<br>(NCO1_AO4)<br>MCI_01_AMP1<br>MCI_01_AMP2<br>MCI_01_AMP3<br>MCI 01 AMP4<br>MCI_01_AMP5<br>MCI 01 AMP6<br>MCI 01 AMP7<br>ы<br>MCI 01 AMP8<br>MCI 01 AMP9<br>MCI 01 AMP10<br>MCI 01 AMP11<br>۰ |
|                                                                                                    | Volume settings<br><b>AVC</b> settings                                                                                                    |
|                                                                                                    | Add<br>Delete<br>Rename<br>Submit                                                                                                    |

*figura 46.7: Cancellazione zona, passaggio 1. figura 46.8: Rinominare una zona, passaggio 3*

- 2 Selezionare la zona che deve essere cancellata dall'elenco a discesa *Name*. Ad esempio, *Departure 2*.
- 3 Fare clic sul pulsante *Delete* per cancellare la zona. Una finestra popup chiederà di confermare questa scelta.
- 4 Fare clic sul pulsante *OK* per confermare che la zona deve essere cancellata. La zona cancellata non è più disponibile nell'elenco a discesa*Name* . Sarà inoltre rimossa da tutte le posizioni in cui è utilizzata nella configurazione.
- 5 Confermare le modifiche. Notare che le modifiche non sono permanenti fino a quando la configurazione non viene salvata (vedere sezione [41.4.3](#page-363-0) e sezione [41.4.4](#page-363-1)).

#### <span id="page-422-2"></span>**46.2.6 Rinominare una zona**

Per rinominare una zona, procedere come segue:

- 1 Passare a *Configure > Zone* & *amplifier > Zone configuration*.
- 2 Selezionare la zona che deve essere rinominata dall'elenco a discesa *Name*.
- 3 Fare clic sul pulsante *Rename* per rinominare tale zona. Appare una schermata simile a quella in [figura 46.8](#page-422-0).

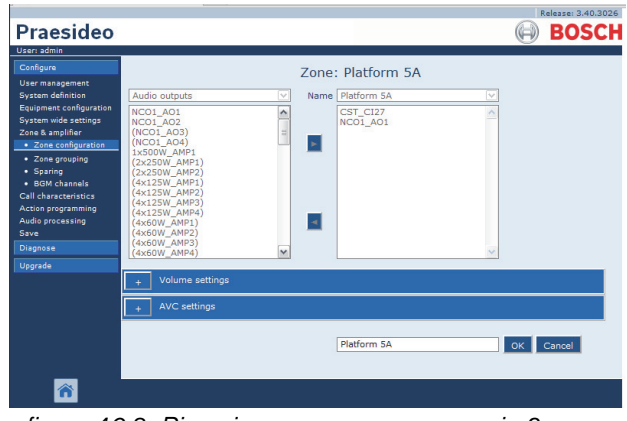

<span id="page-422-0"></span>

- 4 Modificare il nome nel campo *edit* (il nome può contenere un massimo di 16 caratteri) e fare clic sul pulsante *OK*. Il nome della zona sarà modificato in tutte le posizioni in cui è utilizzata nella configurazione.
- 5 Confermare le modifiche. Notare che le modifiche non sono permanenti fino a quando la configurazione non viene salvata (vedere sezione [41.4.3](#page-363-0) e sezione [41.4.4](#page-363-1)).

# <span id="page-423-0"></span>46.3 Raggruppamento di zone

#### **46.3.1 Introduzione**

Nella pagina *Zone grouping*, è possibile creare gruppi di zone. Un gruppo di zone è un insieme di zone che, ad esempio, sono dirette verso la stessa area geografica.

Ad esempio, si consideri un piccolo aeroporto con quattro zone: *Departure 1*, *Departure 2, Arrival 1* e *Arrival 2*. Le zone *Departure 1* e *Departure 2* contengono le linee altoparlanti dirette rispettivamente al settore partenze 1 e al settore partenze 2. Le zone *Arrival 1* e *Arrival 2* contengono le linee altoparlanti dirette rispettivamente al settore arrivi 1 e al settore arrivi 2.

Quindi è possibile creare un gruppo di zone chiamato *Departure Halls* per raggruppare le zone dirette al settore partenze ed un gruppo di zone chiamato *Arrival Halls* per raggruppare le zone dirette al settore arrivi.

### **46.3.2 Panoramica**

La pagina *Zone grouping* (vederefigura 46.9) contiene quanto segue:

- **Name** Mostra il nome del gruppo di zone
- **Available zones** Mostra le zone audio disponibili. Le zone possono essere create nella pagina *Zone configuration* (vedere sezione [46.2\)](#page-419-0).
- **Assigned zones** Mostra le zone che sono state assegnate al gruppo di zone mostrato in (1)
- **Pulsanti Add/Remove** Utilizzando i pulsanti *>* e *<*, è possibile aggiungere o rimuovere le zone selezionate da *Assigned zones*.
- **Add** Con questo pulsante è possibile aggiungere un nuovo gruppo di zone al sistema.
- **Delete** Con questo pulsante è possibile cancellare un gruppo di zone esistente dal sistema.
- **Submit** Con questo pulsante le modifiche vengono inviate al controller di rete.
- **Rename** Utilizzando questo pulsante, è possibile rinominare un gruppo esistente di zone. Il nome viene automaticamente sostituito nella configurazione in ogni punto in cui è utilizzato tale gruppo di zone.

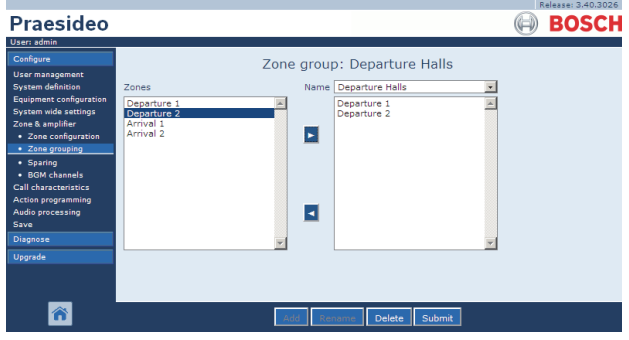

*figura 46.9: Raggruppamento di zone, panoramica*

# **46.3.3 Nuovo gruppo di zone**

La procedura per creare un gruppo di zone è simile a quella per la creazione di una zona (vedere sezione [46.2.3\)](#page-420-0).

#### **46.3.4 Cancellazione di un gruppo di zone**

La procedura per cancellare un gruppo di zone è simile a quella per la cancellazione di una zona (vedere sezione [46.2.5](#page-422-1)).

### **46.3.5 Rinominare un gruppo di zone**

La procedura per rinominare un gruppo di zone è simile a quella per rinominare una zona (vedere sezione [46.2.6\)](#page-422-2).

### <span id="page-424-0"></span>**46.4.1 Introduzione**

La funzione ausiliaria viene utilizzata per sostituire automaticamente, all'occorrenza, amplificatori principali difettosi con amplificatori ausiliari. Un amplificatore ausiliario sostituisce un amplificatore principale completo, anche quando l'amplificatore di potenza principale è un'unità multicanale e solo uno dei canali risulta guasto. Un amplificatore di riserva può essere collegato a più di un amplificatore principale. Comunque, solo il primo amplificatore principale difettoso verrà sostituito dall'amplificatore ausiliario.

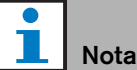

Per la connessione degli amplificatori ausiliari, vedere sezione [9.3.5](#page-173-0).

Nella pagina *Spare power amplifier*, è possibile assegnare gli amplificatori principali agli amplificatori ausiliari. Ad esempio, si consideri un piccolo aeroporto con quattro amplificatori di potenza LBB4424/10 (4 x 125 W). Due& di questi amplificatori di potenza sono amplificatori principali (*PAM\_01* e *PAM\_03*), mentre gli altri sono amplificatori ausiliari *(PAM\_02* e *PAM\_04)*. Quindi, *PAM\_04* può essere configurato come amplificatore ausiliario di *PAM\_03*.

## **46.4.2 Panoramica**

La pagina *Spare power amplifier* (vedere figura 46.10) contiene quanto segue:

- **Name** Nome dell'amplificatore ausiliario al quale deve essere assegnato un amplificatore principale.
- **Main amplifiers** -Elenco degli amplificatori principali che possono essere assegnati ad un amplificatore ausiliario.
- **Assigned amplifiers** Elenco dei principali amplificatori assegnati all'amplificatore ausiliario selezionato.
- **Pulsanti Add/Remove**  Utilizzando i pulsanti *>* e *<*, è possibile aggiungere o rimuovere gli amplificatori principali selezionati da *Assigned amplifiers*.
- **Submit** Con questo pulsante le modifiche vengono inviate al controller di rete.

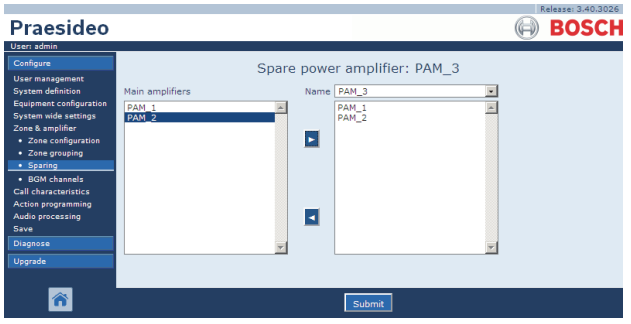

*figura 46.10: Elementi ausiliari, panoramica*

# **46.4.3 Procedura**

Per assegnare un amplificatore principale ad un amplificatore ausiliario, procedere come segue:

*1 Passare a Configure > Zone* & *amplifier > Sparing. Nella cornice principale dell'interfaccia web, appare una schermata simile a quella in figura 46.11.*

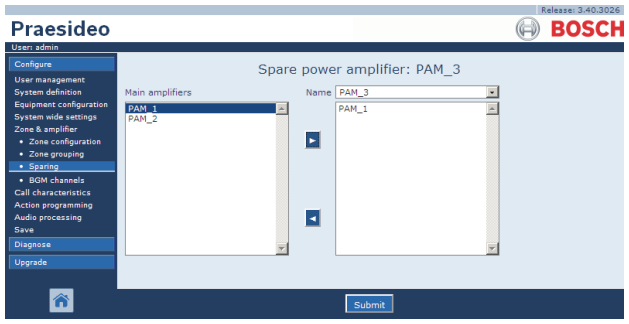

*figura 46.11: Elementi ausiliari, passaggio 1*

2 Selezionare l'amplificatore ausiliario a cui deve essere assegnato l'amplificatore principale dall'elenco a discesa *Power Amplifier*. Ad esempio, *PAM* 04 (vedere figura 46.12).

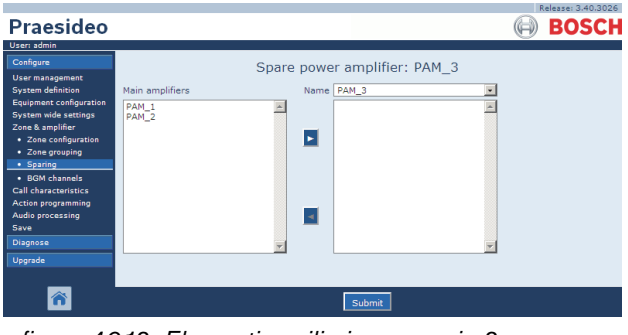

*figura 46.12: Elementi ausiliari, passaggio 2*

3 Selezionare l'amplificatore principale da assegnare all'amplificatore ausiliario dalla casella a sinistra (vedere figura 46.13).

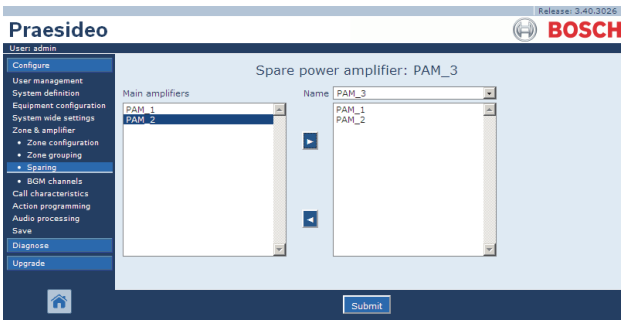

*figura 46.13: Elementi ausiliari, passaggio 3*

4 Fare doppio clic sull'amplificatore principale selezionato o fare clic sul pulsante *>* per assegnare l'amplificatore principale all'amplificatore ausiliario. Nella cornice principale dell'interfaccia web, appare una schermata simile a quella in figura 46.14.

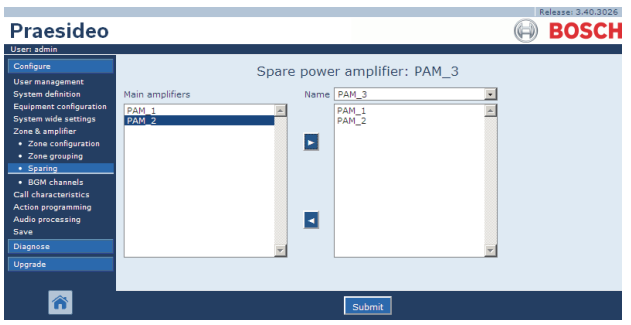

*figura 46.14: Elementi ausiliari, passaggio 4*

5 Confermare le modifiche. Notare che le modifiche non sono permanenti fino a quando la configurazione non viene salvata (vedere sezione [41.4.3](#page-363-0) e sezione [41.4.4](#page-363-1)).

# <span id="page-425-0"></span>46.5 Canali BGM

#### **46.5.1 Introduzione**

Nella pagina*BGM channels* , è possibile creare dei canali per la musica di sottofondo (BGM). Un canale BGM si riferisce ad un ingresso audio nel sistema. Come opzione, le zone predefinite e/o i gruppi di zone predefiniti possono essere connessi al canale. Quando il sistema è acceso, il BGM specificato viene instradato verso le zone e i gruppi di zone connessi. È possibile specificare un limite di instradamento per un canale di musica di sottofondo (BGM). Se la casella di controllo *Limit routing* è deselezionata, tutte le zone o i gruppi di zone disponibili possono entrare a far parte dell'instradamento predefinito per il canale BGM. Se l'opzione *Limit routing* è abilitata, è possibile creare un sottoinsieme di zone e gruppi di zone disponibili e il canale BGM non può essere instradato fuori da questo sottoinsieme. È possibile utilizzare questa funzione ad esempio per l'instradamento di un canale BGM autorizzato per utenti specifici. In questo caso all'accensione le zone predefinite per questo canale BGM risultano ancora un sottoinsieme del limite di instradamento specificato. Inoltre, zone e gruppi di zone che non fanno parte del limite di instradamento non possono essere aggiunti alla selezione del canale BGM attraverso il tastierino della postazione annunci. Il numero massimo di canali BGM ammessi è 28, ma se un canale BGM utilizza un ingresso audio su un'unità e tutte le zone all'interno del limite di instradamento fanno parte solo di quella particolare unità, nessuno dei 28 canali del bus di sistema verrà utilizzato per questo canale BGM (con la seguente eccezione per il modello LBB4428/00: le uscite audio da 1 a 4 e gli ingressi audio 1 e 2 sono considerati un'unità, come le uscite audio da 5 a 8 e gli ingressi audio 3 e 4 costituiscono un'altra unità. In questo caso, l'alimentazione incrociata dei canali BGM occuperà un canale del bus). Questo impedisce l'instradamento oltre la rete Praesideo di molti canali audio locali.

#### Nota

Quando una zona o un gruppo di zone è già collegata ad un canale BGM, non collegare a quest'ultimo un altro canale BGM. Il collegamento di zone e gruppi di zone a canali multipli di musica di sottofondo può causare inconsistenze nel database di configurazione all'accensione del sistema. Tali inconsistenze possono portare a comportamenti imprevedibili del sistema. È possibile modificare l'instradamento dei canali BGM tramite i tastierini delle postazioni annunci dopo l'accensione del sistema (vedere capitolo [48\)](#page-430-0).

Nota

Ciascun canale BGM deve avere un unico ingresso audio.

### **46.5.2 Panoramica**

La pagina *BGM channels* (vedere figura 46.15) contiene quanto segue:

- **Name** Nome del canale della musica di sottofondo.
- **Type** Selezionare zone e gruppi di zone come destinazioni disponibili.
- **Available destinations** La colonna a sinistra elenca le zone e i gruppi di zone disponibili.
- **Limit routing** Selezionare la casella di controllo per applicare un limite di instradamento al canale BGM selezionato o pere ottenere l'accesso a tutte le destinazioni.
- **Allowed destinations** La colonna centrale elenca le zone e i gruppi di zone che possono ricevere il canale BGM. Questo elenco non è visibile se la casella di controllo *Limit routing* è deselezionata.
- **Pulsanti Add/Remove**  Utilizzando i pulsanti *>* e *<*, è possibile aggiungere o rimuovere le uscite selezionate da *Allowed destinations* e*Assigned destinations*.
- **Assigned destinations** La colonna di destra elenca le zone e i gruppi di zone assegnati al canale BGM selezionato all'avvio del sistema.
- **Audio input** Serve ad impostare l'ingresso audio che fornisce la musica di sottofondo. Non è possibile assegnare lo stesso ingresso audio a canali differenti.
- **BGM fade in time** Consente di impostare con quanta rapidità il canale BGM ritorna al suo volume normale dopo un annuncio prioritario.
- **Add** Con questo pulsante è possibile aggiungere un nuovo canale BGM al sistema.
- **Delete** Con questo pulsante è possibile eliminare un canale BGM esistente dal sistema.
- **Submit** Con questo pulsante le modifiche vengono inviate al controller di rete.
- **Rename** Utilizzando questo pulsante, è possibile rinominare un canale BGM esistente. Il nome viene automaticamente sostituito nella configurazione in ogni punto in cui è utilizzato tale canale BGM.

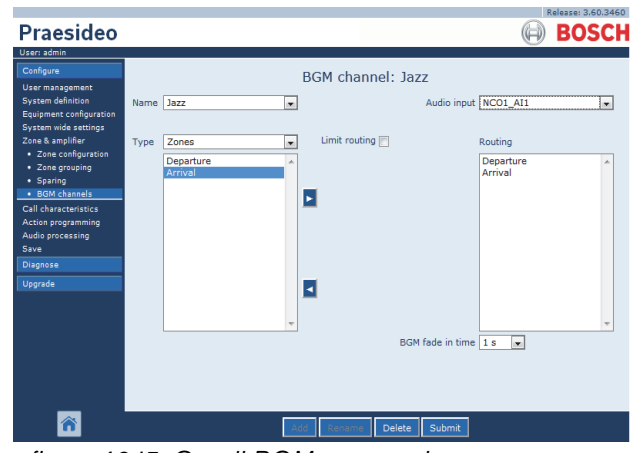

*figura 46.15: Canali BGM, panoramica*

# **46.5.3 Nuovo canale BGM**

La procedura per creare un canale BGM è simile a quella per creare una zona (vedere sezione [46.2.3](#page-420-0)).

# **46.5.4 Cancellazione di un canale BGM**

La procedura per eliminare un canale BGM è simile a quella per eliminare una zona (vedere sezione [46.2.5](#page-422-1)).

# **46.5.5 Rinominare un canale BGM**

La procedura per rinominare un canale BGM è simile a quella per rinominare una zona (vedere sezione [46.2.6](#page-422-2)).

# 47 Caratteristiche degli annunci

# 47.1 Introduzione

Nelle pagine *Call characteristics* , è possibile definire le macro di annunci (vedere sezione [44.2\)](#page-379-0).

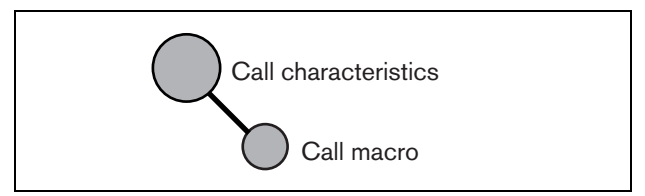

*figura 47.1: Pagine delle caratteristiche di un annuncio*

# 47.2 Macro di annunci

#### **47.2.1 Introduzione**

Nella pagina *Call macro* , è possibile definire le macro di annunci. Le macro di annunci vengono utilizzate per fare annunci.

#### **47.2.2 Creazione di una macro di annunci**

Per creare una nuova macro di annunci, procedere come segue:

1 Passare a *Configure > Call characteristics > Call macro*. Nella cornice principale dell'interfaccia web, appare una schermata simile a quella in figura 47.2.

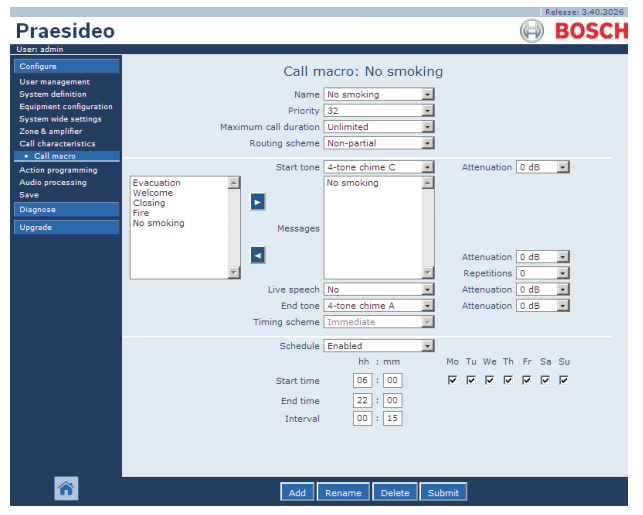

*figura 47.2: Nuova macro annunci, passaggio 1*

2 Per aggiungere una nuova macro annunci fare clic sul pulsante *Add*. Nella cornice principale

dell'interfaccia web, appare una schermata simile a quella in figura 47.3.

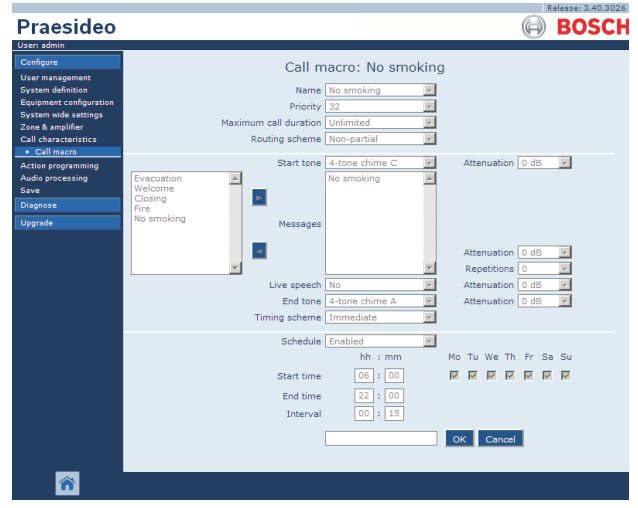

*figura 47.3: Nuova macro annunci, passaggio 2*

3 Inserire il nome della nuova macro annunci nel campo *Name* (per un esempio, vedere figura 47.4). Il nome può essere composto da un massimo di 16 caratteri.

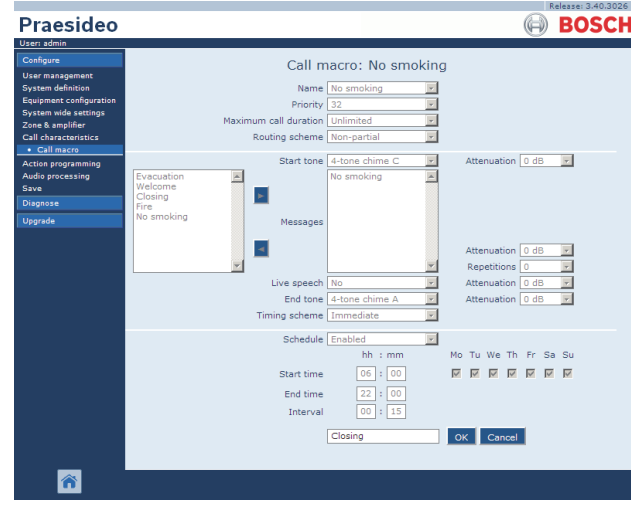

*figura 47.4: Nuova macro annunci, passaggio 3*

4 Fare clic sul pulsante *OK* per aggiungere la macro annunci all'elenco delle macro annunci del sistema. Nella cornice principale dell'interfaccia web, appare una schermata simile a quella in figura 47.5.

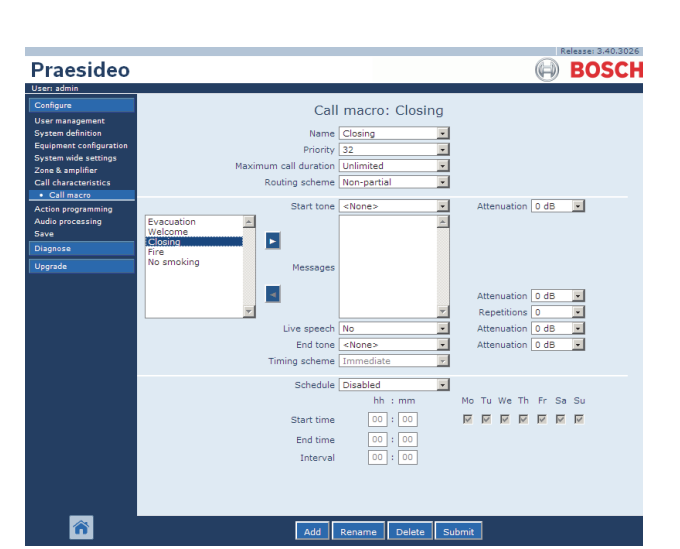

*figura 47.5: Nuova macro annunci, passaggio 4*

- 5 Configurare i contenuti della macro annunci:
	- Selezionare la priorità delle macro di annunci dall'elenco *Priority*.
	- Selezionare lo schema d'instradamento della macro annunci dall'elenco *Routing Scheme* (per ulteriori informazioni vedere sezione [3.2.4](#page-101-0)). Se lo schema d'instradamento è impostato su *Stacked*, compaiono i comandi *Time out (min.)* e *Forward on release of* . *Time out* consente d'impostare il tempo massimo di mantenimento in memoria dell'annuncio per trasmissioni successive. Trascorso questo periodo di tempo l'annuncio viene eliminato. *Forward on release of* consente di scegliere se inoltrare un annuncio impilato individualmente a ogni zona di nuovo disponibile, oppure se inoltrarlo a tutte le zone restanti contemporaneamente.
	- Se l'annuncio ha bisogno di un suono di avviso iniziale, selezionarne uno dall'elenco a discesa *Start tone*. Per avere un elenco dei toni e dei suoni disponibili, vedere appendice [A.](#page-548-0) Regolare l'attenuazione per impostare il volume del tono.
	- Se l'annuncio deve contenere dei messaggi registrati, selezionarli nella casella a sinistra e fare clic sul pulsante *>* per aggiungerli alla casella *Messages* della macro annunci. Utilizzare la casella *Repetitions* per specificare il numero di volte in cui i messaggi registrati devono essere ripetuti. Per informazioni relative ai messaggi registrati, vedere sezione [45.2](#page-413-0). Regolare l'attenuazione per impostare il volume dei messaggi.
- Se l'annuncio deve contenere messaggi non registrati, impostare l'opzione *Live speech* su *Yes*. Se l'annuncio non contiene messaggi dal vivo, impostare l'opzione su *No*. Regolare l'attenuazione per impostare il volume del messaggio dal vivo.
- Se l'annuncio ha bisogno di un suono di avviso finale, selezionarne uno dall'elenco a discesa *End tone*. Per avere un elenco dei toni e dei suoni disponibili, vedere appendice [A.](#page-548-0) Regolare l'attenuazione per impostare il volume del tono.
- Se *Live speech* è impostato su *Yes*, utilizzare l'elenco*Audio input* per specificare l'ingresso da inserire. Selezionare *Default* se il messaggio non registrato ha origine da una postazione annunci.
- Se*Schedule* è impostato a *Enabled*, la programmazione degli annunci è abilitata. Inserire l'ora di inizio del primo annuncio nel campo *Start time* e la durata dell'intervallo nel campo *Interval*. Superata l'ora di *End Time*, l'annuncio non sarà ripetuto. Specifica anche i giorni in cui la programmazione degli annunci è attiva.
- Se *Live speech* è impostato su *Yes,* utilizzare l'elenco *Timing scheme* per specificare lo schema di diffusione dell'annuncio (vedere sezione [3.2.5\)](#page-102-0).
- È possibile utilizzare lo schema di diffusione per selezionare la trasmissione *Immediate* di un annuncio. Se nel sistema è incluso uno stacker di annunci e *Live speech* è impostato su *Yes*, è possibile anche una trasmissione *Time-shifted* oppure una trasmissione posticipata con *Pre-monitor* . Un annuncio posticipato viene trasmesso al termine dell'annuncio originale o al termine della fase di premonitoraggio locale.

#### **Nota**

Quando *Live speech* è impostato su *Yes*, la programmazione degli annunci non è possibile e i campi per la programmazione degli annunci non sono visibili. Quando *Live speech* è impostato su *No* lo schema di diffusione è impostato su *Immediate*.

• È possibile configurare la durata massima di un annuncio selezionando una delle seguenti opzioni dall'elenco a discesa *Maximum call duration*: 10 sec., 20 sec., 40 sec., 1 min., 2 min., 5 min., 10 min., 20 min., 30 min. e illimitato (impostazione predefinita). La durata massima di un annuncio evita il blocco di zone con un annuncio ad alta priorità iniziato ma non terminato, per caso o perché contiene, ad esempio, messaggi a ciclo infinito.

# T.

Nota

abilitata.

*Maximum call duration* Non può essere configurata quando l'opzione *Routing scheme* è impostata su *Stacked* o quando *Schedule* è

6 Confermare le modifiche. Notare che le modifiche non sono permanenti fino a quando la configurazione non viene salvata (vedere sezione [41.4.3](#page-363-0) e sezione [41.4.4](#page-363-1)).

#### **47.2.3 Cancellazione di una macro annunci**

Per cancellare una macro annunci, procedere come segue:

- 1 Passare a *Configure > Call characteristics > Call macro* per aprire la pagina *Call macro*.
- 2 Selezionare la macro annunci che deve essere eliminata dall'elenco a discesa *Name*.
- 3 Fare clic sul pulsante *Delete* per cancellare la macro annunci. Una finestra popup chiederà di confermare questa scelta.
- 4 Fare clic sul pulsante *OK* per confermare che la macro annunci deve essere cancellata. La macro annunci cancellata non è più disponibile nell'elenco a discesa *Name*.
- 5 Confermare le modifiche. Notare che le modifiche non saranno permanenti finché la configurazione non viene salvata (vedere sezione [41.4.3](#page-363-0) e [41.4.4](#page-363-1)).

# <span id="page-430-0"></span>48 Programmazione delle azioni

# 48.1 Introduzione

Nelle pagine *Action programming*, è possibile configurare i tasti dei tastierini e gli ingressi di controllo. Il processo di configurazione di un tasto o di un ingresso di controllo comprende due passaggi:

- 1 Assegnazione di una proprietà di funzionamento (vedere sezione [48.2](#page-430-1)).
- 2 Assegnazione di una funzione (vedere sezione [48.3\)](#page-432-0).

# <span id="page-430-1"></span>48.2 Funzionamento

#### **48.2.1 Introduzione**

Il funzionamento specifica il comportamento dell'ingresso di controllo nei confronti dei segnali in entrata o la reazione del tasto quando viene premuto. Sono disponibili i seguenti funzionamenti:

- Temporaneamente in attesa o in esecuzione (vedere sezione [48.2.2\)](#page-430-2).
- Singolo impulso in attesa o in esecuzione (vedere sezione [48.2.3\)](#page-431-0).
- Alterna tra in attesa o in esecuzione (vedere sezione [48.2.4\)](#page-431-1).

# <span id="page-430-2"></span>**48.2.2 Funzionamento temporaneo**

#### 48.2.2.1 Temporaneo

Se il funzionamento è temporaneo, la funzione abbinata all'ingresso di controllo o al tasto è attiva per la durata di tempo in cui il contatto esterno è chiuso.

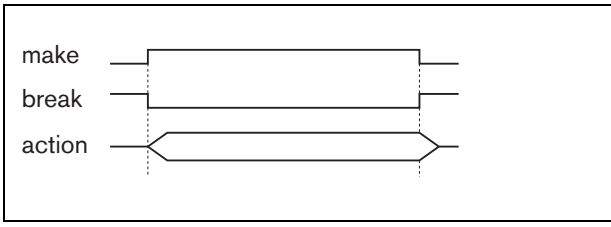

*figura 48.1: Funzionamento temporaneo*

#### 48.2.2.2 Temporaneo con interruzione immediata

Se il funzionamento è temporaneo con interruzione immediata, la funzione abbinata all'ingresso di controllo o al tasto è attiva per la durata di tempo in cui il contatto esterno è chiuso. Per un esempio, vedere figura 48.2. Quando il contatto esterno è aperto, la funzione viene immediatamente interrotta.

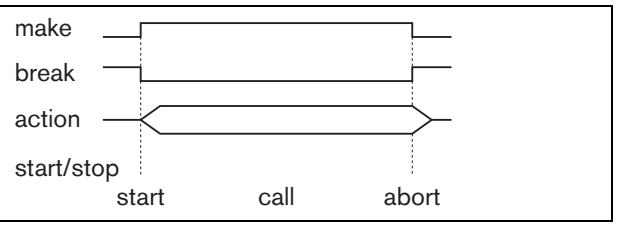

*figura 48.2: Temporaneo con interruzione immediata*

#### 48.2.2.3 Temporaneo con completamento della fase e interruzione su nuova pressione

Se il funzionamento è temporaneo con completamento della fase e interruzione su nuova pressione, la funzione abbinata all'ingresso di controllo o al tasto è attiva per la durata di tempo in cui il contatto esterno è chiuso. Per un esempio, vedere figura 48.3. Quando il contatto esterno è aperto, la funzione viene arrestata dopo il completamento della fase corrente.

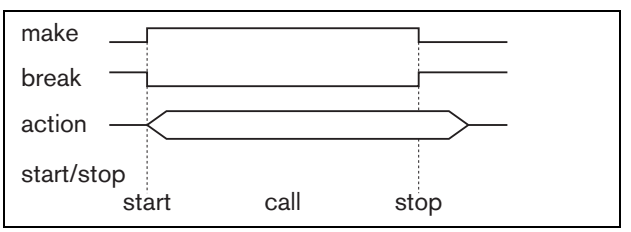

*figura 48.3: Temporaneo con completamento della fase e interruzione su nuova pressione (1)*

Quando il contatto esterno viene chiuso di nuovo mentre la funzione è ancora attiva, questa viene interrotta immediatamente. Per un esempio, vedere figura 48.4.

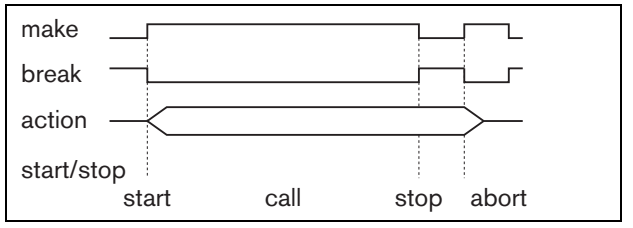

*figura 48.4: Temporaneo con completamento della fase e interruzione su nuova pressione (2)*

#### <span id="page-431-0"></span>**48.2.3 Funzionamento con singolo impulso**

#### <span id="page-431-4"></span>48.2.3.1 Singolo impulso

Se il funzionamento è con singolo impulso, la funzione viene avviata quando il contatto esterno si chiude. La funzione può essere arrestata con un singolo impulso con interruzione immediata (vedere sezione [48.2.3.2\)](#page-431-2) oppure con un singolo impulso con completamento della fase (vedere sezione [48.2.3.3](#page-431-3)).

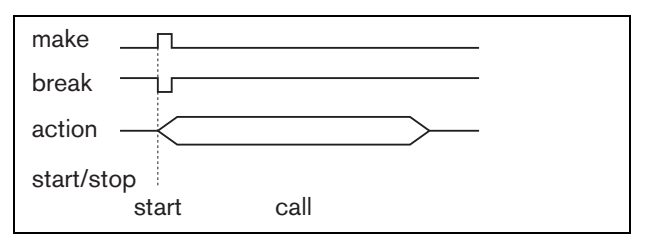

*figura 48.5: Singolo impulso*

Generalmente, il funzionamento con singolo impulso viene utilizzato per generare eventi (per esempio, per annullare una selezione) e azioni con una durata significativa (per esempio un annuncio).

#### <span id="page-431-2"></span>48.2.3.2 Singolo impulso con interruzione immediata

Se il funzionamento è con singolo impulso con interruzione immediata, la funzione viene arrestata quando il contatto esterno si chiude. Questo tipo di funzionamento viene utilizzato per interrompere azioni avviate con un singolo impulso (vedere sezione [48.2.3.1](#page-431-4)).

#### <span id="page-431-3"></span>48.2.3.3 Singolo impulso con completamento della fase

Se il funzionamento è con singolo impulso con completamento della fase, la funzione viene arrestata quando il contatto esterno si chiude. Questo tipo di funzionamento viene utilizzato per interrompere azioni avviate con un singolo impulso (vedere sezione [48.2.3.1](#page-431-4)).

#### <span id="page-431-1"></span>**48.2.4 Funzionamento alternato** 48.2.4.1 Alternato

Se il funzionamento è alternato, la funzione abbinata all'ingresso di controllo o al tasto viene avviata quando il contatto esterno si chiude e viene arrestata quando il contatto esterno si chiude di nuovo (vedere [figura 48.6](#page-431-5)).

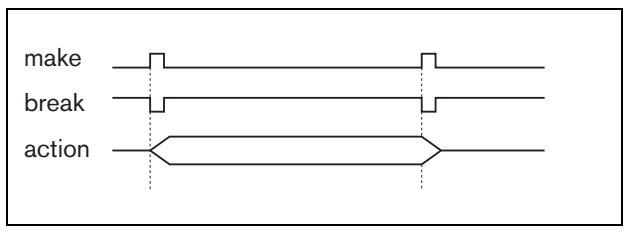

<span id="page-431-5"></span>*figura 48.6: Alternato*

#### 48.2.4.2 Alternato con interruzione immediata

Se il funzionamento è alternato con interruzione immediata, la funzione abbinata all'ingresso di controllo o al tasto viene avviata quando il contatto esterno si chiude e interrotta immediatamente quando il contatto esterno si chiude di nuovo. Per un esempio, vedere [figura 48.7](#page-431-6).

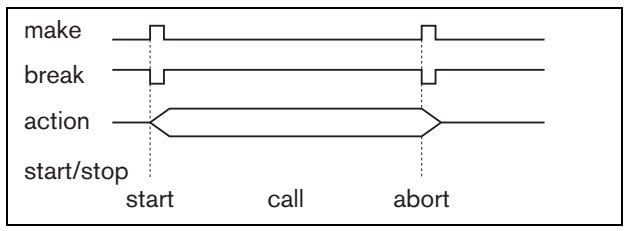

<span id="page-431-6"></span>*figura 48.7: Alternato con interruzione immediata*

#### 48.2.4.3 Alternato con completamento della fase e interruzione su nuova pressione

Se il funzionamento è alternato con completamento della fase e interruzione su nuova pressione, la funzione abbinata all'ingresso di controllo o al tasto viene avviata quando il contatto esterno si chiude. Per un esempio, vedere [figura 48.8.](#page-431-7) Quando il contatto esterno si chiude di nuovo, la funzione viene arrestata dopo il completamento della fase corrente.

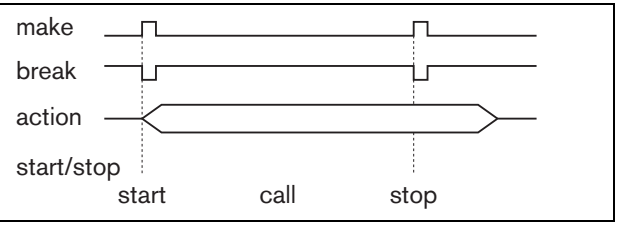

<span id="page-431-7"></span>*figura 48.8: Alternato con completamento della fase e interruzione su nuova pressione (1)*
Quando il contatto esterno viene chiuso una terza volta mentre la funzione è ancora attiva, questa viene interrotta immediatamente. Per un esempio, vedere [figura 48.9](#page-432-0).

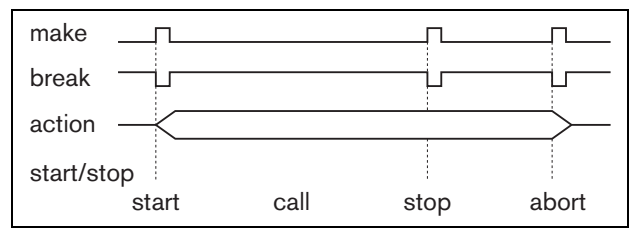

<span id="page-432-0"></span>*figura 48.9: Alternato con completamento della fase e interruzione su nuova pressione (2)*

## 48.3 Funzioni

#### **48.3.1 Introduzione**

La funzione determina quale azione viene innescata se l'ingresso di controllo o il tasto diventano attivi. Il funzionamento assegnabile a un ingresso di controllo o a un tasto, dipende dal tipo di funzione, poiché alcune combinazioni di azioni e funzionamenti non sono utili (vedere sezione [48.3.2\)](#page-433-0).

#### Т Nota

Le pagine*Action programming* per una postazione annunci di base o toolkit contengono sempre una sezione *General* ed un massimo di 16 sezioni *Keypad*. Nella sezione *General*, è possibile definire le proprietà del tasto "premi-per-parlare" (PTT) della postazione annunci. A questo tasto è sempre stata assegnata la funzione *Press-to-talk* (PTT).

## <span id="page-433-0"></span>**48.3.2 Panoramica**

*tabella 48.1: Funzioni*

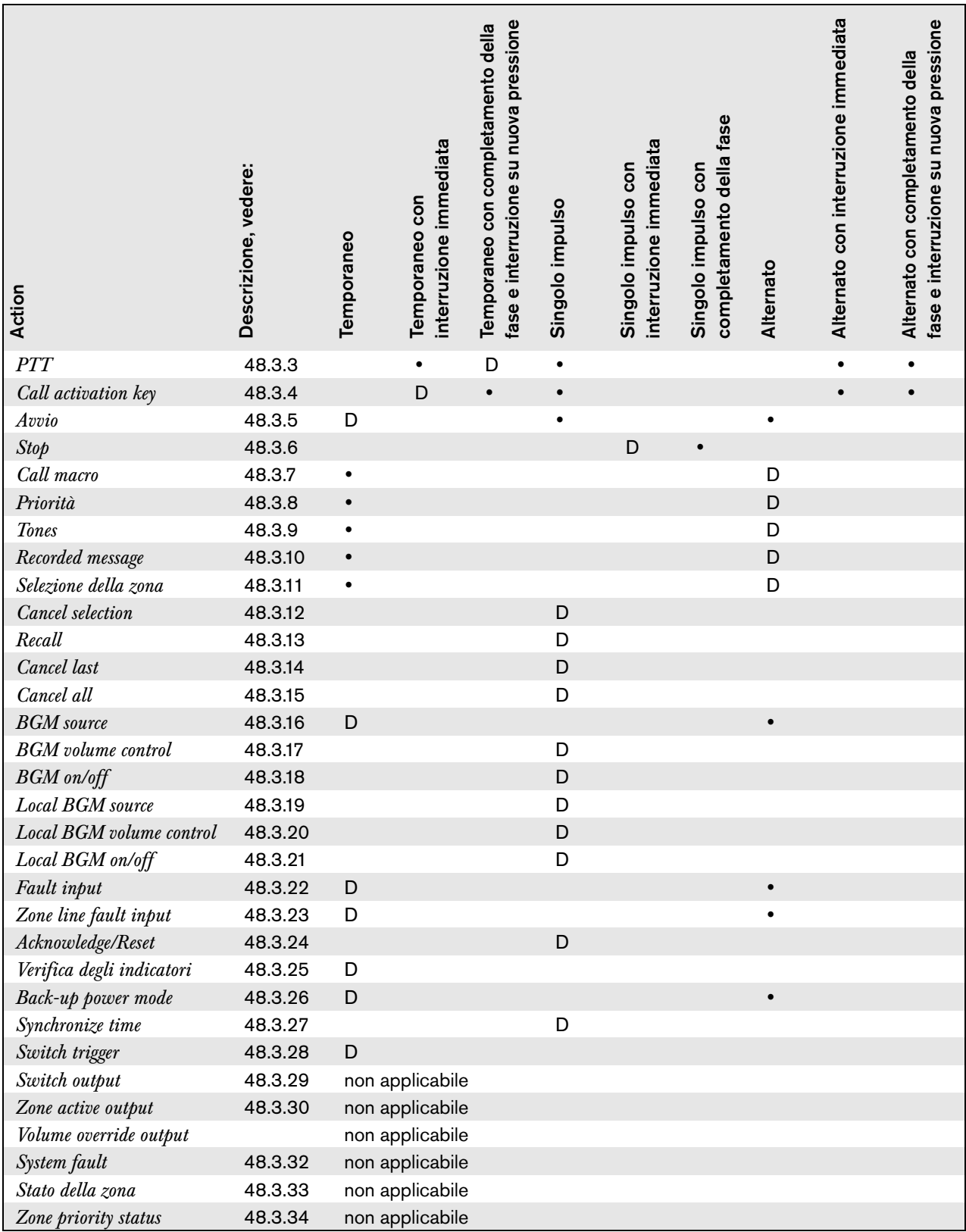

#### **Legenda:**

 $\mathbf D$ : Default $\qquad \qquad \bullet :$ Altri possibili funzionamenti

#### <span id="page-434-0"></span>**48.3.3 Premere-per-parlare (PTT)**

Utilizzando la funzione *PTT*(Press-to-talk), è possibile iniziare un annuncio con una priorità predefinita basata su una macro annunci in una o più zone o gruppi di zone predefiniti. Quando l'attivatore di una funzione *PTT* viene rilasciato, l'annuncio viene interrotto dopo il completamento della fase in corso dell'annuncio. Vedere figura 48.10 per una panoramica della pagina *Action programming* relativa ad un tasto *PTT*. La configurazione di una funzione *PTT* è simile alla configurazione di una funzione *Call activation key* (vedere sezione [48.3.4](#page-434-1)).

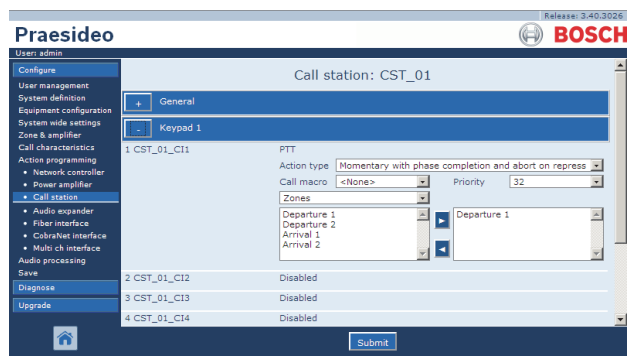

*figura 48.10: Tasto Premere per parlare (PTT)*

I tasti *PTT* delle postazioni annunci e dei tastierini sono collegati ai LED di stato (vedere sezione [16.3](#page-241-0) e [19.2.5](#page-260-0)). Può essere attivo un solo tasto *PTT* alla volta.

## <span id="page-434-1"></span>**48.3.4 Tasto di attivazioni annunci**

Utilizzando la funzione *Call activation key*, è possibile iniziare un annuncio con una priorità predefinita basata su una macro annunci in una o più zone o gruppi di zone predefiniti. È inoltre possibile attivare un'uscita di controllo predefinita. Quando l'attivatore di una funzione *Call activation key* viene rilasciato, l'annuncio è annullato. Vederefigura 48.11 per una panoramica della pagina*Action programming* per un tasto*Call activation key*.

Se più di un'azione (fino a un massimo di 5) è configurata per una *Call activation key*, vedere la sezione [44.2.5](#page-384-0), quindi qui si possono configurare anche serie multiple di *Call macro*, *Priority* e *Zones*.

## Nota

Questa azione può inoltre essere assegnata a ingressi di controllo e ingressi di controlli virtuali (del controller di rete).

|                                                                                                    |              | Release: 3.40.3026                                                  |  |
|----------------------------------------------------------------------------------------------------|--------------|---------------------------------------------------------------------|--|
| Praesideo                                                                                                 |              | <b>BOSCH</b>                                                        |  |
| User: admin                                                                                               |              |                                                                     |  |
| Configure                                                                                                 |              | Call station: CST 01                                                |  |
| <b>User management</b>                                                                                    |              |                                                                     |  |
| <b>System definition</b><br>Equipment configuration                                                       | General      |                                                                     |  |
| <b>System wide settings</b><br>Zone & amplifier                                                           | Keypad 1     |                                                                     |  |
| <b>Call characteristics</b>                                                                               | 1 CST_01_CI1 | Call activation key                                                 |  |
| <b>Action programming</b><br>· Network controller                                                         |              | Momentary with immediate abort<br>Action type                       |  |
| · Power amplifier                                                                                         |              | 32<br>Call macro<br><none><br/>Priority</none>                      |  |
| • Call station                                                                                            |              | Zones                                                               |  |
| · Audio expander<br>· Fiber interface<br>· CohraNet interface<br>· Multi ch interface<br>Audio processing |              | Departure 1<br>Departure 1<br>Departure 2<br>Arrival 1<br>Arrival 2 |  |
| Save                                                                                                    | 2 CST 01 CI2 | Disabled                                                            |  |
| <b>Diagnose</b>                                                                                           | 3 CST_01_CI3 | Disabled                                                            |  |
| <b>Upgrade</b>                                                                                            |              |                                                                     |  |
|                                                                                                    | 4 CST_01_CI4 | Disabled                                                            |  |
|                                                                                                    |              | Submit                                                              |  |

*figura 48.11: Call activation key*

• **Action type** - Imposta il tipo di funzione.

# **Nota**

Se il sistema contiene stacker di annunci, utilizzare il tipo di funzione *Toggle with abort on repress* oppure *Momentary with abort on repress*, poiché gli annunci vengono automaticamente eliminati dagli stacker al momento dell'interruzione immediata.

- **Call macro** Assegna una macro annunci al tasto o all'ingresso di controllo.
- **Priority** Serve ad impostare la priorità dell'annuncio. Gli intervalli di priorità offerti dipendono dal tipo di postazione annunci (normale: da 32 a 223, emergenza: da 32 a 255). Quando la priorità della funzione Tasto di attivazione annunci deve essere identica alla priorità della macro annunci, impostare la priorità su <Default>.
- **Available outputs** Mostra zone, gruppi di zone e uscite di controllo disponibili. Utilizzare l'elenco a discesa per scegliere fra il tipo di uscite visualizzate.
- **Pulsanti Add/Remove** Utilizzando i pulsanti *>* e *<*, è possibile aggiungere o rimuovere le uscite selezionate da *Assigned outputs*.
- **Assigned outputs** Mostra le uscite che sono state assegnate al tasto o all'uscita di controllo .

#### <span id="page-435-0"></span>**48.3.5 Avvio**

La funzione *Start* è prevista per la diffusione di annunci di emergenza in un'evacuazione scaglionata. La funzione *Start* inizia la diffusione di un annuncio, sulla base di una macro di annunci, in una zona o un gruppo di zone predefiniti. La priorità dell'annuncio è identica a quella della macro di annunci e non può essere cambiata. Vedere figura 48.12per una panoramica della pagina *Action programming* relativa ad un tasto *Start*.

Se più di un'azione (fino a un massimo di 5) è configurata per un tasto o ingresso di controllo *Start*, vedere la sezione [44.2.5,](#page-384-0) quindi qui possono essere configurate anche più serie di *Call macro* e *Zones*.

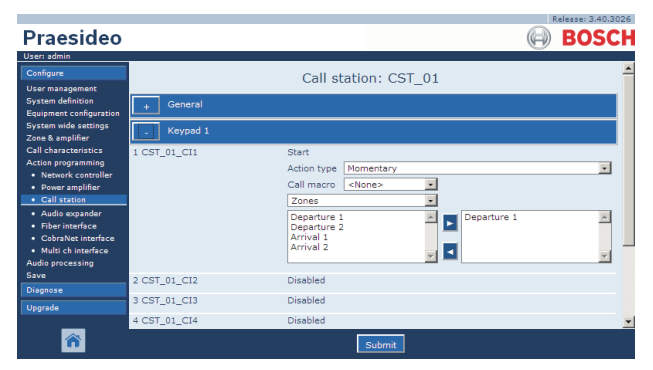

*figura 48.12: Tasto funzione Start*

Generalmente, molte funzioni *Start* utilizzano la stessa macro di annunci, ma indirizzano zone o gruppi di zone diversi. In caso di un'evacuazione scaglionata, le varie funzioni *Start* possono essere utilizzate per aumentare l'area di diffusione dell'annuncio.

Quando l'attivatore di una funzione *Start* viene rilasciato, l'annuncio in corso viene interrotto nelle zone o nei gruppi di zone associate alla funzione. In caso di un'evacuazione scaglionata, rilasciando le varie funzioni *Start*, è possibile diminuire l'area di diffusione dell'annuncio.

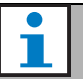

#### Nota

Questa funzione può essere assegnata anche a degli ingressi di controllo.

Un'azione di avvio/arresto combinata può essere assegnata agli ingressi di controllo virtuali del controller di rete.

#### <span id="page-435-1"></span>**48.3.6 Stop**

La funzione *Stop* è prevista per interrompere la diffusione di annunci di emergenza in un'evacuazione scaglionata. La funzione *Stop* cancella tutti gli annunci basati sulla macro annunci definita. Vedere figura 48.13per una panoramica della pagina *Action programming* relativa ad un tasto *Stop*.

Se più di un'azione (fino a un massimo di 5) è configurata per un tasto o ingresso di controllo *Stop*, vedere la sezione [44.2.5,](#page-384-0) quindi qui possono essere configurate anche più *Call macros*.

|                                                                                                    |                  |                                   |                                                                          | Release: 3.40.3026      |
|----------------------------------------------------------------------------------------------------|------------------|-----------------------------------|--------------------------------------------------------------------------|-------------------------|
| Praesideo                                                                                             |                  |                                   |                                                                          | <b>BOSCH</b>            |
| User: admin                                                                                           |                  |                                   |                                                                          |                         |
| Configure                                                                                             |                  |                                   | Call station: CST 01                                                     |                         |
| <b>User management</b><br><b>System definition</b><br><b>Equipment configuration</b>                  | General          |                                   |                                                                          |                         |
| <b>System wide settings</b><br>Zone & amplifier                                                       | Keypad 1         |                                   |                                                                          |                         |
| <b>Call characteristics</b><br><b>Action programming</b><br>· Network controller<br>• Power amplifier | 1 CST_01_CI1     | Stop<br>Action type<br>Call macro | Single shot with immediate abort<br>$\vert \cdot \vert$<br><none></none> | $\overline{\mathbf{v}}$ |
| · Call station<br>· Audio expander                                                                    | 2 CST_01_CI2     | Disabled                          |                                                                          |                         |
| · Fiber interface<br>· CobraNet interface                                                             | 3 CST_01_CI3     | Disabled                          |                                                                          |                         |
| · Multi ch interface                                                                                  | 4 CST_01_CI4     | Disabled                          |                                                                          |                         |
| <b>Audio processing</b><br>Save                                                                       | 5 CST_01_CI5     | Disabled                          |                                                                          |                         |
| <b>Diagnose</b>                                                                                       | 6 CST_01_CI6     | Disabled                          |                                                                          |                         |
| Upgrade                                                                                               | 7 CST_01_CI7     | Disabled                          |                                                                          |                         |
|                                                                                                    | $0.027 - 01.019$ | mianklad                          | Submit                                                                   |                         |

*figura 48.13: Tasto funzione Stop*

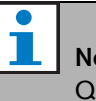

## Nota

Questa funzione può essere assegnata anche a degli ingressi di controllo.

Un'azione di avvio/arresto combinata può essere assegnata agli ingressi di controllo virtuali del controller di rete.

## <span id="page-436-0"></span>**48.3.7 Macro di annunci**

Utilizzando un tasto *Call macro* , è possibile selezionare una macro annunci. Vedere figura 48.14 per una panoramica della pagina *Action programming* relativa ad un tasto *Call macro*.

|                                                     |                  |                                                         | Release: 3.40.3026       |
|-----------------------------------------------------|------------------|---------------------------------------------------------|--------------------------|
| Praesideo                                           |                  |                                                         | <b>BOSCH</b>             |
| User: admin                                         |                  |                                                         |                          |
| Configure<br><b>User management</b>                 |                  | Call station: CST 01                                    |                          |
| <b>System definition</b><br>Equipment configuration | General          |                                                         |                          |
| <b>System wide settings</b><br>Zone & amplifier     | Keypad 1         |                                                         |                          |
| Call characteristics.                               | 1 CST 01 CI1     | Call macro                                              |                          |
| <b>Action programming</b><br>· Network controller   |                  | Action type<br>Toggle                                   | $\overline{\phantom{a}}$ |
| · Power amplifier                                   |                  | $\overline{\phantom{a}}$<br>Call macro<br><none></none> |                          |
| • Call station                                      | 2 CST_01_CI2     | Disabled                                                |                          |
| · Audio expander<br>· Fiber interface               | 3 CST_01_CI3     | Disabled                                                |                          |
| · CohraNet interface                                |                  |                                                         |                          |
| · Multi ch interface                                | 4 CST_01_CI4     | Disabled                                                |                          |
| <b>Audio processing</b><br>Save                     | 5 CST_01_CI5     | Disabled                                                |                          |
| <b>Diagnose</b>                                     | 6 CST_01_CI6     | Disabled                                                |                          |
| Upgrade                                             | 7 CST 01 CI7     | Disabled                                                |                          |
|                                                     | $0.007 - 01.010$ | Diesklad                                                |                          |
|                                                     |                  | Submit                                                  |                          |

*figura 48.14: Tasto macro annunci*

## <span id="page-436-1"></span>**48.3.8 Priorità**

Utilizzando il tasto *Priority*, è possibile selezionare una priorità. Vedere figura 48.15 per una panoramica della pagina*Action programming* relativa ad un tasto *Priority* .

|                                                            |                  |             |                      |          |    | Release: 3.40.3026      |
|------------------------------------------------------------|------------------|-------------|----------------------|----------|----|-------------------------|
| Praesideo                                                  |                  |             |                      |          |    | <b>BOSCH</b>            |
| User: admin                                                |                  |             |                      |          |    |                         |
| Configure<br><b>User management</b>                        |                  |             | Call station: CST 01 |          |    |                         |
| <b>System definition</b><br><b>Equipment configuration</b> | General          |             |                      |          |    |                         |
| <b>System wide settings</b><br>Zone & amplifier            | Keypad 1         |             |                      |          |    |                         |
| <b>Call characteristics</b>                                | 1 CST 01 CI1     | Priority    |                      |          |    |                         |
| Action programming<br>· Network controller                 |                  | Action type | Toggle               |          |    | $\overline{ }$          |
| • Power amplifier                                          |                  |             |                      | Priority | 32 | $\overline{\mathbf{r}}$ |
| · Call station                                             | 2 CST_01_CI2     | Disabled    |                      |          |    |                         |
| · Audio expander                                           |                  |             |                      |          |    |                         |
| · Fiber interface<br>· CobraNet interface                  | 3 CST_01_CI3     | Disabled    |                      |          |    |                         |
| · Multi ch interface                                       | 4 CST_01_CI4     | Disabled    |                      |          |    |                         |
| <b>Audio processing</b><br>Save                            | 5 CST_01_CI5     | Disabled    |                      |          |    |                         |
| <b>Diagnose</b>                                            | 6 CST_01_CI6     | Disabled    |                      |          |    |                         |
| <b>Upgrade</b>                                             | 7 CST_01_CI7     | Disabled    |                      |          |    |                         |
|                                                            | $0.087 - 01.019$ | Diashlad    |                      |          |    |                         |
|                                                            |                  |             | Submit               |          |    |                         |

*figura 48.15: Tasto Priorità*

## <span id="page-436-2"></span>**48.3.9 Suonerie**

Utilizzando un tasto *Tones*, è possibile selezionare un tono. Vedere figura 48.16 per una panoramica della pagina *Action programming* per un tasto *Tones*.

| Praesideo                                          |              |                 |                                      |           |            | Release: 3.40.3026<br><b>BOSCH</b> |
|----------------------------------------------------|--------------|-----------------|--------------------------------------|-----------|------------|------------------------------------|
| User: admin                                        |              |                 |                                      |           |            |                                    |
| Configure                                          |              |                 | Call station: CST 01                 |           |            |                                    |
| <b>User management</b><br><b>System definition</b> |              |                 |                                      |           |            |                                    |
| <b>Equipment configuration</b>                     | General      |                 |                                      |           |            |                                    |
| <b>System wide settings</b><br>Zone & amplifier    | Keypad 1     |                 |                                      |           |            |                                    |
| <b>Call characteristics</b>                        | 1 CST 01 CI1 | Tone            |                                      |           |            |                                    |
| <b>Action programming</b><br>· Network controller  |              | Action type     | Toggle                               |           |            | $\overline{ }$                     |
| • Power amplifier                                  |              | Tone            | $\vert \cdot \vert$<br><none></none> | Start/end | Start tone | $\overline{\mathbf{v}}$            |
| · Call station                                     | 2 CST_01_CI2 | Disabled        |                                      |           |            |                                    |
| · Audio expander<br>· Fiber interface              | 3 CST 01 CI3 | <b>Disabled</b> |                                      |           |            |                                    |
| · CobraNet interface                               |              |                 |                                      |           |            |                                    |
| · Multi ch interface                               | 4 CST_01_CI4 | Disabled        |                                      |           |            |                                    |
| <b>Audio processing</b><br>Save                    | 5 CST_01_CI5 | Disabled        |                                      |           |            |                                    |
| <b>Diagnose</b>                                    | 6 CST_01_CI6 | Disabled        |                                      |           |            |                                    |
| Upgrade                                            | 7 CST_01_CI7 | Disabled        |                                      |           |            |                                    |
|                                                    | 0.08701.010  | mianklad        |                                      |           |            |                                    |
|                                                    |              |                 | Submit                               |           |            |                                    |

*figura 48.16: Tasto toni*

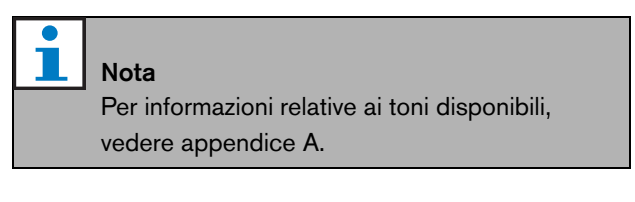

## <span id="page-436-3"></span>**48.3.10 Messaggio registrato**

Utilizzando la funzione *Recorded message*, è possibile selezionare un messaggio registrato. Vedere figura 48.17 per una panoramica della pagina *Action programming* relativa ad un tasto *Recorded message*.

| Praesideo                                                                                                    |                                                              |                                                                                          | Release: 3.40.3026<br><b>BOSCH</b> |
|----------------------------------------------------------------------------------------------------|--------------------------------------------------------------|------------------------------------------------------------------------------------------|------------------------------------|
| User: admin<br>Configure<br><b>User management</b><br><b>System definition</b><br><b>Equipment configuration</b><br><b>System wide settings</b> | General                                                      | Call station: CST 01                                                                     |                                    |
| Zone & amplifier<br><b>Call characteristics</b><br>Action programming<br>· Network controller<br>• Power amplifier<br>• Call station            | Keypad 1<br>1 CST_01_CI1                                     | Recorded message<br>Toggle<br>Action type<br>$\overline{ }$<br><none><br/>Message</none> | $\overline{\phantom{a}}$           |
| · Audio expander<br>· Fiber interface<br>· CobraNet interface<br>· Multi ch interface<br>Audio processing<br>Save                               | 2 CST 01 CI2<br>3 CST 01 CI3<br>4 CST_01_CI4<br>5 CST_01_CI5 | Disabled<br>Disabled<br>Disabled<br>Disabled                                             |                                    |
| <b>Diagnose</b><br>Upgrade                                                                                                    | 6 CST_01_CI6<br>7 CST_01_CI7<br>$0.027 - 01.010$             | Disabled<br>Disabled<br>Diesklad<br>Submit                                               |                                    |

*figura 48.17: Tasto di messaggio registrato*

#### <span id="page-437-0"></span>**48.3.11 Selezione delle zone**

Utilizzando un tasto *Zone selection* è possibile selezionare una o più zone e/o uno o più gruppi di zone. Vedere figura 48.18 per una panoramica della pagina *Action programming* relativa al tasto *Zone selection* .

|                                                                                                    |              |                                                                                                    | Release: 3.40.3026       |
|----------------------------------------------------------------------------------------------------|--------------|----------------------------------------------------------------------------------------------------|--------------------------|
| Praesideo                                                                                                    |              |                                                                                                    | <b>BOSCH</b>             |
| User: admin                                                                                                    |              |                                                                                                    |                          |
| Configure<br><b>User management</b>                                                                                                    |              | Call station: CST 01                                                                                                    |                          |
| <b>System definition</b><br>Equipment configuration                                                                                                    | General      |                                                                                                    |                          |
| <b>System wide settings</b><br>Zone & amplifier                                                                                                    | Keypad 1     |                                                                                                    |                          |
| <b>Call characteristics</b><br><b>Action programming</b><br>· Network controller<br>• Power amplifier<br>• Call station<br>· Audio expander<br>· Fiber interface<br>· CohraNet interface<br>· Multi ch interface | 1 CST 01 CI1 | Zone selection<br>Action type   Toggle<br>÷<br>Zones<br>Departure 1<br>Departure 1<br>Departure 2<br>Arrival 1<br>Arrival 2 | $\overline{\phantom{0}}$ |
| Audio processing<br>Save                                                                                                    | 2 CST 01 CI2 | Disabled                                                                                                    |                          |
| Diagnose                                                                                                    | 3 CST 01 CI3 | Disabled                                                                                                    |                          |
| Upgrade                                                                                                    | 4 CST_01_CI4 | <b>Disabled</b>                                                                                                    |                          |
|                                                                                                    | 5 CST 01 CI5 | <b>Disabled</b><br>Submit                                                                                                   |                          |

*figura 48.18: Selezione della zona*

- **Action type** Imposta il tipo di funzione.
- **Available outputs** Mostra le zone, i gruppi di zone e le uscite di controllo disponibili. Utilizzare l'elenco a discesa per scegliere fra il tipo di uscite visualizzate.
- **Pulsanti Add/Remove** Utilizzando i pulsanti *>* e *<*, è possibile aggiungere o rimuovere le uscite selezionate da *Assigned outputs*.
- **Assigned outputs** Mostra le uscite che sono state assegnate al tasto.

Per avere informazioni sulla creazione di zone e gruppi di zone, vedere sezione [46.2.](#page-419-0)

#### <span id="page-437-1"></span>**48.3.12 Annulla selezione**

La funzione *Cancel selection* viene usata per annullare le selezioni fatte. Vedere figura 48.19 per la pagina *Action programming* relativa ad un tasto *Cancel selection* .

|                                                            |              |                         | Release: 3.40.3026 |
|------------------------------------------------------------|--------------|-------------------------|--------------------|
| Praesideo                                                  |              |                         | <b>BOSCH</b>       |
| User: admin                                                |              |                         |                    |
| Configure                                                  |              | Call station: CST 01    |                    |
| <b>User management</b>                                     |              |                         |                    |
| <b>System definition</b><br><b>Equipment configuration</b> | General      |                         |                    |
| <b>System wide settings</b><br>Zone & amplifier            | Keypad 1     |                         |                    |
| <b>Call characteristics</b>                                | 1 CST_01_CI1 | Cancel selection        |                    |
| Action programming<br>· Network controller                 |              | Action type Single shot | $\overline{ }$     |
| • Power amplifier<br>· Call station                        | 2 CST 01 CI2 | Disabled                |                    |
| · Audio expander                                           | 3 CST 01 CI3 | <b>Disabled</b>         |                    |
| · Fiber interface                                          |              | <b>Disabled</b>         |                    |
| · CobraNet interface                                       | 4 CST 01 CI4 |                         |                    |
| · Multi ch interface<br><b>Audio processing</b>            | 5 CST_01_CI5 | Disabled                |                    |
| Save                                                       | 6 CST_01_CI6 | <b>Disabled</b>         |                    |
| <b>Diagnose</b>                                            | 7 CST_01_CI7 | Disabled                |                    |
| Upgrade                                                    | 8 CST_01_CI8 | Disabled                |                    |
|                                                            |              | Submit                  |                    |

*figura 48.19: Tasto Cancel selection*

## <span id="page-437-2"></span>**48.3.13 Richiama**

La funzione *Recall* viene usata per richiamare le selezioni fatte. Vedere figura 48.20 per la pagina *Action programming* relativa ad un tasto *Recall* .

| Praesideo                                          |              |                            | Nelessel omvioved.<br><b>BOSCH</b> |
|----------------------------------------------------|--------------|----------------------------|------------------------------------|
| User: admin                                        |              |                            |                                    |
| Configure                                          |              | Call station: CST 01       |                                    |
| <b>User management</b><br><b>System definition</b> |              |                            |                                    |
| <b>Equipment configuration</b>                     | General      |                            |                                    |
| <b>System wide settings</b><br>Zone & amplifier    | Keypad 1     |                            |                                    |
| <b>Call characteristics</b>                        | 1 CST_01_CI1 | Recall                     |                                    |
| <b>Action programming</b><br>· Network controller  |              | Single shot<br>Action type | ÷                                  |
| · Power amplifier<br>· Call station                | 2 CST_01_CI2 | Disabled                   |                                    |
| · Audio expander                                   | 3 CST 01 CI3 | Disabled                   |                                    |
| · Fiber interface<br>• CobraNet interface          | 4 CST 01 CI4 | Disabled                   |                                    |
| · Multi ch interface                               | 5 CST_01_CI5 | Disabled                   |                                    |
| Audio processing<br>Save                           | 6 CST_01_CI6 | Disabled                   |                                    |
| <b>Diagnose</b>                                    | 7 CST_01_CI7 | Disabled                   |                                    |
| Upgrade                                            | 8 CST_01_CI8 | Disabled                   |                                    |
|                                                    |              | Submit                     |                                    |

*figura 48.20: Tasto Recall*

Nota

<span id="page-438-0"></span>Il tasto *Cancel last* consente di annullare l'ultimo annuncio impilato, generato dalla postazione annunci. Vedere figura 48.21 per una panoramica della pagina *Action programming* relativa a un tasto *Cancel last*.

La funzione *Cancel last* è attiva solo durante la fase di ripetizione della trasmissione, dopo la fase di premonitoraggio. Per annullare un annuncio durante la fase di premonitoraggio, è necessario utilizzare il tasto di avvio dell'annuncio, dopo averlo configurato con l'opzione *abort on repress*.

|                                                            |              |             |                      | Release: 3.40.3026       |
|------------------------------------------------------------|--------------|-------------|----------------------|--------------------------|
| <b>Praesideo</b>                                           |              |             |                      | <b>BOSCH</b>             |
| User: admin                                                |              |             |                      |                          |
| Configure                                                  |              |             | Call station: CST 01 |                          |
| <b>User management</b>                                     |              |             |                      |                          |
| <b>System definition</b><br><b>Equipment configuration</b> | General      |             |                      |                          |
| <b>System wide settings</b><br>Zone & amplifier            | Keypad 1     |             |                      |                          |
| <b>Call characteristics</b>                                | 1 CST_01_CI1 | Cancel last |                      |                          |
| <b>Action programming</b><br>· Network controller          |              | Action type | Single shot          | $\overline{\phantom{a}}$ |
| • Power amplifier<br>· Call station                        | 2 CST_01_CI2 | Disabled    |                      |                          |
| · Audio expander                                           | 3 CST 01 CI3 | Disabled    |                      |                          |
| · Fiber interface<br>· CobraNet interface                  | 4 CST_01_CI4 | Disabled    |                      |                          |
| · Multi ch interface                                       | 5 CST_01_CI5 | Disabled    |                      |                          |
| <b>Audio processing</b><br>Save                            | 6 CST_01_CI6 | Disabled    |                      |                          |
| <b>Diagnose</b>                                            | 7 CST_01_CI7 | Disabled    |                      |                          |
| Upgrade                                                    | 8 CST_01_CI8 | Disabled    |                      |                          |
|                                                            |              |             | Submit               |                          |

*figura 48.21: Tasto Cancel Last*

## <span id="page-438-1"></span>**48.3.15 Annulla tutto**

Il tasto *Cancel all* consente di annullare tutti gli annunci impilati generati dalla postazione annunci. Vedere figura 48.22 per una panoramica della pagina *Action programming* relativa a un tasto *Cancel all*.

|                                                            |              |             |                      | Release: 3.40.3026       |  |
|------------------------------------------------------------|--------------|-------------|----------------------|--------------------------|--|
| Praesideo                                                  |              |             |                      | <b>BOSCH</b>             |  |
| User: admin                                                |              |             |                      |                          |  |
| Configure                                                  |              |             | Call station: CST 01 |                          |  |
| <b>User management</b>                                     |              |             |                      |                          |  |
| <b>System definition</b><br><b>Equipment configuration</b> | General      |             |                      |                          |  |
| <b>System wide settings</b><br>Zone & amplifier            | Keypad 1     |             |                      |                          |  |
| <b>Call characteristics</b>                                | 1 CST 01 CI1 | Cancel all  |                      |                          |  |
| <b>Action programming</b><br>· Network controller          |              | Action type | Single shot          | $\overline{\phantom{a}}$ |  |
| • Power amplifier<br>· Call station                        | 2 CST 01 CI2 | Disabled    |                      |                          |  |
| · Audio expander                                           | 3 CST_01_CI3 | Disabled    |                      |                          |  |
| · Fiber interface<br>· CobraNet interface                  | 4 CST_01_CI4 | Disabled    |                      |                          |  |
| · Multi ch interface                                       | 5 CST_01_CI5 | Disabled    |                      |                          |  |
| Audio processing<br>Save                                   | 6 CST_01_CI6 | Disabled    |                      |                          |  |
| <b>Diagnose</b>                                            | 7 CST_01_CI7 | Disabled    |                      |                          |  |
| Upgrade                                                    | 8 CST_01_CI8 | Disabled    |                      |                          |  |
|                                                            |              |             | Submit               |                          |  |

*figura 48.22: Tasto Cancel all*

### <span id="page-438-2"></span>**48.3.16 Sorgente della musica di sottofondo (BGM)**

Utilizzando la funzione *BGM Source*, è possibile selezionare una sorgente di musica di sottofondo (BGM). Premendo un tasto *BGM Source*, i LED dei tasti di selezione delle zone, nella stessa postazione annunci, mostrano le zone in cui viene diffuso il canale BGM selezionato. Per rimuovere o aggiungere zone, premere i tasti di selezione della zona. Vedere figura 48.23 per una panoramica della pagina *Action programming* relativa a un tasto *BGM Source*.

|                                                            |                  |                                            | Release: 3.40.3026       |
|------------------------------------------------------------|------------------|--------------------------------------------|--------------------------|
| Praesideo                                                  |                  |                                            | <b>BOSCH</b>             |
| User: admin                                                |                  |                                            |                          |
| Configure                                                  |                  | Call station: CST 01                       |                          |
| <b>User management</b>                                     |                  |                                            |                          |
| <b>System definition</b><br><b>Equipment configuration</b> | General          |                                            |                          |
| <b>System wide settings</b><br>Zone & amplifier            | Keypad 1         |                                            |                          |
| <b>Call characteristics</b>                                | 1 CST_01_CI1     | <b>BGM</b> source                          |                          |
| <b>Action programming</b><br>· Network controller          |                  | Action type<br>Momentary                   | $\overline{\phantom{a}}$ |
| • Power amplifier                                          |                  | $\overline{.}$<br>Channel<br><none></none> |                          |
| · Call station                                             |                  | <b>Disabled</b>                            |                          |
| · Audio expander                                           | 2 CST_01_CI2     |                                            |                          |
| · Fiber interface                                          | 3 CST_01_CI3     | Disabled                                   |                          |
| · CobraNet interface<br>· Multi ch interface               | 4 CST_01_CI4     | <b>Disabled</b>                            |                          |
| <b>Audio processing</b><br>Save                            | 5 CST_01_CI5     | <b>Disabled</b>                            |                          |
| <b>Diagnose</b>                                            | 6 CST_01_CI6     | Disabled                                   |                          |
| Upgrade                                                    | 7 CST_01_CI7     | Disabled                                   |                          |
|                                                            | $0.027 - 01.019$ | Diesklad                                   |                          |
|                                                            |                  | Submit                                     |                          |

*figura 48.23: Tasto sorgente BGM*

### <span id="page-438-3"></span>**48.3.17 Controllo di volume della musica di sottofondo (BGM)**

Utilizzando una funzione *BGM volume control* , è possibile controllare il volume della musica di sottofondo. Il volume cambia di 3 dB alla volta. Vedere figura 48.24 per una panoramica della pagina *Action programming* per quanto riguarda un tasto *BGM volume control*.

|                                                            |              |                                                | Release: 3.40.3026      |
|------------------------------------------------------------|--------------|------------------------------------------------|-------------------------|
| Praesideo                                                  |              |                                                | <b>BOSCH</b>            |
| User: admin                                                |              |                                                |                         |
| Configure<br><b>User management</b>                        |              | Call station: CST 01                           |                         |
| <b>System definition</b><br><b>Equipment configuration</b> | General      |                                                |                         |
| <b>System wide settings</b><br>Zone & amplifier            | Keypad 1     |                                                |                         |
| <b>Call characteristics</b>                                | 1 CST_01_CI1 | BGM volume control                             |                         |
| Action programming<br>· Network controller                 |              | Single shot<br>Action type                     | $\overline{\mathbf{v}}$ |
| • Power amplifier                                          |              | $\overline{\mathbf{v}}$<br>Volume<br>Volume up |                         |
| · Call station                                             | 2 CST 01 CI2 | <b>Disabled</b>                                |                         |
| · Audio expander<br>· Fiber interface                      |              |                                                |                         |
| · CobraNet interface                                       | 3 CST_01_CI3 | <b>Disabled</b>                                |                         |
| · Multi ch interface                                       | 4 CST_01_CI4 | <b>Disabled</b>                                |                         |
| <b>Audio processing</b><br>Save                            | 5 CST_01_CI5 | <b>Disabled</b>                                |                         |
| <b>Diagnose</b>                                            | 6 CST_01_CI6 | Disabled                                       |                         |
| Upgrade                                                    | 7 CST_01_CI7 | Disabled                                       |                         |
|                                                            | 0.08701.010  | Diesklad                                       |                         |
|                                                            |              | Submit                                         |                         |
|                                                            |              |                                                |                         |

*figura 48.24: Tasto Controllo di volume BGM*

E' possibile modificare il volume BGM, in una certa zona, selezionando un tasto di zona (vedere sezione [48.3.11\)](#page-437-0), quindi premendo un tasto *BGM volume control* . Se viene premuto un tasto *BGM source*, si illumineranno gli

indicatori di tutte le zone assegnate a quella sorgente (se presenti). In tali zone è possibile cambiare il volume. E' inoltre possibile aggiungere o togliere zone dalla selezione prima di cambiare il volume. Se la selezione di una sorgente BGM influenza un gruppo di zone, l'indicatore di quel gruppo di zone diventerà giallo anziché verde. Se viene premuto il tasto sorgente BGM e alla stessa postazione annunci è connesso un display numerico, il relativo LCD mostra "*BGM"* e non può essere utilizzato il tastierino numerico (vedere [18.6.3](#page-253-0)).

### <span id="page-439-0"></span>**48.3.18 Attivare/disattivare la musica di sottofondo (BGM)**

La funzione*BGM on/off* viene utilizzata per attivare o spegnere la musica di sottofondo nelle zone

preselezionate. Vedere figura 48.25 per una panoramica della pagina *Action programming* relativa a un tasto *BGM on/off*.

|                                                            |               |                                    | Release: 3.40.3026 |
|------------------------------------------------------------|---------------|------------------------------------|--------------------|
| <b>Praesideo</b>                                           |               |                                    | BOSCH              |
| User: admin                                                |               |                                    |                    |
| Configure                                                  |               | Call station: CST 01               |                    |
| <b>User management</b>                                     |               |                                    |                    |
| <b>System definition</b><br><b>Equipment configuration</b> | General       |                                    |                    |
| <b>System wide settings</b><br>Zone & amplifier            | Keypad 1      |                                    |                    |
| <b>Call characteristics</b>                                | 1 CST_01_CI1  | BGM on/off                         |                    |
| <b>Action programming</b>                                  |               | Single shot<br>Action type         |                    |
| · Network controller<br>• Power amplifier                  |               | On<br>$\overline{ }$<br><b>BGM</b> |                    |
| · Call station                                             |               |                                    |                    |
| · Audio expander                                           | 2 CST_01_CI2  | Disabled                           |                    |
| · Fiber interface                                          | 3 CST 01 CI3  | Disabled                           |                    |
| • CobraNet interface                                       |               | Disabled                           |                    |
| · Multi ch interface                                       | 4 CST_01_CI4  |                                    |                    |
| <b>Audio processing</b><br>Save                            | 5 CST_01_CI5  | Disabled                           |                    |
| <b>Diagnose</b>                                            | 6 CST_01_CI6  | Disabled                           |                    |
| Upgrade                                                    | 7 CST_01_CI7  | Disabled                           |                    |
|                                                            | 0.087, 01.019 | Diesklad                           |                    |
|                                                            |               | Submit                             |                    |

*figura 48.25: Tasto musica di sottofondo (BGM) on/off*

## <span id="page-439-1"></span>**48.3.19 Sorgente della musica di sottofondo (BGM) in un'area**

La funzione *Local BGM source* viene utilizzata per esaminare tutte le sorgenti disponibili di musica di sottofondo (BGM) nella zona assegnata (gruppi), inclusa una posizione inserita di 'BGM off'. Vedere figura 48.26 per una panoramica della pagina *Action programming* relativa ad un tasto *Local BGM source*.

## Nota

Questa funzione può essere assegnata anche a degli ingressi di controllo.

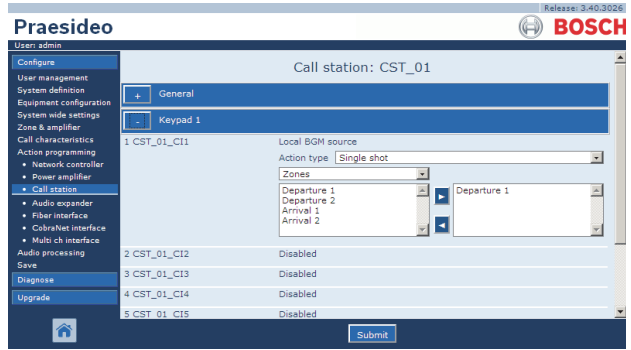

*figura 48.26: Tasto sorgente della musica di sottofondo (BGM) in un'area*

- **Action type**  Imposta il tipo di azione.
- **Available outputs** Mostra le zone e i gruppi di zone disponibili. Utilizzare l'elenco a discesa per scegliere fra il tipo di uscite visualizzate.
- **Pulsanti Add/Remove** Utilizzando i pulsanti *>* e *<*, è possibile aggiungere o rimuovere le uscite selezionate da *Assigned outputs*.
- **Assigned outputs** Mostra le uscite che sono state assegnate al tasto.

## <span id="page-440-0"></span>**48.3.20 Controllo di volume della musica di sottofondo (BGM) in un'area**

La funzione *Local BGM volume control* viene utilizzata per controllare il volume della musica di sottofondo nella zona assegnata (gruppi).

Può essere modificato a intervalli di 3 dB fra -96 dB e 0 dB. Vedere figura 48.26 per una panoramica della pagina *Action programming* relativa ad un tasto *Local BGM volume control*.

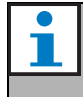

Nota

Questa funzione può essere assegnata anche a degli ingressi di controllo.

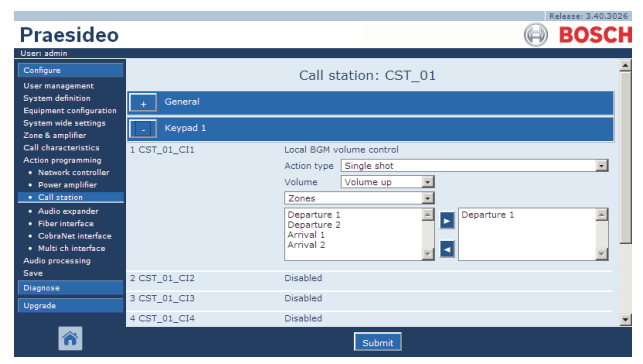

*figura 48.27: Tasto controllo di volume della musica di sottofondo locale*

- **Action type** Imposta il tipo di funzione.
- **Volume control** Imposta il tipo di controllo di volume. Per aumentare il volume, selezionare *Volume up*. Per diminuire il volume, selezionare *Volume down*.
- **Available outputs** Mostra le zone e i gruppi di zone disponibili. Utilizzare l'elenco a discesa per scegliere fra il tipo di uscite visualizzate.
- **Pulsanti Add/Remove** Utilizzando i pulsanti *>* e *<*, è possibile aggiungere o rimuovere le uscite selezionate da *Assigned outputs*.
- **Assigned outputs** Mostra le uscite che sono state assegnate al tasto.

## <span id="page-440-1"></span>**48.3.21 Attivare/disattivare la musica di sottofondo (BGM) in un'area**

La funzione *Local BGM on/off* viene utilizzata per accendere o spegnere la musica di sottofondo nelle zone predefinite. Vedere figura 48.28 per la pagina *Action programming* relativa ad un tasto *Local BGM on/off*. La funzione *Local BGM on/off* unisce le funzioni *Zone selection* (vedere sezione [48.3.11](#page-437-0)) e *BGM on/off* (vedere sezione [48.3.18](#page-439-0)). Vedere figura 48.28 per una panoramica della pagina *Action programming* relativa ad un tasto *Local BGM on/off*.

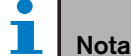

Questa funzione può essere assegnata anche a degli ingressi di controllo.

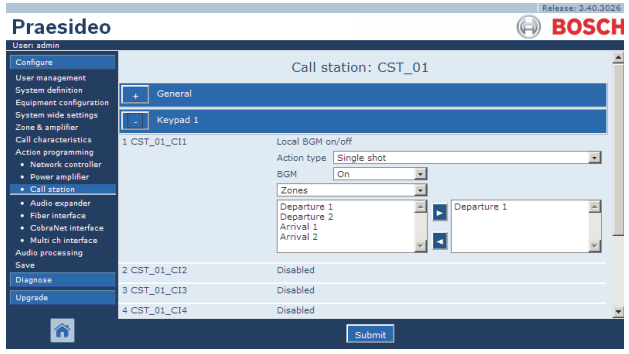

*figura 48.28: Tasto: musica di sottofondo (BGM) in un'area on/off*

- **Action type** Imposta il tipo di funzione.
- **BGM control** Imposta il controllo della musica di sottofondo (BGM):
	- *On* per accendere la musica di sottofondo
	- *Off* per spegnere la musica di sottofondo
	- *Toggle* per alternare fra musica di sottofondo accesa e spenta
- **Available outputs** Mostra le zone e i gruppi di zone disponibili. Utilizzare l'elenco a discesa per scegliere fra il tipo di uscite visualizzate.
- **Pulsanti Add/Remove** Utilizzando i pulsanti *>* e *<*, è possibile aggiungere o rimuovere le uscite selezionate da *Assigned outputs*.
- **Assigned outputs** Mostra le uscite che sono state assegnate al tasto.

#### <span id="page-441-0"></span>**48.3.22 Ingresso in stato di malfunzionamento**

Utilizzando la funzione *Fault input* , è possibile registrare un messaggio personalizzato e il sistema viene posto in stato di malfunzionamento. Vedere figura 48.29 per una panoramica della pagina *Action programming* relativa ad un tasto *Fault input* .

Se il tasto è impostato su Acknowledge, l'indicatore funziona come cicalino di allarme malfunzionamenti o di emergenza. Se il tasto è impostato su Reset, l'indicatore funziona come indicatore di allarme malfunzionamenti o di emergenza.

## **Nota**

Questa funzione può essere assegnata anche a degli ingressi di controllo.

|                                                            |              |                          | Release: 3.40.3026 |
|------------------------------------------------------------|--------------|--------------------------|--------------------|
| Praesideo                                                  |              |                          | <b>BOSCH</b>       |
| User: admin                                                |              |                          |                    |
| Configure                                                  |              | Call station: CST 01     |                    |
| <b>User management</b>                                     |              |                          |                    |
| <b>System definition</b><br><b>Equipment configuration</b> | General      |                          |                    |
| <b>System wide settings</b><br>Zone & amplifier            | Keypad 1     |                          |                    |
| <b>Call characteristics</b>                                | 1 CST 01 CI1 | Fault input              |                    |
| <b>Action programming</b><br>· Network controller          |              | Action type<br>Momentary |                    |
| • Power amplifier                                          |              |                          |                    |
| · Call station                                             |              |                          |                    |
| · Audio expander                                           | 2 CST_01_CI2 | Disabled                 |                    |
| · Fiber interface<br>· CobraNet interface                  | 3 CST_01_CI3 | Disabled                 |                    |
| · Multi ch interface                                       | 4 CST 01 CI4 | Disabled                 |                    |
| <b>Audio processing</b><br>Save                            | 5 CST_01_CI5 | Disabled                 |                    |
| <b>Diagnose</b>                                            | 6 CST_01_CI6 | <b>Disabled</b>          |                    |
| Upgrade                                                    | 7 CST_01_CI7 | <b>Disabled</b>          |                    |
|                                                            | o com or cro | <b>WAS CITED AT</b>      |                    |
|                                                            |              | Submi                    |                    |

*figura 48.29: Tasto Inserimento di malfunzionamento*

## <span id="page-441-2"></span><span id="page-441-1"></span>**48.3.23 Malfunzionamento della linea di zona**

L'azione *Zone line fault* genera un errore sulla linea esterna all'attivazione dell'isolatore di linea (esterna) master PM1-LISM6, componente del sistema Line Isolator System per l'isolamento di segmenti di altoparlanti malfunzionanti di un circuito di altoparlanti, al fine di consentire il funzionamento costante degli altri altoparlanti presenti nel circuito. Questo errore è abbinato a determinate zone supervisionate dall'isolatore di linea master. L'errore è simile a un malfunzionamento "Amplifier loudspeaker line failure" rilevato dall'amplificatore stesso.

È consigliabile assegnare un nome corretto all'ingresso di controllo per questa funzione, ad esempio il nome del circuito di zona controllato. Il sistema Bosch Line Isolator System fornisce un contatto di malfunzionamento per circuito, per cui ogni circuito può avere un nome derivato dal nome della zona.

Nella configurazione, più nomi di zona possono essere abbinati all'evento Zone line fault, per poter combinare su un unico ingresso di controllo più contatti di malfunzionamento per circuiti differenti. In caso di malfunzionamento i nomi delle zone saranno visualizzati nel registro errori. È preferibile configurare una sola zona per ogni ingresso Zone line fault. La scelta della zona viene effettuata tramite due riquadri: quello di sinistra mostra le zone disponibili e quello di destra mostra le zone selezionate.

| Praesideo                                                                                                    |                                                       |                                                                                                    |                                                          | Release: 4.10.3649<br><b>BOSCH</b> |
|----------------------------------------------------------------------------------------------------|-------------------------------------------------------|----------------------------------------------------------------------------------------------------|----------------------------------------------------------|------------------------------------|
| User: admin<br>Configure<br>User management<br>System definition                                                                                                    |                                                       |                                                                                                    | Power amplifier: PAM3-250M                               |                                    |
| <b>Equipment configuration</b><br>System wide settings<br>Zone & amplifier<br>Call characteristics<br><b>Action programming</b><br>· Network controller<br>• Power amplifier<br>· Call station<br>· Audio expander | <b>Control inputs</b><br>1 PAM3-250M CI1              | Zone line fault input<br><b>Action type</b><br>71-PAM1-1<br>Z2-PAM2-1<br><b>73-PAM3-1</b><br><b>74-PAM3-2</b><br><b>Z5-PAM5-1</b> | Momentary<br>71-PAM1-1<br>$\lambda$<br>$\checkmark$<br>k | $\checkmark$                       |
| · Fiber interface<br>· CohraNet interface<br>· Multi ch interface<br>Audio processing<br>Save                                                                                                    | 2 PAM3-250M CI2<br>3 PAM3-250M CI3<br>4 PAM3-250M CI4 | <b>Disabled</b><br><b>Disabled</b><br><b>Disabled</b>                                                                             | ↳                                                        |                                    |
| Diagnose<br>Upgrade<br>Â                                                                                                    | 5 PAM3-250M_CI5<br>6 PAM3-250M_CI6<br>7 PAM3-250M CI7 | <b>Disabled</b><br><b>Disabled</b><br><b>Disabled</b>                                                                             |                                                          | $\checkmark$                       |

*figura 48.30: Azione Zone line fault*

#### Nota

Questo malfunzionamento è aggregato al livello di un malfunzionamento di zona, quindi quando per un ingresso Zone line fault vengono configurate più zone, questo malfunzionamento viene visualizzato per tutte le zone presenti nella selezione, anche se è molto probabile che sia in errore soltanto un circuito di zona. Questo è un altro motivo per assegnare meglio ogni ingresso a un unico malfunzionamento di zona.

#### <span id="page-442-0"></span>**48.3.24 Conferma/azzera**

Utilizzando la funzione *Acknowledge/Reset*, è possibile confermare e azzerare i malfunzionamenti. Vedere figura 48.31 per una panoramica della pagina *Action programming* relativa ad un tasto *Acknowledge/Reset* .

È possibile selezionare lo stato di malfunzionamento o di emergenza per questa funzione e selezionare inoltre se la funzione deve confermare, azzerare o confermare e azzerare contemporaneamente questo stato.

In caso di selezione di *Emergency Reset*, diventa accessibile un'impostazione aggiuntiva: *Reset aborts active emergency calls: Yes/No*. L'impostazione predefinita è *No*. In questo modo, lo stato di emergenza non può essere ripristinato finché gli annunci di emergenza sono ancora in corso; questa è la modalità di funzionamento preferita ed è anche obbligatoria per lo standard EN54-16 ed altri standard. L'impostazione *Yes* è più una sorta di intervento di azzeramento da parte del tecnico in un ambiente con apparecchiature tecniche per forzare un azzeramento dopo che un edificio è stato evacuato e il sistema deve essere silenziato.

NB L'impostazione predefinita dalla versione 3.3 in poi di Praesideo differisce da quella delle versioni precedenti, in cui un *Emergency Reset* interromperebbe gli annunci in corso.

Se il tasto è impostato su Acknowledge, l'indicatore funziona come cicalino di allarme malfunzionamenti o di emergenza. Se il tasto è impostato su Reset, l'indicatore funziona come indicatore di allarme malfunzionamenti o di emergenza.

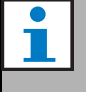

#### **Nota**

Questa funzione può essere assegnata anche a degli ingressi di controllo.

| Praesideo                                                                                                    |                              |                                                                                                    | <b>BOSCH</b>   |
|----------------------------------------------------------------------------------------------------|------------------------------|----------------------------------------------------------------------------------------------------|----------------|
| User: admin<br>Configure<br><b>User management</b>                                                                      |                              | Call station: CST 01                                                                                                    |                |
| <b>System definition</b><br><b>Equipment configuration</b>                                                              | General                      |                                                                                                    |                |
| <b>System wide settings</b><br>Zone & amplifier                                                                         | Keypad 1                     |                                                                                                    |                |
| <b>Call characteristics</b><br><b>Action programming</b><br>· Network controller<br>• Power amplifier<br>· Call station | 1 CST_01_CI1                 | Acknowledge/Reset<br>Action type<br>Single shot<br>$\overline{\phantom{a}}$<br>Fault<br>Type<br>Ack/reset<br>Acknowledge<br>$\overline{\phantom{0}}$ | $\overline{r}$ |
| · Audio expander<br>· Fiber interface<br>• CobraNet interface<br>· Multi ch interface                                   | 2 CST_01_CI2<br>3 CST_01_CI3 | Disabled<br>Disabled                                                                                                    |                |
| <b>Audio processing</b><br>Save                                                                                         | 4 CST_01_CI4                 | Disabled<br>Disabled                                                                                                    |                |
| <b>Diagnose</b><br>Upgrade                                                                                              | 5 CST_01_CI5<br>6 CST 01 CI6 | <b>Disabled</b>                                                                                                    |                |
|                                                                                                    | 7 CST 01 CI7                 | <b>Disabled</b><br>Submit                                                                                                    |                |

*figura 48.31: Tasto Riconosci/Ripristina*

### <span id="page-442-1"></span>**48.3.25 Verifica degli indicatori**

L'azione *Indicator test* può essere configurata per un tasto sul tastierino o modulo tastierini di una postazione annunci. Quando tutti gli indicatori attivati su quella postazione annunci e tutte le sue tastiere connesse sono attivati per controllare visivamente gli indicatori. Gli indicatori bicolore si alternano tra i due colori. L'altoparlante della postazione annunci emetterà un suono di avviso a un tono, con priorità 223. Se un tastierino numerico è collegato alla postazione annunci, il suo display LCD mostra un modello di prova per controllare visivamente tutti i pixel.

Assicurarsi che le uscite dei moduli tastierini utilizzate per scopi diversi da quello di indicatore visivo non causino reazioni inaspettate quando sono attivate da *Indicator test*.

| Praesideo                                                                            |              |                                            | Release: 3.40.3026<br><b>BOSCH</b> |
|--------------------------------------------------------------------------------------|--------------|--------------------------------------------|------------------------------------|
| User: admin                                                                          |              |                                            |                                    |
| Configure                                                                            |              | Call station: CST 01                       |                                    |
| <b>User management</b><br><b>System definition</b><br><b>Equipment configuration</b> | General      |                                            |                                    |
| <b>System wide settings</b><br>Zone & amplifier                                      | Keypad 1     |                                            |                                    |
| <b>Call characteristics</b><br><b>Action programming</b><br>· Network controller     | 1 CST_01_CI1 | Indicator test<br>Action type<br>Momentary |                                    |
| • Power amplifier<br>· Call station                                                  | 2 CST 01 CI2 | Disabled                                   |                                    |
| · Audio expander                                                                     | 3 CST 01 CI3 | Disabled                                   |                                    |
| · Fiber interface<br>· CobraNet interface                                            | 4 CST 01 CI4 | <b>Disabled</b>                            |                                    |
| · Multi ch interface                                                                 | 5 CST 01 CI5 | <b>Disabled</b>                            |                                    |
| <b>Audio processing</b><br>Save                                                      | 6 CST_01_CI6 | Disabled                                   |                                    |
| <b>Diagnose</b>                                                                      | 7 CST_01_CI7 | Disabled                                   |                                    |
| Upgrade                                                                              | 8 CST_01_CI8 | Disabled                                   |                                    |
|                                                                                      |              | Submi                                      |                                    |

<span id="page-442-2"></span>*figura 48.32: Tasto di verifica degli indicatori*

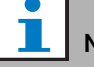

#### Nota

Le uscite dei tastierini che sono configurate come *zone active output*, *volume override output* o *switch output* sono escluse da *Indicator test*, poiché esse sono usate tipicamente per azionare relè esterni anziché gli indicatori del pannello.

#### <span id="page-443-0"></span>**48.3.26 Modalità di alimentazione ausiliaria**

Utilizzare la funzione *Back-up power mode* per commutare il sistema in modalità di alimentazione ausiliaria. In questa modalità, tutti gli annunci con priorità inferiore a quella specificata (vedere sezione [45.4\)](#page-417-0) sono annullati. Vedere figura 48.33 per una panoramica della pagina *Action programming* relativa ad un tasto *Back-up power mode* .

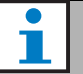

Nota

Questa funzione può essere assegnata anche a degli ingressi di controllo.

|                                                            |              |                       | Release: 3.40.3026 |
|------------------------------------------------------------|--------------|-----------------------|--------------------|
| Praesideo                                                  |              |                       | <b>BOSCH</b>       |
| User: admin                                                |              |                       |                    |
| Configure                                                  |              | Call station: CST 01  |                    |
| <b>User management</b>                                     |              |                       |                    |
| <b>System definition</b><br><b>Equipment configuration</b> | General      |                       |                    |
| <b>System wide settings</b><br>Zone & amplifier            | Keypad 1     |                       |                    |
| <b>Call characteristics</b>                                | 1 CST_01_CI1 | Back-up power mode    |                    |
| <b>Action programming</b><br>· Network controller          |              | Action type Momentary | ٠                  |
| • Power amplifier                                          |              | Disabled              |                    |
| • Call station                                             | 2 CST 01 CI2 |                       |                    |
| · Audio expander                                           | 3 CST_01_CI3 | Disabled              |                    |
| · Fiber interface<br>· CobraNet interface                  | 4 CST_01_CI4 | Disabled              |                    |
| · Multi ch interface                                       | 5 CST 01 CI5 | Disabled              |                    |
| <b>Audio processing</b><br>Save                            | 6 CST_01_CI6 | Disabled              |                    |
| <b>Diagnose</b>                                            | 7 CST_01_CI7 | Disabled              |                    |
| Upgrade                                                    | 8 CST_01_CI8 | Disabled              |                    |
|                                                            |              | Submit                |                    |

*figura 48.33: Tasto modalità di alimentazione ausiliaria*

## <span id="page-443-1"></span>**48.3.27 Sincronizzazione dell'orologio**

La funzione *Synchronize time* viene utilizzata per impostare l'orologio interno del controller di rete al minuto più vicino per sincronizzare l'orologio con un master. Vedere figura 48.34 per una panoramica della pagina *Action programming* relativa ad un tasto *Synchronize time*.

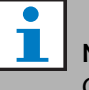

#### Nota

Questa funzione può essere assegnata anche a degli ingressi di controllo.

| Praesideo                                                                      |                              |                                    | <b>BOSCH</b> |
|--------------------------------------------------------------------------------|------------------------------|------------------------------------|--------------|
| User: admin<br>Configure<br><b>User management</b>                             |                              | Call station: CST 01               |              |
| <b>System definition</b><br>Equipment configuration                            | General                      |                                    |              |
| <b>System wide settings</b><br>Zone & amplifier<br><b>Call characteristics</b> | Keypad 1<br>1 CST_01_CI1     | Synchronize time                   |              |
| Action programming<br>· Network controller                                     |                              | Single shot<br>Action type         | ÷            |
| • Power amplifier<br>• Call station                                            | 2 CST 01 CI2                 | Disabled                           |              |
| · Audio expander<br>· Fiber interface<br>· CobraNet interface                  | 3 CST 01 CI3<br>4 CST_01_CI4 | <b>Disabled</b><br><b>Disabled</b> |              |
| · Multi ch interface<br><b>Audio processing</b>                                | 5 CST_01_CI5                 | Disabled                           |              |
| Save<br><b>Diagnose</b>                                                        | 6 CST_01_CI6<br>7 CST_01_CI7 | <b>Disabled</b><br><b>Disabled</b> |              |
| Upgrade                                                                        | 8 CST_01_CI8                 | <b>Disabled</b>                    |              |
|                                                                                |                              | Submit                             |              |

*figura 48.34: Tasto Tempo di sincronizzazione*

#### <span id="page-444-0"></span>**48.3.28 Abilitazione del switch**

La funzione *Switch trigger* è destinata ad attivare le uscite di controllo*Switch output* o i tasti dei tastierini *Switch output* (vedere sezione [48.3.29\)](#page-444-1). Vedere figura 48.35 per una panoramica della pagina*Action programming* relativa ad un tasto *Switch trigger* .

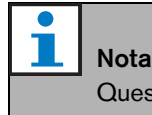

Questa funzione può essere assegnata anche a degli ingressi di controllo.

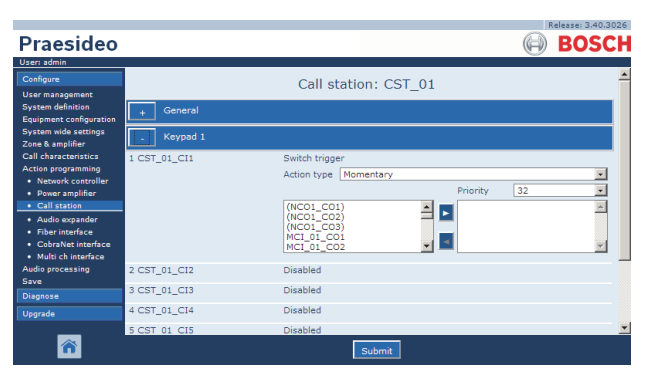

*figura 48.35: Tasto Switch trigger*

- **Action type** Imposta il tipo di funzione.
- **Priority** Serve ad impostare la priorità dell'uscita attivata.
- **Available outputs** Mostra le uscite di controllo *Switch output* disponibili e i tasti dei tastierini.
- **Pulsanti Add/Remove** Utilizzando i pulsanti *>* e *<*, è possibile aggiungere o rimuovere le uscite selezionate da *Assigned outputs*.
- **Assigned outputs** Mostra le uscite di controllo*Switch output* e i tasti dei tastierini assegnati al tasto.

## <span id="page-444-1"></span>**48.3.29 Uscita switch**

L'azione *Switch output* è destinata a uscite di controllo e tastierini di postazioni annunci o moduli tastierini per postazioni annunci. Il tasto/ingresso in se stesso non viene utilizzato da questa funzione; solo l'indicatore/uscita collegato al tasto viene attivato. La funzione *Switch output* viene attivata utilizzando una funzione *Switch trigger* (vedere sezione [48.3.28](#page-444-0)). Vedere figura 48.36 per la pagina *Action programming* relativa a un tasto *Switch output* .

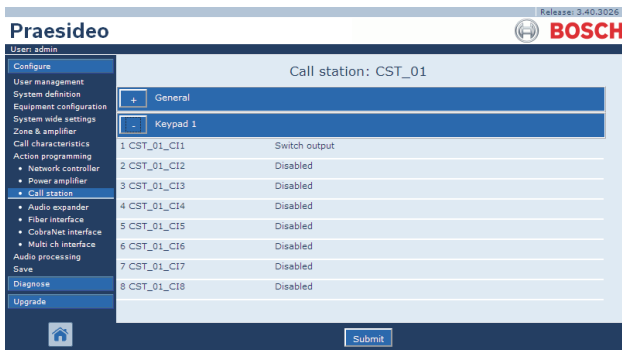

*figura 48.36: Tasto uscita switch*

## <span id="page-444-2"></span>**48.3.30 Uscita di zona attiva**

La funzione *Zone active output* è destinata a uscite di controllo, a tastierini di postazioni annunci o a moduli tastierini per postazioni annunci. Il tasto/ingresso in se stesso non viene utilizzato da questa funzione; solo l'indicatore/uscita collegato al tasto viene attivato. È possibile assegnare un tasto *Zone active output* a una zona (vedere sezione [46.2](#page-419-0)) e diventerà attivo inviando un annuncio o musica di sottofondo alla zona. Vedere figura 48.37 per una panoramica della pagina *Action programming* relativa ad un tasto *Zone active output*.

## **48.3.31 Uscita di controllo prioritario del volume**

| <b>Praesideo</b>                                                                                              |                                              |                                  | Kelease: 3,40,3026<br><b>BOSCH</b> |
|----------------------------------------------------------------------------------------------------|----------------------------------------------|----------------------------------|------------------------------------|
| User: admin<br>Configure<br><b>User management</b>                                                            |                                              | Call station: CST 01             |                                    |
| <b>System definition</b><br><b>Equipment configuration</b><br><b>System wide settings</b><br>Zone & amplifier | General<br>Keypad 1                          |                                  |                                    |
| <b>Call characteristics</b><br><b>Action programming</b><br>· Network controller<br>• Power amplifier         | 1 CST_01_CI1<br>2 CST_01_CI2                 | Zone active output<br>Disabled   |                                    |
| · Call station<br>· Audio expander<br>· Fiber interface                                                       | 3 CST_01_CI3<br>4 CST_01_CI4                 | Disabled<br>Disabled<br>Disabled |                                    |
| · CobraNet interface<br>· Multi ch interface<br><b>Audio processing</b>                                       | 5 CST 01 CI5<br>6 CST 01 CI6<br>7 CST_01_CI7 | Disabled<br>Disabled             |                                    |
| Save<br><b>Diagnose</b><br>Upgrade                                                                            | 8 CST_01_CI8                                 | <b>Disabled</b>                  |                                    |
|                                                                                                    |                                              | Submi                            |                                    |

*figura 48.37: Tasto uscita di zona attiva*

La funzione *Volume override output* è destinata a uscite di controllo e tastierini di postazioni annunci o moduli tastierini per postazioni annunci. Il tasto/ingresso in se stesso non viene utilizzato da questa funzione; solo l'indicatore/uscita collegato al tasto viene attivato. È possibile assegnare un tasto *Volume override output* a una zona (vedere sezione [46.2](#page-419-0)) che diverrà attivo inviando alla zona un annuncio con priorità uguale o superiore a 32. Vedere figura 48.38 per una panoramica della pagina *Action programming* relativa a un tasto *Volume override*.

|                                                            |              |                        | Release: 3.40.3026 |
|------------------------------------------------------------|--------------|------------------------|--------------------|
| Praesideo                                                  |              |                        | <b>BOSCH</b>       |
| User: admin                                                |              |                        |                    |
| Configure                                                  |              | Call station: CST 01   |                    |
| <b>User management</b>                                     |              |                        |                    |
| <b>System definition</b><br><b>Equipment configuration</b> | General      |                        |                    |
| <b>System wide settings</b><br>Zone & amplifier            | Keypad 1     |                        |                    |
| <b>Call characteristics</b><br><b>Action programming</b>   | 1 CST_01_CI1 | Volume override output |                    |
| · Network controller                                       | 2 CST_01_CI2 | Disabled               |                    |
| • Power amplifier<br>· Call station                        | 3 CST_01_CI3 | Disabled               |                    |
| · Audio expander                                           | 4 CST_01_CI4 | Disabled               |                    |
| · Fiber interface<br>• CobraNet interface                  | 5 CST 01 CI5 | Disabled               |                    |
| · Multi ch interface<br><b>Audio processing</b>            | 6 CST 01 CI6 | Disabled               |                    |
| Save                                                       | 7 CST_01_CI7 | <b>Disabled</b>        |                    |
| <b>Diagnose</b>                                            | 8 CST_01_CI8 | Disabled               |                    |
| Upgrade                                                    |              |                        |                    |
|                                                            |              | Submit                 |                    |

*figura 48.38: Tasto dell'uscita di controllo prioritario del volume*

#### <span id="page-445-0"></span>**48.3.32 Malfunzionamento di sistema**

La funzione *System fault* è destinata a uscite di controllo e tastierini di postazioni annunci o moduli tastierini per postazioni annunci. Il tasto/ingresso in se stesso non viene utilizzato da questa funzione; solo la seconda uscita o l'indicatore giallo collegato al tasto viene attivato quando è presente un malfunzionamento di sistema. I malfunzionamenti di sistema sono:

- Configuration file error
- Flash card data error
- Flash card missing
- No valid configuration file found
- Processor reset

#### <span id="page-445-1"></span>**48.3.33 Stato della zona**

La funzione *Zone status* è destinata ai moduli tastierini per postazione annunci PRS-CSKPM. Il tasto/ingresso stesso non viene utilizzato da questa funzione; solo gli indicatori/uscite collegati al tasto vengono attivati. L'azione *Zone status* attiva gli indicatori/le uscite appartenenti al tasto se sono soddisfatte certe condizioni. Essa serve a due scopi:

- 1 Se viene fatto un annuncio ad almeno una delle zone o dei gruppi di zone configurati con una priorità più alta o uguale alla priorità configurata, viene attivata la seconda uscita per questo indicatore tasto (di solito un LED giallo) su un modulo tastierini per postazione annunci PRS-CSKPM. Se viene utilizzata per indicare un annuncio di emergenza in queste zone o gruppi di zone, allora si dovrà collegare un LED rosso a questa uscita. Preferibilmente, viene utilizzato un indicatore dedicato per ogni zona di emergenza. Per questa funzione è definito il colore rosso nella maggior parte degli standard dei sistemi audio di emergenza, ad es. EN54-16. Se la priorità definita è impostata su 224 l'indicatore *Zone status* si illumina se verso quella zona o quel gruppo di zone viene fatto un annuncio di emergenza (priorità uguale o superiore a 224). Vedere [figura 48.32](#page-442-2) per una panoramica della pagina *Action programming* per quanto riguarda un tasto *Zone status*.
- 2 Se è presente un malfunzionamento nella zona configurata per questa azione, la prima uscita per questo indicatore di tasto (di solito un LED verde) viene attivata su un modulo tastierini per postazione annunci PRS-CSKPM (che lampeggia). Questo

indica che sono presenti uno o più eventi di malfunzionamento per le unità o le connessioni associate con quella zona. A questa uscita deve essere connesso un LED giallo. Questo colore è definito nella maggior parte degli standard dei sistemi audio di emergenza, ad es. EN54-16. Un malfunzionamento di zona rende impossibile raggiungere una determinata zona o parte di essa per gli annunci. Questa indicazione è la raccolta di 16 diversi malfunzionamenti che potrebbero causare un problema nel raggiungere completamente una zona, come malfunzionamenti sulla linea, guasti da surriscaldamento e sovraccarico. Se un malfunzionamento viene risolto internamente, per esempio da un amplificatore ausiliario che sostituisce un amplificatore difettoso, questo non risulterà in un malfunzionamento collegato a una zona, ma solamente in un malfunzionamento più specifico legato al motivo della commutazione dell'amplificatore ausiliario. Anche in caso di configurazione di linea di altoparlanti ridondante, un singolo GroupAFault o GroupBFault non contribuirà allo stato di malfunzionamento di zona, dato che la zona è ancora trattabile con un livello di -3 dB. Si presume che gli altoparlanti in quella zona siano divisi uniformemente tra il gruppo A e il gruppo B. Lo stato del malfunzionamento di zona viene disattivato quando tutti i malfunzionamenti che contribuiscono allo stato di malfunzionamento di tale zona sono stati risolti, anche se non sono ancora stati azzerati.

I seguenti malfunzionamenti contribuiscono allo stato *Zone fault* (vedere la sezione [55,](#page-464-0) la *Fault events list* per dettagli):

- Amplifier failure
- Amplifier failure or overload (solo per LBB4428/00)
- Amplifier initialization failure
- Amplifier loudspeaker line failure (per la supervisione di una singola linea di altoparlanti)
- Amplifier loudspeaker line failure (per la supervisione di linee di altoparlanti multiple)
- Amplificatore non presente
- Amplifier overheat: muted (Surriscaldamento dell'amplificatore: silenziato)
- Amplifier overload (Sovraccarico amplificatore)
- Amplifier short circuit
- Commutazione classe A
- Malfunzionamento gruppo A
- Malfunzionamento sulla linea gruppo A o B
- Malfunzionamento gruppo B
- Incompatible hardware version
- Pilot tone calibration failure
- Unit missing
- Malfunzionamento della linea di zona (generato dal sistema Line Isolator System)

I malfunzionamenti degli altoparlanti sono esclusi dall'elenco dei malfunzionamenti collegati a una zona che attiveranno il relativo indicatore, quindi deve essere usata al suo posto, o in aggiunta, la supervisione di fine linea dell'altoparlante per conformarsi allo standard EN54-16. Questo perché i malfunzionamenti negli altoparlanti Preasideo non sono assegnati a una zona o a un'uscita dell'amplificatore specifica, ma solo all'altoparlante stesso, ovunque si trovi.

È inoltre possibile configurare questa funzione *Zone status* su un tastierino per postazione annunci LBB4432/00, ma si attiverà il secondo LED per l'annuncio prioritario attivo, che è giallo. Per un malfunzionamento di zona lampeggerà il primo LED, che è verde. Nella maggior parte dei casi questi colori non sono accettabili, perciò è meglio usare un PRS-CSKPM con indicatori dedicati. Inoltre, su un tastierino LBB4432/00 questi indicatori non possono essere combinati con il tasto *Zone selection*, che ha il proprio indicatore bicolore. Su un pannello personalizzato, usando i moduli tastierini per postazione annunci PRS-CSKPM, gli indicatori e l'interruttore di un tasto *Zone selection* e gli indicatori *Zone status* possono essere raggruppati insieme per offrire una chiara panoramica della selezione.

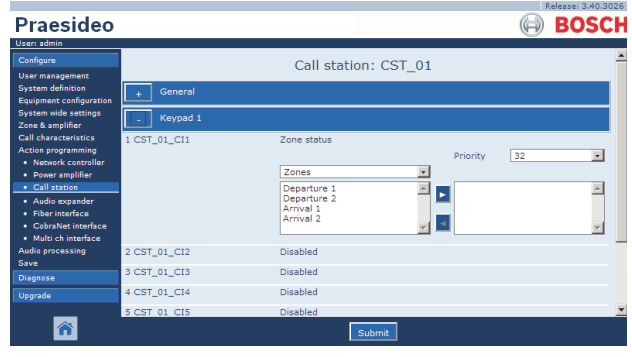

*figura 48.39: Tasto dello stato della zona*

- **Priority** La funzione viene attivata se la priorità è uguale o superiore a quella definita.
- **Available outputs** Mostra le zone, i gruppi di zone e le uscite di controllo disponibili. Utilizzare l'elenco a discesa per scegliere fra il tipo di uscite visualizzate.
- **Pulsanti Add/Remove** Utilizzando i pulsanti *>* e *<*, è possibile aggiungere o rimuovere le uscite selezionate da *Assigned outputs*.
- **Assigned outputs** Mostra le uscite che sono state assegnate al tasto.

#### <span id="page-447-0"></span>**48.3.34 Stato di priorità in una zona**

La funzione *Zone priority status* è destinata ai moduli tastierini per postazione annunci PRS-CSKPM. Il tasto/ingresso in se stesso non viene utilizzato da questa funzione; solo l'indicatore/uscita collegato al tasto viene attivato. La funzione *Zone priority status* attiva l'indicatore/uscita che appartiene al tasto se c'è un annuncio effettuato verso la zona con una priorità uguale alla priorità definita. Lo scopo di questa funzione è essere in grado di costruire un display personalizzato con indicatori di zona che mostreranno in quali zone è attivo un annuncio con una priorità specifica. In questo modo gli indicatori possono mostrare se un certo messaggio di emergenza o di allerta è in corso in una zona impostando la priorità definita alla priorità di quel messaggio.

Vedere figura 48.40 per una panoramica della pagina *Action programming* relativa al tasto *Zone Priority Status* . La configurazione di un tasto *Zone Priority Status* è simile alla configurazione di un tasto *Zone status* (vedere sezione [48.3.33](#page-445-1)).

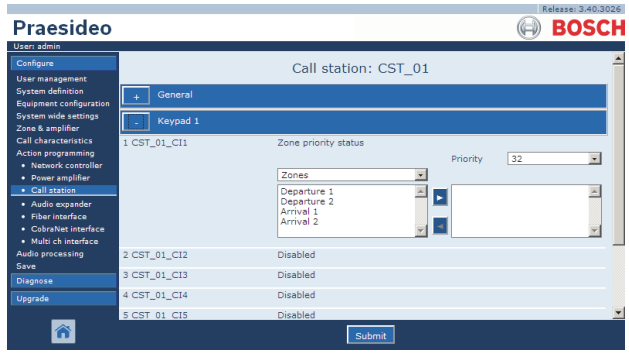

*figura 48.40: Tasto Stato di priorità delle zone*

## 49 Elaborazione audio

## 49.1 Introduzione

Nelle pagine di *Audio Processing* , è possibile impostare i parametri di elaborazione audio di tutti gli ingressi e le uscite audio normali del sistema (vedere sezione [49.2\)](#page-448-0). È necessario calibrare gli ingressi audio che sono configurati come ingressi AVC tramite le pagine *Audio Processing* (vedere sezione [49.3\)](#page-449-0).

I parametri di elaborazione audio vengono

immediatamente cambiati facendo clic sul pulsante *Submit Equalizer* nelle pagine di *Audio Processing* . Anche se i cambiamenti sono udibili, è importante rendersi conto che non vengono salvati automaticamente. Se i cambiamenti non vengono salvati, saranno persi inizializzando il controller di rete. Vedere la sezione [41.4.4](#page-363-0) per informazioni sulla memorizzazione delle impostazioni di configurazione.

## <span id="page-448-0"></span>49.2 Parametri di elaborazione audio

## **49.2.1 Equalizzatore**

Vedere figura 49.1 per una panoramica delle opzioni di un equalizzatore relative a ingressi e uscite audio normali.

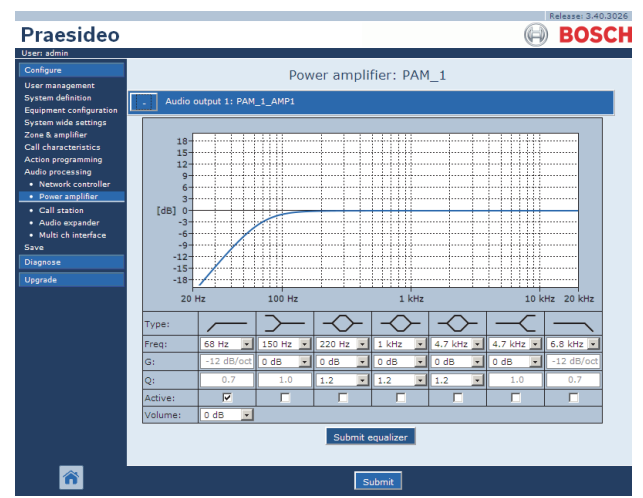

*figura 49.1: Elaborazione audio, panoramica*

Da sinistra a destra in figura 49.1:

- **High-pass filter** Filtro passa-alto con fattore di qualità e pendenza fissi.
- **Shelving filter** Filtro shelving per basse frequenze con un fattore di qualità fisso.
- **Full parametric sezione** Tre sezioni parametriche complete con fattori di qualità, guadagni e frequenze regolabili.
- **Shelving filter** Filtro shelving per alte frequenze con un fattore di qualità fisso.
- **Low-pass filter** Filtro passa-basso con fattore di qualità e pendenza fissi.

## **49.2.2 Impostazione equalizzatore**

Per configurare un filtro, procedere come segue:

- 1 Selezionare la frequenza del filtro dall'elenco a discesa *Freq*. L'elenco delle frequenze disponibili varia per sezione, offrendo una risoluzione di 24 frequenze per decade.
- 2 Selezionare il guadagno del filtro dall'elenco a discesa *G*. L'intervallo di guadagni disponibili varia da -20 dB a  $+12$  dB in passi di 1 dB.
- 3 Selezionare il fattore di qualità del filtro dall'elenco a discesa *Q*. L'intervallo di fattori di qualità disponibili varia in base alla sezione. Per sezioni totalmente parametriche, l'intervallo varia da 0,2 a 10.
- 4 Spuntare la casella *Active* del filtro per abilitarlo.
- 5 Fare clic sul pulsante *Submit Equalizer* per inviare le modifiche. Le modifiche vengono immediatamente applicate all'ingresso o all'uscita audio.

## **49.2.3 Impostazioni di volume**

Per le uscite audio, sono disponibili un equalizzatore parametrico e un pulsante volume per cambiare il volume dell'uscita audio. L'interfaccia multicanale non fornisce un equalizzatore per ogni uscita, ma garantisce un pulsante di controllo volume per ogni uscita abilitata per controllare il volume degli amplificatori di base connessi.

## **49.2.4 Amplificatori di potenza ausiliari**

Gli amplificatori di potenza ausiliari non hanno impostazioni del volume e dell'equalizzatore per le uscite. Queste impostazioni sono regolate automaticamente nella stessa posizione dell'amplificatore principale che è stato rimpiazzato dall'amplificatore ausiliario.

Gli amplificatori di potenza ausiliari hanno ingressi audio per usi generali con un equalizzatore o con un pulsante di calibrazione AVC a seconda della funzione di ingresso configurata. Questi ingressi audio rimangono attivi anche quando l'amplificatore di potenza ausiliario sostituisce un amplificatore di potenza principale in avaria.

## <span id="page-449-0"></span>49.3 Calibrazione AVC

La pagina di *Audio Processing* relativa ad un ingresso audio configurato come ingresso AVC mostra il pulsante *Start AVC calibration* (vedere figura 49.2) dopo:

- 1 L'ingresso audio è stato impostato come *AVC*.
- 2 Il sistema è stato riavviato.

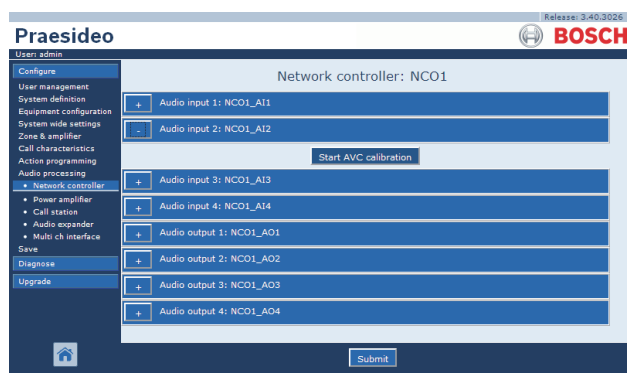

*figura 49.2: Tasto di calibrazione AVC*

Il tasto *Start AVC calibration* avvia la calibrazione AVC (vedere capitolo [50](#page-450-0)).

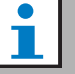

#### Nota

Non dimenticare di confermare le modifiche. Le modifiche non sono permanenti fino a quando la configurazione non viene salvata (vedere sezione [41.4.3](#page-363-1) e sezione [41.4.4](#page-363-0)).

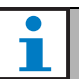

#### Nota

La calibrazione del controllo automatico di volume (AVC) richiede la presenza del tono *Wobble* nel set di toni. Se necessario, utilizzare *Activate new tone set* (vedere sezione [45.4](#page-417-0)).

## <span id="page-450-0"></span>50 Controllo automatico di volume

## 50.1 Introduzione

Il controllo automatico di volume (AVC) migliora la comprensibilità degli annunci e l'udibilità della musica di sottofondo in ambienti rumorosi. Modifica il volume degli annunci in una zona per compensare il rumore ambiente. Tale rumore viene misurato da microfoni ambientali che possono essere collegati a qualunque ingresso audio degli amplificatori di potenza. Sebbene un microfono ambientale possa essere connesso anche ad altri ingressi del sistema, solo gli ingressi degli amplificatori di potenza dispongono di supervisione del microfono. Inoltre, gli altri ingressi dispongono di un limitatore audio integrato che interagisce con l'AVC quando i livelli del segnale sono relativamente alti, come quando provengono da un microfono a elettrete.

## 50.2 Microfoni ambientali

## **50.2.1 Introduzione**

Quando in una zona è attiva la AVC, un microfono ambientale rileva costantemente il rumore ambiente. Il sistema utilizza un filtro di rilevazione ambientale per stabilire il livello medio di rumore ambiente in base al segnale del microfono ambientale.

## T.

Fra l'inizio e la fine di un annuncio, la funzione AVC non elabora il segnale del microfono ambientale.

## **50.2.2 Tipo**

Utilizzare microfoni ambientali con cavi di alta qualità, in quanto tali microfoni vengono spesso installati in posizioni difficili da raggiungere. Non è necessario utilizzare microfoni di alta qualità. La scelta di un microfono direzionale o di un microfono onni-direzionale dipende dalla situazione locale.

## **50.2.3 Supervision (supervisione)**

È possibile supervisionare i collegamenti fra il sistema e i microfoni ambientali (vedere sezione [44.3.3](#page-390-0)). Quando un microfono ambientale di una zona si guasta, tutti gli annunci di quella zona vengono diffusi al massimo

volume in conformità agli standard di evacuazione. Quando un microfono ambientale di una zona si guasta, l'attenuazione della musica di sottofondo viene impostata nell'intervallo di AVC (vedere figura 50.1). Per evitare malfunzionamenti indesiderati nella supervisione, verificare che:

- La corrente di alimentazione per i microfoni a condensatore è compresa tra 0,5 mA e 5 mA.
- L'impedenza dei microfoni dinamici è compresa tra  $120 \Omega$  e  $1300 \Omega$ ..

## **50.2.4 Installazione**

Per essere sicuri che i microfoni ambientali misurino il corretto livello di rumore ambiente, installarli in una posizione con un livello di rumore ambiente tipico. Inoltre:

- Mantenere i cavi dei microfoni ambientali separati da quelli ad alta tensione (ad. es. i cavi di alimentazione della rete elettrica) Le interferenze possono influenzare la rilevazione del rumore ambiente.
- Non installare i microfoni ambientali vicino ad una fonte di rumore nota. Suoni alti e rumori molto localizzati possono interferire con la rilevazione del rumore ambiente
- Non installare i microfoni ambientali vicino ad una presa d'aria o ad un condizionatore. I flussi d'aria possono influenzare la rilevazione del rumore ambiente.
- Non collegare il microfono ambientale a componenti dell'edificio. Le vibrazioni dell'edificio possono influenzare la rilevazione del rumore ambiente. Nota

## 50.3 Connessione

I microfoni ambientali possono essere collegati all'unità che contiene le uscite audio della zona AVC o ad un altro amplificatore. Quando un microfono ambientale è connesso ad un altro amplificatore ed è utilizzato in combinazione con una zona AVC, occupa un canale digitale in modo permanente. Pertanto, il numero di canali audio digitali disponibili per gli annunci diminuisce.

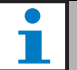

Nota

Gli amplificatori ausiliari non possono acquisire il controllo di un microfono ambientale collegato ad un amplificatore principale guasto quando il segnale del microfono stesso non è instradato sulla rete ottica.

## 50.4 Configurazione

Prima di configurare l'AVC in una zona:

- verificare che il microfono ambientale sia correttamente collegato al sistema.
- Assicurarsi che tutti gli altoparlanti siano connessi al sistema, impostati sul giusto livello di potenza, orientati (se necessario) e correttamente funzionanti.
- Regolare il livello di uscita nominale di tutte le uscite audio nell'area, al livello richiesto per avere la giusta comprensibilità vocale al massimo livello di rumore ambientale.
- Verificare che il ritardo audio per le uscite dell'amplificatore di potenza in questione sia impostato su un valore < 2 sec. Dopo la calibrazione, è possibile impostare di nuovo il ritardo audio sul valore corretto. Impostazioni di ritardi molto lunghi, ad esempio per applicazioni in gallerie, possono causare risultati errati della calibrazione.

Per configurare l'AVC procedere come segue:

1 Andare alla categoria *AVC settings* nella pagina *Zone Configuration*. Nella cornice principale dell'interfaccia web, appare una schermata simile a quella in figura 50.1.

|                                                                                                    | Release: 3.40,3026                                                                                                    |
|----------------------------------------------------------------------------------------------------|----------------------------------------------------------------------------------------------------|
| Praesideo                                                                                                    | <b>BOSCH</b>                                                                                                    |
| User: admin                                                                                                    |                                                                                                    |
| Configure<br><b>User management</b><br><b>System definition</b><br><b>Equipment configuration</b><br><b>System wide settings</b><br>Zone & amplifier<br>· Zone configuration<br>· Zone grouping<br>· Sparing<br>· BGM channels<br><b>Call characteristics</b><br><b>Action programming</b><br>Audio processing<br>Save<br><b>Diagnose</b> | Zone: 1P500AMP1<br>Name 1P500AMP1<br>Audio outputs<br>E<br>1P500_AMP1<br>NCO1 AO1<br>NCO1 AO2<br>NCO1 AO3<br>NCO1_AO4<br>ы<br>mci_AMP1<br>mci_AMP2<br>mci AMP3<br>mci AMP4<br>mci AMP5<br>mci AMP6<br>mci AMP7<br>ы<br>mci AMP8<br>mci AMP9<br>mci AMP10<br>mci AMP11                                                               |
| Upgrade                                                                                                    | Volume settings<br><b>AVC</b> settings<br>$\overline{\mathbf{v}}$<br>$\overline{\phantom{a}}$<br><b>Enabled</b><br>NCO1 AI2<br>Sense input<br>$12 dB$ $\rightarrow$<br>AVC range 12 dB =<br>Release time<br>$\blacksquare$<br>6s<br>Call margin<br>Control BGM V<br>Control emergency <b>⊽</b><br>Submit<br>Delete<br>Rename<br>Add |

*figura 50.1: Impostazioni AVC*

2 Inserire un segno di spunta nella casella di controllo *Enabled* per abilitare l'AVC per gli annunci. Il livello di rumore ambientale utilizzato per regolare il volume degli annunci, è misurato immediatamente prima di iniziare l'annuncio.

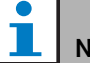

## Nota

Le impostazioni AVC si applicano solo alle uscite audio degli amplificatori di potenza. Non è possibile applicare l'AVC alle uscite audio degli amplificatori di base e delle altre unità.

- 3 Normalmente l'*AVC* funziona per gli annunci. Quando l'*AVC* deve essere attivo anche per *BGM*, selezionare la casella di controllo *BGM*. Il livello di rumore ambientale utilizzato per regolare il volume della musica di sottofondo, è misurato costantemente.
- 4 Per impostazione predefinita, l'*AVC* è attivo anche per gli annunci di emergenza, ma se viene disabilitato *Control Emergency*, gli annunci di emergenza saranno trasmessi al livello massimo (configurato).

## Nota

Quando il controllo AVC è abilitato per la musica di sottofondo, verificare che il microfono di rilevamento non sia vicino agli altoparlanti. Qualora il microfono di rilevamento fosse installato vicino agli altoparlanti, anche la musica di sottofondo verrebbe rilevata come rumore ambientale e il livello di volume della BGM verrebbe aumentato ai massimi livelli (feedback).

- 5 Selezionare l'ingresso audio a cui è collegato il microfono ambientale dall'elenco a discesa *Sense input*.
- 6 Selezionare il margine di annuncio dall'elenco a discesa *Call margin*. Questo è il livello di soglia della funzione AVC. Quando il livello del rumore ambientale è inferiore al livello dell'annuncio di un valore superiore al margine di annuncio, l'AVC inizia ad attenuare l'annuncio.

#### Ш Nota

Il valore di 12 dB è un valore pratico. Un valore superiore porterebbe ad una differenza più elevata fra i livelli di volume degli annunci e il rumore ambientale. Tuttavia, in questo modo si rende necessario un maggior numero di altoparlanti (oppure altoparlanti di dimensioni maggiori) e di amplificatori di potenza per ottenere i volumi più alti degli annunci quando il livello di volume del rumore ambientale è elevato.

7 Selezionare il tempo di rilascio dall'elenco a discesa *Release time*, ovvero il tempo tra la fine di un annuncio e l'inizio della misurazione del livello di rumore ambientale.

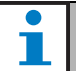

#### Nota

Il valore di 6 s è un valore pratico. Un tempo di rilascio breve in combinazione con un tempo di riverberazione lungo potrebbe causare un livello di annuncio troppo alto.

8 Selezionare l'intervallo di attenuazione dall'elenco a discesa *AVC range*.

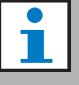

#### Nota

Il valore di 12 dB è un valore pratico. Un valore più alto causa annunci dal volume più basso quando il livello del rumore ambientale diminuisce.

9 Andare alla pagina *Audio processing* dell'ingresso audio alla quale è collegato il microfono ambientale. Appare una schermata simile a quella in figura 50.2.

|                                                            | Release: 3.40.3026           |
|------------------------------------------------------------|------------------------------|
| <b>Praesideo</b>                                           | <b>BOSCH</b>                 |
| User: admin                                                |                              |
| Configure<br><b>User management</b>                        | Network controller: NCO1     |
| <b>System definition</b><br><b>Equipment configuration</b> | Audio input 1: NCO1_AI1      |
| System wide settings<br>Zone & amplifier                   | Audio input 2: NCO1 AI2      |
| <b>Call characteristics</b><br>Action programming          | <b>Start AVC calibration</b> |
| <b>Audio processing</b><br>· Network controller            | Audio input 3: NCO1_AI3      |
| • Power amplifier<br>· Call station                        | Audio input 4: NCO1_AI4      |
| · Audio expander<br>· Multi ch interface                   | Audio output 1: NCO1_AO1     |
| Save<br>Diagnose                                           | Audio output 2: NCO1 AO2     |
| Uparade                                                    | Audio output 3: NCO1_AO3     |
|                                                            | Audio output 4: NCO1_AO4     |
|                                                            |                              |
|                                                            | Submit                       |

*figura 50.2: Tasto di calibrazione AVC*

10 Fare clic sul tasto *Start AVC calibration* per iniziare la calibrazione AVC. Ciò produce un tono wobble alto (durata: 15 s) nelle zone che utilizzano questo ingresso audio per misurare il livello di rumore ambientale. Dopo il tono wobble, vi sarà una pausa (durata: 15 s). Quindi compare una notifica con i risultati della calibrazione. L'area non è disponibile per gli annunci durante la calibrazione, in quanto tutte le uscite audio dell'area vengono utilizzate per diffondere il tono di calibrazione.

Riportare temporaneamente le impostazioni dei ritardi audio estremamente lunghi ( 2 sec.) degli amplificatori di potenza su valori inferiori per evitare che il tono wobble non sia ancora presente quando inizia la calibrazione dell'AVC.

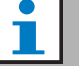

## **Nota**

Durante la calibrazione, il sistema utilizza un canale audio digitale della rete ottica per diffondere il tono di calibrazione. Ciò diminuisce temporaneamente il numero di canali audio digitali disponibili nel sistema.

Durante o dopo la calibrazione, possono essere visualizzati i seguenti messaggi.

- *AVC calibration running* Visualizzato durante il processo di calibrazione.
- *AVC calibration completed, range = x dB* Visualizzato dopo una calibrazione eseguita con successo. Il valore indica l'intervallo di AVC disponibile in questa situazione. La somma dell'intervallo di AVC e del margine di annuncio configurato per una zona deve essere inferiore all'intervallo disponibile indicato.
- *AVC calibration failed: sensing signal too high* Sovraccarico introdotto sull'ingresso da un segnale di rilevazione ambientale troppo elevato. Utilizzare un microfono meno sensibile, un dispositivo di attenuazione o scegliere una diversa posizione di rilevazione.
- *AVC calibration failed: available range too small* La differenza fra il segnale di rilevazione ambientale misurato con e senza il tono di calibrazione è inferiore a 6 dB. Il livello di uscita Praesideo disponibile è troppo basso rispetto al rumore ambientale presente nella zona di rilevazione.
- *AVC calibration failed: ambient sensing input or its unit is defect or disabled*

Non è possibile effettuare la calibrazione dell'AVC né eseguire l'AVC in caso di ingresso audio del segnale di rilevazione ambientale difettoso o disabilitato.

• *AVC calibration failed: no AVC output is available* Non è possibile effettuare la calibrazione dell'AVC né eseguire l'AVC se la zona non è stata configurata per l'AVC utilizzando questo ingresso audio per la rilevazione. Il tono di calibrazione non può essere diffuso.

## Nota

La calibrazione del controllo automatico di volume (AVC) richiede la presenza del tono *Wobble* nel set di toni. Se necessario, utilizzare *Activate new tone set* (vedere sezione [45.4](#page-417-0)).

## 51 Installazione del diagnostico

## 51.1 Introduzione

Utilizzare la pagina *Installation* nella sezione *Diagnose* dell'interfaccia Web (vedere figura 51.1) per effettuare una diagnosi sull'installazione del sistema.

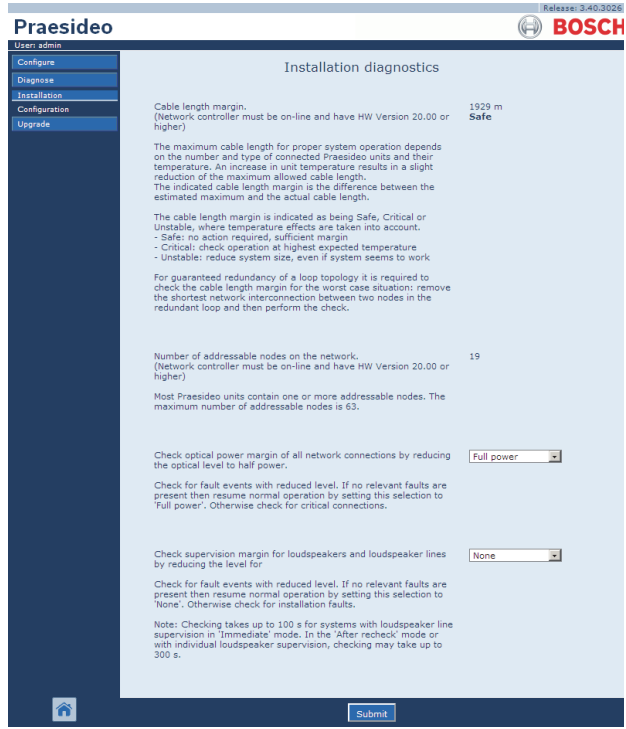

*figura 51.1: Pagina Installation*

## 51.2 Margine di lunghezza del cavo

È possibile verificare il margine di lunghezza del cavo se il controller di rete ha una versione di hardware 20.00 o superiore. Come indicato nella sezione [32.5,](#page-338-0) la lunghezza massima del cavo dipende principalmente dal numero di nodi presenti nel sistema. In un ciclo di sistema è ammesso un determinato ritardo massimo dei dati per il corretto funzionamento. La maggior parte del ritardo è dovuto al ritardo sulla propagazione del cavo, ma ciascun nodo introduce un certo ritardo aggiuntivo che dipende in parte dalla temperatura dell'unità. Una maggiore temperatura dell'unità causa un maggior ritardo e riduce la lunghezza massima del cavo. Il controller di rete misura il ritardo dei dati e calcola il tempo residuo. Questo margine di tempo viene quindi convertito in margine di lunghezza del cavo, ovvero la lunghezza del cavo che può essere aggiunto al sistema. A causa della dipendenza dalla temperatura, questo margine cambia con la temperatura, a seconda del numero di nodi presenti nel sistema. Pertanto viene fornito un'ulteriore indicazione di qualità: Safe, Critical o Unstable. Safe significa che non è richiesta alcuna azione, perché il margine è sufficiente. In una situazione "Critical" il margine deve essere verificato alla massime temperature previste per garantire che vi sia ancora margine residuo. In una situazione "Unstable", è necessario ridurre la dimensione del sistema diminuendo il numero di nodi o la lunghezza del cavo. Quando viene utilizzata una topologia a ciclo ridondante, è necessario verificare la lunghezza del cavo con il collegamento più breve fra due nodi rimossi. Questa è la situazione peggiore.

## 51.3 Numero di nodi

Se il controller di rete ha una versione di hardware 20.00 o superiore, è possibile verificare il numero di nodi indirizzabili collegati. Vedere [tabella 32.2](#page-338-1) per il numero di nodi per unità. Il massimo numero di nodi è 63.

## 51.4 Rete ottica

Per diagnosticare la rete ottica procedere come segue:

- 1 Controllare il margine di potenza ottica di tutte le connessioni di rete riducendo l'intensità ottica a *Half power*.
- 2 Controllare che non si verifichino eventi di malfunzionamento in condizione di intensità ridotta. Se non risulta presente alcun malfunzionamento correlato, ripristinare il normale funzionamento riavviando il controller di rete. In caso contrario, verificare che non vi siano connessioni critiche.

## Nota

Sebbene sia possibile ripristinare il normale funzionamento selezionando *Full power*, si raccomanda caldamente di riavviare il controller di rete. Nel caso in cui il margine di potenza sia prossimo al livello critico, l'unità può non accettare ulteriormente un comando *Full power*.

## 51.5 Supervisione degli altoparlanti

Per diagnosticare la supervisione degli altoparlanti procedere come segue:

- 1 Verificare la supervisione di tutti gli altoparlanti e di tutte le linee di altoparlanti riducendo i livelli della comunicazione (*Communication*) o il tono pilota (*Pilot tone*).
- 2 Controllare che non si verifichino eventi di malfunzionamento in condizione di intensità ridotta. Se non risulta presente alcun malfunzionamento correlato, ripristinare il normale funzionamento riavviando il controller di rete.

Quest'opzione di diagnosi è attiva solo per amplificatori con schede di supervisione di linee con altoparlanti multipli installate e configurate (vedere sezione [13](#page-229-0)).

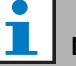

### Nota

La verifica può richiedere fino a 100 s per sistemi con linee di altoparlanti in modalità *Immediate fault report* (vedere sezione [45.4](#page-417-0)). In modalità *Recheck before fault reporting*o con la supervisione dei singoli altoparlanti attiva, la verifica può richiedere fino a 300 s.

## 51.6 Informazioni sui dispositivi

La pagina *Device information* (Informazioni sui dispositivi) nella sezione *Diagnose* (Diagnosi) (vedere [figura 51.2](#page-455-0)) può essere utilizzata per controllare la versione dell'hardware, la versione del firmware e altri importanti informazioni relative ai dispositivi connessi. Poiché alcune funzioni del sistema sono supportate solo da dispositivi che utilizzano versioni dell'hardware e del firmware relativamente nuove, questa pagina può essere un'utile fonte di informazioni. Per le unità che dispongono di un pannello frontale LCD, la maggioranza delle informazioni sono disponibili anche sul display LCD, tuttavia per le unità che non dispongono di un display LCD, questa pagina offre informazioni essenziali.

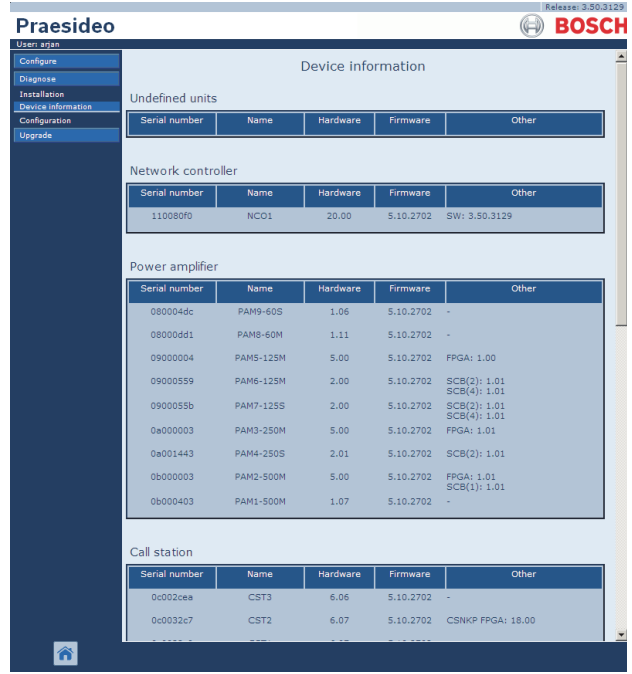

<span id="page-455-0"></span>*figura 51.2: Verifica delle informazioni sui dispositivi*

Nota

## 51.7 Controllo della configurazione

È possibile utilizzare la pagina *Configuration* nella sezione *Diagnose* per controllare la presenza di eventuali inconsistenze nella configurazione del sistema, che potrebbero provocare comportamenti insoliti e imprevisti del sistema.

La pagina *Configuration* mostra i seguenti errori:

- Uscite assegnate a più di una zona.
- Ingressi assegnati a canali multipli di musica di sottofondo.
- Zone e gruppi di zone assegnati a canali multipli di musica di sottofondo.
- Uscite di controllo (diverse da quelle configurate come *switch outputs*) che sono assegnate ad un ingresso *switch trigger*, *call activation*, *PTT* o *call start*.
- Uscite di controllo (diverse da quelle configurate come uscite *zone active* o *volume override output* ) che sono assegnate a una zona.
- Amplificatori principali assegnati a più di un amplificatore di riserva.
- Gli amplificatori principali e di riserva non sono tipi compatibili.

Durante la configurazione l'interfaccia web previene il verificarsi della maggior parte delle inconsistenze non accettando i dati utente errati, ma possono comunque verificarsi delle inconsistenze. La pagina *Configuration* visualizza ma non elimina le inconsistenze rimanenti. L'installatore dovrà modificare la configurazione.

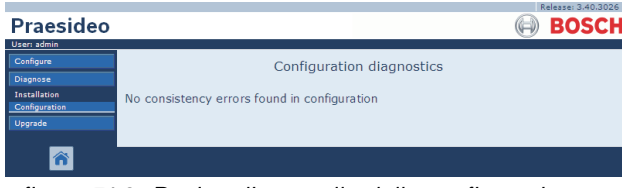

*figura 51.3: Pagina di controllo della configurazione*

## 52 Panoramica

## 52.1 Introduzione

## 52.2 Eventi generali

Gli eventi generali contengono informazioni riguardanti particolari situazioni. Ad esempio, il collegamento di un'unità al sistema. Vedere il vederecapitolo [53](#page-460-0) per consultare l'elenco di tutti gli eventi generali.

## 52.3 Eventi relativi agli annunci

Gli eventi relativi agli annunci contengono informazioni sugli annunci nel sistema. Ad esempio, l'inizio di un annuncio. Vedere il capitolo [54](#page-463-0) per consultare l'elenco di tutti gli eventi relativi agli annunci.

## 52.4 Eventi di malfunzionamento

## **52.4.1 Introduzione**

Gli eventi di malfunzionamento contengono informazioni sui malfunzionamenti nel sistema. Ad esempio, un sovraccarico di un amplificatore di potenza. Vedere il capitolo [55](#page-464-1) per consultare l'elenco di tutti gli eventi di malfunzionamento.

## **52.4.2 Stato**

Ad ogni evento di malfunzionamento è associato uno stato (vedere tabella 52.1).

*tabella 52.1Stati degli eventi di malfunzionamento*

| Stato        | <b>Descrizione</b>                 |
|--------------|------------------------------------|
| New          | L'evento di malfunzionamento       |
|              | rappresenta un nuovo evento.       |
|              | Vengono attivate tutte le uscite   |
|              | di segnalazione                    |
|              | malfunzionamento.                  |
| Riconosciuto | L'evento di malfunzionamento è     |
|              | riconosciuto. Quando tutti i       |
|              | malfunzionamenti nel sistema       |
|              | sono stati confermati, tutte le    |
|              | uscite dei cicalini di allarme di  |
|              | malfunzionamento vengono           |
|              | disattivate.                       |
| Resolved     | L'evento di malfunzionamento       |
|              | riconosciuto è stato risolto.      |
| Reset        | L'evento di malfunzionamento       |
|              | risolto è stato azzerato. Quando   |
|              | tutti i malfunzionamenti nel       |
|              | sistema sono stati azzerati, tutte |
|              | le uscite degli indicatori di      |
|              | malfunzionamento vengono           |
|              | disattivate.                       |

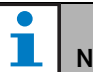

## Nota

Un'uscita di segnalazione di malfunzionamento è un'uscita di controllo configurata come *Fault alarm buzzer* o come *Fault alarm indicator* (vedere [tabella 44.6\)](#page-386-0).

### **52.4.3 Riconoscimento degli eventi di malfunzionamento**

#### 52.4.3.1 Introduzione

I nuovi eventi di malfunzionamento possono essere riconosciuti:

- Mediante il controller di rete (vedere la sezione 52.4.3.2).
- Utilizzando gli ingressi di controllo o i tasti (vedere la sezione 52.4.3.3).
- Per mezzo dell'interfaccia aperta (vedere la sezione 52.4.3.4).
- Utilizzando il *Logging Viewer* (vedere capitolo [59\)](#page-509-0).

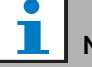

## Nota

Quando tutti i malfunzionamenti sono stati confermati, le uscite *Fault alarm buzzer*  vengono disattivate.

#### 52.4.3.2 Controller di rete

I nuovi eventi di malfunzionamento possono essere confermati mediante il menu *Faults...* del controller di rete (vedere la sezione [5.6.5](#page-120-0)). Utilizzando tale menu è possibile riconoscere sia i singoli eventi di malfunzionamento, sia tutto l'insieme dei nuovi eventi di malfunzionamento presenti nel sistema.

#### 52.4.3.3 Ingresso di controllo o Tasto

I nuovi eventi di malfunzionamento possono essere riconosciuti mediante ingressi di controllo o tasti a cui sia stata assegnata un'azione di tipo *Acknowledge/Reset*  (vedere la sezione [48.3.23\)](#page-441-2). Tuttavia, tale ingresso di controllo o tasto permette soltanto il riconoscimento simultaneo di tutti i nuovi eventi di malfunzionamento presenti nel sistema. Non è possibile riconoscere i singoli malfunzionamenti individuali utilizzando un ingresso di controllo o un tasto.

#### 52.4.3.4 Interfaccia aperta

I nuovi eventi di malfunzionamento possono essere riconosciuti utilizzando l'interfaccia aperta (vedere le Istruzioni per la programmazione dell'interfaccia aperta).

## **52.4.4 Risoluzione degli eventi di malfunzionamento**

Prima di poter azzerare gli eventi di malfunzionamento riconosciuti, è necessario risolverli. La maggior parte degli eventi di malfunzionamento viene

automaticamente risolta dal sistema quando la situazione di malfunzionamento non è più presente. Gli altri devono essere risolti manualmente.

La risoluzione manuale è necessaria per quei malfunzionamenti la cui presenza non viene nuovamente controllata dopo il loro insorgere (ad esempio un sovraccarico in un amplificatore). Dopo aver risolto il problema, lo stato di questi eventi di malfunzionamento deve essere impostato manualmente su *Resolved*. Tale operazione viene eseguita azzerando il malfunzionamento; in questo modo il sistema controlla nuovamente la presenza del malfunzionamento. Se il malfunzionamento non è più presente, lo stato dell'evento di malfunzionamento viene impostato su *Resolved*, quindi su *Reset*. Se il malfunzionamento è ancora presente, viene generato un nuovo evento. Le informazioni sugli eventi di malfunzionamento (vedere capitolo [55](#page-464-1)) descrivono come vengono risolti i malfunzionamenti.

## **52.4.5 Azzeramento degli eventi di malfunzionamento**

#### 52.4.5.1 Introduzione

Gli eventi di malfunzionamento risolti possono essere azzerati:

- Mediante il controller di rete (vedere la sezione 52.4.5.2).
- Utilizzando gli ingressi di controllo o i tasti (vedere la sezione 52.4.5.3).
- Per mezzo dell'interfaccia aperta (vedere la sezione 52.4.5.4).
- Utilizzando il *Logging Viewer* (vedere capitolo [59\)](#page-509-0).

## Nota

Quando tutti i malfunzionamenti sono stati azzerati, le uscite di segnalazione *Fault alarm indicator* vengono disattivate.

#### 52.4.5.2 Controller di rete

Gli eventi di malfunzionamento risolti possono essere azzerati mediante il menu *Faults...* del controller di rete (vedere la sezione [5.6.5\)](#page-120-0). Utilizzando tale menu è possibile azzerare sia i singoli eventi di malfunzionamento che il completo insieme di tutti gli eventi di malfunzionamento risolti presenti nel sistema.

#### 52.4.5.3 Ingresso di controllo o Tasto

Gli eventi di malfunzionamento risolti possono essere azzerati mediante ingressi di controllo o tasti a cui sia stata assegnata un'azione di tipo *Acknowledge/Reset*  (vedere la sezione [48.3.23\)](#page-441-2). Tuttavia, tale ingresso di controllo o tasto permette soltanto l'azzeramento simultaneo di tutti gli eventi di malfunzionamento risolti presenti nel sistema. Non è possibile azzerare i singoli malfunzionamenti individuali utilizzando un ingresso di controllo o un tasto.

#### 52.4.5.4 Interfaccia aperta

Gli eventi di malfunzionamento risolti possono essere azzerati utilizzando l'interfaccia aperta (vedere le Istruzioni per la programmazione dell'interfaccia aperta).

## <span id="page-460-0"></span>53 Elenco degli eventi

## generali

Eventi generali in ordine alfabetico:

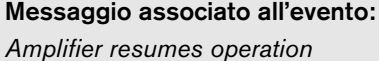

#### Origine:

Amplificatore di potenza principale che riprende il funzionamento.

#### Informazioni aggiuntive:

Numero di serie e nome dell'amplificatore di potenza ausiliario.

#### Descrizione:

Registra la commutazione da un amplificatore di potenza ausiliario ad un amplificatore di potenza principale.

#### Azione consigliata:

----

#### Messaggio associato all'evento:

*Amplifier spare switch*

Origine:

Amplificatore di potenza principale che smette di funzionare.

#### Informazioni aggiuntive:

Numero di serie e nome dell'amplificatore di potenza ausiliario.

#### Descrizione:

Registra la commutazione da un amplificatore di potenza principale a un amplificatore di potenza ausiliario.

#### Azione consigliata:

Verificare gli eventi di malfunzionamento dell'amplificatore di potenza principale e cercare di risolvere i malfunzionamenti.

#### Messaggio associato all'evento:

*Call logging events discarded due to logging queue overflow*

Origine:

----

----

#### Informazioni aggiuntive:

## Descrizione:

la registrazione degli eventi di malfunzionamento è sospesa a causa di un overflow della coda di ingressi nel controller di rete. Questo evento non viene visualizzato sul display del controller di rete.

#### Azione consigliata:

Effettuare un minor numero di annunci che si sovrappongono.

#### Messaggio associato all'evento:

*Device connected via Open Interface*

## Origine:

----

Client ad interfaccia aperta di collegamento. Informazioni aggiuntive:

#### Descrizione:

Registra il collegamento di un client ad interfaccia aperta al sistema.

Azione consigliata:

----

#### Messaggio associato all'evento:

*Device disconnected via Open Interface* Origine:

Client ad interfaccia aperta di scollegamento Informazioni aggiuntive:

#### Descrizione:

Registra lo scollegamento di un client ad interfaccia aperta dal sistema.

Azione consigliata:

----

----

#### Messaggio associato all'evento: *Emergency state acknowledge* Origine: Client a interfaccia aperta o unità che ha riconosciuto

lo stato di emergenza.

#### Informazioni aggiuntive:

----

#### Descrizione:

Registra il riconoscimento dello stato di emergenza. Azione consigliata:

----

### Messaggio associato all'evento: *Emergency state active* Origine: Client a interfaccia aperta o unità che ha attivato lo stato di emergenza.

Informazioni aggiuntive:

----

#### Descrizione:

Registra l'attivazione dello stato di emergenza. Azione consigliata: ----

#### Messaggio associato all'evento:

*Emergency state reset*

#### Origine:

Client a interfaccia aperta o unità che ha azzerato lo stato di emergenza.

Informazioni aggiuntive:

#### ----

Descrizione:

Registra l'azzeramento dello stato di emergenza. Azione consigliata: ----

## Messaggio associato all'evento:

*Logging of call events resumed* Origine:

----

----

#### Informazioni aggiuntive:

#### Descrizione:

La registrazione degli eventi relativi agli annunci è stata ripristinata. Questo evento non viene visualizzato sul display del controller di rete.

Azione consigliata:

----

## Messaggio associato all'evento: *Logging Server started* Origine: ---- Informazioni aggiuntive:

Descrizione: Indica l'avvio del server di registrazione Azione consigliata: ----

#### Messaggio associato all'evento:

*Logging Server stopped* Origine:

----

----

#### Informazioni aggiuntive:

#### Descrizione:

Indica l'arresto del server di registrazione Azione consigliata: ----

#### Messaggio associato all'evento:

*Network connections set to half optical power* Origine:

----

#### Informazioni aggiuntive:

----

#### Descrizione:

Registra l'ingresso in modalità di potenza dimezzata della rete ottica.

#### Azione consigliata:

----

Messaggio associato all'evento: *Network connections reset to full optical power* Origine:

----

#### Informazioni aggiuntive:

----

#### Descrizione:

Registra l'uscita dalla modalità di potenza dimezzata della rete ottica.

Azione consigliata:

----

Messaggio associato all'evento: *System restarted* Origine: Controller di rete che è entrato in funzione. Informazioni aggiuntive: ---- Descrizione:

Registra l'entrata in funzione di un controller di rete. Azione consigliata: ----

#### Messaggio associato all'evento:

*Unit connect*

#### Origine:

Unità collegata.

#### Informazioni aggiuntive:

Gli eventi generali non sono applicabili ai client a interfaccia aperta.

#### Descrizione:

----

Registra il collegamento di un'unità al sistema.

#### Azione consigliata:

Messaggio associato all'evento: *Login dell'utente*

Origine:

Unità in cui si verifica il log-in.

Informazioni aggiuntive:

#### Descrizione:

Registra l'identificativo dell'utente che ha effettuato il login nel sistema tramite una tastiera numerica con *Access control*.

Azione consigliata:

----

----

----

Messaggio associato all'evento: *Login dell'utente non riuscito* Origine: Unità in cui si verifica il log-in. Informazioni aggiuntive:

#### Descrizione:

Registra quando un tentativo di login tramite una tastiera numerica con *Access control* non è riuscito. Azione consigliata: ----

#### Messaggio associato all'evento: *Logout dell'utente*

Origine: Unità in cui si è verificato il log-out. Informazioni aggiuntive: ----

## Descrizione:

Registra l'identificativo dell'utente che ha effettuato il logout dal sistema tramite una tastiera numerica con *Access control*.

#### Azione consigliata:

----

## <span id="page-463-0"></span>54 Elenco degli eventi relativi agli annunci

Eventi relativi agli annunci in ordine alfabetico:

## Messaggio associato all'evento: *Call change*

#### Origine:

Ingresso di controllo, client o unità con interfaccia aperta, che ha causato il cambiamento.

#### Informazioni aggiuntive:

Nome(i) della o delle uscite rimosse dall'instradamento e nome(i) della o delle uscite aggiunte all'instradamento.

#### Descrizione:

Registra un cambiamento nell'instradamento di un annuncio.

#### Azione consigliata:

----

#### Messaggio associato all'evento:

### *Call end*

#### Origine:

Ingresso di controllo, client o unità con interfaccia aperta, che ha causato la fine dell'annuncio. In caso di un annuncio ignorato, o in caso di risorse perse, o quando il sistema decide di terminare l'annuncio, l'unità di origine è il controller di rete. Informazioni aggiuntive:

Nel caso in cui l'annuncio sia stato terminato dall'unità di origine, viene mostrato quale fase dell'annuncio è stata completata.

Nel caso che l'annuncio sia stato interrotto, viene mostrato in quale fase dell'annuncio questo è avvenuto e a causa di chi.

#### Descrizione:

----

Registra la fine di un annuncio.

Azione consigliata:

#### Messaggio associato all'evento:

*Call start*

#### Origine:

Ingresso di controllo, tasto client a interfaccia aperta o unità che ha iniziato l'annuncio.

#### Informazioni aggiuntive:

Nel caso in cui l'annuncio sia una ripetizione, viene fatto riferimento all'annuncio originale tramite l'ID dell'annuncio originale.

Viene visualizzato il nome della macro per l'annuncio, seguito dalla priorità dell'annuncio, dallo schema d'instradamento, dallo schema di diffusione, dal nome del suono di avviso iniziale, dai nomi dei messaggi, dal numero di ripetizioni dei messaggi, da 'Speech' se l'annuncio ha messaggi dal vivo, dal nome del suono di avviso finale e infine dall'instradamento dell'annuncio.

#### Descrizione:

Registra l'inizio di un annuncio. Notare che un annuncio premonitorato è sempre non-parziale, perfino se l'annuncio diffuso è parziale, perché viene inviato solamente all'altoparlante del monitor. Azione consigliata:

----

#### Messaggio associato all'evento:

*Scadenza annuncio*

Origine:

Il controller di rete.

#### Informazioni aggiuntive:

Elenco delle zone a cui l'annuncio impilato non è stato inviato.

Descrizione:

Registra la scadenza di un annuncio impilato.

Azione consigliata: ----

## <span id="page-464-1"></span><span id="page-464-0"></span>55 Elenco degli eventi di malfunzionamento

Eventi di malfunzionamento in ordine alfabetico.

#### Messaggio associato all'evento:

#### *Amplifier failure*

#### Origine:

Canale dell'amplificatore nel quale si è verificato il malfunzionamento.

#### Informazioni aggiuntive:

L'amplificatore di potenza LBB4428/xx combina i messaggi *Amplifier failure* e *Amplifier overload*.

L'azzeramento dei malfunzionamenti sull'amplificatore di potenza LBB4428/00 può richiedere fino a 20 secondi, a causa della ri-calibrazione del tono pilota. Il LED di un tasto di azzeramento di malfunzionamento sul tastierino di una postazione annunci rimarrà acceso fino al termine della ri-calibrazione.

#### Descrizione:

Registra il malfunzionamento in un canale dell'amplificatore. Un tale evento di malfunzionamento si può verificare solo quando il canale dell'amplificatore viene abilitato con il programma di

configurazione.

#### Risolto:

Quando l'unità viene scollegata o quando il malfunzionamento viene risolto con un intervento manuale.

#### Azione consigliata:

- Verificare il carico sull'uscita dell'amplificatore o disconnettere le linee degli altoparlanti.
- Spengere e riaccendere l'amplificatore.
- Riconoscere ed azzerare il malfunzionamento.
- Se il malfunzionamento persiste, sostituire l'amplificatore.

#### Messaggio associato all'evento:

*Amplifier Fan Fault*

#### Origine:

Amplificatore nel quale si è verificato il malfunzionamento.

Informazioni aggiuntive:

Questo evento di malfunzionamento non può essere generato dagli amplificatori LBB4428/00.

#### Descrizione:

Registra l'arresto di una ventola in un amplificatore di potenza.

#### Risolto:

Quando viene scollegato l'amplificatore di potenza o quando il malfunzionamento non è più presente.

#### Azione consigliata:

Controllare che tutte le ventole dell'amplificatore di potenza funzionino correttamente.

#### Messaggio associato all'evento:

*Amplifier ground short*

#### Origine:

Canale dell'amplificatore nel quale si è verificato il malfunzionamento.

#### Informazioni aggiuntive:

----

#### Descrizione:

Registra il cortocircuito verso massa in un canale dell'amplificatore. Un tale evento di malfunzionamento si può verificare solo quando il canale

dell'amplificatore viene abilitato con il programma di configurazione.

#### Risolto:

Quando il malfunzionamento scompare o quando l'unità viene scollegata.

#### Azione consigliata:

Controllare il cablaggio della linea altoparlanti ed il relativo isolamento. Questo evento può, ad esempio, essere generato quando parti non isolate del cablaggio sono in contatto con il contenitore dell'unità o con il rack da 19".

#### Messaggio associato all'evento:

*Amplifier loudspeaker line failure*

#### Origine:

Canale dell'amplificatore nel quale si è verificato il malfunzionamento.

#### Informazioni aggiuntive:

#### ----

#### Descrizione:

Registra il malfunzionamento di fine linea su un canale dell'amplificatore (rilevato dal dispositivo

LBB4442/00). Un tale evento di malfunzionamento si può verificare solo quando il canale dell'amplificatore viene abilitato con il programma di configurazione.

#### Risolto:

Quando il malfunzionamento scompare o quando l'unità viene scollegata.

#### Azione consigliata:

Controllare il cablaggio della linea altoparlanti. Se necessario, ripararlo.

#### Messaggio associato all'evento:

*Amplificatore non presente*

#### Origine:

Canale di un amplificatore di base su cui si è verificato il malfunzionamento.

#### Informazioni aggiuntive:

#### ---- Descrizione:

Registra l'assenza di un canale amplificatore (sulla base della mancanza della batteria e dell'alimentatore di rete).

#### Risolto:

Quando il malfunzionamento scompare o quando l'unità viene scollegata.

#### Azione consigliata:

Verificare che entrambi i cavi CAT-5 fra l'interfaccia multicanale e il canale dell'amplificatore di base sia connessi correttamente.

#### Messaggio associato all'evento:

*Amplifier initialization failure*

Origine:

Canale dell'amplificatore di potenza nel quale si è verificato il malfunzionamento.

Informazioni aggiuntive:

#### ---- Descrizione:

Registra l'incapacità di un amplificatore di potenza di uscire dalla modalità di standby.

#### Risolto:

Quando il malfunzionamento scompare o quando l'amplificatore di potenza viene scollegato.

#### Azione consigliata:

Spengere e riaccendere l'amplificatore di potenza.

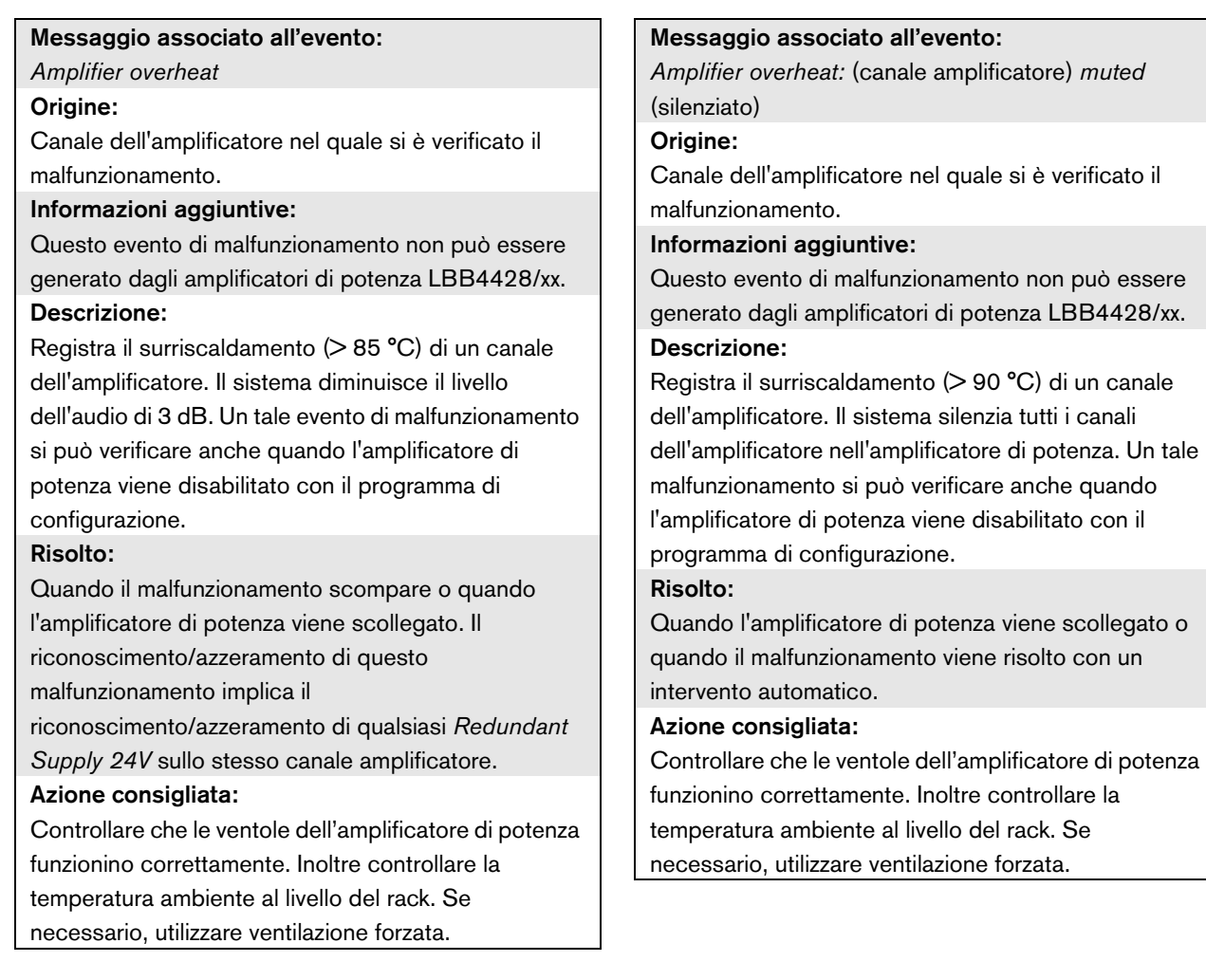

#### Messaggio associato all'evento:

*Amplifier overload*

#### Origine:

Canale dell'amplificatore nel quale si è verificato il malfunzionamento.

#### Informazioni aggiuntive:

Questo evento di malfunzionamento non può essere generato dagli amplificatori di potenza LBB4428/xx. Descrizione:

Registra un sovraccarico in un canale

dell'amplificatore. Un tale evento di malfunzionamento si può verificare solo quando l'amplificatore di potenza viene abilitato con il programma di configurazione. Risolto:

#### Quando l'amplificatore di potenza viene scollegato o quando il malfunzionamento viene risolto con un intervento manuale.

#### Azione consigliata:

- Diminuire il numero di altoparlanti connessi al canale dell'amplificatore OPPURE
- Ridurre la tensione sulla linea altoparlanti. (Questa azione influenzerà il volume massimo degli altoparlanti collegati alla linea).

#### Messaggio associato all'evento:

*Amplifier short circuit*

#### Origine:

Canale dell'amplificatore nel quale si è verificato il malfunzionamento.

#### Informazioni aggiuntive:

Questo evento di malfunzionamento non può essere generato dagli amplificatori di potenza LBB4428/xx.

#### Descrizione:

Registra un cortocircuito in un canale

dell'amplificatore. Un tale evento di malfunzionamento si può verificare solo quando l'amplificatore di potenza viene abilitato con il programma di configurazione. Risolto:

Quando il malfunzionamento scompare o quando l'unità viene scollegata.

#### Azione consigliata:

Controllare il cablaggio della linea altoparlanti. Se necessario, riparare il cortocircuito.

#### Messaggio associato all'evento:

*Back-up power supply failure*

#### Origine:

----

Unità in cui si è verificato il malfunzionamento. Informazioni aggiuntive:

#### Descrizione:

Registra un'avaria nella sorgente di alimentazione ausiliaria di un'unità. Questo malfunzionamento si può verificare solo quando l'alimentatore ausiliario dell'unità viene abilitato con il software di configurazione.

#### Risolto:

Dopo il ripristino dell'alimentatore ausiliario o quando l'unità viene scollegata.

#### Azione consigliata:

Controllare l'alimentatore ausiliario e le connessioni relative all'unità che ha generato l'evento. Effettuare le eventuali riparazioni necessarie.

#### Messaggio associato all'evento:

*Postazione annunci remota che rileva l'avaria dell'alimentatore ausiliario*

#### Origine:

Postazione annunci remota che rileva l'avaria

dell'alimentatore ausiliario.

#### Informazioni aggiuntive:

#### Descrizione:

Registra un guasto nell'alimentatore ausiliario di una postazione annunci remota.

#### Risolto:

----

Quando viene scollegata l'interfaccia della postazione annunci o quando il malfunzionamento non è più presente.

#### Azione consigliata:

Collegare l'alimentatore ausiliario o disattivare la supervisione dell'alimentatore ausiliario nella configurazione.
quando si

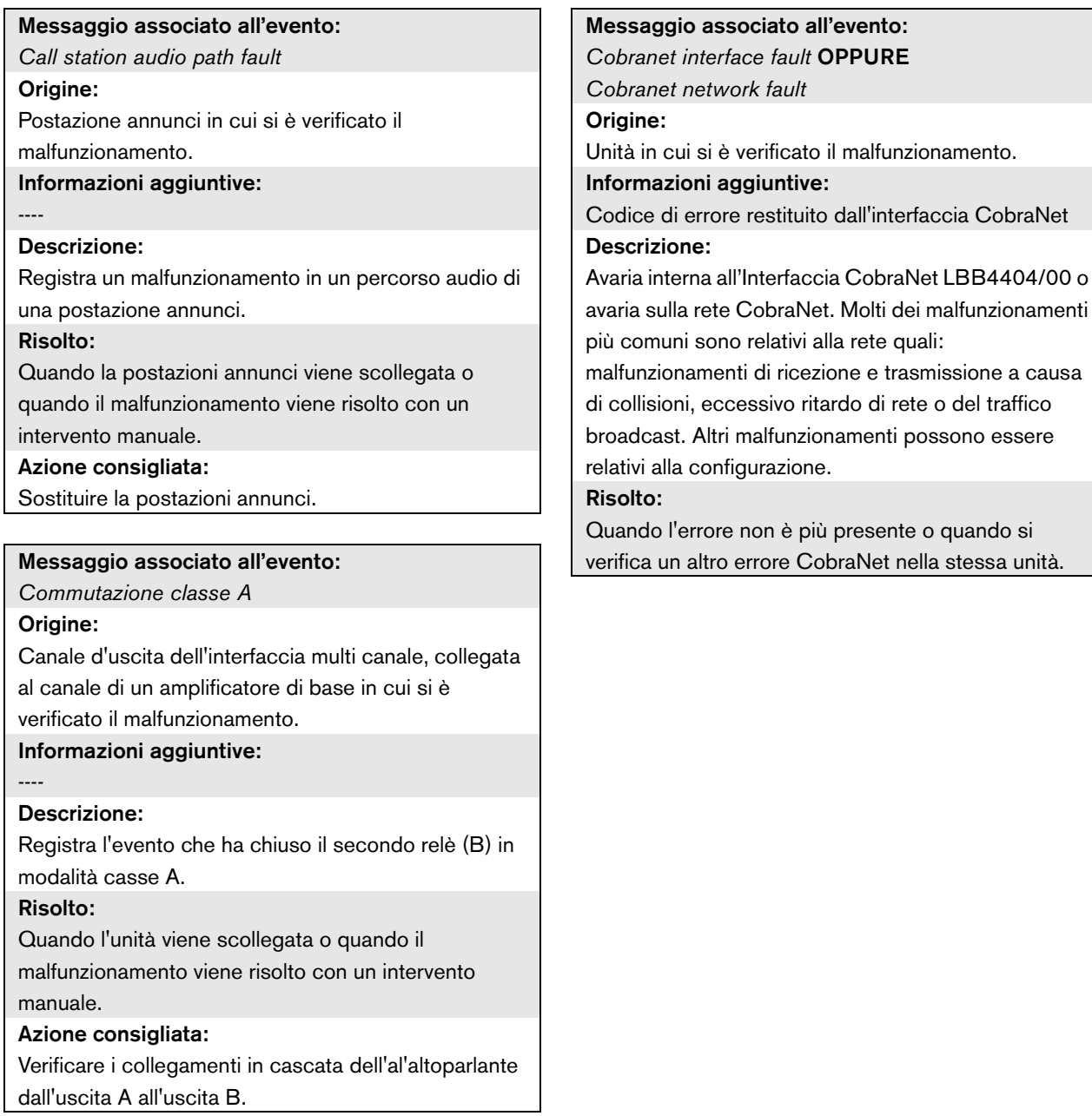

#### Azione consigliata:

- Verificare che l'interfaccia CobraNet non sia connessa alla rete Ethernet per mezzo di un hub. Utilizzare soltanto switch Ethernet (gestiti). Le reti con ripetitore possono causare collisioni.
- Verificare che la rete Ethernet non contenga alcun anello.
- Verificare le connessioni di rete Ethernet e la lunghezza dei cavi di rete.
- Se la rete Ethernet viene anche utilizzata per il trasferimento di dati tra computer, configurare un'elevata priorità per la porta a cui è connessa l'interfaccia CobraNet sul switch.
- Controllare che i numeri di canale e di gruppo siano stati assegnati correttamente. Controllare inoltre che almeno uno dei dispositivi CobraNet abbia una priorità di conduttore diversa da zero.
- Controllare che ciascun numero di gruppo non sia utilizzato da più di un trasmettitore.
- Scollegare (temporaneamente) gli altri dispositivi dalla rete per verificare che non provochino malfunzionamenti trasmettendo packet alterati.

Solo per specialisti: il codice di malfunzionamento rappresenta un riferimento per la descrizione dell'avaria CobraNet reperibile nella sezione Riferimento Codici di Errore della Scheda Tecnica CobraNet. Tale scheda tecnica può essere scaricata da:

[http://www.cobranet.info/sites/default/files/CobraNet](http://cobranet.info/en/pubs/manual/CobraNet_Programmer_Manual_PM25.pdf) Programmer Manual PM25.pdf

#### Messaggio associato all'evento:

*Configuration file error*

Origine:

----

#### Informazioni aggiuntive:

Questo evento di malfunzionamento si può verificare esclusivamente quando il controller di rete è attivo. Tale evento di malfunzionamento è aggregato a un malfunzionamento del Sistema.

#### Descrizione:

Registra un errore di coerenza nel file di

configurazione. (Verrà caricato il file di configurazione predefinito).

#### Risolto:

Immediatamente dopo il riconoscimento.

#### Azione consigliata:

- Aprire il file di configurazione mediante il programma di utilità *Configuration Printing Tool* e verificare la presenza di eventuali errori.
- Creare un nuovo file di configurazione utilizzando le informazioni indicate dal *Configuration Printing Tool*.

*Configuration file version mismatch* Origine:

----

#### Informazioni aggiuntive:

Versione del file di configurazione, versione del software di sistema.

Questo evento di malfunzionamento si può verificare esclusivamente quando il controller di rete è attivo e il numero di versione del file di configurazione è 1.4 o superiore.

#### Descrizione:

Registra la mancata corrispondenza della versione del file di configurazione e del software di sistema. Risolto:

Immediatamente dopo il riconoscimento.

#### Azione consigliata:

- Aprire il file di configurazione mediante il programma di utilità *Configuration Printing Tool* e verificare la presenza di eventuali errori.
- Creare un nuovo file di configurazione utilizzando le informazioni indicate dal *Configuration Printing Tool*.

#### Messaggio associato all'evento:

*Control input line failure:* (ingresso di controllo) Origine:

Ingresso di controllo in cui si è verificato il malfunzionamento.

#### Informazioni aggiuntive:

Questo evento di malfunzionamento non può essere generato dalle postazione annunci di base

LBB4430/00 e dai client a interfaccia aperta.

#### Descrizione:

Registra l'avaria di un ingresso di controllo monitorato. Risolto:

Quando il malfunzionamento scompare o quando l'unità viene scollegata.

#### Azione consigliata:

Verificare l'ingresso di controllo e i cavi ad esso collegati. Effettuare le eventuali riparazioni necessarie.

#### Messaggio associato all'evento:

*External line fault*

#### Origine:

Ingresso di controllo che ha ricevuto il messaggio Zone line fault.

#### Informazioni aggiuntive:

Nome delle zone.

#### Descrizione:

Registra l'attivazione di un ingresso di segnalazione malfunzionamento della linea esterna.

Risolto:

Quando l'ingresso viene disattivato o l'unità viene scollegata (quando l'evento si è verificato su un'unità). Azione consigliata:

Controllare le linee degli altoparlanti delle zone indicate.

*Fault input*

#### Origine:

Ingresso di controllo, tasto o client a interfaccia aperta che ha generato l'evento di malfunzionamento.

#### Informazioni aggiuntive:

Descrizione inserita nel programma di configurazione. Descrizione:

Registra l'attivazione di un ingresso di controllo o di un tasto configurato come *Fault input*, o di un client ad interfaccia aperta che ha generato un comando di *reportFault*.

#### Risolto:

- Se il malfunzionamento è stato generato da un ingresso di controllo o da un tasto: quando l'ingresso *Fault Input* è disattivato o quando l'unità viene disconnessa.
- Se il malfunzionamento è stato generato da un client ad interfaccia aperta: quando il client ad interfaccia aperta notifica l'errore o quando il client ad interfaccia aperta viene disconnesso.

#### Azione consigliata:

L'azione consigliata dipende dallo scopo per il quale l'ingresso di controllo specificato, il tasto o il client ad interfaccia aperta sono stati configurati.

#### Messaggio associato all'evento:

*Flash card data error*

#### Origine:

Unità in cui si è verificato il malfunzionamento. Informazioni aggiuntive:

Tale evento di malfunzionamento è aggregato a un malfunzionamento del Sistema.

#### Descrizione:

Registra un problema sulla checksum della scheda flash. Questo evento di malfunzionamento si può verificare esclusivamente quando la disponibilità della scheda flash è stata abilitata con il software di configurazione e la scheda è correttamente inserita. Risolto:

Quando il malfunzionamento scompare.

#### Azione consigliata:

Sostituire la serie di messaggi sulla scheda flash utilizzando l'applicazione *File Transfer* OPPURE

sostituire la scheda flash.

*Flash card missing*

#### Origine:

Unità in cui si è verificato il malfunzionamento.

#### Informazioni aggiuntive:

Tale evento di malfunzionamento è aggregato a un malfunzionamento del Sistema.

#### Descrizione:

Registra l'assenza della scheda flash. Questo errore si può verificare solo quando la disponibilità della scheda flash viene abilitata con il programma di configurazione.

#### Risolto:

Quando il malfunzionamento scompare e il controller di rete viene riavviato.

#### Azione consigliata:

Verificare che la scheda flash sia installata nell'unità. Se presente, ricollegare la scheda flash o sostituirla e riavviare il controller di rete.

#### Messaggio associato all'evento:

*Malfunzionamento gruppo A*

#### Origine:

Canale d'uscita dell'interfaccia multi canale, collegato al canale di un amplificatore di base in cui si è verificato il malfunzionamento.

#### Informazioni aggiuntive:

#### ----

#### Descrizione:

Registra il malfunzionamento nel gruppo A per uscite audio con commutazione A/B o cablaggio di classe A. Risolto:

Quando l'unità viene scollegata o quando il malfunzionamento viene risolto con un intervento manuale.

#### Azione consigliata:

Verificare i collegamenti dell'altoparlante sull'uscita del Gruppo A del canale dell'amplificatore di base.

#### Messaggio associato all'evento:

*Malfunzionamento sulla linea gruppo A o B* Origine:

Canale d'uscita dell'interfaccia multi canale, collegata al canale di un amplificatore di base in cui si è verificato il malfunzionamento.

#### Informazioni aggiuntive:

### Descrizione:

----

Registra un malfunzionamento nella linea altoparlanti in modalità di cablaggio del gruppo A/B mentre sta stabilendo se deve essere generato un malfunzionamento del gruppo A o del gruppo B. Risolto:

Quando l'unità viene scollegata, o quando il malfunzionamento non è più presente, o quando è conosciuta la causa effettiva del malfunzionamento (ed è stato generato un malfunzionamento del gruppo

## A o del gruppo B).

Azione consigliata: Attendere *malfunzionamento gruppo A* o *malfunzionamento gruppo B* e verificare la

corrispondenti linee altoparlanti.

#### Messaggio associato all'evento:

*Malfunzionamento gruppo B*

#### Origine:

Canale d'uscita dell'interfaccia multi canale, collegata al canale di un amplificatore di base in cui si è verificato il malfunzionamento.

#### Informazioni aggiuntive:

----

#### Descrizione:

Registra il malfunzionamento nel gruppo B per uscite audio con commutazione A/B o cablaggio di classe A.

### Risolto:

Quando l'unità viene scollegata o quando il malfunzionamento viene risolto con un intervento manuale.

#### Azione consigliata:

Verificare i collegamenti dell'altoparlante sull'uscita del Gruppo B del canale dell'amplificatore di base.

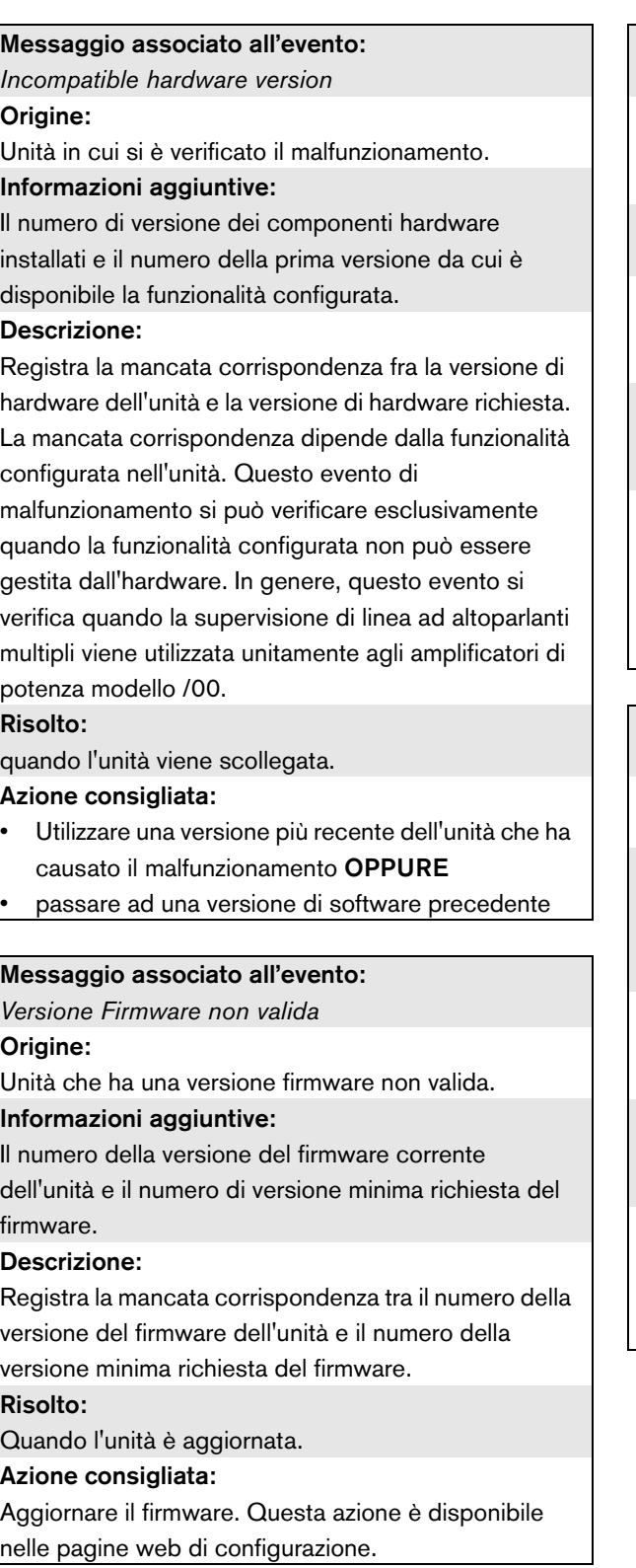

*Keypad mismatch*

#### Origine:

Postazione annunci in cui si è verificato il malfunzionamento.

### Informazioni aggiuntive:

KP: tastierino, NKP: tastierino numerico.

#### Descrizione:

Registra l'incongruenza fra il numero di tastierini (numerici) configurati e di quelli effettivamente rilevati. Risolto:

Quando il malfunzionamento scompare o quando la postazione annunci viene scollegata.

#### Azione consigliata:

Verificare che il numero di tastierini (numerici) configurati corrisponda al numero di tastierini (numerici) effettivamente collegati alla postazione annunci.

#### Messaggio associato all'evento:

*Line input failure*

Origine:

ingresso audio che non ha ricevuto il tono pilota.

#### Informazioni aggiuntive:

questo errore si può verificare solo su un controller di rete, un espansore audio o un amplificatore di

#### potenza. Descrizione:

registra gli errori di una connessione o di un cavo su un ingresso di linea audio supervisionato di un'unità.

### Risolto:

quando l'errore non è più presente o quando l'unità viene scollegata.

#### Azione consigliata:

verificare la connessione audio all'ingresso di linea che ha restituito il codice di errore. Verificare la sorgente del segnale audio e il livello del tono pilota.

*Line supervision master mismatch*

#### Origine:

Canale dell'amplificatore nel quale si è verificato il malfunzionamento.

#### Informazioni aggiuntive:

----

#### Descrizione:

Registra la mancata corrispondenza fra i dispositivi di supervisione di linea installati e quelli configurati. Un tale evento di malfunzionamento si può verificare solo quando il canale dell'amplificatore viene abilitato con il programma di configurazione.

#### Risolto:

Quando vi è corrispondenza fra i dispositivi di supervisione di linea installati e quelli configurati.

#### Azione consigliata:

Disabilitare la supervisione della linea wireless per il canale dell'amplificatore specificato tramite l'interfaccia web o installare i dispositivi di supervisione-master per tutti i canali che utilizzano una supervisione della linea wireless.

#### Messaggio associato all'evento:

*Loudspeaker failure*

#### Origine:

Canale dell'amplificatore nel quale si è verificato il malfunzionamento.

#### Informazioni aggiuntive:

Indirizzo(i) e nome(i) della o delle schede di supervisione degli altoparlanti.

Il sistema non è in grado di assegnare lo stato *Resolved* a questo evento immediatamente dopo aver risolto il malfunzionamento perché prima deve stabilire un collegamento di comunicazione con la scheda di supervisione. Questa operazione può richiedere fino a 300 s.

Quando questo evento di malfunzionamento viene azzerato e prima che il sistema assegni all'evento lo stato di *Resolved* , lo stato del malfunzionamento diventa*Reset*. Quindi, viene nuovamente generato lo stesso evento di malfunzionamento con stato *New*. Descrizione:

#### Registra il guasto della supervisione di una o più Schede di supervisione altoparlanti LBB4441/00. Un tale malfunzionamento si può verificare solo quando il canale dell'amplificatore e le schede di supervisione vengono abilitati con il programma di configurazione. Risolto:

Quando l'amplificatore di potenza viene scollegato o quando il malfunzionamento viene risolto con un intervento manuale.

#### Azione consigliata:

Verificare l'altoparlante collegato alla scheda di supervisione altoparlanti che ha restituito il codice di errore. Inoltre, verificare la linea altoparlanti e la stessa scheda di supervisione.

*Loudspeaker line failure*

#### Origine:

Canale dell'amplificatore nel quale si è verificato il malfunzionamento.

#### Informazioni aggiuntive:

Indirizzo(i) e nome(i) della o delle schede di supervisione di fine linea.

Il sistema non è in grado di assegnare lo stato *Resolved* a questo evento immediatamente dopo aver risolto il malfunzionamento perché prima deve stabilire un collegamento di comunicazione con la scheda di supervisione. Questa operazione può richiedere fino a 100 s.

Quando questo evento di malfunzionamento viene azzerato e prima che il sistema assegni all'evento lo stato di *Resolved* , lo stato del malfunzionamento diventa*Reset*. Quindi, viene nuovamente generato lo stesso evento di malfunzionamento con stato *New*. Descrizione:

Registra gli errori di supervisione di una o più schede di supervisione di fine linea (EOL) LBB4443/00. Un tale malfunzionamento si può verificare solo quando il canale dell'amplificatore e le schede di supervisione vengono abilitati con il programma di configurazione. Risolto:

Quando l'amplificatore di potenza viene scollegato o quando il malfunzionamento viene risolto con un intervento manuale.

#### Azione consigliata:

Verificare la linea altoparlanti collegata alla scheda di supervisione EOL che ha restituito il codice di errore. Inoltre, verificare l'altoparlante e la stessa scheda di supervisione EOL.

#### Messaggio associato all'evento:

*Mains power supply failure*

#### Origine:

----

Unità in cui si è verificato il malfunzionamento. Informazioni aggiuntive:

#### Descrizione:

Registra un guasto sull'alimentazione principale. Risolto:

Dopo il ripristino dell'alimentazione principale o quando l'unità viene scollegata.

#### Azione consigliata:

Controllare l'alimentazione principale e le relative connessioni verso l'unità che ha generato l'evento.

#### Messaggio associato all'evento:

*Messages missing*

#### Origine:

Unità in cui si è verificato il malfunzionamento. Informazioni aggiuntive:

Nome(i) del o dei messaggi presenti nella configurazione, ma non presenti nella scheda di memoria flash.

#### Descrizione:

Registra la mancata corrispondenza fra messaggi configurati e rilevati nella scheda di memoria flash. Si può verificare esclusivamente quando la disponibilità della scheda flash è stata abilitata con il software di configurazione e dopo aver riavviato il controller di rete.

#### Risolto:

Quando il malfunzionamento scompare.

#### Azione consigliata:

Controllare i nomi dei file. (I nomi sono sensibili alle maiuscole-minuscole). Se i nomi dei messaggi risultano correttamente configurati, caricare nuovamente la serie di messaggi e riavviare il controller di rete.

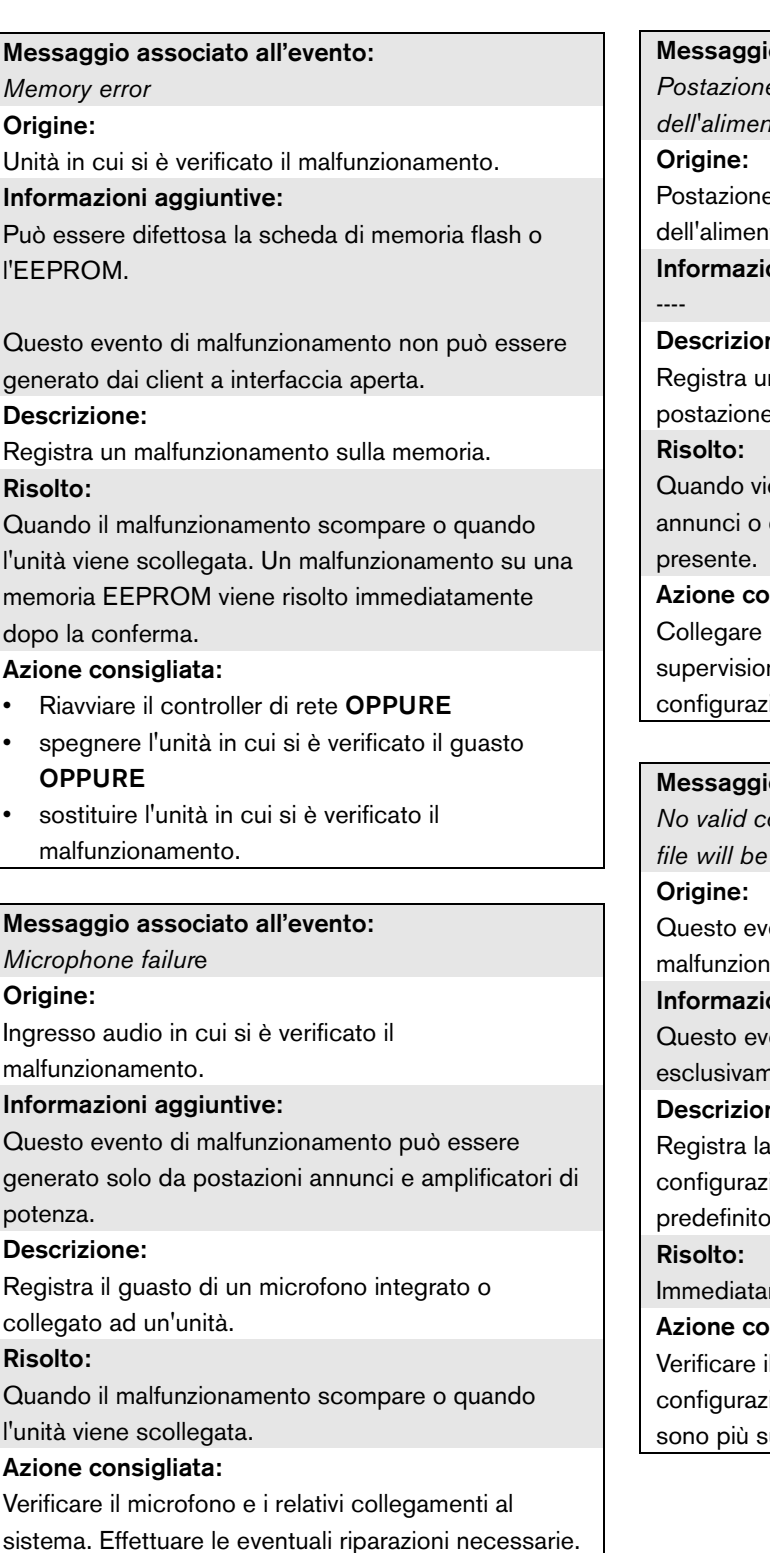

#### o associato all'evento:

*Postazione annunci remota che rileva l'avaria* 

*dell'alimentatore di rete*

e annunci remota che rileva l'avaria tatore di rete.

#### oni aggiuntive:

#### ne:

n'avaria nell'alimentatore di rete di una e annunci remota.

ene scollegata l'interfaccia della postazione quando il malfunzionamento non è più

#### nsigliata:

l'alimentatore di rete o disattivare la ne dell'alimentatore di rete nella ione.

#### o associato all'evento:

*No valid configuration file found; a new configuration file will be created.*

ento di malfunzionamento è aggregato a un amento del Sistema.

#### oni aggiuntive:

ento di malfunzionamento si può verificare nente quando il controller di rete è attivo.

#### ne:

mancanza o la corruzione del file di ione ( viene caricato il file di configurazione p).

mente dopo il riconoscimento.

#### nsigliata:

I numero di versione del file di ione. Le versioni precedenti alla 1.4 non upportate. Riconfigurare il sistema.

*OMNEO interface fault* OPPURE

*OMNEO network fault*

#### Origine:

Unità in cui si è verificato il malfunzionamento.

#### Informazioni aggiuntive:

Codice di errore restituito dal modulo OM-1. Il codice in sé è soltanto per uso interno.

#### Descrizione:

Malfunzionamento interno nell'interfaccia OMNEO oppure errore della rete OMNEO. Molti dei malfunzionamenti più comuni sono relativi alla rete quali: malfunzionamenti di ricezione e trasmissione a causa di collisioni, eccessivo ritardo di rete o del traffico broadcast. Altri malfunzionamenti possono essere relativi alla configurazione.

#### Risolto:

Quando il malfunzionamento non è più presente o quando si verifica un altro malfunzionamento dell'interfaccia OMNEO o errore della rete OMNEO sulla stessa unità (considerare il primo evento che si verifica).

#### Azione consigliata:

Verificare che l'interfaccia OMNEO non sia connessa alla rete Ethernet per mezzo di un hub. Utilizzare soltanto switch Ethernet (gestiti). Le reti con ripetitore possono causare collisioni.

- Verificare che la rete Ethernet non contenga loop, a meno che la rete non utilizzi un protocollo Rapid Spanning Tree Protocol.
- Verificare le connessioni di rete Ethernet e la lunghezza dei cavi di rete.
- Se la rete Ethernet viene utilizzata anche per il trasferimento di dati tra computer, configurare un'elevata priorità per la porta a cui è connessa l'interfaccia OMNEO sullo switch.
- Verificare che gli switch Ethernet siano configurati correttamente, in particolare per RSTP.

#### Messaggio associato all'evento:

*Pilot tone calibration failure*

#### Origine:

Canale dell'amplificatore nel quale si è verificato il malfunzionamento.

Informazioni aggiuntive:

#### Descrizione:

----

Registra il malfunzionamento sulla calibrazione del tono pilota di un canale dell'amplificatore. Un tale malfunzionamento si può verificare solo quando il canale dell'amplificatore viene abilitato con il programma di configurazione.

#### Risolto:

Quando il malfunzionamento scompare o quando l'unità viene scollegata.

#### Azione consigliata:

Spegnere e riaccendere l'unità che ha generato l'evento per avviare una nuova calibrazione. Se questa azione non elimina il malfunzionamento, è presente un guasto sulla linea altoparlanti collegata al canale amplificatore specificato (es. master/slave di supervisione errato o mancante, avaria sulla linea altoparlanti).

*Processor reset*

Origine:

Unità in cui si è verificato il malfunzionamento.

#### Informazioni aggiuntive:

il tipo di processore che ha causato l'azzeramento.

Questo evento di malfunzionamento è aggregato a un malfunzionamento del Sistema.

#### Descrizione:

Registra l'azzeramento del watchdog di un processore.

Questo evento di malfunzionamento può essere generato solo da unità in funzione. Non può essere generato da client a interfaccia aperta.

Risolto:

Immediatamente dopo il riconoscimento.

#### Azione consigliata:

- Qualora si verificasse questo errore per tutte le unità collegate durante l'esecuzione dell'operazione *Save the configuration and restart the system*, ciò è probabilmente dovuto all'uso di un controller di rete con versione HW 20.00 o precedente unitamente a Praesideo versione 3.4 o successiva. Vedere la Nota nella sezione [41.4.4](#page-363-0). È sufficiente confermare ed azzerare questi malfunzionamenti.
- Verificare che non siano presenti malfunzionamenti di rete Ad esempio, unità che sono indicate come mancanti o che utilizzano la modalità di potenza dimezzata (vedere la sezione [51.4\)](#page-455-0). Le connessioni di rete difettose possono essere individuate utilizzando la modalità di potenza dimezzata in *Diagnose\Installation*.
- Verificare che tutte le unità contengano il firmware corretto.
- Controllare che non vi siano malfunzionamenti che indicano che il file di configurazione è corrotto (ad esempio, *Configuration file error* o *Configuration file version mismatch*).

Verificare in particolare l'eventuale mancanza di impostazioni dell'equalizzatore audio segnalate da un punto interrogativo, quindi creare un nuovo file di configurazione.

- Controllare l'eventuale presenza di malfunzionamenti che indicano un'alterazione della scheda flash.
- Quindi spegnere e riaccendere l'unità oppure scollegarla e ricollegarla.

*Redundant ring broken*

Origine:

----

#### Informazioni aggiuntive:

#### ---- Descrizione:

Registra un'apertura nell'anello di ridondanza. Risolto:

quando l'anello di ridondanza è ripristinato.

#### Azione consigliata:

- Ripristinare l'anello di ridondanza OPPURE
- nelle pagine *System wide settings* del programma di configurazione, impostare *Redundant ring network* a *No*.

#### Messaggio associato all'evento:

*Alimentazione ridondante a 24 V*

#### Origine:

----

Canale dell'amplificatore nel quale si è verificato il malfunzionamento.

Informazioni aggiuntive:

### Descrizione:

Registra l'occorrenza di un malfunzionamento nell'alimentatore ridondante. L'occorrenza di questo malfunzionamento indica un'avaria in un alimentatore interno da 24V ridondante di un amplificatore di base (BAM). L'amplificatore di base (BAM) è in grado di funzionare con l'alimentatore interno da 24V restante. Notare che questo malfunzionamento verrà registrato su tutti i canali BAM. Questo malfunzionamento è mascherato da un errore attivo *Amplifier Overheat Mute*, ma si potrebbero presentare entrambi se il momento in cui si è verificato è: *Redundant Supply 24V* seguito da un malfunzionamento *Amplifier Overheat Mute*.

#### Risolto:

indica la risoluzione del malfunzionamento. Il riconoscimento/azzeramento di questo malfunzionamento implica il riconoscimento/azzeramento di qualsiasi malfunzionamento di tipo *Amplifier Overheat Mute*  sullo stesso canale amplificatore. Azione consigliata:

Controllare lo stato delle connessioni CAT-5 fra l'interfaccia multi-canale ed il canale dell'amplificatore di base indicato.

*Malfunzionamento di connessione della postazione annunci remota*

#### Origine:

Interfaccia della postazione annunci che rileva il malfunzionamento della connessione con la postazione annunci remota.

#### Informazioni aggiuntive:

----

#### Descrizione:

Registra un malfunzionamento nella connessione tra l'interfaccia di una postazione annunci e una postazione annunci remota.

#### Risolto:

Quando viene scollegata l'interfaccia della postazione annunci o quando il malfunzionamento non è più presente.

#### Azione consigliata:

- Verificare la connessione tra l'interfaccia della postazione annunci e la postazione annunci remota.
- Verificare che tutte le postazioni annunci PRS-CSR(K) remote siano collegate alle interfacce della postazione annunci PRS-CSI.
- Verificare che tutte le postazioni annunci LBB4438/00 e LBB4439/00 remote siano collegate alle interfacce della postazione annunci LBB4437/00.

#### Messaggio associato all'evento:

*SCB failure / Malfunzionamento della scheda di controllo supervisione*

#### Origine:

----

L'interfaccia multi canale o l'uscita dell'amplificatore di potenza in cui si è verificato il malfunzionamento. Informazioni aggiuntive:

#### Descrizione:

Registra il malfunzionamento di una scheda di controllo supervisione, che fa parte dell'interfaccia multi canale o che viene montata sull'amplificatore di potenza.

#### Risolto:

Quando il malfunzionamento non è più presente e l'unità è stata spenta e riaccesa.

#### Azione consigliata:

Sostituire la scheda di controllo supervisione difettosa del canale dell'amplificatore di potenza o sostituire l'interfaccia multi canale.

#### Messaggio associato all'evento:

*Unit missing*

#### Origine:

unità mancante

#### Informazioni aggiuntive:

Il controller di rete rileva le unità mancanti entro 1 minuto e i client a interfaccia aperta mancanti entro 10 minuti.

#### Descrizione:

Registra l'assenza di un'unità configurata. Risolto:

quando l'unità viene ricollegata.

#### Azione consigliata:

disabilitare l'unità configurata con il programma di configurazione o collegare l'unità mancante al sistema.

*Unit not configured*

#### Origine:

l'unità non configurata.

#### Informazioni aggiuntive:

Questo evento di malfunzionamento non può essere generato dai client a interfaccia aperta.

#### Descrizione:

Registra il collegamento di un'unità non cofigurata. Risolto:

quando l'unità viene scollegata.

#### Azione consigliata:

Controllare il numero di serie ed il tipo dell'unità che

ha generato l'evento. Utilizzare il programma di

configurazione per configurare e abilitare l'unità.

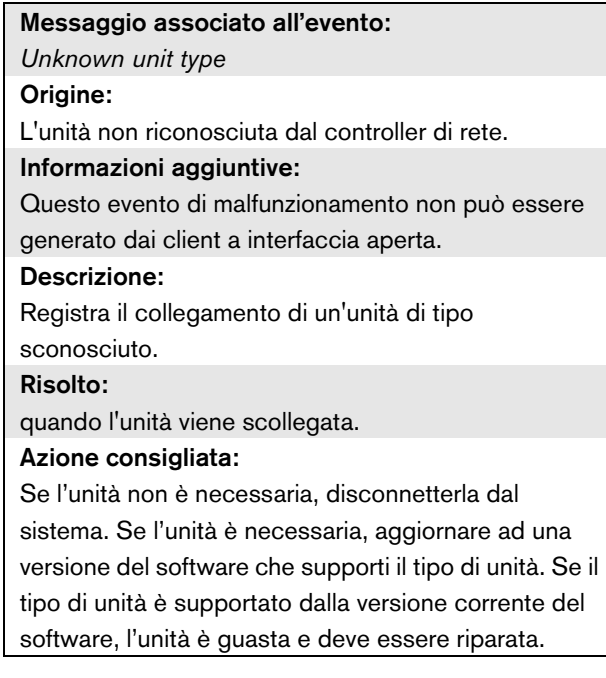

# 56 CobraNet Discovery

### 56.1 Introduzione

I CD-ROM Presideo precedenti alla versione 3.3 contenevano un programma CobraNet Discovery per l'assegnazione degli indirizzi IP alle unità d'interfaccia CobraNet connesse, e un programma denominato CNConfig per la modifica del valore dei parametri CobraNet dei dispositivi CobraNet connessi. Dalla versione 3.3 in poi, Praesideo viene consegnato con una versione successiva di CobraNet Discovery che è anche in grado di cambiare il valore dei parametri CobraNet, rendendo così ridondante il CNConfig. Perciò esso non viene più consegnato con Praesideo. CobraNet Discovery è disponibile solo in inglese.

Questo manuale riguarda il programma CobraNet Discovery Versione 3.4.5. Il programma CobraNet Discovery funziona su un PC Windows e comunica con una rete CobraNet attraverso la scheda d'interfaccia di rete (NIC) standard Ethernet del PC. La funzione primaria di CobraNet Discovery è di scoprire e monitorare lo stato dei dispositivi CobraNet. Può anche essere utilizzato per assegnare indirizzi IP ai dispositivi, aggiornare i firmware, controllare e monitorare la configurazione dei dispositivi e produrre rapporti di stato.

Al momento di questa release, la versione più recente dello strumento CobraNet Discovery è la versione 4.0.5, inclusa nel DVD di installazione. Per la versione più recente, controllare il sito http://www.cobranet.info/ downloads/disco.

Nota

Per configurare i dispositivi CobraNet, si presume che i tecnici abbiano una conoscenza di base delle reti e della tecnologia CobraNet. Il DVD di Preasideo contiene alcuni documenti sulla tecnologia CobraNet nella cartella *\Manuals.* Si possono avere ulteriori informazioni su *www.cobranet.info*, dove si può trovare anche l'ultima versione di CobraNet Discovery. Il sito web è curato da Cyrrus Logic, proprietaria di CobraNet.

## 56.2 Installazione

CobraNet Discovery 3.4.5 è supportato e testato con Windows NT 4.0, 2000, XP e Vista. Non è supportato il funzionamento con Windows 95, 98 e ME. La versione 4.0.5 supporta Windows 7, Vista e XP. Il PC su cui viene eseguito CobraNet Discovery deve contenere una scheda di interfaccia con la rete Ethernet adeguatamente configurata.

Dal momento che Discovery installa e usa un driver di periferica per inviare e ricevere pacchetti CobraNet, per installare e far funzionare Discovery sono richiesti privilegi di amministratore.

Installare CobraNet Discovery su un PC, seguendo la procedura guidata Installshield. Se erano già state installate versioni precedenti di Discovery, potrebbe essere necessario prima selezionare l'opzione *Remove all installed features* (rimuovere tutte le funzioni installate) e quindi riavviare il programma di installazione.

I messaggi di avviso riguardanti la rimozione dei file di sola lettura durante la disinstallazione potranno essere ignorati in tutta sicurezza. Alcune versioni precedenti di Discovery installano erroneamente file di sistema in modalità di sola lettura.

L'installazione di Discovery crea per default una cartella di programma *C:\Program Files\Cirrus Logic\CobraNet Discovery,* nella quale si possono trovare anche note relative alle versioni specifiche di Discovery e un manuale più completo.

Nota

Su reti con più di 20 periferiche CobraNet potrebbe essere necessario aggiungere una voce "[configuration]Age To Die = 30000" nel proprio file cndisco.ini per stabilizzare la schermata Discovery. Questo file è ubicato nella cartella di programma.

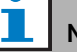

### Nota

CobraNet Discovery 4.0.5 non supporta ufficialmente Windows 8. Tuttavia, CobraNet Discovery può essere utilizzato con Windows 8 adottando alcune misure. CobraNet Discovery 4.0.5 utilizza Microsoft .NET Framework 3.5 e per l'installazione di questo framework fa riferimento alla configurazione di Windows 7 sul sito Web di Microsoft. Con Windows 8 non è necessaria alcuna installazione e il framework .NET Framework 3.5 deve essere semplicemente abilitato nel pannello di controllo. Nella schermata Start selezionare Pannello di controllo, Programmi e scegliere Attiva o disattiva funzionalità di Windows, quindi selezionare la casella di controllo.NET Framework 3.5 (include .NET 2.0 e 3.0). [Inoltre, su un PC aggiornato mediante un server](http://msdn.microsoft.com/en-us/library/hh506443(v=vs.110).aspx)  di aggiornamento aziendale, chiedere all'amministratore di abilitare la policy per l'uso di Windows Update anziché Windows Server Update Services (WSUS). Per ulteriori dettagli, vedere http://msdn.microsoft.com/en-us/library/ hh506443(v=vs.110).aspx

### 56.3 Configurazione della scheda di rete

Normalmente gli adattatori di rete sulle reti dei PC domestici o commerciali sono configurati per ottenere un indirizzo IP automaticamente dalla rete alla quale sono connessi. Questi servizi di indirizzo di solito sono offerti da un gateway internet o da un server sulla rete. Benché alcune reti audio sofisticate possano avere questi servizi, normalmente una rete dedicata CobraNet non ne è dotata. Perciò, nella maggior parte dei casi l'indirizzo IP dovrà essere assegnato manualmente al proprio adattatore di rete.

### **56.3.1 Assegnazione di indirizzi IP**

Si raccomanda di assegnare i seguenti indirizzi IP per le reti CobraNet.

- Da 192.168.100.1 a 192.168.100.199 dispositivi CobraNet (indirizzi IP predefiniti assegnati da CobraNet Discovery)
- Da 192.168.100.200 a 192.168.100.219 Interruttori di rete e infrastrutture.

• Da 192.168.100.220 a 192.168.100.254 - Computer Quando si seguono le raccomandazioni soprastanti, al computer dovrebbe essere assegnato un indirizzo IP inutilizzato nella gamma 192.168.100.220 a 192.168.100.254. Vedere anche [sezione 33.8](#page-345-0) a proposito delle limitazioni degli indirizzi IP.

### **56.3.2 Assegnare un indirizzo IP manualmente**

- 1 Dal Pannello di Controllo, aprire *Connessioni di rete*.
- 2 Fare clic con il pulsante destro del mouse sulla scheda Ethernet che verrà utilizzata per la connessione alla rete CobraNet e selezionare *Proprietà*.
- 3 Cercare *Protocollo Internet (TCP/IP)* nell'elenco dei servizi.
- 4 Premere il pulsante *Proprietà*.
- 5 Nella finestra di dialogo *Proprietà Protocollo Internet (TCP/IP)*, selezionare *Utilizza il seguente indirizzo IP*.
- 6 Immettere *l'indirizzo IP*.
- 7 Immettere 255.255.255.0 come *Subnet mask*.
- 8 Lasciare il campo *Gateway predefinito* vuoto.
- 9 Le impostazioni nella seconda metà della finestra di dialogo non sono importanti per il funzionamento di Discovery. È corretto lasciare vuoti i campi *Server DNS preferito* e *Server DNS alternativo*.

10 Fare clic su *OK* in tutte le finestre di dialogo per salvare le impostazioni. Su Windows NT e 2000, prima che le nuove impostazioni abbiano effetto potrebbe essere chiesto di riavviare il sistema.

# Nota

Per ripristinare le impostazioni su assegnazione automatica in un momento successivo, tornare alla finestra di dialogo relativa a Internet *Protocol (TCP/IP) Properties* e selezionare *Obtain an IP address automatically*.

### 56.4 Funzionamento

Assicurarsi che il PC su cui è installato CobraNet Discovery sia collegato alla rete CobraNet e che non sia collocato dietro ad un firewall. Sul PC, accedere a *Start > Programmi > CobraNet Discovery > CobraNet Discovery*. Dopo aver avviato il programma, sul PC appare la finestra di CobraNet Discovery (vedere la [figura 56.1](#page-484-0)  per un esempio). Può essere attivato solo un programma CobraNet Discovery alla volta.

| 帷                                            |            | CobraNet(tm) Discovery                       |           | $\Box$<br>$\boldsymbol{\mathsf{x}}$<br>÷ |
|----------------------------------------------|------------|----------------------------------------------|-----------|------------------------------------------|
| CobraNet Edit View Tools Help                |            |                                              |           |                                          |
| Ś<br><b>IP Address</b><br><b>MAC Address</b> | errorCount | sysDescription                               |           |                                          |
| 10.120.12.4<br>00602b05fa19<br>M             | $\circ$    | Bosch CobraNet version 2.21.10 CM-1(a) rev 4 |           |                                          |
| Ø<br>10.120.12.5<br>00602b0555ca             |            | Bosch CobraNet version 2.21.10 CM-1(a) rev 4 |           |                                          |
|                                              |            |                                              |           |                                          |
|                                              |            |                                              |           |                                          |
|                                              |            |                                              |           |                                          |
|                                              |            |                                              |           |                                          |
| <b>Status</b>                                |            | Devices: 2                                   | Active: 2 | Dead: 0                                  |

<span id="page-484-0"></span>*figura 56.1: Finestra principale di CobraNet Discovery*

La finestra Discovery è una visualizzazione dinamica di dispositivi trovati sulla rete. Quando un dispositivo CobraNet viene aggiunto alla rete, esso viene aggiunto alla lista. Se un dispositivo viene rimosso dalla rete o spento, il suo stato verrà cambiato in "non in linea" ma resterà sulla lista finché il display non verrà azzerato manualmente con l'operazione *Display Refresh (F5)* o finché l'applicazione non verrà riavviata. Se Discovery viene avviato per la prima volta, i dispositivi non mostrano ancora un indirizzo IP valido. Le colonne nella finestra Discovery possono essere ridimensionate trascinando i bordi tra le colonne nello spazio di intestazione. Le colonne possono essere riordinate

trascinando l'area di testo nello spazio di intestazione delle colonne.

La finestra di Discovery contiene le colonne predefinite *S (Status), MAC Address* e *IP Address*, che sono sempre presenti e non possono essere nascoste o rimosse. Le informazioni in queste colonne sono ottenute monitorando passivamente le comunicazioni sulla rete.

## **56.4.1 S (Stato)**

Mostra lo stato del dispositivo. Un segno di spunta verde indica che il dispositivo è attivo. Una croce rossa indica che il dispositivo non comunica o non è più collegato alla rete. I dispositivi con uno stato inattivo saranno rimossi dalla lista con un'operazione Display Refresh (F5) (di aggiornamento del display).

### **56.4.2 Indirizzo MAC**

Mostra l'indirizzo globalmente unico (Ethernet MAC) per ogni dispositivo rilevato. Gli indirizzi Ethernet MAC sono assegnati ai dispositivi in sede di produzione e non cambiano.

### **56.4.3 Indirizzo IP**

Mostra l'indirizzo di rete (IP) assegnato ad ogni dispositivo. Inizialmente i dispositivi CobraNet hanno un indirizzo IP 0.0.0.0. per default. CobraNet Discovery assegnerà indirizzi IP unici a ciascun dispositivo se è selezionato *Enable Auto Assignment* nella finestra di dialogo Options (vedere [56.7\)](#page-486-0).

Una volta che un indirizzo IP è stato assegnato a un dispositivo, le informazioni nelle colonne SNMP (descritte sotto) saranno aggiornate.

### **56.4.4 Colonne SNMP**

Potranno essere aggiunte ulteriori colonne alla finestra Discovery cliccando con il tasto destro del mouse sull'intestazione della colonna e/o usando la finestra di dialogo *Column Chooser*. Queste colonne corrispondono alle variabili SNMP. Le variabili specificate sono monitorate sui dispositivi CobraNet e aggiornate in tempo reale nel display Discovery.

Le variabili SNMP sui dispositivi CobraNet sono descritte in dettaglio nel manuale di riferimento per i programmatori CobraNet. Tutte le variabili SNMP ivi descritte sono disponibili per il monitoraggio inserendo l'Oggetto identificativo specificato (OID) nella finestra di dialogo Add (Aggiungi) dal Column Chooser.

Alcune delle variabili SNMP disponibili per il monitoraggio in un'installazione di CobraNet Discovery predefinita sono documentate qui sotto.

#### sysDescription

Mostra il nome completo e la versione del firmware di ciascun dispositivo rilevato.

#### errorCount

Mostra il numero di errori che si sono verificati sul dispositivo dall'avvio dell'applicazione CobraNet Discovery o dall'azzeramento manuale del display. Alcuni errori derivano dalle normali operazioni, ovvero reinstradamento audio, disconnessione/riconnessione dei cavi di rete Ethernet.

#### errorCode

Motivi dell'ultimo errore segnalato. I valori di errorCode sono documentati nella sezione Error Codes in fondo al manuale di riferimento per programmatori CobraNet.

#### ifInErrors

Conteggio degli errori fisici e dei dati di pacchetto rilevati dal ricevitore Ethernet. Gli errori fisici sono più spesso il risultato di un cattivo cablaggio.

#### Da Rx1 a Rx4

Stato del ricevitore bundle. I dispositivi CobraNet tipicamente hanno quattro ricevitori bundle. Queste quattro variabili mostrano lo stato di ogni ricevitore. Sono visualizzati tre valori separati da barre *(/)*. I tre valori sono i seguenti:

- Numero di bundle(*rxBundle*)
- Stato di ricezione (*rxStatus*). Indica 1 se i dati audio sono in fase di ricezione, o 0 se non lo sono. La ragione più comune per la quale non si riceve è che non c'è alcun trasmettitore che invia quel bundle.
- Interruzioni della ricezione (*rxDropouts*). Conta le transizioni da ricezione a non ricezione. Le interruzioni continuate potrebbero indicare problemi di rete benché si verifichino interruzioni anche quando l'audio è re-indirizzato intenzionalmente.

#### Tx1 a Tx4

Stato dei trasmettitori bundle. I dispositivi CobraNet di solito hanno quattro trasmettitori bundle. Queste quattro variabili mostrano lo stato di ogni trasmettitore. Sono visualizzati tre valori separati da barre (*/*). I tre valori sono i seguenti:

- Numero di bundle(*rxBundle*)
- Numero di ricevitori che vengono serviti da questo trasmettitore (*txReceivers*).
- Interruzioni trasmissione (*txDropouts*). Conta le transizioni da trasmissione a non trasmissione. Le interruzioni continuate potrebbero indicare problemi di rete benché si verifichino interruzioni anche quando l'audio viene interrotto e re-indirizzato intenzionalmente.

### 56.5 Menu

La finestra Discovery contiene una barra menu dalla quale si può accedere a delle funzioni aggiuntive.

### **56.5.1 CobraNet**

• Update Firmware...

Aggiorna il firmware sul o sui dispositivi CobraNet selezionati. Discovery caricherà prima il firmware esistente al fine di identificarlo da un database di versioni di firmware conosciute. Viene quindi visualizzata la finestra di dialogo *Firmware Update* . Gli aggiornamenti del firmware sono trasferiti tramite file binari situati nella posizione del database. CobraNet Discovery non viene spedito con i file del firmware. Il firmware deve essere richiesto al produttore dell'apparecchiatura CobraNet corrispondente. Per quanto riguarda l'interfaccia CobraNet Praesideo, l'ultima versione firmware è disponibile sul DVD Praesideo in *\Tools\CobraNet\Discovery\Firmware*.

#### New IP Address...

Assegna un nuovo indirizzo IP al dispositivo selezionato. Questo può essere usato per assegnare indirizzi IP quando *Auto Assignment* è disabilitato o per controllare l'assegnazione degli indirizzi IP fatta dal meccanismo Auto Assign.

• Close (Chiudi)

Consente di chiudere e uscire dall'applicazione.

### **56.5.2 Edit (Modifica)**

#### • Copy (Copia)

Copia il contenuto della finestra Discovery negli appunti come valori separati da virgole. Le informazioni possono quindi essere incollate in un programma per la modifica del testo, salvati con'un estensione file .csv, e quindi aperti in un'applicazione a fogli elettronici.

• Select all (Seleziona tutto)

Seleziona (evidenzia) tutti i dispositivi nella finestra Discovery. I dispositivi selezionati sono adatti per operazioni di *Update Firmware, New IP Address* e *Report* .

### **56.5.3 Visualizzazione**

• Refresh

Cancella tutti i dati dall'elenco e riavvia il processo discovery. Questo fa sì che tutti i valori di conteggio siano azzerati. Tutti i dispositivi che non sono in comunicazione (ovvero quelli con una X rossa nella rispettiva colonna S) saranno rimossi dalla finestra di discovery.

• Column Chooser... Apre la finestra di dialogo *Column Chooser*.

### **56.5.4 Tools (Strumenti)**

• Options...

Apre la finestra di dialogo Options utilizzata per impostare le opzioni di configurazione del programma CobraNet Discovery.

• Configure…

Apre la finestra di dialogo Configuration utilizzata per controllare e configurare le interfacce CobraNet. Vedere la sezione *CobraNet Control and Configuration* ([56.10](#page-489-0)).

• Report…

Questa voce è utilizzata per generare file di report compatibili con il formato di foglio elettronico .CSV che presentano lo stato e la configurazione correnti di una o più interfacce CobraNet. Vedere la sezione *Report Functions* [\(56.9](#page-488-0)).

### **56.5.5 Guida**

• About CobraNet Discovery…

Visualizza le informazioni sul copyright e sulla versione di CobraNet Discovery.

### 56.6 Finestra di dialogo Firmware Update

Questa finestra di dialogo viene richiamata dalla barra del menu CobraNet. Questa funzione viene usata raramente per le interfacce CobraNet di Praesideo, dal momento che l'unità viene consegnata con installato il firmware più recente. Perciò questa funzione non sarà descritta in questo contesto. Per ulteriori informazioni, consultare il manuale d'uso CobraNet Discovery dedicato che sarà disponibile nella cartella di programma CobraNet Discovery dopo l'installazione (solo in inglese).

# <span id="page-486-0"></span>56.7 Finestra di dialogo Options

La finestra di dialogo Configuration viene richiamata selezionando *Tools > Options* dalla barra del menu. Questa finestra di dialogo contiene tutti i controlli necessari per personalizzare l'applicazione CobraNet Discovery.

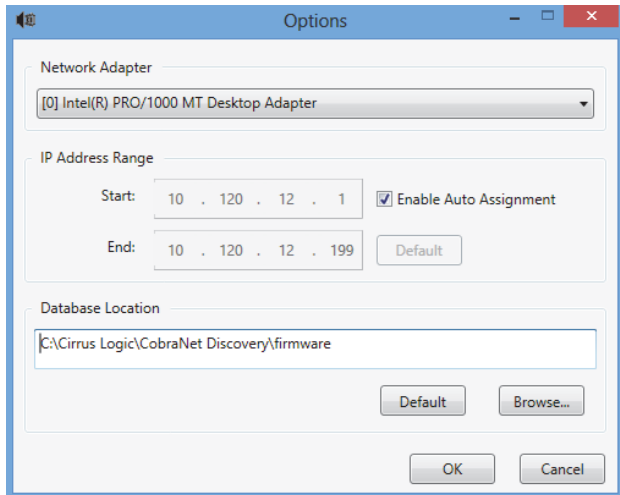

*figura 56.2: Finestra di dialogo Configuration*

### **56.7.1 Scheda di rete**

Visualizza la Network Interface Card (NIC) usata per connettersi alla rete CobraNet. Per PC con più NIC, questa casella di riepilogo seleziona la scheda da servire come adattatore di rete utilizzato per il processo discovery.

### **56.7.2 Intervallo di indirizzi IP**

L'opzione *Enable Auto Assignment* deve essere (temporaneamente) disabilitata per regolare l'intervallo degli indirizzi IP.

• Enable auto assignment

Quando è selezionata questa casella, CobraNet Discovery assegna gli indirizzi IP a tutti i dispositivi rilevati in base all'intervallo di indirizzi IP specificato.

• Avvio

Il primo indirizzo IP da assegnare quando è abilitato l'assegnamento automatico.

• Indirizzo finale

L'ultimo indirizzo IP da assegnare quando è abilitato l'assegnamento automatico.

• Default

Premendo questo pulsante, viene rilevato l'indirizzo IP dell'adattatore di rete selezionato e, in base ad esso, imposta Start e End.

### **56.7.3 Posizione del database**

Questa finestra visualizza il percorso della directory in cui risiedono i file del firmware CobraNet. Come impostazione predefinita, le sottodirectory firmware create durante il processo di installazione di CobraNet Discovery verranno visualizzate in questa finestra. I file del firmware ricevuti dai produttori di dispositivi CobraNet dovranno essere copiati manualmente in questa directory.

#### • Default

Premendo questo pulsante, il percorso del Database Location viene nuovamente impostato sulla directory del firmware predefinita. Questo pulsante non è disponibile quando la Database Location specifica già la posizione predefinita. Per un'installazione di default di Discovery, la posizione predefinita è *C:\Program Files\Cirrus Logic\CobraNet Discovery\firmware*.

#### • Browser...

Specificare una posizione alternativa per il database del firmware usando un'interfaccia browser per il file.

### 56.8 Finestra di dialogo Column Chooser

La finestra di dialogo Column Chooser viene richiamata dal menu *View* o cliccando con il pulsante destro sull'intestazione della colonna e selezionando *More...* Il Column Chooser permette di aggiungere e/o rimuovere le variabili SNMP dalla finestra Discovery e dalla lista di interrogazione SNMP.

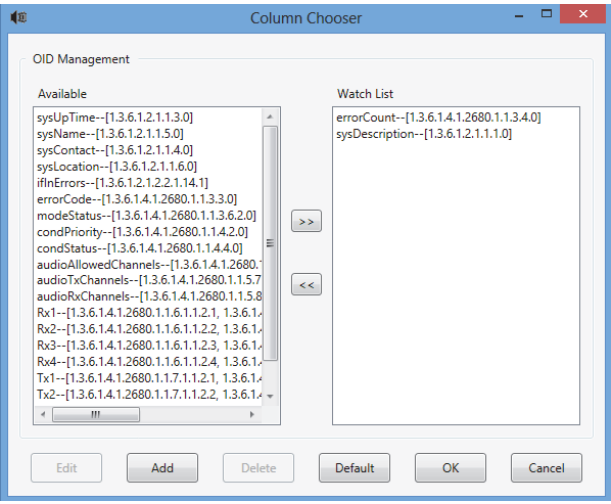

*figura 56.3: Finestra di dialogo Column Chooser*

### **56.8.1 Available OID**

Nella finestra *Available OID* vengono visualizzate per impostazione predefinita diverse variabili SNMP comunemente monitorate.

### **56.8.2 lWatch list OID**

Questa finestra visualizza l'elenco di variabili SNMP che devono essere monitorate. Ognuna di queste sarà mostrata come la sua stessa colonna nella finestra discovery. È possibile aggiungere variabili a questo elenco selezionando la variabile desiderata nella finestra *Available OID* e facendo clic sul pulsante >. Analogamente, è possibile rimuovere variabili da questo elenco selezionando la variabile desiderata nella finestra *Watch List OID* e facendo clic sul pulsante  $\leq$ .

### **56.8.3 Add (Aggiungi)**

Consente di aggiungere all'elenco di OID disponibili variabili SNMP diverse da quelle mostrate per impostazione predefinita nella finestra *Available OID*. Quando viene richiamato Add viene visualizzata una finestra di dialogo secondaria con i seguenti comandi.

• Object ID

Inserire l'intero identificativo dell'oggetto di sistema (OID) della variabile da monitorare.

• Column name

Inserire il nome desiderato che deve essere visualizzato nell'intestazione della colonna per l'OID specificato.

### **56.8.4 Edit**

Consente di modificare una specifica di OID precedentemente creata con Add. La stessa finestra di dialogo secondaria viene visualizzata con i campi Object ID e Column Names precompilati con i valori correnti. Notare che si può selezionare una voce per modificarla solo quando è visualizzata nel pannello Available OID.

### **56.8.5 Elimina**

Consente di rimuovere dall'elenco di OID disponibili variabili SNMP personalizzate precedentemente aggiunte. Per eliminare una variabile dalla lista *Available OID*, selezionare semplicemente la variabile e premere il pulsante *Delete*. Notare che le variabili SNMP predefinite non possono essere eliminate.

### **56.8.6 Default**

Cliccando su questo pulsante si spostano tutte le variabili SNMP predefinite visualizzato nella finestra *Available OID* nella finestra *Watch List OID*.

## <span id="page-488-0"></span>56.9 Report functions

La funzione di report può essere selezionata in due modi. Selezionare uno o più dispositivi CobraNet sulla schermata principale di Discovery, quindi selezionare *Report…* dal menu *Tools* nella barra menu principale o cliccare con il pulsante destro e selezionare *Report* dal menu a comparsa.

Verrà visualizzata una finestra di dialogo che permette la selezione della directory nella quale saranno salvati i file di report. I file di report sono salvati in formato Comma Separated Value (.csv); essi possono essere aperti usando la maggior parte delle applicazioni a foglio elettronico. Il file di report contiene tutte le informazioni richieste per determinare la configurazione e lo stato correnti di un'interfaccia CobraNet. Il generatore di report crea automaticamente il nome dei file basandosi o sul sysName del dispositivo o, se non ne esiste nessuno, sul suo indirizzo MAC.

Dopo aver selezionato una directory di salvataggio, premere il pulsante *Write* per cominciare a creare report. I dati di report vengono letti da ogni dispositivo CobraNet via SNMP, etichettati, formattati e salvati in un file .csv.

Un report per un singolo dispositivo può anche essere generato come opzione dalla finestra di dialogo principale Configuration.

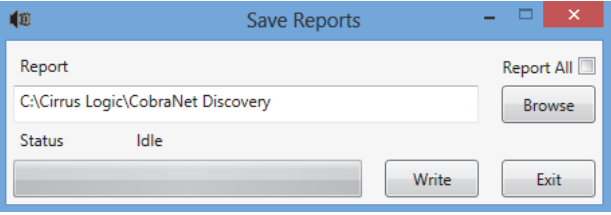

*figura 56.4: Finestra di dialogo Report function*

### <span id="page-489-0"></span>56.10 CobraNet Control and Configuration

#### **56.10.1 Introduzione**

CobraNet Discovery può essere utilizzato per cambiare le impostazioni di configurazione in un dispositivo CobraNet. Si può configurare solo un dispositivo CobraNet alla volta. Selezionare il dispositivo da configurare nella finestra principale CobraNet Discovery. Quindi cliccare con il pulsante destro e selezionare *Configure…* o selezionare *Configure…* dal menu *Tools*. Si può anche fare doppio clic sul dispositivo per richiamare la finestra di dialogo Configuration. Le finestre di dialogo di configurazione permettono all'utente di leggere e, ove appropriato, cambiare le variabili di configurazione usate per definire la funzionalità di un dispositivo CobraNet. A differenza della finestra principale di CobraNet Discovery, i valori variabili visualizzati non sono periodicamente aggiornati. Le variabili vengono lette una sola volta usando SNMP quando la finestra di dialogo viene richiamata. Ogni finestra di dialogo avrà uno o più dei seguenti pulsanti:

• Annulla

Chiudere la finestra di dialogo senza scrivere alcun valore modificato sul dispositivo CobraNet.

#### • OK

Exit the dialog. Per finestre di dialogo che permettono la modifica dei valori, ogni valore che è stato cambiato sarà scritto sul dispositivo CobraNet non appena la finestra di dialogo verrà chiusa.

• Apply

Scrivere ogni variabile modificata nella finestra di dialogo sul dispositivo CobraNet.

• Refresh

Rileggere tutti i valori visualizzati nella finestra di dialog.

### **56.10.2 Finestra di dialogo CobraNet Configuration**

Questa finestra di dialogo mostra ogni trasmettitore e ricevitore nel dispositivo insieme all'assegnazione del suo numero di bundle ed allo stato di trasmissione o di ricezione. Un valore diverso da zero nella colonna *Status* indica che il trasmettitore o ricevitore sta ricevendo o trasmettendo un bundle. Oltre alle informazioni sul trasmettitore e sul ricevitore, la finestra di dialogo visualizza anche *l'indirizzo IP* attualmente assegnato al dispositivo, nonché il relativo stato di conduttore: la casella di controllo *Conductor* sarà selezionata se il dispositivo è il conduttore della rete.

| 喞                 |           |                | <b>CobraNet Configuration</b> |                    | Е<br>×    |
|-------------------|-----------|----------------|-------------------------------|--------------------|-----------|
| <b>IP Address</b> | Conductor |                |                               |                    |           |
| 10.120.12.5       |           |                |                               | Advanced<br>Report | Configure |
| <b>Bundle</b>     | Type      | Number         | <b>Status</b>                 |                    | ۸         |
| 40010             | Tx        |                | 0                             |                    |           |
| 40011             | Tx        | $\overline{2}$ | o                             |                    |           |
| 40012             | Tx        | 3              | 0                             |                    | Ξ         |
| 40013             | Tx        | $\overline{A}$ | O                             |                    |           |
| 30010             | Rx        |                |                               |                    |           |
| 30001             | Rx        | $\overline{2}$ | 0                             |                    |           |
| 30002             | Rx        | 3              | n                             |                    |           |
| 30003             | Rx        | Δ              | O                             |                    |           |
| (42)              |           |                |                               | <b>Refresh</b>     | <b>OK</b> |

*figura 56.5: Finestra di dialogo CobraNet device configuration*

Dalla finestra di dialogo di configurazione principale sono supportate sei azioni:

- Premere il pulsante *Configure* con un trasmettitore (Tx) evidenziato per aprire la finestra di dialogo Transmitter Configuration.
- Premere il pulsante *Configure* con un ricevitore (Rx) evidenziato per aprire la finestra di dialogo Receiver Configuration.
- Premere il pulsante *Report* per aprire la singola finestra di dialogo Report Generation.
- Premere il pulsante *Advanced* per aprire la finestra di dialogo Advanced.
- Premere il pulsante *SNMP* per aprire la finestra di dialogo Generic SNMP R/W. Questo pulsante non è visualizzato per default e deve essere abilitato usando l'applet Disco Options.
- Fare clic una volta sul numero di *Bundle* per modificare il numero.

È inoltre possibile fare doppio clic su una riga *Tx* o *Rx* per richiamare la finestra di dialogo di configurazione per quel trasmettitore o ricevitore.

#### **56.10.3 Transmitter Configuration**

La finestra d configurazione Trasmitter viene eseguita dalla finestra di dialogo Configurazione principale evidenziando la riga che contiene le informazioni sul trasmettitore e quindi premendo il pulsante *Configure*, o facendo doppio clic sulla riga che contiene le informazioni sul trasmettitore.

| 喞              |                    | $\Box$<br>$\times$<br><b>Transmitter 1 Configuration</b> |
|----------------|--------------------|----------------------------------------------------------|
|                | Bundle 40010       |                                                          |
| Ch.            | SubMap             | SubFormat                                                |
| 1              | 1                  | 20                                                       |
| $\overline{a}$ | $\mathbf 0$        | 20                                                       |
| $\overline{3}$ | $\mathbf 0$        | 20<br>v                                                  |
| $\overline{4}$ | $\mathbf 0$        | 20<br>v                                                  |
| 5              | $\mathbf 0$        | 20                                                       |
| 6              | $\mathbf 0$        | 20<br>v                                                  |
| 7              | $\mathbf 0$        | 20<br>v                                                  |
| 8              | $\mathbf 0$        | 20                                                       |
|                | Clear All          | All Same                                                 |
|                | SubCount           | 1                                                        |
|                | <b>UniCastMode</b> | <b>Never Multicast</b>                                   |
|                | MaxUniCast         | $\overline{1}$                                           |
|                | Refresh            | OK<br>Cancel<br>Apply                                    |

*figura 56.6: Finestra di dialogo Transmitter configuration*

La finestra di dialogo Transmitter configuration offre l'accesso alle variabili di configurazione più utili associate con un trasmettitore. Vedere il manuale di riferimento per i programmatori CobraNet per informazioni più dettagliate e aggiornate riguardanti il significato e l'uso di queste variabili. Il presente manuale si trova nella cartella *\Manuals\CobraNet* sul DVD Praesideo.

#### • Bundle

Permette di assegnare un numero di bundle a questo trasmettitore.

#### • SubMap

Definisce il canale di indirizzamento audio assegnato ad un canale di bundle. Il pulsante *Clear All* può essere premuto per assegnare un valore di 0 (nessuna trasmissione) a tutti i canali nel bundle. I canali 1..4 del trasmettitore d'interfaccia CobraNet Praesideo corrispondono ai numeri di SubMap 1..4.

#### • SubFormat

Normalmente il valore txSubFormat contiene informazioni che definiscono la dimensione del campione, la frequenza di campionamento e la latenza di trasmissione. Dal momento che la frequenza di campionamento e la latenza di trasmissione devono essere in accordo con il valore corrente della variabile modeRateControl (impostabile dalla finestra di dialogo Advanced) questa finestra di dialogo permette solo di impostare la dimensione del campione e assicurerà che la frequenza di campionamento e la porzione di latenza di questa variabile siano in accordo con il valore del modeRateControl. La dimensione del campione tipicamente sarà la stessa per tutti i canali in un bundle così l'opzione *All Same* può essere selezionata con un segno di spunta per assegnare lo stesso valore a tutti i canali.

• SubCount

Questa variabile può essere usata per limitare il numero di canali che saranno trasmessi nel bundle. Il valore di default è uguale a 8 ma può essere impostato a qualsiasi valore da 0 a 8 per minimizzare l'utilizzo della larghezza di banda, se desiderato.

• UnicastMode

Questo valore può essere utilizzato per ignorare o modificare le normali implicazioni unicast rispetto a multicast del numero di bundle assegnato. Il valore di default normale è *Never Multicast*. Le opzioni disponibili sono:

- *Always Multicast*  Tutti i bundle sono inviati in multicast a prescindere dal numero Bundle.
- *Multicast over 1*

Se più di un ricevitore è impostato per ricevere questo bundle, esso sarà multicast, altrimenti sarà unicast.

- *Multicast over 2* Se più di due ricevitori sono impostati per ricevere questo bundle, esso sarà multicast, altrimenti sarà unicast o multi-unicast.
- *Multicast over 3*

Se più di tre ricevitori sono impostati per ricevere questo bundle, esso sarà multicast, altrimenti sarà unicast o multi-unicast.

• *Multicast over 4* Se più di quattro ricevitori sono impostati per

ricevere questo bundle, esso sarà multicast, altrimenti sarà unicast o multi-unicast.

• *Never Multicast*

Solo un singolo bundle sarà inviato in unicast.

#### • MaxUnicast

Questo valore può essere impostato per limitare il numero di bundle multi unicast inviati da questo trasmettitore. Il valore predefinito è 1, mentre i valori ammessi variano da 1 a 4.

### **56.10.4 Receiver Configuration (Configurazione del ricevitore)**

La finestra di dialogo Receiver configuration viene eseguita dalla finestra di dialogo di configurazione principale evidenziando la riga che contiene le informazioni sul ricevitore e quindi premendo il pulsante *Configure*, o facendo doppio clic sulla riga che contiene le informazioni sul ricevitore.

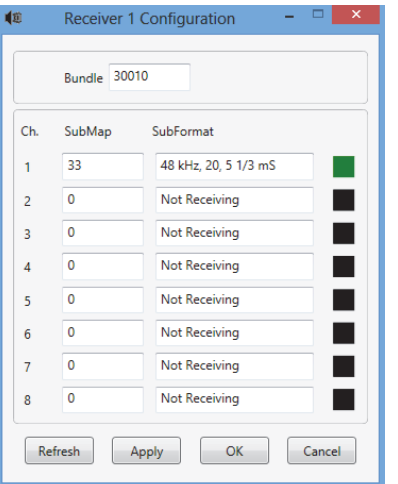

*figura 56.7: Finestra di dialogo Receiver configuration*

La finestra di dialogo Receiver configuration offre l'accesso alle variabili di configurazione più utili associate con un ricevitore. Vedere il manuale di riferimento per i programmatori CobraNet per informazioni più dettagliate riguardanti il significato e l'uso di queste variabili.

#### • Bundle

Permette di assegnare un numero bundle a questo ricevitore

#### • SubMap

Definisce il canale di indirizzamento audio assegnato ad un canale audio nel bundle. I canali 1..4 del ricevitore d'interfaccia CobraNet Praesideo corrisponde ai numeri di SubMap 33..36.

#### • SubFormat

Stato: sola lettura. Questo mostra lo stato dell'audio ricevuto in un bundle. Questo indicherà *Not Receiving* o mostrerà la frequenza di campionamento, la dimensione del campione e la latenza di trasmissione correnti dell'audio ricevuto. I quadrati colorati alla destra dello schermo rxSubFormat forniscono l'avanzamento dello stato.

• Verde

Indica che si sta ricevendo l'audio propriamente decodificato.

• Nero

Indica che su questo canale non si sta ricevendo alcun audio.

• Rosso

Indica che si sta ricevendo l'audio ma esso non può essere elaborato. Ciò è solitamente dovuto alla ricezione di dati audio che sono formattati in modo incompatibile con la modalità operativa corrente di questo dispositivo di ricezione, cioè la frequenza di campionamento e/o le impostazioni di latenza del dispositivo di trasmissione sono diverse da quelle del dispositivo di ricezione. Se le impostazioni di latenza sono incompatibili, è normale vedere gli indicatori colorati alternarsi tra nero e rosso con pressioni periodiche del pulsante *Refresh*.

#### **56.10.5 Advanced Configuration**

La finestra di dialogo Advanced permette di impostare variabili più avanzate che in genere non sono associate con la gestione dei bundle e che si applicano globalmente al dispositivo CobraNet. Procedere con cautela quando si cambiano le variabili in questa finestra di dialogo. Vedere il manuale di riferimento per i programmatori CobraNet per informazioni più dettagliate riguardanti il significato e l'uso di queste variabili.

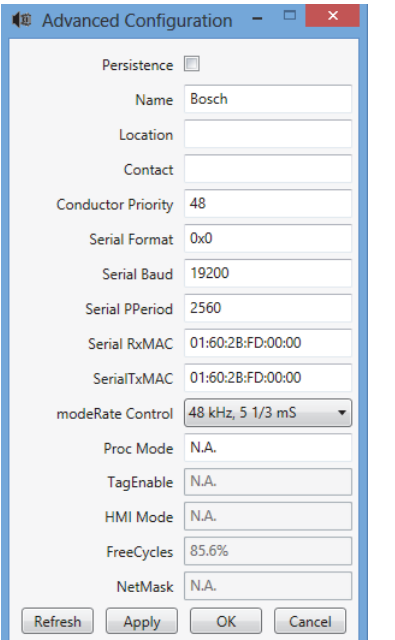

*figura 56.8: Finestra di dialogo Advanced configuration*

Non tutte le variabili che possono essere visualizzate nella finestra di dialogo Advanced sono supportate in tutte le versioni del firmware CobraNet. Le variabili che non sono supportate saranno visualizzate come *N.A.* con uno sfondo di colore grigio. Anche le variabili che sono supportate ma vengono solamente lette e non modificate sono visualizzate con uno sfondo di colore grigio.

### 56.11 DiscoOptions

DiscoOption è un applet eseguibile installato con CobraNet Discovery e usato per modificare i parametri operativi delle funzioni di configurazione.

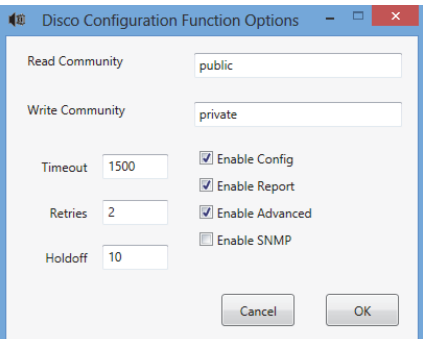

*figura 56.9: Finestra di dialogo Discovery configuration*

### **56.11.1 General usage**

Questo applet offre un modo conveniente di cambiare i parametri operativi usati dalle funzioni di configurazione. Questo applet può essere eseguito in qualsiasi momento, ma i valori vengono letti solo dalla finestra di dialogo Configuration quando essa viene eseguita. Inoltre, questo applet dev'essere usato quando la finestra di dialogo Configuration non è attiva. I valori predefiniti consentiranno il corretto funzionamento nella maggior parte dei casi e non dovrebbero richiedere modifiche, tranne in casi particolari o estremi.

Può risultare utile aumentare i valori Timeout o Retries quando si accede a dispositivi in una rete molto impegnata o a dispositivi essi stessi molto carichi. Le modifiche vengono salvate solo se si preme *OK*. Premendo *Cancel* o chiudendo la finestra di dialogo, si esce senza salvare le modifiche.

### **56.11.2 Campi della finestra di dialogo DiscoOptions**

#### • Read Community

La SNMP read community. Non dovrebbe mai essere necessario modificarla. Default: public

#### • Write Community

La SNMP write community. Non dovrebbe mai essere necessario modificarla. Default: private

#### • Timeout

La quantità di tempo che bisogna attendere per una risposta SNMP prima di interrompere l'operazione. Questo valore è specificato in millisecondi. Il valore minimo ammesso è 150 (.15 secondi) e tutti i valori vengono automaticamente arrotondati ai 10 ms più vicini dal programma. Impostazione predefinita: 1500

#### **Retries**

Numero massimo di volte che verrà ritentata un'operazione SNMP in caso di non riuscita. Impostazione predefinita: 2

#### • Holdoff

Tempo in millisecondi di attesa tra un accesso SNMP e l'altro. Le interfacce CobraNet richiedono un periodo di holdoff. Il valore predefinito di 10 non dovrebbe richiedere una modifica, tranne che in casi molto rari in cui il dispositivo a cui si accede fosse molto carico. Questo valore non deve MAI essere inferiore a 10. Un valore superiore a 80 verrà automaticamente ridotto a 80. Impostazione predefinita: 10

#### • Enable Config

Mettere il segno di spunta a questa casella per abilitare le funzioni di Configurazione in generale. La finestra di dialogo Configuration non può essere lanciata dalla finestra di dialogo principale CobraNet Discovery se questa casella non è selezionata. Impostazione predefinita: Checked

#### • Enable Report

Selezionare questa casella per attivare (rendere visibile) il pulsante *Report* nella finestra di dialogo Configuration. Impostazione predefinita: Checked

#### • Enable Advanced

Selezionare questa casella per attivare (rendere visibile) il pulsante *Advanced* nella finestra di dialogo Configuration. Impostazione predefinita: Checked

#### • Enable SNMP

Selezionare questa casella per attivare (rendere visibile) il pulsante *SNMP* nella finestra di dialogo Configuration. Impostazione predefinita: Unchecked

# 57 Configurazione di OMNEO con Dante **Controller**

### 57.1 Introduzione

Sul DVD di installazione Praesideo sono disponibili in tre posizioni le informazioni e gli strumenti per l'installazione e la configurazione dell'interfaccia OMNEO PRS-4OMI4:

• Nell'elenco dei pacchetti opzionali è possibile selezionare Dante Controller. Questo collegamento indirizza al sito Web di Audinate da cui è possibile scaricare l'ultima versione di Dante Controller. Per conformità con il contratto di licenza di Audinate, il programma Dante Controller non è presente sul DVD. Al momento della release 4.3 di Praesideo, la versione più aggiornata di Dante Controller è Dante Controller v3.5.6.2 (Windows). Questo programma consente la configurazione e l'instradamento dei canali audio di OMNEO e/o Dante.

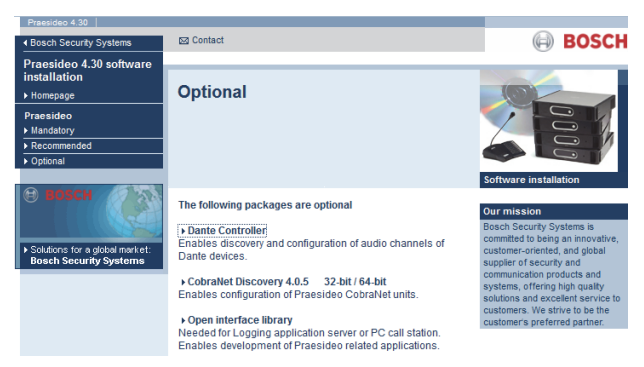

- Nella cartella \Manuals, sono disponibili le Guide per l'utente per Dante Controller e Dante Virtual Soundcard.
- Nella cartella \Tools\PRS-4OMI4 sono disponibili i programmi di installazione degli strumenti di configurazione che consentono di cambiare il firmware di fabbrica dell'interfaccia OMNEO. Con il firmware installato in fabbrica, lo switch Ethernet integrato è programmato per il cablaggio Ethernet loop-through. Sostituendo il firmware, PRS-4OMI4 è in grado di supportare il protocollo Rapid Spanning Tree Protocol (RSTP) per connessioni Ethernet ridondanti con recupero automatico dagli errori di collegamento.

# 57.2 Dante Controller

Dante Controller è un'applicazione software fornita da Audinate che consente agli utenti di configurare e instradare l'audio sulle reti Dante. È disponibile per Windows e OS X.

Una volta installato Dante Controller su PC o Mac e collegato a una rete, è possibile utilizzarlo per:

- Vedere sulla rete tutti i dispositivi audio abilitati Dante e i loro canali
- Visualizzare le impostazioni di clock e rete dei dispositivi abilitati Dante
- Instradare l'audio su questi dispositivi e visualizzare lo stato dei percorsi audio esistenti
- Cambiare le etichette dei canali audio da numeri a nomi adeguati alle proprie esigenze
- Personalizzare la latenza di ricezione (latenza prima della riproduzione)
- Salvare le preimpostazioni di instradamento dell'audio
- Applicare le preimpostazioni salvate in precedenza
- Modificare le preimpostazioni offline e utilizzarle come configurazioni per le nuove implementazioni di rete
- Visualizzare e impostare opzioni di configurazione per dispositivo
- Visualizzare informazioni sullo stato della rete, tra cui la larghezza di banda multicast in tutta la rete e trasmettere e ricevere larghezza di banda per ogni dispositivo
- Visualizzare informazioni sulle prestazioni dei dispositivi, tra cui statistiche di latenza ed errori dei pacchetti
- Visualizzare informazioni sullo stato del clock per ogni dispositivo, inclusi cronologia degli offset di frequenza e registi eventi del clock *figura 57.1: Pacchetti opzionali Dante Controller*

### 57.3 Installazione o aggiornamento di Dante Controller

Per installare Dante Controller è necessario accedere con privilegi di amministratore. Non è necessario disinstallare una versione precedente prima di procedere all'installazione dell'aggiornamento. A partire dalla versione v3.4.0 di Dante Controller per Windows, il programma non utilizza più il servizio Apple Bonjour per la discovery dei dispositivi, ma viene utilizzato il servizio Audinate "Dante Discovery". Dante Discovery viene installato automaticamente con Dante Controller per Windows.

Per installare Dante Controller procedere come descritto di seguito:

- Assicurarsi di accedere al computer con privilegi di amministratore.
- Accedere al file di installazione di Dante Controller scaricato e fare doppio clic.
- Leggere il contratto di licenza. Se si accettano i termini, selezionare la casella di controllo "I agree" e fare clic su Install. Se non si accettano i termini, fare clic su Close.
- Confermare le eventuali richieste di protezione Windows visualizzate.
- Dopo l'installazione, il PC deve essere riavviato.

Questa sezione del manuale di Praesideo ha la funzione di guida rapida a Dante Controller. Informazioni più dettagliate sono disponibili nella Guida per l'utente di Dante Controller.

I requisiti minimi del PC sono i seguenti:

- Processore da 1 GHz o superiore
- Microsoft® Windows® 7 SP1 e versione superiore, Windows 8 o Windows 8.1
- 1 GB di RAM
- Connessione di rete Ethernet cablata: 100 base-T o 1000 base-T. Le connessioni di rete Wi-Fi non sono supportate.

### 57.4 Schermate Network view e Routing

Avviare Dante Controller. Dante Controller visualizzerà tutti i dispositivi Dante presenti nella rete, incluse le interfacce OMNEO PRS-4OMI4. La scheda Routing della schermata Dante Controller Network View mostra i dispositivi collegati con tutti gli ingressi e tutte le uscite. Come esempio vedere la figura 57.2 che mostra tre dispositivi PRS-4OMI4 connessi, ognuno con quattro ingressi (Dante Receivers) e quattro uscite (Dante Transmitters). Facendo clic sulla croce le connessioni vengono configurate.

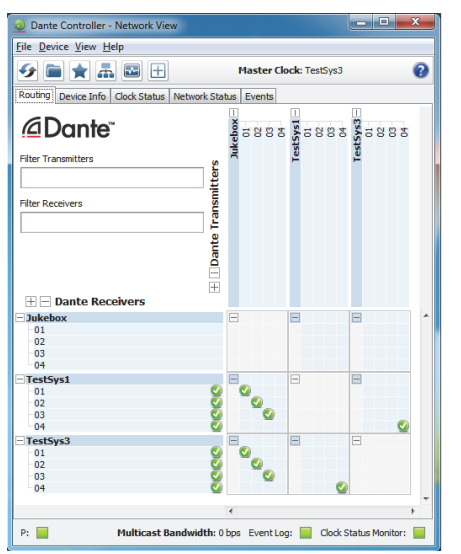

*figura 57.2: Finestra di dialogo Network view* 

La scheda Device Info mostra i dettagli dei dispositivi connessi, vedere [figura 57.3.](#page-495-0)

| <b>File Device View Help</b> |                                       |                                  |                               |                              |                             |                                |
|------------------------------|---------------------------------------|----------------------------------|-------------------------------|------------------------------|-----------------------------|--------------------------------|
|                              | $\mathbf{r}$<br>$\sim$                | Œ                                | <b>Master Clock: TestSvs3</b> |                              |                             | Q                              |
| Routing Device Info          | ---------------------<br>Clock Status | Network Status Events            |                               |                              |                             |                                |
| Device<br><b>Name</b>        | <b>Product</b><br><b>Type</b>         | <b>Product</b><br><b>Version</b> | Primary<br><b>Address</b>     | Primary<br><b>Link Speed</b> | Secondary<br><b>Address</b> | Secondary<br><b>Link Speed</b> |
| <b>Tukebox</b>               | OM1                                   | OMNEO3.41.3171 P1.50.8189        | 10.120.10.124                 | 1Gbps                        | N/A                         | N/A                            |
| TestSys1                     | OM1                                   | OMNEO3.41.3171 P1.50.8189        | 10, 120, 10, 120              | 1Gbps                        | N/A                         | N/A                            |
| TestSys3                     | OM1                                   | OMNEO3.41.3171 P1.50.8189        | 10.120.10.122                 | 1Gbps                        | N/A                         | N/A                            |
|                              |                                       |                                  |                               |                              |                             |                                |

<span id="page-495-0"></span>*figura 57.3: Finestra di dialogo Network view - Device Info*

La scheda Clock Status mostra lo stato del clock e qual è il dispositivo Master, vedere [figura 57.4](#page-496-0).

| <b>File Device View Help</b> | 南晶<br>$\overline{\mathbf{r}}$ | 田              |                               | <b>Master Clock: TestSys3</b> |                                   |                        |                                          |
|------------------------------|-------------------------------|----------------|-------------------------------|-------------------------------|-----------------------------------|------------------------|------------------------------------------|
| Routing                      | Device Info Clock Status      | Network Status | Events                        |                               |                                   |                        |                                          |
| <b>Device</b><br><b>Name</b> | <b>Sync</b>                   | Mute           | <b>Clock</b><br><b>Source</b> | Primary<br><b>Status</b>      | <b>Secondary</b><br><b>Status</b> | Prefer<br><b>Maste</b> | <b>Enable Sync</b><br><b>To External</b> |
| <b>Jukebox</b>               |                               |                | Dante                         | Slave                         | N/A                               |                        |                                          |
| TestSys1                     |                               |                | Dante                         | Slave                         | N/A                               |                        |                                          |
| TestSys3                     |                               |                | Dante                         | Master                        | N/A                               |                        | F                                        |

<span id="page-496-0"></span>*figura 57.4: Finestra di dialogo Network view - Clock Status*

La scheda Network Status per ogni dispositivo indica: velocità della rete, larghezza di banda di trasmissione e ricezione occupata, impostazione della latenza selezionata e molto altro, veder[efigura 57.5.](#page-496-1)

|                              | Dante Controller - Network View  |                          |                                 |                  |                        |                                       |                   |                           | $-1$                     | $\Box$                  | $\mathbf{x}$ |
|------------------------------|----------------------------------|--------------------------|---------------------------------|------------------|------------------------|---------------------------------------|-------------------|---------------------------|--------------------------|-------------------------|--------------|
| <b>File Device View Help</b> |                                  |                          |                                 |                  |                        |                                       |                   |                           |                          |                         |              |
|                              | ā.                               | ₩<br>$\pm$               |                                 |                  |                        | <b>Master Clock: TestSvs3</b>         |                   |                           |                          |                         | Q            |
| Routing                      | Device Info                      | Clock Status             | <br><b>Network Status</b>       | Events           |                        |                                       |                   |                           |                          |                         |              |
| Device<br><b>Name</b>        | <b>Subscrip</b><br><b>Status</b> | Primary<br><b>Status</b> | <b>Seconda</b><br><b>Status</b> | Primary<br>TxB/W | <b>Second</b><br>TxB/W | Primary<br>RxB/W                      | Second:<br>Rx B/W | Latency<br><b>Setting</b> | Latency<br><b>Status</b> | Packet<br><b>Errors</b> |              |
| Jukebox                      |                                  | 1Gbps                    | N/A                             | 11 Mbps          |                        | 4 Mbps                                |                   | 5 msec                    |                          |                         | ▴            |
| <b>TestSys1</b>              | Ø                                | 1Gbps                    | N/A                             | 5 Mbps           |                        | 16 Mbps                               |                   | 1 msec                    |                          |                         |              |
| TestSys3                     | Ø                                | 1Gbps                    | N/A                             | 5 Mbps           |                        | 16 Mbps                               |                   | 1 msec                    |                          |                         |              |
|                              |                                  |                          |                                 |                  |                        |                                       |                   |                           |                          |                         | ÷            |
| P:                           |                                  |                          |                                 |                  |                        | Multicast Bandwidth: 0 bps Event Log: |                   |                           | Clock Status Monitor:    |                         |              |

<span id="page-496-1"></span>*figura 57.5: Finestra di dialogo Network view - Network Status*

La scheda Events mostra le modifiche recenti ai dispositivi connessi, vedere [figura 57.6](#page-496-2).

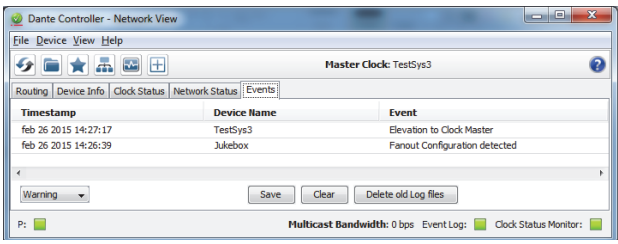

<span id="page-496-2"></span>*figura 57.6: Finestra di dialogo Network view - Events*

Facendo doppio clic su un dispositivo nella schermata di panoramica Routing o facendo clic su Device nel menu e selezionando un dispositivo, si apre la schermata Device View, vedere [figura 57.7](#page-496-3). Nella scheda Device Config la latenza può essere ottimizzata per la topologia e la velocità della rete. Nel caso di una rete Gbps, verificare che vengano utilizzati cavi Cat-5E o Cat-6. Sulle reti a 100 Mbps possono essere utilizzati anche cavi Cat-5.

Per PRS-4OMI4 la frequenza di campionamento è sempre 48 kHz. Le altre opzioni in questa schermata non sono ancora supportate.

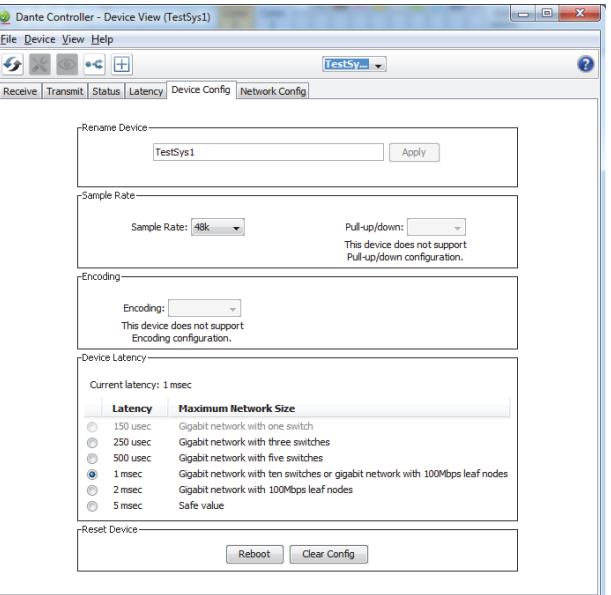

<span id="page-496-3"></span>*figura 57.7: Finestra di dialogo Device view - Device Configuration*

La scheda Network Config mostra le impostazioni IP del dispositivo e se il dispositivo supporta il protocollo RSTP per la ridondanza della rete, vedere [figura 57.8.](#page-497-0) L'impostazione di fabbrica è non RSTP. Per cambiare questa impostazione è necessario un nuovo upload del firmware, vedere la sezione [57.5.](#page-497-1)

La scheda Status mostra le informazioni sul dispositivo, tra cui versione software e larghezza di banda di rete dell'interfaccia, vedere [figura 57.9.](#page-497-2)

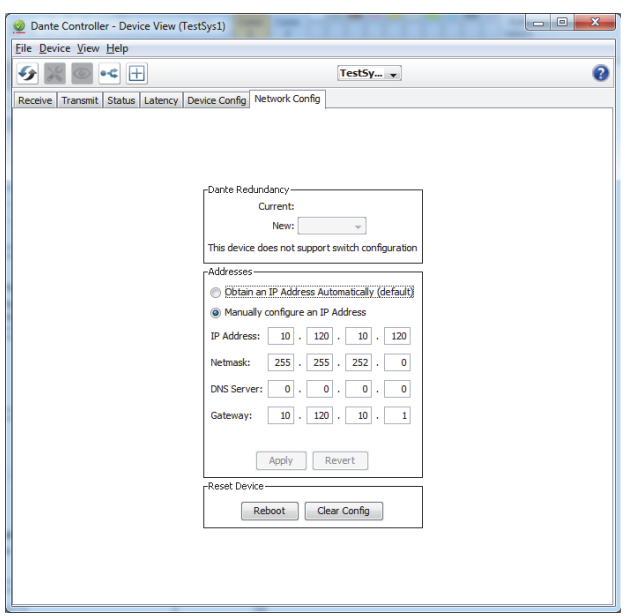

<span id="page-497-0"></span>*figura 57.8: Finestra di dialogo Device view - Network Configuration*

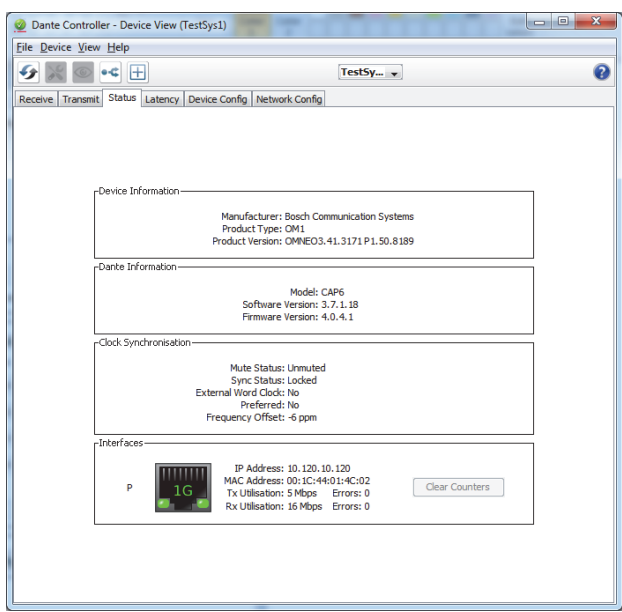

<span id="page-497-2"></span>*figura 57.9: Finestra di dialogo Device view - Status*

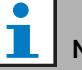

#### Nota

I dispositivi PRS-4OMI4 che hanno fatto parte di un sistema Bosch Conference (DCNm) utilizzano una codifica audio differente con crittografia. Tali dispositivi non possono essere utilizzati con un sistema Praesideo.

### <span id="page-497-1"></span>57.5 Aggiornamento del firmware **OMNEO**

Nel DVD di distribuzione di Praesideo, nella cartella*\Tools\PRS-4OMI4 configuration* sono disponibili programmi di installazione degli strumenti (programmi di installazione) per la modifica del firmware di fabbrica dell'interfaccia OMNEO. Con il firmware installato in fabbrica, lo switch Ethernet integrato è programmato per il cablaggio Ethernet loop-through. Sostituendo il firmware di fabbrica, PRS-4OMI4 è in grado di supportare il protocollo Rapid Spanning Tree Protocol (RSTP) per connessioni Ethernet ridondanti con recupero automatico dagli errori di collegamento. Controllare con l'amministratore del sistema se il protocollo RSTP è supportato dalla rete.

Sono presenti i seguenti file di programmi di installazione:

- SetupOMNEOFirmwareUploadTool.msi
- SetupOMNEOFirmwareUploadTool64.msi
- PRS-4OMI4 Network Firmware V4.30.xxxx.msi

Per un sistema operativo Windows a 32 bit eseguire *SetupOMNEOFirmwareUploadTool.msi*, per un sistema operativo Windows a 64 bit eseguire *SetupOMNEOFirmwareUploadTool64.msi*. In questo modo verrà installato lo strumento OMNEO Firmware Upload Tool. Per tale operazione sono richiesti i diritti di amministratore.

Quindi eseguire *PRS-4OMI4 Network Firmware V4.30.xxxx.msi*. Questo programma di installazione copierà due file del firmware nella posizione giusta per consentire al Firmware Upload Tool di individuarli, la posizione è *\ProgramData\Bosch\OMNEO\Firmware*.

A questo punto avviare Firmware Upload Tool, viene visualizzata una schermata iniziale simile a quella della [figura 57.10](#page-498-0) con una casella di selezione della scheda di rete, vedere [figura 57.11.](#page-498-1)

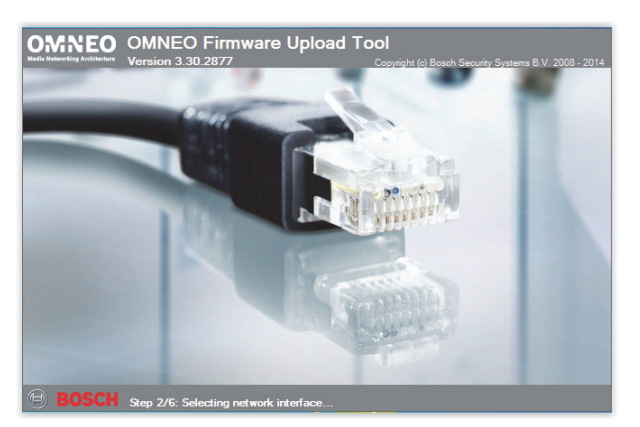

*figura 57.10: OMNEO Firmware Upload Tool*

<span id="page-498-0"></span>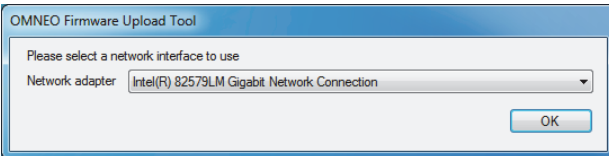

<span id="page-498-1"></span>*figura 57.11: Finestra di dialogo di selezione della scheda di rete*

Selezionare la scheda di rete del PC a cui è collegata la rete OMNEO. Viene visualizzata la finestra principale con i dispositivi OMNEO collegati, vedere [figura 57.12.](#page-498-2)

|                      | <b>OMNEO Firmware Upload Tool</b> |               |                             |         |       |          | <b>BOSCH</b> |
|----------------------|-----------------------------------|---------------|-----------------------------|---------|-------|----------|--------------|
| Devices<br>PRS-40MI4 |                                   |               |                             |         |       |          |              |
| Device name          | Role                              | IP address    | <b>MAC</b> address          | Version | State | Progress |              |
| TestSys3             | <b>RSTP</b>                       | 10.120.10.122 | 00:1C:44:01:4C:16 1.50.8189 |         | Idle  |          |              |
| TestSys1             | <b>RSTP</b>                       | 10.120.10.120 | 00:1C:44:01:4C:02 1.50.8189 |         | Idle  |          |              |
| Jukebox              | no RSTP                           | 10.120.10.124 | 00:1C:44:01:4C:22 1.50.8189 |         | Idle  |          |              |
|                      |                                   |               |                             |         |       |          |              |
|                      |                                   |               |                             |         |       |          |              |

<span id="page-498-2"></span>*figura 57.12: Finestra di dialogo dei dispositivi OMNEO collegati*

La colonna Role indica se la scheda di rete OMNEO di ogni dispositivo supporta il protocollo RSTP per l'uso in una rete RSTP. Le colonne da visualizzare in questa panoramica possono essere modificate tramite l'opzione View nella barra dei menu, vedere [figura 57.13.](#page-498-3)

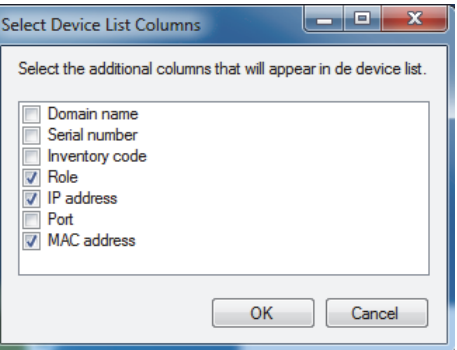

<span id="page-498-3"></span>*figura 57.13: Finestra di dialogo Select device list columns*

Selezionare il dispositivo che necessità di un firmware diverso, vedere [figura 57.14.](#page-498-4) Con una sola operazione, utilizzando il tasto Ctrl e/o Shift, possono essere selezionati più dispositivi per un upload simultaneo.

| View<br>File         | Help<br><b>OMNEO Firmware Upload Tool</b> |               |                             |         |       |                                   | <b>BOSCH</b> |
|----------------------|-------------------------------------------|---------------|-----------------------------|---------|-------|-----------------------------------|--------------|
| Devices<br>PRS-40MI4 |                                           |               |                             |         |       |                                   |              |
| Device name          | Role                                      | IP address    | MAC address                 | Version | State | Progress                          |              |
| TestSys3             | <b>RSTP</b>                               | 10.120.10.122 | 00:1C:44:01:4C:16 1.50.8189 |         | Idle  |                                   |              |
| TestSys1             | <b>RSTP</b>                               | 10.120.10.120 | 00:1C:44:01:4C:02 1.50.8189 |         | Idle  |                                   |              |
| Jukebox              | no RSTP                                   | 10.120.10.124 | 00:1C:44:01:4C:22 1.50.8189 |         | Idle  | and the control of the control of |              |
|                      |                                           |               |                             |         |       |                                   |              |
|                      |                                           |               |                             |         |       |                                   |              |
|                      |                                           |               |                             |         |       |                                   |              |

<span id="page-498-4"></span>*figura 57.14: Selezione dei dispositivi OMNEO collegati*

Premere il pulsante Upload, non viene ancora avviata alcuna operazione in quanto è necessario selezionare il file di immagine del firmware. Viene visualizzata una finestra per la selezione del file di immagine del firmware, vedere [figura 57.15](#page-499-0). La cartella predefinita per le immagini del firmware è

*\ProgramData\Bosch\OMNEO\Firmware*. È questa la cartella in cui il programma di installazione ha archiviato questi file nel passaggio precedente. La posizione della cartella del file di immagine può essere modificata accedendo a *File > Options…* nel menu principale, vedere [figura 57.16](#page-499-1). Qui è anche possibile selezionare il numero massimo di upload simultanei. La funzione *Manage security keys* in questa finestra non è disponibile.

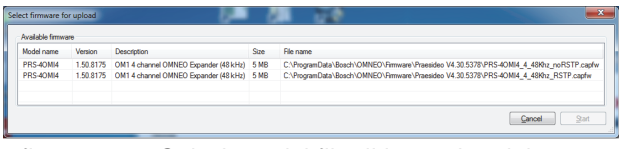

*figura 57.15: Selezione del file di immagine del firmware*

<span id="page-499-0"></span>

| Firmware Upload Tool Options        |                                                             | $\overline{\mathbf{x}}$ |
|-------------------------------------|-------------------------------------------------------------|-------------------------|
| Firmware images                     |                                                             |                         |
| Image folder                        | C:\ProgramData\Bosch\OMNEO\Firmware\                        | Change                  |
| $\triangledown$ Include sub folders |                                                             |                         |
| Uploading                           |                                                             |                         |
|                                     | 20<br>$\Rightarrow$<br>Maximum number of concurrent uploads |                         |
| V Use secure connection             |                                                             |                         |
| Security key                        | default<br>Manage security keys                             |                         |
|                                     |                                                             |                         |
|                                     |                                                             | OK                      |
|                                     |                                                             |                         |

<span id="page-499-1"></span>*figura 57.16: Posizione della cartella dei file di immagine del firmware*

Selezionare il file che termina con *\_RSTP.capfw* per le operazioni su una rete RSTP ridondante o il file che termina con \_noRSTP.capfw per le operazioni non RSTP, in grado di supportare il loop through di più dispositivi tramite due porte Ethernet (concatenamento a margherita). Quindi premere Start nella finestra principale. Le barre di stato mostrano lo stato di avanzamento dell'upload per ogni dispositivo.

Descrizioni più dettagliate delle funzioni del Firmware Upload Tool sono disponibili tramite la Guida nella finestra principale.

### 57.6 Reti RSTP

L'implementazione del protocollo Rapid Spanning Tree Protocol utilizzato dai dispositivi OMNEO, utilizza i seguenti timer di protocollo predefiniti:

- $Hello_$ Time = 9 secondi
- Forwarding  $delay = 30$  secondi
- Max  $age = 22$  secondi

Mdelay while (o Edge delay while) è impostato a 1,5 volte l'hello time con un minimo di 3 secondi, per evitare l'erroneo rilevamento di una porta periferica.

Sebbene i dispositivi OMNEO siano preconfigurati con queste impostazioni, l'eventuale switch Ethernet standard nella rete deve essere configurato con questi parametri. Queste impostazioni differiscono dall'RSTP predefinito per supportare 20 dispositivi in concatenazione a margherita. La modifica delle impostazioni Ethernet viene solitamente effettuata tramite l'interfaccia di configurazione dello switch. Se non è disponibile, è probabile che lo switch non supporti il protocollo RSTP; controllare le specifiche dello switch. Impostazioni differenti porteranno a tempi di conversione più lunghi (più secondi) al cambiare della topologia della rete. Durante la conversione non è possibile alcuna comunicazione. I timer di protocollo predefiniti della scheda di rete OMNEO possono essere cambiati, tuttavia è sconsigliato. La priorità del bridge non è modificabile ed è impostata su bassa, quindi il dispositivo non diventerà mai un bridge RSTP root.

Talvolta i dispositivi si ripristinano ancora quando viene creato un loop di rete anche se contengono un firmware che supporta il protocollo RSTP. Ciò potrebbe essere causato da un data storm sulla rete. Gli switch gestiti normalmente aprono una porta per la comunicazione quando sulla porta viene rilevato un altro switch abilitato RSTP o dopo 30 secondi se non viene rilevato alcun switch di questo genere. Talvolta uno switch può essere configurato per l'apertura immediata di una porta (lo switch chiuderà la porta quando in seguito trova un loop); in tal caso la rete potrebbe essere temporaneamente sovraccaricata di dati alla connessione di un cavo di rete. La soluzione è disabilitare la "modalità fast" nello switch di rete. Gli switch Cisco, utilizzano il comando "no igmp portfast" sulla porta dello switch.

Su switch e router utilizzare le seguenti impostazioni:

- Hello Time  $= 9$  sec.
- Forwarding delay  $= 30$  sec.
- Max  $age = 22 sec$ .
- Prio= 32768
- Auto Edge= Disabilitato
- Fast mode = Disabilitata (per switch Cisco: no igmp portfast)

### 57.7 Dante Virtual Soundcard

[Il software Dante Virtual Soundcard \(DVS\) può essere](https://www.audinate.com/products/software/dante-virtual-soundcard)  acquistato presso Audinate. È disponibile come download dal loro sito Web: https:// www.audinate.com/products/software/ dante-virtual-soundcard. Il DVS non è un prodotto Bosch Security Systems e non è supportato dai sistemi Bosch Security Systems. In questo documento è presentato solo come opzione da utilizzare con il [PRS-4OMI4.](https://www.audinate.com/products/software/dante-virtual-soundcard)

Questo programma trasforma il PC su cui è installato in un dispositivo audio multicanale abilitato Dante. Ciò significa che ad esempio il microfono integrato del PC, un microfono collegato a un ingresso audio del PC o un microfono USB collegato a una delle porte USB, può essere utilizzato come microfono per la postazioni annunci su PC Praesideo. In questo caso il PRS-4OMI4 riceve il segnale del microfono tramite Dante e l'ingresso Praesideo corrispondente deve essere configurato come sorgente audio per gli annunci avviati dalla postazione annunci su PC. Non è quindi necessaria alcuna postazione annunci Praesideo cablata separatamente come fonte audio.

Il DVS può essere utilizzato anche con più riproduttori di musica/multimediali su un PC per creare streaming di musica di sottofondo e di messaggi nel sistema Praesideo.

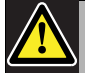

#### Avvertenza

Dopo il riavvio del PC, non sempre il funzionamento di DVS riprende automaticamente e può essere necessario un intervento dell'utente.

# 58 Server di registrazione

### 58.1 Introduzione

Con il *Logging Server*, è possibile registrare gli eventi generati da un massimo di 64 sistemi. Di solito, il *Logging Server* viene eseguito su un PC collegato a tutti i sistemi di cui vengono registrati gli eventi. Il *Logging Server* memorizza gli eventi in un database.

## 58.2 Requisiti

Il *Logging Server* può essere eseguito su qualsiasi PC che abbia i seguenti requisiti minimi:

- Sistema operativo: Microsoft® Windows 7, 8 o 8.1
- Connessione di rete: 100 base-T
- 1 GB di RAM
- Spazio libero su disco: dipende dalla quantità di eventi da memorizzare, ma si consiglia di avere almeno 10 GB di spazio libero su disco.
- È buona pratica installare gli ultimi aggiornamenti di Windows sul PC. Ciò garantisce la presenza sul PC dell'ultima versione di Microsoft® Jet 4.0 database, con le relative service pack. Tale database è utilizzato dal *Logging Server*[. \(Vedere http://](http://support.microsoft.com/common/international.aspx)

[support.microsoft.com/common/international.aspx\).](http://support.microsoft.com/common/international.aspx)

### 58.3 Installazione

Procedere nel seguente modo:

- 1 Avviare il DVD del Software Praesideo PRS-SW (vedere sezione [sezione 36.2](#page-352-0)).
- 2 Fare clic su *Optional* > *Logging Application Server*. Compare la finestra *File Download*.
- 3 Fare clic sul pulsante *Open* per avviare il programma di installazione di *Logging Server*. Appare una schermata simile a quella in figura 58.1.

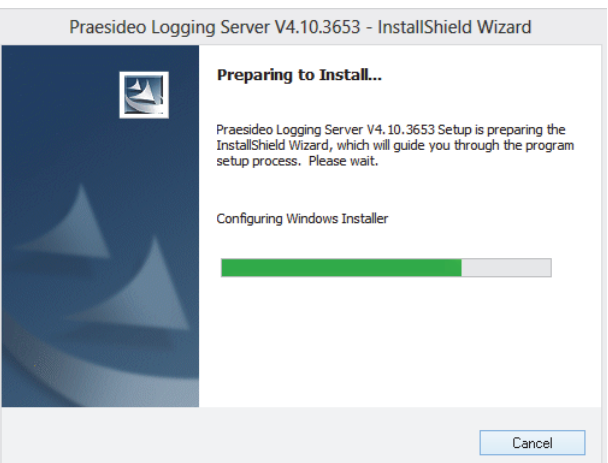

*figura 58.1: Installazione del server di registrazione*

4 Seguire le istruzioni visualizzate a schermo. Al termine dell'installazione compare un messaggio di notifica.

L'interfaccia del Server di registrazione è disponibile in diverse lingue. Durante l'installazione del Server di registrazione un certo numero di cartelle di file di lingue sono state installate nel:

*\Program Files\Bosch\Praesideo\Programs\Logging Server*. Le cartelle di file di lingue hanno nomi conformi al codice internazionale della lingua a 2 lettere (ISO 639), per esempio, 'en' per Inglese, 'ru' per Russo.

5 Controllare questa cartella per vedere se la lingua desiderata è disponibile. Se è presente una cartella per la lingua del sistema operativo di Windows installato, quella sarà la lingua del Server di registrazione. Se è necessaria una lingua diversa ed è presenta la cartella per quella lingua, procedere come segue:

- 6 Aggiungere il parametro della lingua al programma del Server di registrazione. Il parametro corrisponde all'abbreviazione di due lettere della lingua, ad esempio "fi", cioè uno spazio seguito dal codice della lingua. Per il Server di registrazione, aggiungere il parametro alla cartella di avvio: *Start* > *Programmi* > *Startup* > *Logging Server*.
- 7 Fare clic con il pulsante destro sul Server di registrazione, selezionare proprietà e il collegamento alla scheda.
- 8 Aggiungere il parametro " fi" alla descrizione target che finisce con .exe", dopo le doppie virgolette.
- 9 Qualora il Logging Server non fosse stato installato per un avvio in automatico e non si trovasse nella cartella di avvio, creare un collegamento per il file del programma, fare clic con il pulsante destro del mouse sul collegamento (si può trovare anche sul desktop), fare clic su proprietà e selezionare la scheda collegamento.
- 10 Aggiungere il parametro " fi" alla descrizione target che finisce con .exe", dopo le doppie virgolette. Utilizzare il collegamento per avviare il programma. Naturalmente, sostituire "fi" con l'abbreviazione relativa alla lingua desiderata.

### 58.4 Avvio

Il PC avvia automaticamente il *Logging Server* all'avvio di Windows. Per indicare che il *Logging Server* è stato avviato ed è correttamente in funzione, compare un'icona nell'area di notifica della barra delle applicazioni di Windows (vedere figura 58.2).

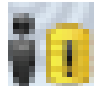

*figura 58.2: Icona del Server di registrazione (corretto funzionamento)*

Quando il *Logging Server* è stato avviato ma si è verificato un errore nella comunicazione fra il Praesideo e il sistema di registrazione, viene visualizzata una croce rossa sull'icona (vedere figura 58.3).

Quando il PC non avvia automaticamente il *Logging Server*, procedere come segue per avviarlo manualmente:

- 1 Fare clic su *Start > Programmi > Bosch > Praesideo*.
- 2 Fare clic su *Logging Server*. Compare una nuova icona nell'area di notifica della barra delle applicazioni di Windows (vedere figura 58.2 e figura 58.3).

### 58.5 Finestra principale

### <span id="page-502-0"></span>**58.5.1 Apertura della finestra principale**

Procedere nel seguente modo:

1 Fare doppio clic sull'icona *Logging Server* (vedere figura 58.2). Appare una schermata simile a quella in figura 58.4.

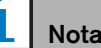

Quando l'autenticazione del server (vedere [sezione 58.7.5](#page-508-0)) è abilitata, il *Logging Server* chiede nome utente e password.

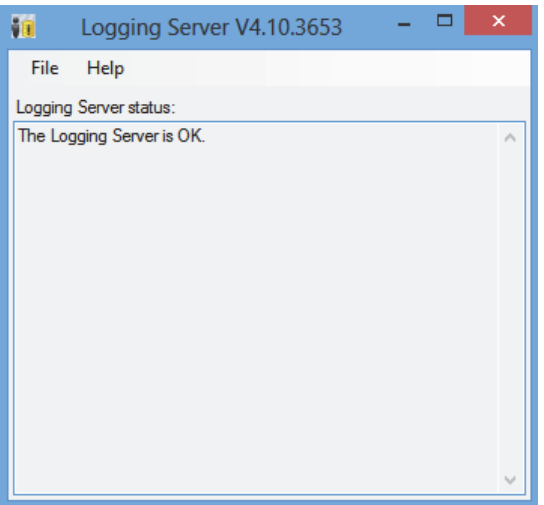

*figura 58.4: Finestra principale*

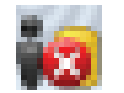

*figura 58.3: Icona del Server di registrazione (in caso di errori)*

### **58.5.2 Messaggi di stato**

La finestra principale visualizza lo stato del *Logging Server*.

#### Messaggio:

*The Logging Server is OK.*

#### Descrizione:

Il *Logging Server* è correttamente in funzione. Azione consigliata:

----

#### Messaggio:

Logging Server has no connection with <system> Descrizione:

Assenza di collegamento con il sistema specificato. Azione consigliata:

Verificare che il sistema specificato sia in funzione e che sia dotato di collegamento Ethernet con il *Logging Server*.

#### Messaggio:

*Network controller* <system> *refused connection due to incorrect user name or password.*

#### Descrizione:

Non è possibile collegarsi al sistema specificato, in quanto l'autenticazione del controller di rete non è riuscita.

#### Azione consigliata:

Verificare che il sistema specificato conosca nome utente e password del *Logging Server* (vedere sezione 58.7.5.3).

#### Messaggio:

*The Logging Server options are changed. Restart the Logging Server to use the changed settings.*

#### Descrizione:

Le impostazioni di configurazione del *Logging Server* sono state cambiate. Le impostazioni modificate non entreranno in uso finché il *Logging Server* non viene riavviato.

#### Azione consigliata:

Riavviare il *Logging Server* per utilizzare le nuove impostazioni.

### 58.6 Stop

Procedere nel seguente modo:

- 1 Aprire la finestra principale (vedere [sezione 58.5.1](#page-502-0)).
- 2 Fare clic su *File* > *Exit*. La croce nell'angolo in alto a destra delle finestre principali non interrompe il *Logging Server*.

#### Messaggio:

*The Logging Server database has reached its critical size. Please decrease the logging expiration periods.*

#### Descrizione:

Il database Logging Server ha raggiunto le dimensioni critiche.

#### Azione consigliata:

Abilitare e abbreviare i periodi di scadenza delle registrazioni per spostare gli eventi nei file di overflow (vedere [sezione 58.7.3\)](#page-506-0) o svuotare il database (vedere sezione 58.7.4.4).

#### Messaggio:

*The Logging Server overflow files have reached their critical size. Please clear or delete the overflow files.* Descrizione:

Uno o più file di overflow hanno raggiunto le dimensioni critiche.

#### Azione consigliata:

I file di overflow sono file (\*.*csv*) contenenti valori separati da virgola. Possono essere aperti con un normale editor (ad es. Windows Wordpad, Microsoft® Excel). Quando un file di overflow raggiunge le dimensioni critiche, utilizzare un editor per eliminare dati dal file e diminuirne le dimensioni.
### 58.7 Configurazione

### **58.7.1 Introduzione**

- 1 Aprire la finestra principale (vedere [sezione 58.5.1](#page-502-0)).
- 2 Fare clic su *File* > *Options*. Appare una schermata simile a quella in figura 58.5.

|                   |                          |                 |                    | Options  |                                                                                                    | $\mathsf{x}$ |  |  |  |  |  |  |
|-------------------|--------------------------|-----------------|--------------------|----------|----------------------------------------------------------------------------------------------------|--------------|--|--|--|--|--|--|
| Connections       |                          | <b>Database</b> | Logging Expiration | Security |                                                                                                    |              |  |  |  |  |  |  |
|                   | <b>Configure Systems</b> |                 |                    |          |                                                                                                    |              |  |  |  |  |  |  |
|                   | Enabled                  |                 | <b>System Name</b> |          | System Name or IP Address                                                                           |              |  |  |  |  |  |  |
| Þ                 | ⊽                        | System          |                    |          | 10.120.12.129                                                                                       |              |  |  |  |  |  |  |
| $\overline{\ast}$ |                          |                 |                    |          |                                                                                                    |              |  |  |  |  |  |  |
|                   |                          |                 |                    |          |                                                                                                    |              |  |  |  |  |  |  |
|                   |                          |                 |                    |          | Settings are written immediately into the event database but become effective only after restarting |              |  |  |  |  |  |  |

*figura 58.5: Finestra delle opzioni*

- 3 Entrare nella scheda *Connections* per definire i collegamenti al sistema di cui registrare gli eventi (vedere [sezione 58.7.2](#page-504-0)).
- 4 Entrare nella scheda *Logging Expiration* per specificare i periodi di scadenza degli eventi registrati (vedere [sezione 58.7.3](#page-506-0)).
- 5 Entrare nella scheda *Database* per definire le proprietà del database di registrazione (vedere [sezione 58.7.4](#page-506-1)).
- 6 Entrare nella scheda *Security* per modificare le impostazioni di sicurezza del server di registrazione (vedere [sezione 58.7.5](#page-508-0)).

### <span id="page-504-0"></span>**58.7.2 Connessioni**

#### 58.7.2.1 Introduzione

Il *Logging Server* è in grado di registrare eventi generati da un massimo di 64 sistemi. È necessario definire i collegamenti ai sistemi nella scheda *Connections*.

#### 58.7.2.2 Aggiungere un sistema

Procedere nel seguente modo:

1 Fare clic nel campo *Enabled* della riga indicata da un asterisco (*\**). Viene aggiunta una nuova riga alla lista di sistemi (vedere figura 58.6).

|                          |          |                    | <b>Options</b> |                           | $\times$ |
|--------------------------|----------|--------------------|----------------|---------------------------|----------|
| Connections              | Database | Logging Expiration | Security       |                           |          |
| <b>Configure Systems</b> |          |                    |                |                           |          |
| <b>Fnabled</b>           |          | System Name        |                | System Name or IP Address |          |
| ⊽                        | System1  |                    |                | 192.168.0.15              |          |
| ⊽                        | System2  |                    |                | 192 168 0 16              |          |
| ⊽                        | System3  |                    |                | 192.168.0.17              |          |
| ⊽                        | System   |                    |                | localhost                 |          |
|                          |          |                    |                |                           |          |
|                          |          |                    |                |                           |          |

*figura 58.6: Aggiungere un sistema (1)*

2 Fare clic sul campo *System Name* ed inserire il nome del sistema a cui il *Logging Server* deve essere collegato. Il nome può essere composto da un massimo di 16 caratteri. Ad esempio, *System 4* (vedere figura 58.7).

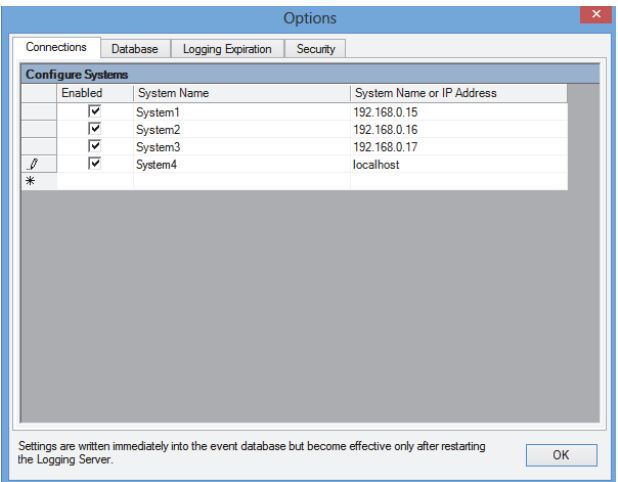

*figura 58.7: Aggiungere un sistema (2)*

3 Fare clic nel campo *System Name or IP Address* e inserire l'indirizzo IP o il nome del controller di rete del sistema a cui il *Logging Server* deve essere collegato. Ad esempio, *192.168.0.18* (vedere figura 58.8).

### Nota

Se viene utilizzato il nome del controller di rete, è necessario memorizzare l'indirizzo IP del controller di rete nel file hosts di Windows (WINNT\system32\drivers\etc.). Tale file può essere modificato con Notepad.

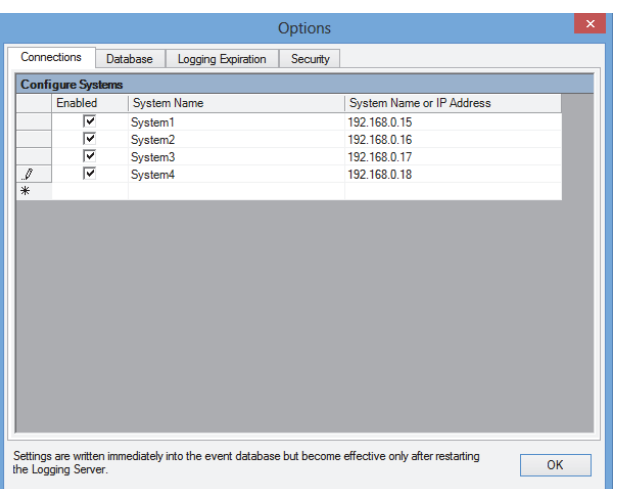

*figura 58.8: Aggiungere un sistema (3)*

#### 58.7.2.3 Disabilitare la registrazione degli eventi in un sistema

Per disabilitare la registrazione degli eventi in un sistema, deselezionare la relativa casella di controllo *Enabled*.

#### 58.7.2.4 Eliminazione di un sistema

Procedere nel seguente modo:

1 Fare clic sul campo davanti alla riga che contiene il sistema. Ad esempio, *System 4* (vedere figura 58.9).

|     |                          |          |                    | <b>Options</b> |                           | $\times$ |
|-----|--------------------------|----------|--------------------|----------------|---------------------------|----------|
|     | Connections              | Database | Logging Expiration | Security       |                           |          |
|     | <b>Configure Systems</b> |          |                    |                |                           |          |
|     | <b>Fnabled</b>           |          | <b>System Name</b> |                | System Name or IP Address |          |
|     | ⊽                        | System1  |                    |                | 192.168.0.15              |          |
|     | ⊽                        | System2  |                    |                | 192 168 0 16              |          |
|     | ⊽                        | System3  |                    |                | 192.168.0.17              |          |
| ▶   | $\overline{\mathbf{v}}$  | System4  |                    |                | 192.168.0.18              |          |
| $*$ |                          |          |                    |                |                           |          |
|     |                          |          |                    |                |                           |          |
|     |                          |          |                    |                |                           |          |

*figura 58.9: Eliminazione di un sistema (1)*

2 Sulla tastiera del PC in cui è in esecuzione il *Logging Server*, premere il tasto *Del*. Il sistema viene rimosso dall'elenco (per avere un esempio, vedere figura 58.10).

|     |                          |                 |                    | <b>Options</b> |                                                                                                    |           | $\boldsymbol{\times}$ |
|-----|--------------------------|-----------------|--------------------|----------------|----------------------------------------------------------------------------------------------------|-----------|-----------------------|
|     | Connections              | <b>Database</b> | Logging Expiration | Security       |                                                                                                    |           |                       |
|     | <b>Configure Systems</b> |                 |                    |                |                                                                                                    |           |                       |
|     | Enabled                  |                 | <b>System Name</b> |                | System Name or IP Address                                                                           |           |                       |
|     | ⊽                        | System1         |                    |                | 192.168.0.15                                                                                        |           |                       |
|     | ⊽                        | System2         |                    |                | 192.168.0.16                                                                                        |           |                       |
| Þ   | ⊽                        | System3         |                    |                | 192.168.0.17                                                                                        |           |                       |
| $*$ |                          |                 |                    |                |                                                                                                    |           |                       |
|     |                          |                 |                    |                |                                                                                                    |           |                       |
|     |                          |                 |                    |                |                                                                                                    |           |                       |
|     |                          |                 |                    |                |                                                                                                    |           |                       |
|     |                          |                 |                    |                |                                                                                                    |           |                       |
|     |                          |                 |                    |                |                                                                                                    |           |                       |
|     |                          |                 |                    |                |                                                                                                    |           |                       |
|     |                          |                 |                    |                |                                                                                                    |           |                       |
|     |                          |                 |                    |                |                                                                                                    |           |                       |
|     |                          |                 |                    |                |                                                                                                    |           |                       |
|     |                          |                 |                    |                |                                                                                                    |           |                       |
|     |                          |                 |                    |                |                                                                                                    |           |                       |
|     |                          |                 |                    |                |                                                                                                    |           |                       |
|     |                          |                 |                    |                |                                                                                                    |           |                       |
|     |                          |                 |                    |                | Settings are written immediately into the event database but become effective only after restarting | <b>OK</b> |                       |
|     | the Logging Server.      |                 |                    |                |                                                                                                    |           |                       |

*figura 58.10: Eliminazione di un sistema (2)*

## <span id="page-506-0"></span>**58.7.3 Scadenza della registrazione**

#### 58.7.3.1 Panoramica

Nella scheda *Logging Expiration* (vedere figura 58.11), è possibile definire i periodi di scadenza degli eventi registrati.

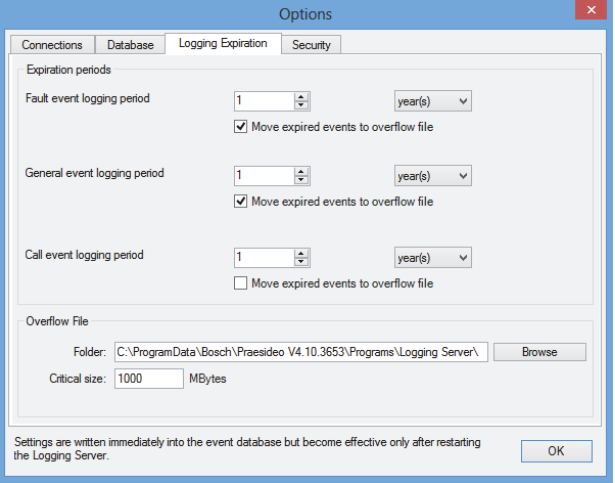

*figura 58.11: Scheda Logging Expiration*

#### 58.7.3.2 Periodi di scadenza

Per spostare automaticamente gli eventi scaduti in un file di overflow, inserire un segno di spunta nel campo *Move expired events to overflow file*. Utilizzare i controlli presenti nelle righe *event logging period* per definire i periodi di registrazione. Tutti i malfunzionamenti precedenti al periodo di registrazione vengono spostati in un file di overflow.

#### 58.7.3.3 File di overflow

I file di overflow contengono gli eventi scaduti. Utilizzare i controlli nel blocco *Overflow File* per definire:

- la cartella in cui memorizzare i file di overflow. È possibile inserirla direttamente nel campo *Folder* o selezionarla dal file system con il pulsante *Browse*.
- La dimensione critica dei file di overflow è nel campo *Critical size*. Quando viene raggiunta la dimensione critica, il *Logging Server* visualizza il seguente messaggio (vedere [sezione 58.5.2](#page-503-0)): *The Logging Server overflow files have reached their critical size. Please clear or delete the overflow files.* Una volta che i file di overflow sono stati eliminati o ridotti di dimensioni, il Logging Server dovrà essere riavviato per rimuovere questo messaggio.

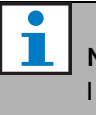

#### Nota

I file di overflow sono file (\*.*csv*) contenenti valori separati da virgola.

### <span id="page-506-1"></span>**58.7.4 Database**

#### 58.7.4.1 Panoramica

Nella scheda *Database* (vedere figura 58.12), è possibile definire le proprietà del database di registrazione.

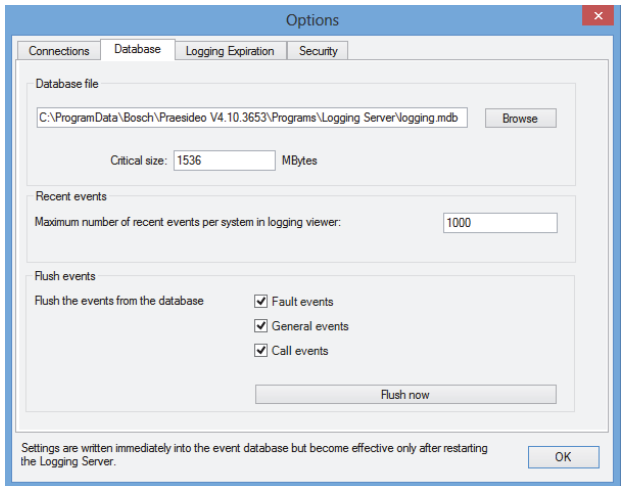

*figura 58.12: Scheda Database*

#### 58.7.4.2 Eventi recenti

Utilizzare il blocco *Recent events* per definire il numero di eventi recenti visualizzato nel *Logging Viewer* (vedere sezione 59.6.2.3).

Utilizzare i controlli presenti nel blocco *Database file* per definire:

• la posizione in cui memorizzare il database di registrazione. È possibile inserirla nella casella di testo superiore.

### Nota

Solo per esperti: il database di registrazione è un file in formato Microsoft® Access e può essere aperto anche utilizzando Microsoft® Access. Se per qualunque ragione il database dovesse risultare corrotto e il Logging Server non fosse in grado di accedere al database, è possibile ripristinare tale database con Microsoft<sup>®</sup> Access. Chiudere l'applicazione Logging Server.

Aprire il database con Microsoft® Access. Selezionare: Tools > Database utilities > Compact and Repair database.

• La dimensione critica del database di registrazione. Quando viene raggiunta la dimensione critica, il *Logging Server* visualizza il seguente messaggio (vedere [sezione 58.5.2\)](#page-503-0): *The Logging Server database has reached its critical size. Please decrease the logging expiration periods.*

È possibile creare una copia di backup del database di registrazione (anche se il Logging Server è in esecuzione). Per eseguire una copia di backup con il Server di registrazione in esecuzione, si consiglia di attendere il momento in cui è atteso uno scarso numero di eventi (ad es. quando non vi sono annunci in corso). Gli eventi che si verificano durante la creazione della copia di backup non verranno copiati nel database di registrazione. Tuttavia, gli eventi che si verificano durante il processo di backup possono essere visualizzati utilizzando il Visualizzatore eventi standard di Windows (*Start* > *Impostazioni* > *Pannello di controllo Strumenti di amministrazione* > *Visualizzatore eventi*).

#### 58.7.4.4 Cancellazione di eventi

Utilizzare i controlli presenti nel blocco *Flush events* per cancellare gli eventi dal database di registrazione. Procedere nel seguente modo:

- 1 Se è necessario eliminare gli eventi di malfunzionamento dal database di registrazione, fare un segno di spunta nella casella di controllo *Fault events*.
- 2 Se è necessario eliminare gli eventi generali dal database di registrazione, fare un segno di spunta nella casella di controllo *General events*.
- 3 Se è necessario eliminare gli eventi annunci dal database di registrazione, fare un segno di spunta nella casella di controllo *Call events*.
- 4 Fare clic sul pulsante *Flush now* per cancellare i tipi selezionati di eventi dal database di registrazione.
	- Se il campo *Move expired events to overflow file* del tipo di eventi selezionato nella scheda *Logging Expiration* (vedere [sezione 58.7.3](#page-506-0)) contiene un segno di spunta, gli eventi del tipo selezionato vengono scaricati in un file di overflow.
	- Se il campo *Move expired events to overflow file* del tipo di eventi selezionato nella scheda *Logging Expiration* (vedere [sezione 58.7.3](#page-506-0)) non contiene un segno di spunta, gli eventi del tipo selezionato vengono eliminati dal database.

# Nota

Dopo la cancellazione dei dati dal database e il riavvio del *Logging Server*, nel database vengono memorizzati gli eventi recuperati dai controller di rete abilitati. Ogni controller di rete abilitato mantiene un elenco interno con un massimo di 200 eventi di ciascun tipo. Utilizzare l'applicazione *File Transfer* per cancellare l'elenco interno (vedere [sezione 37.6\)](#page-357-0).

#### <span id="page-508-0"></span>**58.7.5 Sicurezza**

#### 58.7.5.1 Panoramica

Nella scheda *Security* (vedere figura 58.13), è possibile definire le impostazioni di sicurezza.

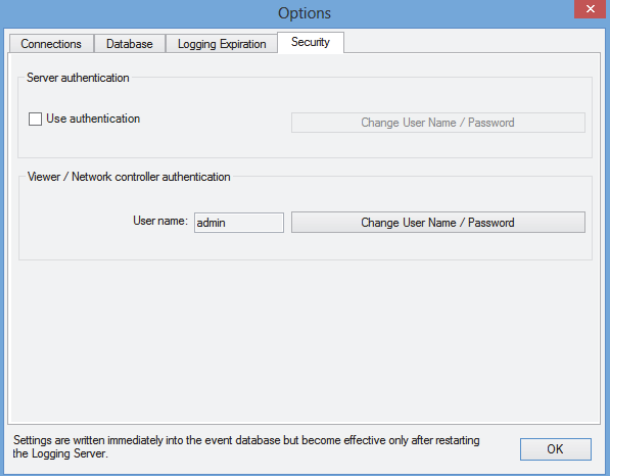

*figura 58.13: Scheda relativa alla Sicurezza*

#### 58.7.5.2 Autenticazione del server

Utilizzare i controlli presenti nel blocco *Server authentication* per definire:

- È possibile abilitare e disabilitare l'autenticazione del server utilizzando la casella *Use authentication*. Quando l'autenticazione del server è abilitata, è necessario inserire nome utente e password per accedere alla finestra principale (vedere [sezione 58.5.1](#page-502-0)).
- Impostare password e nome utente per accedere al *Logging Server* con il pulsante *Change User Name/ Password*. È possibile impostare nome utente e password solo quando l'autenticazione del server è abilitata. La password deve contenere almeno cinque (5) caratteri. Il nome utente deve contenere almeno quattro (4) caratteri.

#### 58.7.5.3 Autenticazione per visualizzatore/controller di rete

Utilizzare i controlli presenti nel blocco *Viewer/Network controller authentication* per impostare password e nome utente che:

- Consentono l'accesso tramite il *Logging Viewer* al *Logging Server* (vedere sezione 59.6.2.5).
- Consentono l'accesso al *Logging Server* a tutti i controller di rete collegati.

# Nota

Verificare che tutti i sistemi abbiano un account (vedere [sezione 41.2](#page-361-0)) con nome utente e password nel blocco *Viewer/Network controller*. In caso contrario, il *Logging Server* non potrà collegarsi a tali sistemi.

# 59 Visualizzatore del database di registrazione

### 59.1 Introduzione

Con il *Logging Viewer*, è possibile visualizzare gli eventi registrati in un database dal *Logging Server*.

Generalmente, il *Logging Viewer* viene eseguito su un PC collegato al PC nel quale è in esecuzione il *Logging Server* (vedere capitolo [57](#page-494-0)). Il database si trova nello stesso PC del *Logging Server.*

### 59.2 Requisiti

Il *Logging Viewer* può essere eseguito su qualsiasi PC che abbia i seguenti requisiti minimi:

- Sistema operativo: Microsoft® Windows 7, 8 o 8.1
- Connessione di rete: 100 base-T
- 1 GB di RAM

### 59.3 Installazione

Procedere nel seguente modo:

- 1 Avviare il DVD del Software Praesideo PRS-SW (vedere sezione [sezione 36.2](#page-352-0)).
- 2 Fare clic su *Optional* > *Logging Application Viewer*. Compare la finestra *File Download*.
- 3 Fare clic sul pulsante *Open* per avviare il programma di installazione di *Logging Viewer*. Appare una schermata simile a quella in figura 59.1.

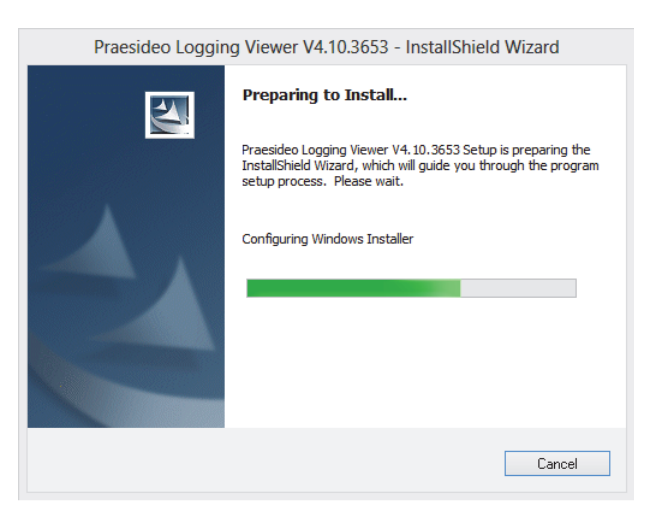

*figura 59.1: Installazione del visualizzatore per il database di registrazione*

4 Seguire le istruzioni visualizzate a schermo. Al termine dell'installazione compare un messaggio di notifica.

Il Visualizzatore del database di registrazione può mostrare l'interfaccia utente e gli eventi di registrazione in lingue diverse. Durante l'installazione del Visualizzatore del database di registrazione un certo numero di cartelle di file di lingue sono state installate nel:

*\Program Files\Bosch\Praesideo\Programs\Logging Viewer*. Le cartelle di file di lingue hanno nomi conformi al codice internazionale della lingua a 2 lettere (ISO 639), per esempio, 'en' per Inglese, 'ru' per Russo.

- 5 Controllare questa cartella per vedere se la lingua desiderata è disponibile. Se è presente una cartella per la lingua del sistema operativo di Windows installato, quella sarà la lingua del Visualizzatore del database di registrazione. Se è necessaria una lingua diversa ed è presenta la cartella per quella lingua, procedere come segue:
- 6 Aggiungere il parametro della lingua al programma del visualizzatore per il database di registrazione. Il parametro corrisponde all'abbreviazione di due lettere della lingua, ad esempio "fi", cioè uno spazio seguito dal codice della lingua. Per il Logging Viewer creare un collegamento al file del programma, quindi fare clic con il pulsante destro del mouse sul collegamento (che può essere anche sul desktop), fare clic su proprietà e selezionare il collegamento della scheda.
- 7 Aggiungere il parametro " fi" alla descrizione target che finisce con .exe", dopo le doppie virgolette. Utilizzare il collegamento per avviare il programma. Naturalmente, sostituire "fi" con l'abbreviazione relativa alla lingua desiderata.

### 59.4 Avvio

Procedere nel seguente modo:

- 1 Fare clic su *Start > Programmi > Bosch > Praesideo*.
- 2 Fare clic su *Logging Viewer*. Appare una schermata simile a quella in figura 59.4.
	- Quando il *Logging Viewer* è stato avviato ma si è verificato un errore, la relativa icona mostra la condizione di errore (vedere figura 59.2).

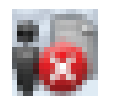

*figura 59.2: Icona del visualizzatore per il database di registrazione (in caso di errori)*

# Nota

In Windows i pulsanti della barra delle applicazioni devono essere configurati in modo da non essere raggruppati. Altrimenti la condizione di errore non verrà visualizzata sulla barra delle applicazioni.

### <span id="page-510-0"></span>59.5 Configurazione

Per configurare il *Logging Viewer* procedere come segue:

1 Fare clic su *File* > *Options*. Appare una schermata simile a quella in figura 59.3.

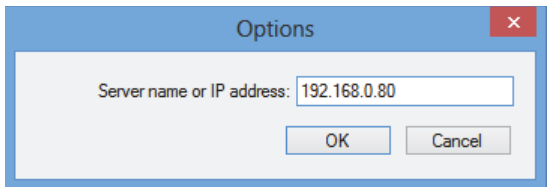

*figura 59.3: Finestra delle opzioni*

2 Inserire l'indirizzo IP del PC in cui è in esecuzione il *Logging Server* e a cui deve collegarsi il *Logging Viewer*. Se l'indirizzo IP è stato fornito automaticamente da un server DNS o se l'indirizzo IP del PC è memorizzato nel file host di Windows (*WINNT\system32\drivers\* ecc.), è possibile utilizzare il nome dell'host di un server al posto dell'indirizzo IP. Tale file può essere modificato con Notepad.

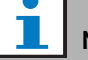

#### Nota

Se viene utilizzato il nome del PC, è necessario memorizzare l'indirizzo IP del PC nel file hosts di Windows (WINNT\system32\drivers\ecc.). Tale file può essere modificato con Notepad.

### Nota

Se il *Logging Viewer* è installato nello stesso PC del *Logging Server*, è consentito utilizzare *Localhost* come nome del server nella finestra *Options*.

### 59.6 Funzionamento

#### **59.6.1 Panoramica**

Il *Logging Viewer* (vedere figura 59.4) contiene quanto segue:

- **Barra del menu** una barra del menu che fornisce l'accesso ai menu del *Logging Viewer* (vedere [sezione 59.6.2\)](#page-512-0).
- **Pulsante Show** un pulsante che consente di scegliere tra la visualizzazione di tutti gli eventi di errore, indipendentemente dallo stato, o solo gli eventi di errore attivi non ancora ripristinati. Questo pulsante è disponibile esclusivamente nella scheda Fault Events.
- **Pulsanti di selezione dei gruppi** due pulsanti per selezionare il gruppo precedente o successivo di eventi (vedere [sezione 59.6.4\)](#page-513-0).
- **Pulsante di Stato di registrazione** un pulsante che apre una finestra dove viene visualizzato lo stato del *Logging Viewer* (vedere [sezione 59.6.3\)](#page-513-1). Quando il *Logging Server* o il *Logging Viewer* non funzionano correttamente, il pulsante è rosso.
- **Schede** utilizzare le schede per selezionare i tipi di eventi da visualizzare tramite il *Logging Viewer*. Vedere il capitolo [52](#page-457-0) per informazioni sugli eventi.

| H.                       |                              |                                                            |                     | Logging Viewer V4.30.5349           |                     |                    |                                   |                     | Θ                     | $\pmb{\times}$       |
|--------------------------|------------------------------|------------------------------------------------------------|---------------------|-------------------------------------|---------------------|--------------------|-----------------------------------|---------------------|-----------------------|----------------------|
| File                     | <b>View</b><br>Systems       | Action Help                                                |                     |                                     |                     | <b>Show Active</b> | Prev. Block                       | Next Block          | <b>Logging Status</b> |                      |
| <b>Fault Events</b>      | Call Events                  | <b>General Events</b>                                      |                     |                                     |                     |                    |                                   |                     |                       |                      |
|                          | <b>Viewing Recent Events</b> |                                                            |                     |                                     |                     |                    |                                   |                     |                       |                      |
| <b>System Nal Status</b> |                              | Event Type                                                 | <b>Event Time</b>   | <b>Event Originator</b>             | Acknowledge Time    |                    | Acknowledge Originator            | <b>Resolve Time</b> |                       | $R_{1}$ $\wedge$     |
| Svstem1                  | Reset                        | Microphone failure                                         | 25/10/2013 12:18:00 | Remote-3 (SN 1d050c4c) Remote-3_Al1 | 25/10/2013 12:18:31 |                    | Basic-2 (SN c0011db) Basic-2 CI15 |                     | 25/10/2013 12:18:31   | Re<br>1d             |
| System1                  | Reset                        | Microphone failure                                         | 24/10/2013 13:25:20 | Remote-3 (SN 1d050c4c) Remote-3_Al1 | 24/10/2013 13:25:34 |                    | Basic-2 (SN c0011db) Basic-2_CI15 |                     | 24/10/2013 13:26:30   | Re<br>1d             |
| System1                  | Reset                        | Unit missing                                               | 25/10/2013 12:18:05 | Remote-3 (SN 1d050c4c)              | 25/10/2013 12:18:31 |                    | Basic-2 (SN c0011db) Basic-2_CI15 |                     | 25/10/2013 12:18:31   | Re<br>1d             |
| System1                  | Reset                        | Processor reset                                            | 25/10/2013 12:18:03 | Remote-3 (SN 1d050c4c)              | 25/10/2013 12:18:31 |                    | Basic-2 (SN c0011db) Basic-2_Cl15 |                     | 25/10/2013 12:18:31   | Re<br>1d             |
| System1                  | Reset                        | Remote call station connection failure                     | 25/10/2013 08:53:36 | Remote-3 (SN 1d050c4c)              | 25/10/2013 09:29:36 |                    | Basic-2 (SN c0011db) Basic-2_Cl15 |                     | 25/10/2013 09:29:36   | Re<br>1d             |
| System1                  | Reset                        | Remote call station connection failure 25/10/2013 08:45:44 |                     | Remote-3 (SN 1d050c4c)              | 25/10/2013 08:49:07 |                    | Basic-2 (SN c0011db) Basic-2 CI15 |                     | 25/10/2013 08:49:07   | Re<br>1d             |
| System1                  | Reset                        | Remote call station connection failure 25/10/2013 08:42:18 |                     | Remote-3 (SN 1d050c4c)              | 25/10/2013 08:45:03 |                    | Basic-2 (SN c0011db) Basic-2 CI15 |                     | 25/10/2013 08:45:03   | Re<br>1d             |
| System1                  | Reset                        | Call station audio path fault                              | 25/10/2013 08:41:57 | Remote-3 (SN 1d050c4c)              | 25/10/2013 08:45:03 |                    | Basic-2 (SN c0011db) Basic-2 CI15 |                     | 25/10/2013 08:45:04   | Re<br>1d             |
| System1                  | Reset                        | Processor reset                                            | 25/10/2013 08:40:50 | Remote-3 (SN 1d050c4c)              | 25/10/2013 08:45:03 |                    | Basic-2 (SN c0011db) Basic-2 Cl15 |                     | 25/10/2013 08:45:03   | Re<br>1d             |
| System1                  | Reset                        | Unit missing                                               | 25/10/2013 08:40:44 | Remote-3 (SN 1d050c4c)              | 25/10/2013 08:45:03 |                    | Basic-2 (SN c0011db) Basic-2 Cl15 |                     | 25/10/2013 08:45:03   | Re<br>1d             |
| System1                  | Reset                        | Processor reset                                            | 24/10/2013 14:34:18 | Remote-3 (SN 1d050c4c)              | 24/10/2013 15:03:47 |                    | Basic-2 (SN c0011db) Basic-2 Cl15 |                     | 24/10/2013 15:03:47   | Re<br>1d             |
| System1                  | Reset                        | Processor reset                                            | 24/10/2013 14:34:14 | Remote-3 (SN 1d050c4c)              | 24/10/2013 15:03:47 |                    | Basic-2 (SN c0011db) Basic-2 CI15 |                     | 24/10/2013 15:03:47   | Re<br>1d             |
| System1                  | Reset                        | Remote call station connection failure                     | 24/10/2013 14:30:47 | Remote-3 (SN 1d050c4c)              | 24/10/2013 15:03:47 |                    | Basic-2 (SN c0011db) Basic-2 CI15 |                     | 24/10/2013 15:03:47   | Re<br>1d             |
| System1                  | Reset                        | Call station audio path fault                              | 24/10/2013 14:30:13 | Remote-3 (SN 1d050c4c)              | 24/10/2013 15:03:47 |                    | Basic-2 (SN c0011db) Basic-2 Cl15 |                     | 24/10/2013 15:03:47   | Re<br>1d             |
| System1                  | Reset                        | Unit missing                                               | 24/10/2013 14:08:27 | Remote-3 (SN 1d050c4c)              | 24/10/2013 15:03:47 |                    | Basic-2 (SN c0011db) Basic-2 CI15 |                     | 24/10/2013 15:03:47   | Re<br>1d             |
| System <sub>1</sub>      | Reset                        | Call station audio path fault                              | 24/10/2013 13:44:22 | Remote-3 (SN 1d050c4c)              | 24/10/2013 13:59:58 |                    | Basic-2 (SN c0011db) Basic-2 CI15 |                     | 24/10/2013 13:59:59   | Re<br>1d             |
| System <sub>1</sub>      | Reset                        | Unit missing                                               | 24/10/2013 13:43:14 | Remote-3 (SN 1d050c4c)              | 24/10/2013 13:59:58 |                    | Basic-2 (SN c0011db) Basic-2 CI15 |                     | 24/10/2013 13:59:58   | Re<br>1d             |
| System1                  | Reset                        | Keypad mismatch                                            | 24/10/2013 13:41:36 | Remote-3 (SN 1d050c4c)              | 24/10/2013 13:59:58 |                    | Basic-2 (SN c0011db) Basic-2 CI15 |                     | 24/10/2013 13:59:58   | Re<br>1 <sub>d</sub> |
| System1                  | Reset                        | Remote call station connection failure 24/10/2013 13:41:15 |                     | Remote-3 (SN 1d050c4c)              | 24/10/2013 13:59:58 |                    | Basic-2 (SN c0011db) Basic-2_CI15 |                     | 24/10/2013 13:59:58   | Re<br>1d             |
| System1                  | Reset                        | Remote call station connection failure 24/10/2013 13:31:08 |                     | Remote-3 (SN 1d050c4c)              | 24/10/2013 13:37:19 |                    | Basic-2 (SN c0011db) Basic-2 CI15 |                     | 24/10/2013 13:37:19   | Re<br>1d             |
| System1                  | Reset                        | Remote call station connection failure 24/10/2013 13:29:05 |                     | Remote-3 (SN 1d050c4c)              | 24/10/2013 13:29:37 |                    | Basic-2 (SN c0011db) Basic-2 CI15 |                     | 24/10/2013 13:29:37   | Re<br>1d             |
| System1                  | Reset                        | Remote call station connection failure 24/10/2013 13:24:08 |                     | Remote-3 (SN 1d050c4c)              | 24/10/2013 13:25:34 |                    | Basic-2 (SN c0011db) Basic-2_Cl15 |                     | 24/10/2013 13:25:34   | Re<br>1d             |
| $\,<\,$                  |                              |                                                            |                     |                                     |                     |                    |                                   |                     |                       | $\rightarrow$        |

*figura 59.4: Visualizzatore del database di registrazione*

Recent events: 198 Event: 1

### <span id="page-512-0"></span>**59.6.2 Barra del menu**

#### 59.6.2.1 Introduzione

La barra del menu contiene i seguenti menu:

- Menu *File* (vedere sezione 59.6.2.2).
- Menu *View* (vedere sezione 59.6.2.3).
- Menu *System* (vedere sezione 59.6.2.4).
- Menu *Action* (vedere sezione 59.6.2.5).
- Menu *Help* (vedere sezione 59.6.2.6).

#### 59.6.2.2 File

Le voci del menu *File* vengono utilizzate per esportare e stampare gli eventi e per configurare il *Logging Viewer*. Il menu contiene le seguenti voci:

• *Opzioni*

Apre la finestra *Options* utilizzata per configurare il *Logging Viewer* (vedere [sezione 59.5](#page-510-0)).

• *Export*

Esporta tutti gli eventi presenti nella schermata corrente in un file (\*.*csv*) in forma di valori separati da virgole. È possibile aprire questo file, ad esempio, con Microsoft® Excel.

• *Stampa*

Stampa tutti gli eventi presenti nella schermata corrente oppure un gruppo selezionato di eventi successivi. (Per selezionare un blocco di eventi fare clic sul primo evento, tenere premuto il tasto <MAIUSC> quindi fare clic sull'ultimo evento).

• *Exit* Chiude il *Logging Viewer*.

#### 59.6.2.3 Visualizza

Le voci del menu *View* vengono utilizzate per impostare le opzioni di visualizzazione degli eventi. Il menu contiene le seguenti voci:

• *Recent*

Visualizza tutti gli eventi recenti. È possibile definire il numero di eventi recenti visualizzati nella finestra *Logging Server* (vedere sezione 58.7.4.2).

• *Historical*

Visualizza lo storico degli eventi. estratto dal database di registrazione (vedere sezione [58.7.4](#page-506-1)). Selezionando questa voce, compare un calendario in cui è possibile selezionare una data di inizio (*Start Date*) ed una data di fine (*End Date*). Quando il numero di eventi nello storico è superiore a 10000, il *Logging Server* invia gli eventi a gruppi al *Logging Viewer*. Utilizzare i pulsanti *Next Block* e *Prev Block* per scorrere i gruppi (vedere sezione [59.6.4](#page-513-0)).

• *Refresh*

Aggiorna l'elenco degli eventi.

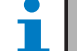

Nota I nuovi eventi sono visualizzati solo nella schermata *Recent*. La schermata *Historical* non mostra i nuovi eventi.

#### 59.6.2.4 Sistema

Utilizzare le voci del menu *System* per selezionare il sistema di cui si desidera visualizzare gli eventi. L'elenco dei sistemi disponibili viene generato dal *Logging Server* al quale il *Logging Viewer* è collegato (vedere sezione [58.7.2](#page-504-0)). Selezionando *All*, vengono visualizzati gli eventi di tutti i sistemi, inclusi gli eventi di sistemi disabilitati e non configurati. È possibile selezionare separatamente gli eventi generati dal *Logging Server*.

#### 59.6.2.5 Azione

Utilizzare le voci del menu *Action* per confermare e azzerare gli eventi di malfunzionamento. Il menu contiene le seguenti voci:

• *Acknowledge All Fault Events*

Conferma tutti i nuovi eventi di malfunzionamento di tutti i sistemi connessi al *Logging Server*. L'utente deve collegarsi al *Logging Server* per confermare gli eventi di malfunzionamento.

• *Reset All Fault Events*

Azzera tutti gli eventi di malfunzionamento confermati in tutti i sistemi connessi al *Logging Server*. L'utente deve connettersi al *Logging Server* per azzerare gli eventi di malfunzionamento.

• *Log Off* Disconnette l'utente dal *Logging Server*.

#### 59.6.2.6 Guida

La voce del menu *Help* fornisce informazioni relative alla versione del *Logging Viewer*.

#### <span id="page-513-1"></span>**59.6.3 Pulsante di stato delle registrazioni**

La finestra *Logging Status* visualizza lo stato del *Logging Viewer*.

#### Messaggio:

*The Logging Server and Viewer are OK.*

### Descrizione:

Il *Logging Server* e il *Logging Viewer* sono correttamente in funzione.

Azione consigliata:

#### Messaggio:

----

Logging Server has no connection with <system> Descrizione:

Assenza di collegamento con il sistema specificato.

### Azione consigliata:

Verificare che il sistema specificato sia in funzione e

che sia dotato di collegamento Ethernet con il

*Logging Server*.

#### Messaggio:

*The Logging Viewer has lost contact with the Logging Server*

#### Descrizione:

Assenza di collegamento con il *Logging Server*. Azione consigliata:

Verificare che il *Logging Server* sia in esecuzione e che il *Logging Server* abbia un collegamento Ethernet con il *Logging Viewer*.

#### Messaggio:

*The Logging Server options are changed. Restart the Logging Server to use the changed settings.*

#### Descrizione:

Le impostazioni di configurazione del *Logging Server* sono state modificate. Le impostazioni modificate non entreranno in uso finché il *Logging Server* non viene riavviato.

#### Azione consigliata:

Riavviare il *Logging Server* per utilizzare le nuove impostazioni.

#### Messaggio:

*The Logging Server database has reached its critical size. Please decrease the logging expiration periods.* Descrizione:

Il database Logging Server ha raggiunto le dimensioni critiche.

#### Azione consigliata:

Abilitare e abbreviare i periodi di scadenza delle registrazioni per spostare gli eventi nei file di overflow (vedere sezione [58.7.3\)](#page-506-0) o svuotare il database (vedere la sezione 58.7.4.4).

#### Messaggio:

*The Logging Server overflow files have reached their critical size. Please clear or delete the overflow files.*

#### Descrizione:

Uno o più file di overflow hanno raggiunto le dimensioni critiche.

#### Azione consigliata:

I file di overflow sono file (\*.*csv*) contenenti valori separati da virgola. Possono essere aperti con un normale editor (ad es. Windows Wordpad, Microsoft® Excel). Quando un file di overflow raggiunge le dimensioni critiche, utilizzare un editor per eliminare dati dal file e diminuirne le dimensioni.

### <span id="page-513-0"></span>**59.6.4 Gruppi**

Quando è visualizzata la schermata *Historical* (vedere sezione 59.6.2.3) e il numero di eventi dello storico è superiore a 10000, il *Logging Server* invia gli eventi a gruppi al *Logging Viewer*.

- Se è disponibile un gruppo successivo, il pulsante *Next Block* è abilitato. Il blocco successivo contiene eventi più recenti rispetto a quelli correntemente visualizzati.
- Se è disponibile un gruppo precedente, il pulsante *Prev Block* è abilitato. Il gruppo precedente contiene eventi antecedenti rispetto a quelli correntemente visualizzati.

# <span id="page-514-1"></span>60 PC Call Server

### 60.1 Introduzione

*Il PC Call Server* è un servizio di Windows, collegato ad uno o più controller di rete configurati. Esso gestisce tutte le richieste operative dai *PC Call Station Clients* e/o da un *PC Telephone Interface Client*. Il *PC Call Server* è configurato dal *PC Call Server Configuration Client*, che per ragioni di sicurezza gira sullo stesso computer del *PC Call Server*. Il *PC Call Server* non ha una propria interfaccia utente.

# Nota

Assicurarsi che le versioni software del sistema Praesideo e le versioni del PC Call Server, PC Call Station Client e PC Telephone Interface Client siano sempre le stesse. Si consiglia di aggiornarli all'ultima versione.

### 60.2 Requisiti

Il *PC Call Server* può essere eseguito su qualsiasi PC che soddisfi i seguenti requisiti minimi:

- Sistema operativo: Microsoft® Windows 7, 8 o 8.1
- Connessione di rete: 100 base-T
- 1 GB di RAM

### 60.3 Installazione

- 1 Avviare il DVD del Software Praesideo PRS-SW (vedere sezione [36.2](#page-352-0)).
- 2 Fare clic su *Optional* > *PC call server*. Compare la finestra *File Download*.
- 3 Fare clic sul pulsante *Open* per avviare il programma di installazione del *PC Call Server*. Appare una schermata simile a quella in [figura 60.1.](#page-514-0)

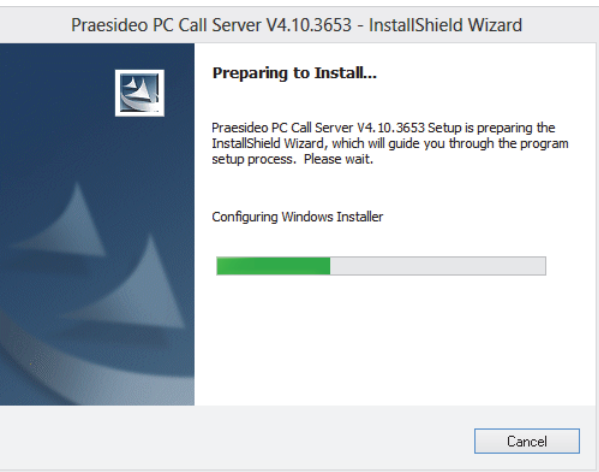

<span id="page-514-0"></span>*figura 60.1: PC Call Server setup program*

4 Seguire le istruzioni visualizzate a schermo. Al termine dell'installazione compare un messaggio di notifica.

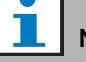

#### Nota

Dopo l'installazione, il *PC Call Server* verrà registrato automaticamente dal Firewall di Windows per consentire il traffico di rete in entrata e in uscita. Se il PC utilizza un firewall differente dal firewall standard di Windows, il *PC Call Server* dovrà essere registrato manualmente su tale firewall come eccezione, per evitare che il firewall blocchi senza preavviso il traffico della rete. Il traffico di rete bloccato causa il malfunzionamento dell'applicazione.

#### T Nota

Verificare che le opzioni di Windows *Individuazione rete* e *Condivisione file* siano attivate nel sistema in cui è in esecuzione il PC Call Server. In caso contrario, la connessione da un PC Call Server Configuration Client, un PC Call Station Client o un PC Telephone Interface Client potrebbe non riuscire.

In Windows, queste opzioni possono essere configurate tramite *Start > Pannello di controllo > Tutti gli elementi del Pannello di controllo > Centro connessioni di rete e condivisione > Modifica impostazioni di condivisione avanzate*. Quindi selezionare *Attiva individuazione rete* e *Attiva condivisione file e stampanti*.

### 60.4 Avvio

Il PC avvia automaticamente il *PC Call Server* come servizio all'avvio di Windows.

Gli eventi importanti verranno registrati sul giornale degli eventi di Windows:

- Avvio e arresto del servizio
- Messaggi di errore sulla validità della licenza
- Errori anomali (irreversibil) che provocano l'arresto del servizio

### 60.5 Configurazione

Utilizzare il *PC Call Server Configuration Client* (vedere capitolo [61](#page-516-0)) per configurare il *PC Call Server*.

### 60.6 Firewall

Il PC Call Server e i relativi programmi PC Call Station Client e PC Telephone Interface Client utilizzano la porta TCP 9452. Se viene utilizzato un firewall, questa porta deve essere abilitata. Se necessario, è inoltre possibile cambiare il numero di questa porta modificando il file XML *<nome applicazione>.exe.config,* separatamente per ciascuna applicazione. Questi file si trovano nel percorso di installazione delle applicazioni.

# <span id="page-516-0"></span>61 PC Call Server Configuration Client

### 61.1 Introduzione

Tramite *PC Call Server Configuration Client*, è possibile configurare il *PC Call Server* (vedere capitolo [60\)](#page-514-1). Per eseguire questa applicazione sono necessari i diritti di amministratore.

### 61.2 Requisiti

Il *PC Call Server Configuration Client* può essere eseguito su qualsiasi PC che soddisfi i seguenti requisiti minimi:

- Sistema operativo: Microsoft® Windows 7, 8 o 8.1
- Connessione di rete: 100 base-T
- 1 GB di RAM

### <span id="page-516-2"></span>61.3 Installazione

Procedere nel seguente modo:

- 1 Avviare il DVD del Software Praesideo PRS-SW (vedere sezione [36.2](#page-352-0)).
- 2 Fare clic su *Optional* > *PC call server configuration client*. Compare la finestra *File Download*.
- 3 Fare clic sul pulsante *Open* per avviare il programma di installazione del *PC Call Server Configuration Client*. Compare una schermata simile a quella in [figura](#page-514-0)  [60.1](#page-514-0), ma questa volta per il PC Call Server Configuration Client.
- 4 Seguire le istruzioni visualizzate a schermo. Al termine dell'installazione compare un messaggio di notifica.

### 61.4 Avvio

Procedere nel seguente modo:

- 1 Fare clic su *Start > Programmi > Bosch > Praesideo Vxx.yy.zzzz*.
- 2 Fare clic su *PC Call Server Configuration Client*. Appare una schermata simile a quella in [figura 61.1](#page-516-1).

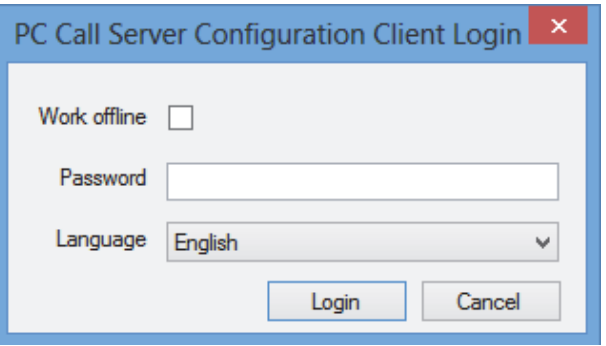

<span id="page-516-1"></span>*figura 61.1: PCCstConfig Login*

- 3 Selezionare o deselezionare la casella di controllo *Work offline*.
	- Se la casella è selezionata, l'applicazione non si connette al *PC Call Server*. Tutte le voci che richiedono una connessione al *PC Call Server* non sono disponibili.
	- Se la casella è deselezionata, l'applicazione si connette al *PC Call Server* in esecuzione sul sistema locale.
- 4 Digitare la propria password nel campo *Password*. Non è necessario inserire una password per il primo utilizzo.
- 5 Scegliere la lingua con la quale si presenta l'applicazione dall'elenco *Language*.
- 6 Fare clic sul pulsante *OK* . Compare la schermata principale di configurazione che fornisce le informazioni di stato dei controller di rete configurati. Quando ancora non è stata eseguita alcuna configurazione, tale schermata è vuota.

### 61.5 Configurazione

### **61.5.1 Panoramica**

Il *PC Call Server Configuration Client* contiene quanto segue:

- 1 **Barra del menu** una barra del menu che fornisce l'accesso ai menu del *PC Call Server Configuration Client* (vedere sezione [61.5.2\)](#page-517-0).
- 2 **Scheda Connections** mostra lo stato delle connessioni dei controller di rete, compreso nome, nome dell'host o indirizzo IP, versione del software, stato della licenza e stato della connessione.

| 藤 |              |                   |                |  |              |  |      | PC Call Server Configuration Client - Editing Active Configuration |  |           |           | - | $\Box$ | $\mathsf{x}$ |
|---|--------------|-------------------|----------------|--|--------------|--|------|--------------------------------------------------------------------|--|-----------|-----------|---|--------|--------------|
|   | File         | Edit              | Help           |  |              |  |      |                                                                    |  |           |           |   |        |              |
|   |              | Connections       | <b>Clients</b> |  |              |  |      |                                                                    |  |           |           |   |        |              |
|   |              | KTST <sub>2</sub> |                |  | Not licensed |  | Main | 10.120.12.129                                                      |  | 4.10.3649 | Connected |   |        |              |
|   |              |                   |                |  |              |  |      |                                                                    |  |           |           |   |        |              |
|   | $\checkmark$ |                   |                |  |              |  |      |                                                                    |  |           |           |   |        | $\,$         |
|   | Online       |                   |                |  |              |  |      |                                                                    |  |           |           |   |        | ш            |

*figura 61.2: Scheda Connections*

3 **Scheda Clients** - mostra lo stato delle connessioni dal *PC Call Station Clients* al *PC Call Server*, compreso nome di accesso o utente dei client, nome dell'host o indirizzo IP della postazione di lavoro dalla quale si connette il client, stato della connessione e data e ora di connessione e disconnessione (se applicabile) del client.

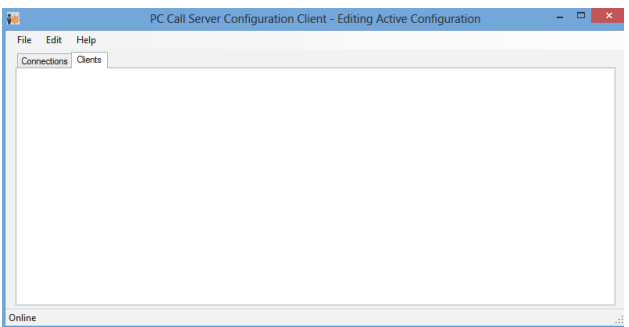

*figura 61.3: Scheda Clients*

### <span id="page-517-0"></span>**61.5.2 Barra del menu**

La barra del menu contiene i seguenti menu:

- Menu *File* (vedere sezione [61.5.3\)](#page-517-1).
- Menu *Edit* (vedere sezione [61.5.4\)](#page-517-2).
- Menu *Help* (vedere sezione [61.5.5\)](#page-527-0).

### <span id="page-517-1"></span>**61.5.3 File**

Le voci presenti nel menu *File* vengono utilizzate per realizzare e salvare i file di configurazione. Il menu contiene le seguenti voci:

- *New*
	- Crea un nuovo file di configurazione.
	- *Open...*
- Apre un file di configurazione esistente.
- *Make active* Attiva il file di configurazione corrente.
- *Save* Salva il file di configurazione corrente.
- *Save as...*

Salva il file di configurazione corrente con un altro nome.

• *Exit* Chiude l'applicazione.

#### 61.5.3.1 Sequenza

Per configurare il *PC Call Server* tramite *PC Call Server Configuration Client*:

- 1 Creare un nuovo file di configurazione o aprirne uno esistente.
- 2 Eseguire tutte la voci del menu *Edit* nell'ordine in cui compaiono nel menu *Edit*. L'ordine rispecchia la sequenza di configurazione.
- 3 Salvare il file di configurazione (*File* > *Save*).
- 4 Attivare il file di configurazione (*File* > *Make active*).

### <span id="page-517-2"></span>**61.5.4 Edit (Modifica)**

Le voci del menu *Edit* sono utilizzate per configurare il *PC Call Server*. Contiene le voci da configurare.

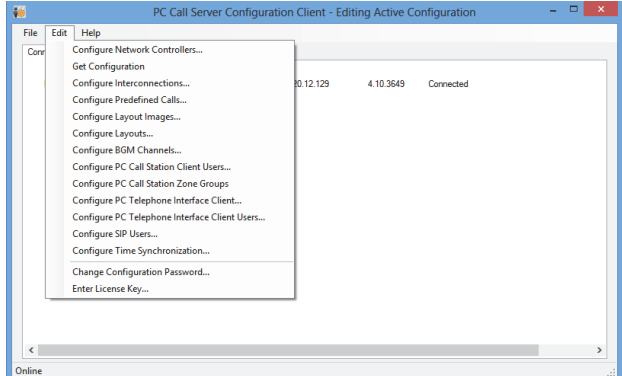

*figura 61.4: Menu Edit*

#### 61.5.4.1 Configure Network Controllers (Configura controller di rete)…

Questa voce consente di configurare le connessioni di rete tra il PC Call Server e i diversi controller di rete. Quest'opzione non è disponibile se si lavora fuori linea. Il PC Call Server è in grado di controllare controller di rete a doppia ridondanza. Utilizzare la casella di controllo *Redundant control* per selezionare questa opzione. È quindi possibile selezionare un secondo controller di rete come controller ausiliario per ogni controller di rete principale.

Come identificativo per una coppia di controller di rete ridondanti viene utilizzato solo un nome, in quanto solo uno sarà attivo. Se il controller di rete subisce un guasto, subentrerà il controller di rete ausiliario prendendo il controllo del sistema o del sottosistema. Quindi il PC Call Server controllerà il sistema utilizzando il controller di rete ausiliario invece di quello principale.

Possono essere controllati un massimo di 32 controller di rete attivi. Ciò significa che nel caso di serie ridondanti, possono essere gestiti 32 controller master e 32 controller slave, in quanto necessita di controllo solo uno di ciascuna serie. Per ogni controller di rete master può essere aggiunto un controller slave senza licenza supplementare. Il limite effettivo di 32 controller di rete attivi non è un limite hardware ma correlato alle prestazioni.

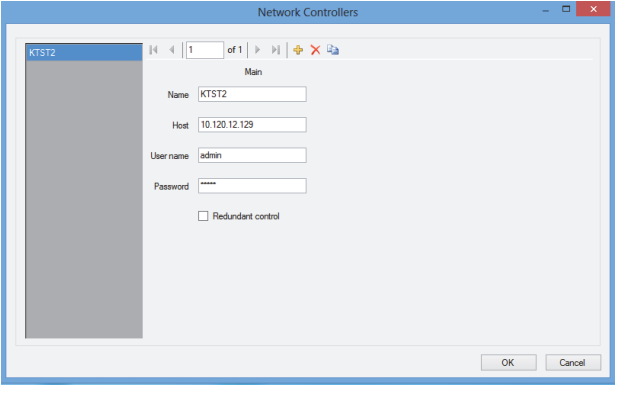

*figura 61.5: Configure network controllers*

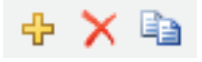

*figura 61.6: Icone Add new, Delete e Copy to new*

Per aggiungere un controller di rete o una coppia di controller di rete utilizzare l'icona *Add new*, vedere figura 61.6. Inserire il nome unico e l'indirizzo IP oppure il nome dell'host del controller di rete e un nome utente valido e una password per quel controller di rete. Per cancellare il controller di rete dal relativo elenco, utilizzare l'icona *Delete*. L'icona *Copy to new* consente di creare una nuova copia del controller di rete corrente per modifiche successive.

La nota applicativa 'Redundant Network Controller' (Controller di rete ridondante) fornisce informazioni sul modo per connettere un controller di rete ridondante, NCO ausiliario, a un sistema Praesideo al fine di garantire la piena funzionalità in caso di guasto del controller di rete principale. Utilizzare la seguente procedura per configurare un sistema Praesideo con controller di rete principali e ausiliari:

- I controller di rete (NCO) principale e ausiliario devono avere indirizzi IP e/o nomi host differenti.
- Assicurarsi che entrambi gli NCO principale e ausiliario utilizzino la stessa versione di software compatibile con il PC Call Station Server.
- Creare una nuova configurazione di sistema nell'NCO principale; ignorare l'NCO ausiliario per il momento.
- Copiare il file di configurazione nel PC connesso, quindi trasferire tale file dal PC all'NCO ausiliario.
- Aggiornare la configurazione dell'NCO ausiliario cambiando il numero di serie dell'NCO con il numero di serie dell'NCO ausiliario.
- Assicurarsi che tutti i messaggi preregistrati utilizzati nella configurazione siano presenti sia sull'NCO principale che sull'NCO ausiliario.
- Ricordare di ripetere le ultime modifiche al file di configurazione dell'NCO principale nell'NCO ausiliario.
- Per fini di registrazione, collegare l'uscita di controllo 'Cicalino di allarme di malfunzionamento' dell'NCO principale a un ingresso di controllo dell'NCO ausiliario configurato come 'Ingresso di malfunzionamento' con un messaggio personalizzato, ad esempio: 'Main NCO Failure'.
- Per l'NCO principale, impostare la voce 'Disable network controller on internal fault' in 'System settings' su Yes.
- Eseguire una procedura 'Save configuration and restart the system' su ciascun NCO dopo aver apportato le modifiche alla configurazione per tale NCO.
- Importante: In caso di modifiche solo alla configurazione dell'NCO ausiliario, eseguire la procedura 'Save configuration and restart the system' su entrambi gli NCO principale e ausiliario.

#### 61.5.4.2 Get Configuration (Leggi configurazione)

Questa voce consente di recuperare i dati di configurazione rilevanti dai controller di rete configurati, come i nomi delle zone, i messaggi, i toni, gli ingressi, ecc.. Viene mostrato l'avanzamento dei dati in fase di recupero. Quando il trasferimento è completo è possibile accettare o rifiutare i dati. Questi dati sono necessari per ulteriori configurazioni. Se il tono e il messaggio impostati non sono identici in tutti i controller di rete verrà visualizzata una segnalazione, perché questo limiterà la scelta dei toni e dei messaggi per i client connessi, vedere sezione 61.5.4.4. Quest'opzione non è disponibile se si lavora fuori linea.

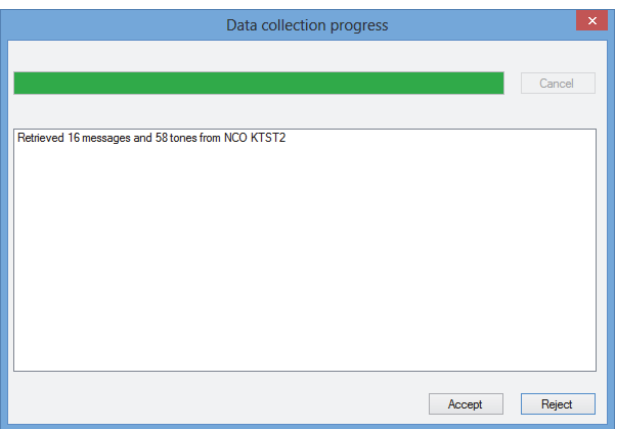

*figura 61.7: Get Configuration*

#### 61.5.4.3 Configure Interconnections (Configura interconnessioni)…

Questa voce consente di configurare le interconnessioni tra i diversi controller di rete.

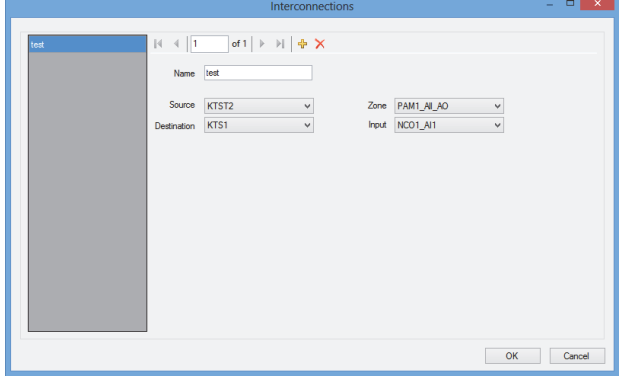

*figura 61.8: Configure Interconnections*

Queste interconnessioni rappresentano le connessioni hardware correnti per il trasferimento audio tra i sistemi e consentono di trasferire un annuncio da un sottosistema Praesideo all'altro. Una connessione non deve essere necessariamente tra controller di rete ma utilizza una zona configurata in un sistema come sorgente e un ingresso audio in un altro sistema come destinazione. Le zone possono essere uscite di linea su un controller di rete o un espansore audio e gli ingressi possono essere ingressi di linea su tali unità interconnesse mediante cavi XLR; inoltre è possibile utilizzare ingressi e uscite delle interfacce CobraNet, interconnesse via Ethernet. Non è possibile (né utile) eseguire interconnessioni tra ingressi e uscite all'interno dello stesso sistema. Usare le icone *Add new* e *Delete* per creare nuove interconnessioni e dare loro un nome unico a scopo di riferimento..

Queste interconnessioni sono utilizzate esclusivamente per annunci normali e di emergenza e non per musica di sottofondo.

Le uscite (zone) che vengono utilizzate per le interconnessioni non possono più essere selezionate come uscite di zona per la configurazione del layout, vedere sezione 61.5.4.7.

Le entrata che vengono usate per le interconnessioni non possono più essere selezionate come ingresso audio per gli annunci dal vivo,

vedere sezione 61.5.4.4.

#### 61.5.4.4 Configure PC Call Station Zone Groups (Configura gruppi di zone nella postazione annunci per PC)...

Questa voce consente di configurare i gruppi speciali di zone per postazioni annunci su PC.

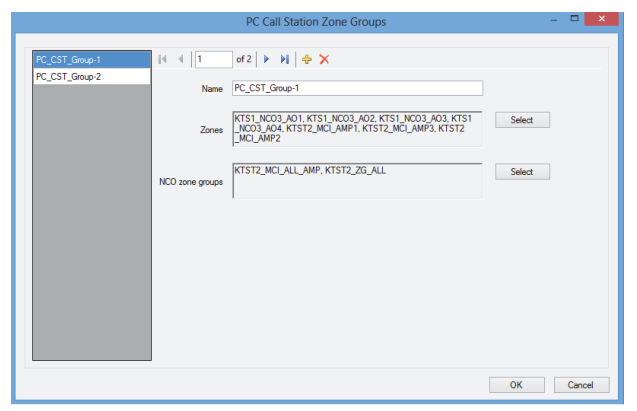

*figura 61.9: Configure PC Call Station zone groups*

PC Call Station zone groups è disponibile solo sulle postazioni annunci per PC, non sulle unità NCO collegate. Le zone o i gruppi di zone normali che sono stati definiti su un'unità NCO possono essere aggiunti a tale gruppo. In questo modo un gruppo di zone per postazioni annunci su PC può contenere gruppi di zone di varie unità NCO, anche quando è possibile creare un gruppo di zone multi-NCO per chiamate generali. È possibile configurare gruppi di zone di postazioni annunci su PC per annunci predefiniti, come avviene per le zone normali e i gruppi di zone NCO.

#### 61.5.4.5 Configure Predefined Calls (Configura annunci predefiniti)…

Questa voce consente la configurazione degli annunci predefiniti che possono essere fatti da *PC Call Station Clients*.

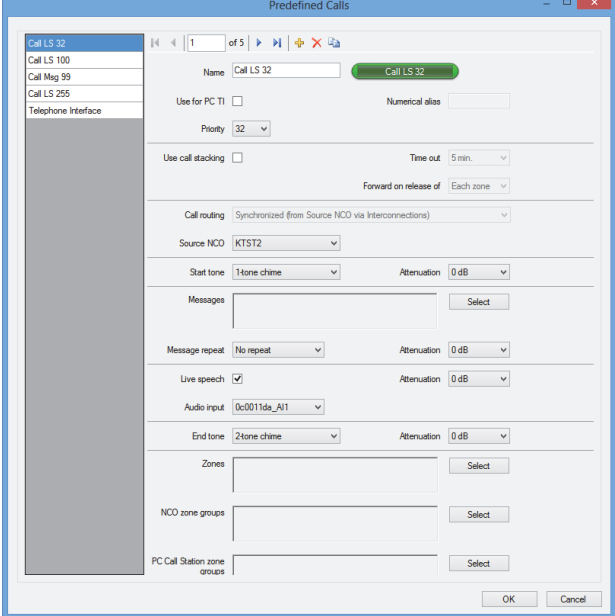

*figura 61.10: Configure Predefined Calls*

Per creare nuovi annunci predefiniti e assegnare loro un nome unico a scopo di riferimento, utilizzare le icone *Add new, Delete* e *Copy to new*. Questo nome apparirà sul pulsante dello schermo del *PC Call Station Client* per selezionare questo annuncio predefinito. Inoltre viene visualizzato anche in una copia di un pulsante *PC Call Station Client* per verificarne l'idoneità.

La casella di controllo *Use for PC TI* definisce se questo annuncio predefinito può essere usato anche dal *PC Telephone Interface Client*. Se questa casella di controllo è spuntata, per questo annuncio predefinito deve essere inserito un *Numerical alias*. Questo campo accetta solo numeri e il numero deve essere unico. In questo modo gli utenti possono fare un annuncio in Praesideo, usando un telefono, e con il tastierino numerico del telefono selezionare un annuncio predefinito. Vedere [sezione 63.6.](#page-541-0)

Gli annunci predefiniti sono simili alle macro di annuncio in Praesideo, inclusa la possibilità di utilizzare uno stacker di annunci per registrare gli annunci per la riproduzione nelle zone temporaneamente occupate. È possibile configurare un periodo di timeout dopo il quale non riprodurre più un annuncio registrato (nello

stacker) anche se le zone occupate diventano nuovamente disponibili a ricevere tale annuncio registrato. È inoltre possibile configurare se riprodurre un annuncio registrato in ciascuna zona non appena si libera o se attendere che tutte le zone precedentemente occupate siano libere.

Ogni annuncio deve avere una priorità e può avere un tono di inizio, un tono di fine, messaggi ripetibili e una fase con messaggio dal vivo. Il livello di toni, messaggi e messaggi vocali dal vivo può essere regolato per ciascun singolo annuncio. La disponibilità di toni e messaggi dipende da quali informazioni sono state recuperate dai controller di rete. È importante che tutti i controller di rete nel sistema abbiano la stessa serie di toni e la stessa serie di messaggi, perché saranno disponibili per la selezione soltanto i toni e i messaggi che esistono su tutti i controller di rete configurati e connessi. In caso di un messaggio dal vivo, è necessario selezionare un ingresso audio su un'unità in uno dei sistemi, controllato dal controller di rete selezionato come *Source NCO*. Questo può essere un ingresso di linea o di un microfono su un'unità, ma anche il microfono di una postazione di annunci. Assicurarsi che l'ingresso o la sorgente selezionati siano abilitati nella configurazione di pagina web del proprio controller di rete.

Con *Call routing* è possibile selezionare se un annuncio senza contenuto parlato causerà o meno la riproduzione di toni o messaggi da un singolo controller di rete (NCO di origine) e utilizzare le interconnessioni tra i sottosistemi per distribuire tali toni e messaggi in altri sottosistemi. Questa condizione offre la migliore sincronizzazione tra le uscite, senza eco. Tuttavia, l'opzione predefinita causa la generazione di tali toni e messaggi in ogni controller di rete indipendentemente, lasciando le interconnessioni tra i sottosistemi disponibili per altri annunci. Questa condizione è più efficiente e preferibile nei casi in cui non esiste dispersione acustica tra le zone. Gli annunci con contenuto parlato utilizzano sempre un singolo controller di rete come origine, inclusa la riproduzione di toni e messaggi.

Quindi è possibile selezionare un insieme di zone o gruppi di zone o gruppi di zone speciali per postazioni annunci su PC per quell'annuncio predefinito. Tali zone vengono selezionate automaticamente alla selezione dell'annuncio predefinito nel *PC Call Station Client*, ma è anche possibile aggiungere o rimuovere zone dall'annuncio, prima di iniziare la diffusione

dell'annuncio stesso. È inoltre possibile tenere un elenco vuoto delle zone e dei gruppi di zone nell'annuncio predefinito e selezionare solo al momento le zone nel *PC Call Station Client.*

L'aspetto del pulsante corrente nella schermata del *PC Call Station Client* è determinato dal tipo di annuncio: normale o di emergenza (priorità oltre 223).

#### 61.5.4.6 Configure Layout Images (Configura immagini di layout)…

Questa voce consente di configurare le immagini di layout utilizzate come sfondo nelle diverse schede nei *PC Call Station Clients*, sui quali sono posizionate le icone relative alle zone e ai gruppi di zone. In questo modo è possibile creare una disposizione sinottica in cui zone e gruppi di zone possono essere facilmente selezionati. Usare le icone *Add new* e *Delete* per creare nuove immagini di layout e dare loro un nome unico a scopo di riferimento. È possibile utilizzare la stessa immagine più volte come layout.

L'immagine non è adattata alle dimensioni della finestra: se è più grande compaiono delle barre di scorrimento.

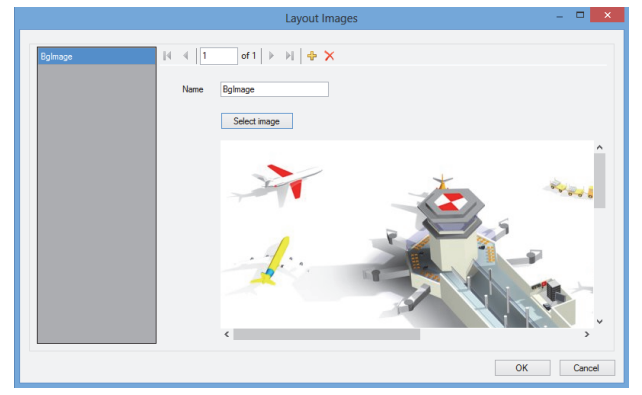

*figura 61.11: Configure Layout Images*

61.5.4.7 Configure Layouts (Configura layout)… Questa voce consente di configurare la posizione delle icone relative alle zone e ai gruppi di zone sulle immagini di layout.

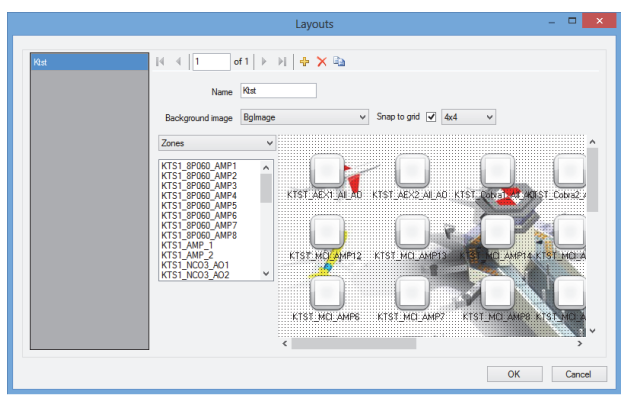

*figura 61.12: Configure Layouts*

Per creare nuovi layout e assegnare loro un nome unico a scopo di riferimento, utilizzare le icone *Add new, Delete* e *Copy to new*. Per selezionare questo layout, questo nome compare sulla scheda nel pannello di selezione di zona del *PC Call Station Client*. Creare icone di zone e gruppi di zone sul layout, trascinando con il mouse le zone o i gruppi di zone dall'elenco all'interno del layout. È possibile allineare le icone su una griglia. Facendo clic sull'etichetta sotto l'icona, è possibile assegnare alle icone un nome diverso da quello predefinito, che nel sistema Praesideo è una combinazione del nome del controller di rete e del nome di zona. È possibile inoltre cancellare il nome quando la destinazione è già stata cancellata dall'immagine di layout. È possibile posizionare più volte le stesse icone relative a zone o gruppi di zone. Per cancellare un'icona fare clic con il pulsante destro del mouse sull'icona, quindi fare clic su *Remove* oppure selezionare l'icona e premere il pulsante *Delete*. Si possono selezionare più icone premendo il tasto Ctrl quando si selezionano le icone. Per selezionare tutte le occorrenze della stessa icona, fare clic con il pulsante destro del mouse su una delle icone e selezionare *Select all occurrences* per espandere la selezione e inserire tutte le copie dell'icona correntemente selezionata.

#### 61.5.4.8 Configure BGM Channels (Configura canali BGM)…

Questa voce consente la configurazione dei canali per la musica di sottofondo, selezionabili dal *PC Call Station Client*.

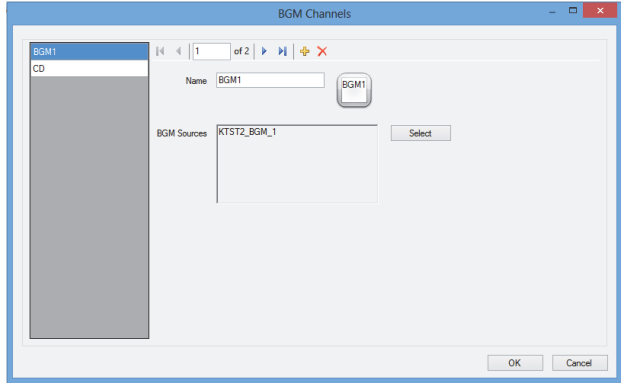

*figura 61.13: Configure BGM Channels*

Usare le icone *Add new* e *Delete* per creare nuovi canali per la musica di sottofondo e dare loro un nome unico a scopo di riferimento. Questo nome compare sui pulsanti di selezione della musica di sottofondo del *PC Call Station Client*. In questa finestra di configurazione, è visualizzata anche una copia dell'icona della schermata, per controllare se ci sta il testo.

Per assegnare canali per musica di sottofondo Praesideo su controller di rete diversi come sorgenti per questo canale, utilizzare il pulsante *Select*. L'audio della musica di sottofondo non viene trasferito tra i controller di rete tramite le interconnessioni configurate, perciò in ogni sottosistema con controller di rete proprio, deve essere assegnato un ingresso audio singolo per quel canale di musica di sottofondo, configurato su quel controller di rete. Dato che i canali per musica di sottofondo sono generalmente fissi e non dinamici, per il trasferimento della musica di sottofondo è possibile utilizzare interconnessioni fisse tramite cavi XLR tra sottosistemi oppure interfacce CobraNet. Tali connessioni sono quindi configurate nel sistema Praesideo utilizzando le pagine web di configurazione.

#### 61.5.4.9 Configure PC Call Station Client Users (Configura gli utenti del client per postazioni annunci su PC)…

Questa voce consente di configurare i diritti per gli utenti *PC Call Station Client* del sistema.

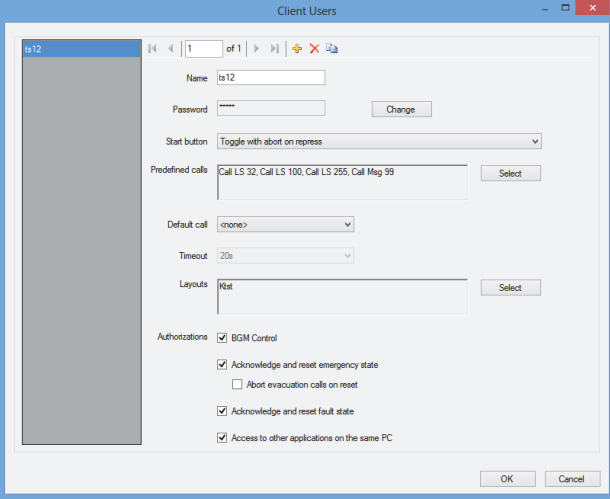

*figura 61.14: Configure PC Call Station Client users*

Per creare nuovi utenti e assegnare loro un nome unico a scopo di riferimento, utilizzare le icone *Add new*, *Delete* e *Copy to new*. Questo nome viene utilizzato dall'utente per accedere al *PC Call Station Client*. È possibile creare una password per ogni utente. Da qui è possibile configurare il funzionamento del pulsante*Start* per ciascun utente separatamente. Le opzioni possibili sono:

- *Alternato con interruzione su nuova pressione*
- *Alternato senza interruzione su nuova pressione*
- *Temporaneo con interruzione su nuova pressione*

*• Temporaneo senza interruzione su nuova pressione* Notare che per la funzione alternato l'attivazione del pulsante viene eseguita su "evento mouse su" (rilascio del pulsante del mouse). Per le funzioni temporanee, l'attivazione del pulsante viene eseguita sia con evento mouse giù (clic sul pulsante del mouse) che con evento mouse su.

Per ogni utente è possibile selezionare un elenco di annunci e layout predefiniti dal relativo elenco creato. In questo modo alcuni utenti possono ottenere una più ampia gamma di possibilità di scelta di altri. Premere *Select* per aprire la finestra di selezione annuncio predefinito per selezionare gli annunci predefiniti. Per questo scopo usare i pulsanti Add e Remove, o semplicemente trascinare gli elementi dalla lista di annunci disponibili alla lista degli annunci selezionati.

L'ordine degli annunci predefiniti selezionati nella lista determina l'ordine con cui questi annunci vengono mostrati sullo schermo del *PC Call Station Client*. L'ordine può essere cambiato trascinando e depositando gli annunci predefiniti in una posizione diversa nella colonna di destra, usando il mouse. Dall'elenco degli annunci predefiniti è possibile selezionare *Default call* o <none>. L'annuncio predefinito viene automaticamente selezionato alla scadenza del *Timeout* configurato. È possibile selezionare un periodo di timeout compreso fra 10 e 60 sec. Il timer del timeout viene riavviato ogni volta che viene selezionato un annuncio predefinito o quando sono selezionati una zona o un gruppo di zone nel pannello di selezione delle zone. Durante la diffusione di un annuncio predefinito selezionato, il timer del timeout non scade, ma scadrà 5 secondi dopo la conclusione dell'annuncio. Ciò consente all'utente di riselezionare rapidamente l'annuncio precedente qualora fosse stato dimenticato qualcosa. La funzione di timeout è applicabile esclusivamente alla scheda *Predefined call* e non è influenzata dalla selezione della scheda *BGM* per il controllo della musica di sottofondo, né dalle selezioni relative alla musica di sottofondo.

La selezione del layout per ogni utente avviene in modo simile. L'ordine dei layouts selezionati nella lista è uguale all'ordine delle schede di layout nella visualizzazione *PC Call Station Client*.

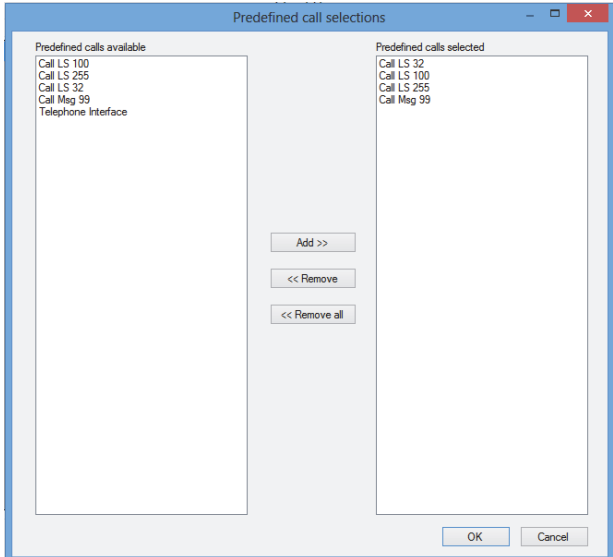

*figura 61.15: Selezione di annunci predefiniti*

È inoltre possibile assegnare all'utente l'autorizzazione per il controllo della musica di sottofondo, per la

conferma e l'azzeramento dello stato di emergenza e per l'accesso ad altre applicazioni sullo stesso PC in cui è in esecuzione il *PC Call Station Client*. Nel caso in cui sia disabilitato l'accesso ad altre applicazioni, il *PC Call Station Client* funzionerà a schermo intero, la barra delle attività sarà nascosta e l'applicazione tenterà l'apertura della finestra principale sopra le altre applicazioni.

Nel caso sia data autorizzazione per confermare e ripristinare lo stato di emergenza, diventa disponibile un'ulteriore impostazione: *Abort evacuation calls* on *reset*. L'opzione è disabilitata per impostazione predefinita. In questo modo, lo stato di emergenza non può essere resettato finché gli annunci di emergenza sono ancora in corso; questa è la modalità di funzionamento preferita ed è addirittura obbligatoria per lo standard EN54-16 e altri standard. Quando è abilitata, il ripristino dello stato di emergenza diventa una sorta di intervento di azzeramento da parte del tecnico dopo che un edificio è stato evacuato e il sistema deve essere silenziato.

#### 61.5.4.10 Configure PC Telephone Interface Client…

Le impostazioni generali del *PC Telephone Interface Client*, che può essere installato con il *PC Call Server*, possono essere configurate e gestite attraverso questo menu. Anche se il *PC Telephone Interface Client* non è installato, questo menu è comunque disponibile ma può essere ignorato.

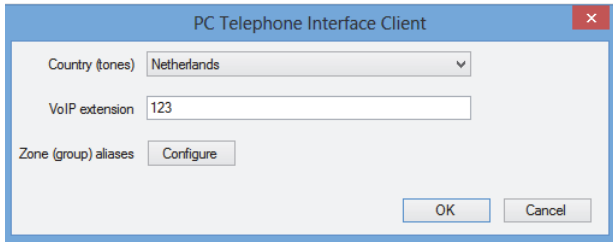

*figura 61.16: PC Telephone Interface Client configuration*

Selezionare quale paese deve essere usato come riferimento per i toni del telefono usati. Questi toni saranno basati su quelli comuni in quel determinato paese (tono di occupato, eccetera). Se il PC Telephone Interface Client non è installato questa lista è vuota. Inserire il numero di interno VoIP; questo è il numero di telefono che gli utenti VoIP devono chiamare per raggiungere il *PC Telehone Interface Client*. Questo interno ha una lunghezza massima di 10 cifre e può contenere solo numeri. Questo numero di interno VoIP deve

corrispondere all'interno VoIP nella configurazione PSTN. Vedere sezione [63.8.3](#page-545-0).

Premendo *Configure* per il *Zone (group) aliases* appare una finestra (vedere figura 61.17) dove gli alias numerici possono essere assegnati a zone e a gruppi di zone. In questo modo gli utenti possono collegarsi a Praesideo, usando un telefono, e selezionare le zone o i gruppi di zone con il tastierino numerico del telefono, anche se i nomi originali delle zone e dei gruppi di zone sono alfanumerici.

|                       |                    | Configure zone (group) aliases                    | ÷ | $\Box$ | $\mathbf{x}$ |
|-----------------------|--------------------|---------------------------------------------------|---|--------|--------------|
|                       |                    |                                                   |   |        |              |
| KTST2_NCO_AIL_AO      |                    | of 50 $\blacktriangleright$ $\blacktriangleright$ |   |        |              |
| KTST2_PAM1_AL_AO      |                    |                                                   |   |        |              |
| KTST2_PAM4_AIL_AO     | Network Controller | KTST <sub>2</sub>                                 |   |        |              |
| KTST2_PAM5_AI_AO      |                    |                                                   |   |        |              |
| KTST2_PAM3_AI_AO      | Zone (group)       | NCO_AL_AO                                         |   |        |              |
| KTST2_PAM6_AI_AO      | Numerical alias    |                                                   |   |        |              |
| KTST2_PAM7_AL_AO      |                    |                                                   |   |        |              |
| KTST2 PAM9 AI AO      |                    |                                                   |   |        |              |
| KTST2 Cobra1_AILAO    |                    |                                                   |   |        |              |
| KTST2_Cobra2_AI_AO    |                    |                                                   |   |        |              |
| KTST2_AEX1_AII_AO     |                    |                                                   |   |        |              |
| KTST2_AEX2_AII_AO     |                    |                                                   |   |        |              |
| KTST2_MCI_AMP1        |                    |                                                   |   |        |              |
| KTST2_MCI_AMP2        |                    |                                                   |   |        |              |
| KTST2_MCI_AMP3        |                    |                                                   |   |        |              |
| <b>KTST2 MCI AMP4</b> |                    |                                                   |   |        |              |
| <b>KTST2 MCI AMP5</b> |                    |                                                   |   |        |              |
| v<br>KTST2 MCL AMPS   |                    |                                                   |   |        |              |
|                       |                    | OK                                                |   | Cancel |              |

*figura 61.17: Zone (group) alias configuration*

Questa lista delle zone e dei gruppi di zone disponibili mostra tutte le zone e i gruppi di zone conosciuti nel PC Call Server. I nomi di questi elementi sono costituiti dal nome configurato dell'NCO e dal nome della zona, utilizzando il formato <Nome controller di rete>\_<Nome zona (gruppo di zone)>. Questa lista è di sola lettura; quindi la barra di navigazione non ha i pulsanti *Add, Delete* e *Copy to new*. La barra viene usata solo per navigare nella lista.

I campi *Network Controller* e *Zone (group)* sono campi di testo di sola lettura che mostrano il nome della zona o del gruppo di zone che è attualmente selezionato e il controller di rete dove esso è definito.

Il campo *Numerical alias* è un campo di testo con una lunghezza massima di 16 cifre che contiene un numero che deve identificare in modo esclusivo la zona o il gruppo di zone. Il campo accetta solo numeri (gli altri caratteri se digitati vengono ignorati) e può essere lasciato vuoto.

Anche se il nome originale della zona (gruppo di zone) era già numerico, il Numerical alias deve essere comunque compilato.

#### 61.5.4.11 Configure PC Telephone Interface Client Users…

In questa finestra si possono configurare e gestire gli utenti PC Telephone Interface Client.

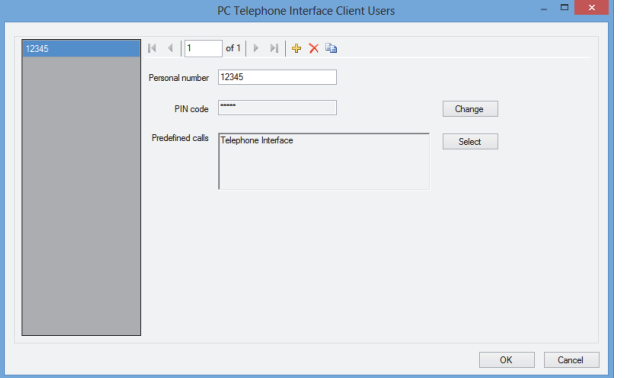

*figura 61.18: PC Telephone Interface Client user configuration*

Il *Personal number* (simile a un nome utente) deve identificare in modo esclusivo l'utente, che vuole accedere al sistema Praesideo con un telefono. Sono accettati solo numeri fino a 16 cifre. Ogni utente con un numero personale deve avere un codice PIN (simile a una password). Il *PIN code* non può essere vuoto. Questo codice può essere aggiunto o cambiato con il pulsante *Change*. La lunghezza massime del codice PIN è di 16 cifre, tutte numeriche.

Premendo il pulsante *Select* si apre una finestra di selezione per creare una lista di annunci predefiniti per questo utente. In questo modo si possono differenziare i diritti di accesso per i diversi utenti (chi chiama). L'utente può fare annunci unicamente via telefono, basati su uno degli annunci predefiniti configurati per questo utente. Si possono selezionare solo annunci predefiniti che sono stati configurati per l'uso dal *PC Telephone Interface Client* con un *Numerical alias* (vedere sezione 61.5.4.4).

#### 61.5.4.12 Configure SIP Users…

In questa finestra possono essere configurati e gestiti gli utenti SIP del PC Telephone Interface Client, usando una connessione VoIP (Voice over IP). SIP (Session Initiation Protocol) è un protocollo di comunicazione per VoIP.

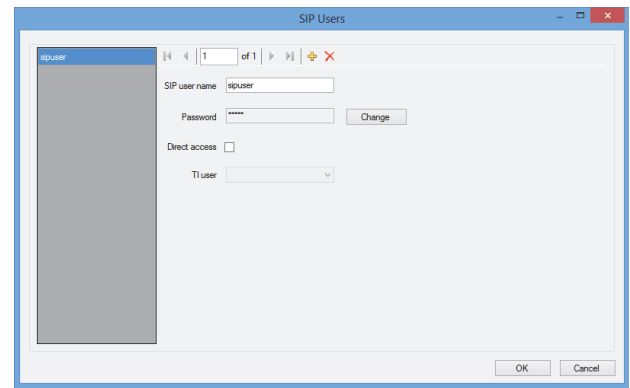

*figura 61.19: SIP user configuration*

Inserire il *SIP user name* per questo account SIP; sono accettati fino a 20 caratteri alfanumerici. Quindi deve essere aggiunta una password. Una password può essere aggiunta o cambiata con il pulsante *Change*. La lunghezza massima della password è di 16 caratteri alfanumerici. È ammessa anche una password vuota (cioè nessuna password).

Nome utente e password SIP devono corrispondere ai dati presenti nella configurazione PSTN. Vedere sezione [63.8.3.](#page-545-0) Mettendo il segno di spunta nella casella di controllo *Direct access*, l'utente di questo account SIP può accedere al sistema Praesideo senza dover inserire un numero personale e il codice PIN. L'identificazione è dunque basata sul nome utente SIP (e sulla password, se inserita).

In pratica, molti utenti differenti potrebbero usare lo stesso account SIP per accedere al sistema Praesideo. Una differenziazione tra i diritti degli utenti potrà quindi essere ottenuta in modo ottimale usando i numeri personali e i codici PIN degli utenti, con *Direct access* disabilitato. Se *Direct access* è abilitato, allora si deve selezionare un *TI user* (Telephone Interface user) dalla lista degli utenti configurati. Gli annunci predefiniti associati a questo utente sono allora validi per tutti gli utenti con accesso diretto al sistema attraverso questo account SIP. Vedere sezione 61.5.4.11.

#### 61.5.4.13 Configure Time Synchronisation (Configura sincronizzazione temporale)…

Con questa voce è possibile attivare (impostazione predefinita) o disattivare la sincronizzazione temporale dei controller di rete connessi e configurati. Esso utilizza l'orario del *PC Call Server* come master.

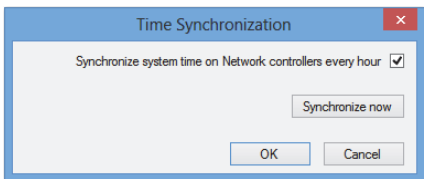

*figura 61.20: Configure Time Synchronisation*

La pressione del pulsante *Synchronize now* (abilitato esclusivamente quando il client è connesso con il *PC Call Server*) provocherà la sincronizzazione immediata di tutti i controller di rete connessi.

#### 61.5.4.14 Change Configuration Password (Cambia password di configurazione)…

Questa voce consente di cambiare la password di configurazione. Dopo l'installazione del *PC Call Server* la password predefinita è vuota. La lunghezza massima della password è di 16 caratteri, non esiste una lunghezza minima. È necessario inserire nel campo la vecchia password e una nuova password, che deve essere confermata. Quest'opzione non è disponibile se si lavora fuori linea.

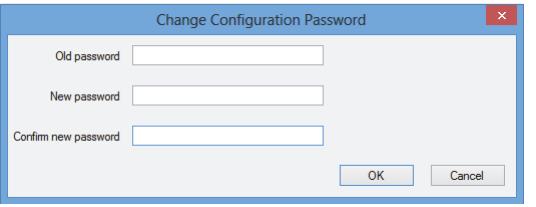

*figura 61.21: Change configuration password*

#### 61.5.4.15 Enter License Key…

Con questa voce è possibile inserire il codice di licenza per abilitare la funzionalità completa dell'applicazione. Quest'opzione non è disponibile se si lavora fuori linea.

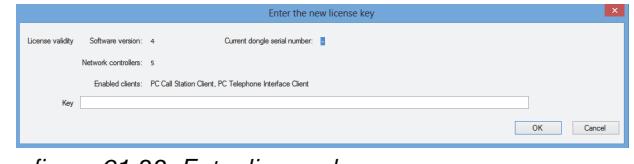

*figura 61.22: Enter license key*

Il codice di licenza identifica il numero di controller di rete controllabili e il numero di versione maggiore del software del *PC Call Server* (corrispondente alla versione del nucleo Praesideo).

La finestra del codice di licenza mostra il numero corrente della versione del software ("-" quando in passato non è stato inserito un codice di licenza valido), il numero di controller di rete autorizzati ("0" quando in passato non è stato inserito un codice di licenza valido) e il numero di serie della dongle correntemente collegata al PC ("-" quando non è collegata alcuna dongle valida).

È possibile ottenere il codice di licenza necessario dal sito web di registrazione Bosch Security Systems dopo aver registrato il numero di autorizzazione *PC Call Server*, il numero di autorizzazione dei controller di rete aggiuntivi (se il sistema contiene più di un controller di rete) e il numero di autorizzazione del *PC Call Station Client* e/o quello del *PC Telephone Interface Client*. Il codice di licenza è collegato al numero seriale unico della dongle fornita con il *PC Call Server*. Questo numero è visualizzato in questa finestra ed è necessario inserirlo nel sito web di registrazione per eseguire il collegamento. L'applicazione è completamente funzionale solo se in una delle porte USB del *Call Server* PC è presente la dongle

Un *PC Call Station Clients* senza licenza può solo monitorare gli annunci in corso nel sistema senza avere la possibilità di effettuare annunci. Se la dongle viene rimossa dal sistema autorizzato, si avvia un timer di conto alla rovescia e una volta esaurito il tempo non è più possibile effettuare annunci dal *PC Call Station Client*. Un *PC Telephone Interface Client* senza licenza non può essere usato per fare annunci usando un telefono. Esso risponderà solo (vocalmente) al chiamante che non c'è una licenza valida.

corretta.

La [figura 61.23](#page-527-1) mostra un esempio di uno di questi certificati con numero di autorizzazione.

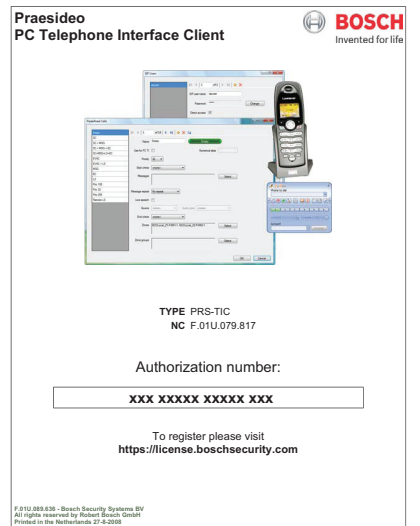

<span id="page-527-1"></span>*figura 61.23: Certificato*

#### <span id="page-527-0"></span>**61.5.5 Guida**

#### 61.5.5.1 Guida

Mostra la funzione di guida in linea.

#### 61.5.5.2 Informazioni

La finestra *About* mostra la versione software e le licenze registrate.

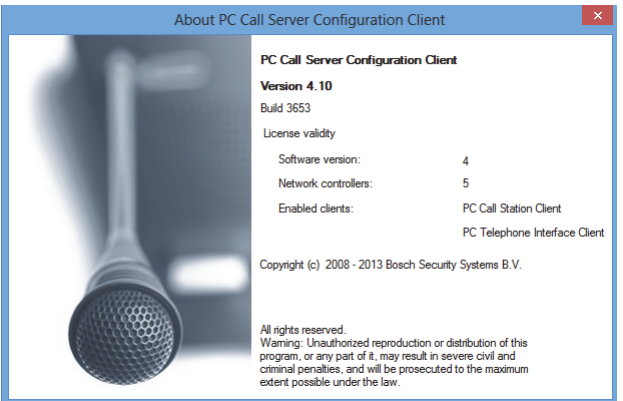

*figura 61.24: PC Call Server Configuration Client*

#### **61.5.6 Personalizzazione**

È possibile personalizzare la forma e il colore delle icone nei vari stati di selezione e occupazione. La stessa cosa può essere fatta per i pulsanti di selezione e gli indicatori in tutti gli stati operativi. È inoltre possibile aggiungere un logo, specifico per il sito del cliente, alle schermate del *PC Call Station Client*. Questa informazione è archiviata in un file *PCCstImages.png* situato nelle cartelle *C:\Program Files\Bosch\Praesideo Vx.yy.zzzz\Programs\PCCstConfgurationClient\Resources* e *C:\Program Files\Bosch\Praesideo Vx.yy.zzzz\Programs\PCCstCallClient\Resources.* Il primo esempio di questo file è utilizzato per generare pulsanti e icone dimostrativi nel *PC Call Server Configuration Client*. Il secondo esempio di questo file è utilizzato per icone, pulsanti e loghi del *PC Call Station Client*. Diversi *PC Call Station Client* in differenti PC connessi allo stesso *PC Call Server* possono avere una diversa GUI (Graphical User Interface) utilizzando differenti versioni del file *PCCstImages.png* per ciascun PC. Durante l'installazione di *PC Call Station Client* su PC differenti, il file predefinito viene installato su ogni PC, anche se la versione di tale file sul *PC Call Server* era già stata modificata. È possibile modificare il file *PCCstImages.png* [utilizzando](http://www.getpaint.net)  [qualsiasi programma di grafica efficiente che supporti la](http://www.getpaint.net)

trasparenza, ad esempio Paint.NET (http:// [www.getpaint.net/\), ottimo per tale scopo e](http://www.getpaint.net)  [completamente gratuito.](http://www.getpaint.net)

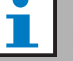

Nota

Sono necessari i diritti di amministratore per modificare questi file, in quanto sono memorizzati nella cartella Program Files.

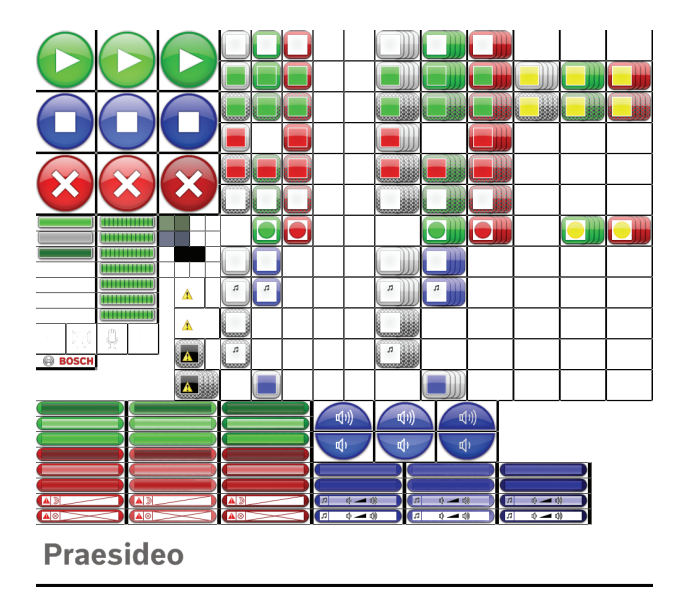

*figura 61.25: PCCstImages.png*

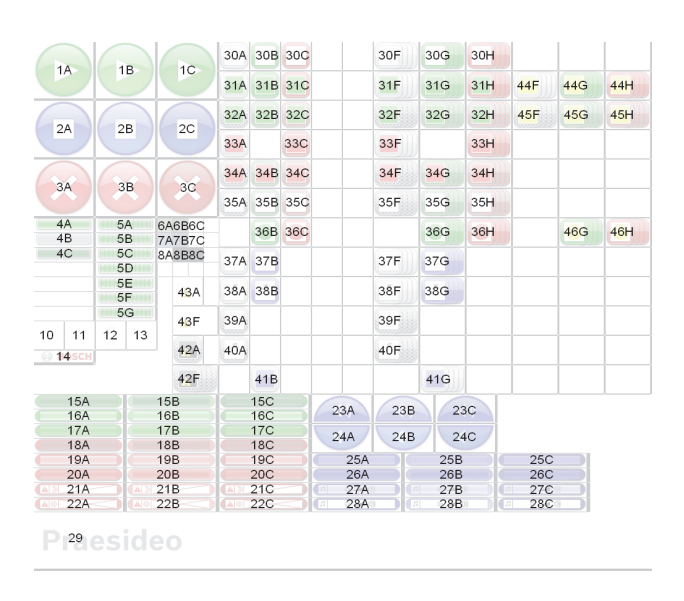

*figura 61.26: PCCstImages.png references*

#### Il tabella 61.1 descrive il funzionamento di ogni elemento di questo file, con riferimento alla figura 61.26.

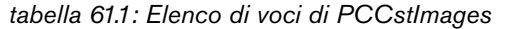

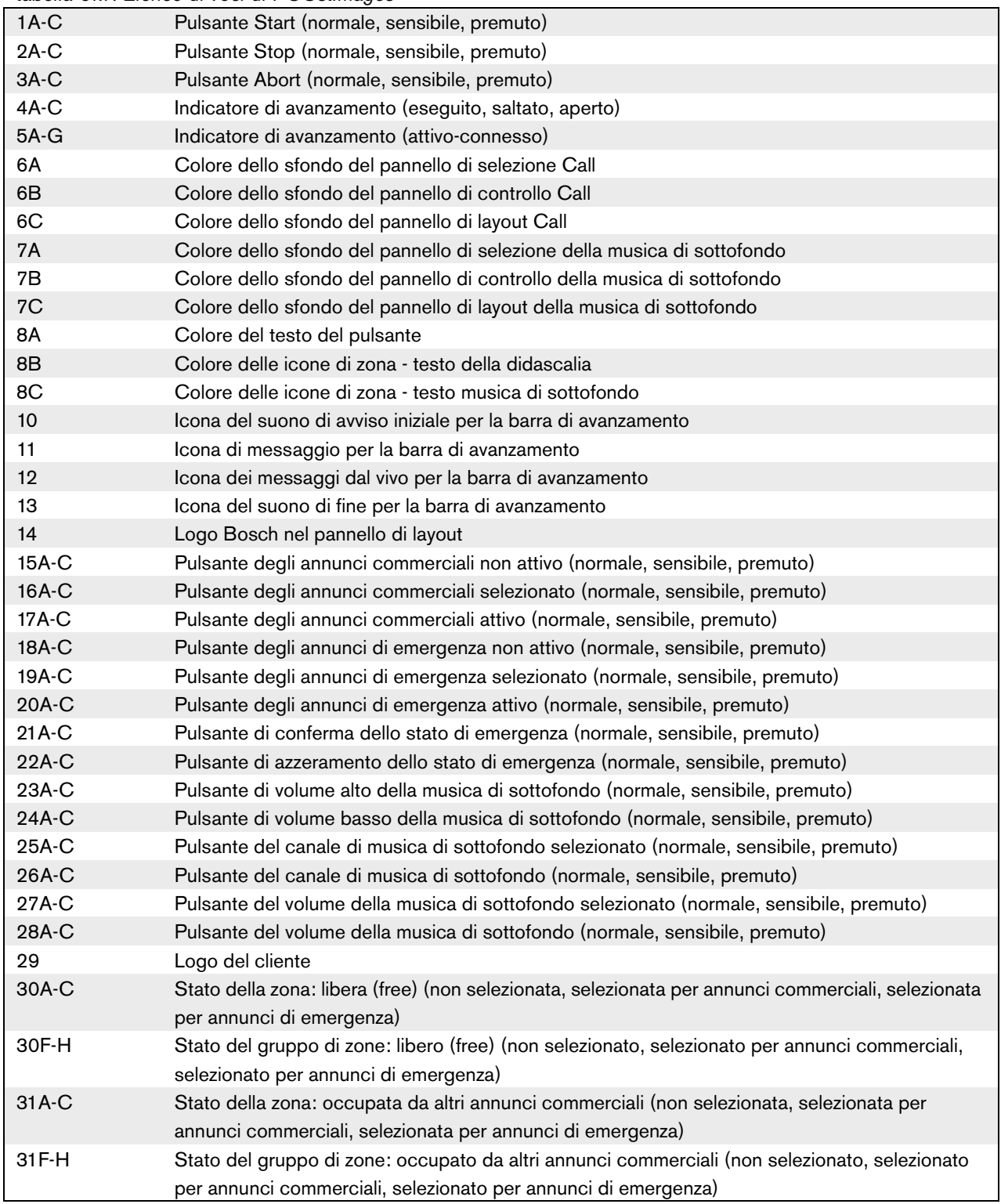

#### *tabella 61.1: Elenco di voci di PCCstImages*

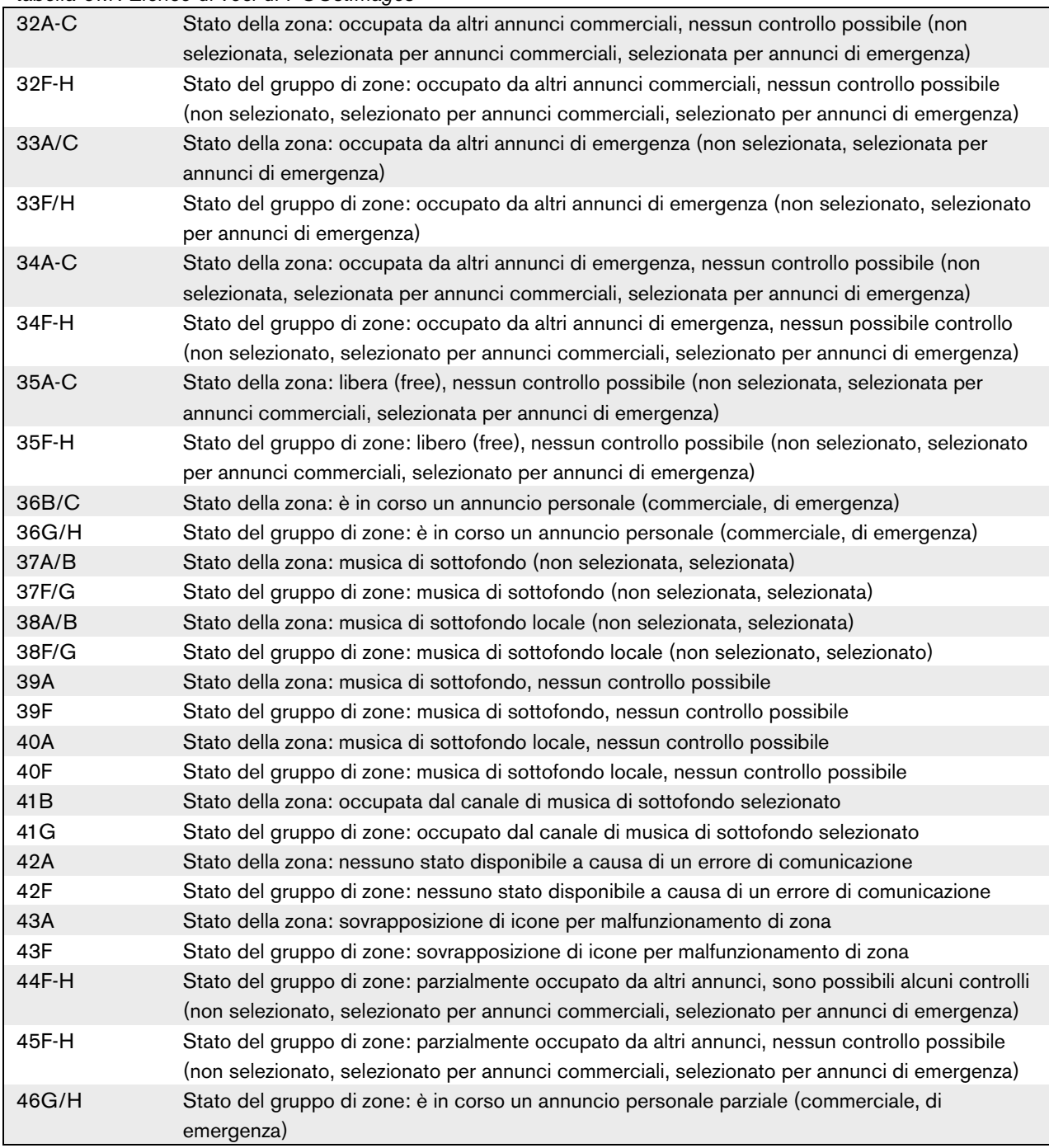

Il file *PCCstImageDef.xml*, vedere la figura 61.27, situato nelle cartelle *C:\Program Files\Bosch\Praesideo Vx.yy.zzzz\Programs\PCCstConfgurationClient*\ e *C:\Program Files\Bosch\Praesideo Vx.yy.zzzz\Programs\PCCstClient*\ contiene informazioni sulla posizione e la dimensione effettive di pulsanti, icone e indicatori nel file *PCCstImages.png*. Apportando delle modifiche a questo file xml è possibile modificare la dimensione o la posizione dei singoli elementi del file *PCCstImages.png* perché esso è usato come riferimento per le coordinate degli elementi effettivi nel file *png*. I file *PCCstImageDef.xml* e *PCCstImages.png* nello stesso percorso appartengono l'uno all'altro.

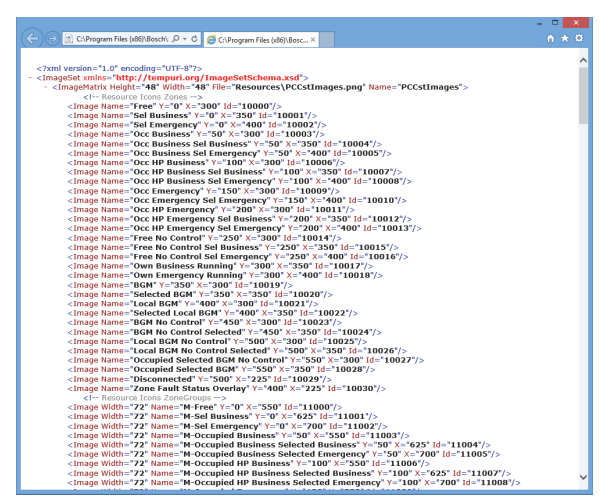

*figura 61.27: PCCstImageDef.xml*

# 62 PC Call Station Client

### 62.1 Introduzione

Con il *PC Call Station Client*, è possibile collegarsi al *PC Call Server* (vedere capitolo [60\)](#page-514-1) ed iniziare la diffusione di annunci o controllare la musica di sottofondo (BGM). Il *PC Call Station Client* agisce come un pannello operatore su un computer, similmente ad una normale postazione annunci. Esso offre alcune funzioni che non sono disponibili nelle normali postazioni annunci, come:

- La possibilità di effettuare annunci in zone ubicate in diversi sottosistemi, avendo ognuno il proprio controller di rete.
- Facile controllo di annunci simultanei multipli (senza annunci dal vivo).
- Informazioni accurate sulla stato delle zone.
- Facile localizzazione delle zone sullo schermo usando uno sfondo grafico con schede multiple.
- Informazioni accurate sul canale di musica di sottofondo e sulle relative impostazioni di volume in ogni zona.

### 62.2 Requisiti

Il *PC Call Station Client* può essere eseguito su qualsiasi PC che soddisfi i seguenti requisiti minimi:

- Sistema operativo:
- Microsoft® Windows 7, 8 o 8.1
- Connessione di rete: 100 base-T
- 1 GB di RAM

### 62.3 Installazione

Procedere nel seguente modo:

- 1 Avviare il DVD del Software Praesideo PRS-SW (vedere sezione [36.2](#page-352-0)).
- 2 Fare clic su *Optional* > *PC call station client* (vedere capitolo [39\)](#page-359-0). Compare la finestra *File Download*.
- 3 Procedere nello stesso modo descritto per il *PC Call Server Configuration Client* (vedere [sezione 61.3\)](#page-516-2).

È possibile installare e usare *PC Call Station Clients* multipli su diversi computer simultaneamente, tutti connessi alla rete. Non ci sono strette limitazioni al numero massimo di *PC Call Station Clients*, benchè i tempi di risposta dipendano dalla velocità della rete e dalle capacità del computer del server.

### 62.4 Concessione di licenza

Per usare il *PC Call Station Client*, è necessario richiedere una licenza. Acquistando il PRS-CSC, si ottiene un codice di registrazione da registrare per il sistema cui è destinato. La registrazione viene effettuata tramite il sito Web di registrazione Bosch, dove l'applicazione è abbinata al *PC Call Server* e al suo dongle. Vedere sezione 61.5.4.12.

### 62.5 Avvio

Procedere nel seguente modo:

- 1 Fare clic su *Start > Programmi > Bosch > Praesideo Vxx.yy.zzzz*.
- 2 Fare clic su *PC Call Station Client*. Appare una schermata simile a quella in figura 62.1.

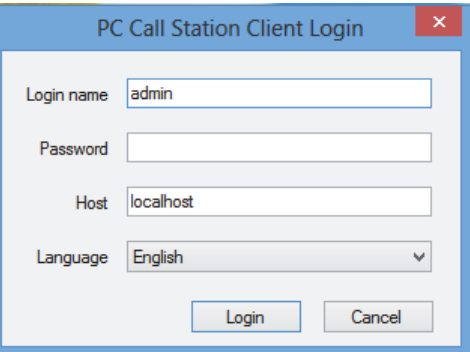

*figura 62.1: Accesso al PC Call Station Client*

- 3 Digitare il nome d'accesso nel campo *Login Name*.
- 4 Digitare la propria password nel campo *Password*.

# Nota

Il nome d'accesso e la password sono configurati tramite la voce di menu *Configure Client Users* nel menu *Edit* del *PC Call Server Configuration Client*.

- 5 Digitare l'indirizzo IP o il nome dell'host del PC in cui viene eseguito il *PC Call Server* nel campo *Host*.
- 6 Scegliere la lingua di visualizzazione dell'applicazione dall'elenco *Language*.
- 7 Fare clic sul pulsante *OK* . Appare una schermata simile a quella in [figura 62.2.](#page-533-0)

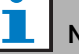

#### Nota

Quando si utilizza il servizio PC Call Station Service su un PC con più interfacce di rete, la comunicazione tra il PC Call Station Client e il server non sempre funziona correttamente. Questa può essere un'interfaccia di rete fisica reale o un'interfaccia logica con l'esecuzione di una macchina virtuale. Tali problemi di comunicazione vengono probabilmente risolti modificando il file *PCCstService.exe.config* del PC Call Station Server. Questo file è solitamente situato in *C:\Program Files (x86)\Bosch\Praesideo* 

*Vx.yy.zzzz\Programs\PCCstService*, dove x.yy.zzzz è la versione del PC Call Station server. Sostituire il testo "useIpAddress="true"" con "machineName="12.34.56.78"" dove 12.34.56.78 è l'indirizzo IP dell'interfaccia di rete che deve essere utilizzata dal PC Call Station Client. Questa modifica richiede i diritti di amministratore.

# Nota

Quando il *PC Call Station Client* si disconnette dal *PC Call Server,* è necessario un nuovo accesso dopo aver risolto il problema. Però, se il *PC Call Station Client* viene avviato mentre è scollegato dal *PC Call Server* (ad esempio, il cavo di rete era scollegato o l'interruttore di rete era spento), viene inviato un avviso. Dopo aver risolto il problema, per ristabilire la connessione il *PC Call Station Client* deve essere chiuso e riavviato; non era ancora stata stabilita una connessione remota che possa essere ripristinata.

### 62.6 Interfaccia utente

#### **62.6.1 Panoramica**

La schermata *PC Call Station Client* è divisa in varie aree (pannelli):

- 1 **Pannello di selezione Annunci/Musica di sottofondo**: pannello che consente la selezione di annunci predefiniti o di canali per musica di sottofondo. Ci sono due schede in questo pannello, una per la selezione degli annunci predefiniti e l'altra per la selezione e il controllo dei canali di musica di sottofondo.
- 2 **Pannello di selezione zone** Pannello che consente di selezionare zone o gruppi di zone. Mostra lo stato delle zone e dei gruppi di zone usando rappresentazioni sotto forma di icone.
- 3 **Pannello di controllo** Pannello che consente di controllare gli annunci predefiniti o il canale per la musica di sottofondo selezionati dal pannello di selezione Annunci/Musica di sottofondo.
- 4 **Pannello di conferma/azzeramento**: questo pannello mostra lo stato di emergenza e malfunzionamento e ne consente la conferma e l'azzeramento, ma solo se tale opzione è stata configurata per l'utente.
- 5 **Barra di stato** Visualizza lo stato del *PC Call Station Client*.

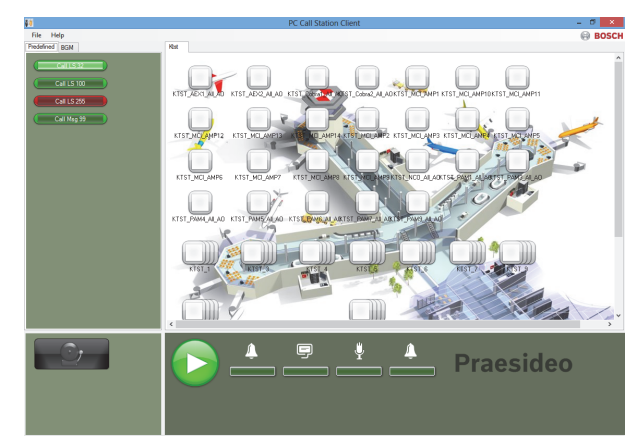

<span id="page-533-0"></span>*figura 62.2: Scheda annunci predefiniti*

#### **62.6.2 Effettuare un annuncio**

Per diffondere un annuncio utilizzare la seguente procedura.

- 1 Selezionare la scheda *Predefined* per ottenere un elenco degli annunci predefiniti per questo utente.
- 2 Selezionare un annuncio predefinito da questo elenco nel pannello di selezione degli annunci.
- 3 Se necessario aggiungere o rimuovere zone dalla selezione nel pannello relativo alla selezione delle zone. La selezione può anche contenere gruppi di zone.
- 4 Iniziare la diffusione dell'annuncio premendo il pulsante*Start* nel pannello di controllo. Il pulsante diventa un pulsante di arresto per poter arrestare la diffusione dell'annuncio. Durante la diffusione di un annuncio, la barra di avanzamento nel riquadro di controllo mostra lo stato di avanzamento dell'annuncio: tono iniziale, messaggi, contenuto dal vivo e tono finale. Non è necessario che un annuncio predefinito contenga tutti questi elementi.
- 5 Arrestare la diffusione dell'annuncio. Un annuncio diffuso non dal vivo terminerà anche senza pressione del pulsante di arresto.
- 6 Se il pulsante è stato configurato per funzionamento *interruzione su nuova pressione*, è possibile arrestare l'annuncio. La differenza tra arrestare e interrompere un annuncio consiste nel fatto che un messaggio o tono in corso di esecuzione vengono comunque completati prima dell'arresto dell'annuncio, mentre vengono immediatamente interrotti nel caso di interruzione dell'annuncio.

La barra di stato può visualizzare un avviso per l'utente in caso di problemi di licenza/dongle.

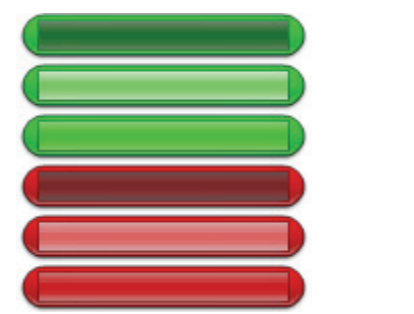

*figura 62.3: Pulsanti di selezione*

Il figura 62.3 mostra i differenti aspetti (di default) dei pulsanti di selezione annunci predefiniti. Dall'alto al basso: Annuncio commerciale inattivo, annuncio commerciale selezionato, annuncio commerciale attivo, annuncio di emergenza inattivo, annuncio di emergenza selezionato, annuncio di emergenza attivo. Anche se un annuncio selezionato è attivato, il suo pulsante mostra ancora lo stato selezionato finché non viene selezionato un altro pulsante. Quindi esso passa allo stato attivo per tutta la durata dell'annuncio.

62.6.2.1 Pulsanti di selezione annuncio predefinito

#### 62.6.2.2 Pulsanti di attivazione annunci

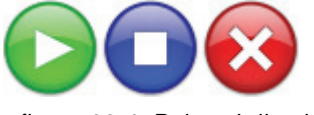

*figura 62.4: Pulsanti di attivazione annunci*

La figura 62.4 mostra i differenti aspetti (di default) del pulsante di attivazione annunci nel pannello di controllo. Da sinistra a destra: Avvia, arresta, interrompi.

#### 62.6.2.3 Barra di avanzamento annunci

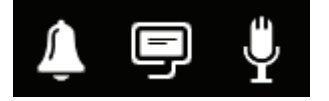

*figura 62.5*: *Icone di avanzamento annunci*

La figura 62.5 mostra le varie icone di avanzamento annunci (predefinite). Da sinistra a destra: Start o end tone, Message(s), Live speech. Queste icone sono visualizzate sopra gli elementi della barra di avanzamento per informare l'utente sulla fase in cui si trova l'annuncio. Quando la barra di avanzamento raggiunge l'icona Live speech, il microfono viene acceso per permettere all'utente di fare un annuncio dal vivo.

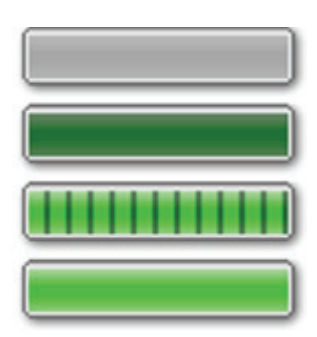

*figura 62.6: Elementi della barra di avanzamento annunci*

La figura 62.6 mostra i diversi stati che possono avere gli elementi della barra di avanzamento degli annunci. Dall'alto al basso: Phase to skip, Phase to be done, Phase is running, Phase completed.

La fase di un annuncio predefinito che verrà ignorata è definita nello stesso annuncio predefinito, ad es., con o senza messaggi, vedere sezione 61.5.4.4.

Si possono avviare più annunci senza messaggi dal vivo per presentarli simultaneamente. Selezionando uno dei pulsanti degli annunci predefiniti attivi, viene mostrato l'andamento dell'annuncio selezionato.

#### 62.6.2.4 Icone di stato delle zone

Nel pannello di selezione delle zone, le zone e i gruppi di zone sono rappresentati da icone. Il margine di delimitazione di un'icona di zona indica il suo stato di selezione, mentre l'interno indica il suo stato di annuncio. Per indicare un gruppo di zone vengono usate copie sovrapposte di un'icona di zona, vedere figura 62.7. Le indicazioni di stato sono le stesse che per una zona singola. Il numero di strati è fisso e non rappresenta il numero delle zone incluse.

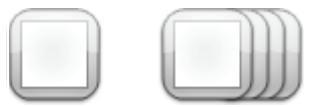

*figura 62.7: Icone di zone e di gruppi di zone* 

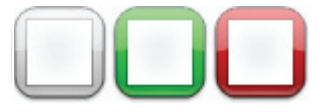

*figura 62.8: Zona selezionata*

La figura 62.8 mostra come viene visualizzata sullo schermo un'icona di zona alla selezione di quella zona (libera) da parte del *PC Call Station Client*. La selezione è indicata dal cambio di colore del margine di delimitazione della selezione.

Da sinistra a destra: Unselected, Selected by a business call, Selected by an emergency call.

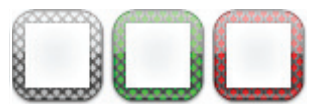

*figura 62.9: Nessun controllo di zona*

La figura 62.9 mostra come cambia un'icona di zona alla selezione di quella zona (libera) da parte del *PC Call Station Client* e nessun controllo è possibile o permesso per quella zona. Normalmente, ciò accade quando viene occupata da un annuncio di priorità più alta (nel qual caso viene anche riempita di colore, vedere figura 62.12), ma nel caso in cui non fosse disponibile l'interconnesione audio richiesta tra il sottosistema e questa zona, vedere sezione 61.5.4.3, non sarebbe possibile neanche il controllo. Una zona del genere può essere selezionata, ma non sarà indirizzata quando sarà iniziato l'annuncio. Nessun controllo è indicato dal tratteggio del margine di delimitazione della selezione.

Da sinistra a destra: Unselected and no control possible, Selected by a business call and no control possible, Selected by an emergency call and no control possible.

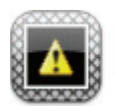

*figura 62.10: Zona scollegata*

La figura 62.10 mostra come appare una zona sullo schermo quando il controller di rete a cui appartiene è scollegato dal *PC Call Server*. Questa è una condizione di malfunzionamento, benché ciò non significhi che questa zona non possa essere indirizzata per es. da una postazione annunci direttamente collegata alla rete Praesideo di quella zona. Questa icona indica solo che questa zona non può essere indirizzata dai *PC Call Station Clients*.

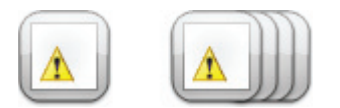

<span id="page-536-0"></span>*figura 62.11: Malfunzionamento di zona*

La [figura 62.11](#page-536-0) mostra come appare una zona o un gruppo di zona sullo schermo quando è presente un malfunzionamento in detta zona o gruppo di zone. Un triangolo di avvertenza è visibile sopra all'icona normale. Questa è una situazione di malfunzionamento che causa che una zona (o parte di essa) non possa più essere raggiunta dagli annunci. Per ulteriori informazioni, vedere [sezione 48.3.33](#page-445-0).

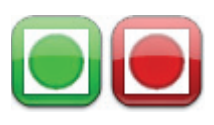

*figura 62.12: Zona indirizzata per annuncio* 

La figura 62.12 mostra come viene visualizzata sullo schermo una zona quando in quella zona è in corso un annuncio interno selezionato, cioè un annuncio predefinito che era partito da questo *PC Call Station Client* ed è ancora selezionato. Una zona con un annuncio in corso, interno e selezionato viene indicata con un cerchio riempito di colore.

Da sinistra a destra: Internal business call selected and running, Internal emergency call selected and running.

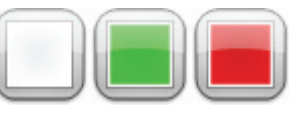

*figura 62.13: Zona occupata* 

La figura 62.13 mostra come viene visualizzata una zona sullo schermo quando è occupata da un annuncio esterno, cioè un annuncio che non era partito come l'annuncio predefinito corrente da questo *PC Call Station Client*. Un annuncio esterno in corso viene indicato da un quadrato riempito di colore. In questo caso l'annuncio predefinito selezionato del *PC Call Station Client* ha una priorità più alta dell'annuncio attivo nella zona occupata, altrimenti il margine di delimitazione della selezione sarebbe stato tratteggiato, vedere figura 62.9, per indicare che a questa zona non può subentrarne un'altra.

Da sinistra a destra: Unselected and not occupied, Occupied by external business call, Occupied by external emergency call.

I gruppi di zone e i gruppi di zone per postazioni annunci su PC possono avere uno stato parziale. Ciò significa che non tutte le zone di un gruppo di zone hanno lo stesso stato. Alcune possono essere disponibili per un annuncio mentre altre sono occupate da un annuncio a priorità inferiore o superiore. Ciò viene indicato da un quadrato o un cerchio giallo all'interno dell'icona.

Un quadrato giallo indica che un gruppo di zone è parzialmente occupato. Se il bordo è tratteggiato, nessuna delle zone può essere indirizzata. Se il bordo è continuo almeno una delle zone è ancora indirizzabile. Un cerchio giallo indica che è in fase di diffusione un annuncio commerciale o di emergenza interno, ma non in tutte le zone di quel gruppo. Aggiungendo icone separate della zona alla stessa vista, è possibile vedere qual è lo stato della singola zona. La figura 60.14 mostra nella prima linea da sinistra a destra: un gruppo di zone non selezionato e parzialmente occupato, un gruppo di zone selezionato per un annuncio commerciale e parzialmente occupato, un gruppo di zone selezionato per un annuncio di emergenza e parzialmente occupato. La seconda linea mostra la stessa cosa, ma in questo caso non è possibile alcun controllo per nessuna delle zone nel gruppo di zone. La terza linea mostra i gruppi

di zone in cui è attivo un annuncio commerciale interno o un annuncio di emergenza, ma non in tutte le zone di quel gruppo.

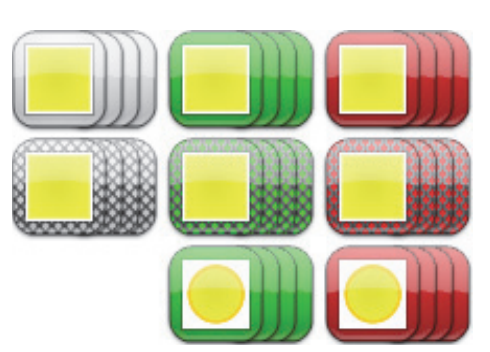

*figura 62.14: Stato parziale*

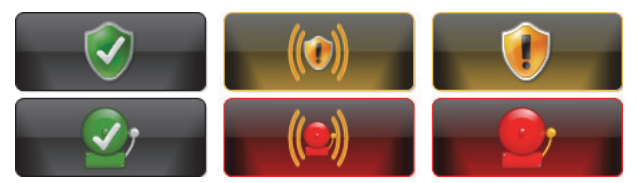

*figura 62.15: Conferma e azzera*

La figura 60.15 mostra da sinistra a destra l'aspetto dei pulsanti per gli stati di: nessun malfunzionamento e nessuno stato di emergenza, malfunzionamento presente e stato di emergenza presente (non confermati), malfunzionamento presente e stato di emergenza presente (confermati). Finché uno stato di malfunzionamento o di emergenza non è stato confermato, il *PC Call Station Client* manterrà attivo un tono di attenzione, che verrà silenziato dopo la conferma di tale stato.

I toni di attenzione ripetuti sono installati sul PC come file "Fault alarm.wav" e "Emergency alarm.wav" e possono essere sostituiti da altri toni utilizzando lo stesso nome di file.

### **62.6.3 Modifica delle impostazioni per la musica di sottofondo**

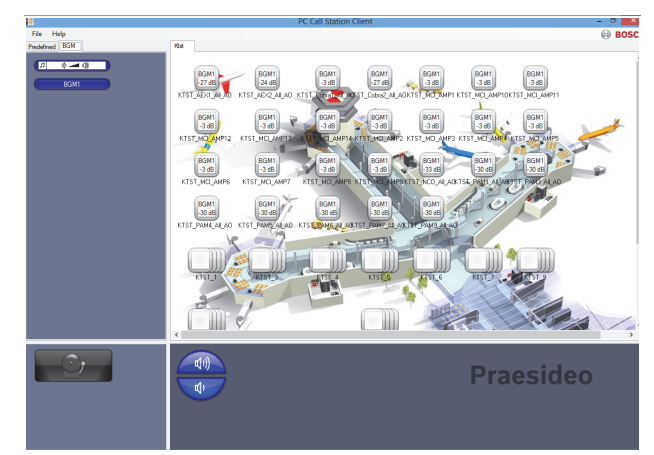

*figura 62.16: Scheda BGM*

Utilizzare la seguente procedura per effettuare modifiche alle impostazioni della musica di sottofondo (solo per utenti autorizzati):

- 1 Selezionare la scheda *BGM* per visualizzare un elenco dei canali per musica di sottofondo e il pulsante per il cambio di volume.
- 2 Dall'elenco selezionare un canale per musica di sottofondo. Ora, tutte le zone e i gruppi di zone, dove è attivo questo canale di musica di sottofondo, sono indicati dal loro aspetto di icona nel pannello di controllo delle zone.
- 3 Aggiungere o rimuovere zone dalla selezione per quel canale nel pannello relativo alla selezione delle zone. La selezione potrebbe anche contenere gruppi di zone, ma ciò non è consigliato (vedere la nota in sezione 62.6.3.3).
- 4 Utilizzare i pulsanti per alzare e abbassare il volume nel pannello di controllo per cambiare volume simultaneamente per tutte le zone dove è attivo il canale di musica di sottofondo. L'impostazione del volume per ciascuna zona è indicata nell'icona della zona.
- 5 Per modificare il volume di singole zone, non collegate ad un canale di musica di sottofondo, selezionare il pulsante del volume nel pannello di selezione Call/BGM invece che in uno dei canali di musica di sottofondo. Selezionare quindi una zona nel pannello di selezione delle zone, e infine regolare il volume usando i pulsanti per alzare e abbassare il volume nel pannello di controllo.

#### 62.6.3.1 Pulsanti di selezione musica di sottofondo

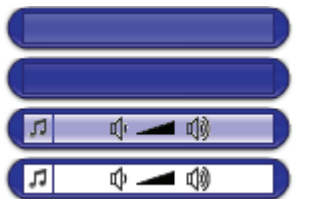

*figura 62.17: Pulsanti di selezione* 

La figura 62.17 mostra i diversi aspetti (di default) dei pulsanti di selezione della musica di sottofondo. Dall'alto al basso: BGM channel selected, BGM channel, BGM volume mode button selected, BGM volume mode button.

#### 62.6.3.2 pulsanti del volume della musica di sottofondo

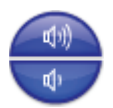

*figura 62.18: Pulsanti per aumentare e ridurre il volume*

La figura 62.18 mostra i differenti aspetti (predefiniti) dei pulsanti di controllo del volume della musica di sottofondo nel pannello di controllo. Dall'alto al basso: aumento volume musica di sottofondo, diminuzione volume musica di sottofondo.

#### 62.6.3.3 Icone di stato zona musica di sottofondo

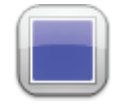

*figura 62.19: Zona con canale di musica di sottofondo selezionato*

La figura 62.19 mostra come si presenta un'icona di zona nel pannello di selezione delle zone quando questa zona sta eseguendo il canale di musica di sottofondo correntemente selezionato.

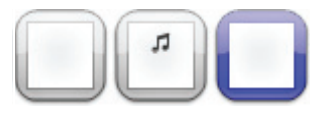

*figura 62.20: Zona selezionata*

La figura 62.20 mostra come si presenta un'icona di zona nel pannello di selezione delle zone in base alla selezione di quella zona. La selezione è indicata dal cambio di colore del margine di delimitazione della selezione. Il nome del canale di musica di sottofondo attivo in quella zona è mostrato dentro l'icona, insieme all'impostazione di volume effettiva di quella zona. Se il canale di musica di sottofondo è un canale locale, non distribuito tramite il PC Call Station Client, il suo nome è sconosciuto e una nota musicale è visualizzata all'interno dell'icona al posto del nome del canale di musica di sottofondo.

Da sinistra a destra: Unselected, Unselected with local BGM, Selected.

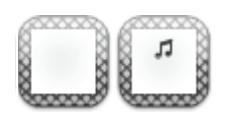

*figura 62.21: Nessun controllo di zona*

La figura 62.21 mostra in che modo si presenta un'icona di zona sullo schermo quando l'utente non è autorizzato a controllare la musica di sottofondo, vedere sezione 61.5.4.9. Ora non è possibile nessun controllo della musica di sottofondo per queste zone, il che è indicato dal tratteggio del margine di delimitazione della selezione.

Da sinistra a destra: Zona non selezionata e nessun controllo possibile, Zona non selezionata con musica di sottofondo locale e nessun controllo possibile.

#### Т Nota

Le icone dei gruppi di zone sul layout non forniscono informazioni sui canali di musica di sottofondo né sulle impostazioni di volume per le zone che fanno parte di quel gruppo di zone, perché l'impostazione del canale e del volume può essere completamente differente dalle singole zone in quel gruppo. Ciò nondimeno, si può aggiungere un gruppo di zone (con tutte le sue zone) ad un canale di musica di sottofondo selezionato, così queste zone otterranno quel canale di musica di sottofondo, ma questo non verrà indicato. Analogamente, se almeno una zona di quel gruppo di zone stava già riproducendo il canale di musica di sottofondo selezionato, selezionando (di nuovo) quel determinato gruppo di zone si rimuoverà quel canale di musica di sottofondo dalle zone di quel gruppo, ma questo non si vedrà dall'aspetto dell'icona. Data questa limitazione, si consiglia di controllare la musica di sottofondo tramite singole zone e non tramite gruppi di zone
# <span id="page-540-0"></span>63 PC Telephone Interface Client

### 63.1 Introduzione

Il *PC Telephone Interface Client* di Praesideo permette agli utenti di inserirsi in un sistema Praesideo usando un telefono. La tastiera del telefono viene utilizzata per l'identificazione del chiamante, la selezione degli annunci predefiniti e la selezione delle zone e/o dei gruppi di zone. L'annuncio predefinito contiene informazioni sulla priorità, il tono d'inizio e il tono di fine, i messaggi pre-registrati e le zone selezionate inizialmente. L'utente può quindi aggiungere altre zone dalla tastiera del telefono. L'annuncio può anche includere messaggi vocali in diretta, che verranno registrati quando pronunciati parlando al telefono. Il *PC Telephone Interface Client* è un software client del *PC Call Server* del sistema Praesideo. Esso viene installato sullo stesso PC del *PC Call Server* ed inoltre è configurato come parte della configurazione del *PC Call Server*.

Il *PC Telephone Interface Client* gestisce le telefonate in arrivo da telefoni VoIP (softphone o hardphone), ma anche da telefoni POTS (telefoni locali oppure remoti) attraverso un gateway voce aggiuntivo, quale il Linksys SPA3102. Il PC che esegue il *PC Telephone Interface Client* invia la parte di messaggio dal vivo di un annuncio al sistema Praesideo tramite un collegamento audio analogico dalla scheda audio del PC.

I telefoni VoIP possono anche inserirsi sul PC Telephone Interface Client tramite una WAN o via Internet.

## 63.2 Requisiti

Il *PC Telephone Interface Client* può essere eseguito su qualsiasi PC che soddisfi i seguenti requisiti minimi:

Sistema operativo:

Microsoft® Windows 7 (Windows 8 e 8.1 non può essere utilizzato per il PRS-TIC, a causa della sua dipendenza da AsteriskWin)

- Connessione di rete: 100 base-T
- 1 GB di RAM

# Nota

Per evitare interruzioni negli annunci, non eseguire altre applicazioni che richiedono l'intervento del processore sul PC del *PC Telephone Interface Client*.

### 63.3 Installazione

Procedere nel seguente modo:

- 1 Avviare il DVD del software Praesideo PRS-SW (vedere [sezione 36.2](#page-352-0)).
- 2 Fare clic su *Optional > PC telephone interface* (vedere capitolo [sezione 39\)](#page-359-0). Compare la finestra *File Download*.
- 3 Procedere nello stesso modo descritto per il *PC Call Server Configuration Client* (vedere sezione [sezione](#page-516-0)  [61.3\)](#page-516-0).

## 63.4 Concessione di licenza

Per usare il *PC Telephone Interface Client*, si deve possedere una licenza. Acquistanto il PRS-TIC, si ottiene un codice di registrazione che deve essere registrato per il sistema cui è destinato. La registrazione viene fatta dal sito web di registrazione Bosch, dove l'applicazione è abbinata al *PC Call Server* e al suo dongle. Vedere [sezione 61.5.4.15.](#page-526-0)

## 63.5 Avvio

Analogamente al *PC Call Server*, il PC avvia automaticamente il *PC Telephone Interface Client* di routine quando viene avviato Windows. Gli eventi importanti verranno registrati sul giornale degli eventi di Windows:

- Avvio e arresto del servizio
- Messaggi di errore sulla validità della licenza
- Errori anomali (irreversibil) che provocano l'arresto del servizio

### 63.6 Funzionamento

L'effettuazione di annunci tramite il PC Telephone Interface Client richiede all'utente di seguire un menu di risposta vocale. Il *PC Telephone Interface* utilizza degli annunci predefiniti definiti nel *PC Call Server* per selezionare le proprietà degli annunci. Questi annunci sono sempre parziali. La fase del messaggio dal vivo di un annuncio tramite *PC Telephone Interface* viene dapprima registrata e poi trasmessa dopo che l'annuncio è stato completato con successo.

L'uscita audio della scheda audio del PC che esegue *PC Telephone Interface* è accoppiata a un ingresso audio del sistema Praesideo, se è necessario fare annunci con messaggi dal vivo. Assicurarsi che per tutti gli annunci predefiniti con messaggi dal vivo da usare tramite telefono, questo ingresso audio sia configurato come ingresso messaggi dal vivo.

Questo significa che gli annunci predefiniti che devono essere usati sia dai *PC Call Station Clients* che dai *PC Telephone Interface Clients* non devono contenere messaggi dal vivo, dal momento che questi client utilizzando ingressi audio Praesideo differenti per i messaggi dal vivo. Se questo annuncio predefinito deve contenere un messaggio dal vivo, si dovranno configurare due versioni quasi identiche dell'annuncio predefinito (con nomi differenti) per il *PC Call Server*, uno per il *PC Call Station Client* con, per esempio, un microfono della postazione annunci come ingresso, l'altro per il *PC Telephone Client* con un ingresso di linea configurato come sorgente dei messaggi dal vivo e collegato all'uscita della scheda audio del PC. Configurare il numero di porta 5060 per il PC Telephone Interface Client per l'accesso diretto tramite softphone, come ZoIPer (www.zoiper.com).

### 63.7 Menu di risposta vocale

Un menu di risposta vocale guida il chiamante nell'inserimento dei dati necessari per effettuare un annuncio. A questo scopo, sono disponibili in inglese alcuni file gsm differenti. Il formato file gsm tipicamente viene utilizzato per questo genere di applicazioni telefoniche. Si tratta di un formato di file audio compresso. L'utente o installatore può sostituire questi file audio con file che sono più pratici per gli utenti a cui sono destinati, per esempio nella lingua locale, più prolissi o più stringati. A tal fine, sul DVD di distribuzione di Praesideo sono disponibili editor e convertitori di file audio. Con questi editor (per esempio WavePad, Audacity) è possibile eseguire una registrazione nel formato file wav non compresso. Poi, questi file possono essere normalizzati al massimo livello e/o ottimizzati in altri modi per una buona comprensibilità. Si raccomanda di usare un filtro passa alto per rimuovere le frequenze al di sotto di 300 Hz, dato che queste basse frequenze riducono notevolmente la comprensibilità dei file gsm. Infine, i file devono essere convertiti (usando SoX o WavePad) nel formato file gsm ad una velocità di campionamento di 8kHz. I nomi devono essere utilizzati come indicato in tabella 63.1, perché il *PC Telephone Interface Client* si aspetta di trovarli. Non tradurre né cambiare i nomi di questi file. La conversione della riga di comando dal formato file wav al formato file gsm attraverso SoX è come segue: sox.exe "<Source filename>.wav" -r 8000 "<Destination filename>.gsm"

Poiché l'interfaccia telefono è basata sulla piattaforma di telefonia Asterisk, progettata per funzionare su Linux, in MS Windows viene installato un ambiente Cygwin e i file audio vengono collocati nella cartella

\<AsteriskRoot>\var\lib\sounds. Questa è solitamente C:\cygroot\asterisk\var\lib\sounds.

#### *tabella 63.1: File audio*

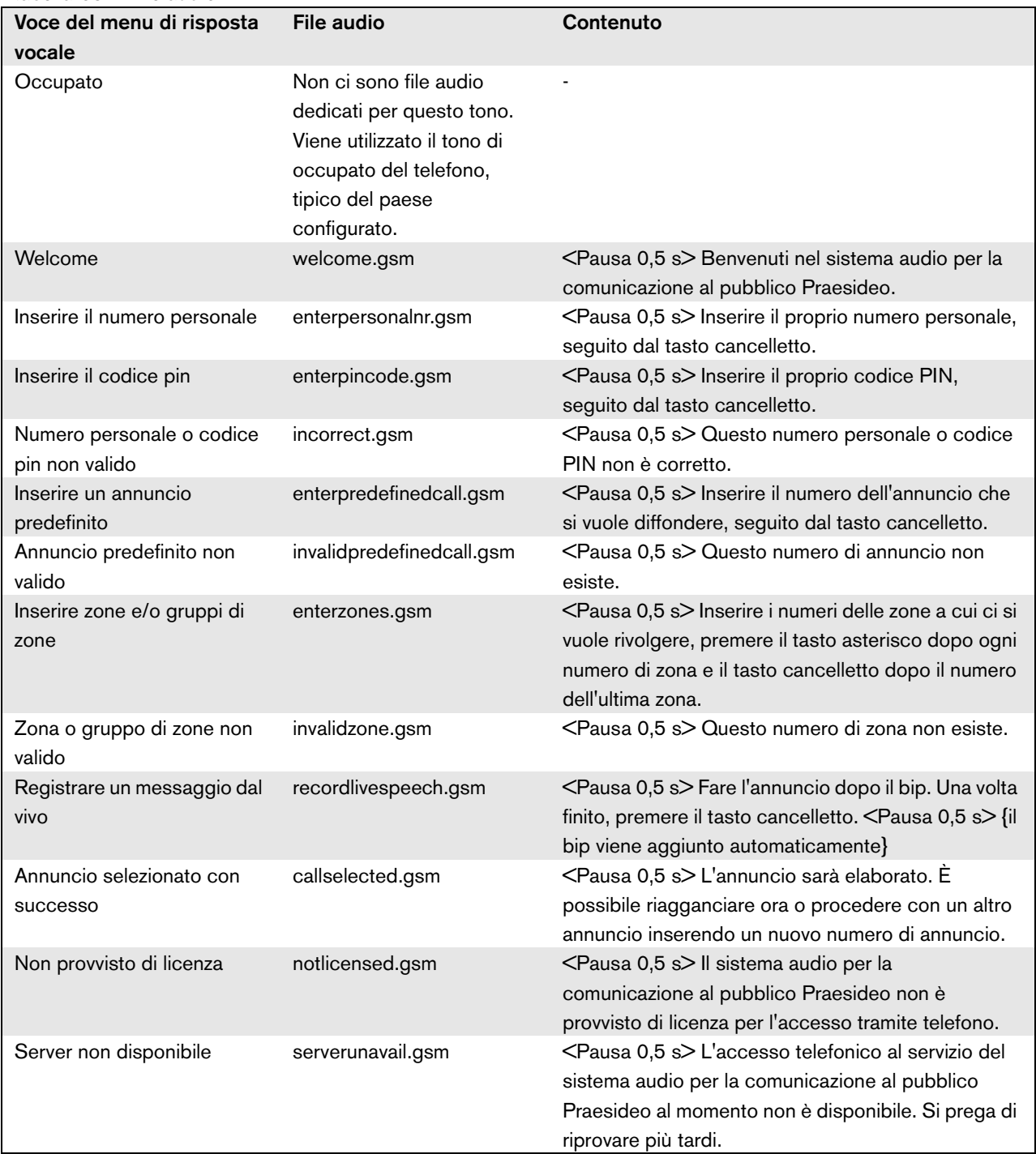

La mostra il flusso delle risposte vocali generale che seguirà l'annunciatore. Non è necessario che siano presenti tutti i punti. Per esempio, si può configurare il sistema in modo che certi utenti SIP abbiano l'accesso diretto, vedere sezione 61.5.4.12. In quel caso, non c'è bisogno di inserire un numero personale e un codice PIN. Inoltre, gli annunci predefiniti possono essere configurati senza annunci dal vivo, nel qual caso il menu di risposta vocale salterà la richiesta *recordlivespeech.gsm*. Nel caso in cui non sia necessario

aggiungere zone o gruppi di zone aggiuntivi all'annuncio predefinito selezionato, l'annunciatore deve solo premere # immediatamente dopo la richiesta *enterzones.gsm*, invece dei numeri di zona separati da un \* e di premere # alla fine.

Per comprendere l'azione utente richiesta, si può leggere la descrizione del contenuto dei file di risposta vocale in tabella 63.1.

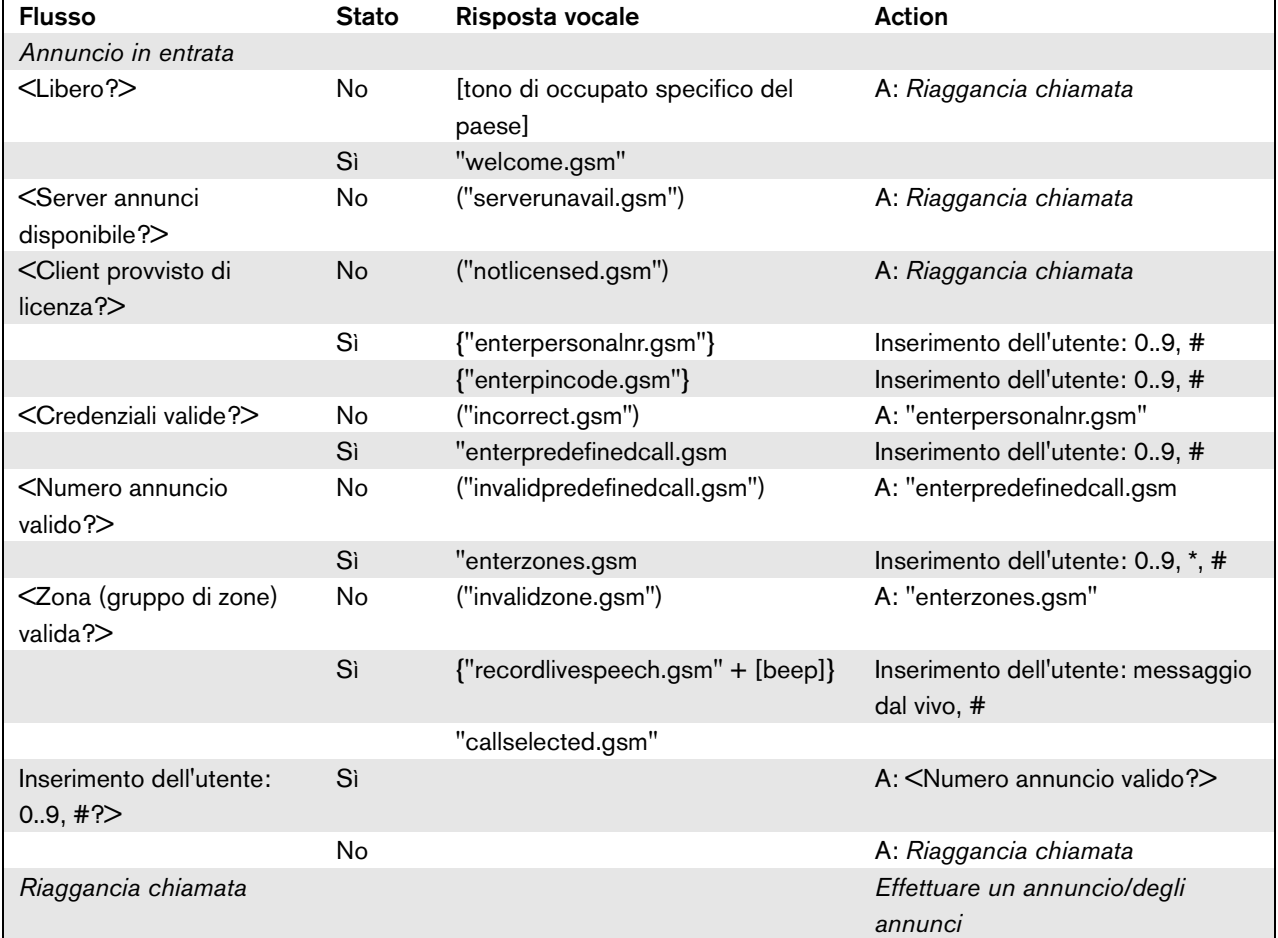

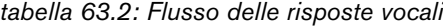

 $\langle \dots \rangle$  = Condizione

 $[...]$  = Tono generato automaticamente "…" = Risposta vocale ("…") = Risposta vocale condizionale {"…"} = Risposta vocale opzionale, dipendente dalla configurazione

Il DVD di distribuzione Praesideo contiene un set alternativo di file gsm contenente toni indipendenti dalla lingua. A differenza dei messaggi parlati, questi toni non sono autoesplicativi, ma sono stati progettati per essere almeno distinguibili. Questo set si trova nella cartella *Audio tools and sounds*.

### 63.8 Configurazione Linksys SPA3102

Il *PC Telephone Interface Client* Praesideo si connette direttamente alla rete VoIP. Nel caso in cui sia stabilita una connessione ad un telefono analogico o PBX, è richiesto un convertitore.

Benché Linksys SPA3102 Voice Gateway non sia certamente l'unico dispositivo che può essere usato con il *PC Telephone Interface Client* Praesideo per connettersi a linee telefoniche analogiche (POTS), si raccomanda quest'unità per le sue caratteristiche di reperibilità, prezzo e facilità di configurazione.

Questa sezione descrive come configurare il Linksys SPA3102 per l'uso con l'interfaccia telefono. Copre l'inizializzazione del dispositivo, la configurazione di rete, la connessione con l'interfaccia telefono e il rilevamento della sconnessione.

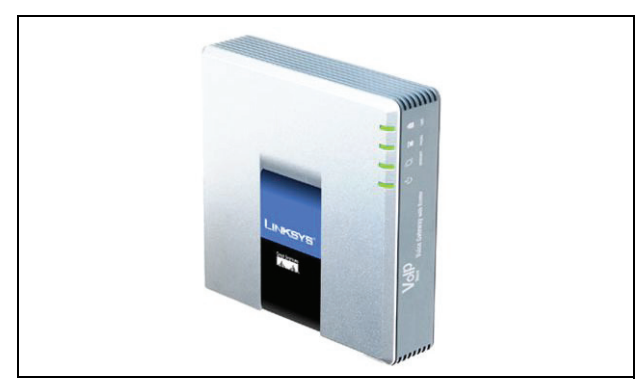

*figura 63.1: Linksys SPA3102 Voice Gateway con Router*

### **63.8.1 Inizializzazione del dispositivo**

Per assicurarsi che le impostazioni di configurazione precedenti non interferiscano con il flusso di questa configurazione, per prima cosa eseguire la procedura di azzeramento delle impostazioni di fabbrica. Rimuovere tutti i connettori dal dispositivo. Connettere un telefono alla porta Phone. Connettere il connettore di alimentazione. Comporre '\*\*\*\*', attendere la risposta del menu, comporre '73738#', comporre '1', riagganciare. Ora il dispositivo verrà azzerato.

### **63.8.2 Configurazione di rete**

Il dispositivo sarà ora configurato in modo tale che sia il traffico telefonico che quello di configurazione passi per la porta Internet. Questa porta è anche quella usata per connettersi alla rete che contiene il PC del *PC Telephone Interface Client*.

Collegare l'adattatore di rete PC di un computer alla porta Ethernet del SPA3102. Configurare l'adattatore di rete PC per acquisire dinamicamente un indirizzo IP (dal SPA3102). Questo sarà nell'intervallo 192.168.0.x. Una volta che l'indirizzo IP è stato acquisito, avviare un browser web e aprire http://192.168.0.1. Si apre la pagina di configurazione web SPA3102. Fare clic su 'Admin login' e quindi su 'Advanced'. Assicurarsi che entrambe le modalità siano attive per accedere a tutti i campi di configurazione. Router  $\rightarrow$  Wan Setup  $\rightarrow$  Internet Connection Settings Connection Type: Static IP Router  $\rightarrow$  Wan Setup  $\rightarrow$  Static IP Settings Static IP: <WAN IP address> NetMask: <Network mask> Router  $\rightarrow$  Wan Setup  $\rightarrow$  Remote Management Enable WAN Web Server: yes

Fare clic su 'Submit all changes'

Ora, non è più richiesta la porta Ethernet. La configurazione web è ora accessibile usando la porta Internet e l'indirizzo IP WAN.

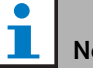

## Nota

La combinazione di <WAN IP address> e <Network mask> deve essere fornita dall'amministratore di rete per coprire l'unità Linksys e l'indirizzo di rete del computer in cui è in esecuzione il PC Telephone Interface Client.

### **63.8.3 Configurazione PSTN**

Ora il dispositivo sarà configurato per registrarsi sul server Telephone Interface e inoltrare gli annunci in entrata dalla porta PSNT direttamente al server Telephone Interface. Assicurarsi che siano attivati 'Admin Login' e 'Advanced'. Voice  $\rightarrow$  PSTN Line  $\rightarrow$  Proxy and registration Proxy: <Telephone Interface IP address> Voice  $\rightarrow$  PSTN Line  $\rightarrow$  Subscriber Information Display Name: <SIP Username> User ID: <SIP Username> Password: <SIP Password>  $V^{\text{oice}} \rightarrow \text{PSTN}$  Line  $\rightarrow$  Dial Plans Dial Plan 1: S0<:<VoIP extension>@<Telephone Interface IP address>  $V^{\text{oice}} \rightarrow \text{PSTN}$  Line  $\rightarrow$  PSTN-To-VoIP Gateway Setup PSTN Caller Default DP: 1 Voice  $\rightarrow$  PSTN Line  $\rightarrow$  FXO Timer Values (sec) PSTN Answer Delay: 0

Fare clic su 'Submit all changes'.

### **63.8.4 Rilevazione sconnessione**

In diversi paesi sono utilizzati vari metodi di sconnessione del telefono. È vitale configurare il metodo corretto per usare il dispositivo con l'interfaccia telefono. Consultare il proprio fornitore di telefonia per il metodo di sconnessione. Il Linksys SPA3102 supporta i metodi seguenti:

- CPC, una breve rimozione della tensione di informazione e segnalazione;
- Inversione della polarità;
- Lungo silenzio;
- Riconoscimento tono di sconnessione.

La maggior parte dei fornitori di telefonia in Europa non usa i metodi di inversione o tensione di linea. Il Linksys SPA3102 deve riconoscere il tono di disconnessione in tale regione. Ad esempio, nei Paesi Bassi, il tono di disconnessione è costituito da un tono di 440 Hz per 500 ms seguito da 500 ms di silenzio ripetuto ciclicamente.

La sintassi di configurazione per questo tono è: 440@-30,440@-30;2(.5/.5/1+2).

Configurazione web (assicurarsi che siano attivati 'Admin Login' e 'Advanced'):

```
V^{\text{oice}} \rightarrow \text{PSTN} Line \rightarrow PSTN Disconnect Detection
Tono di disconnessione: 440@-30,440@-30;2(.5/.5/
1+2).
```
Fare clic su 'Submit all changes'.

### **63.8.5 Telefoni ISDN**

I telefoni digitali ISDN possono anche essere usati attraverso un PBX locale che fornisce una linea analogica al gateway voce. In questo caso il PBX locale deve essere configurato per generare toni DTMF alla ricezione dei comandi ISDN corrispondenti alla pressione dei pulsanti indicati. Questi toni DTMF sono richiesti per identificare l'ingresso dell'utente sul telefono, come la selezione degli annunci e delle zone, al gateway voce Linksys SPA3102.

#### П Nota

Il Linksys SPA3102 considera la sequenza \*\*# come un comando speciale per sconnettere la linea PSNT. Perciò questa sequenza non deve essere inserita dall'utente nel flusso delle risposte vocali (vedere ). Ciò può avvenire per errore quando si omettono dei tasti numerici mentre si inseriscono i numeri di zona perché questi sono separati da un \* e viene inserito un # per completare l'inserimento della zona.

## 64 Interfaccia aperta

### 64.1 Introduzione

L'interfaccia aperta Praesideo si basa su in'implementazione in Visual Basic con tecnologia COM (*OLE* automation subset), come descritta da Microsoft.

Si consiglia di utilizzare*.NET* per implementare l'interfaccia aperta Praesideo*.NET* è il successore di *COM*, *COM+* e *DCOM* ed è paragonabile ad essi. È possibile utilizzare le interfacce *COM* esistenti in un ambiente*.NET*. Molti linguaggi di programmazione riconoscono*.NET*, il che semplifica lo sviluppo di interfacce utenti da parte di terzi.

Al momento attuale, l'interfaccia aperta Praesideo si basa su *COM* per abilitare le connessioni a sistemi esistenti non costruiti su *.NET*. Attualmente molti sistemi di terze parti supportano *COM*, ma non ancora *.NET*. Tuttavia, in futuro, Bosch Security Systems convertirà le interfacce *COM* in*.NET*.

Può risultare conveniente sviluppare già applicazioni di terze parti (ad es. postazioni annunci su PC) in*.NET*. Tali applicazioni*.NET* possono comunicare con le attuali interfacce *COM* senza problemi e non causeranno problemi nemmeno in futuro quando l'interfaccia si baserà su*.NET*. Se l'applicazione è sviluppata in ambiente *COM*, dovrà essere riscritta per interfacce basate su*.NET*.

Un collegamento a interfaccia aperta (ad es. un collegamento a Internet) è considerato un collegamento che richiede precauzioni di sicurezza aggiuntive. Ad esempio, un firewall per impedire a persone non autorizzate di abusare del sistema. Il sistema è inoltre in grado di limitare l'accesso dei dispositivi TCP/IP (vedere sezione [43.12](#page-377-0)).

L'uso di interfacce aperte può portare a situazioni in cui il sistema Praesideo non è più conforme agli standard per l'evacuazione verificati dal TÜV. In questo caso, la certificazione TÜV può risultare invalidata.

## 64.2 Ambito di validità

Come accennato in precedenza, il manuale sull'interfaccia aperta descrive l'uso dell'interfaccia aperta Praesideo combinata a Visual Basic. Per comprendere il presente manuale, è necessario essere competenti nei seguenti campi:

- Linguaggio di programmazione Visual Basic 6.0 e il relativo ambiente di sviluppo.
- I principi delle interfacce *COM* e dell'automazione *OLE*.
- Il sistema Praesideo e la sua installazione.

## **Nota**

L'interfaccia *COM* non è limitata al Visual Basic. Può essere utilizzata anche in altri linguaggi di programmazione che supportino COM. In questo caso il Visual Basic viene utilizzato solo come esempio.

Il manuale sull'interfaccia aperta si rivolge ad utenti che desiderino utilizzare l'interfaccia aperta Praesideo. Non è possibile ricavare alcun diritto dal presente manuale riguardo all'interfaccia di programmazione. Estensioni e miglioramenti dell'interfaccia aperta potranno essere implementati con l'introduzione di nuove versioni di Praesideo. Dato che il presente manuale è destinato a programmatori, è disponibile solo in inglese.

Sebbene le DLL dell'interfaccia aperta contengano versioni precedenti dell'interfaccia aperta (per compatibilità verso il basso), il presente manuale descrive esclusivamente l'interfaccia aperta versione 3.4. Le interfacce nella DLL sono identificate con un'estensione del nome. La versione originale è priva di estensione del nome.

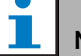

### Nota

Con un controller di rete è possibile utilizzare un massimo di 5 dispositivi TCP/IP, come il PC Call Server o il Logging Server, con accesso Open Interface. Il browser web di configurazione utilizza una porta diversa (porta 80) per la connessione e non rientra in questa limitazione.

# A Suonerie

## A.1 Suoni di avviso

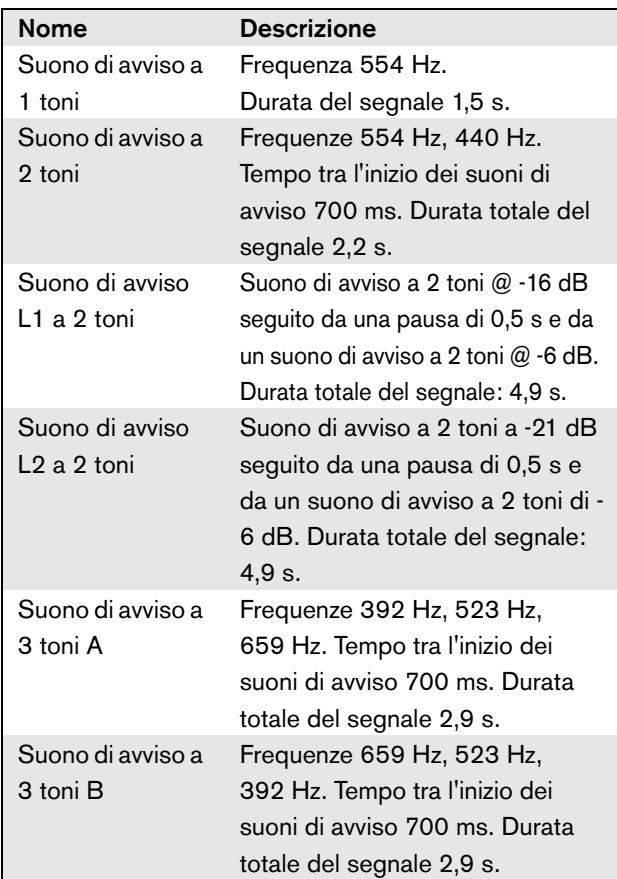

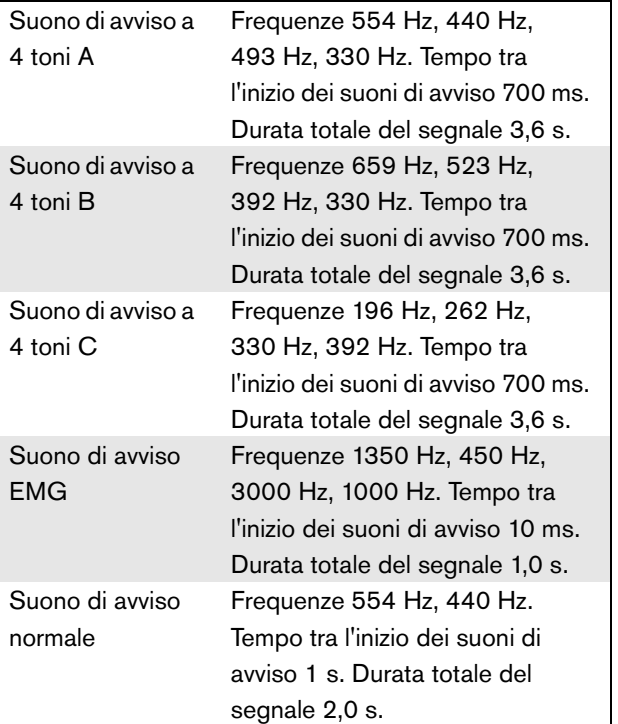

## A.2 Allarmi

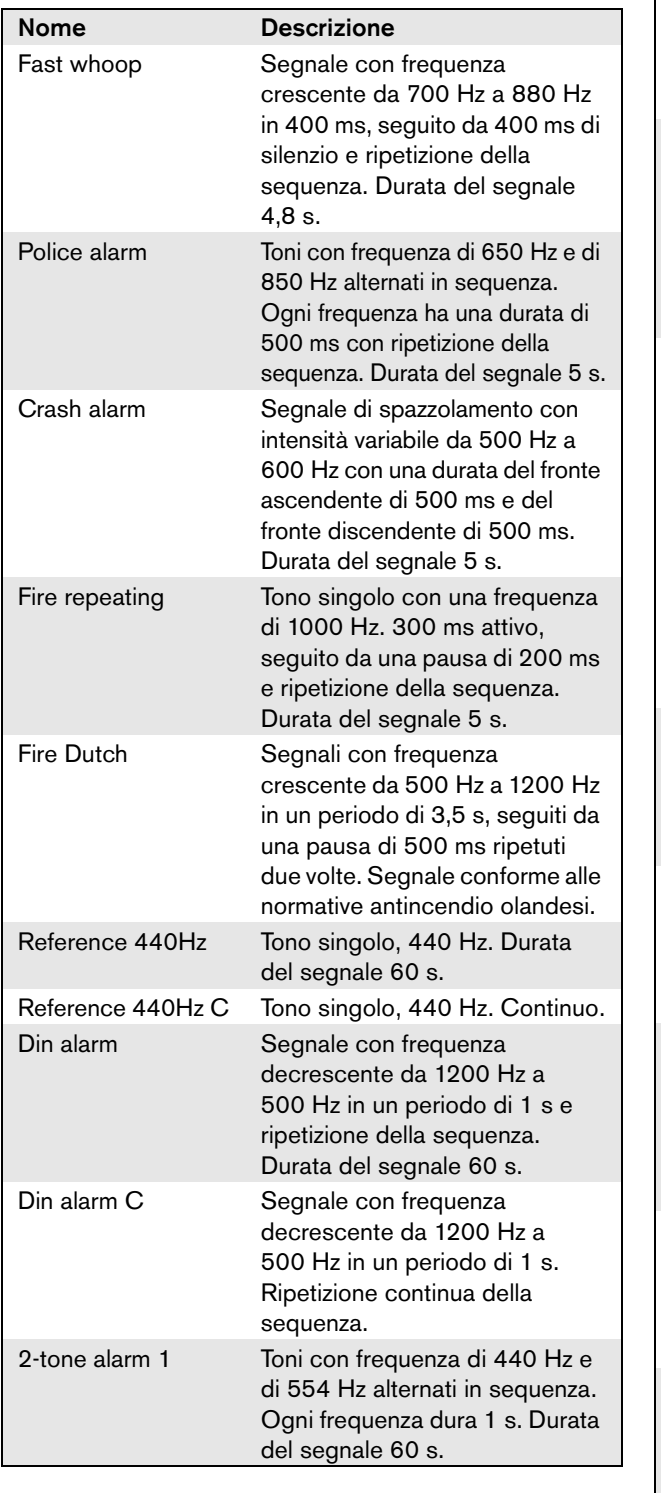

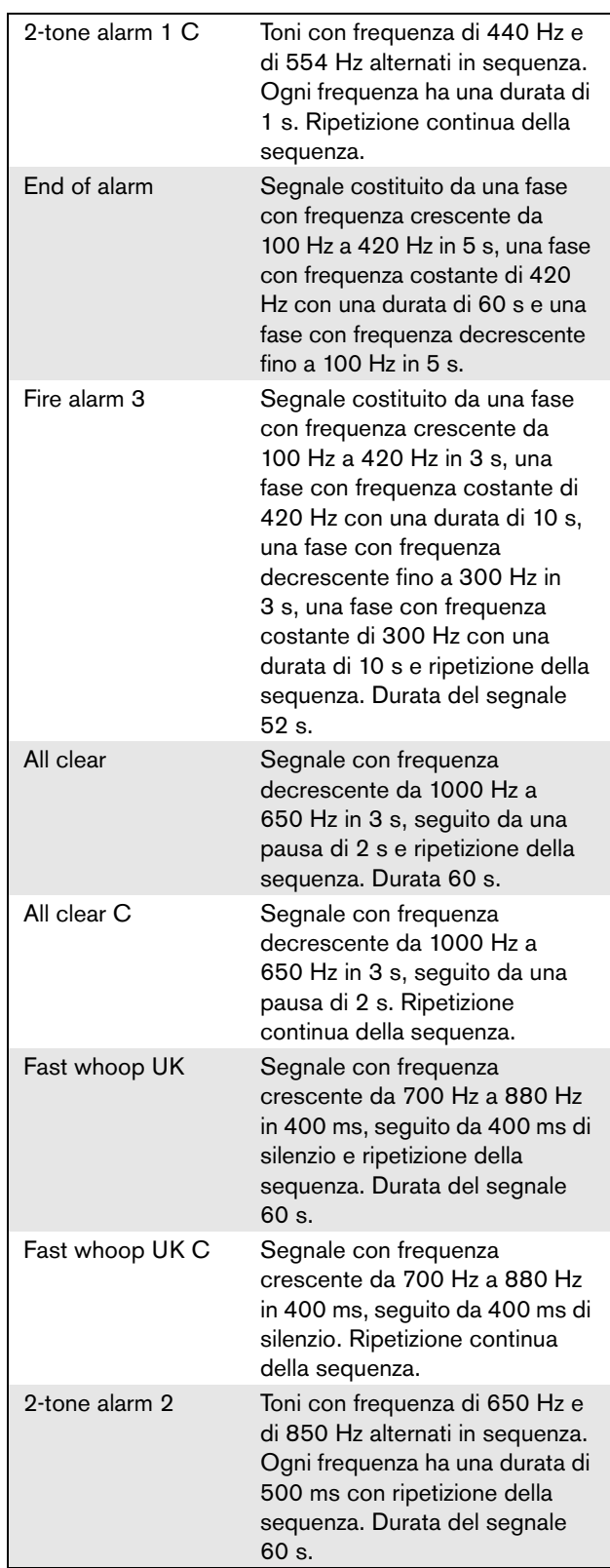

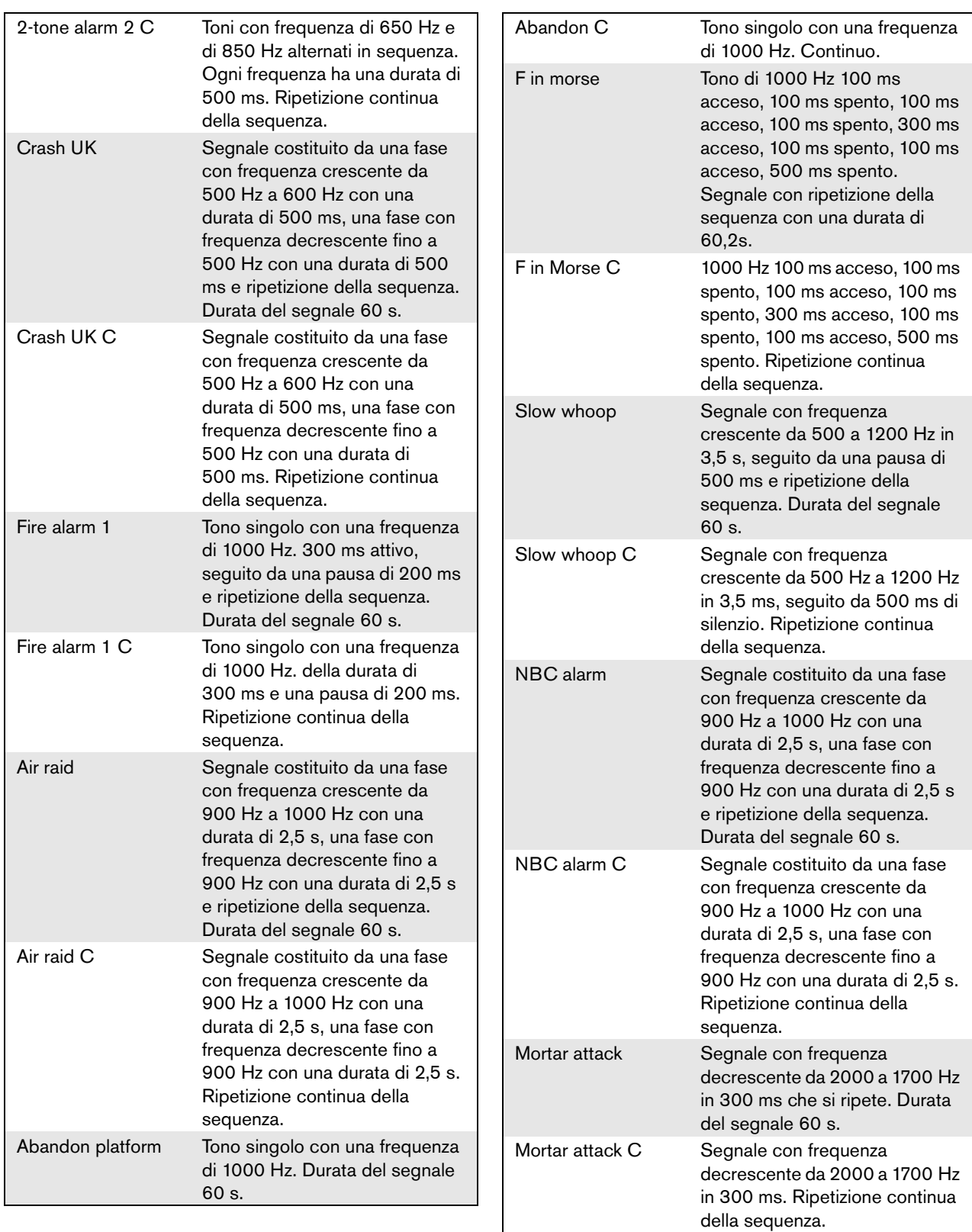

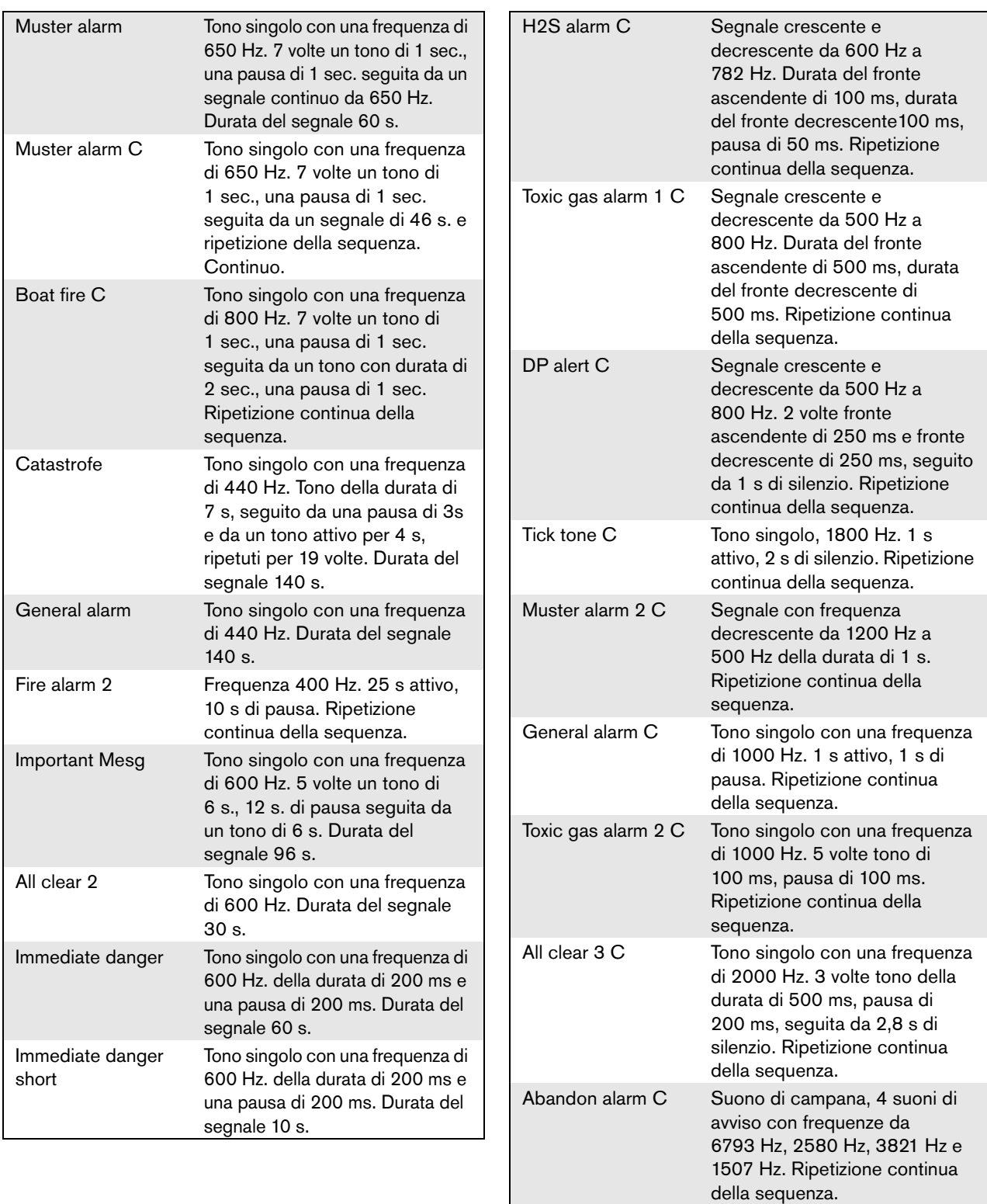

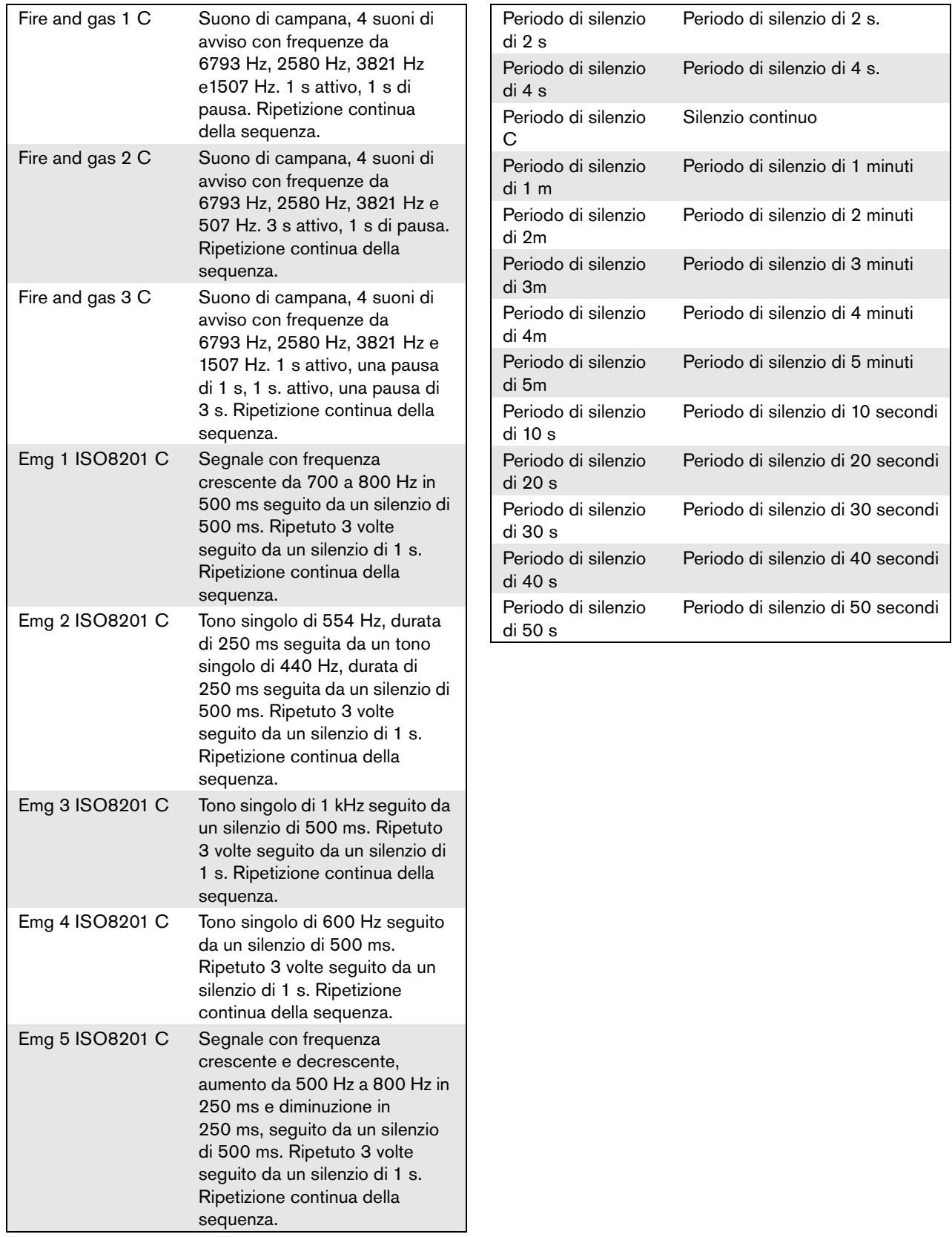

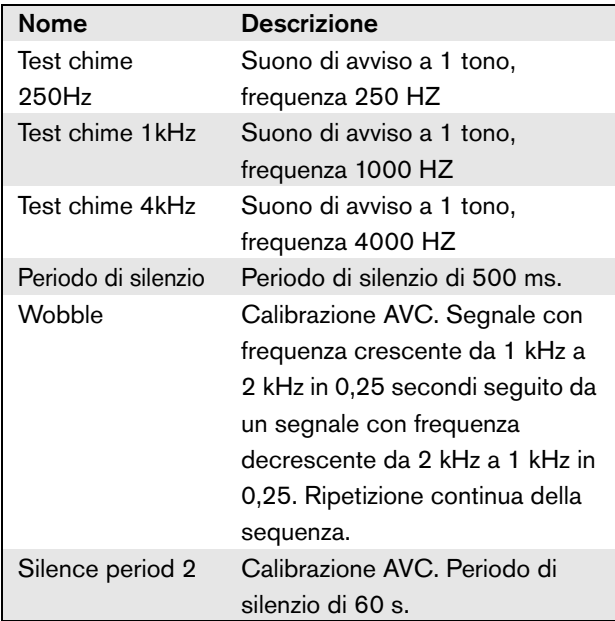

# B Connettore Kycon KPPX-4P

## B.1 Introduzione

Questa appendice contiene le istruzioni di assemblaggio e un diagramma di connessione per il connettore Kycon KPPX-4P, utilizzato per connettere all'alimentazione lo sdoppiatore di rete PRS-NSP, l'unità PRS-FIN(S), l'interfaccia a fibra ottica PRS-FINNA, la postazione annunci remota PRS-CSR e l'interfaccia per postazioni annunci PRS-CSI. Una sorgente alternativa per questo connettore è il tipo Multicomp PM4490002-A05.

## B.2 Assemblaggio

Il connettore è formato da (vedere figura B.1):

- A Cavo personalizzato
- B Profilo pressofuso
- C Involucro in plastica
- D Molla metallica
- E Guida in plastica
- F Coperchio superiore in metallo
- G Pin Mold
- H Manicotto inferiore in metallo
- I Giunto in plastica

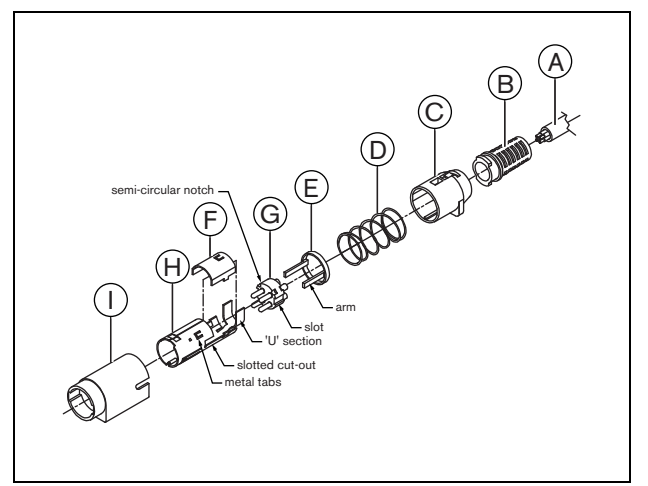

*figura B.1: Schema di assemblaggio*

Per assemblare un connettore Kycon KPPX-4P procedere come segue:

- 1 Attaccare il profilo presso-fuso (B) all'involucro in plastica (C).
- 2 Passare il cavo (A) attraverso il gruppo del profilo presso-fuso (B)/involucro in plastica (C), la molla metallica (D) e l'anello della guida in plastica (E).
- 3 Saldare i fili di cablaggio ai cappucci di saldatura sul Pin Mold (G).
- 4 Allineare correttamente il Pin Mold (G) con il manicotto inferiore in metallo (H). Le sezioni dotate di fessure sui lati del Pin Mold (G) devono essere allineate con le aperture a fessura sul manicotto inferiore in metallo (H) mentre le 3 tacche semicircolari attorno al perimetro del Pin Mold (G) devono essere allineate alle 3 linguette metalliche all'interno del manicotto inferiore in metallo (H).
- 5 Spingere il Pin Mold (G) in avanti dentro il manicotto inferiore in metallo (H) fino ad inserirlo nella sua posizione.
- 6 Premere manualmente le 3 linguette metalliche sul manicotto inferiore in metallo (H) all'interno delle tacche nel Pin Mold (G).
- 7 Piegare la sezione ad 'U' del manicotto inferiore in metallo (H) sul cavo (A).
- 8 Inserire la guida ad anello in plastica (E) nel manicotto inferiore in metallo (H) posizionando i bracci di plastica nelle fessure appropriate sui lati del manicotto.
- 9 Attaccare il coperchio superiore in metallo (F) sul manicotto inferiore in metallo (H). Assicurarsi di aver allineato tutte le linguette e installare il coperchio in modo sicuro.
- 10 Spingere la molla metallica (D) sul gruppo formato da coperchio superiore in metallo (F)/manicotto inferiore in metallo (H). Questo contribuirà a tenere insieme le parti assemblate.
- 11 Spingere il gruppo formato da profilo pressofuso (B)/ involucro in plastica (C) sul gruppo formato da coperchio superiore in metallo (F)/manicotto inferiore in metallo (H). I due gruppi devono essere allineati in modo appropriato come mostrato nel disegno. Assicurarsi di controllare che la molla metallica (D) rimanga al suo posto e che non vada sotto l'involucro in plastica (C) o la guida in plastica (E) o che non si torca durante l'assemblaggio. Per unire i due assemblaggi uno all'altro potrebbe essere necessaria una quantità di forza non indifferente.
- 12 Controllare in modo da essere sicuri che il gruppo formato da profilo pressofuso (B)/involucro in plastica (C) sia attaccato in modo sicuro nella sua posizione sul gruppo formato da coperchio superiore in metallo (F)/manicotto inferiore in metallo (H). Non dovrebbe essere possibile separare i due gruppi assemblati tirandoli.
- 13 Allineare in modo appropriato il nuovo gruppo di assemblaggio con il giunto in plastica (I) come mostrato nel disegno. Spingere l'assemblaggio nel giunto in plastica (I) fino a quando sarà inserito in modo appropriato nella sua posizione. A questo punto l'intero gruppo del tappo è completo.

# C Indice dei prodotti

#### *tabella C.1: Indice dei prodotti*

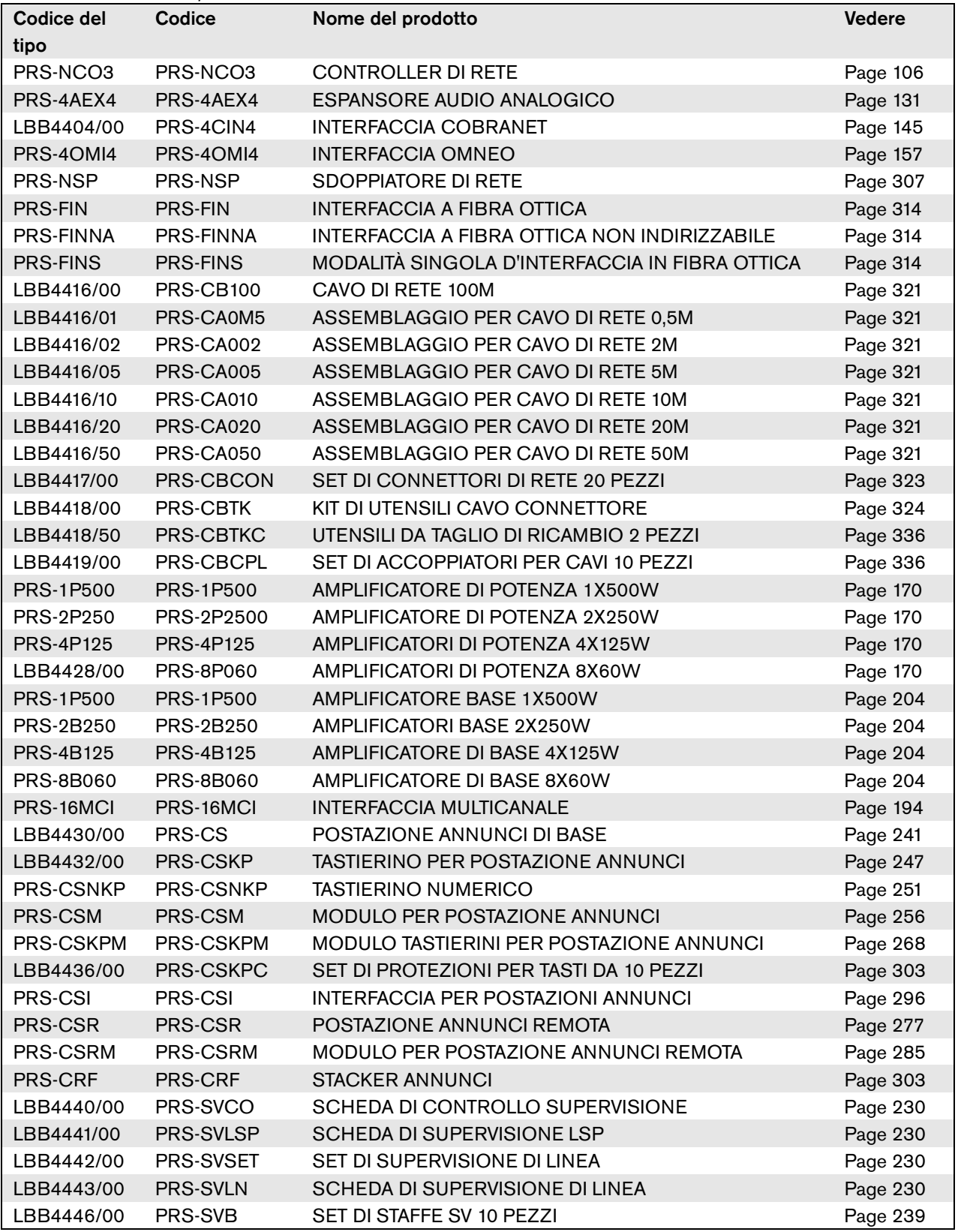

*tabella C.1: Indice dei prodotti*

| PRS-SW           | PRS-SW           | SOFTWARE PRAESIDEO            | Page 362 |
|------------------|------------------|-------------------------------|----------|
| <b>PRS-SWCS</b>  | PRS-SWCS         | <b>PC CALL SERVER</b>         | Page 517 |
| <b>PRS-SWCSL</b> | <b>PRS-SWCSL</b> | LICENZA PC CALL SERVER NCO    | Page 517 |
| PRS-CSC          | PRS-CSC          | PC CALL STATION CLIENT        | Page 533 |
| <b>PRS-TIC</b>   | <b>PRS-TIC</b>   | PC TELEPHONE INTERFACE CLIENT | Page 541 |

**Bosch Security Systems B.V.** Torenallee 49 5617 BA Eindhoven

The Netherlands **www.boschsecurity.com** © Bosch Security Systems B.V., 2015